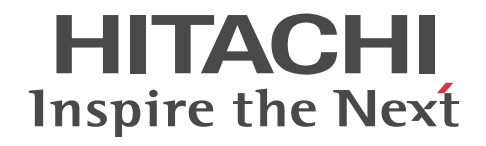

# uCosminexus 電子フォームワークフロー 解説

解説・手引・操作書

3020-3-Q32-30

#### ■ 対象製品

P-2443-A294 uCosminexus 電子フォームワークフロー Set 09-50 (適用 OS:Windows Server 2008 x86,Windows Server 2008 x64<sup>\*</sup>, Windows Server 2008 R2<sup>\*</sup>, Windows Server 2012<sup>\*</sup>, Windows Server 2012 R2<sup>\*\*</sup>)

P-2443-AA94 uCosminexus 電子フォームワークフロー ユーザライセンスセット 09-50 (適用 OS:Windows Server 2008 x86, Windows Server 2008 x64<sup>\*\*</sup>, Windows Server 2008 R2<sup>\*\*</sup>, Windows Server 2012<sup>\*\*</sup>, Windows Server 2012  $R2^*$ 

P-2943-A294 uCosminexus 電子フォームワークフロー Set 09-50 (適用 OS:Windows Server 2008 x64,Windows Server 2008 R2, Windows Server 2012, Windows Server 2012 R2)

P-2943-AA94 uCosminexus 電子フォームワークフロー ユーザライセンスセット 09-50 (適用 OS:Windows Server 2008 x64, Windows Server 2008 R2, Windows Server 2012, Windows Server 2012 R2)

P-2643-A394 uCosminexus 電子フォームワークフロー Developer 09-50 (適用 OS: Windows Vista, Windows 7, Windows 7  $x64$ , Windows 8.1, Windows 8.1  $x64$ <sup>\*</sup>)

P-2943-A394 uCosminexus 電子フォームワークフロー Developer 09-50 (適用 OS:Windows 7 x64,Windows 8.1 x64)

注※ WOW64(Windows On Windows 64)環境で動作します。

#### ■ 輸出時の注意

本製品を輸出される場合には、外国為替及び外国貿易法の規制並びに米国輸出管理規則など外国の輸出関連法規をご確認の上、 必要な手続きをお取りください。

なお、不明な場合は、弊社担当営業にお問い合わせください。

#### ■ 商標類

GIF は,米国 CompuServe Inc.が開発したフォーマットの名称です。

GIF は,米国 CompuServe Inc.のサービス名称です。

Internet Explorer は,米国 Microsoft Corporation の米国およびその他の国における登録商標または商標です。

Microsoft Office および FrontPage は,米国 Microsoft Corporation の米国およびその他の国における登録商標または商標で す。

Microsoft Office および Excel は,米国 Microsoft Corporation の米国およびその他の国における登録商標または商標です。 Microsoft および SQL Server は,米国 Microsoft Corporation の米国およびその他の国における登録商標または商標です。 Oracle と Java は, Oracle Corporation 及びその子会社,関連会社の米国及びその他の国における登録商標です。

Windows は,米国 Microsoft Corporation の米国およびその他の国における登録商標または商標です。

Windows Server は,米国 Microsoft Corporation の米国およびその他の国における登録商標または商標です。

Windows Vista は,米国 Microsoft Corporation の米国およびその他の国における登録商標または商標です。

XSL は, the World Wide Web Consortium の商標です。

Eclipse は,開発ツールプロバイダのオープンコミュニティである Eclipse Foundation, Inc.により構築された開発ツール統合 のためのオープンプラットフォームです。

その他記載の会社名,製品名は,それぞれの会社の商標もしくは登録商標です。

#### ■ マイクロソフト製品の表記について

このマニュアルでは,マイクロソフト製品の名称を次のように表記しています。

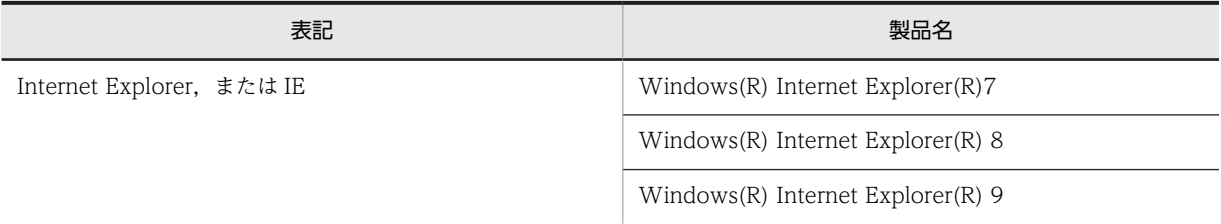

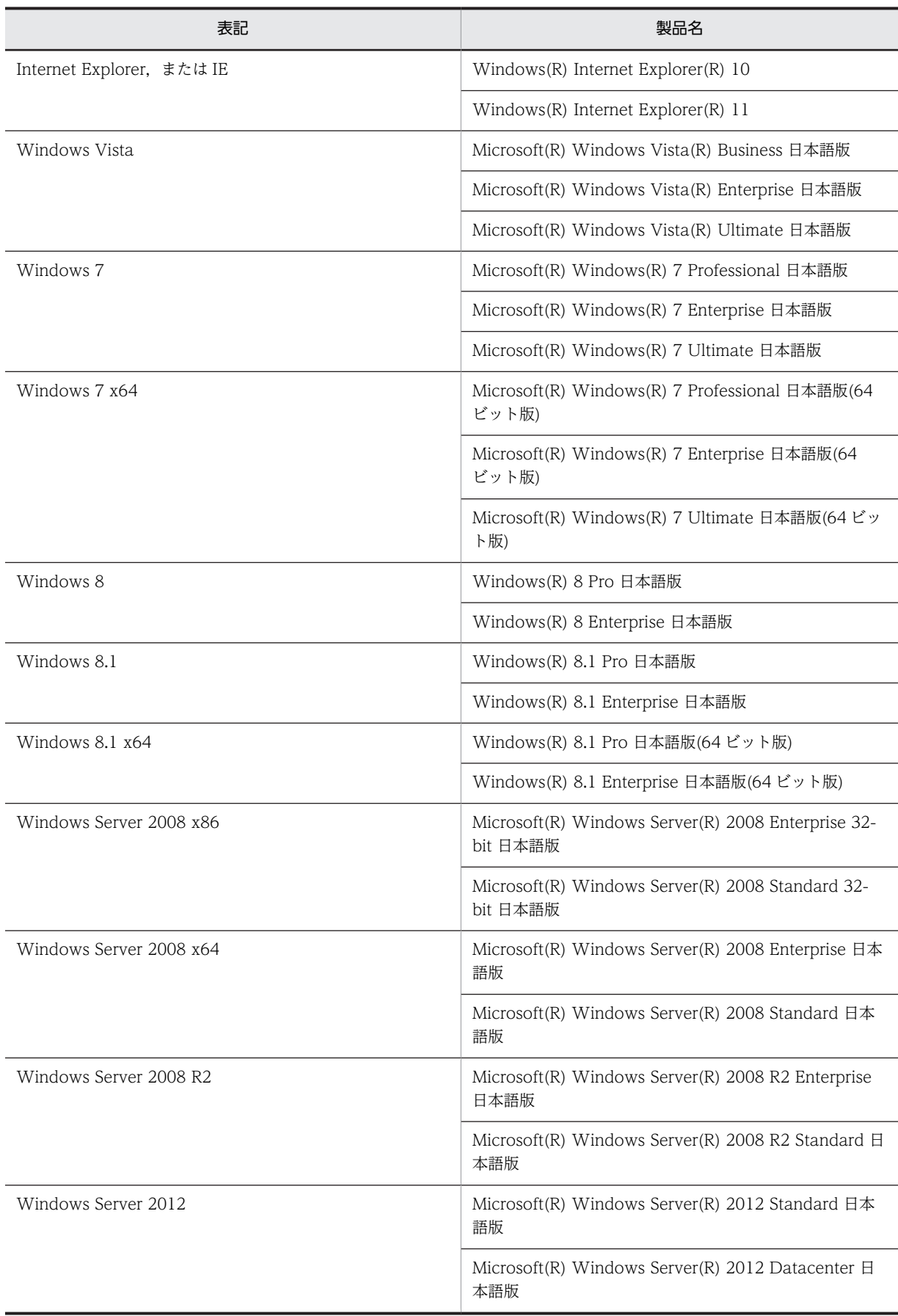

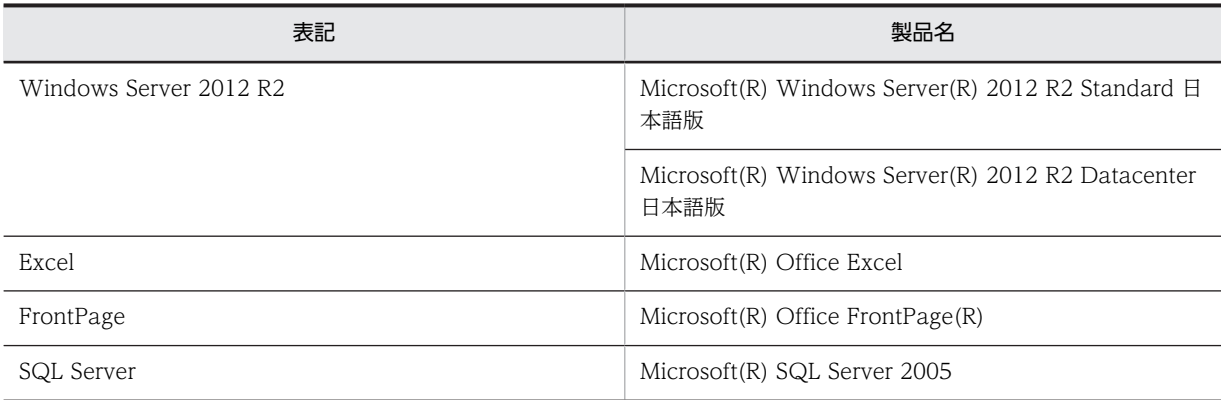

Windows 8.1, Windows 8, Windows Server 2012, Windows Server 2012 R2, Windows 7, Windows Server 2008, Windows Server 2008 R2,および Windows Vista を総称して Windows と表記することがあります。

#### ■ 発行

2014 年 5 月 3020-3-Q32-30

#### ■ 著作権

All Rights Reserved. Copyright (C) 2010, 2014, Hitachi, Ltd.

#### 変更内容

変更内容 (3020-3-Q32-30) uCosminexus 電子フォームワークフロー Set 09-50, uCosminexus 電子 フォームワークフロー ユーザライセンスセット 09-50, uCosminexus 電子フォームワークフロー Developer 09-50

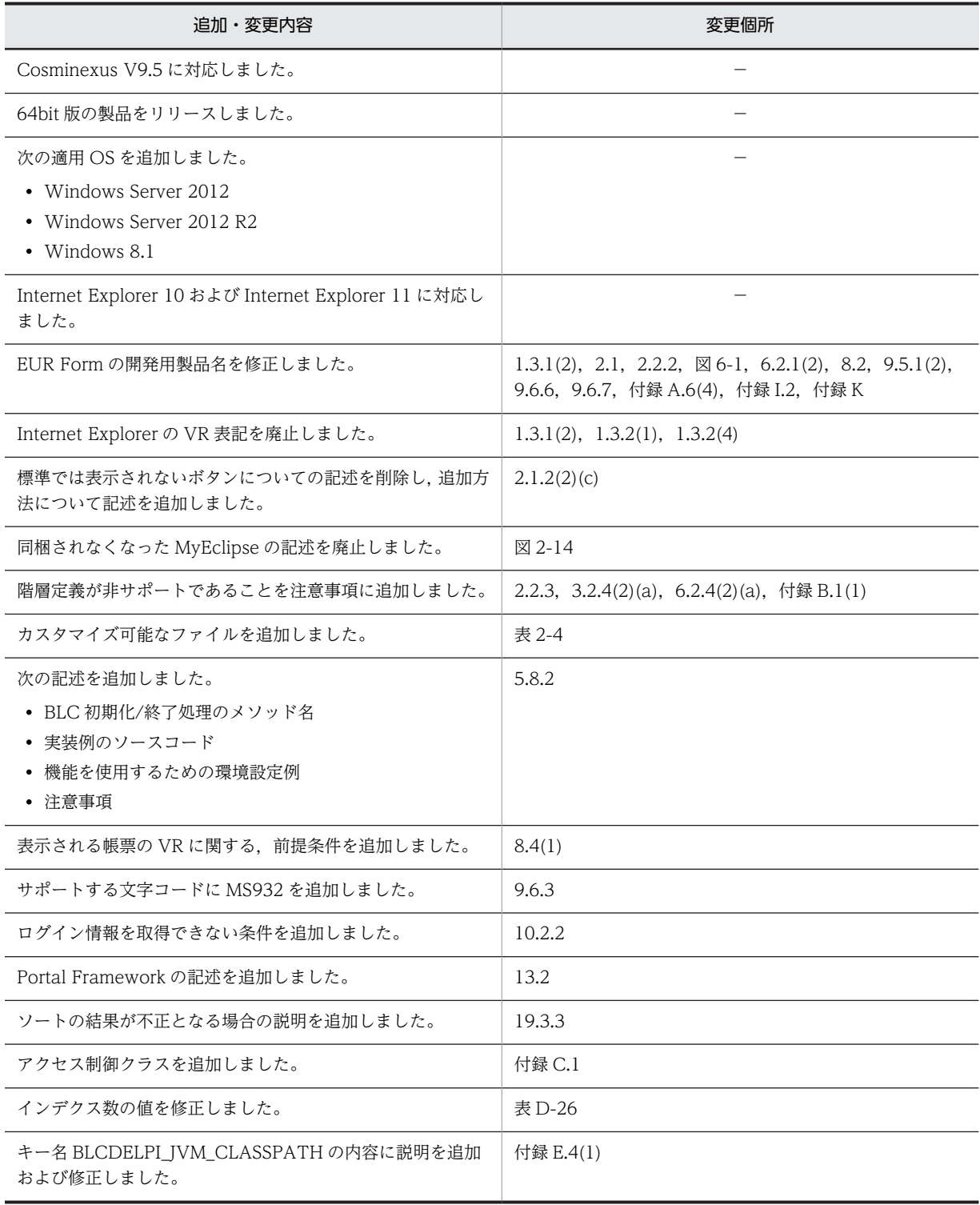

単なる誤字・脱字などはお断りなく訂正しました。

## はじめに

このマニュアルは、次に示すプログラムプロダクトの機能、操作方法、および運用方法について説明したもので す。

- P-2443-A294 uCosminexus 電子フォームワークフロー Set
- P-2443-AA94 uCosminexus ユーザライセンスセット
- P-2943-A294 uCosminexus 電子フォームワークフロー Set
- P-2943-AA94 uCosminexus ユーザライセンスセット
- P-2643-A394 uCosminexus 電子フォームワークフロー Developer
- P-2943-A394 uCosminexus 電子フォームワークフロー Developer

なお,マニュアル内では uCosminexus 電子フォームワークフロー Set および uCosminexus 電子フォームワー クフロー Developer を合わせて電子フォームワークフローと呼びます。また,Hitachi Business Logic - Container 2 を BLC と呼びます。

#### ■ 対象読者

このマニュアルは、次の方を対象としています。

- BLC の帳票生成機能を使って帳票を作成する方
- BLC の実行環境機能を使って帳票を処理する方
- BLC を使用したシステムの環境を運用する管理者の方

なお,次に示す事項を前提としています。

#### 帳票を作成する方の場合

- OS(Windows)の基本的な知識を持ち,その操作を理解していること。
- Internet Explorer の基本的な知識を持ち,その操作を理解していること。
- Java または JSP を使ってプログラムを作成できること。
- CSCIW-Definer を使ってビジネスプロセスを作成できること。
- HiRDB, Oracle, または SQL Server に関する基本的な知識を持ち、その操作を理解していること。
- BLC 帳票を使う場合は,HTML エディタなどを使って画面を作成できること。
- EUR Form 連携帳票を使う場合は,EUR Form Client に関する基本的な知識を持ち,その操作を理解してい ること。

#### 帳票を処理する方の場合

- OS(Windows)の基本的な知識を持ち,その操作を理解していること。
- Internet Explorer の基本的な知識を持ち,その操作を理解していること。
- EUR Form 連携帳票を使う場合は,EUR Form Client の基本的な知識を持ち,その操作を理解していること。

#### 管理者の方の場合

- OS(Windows)の基本的な知識を持ち,その操作を理解していること。
- Internet Explorer の基本的な知識を持ち,その操作を理解していること。
- Java または JSP を使ってプログラムを作成できること。
- CSCIW-Definer を使ってビジネスプロセスを作成できること。
- HiRDB, Oracle, または SQL Server に関する基本的な知識を持ち,その操作を理解していること。
- Cosminexus に関する基本的な知識を持ち,その操作を理解していること。
- BLC 帳票を使う場合は,HTML エディタなどを使って画面を作成できること。

I

• EUR Form 連携帳票を使う場合は,EUR Form および EUR Form Client に関する基本的な知識を持ち,その 操作を理解していること。

#### ■ 読書手順

このマニュアルは,利用目的に合わせて章および付録を選択して読むことができます。目的に応じた章および付録 をお読みいただくことをお勧めします。

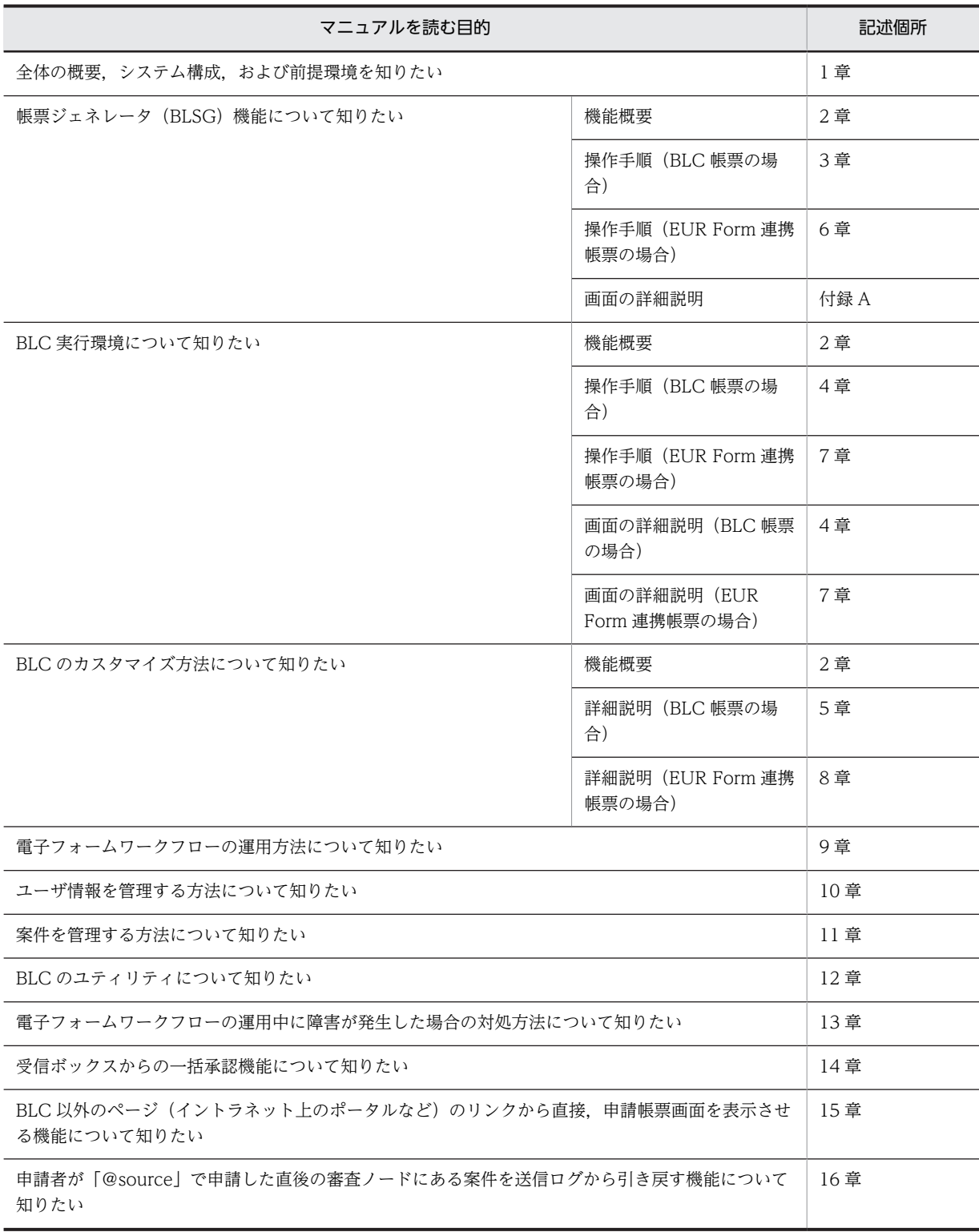

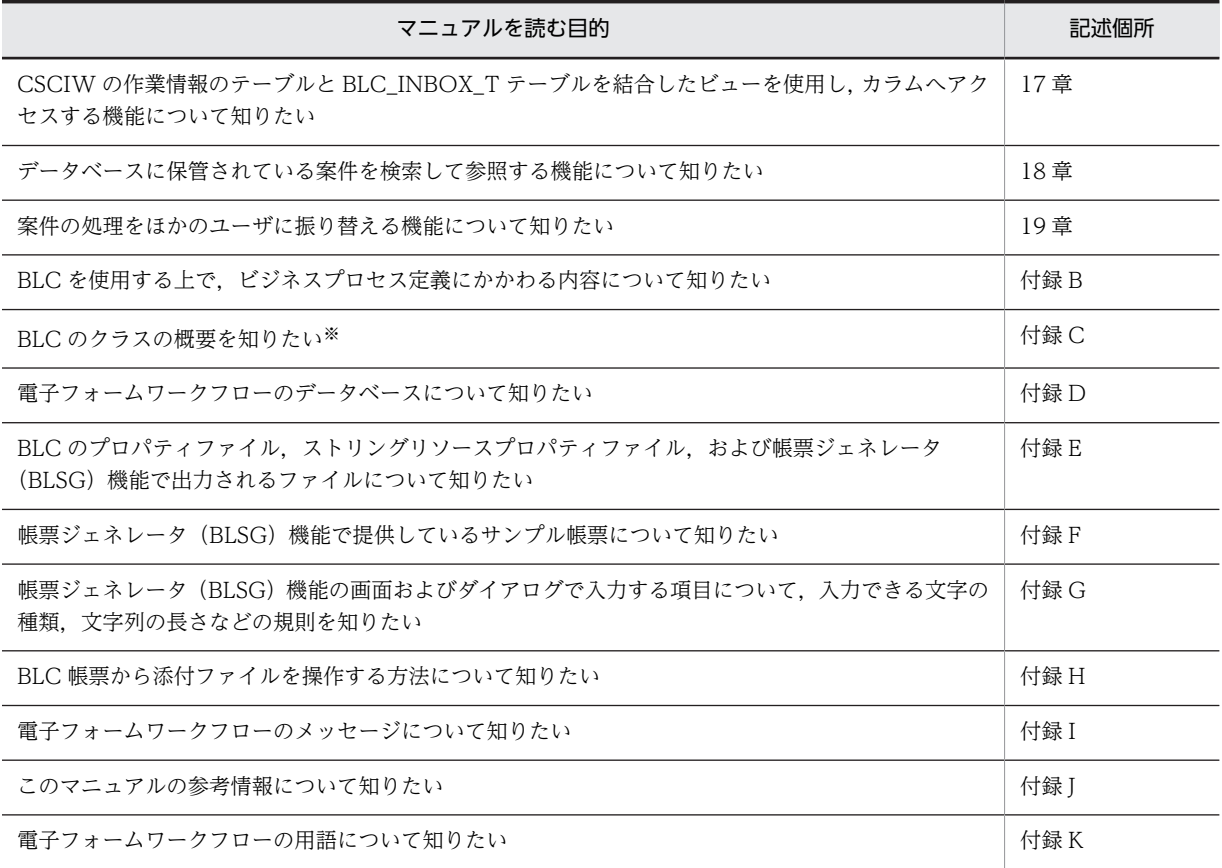

注※

BLC のクラスの詳細は,マニュアル「uCosminexus 電子フォームワークフロー API リファレンス」を参照してください。

#### ■ このマニュアルで使用している記号

このマニュアルでは、次に示す記号を使用しています。

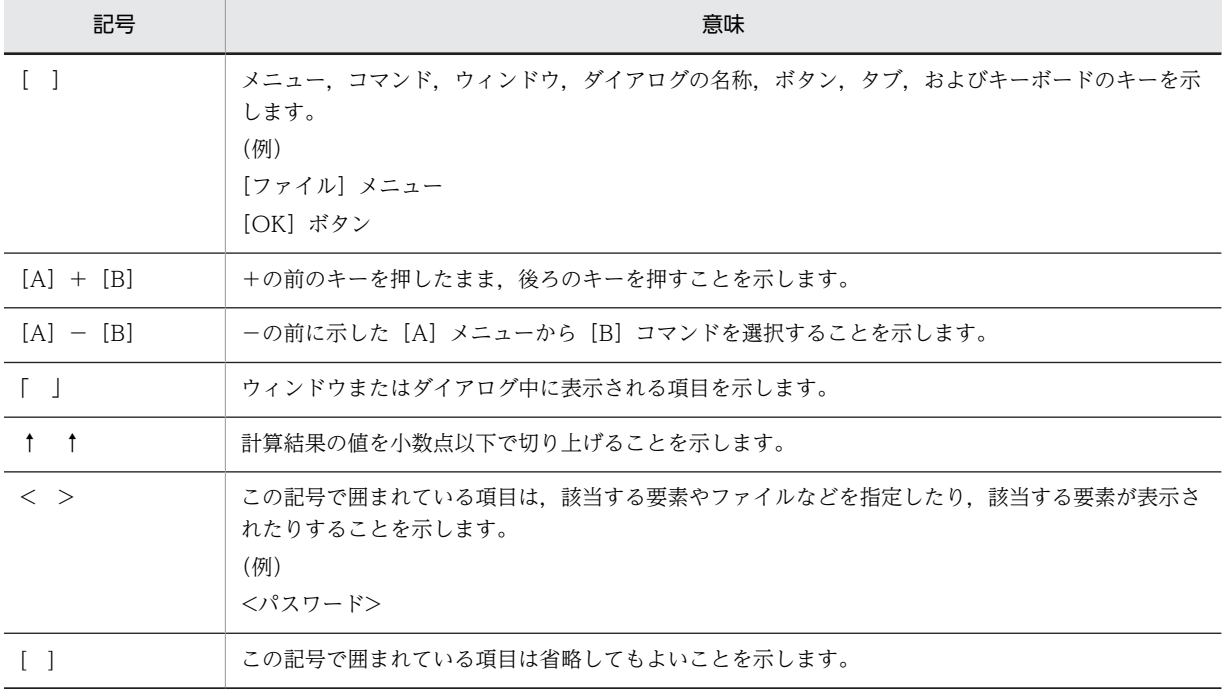

## ■ インストール先の表記

このマニュアルでは, Hitachi Business Logic - Container 2 および Hitachi Business Logic - Container -Script Generator のインストール先を次のように表記しています。

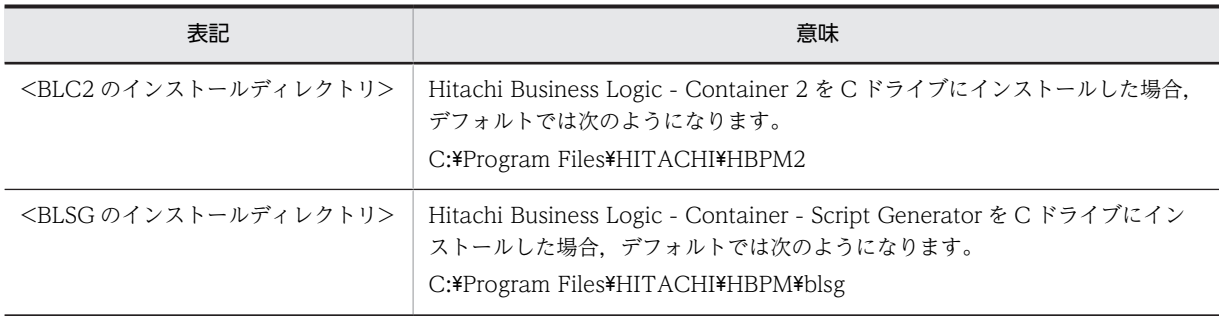

なお, 64 ビット OS に 32 ビット版をインストールした場合は,上記「C:\Program Files」の部分は「C:\Program Files (x86)」となります。

## ■ オンラインヘルプについて

BLC の帳票ジェネレータ (BLSG) 機能では、ダイアログの [ヘルプ] ボタンをクリックすると、そのダイアログ の詳細説明を参照できます。

## 目次

## [第 1 編 概要編](#page-20-0)

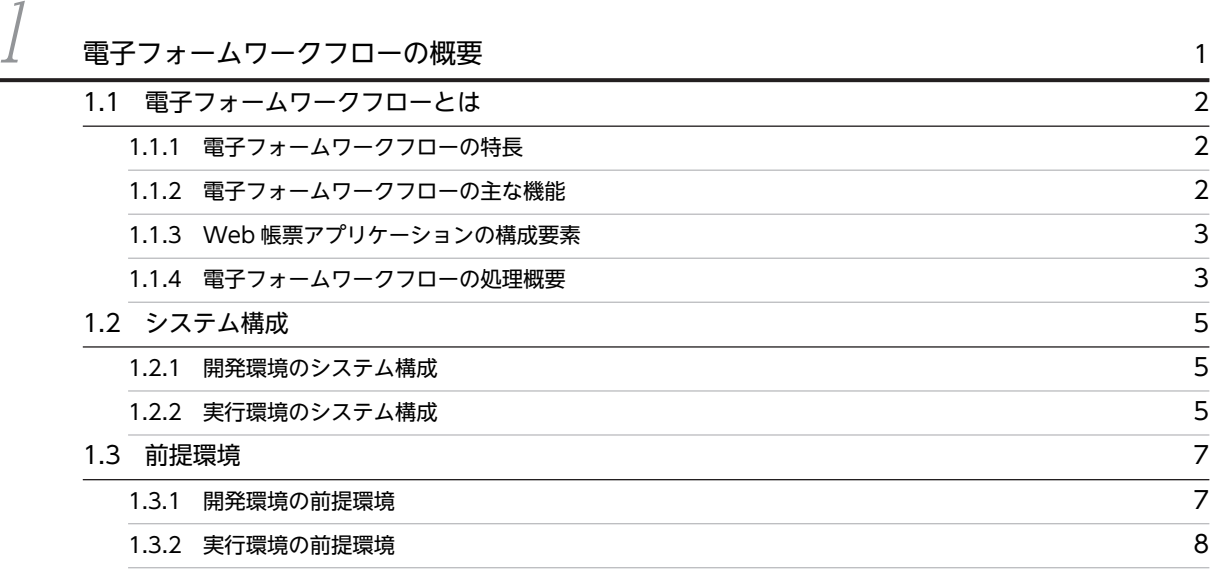

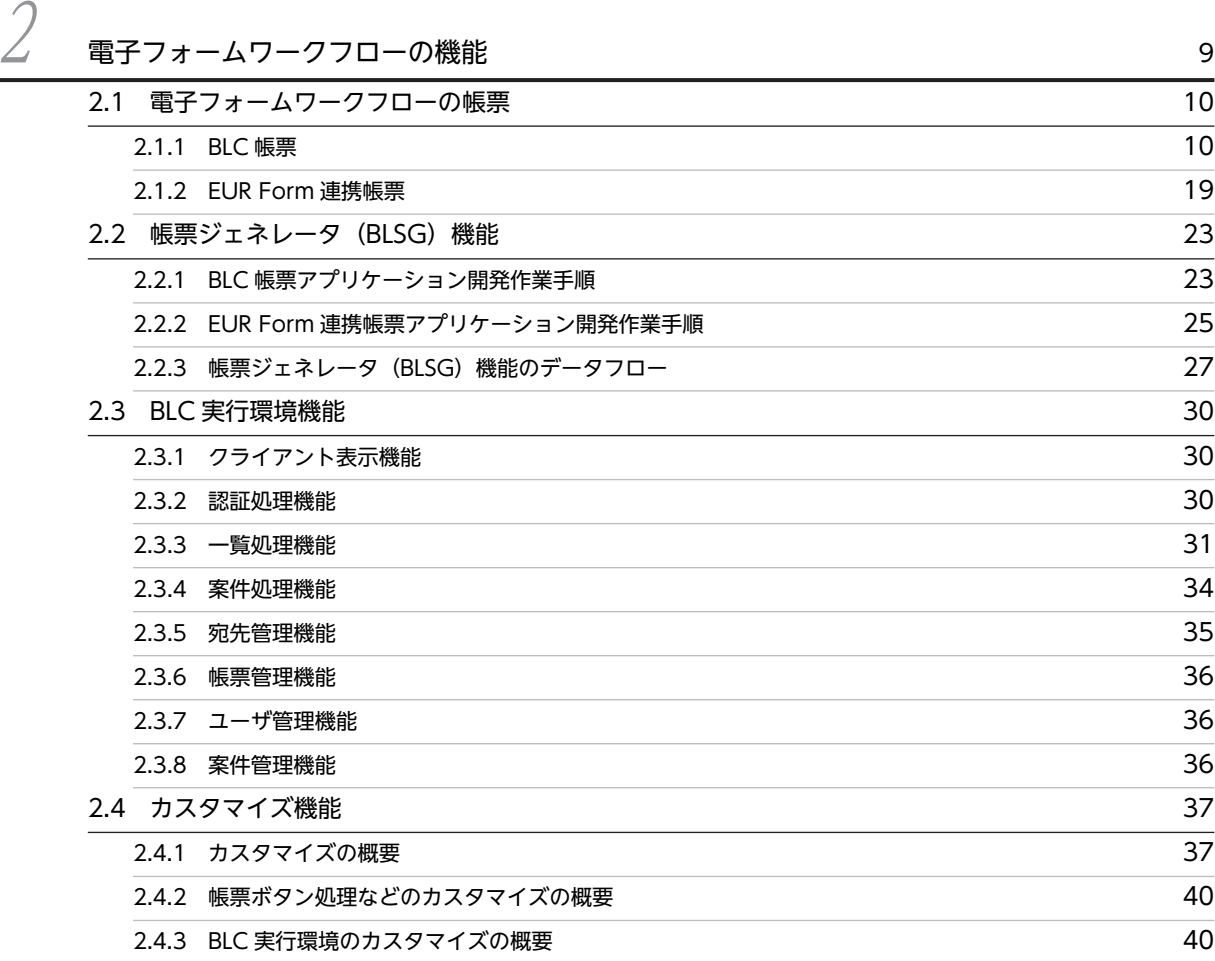

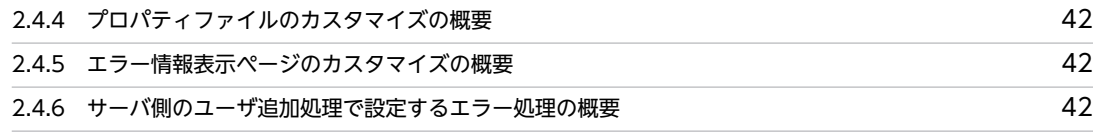

## [第 2 編 BLC 帳票の操作編](#page-64-0)

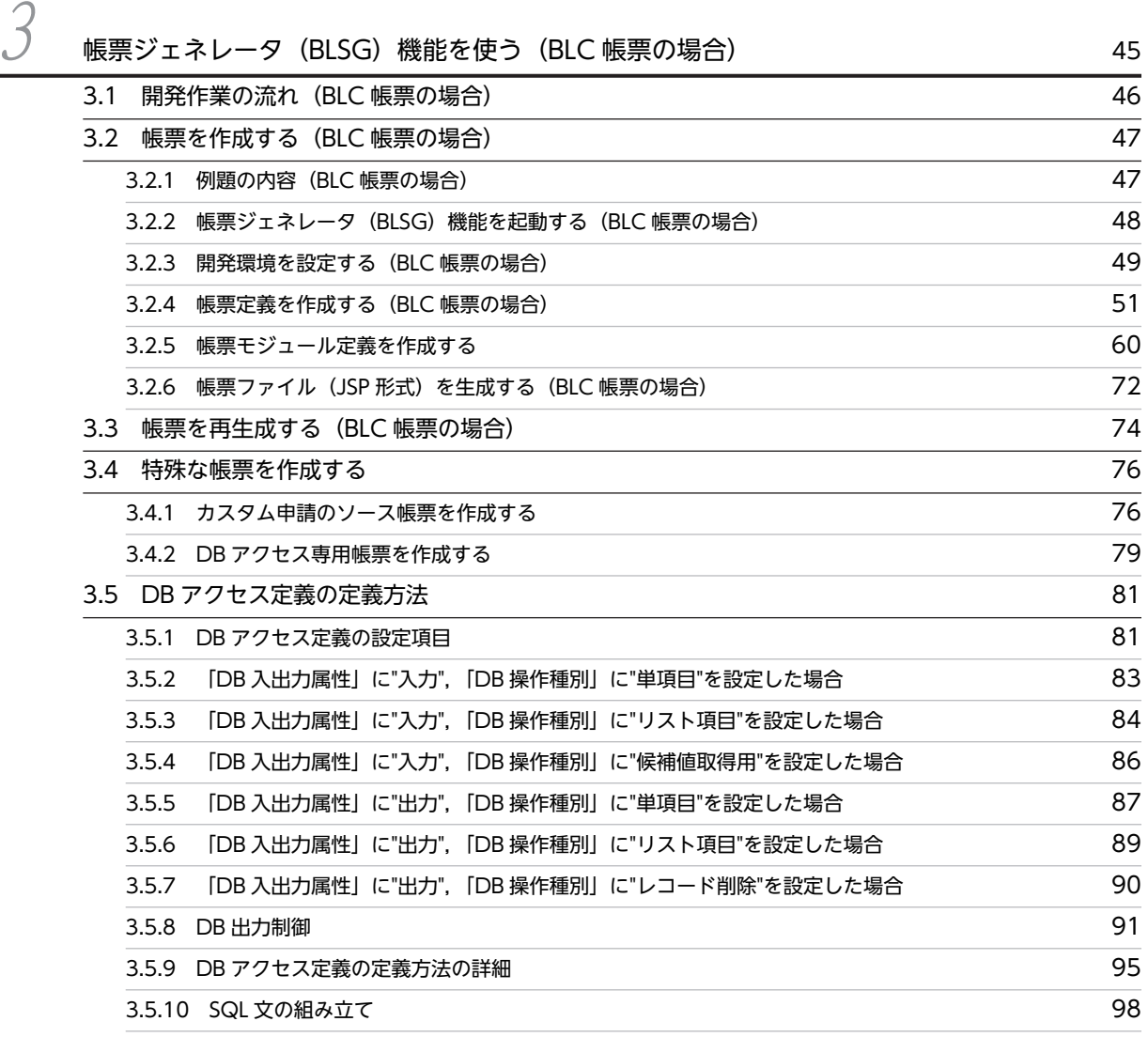

# $\overline{A}$ BLC 実行環境を使う (BLC 帳票の場合) 201

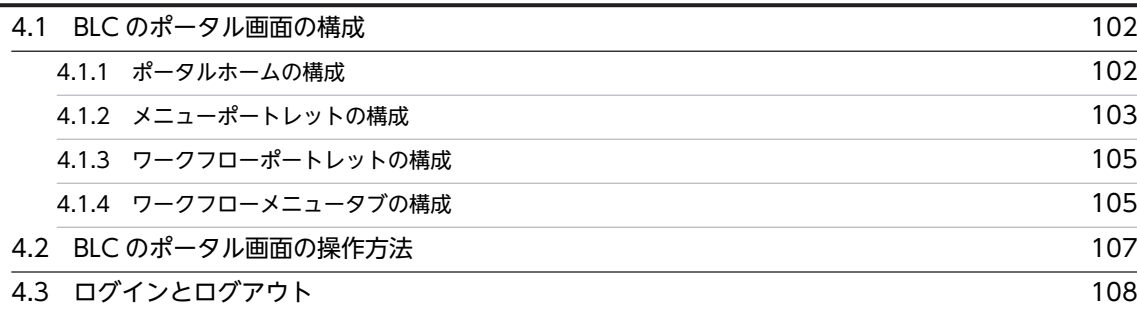

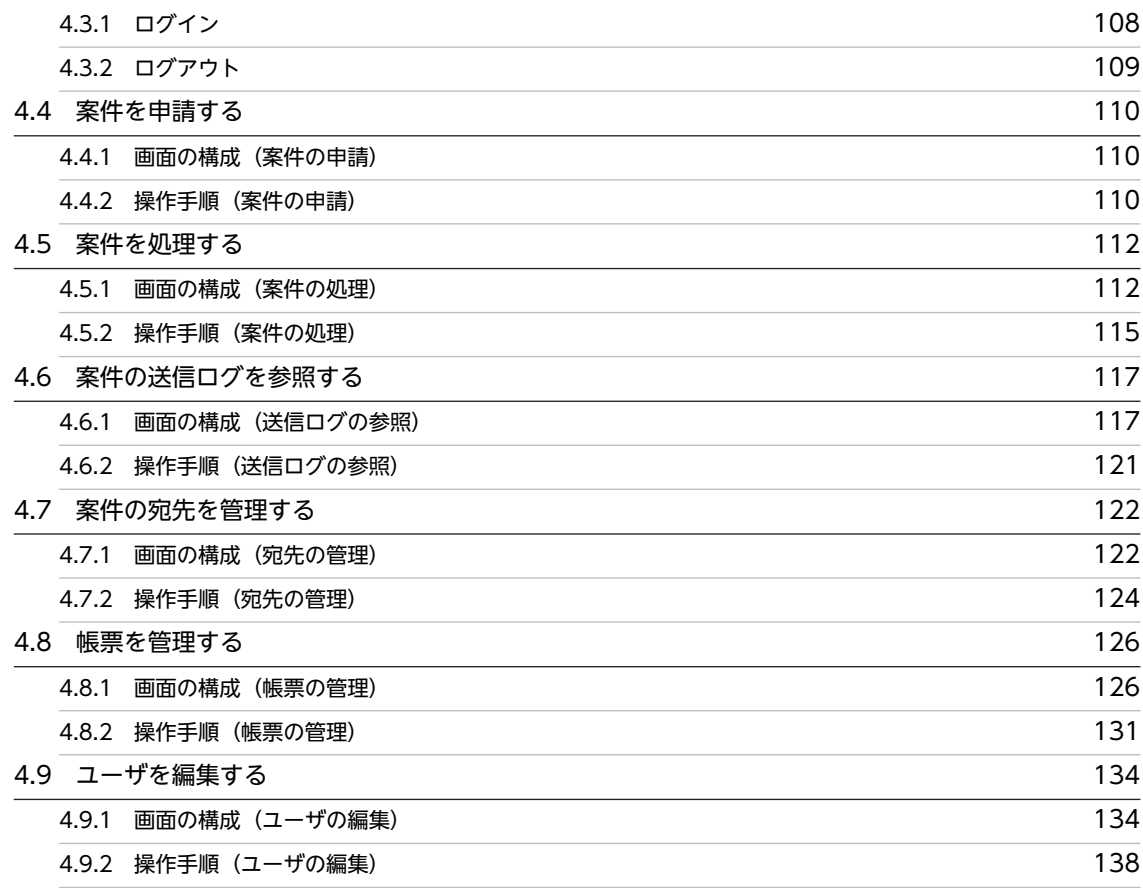

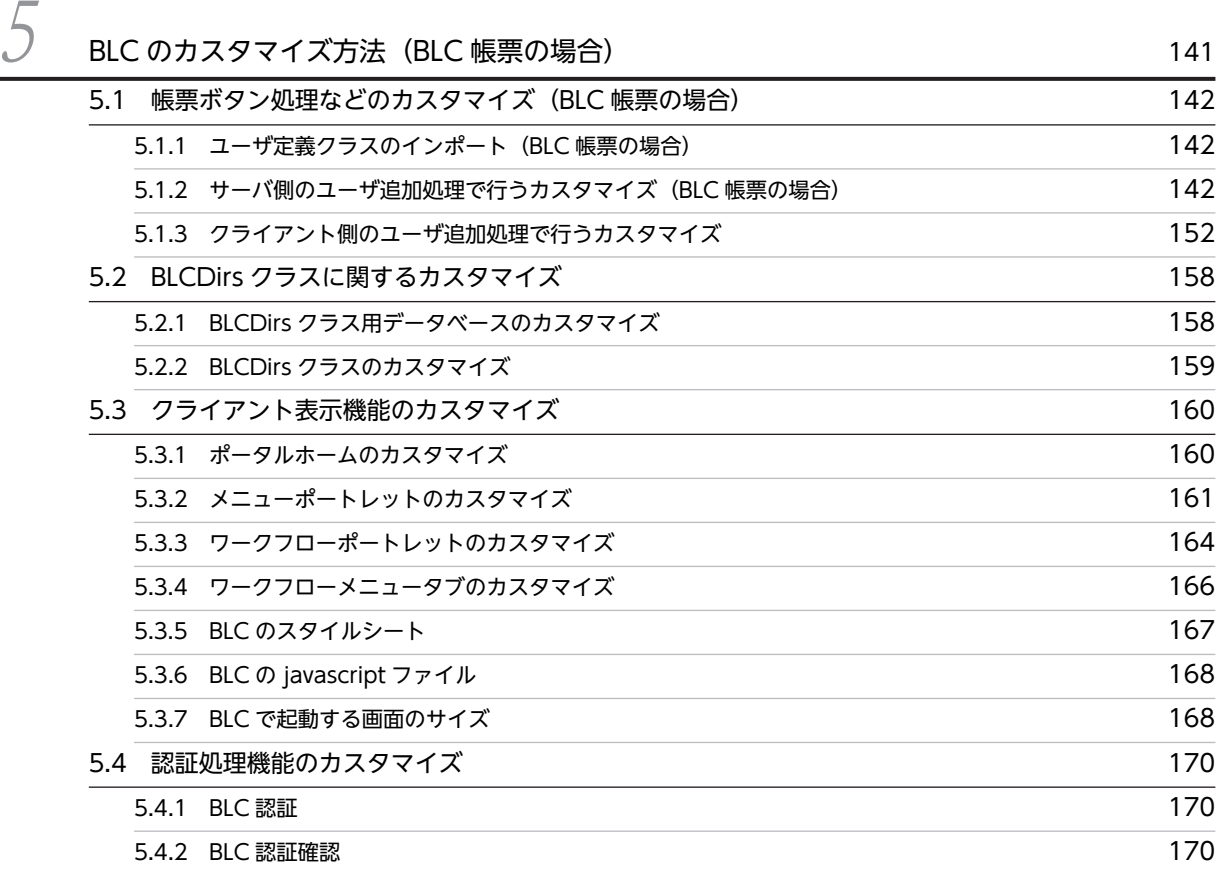

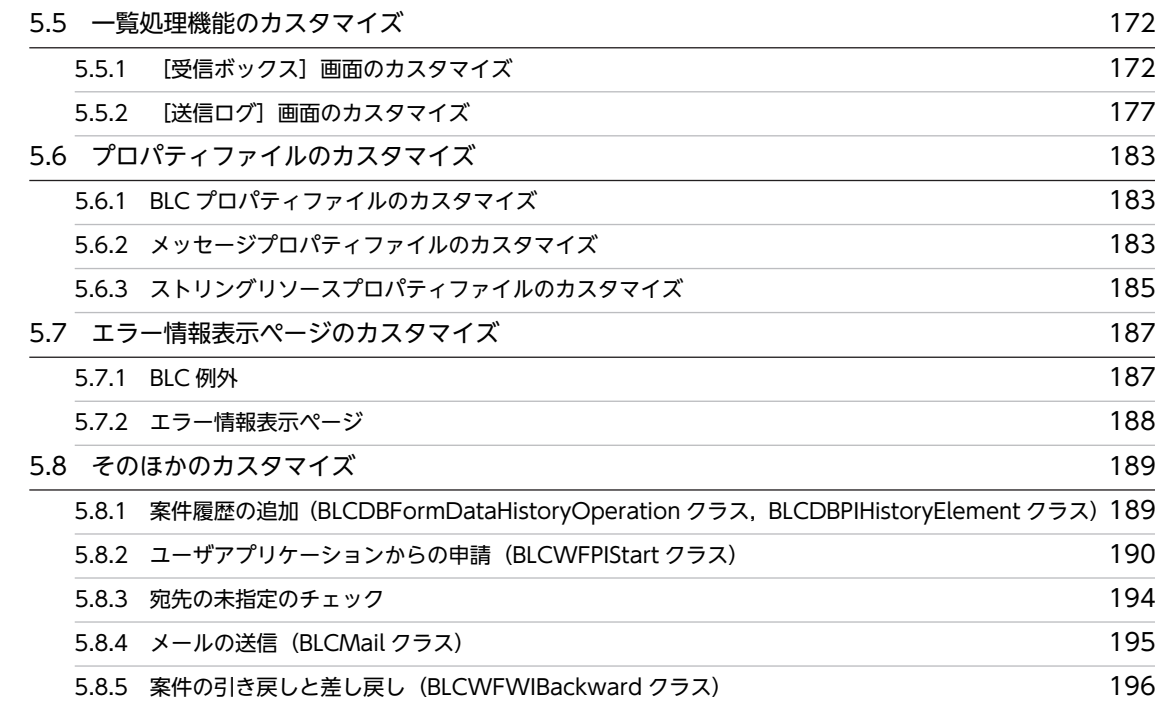

## [第 3 編 EUR Form 連携帳票の操作編](#page-220-0)

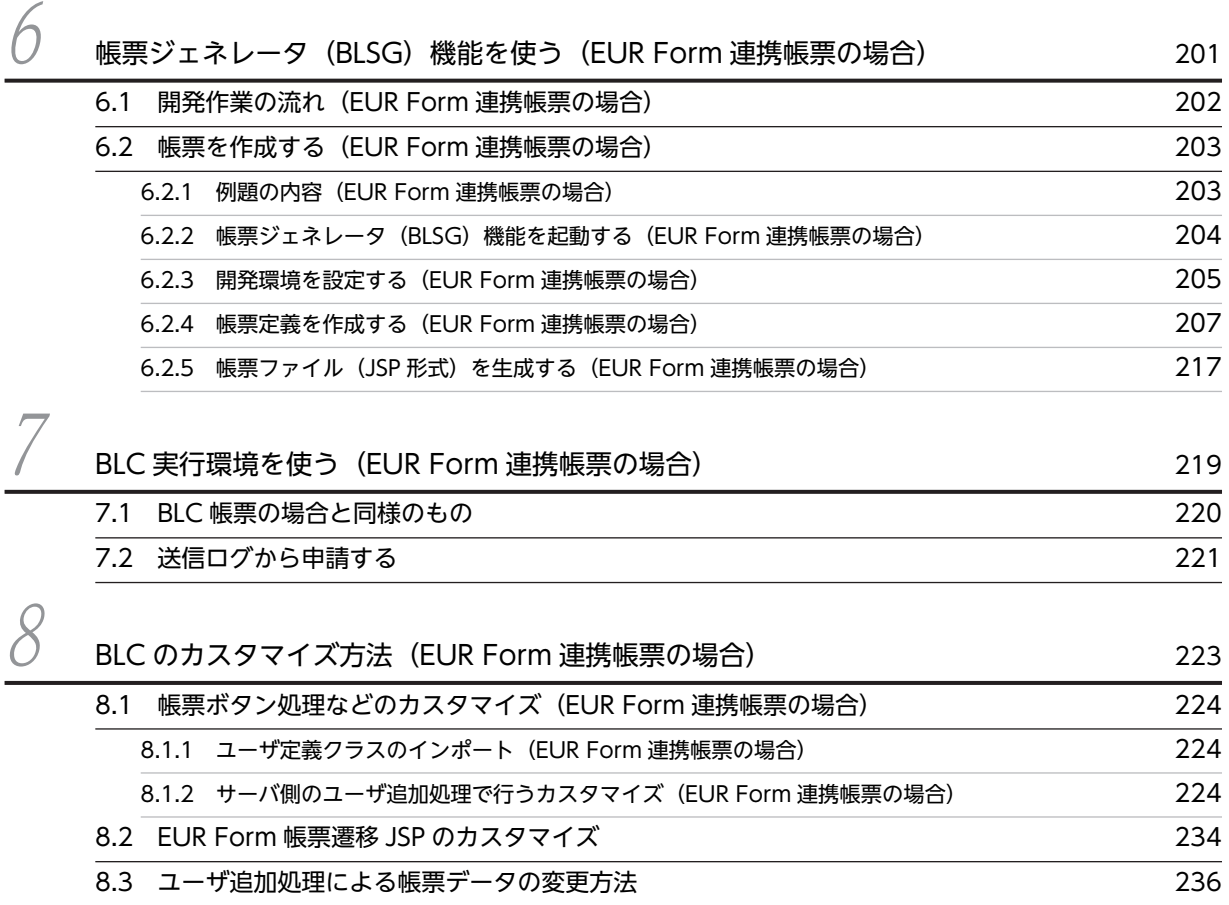

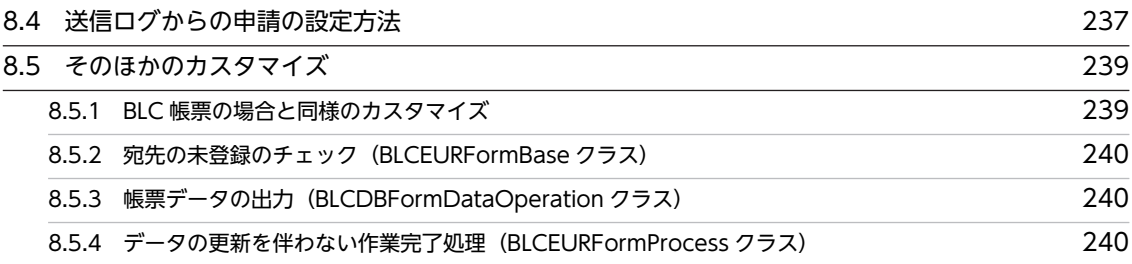

## [第 4 編 運用編](#page-262-0)

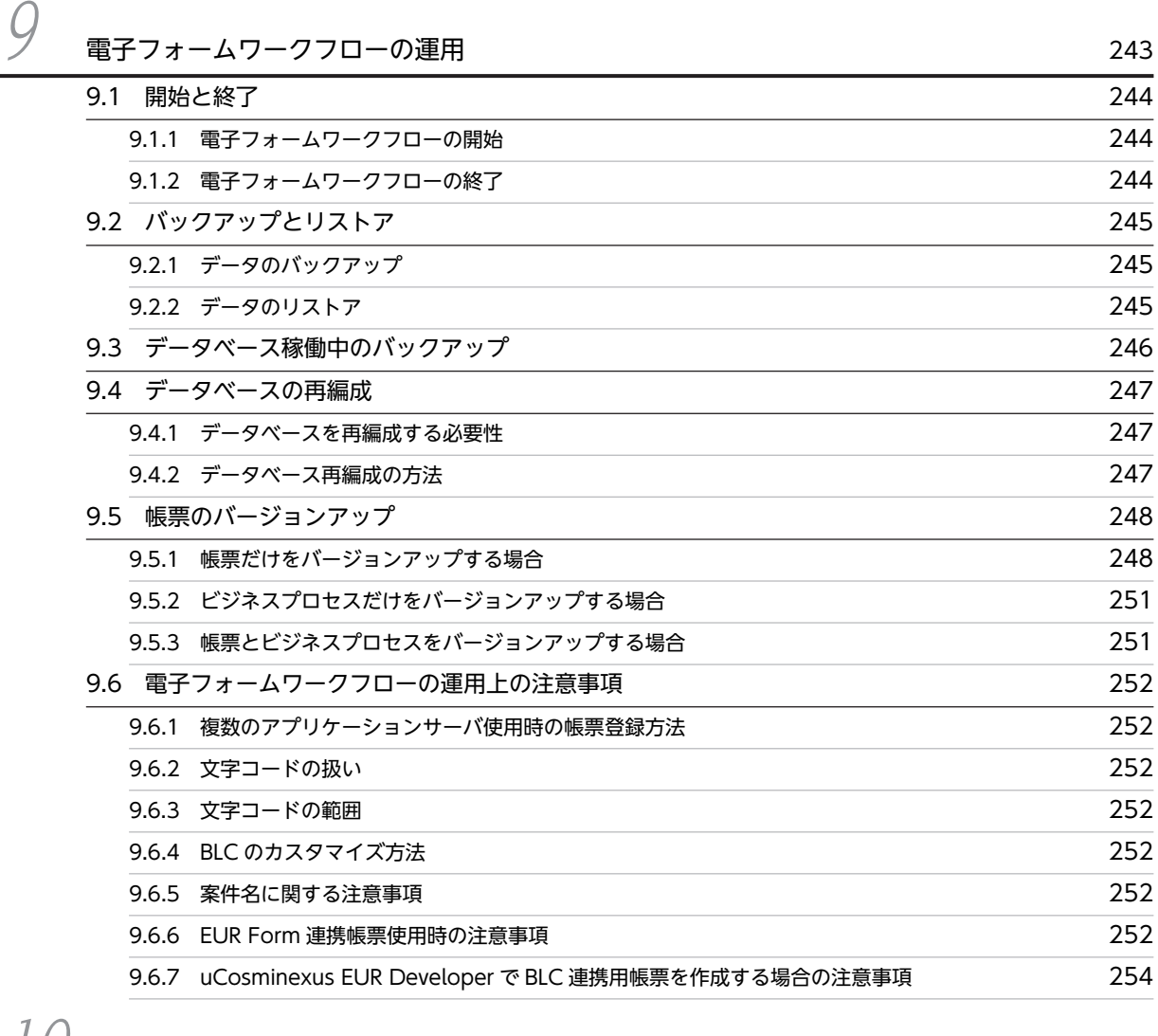

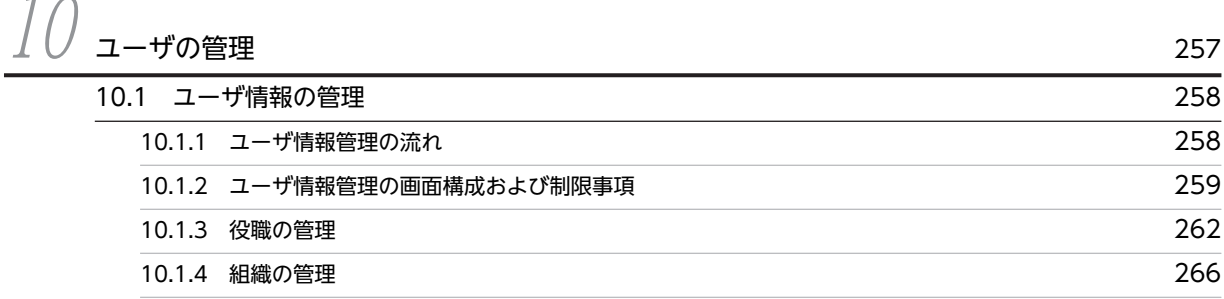

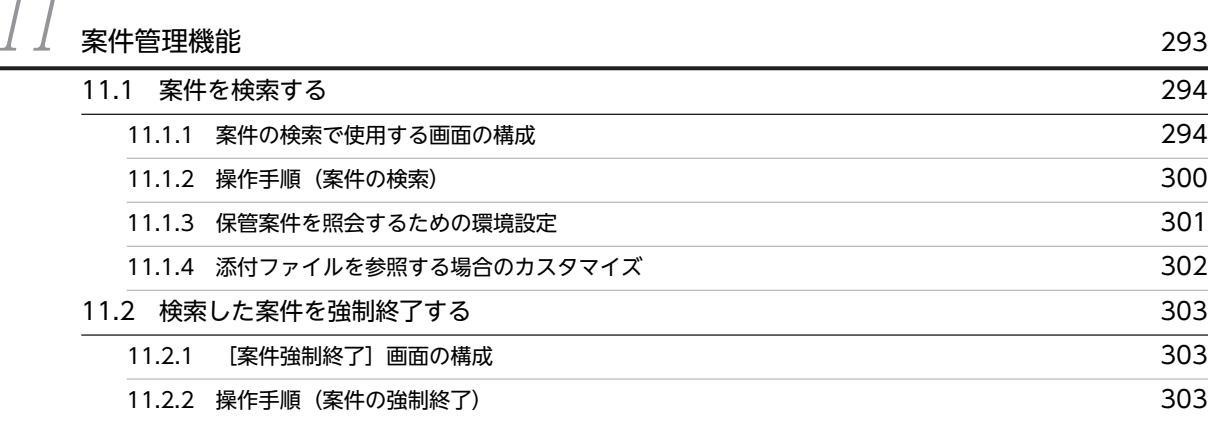

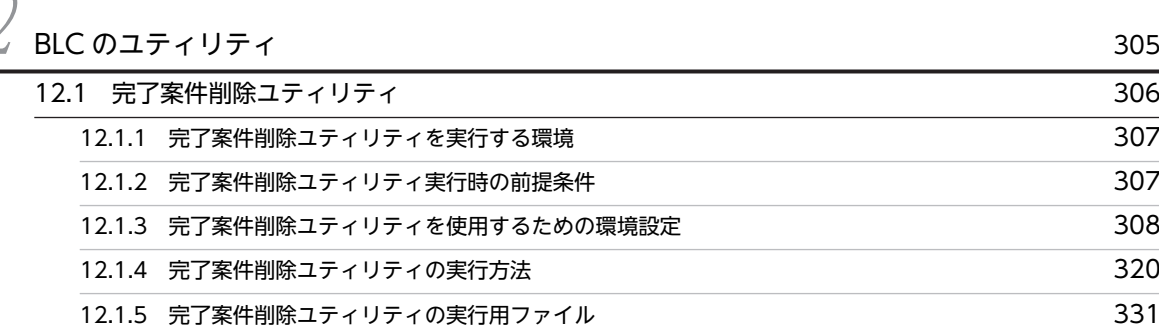

 $13$  障害対策 335 [13.1 障害対策の流れ](#page-355-0) 336 [13.2 電子フォームワークフローの障害対策 337](#page-356-0) 13.2.1 BLC トレースファイル (BLC) 337 [13.2.2 トレースファイルの出力形式\(BLC\)](#page-356-0) 337 [13.2.3 BLC が出力する情報](#page-357-0) スポップ しょうしょう しょうしょう しょうしょう いちょう 338 [13.2.4 ユーザ追加処理クラスでのトレース出力](#page-358-0) 339 [13.3 BLC のユティリティの障害対策 340](#page-359-0) 13.3.1 トレースファイル (BLC のユティリティ) 340 [13.3.2 プロパティファイルで設定できる項目](#page-359-0) 340 [13.3.3 トレースファイルの出力形式\(BLC のユティリティ\)](#page-359-0) 340 [13.3.4 完了案件削除ユティリティ実行時の障害](#page-361-0) 342 [13.4 帳票ジェネレータ\(BLSG\)機能の障害対策 345](#page-364-0)

## [第 5 編 任意追加機能サンプル編](#page-366-0)

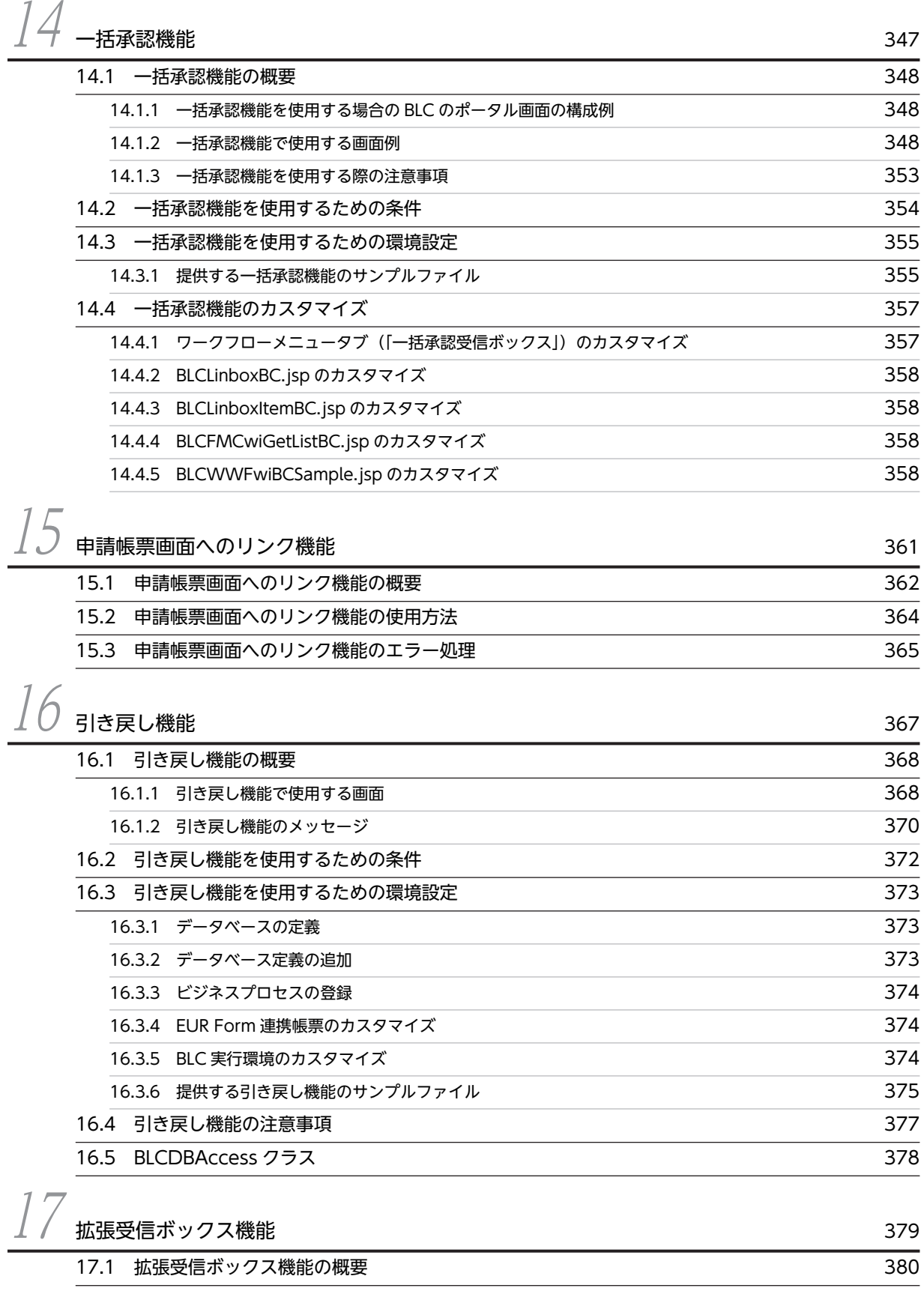

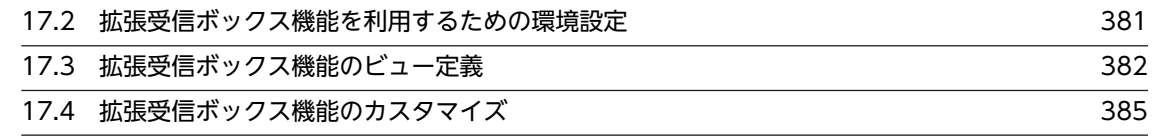

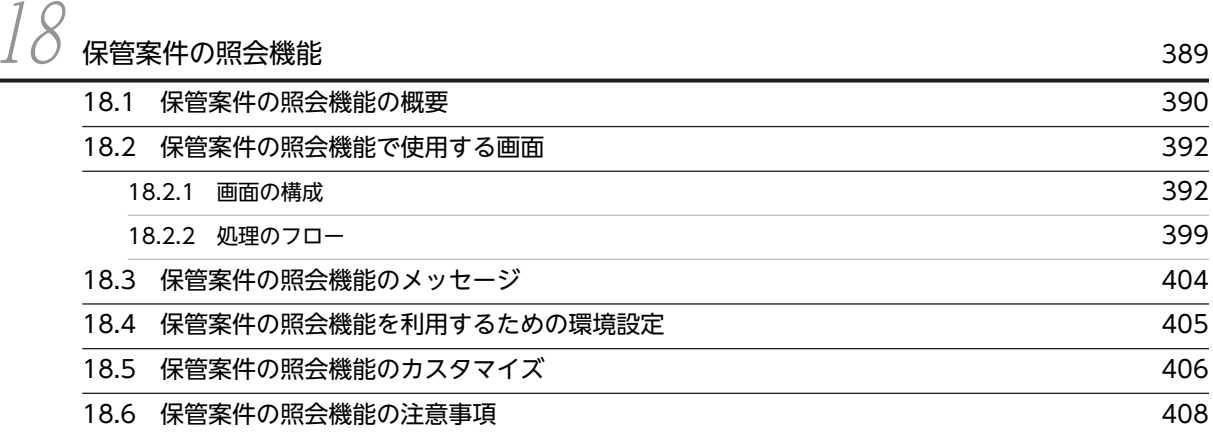

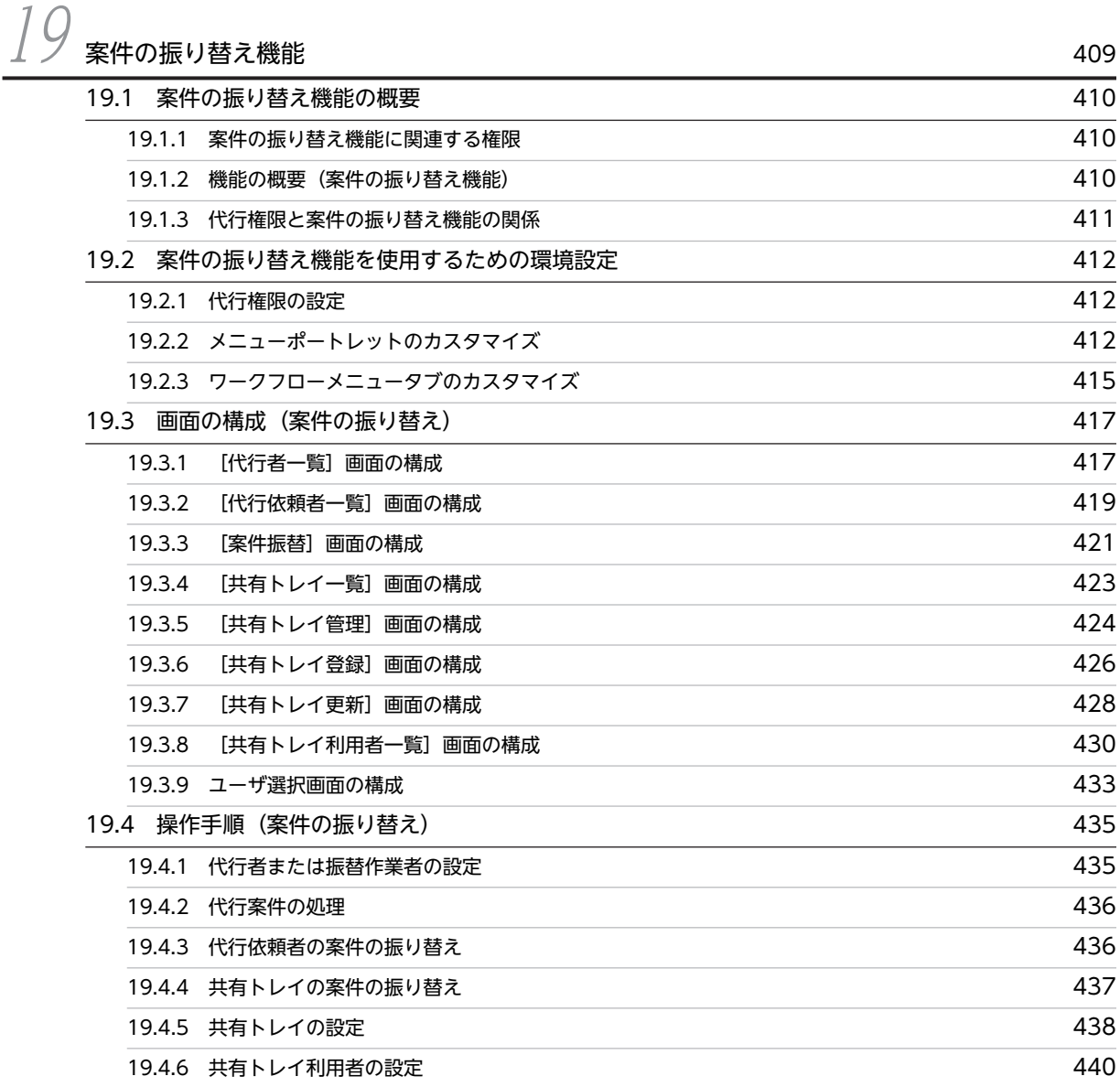

# 目次

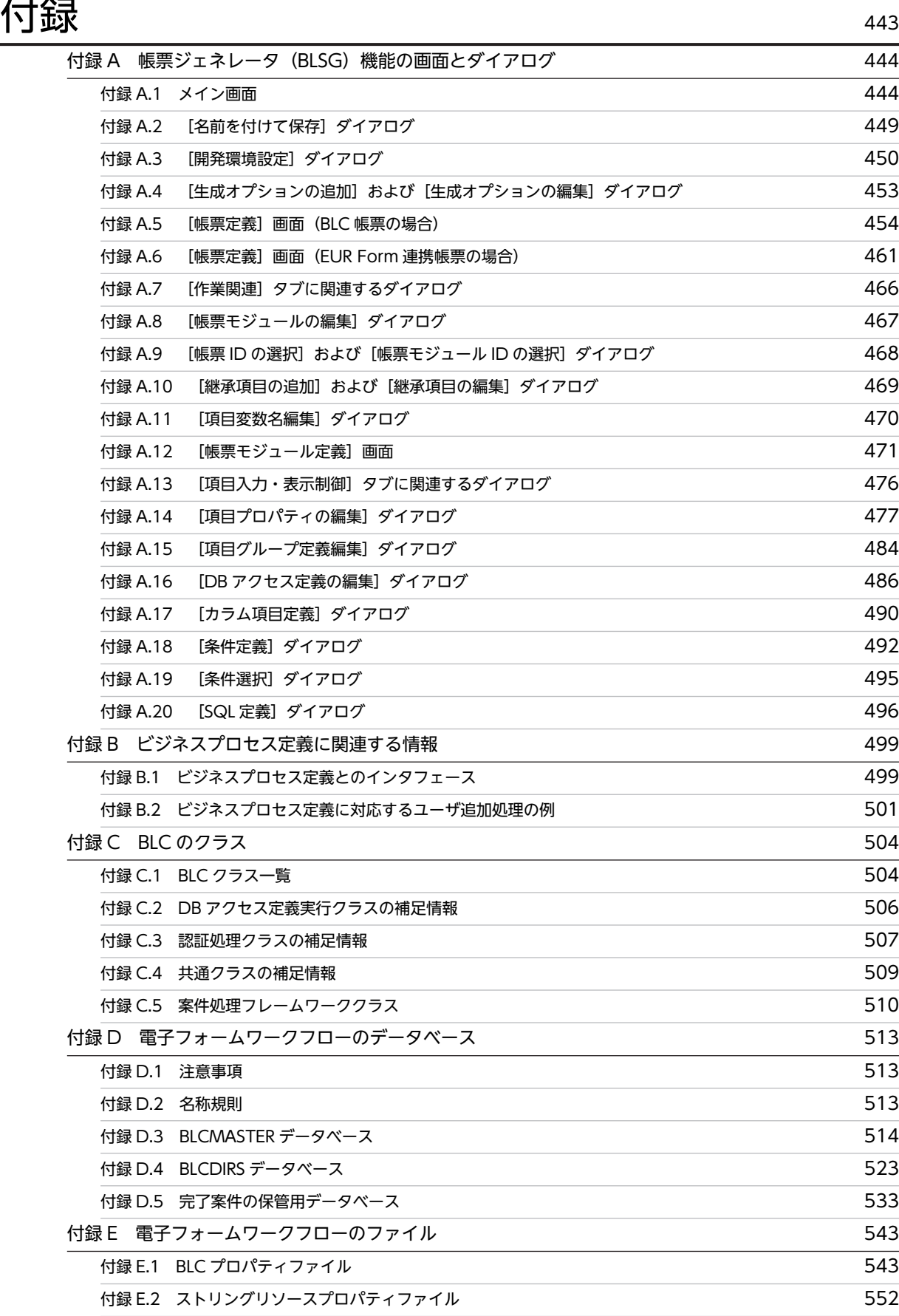

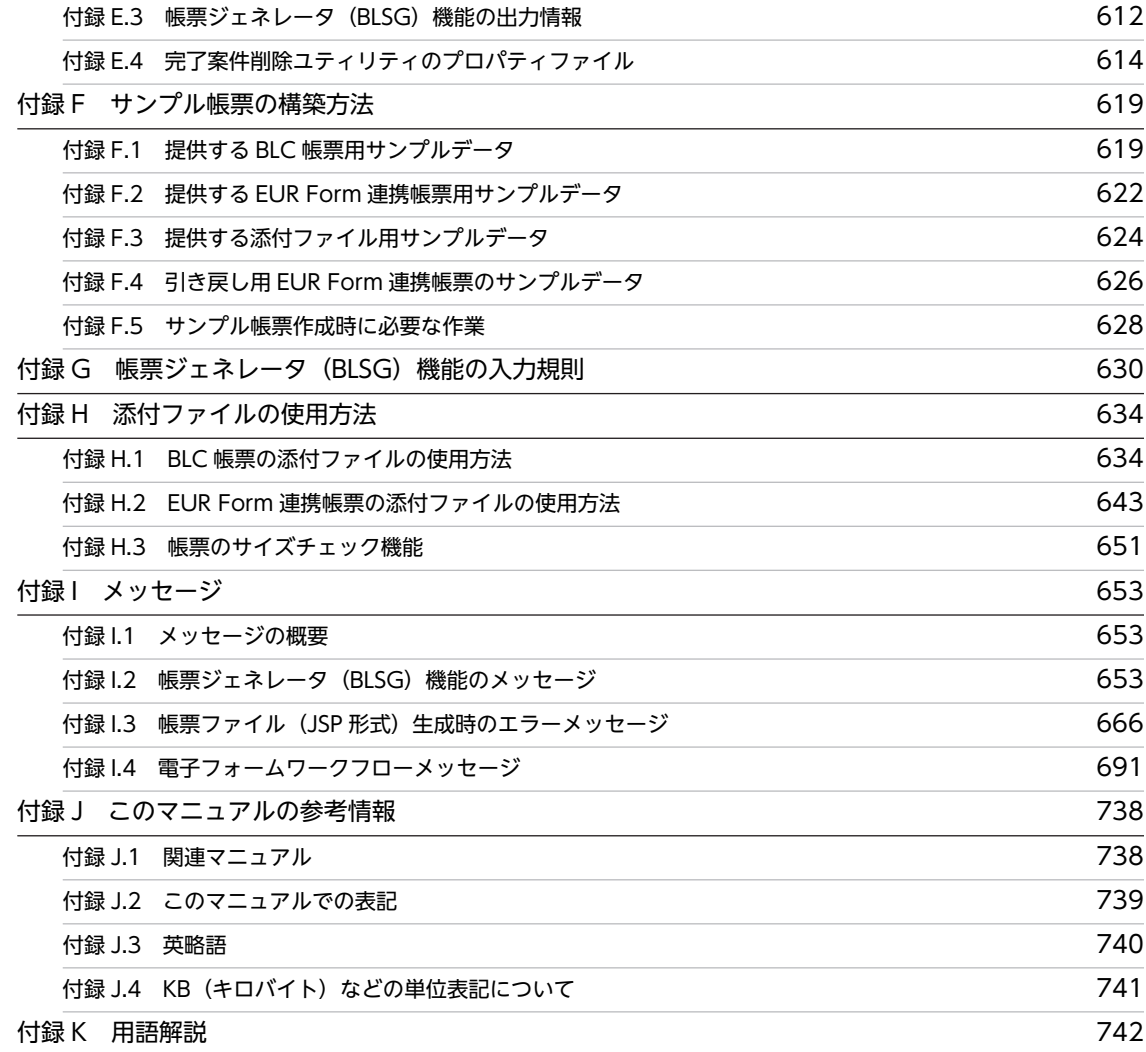

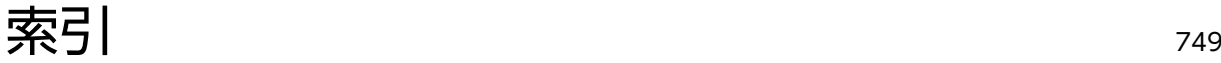

# <span id="page-20-0"></span>電子フォームワークフローの概要

この章では、電子フォームワークフローの概要,システム構成,および前提環 境について説明します。

## <span id="page-21-0"></span>1.1 電子フォームワークフローとは

電子フォームワークフローとは,電子フォームとワークフローの技術の連携によって,業務プロセスの可視 化を実現する製品です。BLC は,電子フォームワークフローで実現する機能のうち,ワークフローに対応 する Web 帳票アプリケーションの開発と実行を支援する基盤となるプログラムです。開発を支援するプ ログラムでは、Web 帳票アプリケーションの構成要素となる情報を結合して、ISP 形式の Web 帳票アプ リケーションを生成します。実行を支援するプログラムでは,生成した Web 帳票アプリケーションを実行 するための,標準的な実行環境を提供します。

この節では,電子フォームワークフローの概要を説明します。

#### 1.1.1 電子フォームワークフローの特長

電子フォームワークフローでは,Web 帳票アプリケーションの構成要素となる情報(ユーザインタフェー スやビジネスプロセス定義など)を独立した部品として扱うため,ユーザがそれぞれの情報を個別に定義お よび変更できます。情報を変更した場合は,変更した情報だけを電子フォームワークフローに入力すれば Web 帳票アプリケーションを再生成できます。このため、電子フォームワークフローを使用すると、開発 しながらユーザインタフェースの詳細な仕様を決定したり、運用後に機能を追加したりといった. Web 帳 票アプリケーションの段階的な改良を実現できます。

また. 電子フォームワークフローを使用して Web 帳票アプリケーションを改良する場合, 次のような利点 があります。

#### 効率良く改良できる

電子フォームワークフローでは,生成した Web 帳票アプリケーションの定義情報をひな形として保存 し、Web 帳票アプリケーションの改良時に再利用できます。このため、Web 帳票アプリケーションを 効率良く改良できます。

#### 安全に改良できる

電子フォームワークフローを使用すると,Web 帳票アプリケーションの JSP ファイルをユーザが直接 変更しないで済みます。このため,保守性が高く,Web 帳票アプリケーションを安全に改良できます。

## 1.1.2 電子フォームワークフローの主な機能

電子フォームワークフローの主な機能を次に示します。

• 帳票ジェネレータ(BLSG)機能

Web 帳票アプリケーションを自動的に生成する機能です。帳票ジェネレータ(BLSG)機能では,入力 された Web 帳票アプリケーションの構成要素となる情報を結合して,JSP ファイルを生成します。

• BLC 実行環境機能

電子フォームワークフローを使用して作成した Web 帳票アプリケーションの,標準的な実行環境とし ての機能です。ユーザが帳票を処理する画面を表示するクライアント表示機能,処理待ち作業や送信ロ グなどの一覧処理機能,案件処理機能などがあります。

• カスタマイズ機能

帳票のボタン処理や実行環境などをユーザが任意にカスタマイズする機能です。カスタマイズするた めの Java クラスなどを提供しています。

各機能の詳細は,[「2. 電子フォームワークフローの機能」](#page-28-0)を参照してください。

## <span id="page-22-0"></span>1.1.3 Web 帳票アプリケーションの構成要素

電子フォームワークフローで Web 帳票アプリケーションを生成するには,Web 帳票アプリケーションの 構成要素となる情報を入力する必要があります。電子フォームワークフローに入力する情報を次に示しま す。

• プロセス定義情報

プロセス定義情報とは,ビジネスプロセス定義の情報のことです。

プロセス定義情報として電子フォームワークフローに入力するデータは,CSCIW-Definer を使って ユーザが作成した,ビジネスプロセス定義ファイルです。

• ユーザ追加処理

ユーザ追加処理とは,帳票のボタン処理などにユーザが任意に追加する処理のことです。必要に応じて 作成してください。

ユーザ追加処理として電子フォームワークフローに入力するデータは、JavaScript や Java クラスを作 成するツール (Eclipse など) を使ってユーザが作成した, JSP ファイルおよび Java ファイルです。

• ユーザインタフェース ユーザインタフェースとは,帳票の画面のことです。 ユーザインタフェースとして電子フォームワークフローに入力するデータは,HTML エディタなどを 使ってユーザが作成した,HTML ファイルです。HTML エディタには,Microsoft の FrontPage など があります。

#### 1.1.4 電子フォームワークフローの処理概要

電子フォームワークフローの処理概要を次に示します。

図 1-1 電子フォームワークフローの処理概要

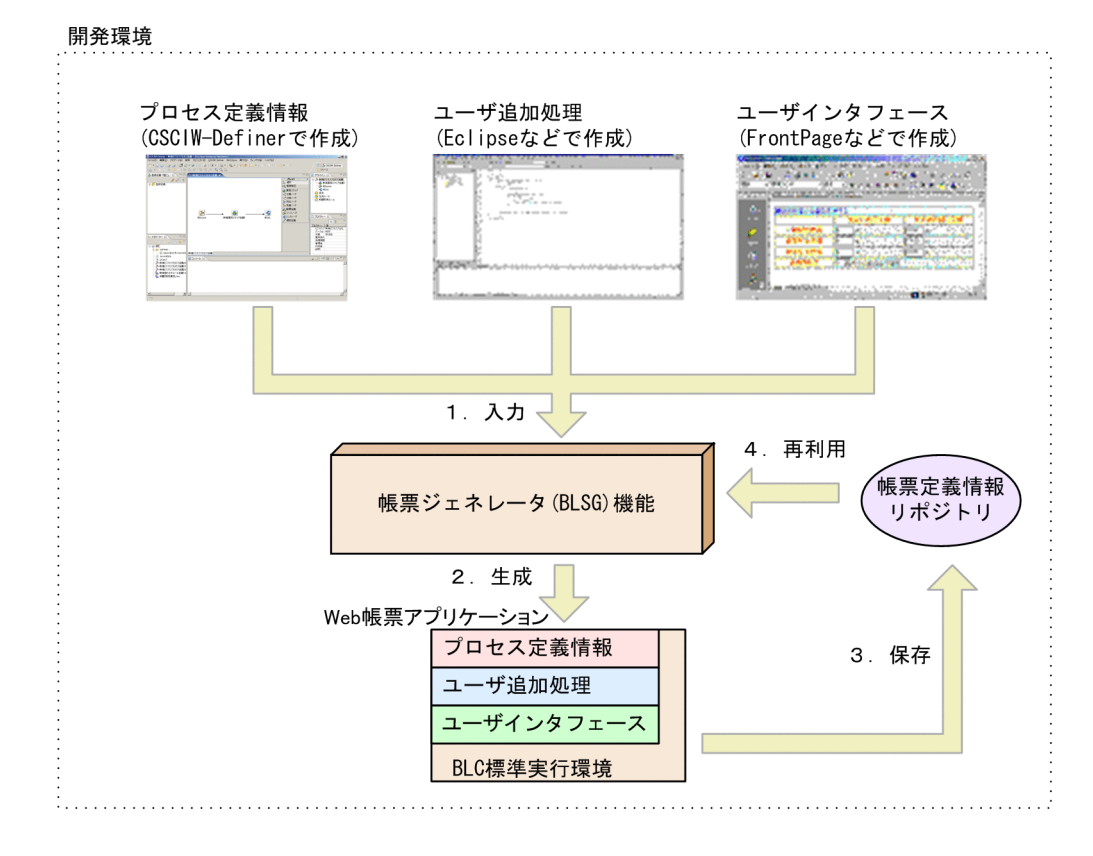

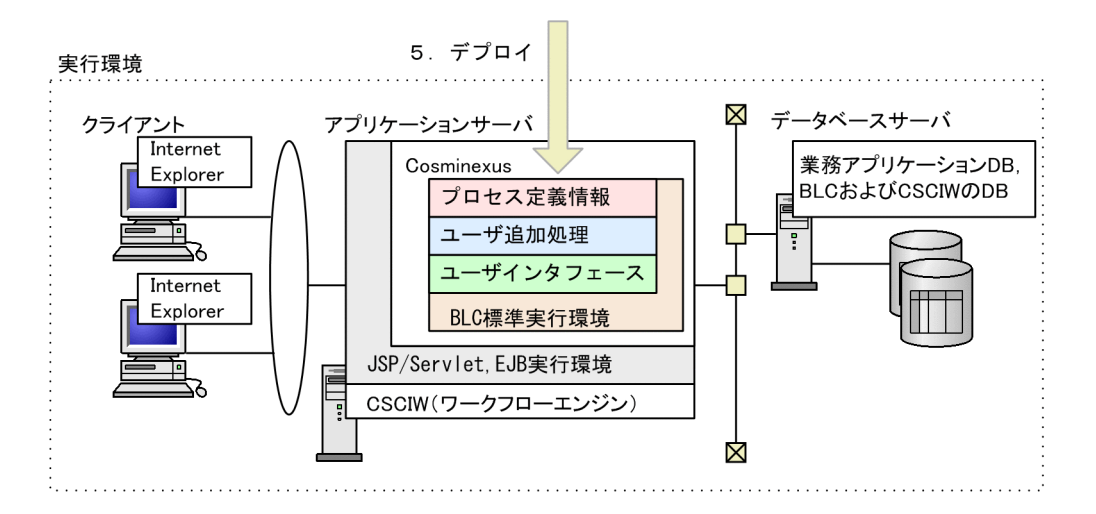

#### 図の説明

- 1.ユーザが作成した「プロセス定義情報」,「ユーザ追加処理」,および「ユーザインタフェース」を帳 票ジェネレータ(BLSG)機能に入力します。
- 2.帳票ジェネレータ(BLSG)機能では,「プロセス定義情報」,「ユーザ追加処理」,および「ユーザイ ンタフェース | を結合し, ISP 形式の Web 帳票アプリケーションを生成します。
- 3.帳票ジェネレータ(BLSG)機能で定義した情報は,帳票定義情報リポジトリに保存されます。
- 4.Web 帳票アプリケーションを変更する場合は,帳票定義情報リポジトリに保存されている定義情報 を再利用できます。例えば,変更した「ユーザインタフェース」だけを帳票ジェネレータ(BLSG) 機能に入力すれば,前回の定義情報を再利用して Web 帳票アプリケーションを生成できます。
- 5.生成した Web 帳票アプリケーションを実行環境のアプリケーションサーバにデプロイすると, Web 帳票アプリケーションが実行できるようになります。
- 注 1

開発環境で行う 1.〜4.の操作について,参照先を次に示します。

- 概要は,[「2.2 帳票ジェネレータ\(BLSG\)機能](#page-42-0)」を参照してください。
- BLC 帳票を使う場合は,[「3. 帳票ジェネレータ\(BLSG\)機能を使う\(BLC 帳票の場合\)](#page-64-0)」を 参照してください。
- EUR Form 連携帳票を使う場合は,[「6. 帳票ジェネレータ\(BLSG\)機能を使う\(EUR Form](#page-220-0) [連携帳票の場合\)](#page-220-0)」を参照してください。

注 2

5.の操作については,マニュアル「uCosminexus 電子フォームワークフロー システム構築ガイド」 の「Web アプリケーションの作成」および「J2EE サーバの設定」の説明を参照してください。

注 3

実行環境で行う操作について,参照先を次に示します。

- BLC 帳票を使う場合は,[「4. BLC 実行環境を使う\(BLC 帳票の場合\)」](#page-120-0)を参照してください。
- EUR Form 連携帳票を使う場合は,[「7. BLC 実行環境を使う\(EUR Form 連携帳票の場合\)」](#page-238-0) を参照してください。

## <span id="page-24-0"></span>1.2 システム構成

この節では、電子フォームワークフローのシステム構成を説明します。

 $\overline{\phantom{a}}$ 

## 1.2.1 開発環境のシステム構成

開発環境のシステム構成を次に示します。

図 1-2 開発環境のシステム構成

開発マシン  $\overline{\phantom{a}}$ 

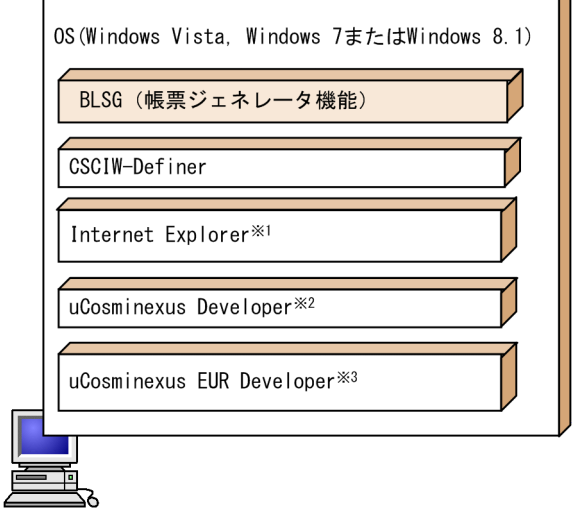

注※1 ビジネスプロセス定義ファイルを解析するために、これらのソフトウェア のXMLパーサ機能が必要です。

注※2 WebプロジェクトまたはEARプロジェクトを作成する場合に必要です。

注※3 EUR Form連携帳票を使う場合に必要です。

## 1.2.2 実行環境のシステム構成

実行環境は,標準的に次に示す機器で構成されます。

- クライアントマシン
- アプリケーションサーバ
- データベースサーバ

実行環境のシステム構成を次に示します。

#### 図 1-3 実行環境のシステム構成

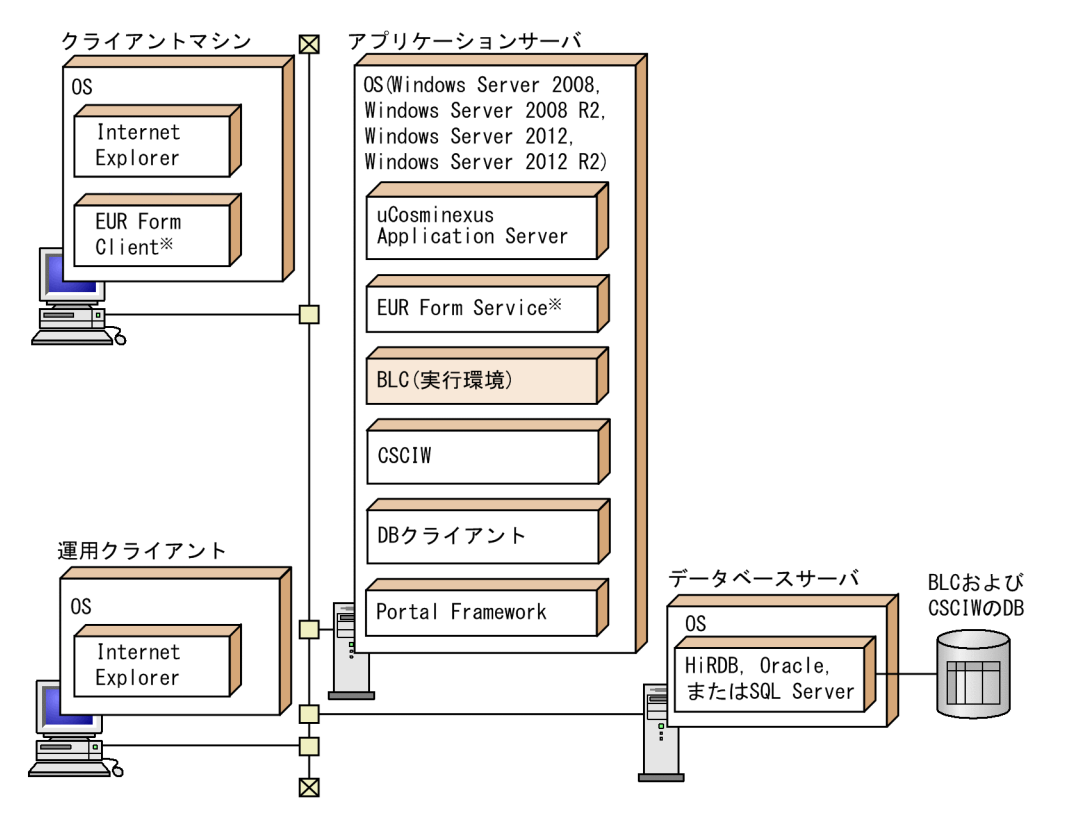

注※ EUR Form連携帳票を使う場合に必要です。

## <span id="page-26-0"></span>1.3 前提環境

この節では、電子フォームワークフローを使用する場合に前提となる環境を説明します。

#### 1.3.1 開発環境の前提環境

帳票ジェネレータ(BLSG)機能を使用して Web 帳票アプリケーションを作成するための前提環境を次に 示します。

(1) 前提 OS

次のどちらかを設定してください。

- Windows 8.1
- Windows 7
- Windows Vista

#### (2) 前提ソフトウェア

帳票ジェネレータ(BLSG)機能を使用して Web 帳票アプリケーションを作成するには,次のソフトウェ アが必要です。

- HTML ファイルを作成するツール(HTML エディタなど) BLC 帳票を使う場合に必要なツールです。 帳票ジェネレータ(BLSG)機能では,BLC 帳票を作成するための入力データとして,帳票の画面とな る HTML ファイルが必要です。この HTML ファイルを作成するために,HTML エディタなどを使用 します。HTML エディタには、Microsoft の FrontPage などがあります。
- uCosminexus EUR Developer

EUR Form 連携帳票を使う場合に必要なツールです。

帳票ジェネレータ(BLSG)機能では,EUR Form 連携帳票を作成するための入力データとして,送信 ユニット情報の一覧表ファイル(EUR Form では一覧表ファイルと呼びます)が必要です。この送信ユ ニット情報の一覧表ファイルを作成するために,uCosminexus EUR Developer を使用します。

• CSCIW-Definer

帳票ジェネレータ(BLSG)機能では,入力データとしてビジネスプロセス定義ファイルが必要です。 ビジネスプロセス定義ファイルを作成するために,このソフトウェアを使用します。

• Internet Explorer ビジネスプロセス定義ファイルを解析するために,これらのソフトウェアの XML パーサ機能が必要で す。

#### (3) 関連ソフトウェア

- JavaScript や Java クラスを作成するツール(Eclipse など) 帳票ジェネレータ(BLSG)機能では,帳票のボタン処理などにユーザの任意の処理を追加できます。 ユーザの任意の処理は,JavaScript や Java クラスで作成します。このため,ユーザの任意の処理を追 加する場合は,このソフトウェアが必要です。
- uCosminexus Developer 帳票ジェネレータ(BLSG)機能で生成したファイルを,ウィザードを使用して Web プロジェクトま たは EAR プロジェクトに変換したい場合は,このソフトウェアが必要です。

<span id="page-27-0"></span>1 電子フォームワークフローの概要

#### 1.3.2 実行環境の前提環境

BLC 実行環境機能を使用して Web 帳票アプリケーションを実行するための前提環境を次に示します。

#### (1) クライアントマシン

クライアントマシンには,次のソフトウェアを設定してください。

- Internet Explorer
- EUR Form Client<sup>※</sup>

注※ EUR Form 連携帳票を使う場合に必要なソフトウェアです。

#### (2) アプリケーションサーバ

アプリケーションサーバには、次の OS およびソフトウェアを設定してください。

- Windows Server 2008,Windows Server 2008 R2,Windows Server 2012 または Windows Server 2012 R2
- データベースサーバに対応した DB クライアント
	- HiRDB/Run Time または HiRDB/Developer's Kit
	- Oracle Client
	- SQL Server
- uCosminexus Application Server
- CSCIW
- Portal Framework
- EUR Form Service<sup>※</sup>

注※ EUR Form 連携帳票を使う場合に必要なソフトウェアです。

#### (3) データベースサーバ

データベースサーバには、次のソフトウェアを設定してください。なお、データベースサーバの OS には, 次のソフトウェアの前提 OS を設定してください。

#### HiRDB の場合

HiRDB/Single Server または HiRDB/Parallel Server

#### Oracle の場合

Oracle

#### SQL Server の場合

SQL Server

#### (4) 運用クライアント

運用クライアントには、次のソフトウェアを設定してください。なお、運用クライアントの OS には、次の ソフトウェアの前提 OS を設定してください。

• Internet Explorer

# <span id="page-28-0"></span>2 電子フォームワークフローの機能

この章では、電子フォームワークフローで作成する帳票の詳細,および電子 フォームワークフローの各機能について説明します。

## <span id="page-29-0"></span>2.1 電子フォームワークフローの帳票

この節では、電子フォームワークフローで作成する Web 帳票アプリケーション(以降,帳票と呼びます) の基本的な構造や機能,および特殊な帳票について説明します。

電子フォームワークフローで処理できる帳票には,次の二つの形式があります。

• BLC 帳票

HTML ファイルを入力データとして、帳票ジェネレータ (BLSG) 機能で生成した帳票です。

• EUR Form 連携帳票

uCosminexus EUR Developer で BLC 連携用帳票として生成した帳票(以降 EUR Form 帳票と呼び ます)の送信ユニット情報の一覧表ファイル(EUR Form では一覧表ファイルと呼びます)を入力デー タとして,帳票ジェネレータ(BLSG)機能で生成した EUR Form 帳票を表示するための連携帳票で す。

BLC 帳票および EUR Form 連携帳票の特長を次に示します。

#### BLC 帳票の特長

- HTML ファイルで帳票画面情報を定義します。
- 作業(WorkItem)ごとに,モジュール単位で表示属性(入力/参照/非表示)を定義できます。
- ユーザ追加処理でカスタマイズできます。
- 特殊な帳票(DB アクセス専用帳票およびカスタム申請帳票)を作成できます。
- 帳票ジェネレータ(BLSG)機能で,簡易 DB アクセス機能を定義できます。

#### EUR Form 連携帳票の特長

- 申請前の帳票をクライアント環境に保存できます。入力済みの帳票の控えを残せます。 クライアント環境に保存した帳票から案件を申請するためには,電子フォームワークフローにログ インするためのカスタマイズが必要です。
- 独自の印刷機能で,罫線と入力したデータの調和が取れた帳票を印刷できます。
- GUI で見やすい日本型帳票を作成できます。
- 作業(WorkItem)ごとに,帳票コントロール単位で表示属性(入力/参照/非表示)を定義できま す。
- ユーザ追加処理でカスタマイズできます。

#### 2.1.1 BLC 帳票

この項では、BLC 帳票の基本構造、BLC 帳票の機能、および特殊な BLC 帳票について説明します。

#### (1) BLC 帳票の基本構造

BLC 帳票の基本的な構造を次に示します。

#### 図 2‒1 BLC 帳票の構造

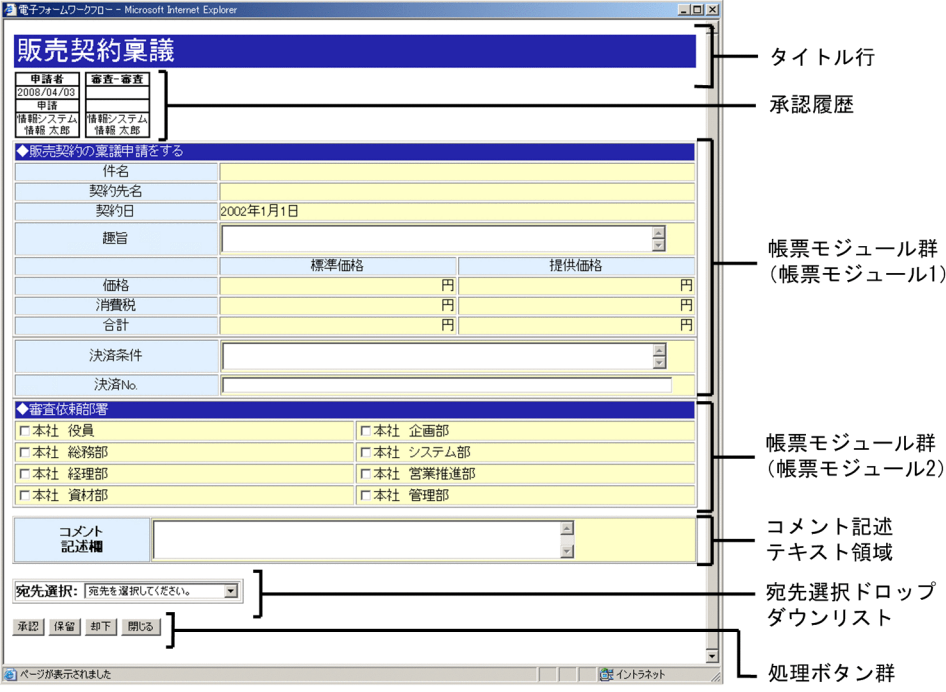

帳票を構成する各部について説明します。

#### タイトル行

帳票のタイトルが表示されます。タイトル行は,ユーザ追加処理でカスタマイズできます。カスタマイ ズ方法の詳細は,「[5.1 帳票ボタン処理などのカスタマイズ\(BLC 帳票の場合\)」](#page-161-0)を参照してください。

#### 承認履歴

案件の履歴が表示されます。

案件の履歴は、BLC プロパティファイル (BLC.BLCproperties)の DispHistory キーに true を指定し た場合に表示されます。

#### 帳票モジュール群

帳票モジュールが表示されます。帳票モジュールとは,帳票の内容を構成する要素です。複数の帳票モ ジュールを組み合わせて一つの帳票を表現します。

帳票の内容のうち共通的な部分を帳票モジュールとして部品化して,ほかの帳票にも使用できます。

また,帳票モジュールは,ユーザ追加処理でカスタマイズできます。カスタマイズ方法の詳細は,「[5.1](#page-161-0) 帳票ボタン処理などのカスタマイズ (BLC 帳票の場合)」,または[「付録 A.14\(3\) \[動作\]タブ](#page-500-0)」を 参照してください。

帳票モジュールを構成するテキスト領域やボタンなどは,帳票モジュール項目といいます。

帳票モジュールおよび帳票モジュール項目は,ビジネスプロセスのノードごとに表示/非表示を切り替 えられます。

なお,帳票モジュールの HTML ソースは,FrontPage などの HTML エディタで開発します。

#### コメント記述テキスト領域

コメントを記述するテキスト領域が表示されます。コメント記述テキスト領域は,ユーザ追加処理でカ スタマイズできます。カスタマイズ方法の詳細は,[「5.1 帳票ボタン処理などのカスタマイズ\(BLC 帳](#page-161-0) [票の場合\)」](#page-161-0),または[「付録 A.14\(3\) \[動作\]タブ](#page-500-0)」を参照してください。

#### 宛先選択ドロップダウンリスト

帳票の次の遷移先を選択するためのドロップダウンリストが表示されます。宛先選択ドロップダウン リストは,ユーザ追加処理でカスタマイズできます。カスタマイズ方法の詳細は,[「5.1 帳票ボタン処](#page-161-0) [理などのカスタマイズ\(BLC 帳票の場合\)」](#page-161-0)を参照してください。

#### 処理ボタン群

帳票を処理するためのボタンが表示されます。処理ボタンは,ユーザ追加処理でカスタマイズできま す。カスタマイズ方法の詳細は,[「5.1 帳票ボタン処理などのカスタマイズ\(BLC 帳票の場合\)](#page-161-0)」を参 照してください。

#### (2) BLC 帳票の機能

ここでは、BLC 帳票の機能について説明します。

#### (a) 帳票モジュールの表示制御機能

帳票モジュールは,次のような表示制御ができます。

- ビジネスプロセスのノードごとに,帳票モジュールの表示/非表示を切り替える
- ビジネスプロセスの申請ノードと承認ノードで,帳票モジュールの状態を次のどちらかに切り替える 入力:帳票モジュールにユーザがデータを入力できる状態。 参照:帳票モジュールにデータが表示される状態。ユーザはデータを更新できない。

#### 帳票モジュールの表示制御の例

ある帳票に三つの帳票モジュール(「モジュール 1」,「モジュール 2」,および「モジュール 3」)があると します。これらの帳票モジュールの表示/非表示および入力/参照を,次の表のとおりノードごとに切り分け ます。

#### 表 2-1 帳票モジュールの表示制御の設定例 (BLC 帳票)

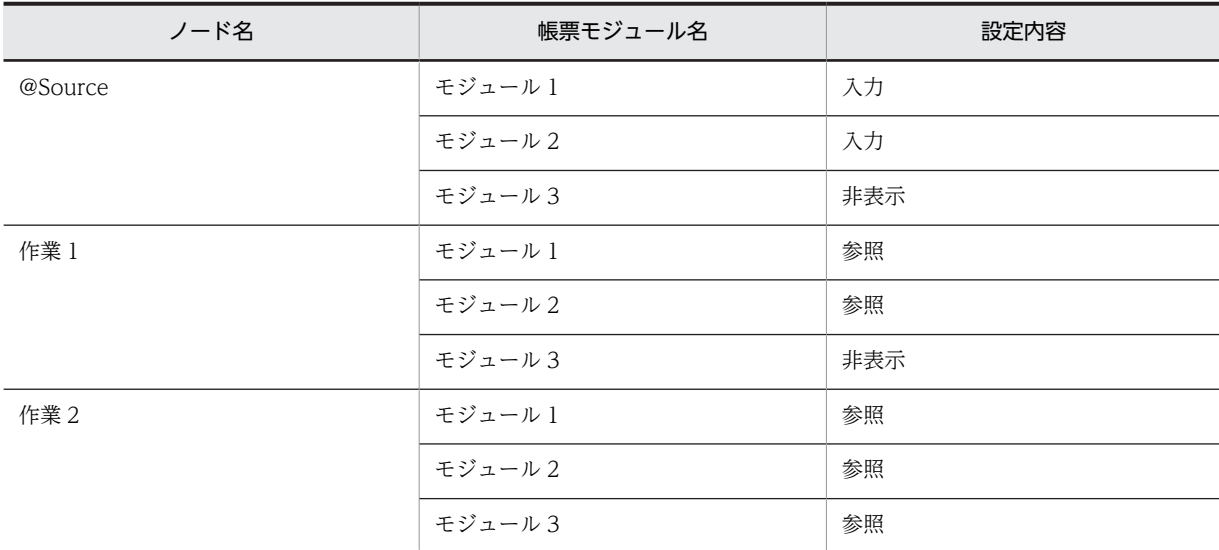

表 2-1 のように設定した場合,帳票モジュールはノードごとで次の図のような状態で表示されます。

#### 図 2‒2 帳票モジュールのノードごとの状態

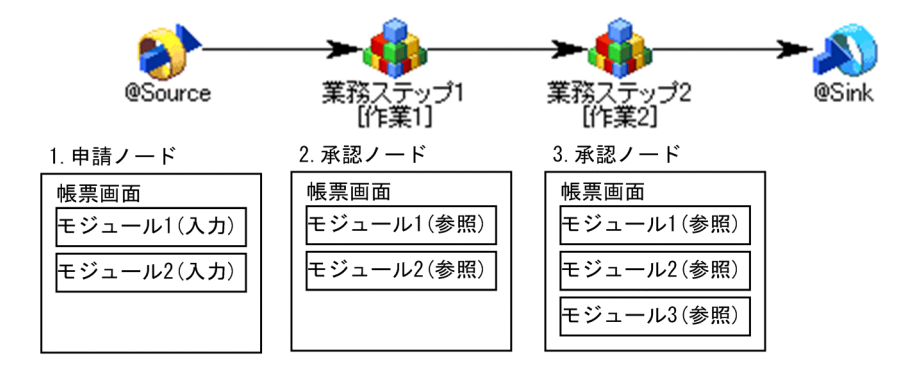

#### 図の説明

1.申請ノード「@Source」

モジュール 1 とモジュール 2 が入力できる状態で表示されます。モジュール 3 は表示されません。

2.承認ノード「作業 1」

モジュール 1 とモジュール 2 が参照状態で表示されます。モジュール 3 は表示されません。

3.承認ノード「作業 2」

モジュール 1, モジュール 2, およびモジュール 3 が参照状態で表示されます。

#### (b) 帳票モジュール項目の表示制御機能

帳票モジュール項目は,次のような表示制御ができます。

#### 表示および状態の切り替え

帳票モジュールと同様に,申請ノードまたは承認ノードでの表示/非表示および入力/参照を切り替えら れます。

#### プロパティ情報の設定

帳票モジュール項目に対して,初期値となるプロパティ情報を設定できます。設定できる主な情報を次 に示します。

- 項目変数名
- 項目長
- 項目初期値
- データ種別
- 入力規則
- 入力チェック条件

#### 帳票モジュール項目のグループ化

複数の帳票モジュール項目をグループ化して,項目グループとして定義できます。項目グループを定義 すると,項目グループ単位で入力チェックを実行します。また,データベースへの書き出し処理などを 項目グループ単位で実行することもできます。

例えば,帳票上の「年」,「月」,および「日」の三つの帳票モジュール項目を一つの項目グループとし て「年月日」と定義します。この「年月日」に対して日付チェックをしたり,データベースとの入出力 処理をしたりできます。

<表示制御の規則について>

表示制御には、[帳票定義]画面の [帳票モジュール] タブから [帳票モジュールの編集] ダイアログを起 動して行う設定,および[帳票モジュール定義]画面の[項目入力・表示制御]タブで設定した内容の組み 合わせに応じて,次の規則があります。

[帳票モジュールの編集]ダイアログの詳細は[「付録 A.8 \[帳票モジュールの編集\]ダイアログ](#page-486-0)」, [項目 入力・表示制御]タブの詳細は[「付録 A.12\(2\) \[項目入力・表示制御\]タブ」](#page-491-0)をそれぞれ参照してくださ い。

表示制御の規則を次に示します。

#### 表 2‒2 表示制御の規則

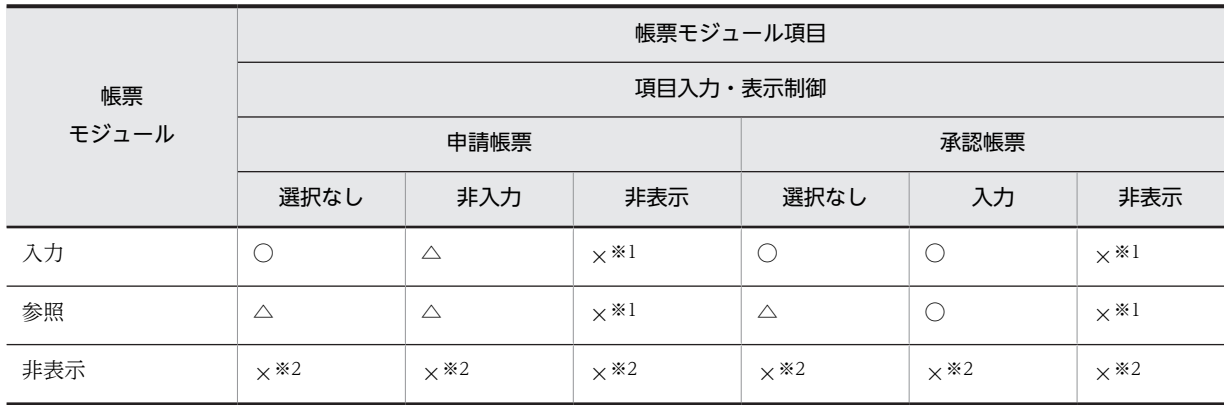

(凡例)

○:入力

△:表示(参照)

×:非表示

注※1

帳票モジュール項目だけ非表示になります。

注※2

帳票モジュール全体が非表示になります。

#### (c) 承認履歴表示機能

作業の発生および完了を示す承認履歴の情報を,帳票の上部に表示します。

承認履歴は、BLC プロパティファイル (BLC.BLCproperties) の DispHistory キーに true を指定した場 合に表示されます。承認履歴の表示形式および表示内容を次に示します。

承認履歴は,左から順に表示されます。

#### 図 2‒3 承認履歴の表示形式および表示内容

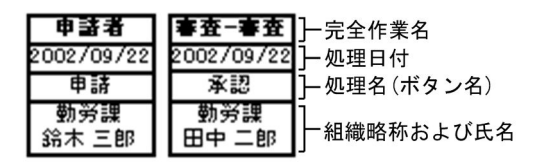

#### (d) 宛先選択機能

ノードごとに宛先(次ノードの作業者)を選択させるかどうかを,帳票作成時に設定できます。宛先を選択 させる設定にした場合,宛先を選択するためのドロップダウンリストが帳票の下部に表示されます。宛先選 択ドロップダウンリストの例を次に示します。

#### 図 2-4 宛先選択ドロップダウンリスト

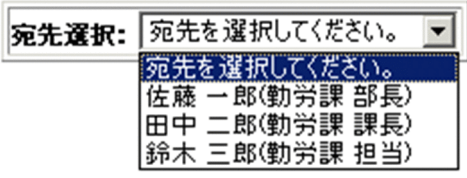

#### (e) 処理ボタン表示機能

帳票の下部に,標準で次のボタンを表示できます。

#### 申請帳票の場合

[申請]ボタン:入力チェック後,案件を開始します。 [閉じる]ボタン:画面を閉じます。

#### 承認帳票の場合

[承認]ボタン:入力チェック後,作業を完了させます。 [閉じる]ボタン:画面を閉じます。

#### (f) DB アクセス実行機能

帳票上で DB アクセスを実行できます。DB アクセスは,基本的に帳票ジェネレータ(BLSG)機能で定義 する DB アクセス定義を使用して実行します。DB アクセス定義は,帳票定義での標準的な DB アクセスお よびユーザ追加処理での DB アクセスで使用できます。

DB アクセス定義では、次の項目を定義します。

• テーブル情報

DB アクセスについて,対象テーブル,対象カラム,およびクエリー条件を定義します。また,DB ア クセスの実行条件も定義します。

• カラム項目情報

「テーブル情報」で定義した対象カラムと帳票モジュール項目の関係を定義します。

DB アクセス定義の詳細は,「[3.5 DB アクセス定義の定義方法](#page-100-0)」を参照してください。

#### (g) 帳票モジュールの部品化機能

帳票モジュールは,部品としてほかの帳票にも使用できます。部品として共用できるのは,同一の開発マシ ン,つまり同一のデータフォルダを使用している場合だけです。

複数の開発マシン間で,帳票モジュールを部品として共用したい場合は,帳票モジュール定義ファイルを各 開発マシンのデータフォルダ間でコピーして使用する必要があります。

帳票モジュール定義ファイルの詳細は,[「付録 E.3\(2\) 保存および再利用するファイル](#page-632-0)」を参照してくださ い。

複数の開発マシン間で帳票モジュールを共用する方法を,次に示します。

#### 図 2-5 帳票モジュールの共用方法

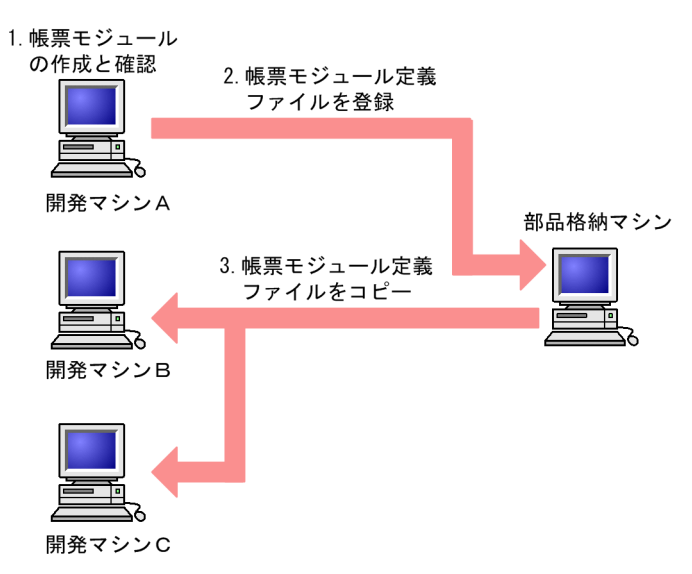

#### 図の説明

1.開発マシン A で帳票モジュールを作成して,問題がないか確認する。

- 2.問題がないことを確認した帳票モジュールを,帳票モジュール定義ファイルとして部品格納マシン に登録する。
- 3. 開発マシン A で作成した帳票モジュールを開発マシン B および C で使用したい場合は, 部品格納マ シンから開発マシン B および C のデータフォルダに、帳票モジュール定義ファイルをコピーする。

#### 注意事項

開発マシン A のデータフォルダを,開発マシン B および C と共有しないでください。

#### (3) 特殊な BLC 帳票

ここでは,特殊な BLC 帳票について説明します。

#### (a) カスタム申請のソース帳票

カスタム申請とは,申請画面を表示する条件を設定してから,その設定内容に基づいた申請画面を表示する 方法です。申請画面を表示する条件を設定する帳票をカスタム申請のソース帳票といいます。また,設定内 容に基づいて表示される申請画面の帳票をカスタム申請帳票といいます。カスタム申請のソース帳票とカ スタム申請帳票は,それぞれ異なる帳票定義として定義します。

カスタム申請の流れを次に示します。
#### 図 2‒6 カスタム申請の流れ

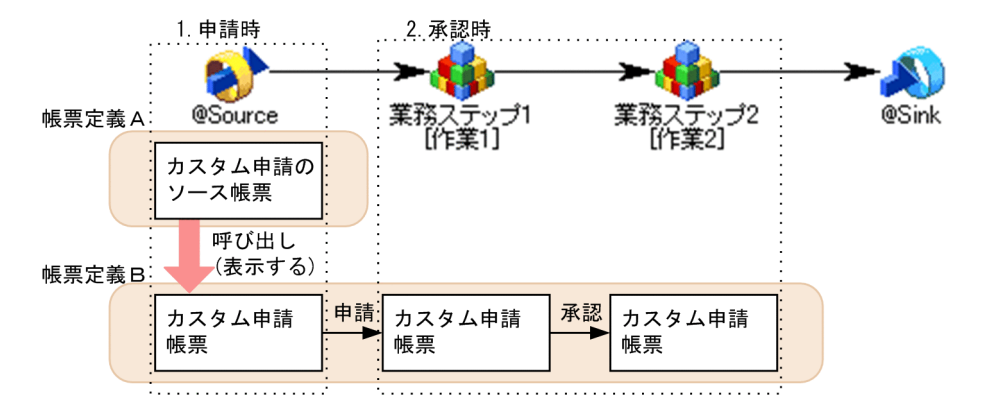

#### 図の説明

- 1.申請時は、最初にカスタム申請のソース帳票(帳票定義 A)が表示されます。この帳票で申請画面 を表示する条件を設定すると、カスタム申請帳票(帳票定義 B)が呼び出されます。 カスタム申請のソース帳票が表示されるのは,申請時だけです。
- 2.承認時は、1.で申請されたカスタム申請帳票(帳票定義 B)が表示されます。

カスタム申請の概要を次に示します。

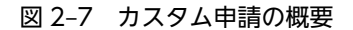

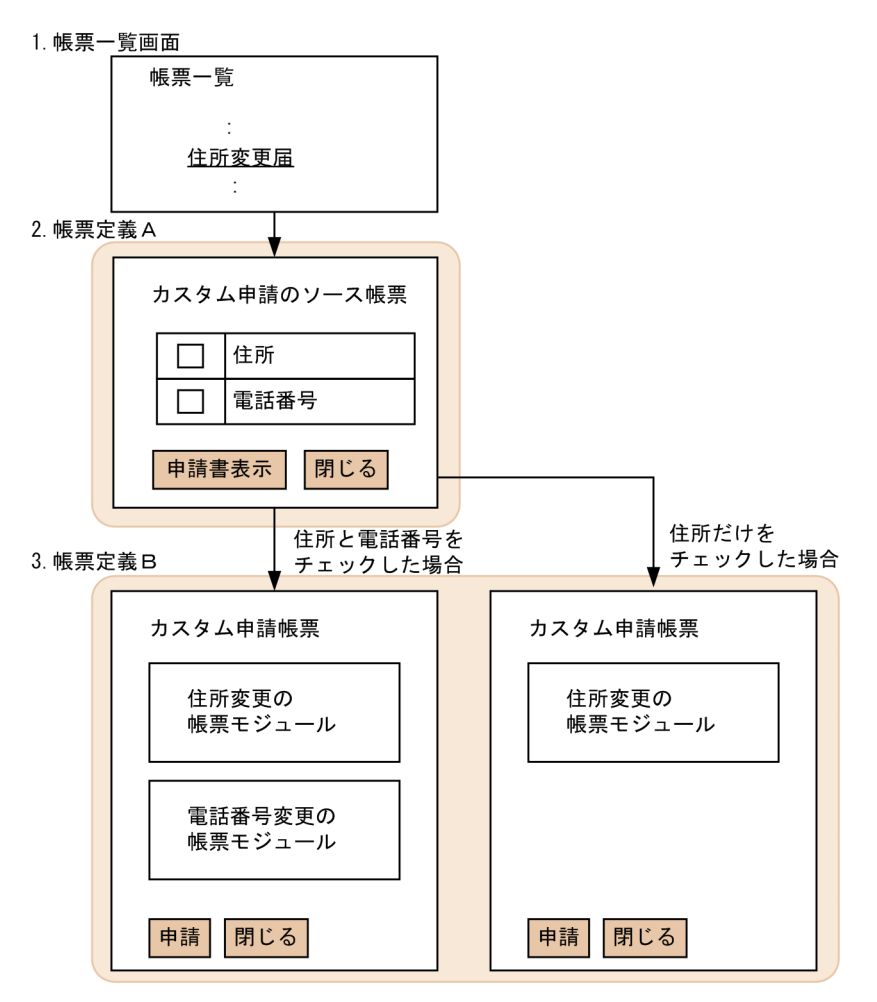

図の説明

1.BLC のポータル画面の帳票一覧画面から,目的の申請帳票「住所変更届」を選択します。

2.申請帳票「住所変更届」の,カスタム申請のソース帳票(帳票定義 A)が表示されます。この帳票 で、変更したい情報のチェックボックス (ここでは、「住所」と「電話番号」) をオンにします。

3.2.で設定した条件に応じた、カスタム申請帳票(帳票定義 B)が表示されます。

カスタム申請のソース帳票には,次の処理ボタンが表示されます。

[申請書表示] ボタン

入力チェック後,カスタム申請帳票を表示します。なお,カスタム申請帳票が DB アクセス専用帳票の 場合は、[申請書表示]ボタンではなく、[次へ]ボタンになります。

[閉じる] ボタン

画面を閉じます。

カスタム申請帳票には、一般の申請帳票と同じ処理ボタン([申請]ボタンおよび[閉じる]ボタン)が表 示されます。申請帳票の処理ボタンの詳細は,[「2.1.2\(2\)\(c\) 処理ボタン表示機能](#page-41-0)」を参照してください。

なお,カスタム申請のソース帳票からカスタム申請のソース帳票を呼び出すことはできません。

(b) DB アクセス専用帳票

DB アクセス専用帳票とは、案件の申請処理および承認処理を実行しないで、帳票からデータベースの更新 だけを実行するための帳票です。

DB アクセス専用帳票は,CSCIW 上の案件を開始しないで,データベースの更新だけを実行する帳票ベー スのデータベースアプリケーションです。このため,CSCIW の機能は使用しません。

DB アクセス専用帳票の概要を次に示します。

図 2‒8 DB アクセス専用帳票の概要

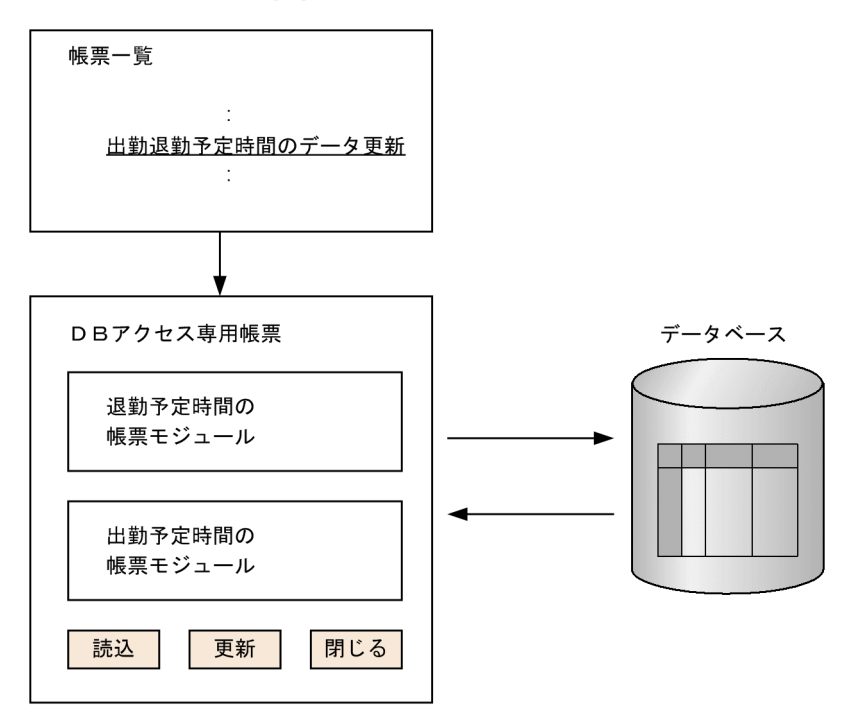

DB アクセス専用帳票には、次の処理ボタンが表示されます。

[読込]ボタン

入力チェック後,DB 入力処理のDB アクセス定義を実行します。DB 入力処理とは、データベースか ら帳票にデータを読み込む処理です。

そのあと,帳票を再表示して最新の状態にします。

#### [更新]ボタン

入力チェック後、DB 出力処理の DB アクセス定義を実行します。DB 出力処理とは、帳票のデータを データベースに反映する処理です。

そのあと,処理の結果を別ウィンドウに表示します。

#### [閉じる] ボタン

画面を閉じます。

入力チェックの内容は,データベースのテーブルのカラム制約を意識して,正しく定義する必要がありま す。

DB アクセス定義の詳細は,「[3.5 DB アクセス定義の定義方法](#page-100-0)」を参照してください。

DB アクセス専用帳票は,カスタム申請のソース帳票と組み合わせられます。カスタム申請のソース帳票と 組み合わせることで,1 回目の DB アクセス専用帳票表示時の,DB 参照での SQL 検索条件などに値を与 えられます。SQL 検索条件に値を引き継ぎたい項目は,カスタム申請のソース帳票で継承項目として定義 する必要があります。

カスタム申請のソース帳票の定義方法については,「[3.4.1\(2\) カスタム申請のソース帳票の作成手順](#page-95-0)」を 参照してください。

## 2.1.2 EUR Form 連携帳票

この項では、EUR Form 連携帳票から表示される EUR Form 帳票の基本構造、および EUR Form 連携帳 票の機能について説明します。

#### (1) EUR Form 連携帳票から表示される EUR Form 帳票の基本構造

EUR Form 連携帳票から表示される EUR Form 帳票(以降, EUR Form 帳票と呼びます)の基本的な構 造を次に示します。

#### 図 2‒9 EUR Form 帳票の構造

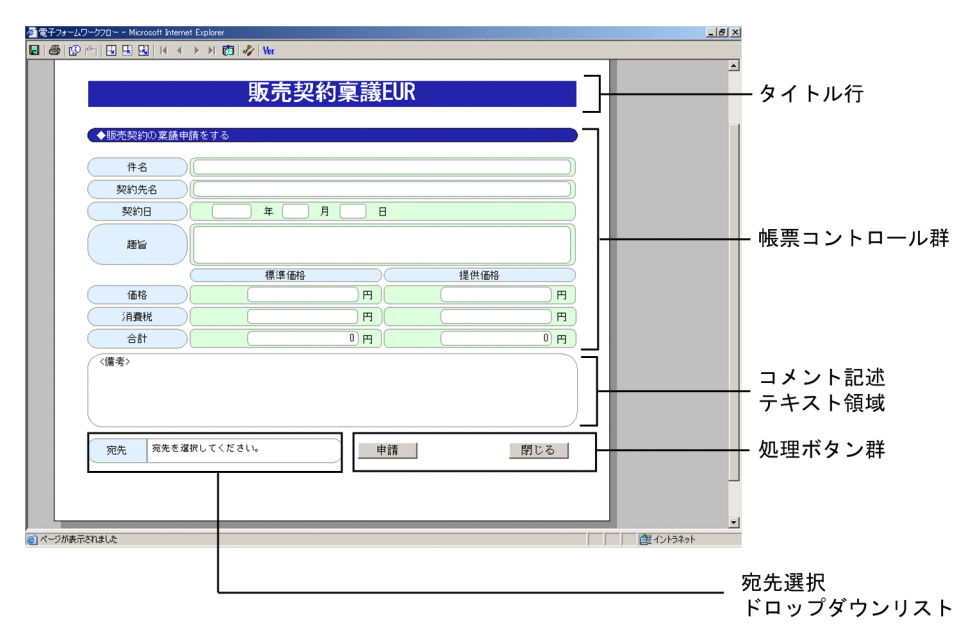

帳票を構成する各部について説明します。

#### タイトル行

帳票のタイトルが表示されます。タイトル行は,ユーザ追加処理でカスタマイズできます。

#### 帳票コントロール群

EUR Form 帳票では,帳票を構成するテキスト領域やボタンなどを,帳票コントロールと呼びます。複 数の帳票コントロールを組み合わせて,一つの帳票を表現します。

帳票コントロールは,ビジネスプロセスのノードごとに表示属性(入力/参照/非表示)を切り替えられ ます。帳票コントロールの表示属性(入力/参照/非表示)は、ユーザ追加処理でカスタマイズできま す。

#### コメント記述テキスト領域

コメントを記述するテキスト領域が表示されます。コメント記述テキスト領域は,ユーザ追加処理でカ スタマイズできます。

#### 処理ボタン群

帳票を処理するためのボタンが表示されます。処理ボタンは,ユーザ追加処理でカスタマイズできま す。

#### 宛先選択ドロップダウンリスト

帳票の次の遷移先を選択するためのドロップダウンリストが表示されます。宛先選択ドロップダウン リストは,ユーザ追加処理でカスタマイズできます。

#### (2) EUR Form 連携帳票の機能

EUR Form 帳票を表示する EUR Form 連携帳票の機能について説明します。

#### (a) 帳票コントロールの表示制御機能

帳票コントロールは,次のような表示制御ができます。

• 帳票ジェネレータ(BLSG)で EUR Form 連携帳票を作成するときに,GUI 上でビジネスプロセスの ノードごとに,帳票コントロールの表示属性(入力/参照/非表示)を切り替えます。

• ユーザ追加処理で,帳票コントロールの表示属性(入力/参照/非表示)を,任意に切り替えます。

#### 帳票コントロールの表示制御例

ある帳票に三つの帳票コントロール(「帳票コントロール 1」,「帳票コントロール 2」,および「帳票コ ントロール 3」)があるとします。これらの帳票コントロールの表示属性 (入力/参照/非表示) を,次の 表のとおりノードごとに切り分けます。

表 2-3 帳票コントロールの表示制御の設定例 (EUR Form 連携帳票)

| ノード名    | 帳票コントロール名 | 設定内容 |
|---------|-----------|------|
| @Source | 帳票コントロール1 | 入力   |
|         | 帳票コントロール2 | 入力   |
|         | 帳票コントロール3 | 非表示  |
| 作業1     | 帳票コントロール1 | 参照   |
|         | 帳票コントロール2 | 参照   |
|         | 帳票コントロール3 | 非表示  |
| 作業2     | 帳票コントロール1 | 参照   |
|         | 帳票コントロール2 | 参照   |
|         | 帳票コントロール3 | 参照   |

表 2-3 のように設定した場合,帳票モジュールはノードごとで次の図のような状態で表示されます。

図 2‒10 帳票モジュールのノードごとの状態

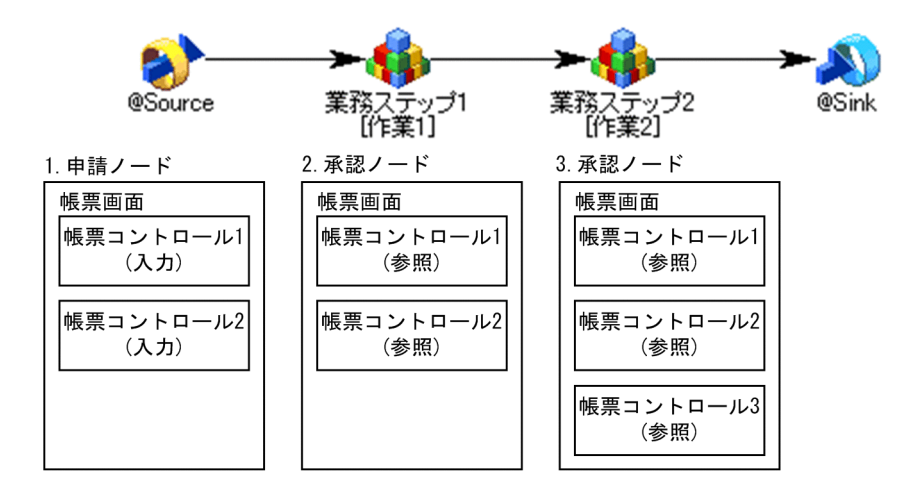

図の説明

1.申請ノード「@Source」

帳票コントロール 1 と帳票コントロール 2 が入力できる状態で表示されます。帳票コントロール 3 は表示されません。

2.承認ノード「作業 1」 帳票コントロール 1 と帳票コントロール 2 が参照状態で表示されます。帳票コントロール 3 は表示 されません。

<span id="page-41-0"></span>3.承認ノード「作業 2」

帳票コントロール 1,帳票コントロール 2,および帳票コントロール 3 が参照状態で表示されます。

#### (b) 宛先選択機能

ノードごとに宛先(次ノードの作業者)を選択させるかどうかを,帳票作成時に設定できます。宛先を選択 させる設定にした場合,宛先を選択するためのドロップダウンリストが帳票に表示されます。宛先選択ド ロップダウンリストの例を次に示します。

図 2-11 宛先選択ドロップダウンリスト

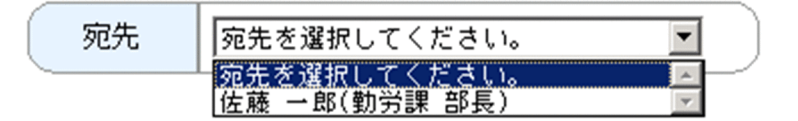

#### (c) 処理ボタン表示機能

帳票に,標準で次のボタンを表示できます。標準以外のボタンを追加する方法については,[「8.2 EUR](#page-253-0) [Form 帳票遷移 JSP のカスタマイズ](#page-253-0)」を参照してください。

#### 申請帳票の場合

[申請]ボタン:入力チェック後,案件を開始します。 [閉じる] ボタン:画面を閉じます。

#### 承認帳票の場合

[承認]ボタン:入力チェック後,作業を完了させます。 [閉じる] ボタン:画面を閉じます。

# 2.2 帳票ジェネレータ (BLSG) 機能

この節では,帳票ジェネレータ(BLSG)機能を使用して帳票アプリケーション(BLC 帳票アプリケーショ ンおよび EUR Form 連携帳票アプリケーション)を開発する際の二つの流れである「作業手順」および 「データフロー」を説明します。

## 2.2.1 BLC 帳票アプリケーション開発作業手順

ビジネスプロセス定義の作成から,BLC 帳票アプリケーションの運用までの開発の流れを,次に示します。

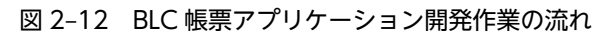

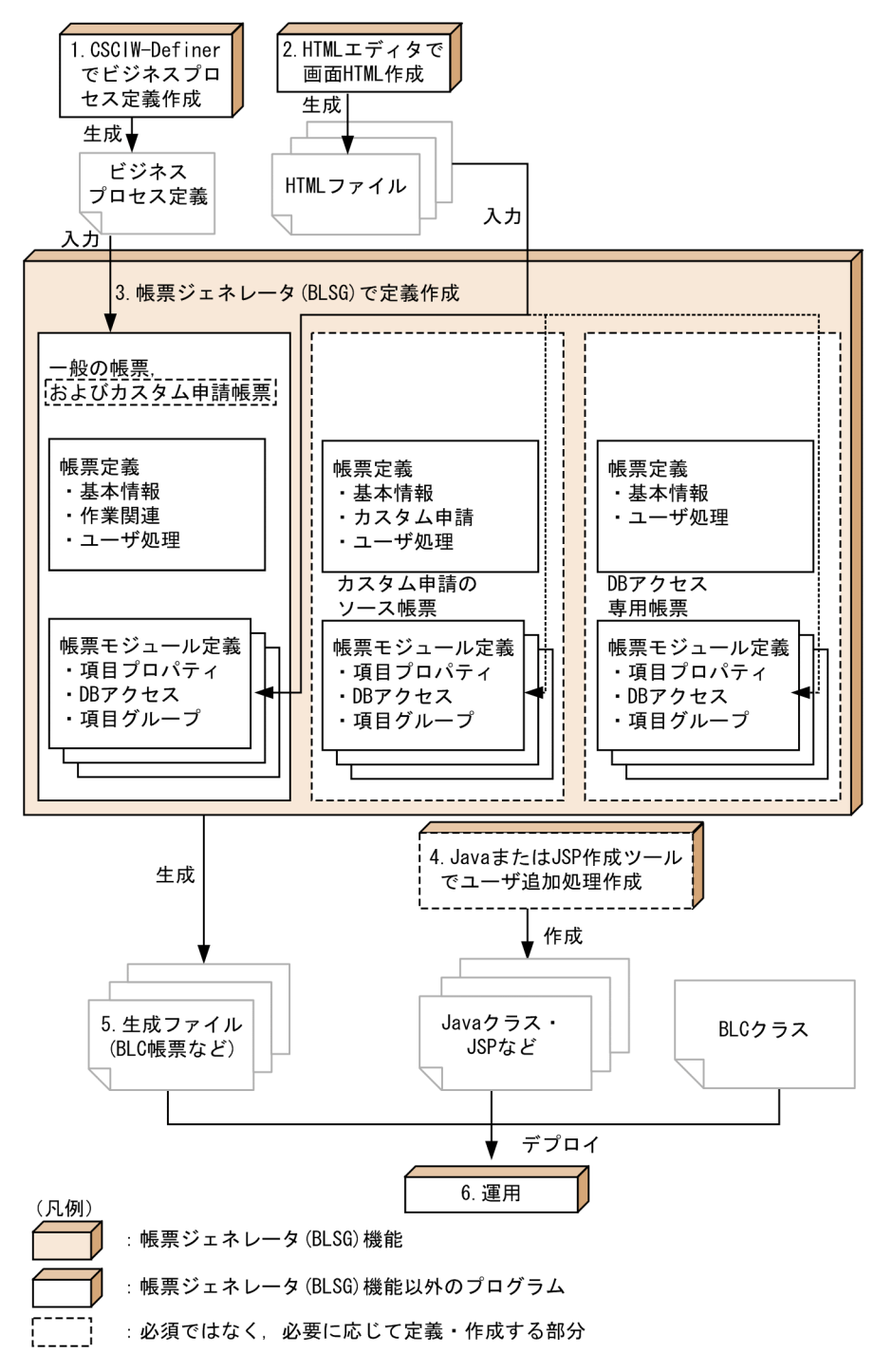

#### 図の説明

1.CSCIW-Definer でビジネスプロセス定義を作成します。

帳票アプリケーションが対応するビジネスプロセス定義を作成します。CSCIW-Definer の操作方 法については、マニュアル [uCosminexus Service Coordinator Interactive Workflow ビジネス プロセス開発ガイド」を参照してください。

2.HTML エディタで画面 HTML を作成します。

帳票の画面スタイルを決定する画面 HTML を作成します。この画面 HTML で、画面項目,項目の レイアウト,画面の配色などを定義します。作成する画面 HTML は,「一般の帳票の画面 HTML」, 「カスタム申請帳票の画面 HTML」,「カスタム申請のソース帳票の画面 HTML」,および「DB アク セス専用帳票の画面 HTML」の 4 種類です。

ただし,「カスタム申請帳票の画面 HTML」,「カスタム申請のソース帳票の画面 HTML」,および 「DB アクセス専用帳票の画面 HTML」は必須ではありません。カスタム申請帳票,カスタム申請の ソース帳票,および DB アクセス専用帳票を作成する場合だけ,作成してください。

3.帳票ジェネレータ(BLSG)機能で定義を作成します。

帳票の動作を決定するため,および BLC 帳票を生成するために必要な定義を作成します。作成する 定義は,帳票全体の構成を決定する「帳票定義」,帳票の構成要素の動作を決定する「帳票モジュー ル定義」です。各定義は,帳票の種類(「一般の帳票およびカスタム申請帳票」,「カスタム申請の ソース帳票」,または「DB アクセス専用帳票」)に応じて定義します。

ただし,「カスタム申請帳票」,「カスタム申請のソース帳票」,および「DB アクセス専用帳票」は必 須ではありません。必要な場合だけ作成してください。

なお,ビジネスプロセス定義の条件定義を変更する場合は,「帳票定義」から変更します。条件定義 を変更した場合は,帳票ジェネレータ(BLSG)に指定したビジネスプロセス定義ファイルを CSCIW-Definer でチェックし、CSCIW に登録する必要があります。

4.ユーザ追加処理を作成します。

ユーザの任意の業務処理機能を帳票に追加するための,ユーザ追加処理を作成します。具体的には, Java や JavaScript を使用して,「ユーザ定義クラス」や「ユーザ定義スクリプト」を作成します。 ただし,ユーザ追加処理は必須ではありません。必要な場合だけ作成してください。

5.BLC 帳票を生成します。

3.で作成した帳票定義の情報を基に,BLC 帳票を生成します。このファイルには,帳票が動作する 上で必要な処理がすべて含まれています。

なお,生成された BLC 帳票をテキストエディタなどで直接編集しないでください。帳票を変更する 場合に定義情報を再利用できなくなり,帳票が不正に動作する原因になります。

6.帳票アプリケーションを運用します。

生成ファイル,ユーザ追加処理,および BLC クラスをアプリケーションサーバにデプロイすると, 帳票アプリケーションとして運用できるようになります。デプロイの方法については,マニュアル 「uCosminexus 電子フォームワークフロー システム構築ガイド」の「Web アプリケーションの作 成」および「J2EE サーバの設定」の説明を参照してください。

## 2.2.2 EUR Form 連携帳票アプリケーション開発作業手順

ビジネスプロセス定義の作成から、EUR Form 連携帳票アプリケーションの運用までの開発の流れを、次 に示します。

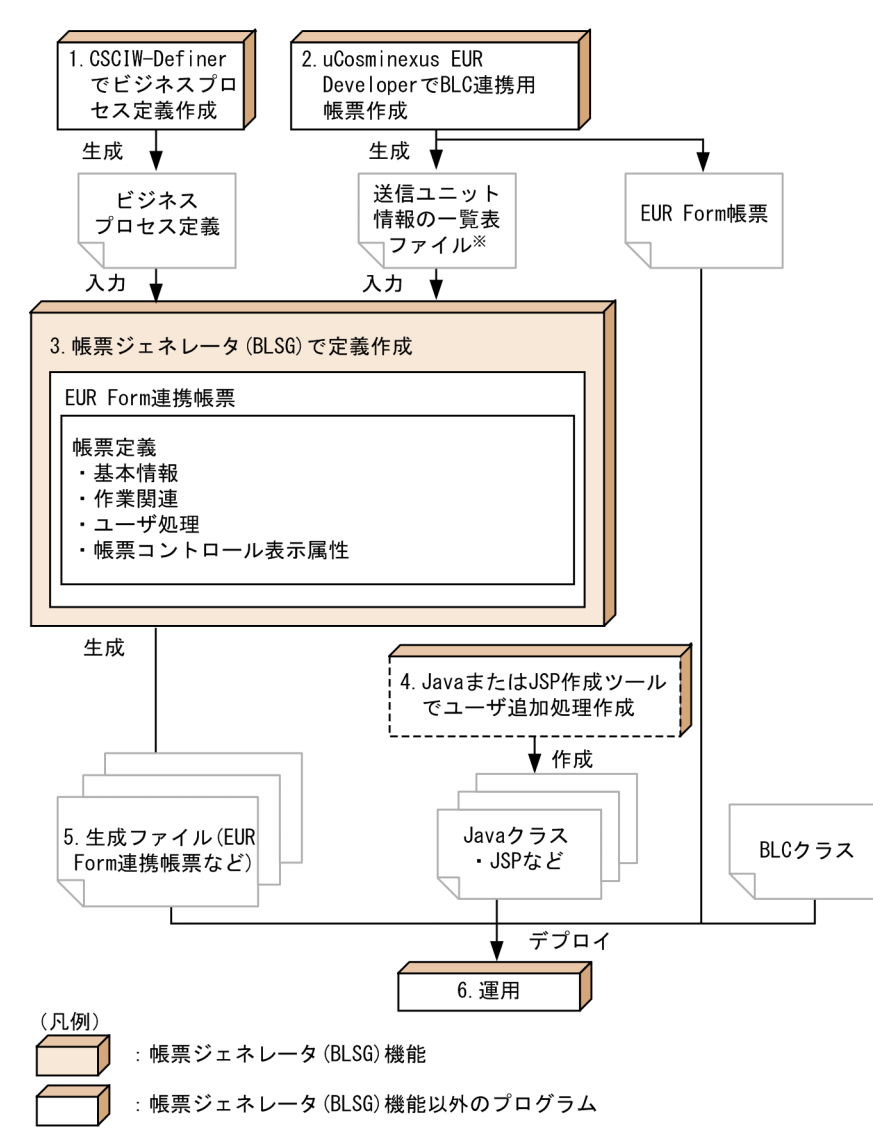

図 2-13 EUR Form 連携帳票アプリケーション開発作業の流れ

: 必須ではなく、必要に応じて定義・作成する部分

注※ EUR Formでは、一覧表ファイルと呼びます。

#### 図の説明

1.CSCIW-Definer でビジネスプロセス定義を作成します。

帳票アプリケーションが対応するビジネスプロセス定義を作成します。 CSCIW-Definer の操作方法については,マニュアル「uCosminexus Service Coordinator Interactive Workflow ビジネスプロセス開発ガイド」を参照してください。

2.uCosminexus EUR Developer を使って、送信ユニット情報の一覧表ファイルおよび EUR Form 帳票を作成します。

EUR Form 帳票の作成方法については,マニュアル「帳票システム構築支援 uCosminexus EUR uCosminexus EUR 帳票設計(EUR Form 帳票)」を参照してください。

3.帳票ジェネレータ(BLSG)機能で定義を作成します。

EUR Form 帳票の動作を決定したり,EUR Form 連携帳票を生成したりするために必要な定義を作 成します。

なお,ビジネスプロセス定義の条件定義を変更する場合は,「帳票定義」から変更します。条件定義 を変更した場合は,帳票ジェネレータ(BLSG)に指定したビジネスプロセス定義ファイルを CSCIW-Definer でチェックし、CSCIW に登録する必要があります。

4.ユーザ追加処理を作成します。

ユーザの任意の業務処理機能を EUR Form 連携帳票に追加するための,ユーザ追加処理を作成しま す。具体的には,Java を使用して,「ユーザ定義クラス」を作成します。ただし,ユーザ追加処理 は必須ではありません。必要な場合だけ作成してください。

5.EUR Form 連携帳票を生成します。

3.で作成した帳票定義の情報を基に, EUR Form 連携帳票を生成します。このファイルには、EUR Form 連携帳票が動作する上で必要な処理がすべて含まれています。

なお,生成された EUR Form 連携帳票をテキストエディタなどで直接編集しないでください。EUR Form 連携帳票を変更する場合に定義情報を再利用できなくなり, EUR Form 連携帳票が不正に動 作する原因になります。

6.EUR Form 連携帳票アプリケーションを運用します。

生成ファイル,ユーザ追加処理,EUR Form 帳票,および BLC クラスをアプリケーションサーバに デプロイすると,EUR Form 連携帳票アプリケーションとして運用できるようになります。デプロ イの方法については,マニュアル「uCosminexus 電子フォームワークフロー システム構築ガイド」 の「Web アプリケーションの作成」および「J2EE サーバの設定」の説明を参照してください。

## 2.2.3 帳票ジェネレータ (BLSG) 機能のデータフロー

帳票ジェネレータ(BLSG)機能のプログラム,ファイル,および Eclipse 間のデータフローを次に示しま す。

図 2-14 帳票アプリケーション開発作業のデータの流れ

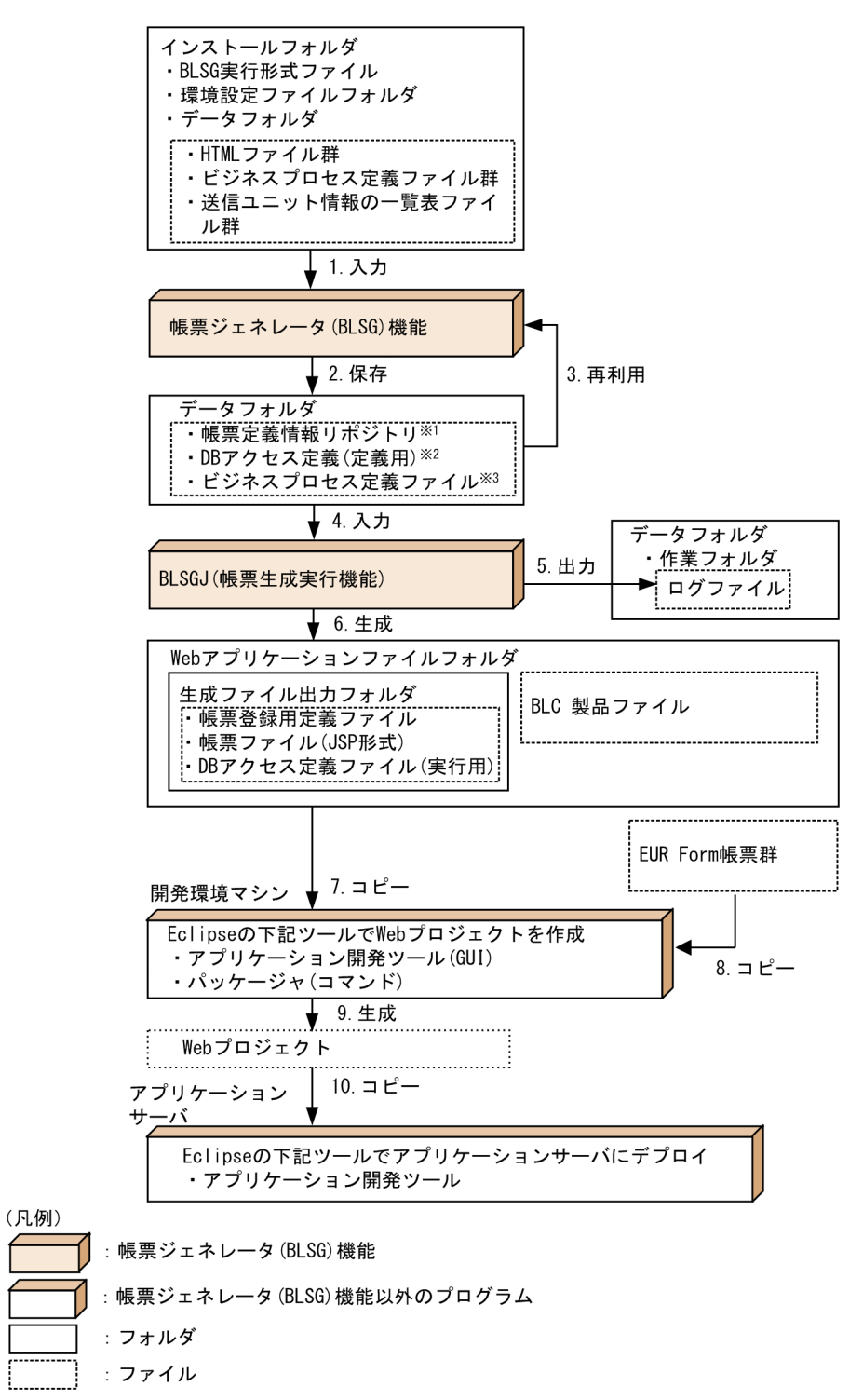

注※1

• BLC 帳票の場合

帳票定義情報リポジトリには,HTML 情報とビジネスプロセス定義の一部情報が格納され,再利用 できます。このため、HTML ファイルに変更がない場合, 2回目以降の BLC 帳票生成時は,帳票 ジェネレータ(BLSG)機能に HTML 情報を入力する必要はありません。ビジネスプロセス定義も 同様です。

• EUR Form 連携帳票の場合

帳票定義情報リポジトリには,帳票コントロール情報の一部とビジネスプロセス定義の一部情報が 格納され,再利用できます。このため,EUR Form 帳票ファイルに変更がない場合,2 回目以降の EUR Form 連携帳票生成時は,帳票ジェネレータ(BLSG)機能に送信ユニット情報の一覧表ファ イルを入力する必要はありません。ビジネスプロセス定義も同様です。

注※2

帳票ジェネレータ (BLSG) 機能が作成した DB アクセス定義ファイル (定義用) は、別の帳票を作成 するときの DB アクセス定義情報として再利用できます。つまり、帳票ジェネレータ (BLSG) 機能で の DB アクセス定義時に,すでに作成された DB アクセス定義ファイル (定義用) を入力することもで きます。

注※3

条件定義の機能を使用して定義内容を変更した場合,ビジネスプロセス定義ファイルおよび振り分け ルール定義ファイルが変更されます。ファイルが変更された場合, CSCIW-Definer で定義内容を確認 する必要があります。なお,BLSG では階層定義を使用しているビジネスプロセス定義を読み込むこと ができません。CSCIW-Definer で階層定義を使用しないよう,描画しているフロー定義のオブジェク トの配置を工夫してください。

#### 図の説明

1.帳票ジェネレータ(BLSG)機能に入力するデータ「HTML ファイル」(BLC 帳票を使う場合だけ), 「送信ユニット情報の一覧表ファイル」(EUR Form 連携帳票を使う場合だけ),および「ビジネスプ ロセス定義ファイル」を帳票ジェネレータ(BLSG)機能に入力します。「HTML ファイル」,「送信 ユニット情報の一覧表ファイル」,および「ビジネスプロセス定義ファイル」は,インストールフォ ルダの下のデータフォルダに格納しておいてください。

データフォルダの詳細は,[「付録 E.3 帳票ジェネレータ\(BLSG\)機能の出力情報」](#page-631-0)を参照してく ださい。

- 2.帳票ジェネレータ (BLSG)機能で定義を作成し、帳票定義情報リポジトリおよび DB アクセス定義 ファイル(定義用)をデータフォルダに保存します。
- 3.帳票定義情報リポジトリに格納された情報,および DB アクセス定義ファイル (定義用)は再利用 できます。
- 4. 帳票定義情報リポジトリに格納された情報,および DB アクセス定義ファイル (定義用) を入力し て,帳票ジェネレータ(BLSG)機能で帳票ファイル(JSP 形式)を生成します。
- 5.帳票ファイル(JSP 形式)を生成するときのログファイルが、データフォルダの下の作業フォルダに 出力されます。
- 6.帳票ジェネレータ(BLSG)機能で生成したファイル(「帳票登録用定義ファイル」,「帳票ファイル (JSP 形式)」,および「DB アクセス定義ファイル(実行用)」)が生成ファイル出力フォルダに出力 されます。
- 7.6.で出力されたファイルを開発環境マシンにコピーします。
- 8.EUR Form 帳票を開発環境マシンにコピーします。
- 9.開発環境マシンの Eclipse で, Web プロジェクトを生成します。
- 10.Web プロジェクトをアプリケーションサーバにコピーして,Eclipse でアプリケーションサーバに デプロイします。

# 2.3 BLC 実行環境機能

この節では、BLC 実行環境の機能の概要について説明します。

## 2.3.1 クライアント表示機能

BLC 実行環境では,クライアントマシンでユーザが帳票を処理するための画面を表示する機能(クライア ント表示機能)を提供しています。この画面を BLC のポータル画面といいます。BLC 実行環境で帳票一 覧,作業一覧,および帳票を表示するときは,BLC のポータル画面から起動します。

BLC のポータル画面の例を次に示します。

#### 図 2‒15 BLC のポータル画面の例

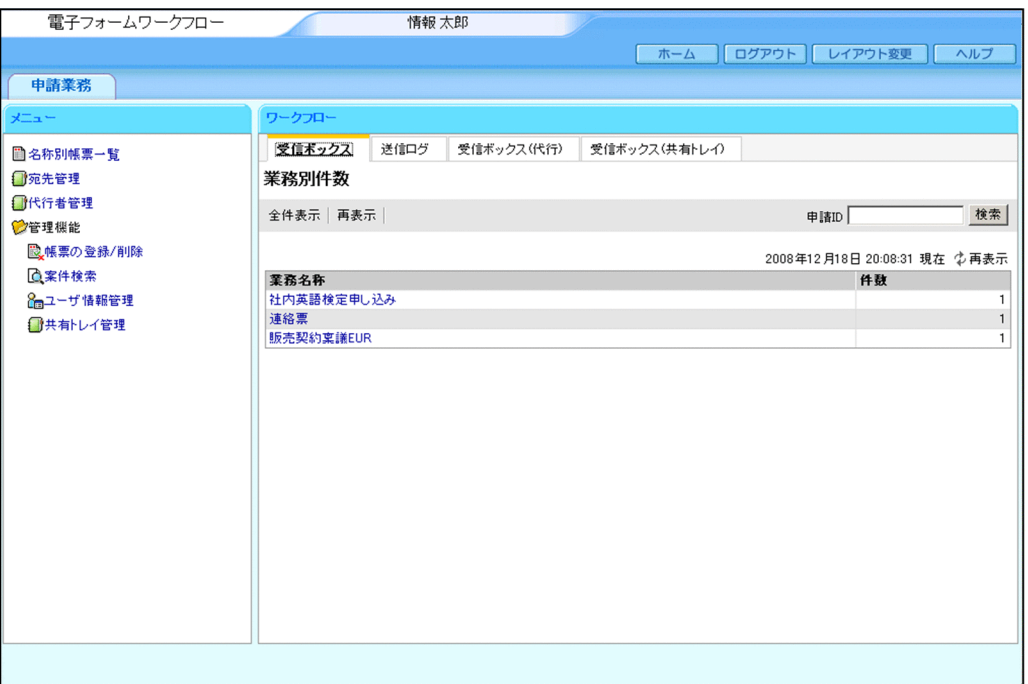

BLC のポータル画面の詳細は,[「4.1 BLC のポータル画面の構成」](#page-121-0)を参照してください。

## 2.3.2 認証処理機能

BLC 実行環境では,ポータルの認証機能を使用して認証処理を実現します。

ポータルの認証機能で使用するパスワードの変換方式,および DB テーブルについて説明します。

#### (1) BLC のパスワード変換方式

ポータルのパスワード変換方式は,平文, MD5, または SHA-1 形式が使用できます。デフォルトでは, 平文が指定されています。次の SQL をログインモジュールに指定してください。

#### SELECT CDLOGINPASSWORD FROM BLC\_USER\_INFO\_T WHERE CDUSER=? AND CFLOGINSTATUS=<>1 AND CFSHARESTATUS=<>1

詳細は,マニュアル「uCosminexus Portal Framework システム管理者ガイド」を参照してください。

#### (2) 認証処理で使用する DB テーブル

#### • パスワードについて

暗号化形式に none(平文)を指定した場合のパスワードは,ユーザ情報テーブル(BLC\_USER\_INFO\_T テーブル)の CDLOGINPASSWORD カラムに指定します。CDLOGINPASSWORD カラムについ ては,「[付録 D.4\(7\) BLC\\_USER\\_INFO\\_T テーブル](#page-549-0)」を参照してください。

また,パスワードの構築については,マニュアル「uCosminexus 電子フォームワークフロー システム 構築ガイド」を参照してください。

• ユーザカスタマイズ情報について

BLC のポータル画面で使用するユーザカスタマイズ情報は、ポータルカスタマイズ情報テーブル (BLC\_PORTAL\_INFO\_T テーブル)に指定します。ポータルカスタマイズ情報テーブルについては, 「[付録 D.4\(8\) BLC\\_PORTAL\\_INFO\\_T テーブル」](#page-550-0)を参照してください。

なお,ポータルの認証機能を使用する場合,BLC 内部でも認証情報を保持し,ページごとに BLC 認証確認 を実行します。ユーザが BLC のポータル画面の新規開発, ページの追加などを実行した場合は, BLC 認証 の処理を組み込む必要があります。

認証ページのカスタマイズの詳細は,「[5.4 認証処理機能のカスタマイズ」](#page-189-0)を参照してください。

## 2.3.3 一覧処理機能

BLC 実行環境機能には,案件や帳票を一覧で表示する次の画面があります。

#### [名称別帳票一覧] 画面

サーバに登録されている帳票が一覧で表示されます。帳票は,頭文字ごとに昇順でソートして表示され ます。この画面で帳票を選択すると,その帳票の申請画面が表示されます。 [名称別帳票一覧]画面の例を次に示します。

#### 図 2‒16 [名称別帳票一覧]画面の例

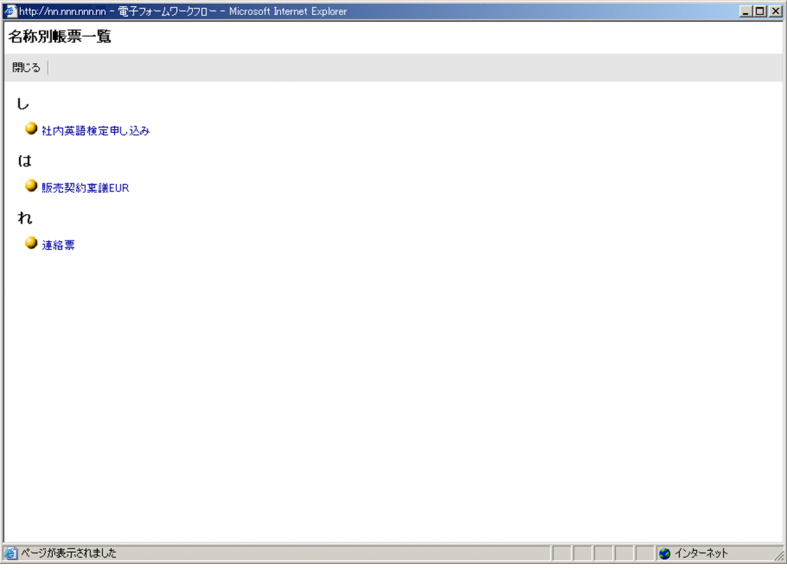

[名称別帳票一覧]画面とその操作手順の詳細は,[「4.4 案件を申請する」](#page-129-0)を参照してください。

#### [受信ボックス]画面

ログインしたユーザの処理待ち作業が一覧で表示されます。この画面で作業を選択すると,その作業を 処理する帳票画面が表示されます。

処理待ち作業の一覧では,作業の業務名称,申請者の氏名,案件の開始日時などの情報を参照できま す。また,処理待ち作業は,業務ごとに一覧で表示することもできます。 [受信ボックス]画面の例を次に示します。

#### 図 2‒17 [受信ボックス]画面の例

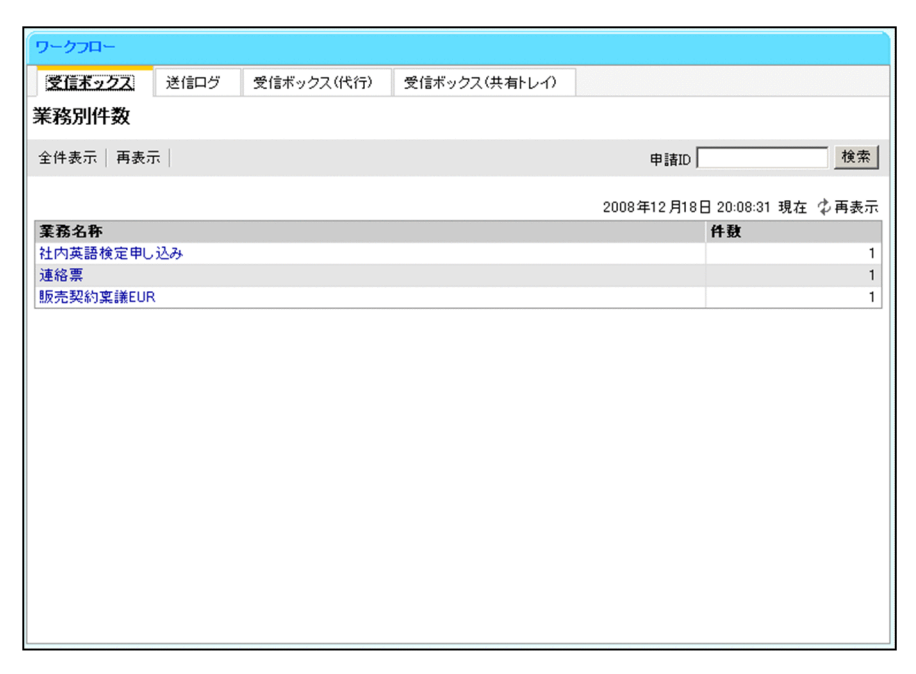

[受信ボックス]画面とその操作手順の詳細は,「[4.5 案件を処理する](#page-131-0)」を参照してください。

#### [送信ログ]画面

ログインしたユーザが処理した案件が一覧で表示されます。この画面で案件を選択すると,その案件の 履歴画面が表示されます。

処理した案件の一覧では,案件の現在の状態,ログインしたユーザが最後に処理した日時,案件の現在 の作業者などの情報を参照できます。

[送信ログ]画面の例を次に示します。

図 2‒18 [送信ログ]画面の例

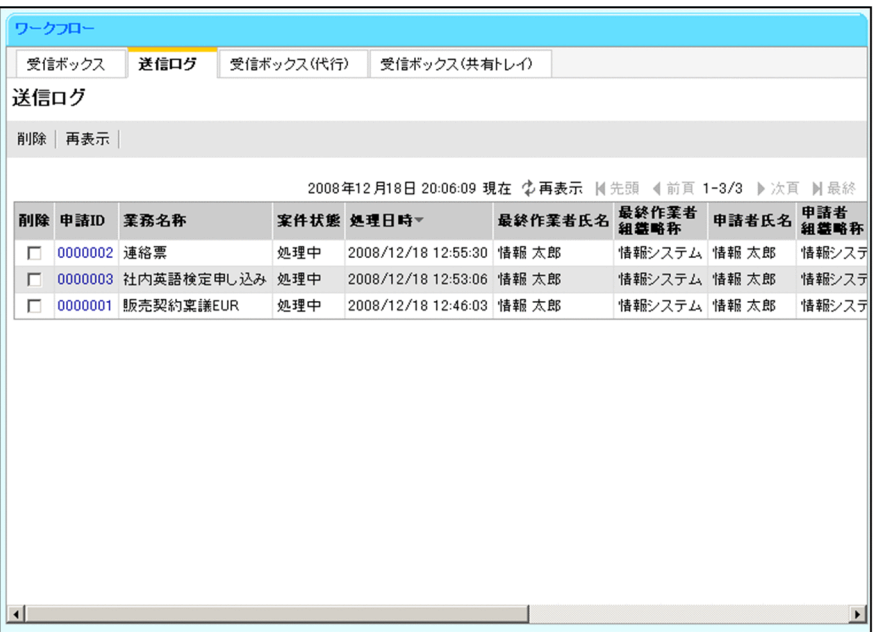

[送信ログ]画面とその使用手順の詳細は,[「4.6 案件の送信ログを参照する」](#page-136-0)を参照してください。

#### [受信ボックス(代行)]画面

代行依頼者が一覧で表示されます。この画面で代行依頼者を選択すると,[案件振替]画面が表示され ます。

[受信ボックス(代行)]画面の例を次に示します。

図 2‒19 [受信ボックス(代行)]画面

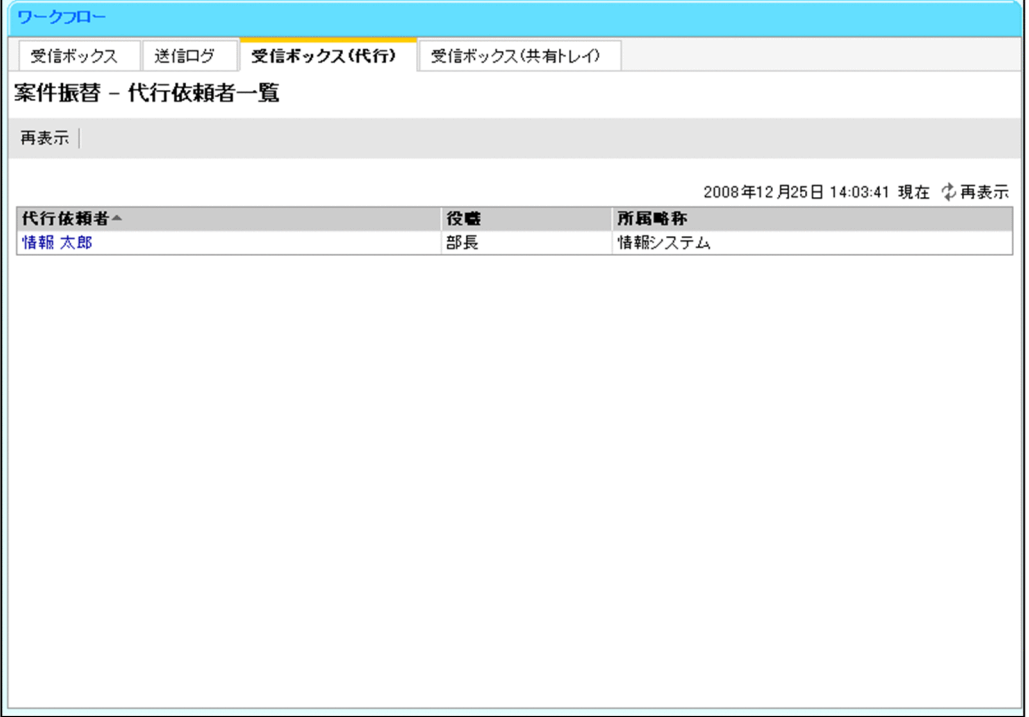

[受信ボックス(代行)]画面とその使用手順の詳細は,[「19.3.2 \[代行依頼者一覧\]画面の構成](#page-438-0)」お よび「[19.4.3 代行依頼者の案件の振り替え」](#page-455-0)を参照してください。

[受信ボックス (共有トレイ)]画面

共有トレイが一覧で表示されます。この画面で共有トレイを選択すると,[案件振替]画面が表示され ます。

[受信ボックス(共有トレイ)]画面の例を次に示します。

図 2‒20 [受信ボックス(共有トレイ)]画面の例

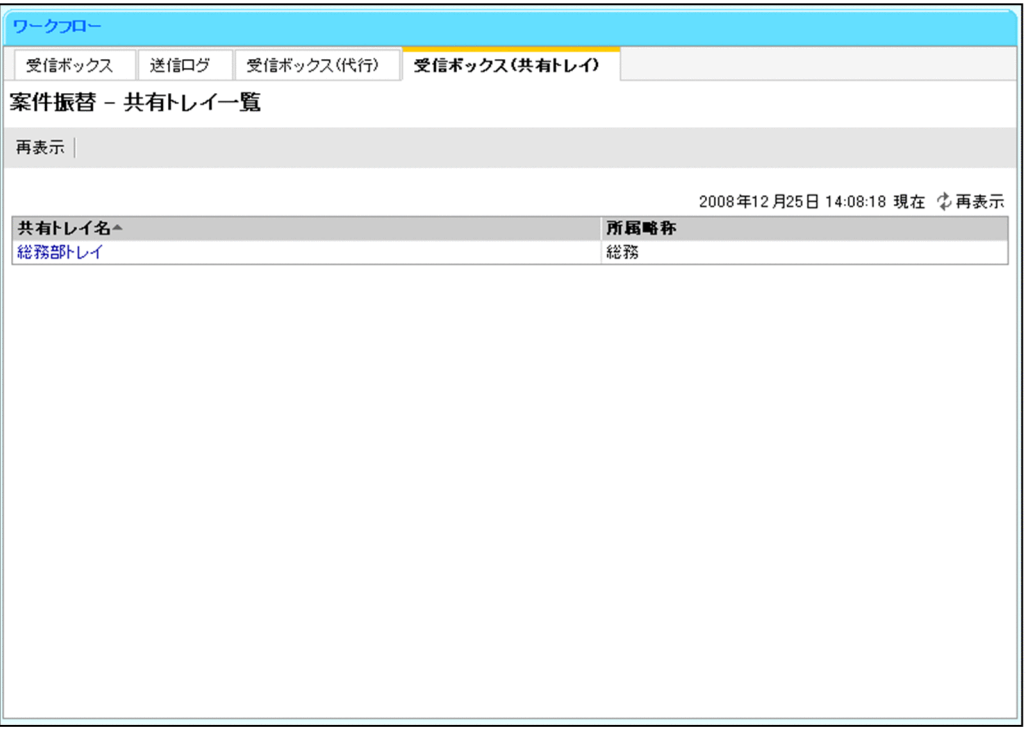

[受信ボックス(共有トレイ)]画面とその使用手順の詳細は,[「19.3.4 \[共有トレイ一覧\]画面の構](#page-442-0) [成」](#page-442-0)および「[19.4.4 共有トレイの案件の振り替え」](#page-456-0)を参照してください。

## 2.3.4 案件処理機能

BLC 実行環境では、帳票の下部に表示される処理ボタンや BLC のポータル画面から、次の処理ができま す。

#### 案件開始処理

申請帳票の下部に表示される[申請]ボタンをクリックすると,案件の開始処理ができます。案件の開 始処理の内容は次のとおりです。

- 帳票データを保存する
- 案件履歴を追加する
- CSCIW に案件を開始させる

なお,ユーザ追加処理によって,案件の開始処理の内容を追加することもできます。 詳細は,[「5.1 帳票ボタン処理などのカスタマイズ\(BLC 帳票の場合\)](#page-161-0)」,または「[8.1 帳票ボタン処](#page-243-0) [理などのカスタマイズ\(EUR Form 連携帳票の場合\)](#page-243-0)」を参照してください。

#### 作業完了処理

承認帳票の下部に表示される[承認]ボタンをクリックすると,作業の完了処理ができます。作業の完 了処理の内容は次のとおりです。

- 帳票データを更新する
- 案件履歴を追加する
- CSCIW の作業を完了させる

なお,ユーザ追加処理によって,作業の完了処理の内容を追加することもできます。

詳細は,「[5.1 帳票ボタン処理などのカスタマイズ\(BLC 帳票の場合\)」](#page-161-0),または[「8.1 帳票ボタン処](#page-243-0) [理などのカスタマイズ\(EUR Form 連携帳票の場合\)」](#page-243-0)を参照してください。

#### 案件の振り替え処理

BLC のポータル画面にログインし,操作することで案件の振り替え処理ができます。案件の振り替え処 理の内容は次のとおりです。

- 代行者を設定する
- 代行案件を処理する
- 案件を振り替える
- 共有トレイの案件を振り替える
- 共有トレイを作成する

詳細は,「[19. 案件の振り替え機能](#page-428-0)」を参照してください。

## 2.3.5 宛先管理機能

宛先管理機能とは,宛先選択ドロップダウンリストに表示される宛先を管理する機能です。BLC のポータ ル画面の[宛先管理]メニューを選択すると,宛先管理画面が表示されます。この画面で,宛先選択ドロッ プダウンリストに表示される宛先を追加または削除できます。宛先管理画面を次に示します。

#### 図 2‒21 宛先管理画面

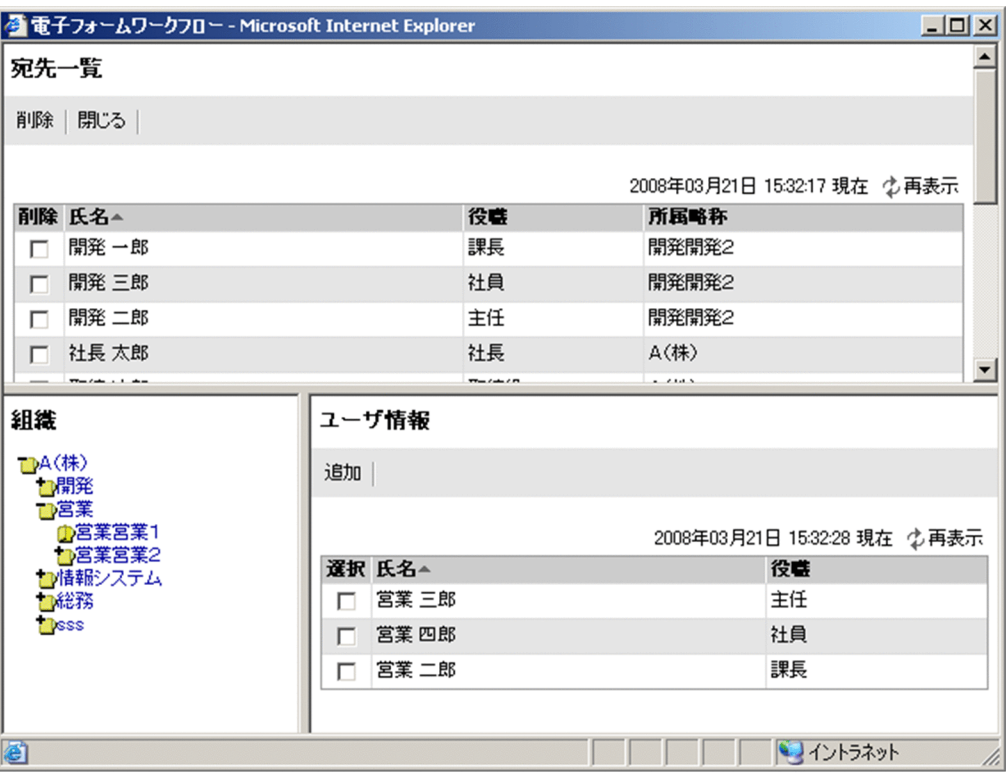

宛先の追加または削除の方法の詳細は,[「4.7 案件の宛先を管理する](#page-141-0)」を参照してください。

## 2.3.6 帳票管理機能

BLC 実行環境では,BLC の帳票を管理できます。帳票をサーバに登録して運用できるようにしたり,不要 な帳票をサーバから削除したりします。また,変更された帳票を更新することもできます。

帳票を管理する方法の詳細は,[「4.8 帳票を管理する](#page-145-0)」を参照してください。

## 2.3.7 ユーザ管理機能

ユーザ管理機能とは,システム管理者権限を持つユーザが,役職,組織,およびユーザの情報を管理した り,ユーザの権限によってアクセスを制御したりする機能です。

ユーザ管理機能を使用して,役職,組織,およびユーザの情報を登録,更新,削除できます。また,各ユー ザに対して,権限を付与したり,役職や所属組織を設定したりすることで,権限,役職または所属組織に応 じて機能別にアクセスを制御できます。

ユーザを管理する機能の詳細は,[「10. ユーザの管理](#page-276-0)」を参照してください。

## 2.3.8 案件管理機能

案件管理機能とは,運用中の案件または完了案件削除ユティリティで保存した案件の情報を検索したり,指 定された案件の履歴表示,および案件の強制終了をしたりする機能です。

案件管理機能の詳細は,[「11. 案件管理機能](#page-312-0)」を参照してください。

# 2.4 カスタマイズ機能

BLC では,帳票のボタン処理や実行環境などをユーザが任意にカスタマイズできます。

この節では、BLC のカスタマイズ機能について説明します。

## 2.4.1 カスタマイズの概要

この項では、BLC でカスタマイズできる範囲,カスタマイズ時の命名規則,バージョンアップなどに関す るカスタマイズ時の注意事項を説明します。

## (1) BLC でカスタマイズできる範囲

BLC でカスタマイズできる範囲を次に示します。

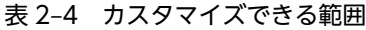

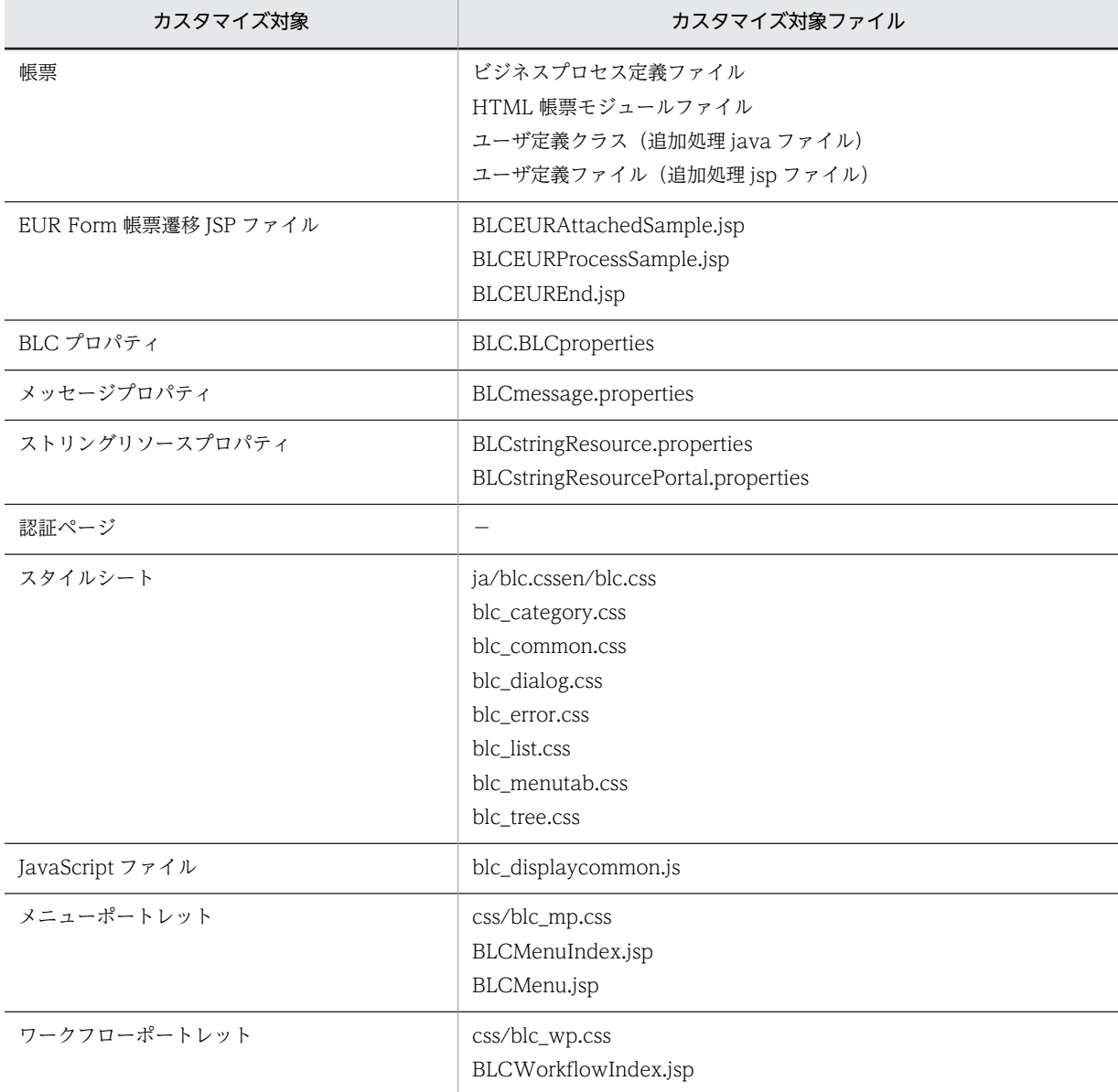

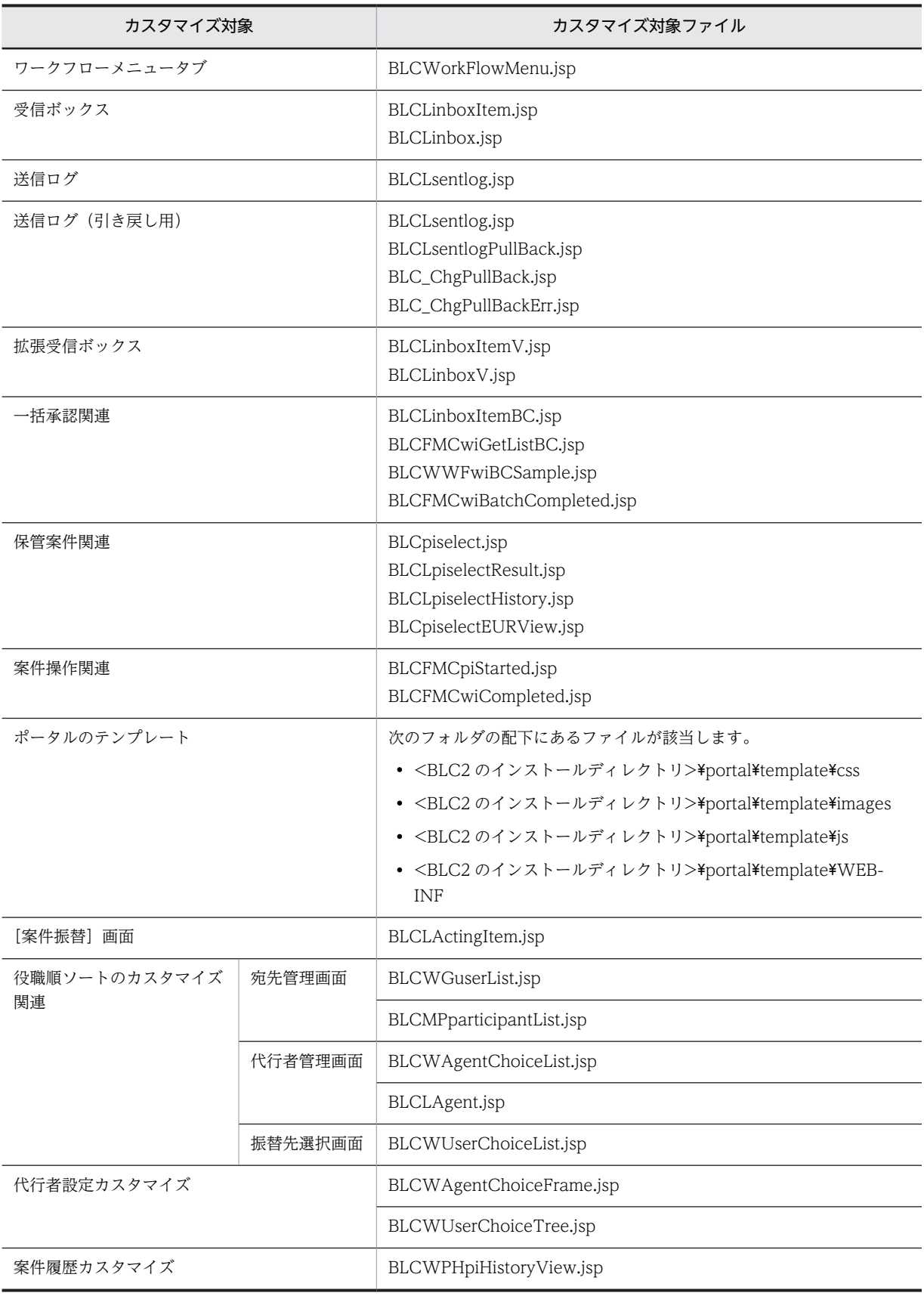

(凡例)

−:該当しません。

#### (2) カスタマイズ時の命名規則

BLC では、先頭が"BLC"および"blc"で始まる名称(ファイル名,変数名,リクエストタグ名,クラス名, メソッド名など)を予約しています。

このため、BLC でカスタマイズする場合は、次のファイル名とクラス名の命名規則に従ってください。

#### カスタマイズ時のファイル名命名規則

BLC では、先頭が"BLC"および"blc"で始まるファイル名のほかに、次のファイル名を予約しています。

• 帳票ジェネレータ(BLSG)機能で生成される帳票ファイル(JSP 形式)のファイル名("帳票 ID"+"\_" +"帳票 Version"で始まり,続く2文字が"\_u"以外になるファイル名)

このため、カスタマイズ時は、次の規則に従ってファイル名を命名してください。

- ユーザ作成ファイルのファイル名には,"UBLC" で始まる名称を推奨します。
- 帳票のユーザ追加スクリプトファイル名は,末尾を"\_userClientSideScript.inc"とすることを推奨し ます。

<例>

- UBLCInbox.jsp
- u\_userClientSideScript.inc

#### カスタマイズ時の Java クラス/メソッド・メンバ名命名規則

BLC では. 先頭が"BLC"および"blc"で始まるクラス名,およびメソッド・メンバ名のほかに,次の名 称を予約しています。

• 帳票ジェネレータ (BLSG) 機能で生成される帳票ファイル (JSP 形式) のクラス名 ("帳票 ID"+ " "+"帳票 Version"+" Class"で始まるファイル名)

このため、カスタマイズ時は、次の規則に従って Java クラス、およびメソッド・メンバ名を命名して ください。

- jp.co.Hitachi.soft.blc パッケージと配下のサブパッケージ内に作成するユーザ作成 Java クラスに は,BLC が予約するクラス名を使用しないでください。推奨するクラス名は,"UBLC"で始まる名 称です。
- BLC の Java クラスを継承するユーザ作成 Java クラスで,独自に作成するメソッド・メンバ名は "u "で始まる名称でなければなりません。

#### <例>

- UBLCDataManage.java java クラス
- u\_updateUserDataBase()メソッド

#### (3) カスタマイズ時の注意事項

電子フォームワークフローをバージョンアップまたは上書きインストールすると,カスタマイズした内容が 失われる場合があります。このため,カスタマイズ時には次の作業をしてください。

- カスタマイズする方は,カスタマイズした項目とその内容を記録しておいてください。
- ファイル名を変更しないでカスタマイズする場合は,上書きインストールを実行するとカスタマイズし た内容が失われます。このため,上書きインストールを実行する前に,カスタマイズしたファイルの バックアップを取っておき,上書きインストール後にカスタマイズの内容をマージしてください。

• ファイル名を変更してカスタマイズする場合は,コピー元のファイルとカスタマイズしたファイルの バックアップを取っておいてください。バージョンアップなどでコピー元ファイルに変更があった場 合は,必要に応じて,カスタマイズの内容をマージしてください。

## 2.4.2 帳票ボタン処理などのカスタマイズの概要

BLC では、帳票ジェネレータ (BLSG) 機能で行う帳票のカスタマイズのほかに、帳票を表示、申請, 承認 した延長で動作する帳票ボタン処理などのカスタマイズができます。

カスタマイズできる帳票ボタン処理などの項目を次に示します。

#### BLC 帳票の場合

• ユーザ追加処理でのカスタマイズ

ユーザ追加処理で,次の項目をカスタマイズできます。次の項目のカスタマイズについては,[「2.4.6](#page-61-0)  [サーバ側のユーザ追加処理で設定するエラー処理の概要」](#page-61-0)を参照してください。

- 帳票開始処理の追加
- 帳票前処理の追加
- 帳票タイトル表示処理の変更
- コメント表示処理の変更
- 宛先選択表示処理の変更
- ボタン表示処理の変更
- ボタン DB 更新前処理の追加
- ボタン DB 更新処理の追加
- ボタン DB 更新後処理の追加
- 承認履歴表示処理の変更
- JavaScript 関数の追加

#### EUR Form 連携帳票の場合

• ユーザ追加処理でのカスタマイズ

ユーザ追加処理で,次の項目をカスタマイズできます。次の項目のカスタマイズについては,[「2.4.6](#page-61-0)  [サーバ側のユーザ追加処理で設定するエラー処理の概要」](#page-61-0)を参照してください。

- 帳票開始処理の追加
- 帳票前処理の追加
- ボタン DB 更新前処理の追加
- ボタン DB 更新処理の追加
- ボタン DB 更新後処理の追加

帳票ボタン処理などのカスタマイズの詳細は,[「5.1 帳票ボタン処理などのカスタマイズ\(BLC 帳票の場](#page-161-0) [合\)](#page-161-0)」,または「[8.1 帳票ボタン処理などのカスタマイズ\(EUR Form 連携帳票の場合\)](#page-243-0)」を参照してくだ さい。

## 2.4.3 BLC 実行環境のカスタマイズの概要

この項では、BLC 実行環境でカスタマイズできる内容について説明します。

BLC 実行環境では、次のカスタマイズができます。

- BLCDirs クラスに関するカスタマイズ
- クライアント表示機能の BLC のポータル画面のカスタマイズ
- 認証処理機能の認証ページのカスタマイズ
- 一覧処理機能の[受信ボックス]画面および[送信ログ]画面のカスタマイズ

#### (1) BLCDirs クラスに関するカスタマイズ

BLCDirs クラスとは、ユーザ情報および組織情報を管理するクラスです。BLCDirs クラスに関する,次の カスタマイズができます。

#### BLCDirs クラス用データベースのカスタマイズ

BLCDirs クラス用のデータベースでは、ビューにカラムを追加したり、テンプレートテーブルにカラム を追加したりするカスタマイズができます。

BLCDirs クラス用データベースのカスタマイズの詳細は,「[5.2.1 BLCDirs クラス用データベースの](#page-177-0) [カスタマイズ](#page-177-0)」を参照してください。

#### BLCDirs クラスのカスタマイズ

BLCDirs クラスのカスタマイズでは、BLCDirs クラスの一部を変更したり、BLCDirs クラス自体を置 き換えたりするカスタマイズができます。

BLCDirs クラスのカスタマイズの詳細は,「[5.2.2 BLCDirs クラスのカスタマイズ」](#page-178-0)を参照してくだ さい。

#### (2) クライアント表示機能のカスタマイズ

クライアント表示機能の BLC のポータル画面では,画面の構成要素(メニューポートレットやワークフ ローポートレットなど)ごとにスタイルの変更,メニューの追加/削除などのカスタマイズができます。

BLC のポータル画面のカスタマイズについては,「[5.3 クライアント表示機能のカスタマイズ](#page-179-0)」を参照し てください。

#### (3) 認証処理機能のカスタマイズ

認証処理は,ポータルの認証機能を使用して実行しますが,BLC 内部でも認証情報を保持し,ページごと に BLC 認証確認を実行します。

このため、ユーザが BLC のポータル画面の新規開発、ページの追加などを実行した場合は、BLC 認証の処 理を組み込んでください。

認証ページのカスタマイズの詳細は,「[5.4 認証処理機能のカスタマイズ」](#page-189-0)を参照してください。

#### (4) 一覧処理機能のカスタマイズ

一覧処理機能の[受信ボックス]画面(受信ボックス一覧 JSP)および[送信ログ]画面(送信ログ一覧 JSP)をカスタマイズできます。カスタマイズによって,表示項目や表示項目の順序を変更できます。

[受信ボックス]画面のカスタマイズの詳細は,[「5.5.1 \[受信ボックス\]画面のカスタマイズ](#page-191-0)」を参照し てください。

[送信ログ]画面のカスタマイズの詳細は,[「5.5.2 \[送信ログ\]画面のカスタマイズ](#page-196-0)」を参照してくださ い。

## <span id="page-61-0"></span>2.4.4 プロパティファイルのカスタマイズの概要

BLC では、次のプロパティファイルをカスタマイズできます。

#### 表 2‒5 カスタマイズできるプロパティファイル

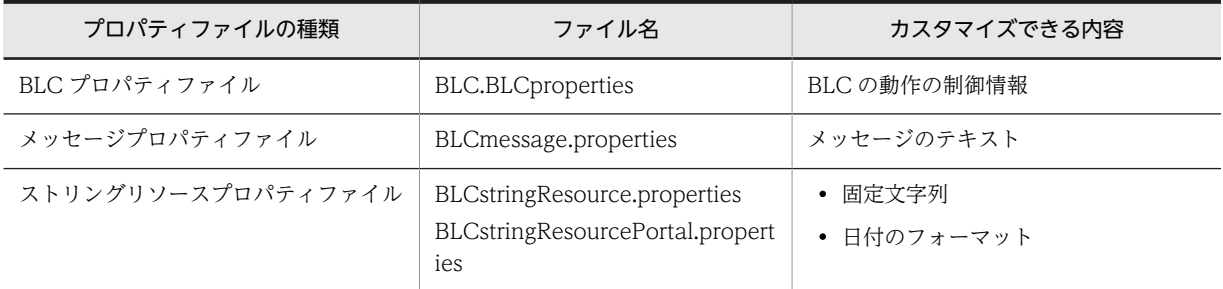

各プロパティファイルのカスタマイズの詳細は,[「5.6.1 BLC プロパティファイルのカスタマイズ](#page-202-0)」, [「5.6.2 メッセージプロパティファイルのカスタマイズ](#page-202-0)」,または[「5.6.3 ストリングリソースプロパティ](#page-204-0) [ファイルのカスタマイズ」](#page-204-0)を参照してください。

## 2.4.5 エラー情報表示ページのカスタマイズの概要

エラー情報表示ページとは、BLC のシステムでエラーを検知した場合に表示するページです。エラー情報 表示ページでは,表示情報,形式,および動作をカスタマイズできます。

エラー情報表示ページのカスタマイズの詳細は,[「5.7 エラー情報表示ページのカスタマイズ](#page-206-0)」を参照して ください。

## 2.4.6 サーバ側のユーザ追加処理で設定するエラー処理の概要

ここでは、サーバ側のユーザ追加処理で行うカスタマイズで、エラー処理を設定する方法を説明します。

(1) BLC の Java クラスの拡張

BLC のクラスを拡張して,ユーザが任意に処理ロジックを作成する場合,チェックエラーおよび実行エラー を応答したいときは, BLCException クラスの次のメソッドを使って BLC 例外オブジェクトを構築し, ス ローする必要があります。

- static BLCException getUserException(int msgId,String[] msgArray)
- static BLCException getUserException(Throwable exception, int msgId, String[] msgArray)
- final int getUserMessageId()
- String getUserMessageIdText()
- String getUserMessageText()

BLCException クラスのメソッドの詳細は,マニュアル「uCosminexus 電子フォームワークフロー API リファレンス」の「BLCException クラス」の説明を参照してください。

上記のメソッドで受け取るメッセージ ID は、メッセージプロパティファイル (BLCmessage.properties) に登録されている必要があります。メッセージプロパティファイルにメッセージ ID を追加する方法につ いては,[「5.6.2 メッセージプロパティファイルのカスタマイズ](#page-202-0)」を参照してください。

案件履歴表示処理を追加するときに BLC 例外オブジェクトを構築する例を次に示します。

```
public String ufsv_overrideProcessHistory() throws BLCException{
 try{
     String StrHTML = super.ufsv_overrideProcessHistory();
     // ユーザ処理ロジックでエラー
     BLCException blcErr = BLCException getUserException (50000, new String [] { arg1 } );
     throw blcErr:
     // BLCクラスメソッド発行
 } catch (BLCException err) { // BLC例外を捕捉
    throw err
 } catch (Exception err) { // システムエラーを捕捉
     BLCException blcErr = BLCException getUserException (err. 50001, new String [] { arg1 } );
     throw blcErr:
 return StrHTML;
```
## (2) BLC の JSP ファイルのカスタマイズ

カスタマイズで JSP ファイルを変更および新規追加する場合, BLC の各クラスを使うときは, BLC 例外 (BLCException オブジェクト)をキャッチして,適切な処置をします。

BLC 例外オブジェクトをキャッチして、BLC 標準エラーページに遷移する例を次に示します。

```
<%@ page language="java" errorPage="/app/include/BLCCerror.jsp" pageEncoding="Shift_JIS"%>
<%@ page contentType="text/html; charset=Shift_JIS" %>
\frac{1}{2} page import="jp.co. Hitachi.soft.blc.*" %>
<isp:useBean class="ip.co.Hitachi.soft.blc.BLCInfo" id="blc" scope="request" />
<\frac{0}{0}String strURI = request.getRequestURI();
  try {
   blc.setInfo(application, session, request, response);
   BLCTrace.putJspStart(strURI);
    blc.getAuthenticateObject().checkLoginStatus();
    //ユーザ処理ロジックでエラー
   BLCException blcErr = BLCException getUserException (59998, new String [] { arg1 });
    throw blcErr;
    \ddot{\phantom{a}}0/2<html><head>
<meta http-equiv="Content-Type" content="text/html; charset=Shift_JIS">
</head><body>
</body></html>
<\frac{0}{0}} catch (BLCException blcErr) { // BLC例外を捕捉
   blcErr.postResponse(pageContext); // BLC標準エラーページにforward
  } catch (Exception err) { // システムエラーを捕捉
    BLCException blcErr = BLCException.getUserException(err, 59999, new String[] { arg1 });
   blcErr.postResponse(pageContext); // BLC標準エラーページにforward
  } finally {
    BLCTrace.putJspEnd(strURI); // トレース出力
-1
\%
```
# 3 帳票ジェネレータ(BLSG)機能を 使う(BLC 帳票の場合)

この章では,帳票ジェネレータ(BLSG)機能を使って BLC 帳票を開発する 手順について,例題を基に説明します。

# 3.1 開発作業の流れ (BLC 帳票の場合)

この節では,帳票ジェネレータ(BLSG)機能を使って BLC 帳票を開発する作業の流れを説明します。

帳票の開発から運用までの作業の流れと,帳票ジェネレータ(BLSG)機能がどんな作業を支援しているか を次に示します。

#### 図 3‒1 帳票の開発作業の流れと帳票ジェネレータ(BLSG)機能

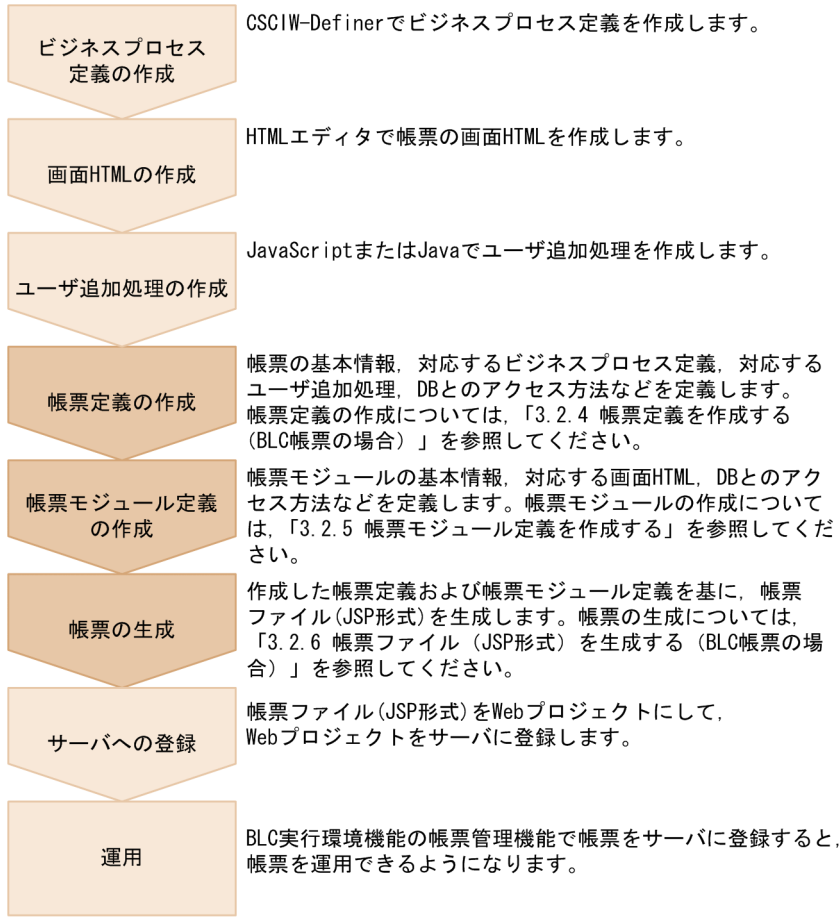

#### (凡例)

:帳票ジェネレータ (BLSG) 機能で支援する作業

## 3.2 帳票を作成する (BLC 帳票の場合)

この節では,帳票ジェネレータ(BLSG)機能で帳票定義および帳票モジュール定義を作成し,BLC 帳票を 生成する手順を,例題を基に説明します。

## 3.2.1 例題の内容 (BLC 帳票の場合)

この章では、例題として、販売契約について稟議する帳票「販売契約稟議」を作成する手順を説明します。 入力が必要な個所には,入力例を示しています。実際に入力するときは,利用環境に応じて内容を変更して ください。

帳票ジェネレータ(BLSG)機能では,帳票「販売契約稟議」を作成するために必要なビジネスプロセス定 義ファイル,画面 HTML ファイル,ユーザ追加処理の JavaScript ファイルなどのサンプルを提供していま す。また,帳票「販売契約稟議」の帳票定義ファイルおよび帳票モジュール定義ファイルのサンプルも提供 しています。

この章で示す入力例や画面図は,一部サンプルファイルと異なる場合があります。

サンプルファイルの詳細および使用方法については,「[付録 F サンプル帳票の構築方法](#page-638-0)」を参照してくだ さい。

(1) 例題の業務の流れ

帳票「販売契約稟議」で想定している業務の流れを次に示します。

図 3‒2 帳票「販売契約稟議」の業務の流れ

$$
\bigotimes_{1.11} \begin{array}{ccc}\n\bullet & & \\
\bullet & & \\
\bullet & & \\
\bullet & & \\
\bullet & & \\
\bullet & & \\
\bullet & & \\
\bullet & & \\
\bullet & & \\
\bullet & & \\
\bullet & & \\
\bullet & & \\
\bullet & & \\
\bullet & & \\
\bullet & & \\
\bullet & & \\
\bullet & & \\
\bullet & & \\
\bullet & & \\
\bullet & & \\
\bullet & & \\
\bullet & & \\
\bullet & & \\
\bullet & & \\
\bullet & & \\
\bullet & & \\
\bullet & & \\
\bullet & & \\
\bullet & & \\
\bullet & & \\
\bullet & & \\
\bullet & & \\
\bullet & & \\
\bullet & & \\
\bullet & & \\
\bullet & & \\
\bullet & & \\
\bullet & & \\
\bullet & & \\
\bullet & & \\
\bullet & & \\
\bullet & & \\
\bullet & & \\
\bullet & & \\
\bullet & & \\
\bullet & & \\
\bullet & & \\
\bullet & & \\
\bullet & & \\
\bullet & & \\
\bullet & & \\
\bullet & & \\
\bullet & & \\
\bullet & & \\
\bullet & & \\
\bullet & & \\
\bullet & & \\
\bullet & & \\
\bullet & & \\
\bullet & & \\
\bullet & & \\
\bullet & & \\
\bullet & & \\
\bullet & & \\
\bullet & & \\
\bullet & & \\
\bullet & & \\
\bullet & & \\
\bullet & & \\
\bullet & & \\
\bullet & & \\
\bullet & & \\
\bullet & & \\
\bullet & & \\
\bullet & & \\
\bullet & & \\
\bullet & & \\
\bullet & & \\
\bullet & & \\
\bullet & & \\
\bullet & & \\
\bullet & & \\
\bullet &
$$

#### 図の説明

1.担当者が案件を申請します。

- 2.上司が案件を審査または承認します。
- 3.受付部門が案件の内容を判定し,審査部門を選択します。
- 4.選択された審査部門に稟議依頼します。

5.案件がシンクノードに到達し,業務が完了します。

#### (2) 例題に入力する情報

• ビジネスプロセス定義

帳票「販売契約稟議」が対応するビジネスプロセス定義(販売契約稟議.hbx)の遷移図を次に示しま す。

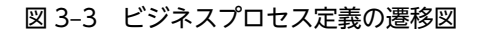

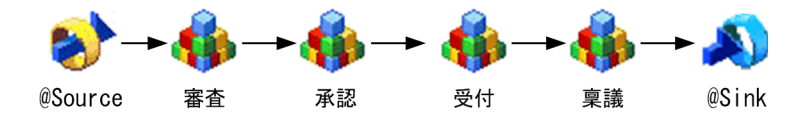

• 画面 HTML

帳票「販売契約稟議」は,三つの帳票モジュール(販売契約,販売契約決済,および審査依頼部署)で 構成されており,それぞれの帳票モジュールに対応する画面 HTML があります。販売契約の画面 HTML(販売契約.htm)をブラウザ上で表示した例を次に示します。

#### 図 3-4 帳票モジュール (販売契約)の画面 HTML

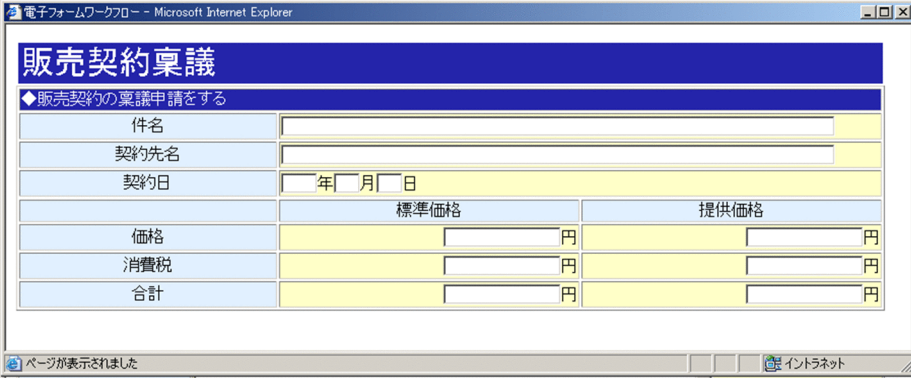

#### (3) 例題のユーザ追加処理

帳票「販売契約稟議」では,価格を入力すると消費税およびその消費税を含めた価格を自動計算するユーザ 追加処理(SampleConsultation\_1\_userClientSideScript.inc)を追加します。ユーザ追加処理の内容を次 に示します。

#### 図 3‒5 ユーザ追加処理の内容

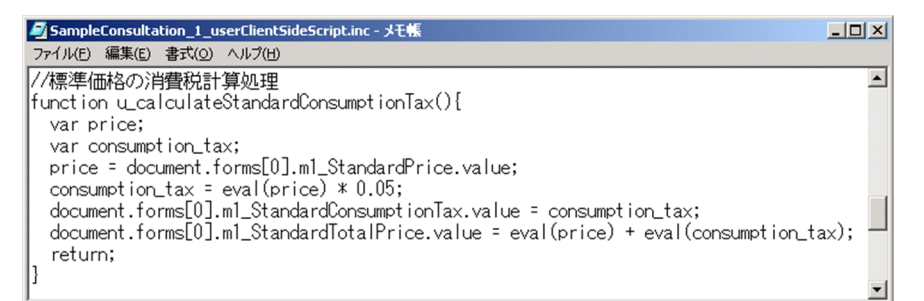

## 3.2.2 帳票ジェネレータ (BLSG) 機能を起動する (BLC 帳票の場合)

最初に,帳票ジェネレータ(BLSG)機能を起動します。

#### 操作手順

1.タスクバーの[スタート]をクリックして,[プログラム]−[電子フォームワークフロー]−[BLSG] を選択します。

帳票ジェネレータ(BLSG)機能が起動し,メイン画面が表示されます。 メイン画面を次に示します。

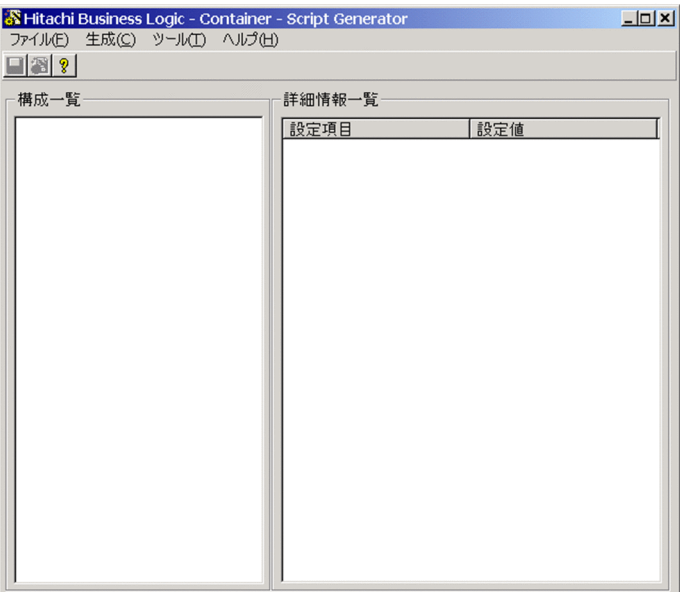

## 3.2.3 開発環境を設定する(BLC 帳票の場合)

帳票ジェネレータ(BLSG)機能の開発環境(定義したファイルの保存先や帳票生成時のオプションなど) を設定します。

#### 操作手順

1.メイン画面で [ツール] - [オプション] を選択します。

[開発環境設定]ダイアログが,[基本情報]タブが前面に表示された状態で表示されます。 ダイアログの各項目の詳細は,「[付録 A.3 \[開発環境設定\]ダイアログ](#page-469-0)」を参照してください。

2.「プロジェクト名」を指定します。

プロジェクトとは,この[開発環境設定]ダイアログで指定した内容を保存しておくファイルです。こ の例題では,デフォルトの"project"を指定してください。

3.「データフォルダパス」を指定します。

データフォルダをフルパス名で指定します。データフォルダとは、帳票定義の定義情報ファイル(以 降,帳票定義ファイルと呼びます)を保存するフォルダです。データフォルダの詳細は,[「付録 E.3 帳](#page-631-0) [票ジェネレータ\(BLSG\)機能の出力情報」](#page-631-0)を参照してください。

この例題では、デフォルトの"C:\Program Files\Hitachi\HBPM2\blsg\data"を指定してください。

4.「出力先フォルダパス」を指定します。

生成した帳票ファイル (ISP 形式) を出力するフォルダをフルパス名で指定します。生成ファイルの詳 細は,「[付録 E.3 帳票ジェネレータ\(BLSG\)機能の出力情報](#page-631-0)」を参照してください。 この例題では、デフォルトの"C:\*Program Files\*Hitachi\*HBPM2\*blsg\*output"を指定してください。 項目を設定した[基本情報]タブを次に示します。

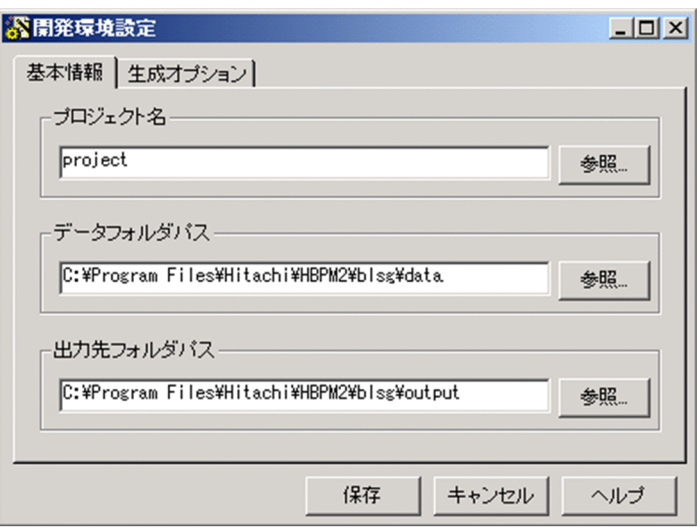

なお、帳票を開いている状態で,「基本情報]タブの情報を変更して保存しようとすると、メッセージ が表示されます。このメッセージで,変更先のフォルダパスに開いている帳票と同じ名称の帳票または 帳票モジュールがある場合,上書きされてしまうことを警告します。

#### 5. 「生成オプション】タブを選択します。

[生成オプション]タブが前面に表示されます。

生成オプションとは,帳票ファイル(JSP 形式)の生成時に実行するオプションのことです。

なお,この例題では生成オプションを設定しません。このため,以下の操作 6.〜11.では,帳票ファイ ル (JSP 形式)が生成されたあとで実行ファイルを起動する生成オプションを設定する場合の,基本的 な操作手順を説明します。

6. [追加] ボタンをクリックします。

[生成オプションの追加]ダイアログが表示されます。このダイアログで、生成オプションを新規追加 できます。

7.[変数名]ドロップダウンリストで次の変数名を指定します。

- FIXCMDPATH:帳票ファイル(JSP 形式)が生成されたあとで,ユーザが作成した実行ファイル を起動する場合に選択する変数です。
- EXECN2ASC:native2ascii を実行する場合に選択する変数です。

生成オプションタブについては,[「付録 A.3\(2\) \[生成オプション\]タブ」](#page-471-0)を参照してください。

#### 8.[値]テキストボックスに、実行ファイルのフルパス名を入力します。

ユーザが作成した実行ファイルのフルパス名を入力してください。 項目を設定した[生成オプションの追加]ダイアログを次に示します。

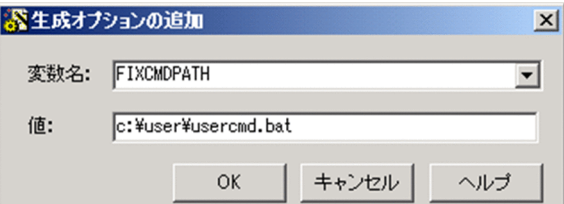

9. [OK] ボタンをクリックします。

<span id="page-70-0"></span>[生成オプションの追加]ダイアログが閉じて, [開発環境設定] ダイアログの [生成オプション] タブ に戻ります。[生成オプション] タブには、[生成オプションの追加]ダイアログで設定した内容が表示 されます。

10.操作 6.〜9.を繰り返して,そのほかの変数を設定します。

変数「FIXCMDPATH」で指定した実行ファイルに引数を渡したい場合は,変数「FIXCMDARG」を 設定します。[値]テキストボックスに入力した値が,引数の値になります。

11. [OK] ボタンをクリックします。

[生成オプションの追加]ダイアログが閉じて, [開発環境設定] ダイアログの [生成オプション] タブ に戻ります。

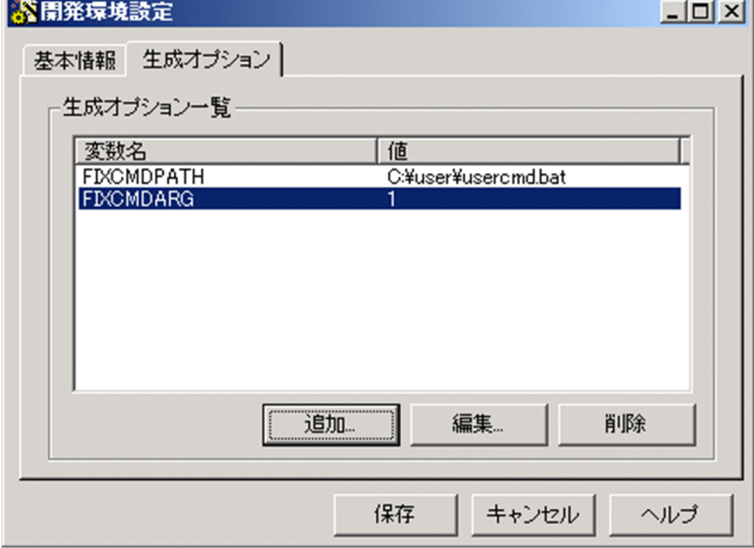

設定内容が表示された[生成オプション]タブを次に示します。

#### 12. [保存] ボタンをクリックします。

[開発環境設定]ダイアログで設定した内容が,プロジェクトファイルに保存されます。

## 3.2.4 帳票定義を作成する(BLC 帳票の場合)

帳票定義を作成するには,まず帳票定義ファイルを作成し,そのあとで帳票定義の内容を編集します。この 項では,帳票「販売契約稟議」の帳票定義を作成する手順を説明します。

(1) 帳票定義ファイルを作成する

帳票定義の ID(以降,帳票 ID と呼びます)を決定して,帳票定義ファイルを作成します。

#### 操作手順

- 1.メイン画面で[ファイル]−[新規作成]を選択します。 [構成一覧]領域に,帳票 ID の入力欄が表示されます。初期表示は,"form1"となっています。
- 2.帳票 ID を入力します。

この例題では,"SampleConsultation"と入力してください。 帳票 ID を入力すると,帳票定義ファイルが作成されます。また, [詳細情報一覧]領域に帳票定義の情 報が表示されます。 帳票 ID を入力したメイン画面を次に示します。

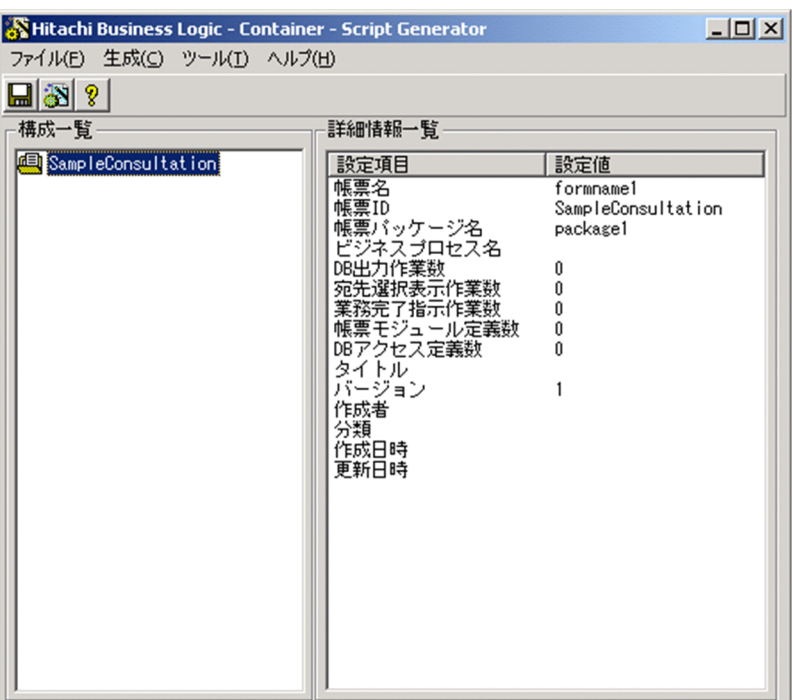

#### (2) 帳票定義の内容を編集する

帳票の基本情報,対応するビジネスプロセス定義,対応するユーザ追加処理,DB とのアクセス方法など を,[帳票定義]画面で定義します。

[帳票定義]画面の詳細は,「[付録 A.5 \[帳票定義\]画面\(BLC 帳票の場合\)](#page-473-0)」を参照してください。

#### 操作手順

1.[構成一覧]領域で帳票 ID を選択して[生成]−[定義編集]を選択するか,帳票 ID をダブルクリッ クするか,または帳票 ID を選択して右クリックすると表示されるメニューで[定義編集]コマンドを 選択します。

[基本情報]タブが前面に表示された状態で,[帳票定義]画面が表示されます。

(a) 帳票の基本情報を定義する

[基本情報]タブで,帳票の基本情報を定義する手順を説明します。

#### 操作手順

1.[帳票名]テキストボックスに帳票の名前を入力します。

初期表示は,"formname1"となっています。この例題では,"販売契約稟議"と入力してください。

2. 必要に応じて, [帳票 ID] テキストボックスの帳票 ID を変更します。 [帳票 ID]テキストボックスには,[「\(1\) 帳票定義ファイルを作成する](#page-70-0)」の操作 2.で入力した帳票 ID が表示されます。必要に応じて帳票 ID を変更してください。 この例題では,変更しないでください。

#### 3.[帳票パッケージ名]テキストボックスにパッケージ名を入力します。

帳票パッケージ名とは,自動生成帳票クラスのパッケージ名です。パッケージとは,Java の仕様で関連 したクラスのグループのことです。自動生成帳票クラスとは、帳票の生成時に作成される帳票のクラス ファイルのことです。
Java のパッケージ名は,"jp.co.Hitachi.soft.blc."+"帳票パッケージ名"になります。 初期表示は,"package1"となっています。この例題では,"Hitachi"と入力してください。

4.特殊な帳票を作成する場合は、該当するチェックボックスをオンにします。 「カスタム申請のソース帳票」または「DB アクセス専用帳票」を作成する場合は、該当するチェック ボックスをオンにします。

この例題では,チェックボックスをオンにしないでください。

5. [ビジネスプロセス定義]領域で,帳票が対応するビジネスプロセス定義ファイルを選択します。

[参照]ボタンをクリックすると表示される [ビジネスプロセス定義ファイルの選択] ダイアログで, ビジネスプロセス定義ファイルを選択します。

この例題では,"販売契約稟議.hbx"を選択してください。

なお、帳票が対応するビジネスプロセス定義ファイルは、あらかじめデータフォルダ(「[3.2.3 開発環](#page-68-0) [境を設定する\(BLC 帳票の場合\)](#page-68-0)」の操作 3.で指定したフォルダ)に格納しておいてください。 項目を設定した[基本情報]タブを次に示します。

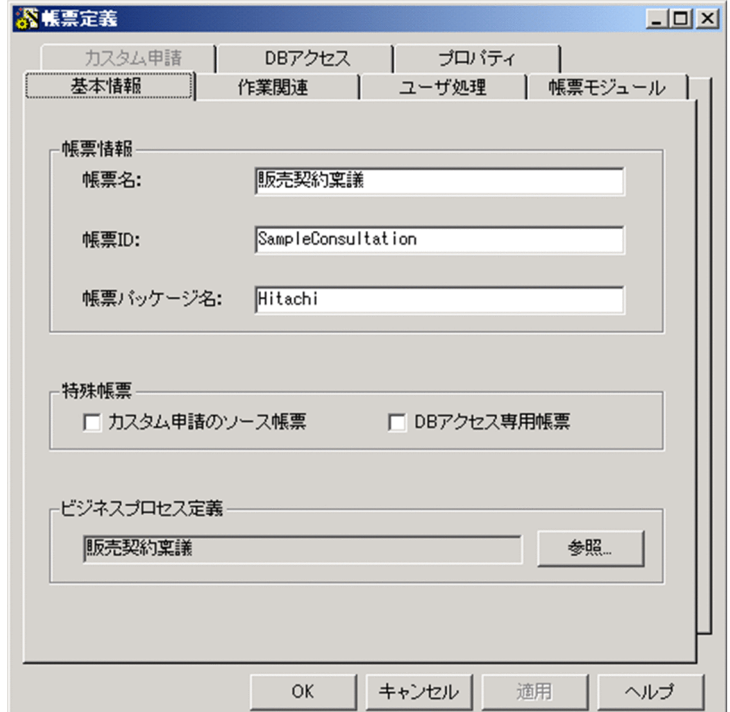

## 注意事項

- 帳票 ID の一部またはすべてについて,英字の大文字と小文字を変更した場合,出力先フォルダに格 納されている. 大文字と小文字が異なる Java クラスファイルおよび ISP ファイルを削除し, ISP ファイル用の帳票 ID フォルダ名を変更する必要があります。デプロイするためにコピーする場合 も,対象となるフォルダに大文字と小文字が異なるファイルおよびフォルダがないことを確認する 必要があります。
- 帳票 ID はシステム内で一意になるように指定してください。
- 帳票パッケージ名の一部またはすべてについて,英字の大文字と小文字を変更した場合,出力先フォ ルダにある大文字と小文字が異なるフォルダ名も正しく変更する必要があります。デプロイするた めにコピーする場合も,対象となる環境に大文字と小文字が異なるフォルダがないことを確認する 必要があります。
- 帳票ジェネレータ(BLSG)機能でビジネスプロセス定義を読み込んだあとで,CSCIW-Definer に よってビジネスプロセス定義を変更した場合,必ず帳票ジェネレータ(BLSG)機能で再読み込みを 実行してください。再読み込みを実行しないで帳票ジェネレータ(BLSG)機能で帳票を保存した場 合,ビジネスプロセス定義が上書きされるため,矛盾が発生するおそれがあります。
- BLSG では階層定義を使用しているビジネスプロセス定義を読み込むことはできません。
- (b) 作業 (WorkItem) について定義する

[作業関連]タブで,帳票が各作業(WorkItem)で実行する処理や表示の切り替えなどについて定義する 手順を説明します。

## 操作手順

1.[作業関連]タブを選択します。

[作業関連]タブが前面に表示されます。

2. [DB 出力作業] 領域の [DB 出力作業リストの編集] ボタンをクリックします。

[DB出力作業選択] ダイアログが表示されます。このダイアログには, [基本情報] タブの [ビジネス プロセス定義]領域で指定したビジネスプロセス定義の作業(WorkItem)が一覧表示されます。一覧 で,DB への出力処理を実行する作業(WorkItem)をチェックします。

この例題では、何もチェックしないでください。

- 3. [OK] ボタンをクリックします。 [作業関連]タブに戻ります。
- 4.[宛先選択表示作業]領域の [宛先選択表示作業リストの編集] ボタンをクリックします。

[宛先選択表示作業選択]ダイアログが表示されます。一覧で、ユーザが帳票を処理する時に宛先(次 ノードの作業者)を選択させる作業(WorkItem)をチェックします。ここで選択した作業(WorkItem) では,帳票の下部に宛先選択ドロップダウンリストが表示されます。 この例題では,"(新規申請)","受付−受付","承認−承認",および"審査−審査"をチェックしてくだ

さい。

チェックした[宛先選択表示作業選択]ダイアログを次に示します。

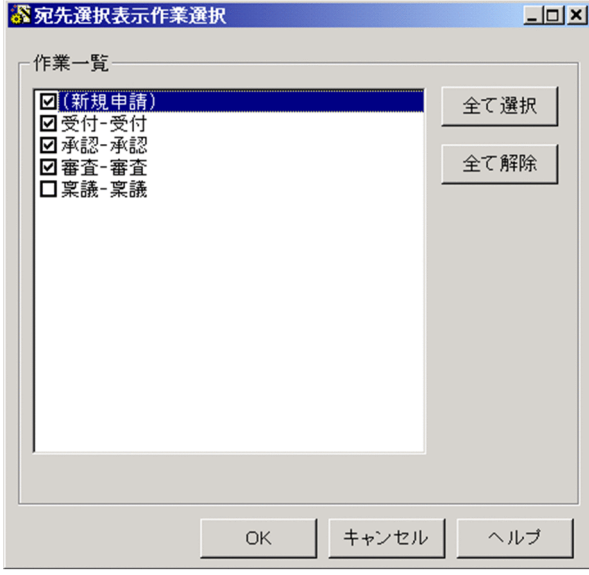

5. [OK] ボタンをクリックします。

[作業関連]タブに戻ります。

6.[業務完了指示作業]領域の [業務完了指示作業リストの編集] ボタンをクリックします。 [業務完了指示作業選択]ダイアログが表示されます。一覧で,シンクノードに到達する前に案件を完 了状態にさせる作業(WorkItem)をチェックします。

この例題では、"稟議−稟議"をチェックしてください。

チェックした[業務完了指示作業選択]ダイアログを次に示します。

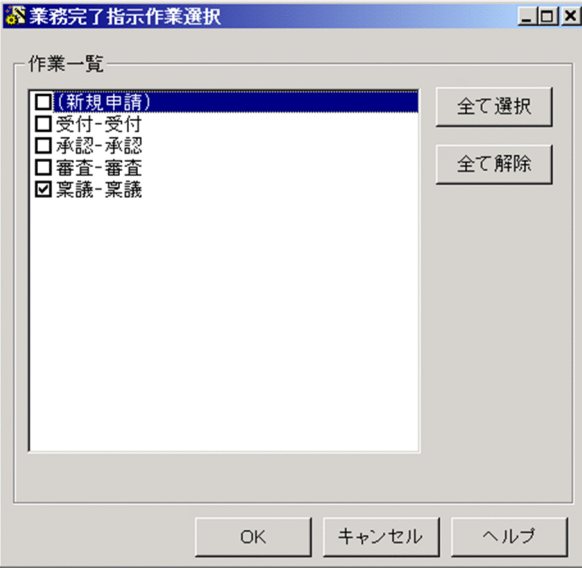

## 7. [OK] ボタンをクリックします。

[作業関連]タブに戻ります。

[作業関連]タブを次に示します。

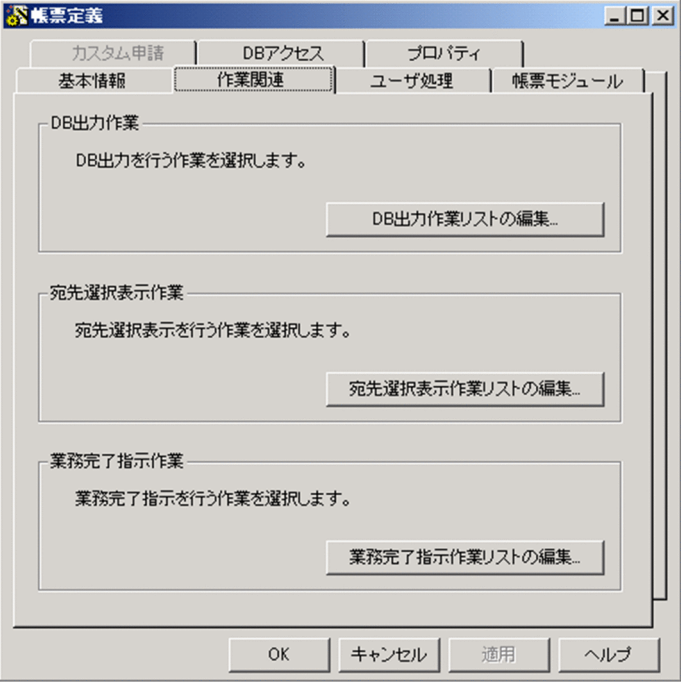

<span id="page-75-0"></span>(c) ユーザ追加処理について定義する

[ユーザ処理]タブで,帳票に追加するユーザ追加処理を定義する手順を説明します。なお,ユーザ追加処 理を作成しない場合は,設定する必要はありません。

## 操作手順

1. [ユーザ処理] タブを選択します。

[ユーザ処理]タブが前面に表示されます。

2.必要に応じて,ユーザ定義クラスを設定します。

ユーザ追加処理を Java クラスで作成する場合に設定します。[ユーザ定義クラスをインポートする。] チェックボックスをオンにして、ユーザが作成した Java クラスの名前を [クラス名] テキストボック スに入力します。拡張子を入力する必要はありません。

ユーザが作成した Java クラスは,"jp.co.Hitachi.soft.blc."+"帳票パッケージ名" のフォルダに格納し てください。

この例題では,ユーザ定義クラスを設定しません。

なお,帳票ジェネレータ(BLSG)機能では,ユーザ定義クラスを作成する際に利用できる Java クラス 「SampleConsultation\_1\_userServerSideClass.java」をサンプルとして提供しています。詳細は「[付](#page-638-0) [録 F サンプル帳票の構築方法」](#page-638-0)参照してください。

## 3.必要に応じて,ユーザ定義スクリプトを設定します。

ユーザ追加処理を JavaScript で作成する場合に設定します。[ユーザ定義スクリプトをインクルードす る。]チェックボックスをオンにして,ユーザが作成した JavaScript ファイルの名前を[スクリプトファ イル名]テキストボックスに入力します。拡張子は、".inc"を入力します。

なお,ユーザが作成した JavaScript ファイルは,帳票ファイル(JSP 形式)と同じフォルダに格納して ください。

この例題では,"SampleConsultation\_1\_userClientSideScript.inc"と入力してください。 項目を設定した[ユーザ処理]タブを次に示します。

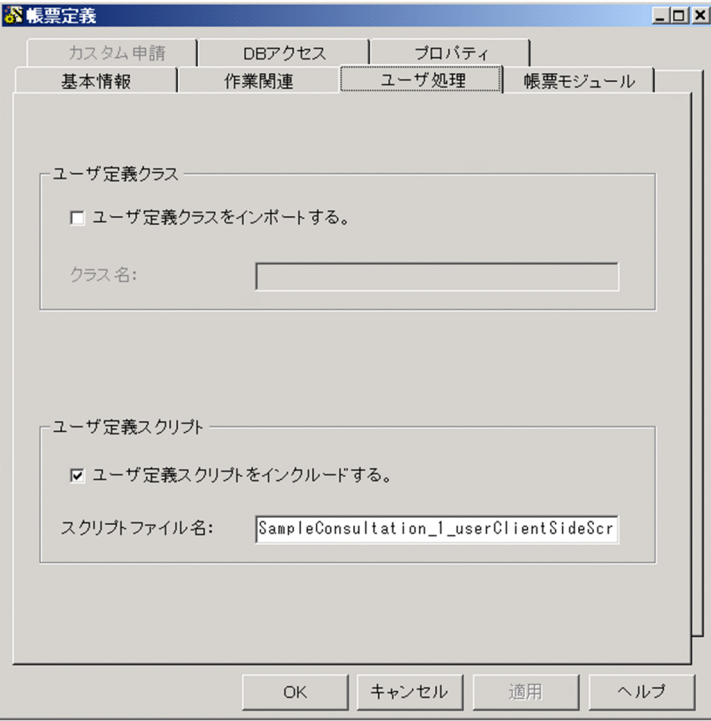

<span id="page-76-0"></span>ユーザ定義スクリプトのファイルは,必ず native2ascii でエンコードしたファイルを利用してくださ い。

(d) 帳票モジュールを定義する

[帳票モジュール]タブで,帳票を構成する帳票モジュールや,帳票モジュールの帳票上の並び順などを定 義する手順を説明します。

## 操作手順

1.[帳票モジュール]タブを選択します。

[帳票モジュール]タブが前面に表示されます。

- 2. [追加] ボタンをクリックします。 [帳票モジュールの編集]ダイアログが表示されます。
- 3. [帳票モジュール ID] テキストボックスに,帳票に追加したい帳票モジュールの ID を入力します。 この例題では,"SalesContract"と入力してください。SalesContract は,帳票モジュール「販売契約」 の ID です。なお, [参照] ボタンをクリックすると表示される [帳票モジュール ID の選択] ダイアロ グで,作成済みの帳票モジュール ID を選択することもできます。
- 4.[各作業のモード]領域で、帳票モジュールの表示および入力制御を定義します。

帳票モジュールは,ビジネスプロセス定義の作業(WorkItem)ごとに表示/非表示および入力/参照の 状態を切り替えられます。

各作業名の[モード]欄をクリックして,「入力」,「参照」,および「非表示」の 3 種類のモードから一 つを選択してください。

この例題では、作業(WorkItem)「(新規申請)」は「入力」モードを、ほかの作業(WorkItem)はす べて「参照」モードを選択してください。

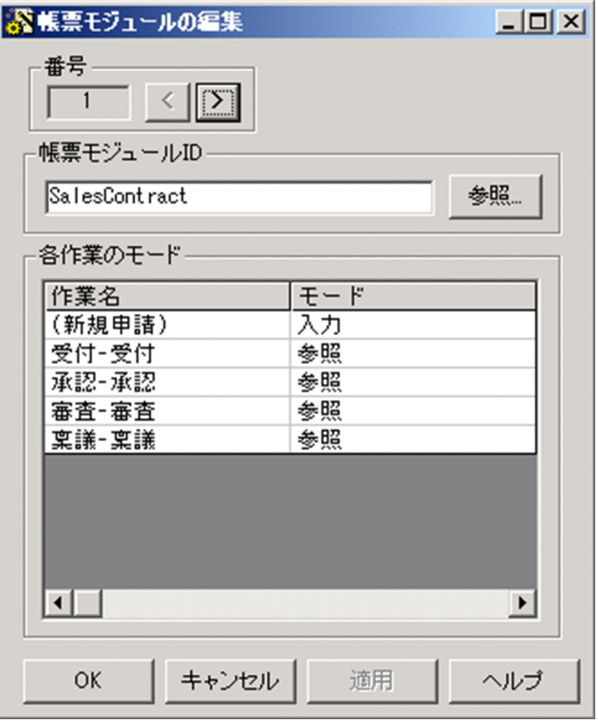

項目を設定した[帳票モジュールの編集]ダイアログを次に示します。

5. [OK] ボタンをクリックします。

[帳票モジュールの編集]ダイアログが閉じて,[帳票モジュール]タブに設定内容が反映されます。 この例題では,さらに帳票モジュール ID「Settlement」と「Request」を追加する必要があります。 Settlement は帳票モジュール「販売契約決済」, Request は帳票モジュール「審査依頼部署」の ID で す。これら二つの帳票モジュールはサンプルとして提供されているため,操作 3.の[帳票モジュール ID の選択] ダイアログで選択することで、追加できます。

6.帳票モジュールの並び順を定義します。

[帳票モジュール ID 一覧]領域で,帳票モジュール ID を選択して,[↑]ボタンまたは[↓]ボタンを クリックしてください。帳票モジュールの並び順を入れ替えられます。

この例題では,上から「SalesContract」,「Settlement」,「Request」の順に設定してください。 項目を設定した[帳票モジュール]タブを次に示します。

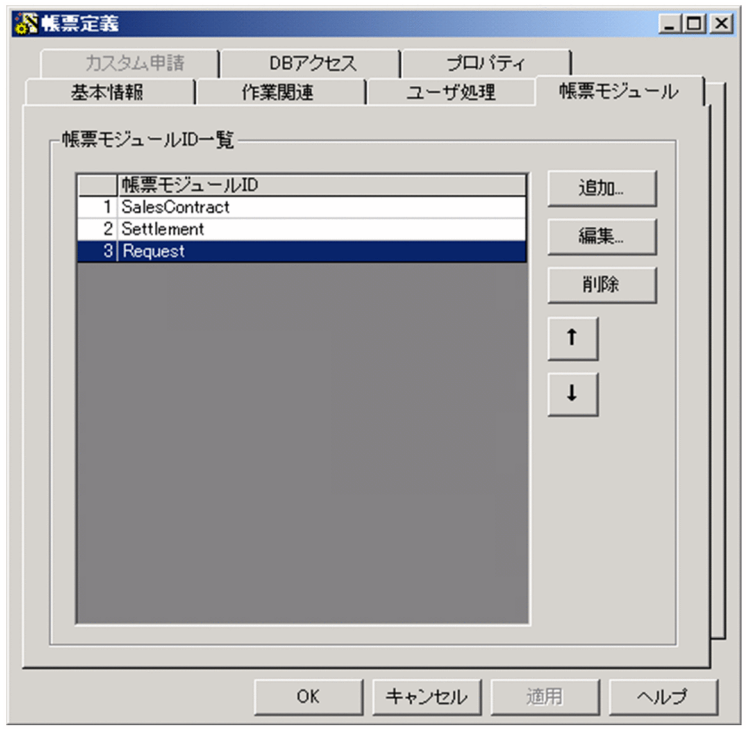

(e) DB アクセス時に必要な情報を定義する

[DB アクセス]タブでは,帳票が DB との入出力処理を実行するための定義(以降,DB アクセス定義と 呼びます)をします。通常,DB アクセス定義は帳票モジュールごとに設定しますが,帳票ごとにDB アク セスをしたい場合は,[帳票定義]画面の[DB アクセス]タブで設定します。

なお、帳票定義の DB アクセス定義名は、帳票ジェネレータ (BLSG) 機能によって、先頭に"F(帳票 ID) " が自動的に付加されます。この付加された部分は,変更できません。[DB アクセス定義の編集]ダイアロ グで DB アクセス定義名を設定する場合は,"\_"のあとに目的の DB アクセス定義の名前を設定してくださ  $\mathcal{V}^{\lambda}$ 

この例題では,帳票定義に DB アクセス定義を設定しません。

DB アクセス定義の基本的な定義の手順の詳細は,「[3.2.5\(2\)\(e\) DB アクセス時に必要な情報を定義する](#page-87-0)」 を参照してください。

また,DB アクセスの定義方法の詳細は,[「3.5 DB アクセス定義の定義方法」](#page-100-0)を参照してください。

<span id="page-78-0"></span>(f) 帳票定義ファイルの管理情報を定義する

管理者が帳票定義ファイルを管理するための情報を、[プロパティ]タブで定義する手順を説明します。

操作手順

1.[プロパティ]タブを選択します。

[プロパティ]タブが前面に表示されます。

- 2.[タイトル]テキストボックスに、帳票定義のタイトルを入力します。 この例題では,"サンプル(販売契約稟議)"と入力してください。
- 3. [バージョン]テキストボックスに、帳票定義のバージョン番号を入力します。 バージョン番号は,帳票ファイル(JSP 形式)のファイル名の最後に付けられます。初期表示は, "1"と なっています。 この例題では、初期表示の「1」から変更しないでください。
- 4.[作成者]テキストボックスに,帳票定義の作成者または提供先の顧客名を入力します。 この例題では、"(株)日立製作所"と入力してください。
- 5.[分類] テキストボックスに, 帳票定義の分類を入力します。 この例題では,"稟議"と入力してください。
- 6.[コメント]テキストボックスに,帳票を識別するためのコメント(著作権表示や修正履歴など)を入 力します。

この例題では,"All Rights Reserved. Copyright (C) 2002, Hitachi, Ltd."と入力してください。

これで、帳票定義ファイルの編集は完了です。[OK]ボタンをクリックすると、[帳票定義]画面が閉じ て、メイン画面に戻ります。メイン画面の [詳細情報一覧]領域には、[帳票定義]画面で定義された内容 が表示されます。

定義された内容が表示されたメイン画面を次に示します。

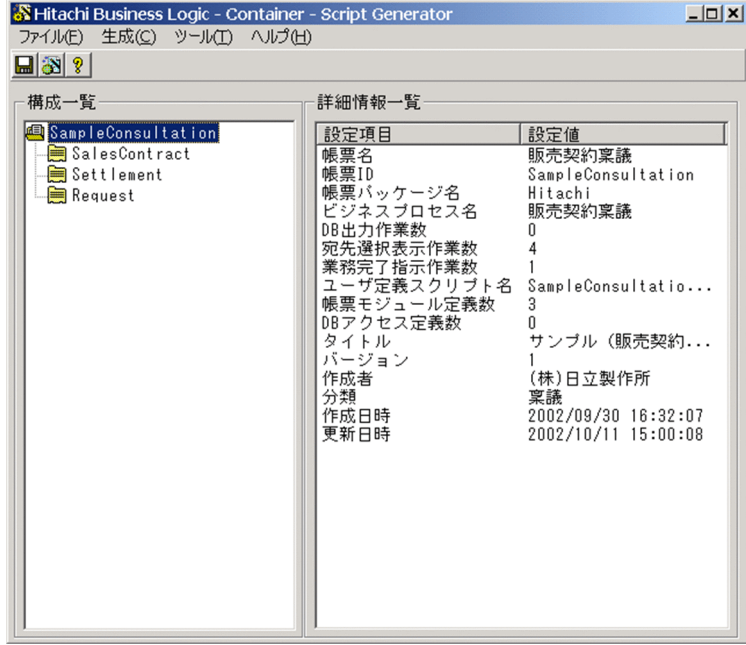

## <span id="page-79-0"></span>3.2.5 帳票モジュール定義を作成する

帳票を構成する帳票モジュール定義を作成します。帳票モジュール定義を作成するには,まず帳票モジュー ル定義ファイルを作成し,そのあとで帳票モジュール定義の内容を編集します。この項では,帳票モジュー ル定義を作成する手順を説明します。

なお、例題の帳票「販売契約稟議」は三つの帳票モジュールで構成されています。この項では、それらの帳 票モジュールの一つである「販売契約」を例として説明します。

## (1) 帳票モジュール定義ファイルを作成する

帳票に対して新しい帳票モジュールを追加する場合は,帳票モジュール ID を決定して,帳票モジュール定 義ファイルを作成します。

ただし,この例題では,「[3.2.4\(2\)\(d\) 帳票モジュールを定義する」](#page-76-0)ですでに帳票モジュール定義ファイル を作成しているので,この操作は不要です。

## 操作手順

1.メイン画面の「構成一覧]領域で, 帳票 ID を選択します。

- 2.[ファイル]−[帳票モジュールの追加]−[新規作成]を選択するか,または右クリックすると表示 されるメニューから[帳票モジュールの追加]−[新規作成]を選択します。 帳票 ID の下に,帳票モジュール ID の入力欄が表示されます。初期表示は"module1"となっています。
- 3.帳票モジュール ID を入力します。

帳票モジュール ID を入力すると,帳票モジュール定義ファイルが作成されます。また, [詳細情報一 覧]領域に,帳票モジュール定義の情報が表示されます。

#### (2) 帳票モジュール定義ファイルを編集する

帳票モジュールの基本情報,対応する画面 HTML, DB とのアクセス方法などを, [帳票モジュール定義] 画面で定義します。

[帳票モジュール定義]画面の詳細は,「[付録 A.12 \[帳票モジュール定義\]画面](#page-490-0)」を参照してください。

## 操作手順

1.[構成一覧]領域で帳票モジュール ID を選択して[生成]−[定義編集]を選択するか,帳票モジュー ル ID をダブルクリックするか,または帳票モジュール ID を選択して右クリックすると表示されるメ ニューで[定義編集]コマンドを選択します。

[帳票モジュール]タブが前面に表示された状態で,[帳票定義モジュール定義]画面が表示されます。 この例題では,帳票モジュール ID「SalesContract」を選択してください。

(a) 帳票モジュールの基本情報を定義する

[帳票モジュール]タブで,帳票モジュールの基本情報を定義する手順を説明します。

操作手順

## 1.[帳票モジュール名]テキストボックスに,帳票モジュールの名前を入力します。 この例題では,"販売契約"と入力してください。

2.必要に応じて,[帳票モジュール ID]テキストボックスの帳票モジュール ID を変更します。

[帳票モジュール ID] テキストボックスには, 「[\(1\) 帳票モジュール定義ファイルを作成する」](#page-79-0)の操作 3.で入力した帳票モジュール ID が表示されます。必要に応じて,帳票モジュール ID を変更してくださ い。

この例題では、変更しないでください。

3.「帳票モジュールプレフィックス】テキストボックスに、帳票モジュールを登録するときに帳票項目に 付けられるコード(半角英数字,最大文字列長 32 バイト)を入力します。

先頭に,半角小文字の"m"が必ず付けられます。

この例題では,"1"を入力して"m1"としてください。

4. [帳票モジュール HTML]領域で,帳票モジュールに対応する画面 HTML を選択します。

[参照]ボタンをクリックすると表示される [帳票モジュール HTML ファイルの選択]ダイアログで, 画面 HTML を選択します。

この例題では,"販売契約.htm"を選択してください。

なお,画面 HTML を選択したあと, [参照]ボタンの上にある [HTML ビューワ]ボタンをクリック すると,HTML ビューワが表示されます。HTML ビューワでは,画面 HTML の内容や項目変数名など を確認できます。

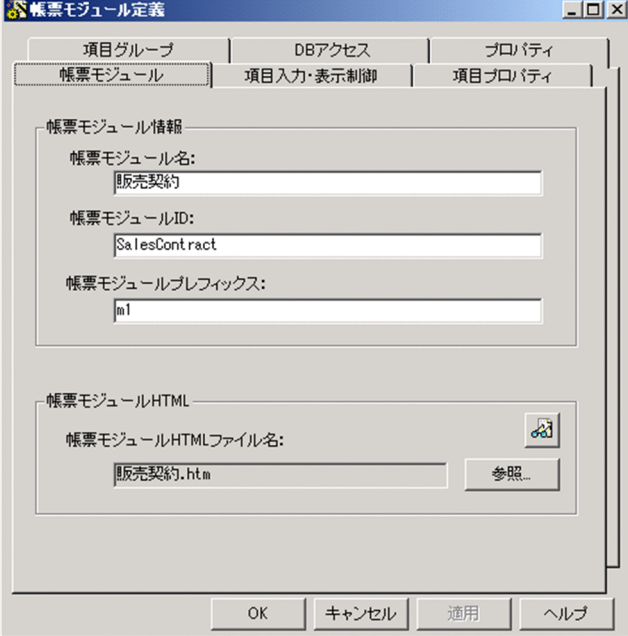

項目を設定した[帳票モジュール]タブを次に示します。

(b) 帳票モジュール項目の表示および入力制御を定義する

帳票モジュールを構成するテキスト領域やボタンなどを帳票モジュール項目といいます。ここでは,帳票モ ジュール項目の表示/非表示および入力/参照の状態を,申請ノードと承認ノードで切り替えるために定義す る手順を説明します。帳票モジュール項目の表示および入力状態の切り替えは, [項目入力・表示制御] タ ブで定義します。

## 操作手順

1.[項目入力・表示制御]タブを選択します。

[項目入力・表示制御]タブが前面に表示されます。

2.申請帳票の「非入力項目リストの編集]ボタンをクリックします。

[申請帳票における非入力項目リストの編集]ダイアログが表示されます。

3. [項目一覧] 領域で,申請ノードでは参照(入力しない)状態にする帳票モジュール項目をチェックし ます。

この例題では,チェックしないでください。

4. [OK] ボタンをクリックします。

[申請帳票における非入力項目リストの編集]ダイアログが閉じて,[項目入力・表示制御]タブに戻り ます。

- 5.申請帳票の[非表示項目リストの編集]ボタンをクリックします。 [申請帳票における非表示項目リストの編集]ダイアログが表示されます。
- 6.[項目一覧]領域で、申請ノードでは表示しない帳票モジュール項目をチェックします。 この例題ではチェックしないでください。
- 7. [OK] ボタンをクリックします。 [申請帳票における非表示項目リストの編集]ダイアログが閉じて,[項目入力・表示制御]タブに戻り ます。
- 8.承認帳票の [入力項目リストの編集] ボタンをクリックします。

[承認帳票における入力項目リストの編集]ダイアログが表示されます。

- 9. [項目一覧] 領域で,承認ノードで入力(入力する)状態にする帳票モジュール項目をチェックします。 この例題ではチェックしないでください。
- 10. [OK] ボタンをクリックします。 [承認帳票における入力項目リストの編集]ダイアログが閉じて,[項目入力・表示制御]タブに戻りま す。
- 11.承認帳票の「非表示項目リストの編集] ボタンをクリックします。

[承認帳票における非表示項目リストの編集]ダイアログが表示されます。

- 12. [項目一覧]領域で,承認ノードで表示しない帳票モジュール項目をチェックします。 この例題ではチェックしないでください。
- 13. [OK] ボタンをクリックします。

[承認帳票における非表示項目リストの編集]ダイアログが閉じて,[項目入力・表示制御]タブに戻り ます。

(c) 帳票モジュール項目の内容を定義する

画面 HTML から帳票モジュール項目の情報を読み込んで,詳細な内容を定義する手順を説明します。ここ では,例題の帳票モジュール項目「Year」(契約年)を例に挙げて説明します。

帳票モジュール項目の内容は,[項目プロパティ]タブで定義します。

## 操作手順

1.[項目プロパティ]タブを選択します。

[項目プロパティ]タブが前面に表示されます。[項目プロパティ一覧]領域には,画面 HTML から読 み込まれた帳票モジュール項目の内容が一覧表示されます。

2. [編集] ボタンをクリックします。

[項目プロパティの編集]ダイアログが表示されます。このダイアログで,帳票モジュール項目の内容 を定義します。

3.[番号] 領域で,内容を定義したい帳票モジュール項目の番号を選択します。

この例題では,"3"を選択してください。帳票モジュール項目「Year」の内容が表示されます。

#### 4.[項目名]テキストボックスに,帳票モジュール項目の名前を入力します。

[項目プロパティ]タブの[項目プロパティ一覧]領域に表示される名前を入力します。初期表示では "Year オブジェクト"となっています。この例題では,"契約年"と入力してください。

## 5.[共通項目]タブの項目を設定します。

帳票モジュール項目の共通項目を設定します。各項目の[設定値]欄をクリックすると,値を入力また は選択できます。

共通項目には,次の項目があります。

#### 項目長

帳票モジュール項目の入力長を設定します。この例題では,"4"と入力してください。

#### 項目初期値

項目変数にあらかじめ代入する値を設定します。この例題では,"2002"と入力してください。

## 入力必須

この帳票モジュール項目が,ユーザに入力されなかった場合の処理を設定します。ドロップダウン リストで"yes"を選択すると,入力しなかった場合にエラーメッセージが表示されます。この例題で は,"yes"を選択してください。

#### 入力チェック要

この帳票モジュール項目が、ユーザに入力された場合の処理を設定します。ドロップダウンリスト で"yes"を選択すると,入力されたデータがチェックされます。また,"yes"を選択すると,[チェッ ク] タブが活性化します。

この例題では,"no"を選択してください。

## データ種別

入力されたデータをチェックするための,データ種別を設定します。入力されたデータが設定され たデータ種別と異なっていた場合,エラーメッセージが表示されます。この例題では,"整数"を選択 してください。

## 桁区切り表示

データ種別で"整数"または"数値(実数)"が選択されている場合,表示項目の値を桁区切りで表示す るかどうかを設定します。この例題では,"no"を選択してください。

"yes"に設定すると,整数値または実数値を表す数字文字列を,3 桁ごとに「,」(半角コンマ)で区 切って表示します。整数値または実数値を表す数字文字列だけを桁区切り表示します。

データ種別で"整数"が選択されている場合,10 進数で構成された数字文字列を桁区切り表示します。 データ種別で"実数"が選択されている場合,10 進数で構成された数字文字列,および小数点(先頭 および末尾を除く)を含む 10 進数で構成された数字文字列を桁区切り表示します。これ以外の文字 を含む場合は,桁区切り表示しません。

負の値を表す場合は,左端のマイナス記号だけが有効です。また,0 を表す整数および実数にマイ ナス記号が付加されている場合,マイナス記号を省略します。

データ種別で"文字"が選択されている場合は,桁区切り表示するかどうか設定できません。

項目が設定された[共通項目]タブを次に示します。

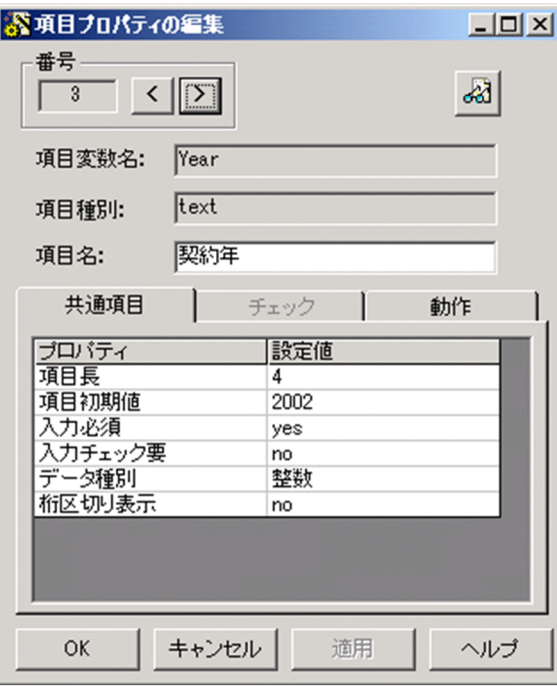

## 6.必要に応じて,[チェック]タブの項目を設定します。

帳票モジュール項目に入力されたデータをチェックする際の入力規則やチェックの実行条件などを設 定します。各項目の[設定値]欄をクリックすると,値を入力または選択できます。

[チェック] タブの各項目の詳細な内容については, [付録 A.14(2) [チェック] タブ] を参照してく ださい。

なお,この例題では,[チェック]タブを設定する必要はありません。

## 7.必要に応じて,[動作]タブの項目を設定します。

帳票モジュール項目の動作について設定します。各項目の[設定値]欄をクリックすると値を入力また は選択できます。

[動作]タブの各項目の詳細な内容については,「[付録 A.14\(3\) \[動作\]タブ」](#page-500-0)を参照してください。 なお,この例題では[動作]タブを設定する必要はありません。

## 8. [OK] ボタンをクリックします。

[項目プロパティの編集]ダイアログが閉じて,[項目プロパティ]タブに定義内容が反映されます。 定義内容が反映された[項目プロパティ]タブを次に示します。

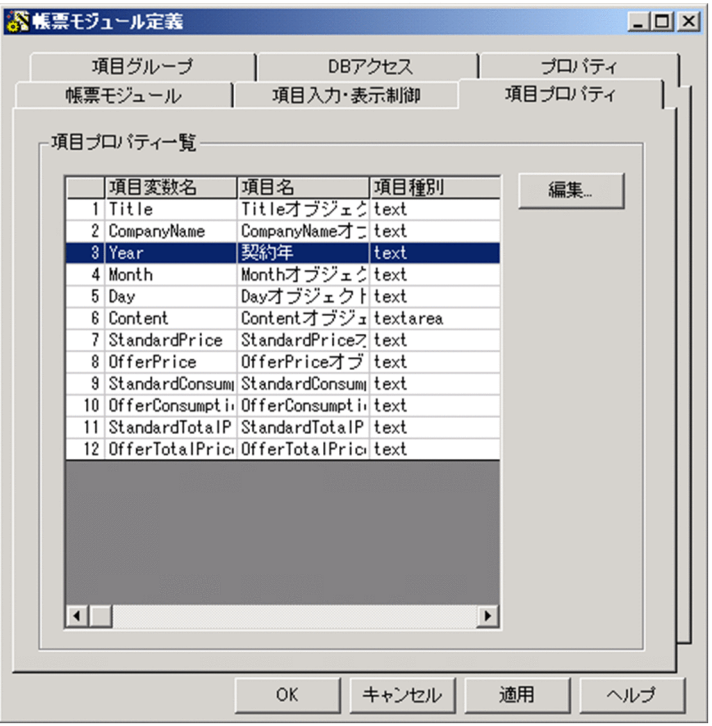

(d) 項目グループを定義する

項目グループ(複数の帳票モジュール項目をグループ化したもの)を定義する手順を説明します。項目グ ループは、[項目グループ] タブで定義します。

## 操作手順

- 1. [項目グループ] タブを選択します。 [項目グループ]タブが前面に表示されます。
- 2. [追加] ボタンをクリックします。

[項目グループ定義編集]ダイアログが表示されます。

- 3. [項目グループ名] テキストボックスに項目グループ名を入力します。 この例題では,"ContractDate"と入力してください。
- 4. [項目一覧] 領域の [追加] ボタンをクリックします。 [項目グループ−項目追加]ダイアログが表示されます。
- 5. [帳票モジュール ID] ドロップダウンリストで, 帳票モジュール項目をグループ化したい帳票モジュー ル ID を選択します。

この例題では,"SalesContract"を選択します。

6.「項目変数一覧]領域から、グループ化したい帳票モジュール項目の項目変数を選択します。 この例題では,"Year"を選択します。 [項目変数名]テキストボックスに,"Year.SalesContract"と表示されます。 項目を設定した[項目グループ−項目追加]ダイアログを次に示します。

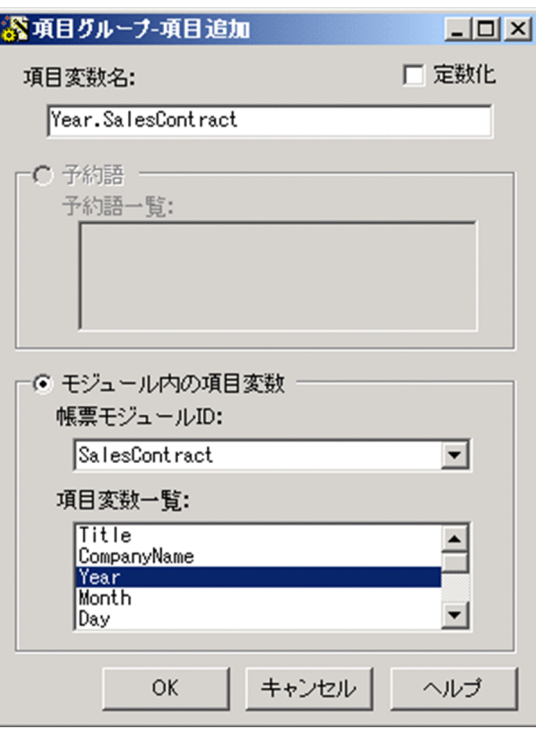

7. [OK] ボタンをクリックします。

[項目グループ−項目追加]ダイアログが閉じて. [項目グループ定義編集] ダイアログの [項目一覧] 領域に設定内容が反映されます。

この例題では,さらに操作 4.〜7.を繰り返し,[項目一覧]領域に,"Month.SalesContract"および "Day.SalesContract"を追加してください。

## 8.[連結フォーマット]テキストボックスに、連結する項目変数の書式を入力します。

DB への出力で日付型カラムに使用する場合は、DB の SQL 文に合致する書式にします。この例題で は,"%04d-%02d-%02d"と入力してください。

## 9. [入力時チェック種別]ドロップダウンリストで、入力値のチェック種別を選択します。 date を選択すると,項目グループの帳票モジュール項目にデータが入力されていた場合,日付があるか をチェックします。この例題では,"date"を選択してください。 項目を設定した[項目グループ定義編集]ダイアログを次に示します。

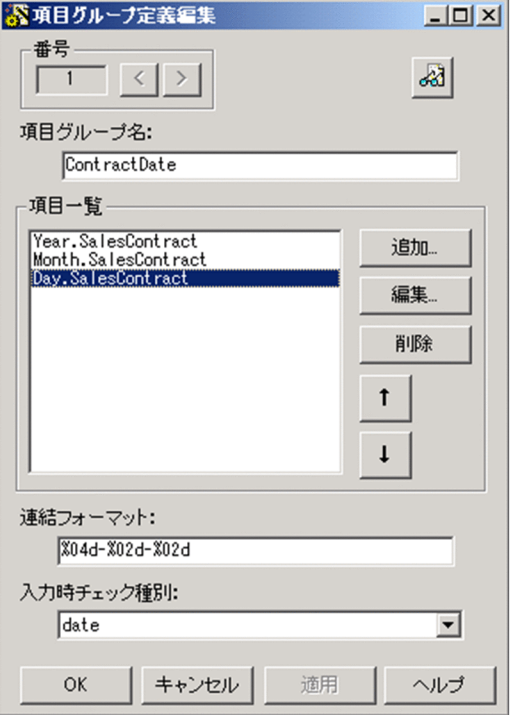

10.[OK]をクリックします。

[項目グループ定義編集] ダイアログが閉じて、設定内容が [項目グループ] タブの [項目グループ名 一覧]領域に反映されます。

設定内容が反映された[項目グループ]タブを次に示します。

<span id="page-87-0"></span>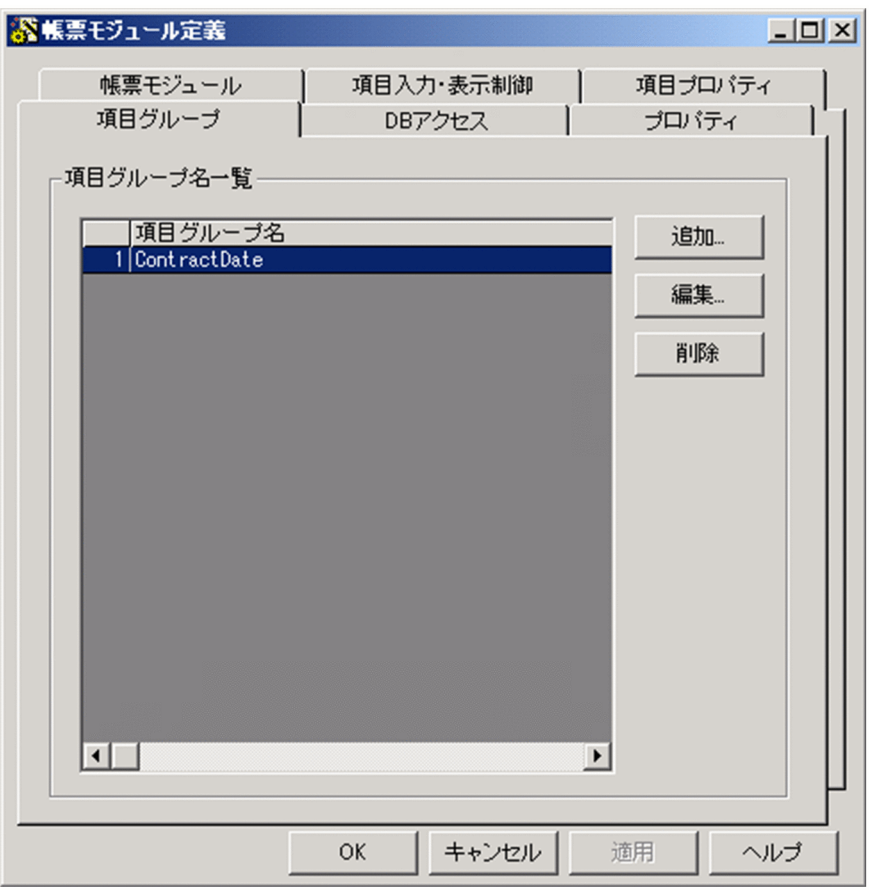

(e) DB アクセス時に必要な情報を定義する

帳票モジュール定義の DB アクセス定義を. [DB アクセス] タブで定義します。

なお,この例題では DB アクセス定義を使用しないため,ここでは基本的な操作手順を説明します。

## 操作手順

1. [DB アクセス] タブを選択します。

[DB アクセス]タブが前面に表示されます。

- 2. [追加] ボタンをクリックします。 [DB アクセス定義の編集]ダイアログが表示されます。
- 3. [DB アクセス定義を無効化する。] チェックボックスで, 定義する DB アクセスを有効にするか無効に するかを設定します。
- 4. [DB アクセス定義名] テキストボックスに DB アクセス定義の名前を入力します。

初期表示は, "M(帳票モジュール ID) 1"となっています。"M(帳票モジュール ID) "は帳票ジェネレー タ(BLSG)機能によって自動的に付加される部分で,変更できません。"\_"のあとに目的の DB アクセ ス定義の名前を設定してください。

DB アクセス定義名の詳細は,「[付録 A.16 \[DB アクセス定義の編集\]ダイアログ](#page-505-0)」を参照してくだ さい。

5.[接続テーブル定義]タブの項目を設定します。

このタブでは、DBへ接続する際に必要な次の情報を設定します。

[DB 接続情報]ドロップダウンリスト

BLC プロパティファイルで定義した DB 接続情報を識別するための,DB 接続名を設定します。

[テーブル名] テキストボックス

DB アクセス時のテーブル名を入力します。

## [DB 入出力属性]ドロップダウンリスト

DB アクセス時の入出力属性を選択します。

## [DB 操作種別] ドロップダウンリスト

DB アクセス時の操作種別を選択します。

[接続テーブル定義] タブの設定例を、次に示します。

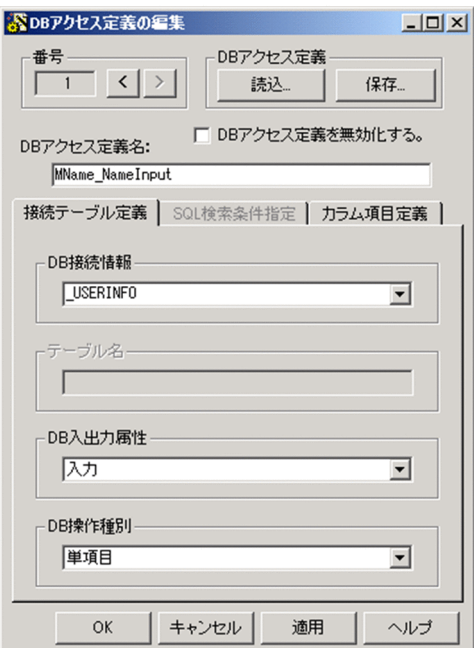

#### 6.[SQL 検索条件指定]タブを選択します。

[SQL 検索条件指定]タブが前面に表示されます。

## 7.[SQL 検索条件指定]タブの項目を設定します。

このタブでは、接続した DB のテーブルから情報を取得する際の検索条件を指定します。

#### [SQL 用検索条件項目]テキストボックス

SQL の WHERE 句に指定する条件文を入力します。

## [SQL 用条件オプション]テキストボックス

SQL 文の最後尾に指定する句 (ORDER BY など) を入力します。

#### [レコード数項目変数名] テキストボックス

[接続テーブル定義] タブの [DB 操作種別] ドロップダウンリストで"リスト項目"または"候補値取 得用"を設定した場合に,レコード数を示す項目変数名を設定します。

## [参照ゼロ件エラー扱い]チェックボックス

DB アクセスによって得られたレコードの数が 0 件のときにエラーとしたい場合,このチェック ボックスをオンにします。

## [候補値追加取得]チェックボックス

画面 HTML ファイル内に記述されたドロップダウンリストの候補値またはリスト項目に,DB アク セスによって取得したデータを追加する場合,このチェックボックスをオンにします。

8.[カラム項目定義]タブを選択します。

[カラム項目定義]タブが前面に表示されます。

9.[追加] ボタンをクリックします。

[カラム項目定義]ダイアログが表示されます。このダイアログで,DB テーブルのカラムと画面項目の 対応を設定します。

## [カラム名]テキストボックスまたはドロップダウンリスト

接続先 DB テーブルのカラム名を入力します。または、[接続テーブル定義] タブで定義する「DB 接続情報」が, "\_USERINFO"または" AUTHINFO"の場合は, ドロップダウンリストからカラム 名を選択します。

## [項目変数名]テキストボックス

画面 HTML ファイル中の項目変数名またはキーカラム制御用の予約語を入力します。[参照]ボタ ンをクリックすると表示される[項目変数選択]ダイアログで選択することもできます。

[カラム項目定義] ダイアログの設定例を次に示します。

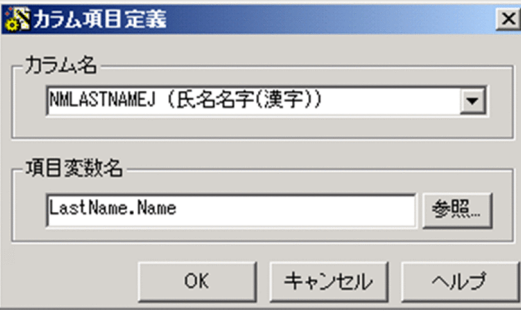

10. [OK] ボタンをクリックします。

[カラム項目定義] ダイアログが閉じて、設定した内容が [カラム項目定義] タブに反映されます。

11.[カラム項目定義]タブの[カラム項目定義一覧]領域で,DB アクセス時に有効にするカラム項目定義 をチェックします。

[カラム項目定義]タブの設定例を次に示します。

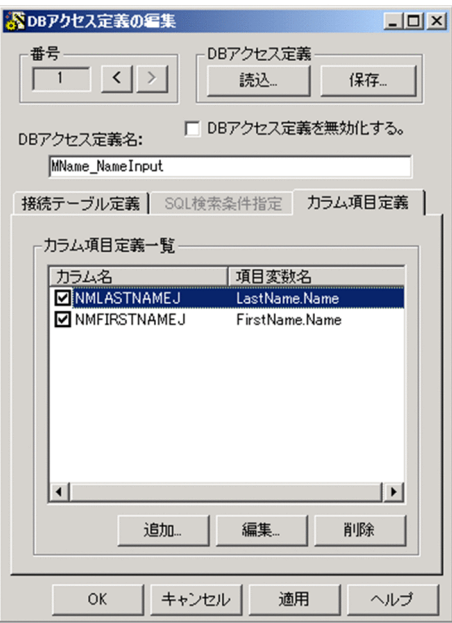

12. [DB アクセス定義]領域の [保存] ボタンをクリックします。

DB アクセス定義がファイルとして保存されます。保存されたファイルを、DB アクセス定義ファイル (定義用)と呼びます。DB アクセス定義ファイル(定義用)は,ほかの帳票定義および帳票モジュール 定義を作成するときに,ひな形として利用できます。

13. [OK] ボタンをクリックします。

[DB アクセス定義の編集] ダイアログが閉じて、設定した内容が [帳票定義]画面の [DB アクセス] タブに反映されます。

設定内容が反映された [DB アクセス] タブの例を次に示します。

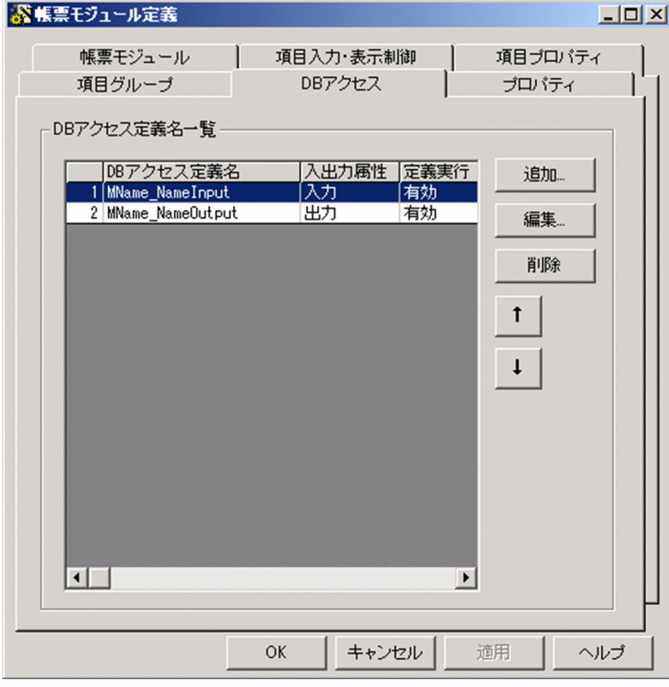

<span id="page-91-0"></span>(f) 帳票モジュール定義ファイルの管理情報を定義する

帳票モジュール定義ファイルの管理情報を「プロパティ]タブで定義します。定義する手順については, [「3.2.4\(2\)\(f\) 帳票定義ファイルの管理情報を定義する](#page-78-0)」の操作手順を参照してください。

これで、帳票モジュール定義ファイルの編集が完了しました。[OK]ボタンをクリックすると,[編集モ ジュール定義]画面が閉じて、メイン画面に戻ります。メイン画面の [詳細情報一覧]領域には、[帳票モ ジュール定義]画面で定義された内容が表示されます。

定義された内容が表示されたメイン画面を次に示します。

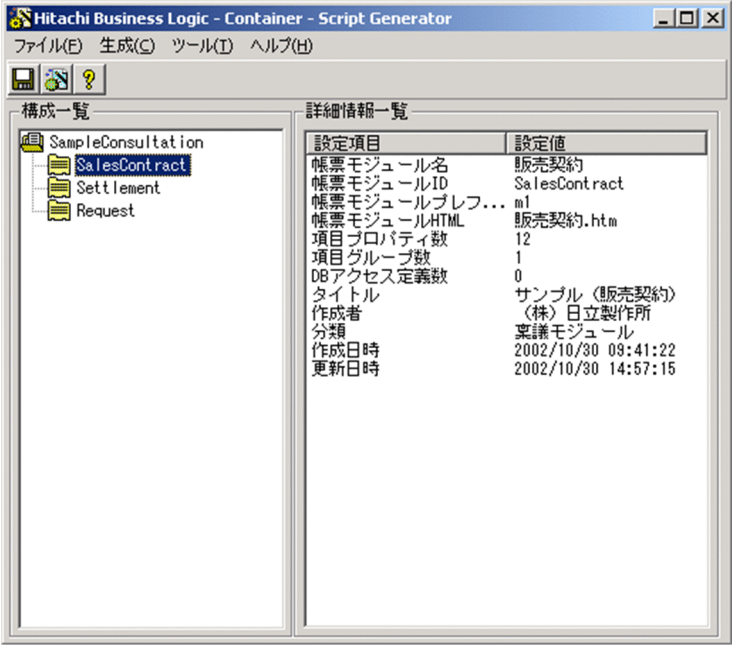

# 3.2.6 帳票ファイル (JSP 形式) を生成する (BLC 帳票の場合)

作成した帳票定義ファイルおよび帳票モジュール定義ファイルを基に,帳票ファイル(JSP 形式)を生成し ます。

#### 操作手順

1.[生成]−[帳票ファイル生成]を選択するか,または[構成一覧]領域で帳票 ID を選択して右クリッ クすると表示されるメニューで[帳票ファイル生成]コマンドを選択します。

#### 帳票定義ファイルが保存されている場合

帳票ファイルが生成されます。

## 帳票定義ファイルが保存されていない場合

帳票定義ファイルを保存するかどうかを確認するメッセージが表示されます。[OK] ボタンをク リックすると,帳票定義ファイルが保存されます。ただし,一度も保存していない場合は,[名前を 付けて保存]ダイアログが表示されます。[名前を付けて保存]ダイアログで[保存]ボタンをク リックすると,帳票定義ファイルが保存されて,帳票ファイルが生成されます。

帳票ファイルを生成すると,[開発環境設定]ダイアログの[基本情報]タブで設定した出力先フォルダに, 帳票ファイル (JSP 形式) を含む生成ファイルが出力されます。生成ファイルの詳細は,「[付録 E.3 帳票](#page-631-0) [ジェネレータ\(BLSG\)機能の出力情報」](#page-631-0)を参照してください。

出力されたファイルを運用するには、アプリケーションサーバにファイルをコピーしたあと,BLC 実行環 境機能の帳票管理機能で帳票をサーバに登録する必要があります。詳細は,マニュアル「uCosminexus 電 子フォームワークフロー システム構築ガイド」の「Web アプリケーションの作成」および「J2EE サーバ の設定」の説明を参照してください。

# 3.3 帳票を再生成する (BLC 帳票の場合)

この節では、ビジネスプロセス定義,画面 HTML,またはユーザ追加処理が変更された場合に,BLC 帳票 を再生成する方法を説明します。

ここでは,例題の帳票「販売契約稟議」の画面 HTML を変更した例を挙げて,BLC 帳票を再生成する手順 を説明します。

## (1) 例題の内容

帳票「販売契約稟議」の帳票モジュール「販売契約」の画面 HTML に,帳票モジュール項目「趣旨」を次 の図のように追加します。

## 図 3‒6 「趣旨」を追加した画面 HTML

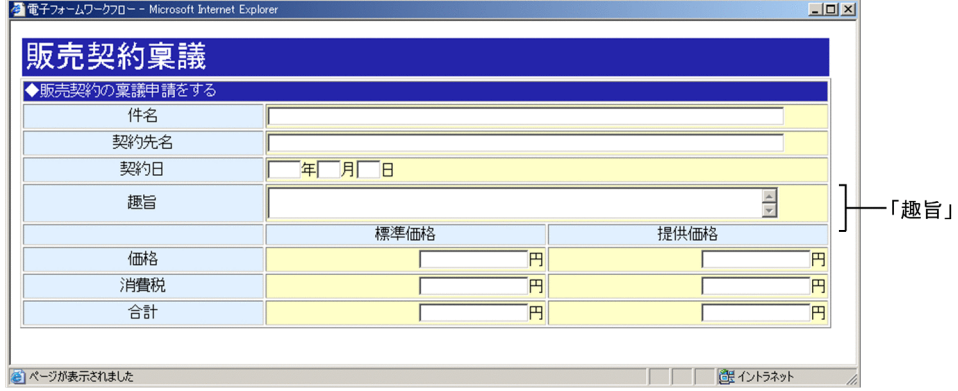

## (2) 帳票を再生成する手順

帳票を再生成する手順を説明します。

## 操作手順

1.メイン画面で[ファイル]−[開く]を選択すると表示される[帳票 ID の選択]ダイアログで,帳票 ID を選択します。

メイン画面に,選択した帳票の定義内容が表示されます。

この例題では、帳票「販売契約稟議」の帳票 ID を選択してください。

2.帳票 ID の下に表示されている帳票モジュール ID のうち,変更したい画面 HTML に対応する帳票モ ジュール ID をダブルクリックします。

[帳票モジュール定義]画面が開きます。

この例題では,帳票モジュール「販売契約」の帳票モジュール ID「SalesContract」を選択してくださ  $V_{\alpha}$ 

3. [基本情報] タブの「帳票モジュール HTML]領域で「参照] ボタンをクリックします。

[帳票モジュール HTML ファイルの選択]ダイアログが表示されます。

4.変更した画面 HTML ファイルを選択します。

この例題では,"販売契約.htm"を選択してください。

5.[開く] ボタンをクリックします。

「帳票モジュール HTML ファイルの選択| ダイアログが閉じて. 「帳票モジュール】タブに戻ります。 このとき,変更した画面 HTML が再度読み込まれます。

## 6.[帳票モジュール定義]画面で,追加した帳票モジュール項目「趣旨」について必要な情報を定義しま す。

[項目入力・表示制御]タブ,[項目プロパティ]タブ,[項目グループ]タブ,および[DB アクセス定 義]タブで,帳票モジュール項目「趣旨」について必要な情報を定義します。

この例題では,[項目プロパティ]タブで「Content」を編集し,項目名を「Content オブジェクト」 から「趣旨」に変更してください。

操作手順の詳細は,「[3.2.5 帳票モジュール定義を作成する](#page-79-0)」を参照してください。

7. [OK] ボタンをクリックします。

[帳票モジュール定義]画面が閉じて,メイン画面に戻ります。このとき,帳票モジュール定義の変更 が帳票定義に反映されます。

8.帳票ファイル(JSP 形式)を再生成します。

操作手順の詳細は,「[3.2.6 帳票ファイル\(JSP 形式\)を生成する\(BLC 帳票の場合\)](#page-91-0)」を参照してく ださい。

これで,帳票「販売契約稟議」の再生成が完了しました。

## 帳票ファイル(JSP 形式)を一度に再生成するには

例題のように,帳票モジュール定義に変更があった場合は,その帳票モジュールを部品として使ってい るすべての帳票ファイル(JSP 形式)を一度に再生成することもできます。

帳票モジュールを部品として使用する方法の詳細は,「[2.1.1\(2\)\(g\) 帳票モジュールの部品化機能](#page-34-0)」を 参照してください。

帳票ファイル(JSP 形式)を一度に再生成する手順を次に示します。

#### 操作手順

1.メイン画面の [構成一覧]領域で,変更した帳票モジュールを選択します。

2.[生成]−[関連する帳票ファイルの再生成]を選択するか、または右クリックすると表示され るメニューから[関連する帳票ファイルの再生成]コマンドを選択します。 その帳票モジュールを使っているすべての帳票定義が検索されて,各帳票定義の帳票ファイル

(JSP 形式)が再生成されます。

なお,帳票ファイル (JSP 形式) を再生成したあとは、各定義(帳票定義,帳票モジュール定義,およ び DB アクセス定義)の内容を、各定義の画面ですべて見直す必要があります。

# 3.4 特殊な帳票を作成する

この節では,カスタム申請のソース帳票,および DB アクセス専用帳票を作成する方法を説明します。

# 3.4.1 カスタム申請のソース帳票を作成する

この項では,カスタム申請のソース帳票を作成する方法を説明します。

## (1) 例題の説明

ここでは、カスタム申請のソース帳票「販売契約稟議をカスタムするための帳票」を例に挙げて説明しま す。申請者がソース帳票「販売契約稟議をカスタムするための帳票」で契約先の名前を入力すると、帳票 「販売契約稟議」の帳票モジュール項目「契約先名」に反映されます。

ソース帳票「販売契約稟議をカスタムするための帳票」と帳票「販売契約稟議」を次に示します。

## 図 3-7 ソース帳票「販売契約稟議をカスタムするための帳票」

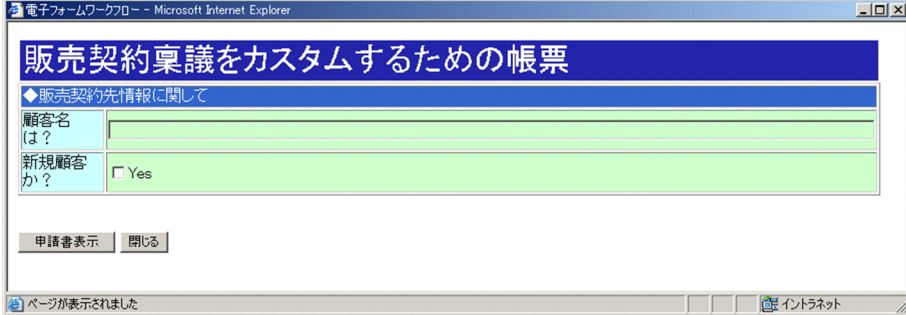

## 図 3‒8 帳票「販売契約稟議」

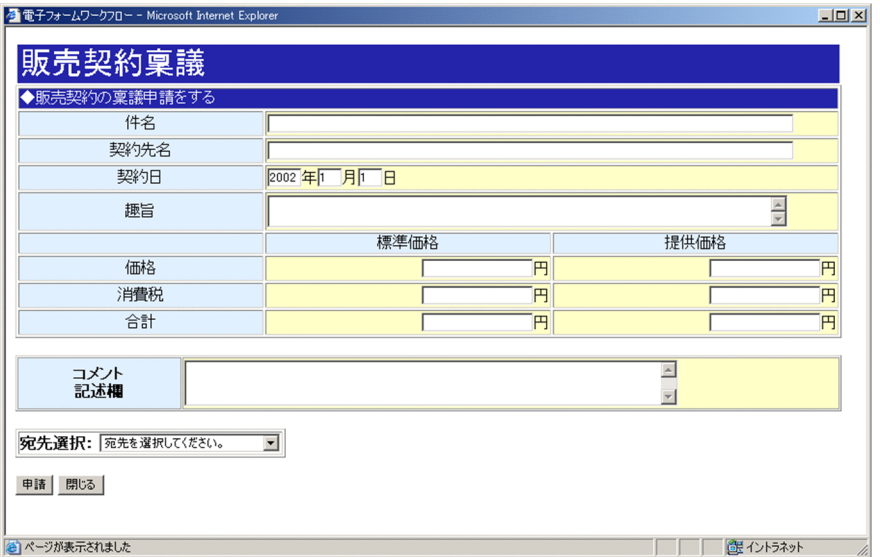

## (2) カスタム申請のソース帳票の作成手順

カスタム申請のソース帳票を作成する手順について説明します。

操作手順

- 1.メイン画面で [ファイル] [新規作成] を選択します。 [構成一覧]領域に,帳票 ID の入力欄が表示されます。
- 2.帳票 ID を入力します。

この例題では,"PreSampleConsultation"と入力してください。

3. [構成一覧] 領域で帳票 ID を選択して [生成] − [定義編集] を選択するか, 帳票 ID をダブルクリッ クするか,または帳票 ID を選択して右クリックすると表示されるメニューで [定義編集]コマンドを 選択します。

[基本情報]タブが前面に表示された状態で,[帳票定義]画面が表示されます。

4.[基本情報] タブで, [帳票情報] 領域の項目を定義します。 この例題では、次のように定義してください。

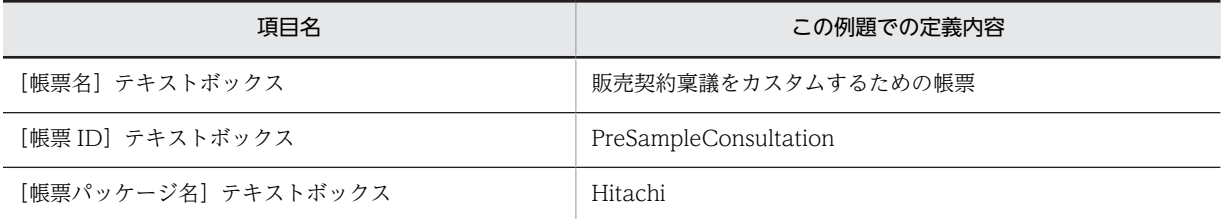

5. [カスタム申請のソース帳票] チェックボックスをオンにします。

「カスタム申請」タブが活性になります。また、「基本情報」タブの「DB アクセス専用帳票」チェック ボックスならびに[ビジネスプロセス定義]領域,および[作業関連]タブが非活性になります。 項目を設定した[基本情報]タブを次に示します。

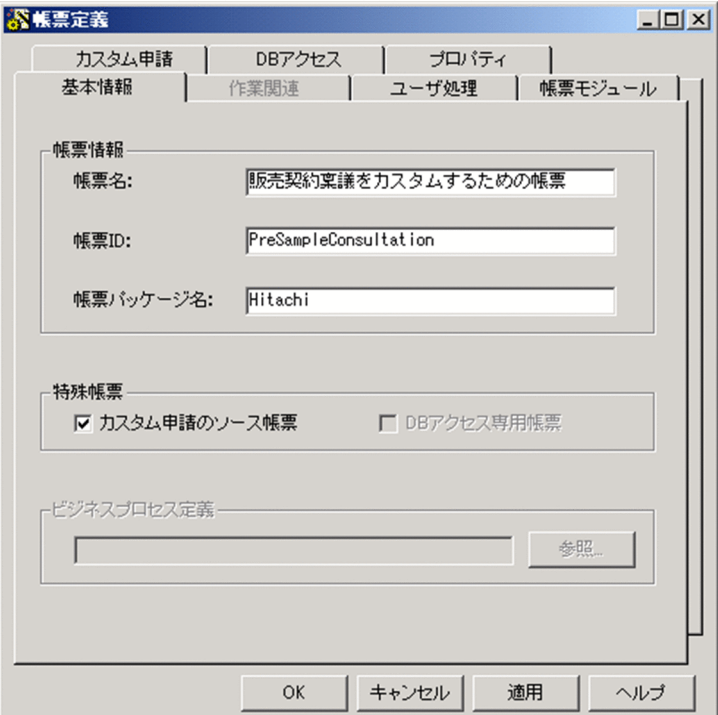

- 6.ソース帳票にユーザ追加処理を追加したい場合は,[ユーザ処理]タブで必要な情報を設定します。 操作手順の詳細は,「[3.2.4\(2\)\(c\) ユーザ追加処理について定義する](#page-75-0)」を参照してください。
- 7.[帳票モジュール]タブで,ソース帳票を構成する帳票モジュールや帳票モジュールの並び順などを定 義します。

操作手順の詳細は,「[3.2.4\(2\)\(d\) 帳票モジュールを定義する」](#page-76-0)を参照してください。

#### 8.[カスタム申請]タブを選択します。

[カスタム申請]タブが前面に表示されます。このタブで,ソース帳票に必要な情報を設定します。 [カスタム申請]タブの詳細は,「[付録 A.5\(5\) \[カスタム申請\]タブ](#page-477-0)」を参照してください。

## 9. [ターゲット帳票 ID] 領域の [参照] ボタンをクリックします。

[帳票 ID の選択] ダイアログが表示されます。

なお,ターゲット帳票 ID とは,ソース帳票で条件を入力したあとに表示されるカスタム申請帳票の ID です。

## 10.カスタム申請帳票の帳票 ID を選択します。

ここで選択した帳票 ID のカスタム申請帳票が, 定義しているソース帳票のターゲットになります。こ の例題では,"SampleConsultation"を選択してください。

## 11. [選択] ボタンをクリックします。

「帳票 ID の選択]ダイアログが閉じて. [カスタム申請] タブに戻ります。[ターゲット帳票 ID]領域 に,選択した帳票 ID が表示されます。また,[帳票モジュール表示条件一覧]領域に,選択した帳票に 定義されている帳票モジュール ID および判定用項目変数名が表示されます。

12.「帳票モジュール表示条件一覧]領域で、カスタム申請帳票の帳票モジュールの表示制御を設定します。 [帳票モジュール表示条件一覧]領域の項目の内容は次のとおりです。

## 帳票モジュール ID

カスタム申請帳票の帳票モジュールの ID です。

## 判定用項目変数名

ソース帳票内の表示条件となる項目変数の名前です。変更したい判定用項目変数名をクリックする と、[...] ボタンが表示されます。このボタンをクリックすると表示される [判定用項目変数名編集] ダイアログで,予約語の一覧から判定用項目変数名を選択できます。

#### 比較値

判定用項目変数名と比較する値です。この比較結果が,「真」の場合,該当する帳票モジュールがカ スタム申請帳票に表示されます。

[比較値]欄をクリックすると、値を入力できます。

この例題では、判定用項目変数名を次のように設定してください。なお、比較値を設定する必要はあり ません。

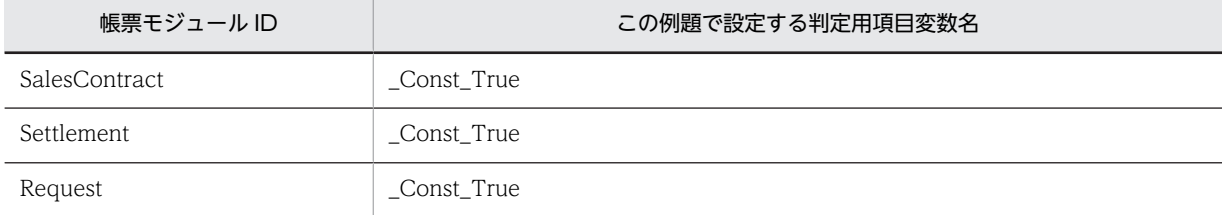

#### 13.継承項目を設定します。

継承項目とは,ソース帳票からカスタム申請帳票に継承する項目です。

「継承項目一覧]領域の「追加」ボタンをクリックすると表示される「継承項目の追加】ダイアログで, ソース項目(ソース帳票の帳票モジュール項目)と,ソース項目の値を継承するターゲット項目(カス タム申請帳票の帳票モジュール項目)を設定します。

この例題では、次のようにソース項目とターゲット項目を設定してください。

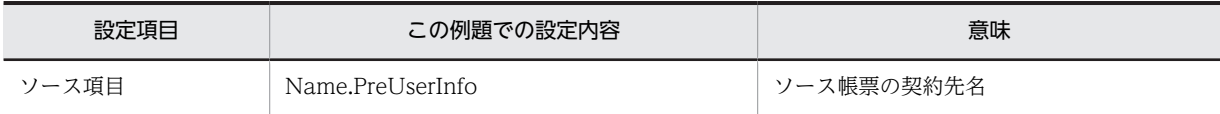

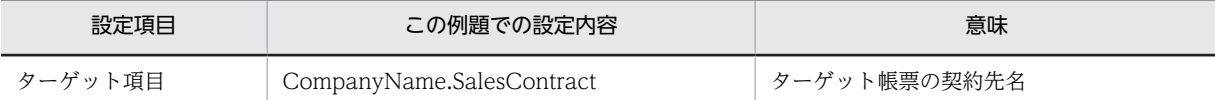

項目を設定した[継承項目の追加]ダイアログを次に示します。

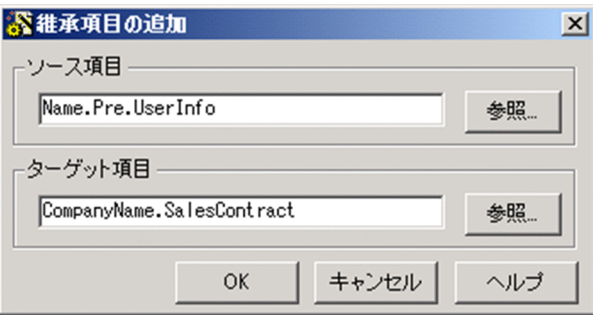

14. ソース帳票で DB アクセスへの入出力処理をしたい場合は, [DB アクセス]タブで必要な情報を定義し ます。

操作手順の詳細は,「[3.2.5\(2\)\(e\) DB アクセス時に必要な情報を定義する](#page-87-0)」を参照してください。

15. ソース帳票定義ファイルの管理情報を, [プロパティ] タブで定義します。

操作手順の詳細は,「[3.2.4\(2\)\(f\) 帳票定義ファイルの管理情報を定義する](#page-78-0)」を参照してください。

16.[帳票定義] 画面の [OK] ボタンをクリックします。

これで,カスタム申請のソース帳票の定義が完了しました。[帳票定義]画面が閉じて,メイン画面に 戻ります。メイン画面の[詳細情報一覧]領域には,[帳票定義]画面で定義された内容が表示されま す。

17.帳票ファイル (JSP 形式) を生成します。

操作手順の詳細は,「[3.2.6 帳票ファイル\(JSP 形式\)を生成する\(BLC 帳票の場合\)](#page-91-0)」を参照してく ださい。

## 注意事項

カスタム申請時に使用する帳票データ初期化メソッド(BLCFormControl.initFormTag メソッド)で は,帳票データの送信ログ用の項目値 1〜項目値 10 の初期設定はできません。

## 3.4.2 DB アクセス専用帳票を作成する

この節では,DB アクセス専用帳票を作成するための,基本的な操作手順を説明します。

## 操作手順

- 1.メイン画面で「ファイル]−「新規作成]を選択します。 「構成一覧]領域に、帳票 ID の入力欄が表示されます。
- 2.帳票 ID を入力します。

入力した帳票 ID を基に,帳票定義ファイルが作成されます。

3.帳票 ID をダブルクリックするか,帳票 ID を選択して右クリックすると表示されるメニューで「定義編 集]コマンドを選択します。

[基本情報]タブが前面に表示された状態で,[帳票定義]画面が表示されます。

4.[基本情報] タブで, [帳票情報] 領域の項目を定義します。 定義方法の詳細は,「[3.2.4\(2\)\(a\) 帳票の基本情報を定義する」](#page-71-0)を参照してください。

## 5. [特殊帳票] 領域の [DB アクセス専用帳票] チェックボックスをオンにします。

[基本情報] タブの「カスタム申請のソース帳票] チェックボックスならびに「ビジネスプロセス定義] 領域, [作業関連] タブ, および [カスタム申請] タブが非活性になります。 DB アクセス専用帳票の,[基本情報]タブの設定例を次に示します。

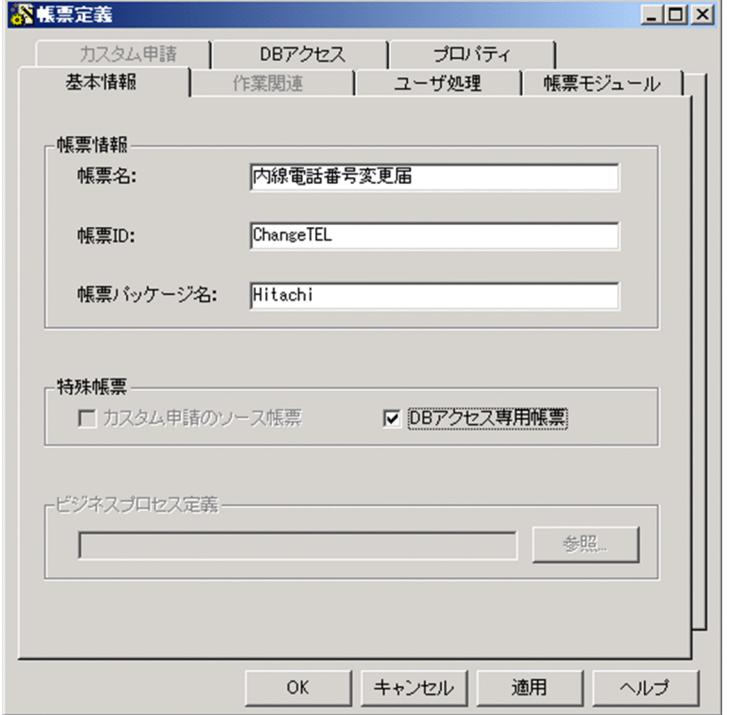

6.DB アクセス専用帳票にユーザ追加処理を追加したい場合は,[ユーザ処理]タブで必要な情報を設定し ます。

操作手順の詳細は,[「3.2.4\(2\)\(c\) ユーザ追加処理について定義する」](#page-75-0)を参照してください。

7. [帳票モジュール] タブで, DB アクセス専用帳票を構成する帳票モジュールや帳票モジュールを表示す る順番などを定義します。

操作手順の詳細は,[「3.2.4\(2\)\(d\) 帳票モジュールを定義する](#page-76-0)」を参照してください。

8. [DB アクセス] タブで, DB への入出力処理に必要な情報を定義します。

[DB アクセス]タブの項目を設定する操作手順の詳細は,[「3.2.5\(2\)\(e\) DB アクセス時に必要な情報](#page-87-0) [を定義する」](#page-87-0)を参照してください。

また,DB アクセス定義の定義方法の詳細は,「[3.5 DB アクセス定義の定義方法](#page-100-0)」を参照してくださ  $\mathbf{v}_s$ 

9. [プロパティ]タブで,DB アクセス専用帳票定義ファイルの管理情報を定義します。

操作手順の詳細は,[「3.2.4\(2\)\(f\) 帳票定義ファイルの管理情報を定義する」](#page-78-0)を参照してください。

- 10.[帳票定義] 画面の [OK] ボタンをクリックします。 [帳票定義]画面が閉じて,メイン画面に戻ります。メイン画面の[詳細情報一覧]領域には,[帳票定 義]画面で定義された内容が表示されます。
- 11.帳票ファイル (JSP 形式) を生成します。 操作手順の詳細は,[「3.2.6 帳票ファイル\(JSP 形式\)を生成する\(BLC 帳票の場合\)」](#page-91-0)を参照してく ださい。

# <span id="page-100-0"></span>3.5 DB アクセス定義の定義方法

この節では、DB アクセス定義(帳票が DB との入出力処理を実行するための定義)の詳細な定義方法につ いて説明します。

なお, DB アクセス定義は, [帳票定義] 画面および [帳票モジュール定義] 画面から呼び出される [DB アクセス定義の編集]ダイアログで定義します。このダイアログの詳細は,[「付録 A.16 \[DB アクセス定](#page-505-0) 義の編集] ダイアログ」を参照してください。

## 3.5.1 DB アクセス定義の設定項目

DB アクセス定義は,DB にアクセスする目的に応じて,[接続テーブル定義]タブの設定項目「DB 入出力 属性」および「DB 操作種別」を組み合わせて定義します。それぞれの設定項目を次に説明します。

## ●DB 入出力属性

DB アクセス時の入出力の属性です。DB 入出力属性には,次の二つの種類があります。

入力

データベースから帳票にデータを読み込む場合に設定します。

出力

帳票のデータをデータベースに反映する場合に設定します。

## **●DB 操作種別**

DB アクセス時に,データベースに対して操作する内容です。DB 操作種別には,次の四つの種類があ ります。

#### 単項目

[カラム項目定義]タブでカラムに対応づけた項目変数名に対して入出力します。単項目では,デー タベースの 1 レコードに対して入出力します。

## 図 3‒9 単項目の DB アクセスの例

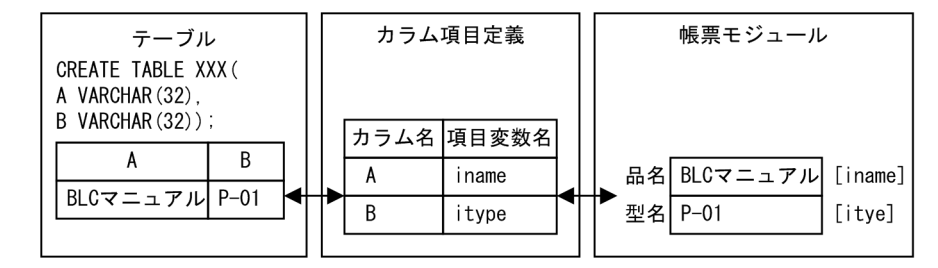

図の説明

項目変数名inameをカラムAに、項目変数名itypeをカラムBに対応づけて、データの入出 力を行います。

[カラム項目定義] タブで、「カラム名」に"A"を、「項目変数名」に"iname"を定義し ます。さらに、「カラム名」に"B"を、「項目変数名」に"itype"を定義します。

リスト項目

リスト項目は,データベースの複数レコードに対して入出力します。

リスト項目とは,項目変数名の末尾に"\_1"から始まる枝番号を付けた項目変数の集合です。

[カラム項目定義]タブでカラムに対応づけた項目変数名+枝番号の項目変数に対して入出力しま す。

入力時には, [SQL 検索条件指定] タブの [レコード数項目変数名] テキストボックスに, 指定した 項目変数に入力したレコード数が自動的に入ります。

出力時には,[SQL 検索条件指定]タブの[レコード数項目変数名]テキストボックスに,出力しよ うとするレコード数(項目数)が入っている項目変数名を指定します。出力を実行する前に指定し ておく必要があります。

#### 図 3‒10 リスト項目の DB アクセスの例

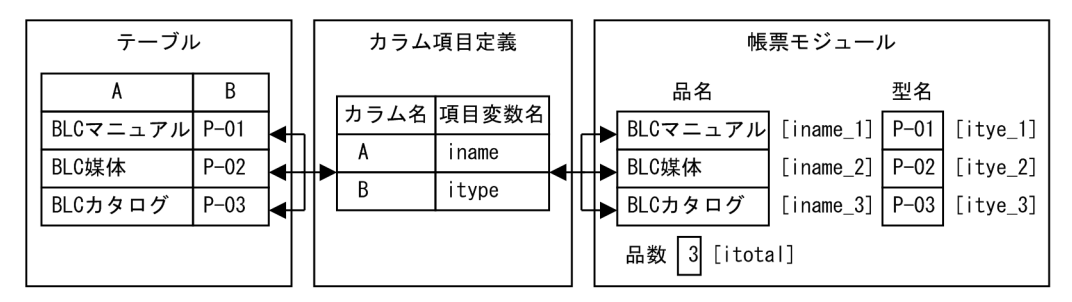

図の説明

カラムAの1行目をiname\_1に, 2行目をiname\_2に, 3行目をiname\_3に対応づけて入出力します。同様に,

カラムBの各行をitype\_1~itype\_3に対応づけて入出力します。

「SQL検索条件指定] タブの「レコード数項目変数名]テキストボックスに"itotal"を定義します。

## 候補値取得用

帳票のドロップダウンリスト(select タグ)の候補値(option タグ)データを,データベースから 入力します。この操作は,DB 入出力属性が"入力"の場合だけ設定できます。

## 図 3‒11 候補値取得用の DB アクセスの概要

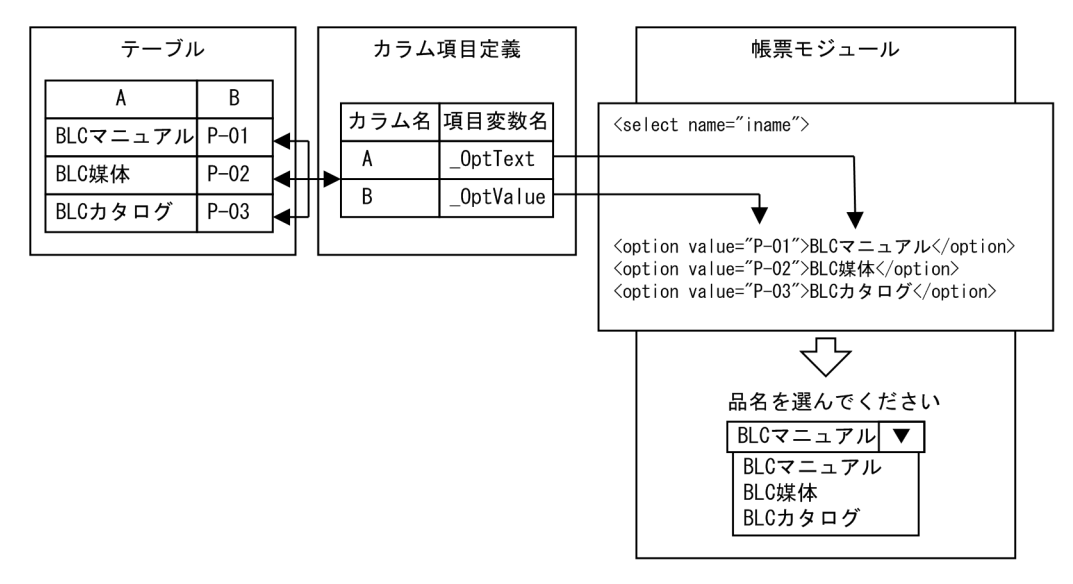

#### 図の説明

カラムAをoptionタグの表示データに、カラムBをoptionタグのvalue値に対応づけて入力します。 [カラム項目定義] タブで, 「カラム名」に"A"を, 「項目変数名」に"\_OptText"を定義します。<br>さらに, 「カラム名」に"B"を, 「項目変数名」に"\_OptValue"を定義します。 [SQL検索条件指定] タブの [候補値取得用の項目変数名] テキストボックスに"iname"を定義します。

#### レコード削除

データベースのデータを削除する場合に設定します。この操作種別は,DB 入出力属性が"出力"の場 合だけ設定できます。

<span id="page-102-0"></span>DB アクセス定義の目的に応じた,設定項目の組み合わせ方法を次に示します。なお,表中の「項番」は, マニュアルの各項番号と対応しています。

| 項番    | DB アクセス定義の目的                                                                    | DB 入出力属性 | DB 操作種別 |
|-------|---------------------------------------------------------------------------------|----------|---------|
| 3.5.2 | データベースの1レコードのカラムデータを、帳票の項目に読み<br>込む                                             | 入力       | 単項目     |
| 3.5.3 | データベースの複数レコードのカラムデータを.帳票の項目に読<br>み込む                                            | 入力       | リスト項目   |
| 3.5.4 | 帳票のドロップダウンリストの候補値となるデータを、データ<br>ベースから読み込む                                       | 入力       | 候補値取得用  |
| 3.5.5 | • 帳票の項目のデータで,データベースにレコードを追加する<br>帳票の項目のデータで,データベースのレコードの内容を更<br>新する             | 出力       | 単項目     |
| 3.5.6 | • 帳票の複数行の項目データで,データベースにレコードを追<br>加する<br>• 帳票の複数行の項目データで、データベースのレコードの内<br>容を更新する | 出力       | リスト項目   |
| 3.5.7 | データベースのデータを削除する                                                                 | 出力       | レコード削除  |

表 3-1 DB アクセス定義の目的に応じた設定項目の組み合わせ

# 3.5.2 「DB 入出力属性」に"入力",「DB 操作種別」に"単項目"を設定し た場合

この項では,「DB 入出力属性」に "入力",「DB 操作種別」に "単項目" を設定した場合の DB アクセス時 の処理,および定義例を説明します。

## (1) DB アクセス時の処理

「DB 入出力属性」に"入力",「DB 操作種別」に"単項目"を設定した場合の DB アクセス時の処理を次に示 します。

図 3‒12 「DB 入出力属性」に"入力",「DB 操作種別」に"単項目"を設定した場合の処理

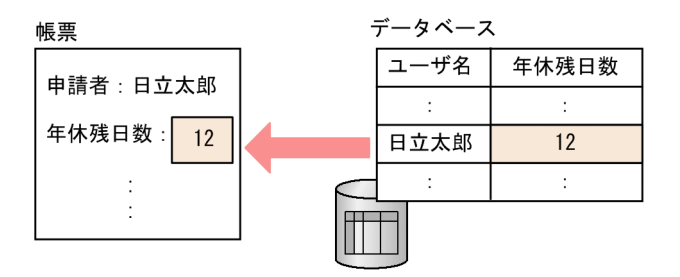

データベースの 1 レコードのカラムデータ(ここでは「121)を, 帳票の項目(ここでは「年休残日数1) に読み込みます。

(2) 定義例

「DB 入出力属性」に"入力",「DB 操作種別」に"単項目"を設定した場合の定義例を説明します。

## <span id="page-103-0"></span>例の概要

ここでは,申請者の年休残日数を参照する例を説明します。

「TESTYEARLYVACATIONTABLE テーブル」(年休管理テーブル)に、全ユーザの年休残日数が管 理されているとします。テーブルの詳細を次に示します。

## 表 3-2 TESTYEARLYVACATIONTABLE (年休管理テーブル)のカラム名一覧

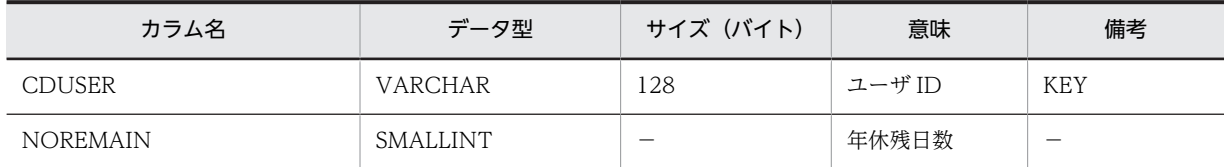

(凡例)

−:該当しません。

なお,帳票モジュール ID は"TestModule1"とします。

## 定義例

定義例を次に示します。

## 表 3‒3 「DB 入出力属性」に"入力",「DB 操作種別」に"単項目"を設定した場合の定義例

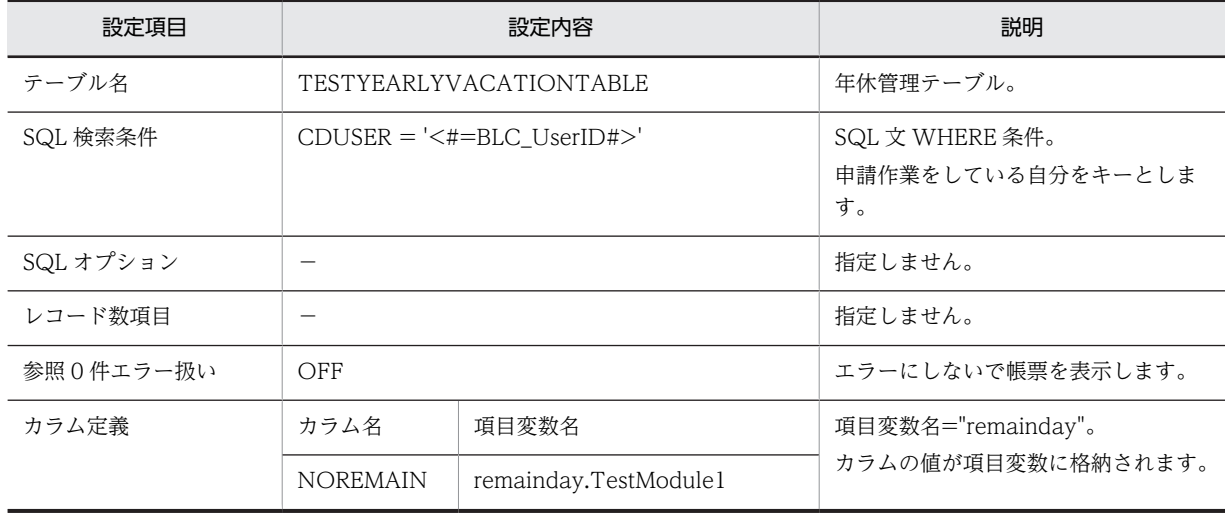

(凡例)

−:該当しません。

各設定項目の詳細は,[「付録 A.16 \[DB アクセス定義の編集\]ダイアログ」](#page-505-0)を参照してください。

また,設定項目の組み合わせや,特記事項,設定時に指定できる予約語などの詳細は, [「3.5.9 DB アクセ](#page-114-0) [ス定義の定義方法の詳細」](#page-114-0)を参照してください。

# 3.5.3 「DB 入出力属性」に"入力",「DB 操作種別」に"リスト項目"を設 定した場合

この項では,「DB 入出力属性」に"入力",「DB 操作種別」に"リスト項目"を設定した場合の DB アクセス 時の処理,および定義例を説明します。

## (1) DB アクセス時の処理

「DB 入出力属性」に"入力",「DB 操作種別」に"リスト項目"を設定した場合の,DB アクセス時の処理を次 に示します。

図 3‒13 「DB 入出力属性」に"入力",「DB 操作種別」に"リスト項目"を設定した場合の処理

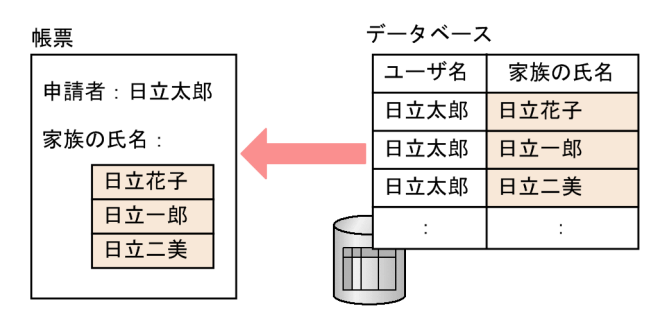

データベースの複数レコードのカラムデータ(ここでは「日立花子」,「日立一郎」,「日立二美」)を,帳票 の項目(ここでは「家族の氏名」)に読み込みます。

## (2) 定義例

「DB 入出力属性」に"入力",「DB 操作種別」に"リスト項目"を設定した場合の定義例を説明します。

## 例の概要

ここでは,申請者の家族の氏名を参照する例を説明します。

「TESTFAMILYTABLE テーブル | (家族情報テーブル)に全ユーザの家族の情報が管理されていると します。テーブルの詳細を次に示します。

| カラム名              | データ型            | サイズ(バイト) | 意味             | 備考   |
|-------------------|-----------------|----------|----------------|------|
| <b>CDUSER</b>     | <b>VARCHAR</b>  | 128      | ユーザ ID         | KEY1 |
| <b>NOINDEX</b>    | <b>SMALLINT</b> |          | レコードイン<br>デックス | KEY2 |
| <b>NMLAST</b>     | VARCHAR         | 80       | 氏名姓            |      |
| <b>NMFIRST</b>    | <b>VARCHAR</b>  | 80       | 氏名 名           |      |
| <b>NORELATION</b> | <b>VARCHAR</b>  | 20       | 続柄コード          |      |

表 3-4 TESTFAMILYTABLE テーブル (家族情報テーブル)のカラム名一覧

(凡例)

−:該当しません。

なお,帳票モジュール ID は"TestModule2"とします。

## 定義例

定義例を次に示します。

## 表 3-5 「DB 入出力属性」に"入力", 「DB 操作種別」に"リスト項目"を設定した場合の定義例

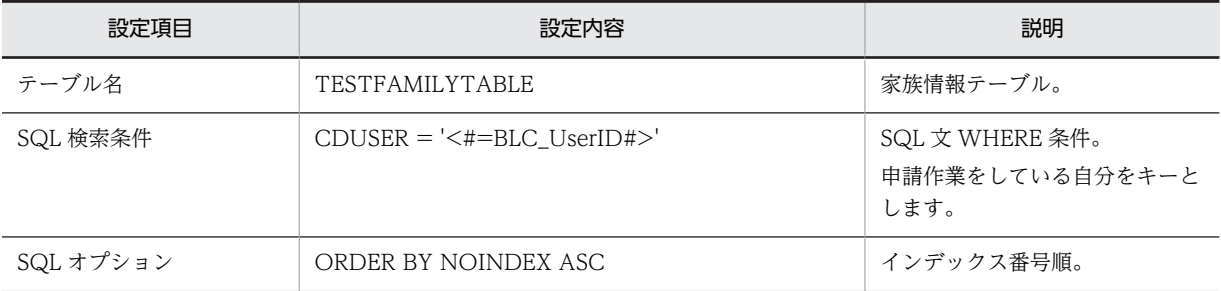

<span id="page-105-0"></span>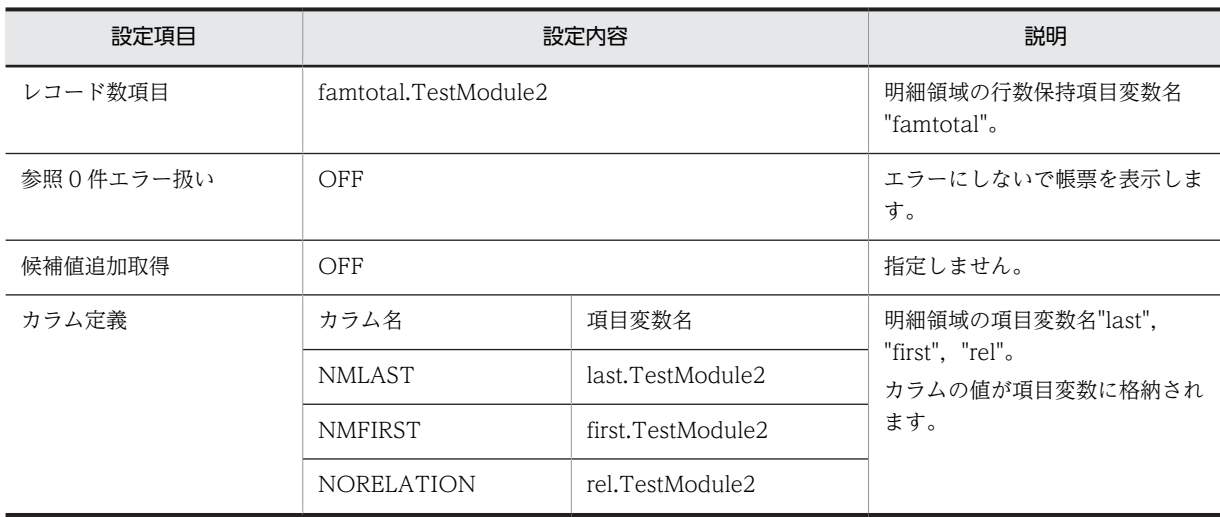

各設定項目の詳細は,[「付録 A.16 \[DB アクセス定義の編集\]ダイアログ」](#page-505-0)を参照してください。

また、設定項目の組み合わせや、特記事項、設定時に指定できる予約語などの詳細は、[「3.5.9 DB アクセ](#page-114-0) [ス定義の定義方法の詳細」](#page-114-0)を参照してください。

# 3.5.4 「DB 入出力属性」に"入力",「DB 操作種別」に"候補値取得用"を 設定した場合

この項では,「DB 入出力属性」に"入力",「DB 操作種別」に"候補値取得用"を設定した場合の DB アクセ ス時の処理,および定義例を説明します。

## (1) DB アクセス時の処理

「DB 入出力属性」に"入力",「DB 操作種別」に"候補値取得用"を設定した場合の,DB アクセス時の処理を 次に示します。

図 3‒14 「DB 入出力属性」に"入力",「DB 操作種別」に"候補値取得用"を設定した場合の処理

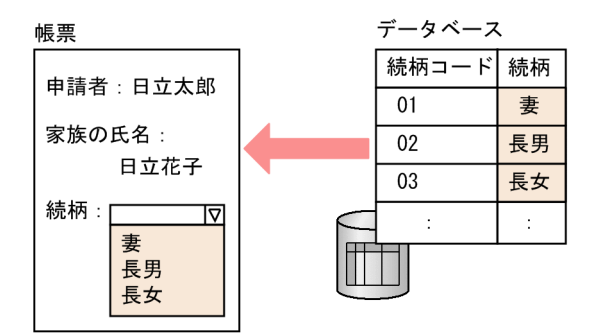

帳票のドロップダウンリストの候補値となるデータ (ここでは「妻」,「長男」,「長女」)を,データベース から読み込みます。

## (2) 定義例

「DB 入出力属性」に"入力",「DB 操作種別」に"候補値取得用"を設定した場合の定義例を説明します。

#### 例の概要

ここでは,申請者の家族の続柄候補リストを参照する例を説明します。

<span id="page-106-0"></span>「TESTFAMILYRELATIONTABLE テーブル」(家族続柄テーブル)に全ユーザの家族の続柄リストが 管理されているとします。テーブルの詳細を次に示します。

表 3-6 TESTFAMILYRELATIONTABLE テーブル (家族続柄テーブル)のカラム名一覧

| カラム名       | データ型            | サイズ(バイト)                 | 意味    | 備考                       |
|------------|-----------------|--------------------------|-------|--------------------------|
| NORELATION | <b>SMALLINT</b> | $\overline{\phantom{a}}$ | 続柄コード | KEY                      |
| NMRELATION | <b>VARCHAR</b>  | 128                      | 続柄名   | $\overline{\phantom{a}}$ |

(凡例)

−:該当しません。

なお,帳票モジュール ID は"TestModule2"とします。

#### 定義例

定義例を次に示します。

## 表 3-7 「DB 入出力属性」に"入力",「DB 操作種別」に"候補値取得用"を設定した場合の定義例

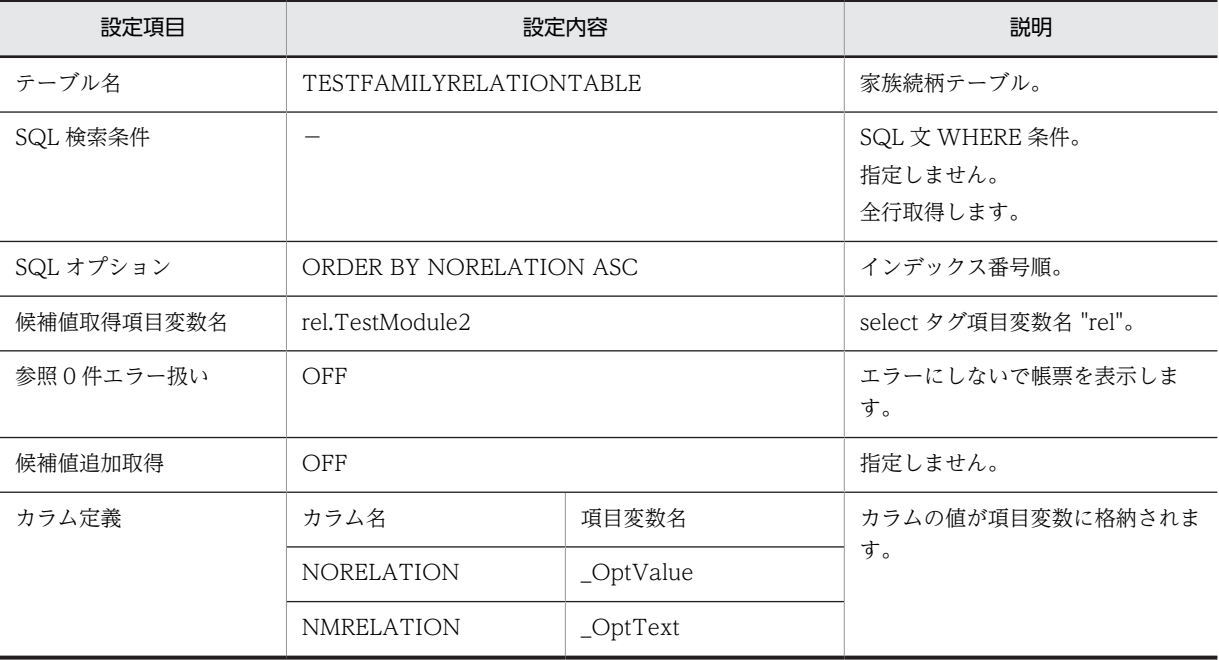

(凡例)

−:該当しません。

各設定項目の詳細は,「[付録 A.16 \[DB アクセス定義の編集\]ダイアログ](#page-505-0)」を参照してください。

また.設定項目の組み合わせや,特記事項,設定時に指定できる予約語などの詳細は, 「[3.5.9 DB アクセ](#page-114-0) [ス定義の定義方法の詳細](#page-114-0)」を参照してください。

# 3.5.5 「DB 入出力属性」に"出力",「DB 操作種別」に"単項目"を設定し た場合

この項では,「DB 入出力属性」に"出力",「DB 操作種別」に"単項目"を設定した場合の DB アクセス時の 処理,および定義例を説明します。

## (1) DB アクセス時の処理

「DB 入出力属性」に"出力",「DB 操作種別」に"単項目"を設定した場合の,DB アクセス時の処理を次に示 します。

図 3‒15 「DB 入出力属性」に"出力",「DB 操作種別」に"単項目"を設定した場合の処理

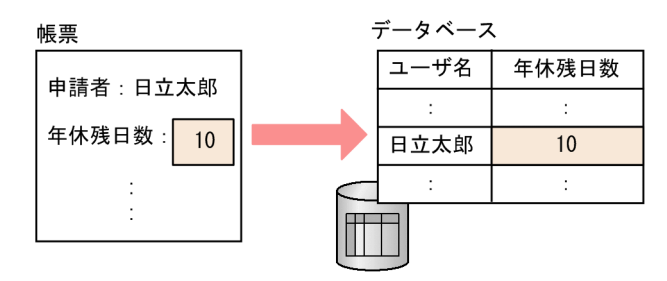

帳票の項目のデータ (ここでは「10」)で,データベースのレコードの内容を更新します。

## (2) 定義例

「DB 入出力属性」に"出力",「DB 操作種別」に"単項目"を設定した場合の定義例を説明します。

#### 例の概要

ここでは,申請者の年休残日数を更新する例を説明します。

[「3.5.2 「DB 入出力属性」に"入力",「DB 操作種別」に"単項目"を設定した場合」](#page-102-0)の年休残日数を参 照する例で使用した「TESTYEARLYVACATIONTABLE テーブル」(年休管理テーブル)を使用しま す。

```
なお,帳票モジュール ID は"TestModule1"とします。
```
## 定義例

定義例を次に示します。設定項目から「レコード数項目」および「参照 0 件エラー扱い」がなくなった ほかは,年休残日数を参照する例と同じ定義内容です。

## 表 3‒8 「DB 入出力属性」に"出力",「DB 操作種別」に"単項目"を設定した場合の定義例

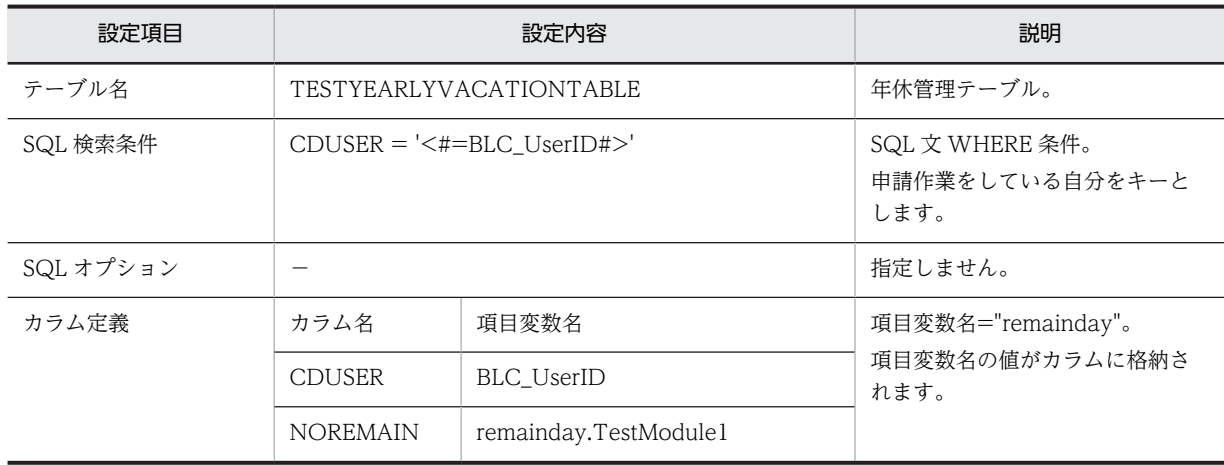

(凡例)

−:該当しません。

各設定項目の詳細は,[「付録 A.16 \[DB アクセス定義の編集\]ダイアログ」](#page-505-0)を参照してください。
また,設定項目の組み合わせや,特記事項,設定時に指定できる予約語などの詳細は, 「[3.5.9 DB アクセ](#page-114-0) [ス定義の定義方法の詳細](#page-114-0)」を参照してください。

# 3.5.6 「DB 入出力属性」に"出力",「DB 操作種別」に"リスト項目"を設 定した場合

この項では,「DB 入出力属性」に"出力",「DB 操作種別」に"リスト項目"を設定した場合の DB アクセス 時の処理,および定義例を説明します。

# (1) DB アクセス時の処理

「DB 入出力属性」に"出力",「DB 操作種別」に"リスト項目"を設定した場合の,DB アクセス時の処理を次 に示します。

図 3‒16 「DB 入出力属性」に"出力",「DB 操作種別」に"リスト項目"を設定した場合の処理

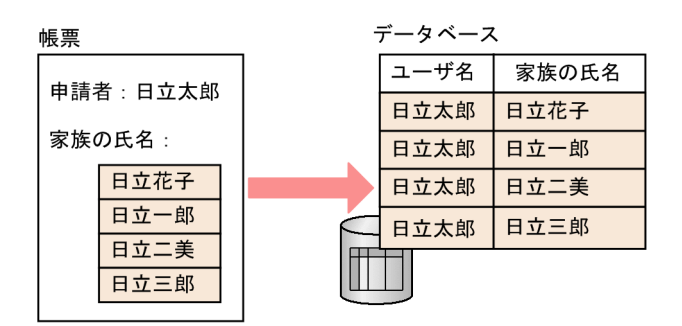

帳票の複数行の項目データ(ここでは「家族の氏名|)で、データベースにレコード(ここでは「日立花子」, 「日立一郎」,「日立二美」,および「日立三郎」のレコード)を追加します。

### (2) 定義例

「DB 入出力属性」に"出力",「DB 操作種別」に"リスト項目"を設定した場合の定義例を説明します。

#### 例の概要

ここでは,申請者の家族の氏名を更新する例を説明します。

「[3.5.3 「DB 入出力属性」に"入力",「DB 操作種別」に"リスト項目"を設定した場合](#page-103-0)」の家族の氏名 を参照する例で使用した「TESTFAMILYTABLE テーブル」(家族情報テーブル)を使用します。 なお,帳票モジュール ID は"TestModule2"とします。

#### 定義例

定義例を次に示します。

表 3‒9 「DB 入出力属性」に"出力",「DB 操作種別」に"リスト項目"を設定した場合の定義例

| 設定項目      | 設定内容                         | 説明                                         |
|-----------|------------------------------|--------------------------------------------|
| テーブル名     | <b>TESTFAMILYTABLE</b>       | 家族情報テーブル。                                  |
| SQL 検索条件  | $CDUSER = '<#=BLC UserID#>'$ | SQL 文 WHERE 条件。<br>申請作業をしている自分をキーと<br>します。 |
| SQL オプション |                              | 指定しません。                                    |

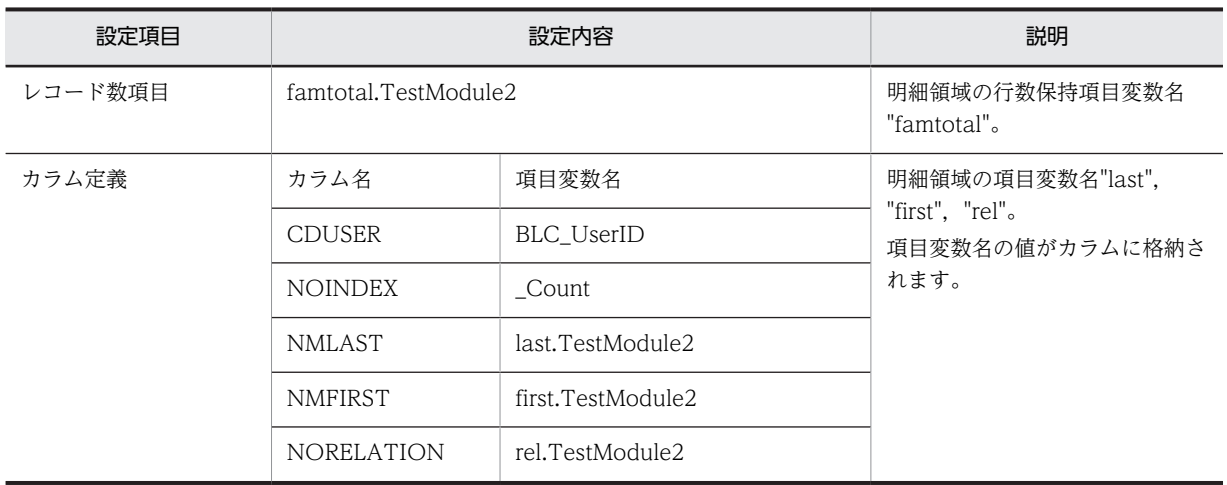

(凡例)

−:該当しません。

各設定項目の詳細は,[「付録 A.16 \[DB アクセス定義の編集\]ダイアログ」](#page-505-0)を参照してください。

また,設定項目の組み合わせや,特記事項,設定時に指定できる予約語などの詳細は, [「3.5.9 DB アクセ](#page-114-0) [ス定義の定義方法の詳細」](#page-114-0)を参照してください。

# 3.5.7 「DB 入出力属性」に"出力",「DB 操作種別」に"レコード削除"を 設定した場合

この項では,「DB 入出力属性」に"出力",「DB 操作種別」に"レコード削除"を設定した場合の DB アクセ ス時の処理,および定義例を説明します。

# (1) DB アクセス時の処理

「DB 入出力属性」に"出力",「DB 操作種別」に"レコード削除"を設定した場合の,DB アクセス時の処理を 次に示します。

図 3‒17 「DB 入出力属性」に"出力",「DB 操作種別」に"レコード削除"を設定した場合の処理

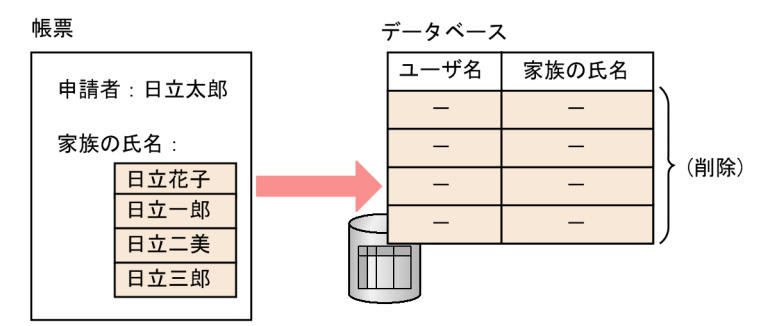

データベースのデータ(ここでは「日立花子」,「日立一郎」,「日立二美」,および「日立三郎」)を削除しま す。

# (2) 定義例

「DB 入出力属性」に"出力",「DB 操作種別」に"レコード削除"を設定した場合の定義例を説明します。

#### 例の概要

ここでは,申請者の家族の情報を削除する例を説明します。

「[3.5.3 「DB 入出力属性」に"入力",「DB 操作種別」に"リスト項目"を設定した場合](#page-103-0)」の,家族の氏 名を参照する例で使用した「TESTFAMILYTABLE テーブル」(家族情報テーブル)を使用します。

## 定義例

定義例を次に示します。

表 3‒10 「DB 入出力属性」に"出力",「DB 操作種別」に"レコード削除"を設定した場合の定義例

| 設定項目      | 設定内容                         | 説明                                         |
|-----------|------------------------------|--------------------------------------------|
| テーブル名     | <b>TESTFAMILYTABLE</b>       | 家族情報テーブル。                                  |
| SQL 検索条件  | $CDUSER = '<#=BLC UserID#>'$ | SQL 文 WHERE 条件。<br>申請作業をしている自分をキーと<br>します。 |
| SQL オプション |                              | 指定しません。                                    |

(凡例)

−:該当しません。

各設定項目の詳細は,「[付録 A.16 \[DB アクセス定義の編集\]ダイアログ](#page-505-0)」を参照してください。

また.設定項目の組み合わせや,特記事項,設定時に指定できる予約語などの詳細は,「[3.5.9 DB アクセ](#page-114-0) [ス定義の定義方法の詳細](#page-114-0)」を参照してください。

# 3.5.8 DB 出力制御

項目変数のデータをデータベースに出力する場合,新規のレコードを追加するか,既存のレコードを更新す るかを制御するための定義が必要です。

## (1) 単項目の出力

単項目の出力では, [SQL 用検索条件指定] タブの [SQL 用検索条件項目] テキストボックスの定義内容, および実行時の検索結果によって制御します。

## 表 3-11 DB 出力制御 (単項目の出力の場合)

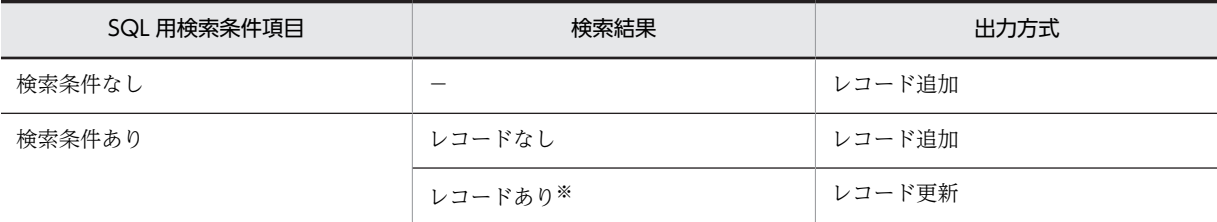

(凡例)

−:該当しません。

注※

複数のレコードがヒットした場合,ヒットしたすべてのレコードを更新します。

# (2) リスト項目の出力

リスト項目の出力では、[SQL 用検索条件指定] タブの [SQL 用検索条件項目] テキストボックスの定義 内容,および実行時の検索結果によって制御します。また,[カラム項目定義]タブで制御予約語を定義し て制御できます。

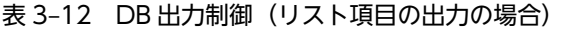

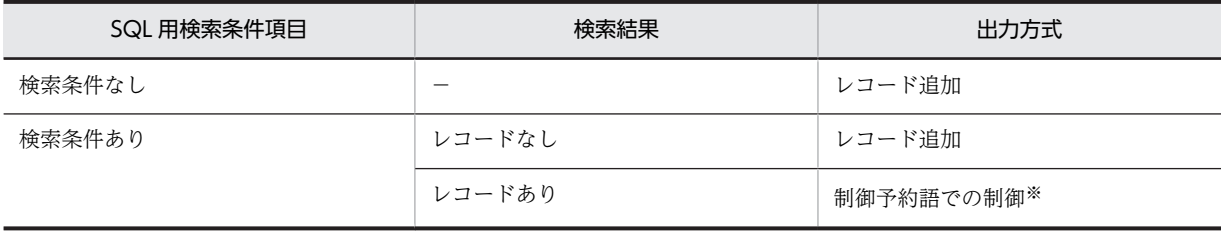

(凡例)

−:該当しません。

注※

[カラム項目定義]タブで制御予約語を定義して制御します。

#### (a) 制御予約語での制御

[カラム項目定義]タブで制御予約語を定義して制御するには,行番号制御方式とカラムデータ制御方式が あります。各制御方式で使用できる判定方式を次に示します。

#### 表 3‒13 制御予約語による制御方式と判定方式

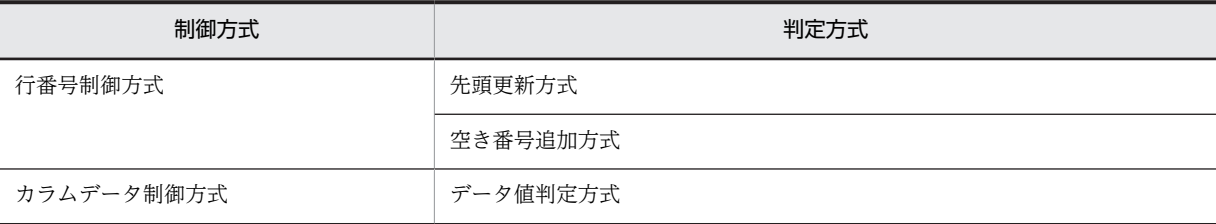

#### ●行番号制御方式の場合

行番号制御方式では,既存レコードの行番号カラムの内容によって,追加/更新を制御します。 行番号方式の判定方式には、制御予約語 Count を定義する「先頭更新方式」,および制御予約語 \_NewIndex を定義する「空き番号追加方式」があります。

行番号制御方式を使用する場合,出力先のテーブルには,行番号を格納する数値型の行番号カラムを用 意する必要があります。「SQL 検索条件指定]タブの「SQL 用条件オプション]テキストボックスに, "ORDER BY 行番号カラム名 ASC"を定義し,行番号でソートします。

[SQL 検索条件指定]タブの[SQL 用検索条件項目]テキストボックスでは,対象とする既存レコード すべてがヒットする条件を定義する必要があります。

### 先頭更新方式

先頭項目方式では、リスト項目の枝番号(1から始まる番号)に対応して、0からの行番号を割り 当てます。検索結果から得た既存レコードの行番号カラム内容と,割り当てた行番号を比較します。 一致する既存レコードがある場合は,項目変数の値で既存のレコードを更新します。一致する既存 レコードがない場合は,項目変数の値で新規のレコードを追加します。

先頭項目方式を使用する場合,[カラム項目定義]タブで,「カラム名」に行番号を格納するカラム 名を,「項目変数」に制御予約語\_Count を定義します。

リスト項目の出力行数より多くの既存レコードがある場合,多い分のレコードは変更しません。更 新するレコードと同じ行番号のレコードがある場合,そのレコードも更新します。

図 3‒18 先頭更新方式の設定例

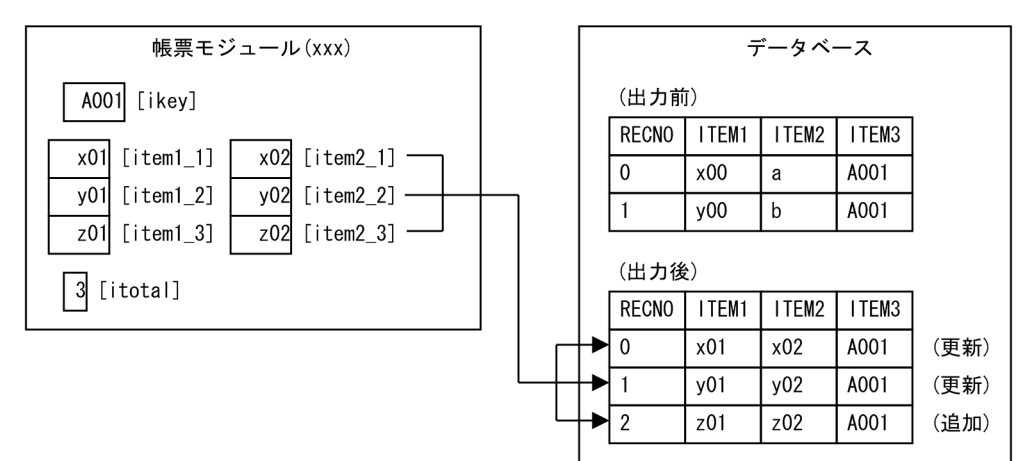

·KEYカラムの内容で、対象とする既存のレコードを絞り込みます。 ·RECNOを行番号カラムとして、更新/追加を制御します。

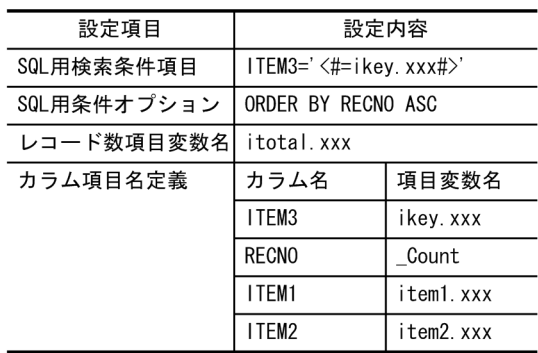

空き番号追加方式

空き番号追加方式では,必ずレコードを追加します。検索結果から得た既存レコードには,0 から 連続する行番号が格納されていると仮定し、抜けている行番号に新規レコードを追加します。 空き番号追加方式を使用する場合,[カラム項目定義]タブで,「カラム名」に行番号を格納するカ ラム名を,「項目変数名」に制御予約語\_NewIndex を定義します。

# 図 3‒19 空き番号追加方式の設定例

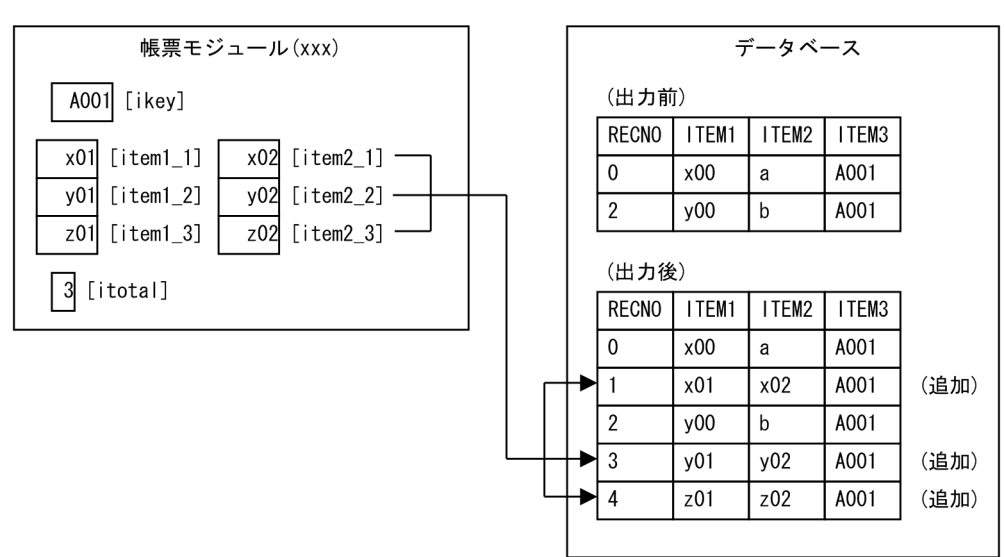

·KEYカラムの内容で、対象とする既存のレコードを絞り込みます。 · RECNOを行番号カラムとして、追加を制御します。

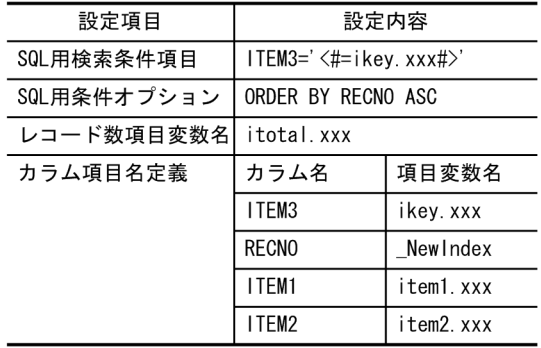

# ●カラムデータ制御方式の場合

カラムデータ制御方式では,判定用カラムの内容によって,追加/変更を制御します。

カラムデータ制御方式を使用する場合,出力先テーブルの任意のカラムを判定用カラムとして指定しま す。判定用の項目変数の値と,既存レコードの判定用カラムの値を比較します。

一致する既存レコードがある場合は,項目変数の値で既存レコードを更新します。一致する既存レコー ドがない場合は,項目変数の値で新規レコードを追加します。更新レコードの判定用カラムの値と同一 のレコードが存在する場合,そのレコードも更新します。

カラムデータ制御方式を使用する場合,[カラム項目定義]タブで,「カラム名」に判定用カラム名を, 「項目変数名」に制御予約語\_UpdateKey を定義します。さらに,「カラム名」に判定用カラム名を,「項 目変数名」に判定用の項目変数名を定義します。

## 表 3-14 カラムデータ制御方式の [カラム項目定義] タブの設定内容

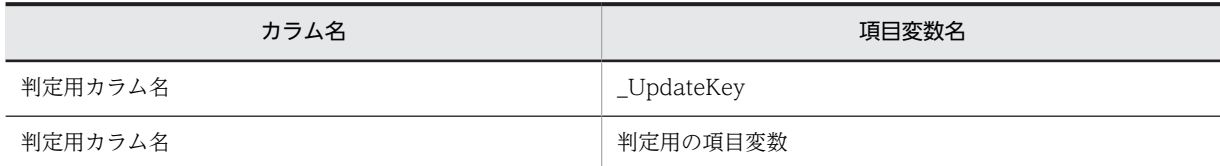

[SQL 検索条件指定]タブの[SQL 用検索条件項目]テキストボックスでは,対象とする既存レコード のすべてがヒットする条件を定義してください。

<span id="page-114-0"></span>カラムデータ制御方式では、レコードの順番は関係ありません。[SQL 検索条件指定] タブの [SQL 用 条件オプション]テキストボックスで、ソート指定を定義する必要はありません。

図 3‒20 データ値判定方式の設定例

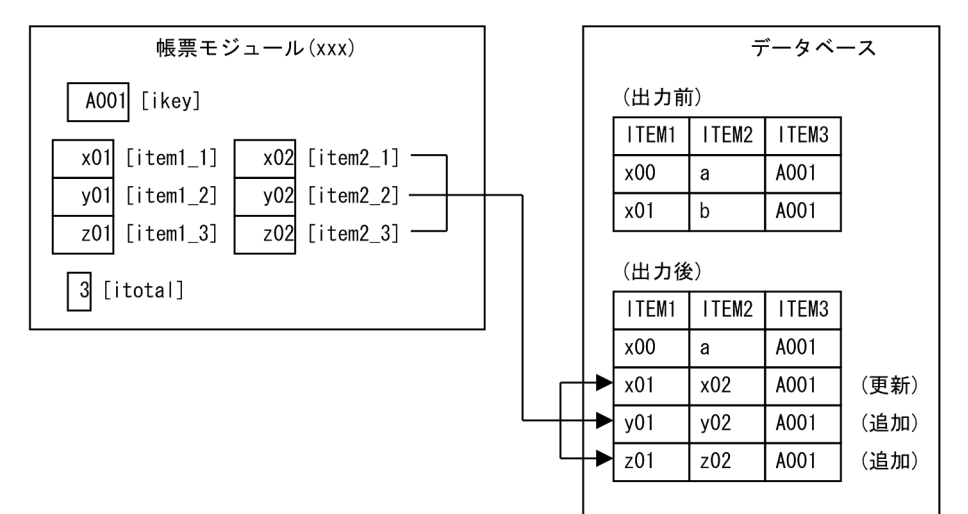

·KEYカラムの内容で、対象とする既存のレコードを絞り込みます。 ·Item1を判定カラムとして、更新/追加を制御します。

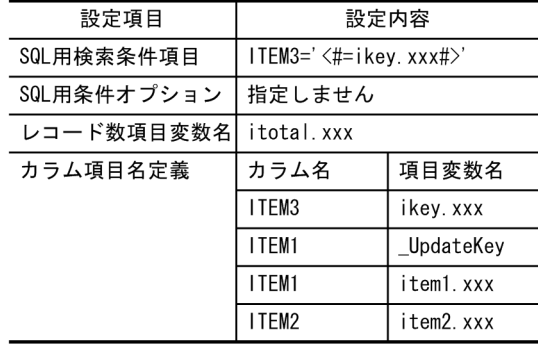

# 3.5.9 DB アクセス定義の定義方法の詳細

DB アクセス定義は,[接続テーブル定義]タブの設定項目「DB 入出力属性」および「DB 操作種別」の組 み合わせによって,そのほかの設定項目の組み合わせが変わります。

この項では,DB アクセス定義の設定項目の仕様,特記事項,および予約語について説明します。

# (1) 設定項目の仕様

「DB 入出力属性」と「DB 操作種別」の組み合わせ,およびその組み合わせに応じたそのほかの設定項目 の組み合わせを説明します。

(a) 「DB 入出力属性」と「DB 操作種別」の組み合わせ

「DB 入出力属性」と「DB 操作種別」の組み合わせ可否を次に示します。

表 3‒15 「DB 入出力属性」と「DB 操作種別」の組み合わせ可否

| 項番 | DB 入出力属性                 | DB 操作種別 | 組み合わせ可否 |
|----|--------------------------|---------|---------|
|    | $\overline{\phantom{0}}$ | 単項目     | 選択可     |

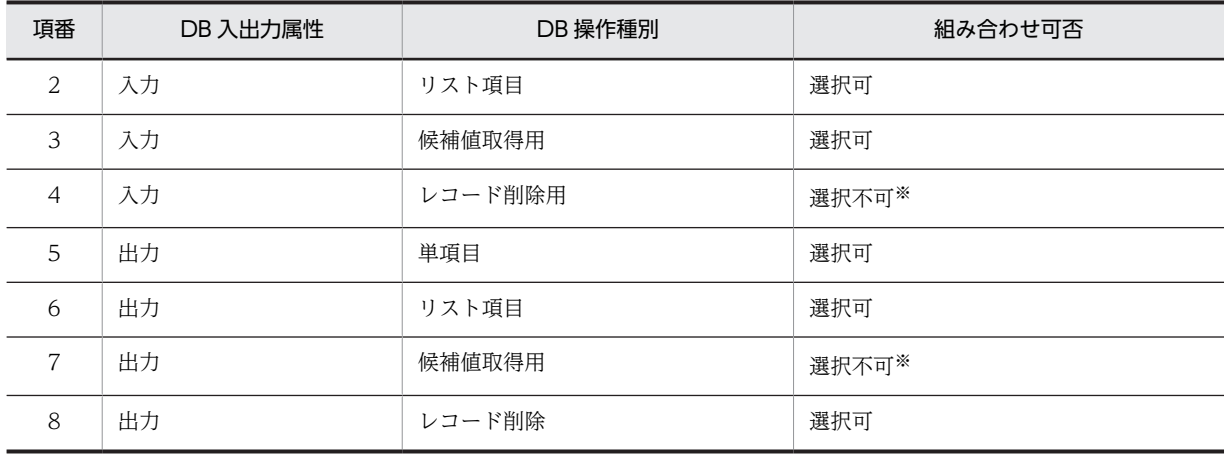

注※

DB 入出力属性の切り替え操作時に,DB 操作種別の自動変更はしません。帳票ファイル生成時にチェックします。

### (b) 設定項目の組み合わせ指定可否

「DB 入出力属性」および「DB 操作種別」の組み合わせに応じた、設定項目の組み合わせの指定可否を次 に示します。

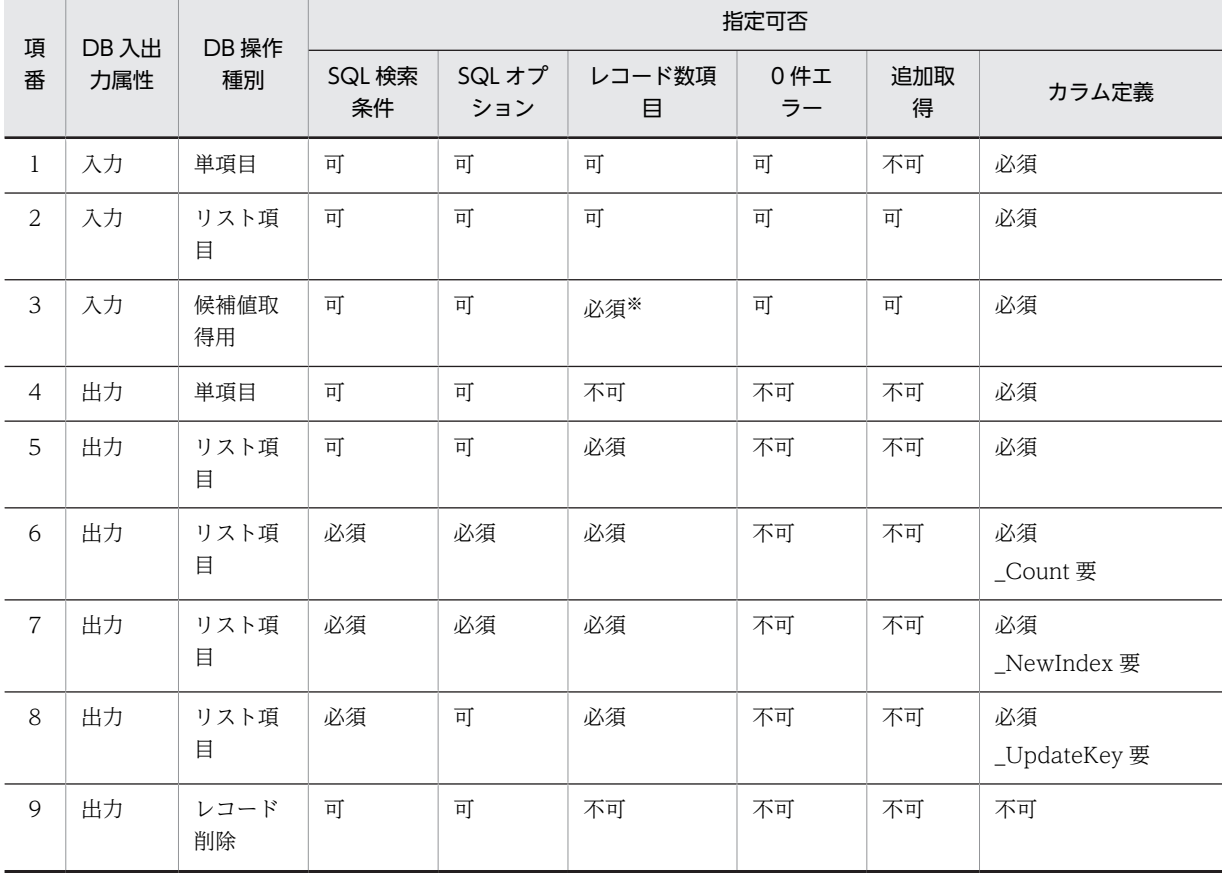

# 表 3‒16 設定項目の組み合わせ指定可否

(凡例)

可:定義内容は有効です。

不可:定義内容は無効です。

必須:定義は必須で,省略できません。

注※

ラベルは"候補値取得用の項目変数名"になります。

- (2) 特記事項
	- •「DB 入出力属性」の設定が"入力"の場合,SQL 用検索条件項目が設定されていないと全レコードを読み 込みます。このため,レコード数と性能に注意してください。
	- DB アクセス定義は、次の順序で実行されます。

1.帳票モジュール定義の DB アクセスが実行されます。

帳票モジュール定義の DB アクセス定義が複数ある場合は,定義されている順序に従って,DB アク セス定義が実行されます。

なお,帳票定義に複数の帳票モジュール定義が定義されている場合は,帳票定義に定義されている 帳票モジュール定義の順序に従って,各帳票モジュール定義の DB アクセス定義が実行されます。

- 2.帳票定義の DB アクセス定義が実行されます。 帳票定義の DB アクセス定義が複数ある場合は,定義されている順序に従って,DB アクセス定義が 実行されます。
- •「DB 入出力属性」と「DB 操作種別」の組み合わせごとの特記事項を次に示します。

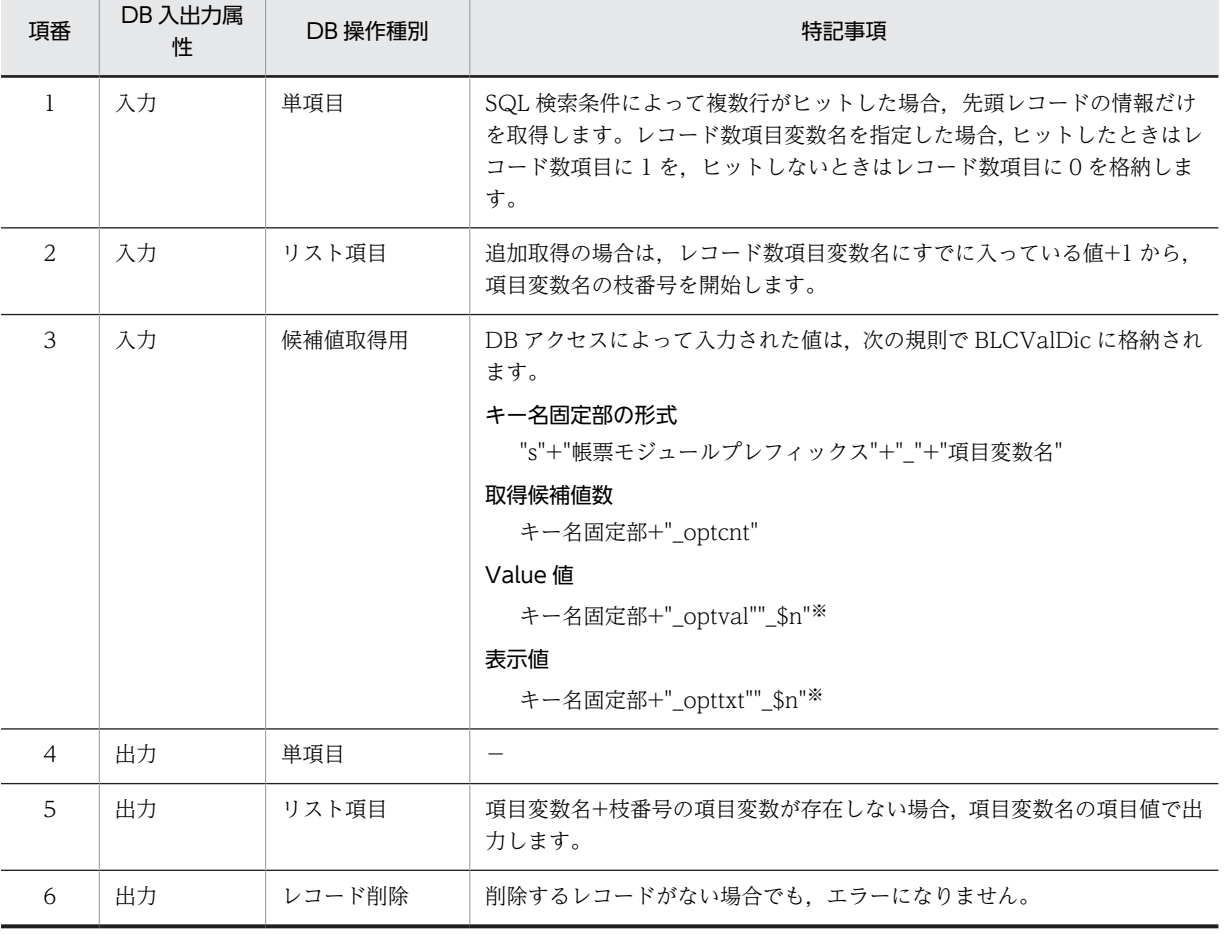

表 3‒17 「DB 入出力属性」と「DB 操作種別」の組み合わせごとの特記事項

(凡例)

−:該当しません。

注※

\$n は 1 から取得候補値までの数字です。ただし,追加取得の場合は,入力前の候補値数+1 から始まります。

# (3) 予約語

[SQL 検索条件指定]タブの項目「SQL 用検索条件項目」および「SQL 用条件オプション」,[カラム項目 定義]タブの[カラム項目定義一覧]領域の「項目変数名」で指定できる予約語を次に示します。

なお、実行時にこの予約語に対応する値は、BLCValDic クラスのキー値として存在します。

BLCValDic クラスの詳細については,マニュアル「uCosminexus 電子フォームワークフロー API リファ レンス」の「BLCValDic クラス」を参照してください。

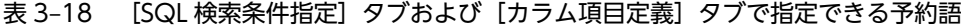

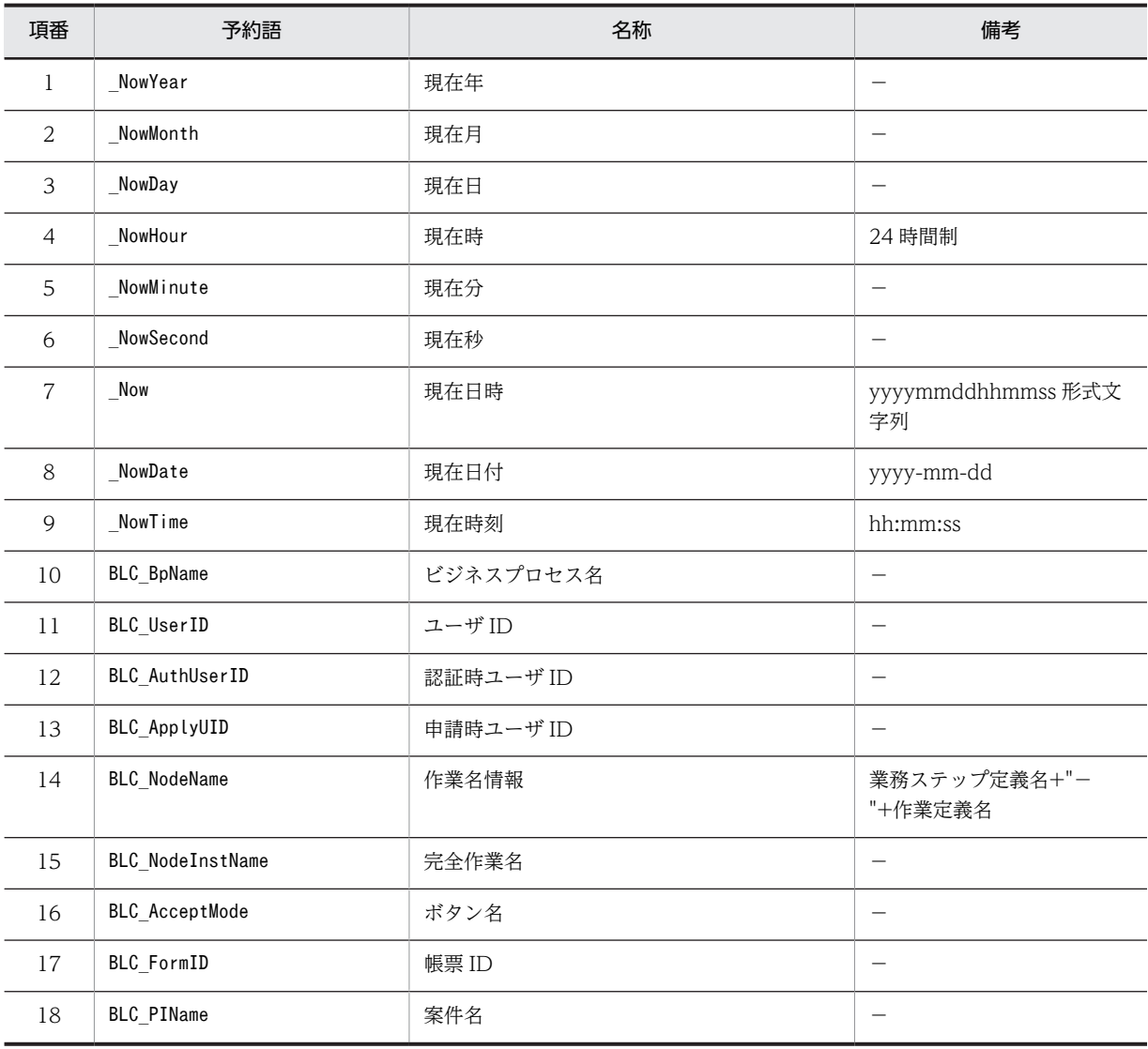

(凡例)

−:該当しません。

# 3.5.10 SQL 文の組み立て

帳票実行時の DB アクセスでは、定義内容から、次に示す SQL 文を組み立てて発行します。

# (1) SQL 文の書式

# ●検索文

項目値の入力および項目出力で,更新レコード検索時に発行します。

SELECT [DISTINCT] カラム名[.カラム名]... FROM テーブル名 [WHERE SQL用検索条件] [SQL用 条件オプション] [FOR UPDATE]

#### ●行追加文

項目値出力で,行追加時に発行します。

INSERT INTO テーブル名(カラム名[カラム名]...) VALUES(値[値]...)

#### ●行更新文

項目値出力で,行更新時に発行します。

UPDATE テーブル名 SET カラム名=値[,カラム名=値]... WHERE SQL用検索条件 [AND リスト項目出力 制御カラム=値]

#### ●行削除文

レコード削除時に発行します。

DELETE FROM テーブル名 WHERE SQL用検索条件

### (2) SQL 文の各項目

### ●**DISTINCT**

候補値取得用の場合だけ,必ず付加します。

●カラム名[,カラム名]...

[カラム項目定義]タブで有効と定義されたカラム名を,指定順に付加します。

#### ●FOR UPDATE

項目出力で,項目更新レコード探索時に付加します。

### ●値[,値]...

[カラム項目定義]タブで有効と定義された項目変数名の項目値を,指定順に付加します。

### ●カラム名=値[,カラム名=値]...

[カラム項目定義]タブで有効と定義されたカラム名および項目変数名の項目値を,指定順に付加しま す。

# ● 「AND リスト項目出力制御カラム=値]

行番号制御でリスト項目を出力する定義で,\_Count を指定したカラム名と割り当てた行番号を付加し ます。カラムデータ制御方式でリスト項目を出力する定義でも、 UpdateKey を指定したカラム名と, そのカラム名を指定した項目変数名の項目値を付加します。

テーブル名,カラム名, SQL 条件,および SQL 用条件オプションの入力規則については「付録 A.16 [\[DB アクセス定義の編集\]ダイアログ](#page-505-0)」および「[付録 A.17 \[カラム項目定義\]ダイアログ](#page-509-0)」を参照して ください。

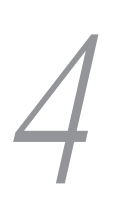

# 4 BLC 実行環境を使う(BLC 帳票の場 合)

この章では、BLC 実行環境を使うために必要な、BLC のポータル画面の構 成,操作方法,ログインとログアウト,案件の処理,帳票の管理などについて 説明します。

# 4.1 BLC のポータル画面の構成

BLC 実行環境で BLC の各機能を利用する場合, BLC のポータル画面で操作します。帳票一覧, 作業一覧, 帳票など,BLC の各機能を利用するための画面は,BLC のポータル画面または BLC のポータル画面から 起動した画面に表示されます。この節では,BLC のポータル画面の構成を説明します。

BLC のポータル画面の構成を次に示します。

図 4‒1 BLC のポータル画面の構成

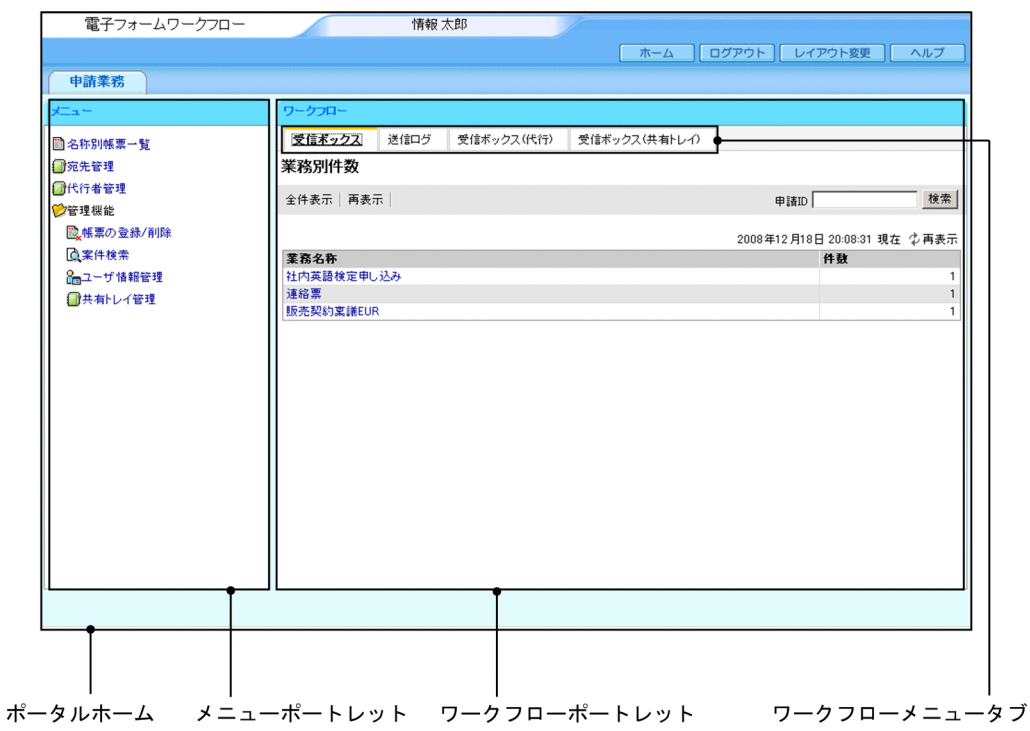

BLC のポータル画面は、次の要素から構成されます。

- ポータルホーム
- メニューポートレット
- ワークフローポートレット
- ワークフローメニュータブ

BLC のポータル画面は、必要に応じて、画面の構成要素(ポータルホーム,メニューポートレット,ワー クフローポートレット,ワークフローメニュータブ)のスタイルの変更や,メニューの追加/削除などのカ スタマイズができます。BLC のポータル画面のカスタマイズの詳細は,[「5.3 クライアント表示機能のカ](#page-179-0) [スタマイズ」](#page-179-0)を参照してください。

# 4.1.1 ポータルホームの構成

ポータルホームのボタンを操作することで,電子フォームワークフローからログアウトしたり,BLC のポー タル画面のレイアウトを変更したりできます。

ポータルホームの構成を次に示します。

図 4‒2 ポータルホームの構成

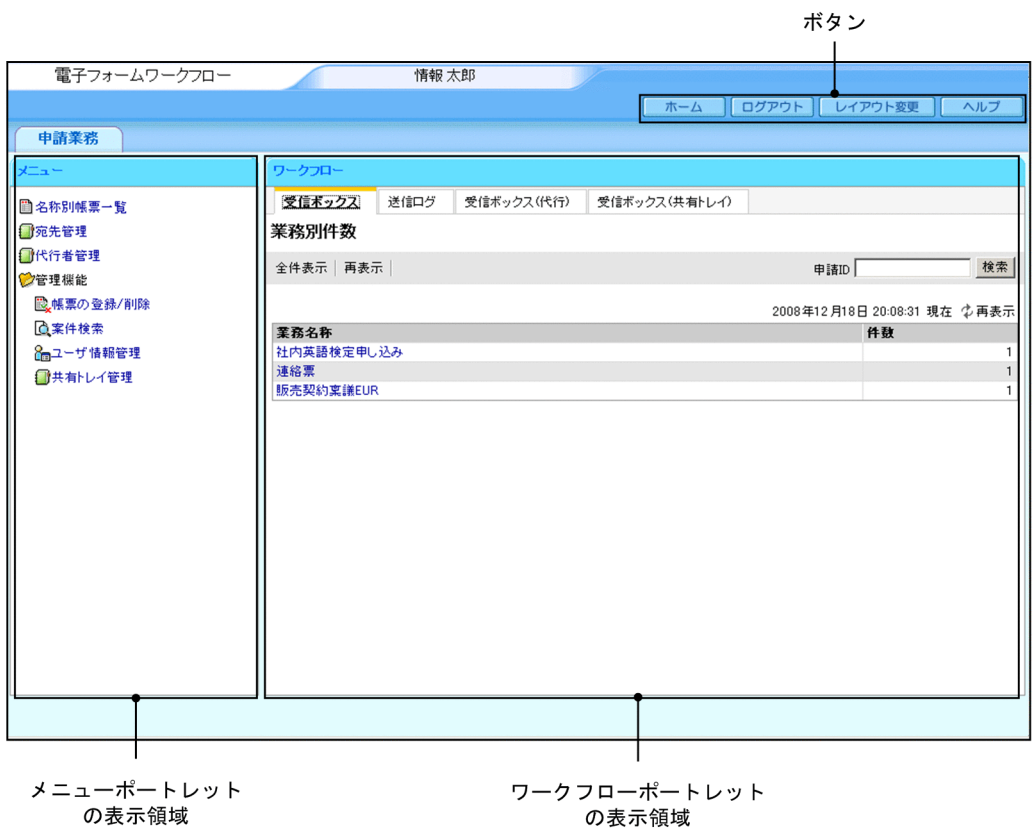

ポータルホームのボタンは,次の要素から構成されます。

[ホーム]ボタン

BLC のホーム画面を表示します。

[ログアウト]ボタン

電子フォームワークフローからログアウトします。

[レイアウト変更] ボタン

BLC のポータル画面のレイアウトを変更します。

[ヘルプ]ボタン

マニュアル「uCosminexus Portal Framework ユーザーズガイド」を表示します。

# 4.1.2 メニューポートレットの構成

メニューポートレットには,BLC の各機能を示すメニューが表示されます。メニューを選択することで, BLC の機能を利用できます。

メニューポートレットにメニューを追加する方法については,「[5.3.2 メニューポートレットのカスタマイ](#page-180-0) [ズ](#page-180-0)」を参照してください。

メニューポートレットの構成を次に示します。

図 4‒3 メニューポートレットの構成

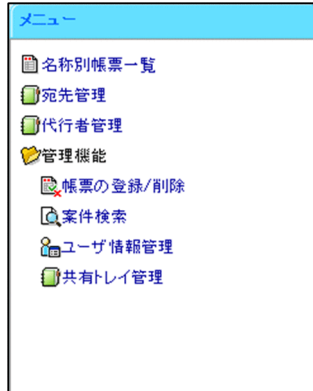

メニューポートレットは,次に示すメニューから構成されます。

• 名称別帳票一覧

別ウィンドウに「名称別帳票一覧]画面が表示されます。[名称別帳票一覧]画面には、申請用帳票の 一覧が表示されます。

• 宛先管理

別ウィンドウに宛先管理画面が表示されます。宛先管理画面には,送付先ユーザの一覧が表示されま す。

• 代行者管理

別ウィンドウに[代行者一覧]画面が表示されます。[代行者一覧]画面には,ログインユーザが代行 者として設定されているユーザの一覧が表示されます。

• 管理機能

管理機能の配下にサブメニューが表示されます。 表示されるサブメニューはログインユーザの権限によって異なります。ユーザの権限については, [「10.2 アクセス制御の管理](#page-308-0)」を参照してください。

• 帳票の登録/削除

別ウィンドウに[登録済み帳票一覧]画面が表示されます。 このサブメニューは,ログインユーザがシステム管理者の場合にだけ表示されます。

• 保管案件の検索/表示

別ウィンドウに[保管案件検索]画面が表示されます。 なお,このサブメニューは,デフォルトでは表示されません。保管案件の照会機能を使用する場合 は、「[18. 保管案件の照会機能](#page-408-0)」を参照してカスタマイズしてください。このサブメニューは、ロ グインユーザがシステム管理者の場合にだけ表示されます。

• 案件検索

別ウィンドウに[案件検索]画面が表示されます。 このサブメニューは,ログインユーザがシステム管理者の場合にだけ表示されます。

• ユーザ情報管理

別ウィンドウに[ユーザ情報管理]画面が表示されます。 [ユーザ情報管理]画面は,ログインユーザの権限によって表示内容が異なります。詳細について は,「[4.9 ユーザを編集する](#page-153-0)」を参照してください。

• 共有トレイ管理

別ウィンドウに[共有トレイ管理]画面が表示されます。

このサブメニューは,ログインユーザがシステム管理者の場合にだけ表示されます。

# 4.1.3 ワークフローポートレットの構成

ワークフローポートレットには,ワークフローメニュータブで選択した画面が表示されます。ワークフロー ポートレットの構成を次に示します。

#### 図 4‒4 ワークフローポートレットの構成

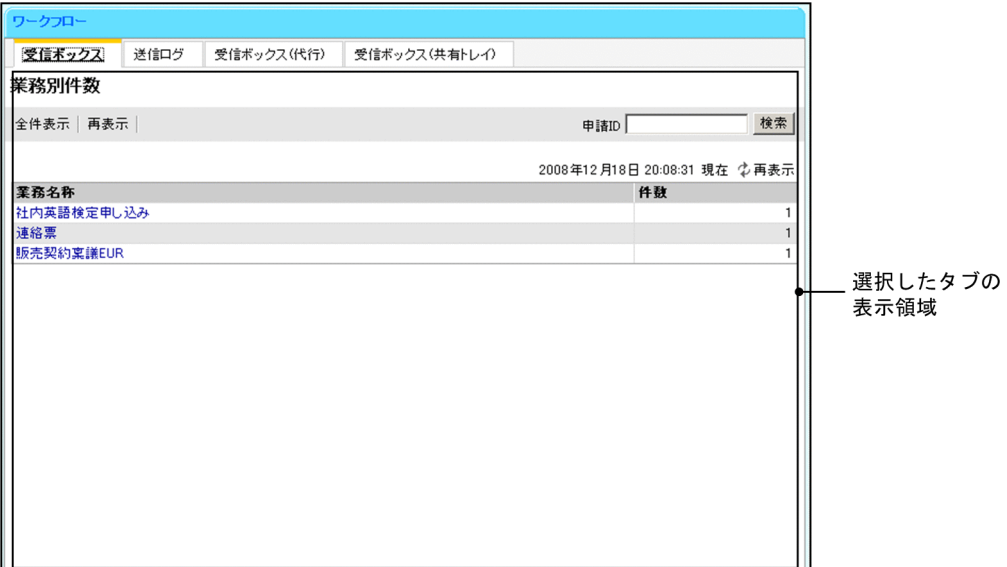

# 4.1.4 ワークフローメニュータブの構成

ワークフローメニュータブで選択した画面が,ワークフローポートレットの表示領域に表示されます。デ フォルトでは [受信ボックス] タブおよび [送信ログ] タブが表示されます。

ワークフローメニュータブにタブを追加する場合(「拡張受信ボックス]タブ,[一括承認受信ボックス]タ ブなど)は、BLCWorkFlowMenu.isp ファイルを編集してください。

ワークフローメニュータブの構成を次に示します。

図 4‒5 ワークフローメニュータブの構成

受信ボックス 送信ログ 受信ボックス(代行) 受信ボックス(共有トレイ)

ワークフローメニュータブは,次の要素から構成されます。

「拡張受信ボックス]タブおよび [一括承認受信ボックス] タブはカスタマイズすることでワークフローメ ニュータブに表示されます。

• 受信ボックス

ワークフローポートレットの表示領域に[受信ボックス(業務別件数)]画面が表示されます。[受信 ボックス(業務別件数)]画面には,業務の一覧とそれぞれの案件の作業数が表示されます。詳細につ いては,「[4.5.1\(1\) \[受信ボックス\(業務別件数\)\]画面の構成」](#page-131-0)を参照してください。 この画面が BLC のポータル画面のホーム画面になります。

• 送信ログ

ワークフローポートレットの表示領域に「送信ログ]画面が表示されます。「送信ログ]画面には、送 信した案件の一覧が表示されます。詳細については,「[4.6.1\(1\) \[送信ログ\]画面の構成](#page-136-0)」を参照して ください。

- 受信ボックス (代行) ワークフローポートレットの表示領域に,[代行依頼者一覧]画面が表示されます。[代行依頼者一覧] 画面には,案件の代行依頼者の一覧が表示されます。この画面から案件の振り替えが実行できます。詳 細については,[「19.3.2 \[代行依頼者一覧\]画面の構成](#page-438-0)」を参照してください。
- 受信ボックス(共有トレイ)

ワークフローポートレットの表示領域に[共有トレイ一覧]画面が表示されます。[共有トレイ一覧] 画面には,ログインユーザが所属する共有トレイの一覧が表示されます。この画面から共有トレイ内の 案件の振り替えが実行できます。詳細については,[「19.3.4 \[共有トレイ一覧\]画面の構成](#page-442-0)」を参照 してください。

• 拡張受信ボックス

ワークフローポートレットの表示領域に[拡張受信ボックス(業務別件数)]画面が表示されます。[拡 張受信ボックス(業務別件数)]画面には,業務の一覧とそれぞれの案件の件数が表示されます。 なお.「拡張受信ボックス」タブは、デフォルトでは表示されません。拡張受信ボックス機能を使用す る場合は,[「17. 拡張受信ボックス機能」](#page-398-0)を参照してカスタマイズしてください。

• 一括承認受信ボックス

ワークフローポートレットの表示領域に[一括承認受信ボックス(業務別件数)]画面が表示されます。 [一括承認受信ボックス(業務別件数)]画面には,業務の一覧とそれぞれの案件の件数が表示されま す。

なお, [一括承認受信ボックス] タブは, デフォルトでは表示されません。一括承認機能を使用する場 合は,[「14. 一括承認機能」](#page-366-0)を参照してカスタマイズしてください。

# 4.2 BLC のポータル画面の操作方法

BLC のポータル画面を操作する前に知っておいていただきたいことについて説明します。

# (1) BLC のポータル画面を操作する上での制限事項

BLC のポータル画面は、JavaScript を使用して、画面の状態を制御しています。

このため、BLC のポータル画面を表示している間は、ブラウザを閉じる機能以外の Internet Explorer の 機能を使用して,画面の状態を変更しないでください。

Internet Explorer の戻る,進む,最新の情報に更新,別画面で開くなどの機能を使用して画面の状態を変 更すると,BLC のポータル画面の画面制御情報と画面の状態が一致しなくなって、不正な動作を起こしま す。

また,1 台のマシン上で,複数のユーザが同時にログインすることはできません。ほかのユーザでログイン する場合は,いったんログアウトしたあとで再度ログインしてください。

# (2) エラー発生時の操作方法

Web サーバのダウンなどでブラウザからサーバに要求が届かない場合や,要求が不正なために該当する ページがない場合,前ページに戻るかどうかを確認するダイアログが表示されます。

前ページに戻る場合は,確認ダイアログで[OK]ボタンをクリックしてください。

ただし,前ページに戻ったあとで再度要求したときに,Web サーバが回復されていない場合は,確認ダイ アログで「OKI ボタンをクリックしても前ページに戻れなくなります。このような場合は, [ホーム] ボ タンをクリックし,BLC のホーム画面を再表示してください。

# 4.3 ログインとログアウト

この節では,ログインおよびログアウトの操作手順を説明します。

# 4.3.1 ログイン

BLC 実行環境は、ブラウザに表示された BLC の「ログイン」画面からログインして利用します。

- (1) 操作手順
	- 1.ブラウザを起動して,[ログイン]画面の URL を入力します。

[ログイン]画面が表示されます。

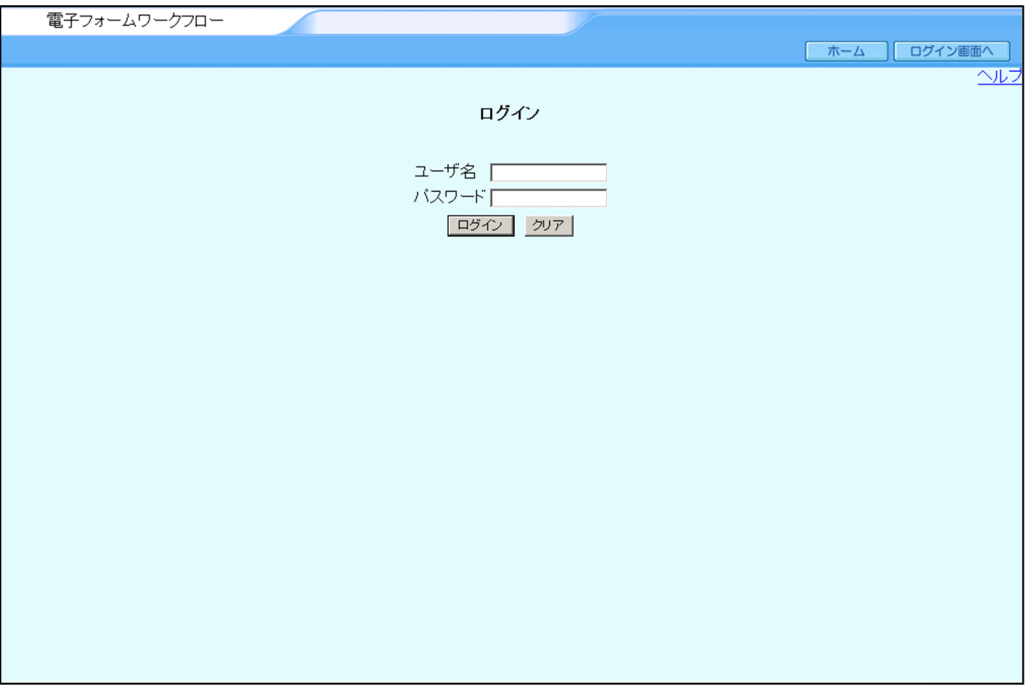

2.ユーザ名とパスワードを入力します。

[クリア]ボタンをクリックすると, [ユーザ名]テキストボックスおよび [パスワード] テキストボッ クスの内容をすべて消去できます。

3. [ログイン]ボタンをクリックします。 BLC のポータル画面が表示されます。

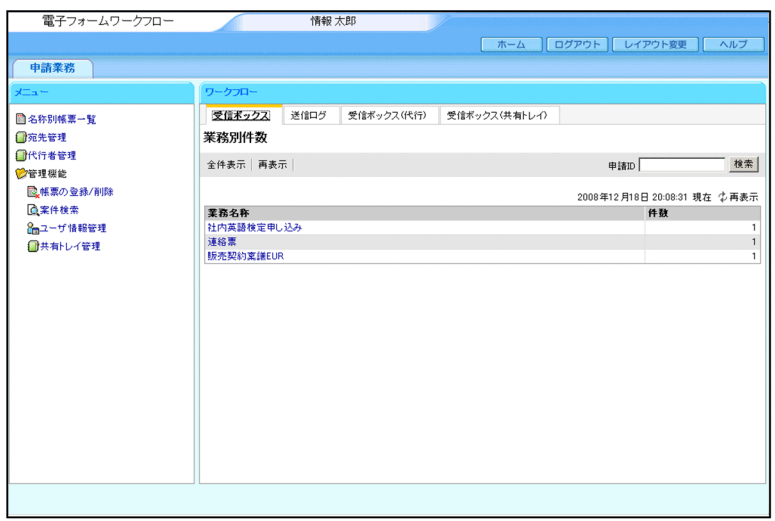

# 4.3.2 ログアウト

BLC からログアウトするには、ポータル画面で [ログアウト] ボタンをクリックします。

図 4-6 BLC のポータル画面の [ログアウト] ボタン

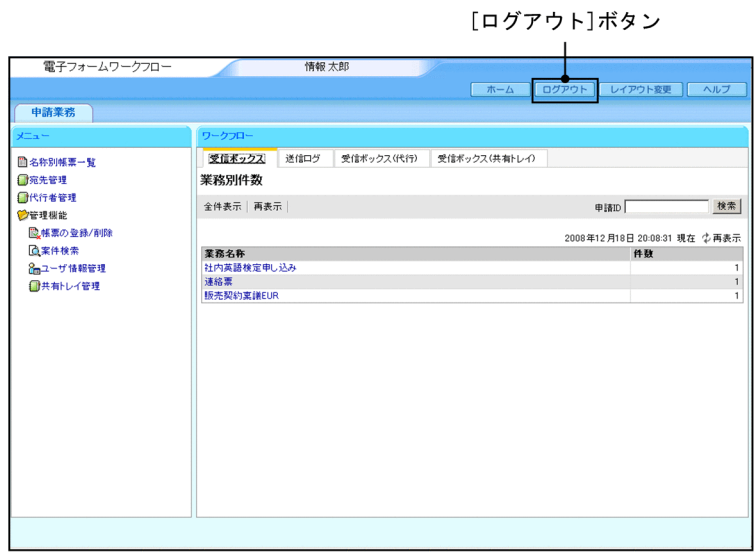

# (1) 操作手順

1.BLC のポータル画面で [ログアウト] ボタンをクリックします。 電子フォームワークフローからログアウトします。

# 4.4 案件を申請する

ここでは,申請に使用する帳票の選択から案件の申請までを実行する画面の構成,および操作手順を説明し ます。

# 4.4.1 画面の構成(案件の申請)

申請に使用する帳票を選択する画面の構成を説明します。

### (1) [名称別帳票一覧]画面の構成

[名称別帳票一覧]画面の構成を次に示します。

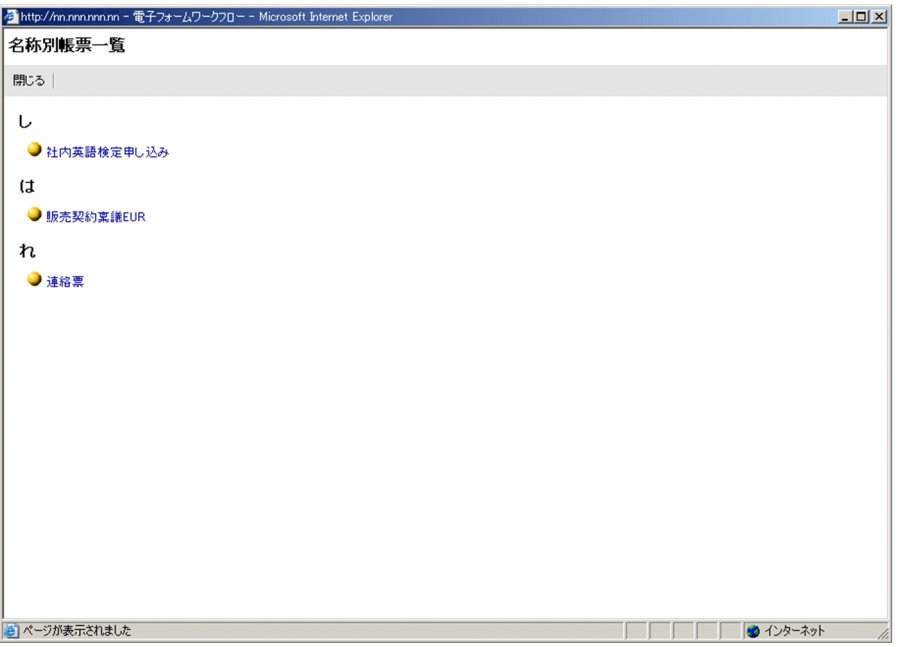

[閉じる]メニュー

[名称別帳票一覧]画面が閉じます。

#### 名称別帳票一覧

# 頭文字

各帳票の登録時に設定したソート用の頭文字が,昇順に表示されます。

頭文字の下に,その頭文字を設定した帳票名が表示されます。

頭文字は,帳票登録時に,[帳票登録]画面で設定します。詳細は,[「4.8.1\(3\) \[帳票登録\]画面の](#page-147-0) [構成](#page-147-0)」を参照してください。

[帳票名] アンカー

頭文字の下に,登録済みの帳票名が表示されます。同じ頭文字で複数の帳票名が登録されている場 合,帳票名で昇順にソートされます。

[帳票名]アンカーをクリックすると,選択した帳票が別ウィンドウに表示されます。

# 4.4.2 操作手順(案件の申請)

帳票を選択して,案件を申請するまでの操作の手順を説明します。

# (1) 操作手順

# 1.メニューポートレットで,[名称別帳票一覧]メニューをクリックします。 別ウィンドウに,[名称別帳票一覧]画面が表示されます。

#### 2.申請したい帳票をクリックします。

別ウィンドウに,選択した帳票が表示されます。

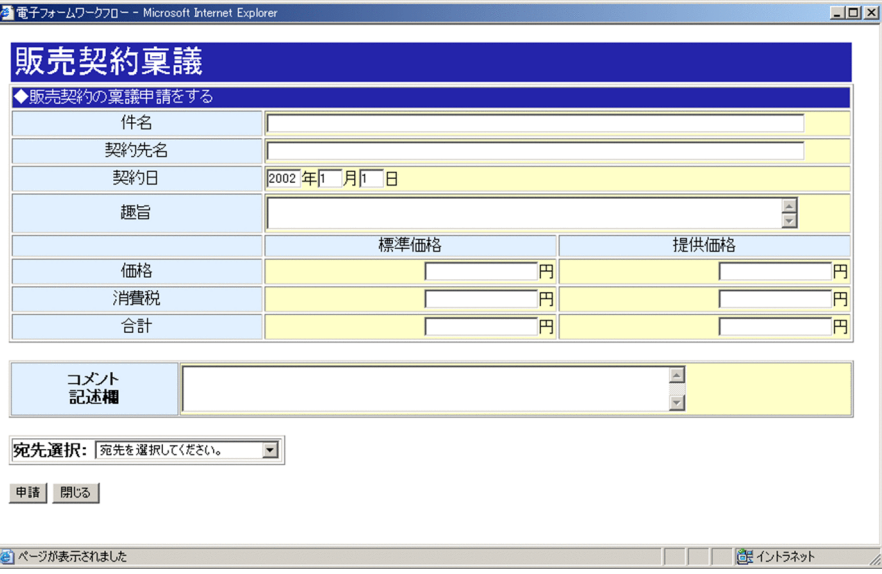

# 3.案件を申請するために必要な情報を,入力および選択します。

帳票によっては,次ノードの作業者(次の遷移先)を選択する必要があります。この場合は,[宛先選 択]ドロップダウンリストで次ノードの作業者を選択してください。

なお、「宛先選択」ドロップダウンリストで選択した作業者の情報は、BLC\_INBOX T テーブルの次の カラムに格納されます。

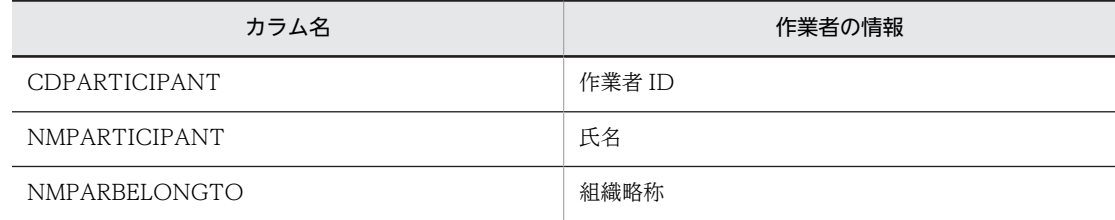

4. 「申請】ボタンをクリックします。

案件を申請したことを通知するメッセージダイアログが表示されます。

5. [OK] ボタンをクリックします。

帳票が閉じます。

以上で案件の申請は完了です。

案件の申請が完了すると,帳票データの保存,案件履歴の追加,および CSCIW での案件開始が実行され ます。

# <span id="page-131-0"></span>4.5 案件を処理する

ここでは,受信した案件を表示する画面の構成,および案件を処理する手順を説明します。

# 4.5.1 画面の構成(案件の処理)

受信した案件を表示する[受信ボックス]画面の構成を説明します。

[受信ボックス]画面では,業務別に案件を表示させたり(業務別件数),すべての案件を表示させたり(全 件表示)できます。

## (1) [受信ボックス(業務別件数)]画面の構成

[受信ボックス(業務別件数)]画面を次に示します。

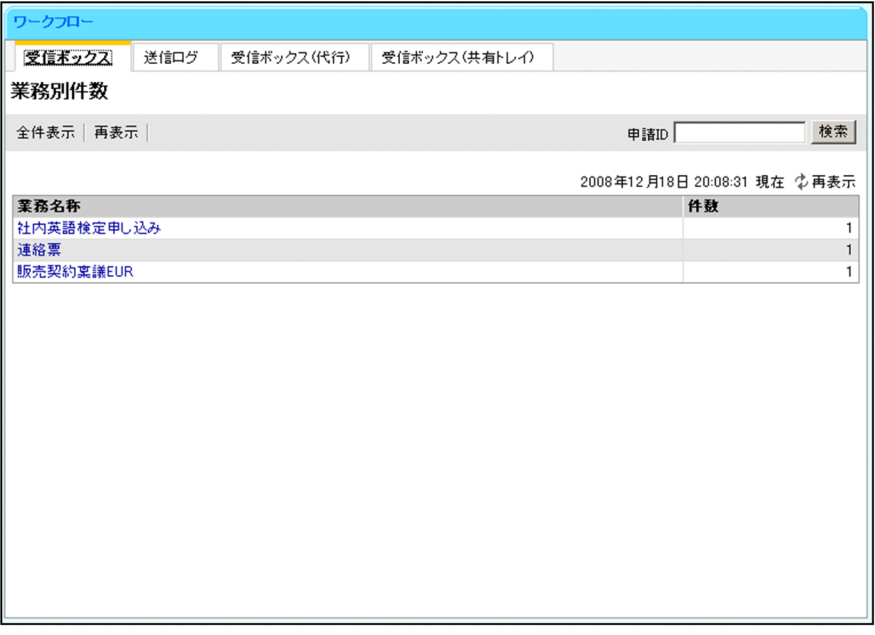

[受信ボックス(業務別件数)]画面の構成を説明します。

#### [全件表示]メニュー

[受信ボックス]画面が表示されます。[受信ボックス]画面には,指定した作業者(テンプレートでは 実行ユーザ)の受信ボックスにあるすべての案件の一覧が表示されます。

# [再表示]メニュー

画面を最新の情報に更新します。

なお,[再表示]メニューは日時表示の横にも表示されます。

### [申請 ID] テキストボックス

参照したい帳票の申請 ID を 80 バイト以下の文字列で入力します。

#### [検索]ボタン

[申請 ID]テキストボックスに入力した文字列と完全に一致する申請 ID を検索し,ワークフローポー トレットの表示領域に表示します。

一致する申請 ID がない場合は,作業一覧のヘッダだけが表示されます。

ただし,申請 ID の指定による検索は,ビジネスプロセス定義が次の作業を含まない場合にできます。

- 並列作業
- 並列業務ステップ作業

YYYY 年 MM 月 DD 日 hh:mm:ss 現在

画面を表示した日時が表示されます。

### 業務別の件数一覧

#### [業務名称] アンカー

指定した作業者(テンプレートでは実行ユーザ)の受信ボックスに作業がある業務の,業務名称が 表示されます。

業務名称のアンカーをクリックすると,選択した業務の案件がワークフローポートレットの表示領 域に一覧表示されます。

件数

指定した作業者(テンプレートでは実行ユーザ)の受信ボックスにある,業務ごとの案件の件数が 表示されます。

# (2) [受信ボックス]画面の構成

[受信ボックス]画面は,[受信ボックス(業務別件数)]画面の[全件表示]メニューをクリックすること で表示されます。

[受信ボックス]画面を次に示します。

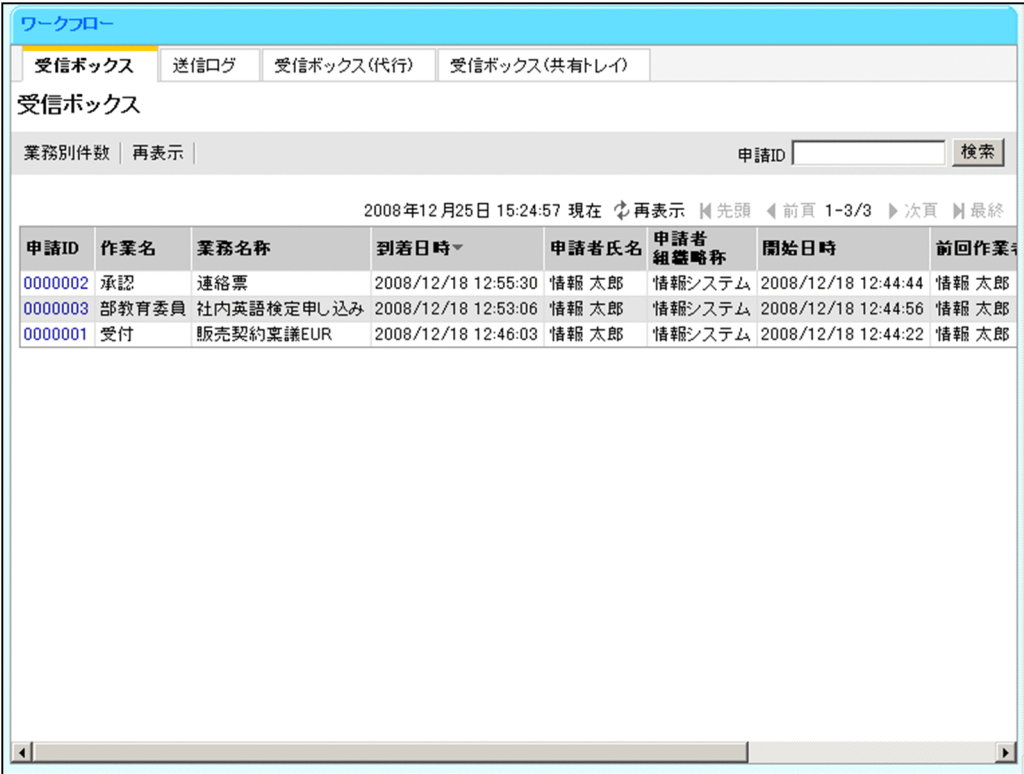

[受信ボックス]画面の構成を説明します。

## [業務別件数]メニュー

[受信ボックス(業務別件数)]画面が表示されます。[受信ボックス(業務別件数)]画面には,指定し た作業者(テンプレートでは実行ユーザ)の受信ボックスに作業がある業務の名称が表示されます。

# [再表示]メニュー

画面を最新の情報に更新します。

なお,[再表示]メニューは日時表示の横にも表示されます。

#### [申請 ID] テキストボックス

参照したい帳票の申請 ID を 80 バイト以下の文字列で入力します。

#### [検索] ボタン

[申請 ID] テキストボックスに入力した文字列と完全に一致する申請 ID を検索し,ワークフローポー トレットの表示領域に表示します。

一致する申請 ID がない場合は,作業一覧のヘッダだけが表示されます。

ただし,申請 ID の指定による検索は,ビジネスプロセス定義が次の作業を含まない場合にできます。

- 並列作業
- 並列業務ステップ作業

#### YYYY 年 MM 月 DD 日 hh:mm:ss 現在

画面を表示した日時が表示されます。

#### 先頭

一覧の先頭ページが表示されます。

先頭ページが表示されている場合は選択できません。

#### 前頁

表示されている一覧の一つ前のページが表示されます。

先頭ページが表示されている場合は選択できません。

#### l-n/m

l:表示ページの先頭の作業が何件目かが表示されます。

n:表示ページの最後の作業が何件目かが表示されます。

m:全体の作業の件数が表示されます。

# 次頁

表示されている一覧の次のページが表示されます。 最終ページが表示されている場合は選択できません。

#### 最終

一覧の最終ページが表示されます。

最終ページが表示されている場合は選択できません。

#### 作業一覧

指定した作業者(テンプレートでは実行ユーザ)の受信ボックスにある作業の一覧が表示されます。 1 ページに表示される作業の件数は,デフォルトで最大 50 件です。

表示項目名(リストの列の内容を示すラベル)のアンカーをクリックすると,その表示項目の内容を キーとして. 一覧がソートされ、1件目から表示されます。キーとされている項目には、項目名の横に 次のシンボルが表示されます。

△:昇順で表示されている場合

▽:降順で表示されている場合

なお,指定した作業者(テンプレートでは実行ユーザ)の作業が,CSCIW の作業属性に 150 件以上あ る場合は,ソートの結果が不正となる項目があります。

なお,デフォルトでは到着日時でソートされます。

[申請 ID] アンカー

作業の申請 ID が表示されます。申請 ID のアンカーをクリックすると、その申請 ID の帳票が表示 されます。

### 作業名

作業定義の名称が表示されます。なお,作業の種類が並列作業の場合は,"作業定義の名称.作業の名 称"が表示されます。

#### 業務名称

作業が所属する業務の名称が表示されます。

#### 到着日時

作業が所属する案件に,その作業が発生した日時が表示されます。

#### 申請者氏名

作業が所属する案件の申請者の氏名が表示されます。

#### 申請者組織略称

作業が所属する案件の申請者が所属する組織の略称が表示されます。

#### 開始日時

作業が所属する案件の開始日時が表示されます。

### 前回作業者氏名

前回の作業を実施した作業者の氏名が表示されます。

#### 前回作業者組織略称

前回の作業者が所属する組織の略称が表示されます。

#### 前回作業日時

前回の作業が実施された日時が表示されます。

#### 項目値 1〜項目値 10

これらの項目は,デフォルトでは表示されません。 カスタマイズによって追加された項目の値が表示されます。

# 4.5.2 操作手順(案件の処理)

案件を処理する操作の手順を説明します。

- (1) 操作手順
	- 1.BLC のポータル画面のワークフローメニュータブで,[受信ボックス]タブをクリックします。 ワークフローポートレットの表示領域に[受信ボックス(業務別件数)]画面が表示されます。
	- 2.業務ごとの作業を参照する場合は業務件数の一覧で目的の業務名のアンカーを、全業務の作業を参照す る場合は[全件表示]メニューをクリックします。 ワークフローポートレットの表示領域に作業の一覧が表示されます。
	- 3.作業の一覧で, 処理する案件の申請 ID をクリックします。 別ウィンドウに,選択した帳票が表示されます。

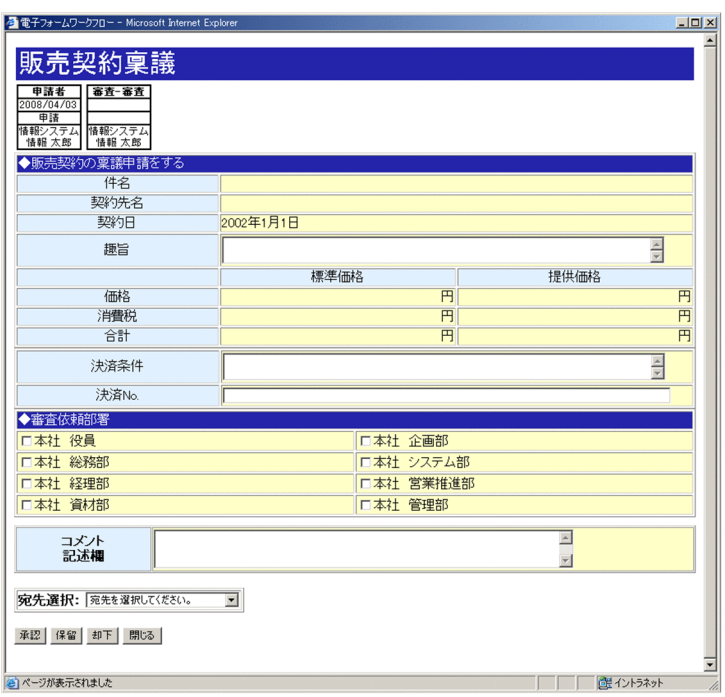

# 4.案件を処理するために必要な情報を,入力および選択します。

帳票によっては,次ノードの作業者(次の遷移先)を選択する必要があります。この場合は,[宛先選 択]ドロップダウンリストで次ノードの作業者を選択してください。

なお,[宛先選択]ドロップダウンリストで選択した作業者の情報は,BLC\_INBOX\_T テーブルの次の カラムに格納されます。

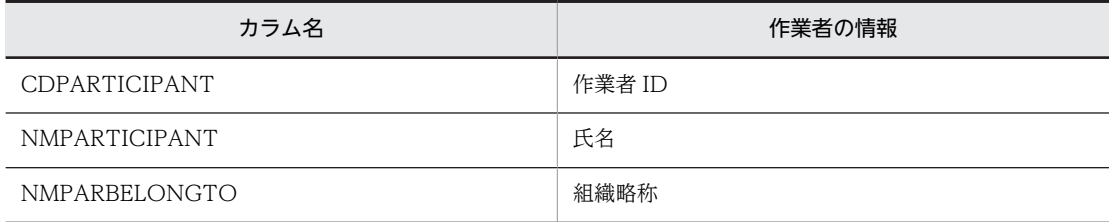

#### 5.[承認]ボタンをクリックします。

案件を承認したことを通知するメッセージダイアログが表示されます。

6. [OK] ボタンをクリックします。

帳票が閉じます。処理する案件が複数ある場合は,操作 3.〜6.を繰り返してください。

以上で案件の処理は完了です。

案件の処理が完了すると,帳票データの更新,案件履歴の追加,および CSCIW での作業が完了します。

# <span id="page-136-0"></span>4.6 案件の送信ログを参照する

ここでは,処理した案件を確認または送信ログを削除する画面,および案件の履歴を確認する画面の構成お よび操作手順を説明します。

# 4.6.1 画面の構成(送信ログの参照)

処理した案件の一覧を表示する[送信ログ]画面,および詳細な案件の履歴を表示する[案件履歴]画面の 構成を説明します。

# (1) [送信ログ]画面の構成

[送信ログ]画面を次に示します。

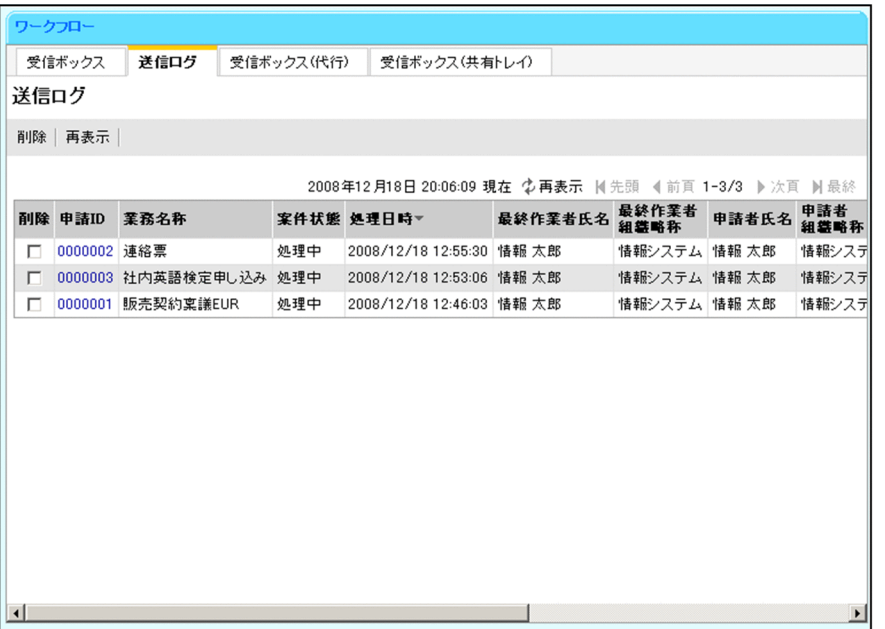

[送信ログ]画面の構成を説明します。

[削除]メニュー

[削除]チェックボックスで選択した送信ログが削除されます。

[再表示]メニュー

画面を最新の情報に更新します。

なお,[再表示]メニューは日時表示の横にも表示されます。

# YYYY 年 MM 月 DD 日 hh:mm:ss 現在

画面を表示した日時が表示されます。

#### 先頭

一覧の先頭ページが表示されます。

先頭ページが表示されている場合は選択できません。

#### 前頁

表示されている一覧の一つ前のページが表示されます。 先頭ページが表示されている場合は選択できません。

### l-n/m

l:表示ページの先頭の業務が何件目かが表示されます。

n:表示ページの最後の業務が何件目かが表示されます。

m:全体の業務の件数が表示されます。

#### 次頁

表示されている一覧の次のページが表示されます。

最終ページが表示されている場合は選択できません。

#### 最終

一覧の最終ページが表示されます。

最終ページが表示されている場合は選択できません。

#### 送信ログの一覧

指定した作業者(テンプレートでは実行ユーザ)の処理した案件の一覧が表示されます。

1 ページに表示される送信ログの件数は,デフォルトで最大 50 件です。

表示項目名(リストの列の内容を示すラベル)のアンカーをクリックすると,その表示項目の内容を

キーとして,一覧がソートされます。キーとされている項目には,項目名の横に次のシンボルが表示さ れ,1 件目から表示されます。

- △:昇順で表示されている場合
- ▽:降順で表示されている場合

なお,デフォルトでは処理日時でソートされます。

#### [削除]チェックボックス

削除する送信ログを選択するか,または選択を解除します。

#### [申請 ID] アンカー

指定した作業者(テンプレートでは実行ユーザ)が処理した案件の申請 ID が表示されます。申請 ID のアンカーをクリックすると該当する申請 ID の案件の[案件履歴]画面が表示されます。

#### 業務名称

案件が所属する業務の名称が表示されます。

#### 案件状態

案件の現在の状態が表示されます。

ただし、申請 ID と一致する案件を BLC\_INBOX\_T テーブルから取得して、その案件の BLC\_INBOX\_T テーブルの NMSTATUS カラムの値が表示されます。

NMSTATUS カラムの値が CSCIW の案件状態と一致しない場合があります。

<例>

- 帳票ジェネレータ(BLSG)機能の[業務完了指示作業選択]ダイアログで,業務完了指示を行 う作業が設定されていない場合,CSCIW のシンクまで遷移した案件の状態が,処理中として表 示されます。
- 次ノードがシンクノード以外の作業に対して、帳票ジェネレータ (BLSG) 機能の [業務完了指 示作業選択]ダイアログで,業務完了指示を行う作業として設定された場合,CSCIW では処理 中の案件が完了状態として表示されます。

#### 処理日時

指定した作業者(テンプレートでは実行ユーザ)が,案件を最後に処理した日時が表示されます。

## 最終作業者氏名

案件を現在所有する作業者の氏名が表示されます。ただし,案件がシンクノードまで遷移している 場合は,最後に処理した作業者の氏名が表示されます。

申請 ID と一致する案件を BLC\_INBOX\_T テーブルから取得して、その案件の BLC\_INBOX\_T テーブルの NMPARTICIPANT カラムの値が表示されます。

NMPARTICIPANT カラムの値が CSCIW の所有者の氏名と一致しない場合があります。 <例>

- •「[付録 B.1\(3\) BLC で使用する振り分けルールの定義](#page-519-0)」に示す振り分けルール以外を使用した場 合。
- 次ノードがシンクノードの業務ステップに所属する作業で宛先選択を行った場合。

#### 最終作業者組織略称

案件を現在所有する作業者が所属する組織の略称が表示されます。

ただし、案件がシンクノードまで遷移している場合は、最後に処理した作業者が所属する組織の略 称が表示されます。

申請 ID と一致する案件を BLC\_INBOX\_T テーブルから取得して,その案件の BLC\_INBOX\_T テーブルの NMPARBELONGTO カラムの値が表示されます。

NMPARBELONGTO カラムの値が CSCIW の案件の所有者が所属する組織の略称と一致しない 場合があります。

<例>

- •「[付録 B.1\(3\) BLC で使用する振り分けルールの定義](#page-519-0)」に示す振り分けルール以外を使用した場 合。
- 次ノードがシンクノードの業務ステップに所属する作業で宛先選択を行った場合。

#### 申請者氏名

案件の申請者の氏名が表示されます。

#### 申請者組織略称

案件の申請者が所属する組織の略称が表示されます。

#### 開始日時

案件の開始日時が表示されます。

#### 前回作業者氏名

前回の作業を実施した作業者の氏名が表示されます。

#### 前回作業者組織略称

前回の作業者が所属する組織の略称が表示されます。

### 前回作業日時

前回の作業が実施された日時が表示されます。

## 項目値 1〜項目値 10

これらの項目は,デフォルトでは表示されません。 カスタマイズによって追加された項目の値が表示されます。

# (2) [案件履歴]画面の構成

[案件履歴]画面を次に示します。

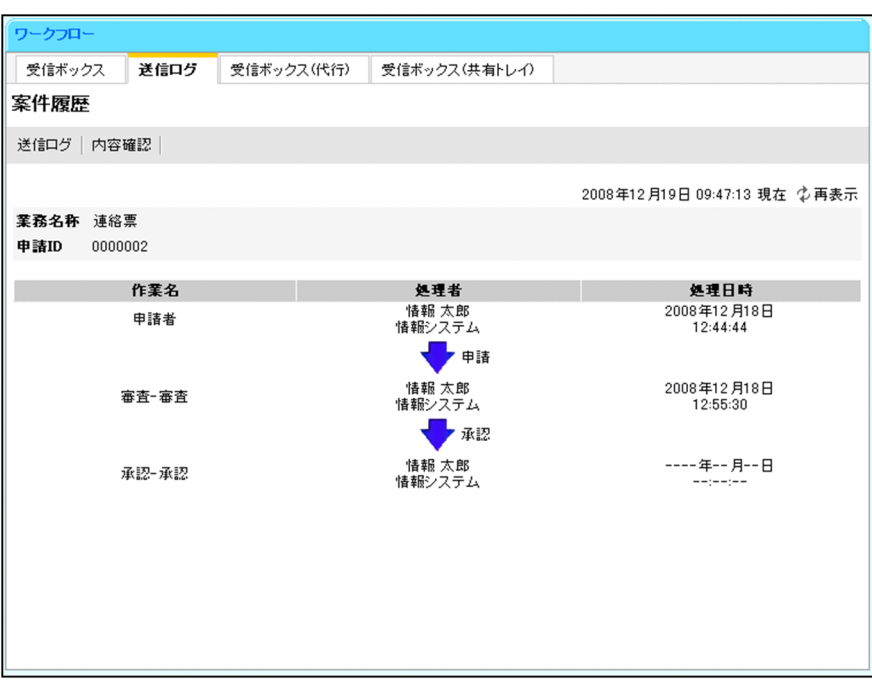

[案件履歴]画面の構成を説明します。

#### [送信ログ]メニュー

ワークフローポートレットの表示領域に送信ログが一覧で表示([送信ログ]画面)されます。

#### [内容確認]メニュー

別ウィンドウに帳票が表示されます。帳票には,帳票の詳細な内容が表示されます。

#### [申請]メニュー

[申請]メニューは EUR Form 連携帳票の場合だけ表示されます。

送信ログの内容が複写された帳票が起動します。帳票から帳票の申請を実行できます。

# YYYY 年 MM 月 DD 日 hh:mm:ss 現在

画面を表示した日時が表示されます。

# [再表示]メニュー

画面を最新の情報に更新します。

#### 業務名称

ビジネスプロセスの名称が表示されます。

## 申請 ID

申請 ID が表示されます。

#### 案件の履歴

#### 作業名

先頭には「申請」が表示され,その下からは完全作業名が表示されます。

## 処理者

処理者の氏名と所属略称が表示されます。

#### 処理日時

完了した作業は,完了した順に表示されます。

完了していない作業は,作業の発生した順に表示されます。年月日の値は「-(半角ハイフン)」と 表示されます。

このほか,最終作業の実行処理名や案件の状態を画面に表示させることもできます。最終作業の実行処理名 や案件の状態を表示させるには,BLC プロパティファイルをカスタマイズします。詳細は,「[付録 E.1\(4\)](#page-563-0)  [プロパティ情報一覧](#page-563-0)」を参照してください。

# 4.6.2 操作手順(送信ログの参照)

処理した案件の履歴を参照,および送信ログを削除する操作の手順を説明します。

# (1) 操作手順

- 1.BLC のポータル画面のワークフローメニュータブで, [送信ログ] タブをクリックします。 ワークフローポートレットの表示領域に[送信ログ]画面が表示されます。
- 2.処理した案件の履歴を参照,および送信ログを削除します。 案件履歴の参照は「(a) 案件履歴の参照」,送信ログの削除は「(b) 送信ログの削除」を参照してくだ さい。
- (a) 案件履歴の参照

## 操作手順

- 1.[送信ログ]画面で,履歴を参照する案件の申請 ID をクリックします。 選択した案件の履歴が表示された,[案件履歴]画面が表示されます。
- (b) 送信ログの削除

### 操作手順

- 1.[送信ログ]画面で,削除する送信ログの[削除]チェックボックスをオンにします。 送信ログは複数選択できます。
- 2. [削除] メニューをクリックします。 削除を確認するダイアログが表示されます。
- 3. [OK] ボタンをクリックします。 選択した送信ログが削除されます。
- (2) 注意事項

送信ログを削除する場合,チェックボックスを選択していない状態で[削除]メニューをクリックしたとき は,エラーダイアログが表示されます。

# 4.7 案件の宛先を管理する

ここでは,案件の宛先を追加または削除する画面の構成,および操作手順を説明します。

# 4.7.1 画面の構成(宛先の管理)

宛先管理画面の構成を説明します。

図 4‒7 宛先管理画面の構成

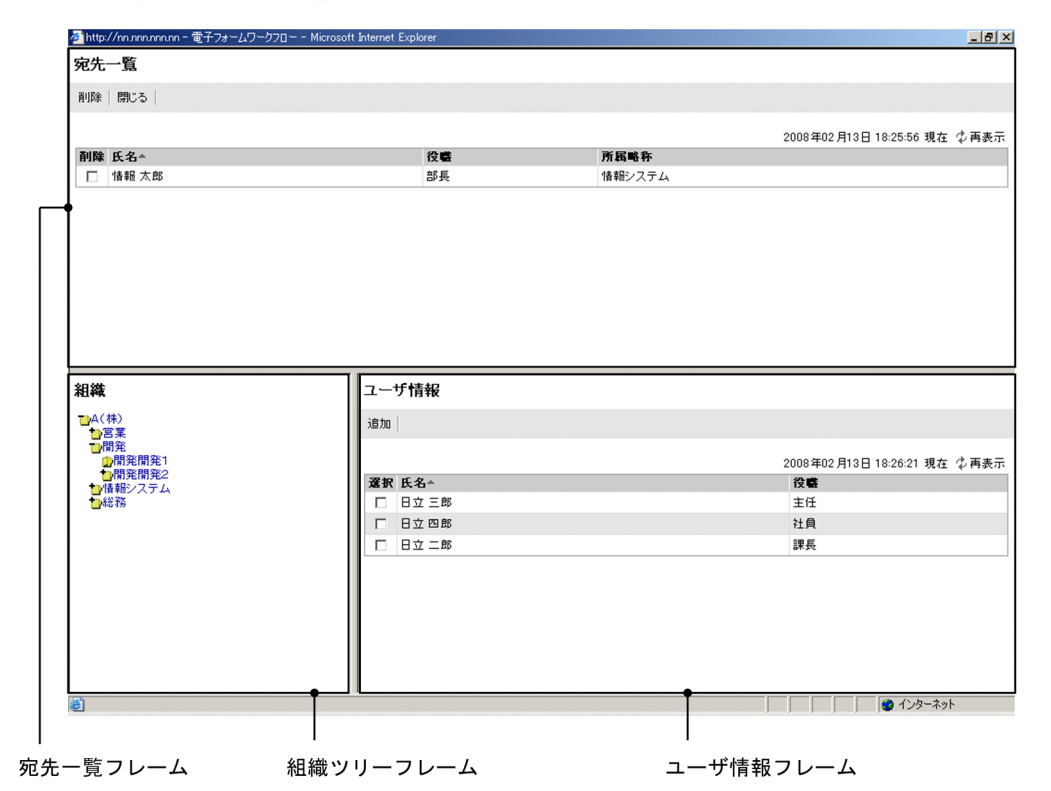

宛先管理画面は,次の要素から構成されます。

- 宛先一覧フレーム 登録されている宛先の一覧が表示されます。
- 組織ツリーフレーム 組織が階層で表示されます。
- ユーザ情報フレーム 宛先に追加するユーザを選択します。

# (1) 宛先一覧フレームの構成(宛先の管理)

宛先一覧フレームの構成を説明します。

[削除]メニュー

[削除]チェックボックスで選択したユーザが宛先から削除されます。

[閉じる]メニュー

宛先管理画面が閉じます。

YYYY 年 MM 月 DD 日 hh:mm:ss 現在

画面を表示した日時が表示されます。

[再表示]メニュー

画面を最新の情報に更新します。

## 宛先の一覧

登録されている宛先の一覧が表示されます。

表示項目名(リストの列の内容を示すラベル)のアンカーをクリックすると,その表示項目の内容を キーとして,一覧がソートされます。キーとされている項目には,項目名の横に次のシンボルが表示さ れます。

△:昇順で表示されている場合

▽:降順で表示されている場合

なお,デフォルトでは氏名でソートされます。

[削除]チェックボックス

削除する宛先を選択するか,または選択を解除します。

#### 氏名

登録されている宛先の氏名が表示されます。

ここに表示される「氏名」とは、データベースの BLC\_TARGET\_USER\_V ビューの NMLASTNAME, および NMFIRSTNAME カラムの内容です。

#### 役職

登録されている宛先の役職名が表示されます。

ここに表示される「役職」とは,データベースの BLC\_TARGET\_USER\_V ビューの NMJOBTITLE カラムの内容です。

# 所属略称

登録されている宛先の所属略称名が表示されます。 ここに表示される「所属略称」とは、データベースの BLC TARGET USER V ビューの NMBELONGTO カラムの内容です。

### (2) 組織ツリーフレームの構成(宛先の管理)

組織ツリーフレームの構成を説明します。

すべての組織が表示されます。

デフォルトでは,ログインユーザの所属組織が表示されます。

#### フォルダアイコン

組織ツリーフレームで,組織名またはフォルダアイコンをクリックすると,画面の表示が次のように変 わります。

- 組織ツリーフレーム:選択した組織の下位階層が表示されます。
- ユーザ情報フレーム:選択した組織に所属するユーザの一覧が表示されます。

# (3) ユーザ情報フレーム(宛先の管理)

ユーザ情報フレームの構成を説明します。

[追加]メニュー

[選択]チェックボックスをオンにし,[追加]メニューをクリックすると,選択したユーザを宛先とし てサーバに登録できます。

#### YYYY 年 MM 月 DD 日 hh:mm:ss 現在

画面を表示した日時が表示されます。

[再表示]メニュー

画面を最新の情報に更新します。

#### ユーザ情報

組織ツリーフレームで選択した組織に所属するユーザの一覧が表示されます。 表示項目名(リストの列の内容を示すラベル)のアンカーをクリックすると,その表示項目の内容を キーとして、一覧がソートされ、1件目から表示されます。キーとされている項目には、項目名の横に 次のシンボルが表示されます。

- △:昇順で表示されている場合
- ▽:降順で表示されている場合

なお,デフォルトでは氏名でソートされます。

#### [選択]チェックボックス

追加するユーザを選択するか,または選択を解除します。

# 氏名

組織ツリーフレームで選択した組織に所属している,ユーザの氏名が表示されます。ここに表示さ れる「氏名」とは、データベースの宛先情報検索ビュー(BLC TARGET USER V ビュー)の NMLASTNAME, および NMFIRSTNAME カラムの内容です。

### 役職

組織ツリーフレームで選択した組織に所属している,ユーザの役職名が表示されます。ここに表示 される「役職」とは、データベースの宛先情報検索ビュー(BLC TARGET USER V ビュー)の NMJOBTITLE カラムの内容です。

# 4.7.2 操作手順(宛先の管理)

案件の宛先を追加および削除する操作の手順を説明します。

# (1) 操作手順

1.メニューポートレットで[宛先管理]メニューをクリックします。

別ウィンドウに,宛先管理画面が表示されます。

#### 2.宛先を追加または削除します。

宛先の追加については「(a) 宛先の追加」,削除については「[\(b\) 宛先の削除」](#page-144-0)を参照してください。

#### (a) 宛先の追加

#### 操作手順

1.組織ツリーフレームで,組織を選択します。

選択した組織に所属するユーザがユーザ情報フレームに表示されます。

2.ユーザ情報フレームで、宛先に追加したいユーザの「選択」チェックボックスをオンにします。 ユーザは複数選択できます。
3. ユーザ情報フレームの [追加] メニューをクリックします。 選択したユーザが宛先に追加され,宛先一覧フレームが更新されます。

(b) 宛先の削除

#### 操作手順

- 1.宛先一覧フレームで,削除するユーザの[削除]チェックボックスをオンにします。 ユーザは複数選択できます。
- 2.[削除]メニューをクリックします。 削除を確認するダイアログが表示されます。
- 3. [OK] ボタンをクリックします。 選択したユーザが宛先から削除されます。
- (2) 注意事項

チェックボックスを選択していない状態で[追加]メニューまたは[削除]メニューをクリックした場合, エラーダイアログが表示されます。

## 4.8 帳票を管理する

ここでは,帳票を管理(登録,更新,および削除)する画面の構成,ならびに操作手順を説明します。 システム管理者だけが帳票を管理できます。

#### 4.8.1 画面の構成(帳票の管理)

帳票を登録,更新および削除する「登録済み帳票一覧]画面,登録する帳票を選択する「帳票登録用定義選 択]画面,ならびに帳票を登録するための情報を設定する[帳票登録]画面の構成を説明します。

注意事項

- カスタム帳票の場合,ターゲット帳票を単体で使用しないときは,ソース帳票だけを登録します。
- ターゲット帳票を単体でも使用するときは,ソース帳票とターゲット帳票を両方登録する必要があ ります。

#### (1) [登録済み帳票一覧]画面の構成

帳票を登録,更新,および削除する[登録済み帳票一覧]画面の構成を説明します。

[登録済み帳票一覧]画面を次に示します。

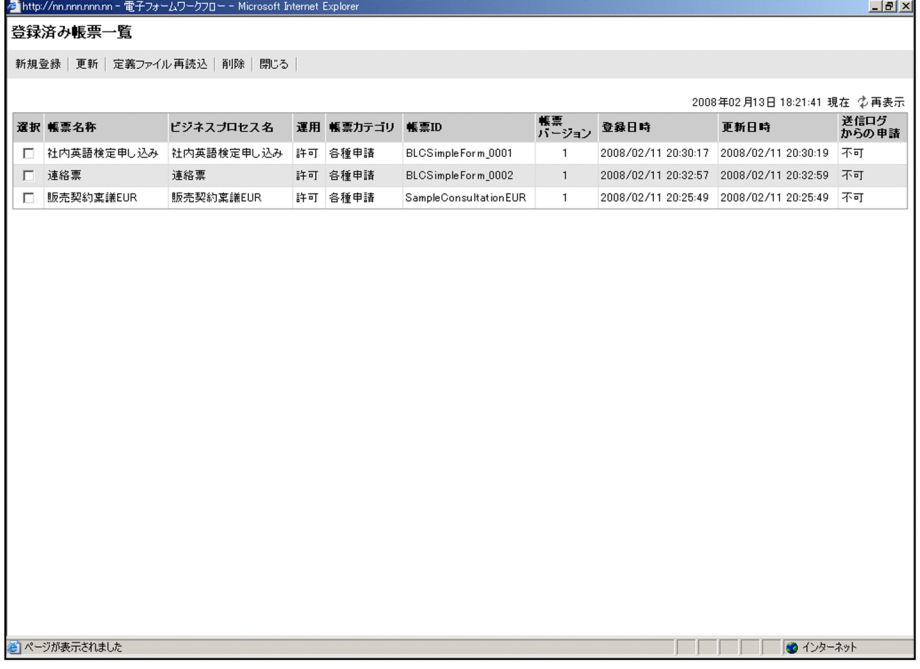

[登録済み帳票一覧]画面の構成を説明します。

[新規登録]メニュー

[新規登録]メニューをクリックすると,[帳票登録用定義選択]画面が表示されます。[帳票登録用定 義選択]画面で帳票を選択し,[設定]メニューをクリックすることで,新しい帳票を登録できます。

[更新]メニュー

[選択]チェックボックスで選択した登録済み帳票の情報が,[帳票登録]画面に表示されます。[帳票 登録]画面で帳票を編集し,更新できます。

#### [定義ファイル再読込]メニュー

登録済みの帳票に最新の帳票定義を読み込みます。

帳票の[選択]チェックボックスをオンにして、[定義ファイル再読込]ボタンをクリックすると,選 択した帳票に最新定義が読み込まれ,[帳票登録用定義選択]画面が表示されます。[帳票登録用定義選 択]画面で[設定]メニューをクリックすることで,最新の帳票内容で[帳票登録]画面が表示されま す。

なお, [登録済み帳票一覧]画面で [更新] メニューをクリックした場合は, 現在登録されている帳票 の内容で[帳票登録]画面が表示されます。

#### [削除]メニュー

[選択]チェックボックスで選択した帳票を削除できます。

[閉じる]メニュー

[登録済み帳票一覧]画面が閉じます。

#### YYYY 年 MM 月 DD 日 hh:mm:ss 現在

画面を表示した日時が表示されます。

#### [再表示]メニュー

画面を最新の情報に更新します。

#### 登録済み帳票の一覧

現在登録されている帳票の一覧が表示されます。

[選択]チェックボックス

登録済みの帳票に帳票定義を再登録する場合,または登録済みの帳票を削除する場合に,帳票を選 択するか,または選択を解除します。

登録済みの帳票に最新の帳票定義を読み込む場合は,チェックボックスをオンにしたあと,[定義 ファイル再読込]メニューをクリックします。

登録済みの帳票を削除する場合は,[削除]メニューをクリックします。

#### (2) [帳票登録用定義選択]画面の構成

登録する帳票を選択する[帳票登録用定義選択]画面の構成を説明します。

[帳票登録用定義選択]画面を次に示します。

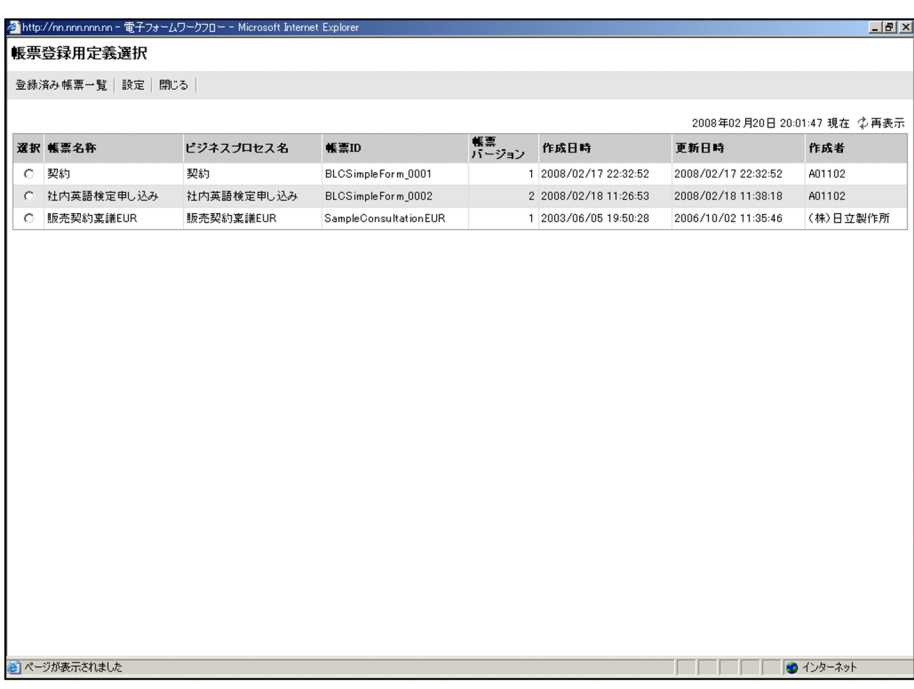

[帳票登録用定義選択]画面の構成を説明します。

#### [登録済み帳票一覧]メニュー

[登録済み帳票一覧]画面が表示されます。

[設定]メニュー

[選択]ラジオボタンで選択した帳票の情報が,[帳票登録]画面に表示されます。

[閉じる]メニュー

[帳票登録用定義選択]画面が閉じます。

#### YYYY 年 MM 月 DD 日 hh:mm:ss 現在

画面を表示した日時が表示されます。

[再表示]メニュー

画面を最新の情報に更新します。

#### 帳票登録用定義の一覧

[選択]ラジオボタン

登録する帳票を選択します。

#### (3) [帳票登録]画面の構成

帳票を登録するための情報を設定する[帳票登録]画面の構成を説明します。

[帳票登録]画面を次に示します。

#### 登録する場合

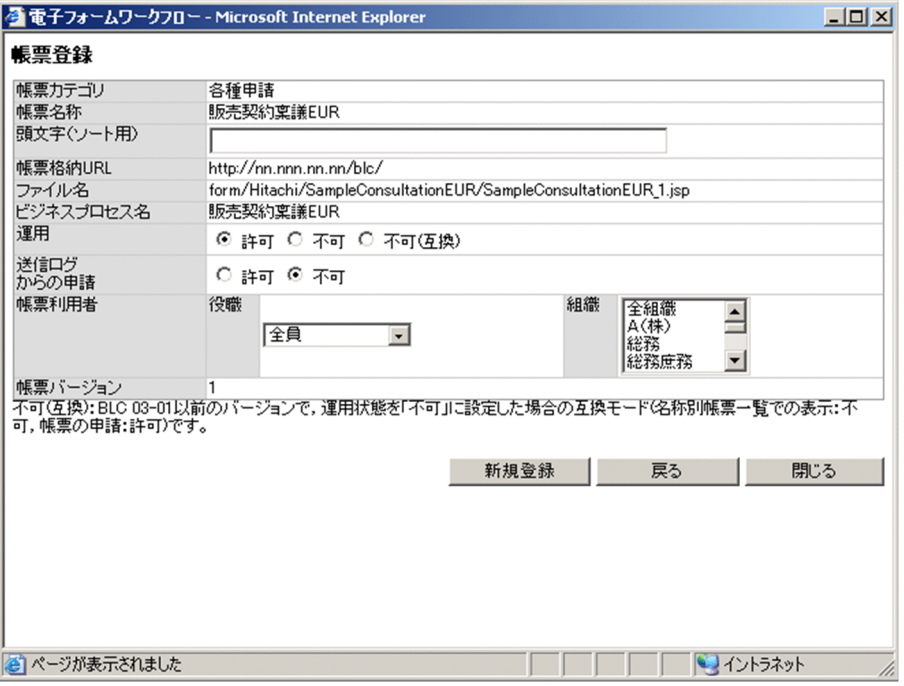

#### 更新する場合

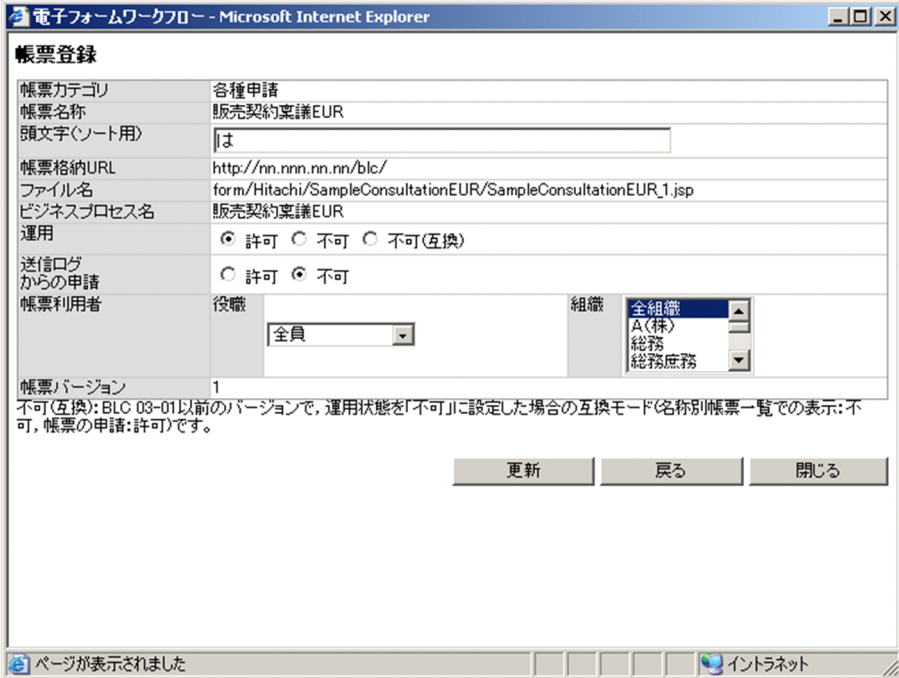

[帳票登録]画面の構成を説明します。

#### 帳票カテゴリ

「各種申請」と表示されます。変更できません。

#### 帳票名称

帳票の名称が表示されます。入力はできません。

#### [頭文字(ソート用)] テキストボックス

帳票の頭文字を、64 文字以下の文字列で入力します。半角または全角のどちらでも、64 文字以下の文 字列であれば問題ありません。

#### 帳票格納 URL

帳票が格納されている URL が表示されます。入力はできません。アプリケーションサーバが複数ある 場合,現在接続しているアプリケーションサーバの URL が表示されます。

#### ファイル名

帳票のファイル名が表示されます。入力はできません。

#### ビジネスプロセス名

ビジネスプロセス名が表示されます。入力はできません。

運用

許可,不可または不可(互換)を選択します。

動作の違いを次に示します。

#### 表 4‒1 「運用」の値の動作差異

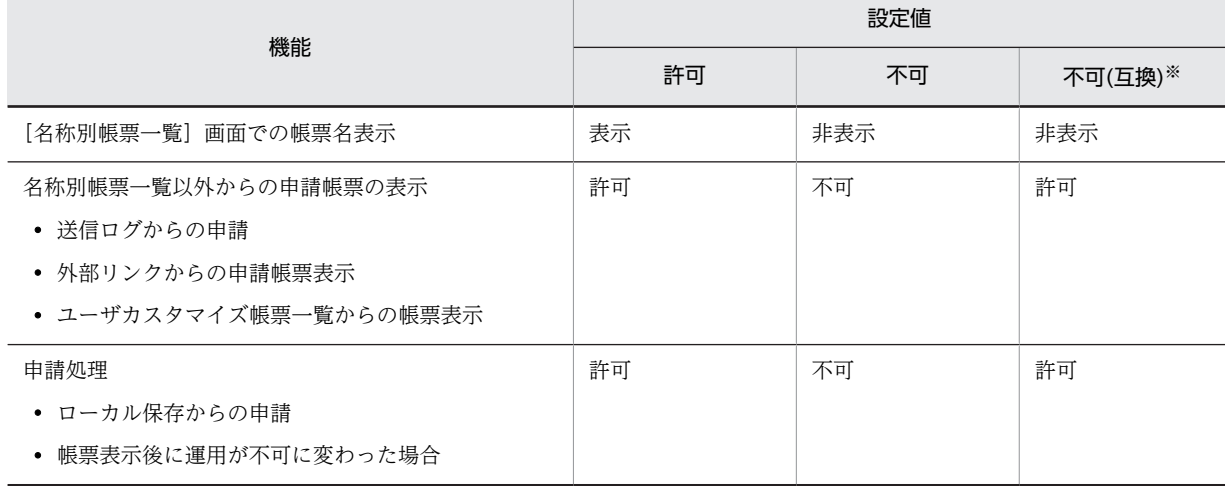

注※

BLC03-01 以前のバージョンで,「運用」に"不可"を設定した場合と同じ動作をします。

#### 送信ログからの申請

許可または不可を選択します。

送信ログからの申請は,EUR Form 連携帳票の場合だけ表示されます。送信ログからの申請を利用する 場合は,[「8.4 送信ログからの申請の設定方法」](#page-256-0)を参照してください。

#### 帳票利用者

#### [役職]ドロップダウンリスト

ドロップダウンリストから帳票利用者に設定する役職を選択します。

ドロップダウンリストに表示される「役職」とは,[役職登録]画面で登録された役職略称に「以 上」が追加された一覧です。

役職は「以上」の単位で選択できます。役職の権限を設定しない場合は,「全員」を選択してくださ い。

#### [組織]リストボックス

リストボックスから帳票利用者に設定する組織を一つ以上選択します。組織を設定しない場合は, 「全組織」を選択してください。

リストボックスに表示される「組織」とは,組織管理画面で登録された組織略称です。

#### 帳票バージョン

帳票のバージョンが表示されます。入力はできません。

#### [新規登録]ボタン(帳票を新規登録する場合)

帳票が新規登録されます。新規登録したあと,[登録済み帳票一覧]画面が表示されます。

#### [更新]ボタン(帳票を更新する場合)

帳票が更新されます。更新したあと,[登録済み帳票一覧]画面が表示されます。

[戻る]ボタン

呼び出し元の画面に戻ります。

[閉じる] ボタン

[帳票登録]画面が閉じます。

#### 4.8.2 操作手順(帳票の管理)

帳票を追加,更新,および削除する操作の手順を説明します。

なお,帳票の追加または更新時に帳票利用者が設定されていない場合はエラー画面が表示されます。

(1) 操作手順

1.システム管理者で電子フォームワークフローにログインします。

2.メニューポートレットの「帳票の登録/削除]メニューをクリックします。

別ウィンドウに,[登録済み帳票一覧]画面が表示されます。[登録済み帳票一覧]画面には,登録され た帳票が表示されています。

3.帳票を登録,更新,および削除します。

帳票の登録については「(a) 帳票の登録」,更新については「[\(b\) 帳票の更新](#page-151-0)」,削除については[「\(c\)](#page-151-0)  [帳票の削除](#page-151-0)」を参照してください。

(a) 帳票の登録

帳票を登録する方法を説明します。

#### 操作手順

- 1.[登録済み帳票一覧]画面で,[新規登録]ボタンをクリックします。 [帳票登録用定義選択]画面が表示されます。
- 2.選択する帳票定義の [選択] ラジオボタンを選択します。
- 3. [設定] メニューをクリックします。 [帳票登録]画面が表示されます。
- 4.[頭文字(ソート用)]テキストボックスに,帳票の頭文字を 64 文字以下の文字列で入力します。 半角または全角のどちらでも、64 文字以下の文字列であれば問題ありません。
- 5.「運用」,「送信ログからの申請」(EUR Form 連携帳票の場合だけ),および「帳票利用者」を選択しま す。
- 6. [新規登録] ボタンをクリックします。 登録を確認するダイアログが表示されます。

<span id="page-151-0"></span>7. [OK] ボタンをクリックします。

帳票情報がデータベースに格納され,[登録済み帳票一覧]画面に設定した帳票が登録されます。

#### 注意事項

登録できる帳票(BLC 帳票および EUR Form 連携帳票の総数)の数は,2,000 個までです。ただし, 同じ帳票でもバージョンが異なれば,異なる帳票としてカウントされます。 例えば. 次の帳票が登録されているとします。

- 帳票 A (バージョン 1, バージョン 2)
- 帳票 B(バージョン 1〜バージョン 3)

この場合の帳票の数は,帳票 A が 2個,帳票 B が 3 個となり,合計で 5 個になります。

#### (b) 帳票の更新

登録済みの帳票に帳票定義を再登録する方法と、登録済みの帳票の運用状態("許可", "不可"または"不可 (互換)")を変更する方法を説明します。

#### ● 最新の帳票定義を読み込む

登録済みの帳票に帳票定義を再登録します。

#### 操作手順

- 1.[登録済み帳票一覧]画面で,選択する帳票の[選択]チェックボックスをチェックします。 帳票は複数選択できません。
- 2. [定義ファイル再読込] メニューをクリックします。

[帳票登録用定義選択]画面が表示されます。最新の帳票定義が読み込まれます。

#### ● 登録済みの帳票の情報を変更する

登録済みの帳票の運用状態("許可", "不可"または"不可(互換)")や, ソート用に入力した頭文字を変更す る方法を説明します。

#### 操作手順

1.[登録済み帳票一覧]画面で,変更する帳票の [選択] チェックボックスを選択し, [更新] メニューを クリックします。

現在登録されている帳票の内容で[帳票登録]画面が表示されます。

- 2.[頭文字(ソート用)]テキストボックスに,帳票の頭文字を 64 文字以下の文字列で入力します。 半角または全角のどちらでも、64 文字以下の文字列であれば問題ありません。
- 3.「運用」,「送信ログからの申請」(EUR Form 連携帳票の場合だけ),および「帳票利用者」を選択しま す。
- 4. [更新]ボタンをクリックします。 帳票情報がデータベースに格納され,[登録済み帳票一覧]画面に更新された帳票が登録されます。
- (c) 帳票の削除

登録されている帳票を削除する方法を説明します。

#### 操作手順

1.[登録済み帳票一覧]画面で,削除する帳票の [選択] チェックボックスをオンにします。

- 2.[削除]メニューをクリックします。 削除を確認する画面が表示されます。
- 3. [OK] ボタンをクリックします。 選択した帳票が削除されます。
- (2) 注意事項

チェックボックスおよびラジオボタンを選択していない状態で[更新],[削除]などのメニューをクリック した場合,エラーダイアログが表示されます。

## 4.9 ユーザを編集する

ここでは,ユーザ情報を編集する操作手順を説明します。

なお,ユーザ情報を管理(登録,削除など)する操作手順については,「[10. ユーザの管理](#page-276-0)」を参照してく ださい。

## 4.9.1 画面の構成(ユーザの編集)

システム管理者がユーザ情報を編集したり,システム管理者以外のユーザが自身のパスワードを編集したり できるユーザ情報編集画面の構成を説明します。

なお、ユーザ情報編集画面が含まれる [ユーザ情報管理]画面の構成については、[「10.1.2\(1\) \[ユーザ情](#page-278-0) [報管理\]画面の構成」](#page-278-0)を参照してください。

ユーザ情報編集画面を次に示します。

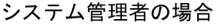

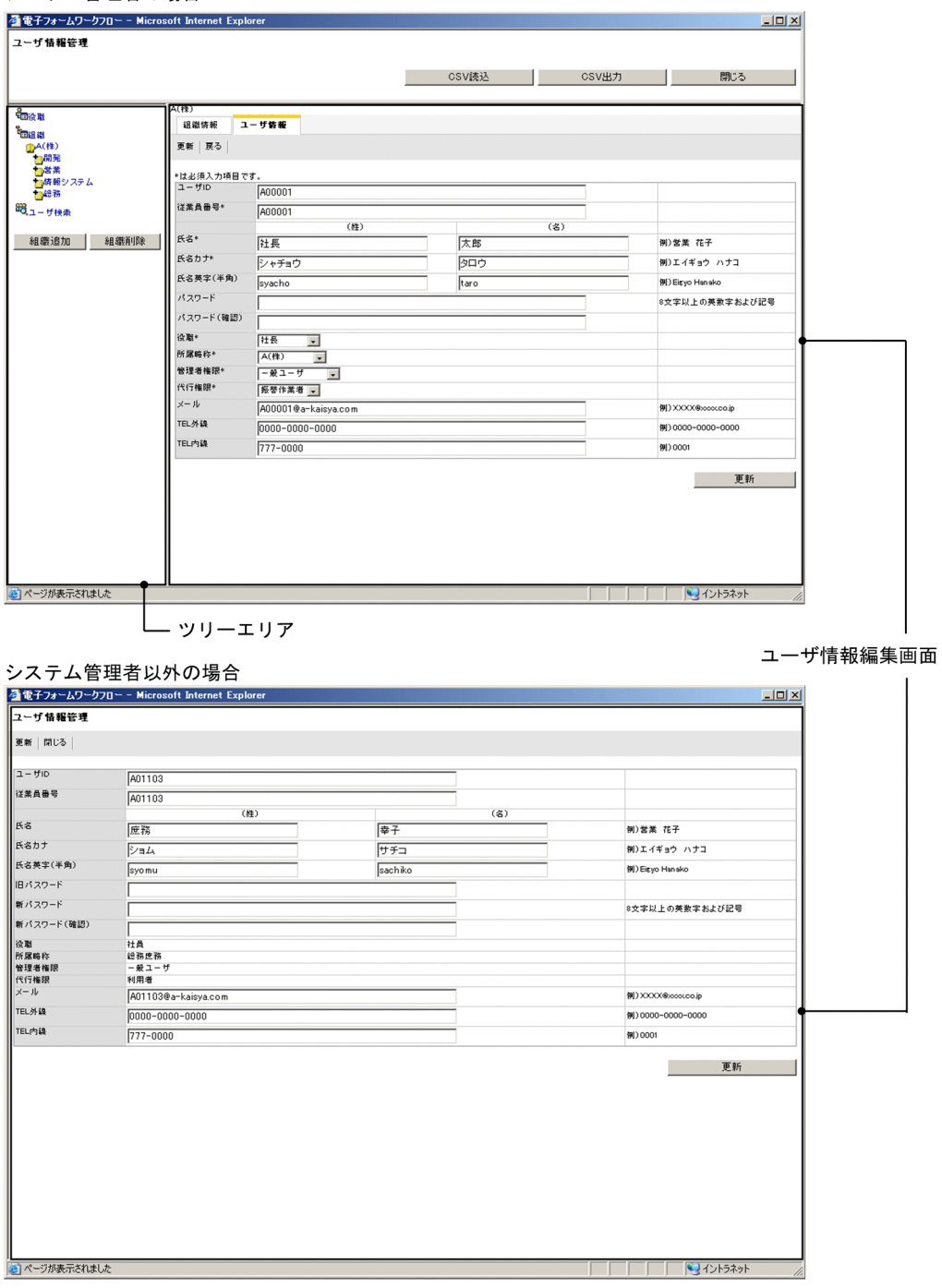

• システム管理者の場合

システム管理者は,選択したユーザのユーザ情報をユーザ情報編集画面で編集できます。 ユーザ情報編集画面の構成については,「[\(1\) システム管理者の場合](#page-155-0)」を参照してください。

• システム管理者以外の場合

システム管理者以外のユーザは,ユーザ情報編集画面で自身のパスワードおよび電話番号を変更できま す。そのほかの項目は変更できません。

ユーザ情報編集画面の構成については,「[\(2\) システム管理者以外の場合](#page-156-0)」を参照してください。

<span id="page-155-0"></span>ユーザ情報編集画面の構成を説明します。

#### (1) システム管理者の場合

#### [更新]メニュー

変更内容がユーザ情報テーブル(BLC\_USER\_INFO\_T テーブル)に登録されます。 なお,[更新]メニューは画面の下部にもボタンとして表示されます。

[戻る]メニュー

ユーザ一覧画面に戻ります。

#### ユーザ情報

選択したユーザのユーザ情報が表示されます。

[ユーザ ID] テキストボックス

選択したユーザのユーザ ID が表示されます。

ユーザ ID は変更できません。

#### [従業員番号] テキストボックス

選択したユーザの従業員番号が表示されます。

従業員番号は変更できます。半角 128 文字以下の英数字で入力してください。

#### [氏名(姓)]テキストボックス

選択したユーザの氏名(姓)が表示されます。

氏名(姓)は変更できます。全角 20 文字以下の文字列で入力してください。

#### [氏名(名)]テキストボックス

選択したユーザの氏名(名)が表示されます。

氏名(名)は変更できます。全角 20 文字以下の文字列で入力してください。

#### [氏名カナ (姓)] テキストボックス

選択したユーザの氏名(姓)のかたかな名が表示されます。

氏名カナ(姓)は変更できます。全角 20 文字以下のかたかなで入力してください。

#### [氏名カナ(名)]テキストボックス

選択したユーザの氏名(名)のかたかな名が表示されます。

氏名カナ(名)は変更できます。全角 20 文字以下のかたかなで入力してください。

#### [氏名英字(半角)(姓)]テキストボックス

選択したユーザの氏名(姓)の英字名が表示されます。

氏名英字(半角)(姓)は変更できます。半角 62 文字以下の英字で入力してください。

#### [氏名英字(半角)(名)]テキストボックス

選択したユーザの氏名(名)の英字名が表示されます。

氏名英字(半角)(名)は変更できます。半角 62 文字以下の英字で入力してください。

#### [パスワード] テキストボックス

パスワードを変更する場合だけ,新しいパスワードを入力します。システム管理者は旧パスワード を指定することなく,新しいパスワードを入力することで強制的にパスワードを変更できます。 パスワードに入力する文字は、BLC.BLCproperties の PasswordMin キーに指定した最小文字数 (デフォルトでは半角 8 文字)以上,128 文字以下の文字列で入力してください。なお, パスワード にユーザ ID と同じ値は入力できません。

<span id="page-156-0"></span>パスワードに設定できる文字については,[「4.9.2\(2\) 注意事項」](#page-158-0)のパスワードに関する注意事項を 参照してください。

#### [パスワード(確認)]テキストボックス

[パスワード]テキストボックスに入力したパスワードをもう一度入力します。

#### [役職]ドロップダウンリスト

選択したユーザの役職略称が表示されます。

役職はドロップダウンリストから選択し,変更できます。

ドロップダウンリストに表示される「役職」とは,[役職登録]画面で登録された役職略称の一覧で す。

#### [所属略称]ドロップダウンリスト

選択したユーザが所属する組織の略称が表示されます。

組織はドロップダウンリストから選択し,変更できます。

ドロップダウンリストに表示される「所属略称」とは,組織管理画面で登録された組織略称の一覧 です。

[管理者権限]ドロップダウンリスト

選択したユーザの管理者権限が表示されます。

管理者権限は変更できます。ドロップダウンリストからシステム管理者、共有トレイ管理者、また は一般ユーザを選択できます。なお,システム管理者および共有トレイ管理者を選択する場合,ユー ザの代行権限は振替作業者または代行者にしてください。

#### [代行権限]ドロップダウンリスト

選択したユーザの代行権限が表示されます。

代行権限は変更できます。ドロップダウンリストから振替作業者,代行者,または利用者を選択で きます。なお,管理者権限でシステム管理者および共有トレイ管理者を選択している場合,利用者 は選択できません。

#### [メール] テキストボックス

選択したユーザのメールアドレスが表示されます。

メールアドレスは変更できます。半角 128 文字以下の英数字(記号を含む)で入力してください。 なお,メール送信機能を利用する場合は,必ずメールアドレスを設定してください。

#### [TEL 外線]テキストボックス

選択したユーザの電話番号(外線)が表示されます。

電話番号(外線)は変更できます。半角 128 文字以下で入力してください。

#### [TEL 内線]テキストボックス

選択したユーザの電話番号(内線)が表示されます。 電話番号(内線)は変更できます。半角 128 文字以下で入力してください。

#### (2) システム管理者以外の場合

[更新]メニュー

変更内容がユーザ情報テーブル(BLC USER INFO Tテーブル)に反映されます。 なお,[更新]メニューは画面の下部にもボタンとして表示されます。

#### [閉じる]メニュー

ユーザ情報編集画面が閉じます。

#### ユーザ情報管理

ログインユーザのユーザ情報が表示されます。

パスワード, TEL (外線), および TEL (内線) 以外は変更できません。

#### [旧パスワード] テキストボックス

パスワードを変更する場合だけ,ログインユーザの旧パスワードを入力します。

#### [新パスワード] テキストボックス

パスワードを変更する場合だけ,新しいパスワードを入力します。

半角 8 文字以上 128 文字以下の文字列で入力してください。なお、パスワードにユーザ ID と同じ 値は入力できません。

パスワードに設定できる文字については,「[4.9.2\(2\) 注意事項](#page-158-0)」のパスワードに関する注意事項を 参照してください。

#### [新パスワード(確認)]テキストボックス

[新パスワード]テキストボックスに入力したパスワードをもう一度入力します。

#### [TEL 外線]テキストボックス

ログインユーザの電話番号(外線)が表示されます。

TEL 外線は変更できます。半角 128 文字以下の数字で入力してください。

#### [TEL 内線]テキストボックス

ログインユーザの電話番号(内線)が表示されます。

TEL 内線は変更できます。半角 128 文字以下の数字で入力してください。

#### 4.9.2 操作手順 (ユーザの編集)

ユーザ情報を編集する手順を説明します。

#### (1) 操作手順

ユーザ情報を編集する場合は次の点に注意してください。

- パスワードにユーザ ID と同じ値は指定できません。
- システム管理者または共有トレイ管理者の代行権限に「利用者」は指定できません。

#### (a) システム管理者の場合

システム管理者がユーザ情報を編集する手順を説明します。

なお,検索したユーザのユーザ情報を編集する場合は,[「10.1.5\(2\)\(d\) ユーザの検索](#page-301-0)」を参照してくださ  $\mathcal{V}^{\lambda}$ 。

#### 操作手順

- 1.BLC のメニューポートレットの[ユーザ情報管理]メニューをクリックします。 別ウィンドウに[ユーザ情報管理]画面が表示されます。
- 2.ツリーエリアから組織を一つ選択します。

各画面エリアに組織管理画面が表示されます。

- 3.各画面エリアの「ユーザ情報]タブをクリックします。 ユーザ一覧画面が表示されます。
- 4.編集するユーザ ID のアンカーをクリックします。

<span id="page-158-0"></span>選択したユーザのユーザ情報編集画面が表示されます。

5.ユーザ情報を編集します。

各項目で選択できる内容については,「[4.9.1\(1\) システム管理者の場合](#page-155-0)」を参照してください。

- 6.[更新]メニューをクリックします。 変更内容がユーザ情報テーブルに登録され,ユーザ一覧が更新されます。
- (b) システム管理者以外の場合

システム管理者以外のユーザが自身のパスワードまたは電話番号を編集する手順を説明します。

#### 操作手順

- 1.BLC のメニューポートレットの[ユーザ情報管理]メニューをクリックします。 別ウィンドウにログインユーザのユーザ情報編集画面が表示されます。
- 2.ユーザ情報を編集します。 編集できる項目は,パスワード,TEL(外線),および TEL(内線)です。 各項目で選択できる内容については,「[4.9.1\(2\) システム管理者以外の場合](#page-156-0)」を参照してください。
- 3.[更新]メニューをクリックします。

変更内容がユーザ情報テーブルに登録されます。

- (2) 注意事項
	- 入力項目に誤りがある場合はエラーが表示されます。エラー表示に従って修正してください。
	- システムエラーが発生した場合は,エラーページに遷移します。表示されたエラー内容を基に,要因を 調査して対処してください。
	- パスワードに指定する文字の最小文字数は,プロパティファイル(BLC.BLCproperties)の 「PasswordMin」に設定した値です。デフォルトでは 8 文字以上に設定されています。
	- パスワードに設定できる文字は A-Z, O-9, a-z, 記号です。これ以外を設定した場合,動作は保証され ません。

記号を次に示します。

 $\frac{1}{2}$  " # \$ % & ' ( " )  $*$  + , - , / : ; {<br>  $\langle$  = > ? @ [ \ i } } |(垂直バー) - (半角アンダーバー)<br>\_(半角アンダーバー)<br>(半角スペース)

# 5 BLC のカスタマイズ方法(BLC 帳票 の場合)

この章では,BLC 帳票での BLC 実行環境のカスタマイズの方法について説明 します。

BLC 実行環境では、帳票ボタン処理, BLCDirs クラス, クライアント表示機 能,認証処理機能,一覧処理機能,プロパティファイル,エラー情報表示ペー ジなどをカスタマイズできます。

## 5.1 帳票ボタン処理などのカスタマイズ(BLC 帳票の場 合)

この節では,サーバ側のユーザ追加処理,およびクライアント側のユーザ追加処理で行う,帳票ボタン処理 などのカスタマイズについて説明します。

## 5.1.1 ユーザ定義クラスのインポート (BLC 帳票の場合)

サーバ側のユーザ追加処理を追加するには,BLSG で自動生成した帳票クラス(以降,自動生成帳票クラス と呼びます)を継承したユーザ定義クラスを Java で実装し、帳票 JSP にインポートする必要があります。 帳票 JSP へのインポート設定方法については,「[3.2.4\(2\)\(c\) ユーザ追加処理について定義する」](#page-75-0)を参照し てください。

BLCFormBase クラスのクラス階層を次に示します。

#### 表 5-1 BLCFormBase クラス階層

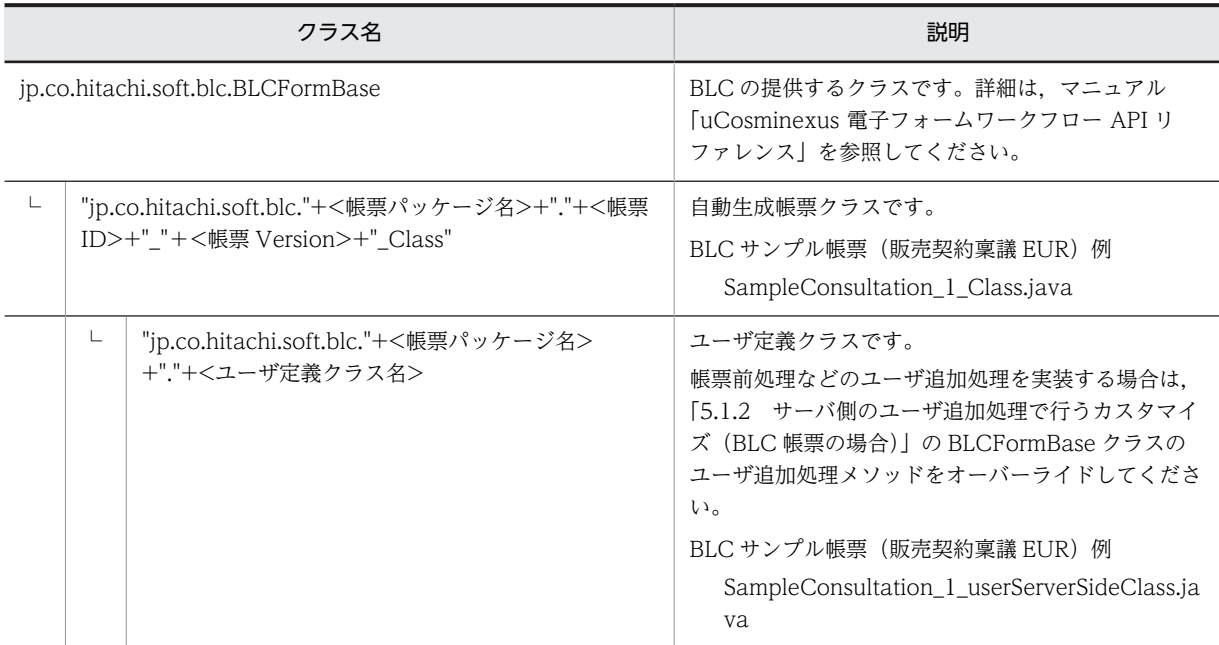

## 5.1.2 サーバ側のユーザ追加処理で行うカスタマイズ (BLC 帳票の場 合)

サーバ側のユーザ追加処理で,帳票ボタン処理などをカスタマイズするには,帳票クラスを継承して, BLCFormBase クラスのメソッドをオーバーライドします。オーバーライドする BLCFormBase クラス のメソッドを次に示します。

BLCFormBase クラスについては,マニュアル「uCosminexus 電子フォームワークフロー API リファレ ンス」の「BLCFormBase クラス」の説明を参照してください。

サーバ側のユーザ追加処理で設定するエラー処理については,[「2.4.6 サーバ側のユーザ追加処理で設定す](#page-61-0) [るエラー処理の概要」](#page-61-0)を参照してください。

<span id="page-162-0"></span>

| カスタマイズの種類            | BLCFormBase クラスのメソッド                 | 備考                                                                                                    |
|----------------------|--------------------------------------|----------------------------------------------------------------------------------------------------|
| 帳票開始処理の追加            | ufsv_addFormStartUp                  | 帳票開始処理は、DBから帳票データ<br>を読み出す前に呼び出され、帳票の新<br>規表示時だけ呼ばれます。                                                                                                    |
| 帳票前処理の追加             | ufsv_addFormPreparation              | 帳票前処理は、DBからの案件情報や<br>帳票データの呼び出し後、帳票の<br>HTML 生成処理の直前で呼ばれま<br>す。新規表示と再表示の両方で呼ば<br>れます。                                                                                                |
| 帳票タイトル表示処理<br>の変更    | ufsv_overrideFormTitle               | 帳票のタイトル HTML を置き換えま<br>す。                                                                                                    |
| コメント表示処理の変<br>更      | ufsv_overrideCommentArea             | 帳票のコメント記述テキスト領域の<br>HTML を置き換えます。                                                                                                    |
| 宛先選択表示処理の変<br>更      | ufsv_overrideGetAvailableParticipant | 帳票の宛先選択領域の HTML を置き<br>換えます。                                                                                                    |
| ボタン表示処理の変更           | ufsv_overrideSubmitButtons           | 帳票の処理ボタンの HTML を置き換<br>えます。                                                                                                    |
| ボタン DB 更新前処理<br>の追加  | ufsv_addButtonPreparation            | 申請ボタンや承認ボタンなどのボタ<br>ンをクリックしたあと、BLCの申請/<br>承認処理の延長 (BLC の DB 処理の<br>前)で呼ばれます。<br>追加処理の例<br>申請する案件の申請 ID の設定<br>案件宛先ユーザの設定                                                             |
| ボタン DB 更新処理の<br>追加   | ufsv_addButtonExecution              | ボタン DB 更新前処理のあと、BLC<br>の DB トランザクション中に呼ばれ<br>ます。<br>追加処理の例<br>業務 DB へのアクセス処理                                                                                                    |
| ボタン DB 更新後処理<br>の追加  | ufsv_addButtonPostHandling           | ボタン DB 更新処理のあと、BLC と<br>CSCIWの同一トランザクション処<br>理の終了後に呼ばれます。<br>ただし, ボタン DB 更新前処理, ボタ<br>ン DB 更新処理, または BLC と<br>CSCIWの同一トランザクション処<br>理のどれかでエラーが発生した場合<br>は呼ばれません。<br>追加処理の例<br>メール送信処理 |
| 案件履歴表示処理の変<br>更      | ufsv_overrideProcessHistory          | 帳票の承認履歴領域の HTML を置き<br>換えます。                                                                                                    |
| 宛先選択リスト情報取<br>得処理の変更 | ufsv_overrideGetDirsData             | 帳票の宛先選択リストの取得処理を<br>変更します。                                                                                                    |

表 5‒2 オーバーライドする BLCFormBase クラスのメソッド

#### (1) 宛先選択のカスタマイズ

#### (a) 宛先選択表示処理の変更

[表 5-2](#page-162-0) の「宛先選択表示処理の変更」メソッドは、帳票の宛先選択部分に表示される HTML 全体を置き換 えるカスタマイズです。

BLCFormTarget クラスによる表示動作を変更するために,帳票前処理で,次に示す BLCValDic クラス のキーによって,表示条件を変更できます。

- BLC\_TargetPutList キー 宛先に表示する役職範囲を役職略称で指定します。
- BLC\_TargetPutCond キー 帳票の作業者の役職による役職条件を指定します。
- BLC\_TargetPutMax キー 宛先選択ドロップダウンを表示する帳票の作業者の最高役職を役職略称で指定します。

BLCFormTarget クラスについては,マニュアル「uCosminexus 電子フォームワークフロー API リファ レンス」の「BLCFormTarget クラス」の説明を参照してください。

#### (b) 宛先選択リスト情報取得処理の変更

宛先選択の表示方法はそのままで,表示するデータだけをカスタマイズしたい場合は,「宛先選択リスト情 報取得処理の変更」メソッドをオーバーライドして実装します。また,宛先選択リストのデータが不要な場 合(宛先選択リストを表示しないよう BLSG で設定している場合)は,このメソッドを空のメソッドでオー バーライドすることによって,データの取得処理(SQL 文発行)を抑止できます。

#### (2) 処理ボタンのカスタマイズ

BLCFormButton クラスによる処理ボタンの表示動作を変更するために,帳票前処理で,BLCFormButton クラスのメソッドによって,ボタンの配置順序,ボタン名,および動作 JavaScript 関数を変更できます。

BLCFormButton クラスの詳細は,マニュアル「uCosminexus 電子フォームワークフロー API リファレ ンス」の「BLCFormButton クラス」の説明を参照してください。

[表 5-2](#page-162-0) の「ボタン表示処理の変更」のメソッドは,帳票の処理ボタン部分に表示される HTML 全体を置き 換えるカスタマイズです。

#### (3) タイトル文字のカスタマイズ

帳票前処理で帳票のタイトル文字を変更する例を次に示します。

#### 図 5‒1 帳票のタイトル文字のカスタマイズ例

```
public void ufsv addFormPreparation() throws BLCException {
    Cal endar now Date = Calendar get Instance ():
    int MonthNow = nowDate.get (Calendar.MONTH) +1;
    //帳票のタイトルを変更
    blse.m_DataValue.put("BLC_FormName", "出張実績申請 "+MonthNow+"月分");
\overline{\phantom{a}}
```
#### (4) サーバ側のユーザ追加処理の呼び出し順序

サーバ側ユーザ追加処理を行う際,BLCFormBase クラスのメソッドを呼び出す順序を説明します。

#### <span id="page-164-0"></span>(a) 帳票開始時

帳票開始時には,次の順序で BLCFormBase クラスのメソッドを呼び出します。

- 1.ufsv\_addFormStartUp
	- 入力の DB アクセス定義を実行されます。
- 2.ufsv\_addFormPreparation
- 3.ufsv\_overrideFormTitle
- 4.ufsv\_overrideProcessHistory
- 5.ufsv\_overrideCommentArea
- 6.ufsv\_overrideGetAvailableParticipant
- 7.ufsv\_overrideSubmitButtons

帳票が表示され,ブラウザ側に制御が移ります。

#### 注意事項

運用不可が設定されている場合、申請帳票の表示処理を開始すると, [1.ufsv\_addFormStartUp] の処理の前で帳票の表示処理を停止し,エラーを表示します。 EUR Form 連携帳票の場合と運用不可を判定するタイミングが異なります。

#### (b) 申請または承認時

申請または承認時には,次の順序で BLCFormBase クラスのメソッドを呼び出します。

1.ufsv\_addButtonPreparation

出力の DB アクセス定義を実行されます。

- 2.ufsv\_addButtonExecution
- 3.ufsv\_addButtonPostHandling 結果表示 JSP に制御が移ります。

#### 注意事項

運用不可が設定されている場合,申請処理を開始すると, [1.ufsv\_addButtonPreparation」の処理 の前で申請処理を停止し,エラーを表示します。

#### (c) DB アクセス専用帳票の読み込み時

DB アクセス専用帳票の読み込み時には,「(a) 帳票開始時」と同じ順序で BLCFormBase クラスのメソッ ドを呼び出します。

#### (d) DB アクセス専用帳票の更新時

DB アクセス専用帳票の更新時には,「(b) 申請または承認時」と同じ順序で BLCFormBase クラスのメ ソッドを呼び出します。

#### (e) カスタム申請帳票のソース帳票で申請書の表示時

カスタム申請帳票のソース帳票で申請書の表示時には,ターゲット帳票では,「(a) 帳票開始時」と同じ順 序で BLCFormBase クラスのメソッドを呼び出します。

#### (f) 案件履歴表示時

案件履歴表示時には,次の順序で BLCFormBase クラスのメソッドを呼び出します。

1.ufsv\_addButtonPreparation

2.ufsv\_overrideSubmitButtons

#### (g) 内容確認表示時

内容確認表示時には,「[\(a\) 帳票開始時](#page-164-0)」と同じ順序で BLCFormBase クラスのメソッドを呼び出します。

(h) 保留時

保留時には,次の順序で BLCFormBase クラスのメソッドを呼び出します。

1.ufsv\_addButtonPreparation

出力の DB アクセス定義は実行されません。

2.ufsv\_addButtonExecution

3.ufsv\_addButtonPostHandling

結果表示 JSP に制御が移ります。

#### (5) ユーザ追加処理クラスでアクセスできる BLCValDic クラスキー

ユーザ追加処理クラスでアクセスできる項目を次に示します。

#### 表 5‒3 ユーザ追加処理クラスでアクセスできる項目

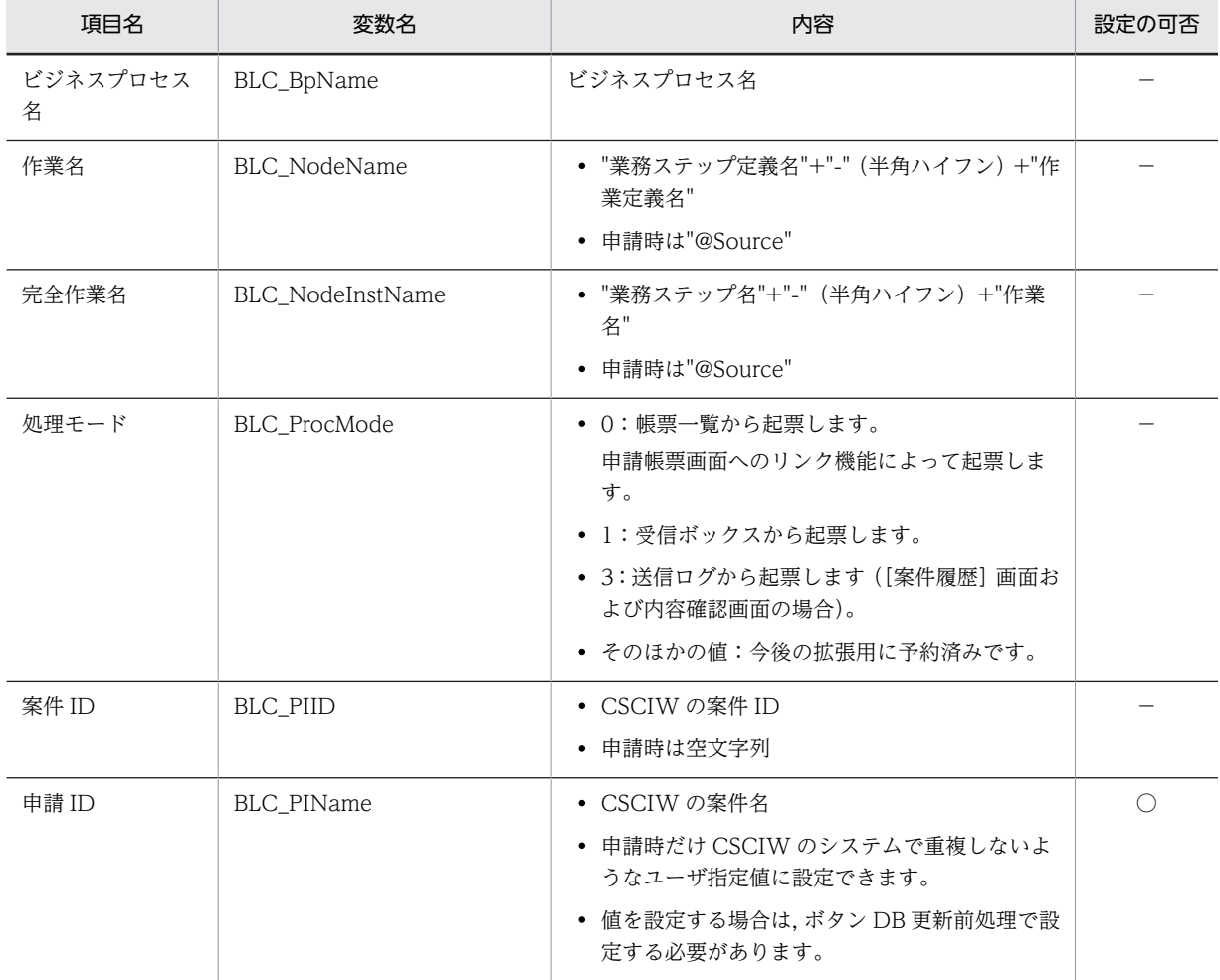

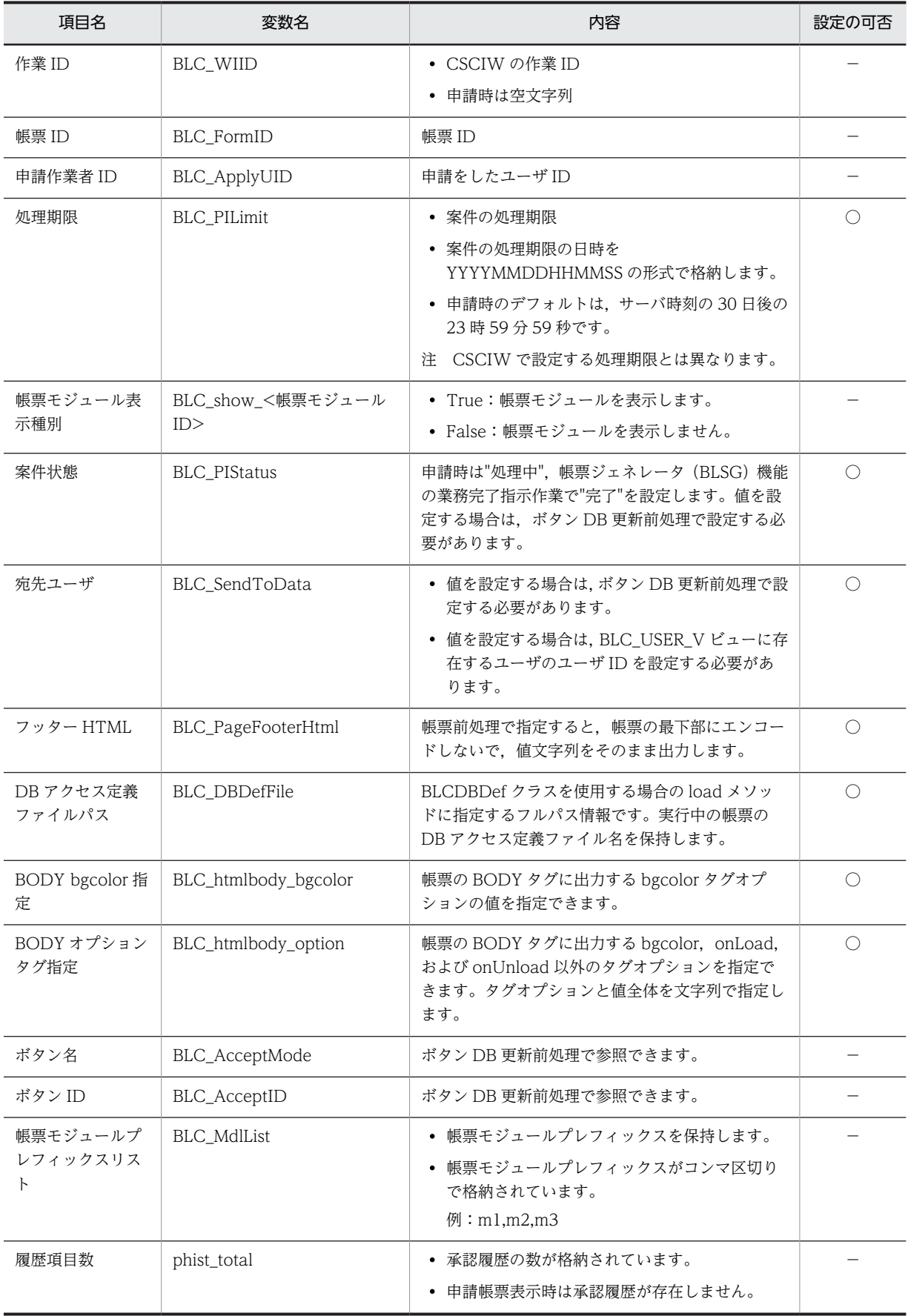

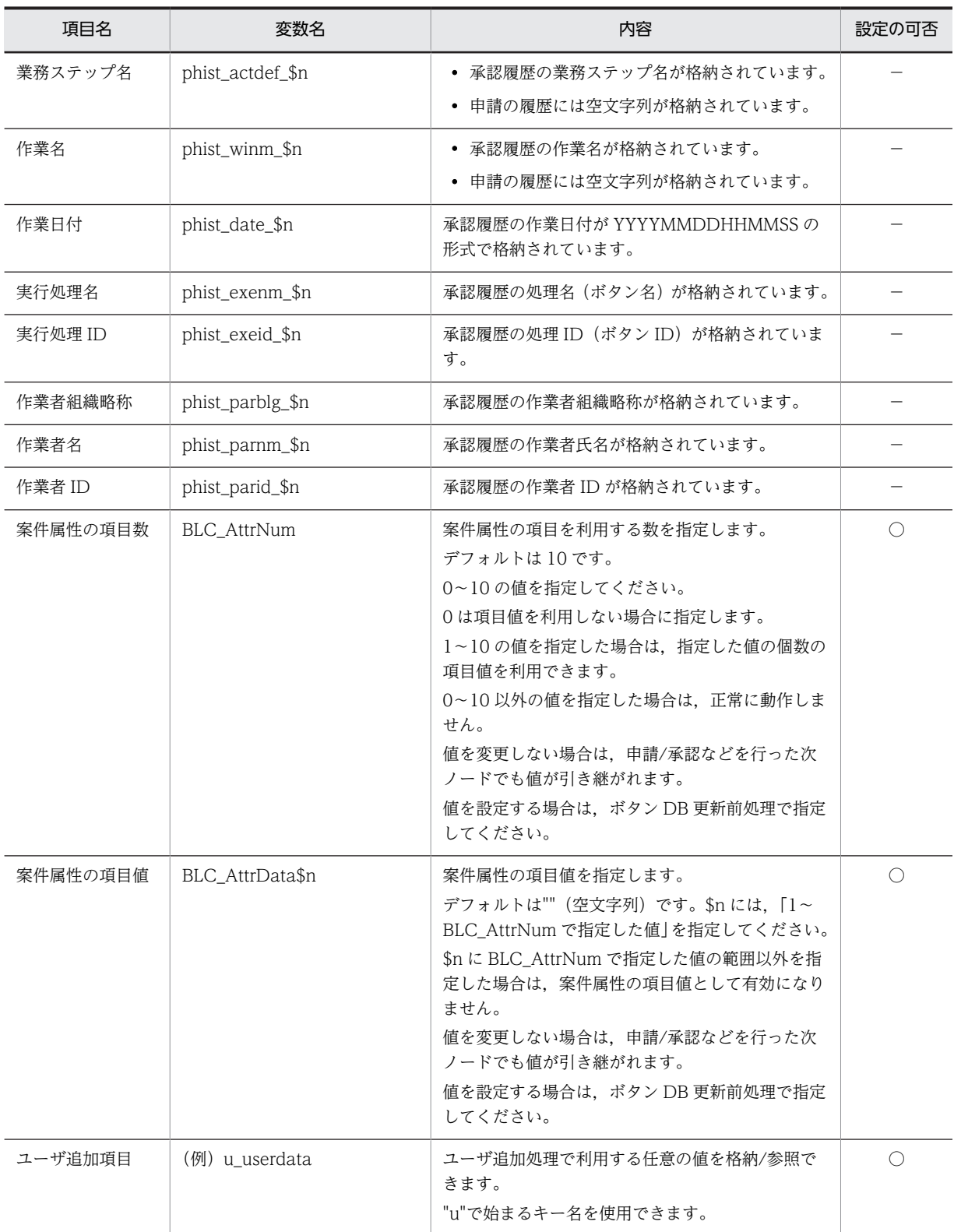

(凡例)

−:ユーザ追加クラスで参照だけできます。

○:ユーザ追加クラスで参照および設定ができます。

\$n:取得情報番号(1〜履歴項目数)。

帳票の最下部にデバッグ情報を表示する帳票前処理メソッドの例を次に示します。

<span id="page-168-0"></span>図 5-2 帳票の最下部にデバッグ情報を表示する帳票前処理メソッド

blse.m\_DataValue.put("BLC\_PageFooterHtml", "debug text data")

#### (6) データの扱い

帳票が送信するデータや帳票表示時のデータは,帳票ページの処理開始時に BLCValDic クラスのキーに マップします。帳票前処理やボタン DB 更新前処理と BLC の間は,BLCValDic クラスが保持するキーと 値の組(データ)をインタフェースに各機能を実現します。

BLCValDic クラスの"u"で始まるキー名は、ユーザ追加処理に使用できます。そのほかのキー名は、BLC で使用するので,注意が必要です。

#### (a) 概要

BLC で帳票を実行すると、帳票の各項目のデータは、BLCValDic オブジェクトに格納されます。各項目 のデータは,帳票内でユニークに付けられた項目のキー名("帳票モジュールプレフィックス"+"項目名") と,項目の値を組として,BLCValDic オブジェクトにマッピングされます。

各項目のデータが BLCValDic オブジェクトに格納されるイメージを,次に示します。

図 5‒3 BLCValDic オブジェクトへのデータの格納

BLSGでの設定

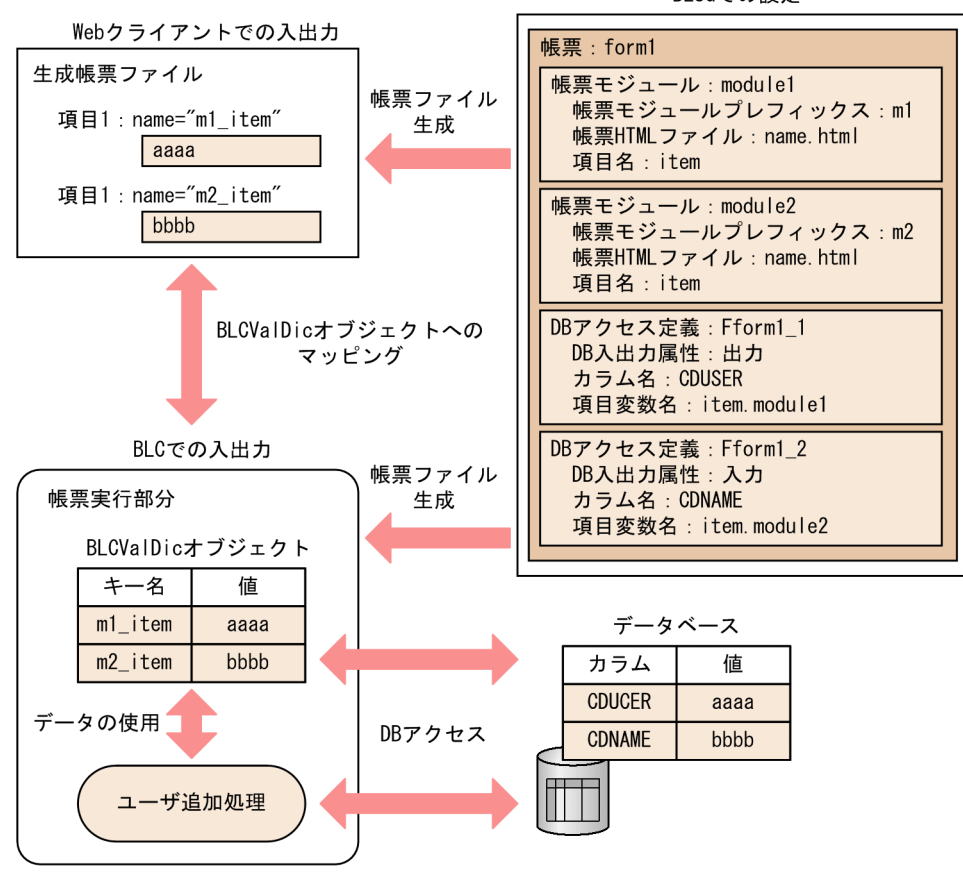

#### 図の説明

帳票"form1"は,同じ名前の項目"item"を持つ帳票モジュール"module1"および"module2"のそれぞれ の項目に,DB アクセスを定義しています。

帳票"form1"から生成した帳票ファイルでは,帳票モジュール"module1"の項目"item"には"m1\_item", 帳票モジュール"module2"の項目"item"には"m2\_item"と,ユニークに名前が付けられます。

BLC で帳票を起動すると,各項目のデータは,項目に付けられた名前("m1\_item"または"m2\_item") をキー名として、BLCValDic オブジェクト (BLCFormControl クラスのフィールド m\_DataValue) に格納されます。以降,帳票実行中は、BLCValDic オブジェクトに格納されたデータにアクセスしま す。

帳票に DB アクセスが定義されている場合は,BLCValDic オブジェクトに格納されたデータがデータ ベースに出力され,データベースに格納されていたデータが BLCValDic オブジェクトに格納されま す。

ユーザ追加処理などで,項目のデータを使用する場合は,キー名を使用してアクセスします。

BLCValDic オブジェクトの詳細は,マニュアル「uCosminexus 電子フォームワークフロー API リ ファレンス」の「BLCFormBase クラス」,「BLCFormControl クラス」,および「BLCFormValDic クラス」の説明を参照してください。

#### (b) 項目変数名からキー名への変換規則

BLC では、BLSG で定義された項目変数名を、次の規則で BLCValDic オブジェクトのキー名に変換しま す。項目のデータを使用する場合は,キー名を使用して BLCValDic オブジェクトにアクセスします。

• 項目変数名が"項目変数名"+"."+"帳票モジュール ID"の場合 キー名は、"帳票モジュールプレフィックス"+" "+"項目変数名"となります。 例

項目変数名:item.module1 → キー名:m1\_item

• 項目変数名に予約語(先頭が"\_"または"BLC\_")を指定している場合 変換されないで,そのままキー名となります。

#### 例

項目変数名:\_Now → キー名:\_Now

- 帳票モジュール定義で,項目変数名の末尾に"帳票モジュール ID"の指定がない場合 帳票モジュール定義の"帳票モジュールプレフィックス"を使用して,キー名は,"帳票モジュールプレ フィックス"+"\_"+"項目変数名"となります。
	- 例(帳票モジュールが"module1",項目変数名が"item"の場合) 項目変数名:item → キー名:m1\_item

• 帳票モジュール定義内で, "帳票モジュールプレフィックス"+" "+"項目変数名"の場合 変換されないで,そのままキー名となります。

ただし,指定した"帳票モジュールプレフィックス"が,帳票モジュール定義で設定された"帳票モジュー ルプレフィックス"と異なる場合は,「帳票モジュール定義内で,項目変数名の末尾に"帳票モジュール ID"の指定がない場合」と同様に,キー名の先頭に"帳票モジュールプレフィックス"+"\_"を付けます。

- 例 (帳票モジュールが"module1", 項目変数名が"m1\_item"の場合) 項目変数名:m1\_item → キー名:m1\_item
- 例 (帳票モジュールが"module2", 項目変数名が"m1\_item"の場合) 項目変数名:m1\_item → キー名:m2\_m1\_item
- 帳票モジュール定義で. "s"+"帳票モジュールプレフィックス"+" "+"項目変数名"の場合

変換されないで,そのままキー名となります。

ただし,指定した"帳票モジュールプレフィックス"が,帳票モジュール定義で設定された"帳票モジュー ルプレフィックス"と異なる場合は,「帳票モジュール定義内で,項目変数名の末尾に"帳票モジュール ID"の指定がない場合」と同様に,キー名の先頭に"帳票モジュールプレフィックス"+"\_"を付けます。

- 例 (帳票モジュールが"module1", 項目変数名が"sm1\_item\_opttxt"の場合) 項目変数名:sm1\_item\_opttxt → キー名:sm1\_item\_opttxt
- 例 (帳票モジュールが"module2", 項目変数名が"sm1\_item\_opttxt"の場合) 項目変数名:sm1\_item\_opttxt → キー名:m2\_sm1\_item\_opttxt
- 上記以外の場合

変換されないで,そのままキー名となります。

[図 5-3](#page-168-0) の場合,DB アクセス定義で定義された項目変数"item.module1"からデータベースへの出力は, BLCValDic クラスの"m1\_item"キー対応する値をデータベースに出力する処理となります。また,データ ベースから項目変数"item.module2"への入力は,データベース上のデータを,"m2\_item"キーに対応する 値として BLCValDic オブジェクトに格納する処理となります。

#### (7) 項目の表示属性の変更

BLC 帳票では,「申請帳票」と「承認帳票」の 2 種類の帳票ごとに,各項目の表示属性を帳票ジェネレータ (BLSG)で定義できます。

項目の表示属性の変更機能を使用してユーザ追加処理を Java で記述することによって,ビジネスプロセス に複数の承認ノードが存在する場合でも,ノードごとに項目変数の表示属性を変更できるようになります。

#### (a) 提供するメソッド

項目の表示属性変更機能では,次のメソッドを BLCFormControl クラスで提供しています。

setInputItem:項目の表示属性を「入力」に設定します。

setReferItem:項目の表示属性を「参照」に設定します。

setHiddenItem:項目の表示属性を「非表示」に設定します。

これらのメソッドは,次のどちらかのユーザ追加処理メソッドで使用します。

- ufsv addFormStartUp (帳票開始処理を実装するメソッド)
- ufsv\_addFormPreparation(帳票前処理を実装するメソッド)

#### (b) 実装例

項目の表示属性変更機能の実装例を次に示します。

この例では,承認ノード「承認-承認」で項目「m1\_item1」を入力属性に変更しています。

// パッケージ宣言 package jp.co.Hitachi.soft.blc.[パッケージ名];

//インポート文 import java.io.\*; import java.util.\*; import jp.co.Hitachi.soft.blc.\*; // ユーザ定義クラス

public class [ユーザ定義クラス名] extends [BLSG自動生成帳票クラス名] {

: 100 minutes

```
 省略
: 100 minutes
  // 帳票前処理の追加
  public void usfv_addFormPreparation( ) throws BLCException {
   String strProcMode = null;
   String strNodeName = null;
    try{
      // 処理モード取得
      strProcMode = blse.m_DataValue.item("BLC_ProcMode");
      // 完全作業名取得
     strNodeName = blse.getNodeName();
      if(strProcMode.equals("1") && strNodeName.equals("承認-承認")){
 // 処理モードが「1」,かつ作業名が「承認-承認」の場合
 // 項目「m1_item1」を入力に設定
 blse.setInputItem("m1_item1");
      }
    }
    catch( Exception ex){
      BLCException blcEx =
      BLCException.getUserException( ex, 50001, new String [] { "arg1"} );
   throw blcEx;<br>}
 }
 }
}
```
(c) 注意事項

項目の表示属性の設定の優先度

項目の表示属性は,次の方法で設定できます。

- 1.帳票モジュールの [各作業のモード]での設定 BLSG の帳票定義で,作業ごとにモジュール単位で設定します。
- 2.申請帳票・承認帳票の項目表示制御での設定 BLSG の帳票モジュール定義で、帳票ごとに項目単位で設定します。
- 3.項目の表示属性変更機能のメソッドでの設定

(a)に示したメソッドを使用して,項目単位で設定します。

表示属性をこれらの方法でそれぞれ設定した場合,どの設定が優先されるかを次に示します。

- 1.の方法で「入力」または「参照」を設定している場合は,3.での設定が優先されます。
- 1.の方法で「非表示」を設定している場合は,1.での設定が優先されます。

```
DB アクセス処理
```
帳票の申請時および承認時に多くのメモリが必要になる DB アクセス処理は実行できません。申請/承 認処理で一つのトランザクションとなることを考慮して,ユーザ追加処理を実装してください。

## 5.1.3 クライアント側のユーザ追加処理で行うカスタマイズ

クライアント側のユーザ追加処理で,帳票ボタン処理などをカスタマイズするためには,JavaScript 関数 を追加します。JavaScript は、BLC とは別のファイルに記述し、JavaScript を含むファイル名を帳票ジェ ネレータ (BLSG)機能で指定します。なお,該当のファイルは, 必ず native2ascii でエンコードしたファ イルを利用してください。

追加できる JavaScript 関数を次に示します。

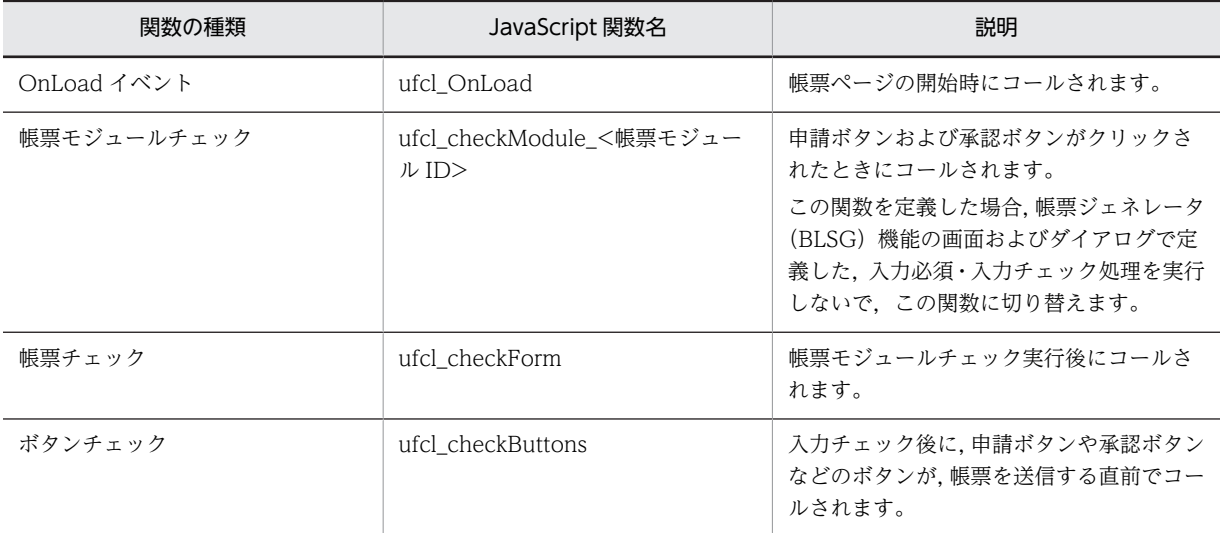

#### 表 5‒4 追加できる JavaScript 関数

帳票チェック処理の指定例を次に示します。

#### 図 5-4 帳票チェック処理の指定例

```
function ufcl_checkForm() {
   alert('入力チェック処理が完了しました');
   return true;
\mathcal{L}
```
### (1) 追加できる JavaScript 関数の詳細

ユーザが追加できる JavaScript 関数の詳細な内容を説明します。

#### (a) ufcl\_OnLoad

JavaScript 関数 ufcl\_OnLoad の詳細を次に示します。

#### 表 5-5 ufcl\_OnLoad の詳細

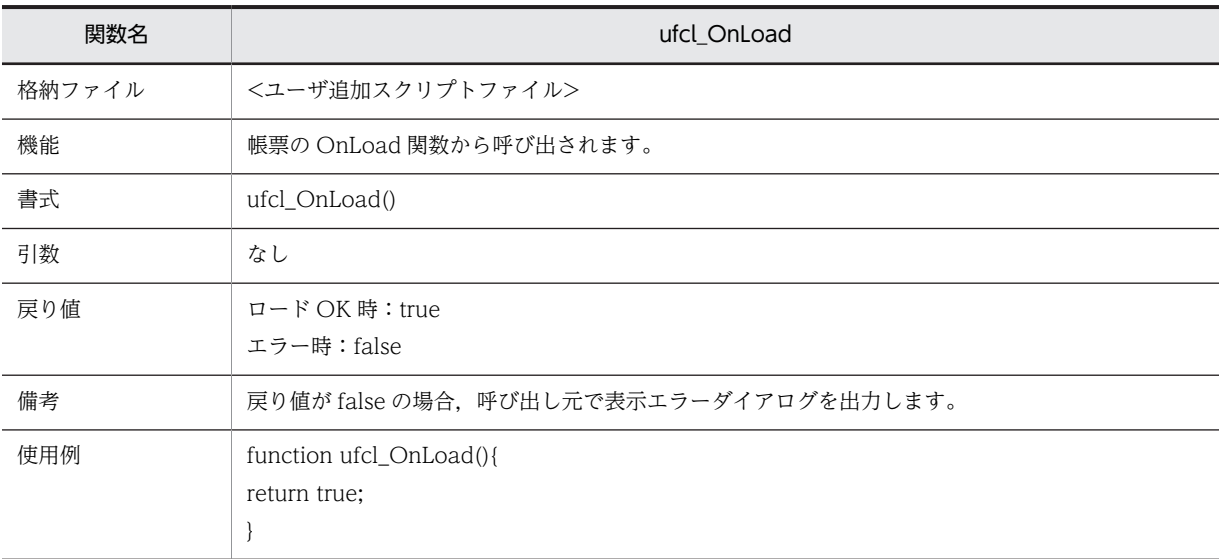

#### (b) ufcl\_checkModule\_<帳票モジュール ID>

JavaScript 関数 ufcl\_checkModule\_<帳票モジュール ID>の詳細を次に示します。

#### 表 5-6 ufcl\_checkModule\_<帳票モジュール ID>の詳細

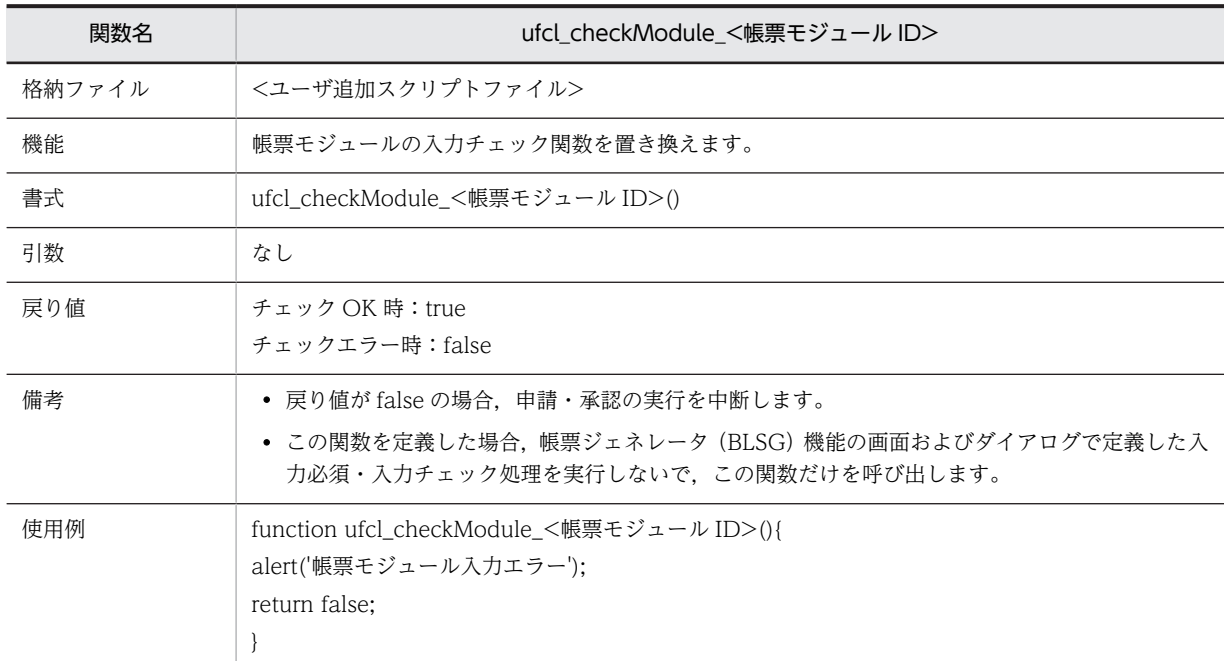

#### (c) ufcl\_checkForm

JavaScript 関数 ufcl\_checkForm の詳細を次に示します。

#### 表 5-7 ufcl\_checkForm の詳細

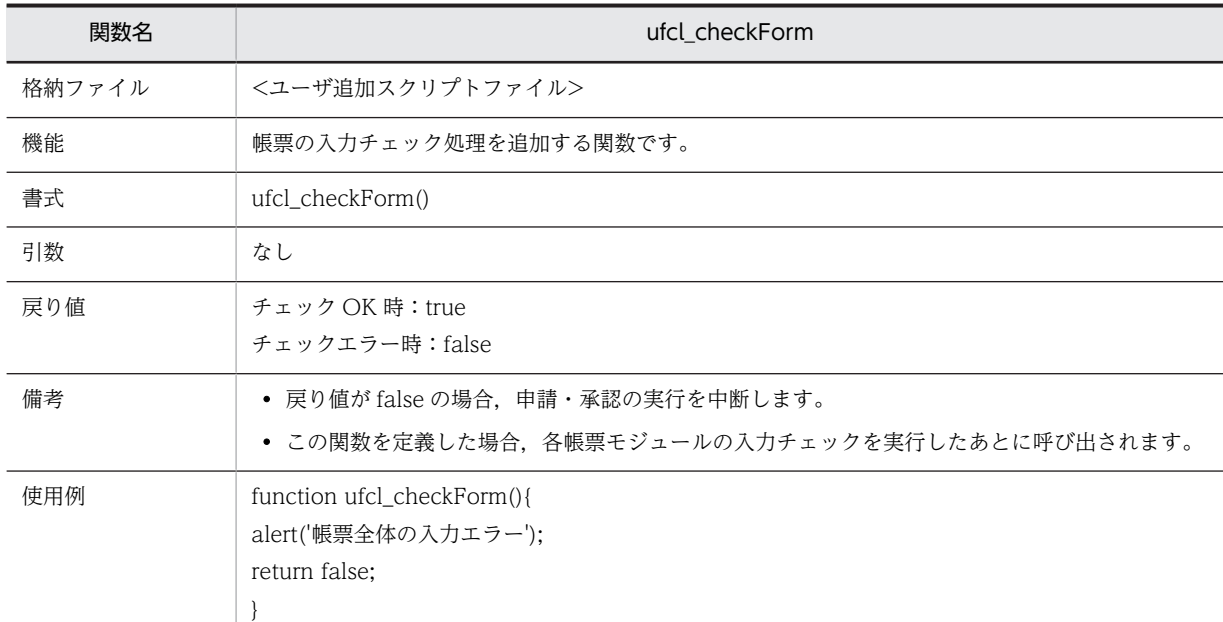

#### (d) ufcl\_checkButtons

JavaScript 関数 ufcl\_checkButtons の詳細を次に示します。

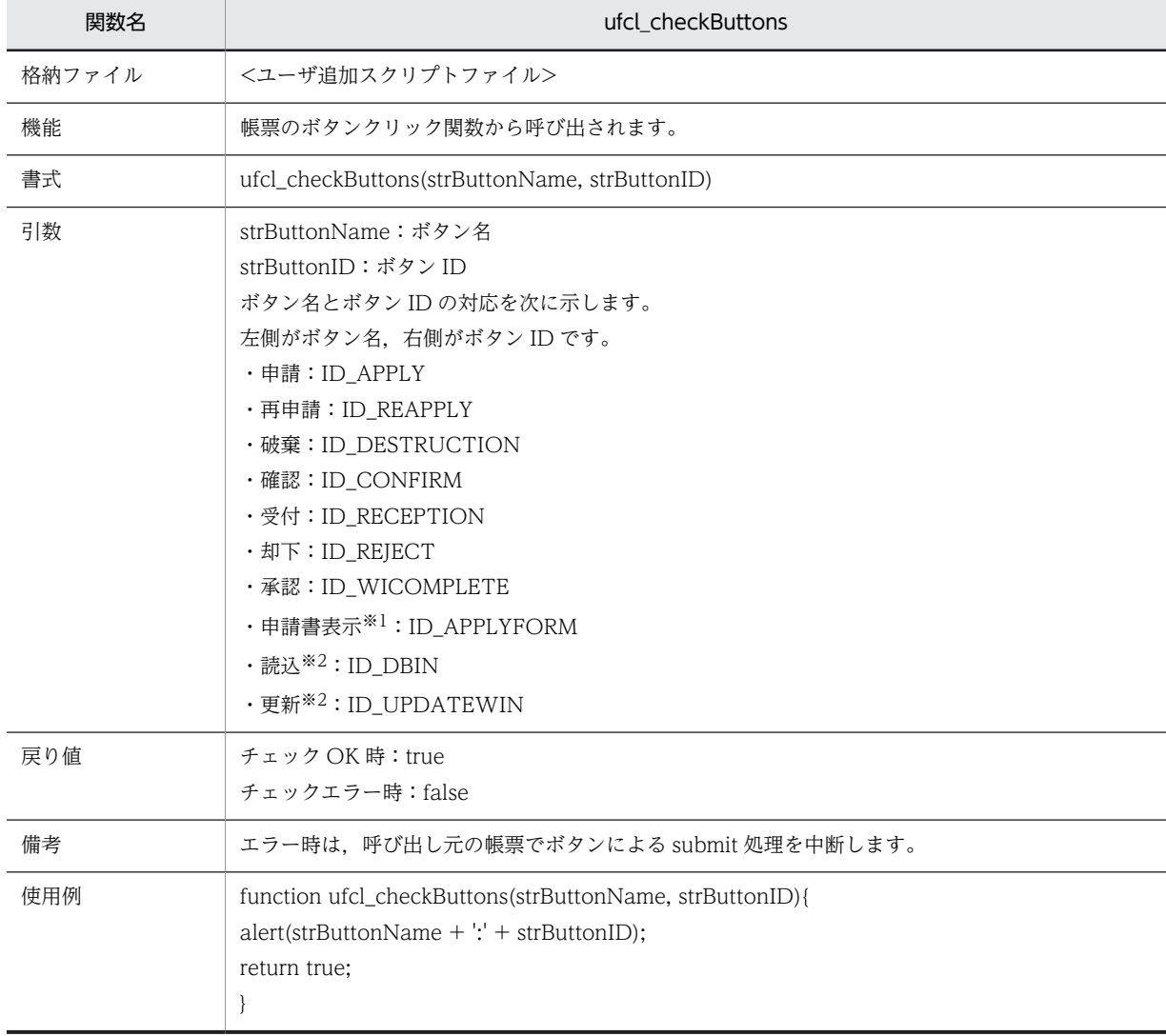

#### 表 5-8 ufcl\_checkButtons の詳細

注※1

カスタム申請のソース帳票だけで使用します。

注※2

DB アクセス専用帳票だけで使用します。

## (2) JavaScript 関数でアクセスできる項目

ユーザが追加できる JavaScript 関数で参照または設定できる項目を次に示します。

#### 表 5-9 JavaScript 関数でアクセスできる項目

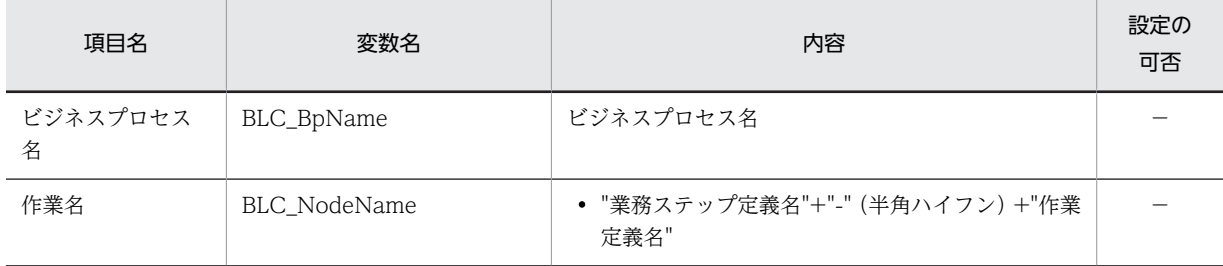

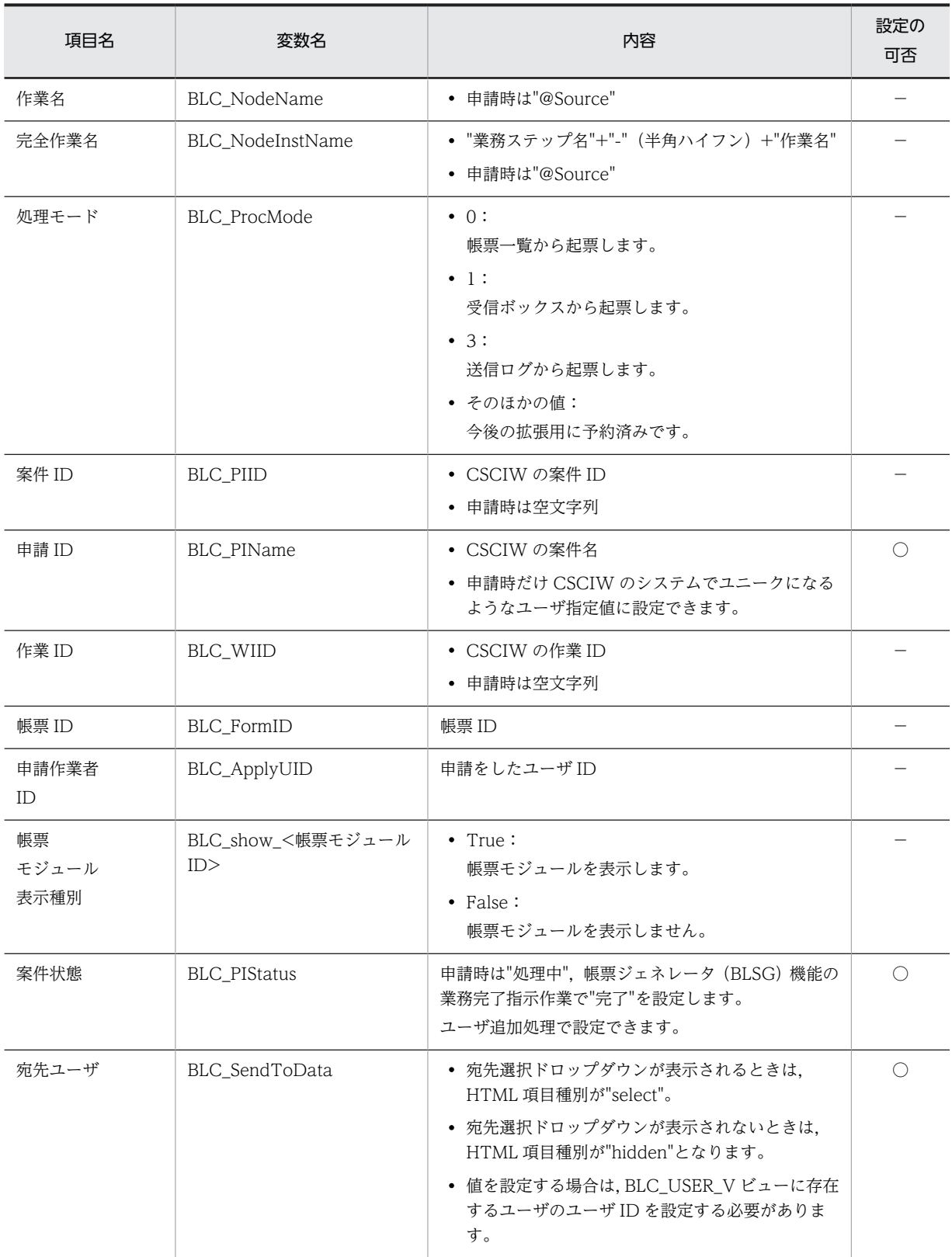

(凡例)

−:ユーザが追加できる JavaScript 関数で,参照だけできます。

○:ユーザが追加できる JavaScript 関数で,参照と設定ができます。

項目「作業名」を,JavaScript 関数 alert で表示する場合の指定例を次に示します。

#### 図 5‒5 作業名を JavaScript 関数 alert で表示する場合の指定例

 $\mathsf{a}\mathop{\mathsf{I}}\mathsf{ert}$  (document. forms [0]. BLC\_NodeName.  $\mathsf{value})$  ;

## 5.2 BLCDirs クラスに関するカスタマイズ

この節では、BLC 実行環境で行う、BLCDirs クラス用データベースのカスタマイズ、および BLCDirs ク ラスのカスタマイズを説明します。

## 5.2.1 BLCDirs クラス用データベースのカスタマイズ

BLCDirs クラス用データベースでは、図 5-6 に示すテーブルに対して、次のようなカスタマイズができま す。

- BLC\_ORG\_V, BLC\_USER\_V, および BLC\_TARGET\_USER\_V の場合 ビューにカラムを追加できます。追加したカラムは,BLCDirs のメソッドに引数としてカラム名を指定 すると取得できます。
- BLC\_ORG\_T および BLC\_USER\_INFO\_T の場合 テンプレートテーブルをカスタマイズしたり、テンプレートテーブルの代わりにユーザが作成したテー ブルを使用したりできます。図 5-6 を参照して、テンプレートテーブルと関連を持つビューも、合わせ て変更する必要があります。

BLCDirs クラス用データベースの構成を次に示します。

図 5‒6 BLCDirs クラス用データベース

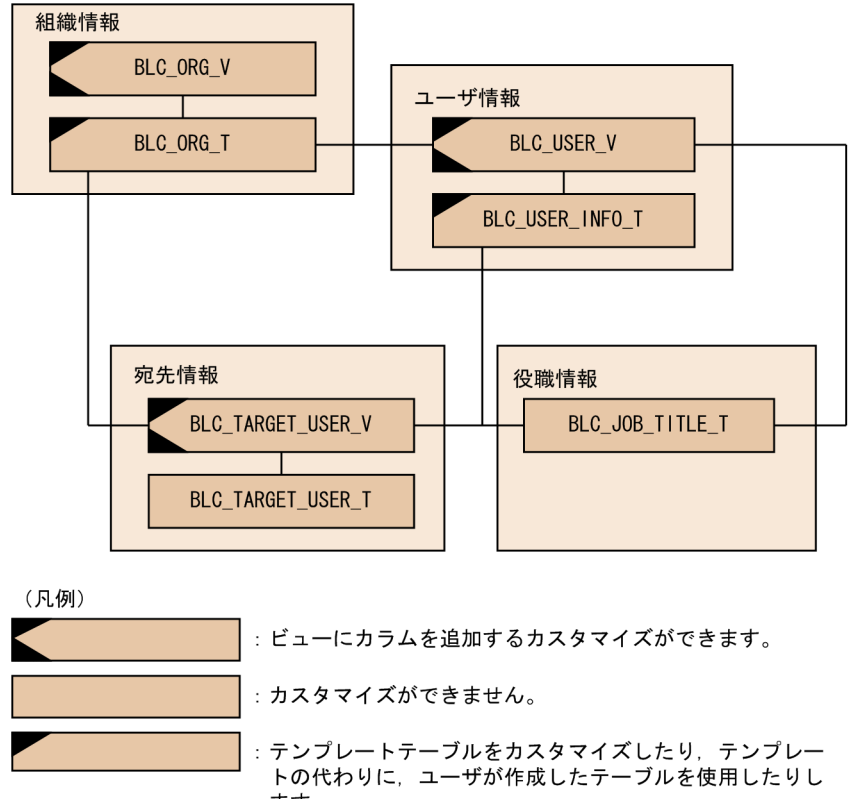

ます。

注※ 各テーブルおよびビューの詳細は、「付録D.4 BLCDIRSデータベース」を参照 してください。

## 5.2.2 BLCDirs クラスのカスタマイズ

BLCDirs クラスでは、次のようなカスタマイズができます。

- BLCDirs クラスの一部を変更する BLCDirs クラスを変更する場合, BLCDirs クラスを継承してユーザ独自のクラスを作成します。作成 したクラス名は、BLC. BLCproperties ファイルの BLC.Directory\_Class キーに記述します。
- BLCDirs クラスを置き換える

ユーザ管理に BLC データベースを使用しないで LDAP(Lightweight Directory Access Protocol)を 使用する場合などは,BLCDirs クラスを継承してユーザ独自のクラスを作成します。作成したクラス名 は、BLC.BLCproperties ファイルの BLC.Directory\_Class パラメタに記述します。この場合, BLCDirs クラスの全メソッドを BLCDirs クラスと同じインタフェースでユーザ作成クラスに実装する 必要があります。

BLCDirs クラスのメソッドについては、マニュアル「uCosminexus 電子フォームワークフロー API リ ファレンス」の「BLCDirs クラス」の説明を参照してください。

## 5.3 クライアント表示機能のカスタマイズ

この節では、BLC 実行環境で、クライアント表示機能の BLC のポータル画面をカスタマイズする方法を説 明します。BLC では,ポータル画面の構成要素ごとにスタイルの変更,メニューの追加/削除などのカスタ マイズができます。

BLC のポータル画面の構成要素については,[「4.1 BLC のポータル画面の構成」](#page-121-0)を参照してください。

なお,ポータルのカスタマイズについては,マニュアル「uCosminexus Portal Framework システム管 理者ガイド」を参照してください。

各要素のカスタマイズについて,詳細を次に示します。

## 5.3.1 ポータルホームのカスタマイズ

ポータルホームの BLC 用のカスタマイズについて説明します。

#### (1) テンプレート

BLC のポータル画面では、Portal Framework のテンプレートの skyblue を選択して、ポータルホームの タイトル,画像,ユーザ名の表示などをカスタマイズして使用しています。ポータルテンプレートは,アプ リケーションサーバの次のディレクトリに格納されています。

- Windows 版の場合
	- <BLC2のインストールディレクトリ>\blc\portal\template

#### (2) ナビゲーションビュー

BLC のポータル画面では,次に示すプロパティファイルの項目をコメントアウトし,ナビゲーションビュー を使用しないよう設定されています。

• Windows 版の場合

< Portal Framework のインストールディレクトリ>\conf\PortalResources.properties

項目:

jp.co.hitachi.soft.portal.portal.controls.NavigationPanedPortletControl.NavigationPortletName

#### (3) ウェルカムページ

BLC のポータル画面では、次に示すプロパティファイルの項目に"false"を指定し、ウェルカムページを使 用しないよう設定されています。

• Windows 版の場合

< Portal Framework のインストールディレクトリ>\conf\PortalResources.properties 項目: jp.co.hitachi.soft.portal.modules.screens.WelcomeScreen.show

#### (4) デフォルト表示

BLC のポータル画面では,メニューポートレットとワークフローポートレットがデフォルトで表示されま す。デフォルト表示を設定するファイルは,アプリケーションサーバの次のディレクトリに格納されていま す。

• Windows 版の場合
< Portal Framework のインストールディレクトリ>\psml\group\default\homeHTML.psml

(5) ポートレットの幅

BLC のポータル画面では、デフォルトで表示されるポートレットの幅は、2 列 (25%:75%)に設定され ています。デフォルト表示を設定するファイルは,アプリケーションサーバの次のディレクトリに格納され ています。

• Windows 版の場合

< Portal Framework のインストールディレクトリ>\conf\controllers.xml

# 5.3.2 メニューポートレットのカスタマイズ

メニューポートレットの BLC 用のカスタマイズについて説明します。メニューポートレットの画面は, Portal Framework のポートレットの形式に従ってカスタマイズしてください。

メニューポートレットの構成ファイルは,アプリケーションサーバの次のディレクトリに格納されていま す。

• Windows 版の場合

インストールディレクトリ:<BLC2のインストールディレクトリ>\blc\portal\portlet\blcmenu デプロイディレクトリ:< Web 帳票アプリケーションのディレクトリ (webSample) >\adportlets \blcmenu

メニューポートレットの構成ファイルを次に示します。

表 5‒10 メニューポートレットの構成ファイル

| ファイル名またはディレク<br>トリ名 | 内容                                   | 説明                                                                                                    |
|---------------------|--------------------------------------|----------------------------------------------------------------------------------------------------|
| css/blc_mp.css      | メニューポートレット用ス<br>タイルシート               | メニューポートレットで使用するスタイルを定義します。                                                                                                    |
| images              | メニューポートレットで使<br>用する画像保管ディレクト<br>-1 J | メニューのアイコンなどを格納します。                                                                                                    |
| BLCMenuIndex.jsp    | ポータルから呼び出される<br>jsp ファイル             | ポータルがメニューポートレットを呼び出すときに最初に呼<br>ばれる jsp ファイルです。BLCMenuIndex.jsp ファイルか<br>ら、メニューポートレットに表示する BLCMenu.jsp ファイ<br>ルを呼び出します。BLCMenuIndex.jsp ファイルはポータ<br>ルのポートレットの仕様に従って作成してください。詳しく<br>は、マニュアル 「uCosminexus Portal Framework ポート<br>レット開発ガイド」を参照してください。 |
| BLCMenu.jsp         | メニューポートレットに表<br>示されるメニュー             | メニューポートレットに表示されるメニューを HTML で生<br>成します。BLCMenu.jsp ファイルはポータルのポートレッ<br>トの仕様に従って作成してください。詳しくは,マニュアル<br>「uCosminexus Portal Framework ポートレット開発ガイ<br>ド」を参照してください。                                                                                       |

## (1) 画面の構成

メニューポートレットの画面の構成を次に示します。

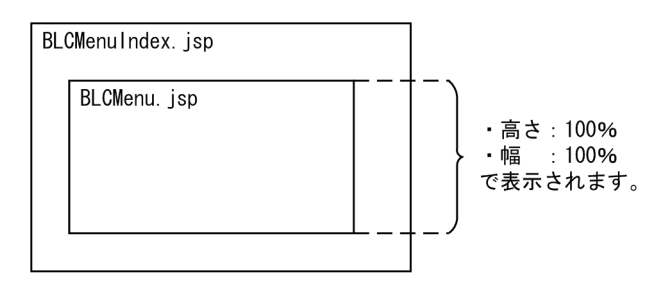

## (2) ポートレット定義およびパラメタ定義

メニューポートレットのポートレット定義およびパラメタ定義について説明します。

ポートレット定義に指定するタグについて次に示します。なお,詳細は,マニュアル「uCosminexus Portal Framework ポートレット開発ガイド」を参照してください。

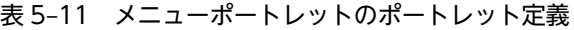

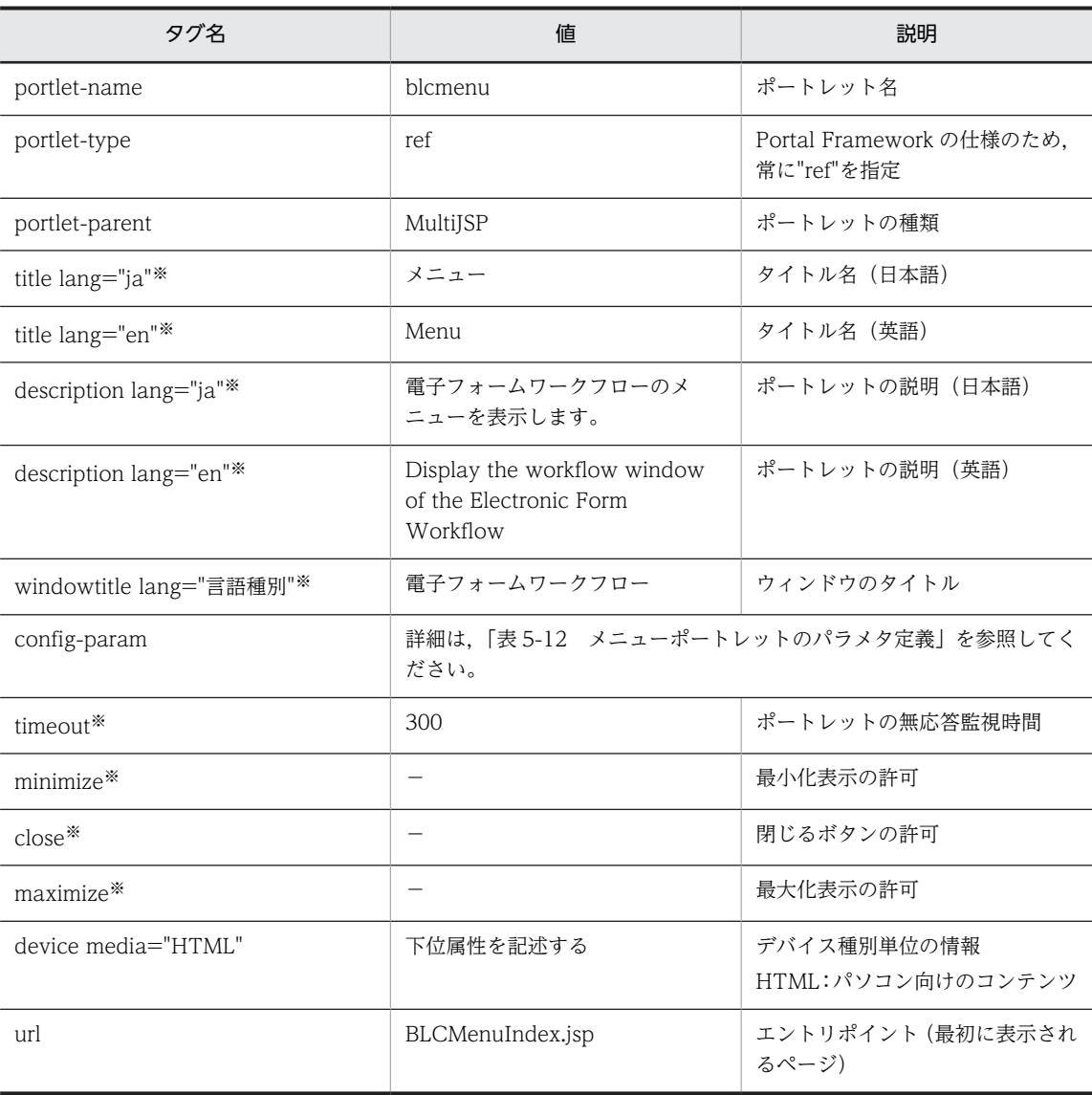

(凡例)

−:指定しません。

```
注※
```
カスタマイズで追加できます。

パラメタ定義に指定するタグについて次に示します。なお,詳細は,マニュアル「uCosminexus Portal Framework ポートレット開発ガイド」を参照してください。

表 5‒12 メニューポートレットのパラメタ定義

| タグ名                | 値     | 説明                              |
|--------------------|-------|---------------------------------|
| hptl.EditMode      | false | 編集モード                           |
| hptl.MinimizeMode  | false | ポートレットの最小化ボタンを表示                |
| hptl.CloseMode     | false | ポートレットの閉じるボタンを表示                |
| hptl.MaximizeMode  | false | ポートレットの最大化ボタンを表示<br>デフォルト値:true |
| hptl.NewWindowMode | false | ポートレットの新規ウィンドウを表示               |

## (3) メニューの追加

メニューポートレットに「A 株式会社へのリンク」をメニューとして追加する方法について説明します。

## 図 5‒7 カスタマイズしたメニューポートレット

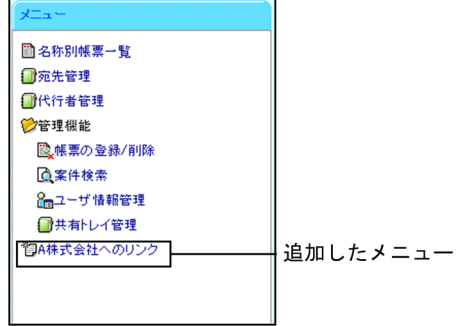

#### 「A 株式会社へのリンク」メニューの追加

メニューポートレットに「A 株式会社へのリンク」を追加する実装例を次に示します。

```
 :
<div class="blc_mp_normal1" onmouseover="blc_mp_changeclass(this,'blc_mp_mouseover1');" 
onmouseout="blc_mp_changeclass(this,'blc_mp_normal1');" onclick="window.open(<リンク先のURL>
','_sample'); return false;">
<img class="blc_img" src="<%=strIMGPath%>/search.gif">A株式会社へのリンク
\langle/div>
    :
```
div タグ

メニューを指定します。

メニューの文字列は自由にカスタマイズできます。例では,アイコン,およびメニュー(A 株式会社へ のリンク)を表示しています。

class="blc\_mp\_normal1"

- メニューの階層を指定します。次に示す 3 種類のスタイルが指定できます。
- blc\_mp\_normal1:第 1 階層のリンクのスタイル
- blc\_mp\_normal1\_nolink:第 1 階層の非リンクのスタイル
- blc\_mp\_normal2:第 2 階層のリンクのスタイル

onmouseover="blc\_mp\_changeclass(this,'blc\_mp\_mouseover1');"

マウスポインタがメニュー内を指定した場合のメニューのスタイルを指定します。メソッドの第 1 引 数には「this」以外は指定できません。第 2 引数には次に示す 2 種類のスタイルが指定できます。

- blc\_mp\_mouseover1:第1 階層 (class に blc\_mp\_normal1 を指定した場合) のリンクのスタイ ル
- blc\_mp\_mouseover2:第2階層 (class に blc\_mp\_normal2 を指定した場合) のリンクのスタイ ル

onmouseout="blc\_mp\_changeclass(this,'blc\_mp\_normal1');"

マウスポインタがメニュー外へ移動した場合のメニューのスタイルを指定します。メソッドの第 1 引 数には「this」以外は指定できません。第 2 引数には次に示す 2 種類のスタイルが指定できます。

- blc\_mp\_normal1:第1階層 (class に blc\_mp\_normal1 を指定した場合)のリンクのスタイル
- blc\_mp\_normal2:第 2 階層(class に blc\_mp\_normal2 を指定した場合)のリンクのスタイル onclick

メニューのクリック時に実行する javasript を指定します。onclick に指定する値は自由にカスタマイ ズできます。例では、URL(<リンク先の URL >)を別ウィンドウに表示する設定を指定しています。

## (4) 注意事項

- メニューを選択して起動できるウィンドウは一つだけです。ただし,カスタマイズで追加したメニュー については、複数のウィンドウを起動できるように設定できます。その場合は、十分に検討した上でカ スタマイズしてください。
- メニューポートレットの高さは,デフォルトではポータルホームの高さに合わせて表示されるよう JavaScript で動的に指定しています。メニューポートレットの上下にほかのポートレットを表示する 場合は,BLCMenuIndex.jsp ファイルの JavaScript メソッド"blc\_mp\_height"を修正してください。 なお、メニューポートレットにほかのポートレットを表示する方法については、マニュアル 「uCosminexus Portal Framework システム管理者ガイド」を参照してください。

# 5.3.3 ワークフローポートレットのカスタマイズ

ワークフローポートレットの BLC 用のカスタマイズについて説明します。ワークフローポートレットの 画面は,ポータルのポートレット形式に従ってカスタマイズしてください。

ワークフローポートレットの構成ファイルは,アプリケーションサーバの次のディレクトリに格納されてい ます。

• Windows 版の場合

インストールディレクトリ: < BLC2 のインストールディレクトリ>\blc\portal\portlet \blcworkflow

デプロイディレクトリ:<Web帳票アプリケーションのディレクトリ (webSample) >\adportlets \blcmenu

ワークフローポートレットの構成ファイルを次に示します。

| ファイル名またはディレクトリ<br>名  | 内容                       | 説明                                                                                                    |
|----------------------|--------------------------|----------------------------------------------------------------------------------------------------|
| css/blc_wp.css       | ワークフローポートレット<br>用スタイルシート | ワークフローポートレットで使用するスタイルを定義しま<br>す。                                                                                                    |
| BLCWorkflowIndex.jsp | ポータルから呼び出される<br>isp ファイル | ポータルがワークフローポートレットを呼び出すときに最<br>初に呼ばれる jsp ファイルです。<br>BLCWorkflowIndex.jsp ファイルから,ワークフローポー<br>トレットに表示する app¥main¥BLCWorkFlowMenu.jsp<br>ファイルを呼び出します。<br>ポータルのポートレットの仕様に従って作成してください。<br>詳しくは、マニュアル「uCosminexus Portal Framework<br>ポートレット開発ガイド」を参照してください。 |

表 5‒13 ワークフローポートレットの構成ファイル

## (1) 画面の構成

ワークフローポートレットの画面の構成を次に示します。

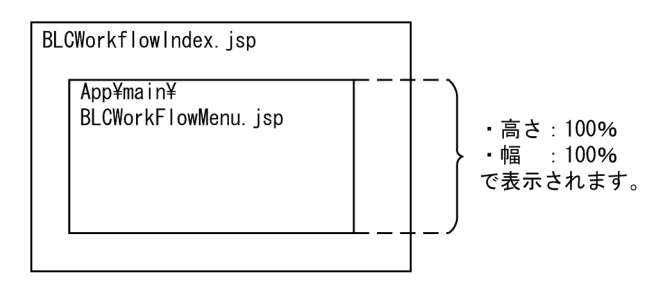

## (2) ポートレット定義およびパラメタ定義

ワークフローポートレットのポートレット定義およびパラメタ定義について説明します。

ポートレット定義に指定するタグについて次に示します。なお,詳細は,マニュアル「uCosminexus Portal Framework ポートレット開発ガイド」を参照してください。

表 5‒14 ワークフローポートレットのポートレット定義

| タグ名                    | 値                                                   | 説明                                     |
|------------------------|-----------------------------------------------------|----------------------------------------|
| portlet-name           | blcworkflow                                         | ポートレット名                                |
| portlet-type           | ref                                                 | Portal Framework の仕様のため.<br>常に"ref"を指定 |
| portlet-parent         | MultiJSP                                            | ポートレットの種類                              |
| title lang="ja"*       | ワークフロー                                              | タイトル名(日本語)                             |
| title lang="en"*       | Workflow                                            | タイトル名(英語)                              |
| description lang="ja"* | 電子フォームワークフローのワー<br>クフロー画面を表示します。                    | ポートレットの説明(日本語)                         |
| description lang="en"* | Display the menu of the<br>Electronic Form Workflow | ポートレットの説明(英語)                          |

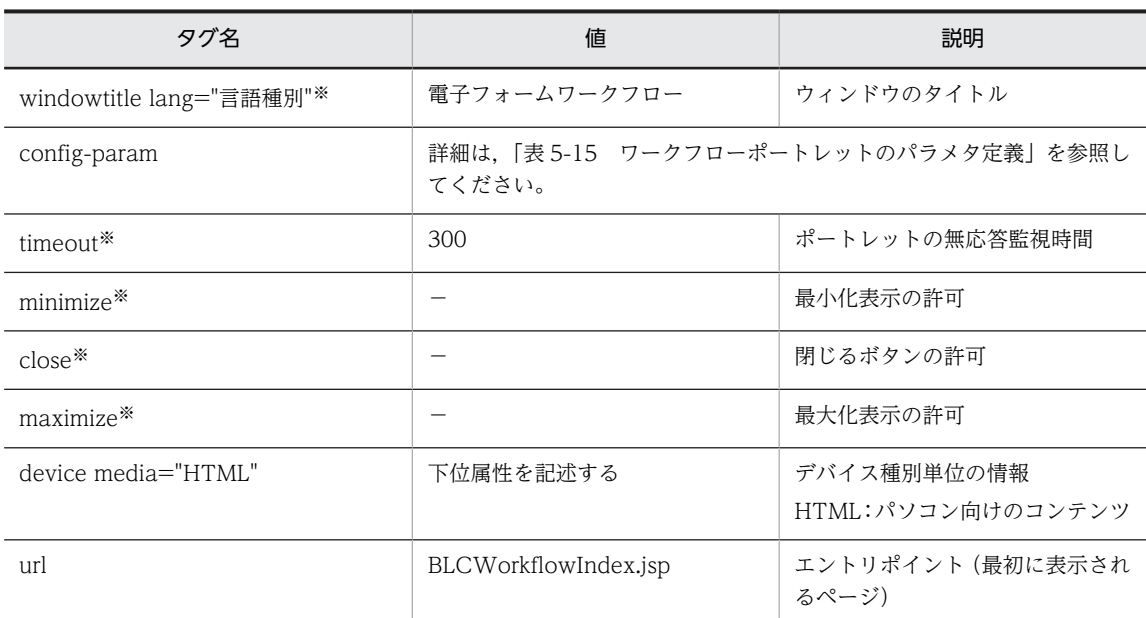

(凡例)

−:指定しません。

注※

カスタマイズで追加できます。

パラメタ定義に指定するタグについて次に示します。なお,詳細は,マニュアル「uCosminexus Portal Framework ポートレット開発ガイド」を参照してください。

表 5‒15 ワークフローポートレットのパラメタ定義

| タグ名                | 値     | 説明                              |
|--------------------|-------|---------------------------------|
| hptl.EditMode      | false | 編集モード                           |
| hptl.MinimizeMode  | false | ポートレットの最小化ボタンを表示                |
| hptl.CloseMode     | false | ポートレットの閉じるボタンを表示                |
| hptl.MaximizeMode  | false | ポートレットの最大化ボタンを表示<br>デフォルト値:true |
| hptl.NewWindowMode | false | ポートレットの新規ウィンドウを表示               |

# 5.3.4 ワークフローメニュータブのカスタマイズ

ワークフローメニュータブの BLC 用のカスタマイズについて説明します。

ワークフローメニュータブの構成ファイルは,アプリケーションサーバの次のディレクトリに格納されてい ます。

• Windows 版の場合

インストールディレクトリ: < BLC2 のインストールディレクトリ>\blc\webhome\app\main デプロイディレクトリ: < Web 帳票アプリケーションのディレクトリ (webSample) >\app\main

ワークフローメニュータブの構成ファイルを次に示します。

表 5‒16 ワークフローメニュータブの構成ファイル

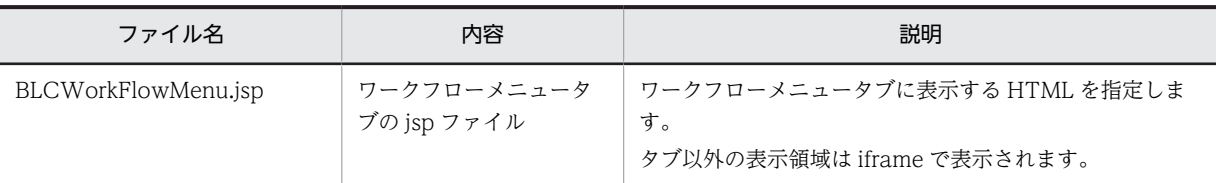

## (1) 画面の構成

ワークフローメニュータブの画面の構成を次に示します。

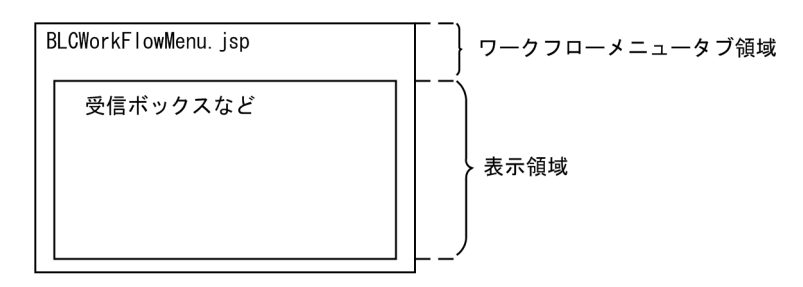

## (2) 注意事項

拡張受信ボックス,一括承認機能などの機能を使用する場合は,BLCWorkFlowMenu.jsp にタブを指定し て使用します。タブの指定方法については,次の個所を参照してください。

- 拡張受信ボックス機能を使用する場合
	- 「[17. 拡張受信ボックス機能](#page-398-0)」
- 一括承認機能を使用する場合 「[14. 一括承認機能](#page-366-0)」

## 5.3.5 BLC のスタイルシート

BLC のポータル画面の色やスタイルをカスタマイズできる css ファイルについて説明します。 BLCDisplayUtil#getCSSPath("blc.css")メソッドを使用して,ブラウザの言語環境に合わせたスタイル シートを指定します。スタイルシートは,アプリケーションサーバの次のディレクトリに格納されていま す。

• Windows 版の場合

インストールディレクトリ: < BLC2 のインストールディレクトリ>¥blc¥webhome¥app¥css デプロイディレクトリ:<Web帳票アプリケーションのディレクトリ (webSample) >\app\css

css ファイルを次に示します。

| ファイル名      | 内容       | 説明                                      |
|------------|----------|-----------------------------------------|
| ja/blc.css | 日本語用共通   | ブラウザの言語に「日本語」が指定された場合のスタイ<br>ルを定義します。   |
| en/blc.css | 日本語以外用共通 | ブラウザの言語に「日本語」以外が指定された場合のス<br>タイルを定義します。 |

表 5‒17 css ファイル

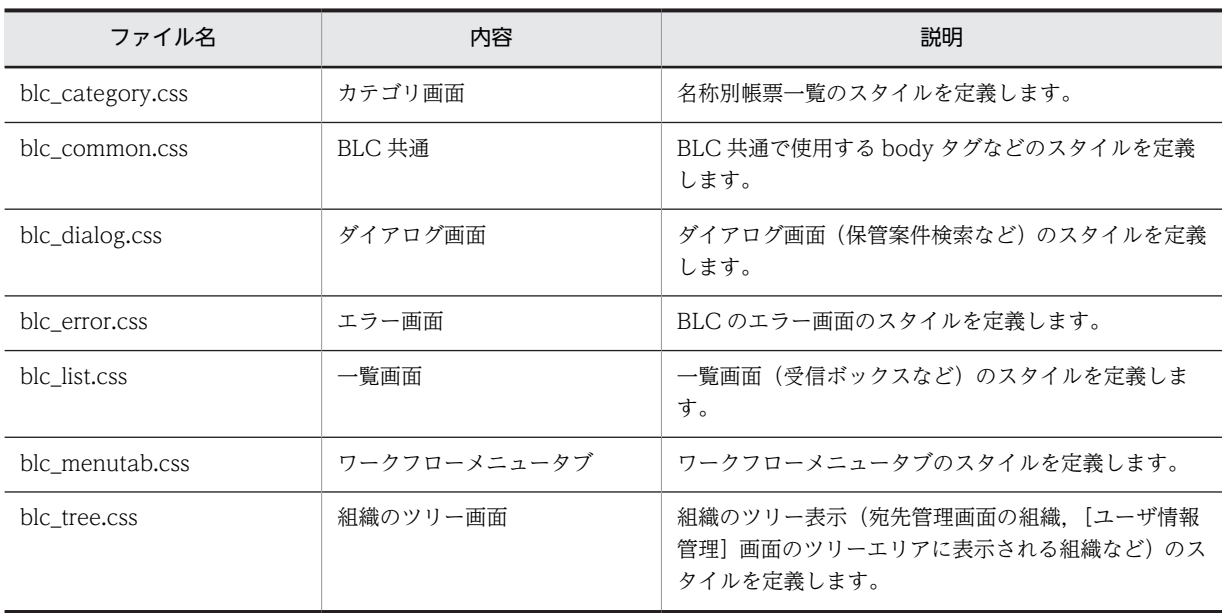

注

body タグを修正する場合は,ブランクページも修正する必要があります。 ブランクページは次のディレクトリに格納されています。 < BLC2 のインストールディレクトリ>\blc\webhome\app\main\BLCblank.html

# 5.3.6 BLC の javascript ファイル

BLC 共通の javascript ファイルについて説明します。

javascript ファイルは、アプリケーションサーバの次のディレクトリに格納されています。

• Windows 版の場合

インストールディレクトリ:< BLC2 のインストールディレクトリ>\blc\webhome\app\js デプロイディレクトリ: < Web 帳票アプリケーションのディレクトリ (webSample) >\app\js

javascript ファイルを次に示します。

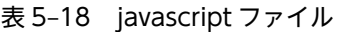

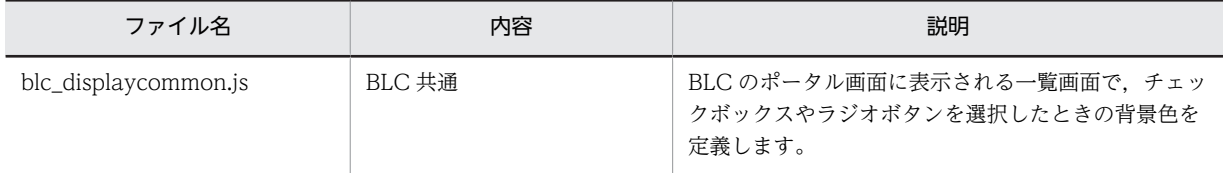

# 5.3.7 BLC で起動する画面のサイズ

BLC で起動する画面のサイズを次に示します。

## 表 5‒19 BLC で起動する画面のサイズ

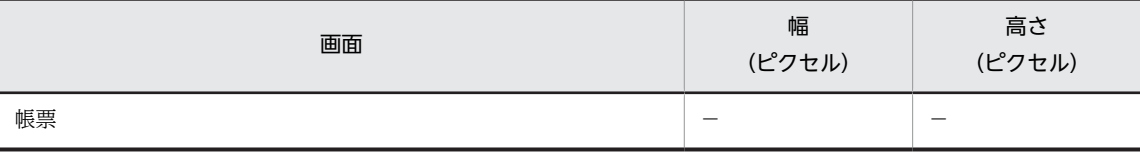

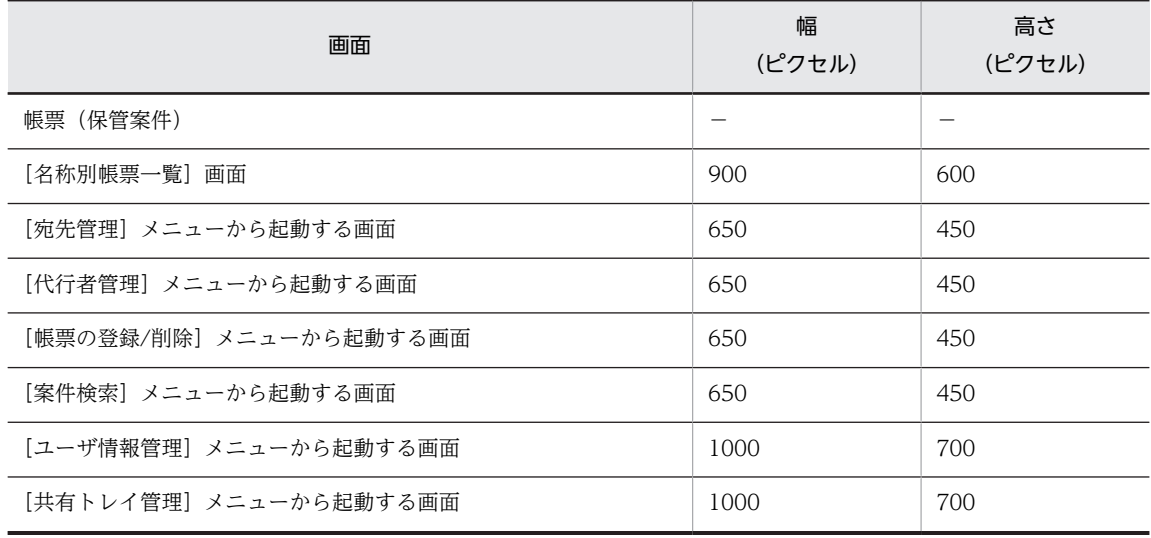

(凡例)

−:帳票のサイズに依存します。

# 5.4 認証処理機能のカスタマイズ

認証処理は,ポータルの認証機能を使用して実行しますが,BLC 内部でも認証情報を保持し,ページごと に BLC 認証確認を実行します。

ユーザが BLC のポータル画面の新規開発,ページの追加などを実行した場合は,BLC 認証の処理を組み込 む必要があります。

## 5.4.1 BLC 認証

BLC 認証は,BLC のポータル画面について定義されている<device>−<url>に指定したエントリポイン ト(最初に表示されるページ)で, BLC 認証 JSP ファイル「¥app¥include¥BLCAUTHlogin.inc」をイン クルードすることで実行します。なお、「¥app¥include¥BLCAUTHlogin.inc」をインクルードする前に, ポータルの API(PortletInfoBean#initBean)を発行しておく必要があります。

ポータルの API については,マニュアル「uCosminexus Portal Framework ポートレット開発ガイド」 を参照してください。

BLC 認証の実行例を次に示します。なお、実行例の中の数字は、説明文の項番と対応しています。

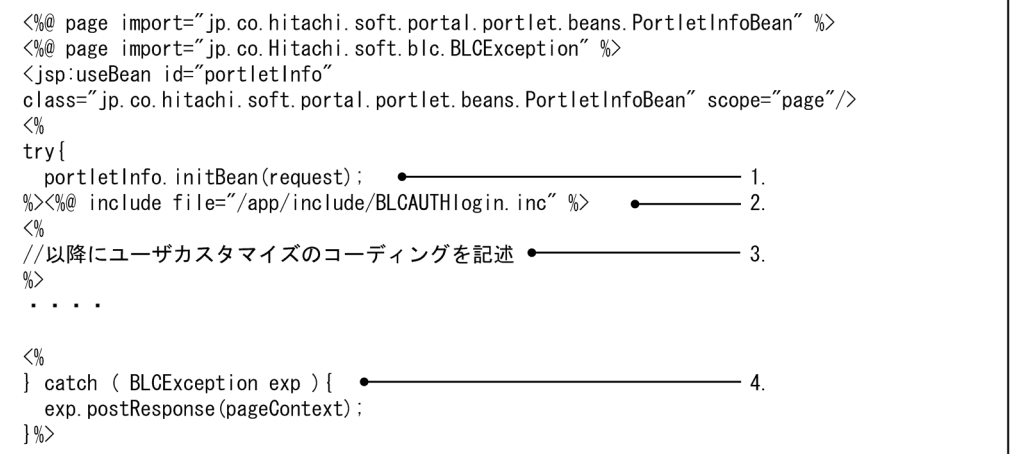

説明

- 1.ポータルの API(PortletInfoBean#initBean)を発行します。
- 2. [\app\include\BLCAUTHlogin.inc] をインクルードします。
- 3.ユーザカスタマイズ処理のコーディングを記述します。
- 4.例外 (BLCException) が発生した場合, [\app\include\BLCAUTHlogin.inc」内で例外 (BLCException)が発生するため,エラーページへ遷移します。

## 注意事項

ポータルの API (PortalUserInfoBean#getUserId)からユーザ ID が取得できる環境である必要があ ります。

## 5.4.2 BLC 認証確認

ページごとに BLC 認証確認の処理が実行されます。

BLC 認証確認の処理の実行例を次に示します。なお、実行例の中の数字は、説明文の項番と対応していま す。

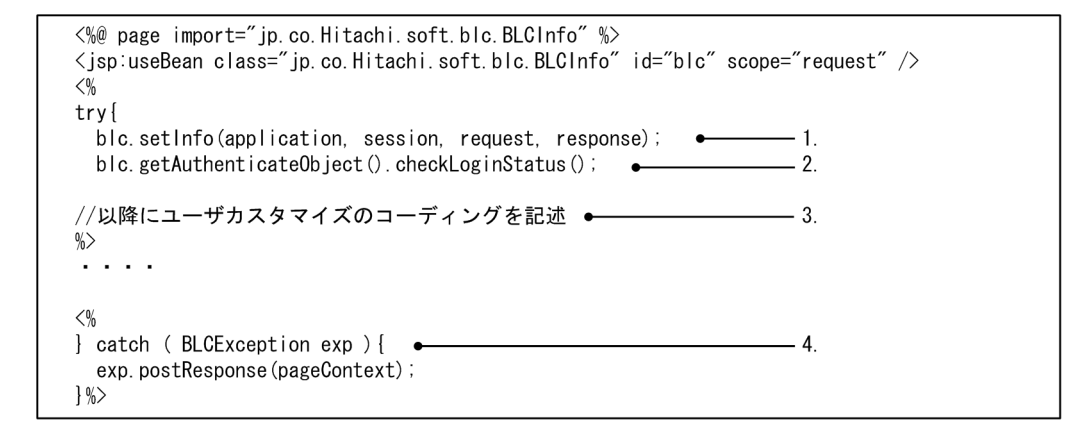

## 説明

- 1.BLCInfo#setInfo を発行します。
- 2.BLCInfo#getAuthenticateObject から取得したオブジェクトで BLCAuthenticate#checkLoginStatus を発行します。
- 3.ユーザカスタマイズ処理のコーディングを記述します。
- 4.例外(BLCException)が発生した場合,1.および 2.の処理で例外(BLCException)が発生する ため,エラーページへ遷移します。

# 5.5 一覧処理機能のカスタマイズ

受信ボックスおよび送信ログの表示項目や,表示項目の順序を, ISP ファイルで記述しています。表示項目 や、表示項目の順序を変更する場合は、ISP ファイルを編集します。

# 5.5.1 [受信ボックス]画面のカスタマイズ

受信ボックスで,表示項目および表示項目の順序を変更する場合,JSP ファイル(BLCLinbox.jsp および BLCLinboxItem.jsp)を編集します。

[受信ボックス]画面と JSP ファイルの関係を次に示します。

## 図 5-8 「受信ボックス]画面と JSP ファイルの関係

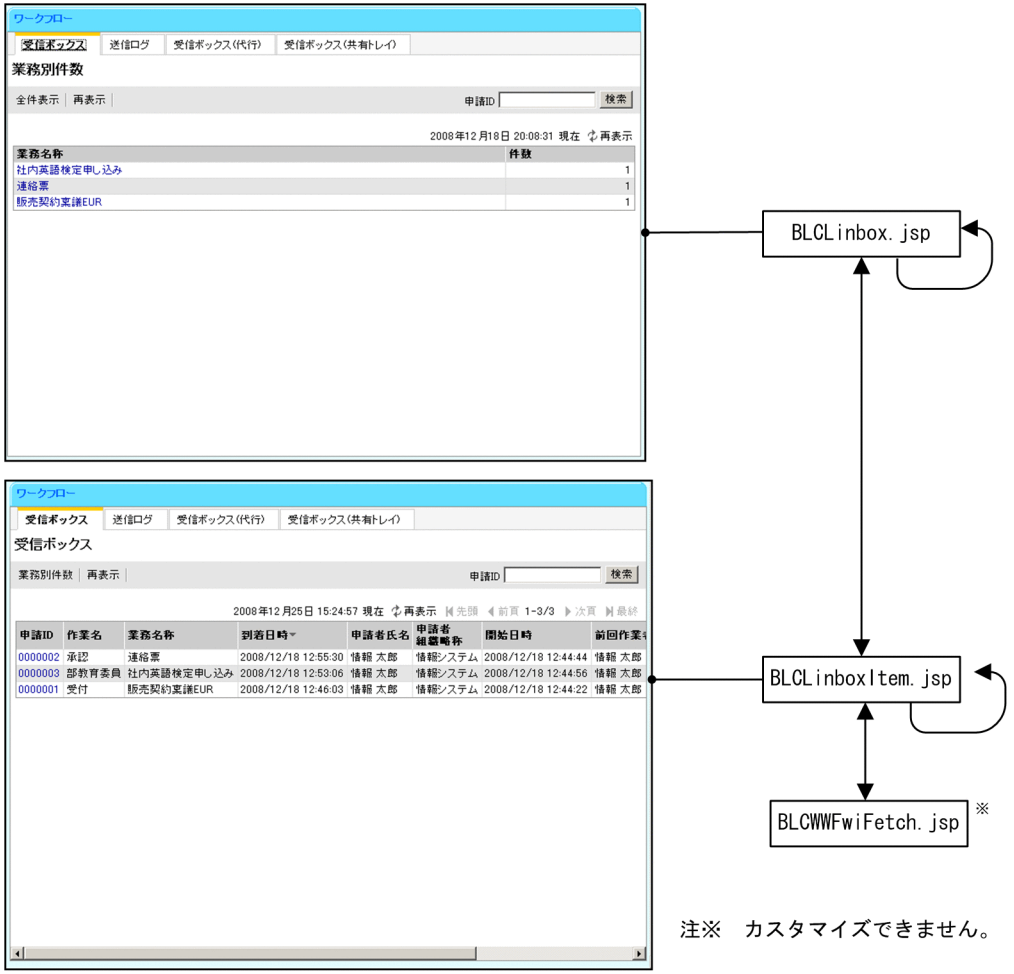

## (1) BLCLinbox.jsp のカスタマイズ

BLCLinbox.jsp ファイルには,[受信ボックス(業務別件数)]画面の表示項目が設定されています。 BLCLinbox.jsp ファイルは、内容を十分理解した上で、編集してください。

BLCLinbox.jsp ファイルは,アプリケーションサーバの次のディレクトリに格納されています。

• Windows 版の場合

インストールディレクトリ: < BLC2 のインストールディレクトリ>\blc\webhome\app\main

デプロイディレクトリ: < Web 帳票アプリケーションのディレクトリ (webSample) >\app\main

## (2) BLCLinboxItem.jsp のカスタマイズ

BLCLinboxItem.jsp ファイルには,[受信ボックス]画面の表示項目が設定されています。 BLCLinboxItem.jsp ファイルは,内容を十分理解した上で,編集してください。なお,帳票を表示するウィ ンドウは,一つだけしか起動できない仕様になっています。この設定はカスタマイズできません。

BLCLinboxItem.jsp ファイルは,アプリケーションサーバの次のディレクトリに格納されています。

• Windows 版の場合

インストールディレクトリ:<BLC2のインストールディレクトリ>\blc\webhome\app\main デプロイディレクトリ: < Web 帳票アプリケーションのディレクトリ (webSample) >\app\main

作業の一覧のレイアウトをカスタマイズする例を次に紹介します。作業の一覧のレイアウトは, BLCLinboxItem.jsp ファイルで変数の設定値を変更することで,簡単にカスタマイズできます。

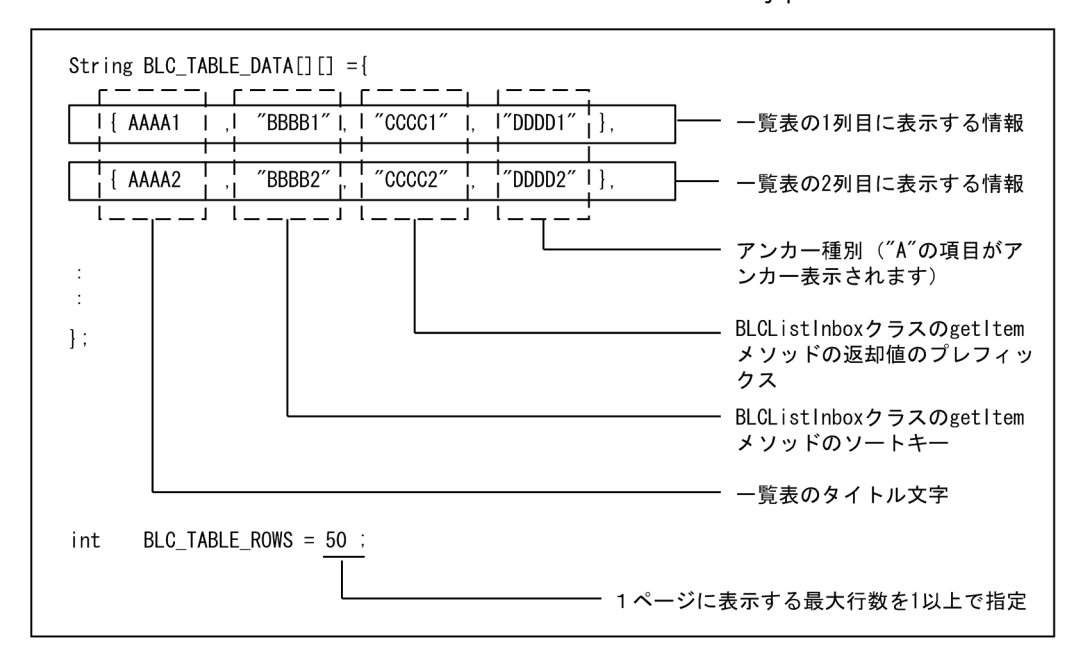

## 図 5‒9 作業の一覧のレイアウトを変更する変数(BLCLinboxItem.jsp ファイル)

なお,次の例の下線部分のように,行の末尾に値を指定することで,表示,非表示やアンカーの設定ができ ます。

{BLCSTRPortal.get(BLCSTRPortal.PINAME) ,"ProcessInstanceName" ,"blc\_inbox\_nmpi\_" ,"A" }

指定できる値には次のものがあります。

- -:画面にテキストで表示します。
- A:画面にアンカー付きで表示します。
- N:画面に表示しません。

## (a) 表示項目から開始日時の情報を削除する場合

BLCLinboxItem.jsp ファイルの BLC\_TABLE\_DATA 変数から,次の行を削除します。

## 図 5‒10 開始日時の情報([受信ボックス]画面)

, {BLCSTRPortal.get(BLCSTRPortal.START\_TIME), "DTCREATE", "blc\_inbox\_dtcreate\_", "-" }

### (b) 表示項目の到着日時と開始日時の表示順を入れ替える場合

BLCLinboxItem.jsp ファイルの BLC TABLE\_DATA 変数で、次の行を入れ替えてください。

#### 図 5−11 表示順を入れ替える−到着日時の情報 ([受信ボックス]画面)

, {BLCSTRPortal.get(BLCSTRPortal.ARRIVED\_TIME), "CreationDate", "blc\_inbox\_dtarive\_", "-" }

## 図 5-12 表示順を入れ替える−開始日時の情報([受信ボックス]画面)

, {BLCSTRPortal.get(BLCSTRPortal.START\_TIME), "DTCREATE", "blc\_inbox\_dtcreate\_", "-" }

## (c) [受信ボックス]画面の項目を非表示にする場合

BLCLinboxItem.jsp ファイルの BLC\_TABLE\_DATA 変数を次のように変更します。

## 図 5-13 「受信ボックス】画面の項目の非表示

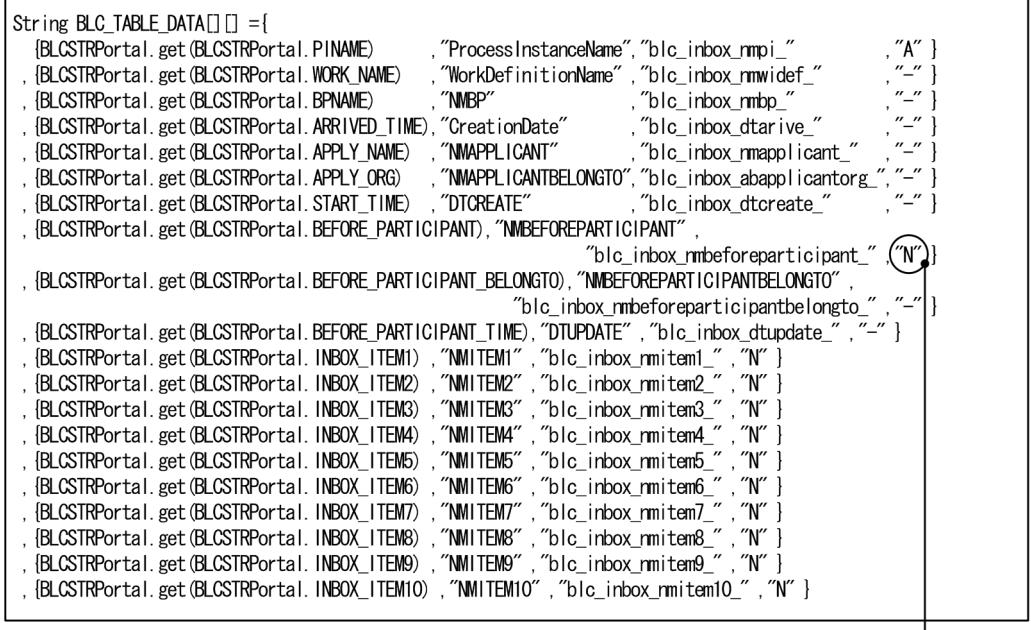

「N」を設定する

円で囲んだ部分に「N」を設定することで,非表示にします。

## (3) [受信ボックス]画面の項目とデータベースの項目の対応

[受信ボックス]画面の項目とデータベースの項目の対応を次に示します。

| 画面項目          | データベース        |                          |                                       |  |
|---------------|---------------|--------------------------|---------------------------------------|--|
|               | テーブル          | 項目名                      | 項目ID                                  |  |
| 申請 ID         | CSCIW を使用して取得 | $\overline{\phantom{0}}$ | ProcessInstanceName                   |  |
| 作業名           | CSCIW を使用して取得 | $\equiv$                 | WorkDefinitionName                    |  |
| 業務名称          | BLC_INBOX_T   | ビジネスプロセス名                | <b>NMBP</b>                           |  |
| 到達日時          | CSCIW を使用して取得 | $\qquad \qquad -$        | CreationDate                          |  |
| 申請者氏名         | BLC_INBOX_T   | 作業者 ID                   | NMAPPLICANT                           |  |
| 申請者組織略称       | BLC_INBOX_T   | 作業者組織略称                  | NMAPPLICANTBELONGTO                   |  |
| 開始日時          | BLC_INBOX_T   | 開始日時                     | <b>DTCREATE</b>                       |  |
| 前回作業者氏名       | BLC_INBOX_T   | 前回作業者氏名                  | NMBEFOREPARTICIPANT                   |  |
| 前回作業者組織<br>略称 | BLC_INBOX_T   | 前回作業者組織略称                | NMBEFOREPARTICIPANTBELONGT<br>$\circ$ |  |
| 前回作業日時        | BLC_INBOX_T   | 更新日                      | <b>DTUPDATE</b>                       |  |
| 項目値 1         | BLC_INBOX_T   | 項目値 1                    | NMITEM1                               |  |
| 項目値 2         | BLC_INBOX_T   | 項目値 2                    | NMITEM2                               |  |
| 項目値3          | BLC_INBOX_T   | 項目値3                     | NMITEM3                               |  |
| 項目値 4         | BLC_INBOX_T   | 項目値 4                    | NMITEM4                               |  |
| 項目値 5         | BLC_INBOX_T   | 項目値 5                    | NMITEM5                               |  |
| 項目値6          | BLC_INBOX_T   | 項目値6                     | NMITEM6                               |  |
| 項目値7          | BLC_INBOX_T   | 項目値7                     | NMITEM7                               |  |
| 項目値 8         | BLC_INBOX_T   | 項目値8                     | NMITEM8                               |  |
| 項目値9          | BLC_INBOX_T   | 項目値9                     | NMITEM9                               |  |
| 項目値 10        | BLC_INBOX_T   | 項目値 10                   | NMITEM10                              |  |

表 5-20 [受信ボックス]画面の項目とデータベースの項目の対応

(凡例)

−:該当しません。

## (4) [受信ボックス]画面の追加項目の設定方法

[受信ボックス]画面の追加項目を設定する方法を次に説明します。

なお,新規申請/承認などで処理を分けたい場合は,ProcMode を使用します。

## (a) 項目値 1〜項目値 10 の設定方法

[受信ボックス]画面に,独自の項目を追加できます。例えば,項目値 1 に「至急」や「大至急」などの 「至急」属性を追加するといったことができます。

項目値 1 に"至急",項目値 2 に"15400 円"を設定する場合を例に,受信ボックステーブルの項目値を設定 する方法を次に示します。

### BLC 帳票の場合

#### 呼び出し場所

ユーザ追加処理のボタン DB 更新前処理(ufsv\_addButtonPreparation)

呼び出し方法

//項目値の数を設定します blse.m\_DataValue.put("BLC\_AttrNum","2"); //項目値1-2を設定します blse.m\_DataValue.put("BLC\_AttrData1","至急"); blse.m\_DataValue.put("BLC\_AttrData2","15400円");

#### EUR Form 連携帳票の場合

#### 呼び出し場所

ユーザ追加処理のボタン DB 更新前処理(ufsv\_addEURButtonPreparation)

#### 呼び出し方法

//項目値の数を設定します befpi.setInfo(befpi.BEF\_ATTRNUM,"2"); //項目値1-2を設定します befpi.setInfo(befpi.BEF\_ATTRDATA+"1","至急"); befpi.setInfo(befpi.BEF\_ATTRDATA+"2","15400円");

#### (b) 前回作業者氏名の設定方法

前回作業者氏名,前回作業者組織略称,更新日を更新しない場合を例に,受信ボックステーブルの前回作業 者氏名,前回作業者組織略称,更新日を設定する方法を次に示します。

### BLC 帳票の場合

#### 呼び出し場所

ユーザ追加処理のボタン DB 更新前処理 (ufsv\_addButtonPreparation)

### 呼び出し方法

//受信ボックステーブルの前回作業者氏名,前回作業者組織略称, //更新日を変更しない場合,前回作業者変更制御フラグをOFFに設定します。 setBeforeParticipant(BLC\_BEFORE\_UID\_OFF);

#### EUR Form 連携帳票の場合

#### 呼び出し場所

ユーザ追加処理のボタン DB 更新前処理 (ufsv\_addEURButtonPreparation)

## 呼び出し方法

//受信ボックステーブルの前回作業者氏名,前回作業者組織略称, //更新日を変更しない場合,前回作業者変更制御フラグをOFFに設定します。 setBeforeParticipant(BLC\_BEFORE\_UID\_OFF);

#### (c) 提供ファイル

[受信ボックス]画面の追加項目を設定するためのサンプルファイルを次に示します。これらのファイルを 所定のフォルダにコピーして使用してください。

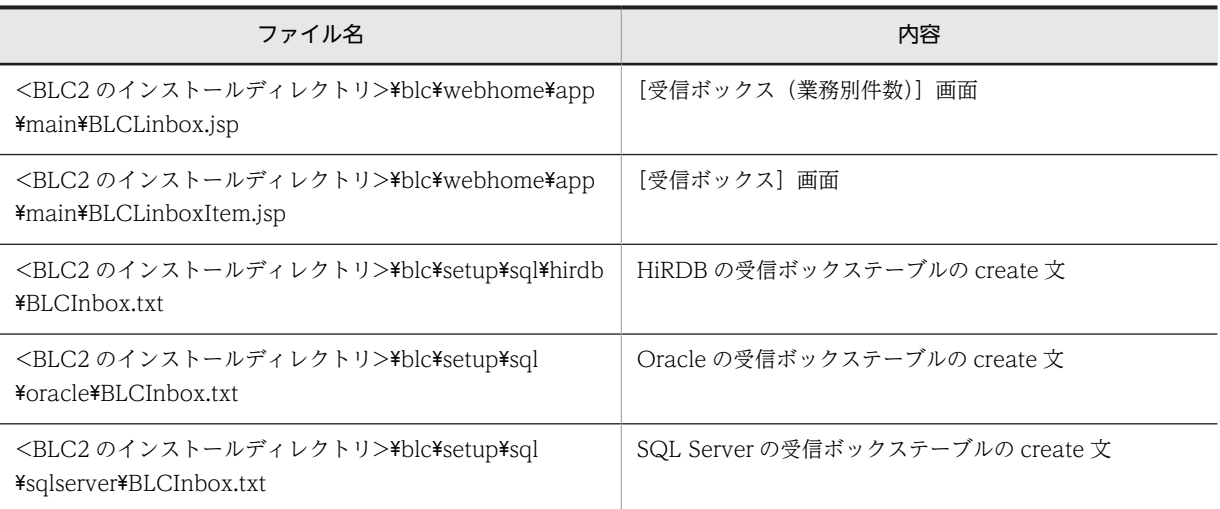

# 5.5.2 [送信ログ]画面のカスタマイズ

送信ログで、表示項目および表示項目の順序を変更する場合、JSP ファイル (BLCLsentlog.jsp) を編集し ます。

[送信ログ]画面と JSP ファイルの関係を次に示します。

図 5‒14 [送信ログ]画面と JSP ファイルの関係

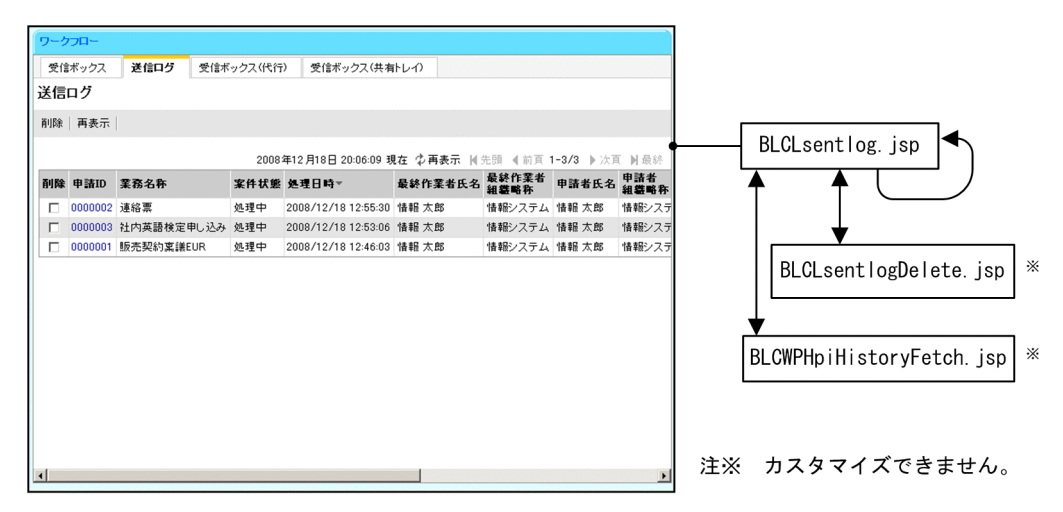

## (1) BLCLsentlog.jsp のカスタマイズ

BLCLsentlog.jsp ファイルには,[送信ログ]画面の表示項目が設定されています。BLCLsentlog.jsp ファ イルは,内容を十分理解した上で,編集してください。

BLCLsentlog.jsp ファイルは,アプリケーションサーバの次のディレクトリに格納されています。

• Windows 版の場合

インストールディレクトリ: < BLC2 のインストールディレクトリ>\blc\webhome\app\main デプロイディレクトリ: < Web 帳票アプリケーションのディレクトリ (webSample) >\app\main

送信ログの一覧のレイアウトをカスタマイズする例を次に紹介します。作業の一覧のレイアウトは, BLCLsentlog.jsp ファイルで変数の設定値を変更することで,簡単にカスタマイズできます。

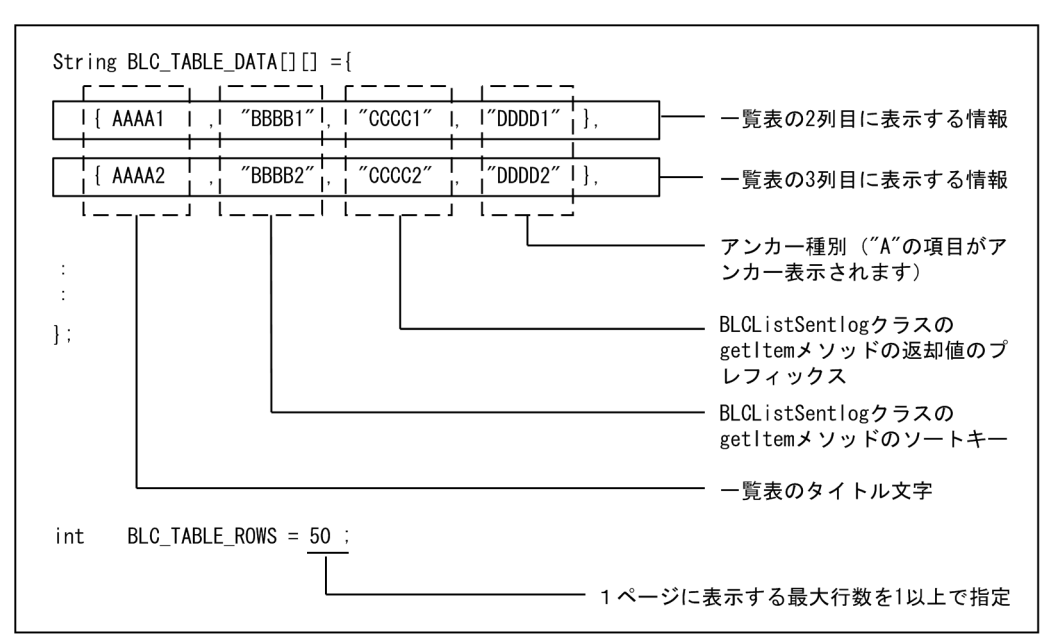

図 5‒15 作業の一覧のレイアウトを変更する変数(BLCLsentlog.jsp ファイル)

なお,次の例の下線部分のように,行の末尾に値を指定することで,表示・非表示やアンカーの設定ができ ます。

{BLCSTRPortal.get(BLCSTRPortal.PINAME) ,"CDPINAME" ,"blc\_sentlog\_nmpi\_" ,"A" }

指定できる値には次のものがあります。

- -:画面にテキストで表示します。
- A:画面にアンカー付きで表示します。
- N:画面に表示しません。

### (a) 表示項目から開始日時の情報を削除する場合

BLCLsentlog.jsp ファイルの BLC\_TABLE\_DATA 変数から,次の行を削除します。

#### 図 5-16 開始日時の情報 ([送信ログ] 画面)

. {BLCSTRPortal.get(BLCSTRPortal.START\_TIME)."DTCREATE"."blc\_sentlog\_dtcreate"."-"}

#### (b) 表示項目の到着日時と開始日時の表示順を入れ替える場合

BLCLsentlog.jsp ファイルの BLC\_TABLE\_DATA 変数で、次の行を入れ替えてください。

#### 図 5−17 表示順を入れ替える−到着日時の情報 ([送信ログ]画面)

{BLCSTRPortal.get(BLCSTRPortal.COMPLETE\_TIME),"DTCOMPLETE","blc\_sentlog\_dtcomplete\_","-"}

図 5-18 表示順を入れ替える−開始日時の情報 ([送信ログ]画面)

, {BLCSTRPortal.get(BLCSTRPortal.START\_TIME), "DTCREATE", "blc\_sentlog\_dtcreate\_", "-"}

## (c) [送信ログ]画面の項目を非表示にする場合

BLCLsentlog.jsp ファイルの BLC\_TABLE\_DATA 変数を次のように変更します。

## 図 5-19 [送信ログ]画面の項目の非表示

 $\Gamma$ 

| String BLC TABLE DATA $[]$ = {<br>, "A"}<br>. "CDPINAME"<br>, "blc_sentlog_nmpi_"<br>{BLCSTRPortal, get (BLCSTRPortal, PINAME)<br>"blc sentlog mmbp".<br>. "–"}<br>. {BLCSTRPortal.get(BLCSTRPortal.BPNAME)<br>. "NMBP"<br>"–"<br>, {BLCSTRPortal.get(BLCSTRPortal.PISTATUS)<br>. "NMSTATUS"<br>blc sentlog nmst ",<br>"-"}<br>. {BLCSTRPortal.get(BLCSTRPortal.COMPLETE TIME)<br>. "DTCOMPLETE"<br>blc sentlog dtcomplete ".<br>. "-"}<br>. {BLCSTRPortal.get(BLCSTRPortal.LAST PARTICIPANT NAME) ."NMPARTICIPANT" ."blc sentlog nmpar "<br>, {BLCSTRPortal.get(BLCSTRPortal.LAST PARTICIPANT ORG)<br>. "NMPARBELONGTO"<br>"blc sentlog abparbelongto", "-"<br>, {BLCSTRPortal, get (BLCSTRPortal, APPLY NAME)<br>, "NMAPPLICANT", "blc_sentlog_nmapp_"<br>"–"¦<br>, {BLCSTRPortal.get(BLCSTRPortal.APPLY ORG)<br>,"NMAPPLICANTBELONGTO","blc_sentlog_abappbelongto_","-"}<br>. {BLCSTRPortal.get(BLCSTRPortal.START_TIME)<br>."DTCREATE" . "blc_sentlog_dtcreate " . "-"}<br>, {BLCSTRPortal.get(BLCSTRPortal.BEFORE_PARTICIPANT)<br>. "NWBEFOREPARTICIPANT" .<br>"blc sentlog nmbeforeparticipant", "-" }<br>, {BLCSTRPortal.get(BLCSTRPortal.BEFORE PARTICIPANT BELONGTO),<br>"NMBEFOREPARTICIPANTBELONGTO","blc_sentlog_nmbeforeparticipantbelongto_"<br>. ["BLCSTRPortal.get(BLCSTRPortal.BEFORE PARTICIPANT TIME) . "DTUPDATE", "blc sentlog dtupdate ", "N المحافلة<br>, {BLCSTRPortal.get(BLCSTRPortal.SENTLOG_ITEM1)<br>,"NMITEM1","blc_sentlog_nmitem1_","N" }<br>, {BLCSTRPortal.get(BLCSTRPortal.SENTLOG_ITEM2)<br>."NMITEM2" ."blc sentlog nmitem2 " ."N" }<br>, {BLCSTRPortal.get(BLCSTRPortal.SENTLOG_ITEM3)<br>,"NMITEM3","blc sentlog nmitem3","N"}<br>, {BLCSTRPortal.get(BLCSTRPortal.SENTLOG_ITEM4)<br>,"NMITEM4","blc_sentlog_nmitem4_","N" }<br>, {BLCSTRPortal.get(BLCSTRPortal.SENTLOG_ITEM5)<br>,"NMITEM5","blc_sentlog_nmitem5_","N" }<br>, {BLCSTRPortal.get(BLCSTRPortal.SENTLOG_ITEM6)<br>,"NMITEM6","blc sentlog nmitem6","N" }<br>, {BLCSTRPortal.get(BLCSTRPortal.SENTLOG_ITEM7)<br>,"NMITEM7","blc_sentlog_nmitem7_","N" }<br>, {BLCSTRPortal.get(BLCSTRPortal.SENTLOG_ITEM8)<br>."NMITEM8"."blc sentlog nmitem8"."N" } |
|----------------------------------------------------------------------------------------------------|
|                                                                                                    |
|                                                                                                    |
| , {BLCSTRPortal.get(BLCSTRPortal.SENTLOG_ITEM9)<br>,"NMITEM9","blc_sentlog_nmitem9_","N" }                                                                                                    |
| ,"NMITEM10","blc_sentlog_nmitem10_","N" }<br>, {BLCSTRPortal.get(BLCSTRPortal.SENTLOG_ITEM10)                                                                                                    |
|                                                                                                    |

「N」を設定する

円で囲んだ部分に「N」を設定することで,非表示にします。

## (2) [送信ログ]画面の項目とデータベースの項目の対応

[送信ログ]画面の項目とデータベースの項目の対応を次に示します。

表 5-21 [送信ログ]画面の項目とデータベースの項目の対応

| 画面項目    | データベース        |           |                      |  |
|---------|---------------|-----------|----------------------|--|
|         | テーブル          | 項目名       | 項目ID                 |  |
| 申請 ID   | BLC_SENTLOG_T | 案件名       | <b>CDPINAME</b>      |  |
| 業務名称    | BLC INBOX T   | ビジネスプロセス名 | <b>NMBP</b>          |  |
| 案件状態    | BLC INBOX T   | 案件状態      | <b>NMSTATUS</b>      |  |
| 処理日時    | BLC SENTLOG T | 作業日時      | <b>DTCOMPLETE</b>    |  |
| 最終作業者氏名 | BLC INBOX T   | 作業者 ID    | <b>NMPARTICIPANT</b> |  |

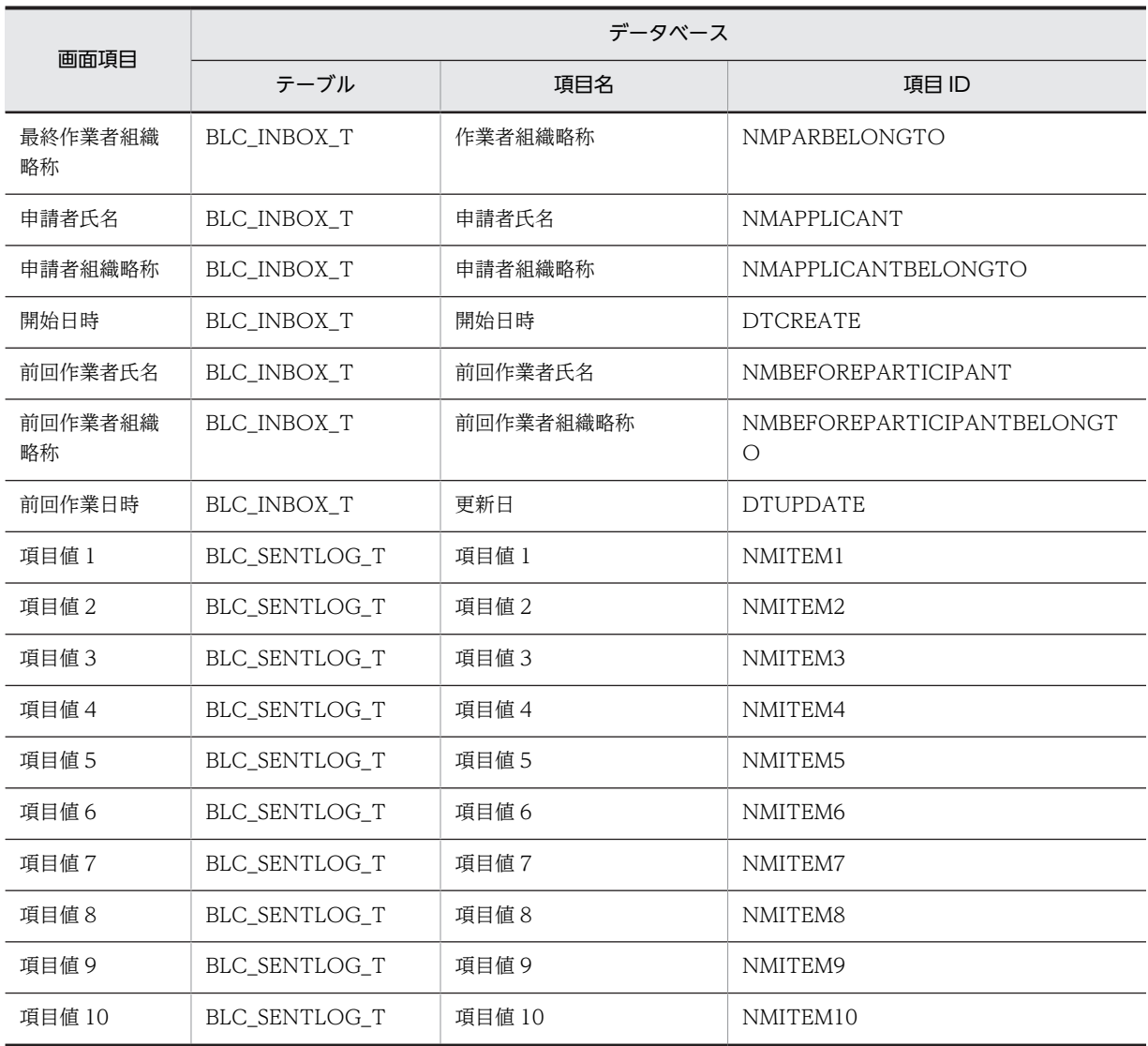

## (3) [送信ログ]画面の追加項目の設定方法

[送信ログ]画面に,独自の項目を追加できます。例えば,項目値 1 に簡単なメモを表示する欄を追加でき ます。これによって,エンドユーザは,メモ欄に表示された「大阪出張」や「備品購入」などを参考にし て,再申請する案件を検索できます。

[送信ログ]画面の追加項目を設定する方法を次に説明します。

なお,新規申請/承認などで処理を分けたい場合は,ProcMode を使用します。

### (a) 項目値 1〜項目値 10 の設定方法

項目値 1 に"至急",項目値 2 に"15400 円"を設定する場合を例に,送信ログテーブルの項目値を設定する 方法を次に示します。

## BLC 帳票の場合

### 呼び出し場所

ユーザ追加処理のボタン DB 更新前処理(ufsv\_addButtonPreparation)

呼び出し方法

//項目値の数を設定します blse.m\_DataValue.put("BLC\_SENTLOG\_AttrNum","2"); //項目値1-2を設定します blse.m\_DataValue.put("BLC\_SENTLOG\_AttrData1","至急"); blse.m\_DataValue.put("BLC\_SENTLOG\_AttrData2","15400円");

## EUR Form 連携帳票の場合

#### 呼び出し場所

ユーザ追加処理のボタン DB 更新前処理 (ufsv\_addEURButtonPreparation)

呼び出し方法

//項目値の数を設定します befpi.setInfo(befpi.BEF\_SENTLOG\_ATTRNUM,"2"); //項目値1-2を設定します befpi.setInfo(befpi.BEF\_SENTLOG\_ATTRDATA+"1","至急"); befpi.setInfo(befpi.BEF\_SENTLOG\_ATTRDATA+"2","15400円");

## (b) 一括承認機能を使用した場合の項目値 1〜項目値 10 の設定方法

項目値 1 に"至急",項目値 2 に"15400 円"を設定する場合を例に,一括承認機能を使用した送信ログテー ブルの項目値を設定する方法を次に示します。

なお、承認機能を使用できる帳票は、EUR Form 連携帳票の場合だけです。

#### 呼び出し場所

BLCWWFwiBCSample.jsp

## 呼び出し方法

//送信ログテーブルの項目値の数を設定します BLC\_FormData.put ("BLC\_SENTLOG\_AttrNum","2"); //送信ログテーブルの項目値1-2を設定します。 BLC\_FormData.put("BLC\_SENTLOG\_AttrData1","至急"); BLC\_FormData.put("BLC\_SENTLOG\_AttrData2","15400円");

(c) 提供ファイル

[送信ログ]画面の追加項目を設定するためのサンプルファイルを次に示します。これらのファイルを所定 のフォルダにコピーして使用してください。

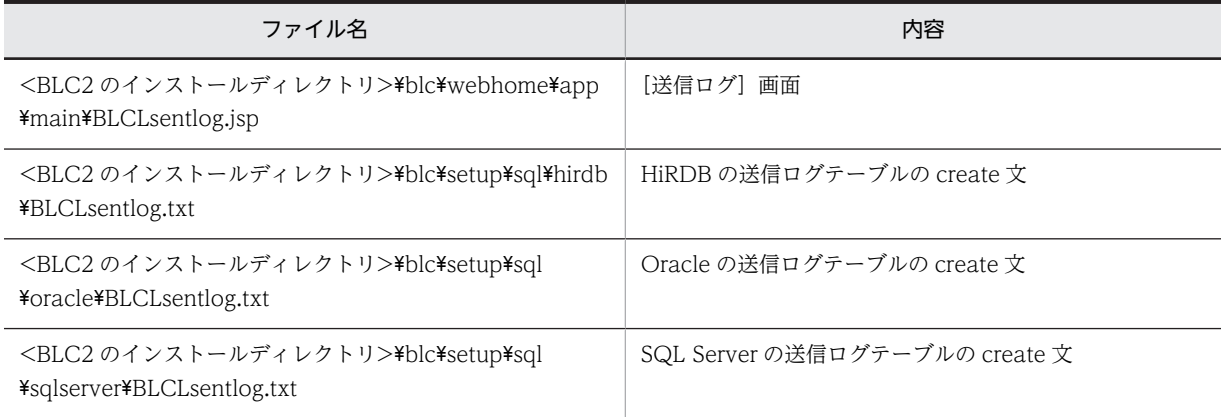

## (4) 任意のユーザの案件履歴からの内容確認

ログインユーザ以外のユーザの案件を表示する送信ログを作成すると,送信ログから[案件履歴]画面を表 示させ,そこから内容確認画面を表示させることができます。この場合,内容確認画面は現在の最終処理 ノードの状態で表示されます。

このカスタマイズによって,例えばある課のすべての案件を監視するようなユーザアプリケーションを作成 した場合,管理者は案件の内容まで確認できるようになります。

# 5.6 プロパティファイルのカスタマイズ

この節では、BLC で提供する、BLC プロパティファイル、メッセージプロパティファイル、およびストリ ングリソースプロパティファイルをカスタマイズする方法を説明します。

# 5.6.1 BLC プロパティファイルのカスタマイズ

BLC プロパティファイルは、BLC 実行環境のシステム動作についてカスタマイズするファイルです。

BLC プロパティファイルについては,「[付録 E.1 BLC プロパティファイル」](#page-562-0)を参照してください。

# 5.6.2 メッセージプロパティファイルのカスタマイズ

メッセージプロパティファイルは、BLC 実行環境で発生する, BLC メッセージ内容, および表示テキスト をカスタマイズするファイルです。テキストを変更する場合は,BLC システムが出力するメッセージの要 因および対処を十分理解した上で,カスタマイズしてください。テキストを追加する場合は,50000〜 59999 の範囲で指定してください。

メッセージプロパティファイルの構成を次に示します。

カスタマイズを行う前に,メッセージプロパティファイルをバックアップ用に,コピーしておいてくださ い。

## (1) ファイル名と格納先

メッセージプロパティファイルのファイル名は,「BLCmessage.properties」です。 BLCmessage.properties ファイルは,アプリケーションサーバの次のディレクトリに格納されています。

## • Windows 版の場合

<BLC2 のインストールディレクトリ>\conf

## (2) 書式

メッセージプロパティファイル内の記述形式を次に示します。

#### Message  $Id =$  Message Text

#### Message Id

メッセージ識別コードです。[「付録 I.4 電子フォームワークフローメッセージ」](#page-710-0)のエラーメッセー ジの番号(「KDLC nnnn-Z」の「nnnn」,または「KDLC nnnnn-Z」の「nnnnn」)と同じです。 ユーザ任意の ID を新規に付加してメッセージテキストを登録する場合は,次の範囲で ID を登録し てください。

- 1~9999: システムで予約されています。
- 10000〜49999:関連製品で予約されています。
- 50000〜59999:ユーザが任意に使えます。

#### Message Text

メッセージテキストです。テキスト中の"%s" (半角2バイト)は、埋め字として処理されます。 入力する文字は,基本的に全角文字を使用し,","や"。"などの記号も全角を使用します。半角かた かなおよび半角記号は,なるべく使用しないでください。

Message Id と Message Text は,"="(半角)で区切ります。Message Text 部に"="が含まれていて も,テキストの一部と解釈され,区切りの"="とはみなされません。また,区切りの"="の前後に半角ス ペースが入力されている場合は無視されますが,Message Text 部に半角スペースを入力した場合は有 効となります。ただし,Message Text 部に半角スペースを連続して入力した場合は,ブラウザによっ て無視されることがあります。

## (3) カスタマイズの手順

メッセージプロパティファイルは,Unicode コード文字エンコーディングされた値で構成されたファイル である必要があります。

メッセージプロパティファイルをカスタマイズする場合,一度ネイティブコードのテキストファイルに変換 し,テキストファイルを編集します。編集したテキストファイルを Unicode コード文字エンコーディング された値で構成されたファイルに変換すると,編集した内容が有効になります。

変換には,Cosminexus に付属の JDK コマンド(native2ascii コマンド)を使用します。native2ascii コ マンドの実行例を次に示します。

#### 操作手順

1.BLC で提供するメッセージプロパティファイル(BLCmessage.properties)を,ネイティブコードの テキストファイル(BLCmessage.txt)に変換します。

native2ascii -reverse BLCmessage.properties > BLCmessage.txt

- 2.ネイティブコードのテキストファイル(BLCmessage.txt)の内容を編集します。
- 3.編集したネイティブコードのテキストファイル(BLCmessage.txt)を,Unicode コード文字エンコー ディングされた値で構成されたファイルに変換します。

native 2ascii - encoding Shift JIS BLCmessage.txt  $\geq$  BLCmessage.properties

## (4) 注意事項

- 既存メッセージの ID(キー名)は変更しないでください。
- 埋め字の数を変更した場合,表示内容は保証されません。
- メッセージ要因(エラー要因)を十分把握してください。
- 登録したメッセージ識別コードを,BLC の JSP ページカスタマイズおよび Java クラス拡張で扱う場合 は,BLCException クラスの getUserException メソッドを使って BLC 例外オブジェクトを構築して ください。BLCException クラスおよび getUserException メソッドについては,マニュアル 「uCosminexus 電子フォームワークフロー API リファレンス」の「BLCException クラス」の説明を 参照してください。
- ユーザ任意のメッセージ識別コードで BLC 例外オブジェクトを構築した場合,メッセージ ID は 「KDLCnnnnn-U」で,登録されたメッセージテキストがトレースに出力されます。また,BLC 標準エ ラーページには,メッセージ識別コードおよびメッセージテキストが表示されます。

# 5.6.3 ストリングリソースプロパティファイルのカスタマイズ

ストリングリソースプロパティファイルは、BLC 実行環境の各ページで表示するテキストリソースをカス タマイズするファイルです。テキストリソースの用途を十分理解した上で,カスタマイズしてください。

ストリングリソースの一覧は,「[付録 E.2 ストリングリソースプロパティファイル」](#page-571-0)を参照してください。

ストリングリソースプロパティファイルの構成を次に示します。

カスタマイズする前に,ストリングリソースプロパティファイルをバックアップ用に,コピーしておいてく ださい。

ストリングリソースの取得は、BLCSTRPortal クラスのメソッドを使用します。BLCSTRPortal クラスに ついては,マニュアル「uCosminexus 電子フォームワークフロー API リファレンス」の「BLCSTRPortal クラス」の説明を参照してください。

## (1) ファイル名と格納先

ストリングリソースプロパティファイルのファイル名は,「BLCstringResourcePortal.properties」です。 BLCstringResourcePortal.properties ファイルは,アプリケーションサーバの次のディレクトリに格納さ れています。

## • Windows 版の場合

<BLC2 のインストールディレクトリ>\conf

## (2) 書式

ストリングリソースプロパティファイル内の記述形式を次に示します。

#### $Id =$  Resource Text

Id

識別コードです。ユーザ任意の ID を新規に付けてリソーステキストを登録する場合は,次の範囲で ID を登録してください。

- 1~9999:システムで予約されています。
- 10000〜49999:関連製品で予約されています。
- 50000~59999:ユーザが任意に使えます。

## Resource Text

BLC で管理するテキストリソースです。埋め字は"%s"(半角 2 バイト)で表現します。入力する文 字に半角記号を使用すると,HTML エンコードが必要となる場合があります。HTML エンコード用 のメソッドは共通クラス(BLCCommon クラス)で提供しています。

Id と Resource Text は,"="(半角)で区切ります。Resource Text 部に"="が含まれていても,テキス トの一部と解釈され,区切りの"="とはみなされません。また,区切りの"="の前後に半角スペースが入力 されている場合は無視されますが,Resource Text 部に半角スペースを入力した場合は有効となります。 ただし、Resource Text 部に半角スペースを連続して入力した場合は、ブラウザによって無視されること があります。

共通クラス(BLCCommon クラス)で提供するメソッドを使用すると,半角スペースを HTML エンコー ドできます。ただし,HTML エンコードした場合,ブラウザから印刷した結果に問題が確認されています。 半角スペースの HTML エンコードは,BLC プロパティファイルでオプション化できます。BLC プロパ ティファイルについては,「[付録 E.1 BLC プロパティファイル」](#page-562-0)を参照してください。

## (3) カスタマイズの手順

ストリングリソースプロパティファイルは,Unicode コード文字エンコーディングされた値で構成された ファイルである必要があります。

ストリングリソースプロパティファイルをカスタマイズする場合,一度ネイティブコードのテキストファイ ルに変換し,テキストファイルを編集します。編集したテキストファイルを Unicode コード文字エンコー ディングされた値で構成されたファイルに変換すると,編集した内容が有効になります。

変換には,Cosminexus に付属の JDK コマンド(native2ascii コマンド)を使用します。native2ascii コ マンドの実行例を次に示します。

#### 操作手順

1.BLC で提供するストリングリソースプロパティファイル(BLCstringResourcePortal.properties)を, ネイティブコードのテキストファイル(BLCstringResourcePortal.txt)に変換します。

native2ascii -reverse BLCstringResourcePortal.properties > BLCstringResourcePortal.txt

- 2.ネイティブコードのテキストファイル(BLCstringResourcePortal.txt)の内容を編集します。
- 3.編集したネイティブコードのテキストファイル (BLCstringResourcePortal.txt) を, Unicode コード 文字エンコーディングされた値で構成されたファイルに変換します。

native2ascii -encoding Shift JIS BLCstringResourcePortal.txt > BLCstringResourcePortal.properties

## (4) 注意事項

- 既存の ID(キー名)は変更しないでください。
- 埋め字の数は変更しないでください。
- 指定できる時間フォーマットは,Java の SimpleDateFormat クラスで定義される日付時刻パターン文 字列としてください。
- テキストリソースを空値で指定したい場合は, "\"(半角) +" (半角スペース) を指定してください。
- テキストリソースの用途,使用範囲を十分把握してください。
- ブラウザのタイトルバーに表示されるタイトルや,JavaScript の alert()メソッドなどで使用するテキス トリソースには,HTML のタグを記述できません。BODY タグの中で使用されるテキストリソースに だけ,HTML のタグを記述できます。ただし,タグ属性(ボタン名など)として使用するテキストリ ソースには,HTML のタグを記述できません。
- テキストリソースには,半角英数字または 2 バイト文字コード以外の文字コードを入力しないでくださ い。

# 5.7 エラー情報表示ページのカスタマイズ

BLC 実行環境でエラー発生時に表示される,エラー情報表示ページをカスタマイズする方法を説明します。

例として,保管案件の検索時にエラーが発生した場合のエラー情報表示ページを次に示します。

図 5-20 エラー情報表示ページの例(保管案件の検索時のエラー)

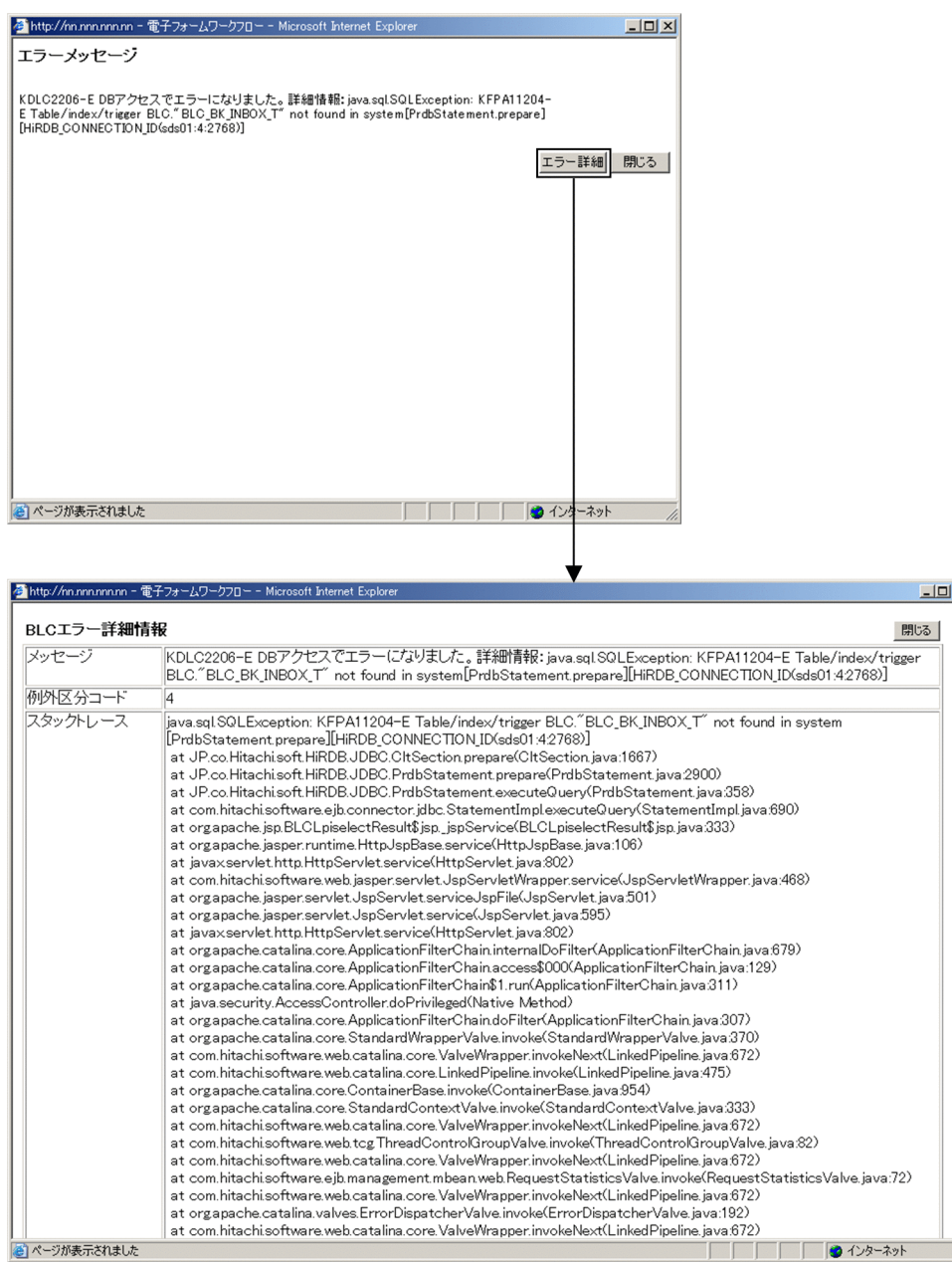

# 5.7.1 BLC 例外

すべての BLC ページでは, BLC のメソッドを実行する場合は, BLC 例外 (BLCException) のスロー キャッチを実装します。BLC 例外が発生した場合は、BLCException オブジェクトを使用して、必要な情 報を取得できます。また,エラー情報表示ページへフォワードするメソッドも提供しています。

BLCException については,マニュアル「uCosminexus 電子フォームワークフロー API リファレンス」 の「BLCException クラス」の説明を参照してください。

## 5.7.2 エラー情報表示ページ

エラー情報ページは,次のファイルから構成されています。

## BLCCerror.jsp ファイル

エラーメッセージを表示します。また、エラー詳細画面を表示する [エラー詳細]ボタンおよび [閉じ る]ボタンを表示します。

## BLCCerrinfo.jsp ファイル

エラー詳細情報を表示します。テンプレートでは,メッセージ,例外区分コード,およびスタックと レースの情報を表示します。また,[閉じる]ボタンを表示します。

BLCCerror.jsp と BLCCerrinfo.jsp のページ間は、JavaScript を利用して情報を引き継いでいます。現状 の動作を十分理解した上で,カスタマイズしてください。

# 5.8 そのほかのカスタマイズ

この節では,5.7 節までに取り上げた以外のカスタマイズについて紹介します。

カスタマイズで利用する API の詳細は,マニュアル「uCosminexus 電子フォームワークフロー API リファ レンス」を参照してください。

# 5.8.1 案件履歴の追加(BLCDBFormDataHistoryOperation クラス, BLCDBPIHistoryElement クラス)

案件履歴の追加として,次のようなカスタマイズができます。

- システム連携で,CSCIW の案件処理を行った履歴を BLC の案件履歴に追加する。
- 代行振り替えで,案件を振り替えた履歴を BLC の案件履歴に追加する。

## カスタマイズ方法

案件履歴を追加する方法を次に示します。

- 1.案件履歴項目オブジェクト(BLCDBPIHistoryElement オブジェクト)を生成し,案件履歴情報を設定 します。
- 2.DB アクセスオブジェクト(BLCDBAccess)を生成し,オープンします。
- 3.申請 ID, DB アクセスオブジェクトを引数として, DBFormDataOperation オブジェクトを生成しま す。
- 4.案件履歴項目オブジェクトを引数として、addHistory メソッドを実行します。

5.DB アクセスオブジェクトに対して,コネクション決着,クローズを実行します。

案件履歴項目として、BLCDBPIHistoryElement クラスのオブジェクトに設定する値を次に示します。

| 設定項目    | [案件履歴] 画面表<br>示 | 設定メソッド    | 説明                                                                                                    |
|---------|-----------------|-----------|----------------------------------------------------------------------------------------------------|
| 作業 ID   | なし              |           | BLCDBPIHistoryElement クラスのコンストラク<br>タの引数として指定する。                                                                 |
| 作業日付    | あり              | setdate   | YYYYMMDDHHMMSS の形式                                                                                               |
| 作業名     | あり              | setwinm   | 申請の場合<br>設定しない。または空文字列を指定する。<br>申請以外の場合<br>作業名は必ず設定する。作業名が設定されてい<br>ない場合(空文字列の場合),案件履歴の画面で<br>作業名が「申請者」として表示される。 |
| 実行処理 ID | あり※             | setexeid  | BLC の申請/承認処理では,ボタン ID を設定する。                                                                                     |
| 実行処理名   | あり              | setexenm  | BLC の申請/承認処理では,ボタン名称を設定する。                                                                                       |
| 業務ステップ名 | あり              | setactdef |                                                                                                    |
| 作業者 ID  | なし              | setparid  |                                                                                                    |

表 5‒22 案件履歴項目として設定する値

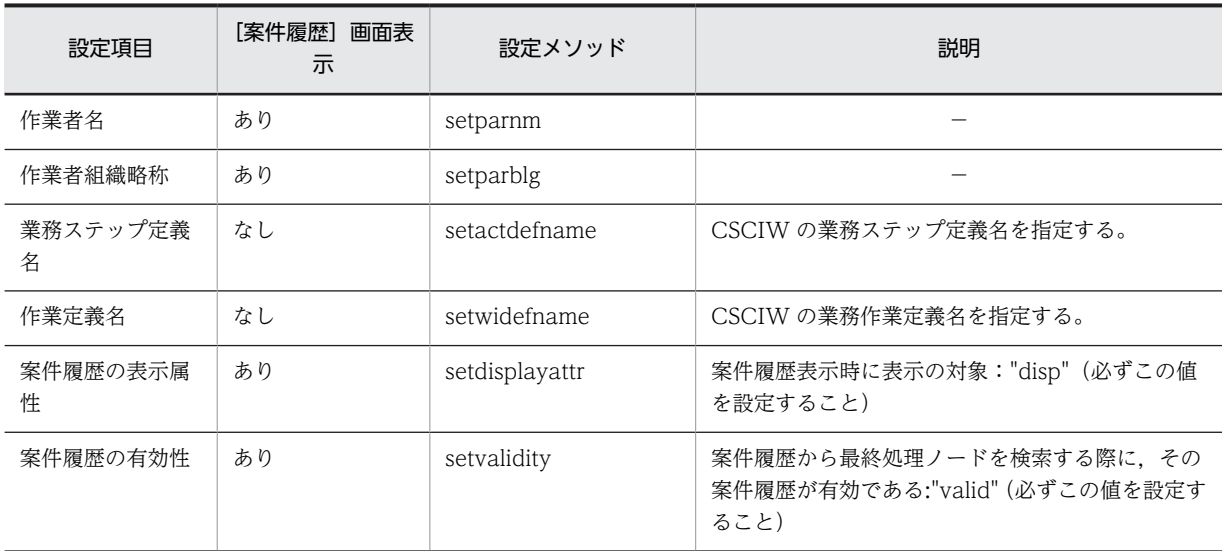

(凡例)

−:該当しません。

注※

案件履歴項目の実行処理 ID の値によって,実行処理名の左側に表示する画像(矢印)が変更されます。この画像の 変更は,カスタマイズの対象外です。

矢印の色と実行処理 ID の対応を次に示します。

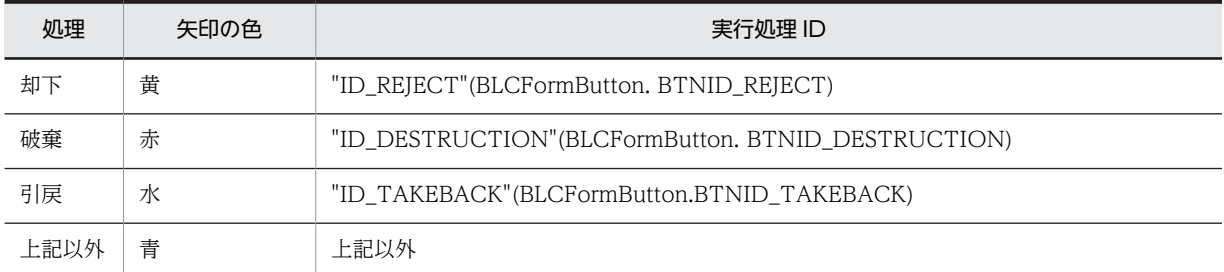

#### 注意事項

画面の表示項目は設定値の文字列がそのまま表示されるため,文字列が長過ぎると表示が乱れる場合が あります。設定される文字列の最大長で実際に画面に表示させ,確認する必要があります。

# 5.8.2 ユーザアプリケーションからの申請(BLCWFPIStart クラス)

ユーザアプリケーションなど BLC 帳票の画面以外から案件を投入するようカスタマイズできます。これ によって、案件投入(申請)はシステムのバッチ処理で一括申請し、承認など申請よりあとの作業は、帳票 画面で行うというようなことができます。例えば,次のようなカスタマイズができます。

- FAX で送られた情報を添付ファイルとしてデータベースへ保管する。 一定の間隔でそのデータベースを参照し,自動的に案件を申請するユーザアプリケーションを作成す る。
- 既存の入力業務でデータベースへデータを格納する。 一定の間隔でそのデータベースを参照し,自動的に案件を申請するユーザアプリケーションを作成す る。

カスタマイズ方法

ユーザアプリケーションなどから案件を投入できるようにする方法を次に示します。

- 1.実行情報オブジェクト(BLCInfo)を生成し,ユティリティ専用の BLC 初期化処理(BLCInfo#initUtil) を実行します。
- 2.DB アクセスオブジェクト(BLCDBAccess)を生成し,オープンします。
- 3.ユーザの業務 DB へのアクセス処理を行います。

トランザクションの決着は start メソッド内で行います。

- 4.BLCValDic クラスのインスタンスを生成します。
- 5. BLCValDic クラスの put メソッドなどを利用して、BLCValDic に対して案件の情報を設定します。
- 6.DB アクセスオブジェクト,申請者 ID,および BLCValDic を引数として, start メソッドを実行しま す。

start メソッド内でエラーがあった場合は, BLC 例外をスローします。このとき, rollback は start メ ソッド内で行うため,ユーザが rollback 処理を作成する必要はありません。

7.ユティリティ専用の BLC 終了処理(BLCInfo#finalUtil)を実行します。

帳票データについては,次の方法で設定します。

• 承認時の帳票前処理で設定し,帳票表示する。

次にサンプルで提供している,販売契約稟議 EUR 帳票をベースにしたアプリケーション名 が"UPApply"の場合の実装例を示します。

```
public static void main( String args[] ) throws BLCException {
```

```
 BLCInfo info = null;
 BLCDBAccess db = null;
 String l_userID = "A02203"; // UP申請者
 String l_SendToData = "A02202"; // 宛先設定
  try {<br>// BLCInfoクラスオブジェクトを構築
 // BLCInfoクラスオブジェクトを構築
 info = new BLCInfo();
 // ユティリティ専用のBLC初期化処理
 info.initUtil( "UPApply", "UPApply" );
 // BLCDBAccessクラスオブジェクトを構築
 db = new BLCDBAccess( "BLCMASTER" );
 // BLCValDicクラスオブジェクトを構築
      BLCValDic upFormData = new BLCValDic();
 // 案件情報の設定
 // ビジネスプロセス名称
      upFormData.put("BLC_BpName", "販売契約稟議EUR");
       // 帳票ID
      upFormData.put("BLC_FormID", "SampleConsultationEUR");
 // 帳票バージョン
 upFormData.put("BLC_FormVer", "1");
 // 帳票のファイル名
 upFormData.put("BLC_StartForm",
 "/form/Hitachi/SampleConsultationEUR/SampleConsultationEUR_1.jsp");
 // 案件の処理期限
 upFormData.put("BLC_PILimit", "20201231235959");
 // 案件状態名(任意の文字列)
 upFormData.put("BLC_PIStatus", "処理中");
 // 次の作業の作業者ID
 upFormData.put("BLC_SendToData", l_SendToData);
 // 帳票属性項目値の上限(帳票属性がなければ0)
 upFormData.put("BLC_AttrNum", "10");
 // 帳票モジュールプレフィックス
 upFormData.put("BLC_MdlList", "mBLCEUR");
 // ボタン名
 upFormData.put("BLC_AcceptMode", "UP申請");
 // ボタンID
      upFormData.put("BLC_AcceptID", "UPSTART");
 // forward先URL
 upFormData.put("BLC_CloseObj", " ");
```

```
 // データベースに接続
 db.open();
       ub. <sub>vpen.</sup>) /<br>// BLCWFPIStartオブジェクト<u>を構築</u></sub>
        BLCWFPIStart upStart = new BLCWFPIStart();
        // 案件を申請
       upStart.start(db, l userID, upFormData);
    } catch ( BLCException exp ) {
 System.out.println( exp.getMessageIdText() + exp.getMessageText() );
 } catch ( Exception exp ) {
 System.out.println( "UserProgram Exception=" +exp );
 } catch ( Throwable exp ) {
 System.out.println( "UserProgram Throwable=" +exp );
    } finally {
        try {
 // データベースの切断
 db.close();
        } catch ( BLCException exp ) {
 }
       ,<br>// ユティリティ専用のBLC終了処理
        info.finalUtil();
    }
```
#### 環境設定

}

UP 申請を使用する場合の環境設定について次に記載します。

1.環境変数の設定

次の環境変数を設定します。

表 5‒23 環境変数

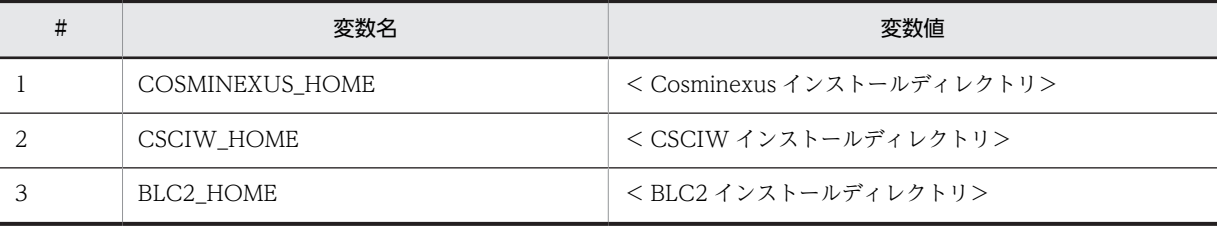

2.UP 申請用プロパティファイルの作成

BLC.BLCproperties ファイルをコピーして,<アプリケーション名>.BLCproperties を作成しま す。

<例>

アプリケーション名が"UPApply"で HiRDB を使用する場合の設定例を次に示します。

ファイル名: %BLC2\_HOME%\conf\UPApply.BLCproperties

```
TracePath = C:\ncong\text{Propram} Files\\HITACHI\\HBPM2\\logs
TraceFileNum = 2
TraceFileSize = 20971520
TraceLevel = 20
TraceEncoding=Shift_JIS
BLCMASTER.drv = JP.co.Hitachi.soft.HiRDB.JDBC.HiRDBDriver
BLCMASTER.url = jdbc:hitachi:hirdb://DBID=22200,DBHOST=<接続先ホスト名>,ENCODELANG=MS932
BLCMASTER.method = direct
BLCMASTER.properties = user=BLC,password=BLC
BLCMASTER.name = java:comp/env/BLC
RequestDataEncode = Shift_JIS
TimeZone = GMT+09:00
          3. 実行時のクラスパス設定
```
cjclstartap コマンドの-classpath 引数に次の表に示す設定値を指定します。

注 cjclstartap コマンドの詳細については,マニュアル「Cosminexus V9 アプリケーションサー バ リファレンス コマンド編」を参照してください。

| #              | 設定値                                                                                                    | 備考                   |
|----------------|----------------------------------------------------------------------------------------------------|----------------------|
| $\perp$        | %BLC2_HOME%¥conf                                                                                                    | classpath の先頭に記載します。 |
| $\overline{2}$ | %BLC2 HOME%\blc\lib\blc.jar                                                                                                    |                      |
| 3              | %CSCIW HOME%\tib\%CSCIW HOME%\tib<br>¥csciw.jar                                                                                                    |                      |
| 4              | %COSMINEXUS_HOME%¥CC¥lib¥hitj2ee.jar                                                                                                    |                      |
| 5              | C:\Program Files\HITACHI\HNTRLib2\classes<br>¥hntrlib2j.jar <sup>※1</sup>                                                                                           |                      |
| 6              | <hirdbインストールディレクトリ>\CLIENT\UTL<br/>¥pdjdbc2.jar<sup>*2</sup></hirdbインストールディレクトリ>                                                                                    | HiRDB を使用する場合        |
| 7              | <0racleインストールディレクトリ>\jdbc\lib<br>¥ojdbc6. jar $*2$                                                                                                    | Oracle 11g を使用する場合   |
| 8              | <sql driver="" jdbc="" server="" インストールディレ<br="">クトリ&gt;¥sqljdbc_&lt;バージョン&gt;¥&lt;言語&gt;<br/><math>\frac{1}{2}</math> sqlidbc4. jar <math>\frac{1}{2}</math></sql> | SQL Server を使用する場合   |

表 5‒24 クラスパス設定値

注※1

システムドライブが C ドライブの場合の例を記載しています。

注※2

JDBC ドライバの格納フォルダはデータベースのインストール先によって変わるため使用するデータベース のインストール先を参照してください。

### 注意事項

ユーザアプリケーションからの申請機能を利用して案件を投入し、帳票データが存在しない案件は、次 の操作ができません。

- •[案件履歴]画面から内容確認画面を表示できません。この場合,KDLC1271-E のメッセージが表 示されます。
- •[案件履歴]画面から「送信ログからの申請」はできません。この場合,KDLC1271-E のメッセー ジが表示されます。
- CSCIW の API を使用する業務アプリケーションを作成する場合は、BLC の API を使用する場合 と同様の手順で初期化したあと,BLCInfo#getCIWFactory()を使用して,CIWFactory インスタ ンスを取得するようにします。

BLC で使用する CSCIW の初期化および CIWFactory インスタンスは BLCInfo クラスで管理す るため,CSCIW の初期化メソッドである CIWAdmin#initializeCIWFactory および CIWFactory#getInstance は BLC の業務アプリケーションから呼び出さないでください。 CSCIW の API の詳細は,マニュアル「uCosminexus Service Coordinator Interactive Workflow AP 開発ガイド」を参照してください。

• バッチ処理からJ2EE サーバ上のJSP を動作させる場合には、初期化処理に (BLCInfo#setInfo メ ソッド)を使用してください。ユティリティ専用 BLC 初期化処理(BLCInfo#initUtil メソッド)

を使用すると,J2EE サーバ上のメッセージリソース情報がユティリティ用メッセージリソースに上 書きされてしまい,エラーが発生します。

• ユティリティ専用 BLC 初期化処理(BLCInfo#initUtil メソッド)を使用する場合には,パラメタ には"BLC"以外の名称を指定して、バッチのトレースとJ2EE のトレースを分けてください。

## 5.8.3 宛先の未指定のチェック

「申請/承認処理時に宛先が指定されているか」について「チェックする / チェックしない」を指定できま す。

カスタマイズ方法

申請/承認処理時に宛先が指定されているかのチェックの指定は,BLC プロパティファイルの CheckSendToData キーで設定します。CheckSendToData キーの詳細は,[「付録 E.1\(4\) プロパティ情](#page-563-0) [報一覧」](#page-563-0)を参照してください。

なお,次の場合は,「チェックしない」を設定する必要があります。

1.ユーザが帳票のプルダウンメニューから宛先を選択しない場合

(例)宛先が固定で決まっている場合,ユーザ追加処理で設定する場合

2.1.に加え,振り分けルールの参照カラムを BLC\_INBOX\_T テーブルの CDPARTICIPANT 以外に設定 している場合

1.だけの場合は、ユーザ追加処理(ボタン DB 更新前処理)で、BLC\_SendToData に値を設定する方 法を推奨します。

BLC SendToData に値を設定しない場合は、次の影響があります。

- 受信ボックステーブルの CDPARTICIPANT, NMPARTICIPANT および NMPARBELONGTO の カラムに値が設定されません。 CSCIW の振り分けルールが CDPARTICIPANT カラムを利用している場合, CSCIW の案件操作で エラーとなります(BLSG が提供する振り分けルールのサンプル (sample\_rule.hcx)がこれに該当し ます)。
- •[送信ログ]画面の最終作業者氏名および最終作業者組織略称に値が表示されません。

申請/承認処理時のチェックの指定は,次のようにカスタマイズすることを推奨します。

- 宛先をユーザが選択する場合,クライアント側でチェックする処理を実装する
- 宛先をサーバ側(ユーザ追加処理)で設定する場合,ユーザ追加処理内で,未指定となった場合の例外 処理を実装する

次の場合は、BLC\_SendToData の設定を省略できます。

- •[送信ログ]画面で最終作業者氏名および最終作業者組織略称を表示しない場合
- 振り分けルールで BLC\_INBOX\_T テーブルの CDPARTICIPANT カラムの値を使用しない場合

独自の振り分けルールを使用する場合は,最終作業者氏名および最終作業者組織略称の値を正しく表示する ためのカスタマイズが必要になります。CDPARTICIPANT などに正しい情報を設定しないと正しく表示 されません。このため,上記の場合をよく検討してください。

## 5.8.4 メールの送信 (BLCMail クラス)

メール連携機能を使用して,案件がワークフローのノードを移動するときに次の作業担当者に対してメール が送信されるようカスタマイズできます。帳票画面で申請,承認,または差し戻しなどの操作を実行した場 合にメールが送信されます。

なお,メール連携機能はボタン DB 更新処理を実行したあとで実装することを推奨します。

#### カスタマイズ方法

メール連携機能を実装する前に,メールサーバ(SMTP サーバ)を設定してください。メールサーバ(SMTP サーバ)は,「<BLC2 のインストールディレクトリ>\conf」の下にある BLC プロパティファイル (BLC.BLCproperties)に,次に示すプロパティを追加して設定します。

#### MailSMTPHost=<メールを送信するSMTPサーバのホスト名またはIPアドレス> MailSMTPPort=<メールを送信するSMTPサーバのポート番号>

BLC プロパティファイル (BLC.BLCproperties) については, 「[付録 E.1 BLC プロパティファイル」](#page-562-0)を 参照してください。

#### 実装例

メール連携機能の実装例を次に示します。

なお,次の例ではメールの件名および本文(斜体部分)はリソースファイルから取得しています。

```
try
```

```
BLCMail blcMail = new BLCMail();
    //送信元ユーザID
   String \vert strUserId = blse.blc.getAuthenticateObject().getUserId();
    //送信先ユーザID
   String[] | strSendUserId = {blse.m DataValue.item("BLC SendToData")};
    //メールの件名
   String I strSubject = BLCSTRPortal.get(50000);
    //メールの本文
   String l strBody = BLCSTRPortal.get (50500);
    //メールの文字コード
   String I_strCharSet =" ISO-2022-JP" ;
    // メール連携API
   blcMail.sendMail(IstrUserId. IstrSendUserId. IstrSubject. IstrBody. IstrCharSet);
} catch (BLCException e) {
```

```
// 例外処理
\cdots
```
#### 注意事項

 $\mathcal{L}$ 

- BLCMail クラスのメソッドについては、マニュアル「uCosminexus 電子フォームワークフロー API リファレンス」の「BLCMail クラス」の説明を参照してください。
- メール連携機能で送信されるメールのタイトルおよび本文の文字エンコーディングは,デフォルトでは ISO-2022-JP が指定されています。このため,ISO-2022-JP で定義されていない文字を使用した場合, 文字化けが発生します。

次に示す文字は使用しないでください。

- 半角かたかな
- 特殊記号

特殊記号の例を次に示します。

0234567890002010600009 I I II II IV V VI VII VII IX X  $\bar{a}$ ,  $\bar{a}$   $\bar{a}$   $\bar{c}$   $\bar{c}$   $\bar{c}$   $\bar{c}$   $\bar{c}$   $\bar{c}$   $\bar{c}$   $\bar{c}$   $\bar{c}$   $\bar{c}$   $\bar{c}$   $\bar{c}$   $\bar{c}$   $\bar{c}$   $\bar{c}$   $\bar{c}$   $\bar{c}$   $\bar{c}$   $\bar{c}$   $\bar{c}$   $\bar{c}$   $\bar{c}$   $\bar{c}$   $\bar{c}$   $\bar{$ mm cm km mg kg cc m<sup>2</sup> No. K.K. TEL ① ④ ① ⑥ ⑤ ② ④ ㈱ 侑 (代 聯 柾 翈 皸  $=$  $\sqrt{2}$  $\sqrt{2}$ ... $\sqrt{2}$ 

- 注 上記は特殊記号の一例です。該当する特殊記号はほかにもあります。
- 補助漢字

補助漢字の例を次に示します。

- 仡 伀 伃 侊 侒 侔 侚 侊 俉 傔 彧 彅 泚 珖
- 注 上記は補助漢字の一例です。該当する補助漢字はほかにもあります。
- ラテン語, アラビア語, 欧文
- 絵文字

# 5.8.5 案件の引き戻しと差し戻し(BLCWFWIBackward クラス)

案件を次のノードから引き戻したり,一つ前のノードへ差し戻したりするようカスタマイズできます。引き 戻し機能および差し戻し機能について,次に説明します。

(1) 引き戻し

引き戻し機能とは,案件の申請または承認処理を実行したユーザが,次の業務ステップへ遷移した案件を引 き戻す機能です。

ただし,申請ノード「@Source」は業務ステップではないため,申請者が申請ノードに案件を引き戻すこ とはできません。

また,次に示す場合,案件の引き戻しはできません。

- 対象となる案件が次のノードより先へ遷移した場合
- 対象となる案件がすでに完了している(「@Sink」ノードに到達している)場合
- 案件履歴にない業務ステップを指定した場合

なお,引き戻しが正しく動作する構造については,マニュアル「uCosminexus Service Coordinator Interactive Workflow システム構築・運用ガイド」を参照してください。

#### 実装例

引き戻し機能の実装例を次に示します。

```
try\{BLCWFWIBackward backward = new BLCWFWIBackward();
   // 引き戻しAPI
   backward.pullBack (BLCInfoオブジェクト, 引き戻し対象の案件情報);
} catch (BLCException e) {
   // 例外処理
    \cdots\left\{ \right\}
```
#### 引き戻し機能のメッセージ

引き戻し機能でエラーが発生した場合に表示されるメッセージとその対処について、次に示します。 引き戻しに失敗しました。案件名=<案件名>, 案件 ID =<案件 ID>, 詳細情報=<詳細情報> 要因

指定した案件が,次の条件のどちらかに該当します。

- 指定した案件は引き戻し処理中に削除されました。
- 指定した案件のレコードが BLC\_INBOX\_T テーブルに存在しません。

#### 対処

指定した案件が引き戻しできる状態かどうか確認してください。

#### 引き戻しできませんでした。案件名=<案件名>

#### 要因

指定した案件が,次の条件のどちらかに該当します。

- 指定した案件は引き戻しできない次のノードへ遷移済みです。
- 指定した案件は差し戻し済みです。

#### 対処

指定した案件が引き戻しできる状態かどうか確認してください。

#### 必要な項目が指定されていません。項目名=<項目名>

要因

次の項目のどれかが指定されていません。

- 申請 ID
- 案件 ID
- 作業 ID
- ボタン ID

対処

```
上記はすべて必須項目です。すべての項目が指定されているかどうか確認してください。
```
uCosminexus Service Coordinator Interactive Workflow の案件情報がありません。案件名=<案 件名>

要因

指定した案件は削除されています。

対処

案件の状態を確認して,引き戻しできる条件かどうか確認してください。

#### 注意事項

- 案件を承認したユーザが申請者に開示したくない内容を追記した場合は,案件の引き戻し時に情報 が見えないように実装する必要があります。
- 一度しか実行しない承認処理(DB 処理など)を実装している場合,引き戻し処理によって 2 回目 の承認処理が実行されないように実装してください。
- BLSG で指定した業務完了指示作業で案件を開くと,BLCValDic クラスの「BLC\_PIStatus」が「完 了」になります。API で案件の業務ステップを変更する場合は,ボタン DB 更新前処理で BLCValDic クラスの「BLC PIStatus」に値を設定する必要があります。
- 引き戻し,差し戻し,または承認処理が競合した場合,先着した処理以外は例外が発生します。

### (2) 差し戻し

差し戻し機能とは,案件を保持しているユーザが処理済みの業務ステップへ案件を差し戻す機能です。

ただし,申請ノード「@Source」は業務ステップではないため,申請ノードに案件を差し戻すことはでき ません。この場合は,申請者が作業者となる再申請などの業務ステップをあらかじめ作成しておくことで, 申請された案件を差し戻せます。

なお,差し戻しが正しく動作する構造については,マニュアル「uCosminexus Service Coordinator Interactive Workflow システム構築・運用ガイド」を参照してください。

#### 実装例

```
差し戻し機能の実装例を次に示します。
```
 $try$ 

 $\mathrm{BLCWFW1}$ Backward backward = new BLCWFW1Backward();

```
// 差し戻しAPI
backward. sendBack (BLCInfoオブジェクト. 差し戻し対象の案件情報);
```

```
} catch (BLCException e) {
     // 例外処理
      \cdot \cdot \cdot \cdot
```
差し戻し機能のメッセージ

差し戻しでエラーが発生した場合に表示されるメッセージとその対処について、次に示します。

差し戻しに失敗しました。案件名=<案件名>,案件 ID =<案件 ID>,詳細情報=<詳細情報>

要因

指定した案件が,次の条件のどれかに該当します。

- 指定した案件は差し戻しできない次のノードへ遷移済みです。
- 指定した案件は引き戻し済みです。
- 指定した案件は差し戻し処理中に削除されました。
- 指定した案件のレコードが BLC\_INBOX\_T テーブルに存在しません。

対処

指定した案件が差し戻しできる状態かどうか確認してください。

#### 必要な項目が指定されていません。項目名=<項目名>

要因

次の項目のどれかが指定されていません。

- 申請 ID
- 案件 ID
- 作業 ID
- ボタン ID
- 差し戻し先の業務ステップ定義名
- forward 先 URL

対処

上記はすべて必須項目です。すべての項目が指定されているかどうか確認してください。

uCosminexus Service Coordinator Interactive Workflow の案件情報がありません。案件名=<案 件名>

要因

指定した案件は削除されています。

対処

案件の状態を確認して,差し戻しできる条件かどうか確認してください。

#### 注意事項

- 一度しか実行しない承認処理(DB 処理など)を実装している場合,差し戻し処理によって 2 回目 の承認処理が実行されないように実装してください。
- BLSG で指定した業務完了指示作業で案件を開くと,BLCValDic クラスの「BLC\_PIStatus」が「完 了」になります。API で案件の業務ステップを変更する場合は,ボタン DB 更新前処理で BLCValDic クラスの「BLC\_PIStatus」に値を設定する必要があります。
- 引き戻し,差し戻し,または承認処理が競合した場合,先着した処理以外は例外が発生します。

# 帳票ジェネレータ (BLSG) 機能を 使う(EUR Form 連携帳票の場合)

この章では,帳票ジェネレータ(BLSG)機能を使って EUR Form 連携帳票 を開発する手順について,例題を基に説明します。

# 6.1 開発作業の流れ(EUR Form 連携帳票の場合)

この節では、帳票ジェネレータ (BLSG) 機能を使って EUR Form 連携帳票を開発する作業の流れを説明 します。

帳票の開発から運用までの作業の流れと,帳票ジェネレータ(BLSG)機能がどんな作業を支援しているか を次に示します。

図 6‒1 帳票の開発作業の流れと帳票ジェネレータ(BLSG)機能

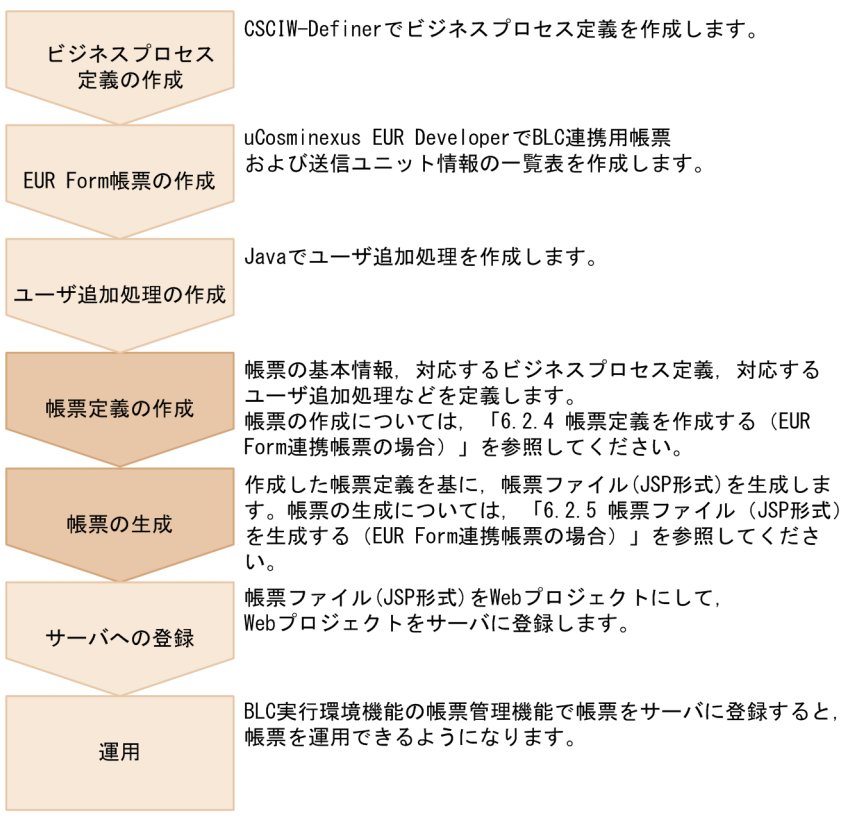

(凡例)

:帳票ジェネレータ(BLSG)機能で支援する作業

# 6.2 帳票を作成する(EUR Form 連携帳票の場合)

この節では、帳票ジェネレータ (BLSG) 機能で帳票定義を作成し、EUR Form 連携帳票を生成する手順 を,例題を基に説明します。

### 6.2.1 例題の内容(EUR Form 連携帳票の場合)

この章では,例題として,販売契約について稟議する帳票「販売契約稟議 EUR」を作成する手順を説明し ます。入力が必要な個所には,入力例を示しています。実際に入力するときは,利用環境に応じて内容を変 更してください。

帳票ジェネレータ(BLSG)機能では,帳票「販売契約稟議 EUR」を作成するために必要なビジネスプロ セス定義ファイル,EUR Form 帳票などのサンプルを提供しています。また,帳票「販売契約稟議 EUR」 の帳票定義ファイルのサンプルも提供しています。

この章で示す入力例や画面図は,一部サンプルファイルと異なる場合があります。

サンプルファイルの詳細および使用方法については,「[付録 F サンプル帳票の構築方法](#page-638-0)」を参照してくだ さい。

(1) 例題の業務の流れ

帳票「販売契約稟議 EUR」で想定している業務の流れを次に示します。

図 6‒2 帳票「販売契約稟議 EUR」の業務の流れ

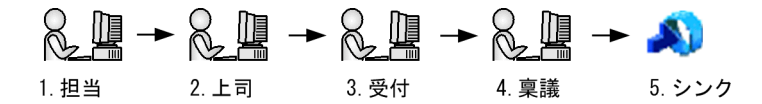

#### 図の説明

- 1.担当者が案件を申請します。
- 2.上司が案件を審査または承認します。
- 3.受付部門が案件の内容を判定し,審査部門を選択します。
- 4.選択された審査部門に稟議依頼します。

5.案件がシンクノードに到達し,業務が完了します。

#### (2) 例題に入力する情報

• ビジネスプロセス定義

帳票「販売契約稟議 EUR」が対応するビジネスプロセス定義(販売契約稟議 EUR.hbx)の遷移図を次 に示します。

図 6-3 ビジネスプロセス定義の遷移図

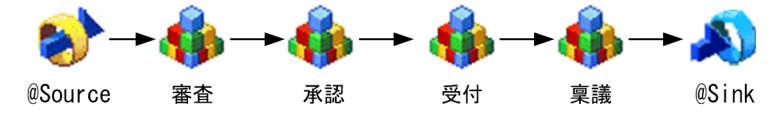

• EUR Form 帳票

販売契約稟議の EUR Form 帳票(SellingAgreementEUR.efd)を Internet Explorer で表示した例を, 次に示します。

#### 注意事項

- EUR Form 帳票 (SellingAgreementEUR.efs) の [送信ユニットのプロパティ] ダイアログで設定 した URL が実行環境と異なる場合,実行環境に合わせて変更したあと,次のファイルを再生成して から使う必要があります。
	- ・SellingAgreementEURC.csv
	- ・SellingAgreementEURD.csv
	- ・SellingAgreementEURM.csv
	- ・SellingAgreementEURP.csv
	- ・SellingAgreementEUR.efd
- uCosminexus EUR Developer で,[EUR Form 帳票ファイルの生成]メニューから EUR Form 帳票ファイル(\*.efd)を保存するとき,ファイル名を変更しないでください。ファイル名を変更し た場合,帳票を表示するときにエラーが発生します。

#### 図 6‒4 販売契約稟議の EUR Form 帳票の画面

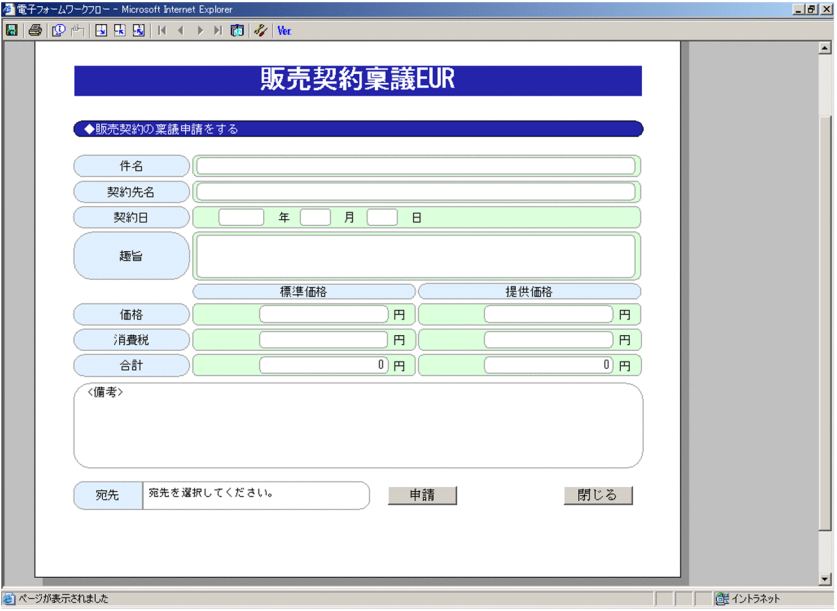

## 6.2.2 帳票ジェネレータ(BLSG)機能を起動する(EUR Form 連携帳 票の場合)

最初に,帳票ジェネレータ(BLSG)機能を起動します。

#### 操作手順

1.タスクバーの[スタート]をクリックして,[プログラム]−[電子フォームワークフロー]−[BLSG] を選択します。

帳票ジェネレータ(BLSG)機能が起動し,メイン画面が表示されます。 メイン画面を次に示します。

<span id="page-224-0"></span>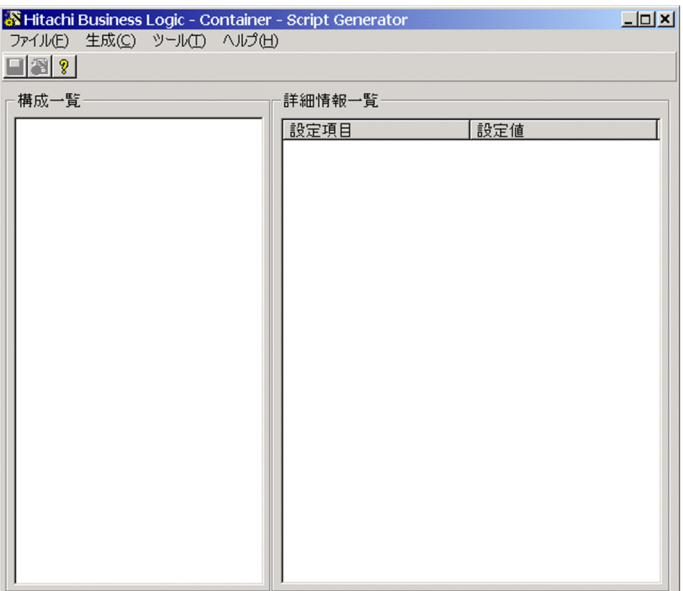

### 6.2.3 開発環境を設定する(EUR Form 連携帳票の場合)

帳票ジェネレータ(BLSG)機能の開発環境(定義したファイルの保存先や帳票生成時のオプションなど) を設定します。

#### 操作手順

1.メイン画面で [ツール] - [オプション] を選択します。

[開発環境設定]ダイアログが,[基本情報]タブが前面に表示された状態で表示されます。 ダイアログの各項目の詳細は,「[付録 A.3 \[開発環境設定\]ダイアログ](#page-469-0)」を参照してください。

2.「プロジェクト名」を指定します。

プロジェクトとは,この[開発環境設定]ダイアログで指定した内容を保存しておくファイルです。こ の例題では,デフォルトの"project"を指定してください。

3.「データフォルダパス」を指定します。

データフォルダをフルパス名で指定します。データフォルダとは、帳票定義の定義情報ファイル(以 降,帳票定義ファイルと呼びます)を保存するフォルダです。データフォルダの詳細は,[「付録 E.3 帳](#page-631-0) [票ジェネレータ\(BLSG\)機能の出力情報」](#page-631-0)を参照してください。

この例題では、デフォルトの"C:\Program Files\Hitachi\HBPM2\blsg\data"を指定してください。

4.「出力先フォルダパス」を指定します。

生成した帳票ファイル (ISP 形式) を出力するフォルダをフルパス名で指定します。生成ファイルの詳 細は,「[付録 E.3 帳票ジェネレータ\(BLSG\)機能の出力情報](#page-631-0)」を参照してください。 この例題では、デフォルトの"C:\*Program Files\*Hitachi\*HBPM2\*blsg\*output"を指定してください。 項目を設定した[基本情報]タブを次に示します。

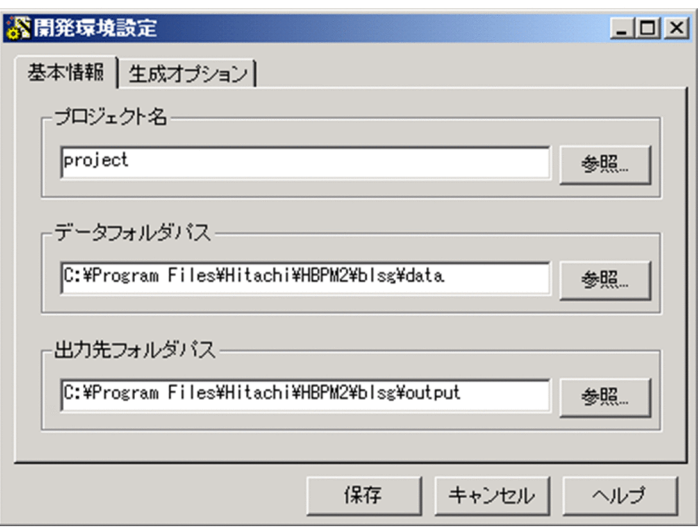

なお、帳票を開いている状態で,「基本情報]タブの情報を変更して保存しようとすると、メッセージ が表示されます。このメッセージで,変更先のフォルダパスに開いている帳票と同じ名称の帳票または 帳票モジュールがある場合,上書きされてしまうことを警告します。

#### 5. 「生成オプション】タブを選択します。

[生成オプション]タブが前面に表示されます。

生成オプションとは,帳票ファイル(JSP 形式)の生成時に実行するオプションのことです。

なお,この例題では生成オプションを設定しません。このため,以下の操作 6.〜11.では,帳票ファイ ル (JSP 形式)が生成されたあとで実行ファイルを起動する生成オプションを設定する場合の,基本的 な操作手順を説明します。

6. [追加] ボタンをクリックします。

[生成オプションの追加]ダイアログが表示されます。このダイアログで、生成オプションを新規追加 できます。

7.[変数名]ドロップダウンリストで次の変数名を指定します。

- FIXCMDPATH:帳票ファイル(JSP 形式)が生成されたあとで,ユーザが作成した実行ファイル を起動する場合に選択する変数です。
- EXECN2ASC:native2ascii を実行する場合に選択する変数です。

生成オプションタブについては,[「付録 A.3\(2\) \[生成オプション\]タブ」](#page-471-0)を参照してください。

#### 8.[値]テキストボックスに、実行ファイルのフルパス名を入力します。

ユーザが作成した実行ファイルのフルパス名を入力してください。 項目を設定した[生成オプションの追加]ダイアログを次に示します。

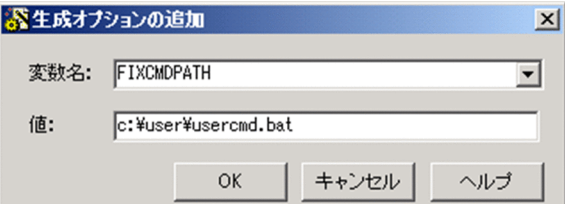

9. [OK] ボタンをクリックします。

<span id="page-226-0"></span>[生成オプションの追加]ダイアログが閉じて, [開発環境設定] ダイアログの [生成オプション] タブ に戻ります。[生成オプション] タブには、[生成オプションの追加]ダイアログで設定した内容が表示 されます。

10.操作 6.〜9.を繰り返して,そのほかの変数を設定します。

変数「FIXCMDPATH」で指定した実行ファイルに引数を渡したい場合は,変数「FIXCMDARG」を 設定します。[値]テキストボックスに入力した値が,引数の値になります。

11. [OK] ボタンをクリックします。

[生成オプションの追加]ダイアログが閉じて, [開発環境設定] ダイアログの [生成オプション] タブ に戻ります。

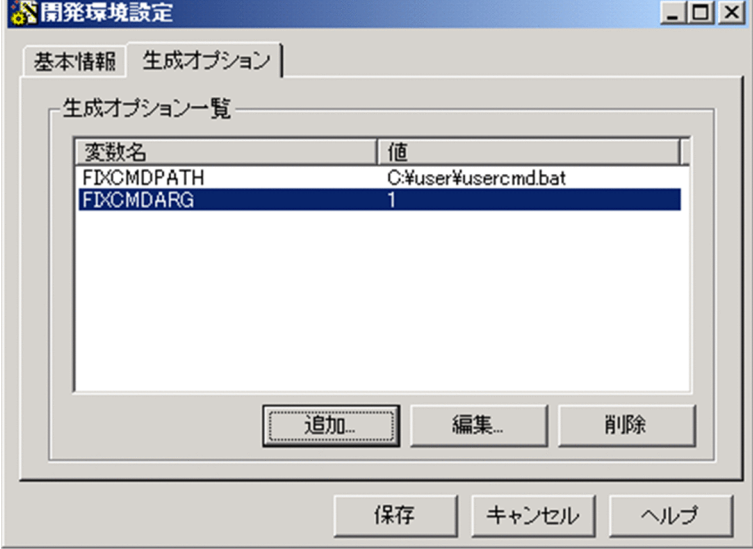

設定内容が表示された[生成オプション]タブを次に示します。

#### 12. [保存] ボタンをクリックします。

[開発環境設定]ダイアログで設定した内容が,プロジェクトファイルに保存されます。

### 6.2.4 帳票定義を作成する(EUR Form 連携帳票の場合)

帳票定義を作成するには,まず帳票定義ファイルを作成し,そのあとで帳票定義の内容を編集します。この 項では,帳票「販売契約稟議 EUR」の帳票定義を作成する手順を説明します。

(1) 帳票定義ファイルを作成する

帳票定義の ID(以降,帳票 ID と呼びます)を決定して,帳票定義ファイルを作成します。

#### 操作手順

1.メイン画面で[ファイル]−[EUR Form 連携帳票の新規作成]を選択します。 [構成一覧]領域に,帳票 ID の入力欄が表示されます。初期表示は,"form1"となっています。

2.帳票 ID を入力します。

この例題では,"SampleConsultationEUR"と入力してください。 帳票 ID を入力すると,帳票定義ファイルが作成されます。また, [詳細情報一覧]領域に帳票定義の情 報が表示されます。 帳票 ID を入力したメイン画面を次に示します。

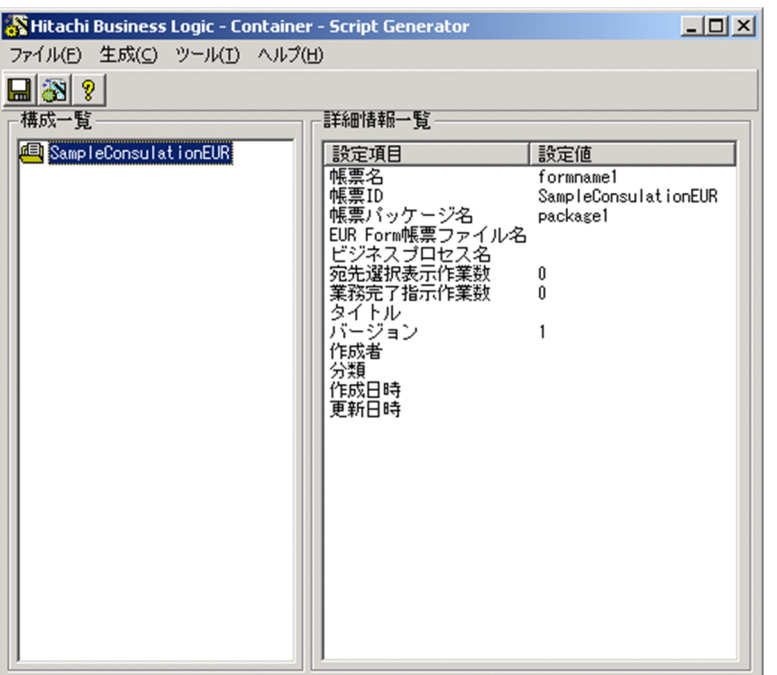

#### (2) 帳票定義の内容を編集する

帳票の基本情報,対応するビジネスプロセス定義,対応するユーザ追加処理などを,[帳票定義]画面で定 義します。

[帳票定義]画面の詳細は,「[付録 A.6 \[帳票定義\]画面\(EUR Form 連携帳票の場合\)」](#page-480-0)を参照してくだ さい。

操作手順

1.[構成一覧]領域で帳票 ID を選択して[生成]−[定義編集]を選択するか,帳票 ID をダブルクリッ クするか,または帳票 ID を選択して右クリックすると表示されるメニューで[定義編集]コマンドを 選択します。

[基本情報]タブが前面に表示された状態で,[帳票定義]画面が表示されます。

(a) 帳票の基本情報を定義する

[基本情報]タブで,帳票の基本情報を定義する手順を説明します。

#### 操作手順

1.[帳票名]テキストボックスに帳票の名前を入力します。

初期表示は,"formname1"となっています。この例題では,"販売契約稟議 EUR"と入力してください。

2. 必要に応じて, [帳票 ID] テキストボックスの帳票 ID を変更します。

[帳票 ID] テキストボックスには, [6.2.4(1) 帳票定義ファイルを作成する」の操作 2.で入力した帳票 ID が表示されます。必要に応じて帳票 ID を変更してください。 この例題では,変更しないでください。

3.[帳票パッケージ名]テキストボックスにパッケージ名を入力します。

帳票パッケージ名とは,自動生成帳票クラスのパッケージ名です。パッケージとは,Java の仕様で関連 したクラスのグループのことです。自動生成帳票クラスとは、帳票の生成時に作成される帳票のクラス ファイルのことです。

Java のパッケージ名は,"jp.co.Hitachi.soft.blc."+"帳票パッケージ名"になります。 初期表示は,"package1"となっています。この例題では,"Hitachi"と入力してください。

#### 4. [ビジネスプロセス定義]領域で,帳票が対応するビジネスプロセス定義ファイルを選択します。

[参照]ボタンをクリックすると表示される [ビジネスプロセス定義ファイルの選択]ダイアログで, ビジネスプロセス定義ファイルを選択します。

この例題では,"販売契約稟議 EUR.hbx"を選択してください。

なお、帳票が対応するビジネスプロセス定義ファイルは、あらかじめデータフォルダ(「[6.2.3 開発環境](#page-224-0) [を設定する\(EUR Form 連携帳票の場合\)](#page-224-0)」の操作 3.で指定したフォルダ)に格納しておいてください。

#### 5. [EUR Form 帳票]領域で,送信ユニット情報の一覧表ファイル(EUR Form では一覧表ファイルと呼 びます)または EUR Form 帳票定義ファイルを選択します。

送信ユニット情報の一覧表ファイルは、BLSG のバージョンまたは帳票定義内容によって選択できない 場合があります。詳細は,「[9.6.6 EUR Form 連携帳票使用時の注意事項](#page-271-0)」を参照してください。

#### 送信ユニット情報の一覧表ファイルを選択する場合

「送信ユニット情報の一覧表ファイル」テキストボックスに指定します。指定する場合, [参照]ボ タンをクリックすると表示される[送信ユニット情報の一覧表ファイルの選択]ダイアログで,EUR Form 帳票の送信ユニット情報の一覧表ファイルを選択します。

なお、帳票が対応する送信ユニット情報の一覧表ファイルは、あらかじめデータフォルダ([「6.2.3](#page-224-0) [開発環境を設定する\(EUR Form 連携帳票の場合\)](#page-224-0)」の操作 3.で指定したフォルダ)に格納してお いてください。

#### EUR Form 帳票定義ファイルを選択する場合

[EUR Form 帳票定義ファイル]テキストボックスに指定します。指定する場合,[参照]ボタンを クリックすると表示される[EUR Form 帳票定義ファイルの選択]ダイアログで,EUR Form 帳票 の EUR Form 帳票定義ファイルを選択します。

この例題では,"SellingAgreementEUR.efs"を選択してください。

なお,帳票が対応する EUR Form 帳票定義情報ファイルは,あらかじめデータフォルダ(「[6.2.3 開](#page-224-0) [発環境を設定する\(EUR Form 連携帳票の場合\)](#page-224-0)」の操作 3.で指定したフォルダ)に格納しておい てください。

項目を設定した[基本情報]タブを次に示します。

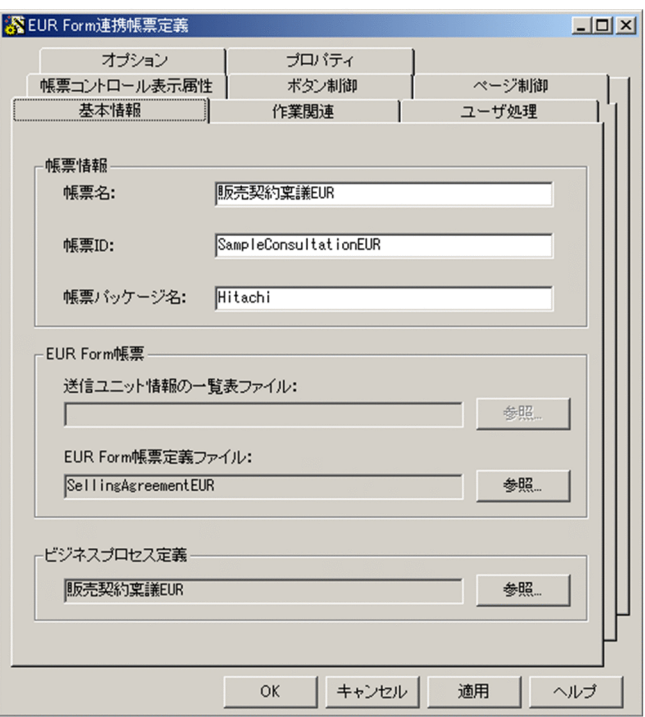

#### 注意事項

- 帳票 ID の一部またはすべてについて,英字の大文字と小文字を変更した場合,出力先フォルダに格 納されている,大文字と小文字が異なる Java クラスファイルおよび JSP ファイルを削除し, JSP ファイル用の帳票 ID フォルダ名を変更する必要があります。デプロイするためにコピーする場合 も,対象となるフォルダに大文字と小文字が異なるファイルおよびフォルダがないことを確認する 必要があります。
- 帳票 ID はシステム内で一意になるように指定してください。
- 帳票パッケージ名の一部またはすべてについて,英字の大文字と小文字を変更した場合,出力先フォ ルダにある大文字と小文字が異なるフォルダ名も正しく変更する必要があります。デプロイするた めにコピーする場合も,対象となる環境に大文字と小文字が異なるフォルダがないことを確認する 必要があります。
- BLSG では階層定義を使用しているビジネスプロセス定義を読み込むことはできません。
- (b) 作業(WorkItem)について定義する

[作業関連]タブで,帳票が各作業(WorkItem)で実行する処理や表示の切り替えなどについて定義する 手順を説明します。

#### 操作手順

さい。

1.[作業関連]タブを選択します。

[作業関連]タブが前面に表示されます。

2.[宛先選択表示作業]領域の [宛先選択表示作業リストの編集] ボタンをクリックします。

「宛先選択表示作業選択」ダイアログが表示されます。一覧で、ユーザが帳票を処理する時に宛先(次 ノードの作業者)を選択させる作業(WorkItem)をチェックします。ここで選択した作業(WorkItem) では,帳票に宛先選択ドロップダウンリストが表示されます。 この例題では,"(新規申請)","受付−受付","承認−承認",および"審査−審査"をチェックしてくだ

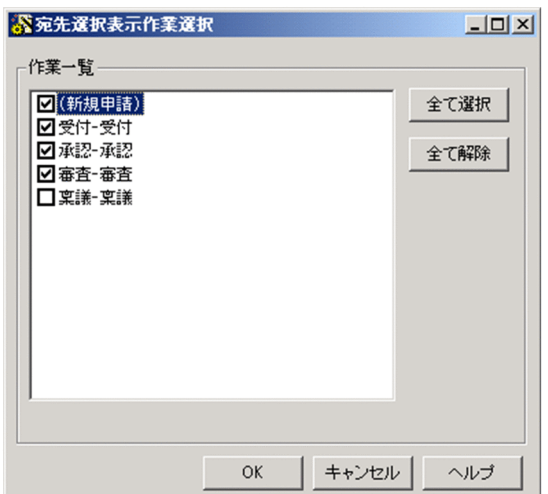

チェックした[宛先選択表示作業選択]ダイアログを次に示します。

3. [OK] ボタンをクリックします。

[作業関連]タブに戻ります。

4.[業務完了指示作業]領域の [業務完了指示作業リストの編集] ボタンをクリックします。

[業務完了指示作業選択]ダイアログが表示されます。一覧で,シンクノードに到達する前に案件を完 了状態にさせる作業(WorkItem)をチェックします。この例題では,"稟議−稟議"をチェックしてく ださい。

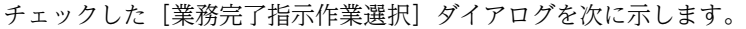

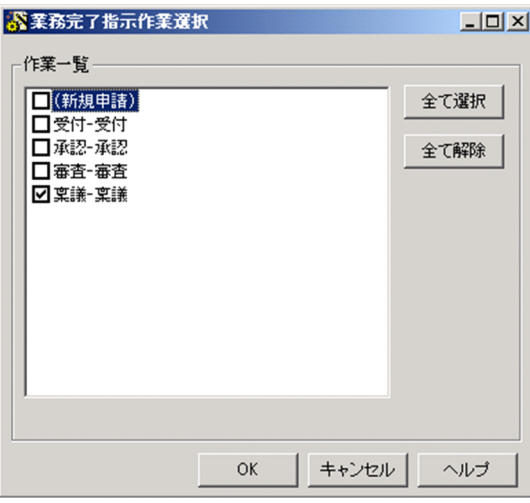

- 5. [OK] ボタンをクリックします。
	- [作業関連]タブに戻ります。
	- [作業関連]タブを次に示します。

<span id="page-231-0"></span>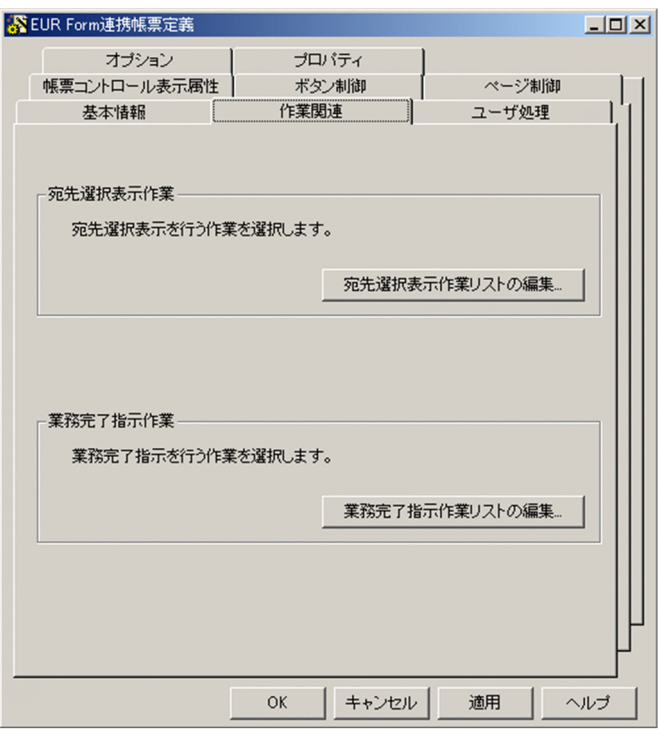

(c) ユーザ追加処理について定義する

[ユーザ処理]タブで,帳票に追加するユーザ追加処理を定義する手順を説明します。なお,ユーザ追加処 理を作成しない場合は,設定する必要はありません。

#### 操作手順

1.[ユーザ処理]タブを選択します。

[ユーザ処理] タブが前面に表示されます。

2.必要に応じて,ユーザ定義クラスを設定します。

ユーザ追加処理を Java クラスで作成する場合に設定します。[ユーザ定義クラスをインポートする。] チェックボックスをオンにして、ユーザが作成した Iava クラスの名前を「クラス名]テキストボック スに入力します。拡張子を入力する必要はありません。

ユーザが作成した Java クラスは,"jp.co.Hitachi.soft.blc."+"帳票パッケージ名" のフォルダに格納し てください。

この例題では,ユーザ定義クラスを設定しません。

なお,帳票ジェネレータ(BLSG)機能では,ユーザ定義クラスを作成する際に利用できる Java クラス 「SampleConsultationEUR\_1\_userServerSideClass.java」をサンプルとして提供しています。詳細 は,[「付録 F サンプル帳票の構築方法](#page-638-0)」参照してください。

#### (d) 帳票コントロール表示属性を定義する

[帳票コントロール表示属性]タブで,各作業(WorkItem)での帳票コントロールの表示属性(入力/参 照/非表示)を定義する手順を説明します。

#### 操作手順

#### 1.[帳票コントロール表示属性]タブを選択します。

[帳票コントロール表示属性]タブが前面に表示されます。

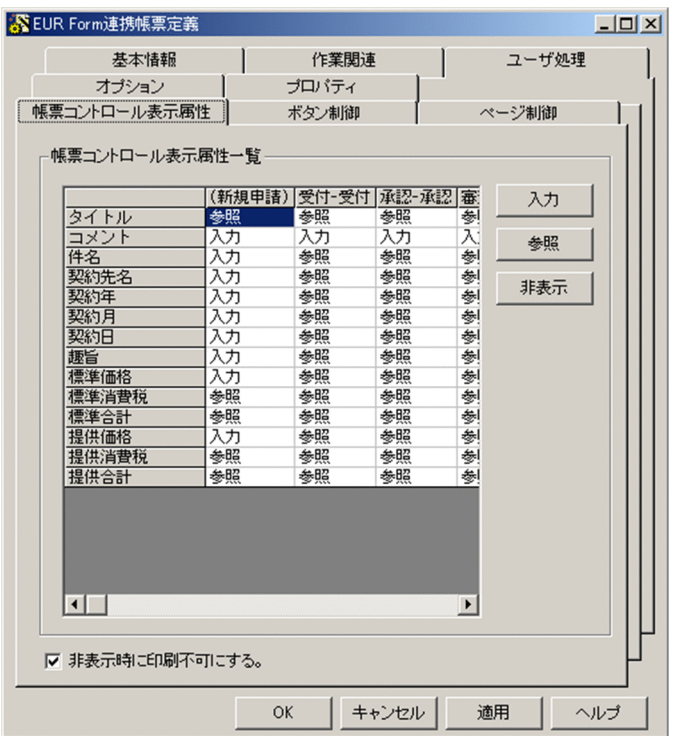

[帳票コントロール表示属性]タブを次に示します。

- 2.必要に応じて、帳票コントロールの表示属性(入力/参照/非表示)を設定します。 各帳票コントロールの表示属性の初期状態を次に示します。
	- 新規申請作業 (WorkItem) は"入力"
	- 新規申請作業以外の作業(WorkItem )は"参照"

この例題では,帳票コントロール表示属性は初期状態から変更する必要はありません。

(e) ボタンの表示属性を定義する

[ボタン制御]タブで,各作業(WorkItem)でのボタンの表示属性(表示/非表示)を定義する手順を説明 します。

#### 操作手順

1.[ボタン制御]タブを選択します。

[ボタン制御]タブが前面に表示されます。 [ボタン制御]タブを次に示します。

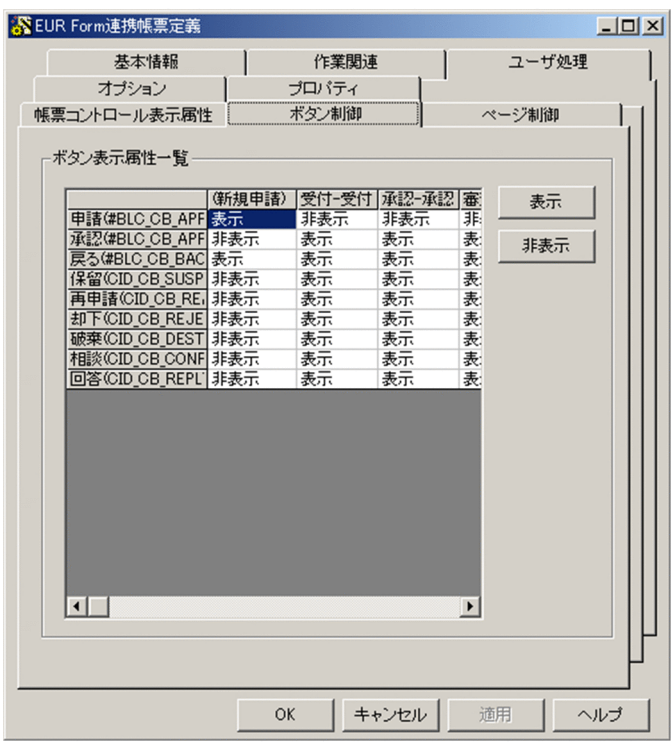

2.必要に応じて、ボタンの表示属性(表示/非表示)を設定します。

各ボタンの表示属性の初期状態を次に示します。

表 6‒1 ボタンの表示属性の初期状態

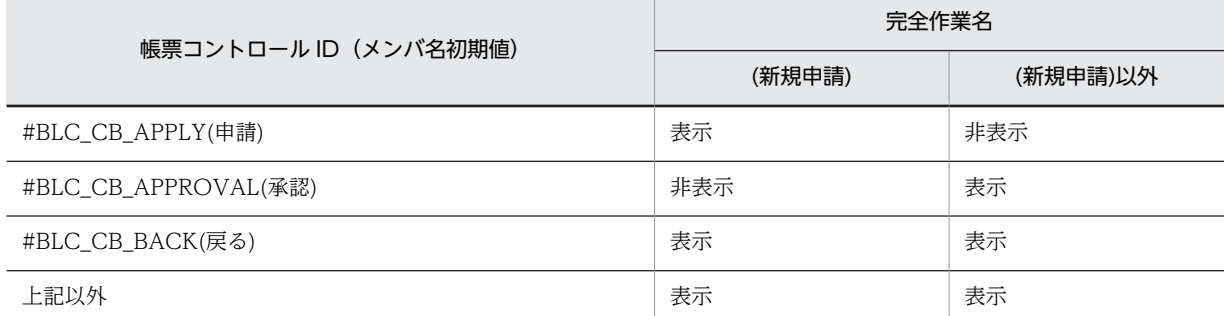

この例題では、ボタンの表示属性は、完全作業名が"(新規申請)"の場合, "#BLC\_CB\_APPLY(申請)"お よび"#BLC CB BACK(戻る)"以外はすべて"非表示"にしてください。そのほかは初期状態から変更す る必要はありません。

(f) ページの表示属性を定義する

[ページ制御]タブで,各作業(WorkItem)でのページの表示属性(表示/印刷可/表示/印刷不可/非表示) を定義する手順を説明します。

#### 操作手順

1.[ページ制御]タブを選択します。

[ページ制御]タブが前面に表示されます。

[ページ制御]タブを次に示します。

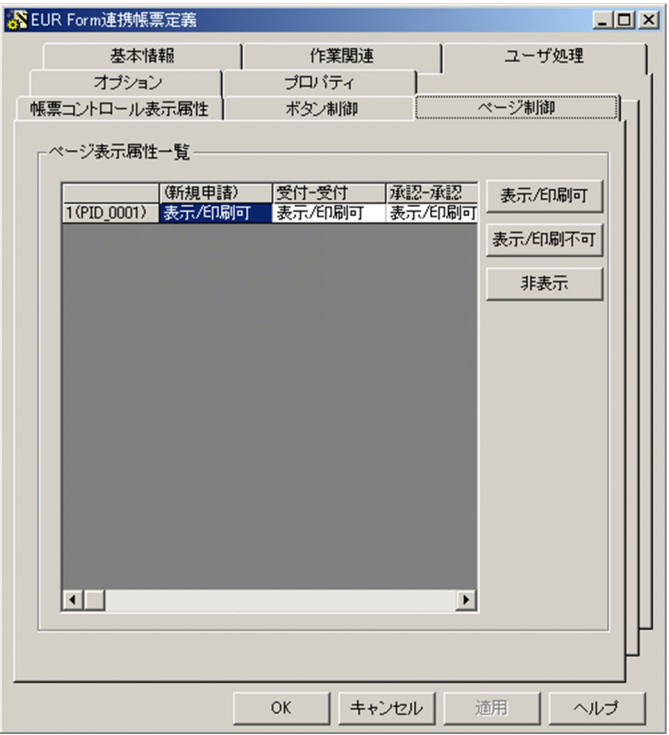

2.必要に応じて,ページの表示属性(表示/印刷可/表示/印刷不可/非表示)を設定します。 各ページの表示属性の初期状態はすべて"表示/印刷可"になります。 この例題では,ページの表示属性は初期状態から変更する必要はありません。

#### (g) 自動生成帳票クラスの出力形式を定義する

[オプション]タブで,自動生成帳票クラスの出力形式を定義する手順を説明します。

操作手順

1.[オプション]タブを選択します。 [オプション]タブが前面に表示されます。 [オプション] タブを次に示します。

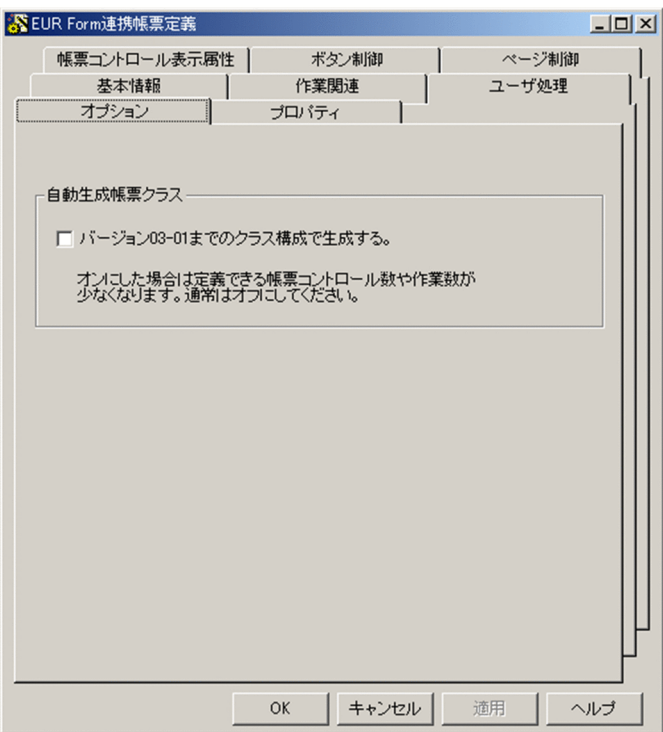

#### 2.必要に応じて,自動生成帳票クラスの出力形式を設定します。

BLSG 03-01 までのクラス構成で帳票クラスを生成する場合は,[バージョン 03-01 までのクラス構成 で生成する。]チェックボックスをオンにします。

BLSG 03-02 以降のクラス構成で帳票クラスを生成する場合は,[バージョン 03-01 までのクラス構成 で生成する。]チェックボックスをオフにします。

この例題では、[バージョン 03-01 までのクラス構成で生成する。]チェックボックスをオフにします。

#### (h) 帳票定義ファイルの管理情報を定義する

管理者が帳票定義ファイルを管理するための情報を、「プロパティ]タブで定義する手順を説明します。

#### 操作手順

1.[プロパティ] タブを選択します。

[プロパティ]タブが前面に表示されます。

- 2.[タイトル]テキストボックスに、帳票定義のタイトルを入力します。 この例題では,"サンプル(販売契約稟議 EUR)"と入力してください。
- 3. [バージョン]テキストボックスに,帳票定義のバージョン番号を入力します。

バージョン番号は,帳票ファイル(JSP 形式)のファイル名の最後に付けられます。初期表示は, "1"と なっています。

この例題では、初期表示の「1」から変更しないでください。

- 4.[作成者] テキストボックスに,帳票定義の作成者または提供先の顧客名を入力します。 この例題では、"(株)日立製作所"と入力してください。
- 5.[分類] テキストボックスに、帳票定義の分類を入力します。 この例題では,"稟議"と入力してください。

#### 6.[コメント]テキストボックスに、帳票を識別するためのコメント(著作権表示や修正履歴など)を入 力します。

この例題では,"All Rights Reserved. Copyright (C) 2003, Hitachi, Ltd."と入力してください。

これで,帳票定義ファイルの編集は完了です。[OK]ボタンをクリックすると,[帳票定義]画面が閉じ て、メイン画面に戻ります。メイン画面の [詳細情報一覧]領域には, [帳票定義]画面で定義された内容 が表示されます。

定義された内容が表示されたメイン画面を次に示します。

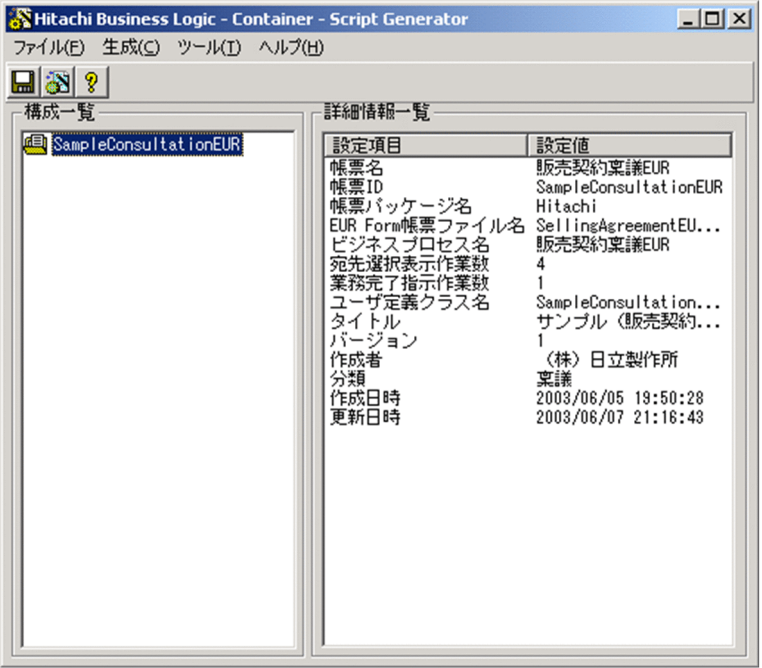

## 6.2.5 帳票ファイル(JSP 形式)を生成する(EUR Form 連携帳票の場 合)

作成した帳票定義ファイルを基に、帳票ファイル (JSP 形式) を生成します。

#### 操作手順

1.[生成]−[帳票ファイル生成]を選択するか,または[構成一覧]領域で帳票 ID を選択して右クリッ クすると表示されるメニューで[帳票ファイル生成]コマンドを選択します。

帳票定義ファイルが保存されている場合

帳票ファイルが生成されます。

#### 帳票定義ファイルが保存されていない場合

帳票定義ファイルを保存するかどうかを確認するメッセージが表示されます。[OK]ボタンをク リックすると,帳票定義ファイルが保存されます。ただし,一度も保存していない場合は,[名前を 付けて保存]ダイアログが表示されます。[名前を付けて保存]ダイアログで[保存]ボタンをク リックすると,帳票定義ファイルが保存されて,帳票ファイルが生成されます。

帳票ファイルを生成すると,[開発環境設定]ダイアログの[基本情報]タブで設定した出力先フォルダに, 帳票ファイル (JSP 形式) を含む生成ファイルが出力されます。生成ファイルの詳細は,[「付録 E.3 帳票](#page-631-0) [ジェネレータ\(BLSG\)機能の出力情報](#page-631-0)」を参照してください。

出力されたファイルを運用するには、アプリケーションサーバにファイルをコピーしたあと, BLC 実行環 境機能の帳票管理機能で帳票をサーバに登録する必要があります。詳細は,マニュアル「uCosminexus 電 子フォームワークフロー システム構築ガイド」の「Web アプリケーションの作成」および「J2EE サーバ の設定」の説明を参照してください。

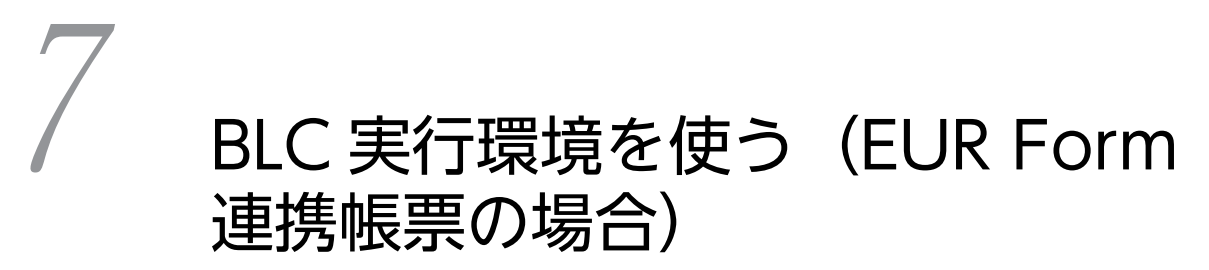

この章では,EUR Form 連携帳票で BLC 実行環境を使用する方法について説 明しています。

# 7.1 BLC 帳票の場合と同様のもの

「送信ログから申請する」方法を除き, EUR Form 連携帳票で BLC 実行環境を使う方法は, BLC 帳票で BLC 実行環境を使う方法と同様です。

BLC 実行環境を使う方法については,[「4. BLC 実行環境を使う\(BLC 帳票の場合\)」](#page-120-0)を参照してくださ  $V_{\alpha}$ 

送信ログから申請する方法については,次の節で説明します。

# 7.2 送信ログから申請する

送信ログからの申請が許可されている帳票は,送信ログにある案件から新規の申請帳票を開くことができま す。この新規の申請帳票には,過去に入力した内容があらかじめ表示されます。

送信ログから申請する手順を説明します。

操作手順

- 1.BLC のワークフローポートレットで「送信ログ】タブをクリックします。 ワークフローポートレットの表示領域に,[送信ログ]画面が表示されます。
- 2.送信ログ一覧で, 帳票を利用したい案件の申請 ID をクリックします。 選択した案件の履歴が表示された,[案件履歴]画面が表示されます。
- 3. 「送信ログからの申請」 ボタンをクリックします。 選択した案件の入力内容が表示された,新規の申請帳票が表示されます。
- 4.必要に応じて帳票の情報を変更し, [申請] ボタンをクリックします。 案件を申請したことを通知するメッセージダイアログが表示されます。
- 5.[OK]ボタンをクリックします。

案件の申請が完了します。

案件の申請が完了すると、帳票データの保存、案件履歴の追加、および CSCIW での案件開始が実行され ます。

#### 1 注意事項

新規の申請帳票には,過去の申請済み案件の現在の情報が表示されます。申請時の情報ではありません。した がって,申請後承認者が何か入力していた場合は,その情報も表示されることがあります。この場合は,必要に 応じて削除してください。

# BLC のカスタマイズ方法 (EUR Form 連携帳票の場合)

この章では,EUR Form 連携帳票での BLC 実行環境のカスタマイズの方法に ついて説明します。

BLC 実行環境では、帳票ボタン処理, EUR Form 帳票遷移 JSP, ユーザ追加 処理による帳票データ,送信ログからの申請などをカスタマイズできます。

# 8.1 帳票ボタン処理などのカスタマイズ(EUR Form 連 携帳票の場合)

この節では,EUR Form 連携帳票でサーバ側のユーザ追加処理で行う帳票ボタン処理などのカスタマイズ について説明します。

## 8.1.1 ユーザ定義クラスのインポート(EUR Form 連携帳票の場合)

サーバ側のユーザ追加処理を追加するには,BLSG で自動生成した帳票クラス(以降,自動生成帳票クラス と呼びます)を継承したユーザ定義クラスを Java で実装し、帳票 JSP にインポートする必要があります。 帳票 JSP へのインポート設定方法については,「[6.2.4\(2\)\(c\) ユーザ追加処理について定義する」](#page-231-0)を参照し てください。

BLCFormBase クラスのクラス階層を次に示します。

#### 表 8-1 BLCFormBase クラス階層

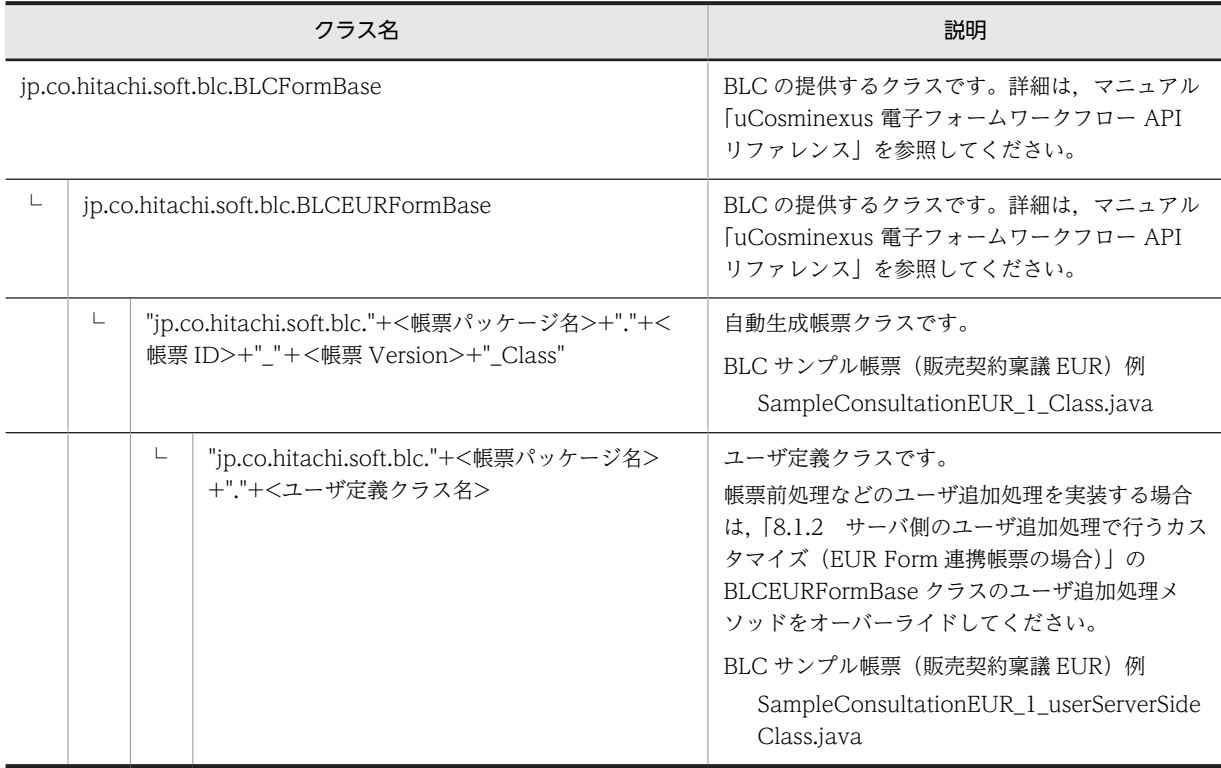

# 8.1.2 サーバ側のユーザ追加処理で行うカスタマイズ(EUR Form 連携 帳票の場合)

サーバ側のユーザ追加処理で,帳票ボタン処理などをカスタマイズするには,帳票クラスを継承して, BLCEURFormBase クラスのメソッドをオーバーライドします。オーバーライドする BLCEURFormBase クラスのメソッドを次に示します。

BLCEURFormBase クラスについては,マニュアル「uCosminexus 電子フォームワークフロー API リ ファレンス」の「BLCEURFormBase クラス」を参照してください。

<span id="page-244-0"></span>

| カスタマイズの種類           | BLCEURFormBase クラスのメソッド名      | 備考                                                                                                    |
|---------------------|-------------------------------|----------------------------------------------------------------------------------------------------|
| 帳票開始処理の追加           | ufsv_addEURFormStartUp        | 帳票開始処理は、DBから帳票データを読み<br>出す前に呼び出され、帳票の新規表示時 (申<br>請帳票)だけ呼ばれます。                                                                                          |
| 帳票前処理の追加            | ufsv_addEURFormPreparation    | 帳票前処理は、DB からの案件情報や帳票<br>データの読み出し後、EUR Form 帳票を表<br>示する直前で呼ばれます。新規表示(申請帳<br>票)と再表示 (承認帳票)の両方で呼ばれま<br>す。<br>追加処理の例<br>EUR Form 帳票のある特定の帳票コン<br>トロールの値の変更 |
| ボタン DB 更新前処理の追<br>加 | ufsv_addEURButtonPreparation  | 申請ボタンや承認ボタンなどのボタンをク<br>リックしたあと、BLCの申請/承認処理の延<br>長 (BLCのDB処理の前)で呼ばれます。<br>追加処理の例<br>申請する案件の申請 ID の設定<br>案件宛先ユーザの設定                                      |
| ボタン DB 更新処理の追加      | ufsv_addEURButtonExecution    | ボタン DB 更新前処理のあと、BLC の DB<br>トランザクション中に呼ばれます。<br>追加処理の例<br>業務 DB へのアクセス処理                                                                               |
| ボタン DB 更新後処理の追<br>加 | ufsv_addEURButtonPostHandling | ボタン DB 更新処理のあと、BLC の DB ト<br>ランザクション, CSCIW のトランザクショ<br>ンの終了後に呼ばれます。<br>追加処理の例<br>メール送信処理                                                              |

表 8-2 オーバーライドする BLCEURFormBase クラスのメソッド

### (1) サーバ側のユーザ追加処理の呼び出し順序

サーバ側のユーザ追加処理を行う際,BLCEURFormBase クラスのメソッドを呼び出す順序を説明します。

#### (a) 帳票の開始時

帳票の開始時には,次の順序で BLCEURFormBase クラスのメソッドを呼び出します。

1.ufsv\_addEURFormStartUp

2.ufsv\_addEURFormPreparation

#### 注意事項

運用不可が設定されている場合,申請帳票の表示処理を開始すると, [1.ufsv\_addEURFormStartUp] の処理と「2.ufsv\_addEURFormPreparation」の間で帳票の表示処理を停止し,エラーを表示します。 運用不可を設定した場合でも、申請帳票の表示時に「1.ufsv\_addEURFormStartUp」が呼び出される ため,DB 更新処理などは「1.ufsv\_addEURFormStartUp」ではなく, 「2.ufsv\_addEURFormPreparation」に追加することを推奨します。

BLC 帳票の場合と運用不可を判定するタイミングが異なります。

#### <span id="page-245-0"></span>(b) 申請, 承認または保留時

申請,承認または保留時には,次の順序で BLCEURFormBase クラスのメソッドを呼び出します。

1.ufsv\_addEURButtonPreparation

2.ufsv\_addEURButtonExecution

3.ufsv\_addEURButtonPostHandling

#### 注意事項

運用不可が設定されている場合,申請処理を開始すると, 「1.ufsv\_addEURButtonPreparation」の処 理の前で申請処理を停止し,エラーを表示します。

#### (c) 案件履歴の表示時

案件履歴の表示時には,次の順序で BLCEURFormBase クラスのメソッドを呼び出します。

1.ufsv\_addEURFormStartUp

#### (d) 内容確認の表示時

内容確認の表示時には,[「\(a\) 帳票の開始時](#page-244-0)」と同じ順序で BLCEURFormBase クラスのメソッドを呼び 出します。

#### (2) ユーザ追加処理のカスタマイズの例(帳票前処理での DB アクセス)

帳票前処理のカスタマイズの例として,ユーザの業務データベースからデータを取得して,帳票の入力欄に 反映する処理を次に示します。

#### (a) 処理内容

この処理は,申請帳票の場合だけ実行します。

- 1. ユーザの業務データベースの USERTABLE テーブルから、ログインユーザの ID,および CDUSER カ ラムの値が一致するレコードを検索します。
- 2.該当するレコードの USERDATA カラムの値を取得し,EUR Form 帳票の項目(帳票コントロール ID:Content)に設定します。
- (b) 想定しているテーブル

CREATE TABLE USERTABLE ( CDUSER varchar(128) NOT NULL PRIMARY KEY, USERDATA varchar(128));

(c) 帳票前処理のカスタマイズの実装例

ユーザ定義クラス (.java) ファイル

ユーザ定義クラス(.java)ファイルの先頭部分の実装例を次に示します。

#### 図 8-1 ユーザ定義クラス (.java) ファイルの先頭部分の実装例

//インポート文 import java.io.\*; import java.util.\*: import jp. co. Hitachi. soft. blc. \*; import jp. co. Hitachi. soft. EURForm. \*; import jp. co. Hitachi. soft. EURForm. error. \*; import jp. co. Hitachi. soft. bpm. \*; import java.sql.\*; — <sup>1. DBアクセスに必要なパッケージの<br>— インポート宣言</sup> import javax.sql.\*; import javax.naming.\*; //サンプルソース (ご参考) public class SampleConsultationEUR\_1\_userServerSideClass extends SampleConsultationEUR\_1\_Class {

(以下略)

#### 説明

1.java ファイルの先頭部分では,DB アクセスに必要なパッケージのインポート宣言を記述します。

#### 帳票前処理(ufsv\_addEURFormPreparation メソッド)

帳票前処理(ufsv\_addEURFormPreparation メソッド)の実装例を次に示します。

#### 図 8-2 帳票前処理 (ufsv\_addEURFormPreparation メソッド) の実装例

```
// 帳票前処理をユーザが追加するためのメソッド
public void ufsv_addEURFormPreparation() throws BLCException {
 try<sub>1</sub>//カスタマイズ処理を実装します。
   //帳票一覧からの起票(ProcMode="0")の場合のみ
   if (befpi.getInfo(befpi.BEF_PROCMODE).equals("0")) {
    Connection I_dbConnection = null;
                                                     //DBコネクション
    Statement l_StateSql = null;
                                                     //SQL文の器
    String \left| \right| strSql = null;
                                                     //SQL文
    ResultSet I_{rs} = null;
                                                     //SQLの結果
    Context I_{ob} I_{0} I_{0} I_{0} I_{0} I_{1} I_{1} I_{1} I_{1} I_{1}//コンテキスト
    DataSource \lfloor -ds \rfloor = null;
                                                     //データソース
    String \vert strLookUpURL = null;
                                                     //URLString \overline{1}_strUserID = null;
                                          //ログインユーザ名
    String \vert strUserData = null;
                                                     //ユーザデータ
    //ログインユーザ名の取得
    I<sub>est</sub>rUserID =
               befpi.getBLCInfo().getAuthenticateObject().getAuthenticateUserId();
    try {
     //コネクションプールから、DBコネクションを取得
I_{obj}CTX = new InitialContext();
     //BLCのプロパティからBLCの論理DB名称を取得
                                                                                1.DBへのコネク
     I_strLookUpURL = BLCProperty.getProperty("BLCMASTER.name");
                                                                                  ションの取得
     //データソースの取得
     I_ds = (DataSource) | objCTX. lookup ( | strLookUpURL ) ;
\BoxdbConnection = \Boxds.getConnection();
     //SQL文の器を生成
     I_ StateSql = I_ dbConnection.createStatement();
     //SQL文の作成(select文)
                                                                              - 2. SQL文の作成
     l_strSql = "SELECT USERDATA FROM USERTABLE WHERE CDUSER='"
                            + 1_ strUser ID<br>+ \cdot \cdot \cdot \cdot//SQLの実行
                                                                                3. SQLの実行
     I_rs = I_StateSql.executeQuery(I_strSql);
     l<sub>rs. next();</sub>
    //取得したデータを帳票コントロールに設定<br>I_strUserData = I_rs.getString( "USERDATA" );
                                                                                4. 帳票のデータ
                                                                                  の設定
efDoc.modifyInstanceDataItem("Content", I_strUserData);
     //SQL文の器をクローズ
     I_StateSql.close();
     | StateSql = null;
                                                                              - 5. クローズ処理
     //コネクションをクローズ
     I dbConnection close():
     IdbConnection = null;
```

```
} catch(SQLException eSQL) {//SQL例外
     BLCException blcErr =
       BLCException.getUserException(eSQL,
                                 50006
                                 new String [] { "UP SQLException" } );
     throw blcErr;
                                                                                    - 6. 例外処理
   } catch (Exception err) { // その他の例外
     BLCException blcErr =
       BLCException.getUserException(err,
                                 50006
                                 new String [] { "UP Exception1" } );
     throw blcErr;
   } finally{
     //リソースの解放漏れチェック
     if( |_Statesq| != null )try {
                 //SQL文の器をクローズ
                 | StateSql.close();
          \text{l} catch (SQLException eSQL) \{\text{eSQL} = \text{null}\}\7. 解放漏れ
I_ StateSqI = null;
                                                                                        チェック
     if( I_dbConnection != null )try {
                  //コネクションをクローズ
                  I_dbConnection.close();
          \{catch(SQLException eSQL) \{eSQL = null\}I_dbConnection = null;
    \left\{ \right\}\mathcal{E}\begin{array}{c} \end{array}//カスタマイズ処理を実装します。
  } catch (BLCException err) { //BLC例外を捕捉
    throw err;
  }catch(Exception err) {//他の例外を捕捉
    BLCException blcErr =
    BLCException.getUserException(err, 50006, new String [] { "UP Exception2" } );
    throw blcErr;
  -1
\mathcal{E}
```
説明

1.DB へのコネクションの取得

DB のコネクションを取得します。帳票前処理では,BLC のコネクションを利用することはできないた め,コネクションプールから取得します。BLC の論理 DB 名称は, BLCProperty.getProperty("BLCMASTER.name")で取得できます。

2.SQL 文の作成

実行する SQL 文を作成します。この例では、USERTABLE テーブルに対して. ログインユーザの ID を検索条件として USERDATA カラムの値を取得する select 文を作成しています。

3.SQL の実行

SQL を実行し,レコードセットにデータを取得します。

4.帳票のデータの設定

DB から取得したデータを EFormDocument クラスの modifyInstanceDataItem メソッドを利用し て設定します。

5.クローズ処理

Statement コネクションをクローズします。

6.例外処理

DB アクセス処理で例外が発生した場合の処理を記述します。この例では,SQL 例外とそれ以外の例外 を捕捉し,BLC 例外をスローしています。

#### 7.解放漏れチェック

例外が発生した場合にリソースの解放漏れを起こさないようにするため,finally 節で解放漏れをチェッ クし,リソース解放処理をします。

#### 開発時の注意事項

リソースの解放漏れが発生した場合,コネクションのプール不足や,DB のコネクション不足などの原 因となります。また,業務アプリケーションだけでなくほかのアプリケーションにも影響する場合があ ります。このため,DB アクセス処理を実装する場合は,リソース解放漏れを作り込まないように注意 してください。

#### (3) ユーザ追加処理のカスタマイズの例(ボタン DB 更新処理での DB アクセス)

ボタン DB 更新処理のカスタマイズの例として,ユーザの業務データベースにデータを書き込む処理を次に 示します。

#### (a) 処理内容

この処理は,申請ボタンをクリックしたときだけ実行します。

また,コネクションに BLC のコネクションを利用することで,BLC の DB 処理と同一のトランザクション で処理できます。

1. ユーザの業務データベースの APPLYRECORD テーブルに、ログインユーザの ID,送信先ユーザ ID, および処理時刻のレコードを挿入します。

(b) 想定しているテーブル

CREATE TABLE APPLYRECORD ( CDUSER varchar(128) NOT NULL, SENDTODATA varchar(128) APPLYDATE varchar(14) NOT NULL PRIMARY KEY (CDUSER, APPLYDATE) );

(c) ボタン DB 更新処理のカスタマイズの実装例

ユーザ定義クラス (.java) ファイル

[「\(2\)\(c\) 帳票前処理のカスタマイズの実装例」](#page-245-0)と同様に,インポート文を記述してください。

ボタン DB 更新処理 (ufsv\_addEURButtonExecution メソッド)

ボタン DB 更新処理 (ufsv\_addEURButtonExecution メソッド)の実装例を次に示します。

#### 図 8-3 ボタン DB 更新処理 (ufsv\_addEURButtonExecution メソッド)の実装例

```
// ボタンDB更新処理をユーザ処理で追加するためのメソッド
public void ufsv_addEURButtonExecution(int p_KindCode, String p_Arg) throws BLCException{
try{
 //申請ボタンが押された場合
 if (befpi.getInfo(BLCEURFormProcessInfo.BEF ACCEPTID).equals("ID APPLY")) {
  Connection 1_dbConnection=null;
                                       //DBコネクション
  Statement I_StateSql=null; //SQL文の器
  String | strSql=null;
                                        。<br>//SQL文格納
  ResultSet I_{rs} = null;
                                        //SQLの結果
  DataSource I_ds = null;
                                        //データソース
  String I_strUserID = null; //ログインユーザ名
  String nowDate = null;
  //ログインユーザ名の取得
  I_strUserID = befpi.getBLCInfo().getAuthenticateObject().getAuthenticateUserId();
  nowDate = BLCCommon.getGMTDateTime();
  try{
       //BLCのコネクションを取得
      if(blse.m_DataValue.containsKey("BLCMASTER")==true) {
          I dbConnection =
    (Connection) ((BLCDBAccess) blse.m_DataValue.get("BLCMASTER")).getConnection();
      } else ;
                                                                  1. DBへのコネクションの取得
  //SQL文の器を生成
  I_StateSql = I_dbConnection.createStatement();
  //SQL文作成(insert文)
  I_strSql = "INSERT INTO APPLYRECORD (CDUSER, SENDTODATA, APPLYDATE) VALUES ('"
          + 1 strUser 1 N<br>+ 1 strUser 1 D<br>+ "', '
          + befpi.getInfo(BLCEURFormProcessInfo.BEF_SENDTODATA)
          + ".
          + nowDate
           + "')";
  //SQL文実行
                                                                              2. SQL文の作成
  I_StateSql.executeUpdate(I_strSql);
                                              - 3. SQLの実行
```
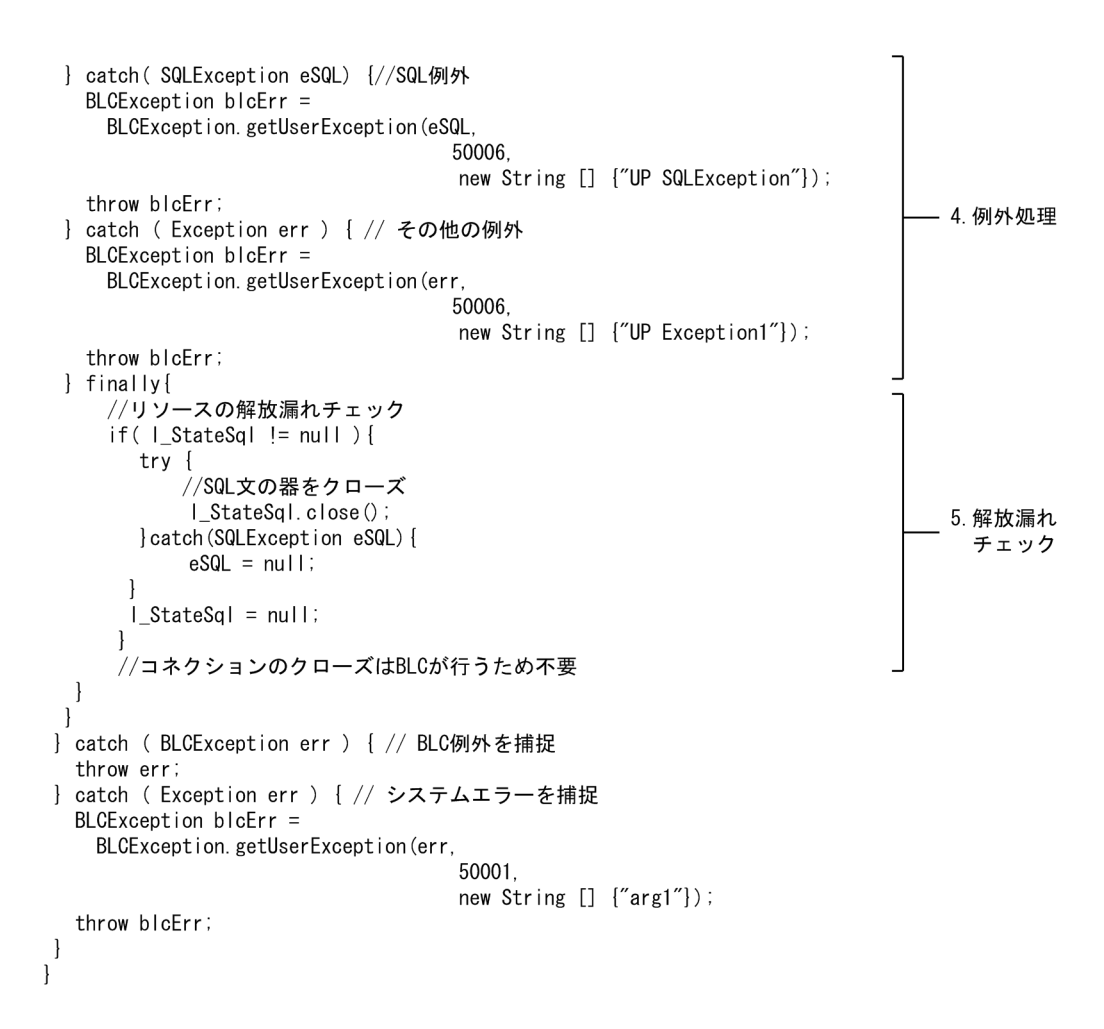

#### 説明

1.DB へのコネクションの取得

DB のコネクションを取得します。ボタン DB 更新処理では、BLC のコネクションを利用できます。 BLC のコネクションを利用することで, BLC の DB 処理(受信ボックスや送信ログへの DB アクセス 処理)と同一のトランザクションで処理できます。

2.SQL 文の作成

実行する SQL 文を作成します。この例では,APPLYRECORD テーブルに対して,レコードをインサー トする select 文を作成しています。

3.SQL の実行

SQL を実行し,レコードセットにデータを取得します。

トランザクションの決着(コミットやロールバック)は BLC が実行するため,ユーザプログラムでは 実行しません。ユーザプログラムでコミットやロールバック,コネクションのクローズなどを実行した 場合,BLC のデータベースに不整合が起こる原因となりますので注意してください。

4.例外処理

DB アクセス処理で例外が発生した場合の処理を記述します。この例では、DB アクセス処理で発生し た SQL 例外とそれ以外の例外を捕捉し,BLC 例外をスローしています。ボタン DB 更新処理メソッド で BLC 例外をスローすることで、BLC が例外処理を実行します。

5.解放漏れチェック
例外が発生した場合にリソースの解放漏れを起こさないようにするため,finally 節で解放漏れをチェッ クし,リソース解放処理をします。

# 8.2 EUR Form 帳票遷移 JSP のカスタマイズ

EUR Form 帳票遷移 JSP (BLCEURProcessSample.jsp) は, EUR Form 帳票のボタンをクリックしたと きに呼び出されるページ (uCosminexus EUR Developer の [送信ユニットのプロパティ] ダイアログに ある「送信ユニット] タブで URL に指定するページ)のサンプルです。

EUR Form 帳票遷移 ISP をカスタマイズして、利用環境に応じた処理を組み込む必要があります。サンプ ルでは,次のパラメタ名および値に対応する処理を行っています。このパラメタ名および値は, uCosminexus EUR Developer の「送信ユニットのプロパティ」ダイアログにある「送信ユニット]タブ で. [送信ボタン] 領域の [パラメタ] 欄で指定します。

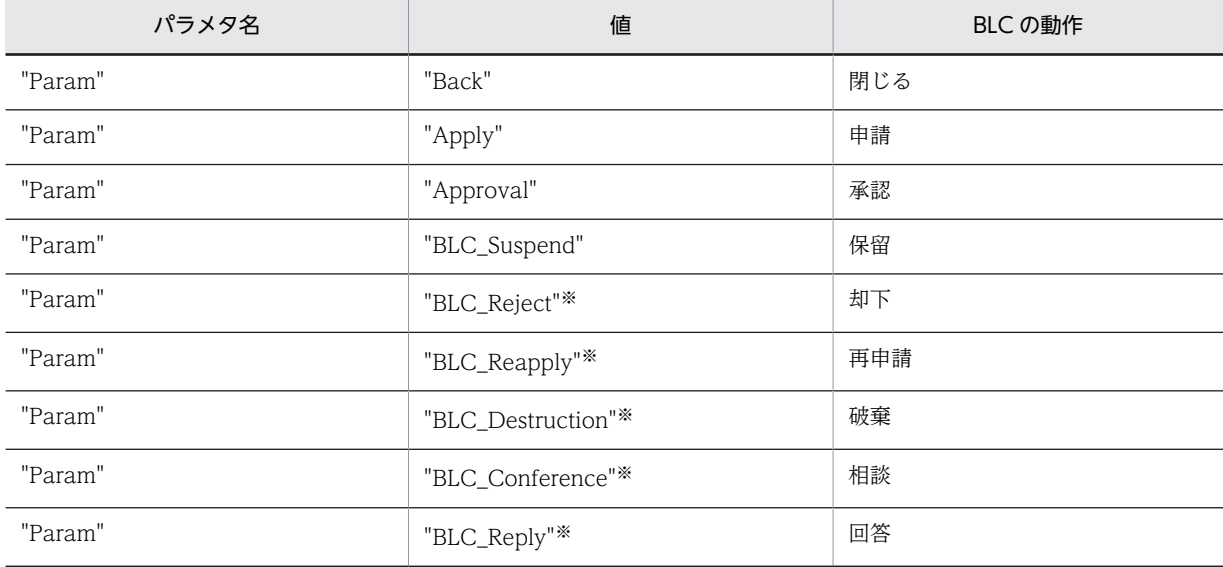

注※

このパラメタを使用する場合は,ビジネスプロセス定義およびユーザ追加処理の対応が必要です。帳票ジェネレータ (BLSG)付属のサンプル帳票を参考にカスタマイズしてください。

#### ●保留機能の追加方法

EUR Form 連携帳票に保留機能を追加する方法を説明します。

#### EUR Form 帳票に保留ボタンを追加する方法

EUR Form 帳票作成で保留ボタンを追加します。ボタンの ID,キャプションは任意ですが,帳票間 で統一するため次の値をお勧めします。

#### 表 8‒3 保留ボタンの設定値の例

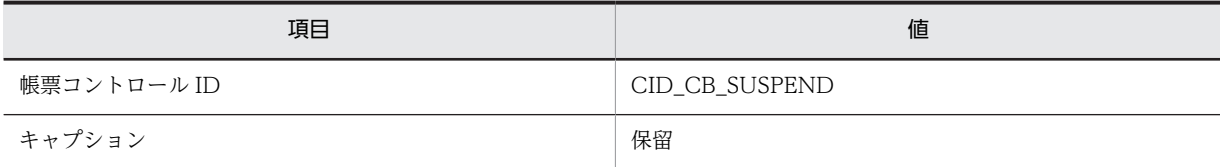

上記で追加した保留ボタンについて、送信ユニットのプロパティで送信ボタンとして追加し、パラ メタを次のように設定してください。

#### 表 8-4 送信ユニットパラメタ (推奨値)

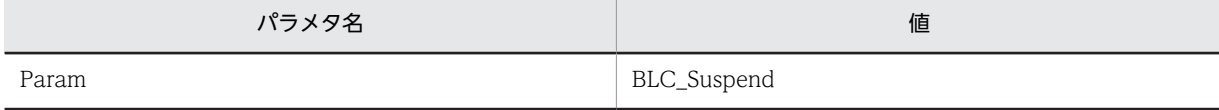

既存のユーザ帳票でパラメタに同一の値を使用している場合,「BLC\_Suspend」以外の値を設定す ることもできます。この場合は、BLCEURProcessSample.jsp ファイルのパラメタ判定条件 ACT\_PARAM\_SUSPEND の値を適宜変更してください。

対象ファイル:

<BLC2 のインストールディレクトリ>\blc\webhome\app\main\BLCEURProcessSample.jsp

BLCEURProcessSample.jsp の送信ユニットパラメタの設定個所を次に示します。

(中略) final String ACT\_PARAM\_APPLY = "Apply"; final String ACT\_PARAM\_APPROVAL = "Approval"; final String ACT\_PARAM\_SUSPEND = "BLC\_Suspend"; final String ACT\_PARAM\_BACK = "Back"; (以下略)

上記の下線部を EUR Form 帳票の保留ボタンに設定した送信ユニットパラメタと同じ値にします。

#### 保留ボタンを非表示にする方法

新規申請時および内容確認時は,保留機能は使用できません。ユーザが保留ボタンを押した場合, 次のようなメッセージが表示されます。

新規申請の場合:「新規申請では保留ボタンは使用できません。」

内容確認の場合:「内容確認では保留ボタンは使用できません。」

新規申請時および内容確認時に保留ボタンを表示させないようにするには, EUR Form 連携帳票の カスタマイズ(サーバ側ユーザ追加処理:帳票前処理)でボタン非表示の処理を記述してください。

保留ボタンを非表示にするユーザ追加処理の例を次に示します。

サーバ側ユーザ追加処理 java ファイル

```
// 帳票前処理をユーザが追加するためのメソッド
public void ufsv_addEURFormPreparation() throws BLCException {
  try{
    EFormVisible action = new EFormVisible();
 // 帳票一覧からの起票または送信ログからの起票の場合
 if ((befpi.getInfo(befpi.BEF_PROCMODE).equals("0")) ||
 (befpi.getInfo(befpi.BEF_PROCMODE).equals("3"))){
 //「保留」ボタンを非表示にする
 action.setVisible(false);
 // "CID_CB_SUSPEND"は,「保留」ボタンの帳票コントロールID
 efDoc.modifyControl("CID_CB_SUSPEND", action);
    }
   //ユーザ処理ロジックでエラー判定の例<br>//if( !true ) {
 //if( !true ) {
 //BLCException blcErr = BLCException.getUserException( 50000, new String [] 
{ "arg1" } );
        //throw blcErr;
    //上記判定の終わり
   7/ //BLCクラスメソッド発行,またはEUR Formメソッドの発行
  //} catch ( BLCException err ) { // BLC例外を捕捉
    //throw err;
  //} catch ( EFormException err ) { // Form Service例外を捕捉
 //BLCException blcErr = BLCException.getUserException( err, 50002, new String [] 
{ "arg1" } );
    //throw blcErr;
  } catch ( Exception err ) { // システムエラーを捕捉
 BLCException blcErr = BLCException.getUserException( err, 50001, new String [] 
{ "arg1" } );
    throw blcErr;
  }
}
```
# 8.3 ユーザ追加処理による帳票データの変更方法

この節では、申請ボタンまたは承認ボタンがクリックされたあとで、帳票データ(送信ユニットのデータ) を変更する手順を説明します。

1. サーバ側のユーザ追加処理で,ufsv\_addEURButtonPreparation メソッドをオーバーライドします。 オーバーライドしたメソッドの処理を次に示します。

サーバ側のユーザ追加処理の詳細は,[「8.1.2 サーバ側のユーザ追加処理で行うカスタマイズ\(EUR](#page-243-0) [Form 連携帳票の場合\)」](#page-243-0),およびマニュアル「uCosminexus 電子フォームワークフロー API リファレ ンス」の「BLCEURFormBase クラス」を参照してください。

2.BLCEURFormProcessInfo クラスの getInfo メソッドを使って,帳票データ(送信ユニットのデータ) を取得します。

getInfo メソッドの書式を次に示します。帳票データ(送信ユニットのデータ)は、XML 形式データの 文字列となっていることに注意してください。

befpi.getInfo(befpi.BEF EURFORMDATA);

BLCEURFormProcessInfo クラスについては,マニュアル「uCosminexus 電子フォームワークフ ロー API リファレンス」の「BLCEURFormProcessInfo クラス」を参照してください。

- 3. javax.xml.parsers.DocumentBuilder クラスの parse メソッドを使って, org.w3c.dom.Document オブジェクトを取得します。
- 4.3.で取得した org.w3c.dom.Document オブジェクトを使って,各コントロールの値を取得,変更, または削除します。 コントロールの値を変更する場合は,[「9.6.3 文字コードの範囲](#page-271-0)」,および帳票生成時に設定した最大 桁数に注意してください。不正な値に変更すると,帳票を開けなくなる場合があります。
- 5. 編集した org.w3c.dom.Document オブジェクトを, javax.xml.transform.Transformer の transform メソッドを使って、文字列に変換します。
- 6.BLCEURFormProcessInfo クラスの setEURFormData メソッドを使って,帳票データ(送信ユニッ トのデータ)を格納します。

setEURFormData メソッドの書式を次に示します。

befpi.setEURFormData(<5.で変換した文字列>);

BLCEURFormProcessInfo クラスについては,マニュアル「uCosminexus 電子フォームワークフ ロー API リファレンス」の「BLCEURFormProcessInfo クラス」を参照してください。

# 8.4 送信ログからの申請の設定方法

送信ログにある案件から新規の申請帳票を開くことができるように,設定できます。この新規の申請帳票に は,過去に入力した内容があらかじめ表示されます。

送信ログから申請できるようにするかどうかは,帳票ごとに設定できます。

この設定方法について説明します。

#### (1) 前提条件

送信ログから申請できるようにするかどうかを設定するには,次の条件があります。

- EUR Form 連携帳票だけが対象となります。BLC 帳票に対して,[帳票登録]画面で送信ログからの申 請を「許可」に設定しても,[送信ログからの申請]ボタンは表示されません。
- 送信ログから申請できる案件は,送信ログに表示されている案件が対象となります。
- 新規の申請帳票には,過去の申請済み案件の現在の情報が表示されます。申請時の情報ではありませ ん。したがって、申請後承認者が何か入力していた場合は、その情報も表示されます。このため、承認 者が入力する項目については,申請時の帳票表示で入力内容を空にするなどのユーザアプリケーション 側での対応が必要です。
- 送信ログの申請機能から表示される帳票は,申請したときのバージョンの帳票となります。送信ログの 旧バージョンの帳票から,変更後の新バージョンの新規帳票を開くことはできません。

#### (2) 設定方法

EUR Form 連携帳票に対して、送信ログから申請できるようにする方法を説明します。この設定は、シス テム管理者が帳票ごとに実施します。この設定をした帳票については,すべてのユーザが送信ログから申請 できるようになります。

#### 操作手順

- 1.BLC のメニューポートレットで, [帳票の登録/削除] アイコンをクリックします。 別ウィンドウに,「登録済み帳票一覧]画面が表示されます。一覧表のいちばん右の列に、送信ログか らの申請の利用可否が表示されます。デフォルトは「不可」です。
- 2. 新規登録する帳票に対して設定する場合は, [新規登録] ボタンをクリックします。[帳票登録用定義選 択]画面で登録する帳票を選択し,[設定]ボタンをクリックします。 登録済みの帳票に対して設定する場合は,変更する帳票の[選択]チェックボックスを選択し,[更新] メニューをクリックします。 [帳票登録]画面が表示されます。

3. 「送信ログからの申請」で"許可"を選択し, 「新規登録」ボタンまたは「更新】ボタンをクリックします。 「送信ログからの申請」の設定が完了します。 "許可"を選択した[帳票登録]画面の例を次に示します。

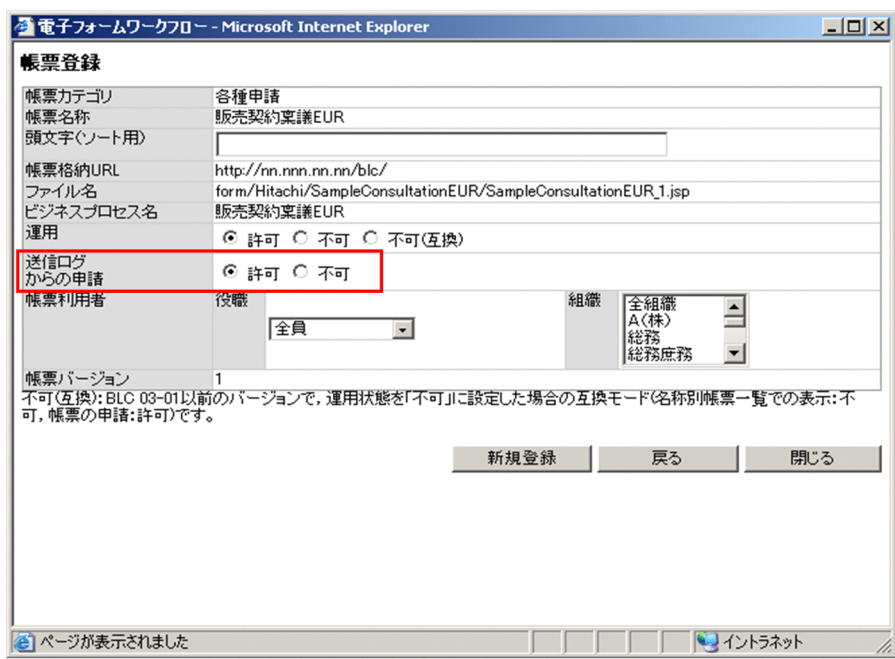

ワークフローポートレットの [送信ログ]画面から上記で設定した帳票の案件を選択すると, [案件履歴] 画面に[送信ログからの申請]ボタンが表示されるようになります。

#### 注意事項

「運用」で"不可"を設定し,「送信ログからの申請」で"許可"を設定した場合,[案件履歴]画面に[送信 ログからの申請]ボタンが表示されます。しかし,[送信ログからの申請]ボタンをクリックすると, 帳票の表示でエラーが発生します。

## 8.5 そのほかのカスタマイズ

この節では、8.4 節までに取り上げた以外のカスタマイズについて紹介します。

カスタマイズで利用する API の詳細は,マニュアル「uCosminexus 電子フォームワークフロー API リファ レンス」を参照してください。

## 8.5.1 BLC 帳票の場合と同様のカスタマイズ

次のカスタマイズについて,参照先を紹介します。

- BLCDirs クラスに関するカスタマイズ カスタマイズの方法は BLC 帳票の場合と同様です。詳細は,[「5.2 BLCDirs クラスに関するカスタマ](#page-177-0) [イズ](#page-177-0)」を参照してください。
- クライアント表示機能カスタマイズ カスタマイズの方法は BLC 帳票の場合と同様です。詳細は,[「5.3 クライアント表示機能のカスタマ](#page-179-0) [イズ](#page-179-0)」を参照してください。
- 認証処理機能のカスタマイズ カスタマイズの方法は BLC 帳票の場合と同様です。詳細は,[「5.4 認証処理機能のカスタマイズ」](#page-189-0)を 参照してください。
- 一覧処理機能のカスタマイズ カスタマイズの方法は BLC 帳票の場合と同様です。詳細は,[「5.5 一覧処理機能のカスタマイズ」](#page-191-0)を 参照してください。
- プロパティファイルのカスタマイズ カスタマイズの方法は BLC 帳票の場合と同様です。詳細は,[「5.6 プロパティファイルのカスタマイ](#page-202-0) [ズ](#page-202-0)」を参照してください。
- エラー情報表示ページのカスタマイズ カスタマイズの方法は BLC 帳票の場合と同様です。詳細は,[「5.7 エラー情報表示ページのカスタマ](#page-206-0) [イズ](#page-206-0)」を参照してください。
- 案件履歴の追加のカスタマイズ カスタマイズの方法は BLC 帳票の場合と同様です。詳細は,[「5.8.1 案件履歴の追加](#page-208-0) (BLCDBFormDataHistoryOperation クラス, BLCDBPIHistoryElement クラス)」を参照してくだ さい。
- ユーザアプリケーションからの申請のカスタマイズ カスタマイズの方法は BLC 帳票の場合と同様です。詳細は,「[5.8.2 ユーザアプリケーションからの申](#page-209-0) [請\(BLCWFPIStart クラス\)](#page-209-0)」を参照してください。
- 宛先の未指定のチェックのカスタマイズ カスタマイズの方法は BLC 帳票の場合と同様です。詳細は,[「5.8.3 宛先の未指定のチェック](#page-213-0)」を参照 してください。
- メールの送信のカスタマイズ カスタマイズの方法は BLC 帳票の場合と同様です。詳細は,[「5.8.4 メールの送信\(BLCMail クラ](#page-214-0) [ス\)」](#page-214-0)を参照してください。
- 案件の引き戻しと差し戻しのカスタマイズ

カスタマイズの方法は BLC 帳票の場合と同様です。詳細は,「[5.8.5 案件の引き戻しと差し戻し](#page-215-0) [\(BLCWFWIBackward クラス\)](#page-215-0)」を参照してください。

## 8.5.2 宛先の未登録のチェック(BLCEURFormBase クラス)

EUR Form 連携帳票の場合,「起票時に宛先が登録されているか」について「チェックする / チェックしな い」を指定できます。

「チェックしない」を設定した場合は、宛先を登録していなくても起票処理ができるようになります。これ によって,エンドユーザに宛先を登録させないで,システム(アプリケーション)で自動的に宛先を設定す るといったことができるようになります。

なお,起票時のチェックの指定ができるのは,宛先プルダウンを表示するノード(BLSG で「宛先選択表示 作業選択」にチェックがある)の場合です。

#### カスタマイズ方法

起票時に宛先が登録されているかのチェックの指定は,ユーザ追加処理の帳票開始処理 (ufsv\_addEURFormStartup メソッド)で利用します。デフォルトでは「チェックする」が設定されてい るため,チェックする場合,カスタマイズは不要です。「チェックしない」を設定する場合, BLCEURFormBase クラスの setFlgChkTarget メソッドの引数に BLCEURFormBase.BLC\_CHKTARGET\_OFF(または"0")を指定します。

## 8.5.3 帳票データの出力(BLCDBFormDataOperation クラス)

EUR Form 連携帳票の場合,帳票データテーブルのデータを取得できるようになります。このデータの取 得は,ユーザ追加処理以外の業務アプリケーションやバッチ処理などで帳票データを取得するユーザプログ ラムを作成するときに利用できます。

例えば,帳票のデータを分析するユーザアプリケーションを作成した場合,業務データベースにデータを格 納することなく、BLC データベースから直接データを取得できます。これによって、データを格納する手 間を省いたり,データベースの容量を節約したりできます。

#### カスタマイズ方法

帳票データテーブルのデータを取得する方法を次に示します。

1.DB アクセスオブジェクト(BLCDBAccess)を生成し,オープンします。

2.BLCDBFormDataOperation を申請 ID および DB アクセスオブジェクトを引数として生成します。

3.getEURFormData メソッドを実行します。

4.DB アクセスオブジェクトに対して,コネクション決着,クローズを実行します。

## 8.5.4 データの更新を伴わない作業完了処理(BLCEURFormProcess クラス)

EUR Form 連携帳票の場合,帳票のデータを更新しなくても作業完了の処理ができるようにカスタマイズ できます。この処理は,分業で帳票データを更新するべきノードと,更新するべきでないノードがあるよう なビジネスプロセスに利用できます。ビジネスプロセスの例を次に示します。

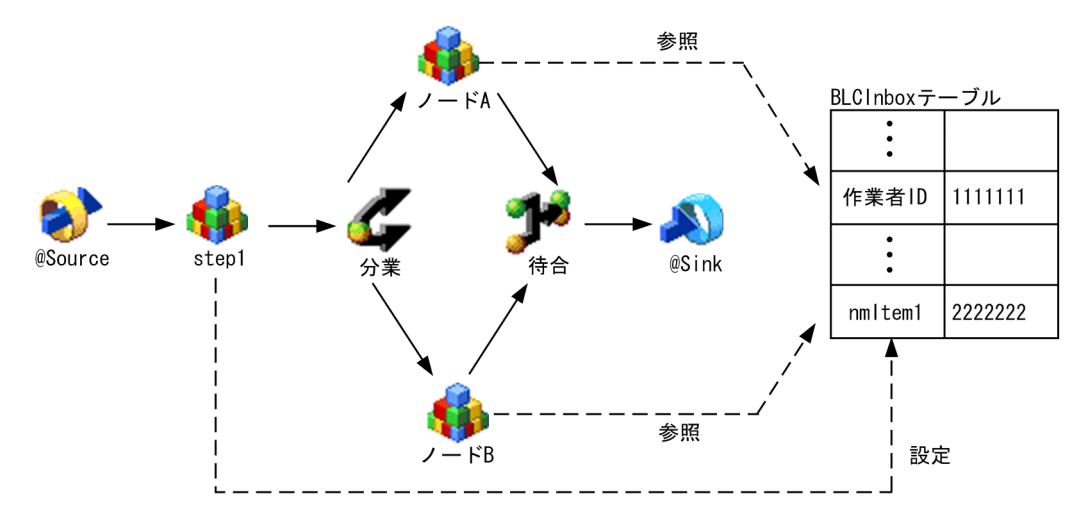

図 8‒4 データの更新を伴わない作業完了処理が有効なビジネスプロセスの例

このビジネスプロセスでは次の作業が実行されます。

- 1.帳票データを更新するノード A の作業者が帳票を開きます。
- 2.帳票データを更新しないノード B の作業者が帳票を開きます。なお,1.と 2.の順序は逆でもかまいませ ん。
- 3. ノード A で作業者が帳票データを変更し,承認(作業完了)します。

データベース上の帳票データが,変更したデータに更新されます。

4. ノード B で作業者が帳票データを変更しないで、承認(作業完了)します。 データベース上の帳票データが,変更していないデータで更新されます。

上記の作業では,3.で更新された帳票データが,4.の更新によって変更前の帳票データに戻ってしまいま す。

このような場合に,ノード B の処理を帳票のデータを更新しなくても作業完了の処理ができるようにカス タマイズします。これによって,4.で承認(作業完了)しても帳票データが更新されないため,3.で変更し た帳票データが失われることはありません。

#### カスタマイズ方法

帳票のデータを更新しなくても作業完了の処理ができるようにする方法を上記のビジネスプロセスを例に 示します。次の方法でカスタマイズすると,カスタマイズの量を低減できます。

- 1.EUR Form 帳票を作成します。ノード B での承認ボタンをノード A での承認ボタンとは別に用意しま す。
- 2.BLCEURProcessSample.jsp を次のようにカスタマイズします。
	- ノード B で承認ボタンがクリックされたときの処理

setCompleteMode メソッドで作業完了モードを「帳票データを更新しないモード」に設定してか ら,作業完了 API(BLCEURFormProcess.complete)を呼び出すようにします。

ノード A で承認ボタンがクリックされたときの処理

通常の作業完了 API (BLCEURFormProcess.complete) を呼び出すようにします。ただし、作業 完了モードのデフォルトは「更新する」モードであるため,指定する必要はありません。

例に示したビジネスプロセスのほか,分業で,審議ルートとは別にデータを参照するだけの回覧ルートがあ るようなビジネスプロセスにも上記の方法を利用できます。

# 電子フォームワークフローの運用

この章では、電子フォームワークフローの開始と終了、バックアップとリスト ア,データベースの運用,帳票とビジネスプロセスの関係,帳票のバージョン アップ時の注意事項,および電子フォームワークフロー運用時の注意事項につ いて説明します。

# 9.1 開始と終了

## 9.1.1 電子フォームワークフローの開始

電子フォームワークフローを開始する場合,次に示す手順で関連するプログラムを起動してから電子フォー ムワークフローへログインしてください。

操作手順

1.データベースを起動します。

2.Cosminexus の J2EE サーバを起動します(CSCIW および BLC の J2EE アプリケーションを起動しま す)。

3.電子フォームワークフローへログインします。

## 9.1.2 電子フォームワークフローの終了

電子フォームワークフローを終了する場合,次に示す手順で電子フォームワークフローからログアウトして から関連するプログラムを終了してください。

#### 操作手順

1.電子フォームワークフローからログアウトします。

- 2.Cosminexus の J2EE サーバを停止します(CSCIW および BLC の J2EE アプリケーションを停止しま す)。
- 3.データベースを終了します。

バックアップしたデータをリストアする場合は、必ずアプリケーションサーバプロセス (CSCIW), およ びアプリケーションサーバプロセス(BLC 実行環境)をすべて終了してください。

# <span id="page-264-0"></span>9.2 バックアップとリストア

データベースのデータをバックアップする方法と,リストアする方法を説明します。

## 9.2.1 データのバックアップ

データベースの障害に備えて,データをバックアップする必要があります。

バックアップの対象となるデータには,データベースのリソースと電子フォームワークフローのリソースが あります。

#### (1) データベースのリソース

ユーザシステムと規模を考慮して,データベースの運用に従って,バックアップの対象となるリソースを決 定します。データベースのリソースについては,データベースのマニュアルを参照してください。

## (2) 電子フォームワークフローのリソース

バックアップの対象となる電子フォームワークフローのリソースを次に示します。電子フォームワークフ ローのリソースが格納されているディレクトリの構成については,「[付録 E 電子フォームワークフローの](#page-562-0) [ファイル](#page-562-0)」を参照してください。

- BLC プロパティファイル,およびユティリティ用プロパティファイル
- BLC メッセージプロパティファイル,およびユティリティ用メッセージプロパティファイル
- ストリングリソースプロパティファイル

## 9.2.2 データのリストア

データをリストアする場合は、次の機能をすべて停止する必要があります。

- アプリケーションサーバプロセス(CSCIW)
- アプリケーションサーバプロセス(BLC 実行環境)

# 9.3 データベース稼働中のバックアップ

データベース稼働中にデータをバックアップする場合は,使用するデータベースの機能を使って実行しま す。電子フォームワークフローがデータベースの関与しない動的データを持つことはありません。リスト アする場合も,データベースを障害時回復する場合の手順に従って実行してください。

HiRDB を使用した場合の,データベース稼働中にデータをバックアップする作業の流れを次に示します。

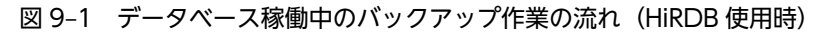

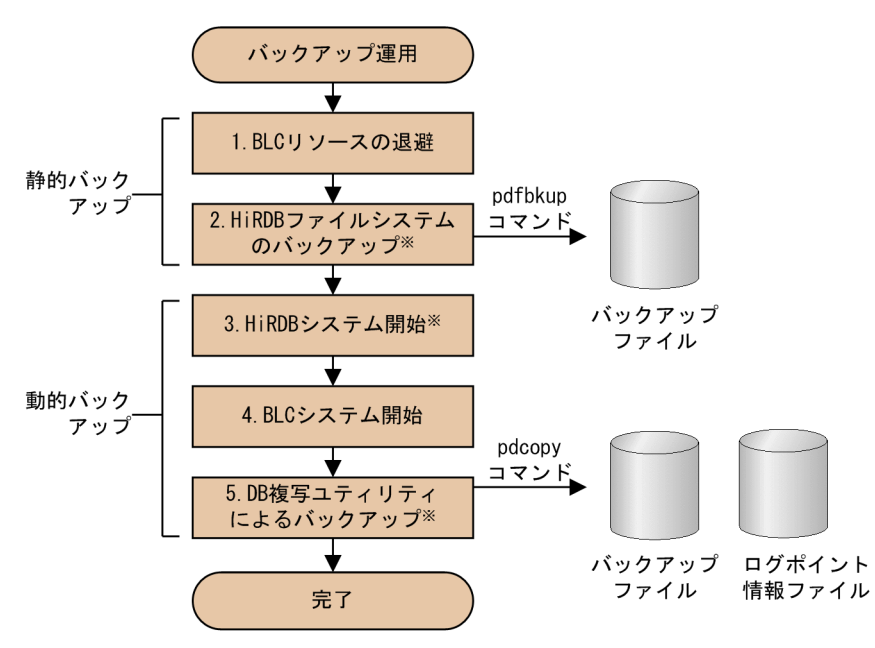

注※ マニュアル「スケーラブルデータベースサーバ HiRDB Version 8<br>コマンドリファレンス (Windows(R)用)」を参照してください。

# 9.4 データベースの再編成

データベースを効率良く運用するために,データベースを再編成する方法を説明します。

## 9.4.1 データベースを再編成する必要性

電子フォームワークフローの運用中には,データベースのテーブルに対して,レコードの追加,更新,また は削除が発生します。データベースを連続して運用していると,データ格納効率やデータ検索効率が低下す るため,必要に応じてデータベースを再編成してください。

## 9.4.2 データベース再編成の方法

データベースを再編成する前に,バックアップを取得する必要があります。バックアップの方法について は,「[9.2.1 データのバックアップ」](#page-264-0)を参照してください。

再編成の方法については,使用するデータベースのマニュアルを参照してください。

# <span id="page-267-0"></span>9.5 帳票のバージョンアップ

帳票およびビジネスプロセスをバージョンアップする方法を説明します。帳票およびビジネスプロセスの バージョンアップには,次のような場合が考えられます。

#### 表 9-1 帳票バージョンおよびビジネスプロセスのバージョン

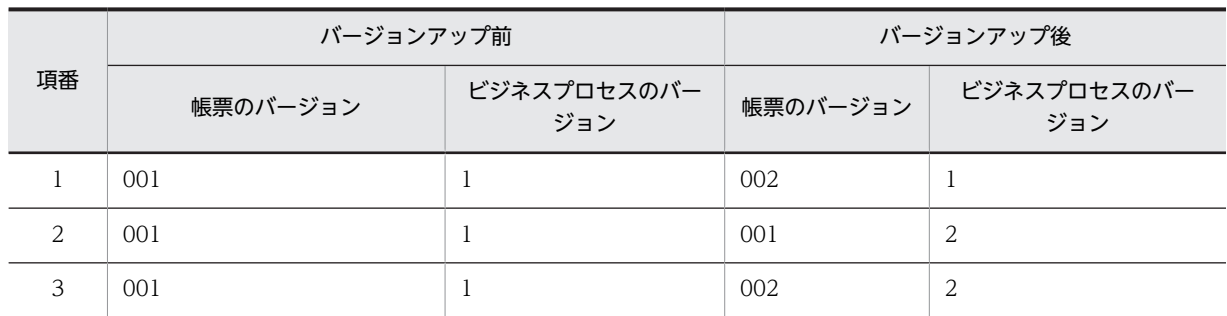

#### 注意事項

- BLC のポータル画面の管理機能から,帳票を削除した場合,または運用不可にした場合,既存の案 件は申請時の帳票を使用して実行されます。
- BLC のポータル画面の管理機能から,帳票を運用不可にした場合,運用可にすると,再度申請処理 ができます。
- BLC のポータル画面の管理機能から,帳票を削除したあと,削除したバージョンの帳票で再度申請 処理をする場合は,帳票ジェネレータ(BLSG)機能で作成した同一バージョンの帳票を,再度登録 する必要があります。

## 9.5.1 帳票だけをバージョンアップする場合

#### (1) BLC 帳票の場合

BLC 帳票だけをバージョンアップする場合(表 9-1 の項番 1), 次の手順で帳票をバージョンアップしま す。

#### 操作手順

1.帳票ジェネレータ (BLSG) 機能で次の操作をします。

- [帳票定義]画面の [プロパティ] タブにある [バージョン] テキストボックスで, 帳票バージョン を変更します。
- •[帳票モジュール定義]画面の[帳票モジュール]タブにある[帳票モジュール HTML ファイル名] テキストボックスに,変更した帳票モジュール HTML ファイルを指定します。
- 2.ユーザ定義クラスを使用している場合は,帳票ジェネレータ(BLSG)機能の[帳票定義]画面の[ユー ザ定義]タブにある[クラス名]テキストボックスに,新しい帳票バージョンに対応したユーザ定義ク ラス名を指定します。
- 3.手順 1.および 2.で指定した項目以外の帳票ジェネレータ(BLSG)機能の各設定項目を見直してから, BLC 帳票を生成します。
- 4.手順 3.で生成した BLC 帳票を, Eclipse の Web プロジェクトにコピーします。
- 5. ユーザ定義クラスを使用している場合は, Eclipse の Web プロジェクトで, 手順 2.で指定したユーザ 定義クラスを作成します。

作成するユーザ定義クラスが継承する親クラスには,新しい帳票バージョンの自動生成帳票クラスを指 定します。

- 6.更新した Web プロジェクトをリデプロイし, Web 帳票アプリケーションをリロードします。
- 7.BLC のポータル画面の管理機能から,バージョン変更後の帳票を登録します。

帳票を登録する方法については,「[4.8.2\(1\)\(a\) 帳票の登録」](#page-150-0)を参照してください。

8.BLC のポータル画面の管理機能から,バージョン変更前の帳票を削除するか,または運用許可を"不可"に 変更します。

帳票を削除する方法については,「[4.8.2\(1\)\(c\) 帳票の削除](#page-151-0)」を参照してください。 帳票の運用許可を変更する方法については,「[4.8.2\(1\)\(b\) 帳票の更新」](#page-151-0)を参照してください。

手順 2.のユーザ定義クラスの指定,および手順 5.のユーザ定義クラスの作成について,例を示します。こ こではバージョン 1 の自動生成帳票クラスおよびユーザ定義クラスを次のように仮定します。

- 帳票バージョン 1 の自動生成帳票クラス:SampleConsultation\_1\_Class
- 帳票バージョン 1 のユーザ定義クラス:SampleConsultation\_1\_userServerSideClass

帳票バージョンを2にバージョンアップする場合、手順 2.では、クラス名に 「SampleConsultation\_2\_userServerSideClass」を指定します。

手順 5.では SampleConsultation 2 userServerSideClass クラスを作成します。 SampleConsultation 2 userServerSideClass クラスの作成時、クラス宣言で次の下線部分のように指定 して、SampleConsultation\_2\_Class クラスを継承します。

public class SampleConsultation 2 userServerSideClass extends SampleConsultation 2 Class { public SampleConsultation 2 userServerSideClass(){

#### (2) EUR Form 連携帳票の場合

EUR Form 帳票だけをバージョンアップする場合([表 9-1](#page-267-0) の項番 1),次の手順で帳票をバージョンアップ します。

#### 操作手順

1.uCosminexus EUR Developer で EUR Form 帳票定義ファイルを開いて,[EUR Form 帳票 文書情 報]ダイアログの[管理情報]タブで EUR Form 帳票名を変更してから,EUR Form 帳票定義ファイ ルを別名で保存します。

EUR Form 帳票定義ファイルのファイル名 (\*.efs) には、必ず編集前の EUR Form 帳票定義ファイル と異なるファイル名を指定する必要があります。

なお, EUR Form 帳票を EUR Form 帳票ファイル名で識別させる設定をすることで, EUR Form 帳票 名の変更が不要になります。

#### 設定方法

EUR Form の環境設定ファイルに次の設定をします。

OverlapFormName=safe

この設定によって,EUR Form 帳票名が重複した場合でも,エラーとしないで処理を続行できます。 詳細は,マニュアル「電子フォームシステム EUR Form uCosminexus EUR Form サーバプロ グラム開発」を参照してください。

#### 2.EUR Form 帳票ファイル,および送信ユニット情報の一覧表ファイルを生成します。※1

EUR Form 帳票ファイルのファイル名(\*.efd)には,必ずバージョンアップ前に生成した EUR Form 帳票ファイルと異なるファイル名を指定する必要があります。

バージョンアップ前に生成した EUR Form 帳票ファイルと同じファイル名を指定して EUR Form 帳 票ファイルを生成した場合,バージョンアップ前の帳票によって申請された案件の動作は保証されませ ん。

3.帳票ジェネレータ(BLSG)機能で対応する EUR Form 連携帳票を開きます。

- 4. [EUR Form 連携帳票定義]画面の [基本情報] タブにある [EUR Form 帳票定義ファイル] テキスト ボックスの「参照」ボタンをクリックし,新しい EUR Form 帳票定義ファイルを指定します。※2
- 5. 帳票ジェネレータ (BLSG) 機能の [EUR Form 連携帳票定義]画面の [プロパティ] タブにある [バー ジョン]テキストボックスで、帳票のバージョンを変更します。 バージョンを変更しないで EUR Form 連携帳票を生成した場合,バージョンアップ前の帳票によって

申請された案件の動作は保証されません。

- 6.ユーザ定義クラスを使用している場合, 「EUR Form 連携帳票定義]画面の「ユーザ処理]タブにある [クラス名]テキストボックスに,新しい帳票バージョンに対応したユーザ定義クラス名を指定します。
- 7.手順 5.および 6.で指定した項目以外の,帳票ジェネレータ(BLSG)機能の各設定項目を見直してから EUR Form 連携帳票を生成します。
- 8. 手順 2.で生成した EUR Form 帳票ファイル,および手順 7.で生成した EUR Form 連携帳票を Eclipse の Web プロジェクトにコピーします。
- 9. ユーザ定義クラスを使用している場合は、Eclipse の Web プロジェクトで、手順 6.で指定したユーザ 定義クラスを作成します。 作成するユーザ定義クラスが継承する親クラスには,新しい帳票バージョンの自動生成帳票クラスを指 定します。
- 10.更新した Web プロジェクトをリデプロイし, Web 帳票アプリケーションをリロードします。
- 11.BLC のポータル画面の管理機能から,バージョン変更後の帳票を登録します。
- 12.BLC のポータル画面の管理機能から, バージョン変更前の帳票を削除するか,または運用不可にしま す。

注※1

バージョンアップ前の帳票の作成時に,送信ユニット情報の一覧表ファイルを生成していた場合は,手 順 2.で送信ユニット情報の一覧表ファイルも生成します。

注※2

バージョンアップ前の帳票の作成時に,送信ユニット情報の一覧表ファイルからファイルを指定してい た場合は,バージョンアップ後の帳票でも同様に指定します。[EUR Form 連携帳票定義]画面の[基 本情報] タブにある [送信ユニット情報の一覧表ファイル] テキストボックスの [参照] ボタンをク リックし,新しい送信ユニット情報の一覧表ファイルを指定してください。

手順 6.のユーザ定義クラスの指定、および手順 9.のユーザ定義クラスの作成について、例を示します。こ こではバージョン 1 の自動生成帳票クラスおよびユーザ定義クラスを次のように仮定します。

- 帳票バージョン 1 の自動生成帳票クラス:SampleConsultationEUR\_1\_Class
- 帳票バージョン 1 のユーザ定義クラス:SampleConsultationEUR\_1\_userServerSideClass

帳票バージョンを2にバージョンアップする場合、手順6.では、クラス名に 「SampleConsultationEUR\_2\_userServerSideClass」を指定します。

手順 9.では SampleConsultationEUR\_2\_userServerSideClass クラスを作成します。 SampleConsultationEUR\_2\_userServerSideClass クラスの作成時,クラス宣言で次の下線部分のように 指定して、SampleConsultationEUR\_2\_Class クラスを継承します。

public class SampleConsultationEUR\_2\_userServerSideClass extends SampleConsultationEUR 2 Class { public SampleConsultationEUR\_2\_userServerSideClass(){

## 9.5.2 ビジネスプロセスだけをバージョンアップする場合

ビジネスプロセスだけをバージョンアップする場合 [\(表 9-1](#page-267-0) の項番 2), CSCIW のコマンドでビジネスプ ロセスのバージョンを変更します。

バージョンアップ後,帳票一覧から新たに申請帳票を選択して申請する場合は,最新バージョンのビジネス プロセスに案件が投入されます。

バージョンアップ前に開いていた帳票で申請する場合は,古いバージョンのビジネスプロセスに投入されま す。

ビジネスプロセスに対して,帳票またはユーザ追加処理に影響のある変更をした場合は,帳票のバージョン アップが必要となります。

(例)ビジネスプロセス名の変更や作業の追加/削除/変更など

## 9.5.3 帳票とビジネスプロセスをバージョンアップする場合

帳票とビジネスプロセスをバージョンアップする場合[\(表 9-1](#page-267-0) の項番 3),次の手順で帳票およびビジネス プロセスをバージョンアップします。

#### 操作手順

1.ビジネスプロセスをバージョンアップします。

「9.5.2 ビジネスプロセスだけをバージョンアップする場合」に従って,ビジネスプロセスをバージョ ンアップしてください。

2.帳票をバージョンアップします。

「[9.5.1 帳票だけをバージョンアップする場合](#page-267-0)」の手順に従って,帳票をバージョンアップしてくださ い。

新規に帳票を申請する場合,帳票一覧から選択した帳票の最新バージョンのビジネスプロセスに案件が投入 されます。

既存の案件の場合,開始時の帳票バージョンと開始時のビジネスプロセスバージョンで実行されます。

# <span id="page-271-0"></span>9.6 電子フォームワークフローの運用上の注意事項

電子フォームワークフローを運用する上での注意事項のうち,BLC 運用時の注意事項を説明します。

## 9.6.1 複数のアプリケーションサーバ使用時の帳票登録方法

アプリケーションサーバが複数ある環境でも,データベースが一つの場合は,帳票の登録または削除を一つ のアプリケーションサーバで実行すれば,すべてのアプリケーションサーバで有効になります。

## 9.6.2 文字コードの扱い

電子フォームワークフローで使用する文字は、Shift IIS コードで扱います。帳票ジェネレータ (BLSG) 機 能で生成したファイルをエンコードする際, Cosminexus 付属の IDK コマンド (native2ascii コマンド) の-encoding に Shift\_JIS を指定してください。

#### 図 9‒2 エンコードオプションの指定例

native2ascii -encoding Shift\_JIS test.jsp > test2.jsp

## 9.6.3 文字コードの範囲

BLSG で使用できる文字コードは, Shift\_IIS および MS932 だけです。

CSCIW-Definer では定義ファイルの XML の encoding として, UTF-8, Shift JIS, または MS932 が指 定できますが, Shift\_JIS または MS932 の encoding で作成された定義ファイルを読み込めます。

EUR Form 連携帳票の場合は,さらに EUR Form で使用できる文字の制限があります。EUR Form で使 用できない文字を使用すると,動作は保証されません。EUR Form で使用できる文字については,マニュ アル「電子フォームシステム EUR Form uCosminexus EUR Form サーバプログラム開発」を参照し てください。

## 9.6.4 BLC のカスタマイズ方法

ISP ページおよびプロパティファイルをカスタマイズした場合、文字コードに Shift\_IIS を指定してエン コードしてください。

## 9.6.5 案件名に関する注意事項

BLC とほかのシステムを同一の CSCIW 上に構築する場合, BLC プロパティファイル (BLC.BLCproperties)の PINamePrefix キーを使用して、BLC の案件名とほかのシステムの案件名が重 複しないように案件名を設定する必要があります。案件名が重複していると,受信ボックスおよび送信ログ が正しく表示されないことや,案件が正しく処理されないことがあります。

## 9.6.6 EUR Form 連携帳票使用時の注意事項

EUR Form 連携帳票を使う場合,次の点を考慮する必要があります。

• EUR Form 帳票を表示するときに,表示されるファイルをダウンロードするかどうかを問い合わせる メッセージが表示される場合は,必ず[開く]ボタンをクリックしてください。

[開く]ボタン以外のボタンをクリックすると,何も表示されない画面になります。 誤って[キャンセル]ボタンなどをクリックした場合は,ログインから実行し直す必要があります。

- EUR Form 連携帳票を使う場合,URL に指定するホスト名を区別します。 uCosminexus EUR Developer の [送信ユニットのプロパティ] ダイアログにある [送信ユニット] タブで指定した URL と,BLC 接続時に指定する URL には,同じホスト名を指定する必要があります。 次のような場合は,EUR Form 帳票の処理時に BLC 認証エラーとなります。
	- uCosminexus EUR Developer の [送信ユニットのプロパティ] ダイアログにある [送信ユニッ ト]タブでは URL にホスト名を指定して,BLC の認証ページでは URL に IP アドレスを指定した 場合
	- uCosminexus EUR Developer の [送信ユニットのプロパティ] ダイアログにある [送信ユニッ ト] タブでは URL に IP アドレスを指定して、BLC の認証ページでは URL にホスト名を指定した 場合
- •[EUR Form 連携帳票定義]画面の[基本情報]タブで,送信ユニット情報の一覧表ファイルまたは EUR Form 帳票定義ファイルのどちらかを選択します。しかし、BLSG のバージョンまたは EUR Form 帳票定義の内容によっては選択できない場合があります。

次の表に状態を示します。

|                       |                           | EUR Form 連携帳票定義の変更時  |                                                  |                                              |  |  |
|-----------------------|---------------------------|----------------------|--------------------------------------------------|----------------------------------------------|--|--|
| [EUR Form 帳票] 領<br>域  | EUR Form 連携帳票<br>定義の新規作成時 | BLSG 03-00 以前で<br>作成 | 送信ユニット情報の<br>一覧表ファイルから<br>作成 (BLSG 03-01 以<br>降) | EUR Form 帳票定義<br>ファイルから作成<br>(BLSG 03-01 以降) |  |  |
| 送信ユニット情報の<br>一覧表ファイル  | 選択不可                      | 選択可                  | 選択可                                              | 選択不可                                         |  |  |
| EUR Form 帳票定義<br>ファイル | 選択可                       | 選択可                  | 選択可                                              | 選択可                                          |  |  |

表 9-2 [EUR Form 帳票] 領域選択状態

• EUR Form 連携帳票定義の変更時,送信ユニット情報の一覧表ファイルが選択されている状態で, [EUR Form 帳票定義ファイル]テキストボックスの [参照] ボタンをクリックした場合,次の図のメッ セージダイアログが表示されます。[OK]ボタンをクリックすると,[EUR Form 帳票定義ファイルの 選択] ダイアログが表示されます。

```
図 9‒3 BLSG インフォメーション
```
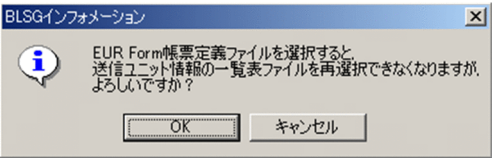

送信ユニット情報の一覧表ファイルから EUR Form 帳票定義ファイルへ変更した場合,ユーザ追加処 理内でボタン表示に関する処理をしているときは,処理を見直してください。

• BLSG で帳票コントロール表示属性,ボタン制御およびページ制御の設定ができます。BLC 実行環境で の EUR Form 帳票の表示優先順位を次に示します。

表 9-3 EUR Form 帳票の表示優先順位

| 優先順位 | 処理                          |  |  |  |  |  |
|------|-----------------------------|--|--|--|--|--|
|      | ユーザ追加処理 (ページ処理)             |  |  |  |  |  |
|      | ページ制御(BLSG)                 |  |  |  |  |  |
|      | ユーザ追加処理(帳票コントロール表示属性/ボタン制御) |  |  |  |  |  |
|      | 帳票コントロール表示属性/ボタン制御 (BLSG)   |  |  |  |  |  |

## 9.6.7 uCosminexus EUR Developer で BLC 連携用帳票を作成する 場合の注意事項

#### (1) BLC 連携帳票の帳票コントロール ID の設定に関する注意事項

uCosminexus EUR Developer の [帳票コントロールのプロパティ]ダイアログで,「BLC 連携用帳票コ ントロール」の設定を変更する場合の注意事項について次に示します。

#### (a) 帳票コントロール ID(#BLC\_EF\_TITLE)に関する注意事項

- •[editFiled]タブの[初期値]で指定したタイトルは無視されます。帳票のタイトルは,帳票ジェネレー タ(BLSG)機能で,EUR Form 連携帳票作成時に指定した「帳票名」が表示されます。
- •[editFiled]タブの[最大桁]には,必ず 64 以上を指定する必要があります。
- •[表示制御]タブの[表示する]および[入力可能にする]の設定は無視されます。表示,および入力 可能に関する設定は、帳票ジェネレータ (BLSG) 機能の [EUR Form 連携帳票定義]画面にある [帳 票コントロール表示属性]タブで行います。

#### (b) 帳票コントロール ID(#BLC\_MF\_COMMENT)に関する注意事項

[表示制御]タブの[表示する]および[入力可能にする]の設定は無視されます。表示,および入力可能 に関する設定は,帳票ジェネレータ(BLSG)機能の[帳票コントロール表示属性]タブで行います。

#### (c) 帳票コントロール ID(#BLC\_DL\_ADDRESS)に関する注意事項

- •[DropdownList]タブの[キャプションと値]に関する設定は無視されます。宛先の追加・削除は, BLC の宛先管理画面で行います。
- •[表示制御]タブの[表示する]および[入力可能にする]の設定は無視されます。表示,および入力 可能に関する設定は,帳票ジェネレータ(BLSG)機能の[宛先選択表示作業選択]ダイアログで行い ます。[宛先選択表示作業選択]ダイアログは、[EUR Form 連携帳票定義]画面の [作業関連] タブに ある[宛先選択表示作業リスト]ボタンをクリックすると表示されます。

#### (2) Web サーバ連携をしない場合の EUR Form 帳票のファイル名に関する注意事項

uCosminexus Application Server の Web サーバ連携機能を使わない場合, EUR Form 帳票のファイル 名(\*.efd)には,ASCII 文字列(半角英数字)だけを使ったファイル名を付ける必要があります。ASCII 文字列(半角英数字)以外のファイル名を付けた場合は,動作は保証されません。Web サーバ連携機能に ついては,マニュアル「Cosminexus V9 アプリケーションサーバ システム構築・運用ガイド」を参照し てください。

## (3) EUR Form 帳票作成時の注意事項

EUR Form 帳票に帳票コントロールを追加する場合, メンバパス (root/からのフルパス)は一意になるよ うに指定してください。同一のメンバパスがある場合,申請/承認処理でエラーが発生します。

# 10 ユーザの管理

この章では,ユーザ管理機能を使ってユーザ情報を管理したり,アクセス制御 機能を使ってユーザが実行できる操作を制御したりする方法について説明し ます。

# 10.1 ユーザ情報の管理

システム管理者権限を持つユーザは,ユーザ情報(役職,組織,ユーザなど)を管理(登録,更新,削除な ど)できます。ユーザ情報の管理は GUI で操作します。

## 10.1.1 ユーザ情報管理の流れ

ユーザ情報(役職,組織,およびユーザ)を管理(登録,更新,削除など)する流れについて,電子フォー ムワークフローのインストール直後および運用時に分けて説明します。

#### • インストール直後のユーザ情報の登録

ユーザ情報はシステム管理者だけが登録できます。

登録には,役職,組織,ユーザの順に登録する方法と,すべてを一括して登録する方法があります。登録方 法を次の図に示します。

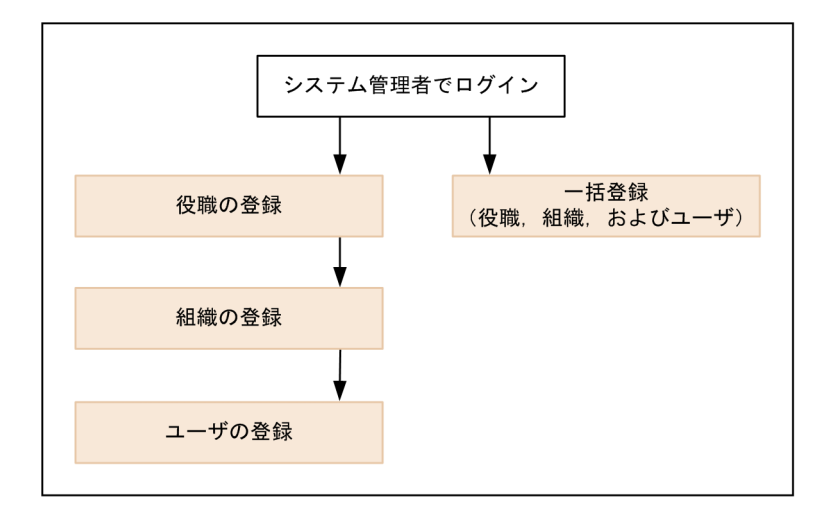

#### • 運用時のユーザ情報の管理

システム管理者は、ユーザ情報を登録、更新、および削除できます。ユーザ情報の管理は、役職、組織, ユーザの情報ごとに操作する方法と,すべてを一括して操作する方法があります。

また,システム管理者以外のユーザは,自身のユーザ情報(パスワード,電話番号)を変更できます。

ユーザ情報を管理する方法を次の図に示します。

#### システム管理者の場合

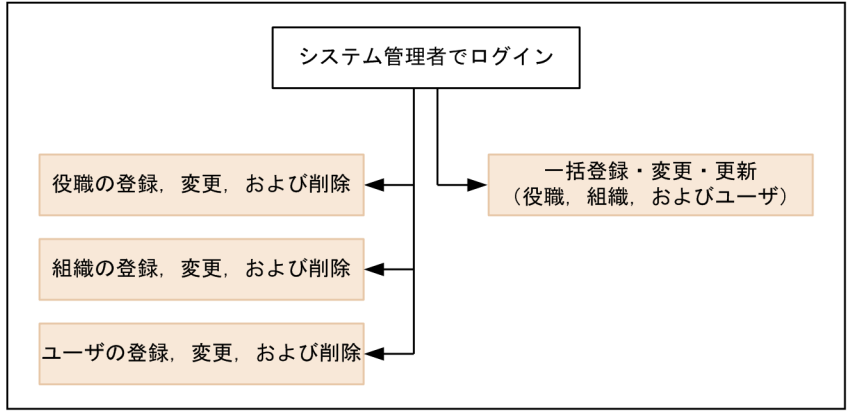

#### システム管理者以外の場合

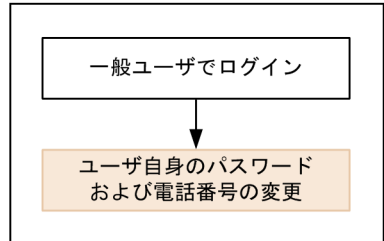

なお,一般ユーザが自身のユーザ情報を変更する場合の画面構成は,「[4.9 ユーザを編集する](#page-153-0)」を参照して ください。

## 10.1.2 ユーザ情報管理の画面構成および制限事項

ここでは,ユーザ情報の管理で使用する画面の画面構成,およびユーザ情報を管理する機能の制限事項につ いて説明します。

#### (1) [ユーザ情報管理]画面の構成

システム管理者がユーザ情報を管理する[ユーザ情報管理]画面の構成を次に示します。

| ユーザ 情報管理      |      |                                              |    |                   |                           |               |         |            |                     |
|---------------|------|----------------------------------------------|----|-------------------|---------------------------|---------------|---------|------------|---------------------|
|               |      |                                              |    |                   |                           |               | CSV読込   | CSV出力      | 閉じる                 |
| ものは           |      | 役職一覧                                         |    |                   |                           |               |         |            |                     |
| 「国銀織<br>DA(株) |      | 役職追加 更新                                      |    |                   |                           |               |         |            |                     |
| 88 ユーザ検索      |      |                                              |    |                   | 変更または削除するレコードにチェックしてください。 |               |         |            |                     |
| 組織追加          | 組織削除 | *は必須入力項目です。<br>2008年12月18日 19:19:37 現在 【 再表示 |    |                   |                           |               |         |            |                     |
|               |      |                                              |    | 削除 変更 役職コード 役職略称* |                           | <b>役職順序*△</b> | 役職名     | 役職名カナ      | 瓷雕名英字(半角)           |
|               |      | п.                                           |    | $\Box$ 00000100   | 社長                        | 100           | 代表取締役社長 | シャチョウ      | President           |
|               |      | п.                                           |    | $\Box$ 00000400   | 取締役                       | 400           | 取締役     | トリシマリヤク    | Director            |
|               |      | п.                                           | п  | 00002000          | 事業部長                      | 2000          | 事業部長    | ジギョウブチョウ   | Division Manager    |
|               |      |                                              | п. | 00002100          | 副事業部長                     | 2100          | 副事業部長   | フクジギョウブチョウ | Deputy Division Man |
|               |      | ⊓                                            | п. | 00003000          | 部長                        | 3000          | 部長      | ブチョウ       | General Manager     |
|               |      |                                              | п. | 00003100          | 副部長                       | 3100          | 副部長     | フクブチョウ     | Deputy General Mar  |
|               |      | п                                            | п  | 00003200          | 部長代理                      | 3200          | 部長代理    | ブチョウダイリ    | Acting General Man  |
|               |      |                                              | п  | 00004000          | 課長                        | 4000          | 課長      | カチョウ       | Manager             |
|               |      | п                                            | п  | 00004100          | 課長代理                      | 4100          | 課長代理    | カチョウダイリ    | Acting Manager      |
|               |      | U.                                           |    | $\Box$ 00005000   | 係長                        | 5000          | 係長      | カカリチョウ     | Assistant Manager   |
|               |      | п                                            | п. | 00005100          | 主任                        | 5100          | 主任      | シュニン       | Chief               |
|               |      | п.                                           |    | $\Box$ 0001 0000  | 社員                        | 10000         | 社員      | シャイン       | Staff               |

共通エリア ツリーエリア

各画面エリア

[ユーザ情報管理]画面は,共通エリア,ツリーエリア,および各画面エリアから構成されます。

各エリアの構成について次に示します。

• 共通エリア

CSV ファイルを使用して、役職、組織、およびユーザの情報を一括して登録または出力できます。詳細 は,[「10.1.6 役職・組織・ユーザの一括登録](#page-302-0)」を参照してください。

[CSV 読込] ボタン

[CSV 読込]画面が表示され,情報を一括登録できます。

[CSV 出力] ボタン

[CSV 出力]画面が表示され,情報を一括出力できます。

[閉じる] ボタン

[ユーザ情報管理]画面が閉じます。

なお,共通エリアは[ユーザ情報管理]画面で常に表示されます。

• ツリーエリア

ユーザ管理機能のアイコンおよび組織の階層がツリー状に表示されます。

[役職]アイコン

[役職一覧]画面が各画面エリアに表示されます。

詳細は,「[10.1.3 役職の管理」](#page-281-0)を参照してください。

[組織]アイコン

組織管理画面が各画面エリアに表示されます。

[組織]アイコンをクリックした場合,組織管理画面には新規組織を登録する画面が表示されます。 [組織]アイコンの配下には,最上位組織が表示されます。また,表示される組織は 15 階層までで す。組織の階層が 16 以上の場合は表示されません。

なお,組織のアイコンをクリックすると,次の画面および項目が表示されます。

・各画面エリア:選択した組織の組織管理画面が表示されます。

・ツリーエリア:選択した組織の配下の組織が表示されます。組織は上位組織,組織コードの順序 で表示されます。配下の組織がない場合は表示されません。

詳細は,[「10.1.4 組織の管理](#page-285-0)」を参照してください。

[ユーザ検索] アイコン

[ユーザ検索入力]画面が各画面エリアに表示されます。

詳細は,[「10.1.5\(1\)\(c\) \[ユーザ検索入力\]画面」](#page-295-0)を参照してください。

#### [組織追加]ボタン

組織管理画面が各画面エリアに表示されます。

組織管理画面には新規組織を登録する画面が表示されます。

なお、組織のアイコンを選択している状態で「組織追加]ボタンをクリックすると、組織管理画面 の[上位組織]テキストボックスに次の値が選択されます。

・組織管理画面の上位組織:選択した組織と同じ階層

組織の作成については,[「10.1.4\(2\)\(a\) 組織の登録](#page-289-0)」を参照してください。

#### [組織削除] ボタン

組織管理画面に表示されている組織が削除されます。 組織の削除については,[「10.1.4\(2\)\(c\) 組織の削除」](#page-290-0)を参照してください。

なお,ツリーエリアは[ユーザ情報管理]画面で常に表示されます。

• 各画面エリア

ツリーエリアで選択した項目の画面が表示されます。

#### (2) ユーザ管理機能の注意事項および制限事項

#### • ユーザの設定について

- ユーザは、必ず一つの組織に所属させてください。 ユーザを複数の組織に所属させることはできません。
- ユーザには必ず一つの役職を設定してください。 一人のユーザに複数の役職を設定することはできません。
- 必ず一人以上のユーザにシステム管理者権限を設定してください。
- パスワードについて
	- パスワードにユーザ ID と同じ値は設定できません。
	- パスワードに指定する文字の最小文字数は,プロパティファイル(BLC.BLCproperties)の 「PasswordMin」に設定した値です。デフォルトでは 8 文字以上に設定されています。
	- パスワードに設定できる文字は A-Z, 0-9, a-z, および記号です。これ以外を設定した場合,動作 は保証されません。

設定できる記号を次に示します。

```
\frac{1}{2} " # $ % & ' ( \sim '
) * +
) * + , - . / : ;<br>< = > ? @ [ ¥ ] ^<br>l(垂声 : s̀ー)
(垂直バー)
- 、、」<br>_(半角アンダーバー)
 (半角スペース)
```
- <span id="page-281-0"></span>• ユーザ情報を一括登録する場合,ユーザのパスワード情報は平文形式で CSV ファイルに記述してく ださい。テーブルに登録するときに,環境構築時にプロパティファイル(BLC.BLCproperties の PasswordType)に設定したパスワード形式で変換されて登録されます。
- ユーザ情報などを変更した場合の画面遷移について

ユーザ情報などを変更した場合,必ず画面を更新してください。更新しないで画面を遷移させた場合, 変更内容は反映されません。

• 予約語について

次の予約語を使用して,各画面でユーザ情報などを登録および更新することはできません。

- \$root:組織コード
- TOP:役職略称
- LOW:役職略称

## 10.1.3 役職の管理

役職の登録,変更,および削除について説明します。

役職の変更および削除は[役職一覧]画面,役職の登録は[役職登録]画面で実行できます。

#### (1) 画面の構成

(a) [役職一覧]画面

[役職一覧]画面を次に示します。

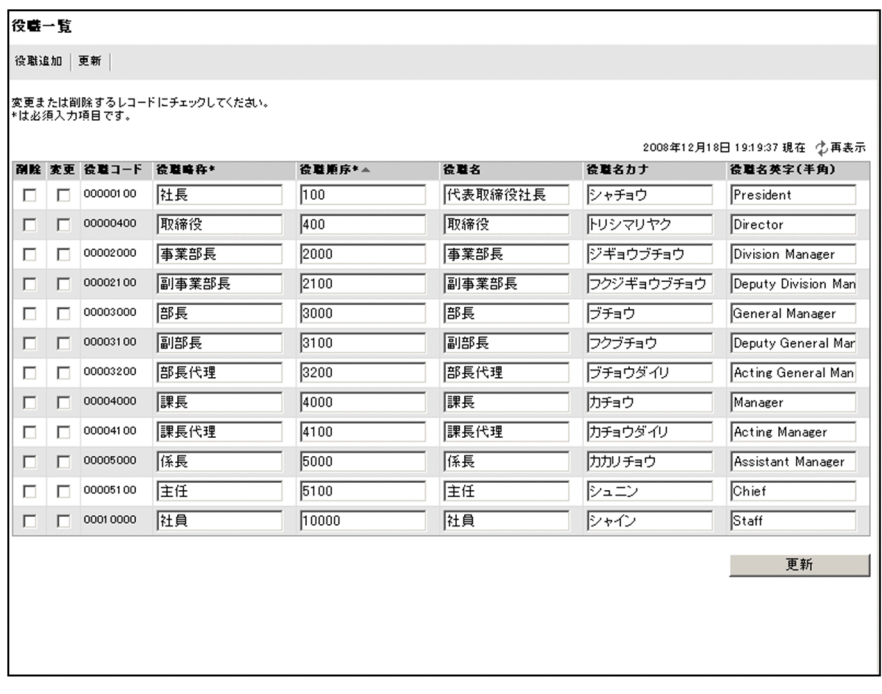

[役職一覧]画面の構成を説明します。

[役職追加]メニュー

[役職登録]画面が表示されます。

#### [更新]メニュー

[変更]チェックボックスで選択した役職の変更内容が,役職情報テーブル(BLC\_JOB\_TITLE\_T テー ブル)に登録されます。

また,[削除]チェックボックスで選択した役職が役職情報テーブルから削除されます。

なお,[更新]メニューは画面の下部にもボタンとして表示されます。

#### YYYY 年 MM 月 DD 日 hh:mm:ss 現在

画面を表示した日時が表示されます。

#### [再表示]メニュー

画面を最新の情報に更新します。

#### 役職の一覧

役職情報テーブルの一覧が表示されます。

表示項目名(リストの列の内容を示すラベル)のアンカーをクリックすると,その表示項目の内容を キーとして、一覧がソートされ、1件目から表示されます。キーとされている項目には、項目名の横に 次のシンボルが表示されます。

- △:昇順で表示されている場合
- ▽:降順で表示されている場合

なお,デフォルトでは役職順序でソートされます。

[削除]チェックボックス

削除する役職を選択するか,または選択を解除します。

#### [変更]チェックボックス

変更する役職を選択するか,または選択を解除します。

#### 役職コード

登録されている役職コードが表示されます。

役職コードは変更できません。

#### [役職略称]テキストボックス

登録されている役職略称が表示されます。

役職略称は変更できます。全角 42 文字以下の文字列で入力してください。ただし,次の文字は入力 できません。

- 予約語
- •「-」(半角ハイフン)
- •「,」(半角コンマ)

#### 「役職順序] テキストボックス

登録されている役職順序が表示されます。

値の小さい役職が上位役職,値の大きい役職が下位役職として設定されます。 役職順序は変更できます。0〜32767 の半角数字を入力してください。

#### [役職名]テキストボックス

登録されている役職名が表示されます。

役職名は変更できます。全角 42 文字以下の文字列で入力してください。

#### [役職名カナ]テキストボックス

登録されている役職名のかたかな名が表示されます。

役職名カナは変更できます。全角 42 文字以下のかたかなで入力してください。

#### <span id="page-283-0"></span>[役職名英字(半角)]テキストボックス

登録されている役職名の英字名が表示されます。 役職名英字(半角)は変更できます。半角 128 文字以下の英字で入力してください。

#### (b) [役職登録]画面

[役職登録]画面を次に示します。

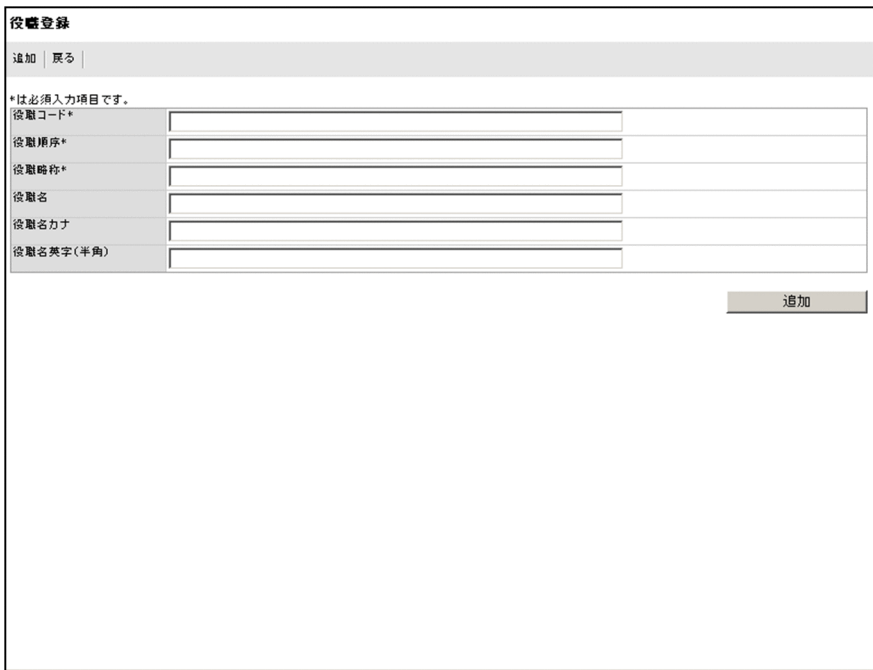

[役職登録]画面の構成を説明します。

#### [追加]メニュー

追加項目が役職情報テーブルに登録されます。

なお. [追加] メニューは画面の下部にもボタンとして表示されます。

[戻る]メニュー

[役職一覧]画面に戻ります。

#### 新規役職の入力項目

#### [役職コード] テキストボックス

追加したい役職コードを入力します。

半角 128 文字以下の英数字で入力してください。

#### [役職順序] テキストボックス

追加したい役職順序を入力します。

値の小さい役職が上位役職,値の大きい役職が下位役職として設定されます。

0〜32767 の半角数字を入力してください。

役職順序に同じ値を設定した役職については,役職の一覧をドロップダウンリストなどで表示する 場合に並び順が不定となります。

#### [役職略称]テキストボックス

追加したい役職略称を入力します。

全角 42 文字以下の文字列で入力してください。 ただし,次の文字は入力できません。

- 予約語
- •「-」(半角ハイフン)
- •「,」(半角コンマ)

#### [役職名] テキストボックス

追加したい役職名を入力します。 全角 42 文字以下の文字列で入力してください。

#### [役職名カナ]テキストボックス

追加したい役職名のかたかな名を入力します。 全角 42 文字以下のかたかなで入力してください。

#### [役職名英字(半角)]テキストボックス

追加したい役職名の英字名を入力します。 半角 128 文字以下の英字で入力してください。

#### (2) 操作手順

役職を登録,変更,および削除する操作の手順を説明します。

#### 操作手順

#### 1.システム管理者の権限を持つユーザで,電子フォームワークフローにログインします。

- 2.メニューポートレットの[ユーザ情報管理]メニューをクリックします。 別ウィンドウに「ユーザ情報管理]画面が表示されます。
- 3. ツリーエリアの [役職] アイコンをクリックします。 各画面エリアに[役職一覧]画面が表示されます。
- 4.役職を登録,変更,および削除します。

(a) 役職の登録

役職を登録する手順を説明します。

#### 操作手順

1.[役職追加]メニューをクリックします。

[役職登録]画面が表示されます。

2.登録する役職の内容を指定します。

[役職コード], [役職順序], および [役職略称] は入力必須です。 入力できる文字列については,「[\(1\)\(b\) \[役職登録\]画面」](#page-283-0)を参照してください。

3.[追加]メニューをクリックします。

役職情報テーブルに役職が登録され,役職一覧が更新されます。

(b) 役職の変更

役職を変更する手順を説明します。

役職の登録については,「(a) 役職の登録」,変更については「(b) 役職の変更」,削除については[「\(c\)](#page-285-0)  [役職の削除](#page-285-0)」を参照してください。

<span id="page-285-0"></span>役職を変更する場合は次の点に注意してください。

• 役職順序だけを変更する場合の動作は保証できません。役職順序だけを変更した場合,役職コードだけ を保持している機能で正常に動作しないおそれがあります。

#### 操作手順

- 1.変更する役職の[変更]チェックボックスをオンにします。
- 2.役職一覧のテキストボックスに変更する内容を指定します。
	- [役職略称]および[役職順序]に空文字列は入力できません。 入力できる文字列については, [(1)(a) [役職一覧] 画面」を参照してください。
- 3.[更新]メニューをクリックします。
	- 変更内容が役職情報テーブルに反映され,役職一覧が更新されます。

#### (c) 役職の削除

役職を削除する手順を説明します。

役職を削除する場合は次の点に注意してください。

- ユーザが存在する役職は削除できません。
- 帳票利用者に設定されている役職は削除できません。なお,ユーザ管理機能以外の方法で該当する役職 を削除した場合は,[帳票登録]画面で帳票利用者を再設定する必要があります。

#### 操作手順

- 1.削除する役職の[削除]チェックボックスをオンにします。
- 2.[更新]メニューをクリックします。 確認ダイアログが表示されます。
- 3.確認ダイアログで [OK] ボタンをクリックします。 選択した役職が役職情報テーブルから削除され,役職一覧が更新されます。

#### (3) 注意事項

次の場合はエラーが表示されます。エラー表示に従って修正してください。

- 入力項目に誤りがある場合
- 同じ役職コードがすでに存在する場合
- チェックボックスを選択していない状態で「更新]メニューをクリックした場合
- •[削除]および[変更]チェックボックスを両方選択している状態で[更新]メニューをクリックした 場合

#### 10.1.4 組織の管理

組織の登録,変更,および削除について説明します。

組織の登録,変更,および削除は組織管理画面で実行できます。

## (1) 画面の構成

## (a) 組織管理画面

組織管理画面を次に示します。

登録する場合

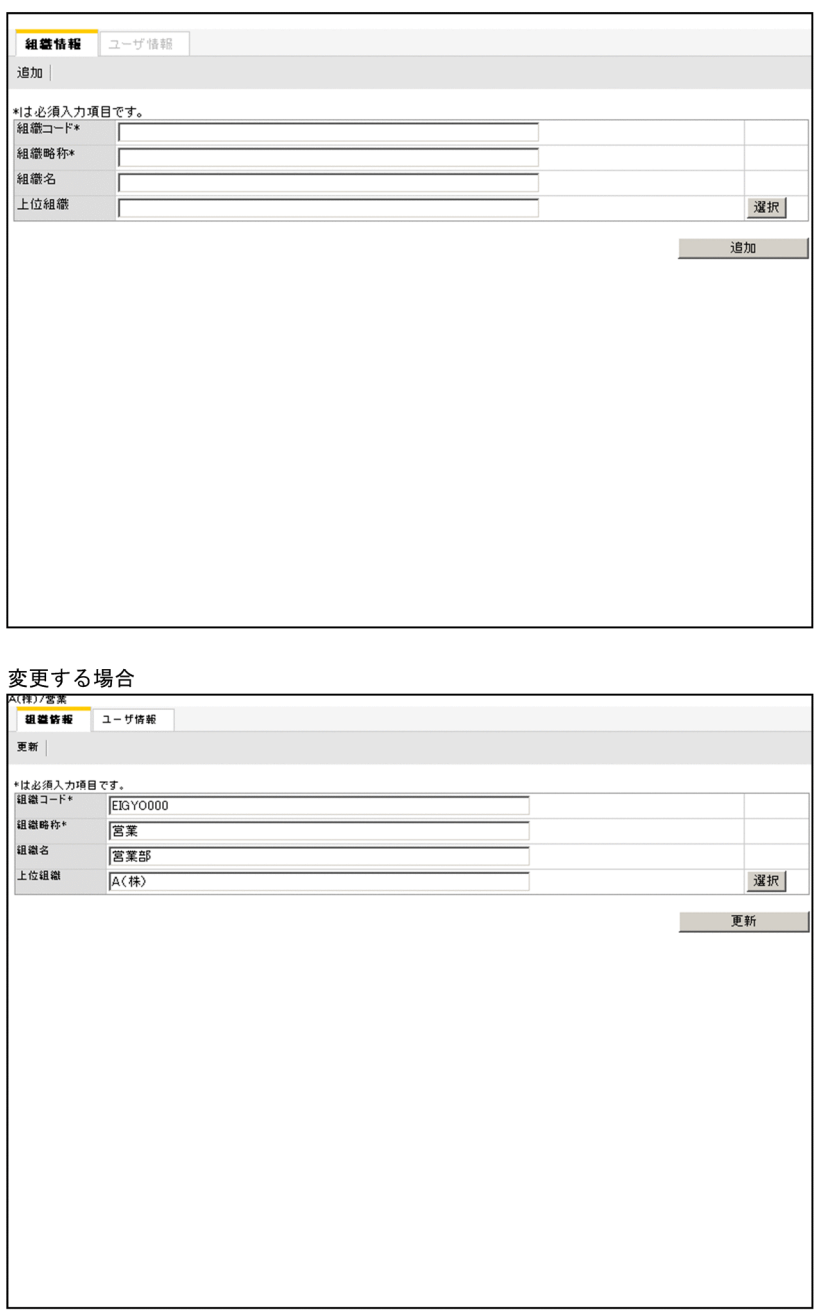

組織管理画面の構成を説明します。

#### 組織の階層

ツリーエリアで選択した組織の階層が,「/」(スラッシュ)で区切られて表示されます。組織を変更す る場合に表示されます。

#### [組織情報]タブ

組織管理画面が表示されます。

デフォルトでは [組織情報] タブが選択されています。

#### [ユーザ情報]タブ

ユーザ一覧画面が表示されます。

なお, [組織追加] ボタンから組織管理画面を開いている場合, 組織を作成し, 登録するまでは [ユー ザ情報]タブは選択できません。

#### ● 新しい組織を登録する場合

#### [追加]メニュー

設定した組織を組織管理情報テーブル(BLC\_ORG\_T テーブル)に登録します。 組織の登録が成功すると,組織管理画面が更新され,[ユーザ情報]タブが選択できるようになります。 なお,[追加]メニューは画面の下部にもボタンとして表示されます。

#### 組織管理の情報

#### [組織コード] テキストボックス

追加したい組織コードを入力します。

半角 128 文字以下の英数字で入力してください。ただし,予約語は入力できません。

#### [組織略称] テキストボックス

追加したい組織略称を入力します。

全角 42 文字以下の文字列で入力してください。

#### [組織名]テキストボックス

追加したい組織名を入力します。

全角 42 文字以下の文字列で入力してください。

#### [上位組織]テキストボックス

[上位組織選択]画面で選択した組織が表示されます。

#### [選択] ボタン

[上位組織選択]画面が表示されます。

[上位組織選択]画面で上位組織を選択できます。

#### ● 組織を変更する場合

#### [更新]メニュー

更新した組織を組織管理情報テーブルに登録します。

なお,[更新]メニューは画面の下部にもボタンとして表示されます。

#### 組織管理の情報

「組織コード]テキストボックス

選択した組織の組織コードが表示されます。

組織コードは変更できません。

#### [組織略称] テキストボックス

選択した組織の組織略称が表示されます。 組織略称は変更できます。全角 42 文字以下の文字列で入力してください。
[組織名]テキストボックス

選択した組織の組織名が表示されます。

組織名は変更できます。全角 42 文字以下の文字列で入力してください。

# [上位組織]テキストボックス

選択した組織の上位に位置する組織が表示されます。

上位組織は変更できます。[上位組織選択]画面で上位組織を選択してください。

# [選択] ボタン

[上位組織選択]画面が表示されます。

[上位組織選択]画面で上位組織を選択できます。

# (b) [上位組織選択]画面

[上位組織選択]画面を次に示します。

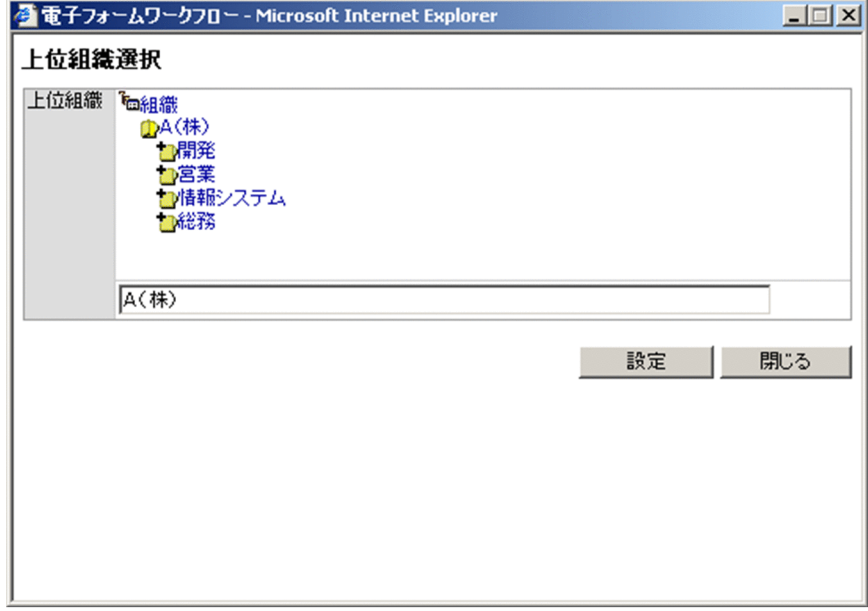

[上位組織選択]画面にはツリーエリアと同じ構成の組織階層が表示されます。

[上位組織選択]画面の構成を説明します。

# [組織]アイコン

組織の階層が表示されます。

[組織]アイコンの配下には,最上位組織が表示されます。

[組織]アイコンをクリックすると,最上位組織だけが表示されます。

なお,組織のアイコンをクリックすると,次の項目が表示されます。

- 組織:選択した組織の配下の組織が表示されます。組織は上位組織,組織コードの順序で表示され ます。配下の組織がない場合は表示されません。
- 上位組織の表示欄:選択した組織の階層が表示されます。

# 上位組織の表示欄

選択した組織の階層が表示されます。

なお,[組織]アイコンを選択した場合,上位組織の表示欄にはなにも表示されません。この場合は最 上位組織を作成します。

# [設定]ボタン

上位組織の表示欄に表示された階層が呼び出し元の画面に設定されます。

#### [閉じる] ボタン

[上位組織選択]画面が閉じます。

# (2) 操作手順

組織を登録,変更,および削除する操作の手順を説明します。

#### 操作手順

- 1.システム管理者の権限を持つユーザで,電子フォームワークフローにログインします。
- 2.メニューポートレットの[ユーザ情報管理]メニューをクリックします。

別ウィンドウに「ユーザ情報管理]画面が表示されます。

#### 3.組織を登録、変更および削除します。

組織の登録については, 「(a) 組織の登録」, 変更については「(b) 組織の変更」, 削除については「[\(c\)](#page-290-0) 組織の削除| を参照してください。

# (a) 組織の登録

組織を登録する手順を説明します。

#### 操作手順

1.ツリーエリアの[組織]アイコンまたは [組織追加] ボタンをクリックします。

各画面エリアに,組織管理画面が表示されます。

- なお,ツリーエリアで組織を選択したあとに[組織追加]ボタンをクリックした場合は,上位組織の表 示欄に選択した組織の階層が表示されます。
- 2.登録する組織の内容を指定します。

[組織コード]および [組織略称]は入力必須です。 入力できる文字列については,[「\(1\)\(a\) 組織管理画面」](#page-286-0)を参照してください。 また、階層を選択する場合、[選択]ボタンをクリックしてください。[上位組織選択]画面が表示さ れ,階層を選択できます。なお,[上位組織選択]画面で[組織]アイコンを選択した場合は,最上位 組織を作成できます。

3. [追加] メニューをクリックします。 組織管理情報テーブルに組織が登録されます。

#### (b) 組織の変更

組織を変更する手順を説明します。

#### 操作手順

1.ツリーエリアの組織を一つ選択します。

各画面エリアに選択した組織の情報が表示されます。

2.[組織略称], [組織名], および [上位組織] の設定を変更する場合, 変更内容を指定します。 [組織略称]に空文字列は入力できません。

<span id="page-290-0"></span>入力できる文字列については,「[\(1\)\(a\) 組織管理画面](#page-286-0)」を参照してください。

また、階層を変更する場合、「選択」ボタンをクリックしてください。「上位組織選択」画面が表示さ れ,階層を選択できます。なお,[組織]アイコンを選択した場合は,最上位組織を作成できます。

3.[更新]メニューをクリックします。

変更内容が組織管理情報テーブルに反映されます。

(c) 組織の削除

組織を削除する手順を説明します。

組織を削除する場合,ユーザが存在する組織は削除できません。注意してください。

#### 操作手順

1.ツリーエリアの組織を一つ選択します。 各画面エリアに選択した組織の組織管理情報が表示されます。

- 2.ツリーエリアの「組織削除]ボタンをクリックします。 選択した組織が組織管理情報テーブルから削除されます。
- (3) 注意事項
	- 次の場合はエラーが表示されます。エラー表示に従って修正してください。
		- 遷移元の画面を閉じたり,ほかの画面に遷移させたりしたあとで,[上位組織選択]画面の[設定] メニューをクリックした場合
		- 入力項目に誤りがある場合
		- 組織の登録時に同じ組織コードがすでに存在する場合
		- 選択した上位組織がすでに削除されている場合
	- [登録]または「削除]メニューのクリック時にシステムエラーが発生した場合は、エラーページに遷 移します。表示されたエラー内容を基に,要因を調査して対処してください。

# 10.1.5 ユーザの管理

ユーザの登録,変更,削除,および検索について説明します。

ユーザの変更および削除はユーザ一覧画面および [ユーザ検索結果]画面, ユーザの登録はユーザ登録画 面,ユーザの検索は[ユーザ検索入力]画面で実行できます。

- (1) 画面の構成
	- (a) ユーザ一覧画面

ユーザ一覧画面を次に示します。

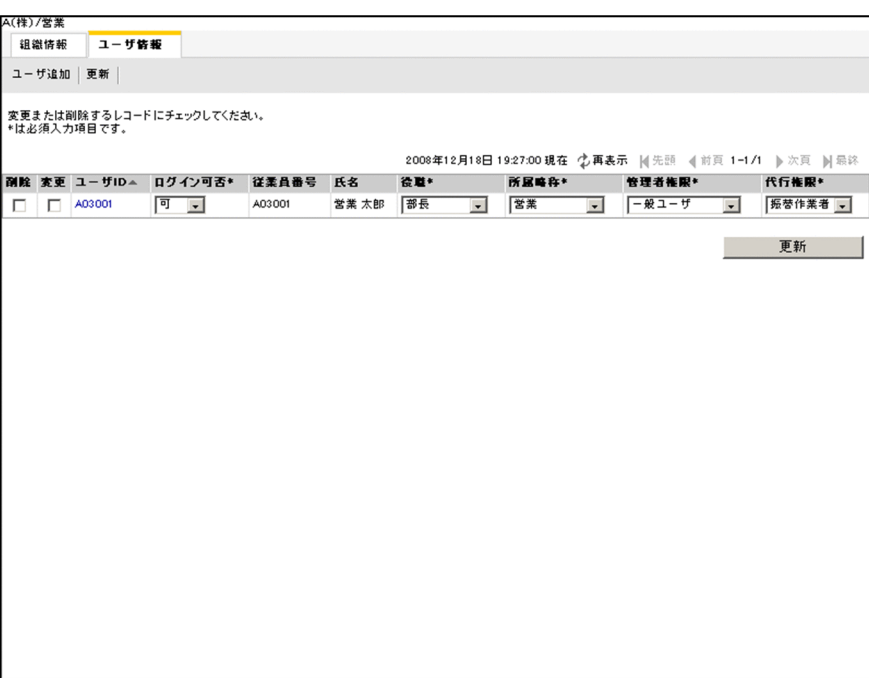

ユーザ一覧画面の構成を次に示します。

#### 組織の階層

参照している組織の階層が,「/」(スラッシュ)で区切られて表示されます。

# [組織情報]タブ

組織管理画面が表示されます。

[ユーザ情報]タブ

ユーザ一覧画面が表示されます。

[ユーザ追加]メニュー

ユーザ登録画面が表示されます。

# [更新]メニュー

[変更]チェックボックスで選択したユーザの変更内容が,ユーザ情報テーブルに登録されます。

また. [削除] チェックボックスで選択したユーザが, ユーザ情報テーブルから削除されます。

なお,[更新]メニューは画面の下部にもボタンとして表示されます。

# YYYY 年 MM 月 DD 日 hh:mm:ss 現在

画面を表示した日時が表示されます。

# [再表示]メニュー

画面を最新の情報に更新します。

# 先頭

一覧の先頭ページが表示されます。

先頭ページが表示されている場合は選択できません。

# 前頁

表示されている一覧の一つ前のページが表示されます。 先頭ページが表示されている場合は選択できません。

# l-n/m

l:表示ページの先頭のユーザ情報が何件目かが表示されます。 n:表示ページの最後のユーザ情報が何件目かが表示されます。

m:全体のユーザ情報の件数が表示されます。

# 次頁

表示されている一覧の次のページが表示されます。

最終ページが表示されている場合は選択できません。

# 最終

一覧の最終ページが表示されます。

最終ページが表示されている場合は選択できません。

#### ユーザの一覧

選択した組織に所属するユーザのユーザ情報 (BLC\_USER\_INFO\_T テーブル)の一覧が表示されま す。

表示項目名(リストの列の内容を示すラベル)のアンカーをクリックすると,その表示項目の内容を キーとして,一覧がソートされ,1 件目から表示されます。キーとされている項目には,項目名の横に 次のシンボルが表示されます。

- △:昇順で表示されている場合
- ▽:降順で表示されている場合
- なお,デフォルトではユーザ ID でソートされます。
- [削除]チェックボックス

削除するユーザを選択するか,または選択を解除します。

#### [変更]チェックボックス

変更するユーザを選択するか,または選択を解除します。

#### [ユーザ ID] アンカー

選択したユーザのユーザ ID が表示されます。

ユーザ ID のアンカーをクリックすると,ユーザ情報編集画面が表示されます。

## [ログイン可否]ドロップダウンリスト

選択したユーザのログイン可否のステータスが表示されます。

ログイン可否のステータスは変更できます。ドロップダウンリストから「可」または「不可」を選 択できます。

ログイン可否のステータスが「可」のユーザだけ,ログインできます。また,ログイン可否のステー タスが「不可」のユーザはログインできなくなり,[宛先選択]ドロップダウンリストで選択できな くなります。

#### 従業員番号

選択したユーザの従業員番号が表示されます。

氏名

選択したユーザの氏名が表示されます。

#### [役職]ドロップダウンリスト

選択したユーザの役職が表示されます。

役職はドロップダウンリストから選択し,変更できます。

ドロップダウンリストに表示される「役職」とは,[役職登録]画面で登録された役職略称の一覧で す。

# <span id="page-293-0"></span>[所属略称]ドロップダウンリスト

選択したユーザの組織が表示されます。

組織はドロップダウンリストから選択し,変更できます。

ドロップダウンリストに表示される「組織」とは,組織管理画面で登録された組織略称の一覧です。

# [管理者権限]ドロップダウンリスト

選択したユーザの管理者権限が表示されます。

管理者権限は変更できます。ドロップダウンリストからシステム管理者,共有トレイ管理者,また は一般ユーザを選択できます。なお,システム管理者および共有トレイ管理者を選択する場合,ユー ザの代行権限は振替作業者または代行者にしてください。

# [代行権限] ドロップダウンリスト

選択したユーザの代行権限が表示されます。

代行権限は変更できます。ドロップダウンリストから振替作業者、代行者、または利用者を選択で きます。なお,管理者権限でシステム管理者および共有トレイ管理者を選択している場合,利用者 は選択できません。

# (b) ユーザ登録画面

ユーザ登録画面を次に示します。

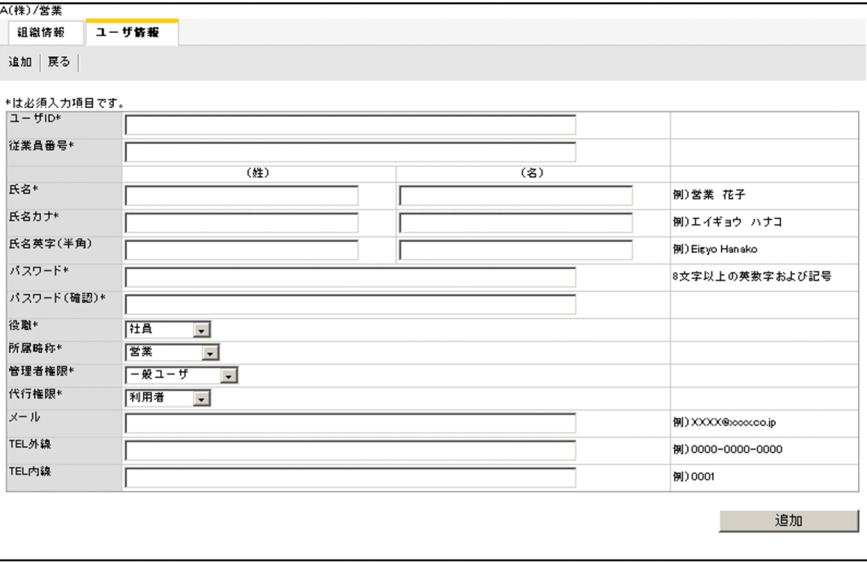

ユーザ登録画面の構成を次に示します。

# 組織の階層

作成された組織、またはツリーエリアで選択した組織の階層が、「/」(スラッシュ)で区切られて表示 されます。

# [組織情報]タブ

組織管理画面が表示されます。

# [ユーザ情報]タブ

ユーザ一覧画面が表示されます。

[追加]メニュー

設定した情報をユーザ情報テーブルに登録します。

なお, [追加] メニューは画面の下部にもボタンとして表示されます。

[戻る]メニュー

ユーザ一覧画面に戻ります。

# 新規ユーザ情報の入力項目

[ユーザ ID] テキストボックス

追加したいユーザ ID を入力します。

半角 32 文字以下の英数字で入力してください。

# [従業員番号] テキストボックス

追加したいユーザの従業員番号を入力します。 半角 128 文字以下の英数字で入力してください。

# [氏名(姓)]テキストボックス

追加したいユーザの氏名(姓)を入力します。 全角 20 文字以下の文字列で入力してください。

# [氏名(名)]テキストボックス

追加したいユーザの氏名(名)を入力します。 全角 20 文字以下の文字列で入力してください。

## [氏名カナ(姓)]テキストボックス

追加したいユーザの氏名(姓)のかたかな名を入力します。 全角 20 文字以下のかたかなで入力してください。

# [氏名カナ(名)]テキストボックス

追加したいユーザの氏名(名)のかたかな名を入力します。 全角 20 文字以下のかたかなで入力してください。

# [氏名英字(半角)(姓)]テキストボックス

追加したいユーザの氏名(姓)の英字名を入力します。 半角 62 文字以下の英字で入力してください。

# [氏名英字(半角)(名)]テキストボックス

追加したいユーザの氏名(名)の英字名を入力します。 半角 62 文字以下の英字で入力してください。

#### [パスワード] テキストボックス

パスワードを入力します。

パスワードに入力する文字は、BLC.BLCproperties の PasswordMin キーに指定した最小文字数 (デフォルトでは半角8文字)以上,128文字以下の文字列で入力してください。なお,パスワード にユーザ ID と同じ値は入力できません。

パスワードに設定できる文字は,A-Z,0-9,a-z,および記号です。

記号については,[「10.1.2\(2\) ユーザ管理機能の注意事項および制限事項](#page-280-0)」の「パスワードについ て」を参照してください。

#### [パスワード (確認)] テキストボックス

[パスワード]テキストボックスに入力したパスワードをもう一度入力します。

# [役職]ドロップダウンリスト

ドロップダウンリストからユーザの役職を選択します。

<span id="page-295-0"></span>ドロップダウンリストに表示される「役職」とは,[役職登録]画面で登録された役職略称の一覧で す。

# [所属略称]ドロップダウンリスト

ドロップダウンリストからユーザの組織を選択します。

ドロップダウンリストに表示される「所属略称」とは,組織管理画面で登録された組織略称の一覧 です。デフォルトでは,[組織情報]タブで選択されている組織が表示されます。

## [管理者権限]ドロップダウンリスト

ドロップダウンリストからユーザの管理者権限を選択します。 管理者権限はシステム管理者,共有トレイ管理者,または一般ユーザを選択できます。 なお,システム管理者および共有トレイ管理者を選択する場合,ユーザの代行権限は振替作業者ま たは代行者にしてください。 デフォルトでは一般ユーザが表示されます。

#### [代行権限]ドロップダウンリスト

ドロップダウンリストからユーザの代行権限を選択します。

代行権限は振替作業者,代行者,または利用者を選択できます。

なお,管理者権限でシステム管理者および共有トレイ管理者を選択している場合,利用者は選択で きません。

デフォルトでは利用者が表示されます。

## [メール] テキストボックス

追加したいユーザのメールアドレスを入力します。 半角 128 文字以下の英数字(記号を含む)で入力してください。 なお,メール送信機能を利用する場合は,必ずメールアドレスを設定してください。

#### [TEL 外線] テキストボックス

追加したいユーザの電話番号(外線)を入力します。 半角 128 文字以下で入力してください。

#### [TEL 内線]テキストボックス

追加したいユーザの電話番号(内線)を入力します。 半角 128 文字以下で入力してください。

# (c) [ユーザ検索入力]画面

[ユーザ検索入力]画面を次に示します。

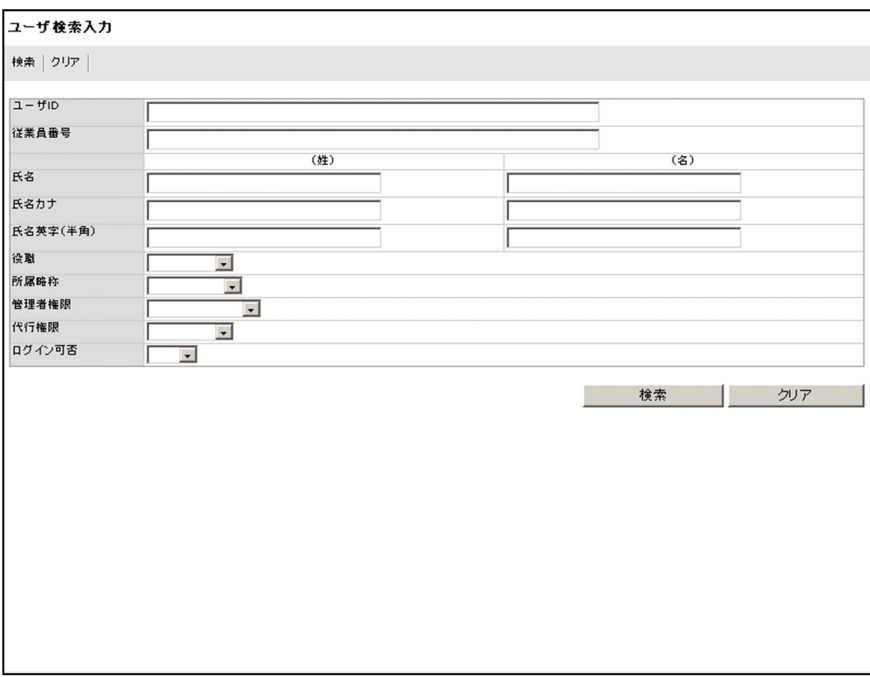

[ユーザ検索入力]画面の構成を次に示します。

#### [検索]メニュー

指定された検索条件を基にユーザ情報が検索されます。 検索結果は[ユーザ検索結果]画面に表示されます。 なお,[検索]メニューは画面の下部にもボタンとして表示されます。

# [クリア]メニュー

検索条件が初期化されます。

なお. [クリア] メニューは画面の下部にもボタンとして表示されます。

# 検索条件の入力項目

## [ユーザ ID] テキストボックス

検索条件にユーザ ID を設定する場合に入力します。

半角 32 文字以下の英数字で入力してください。入力された文字を含むユーザ ID が検索対象にな ります。

# [従業員番号] テキストボックス

検索条件に従業員番号を設定する場合に入力します。

半角 128 文字以下の英数字で入力してください。入力された文字を含む従業員番号が検索対象にな ります。

[氏名(姓)]テキストボックス

検索条件にユーザの氏名(姓)を設定する場合に入力します。 全角 20 文字以下の文字列で入力してください。入力された文字を含む氏名(姓)が検索対象になり ます。

# [氏名(名)]テキストボックス

検索条件にユーザの氏名(名)を設定する場合に入力します。 全角 20 文字以下の文字列で入力してください。入力された文字を含む氏名(名)が検索対象になり ます。

# [氏名カナ(姓)]テキストボックス

検索条件にユーザの氏名(姓)のかたかな名を設定する場合に入力します。 全角 20 文字以下のかたかなで入力してください。入力された文字を含む氏名カナ(姓)が検索対象 になります。

# [氏名カナ(名)]テキストボックス

検索条件にユーザの氏名(名)のかたかな名を設定する場合に入力します。

全角 20 文字以下のかたかなで入力してください。入力された文字を含む氏名カナ(名)が検索対象 になります。

# [氏名英字(半角)(姓)]テキストボックス

検索条件にユーザの氏名(姓)の英字を設定する場合に入力します。 半角 62 文字以下の英字で入力してください。入力された文字を含む氏名英字(姓)が検索対象にな ります。

# [氏名英字(半角)(名)]テキストボックス

検索条件にユーザの氏名(名)の英字を設定する場合に入力します。

半角 62 文字以下の英字で入力してください。入力された文字を含む氏名英字(名)が検索対象にな ります。

# [役職]ドロップダウンリスト

検索条件に役職を設定する場合に指定します。リストで選択した役職のユーザが検索対象になりま す。

ドロップダウンリストに表示される「役職」とは,[役職登録]画面で登録された役職略称の一覧で す。

# [所属略称]ドロップダウンリスト

検索条件に組織を設定する場合に指定します。リストで選択した組織に所属するユーザが検索対象 になります。

ドロップダウンリストに表示される「組織」とは,組織管理画面で登録された組織略称の一覧です。

#### [管理者権限]ドロップダウンリスト

検索条件に管理者権限を設定する場合に指定します。選択した管理者権限を持つユーザが検索対象 になります。

# 「代行権限」ドロップダウンリスト

検索条件に代行権限を設定する場合に指定します。選択した代行権限を持つユーザが検索対象にな ります。

## [ログイン可否]ドロップダウンリスト

検索条件にログイン可否のステータスを設定する場合に指定します。選択したログイン可否のス テータスを持つユーザが検索対象になります。

#### (d) [ユーザ検索結果]画面

[ユーザ検索結果]画面を次に示します。

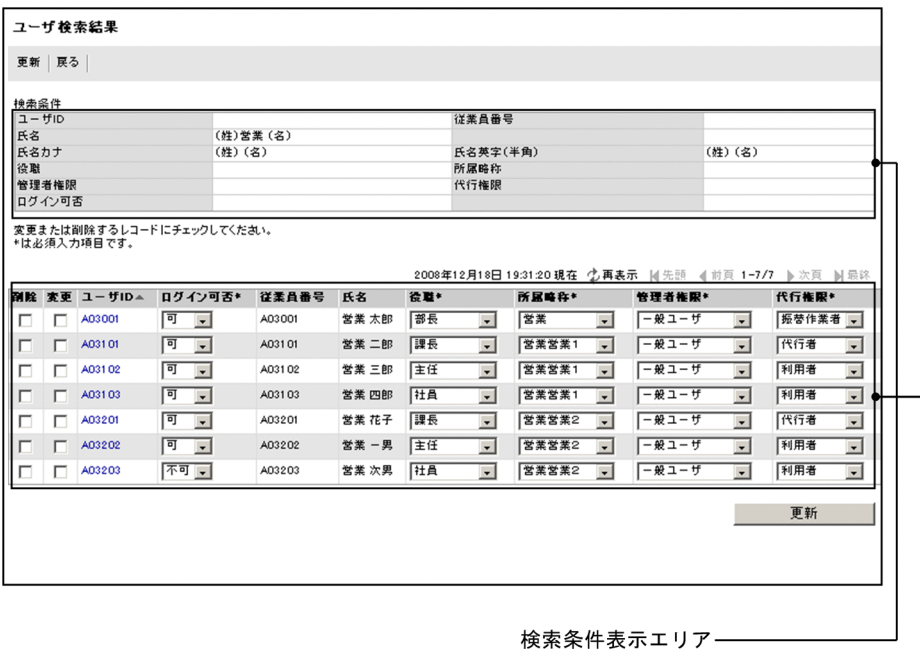

検索結果表示エリア–

[ユーザ検索結果]画面の構成を次に示します。

# [更新]メニュー

「変更〕チェックボックスで選択したユーザの変更内容がユーザ情報テーブルに反映されます。また, [削除]チェックボックスで選択したユーザがユーザ情報テーブルから削除されます。

なお,[更新]メニューは画面の下部にもボタンとして表示されます。

# [戻る]メニュー

[ユーザ検索入力]画面に戻ります。

● 検索条件表示エリア

#### 検索条件

[ユーザ検索入力]画面で指定した検索条件が表示されます。

● 検索結果表示エリア

#### YYYY 年 MM 月 DD 日 hh:mm:ss 現在

画面を表示した日時が表示されます。

[再表示]メニュー

画面を最新の情報に更新します。

#### 先頭

一覧の先頭ページが表示されます。

先頭ページが表示されている場合は選択できません。

# 前頁

表示されている一覧の一つ前のページが表示されます。 先頭ページが表示されている場合は選択できません。

# l-n/m

l:表示ページの先頭のユーザ情報が何件目かが表示されます。 n:表示ページの最後のユーザ情報が何件目かが表示されます。 m:全体のユーザ情報の件数が表示されます。

# 次頁

表示されている一覧の次のページが表示されます。 最終ページが表示されている場合は選択できません。

## 最終

一覧の最終ページが表示されます。

最終ページが表示されている場合は選択できません。

# 検索結果のユーザ一覧

[ユーザ検索入力]画面で検索したユーザの一覧が表示されます。 各項目については,[「\(a\) ユーザ一覧画面」](#page-290-0)を参照してください。

# (2) 操作手順

ユーザを登録,変更,削除,および検索する操作の手順を説明します。

#### 操作手順

#### 1.システム管理者の権限を持つユーザで,電子フォームワークフローにログインします。

- 2.メニューポートレットの[ユーザ情報管理]メニューをクリックします。 別ウィンドウに「ユーザ情報管理]画面が表示されます。
- 3.ツリーエリアの組織を一つ選択します。 組織管理画面が表示されます。
- 4.組織管理画面の [ユーザ情報] タブをクリックします。

ユーザ一覧画面が表示されます。

5. ユーザを登録,変更,削除,および検索します。

ユーザの登録については,「(a) ユーザの登録」,変更については[「\(b\) ユーザの変更」](#page-300-0),削除について は「[\(c\) ユーザの削除」](#page-300-0),検索については[「\(d\) ユーザの検索](#page-301-0)」を参照してください。

# (a) ユーザの登録

ユーザを登録する手順を説明します。

#### 操作手順

- 1.[ユーザ追加] メニューをクリックします。 ユーザ登録画面が表示されます。
- 2.登録するユーザ情報を指定します。

次に示す項目は入力必須です。

- ユーザ ID
- 従業員番号
- 氏名
- 氏名カナ
- <span id="page-300-0"></span>• パスワード
- パスワード(確認)
- 役職
- 所属略称
- 管理者権限
- 代行権限

入力できる文字列については,「[\(1\)\(b\) ユーザ登録画面」](#page-293-0)を参照してください。

3.[追加]メニューをクリックします。

ユーザ情報テーブルにユーザが登録され,ユーザ一覧が更新されます。

(b) ユーザの変更

ユーザ情報を変更する手順を説明します。

検索したユーザのユーザ情報を変更する場合は,[「\(d\) ユーザの検索」](#page-301-0)を実行したあとに次の操作を実行し てください。

ユーザ情報を変更する場合は次の点に注意してください。

- ログインユーザ自身の「ログイン可否」ステータスは変更しないでください。ログインユーザが自身の 「ログイン可否」ステータスを「不可」に設定し,[更新]ボタンをクリックした場合,エラー画面が表 示され,ログインできなくなります。この場合,ユーザ自身がユーザ管理機能で「ログイン可否」ス テータスを変更することはできません。
- すべてのシステム管理者の「ログイン可否」ステータスを「不可」にした場合,エラー画面が表示さ れ,すべてのシステム管理者がログインできなくなります。

#### 操作手順

- 1.変更するユーザの[変更]チェックボックスをオンにします。
- 2.変更するユーザのユーザ情報をドロップダウンリストから選択し、変更します。 変更できる項目を次に示します。
	- ログイン可否
	- 役職
	- 所属略称
	- 管理者権限
	- 代行権限

各項目で選択できる内容については,「[\(1\)\(a\) ユーザ一覧画面](#page-290-0)」を参照してください。

3.[更新]メニューをクリックします。

変更内容がユーザ情報テーブルに反映され,ユーザ一覧が更新されます。

(c) ユーザの削除

ユーザを削除する手順を説明します。

ログインユーザが自身のユーザ情報を削除することはできません。

<span id="page-301-0"></span>また、ユーザ情報を削除すると [案件履歴]画面でユーザ情報が表示されなかったり、次に示す情報が削除 されたりします。

- 宛先情報テーブルの宛先に登録されているユーザ情報
- 代行者管理に登録されている代行者の情報

ユーザ情報を削除する場合はご注意ください。

一時的にログインできない状態にする場合は,ユーザの変更で「ログイン可否」ステータスを「不可」に設 定することをお勧めします。

なお,検索したユーザのユーザ情報を削除する場合は,「(d) ユーザの検索」を実行したあとに次の操作を 実行してください。

#### 操作手順

1.削除するユーザの [削除]チェックボックスをオンにします。

2.[更新]メニューをクリックします。 確認ダイアログが表示されます。

- 3.確認ダイアログで [OK] ボタンをクリックします。 選択したユーザがユーザ情報テーブルから削除され,ユーザ一覧が更新されます。
- (d) ユーザの検索

ユーザを検索する手順を説明します。

#### 操作手順

- 1.ツリーエリアの [ユーザ検索] アイコンをクリックします。 [ユーザ検索入力]画面が表示されます。
- 2.ユーザの検索条件を指定します。

検索条件は,次に示す項目を複数組み合わせて指定できます。 複数の項目を指定した場合,検索は AND で実行されます。

- ユーザ ID
- 従業員番号
- 氏名
- 氏名カナ
- 氏名英字(半角)
- 役職
- 所属略称
- 管理者権限
- 代行権限
- ログイン可否

各項目に指定できる条件については,[「\(1\)\(c\) \[ユーザ検索入力\]画面](#page-295-0)」を参照してください。

3.[検索]メニューをクリックします。

検索が実行され,結果が[ユーザ検索結果]画面に表示されます。

- (3) 注意事項
	- 次の場合はエラーが表示されます。エラー表示に従って修正してください。
		- 入力項目に誤りがある場合
		- チェックボックスを選択していない状態で[更新]メニューをクリックした場合
		- •[削除]および[変更]チェックボックスを両方選択している状態で[更新]メニューをクリックし た場合
		- ユーザ情報を更新,または削除することで,システム管理者権限を持つユーザが一人も存在しなく なる場合
		- ログインユーザが自身のユーザ情報を削除しようとした場合
		- ユーザ登録時に同じユーザ ID がすでに存在する場合
		- ユーザ情報を重複して指定しようとした場合
	- システム管理者によってユーザ情報を削除,またはログイン可否のステータスを「不可」に設定された ユーザのユーザ情報編集画面は表示できません。
	- •[登録]または[更新]メニューのクリック時にシステムエラーが発生した場合は,エラーページに遷 移します。表示されたエラー内容を基に,要因を調査して対処してください。

# 10.1.6 役職・組織・ユーザの一括登録

役職,組織,およびユーザの情報を一括して登録,更新したり,出力したりする方法について説明します。 新規情報の一括登録,および既存情報の一括更新は [CSV 読込]画面,情報の出力は [CSV 出力]画面で 実行できます。

- (1) 画面の構成
	- (a) [CSV 読込] 画面

[CSV 読込]画面を次に示します。

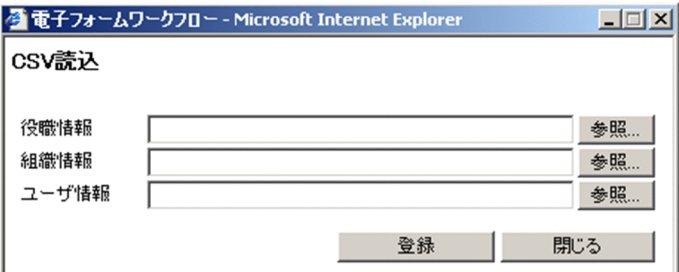

[CSV 読込]画面の構成を次に示します。

## 役職情報

役職情報の CSV ファイルを指定します。

# 組織情報

組織情報の CSV ファイルを指定します。

# ユーザ情報

ユーザおよび共有トレイ情報の CSV ファイルを指定します。

<span id="page-303-0"></span>[参照]ボタン

別ウィンドウに,ファイルを選択する画面が表示されます。ファイルを参照し,CSV ファイルを指定で きます。

[登録]ボタン

指定した CSV ファイルの内容がチェックされ,情報が登録されます。

[閉じる] ボタン

[CSV 読込]画面が閉じます。

(b) [CSV 出力] 画面

[CSV 出力]画面を次に示します。

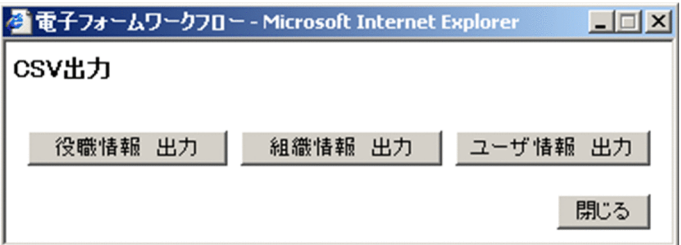

[CSV 出力]画面の構成を次に示します。

# [役職情報 出力]ボタン

役職情報が CSV ファイルに出力されます。

ファイル名のデフォルト値は, 「master\_copy\_jobTitle.csv」です。

#### [組織情報 出力]ボタン

組織情報が CSV ファイルに出力されます。

ファイル名のデフォルト値は,「master\_copy\_org.csv」です。

#### [ユーザ情報 出力] ボタン

ユーザおよび共有トレイ情報が CSV ファイルに出力されます。

ファイル名のデフォルト値は,「master\_copy\_user.csv」です。

[閉じる] ボタン

[CSV 出力]画面が閉じます。

# (2) CSV ファイルのフォーマット

CSV ファイルの記述形式,フォーマット,および記述例について説明します。

#### CSV ファイルの記述形式

CSV ファイルの記述形式は次のとおりです。

- 1 行を 1 レコードとして記述します。
- フィールドを「"」(ダブルクォーテーション)で囲む必要はありません。 ただし,「"」,または「,」(半角コンマ)を含むフィールドは,「"」で囲みます。「"」で囲まれてい るフィールドに「"」を指定する場合は,直前に「"」をエスケープ文字として指定してください。
- 先頭に「#」(半角シャープ)が記載されている行は、コメント行になります。

# CSV ファイルのフォーマット

CSV ファイルのフォーマットについて説明します。

• 各 CSV ファイルの先頭行にファイル識別子を記述します。

CSVファイルの登録時にファイルの先頭行に正しいファイル識別子が記述されていない場合は、読 み込みエラーとなります。

ファイル識別子を次の表に示します。

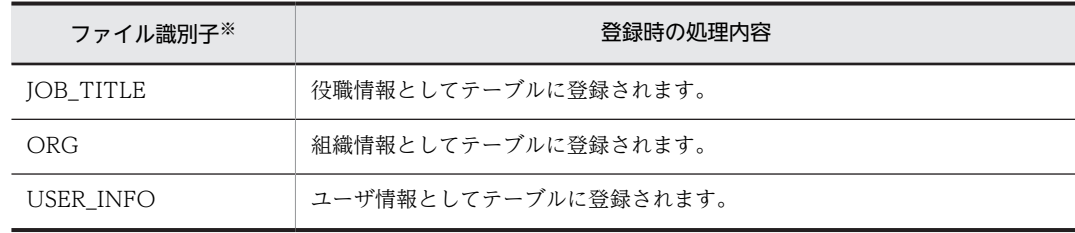

注※

ファイル識別子は半角英字(大文字)です。

#### • 2 行目にカラム名を記述します。

各カラムは「,」で区切り,先頭にレコード識別子「#」を記述します。各カラムは「'」(シングル クォート)では囲みません。

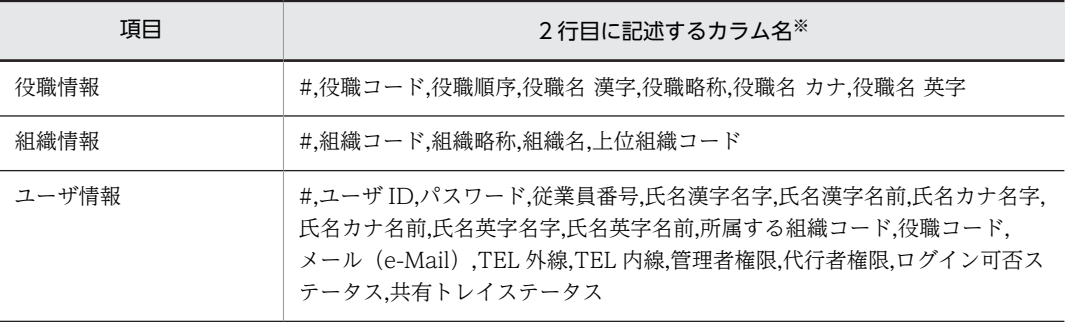

注※

カラム名の文字コードによって,レコードの文字コードを判別します。使用できる文字コードは,Shift\_JIS (windows-31j) および UTF-8 だけです。ほかの文字コードを使用している場合の動作は保証できません。

# • 3 行目以降は,2 行目のカラム名に従ってユーザ情報を記述します。

3 行目以降の各レコードは改行で区切り,先頭にレコード識別子を記述します。

出力した CSV ファイルでは,すべてのレコードの先頭に「#」が表示されます。

CSVファイルの登録時に各レコードの先頭に正しいレコード識別子が記述されていない場合は、読 み込みエラーとなります。

また,レコードの終端以外に改行を入れないでください。

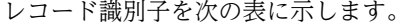

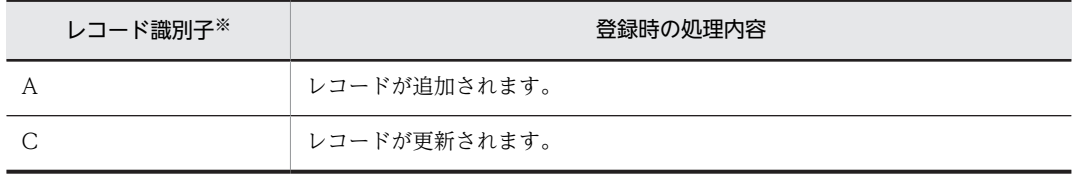

注※

レコード識別子は半角英字(大文字)です。

各テーブルのカラム名およびデータについては,「[付録 D.4 BLCDIRS データベース」](#page-542-0)を参照してくださ い。

# CSV ファイルの記述例

CSV ファイルの記述例を次に示します。

• 役職情報

```
JOB TITLE
#,役職コード,役職順序,役職名 漢字,役職略称,役職名 カナ,役職名 英字
#.00001.0. 代表取締役社長. 社長. シャチョウ. President
C, 00002, 1, 代表取締役, 常務, ジョウム, joumu
A, 00003, 2, 部長, 部長, ブチョウ, bucho
```
# • 組織情報

```
ORG
#, 組織コード, 組織略称, 組織名, 上位組織コード
#, A-COM, A (株), A株式会社, $root
#, SOMU0000, 総務, 総務部, A-COM
```
#### • ユーザ情報

```
USER_INFO
#, ユーザID, パスワード, 従業員番号, 氏名漢字名字, 氏名漢字名前, 氏名カナ名字, 氏名カナ名前, 氏名英
字名字、氏名英字名前、所属する組織コード、役職コード、メール (e-Mail) TEL外線、TEL内線、管理者権
- C<br>- 限, 代行者権限, ログイン可否ステータス, 共有トレイステータス
#, A00001,, A00001,社長,太郎, シャチョウ, タロウ, syacho, taro, A-COM, 00000100, A00001@a-
kaisya.com, 0000-0000-0000, 777-0000, 0, 2, 0, 0
```
## 注意事項

- 組織情報の上位組織コードに最上位の組織を指定する場合は,「\$root」を指定してください。なお, 「\$root」は組織コードには使用できません。
- Excel を使用してファイル内容を修正する場合,ゼロサプレスに注意して出力結果を確認してくだ さい。
- 文字コードに UTF-8 を指定した環境で出力した CSV ファイルは,UTF-8 に対応したプログラム で編集してください。
- 共有トレイの情報を CSV で読み込む場合は,共有トレイのステータスを 1 に指定してください。
- CSV ファイルでは、ログインユーザは指定できません。
- CSV ファイルでは,ユーザ ID を重複して指定できません。
- ユーザ情報を CSV で出力した場合,共有トレイの情報も出力されます。共有トレイのステータスが 1 となっているものが共有トレイの情報となります。

## ユーザ情報のパスワードについての注意事項

ユーザ情報のパスワードについて,注意事項を次に示します。

なお,[「10.1.2\(2\) ユーザ管理機能の注意事項および制限事項](#page-280-0)」の「パスワードについて」もあわせて 参照してください。

- CSV ファイルの出力時は,パスワードは空欄で出力されます。
- パスワードを空欄にしてユーザ情報の一括更新を実行した場合,パスワードは更新されません。
- パスワードに環境構築時に指定したパスワード変換形式(平文,MD5,または SHA-1)で値を指定 した場合,指定したパスワードが登録されます。
- パスワードが設定されていないユーザ情報を新規登録した場合,すぐにパスワードを設定するよう 勧めるダイアログが表示されます。その場合はすぐにユーザのパスワードを設定してください。

## 共有トレイの情報を利用する際の注意事項

共有トレイの情報を利用する際の注意事項を次に示します。

- 共有トレイを登録する場合,「パスワード」,「従業員番号」,「氏名漢字名前」,「氏名カナ名前」,お よび「氏名英字名前」については,値のチェックおよびデータベースへの登録処理が実行されませ ん。また,「管理者権限」および「ログイン可否ステータス」には,常に 0 が登録されます。
- 共有トレイを取得する場合,データベースに格納している情報がそのまま出力されます。このため, 「従業員番号」,「氏名漢字名前」,「氏名カナ名前」,および「氏名英字名前」に値が設定されている ことがあります。
- 共有トレイ管理画面で作成する際に,ユーザ ID として「Share」+4桁の数値が使用されます。こ のため,ユーザ ID を設定するときには,「Share」+4桁の数値を使用しないでください。
- (3) 操作手順

役職,組織,およびユーザの情報を一括登録または出力する操作の手順を説明します。

# 操作手順

- 1.システム管理者の権限を持つユーザで,電子フォームワークフローにログインします。
- 2.メニューポートレットの [ユーザ情報管理] メニューをクリックします。

別ウィンドウに「ユーザ情報管理]画面が表示されます。

- 3.役職, 組織, およびユーザの情報を一括登録または出力します。 一括登録については,「(a) 役職・組織・ユーザの一括登録」,出力については「[\(b\) 役職・組織・ユー](#page-307-0) [ザの出力](#page-307-0)」を参照してください。
- (a) 役職・組織・ユーザの一括登録

役職、組織、およびユーザの情報を一括して登録する手順を説明します。

一括登録する場合は次の点に注意してください。

• CSV ファイルは,規定フォーマットで作成したものを指定してください。

規定フォーマットに従って作成された CSV ファイル以外を指定した場合,読み込みエラーとなります。 [CSV 出力]画面で出力した CSV ファイル以外を指定する場合は、規定フォーマットに従ってファイ ルを修正してから指定してください。

CSV ファイルの規定フォーマットについては,「[\(2\) CSV ファイルのフォーマット](#page-303-0)」を参照してくだ さい。

- 一度に登録できる最大ユーザ数は 3,000 人です。3,000 人を超えるユーザを登録する場合はファイル を分けて登録してください。
- 登録に利用できる CSV ファイルのファイルサイズは 1,048,576 バイトまでです。
- 登録完了後,ユーザのパスワードを設定するよう勧めるダイアログが表示された場合は,すぐにパス ワードを設定してください。
- ログインユーザの管理者権限は CSV ファイルでは変更しないでください。 CSV ファイルで,ログインユーザの管理者権限をシステム管理者以外に変更した場合,ユーザ管理機能 へのアクセス権限がなくなり,ユーザ管理機能が利用できなくなります。
- 指定した CSV ファイルに誤りがある場合は,エラーダイアログが表示されます。表示された項目を修 正してください。
- 情報の登録件数が多い場合は登録に時間が掛かることがあります。

# <span id="page-307-0"></span>操作手順

- 1. 登録する役職, 組織, またはユーザの情報を記述した CSV ファイルを作成します。
- 2.共通エリアの [CSV 読込] ボタンをクリックします。

別ウィンドウに [CSV 読込]画面が表示されます。

- 3.登録する CSV ファイルを指定します。
- 4. [登録] ボタンをクリックします。

指定した CSV ファイルの内容がチェックされ,各テーブルへ登録されます。 CSV ファイルの登録が完了すると、登録完了のダイアログが表示されます。

(b) 役職・組織・ユーザの出力

役職、組織、およびユーザの情報を出力する手順を説明します。

# 操作手順

1. 共通エリアの [CSV 出力] ボタンをクリックします。 別ウィンドウに [CSV 出力]画面が表示されます。

- 2.出力する情報のボタンをクリックします。
	- テーブルから情報が取得され,CSV ファイルに出力されます。

# 10.2 アクセス制御の管理

アクセス制御機能を使用して,ユーザが BLC のシステムに対して実行できる操作を制御できます。各ユー ザに対して,権限を付与したり,役職や所属組織を設定したりすることで,権限,役職または所属組織に応 じて機能別にアクセスを制御できます。

# 10.2.1 ユーザの権限とアクセス制御

ユーザには管理者権限と代行権限をそれぞれ設定できます。

管理者権限とは,システム全体を管理する権限および共有トレイを管理する権限を設定できる権限です。ま た,代行権限では,案件の振り替え機能に関連する権限を設定できます。

# (1) 管理者権限で制御できること

ユーザの管理者権限はシステム管理者だけが設定できます。

ユーザに設定できる管理者権限とそのアクセス制御を次に示します。

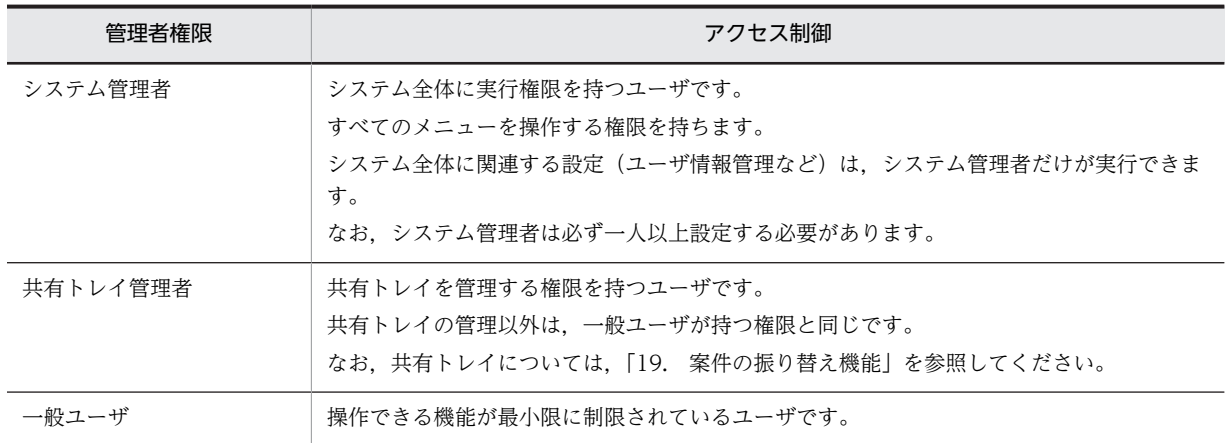

# 表 10‒1 管理者権限とアクセス制御

# (2) 代行権限で制御できること

ユーザの代行権限はシステム管理者だけが設定できます。

ユーザに設定できる代行権限とそのアクセス制御を次に示します。

# 表 10‒2 代行権限とアクセス制御

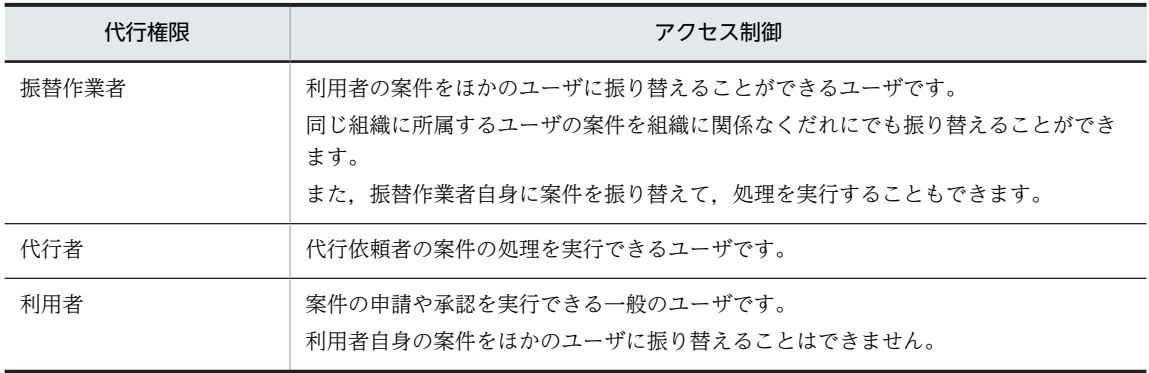

なお,案件の振り替え機能については,[「19. 案件の振り替え機能](#page-428-0)」を参照してください。

代行権限と管理者権限の関係を次に示します。

管理者権限にシステム管理者または共有トレイ管理者が設定されているユーザは,代行権限の「利用者」に なることはできません。

#### 表 10‒3 代行権限と管理者権限の関係

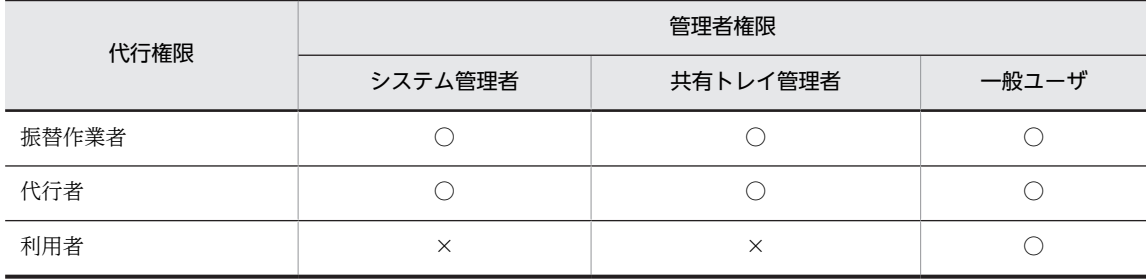

(凡例)

○:設定できます。

×:設定できません。

# 10.2.2 ログイン可否のステータスとアクセス制御

ユーザにはログイン可否のステータスに「可」または「不可」を設定できます。

ログイン可否のステータスが「可」のユーザだけログインできます。また,ログイン可否のステータスが 「不可」のユーザは[宛先選択]ドロップダウンリストに表示されなくなるため,選択できなくなります。

ユーザ情報を削除しなくても,ログイン可否のステータスを「不可」に設定することで,退職者,休職者な どのユーザ情報を利用できないようにしたり,一時的にログインできないようにしたりできます。ログイン 可否を「不可」にした場合,API では該当するユーザ情報を取得することができません。

# 10.2.3 管理機能とアクセス制御

BLC で利用できる管理機能は,ユーザの管理者権限によってアクセスが制御されます。

各管理機能と管理者権限の関係を次に示します。

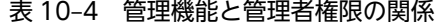

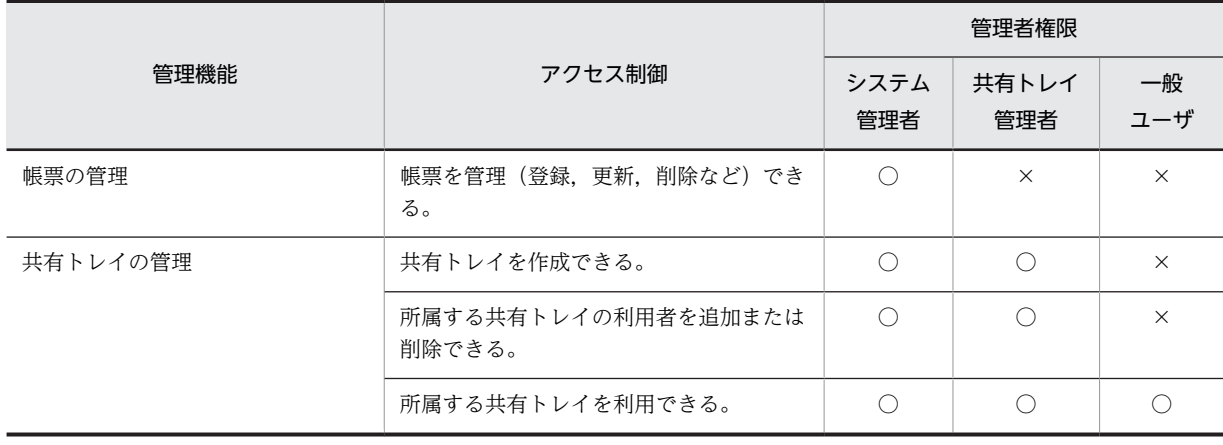

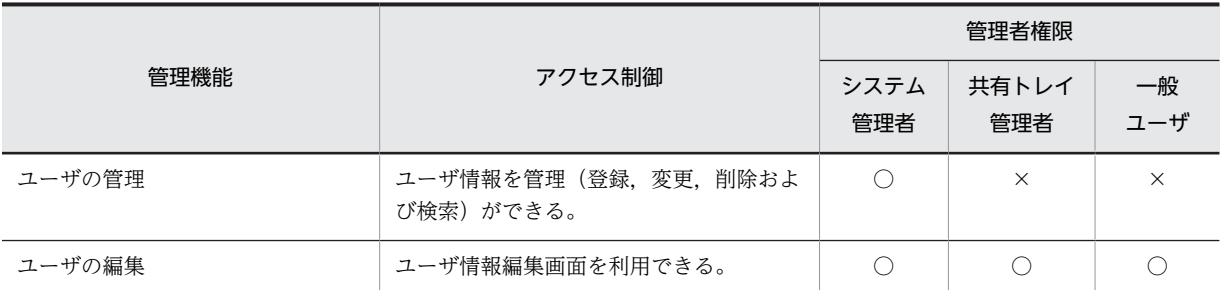

(凡例)

○:設定できます。

×:設定できません。

なお,各機能については,次の個所を参照してください。

- 帳票の管理:「[4.8 帳票を管理する](#page-145-0)」
- 共有トレイの管理:「[19. 案件の振り替え機能](#page-428-0)」
- ユーザの管理:「[10.1 ユーザ情報の管理」](#page-277-0)
- ユーザの編集:「[4.9 ユーザを編集する](#page-153-0)」

# 10.2.4 帳票・メニューポートレットの表示とアクセス制御

ユーザによって,閲覧できる帳票を制御したり,BLC のメニューポートレットに表示される項目を制御し たりできます。

表 10-5 帳票一覧・メニューの表示とアクセス制御

| 表示内容    | 権限                      | アクセス制御                                                                                                    |
|---------|-------------------------|----------------------------------------------------------------------------------------------------|
| 帳票一覧の表示 | 「帳票登録」画面で設定され<br>た帳票利用者 | 帳票を利用できるユーザを帳票ごとに設定し、ユーザによっ<br>て利用できる帳票を制御できます。                                                                        |
| メニューの表示 | システム管理者                 | システム管理者の権限を持つユーザがログインした場合だ<br>け,帳票の管理(作成,更新,削除など)に関するメニュー<br>が表示されるように制御できます。<br>メニューを制御することで、システム管理者だけが帳票を管<br>理できます。 |
|         | ログインユーザの管理者権<br>限       | ログインユーザの管理者権限によって、表示されるメニュー<br>を制御できます。                                                                                |

# (1) 帳票一覧表示の制御

帳票を利用できる帳票利用者を組織および役職の単位で設定できます。帳票利用者を設定することで,ユー ザの組織および役職によって[名称別帳票一覧]画面に表示される帳票を制御できます。帳票利用者は[帳 票登録]画面で帳票ごとに設定できます。

なお,帳票利用者はユーザ個人の単位では設定できません。

帳票利用者の設定については,「[4.8 帳票を管理する」](#page-145-0)を参照してください。

帳票利用者を設定した場合の帳票の表示例を次の図に示します。

# 図 10-1 帳票の表示例

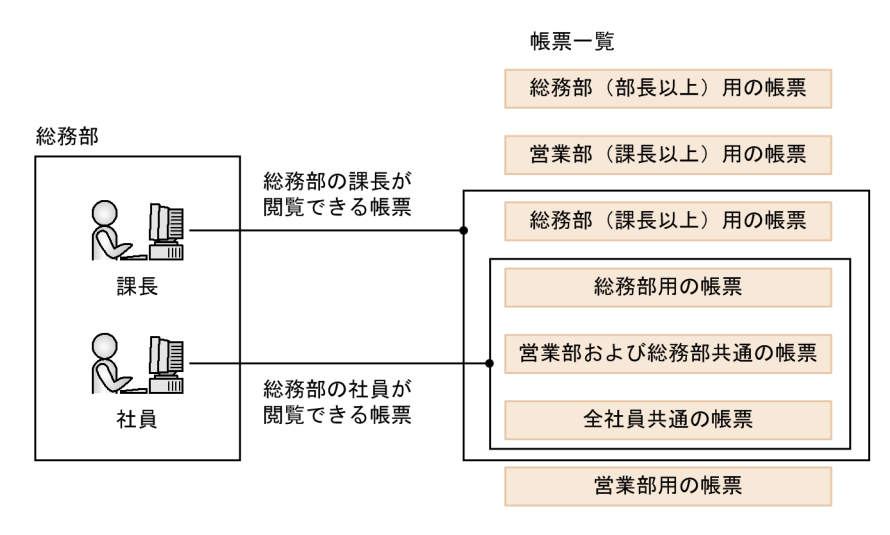

- (2) メニューポートレット表示の制御
	- (a) 帳票の管理

帳票の作成,更新,削除などの操作をシステム管理者だけが実行できるようにメニューポートレットの表示 を制御できます。

(b) メニュー

ログインユーザの管理者権限によって,表示されるメニューを制御できます。

この機能は,メニューごとにシステム管理者だけに表示,一般ユーザだけに表示といった制御ができます。 システム管理者および一般ユーザなどの権限によって,メニューを制御した例を次の図に示します。

図 10‒2 メニューポートレット表示の制御例

一般ユーザ

システム管理者

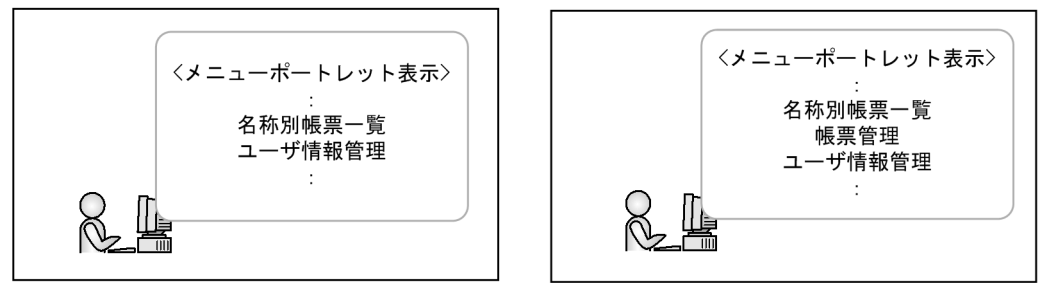

# 11 案件管理機能

この章では,案件管理機能を使って案件を検索したり,検索した案件を強制終 了したりする方法について説明します。

# 11.1 案件を検索する

ここでは、案件を検索するときに表示する画面の構成、および案件を検索する手順について説明します。

# 11.1.1 案件の検索で使用する画面の構成

案件の検索機能で使用する画面の構成を説明します。

# (1) [案件検索]画面の構成

[案件検索]画面を次に示します。

# 図 11-1 [案件検索]画面

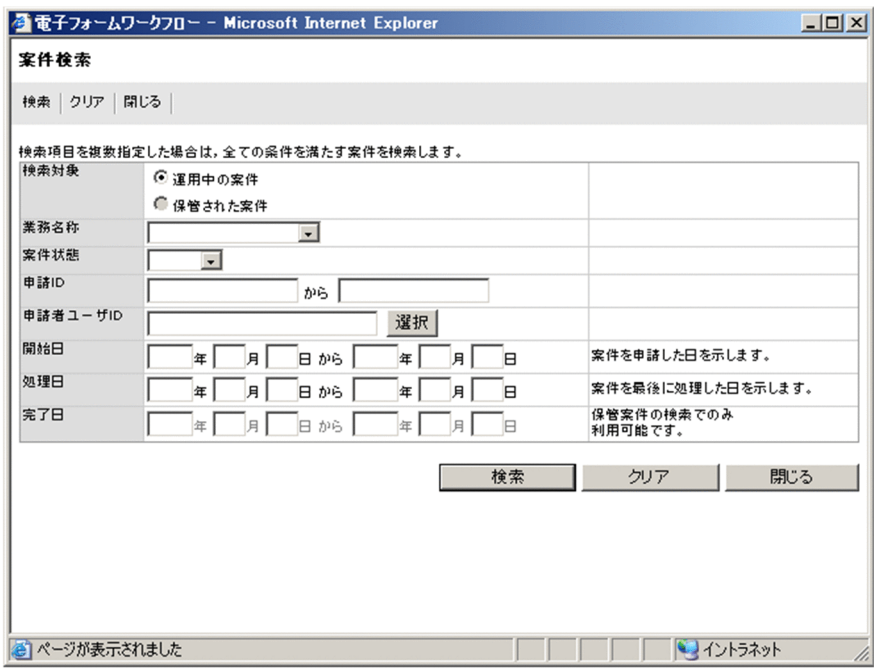

# [検索]メニュー

入力した条件で案件が検索され、検索結果が[案件検索結果]画面に表示されます。ただし、次の場合 は, [検索] ボタンをクリックできません。

• システム管理者でログインした場合で,案件がないとき。

[クリア]メニュー

入力した内容が消去され,初期状態に戻ります。

# [閉じる]メニュー

[案件検索]画面が閉じます。

# 検索対象

# [運用中の案件]ラジオボタン

BLC\_INBOX\_T テーブルの情報から案件を抽出する場合に選択します。デフォルトでは,このボタ ンが選択されています。

[保管された案件]ラジオボタン

保管案件テーブルの情報から案件を抽出する場合に選択します。ただし,保管案件テーブルにアク セスできない場合,このボタンは選択できません。

#### [業務名称]ドロップダウンリスト

案件として検索できる業務名称を一覧表示します。リストの内容は,検索対象によって異なります。 また,表示される業務名称はログインユーザの権限によっても異なります。システム管理者でログイン した場合,すべての業務名称が表示されます。

#### [業務状態]ドロップダウンリスト

案件として検索できる案件状態が一覧表示されます。リストの内容は,案件状態によって異なります。

#### [申請 ID]テキストボックス

検索する案件の申請 ID の範囲を入力します。

- 指定できる文字の長さは 80 文字以内です。
- 指定範囲が不正な場合はチェックされません。例えば,「範囲開始>範囲終了」と指定した場合,検 索結果は 0 件となります。

## [申請者ユーザ ID] テキストボックス

ユーザ選択画面の選択結果が表示されます。

なお,ユーザ ID を直接入力して指定することもできます。この場合,128 文字以内の半角英数字で指 定してください。

[選択] ボタン

ユーザ選択画面が表示されます。

#### [開始日]テキストボックス

検索条件に案件の開始日を指定する場合,案件を申請した日をテキストボックスに入力します。

- 年は 4 桁,月は 2 桁,日は 2 桁で指定します。
- 範囲開始のテキストボックスに入力した年月日が範囲終了のテキストボックスに入力した年月日よ りもあとの年月日の場合は,エラーになります。
- 開始は 00 時 00 分 00 秒から,終了は 23 時 59 分 59 秒までとして処理します。
- 範囲開始だけ,または範囲終了だけの指定もできます。ただし,年月日の一部だけの指定はできま せん。指定を省略する場合は,年月日すべての指定を省略してください。

#### [処理日] テキストボックス

検索条件に案件の処理日を指定する場合,案件を最後に処理した日をテキストボックスに入力します。

- 年は 4 桁,月は 2 桁,日は 2 桁で指定します。
- 範囲開始のテキストボックスに入力した年月日が範囲終了のテキストボックスに入力した年月日よ りもあとの年月日の場合は,エラーになります。
- 開始は 00 時 00 分 00 秒から,終了は 23 時 59 分 59 秒までとして処理します。
- 範囲開始だけ,または範囲終了だけの指定もできます。ただし,年月日の一部だけの指定はできま せん。指定を省略する場合は,年月日すべての指定を省略してください。

[完了日]テキストボックス

検索条件に案件の処理日を指定する場合,案件を最後に処理した日をテキストボックスに入力します。

- 年は 4 桁,月は 2 桁,日は 2 桁で指定します。
- 範囲開始のテキストボックスに入力した年月日が範囲終了のテキストボックスに入力した年月日よ りもあとの年月日の場合は,エラーになります。
- 開始は 00 時 00 分 00 秒から, 終了は 23 時 59 分 59 秒までとして処理します。
- 範囲開始だけ,または範囲終了だけの指定もできます。ただし,年月日の一部だけの指定はできま せん。指定を省略する場合は,年月日すべての指定を省略してください。
- 検索対象で[運用中の案件]ラジオボタンを選択した場合は,入力できません。

# [検索] ボタン

入力した条件で案件が検索され、検索結果が[案件検索結果]画面に表示されます。ただし、次の場合 は、[検索]ボタンをクリックできません。

• システム管理者でログインした場合で,案件がないとき。

[クリア]ボタン

入力した内容が消去され,初期状態に戻ります。

[閉じる] ボタン

[案件検索]画面が閉じます。

# (2) [案件検索結果]画面の構成

[案件検索結果]画面を次に示します。

# 図 11-2 「案件検索結果】画面

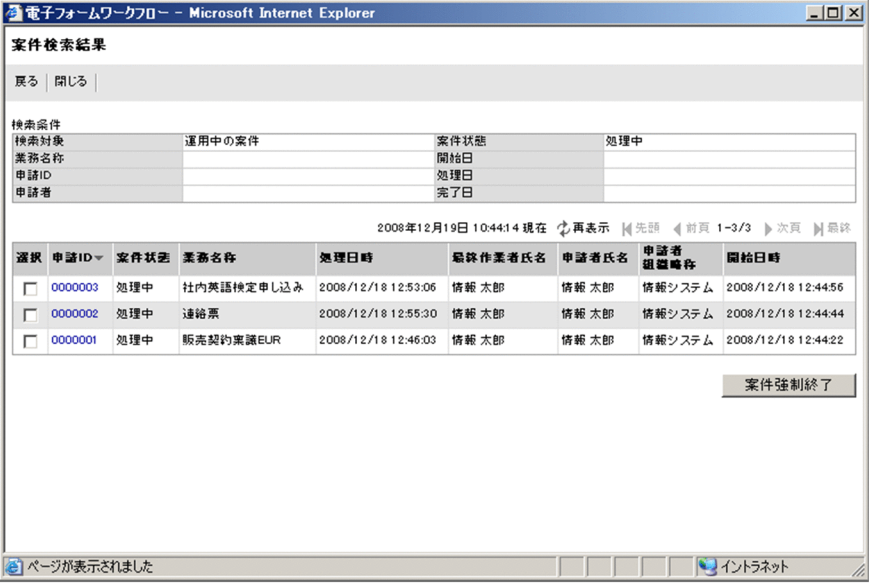

[戻る]メニュー

[案件検索]画面に戻ります。

[閉じる]メニュー

[案件検索結果]画面が閉じます。

検索条件

• 検索対象

「運用中の案件」または「保管された案件」のどちらかが表示されます。

• 業務名称

[案件検索]画面で指定した業務名称が表示されます。

• 申請 ID

[案件検索]画面で指定した申請 ID の範囲が表示されます。

• 申請者

[案件検索]画面で指定した申請者ユーザ ID に該当するユーザ名とユーザ ID が表示されます。た だし,申請者ユーザ ID に該当するユーザ名がデータベースにない場合,ユーザ ID だけが表示され ます。

• 案件状態

[案件検索]画面で指定した案件状態が表示されます。

• 開始日

[案件検索]画面で指定した開始日が表示されます。

• 処理日

[案件検索]画面で指定した処理日が表示されます。

• 完了日

[案件検索]画面で指定した完了日が表示されます。

# YYYY 年 MM 月 DD 日 hh:mm:ss 現在

画面を表示した日時が表示されます。

# [再表示]メニュー

画面を最新の情報に更新します。

[先頭]メニュー

一覧の先頭ページが表示されます。

先頭ページが表示されている場合は選択できません。

# [前頁]メニュー

表示されている一覧の一つ前のページが表示されます。 先頭ページが表示されている場合は選択できません。

#### l-n/m

l:表示ページの先頭の案件が何件目かが表示されます。 n:表示ページの最後の案件が何件目かが表示されます。 m:全体の案件の件数が表示されます。

#### [次頁]メニュー

表示されている一覧の次のページが表示されます。 最終ページが表示されている場合は選択できません。

## [最終]メニュー

一覧の最終ページが表示されます。 最終ページが表示されている場合は選択できません。

# 案件検索結果の一覧

案件検索した結果の一覧が表示されます。

1 ページに表示される作業の件数は,デフォルトでは最大 50 件です。

表示項目名(リストの列の内容を示すラベル)のアンカーをクリックすると,その表示項目の内容を キーとして、一覧がソートされ、1件目から表示されます。キーとされている項目には、項目名の横に 次のシンボルが表示されます。

- △:昇順で表示されている場合
- ▽:降順で表示されている場合

なお,デフォルトでは申請 ID でソートされます。

- •[選択]チェックボックス 強制終了させたい案件を選択します。選択された案件は,背景色が変更されます。
- •[申請 ID]アンカー 検索対象で[運用中の案件]ラジオボタンを選択した場合は,[運用案件履歴]画面が表示されま す。[保管された案件]ラジオボタンを選択した場合は,[保管案件履歴]画面が表示されます。
- 案件状態

案件の現在の状態が表示されます。

- 業務名称 案件の業務名称が表示されます。
- 処理日時 作業の処理日時が表示されます。
- 最終作業者氏名

案件を現在所有する作業者の氏名が表示されます。ただし,案件が完了している場合は,最後に処 理した作業者の氏名が表示されます。

• 申請者氏名

案件の申請者の氏名が表示されます。

• 申請者組織略称

案件の申請者が所属する組織の略称が表示されます。

• 開始日時

案件の開始日時が表示されます。

• 完了日付

案件の完了日時が表示されます。なお,[案件検索]画面で[保管された案件]ラジオボタンを選択 した場合にだけ表示されます。

[案件強制終了] ボタン

「選択」チェックボックスにチェックがついている案件を強制終了するための、[案件強制終了]画面が 表示されます。

なお,案件を強制終了できるのは,システム管理者でログインした場合に,運用中の案件をチェックし たときだけです。

[案件強制終了]画面での操作の結果は[案件検索結果]画面には反映されません。強制終了後は[案 件検索結果]画面を再表示してください。

# (3) 案件履歴画面の構成

案件履歴画面について説明します。

[案件検索]画面の検索対象で[運用中の案件]ラジオボタンを選択した場合は[運用案件履歴]画面が表 示されます。[保管された案件]ラジオボタンを選択した場合は[保管案件履歴]画面が表示されます。

例として[運用案件履歴]画面を次に示します。

# 図 11-3 [運用案件履歴]画面

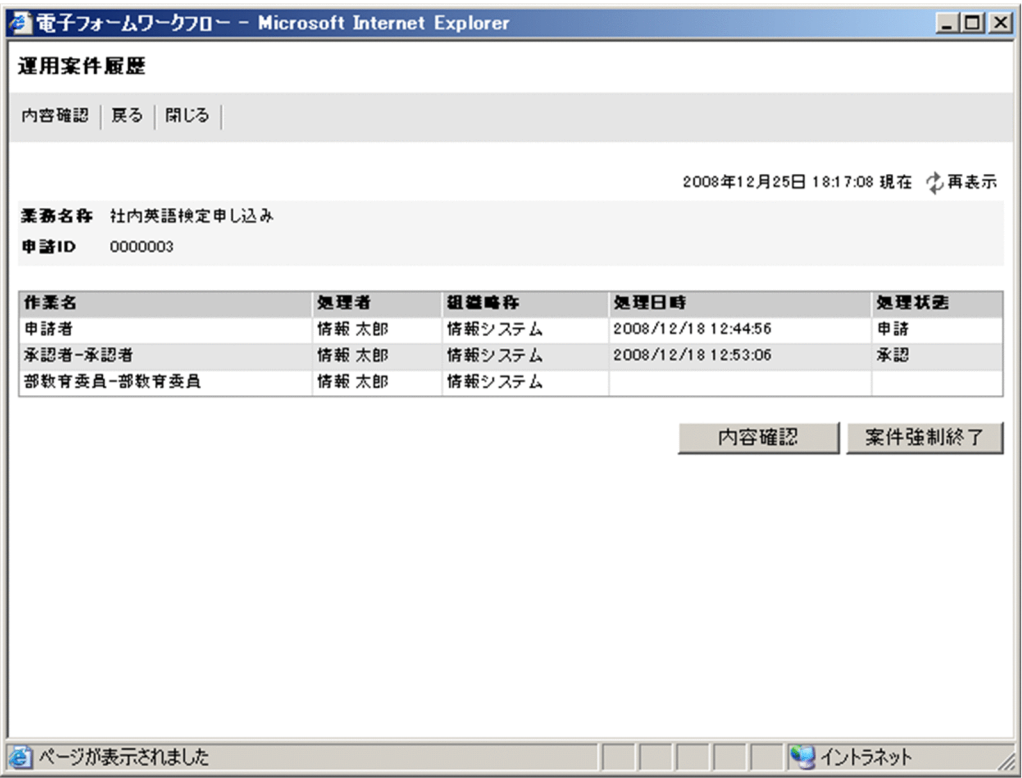

# [内容確認]メニュー

帳票が表示されます。ただし,「案件検索]画面で「保管された案件]ラジオボタンを選択した場合, EUR Form 連携帳票以外では表示されません。

また,保管された案件を表示するためには,保管案件を照会するための環境設定が必要です。保管案件 を照会するための環境設定については,「[11.1.3 保管案件を照会するための環境設定」](#page-320-0)を参照してく ださい。

[戻る]メニュー

[案件検索結果]画面に戻り,[案件検索]画面で設定した条件で再度検索が実行されます。このため, 案件検索の結果は変わる場合があります。

# [閉じる]メニュー

[運用案件履歴]画面,または[保管案件履歴]画面が閉じます。

# YYYY 年 MM 月 DD 日 hh:mm:ss 現在

画面を表示した日時が表示されます。

[再表示]メニュー

画面を最新の情報に更新します。

# 業務名称

案件の業務名称が表示されます。

# 申請 ID

案件の申請 ID が表示されます。

# 運用案件履歴の一覧

• 作業名

<span id="page-319-0"></span>業務ステップ名と作業名が表示されます。ただし,処理状態が申請の場合は,"申請者"と表示されま す。

• 処理者

作業の処理者(組織略称)が表示されます。ただし,帳票を申請した時に処理者(組織略称)を指 定しなかった場合は,表示されません。

• 組織略称

作業が所属する案件の処理者が所属する組織の略称が表示されます。

• 処理日時

作業の処理日時が表示されます。

• 処理状態

帳票を操作したときのボタンの名前が表示されます。ただし,まだ案件が処理されていない場合は, 何も表示されません。

[内容確認]ボタン

帳票が表示されます。ただし,「案件検索]画面で「保管された案件]ラジオボタンを選択した場合, EUR Form 連携帳票以外では表示されません。

また,保管された案件を表示するためには,保管案件を照会するための環境設定が必要です。

#### [案件強制終了] ボタン

案件を強制終了するための,[案件強制終了]画面が表示されます。ただし,[案件検索]画面で[保管 された案件]ラジオボタンを選択した場合,EUR Form 連携帳票以外では表示されません。 なお,案件を強制終了できるのは,システム管理者でログインした場合に,運用中の案件をチェックし たときだけです。

# 11.1.2 操作手順(案件の検索)

案件を検索する操作の手順を説明します。

# (1) 案件の検索

案件の検索方法について説明します。

#### 操作手順

1.メニューポートレットで[案件検索]メニューをクリックします。 別ウィンドウに[案件検索]画面が表示されます。

## 2.検索条件を指定します。

3.[検索] ボタンまたは [検索] メニューをクリックします。 検索結果が[案件検索結果]画面に表示されます。

# (2) 検索した案件の履歴表示

検索した案件の履歴の表示方法について説明します。

#### 操作手順

# 1.履歴を表示したい案件を検索します。

[案件検索結果]画面が表示されます。 案件の検索方法の詳細については,「(1) 案件の検索」を参照してください。

- <span id="page-320-0"></span>2.[案件検索結果]画面で,履歴を表示したい案件の申請 ID アンカーをクリックします。 運用中の案件の履歴を検索した場合は「運用案件履歴]画面が表示されます。保管された案件の履歴を 検索した場合は[保管案件履歴]画面が表示されます。
- 3. [運用案件履歴]画面または [保管案件履歴] 画面で履歴を確認します。

# (3) 検索した案件の内容確認

検索した案件の内容の確認方法について説明します。

# 操作手順

1.内容を確認したい案件を検索します。

[案件検索結果]画面が表示されます。

案件の検索方法の詳細は,「[\(1\) 案件の検索](#page-319-0)」を参照してください。

- 2.[案件検索結果]画面で,内容を確認したい案件の申請 ID のアンカーをクリックします。 運用中の案件の履歴を検索した場合は[運用案件履歴]画面が表示されます。保管された案件の履歴を 検索した場合は[保管案件履歴]画面が表示されます。
- 3.[運用案件履歴]画面または [保管案件履歴] 画面で [内容確認] ボタンまたは [内容確認] メニュー をクリックします。

別ウィンドウに帳票が表示されます。

# 11.1.3 保管案件を照会するための環境設定

保管案件を照会するためには,環境設定が必要です。保管案件の照会機能を利用するための環境設定の手順 を説明します。

環境設定は,電子フォームワークフローの開発環境で行います。

1.EUR Form 帳票の格納用に,<作業フォルダ>に「bkefd」フォルダを作成し,保管案件の照会機能で 使用する EUR Form 帳票ファイル (.efd) をコピーします。

<作業フォルダ>は、Web アプリケーション構成を作成するフォルダです。

作業フォルダの例:<BLC2 のインストールディレクトリ>\webSample

EUR Form 帳票の格納用フォルダに EUR Form 帳票ファイルがない場合,EUR Form 連携帳票を表示 させようとしたとき,エラーメッセージ(KDLC1261-E)が表示されます。

# 2.EUR Form Service の環境設定ファイル「eformservice.properties」を編集します。

EUR Form Service の環境設定ファイルは、次のフォルダに格納されています。

<作業フォルダ>¥WEB-INF¥classes

EUR Form Service の環境設定ファイルに「EFormDir.bkefd」キーを追加し,1.で作成した EUR Form 帳票の格納用フォルダのフォルダ名を記述します。編集した例を次に示します。次の下線部分を編集 します。

EFormDir=efd EFormDir.bkefd=bkefd TraceFileDir=・・・

- 3.2.で編集した環境設定ファイルを開発環境の「<作業フォルダ>¥WEB-INF¥src」フォルダに上書きで コピーします。
- 4.業務アプリケーションを再デプロイします。

自動生成帳票クラスファイルを含めてデプロイしてください。自動生成帳票クラスファイルとは、帳票 の生成時に作成される帳票の自動生成帳票クラス (java ファイル)をコンパイルして作成した Class ファイルのことです。このファイルがない場合,KDLC9201-E のメッセージが表示されます。

# 11.1.4 添付ファイルを参照する場合のカスタマイズ

保管案件の帳票を参照したときに添付ファイルも参照する場合は,BLCpiselectEURView.jsp ファイル内 のコメントの処理を有効にしてください。

該当する個所の例を次に示します。下線部分のコードを削除することで,コメント化されている行が有効に なります。

```
//## Create EFormDocument Object.
   resource = PropertyResourceBundle.getBundle(EFormService.PROPERTYFILE);
   service = new EFormService(resource, EFORMDIR_KEY)
   BLCTrace.putProgramCall("EFormService", "initialize");
   service.initialize(pageContext.getServletConfig());
   BLCTrace.putProgramReturn("EFormService", "initialize");
   BLCTrace.putProgramCall("EFormDocument", "createEFormDocumentByFileName");
   I_efDoc = service.createEFormDocumentByFileName( I_strefdFileName)
   BLCTrace.putProgramReturn("EFormDocument", "createEFormDocumentByFileName");
\overline{\ast}When attached file operation refers to a necessary book vote.
   I exclude this comment out, and please validate the following processing.
\ast\overline{\ast}//## get Attached File
   //## File Access Create
   BLCFileAccess I_FileAccess = new BLCFileAccess();
   I_FileAccess.setTableName("BLC_BK_FILE_T");
            \ddot{\cdot}\mathcal{L}if (\text{null} == \text{I\_strType}) || (\text{true} == \text{I\_strType} \text{ equals } (\text{``FREE''}))) {
         BLCTrace.putProgramCall("EFormDocument", "modifyAttachFree");
         l_efDoc.modifyAttachFree(l_strTitle,l_strFileName,l_byFile,l_strContent);
         BLCTrace.putProgramReturn("EFormDocument", "modifyAttachFree");
       ]else[BLCTrace.putProgramCall( "EFormDocument", "modifyAttachDemand");
         I_efDoc.modifyAttachDemand(I_strTitle, I_strFileName, I_byFile, I_strContent);
         BLCTrace.putProgramReturn("EFormDocument", "modifyAttachDemand");
       \mathcal{L}\overline{\phantom{a}}}
                                                                                    구
```
削除するコード -

# 11.2 検索した案件を強制終了する

検索した案件を強制終了するときに表示される画面の構成および操作手順について説明します。

強制終了できるのは,運用中の案件だけです。また,強制終了は,システム管理者だけが実行できます。

# 11.2.1 [案件強制終了]画面の構成

案件を強制終了するときに表示される画面の構成を次に示します。

# 図 11‒4 [案件強制終了]画面

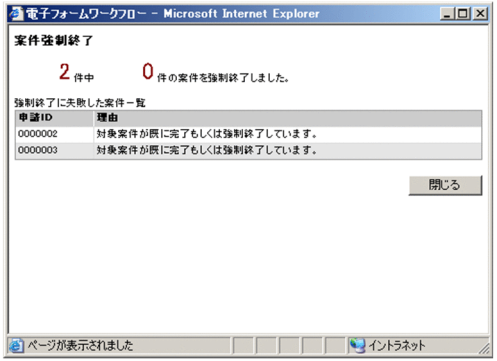

## n 件中 m 件の案件を強制終了しました。

n には強制終了に指定した全体の件数が、m には強制終了に成功した件数が表示されます。

# 強制終了に失敗した案件一覧

• 申請 ID

強制終了に失敗した案件の申請 ID が表示されます。正常に強制終了した場合は,何も表示されませ ん。

• 理由

強制終了に失敗した理由が表示されます。正常に強制終了した場合は,何も表示されません。

[閉じる] ボタン

[案件強制終了]画面が閉じます。

# 11.2.2 操作手順(案件の強制終了)

案件を強制終了する操作の手順を説明します。

# (1) 検索結果一覧から強制終了する

検索結果一覧から案件を強制終了する方法について説明します。

# 操作手順

1.強制終了したい案件を検索します。

[案件検索結果]画面が表示されます。

案件の検索方法の詳細は,「[11.1.2\(1\) 案件の検索」](#page-319-0)を参照してください。

2.強制終了したい案件のチェックボックスをチェックします。

3. [案件強制終了] ボタンをクリックします。

案件が強制終了されて,[案件強制終了]画面に処理結果が表示されます。

(2) 帳票の内容を確認してから強制終了する

帳票の内容を確認してから案件を強制終了する方法について説明します。

#### 操作手順

1.強制終了したい案件を検索します。

[案件検索結果]画面が表示されます。

案件の検索方法の詳細は,[「11.1.2\(1\) 案件の検索](#page-319-0)」を参照してください。

- 2.[案件検索結果]画面で,内容を確認したい案件の申請 ID のアンカーをクリックします。 運用中の案件の履歴を検索した場合は[運用案件履歴]画面が表示されます。保管された案件の履歴を 検索した場合は[保管案件履歴]画面が表示されます。
- 3.[運用案件履歴]画面または [保管案件履歴]画面で [内容確認] ボタンまたは [内容確認] メニュー をクリックします。

別ウィンドウに帳票が表示されます。

4.強制終了しても問題ないことを確認したら, [運用案件履歴] 画面または「保管案件履歴] 画面で「案 件強制終了]ボタンをクリックします。

案件が強制終了されて,[案件強制終了]画面に処理結果が表示されます。
# BLC のユティリティ

この章では,BLC が提供する完了案件削除ユティリティについて説明します。

# 12.1 完了案件削除ユティリティ

完了案件削除ユティリティは,ワーク管理データベースの業務完了案件を検索し,ワーク管理データベース と BLC データベースから案件を削除します。

また,このユティリティは,オプションの指定によって,削除しようとしている案件の情報を必要に応じて 保管用のデータベースに保管できます。保管用テーブルへ保管する必要がない場合は,オプションで保管し ない指定をしてください。

業務が完了した案件を保管・削除する流れを次に示します。

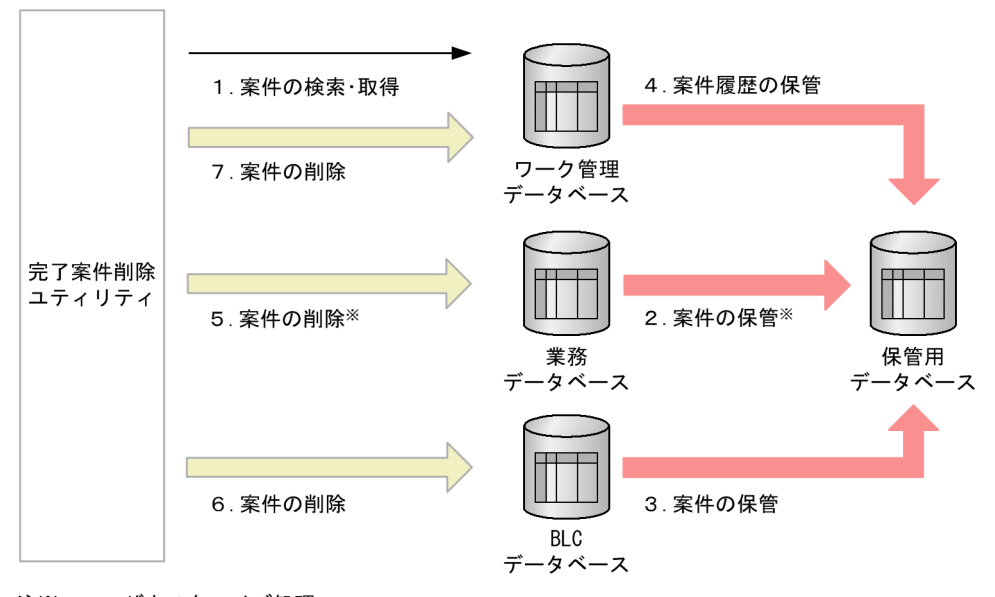

図 12‒1 業務が完了した案件を保管・削除する流れ

注※ ユーザカスタマイズ処理 プロシージャを作成して実行します。

図中の処理について説明します。

1.ワーク管理データベースを検索し,業務完了案件を取得します。

業務完了案件とは,次の条件をすべて満たす案件のことです。

- ワーク管理データベースの案件状態コードが「完了」,「強制終了」,「異常終了」のどれかである
- ワーク管理データベースの案件完了日時から,指定された日数以上経過している
- ワーク管理データベースのビジネスプロセス定義名(BP 定義名)が指定された BP 定義名と等しい
- 2.業務データベース保管用プロシージャを実行し、案件を業務データベースから保管用データベースへ保 管します。

業務データベース保管用プロシージャには,ユーザが,業務データベースから案件を保管用データベー スへ保管する処理を記述しておきます。

- 3.案件を BLC データベースから保管用データベースへ保管します。
- 4.ワーク管理データベースから案件履歴を抽出し,保管用データベースへ保管します。
- 5.業務データベース削除用プロシージャを実行し、案件を業務データベースから削除します。 業務データベース削除用プロシージャには,ユーザが,業務データベースから案件を削除する処理を記 述しておきます。

6.案件を BLC データベースから削除します。

削除の対象となるのは,次のテーブルです。

受信ボックステーブル,送信ログテーブル,帳票データテーブル,添付ファイルテーブル(添付ファイ ルがある場合)

7.ワーク管理データベースの業務完了案件を削除します。

注意

- 保管用テーブルへ保管するためのデータベース領域は,ワークフローの実行時に必要なデータベー ス領域とは別に作成することを推奨します。
- ワーク管理データベースおよび BLC データベースに多数の業務完了案件がある場合,完了案件削除 ユティリティの実行に時間が掛かりますので,定期的に実行する運用を推奨します。
- 業務中のトラブルを防ぐため,業務中以外の時間帯に完了案件削除ユティリティを実行する運用を 推奨します。

業務中に完了案件削除ユティリティを実行すると,業務およびこのユティリティの処理速度が低下 したり,送信ログに表示していた情報が,削除されたことによって送信ログに表示されなくなった りします。

## 12.1.1 完了案件削除ユティリティを実行する環境

完了案件削除ユティリティを実行するためには,システムが次のような状態であることが必要です。

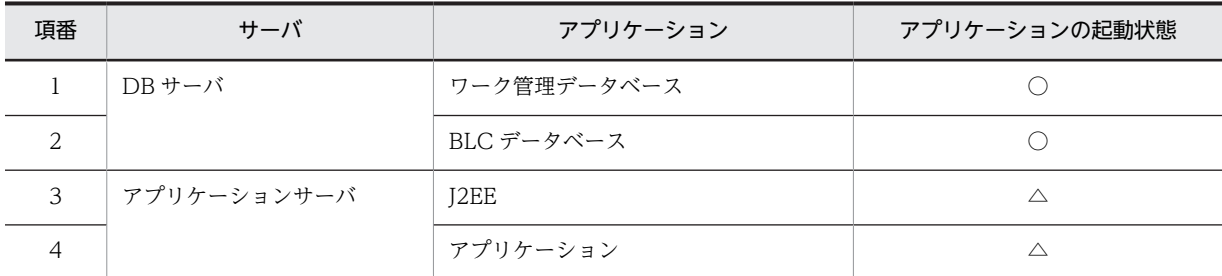

表 12-1 完了案件削除ユティリティの実行に必要な環境

(凡例)

○:起動している必要があります。

△:起動中または停止中のどちらでも実行できます。

## 12.1.2 完了案件削除ユティリティ実行時の前提条件

- 完了案件削除ユティリティは,必ずデータベースのバックアップを取得してから実行してください。 バックアップの取得については,「[9.2 バックアップとリストア](#page-264-0)」を参照してください。
- 完了案件削除ユティリティは,完了案件削除 BLC プロパティファイル (DELPI.BLCproperties)の TracePath キーで指定したディレクトリにトレース情報を出力します。そのため、実行ユーザに対し て,上記のプロパティファイルで指定したディレクトリおよびファイルに読み取り権限,および書き込 み権限を与えておく必要があります。
- 完了案件削除ユティリティを実行する場合,BLC のデータベースアクセス用の JDBC ドライバ (pdjdbc2.jar, ojdbc6.jar, または sqljdbc4.jar)使用時に読み込まれるネイティブライブラリの動作 環境を設定する必要があります。また,データベースクライアントライブラリの動作環境を設定する必 要があります。

## 12.1.3 完了案件削除ユティリティを使用するための環境設定

完了案件削除ユティリティを使用するための環境設定の方法を説明します。

環境設定の手順を次に示します。

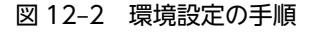

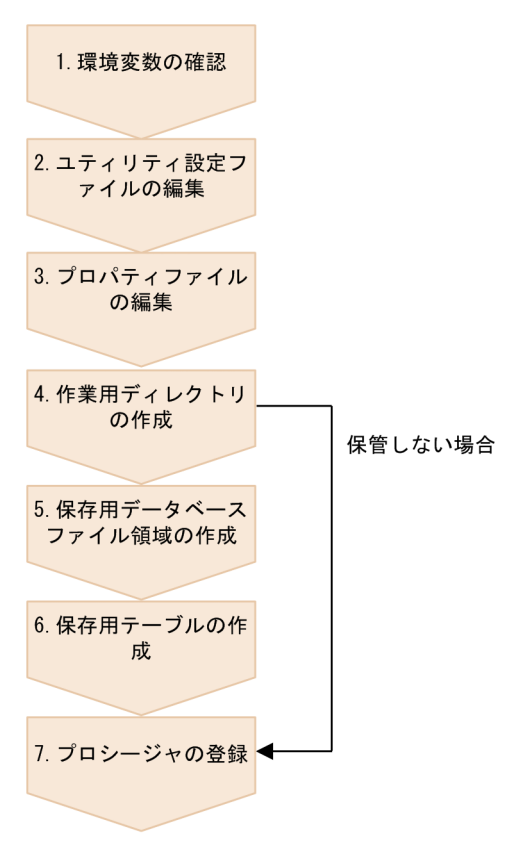

#### 図の説明

1.環境変数の確認

次の環境変数を確認してください。

- COSMINEXUS\_HOME
- CSCIW\_HOME
- BLC2\_HOME

詳細は,[「\(1\) 環境変数の確認」](#page-328-0)を参照してください。

2.ユティリティ設定ファイルの編集

次のユティリティ設定ファイルに必要な情報を設定してください。

• 完了案件削除ユティリティ設定ファイル (BLCDelPI\_conf.bat)

詳細は,[「\(2\) ユティリティ設定ファイルの編集」](#page-328-0)を参照してください。

3.プロパティファイルの編集

次のプロパティファイルに必要な情報を設定してください。

• 完了案件削除 BLC プロパティファイル(DELPI.BLCproperties)

<span id="page-328-0"></span>詳細は,「[\(3\) プロパティファイルの編集](#page-329-0)」を参照してください。

4.作業用ディレクトリの作成

作業用ディレクトリが作成されているか確認してください。作成されていない場合は,「[\(4\) 作業用](#page-329-0) [ディレクトリの作成](#page-329-0)」を参照して,作業用ディレクトリを作成してください。

5.保管用データベースファイル領域の作成

保管用テーブルを作成するためのデータベースファイル領域を確保してください。詳細は,「[\(5\) 保管](#page-329-0) [用データベースファイル領域の作成](#page-329-0)」を参照してください。

業務完了案件を保管しない場合は,保管用データベースファイル領域を確保する必要はありません。

6.保管用テーブルの作成 5.で作成した保管用データベースファイル領域に保管用テーブルを作成してください。詳細は,「[\(6\)](#page-330-0)  [保管用テーブルの作成](#page-330-0)」を参照してください。 業務完了案件を保管しない場合は,保管用テーブルを作成する必要はありません。

7.プロシージャの登録

業務データベースを保管用テーブルに保管するためには,業務データベース保管用プロシージャを作成 し,登録する必要があります。詳細は,「[\(7\) プロシージャの登録](#page-333-0)」を参照してください。

業務データベースを保管用テーブルに保管しない場合,業務データベース保管用プロシージャを登録す る必要はありません。

また,業務データベースを削除しない場合,業務データベース削除用プロシージャを登録する必要はあ りません。

(1) 環境変数の確認

完了案件削除ユティリティを実行する場合,次に示す環境変数に正しい値が設定されていることを確認して ください。

• COSMINEXUS HOME

COSMINEXUS HOME 環境変数に、Cosminexus のインストールディレクトリが正しく設定されて いることを確認してください。

COSMINEXUS\_HOME=<Cosminexusインストールディレクトリ>

• CSCIW\_HOME

CSCIW HOME 環境変数に、CSCIW のインストールディレクトリが正しく設定されていることを確 認してください。

CSCIW\_HOME=<CSCIWインストールディレクトリ>

• BLC2\_HOME

BLC2 HOME 環境変数に,BLC のインストールディレクトリが正しく設定されていることを確認して ください。

BLC2\_HOME=<BLC2のインストールディレクトリ>

#### (2) ユティリティ設定ファイルの編集

完了案件削除ユティリティで使用する完了案件削除ユティリティ設定ファイルを編集してください。編集 する内容については,「[付録 E.4\(1\) 完了案件削除ユティリティ設定ファイル」](#page-633-0)を参照してください。

<span id="page-329-0"></span>BLCDelPI\_conf.bat.sam ファイルを, BLCDelPI\_conf.bat というファイル名でコピーし, BLCDelPI\_conf.bat ファイルを使用する環境に合わせて編集してください。BLCDelPI\_conf.bat.sam ファイルは,アプリケーションサーバの次のディレクトリに格納されています。

#### • Windows 版の場合

<BLC2 のインストールディレクトリ>\conf

#### (3) プロパティファイルの編集

完了案件削除ユティリティで使用する完了案件削除 BLC プロパティファイルを編集してください。編集 する内容については,[「付録 E.4\(2\) 完了案件削除 BLC プロパティファイル」](#page-635-0)を参照してください。

DELPI.BLCproperties.sam ファイルを, DELPI.BLCproperties というファイル名でコピーし, DELPI.BLCproperties ファイルを使用する環境に合わせて編集してください。 DELPI.BLCproperties.sam ファイルは,アプリケーションサーバの次のディレクトリに格納されていま す。

#### • Windows 版の場合

<BLC2 のインストールディレクトリ>\conf

#### (4) 作業用ディレクトリの作成

作業用ディレクトリを新規作成してください。

作成したディレクトリを DELPI.BLCproperties ファイルの WorkPath パラメタにフルパス名で指定して ください。

BLC インストールディレクトリ下に,「tmp」という作業用ディレクトリを作成する場合の例を次に示しま す。

#### • Windows 版の場合

<BLC2 のインストールディレクトリ>\tmp

なお,作業用ディレクトリには,完了案件削除ユティリティが使用する,ロックファイルおよびワークファ イルが作成されます。

#### (5) 保管用データベースファイル領域の作成

業務完了案件を保管する場合,保管用テーブルを作成するためのデータベースファイル領域を確保してくだ さい。保管用テーブルについては,[「付録 D.5 完了案件の保管用データベース」](#page-552-0)を参照してください。

#### (a) データベースの容量見積もり

データベースの容量見積もりの基となる各テーブルのサイズおよびインデックスのサイズ(単位=バイト) を次に示します。

- BLC\_BK\_INBOX\_T テーブル容量= 3364×a,インデックス容量= 646×a
- BLC\_BK\_SENTLOG\_T テーブル容量= 1502×b×a, インデックス容量= 308×b×a
- BLC\_BK\_FORM\_DATA\_T テーブル容量= 4,114×c×a,インデックス容量= 200×c×a
- BLC\_BK\_FILE\_T テーブル容量= (3,570 + d) ×e, インデックス容量= 166×e
- BLC\_BK\_HISTORY\_T テーブル容量= 356×f×a, インデックス容量= 166×f×a

```
(凡例)
```
a:削除案件の総数

b:ビジネスプロセス一つ当たりの作業者数(申請者の確認作業など,同一ユーザ ID で複数の作業が明 らかな場合は,まとめて一つの作業とします)。

c:帳票一つ当たりのレコード数

↑システムデータ/3,800↑+↑案件履歴データ/3,800↑+Σ (帳票モジュール数){↑帳票データ/3,800↑}

(上記計算式は,運用中の帳票のデータに依存しているため,「3+帳票モジュール数」を目安に計算して ください)。

d:BLOB 型のデータ長

e:添付ファイル数(添付ファイル機能を使用する場合に必要です)。

f:申請 ID 一つ当たりの履歴数

なお,テーブル内のカラム詳細については,「[付録 D.5 完了案件の保管用データベース](#page-552-0)」を参照してくだ さい。

また,データベースの容量見積もりについては,お使いのデータベースのマニュアルを参照してください。

(b) 容量見積もりの例

次に示す条件で容量を見積もった場合,テーブル容量= 10,173,720,000(バイト),インデックス容量= 483,912,000(バイト)となります。

・サンプルビジネスプロセス定義,サンプル帳票(販売契約稟議)を使用 ・完了案件削除ユティリティの実行頻度:1回/月

・1回の実行で削除される業務完了案件数:1,000件 ・保存用テーブルに保存する期間:10年間

(a:120,000,b:5,c:5,d:500KB,e:12,000,f:5)

#### (c) 注意事項

- 業務データベースを保存する場合は,業務データベースの保存用テーブルのディスク占有量を求めて, データベースファイル領域に追加する必要があります。
- 保存用データベースファイル領域は,業務で使用するデータベースファイル領域とは別のデータベース ファイル領域に確保することを推奨します。ただし,BLC データベースと同じデータベースに作成して ください。
- (6) 保管用テーブルの作成

業務完了案件を保管する場合,データベースに保管用テーブルを作成してください。保管用テーブルについ ては,「[付録 D.5 完了案件の保管用データベース](#page-552-0)」を参照してください。

業務データベースを保管する場合は、各テーブル作成 SQL を参考に、業務データベースの保管用テーブル を作成してください。

保管用テーブルの作成手順を次に示します。

#### 作成手順

1.サンプルファイルを編集します。

サンプルファイルに含まれている各ファイルを,使用する環境に合わせて編集してください。保管用 テーブルは,「[\(5\) 保管用データベースファイル領域の作成](#page-329-0)」で作成したデータベースファイル領域に 割り当ててください。保管用データベースファイル領域は,業務で使用するデータベースファイル領域 とは別のデータベースファイル領域に確保することを推奨します。ただし、BLC データベースと同じ データベースに作成してください。

#### 2.バッチファイルを実行します。

サンプルファイルに含まれている,バッチファイルを実行して,保管用テーブルを作成してください。

#### (a) サンプルファイルの説明

BLC では、保管用テーブルを作成するサンプルファイルを提供しています。サンプルファイルは、アプリ ケーションサーバの次のディレクトリに格納されています。

#### • Windows 版の場合

<BLC2 のインストールディレクトリ>\blc\setup\sql\<データベース種別>

サンプルファイルの一覧(Windows 版の場合)を次に示します。

#### 表 12-2 サンプルファイル一覧 (Windows 版の場合)

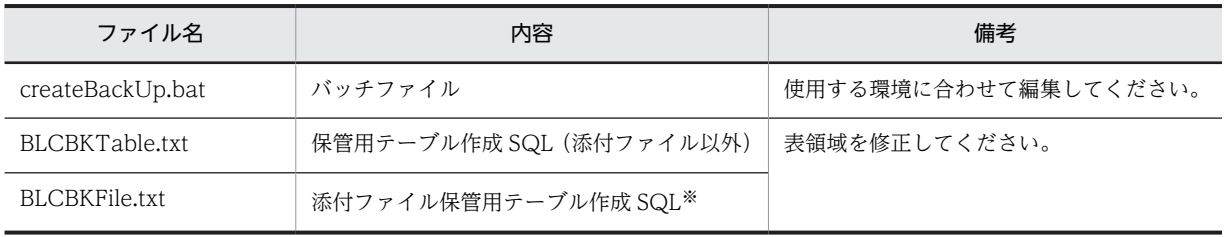

注※

添付ファイル機能を使用する場合は必要です。

#### (b) サンプルファイルの実行

サンプルファイルを、テキストエディタ(メモ帳, vi など)で環境に合わせて編集し、バッチファイルを 実行してください。

テーブル作成 SQL の編集個所 (HiRDB の場合) を次に示します。下線部分を環境に合わせて編集してく ださい。

#### 図 12-3 テーブル作成 SQL の編集個所 (HiRDB の場合)

CREATE TABLE BLC BK SENTLOG T CDLOGPARTICIPANT VARCHAR (128) NOT NULL. **CDP INAME** MVARCHAR (80) NOT NULL, **DTCOMPLETE** VARCHAR (14) ) IN RDDATA11; CREATE INDEX BLC BK SENTLOG CDLOGPART ON BLC BK SENTLOG T (CDLOGPARTICIPANT) IN RDINDX11; CREATE INDEX BLC BK SENTLOG DTCOMPLETE ON BLC BK SENTLOG T (DTCOMPLETE) IN RDINDX11: CREATE INDEX BLC BK SENTLOG CDPINAME ON BLC BK SENTLOG T (CDPINAME) IN RDINDX11;

注 データベースファイル領域 (RDエリア) を次のように割り当てた例です。 ・データ: RDDATA11 ・インデックス:RDINDX11

テーブル作成 SQL の編集個所 (Oracle の場合)を次に示します。下線部分を環境に合わせて編集してく ださい。

図 12-4 テーブル作成 SQL の編集個所 (Oracle の場合)

```
CREATE TABLE BLC_BK_SENTLOG_T
                           VARCHAR (128) NOT NULL,
(CDLOGPARTICIPANT
                           VARCHAR (80) NOT NULL,
 CDP INAME
 DTCOMPLETE
                           VARCHAR(14)) tablespace data1;
CREATE INDEX BLC_BK_SENTLOG_CDLOGPART                                   ON BLC_BK_SENTLOG_T (CDLOGPARTICIPANT)
tablespace datal;
CREATE INDEX BLC_BK_SENTLOG_DTCOMPLETE ON BLC_BK_SENTLOG_T (DTCOMPLETE)
tablespace datal;
CREATE INDEX BLC_BK_SENTLOG_CDPINAME
                                             ON BLC_BK_SENTLOG_T (CDPINAME)
tablespace datal;
\overline{\phantom{a}}J.
```
注 表領域をdata1に割り当てた例です。

テーブル作成 SQL の編集個所 (SQL Server の場合)を次に示します。下線部分を環境に合わせて編集し てください。

図 12-5 テーブル作成 SQL の編集個所 (SQL Server の場合)

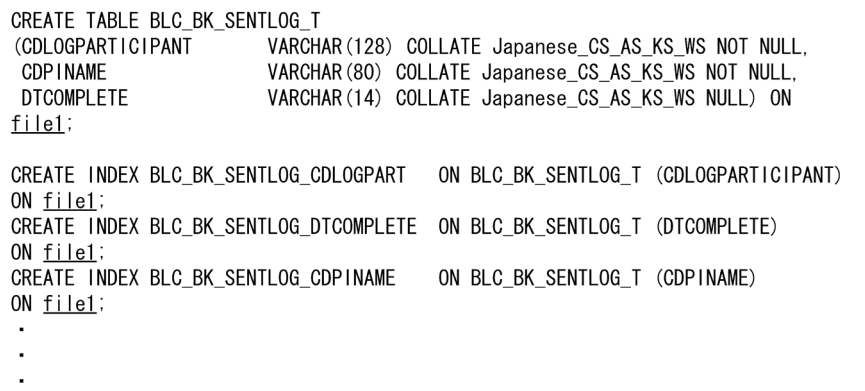

注 ファイルグループをfile1に割り当てた例です。

バッチファイルの編集個所(Windows 版の場合)を次に示します。下線部分を環境に合わせて編集してく ださい。

#### <span id="page-333-0"></span>図 12-6 バッチファイルの編集個所 (Windows 版の場合)

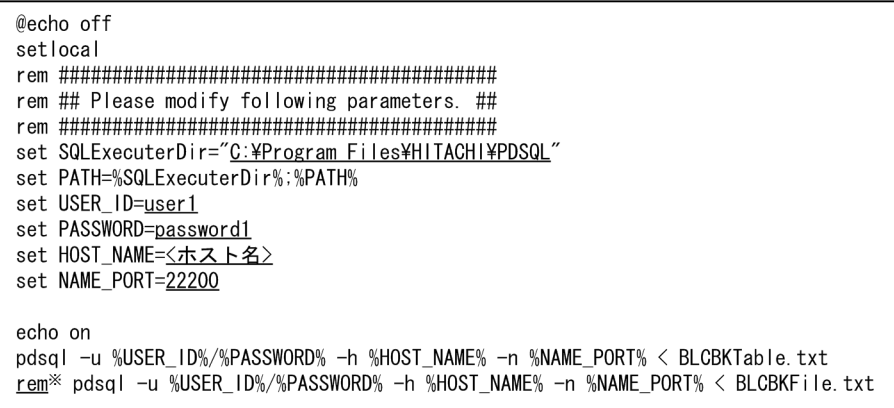

注 データベース種別をHiRDBとする場合の例です。

注※ 添付ファイル機能を使用する場合は、コメントを外してください。

(7) プロシージャの登録

業務データベースを保管または削除する場合,プロシージャを作成し,データベースに登録してください。 プロシージャの詳細については,各データベースのマニュアルを参照してください。

(a) プロシージャの仕様

プロシージャの仕様は次のとおりです。

表 12‒3 完了コード一覧

• 入力パラメタで案件名を,出力パラメタで完了コードを指定します。完了コードの意味は次のとおりで す。

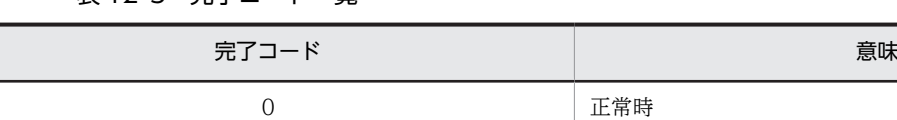

注※

キー重複は業務データベース保管用プロシージャだけです。

-1 異常時

1 オー重複時<sup>※</sup>

2 該当データなし

• 業務データベース保管用プロシージャは,業務データベースを保管するとき,保管用テーブルにすでに 同じ案件が保管されていた場合,完了コードの 1 を返すように作成してください。

#### (b) プロシージャサンプルの説明

BLC では、プロシージャサンプルを提供しています。プロシージャサンプルは、アプリケーションサーバ の次のディレクトリに格納されています。

### • Windows 版の場合 <BLC2 のインストールディレクトリ>\blc\setup\sql\<データベース種別>

プロシージャサンプルの一覧を次に示します。

表 12‒4 プロシージャサンプルの一覧

| ファイル名                 | 内容                     | プロシージャ名                  |
|-----------------------|------------------------|--------------------------|
| BLCDelPISaveUDB.txt   | 業務データベース保管用プロシージャのサンプル | SaveUDB*                 |
| BLCDelPIDeleteUDB.txt | 業務データベース削除用プロシージャのサンプル | Deletel IDB <sup>*</sup> |

注※

プロシージャ名は,使用する環境に合わせて変更してください。変更したプロシージャ名は,プロパティファイルに 設定する必要があります。詳細は,[「付録 E.4 完了案件削除ユティリティのプロパティファイル」](#page-633-0)を参照してくださ い。

プロシージャサンプルは,使用する環境に合わせて変更してください。なお,プロシージャサンプルは,次 のことを想定しています。

• 業務データベースにテーブルを想定しています。

想定しているテーブル(HiRDB の場合)を次に示します。

図 12-7 想定している業務データベースのテーブル (HiRDB の場合)

```
CREATE TABLE USER_T (
USER CDPINAME
                   MVARCHAR (80) NOT NULL PRIMARY KEY.
USER_CDAPPLICANT
                   VARCHAR (128),
USER_NMAPPLICANT
                   MVARCHAR (128)
);
```
想定しているテーブル(Oracle の場合)を次に示します。

図 12-8 想定している業務データベースのテーブル (Oracle の場合)

```
CREATE TABLE USER T (
USER CDPINAME
                   VARCHAR (80) NOT NULL PRIMARY KEY.
USER_CDAPPLICANT
                   VARCHAR (128),
USER_NMAPPLICANT
                   VARCHAR (128)
) ;
```
想定しているテーブル(SQL Server の場合)を次に示します。

図 12-9 想定している業務データベースのテーブル (SQL Server の場合)

```
CREATE TABLE USER_T (
USER CDPINAME
                   VARCHAR (80) COLLATE Japanese_CS_AS_KS_WS NOT NULL PRIMARY KEY,
USER_CDAPPLICANT
                   VARCHAR (128) COLLATE Japanese_CS_AS_KS_WS NULL,
USER_NMAPPLICANT
                   VARCHAR (128) COLLATE Japanese_CS_AS_KS_WS NULL
) ;
```
• 業務データベースの保管用テーブルは、テーブル名を「USER BK T」として、テーブルフォーマット は業務データベースと同一のものを想定しています。

#### ● 業務データベース保管用プロシージャ

業務データベース保管用プロシージャに,業務データベースから保管用テーブルへ案件を保管する処理を記 述してください。作成した業務データベース保管用プロシージャは,データベースによって次の SQL を使 用して登録してください。

- HiRDB の場合 HiRDB SQL Executer
- Oracle の場合 SQL\*Plus
- SQL Server の場合

SQL Server Management Studio または sqlcmd

業務データベース保管用プロシージャのサンプル(HiRDB の場合)を次に示します。

図 12-10 業務データベース保管用プロシージャのサンプル (HiRDB の場合)

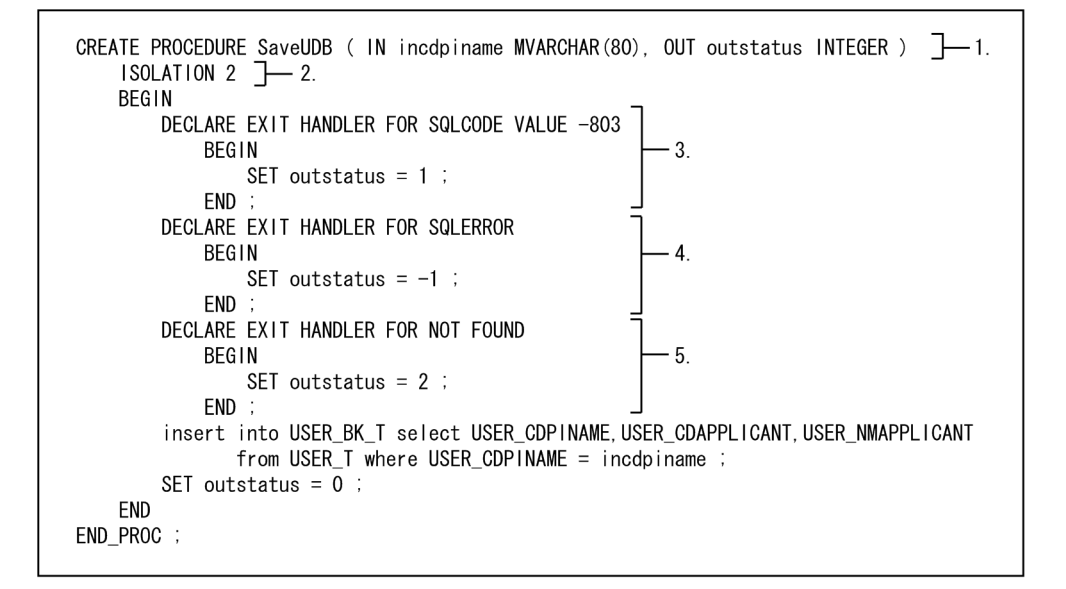

#### 図の説明

1. プロシージャ名は SaveUDB です。SQL パラメタは、次のとおりです。

- incdpiname は入力パラメタで、案件名を入力します。
- outstatus は出力パラメタで、完了コードを出力します。
- 2.データ保証レベルは 2 です。変更する場合は,システムの運用を考慮して行ってください。
- 3.キー重複が発生した場合,SQL パラメタの outstatus に 1 を設定してプロシージャを終了します。
- 4.SQLERROR が発生した場合,SQL パラメタの outstatus に-1 を設定してプロシージャを終了します。
- 5.NOT FOUND が発生した場合, SQL パラメタの outstatus に 2 を設定してプロシージャを終了しま す。

業務データベース保管用プロシージャのサンプル(Oracle の場合)を次に示します。

図 12-11 業務データベース保管用プロシージャのサンプル (Oracle の場合)

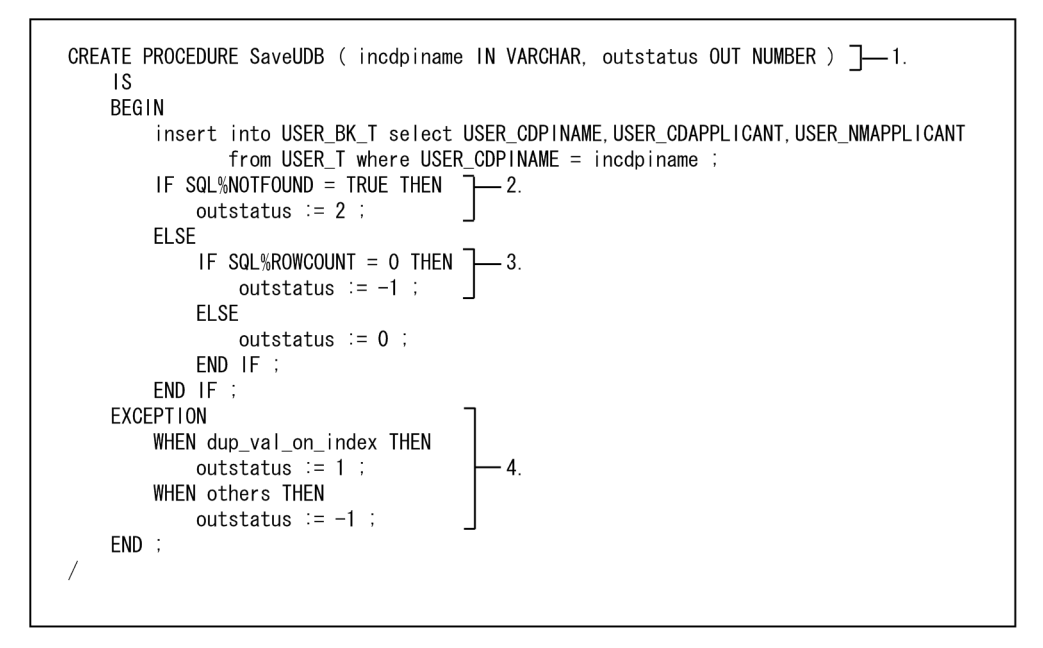

#### 図の説明

1. プロシージャ名は SaveUDB です。SQL パラメタは、次のとおりです。

- incdpiname は入力パラメタで,案件名を入力します。
- outstatus は出力パラメタで、完了コードを出力します。
- 2.select 文で該当するデータがない(SQL%NOTFOUND)場合,SQL パラメタの outstatus に 2 を設 定してプロシージャを終了します。
- 3.insert 文で挿入された件数 (SQL%ROWCOUNT) が 0 の場合, SQL パラメタの outstatus に-1 を 設定してプロシージャを終了します。

4.例外処理です。エラーが発生したときに実行されます。

キーが重複した場合 (dup\_val\_on\_index), SQL パラメタの outstatus に 1 を設定してプロシージャ を終了します。

キー重複以外の例外が発生した場合 (others), SQL パラメタの outstatus に-1 を設定してプロシー ジャを終了します。

業務データベース保管用プロシージャのサンプル (SQL Server の場合) を次に示します。

図 12-12 業務データベース保管用プロシージャのサンプル (SQL Server の場合)

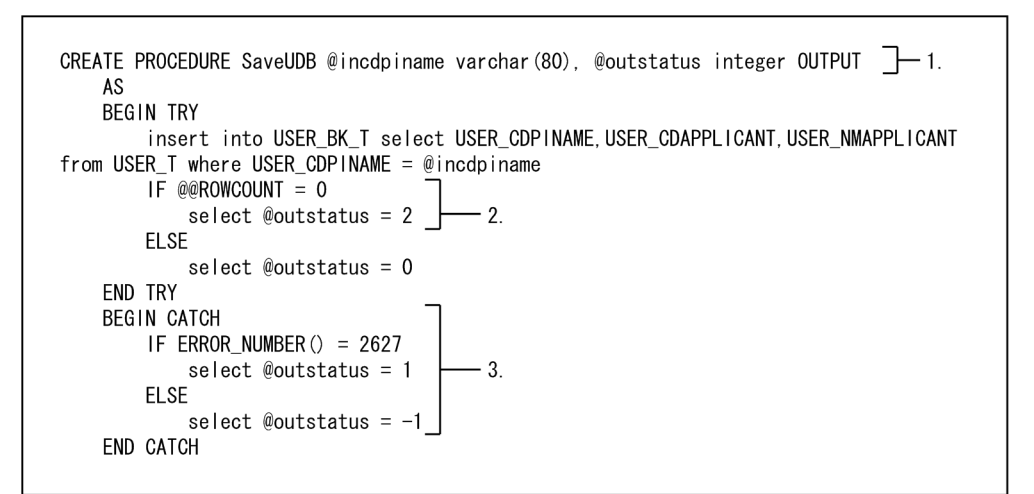

#### 図の説明

1. プロシージャ名は SaveUDB です。SQL パラメタは、次のとおりです。

- @incdpiname は入力パラメタで,案件名を入力します。
- @outstatus は出力パラメタで、完了コードを出力します。
- 2.insert 文で挿入された件数(@@ROWCOUNT)が 0 の場合,SQL パラメタの@outstatus に 2 を設 定してプロシージャを終了します。
- 3.例外処理です。エラーが発生したときに実行されます。

キーが重複した場合(ERROR\_NUMBER() = 2627), SQL パラメタの outstatus に 1 を設定してプロ シージャを終了します。

キー重複以外の例外が発生した場合(ELSE),SQL パラメタの@outstatus に-1 を設定してプロシー ジャを終了します。

● 業務データベース削除用プロシージャ

業務データベース削除用プロシージャに,業務データベースから案件を削除する処理を記述してください。 作成した業務データベース削除用プロシージャは,データベースによって次の SQL を使用して登録してく ださい。

- HiRDB の場合 HiRDB SQL Executer
- Oracle の場合 SQL\*Plus
- SQL Server の場合

SQL Server Management Studio または sqlcmd

業務データベース削除用プロシージャのサンプル(HiRDB の場合)を次に示します。

図 12-13 業務データベース削除用プロシージャのサンプル (HiRDB の場合)

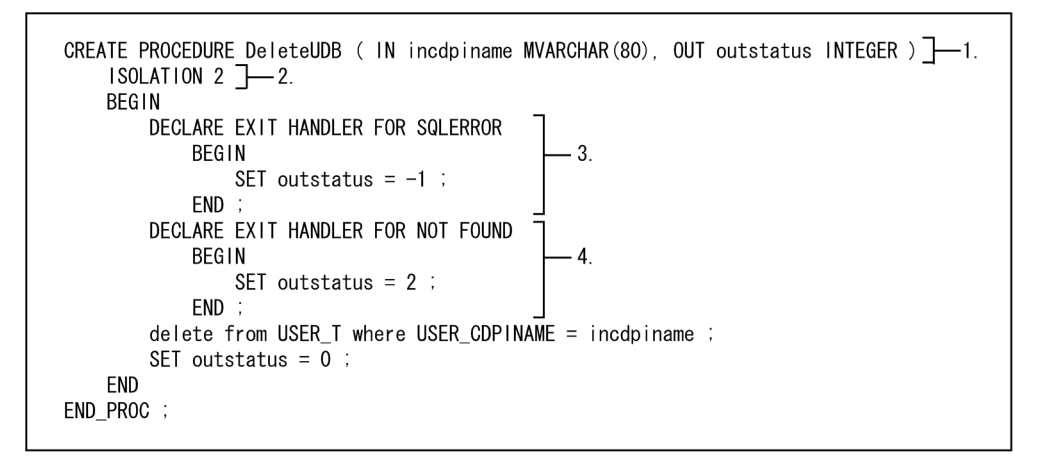

#### 図の説明

1. プロシージャ名は DeleteUDB です。SQL パラメタは、次のとおりです。

- incdpiname は入力パラメタで,案件名を入力します。
- outstatus は出力パラメタで、完了コードを出力します。

2.データ保証レベルは 2 としています。変更する場合は,システムの運用を考慮して行ってください。

3.SQLERROR が発生した場合, SQL パラメタの outstatus に-1 を設定してプロシージャを終了します。

4.NOT FOUND が発生した場合,SQL パラメタの outstatus に 2 を設定してプロシージャを終了しま す。

業務データベース削除用プロシージャのサンプル (Oracle の場合) を次に示します。

図 12-14 業務データベース削除用プロシージャのサンプル (Oracle の場合)

```
CREATE PROCEDURE DeleteUDB (incdpiname IN VARCHAR, outstatus OUT NUMBER) \neg 1.
    \overline{1} S
    BEGIN
        delete from USER_T where USER_CDPINAME = incdpiname ;
        IF SQL%NOTFOUND = TRUE THEN
                                       -2.
            outstatus := 2ELSE
            IF SQL%ROWCOUNT = 0 THEN
                                         - 3
                outstatus =-1 ;
            ELSE
                outstatus = 0;
            END IF ;
        END IF :
    EXCEPTION
        WHEN others THEN
            outstatus := -1 ;
   END;
```
#### 図の説明

1. プロシージャ名は DeleteUDB です。SQL パラメタは、次のとおりです。

- incdpiname は入力パラメタで,案件名を入力します。
- outstatus は出力パラメタで,完了コードを出力します。
- 2.delete 文で該当するデータがない (SQL%NOTFOUND) 場合, SQL パラメタの outstatus に 2 を設 定してプロシージャを終了します。
- 3.delete 文で削除された件数 (SQL%ROWCOUNT) が 0 の場合, SQL パラメタの outstatus に-1 を 設定してプロシージャを終了します。
- 4.例外処理です。エラーが発生したときに実行されます。 例外が発生した場合,SQL パラメタの outstatus に-1 を設定してプロシージャを終了します。

業務データベース削除用プロシージャのサンプル (SQL Server の場合) を次に示します。

#### 図 12‒15 業務データベース削除用プロシージャのサンプル(SQL Server の場合)

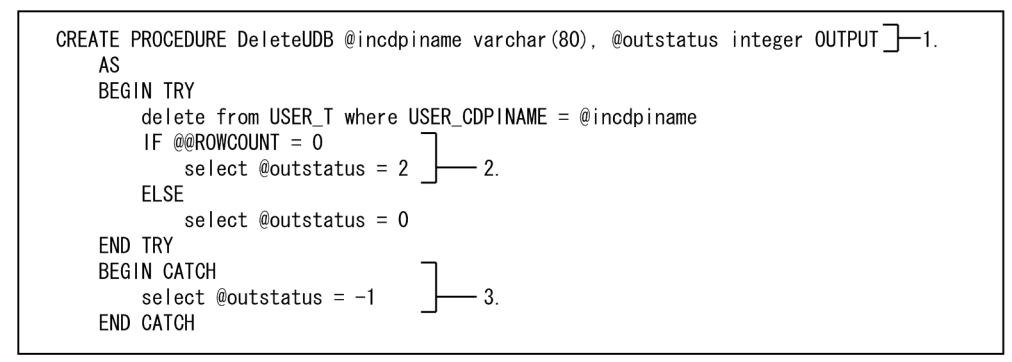

#### 図の説明

- 1. プロシージャ名は DeleteUDB です。SQL パラメタは、次のとおりです。
	- @incdpiname は入力パラメタで,案件名を入力します。
	- @outstatus は出力パラメタで、完了コードを出力します。
- 2.delete 文で削除された件数 (@@ROWCOUNT) が 0 の場合, SQL パラメタの@outstatus に 2 を設 定してプロシージャを終了します。
- 3.例外処理です。エラーが発生したときに実行されます。 例外が発生した場合,SQL パラメタの@outstatus に-1 を設定してプロシージャを終了します。

### 12.1.4 完了案件削除ユティリティの実行方法

完了案件削除ユティリティの実行方法について説明します。

このユティリティは,アプリケーションサーバで実行してください。

#### (1) 実行コマンド

実行コマンドの実行方法について説明します。

#### 注意事項

- 完了案件削除ユティリティの実行時に Java VM のヒープサイズが不足する場合は,最大ヒープサイ ズを指定してください。
- 最大ヒープサイズは,次の使用メモリの計算式を参考にしてください。

#### Oracle の場合

1 トランザクションで使用するメモリ

= 添付ファイルの最大サイズ × -a オプションの値

<span id="page-340-0"></span>HiRDB (LOCATOR) の場合

1 トランザクションで使用するメモリ

= HiRDB\_for\_Java\_LONGVARBINARY\_ACCESS\_SIZE の値 × -a オプションの値

#### HiRDB(REAL)の場合

1 トランザクションで使用するメモリ

= HiRDB\_for\_Java\_MAXBINARYSIZE の値 × -a オプションの値

#### SQL Server の場合

1 トランザクションで使用するメモリ

= 添付ファイルの最大サイズ × -a オプションの値

(a) 入力形式

BLCDelPl <sub>△</sub>-u△ユーザID△-p△パスワード△[-o△く削除結果ファイル>]△[-c]△[-s]△[g]△[-d△案件終了後の経過日数]△[-b△<BP定義名ファイル>]△[-a△処理単位]

- 注 △は半角スペースを表しています。 実際は、途中改行なし (1行) で入力してください。
- (b) 実行コマンド

#### **BLCDelPI**

完了案件削除ユティリティの実行用コマンドです。変更できません。

- (c) オプション
	- -u ユーザ ID

データベース接続用のユーザ ID を指定します。テーブルを作成した認可識別子またはユーザを指定し ます(小文字で指定する場合は,「"」で文字列を囲んでください)。指定は必須です。

-p パスワード

-u オプションで指定したユーザ ID に対応するデータベース接続用のパスワードを指定します。指定 は必須です。

-o <削除結果ファイル>

完了案件削除ユティリティが出力する削除結果ファイルを,フルパス名で指定します。削除結果ファイ ルの詳細は,「[\(2\) 削除結果ファイル」](#page-344-0)を参照してください。このオプションは,-c オプションの有無 によって指定が異なります。

• -c オプションを指定する場合

リは作成されません。

-o オプションは省略できます。指定した場合, 指定は無効になり, 削除結果ファイルに, 初期化, 書き込みなどの変更はされません。

• -c オプションを指定しない場合 -o オプションの指定は必須になります。 すでに削除結果ファイルがある場合は,初期化をしてから上書きします。 削除結果ファイルがない場合は,新規に作成します。ただし,ファイルパスに含まれるディレクト

-c

削除対象となる業務完了案件の件数を取得するだけの場合に指定します。業務完了案件の件数をメッ セージに出力したあと,業務完了案件の保管または削除をしないで完了案件削除ユティリティを終了し ます。このオプションを指定した場合,-o オプションを省略できます。-s オプションおよび-g オプ ションは,指定しても無効になります。

-s

業務完了案件の保管をする場合に指定します。省略した場合は,業務完了案件の削除だけをして,業務 完了案件の保管はしません。

このオプションと-g オプションの指定の関係を次に示します。

• -s オプションを指定する場合

-s オプションを指定した場合の動作は,-g オプションの指定の有無によって次のようになります。

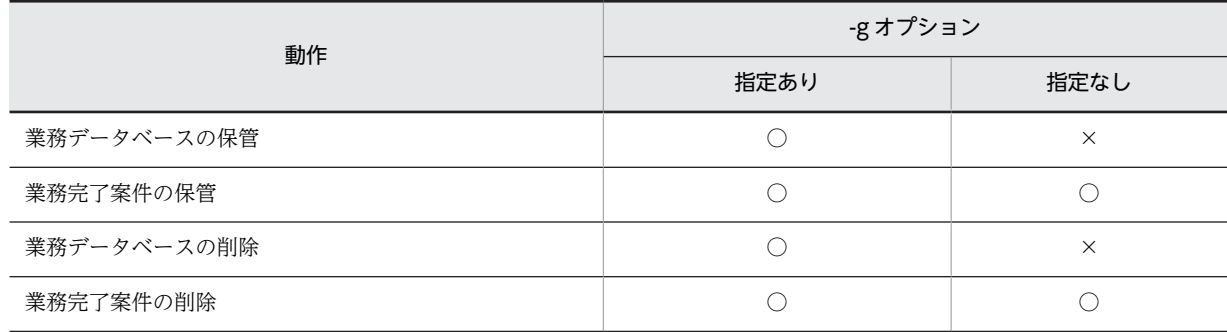

(凡例)

○:実行されます。

×:実行されません。

• -s オプションを指定しない場合

-s オプションを指定しない場合の動作は,-g オプションの指定の有無によって次のようになります。

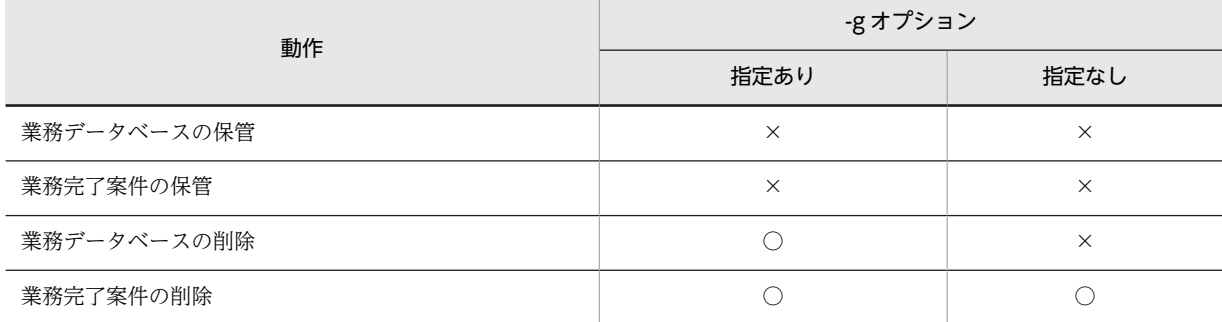

(凡例)

○:実行されます。

×:実行されません。

-g

業務データベースの保管および削除をする場合に指定します。このオプションを指定した場合は,業務 データベース保管用プロシージャおよび業務データベース削除用プロシージャを登録してください。 省略した場合は,業務データベースの保管および削除はしません。 このオプションと-s オプションの指定の有無で,業務データベースの動作が変わります。 このオプションと-s オプションの指定の関係を次に示します。

• -g オプションを指定する場合 -g オプションを指定した場合の動作は,-s オプションの指定の有無によって次のようになります。

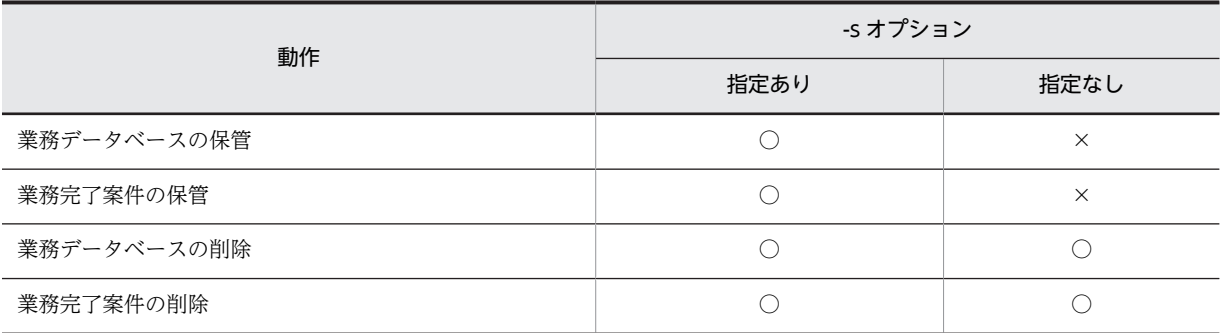

(凡例)

○:実行されます。

×:実行されません。

• -g オプションを指定しない場合

-g オプションを指定しない場合の動作は,-s オプションの指定の有無によって次のようになります。

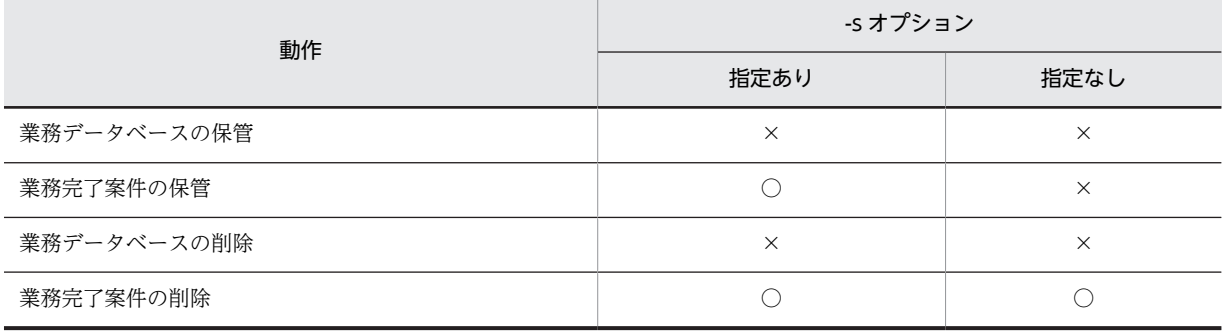

(凡例)

○:実行されます。

×:実行されません。

#### -d 案件終了後の経過日数

業務完了案件を特定するための案件終了後の経過日数を指定します。0〜3,650 (10年)の値を指定し てください。省略した場合は,31 日となります。0 を指定した場合は,すべての終了案件を対象としま す。

日数は GMT(グリニッジ標準時間)で次のように求めます。

案件の完了日時≦

(実行日− (-d オプションで指定した日数+ 1日))の 23 時 59 分 59 秒

#### -b <BP 定義名ファイル>

業務完了案件を絞り込むための BP 定義名を格納したファイルをフルパス名で指定します。省略した場 合は,CSCIW に登録されているすべての BP 定義を対象とします。指定したファイルパスがない場合 は,エラーとなります。

BP 定義名ファイルは,プロパティ形式で作成してください。

キーの値は,001〜100 です。これ以外のキーを指定しても無視されます。

BP 定義名はキー一つにつき 1 件を記述してください。指定できるキーの数は最大 100 です。

001〜100 のキーを重複して指定した場合,あとから読み込まれた方が有効となります。

001〜100 のキーが途中で抜けていても,エラーにはなりません。

キーの指定順に昇順,降順などの規定はありません。

同じ BP 定義名を重複して指定してもエラーになりません。

誤った BP 定義名を指定したり、ワーク管理データベースにない BP 定義名を指定したりした場合はエ ラーとなり,ユティリティが異常終了します。

指定した BP 定義名がすべてワーク管理データベースにない場合は,エラーとなります。

BP 定義名に該当する業務完了案件を確認するには,実行後の削除結果ファイルを参照してください。 BP 定義名ファイルは,Unicode コード文字エンコーディングされた値で構成されたファイルである必 要があります。

BLC では,エンコーディングされた BP 定義名ファイル(DelPIbpname.sam)をサンプルとして提供 しています。DelPIbpname.sam ファイルは、次のディレクトリに格納されています。

• Windows 版の場合

<BLC2 のインストールディレクトリ>\conf\DelPIbpname.sam

DelPIbpname.sam ファイルを DelPIbpname.txt というファイル名でコピーし,使用してください。 提供するファイル(エンコーディングされたファイル)の例を次に示します。

```
001 = ¥u8ca9¥u58f2¥u5951¥u7d04¥u7a1f¥u8b70EUR
002 = \frac{4}{8}u8b70\{u4e8b\{u9332
003 = \frac{4}{8}u8ca9\frac{4}{95}f2\frac{4}{95}1\frac{4}{100}d04\frac{4}{100}1f\frac{4}{900}004 =J.
100 =
```
BP 定義名ファイルを編集するには,いったんネイティブコードに変換する必要があります。変換には, Cosminexus に付属の JDK コマンド(native2ascii コマンド)を使用します。

内容を変更する場合は native2ascii -reverse でネイティブコードのファイルに変換し,編集したあと native2ascii で変換してください。

操作手順を Windows 版の場合を例に示します。

操作手順

1.エンコーディングされている BP 定義名ファイルを native2ascii コマンドで変換します。

native2ascii -reverse DelPlbpname.txt > DelPlbpnamenative.txt

native2ascii -reverse でネイティブコードに変換したファイルの例を次に示します。

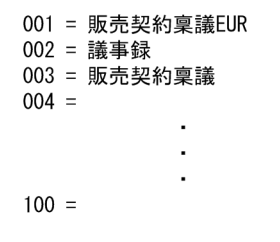

2.ネイティブコードに変換したファイルをメモ帳などのテキストエディタで編集します。

3.編集したファイルを native2ascii コマンドでエンコーディングされたファイルに変換します。

native2ascii DelPlbpnamenative  $txt >$  DelPlbpname  $txt$ 

#### <span id="page-344-0"></span>-a 処理単位

何件ごとに案件を処理するかを指定するオプションです。実行時に,画面に処理中であることを示す 「.」(ピリオド)を表示する単位です。10〜255 の値を指定してください。10〜255 以外の値を指定し た場合は,エラーとなります。省略した場合は,50 となります(50 案件を1単位として保管および削 除をします)。

- (d) オプションの注意事項
	- -p オプションを除く各オプションに指定した値は,トレースファイルに出力されます。
	- -o オプションおよび-b オプションで指定するファイルパスに半角スペースを含む文字列を指定すると きは,ファイルパス全体を「"」(半角ダブルクォーテーション)で囲む必要があります。

例

Windows 版の場合: "C:¥Program∧files・・・"

注 △は半角スペースを表します。

- -o オプションおよび-b オプションで指定するファイルパスに「"」(半角ダブルクォーテーション)を含 む文字列を指定する場合は,「"」の前に「\」(半角円記号)を入力する必要があります。
- -o オプションおよび-b オプションで指定したファイルパスが次の条件のどれかと一致する場合,引数 チェックでエラーとなりコマンドの実行が中止されます。
	- 指定したファイルパスに含まれるディレクトリがなかった場合
	- 指定したファイルパスに含まれるディレクトリにアクセス権限がない場合
	- 指定したファイルパスの長さが、区切り文字も含めて、文字コードのバイト換算で 256 文字以上の 場合(エスケープ文字は長さに含まれません)
- -o オプションおよび-b オプションで指定するファイルパスに,ネットワークドライブを指定しないで ください。
- -o オプションおよび-b オプションで指定するファイルパスに予約デバイス名を指定した場合,エラー となりコマンドの実行が中止されます。(Windows の場合) 予約デバイス名:AUX,CON,NUL,PRN,CLOCK\$,COM1〜COM9,LPT1〜LPT9
- 各オプションについて,構文チェックをすることがあります。このため,オプションの組み合わせに よって「指定は無効になる」と説明されているオプションでも,構文チェックした結果,そのオプショ ンのエラーとなる場合があります。

#### (2) 削除結果ファイル

削除結果ファイルは,完了案件削除ユティリティを実行した場合に作成されます。

削除結果ファイルの形式は,CSV ファイル(コンマ区切りの可変長テキストファイル)です。各項目は「"」 (半角ダブルクォーテーション)で囲まれます。

画面に表示される開始メッセージ(KDLC5006-I),および終了メッセージ(KDLC5007-I)が削除結果 ファイルに出力されます。

削除対象の案件がない場合,開始メッセージ,ヘッダとフッタ,および終了メッセージだけが出力されま す。

削除対象の案件がない場合,ヘッダだけが出力されます。

(a) ファイル名と出力先

完了案件削除ユティリティの実行コマンドの-o オプションで指定したファイルパスに作成されます。

(b) ファイル形式

削除結果ファイルの文字セットは UTF-8 で出力されます。

削除結果ファイルに出力されるヘッダ,内容形式およびフッタを次に示します。

処理の途中で異常終了した場合,フッタは出力されません。

図 12-16 削除結果ファイルのヘッダ,内容形式およびフッタ

削除結果ファイルのヘッダ

Action, PIID, PIName, BPID, BPName, Code, ClosedDate, Result

削除結果ファイルの内容形式

動作,案件ID,案件名,BP定義ID,BP定義名,案件状態コード,案件完了日時,処理結果

削除結果ファイルのフッタ

Utility ended normally. SaveUDB=99 SaveBLC=99 SaveCSCIW=99 DeleteUDB=99 DeleteBLC=99 DeleteCSCIW=99

注 件数はゼロ抑制して表示します。ここでは、例として99件を表示しています。

#### (c) 注意事項

- 削除結果ファイルを Excel で開く場合,いったん削除結果ファイルをメモ帳などのテキストエディタで 開き, UTF-8 以外の文字コードを選択して削除結果ファイルを変換してください。その後, Excel で開 いてください。
- 削除処理での削除結果ファイルの更新は,-a オプションで指定された処理単位でします。例えば,-a オプションの処理単位に 50(デフォルト)を指定した場合,50 案件を 1 単位として削除結果ファイル を更新します。データベースのトランザクションも処理単位ごとに決着(コミットまたはロールバッ ク)するため,処理の途中でエラーが発生した場合,処理単位分のロールバックが発生します。 例えば、処理単位が50で、80件目にエラーが発生した場合の流れを次に示します。

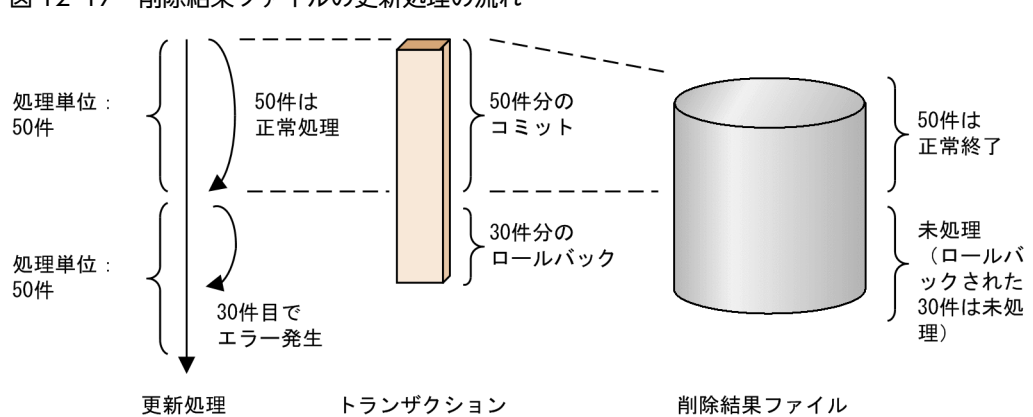

図 12-17 削除結果ファイルの更新処理の流れ

#### (d) 削除結果ファイルの内容

削除結果ファイルに出力される内容について次に示します。

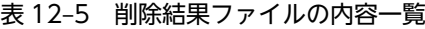

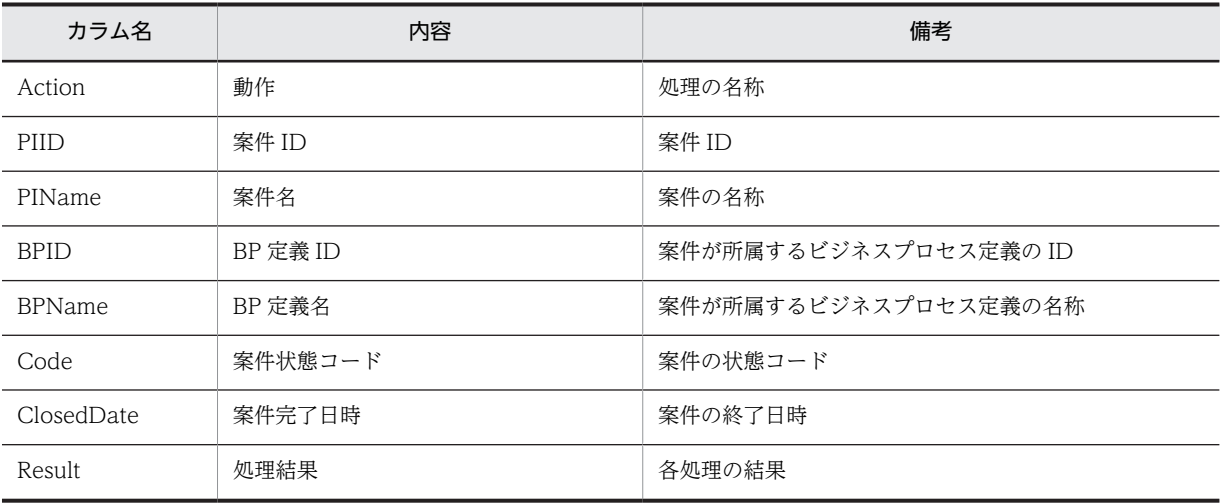

#### ● 動作の値

動作の値と内容を次に示します。

#### 表 12‒6 動作の値

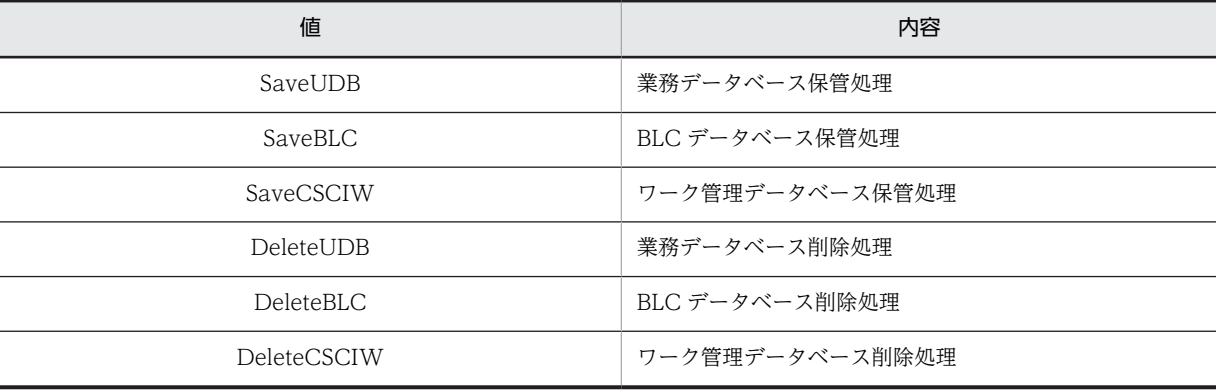

#### ● 案件状態コードの一覧

案件状態コードの値と内容を次に示します。

#### 表 12‒7 案件状態コードの値

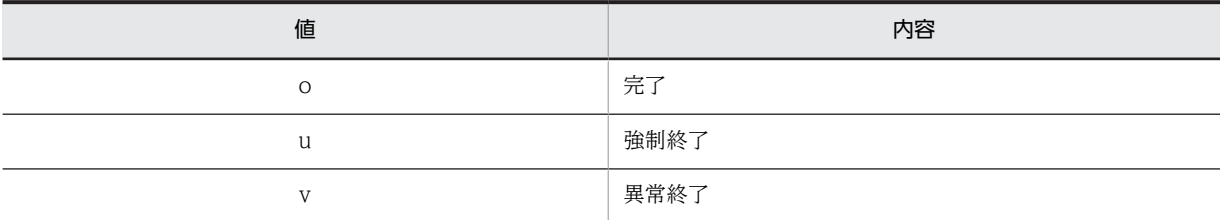

値の英字は小文字で,CSCIW の案件状態コードです。

#### ● 案件完了日時の形式

yyyy/MM/dd<sub>△</sub>HH:mm:ss

注 △は半角スペースを表しています。

案件完了日時に設定されている各項目の内容を次に示します。

#### 表 12‒8 案件完了日時の項目

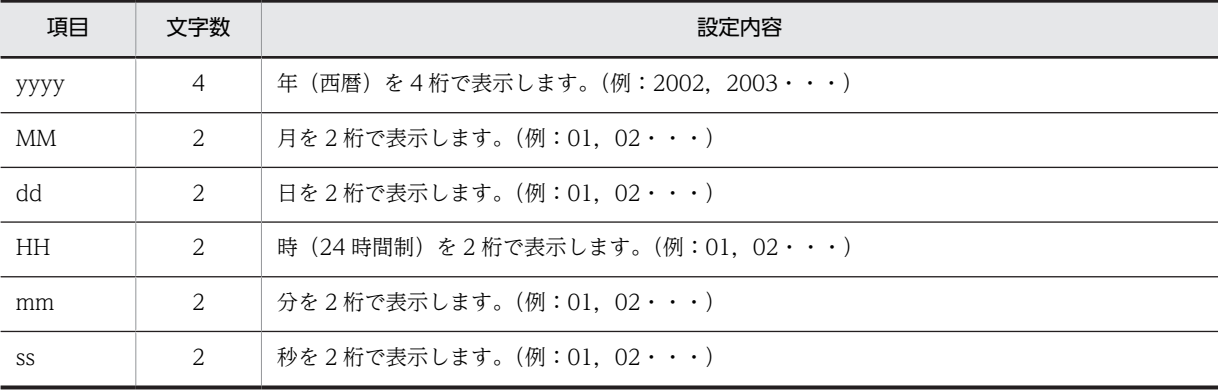

#### ● 削除結果の値

処理結果の値と内容を次に示します。

#### 表 12‒9 処理結果の値

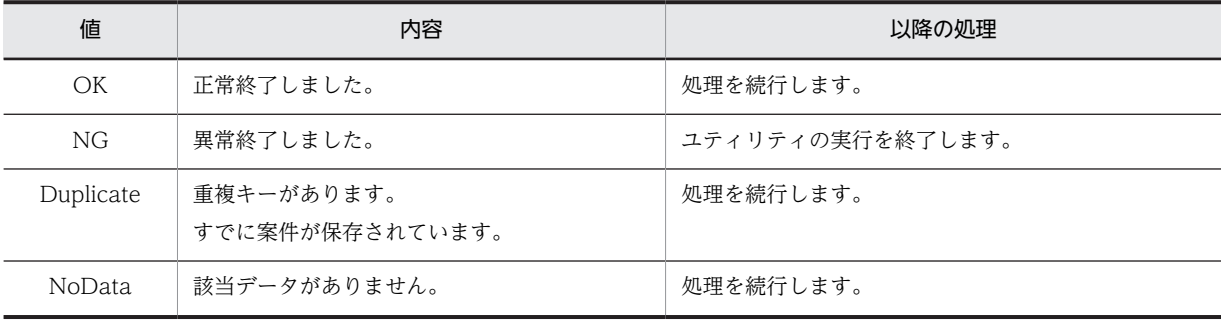

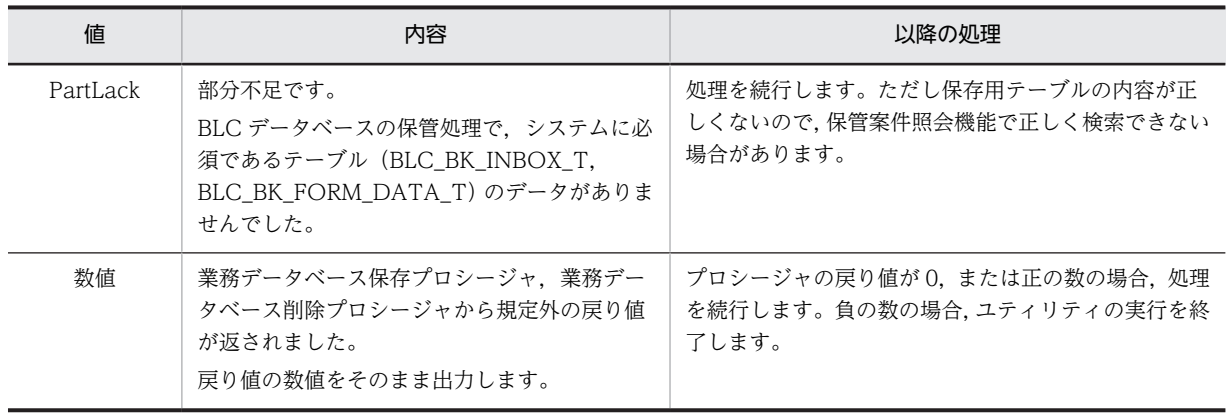

#### BLC データベースの保管処理結果

BLC データベースの保管処理では, BLC\_INBOX\_T, BLC\_SENTLOG\_T, BLC\_FORM\_DATA\_T および BLC\_FILE\_T のデータを案件単位に保管します。また,保管処理のトランザクションは, BLC\_INBOX\_T, BLC\_SENTLOG\_T および BLC\_FORM\_DATA\_T の 1 案件を 1 トランザクション で処理し,BLC\_FILE\_T は 1 ファイルごとになっています。

BLC データベースの保管処理時の状態と結果リストを次に示します。

| テーブルおよび結果リス<br>$\vdash$ | 保管状態               | $\mathbf{1}$             | 2          | 3                 | $\overline{4}$                 | 5            | 6          | $\overline{7}$ | 8          | 9                   | 10         | 11         |
|-------------------------|--------------------|--------------------------|------------|-------------------|--------------------------------|--------------|------------|----------------|------------|---------------------|------------|------------|
| BLC_INBOX_T             | 成功                 |                          |            | $\bigcirc$        | $\bigcirc$                     | $\bigcirc$   | $\bigcirc$ |                | $\bigcirc$ |                     |            |            |
|                         | 保管済み               | $\overline{\phantom{0}}$ | $\bigcirc$ | $\qquad \qquad -$ |                                |              |            |                |            |                     |            |            |
|                         | データなし              | $\bigcirc$               |            |                   |                                |              |            | $\bigcirc$     |            | $\bigcirc$          | $\bigcirc$ | $\bigcirc$ |
| BLC_SENTLOG_T           | 成功                 | $\qquad \qquad -$        |            | $\bigcirc$        | O                              | ∩            | $\bigcirc$ | $\bigcirc$     | $\bigcirc$ | $\bigcirc$          | $\bigcirc$ |            |
|                         | 保管済み               | $\overline{\phantom{0}}$ | $\bigcirc$ |                   | -                              |              |            |                |            |                     |            |            |
|                         | データなし              | $\bigcirc$               |            |                   | $\qquad \qquad \longleftarrow$ |              |            |                |            |                     |            | $\bigcirc$ |
| BLC_FORM_DATA_T         | 成功                 | $\overline{\phantom{0}}$ |            | $\bigcirc$        | $\bigcirc$                     | ∩            | ∩          | $\bigcap$      |            |                     |            |            |
|                         | 保管済み               | $\overline{\phantom{m}}$ | $\bigcirc$ |                   |                                |              |            |                |            |                     |            |            |
|                         | データなし              | $\bigcirc$               |            |                   |                                |              |            |                | $\bigcirc$ | $\bigcirc$          | $\circ$    | $\bigcirc$ |
| BLC_FILE_T              | 成功                 |                          |            | $\bigcirc$        | $\bigcirc$                     | $\bigcirc$   | $\bigcirc$ | $\bigcirc$     | $\bigcirc$ | $\circlearrowright$ |            | $\bigcirc$ |
|                         | 保管済み               |                          | $\bigcirc$ |                   |                                |              |            |                |            |                     |            |            |
|                         | データなし <sup>※</sup> | $\bigcirc$               |            |                   |                                |              |            |                |            |                     | $\circ$    |            |
| 結果リストの出力                |                    | No<br>D                  | Du<br>p    | $\bigcirc$<br>K   | $\bigcirc$<br>K                | $\circ$<br>K | <b>OK</b>  | PL<br>K        | PI.<br>K   | PI.<br>K            | PL<br>K    | PL<br>K    |

表 12-10 BLC データベースの保管処理時の状態と結果リスト

(凡例)

○:その保管状態に該当している

−:その保管状態に該当していない

OK:"OK"

Dup:"Duplicate"

NoD:"NoData"

PLK:"PartLack"

注※

BLC\_FILE\_T の定義なしを含みます。

BLC データベースの保管処理中に例外が発生した場合は、該当する案件に対して結果リストに"NG"が 出力されます。

なお, BLC\_FILE\_T の処理で例外が発生した場合は, BLC\_INBOX\_T, BLC\_SENTLOG\_T および BLC\_FORM\_DATA\_T のデータは正常に保管されますが,結果リストには"NG"が出力されます。

#### ワーク管理データベースの保管処理結果

ワーク管理データベースの保管処理時の状態と結果リストを次に示します。

表 12-11 ワーク管理データベースの保管処理時の状態と結果リスト

| 保管状態     |    | $\mathbf{\hat{}}$ | 3      |
|----------|----|-------------------|--------|
| 成功       |    | _                 | -      |
| 保管済み     |    |                   | _      |
| データなし    |    |                   |        |
| 結果リストの出力 | OK | Duplicate         | NoData |

(凡例)

○:その保管状態に該当している

−:その保管状態に該当していない

ワーク管理データベースの保管処理中に例外が発生した場合は,処理単位の案件すべてに対して結果リスト に"NG"が出力されます。

#### (e) 出力例

削除結果ファイルの出力例を次に示します。

図 12‒18 削除結果ファイルの出力例

KDLC5006-1 コマンドを開始しました。(2007/10/03 19:20:01) Action, PIID, PIName, BPID, BPName, Code, ClosedDate, Result Action, PIID, PIName, BPID, BPName, Code, ClosedDate, Result<br>"SaveUDB","58045","0058055","4","販売契約稟議EUR","o","2007/09/06 11:14:02","OK"<br>"SaveBLC","58045","0058055","4","販売契約稟議EUR","o","2007/09/06 11:14:02","OK"<br>"SaveCSCIW "DeleteCSCIW","58045","0058055","4","販売契約稟議EUR","o","2007/09/06 11:14:02","0K" Utility ended normally. SaveUDB=1 SaveBLC=1 SaveCSCIW=1 DeleteUDB=1 DeleteBLC=1 DeleteCSCIW=1 KDLC5007-1 コマンドが正常終了しました。(2007/10/03 19:30:51)

(3) ワークファイル

ワークファイルは,完了案件削除ユティリティが実行時に作業用として使用するファイルです。

作業用ディレクトリの下にファイル名を「BLCDelPI.Wk」として作成されます。

実行時に,ワークファイルがない場合は新規に作成され,すでに作成されている場合は上書きされます。

ワークファイルが使用する容量の最大は,344×削除対象案件数(バイト)です。

(4) ロックファイル

ロックファイルは,完了案件削除ユティリティが実行時に作成し,終了時に削除するファイルです。

作業用ディレクトリの下にファイル名を「BLCDelPI.lock」として作成されます。

完了案件削除ユティリティの同時実行をチェックするために使用し,このファイルが存在する間は,ユティ リティが実行中であると見なされます。

ロックファイルは,0 バイトのファイルです。

## 12.1.5 完了案件削除ユティリティの実行用ファイル

完了案件削除ユティリティの実行用ファイルについて説明します。

(1) 実行用ファイル

完了案件削除ユティリティを実行するためのバッチファイルは,次のファイルとなります。

• Windows 版の場合

<BLC2 のインストールディレクトリ>\blc\bin\BLCDelPI.bat

使用する環境および運用に合わせて,オプションを設定する必要があります。

オプションの詳細については,「[12.1.4\(1\)\(c\) オプション](#page-340-0)」を参照してください。

バッチファイルの実行例を次に示します。

#### 操作手順

1.オプションを指定して,コマンドを実行します。

コマンド実行後,画面にコマンド実行結果が表示されます。

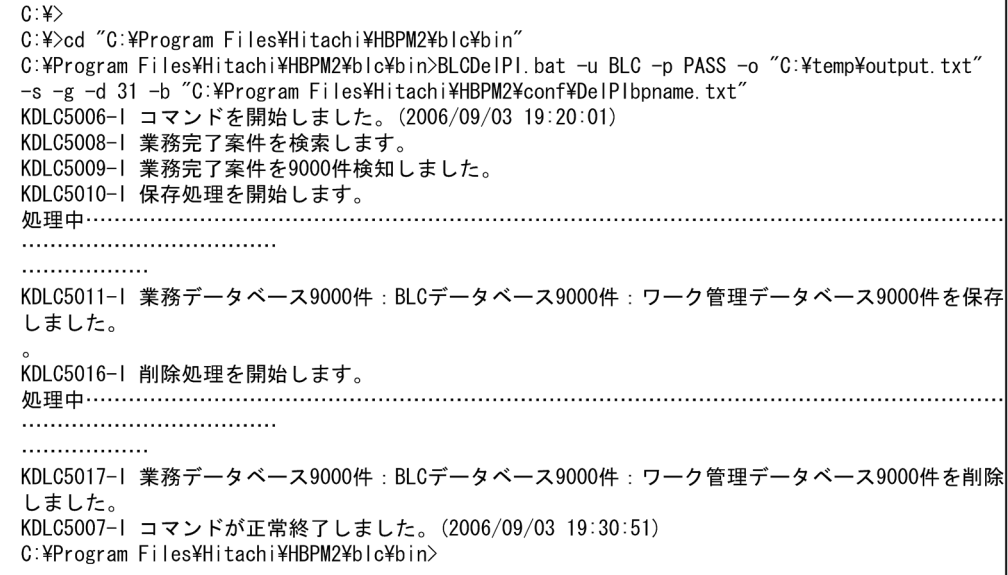

注 案件を50件単位で処理するごとに「.」 (半角ピリオド)を表示します。

#### 注意事項

• Windows Vista, Windows 7 または Windows Server 2008 の場合,管理者特権で完了案件削除ユ ティリティを実行する必要があります。管理者特権でコマンドプロンプトを起動する手順を次に示し ます。

#### 操作手順

1.[スタート]ボタンをクリックします。

- 2.[プログラム] [アクセサリ]を選択します。
- 3.[コマンドプロンプト]を右クリックして、[管理者として実行]をクリックします。 管理者のパスワードまたは確認を求められた場合は,画面の指示に従ってパスワードまたは確認情 報を入力してください。
- 完了案件削除ユティリティが出力するトレースファイルのファイルサイズの目安を次に示します。使 用する環境に合わせて,プロパティファイルでトレースファイルについて設定している項目を変更して ください。運用時は,十分に余裕を持った値を設定することを推奨します。トレースファイルの詳細に ついては,「[13.3.1 トレースファイル\(BLC のユティリティ\)」](#page-359-0)を,プロパティファイルの詳細は,「[付](#page-633-0) [録 E.4 完了案件削除ユティリティのプロパティファイル」](#page-633-0)を参照してください。
	- 例(削除対象の業務完了案件が 50 件の場合)

完了案件削除ユティリティの実行によって出力されるトレースファイルのファイルサイズは次のよ うになります。

BLC のトレースファイル:約 0.8MB

• SQL Server の場合,完了案件削除 BLC プロパティファイルの url キーに「integratedSecurity=true」 を追加で指定すると,Windows 資格情報が使用され,-u オプションおよび-p オプションの指定値は 無効になります。

(2) 戻り値

完了案件削除ユティリティの戻り値を次に示します。

表 12‒12 完了案件削除ユティリティの戻り値

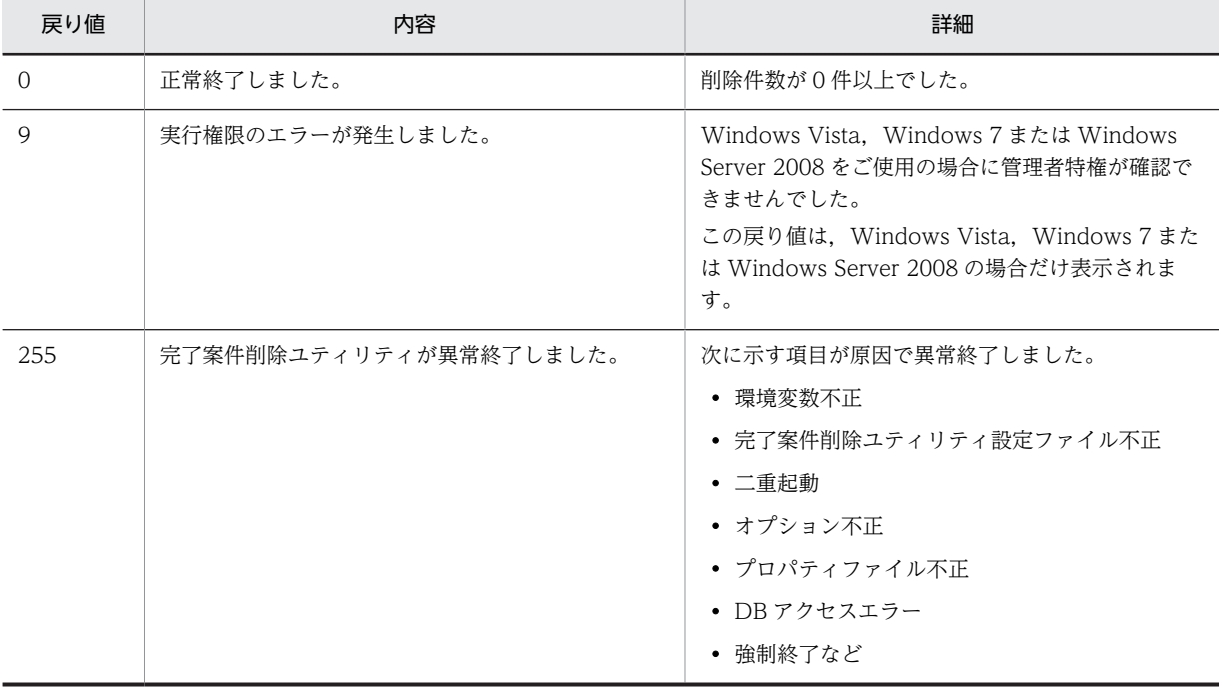

#### (3) 注意事項

完了案件削除ユティリティを実行するときの注意を次に示します。

- 完了案件削除ユティリティを二重に実行できません。
- 完了案件削除ユティリティの実行中は,保管案件の照会をしないでください。
- 完了案件削除ユティリティの実行中に,CSCIW の案件運用操作で,案件を削除するなどの操作をしな いでください。
- 完了案件削除ユティリティの実行を中断する場合は,[Ctrl]キー+[C]キーで中断してください。中 断後,必要に応じてユティリティを再実行してください。なお,[Ctrl]キー+[C]キーでユティリティ を中断する場合,中断するまでに時間が掛かる場合があります。
- 完了案件削除ユティリティの実行後は,データベースの格納効率や検索効率を向上させるため,データ ベースの再編成を推奨します。データベースの再編成の詳細については,「[9.4 データベースの再編](#page-266-0) [成](#page-266-0)」を参照してください。
- 完了案件削除ユティリティの実行前に BLC の送信ログに表示していた業務完了案件を,このユティリ ティを実行したことによって削除してしまった場合,BLC の送信ログに表示されなくなります。
- 完了案件削除ユティリティはワーク管理データベースを参照して業務完了案件を判断します。BLC データベースで業務完了していなくても,ワーク管理データベースで業務完了していれば,その案件を 業務完了案件として BLC データベースおよびワーク管理データベースから削除します。
- 完了案件削除ユティリティで不整合案件(BLC データベースにあり,ワーク管理データベースにない案 件)は削除できません。
- 完了案件削除ユティリティの削除対象は,業務が完了している案件です。業務が完了していない案件を 削除するには,CSCIW の案件運用操作で案件を強制終了してから,このユティリティを実行してくだ さい。案件運用操作については,マニュアル「uCosminexus Service Coordinator Interactive Workflow 案件運用操作ガイド」を参照してください。
- CSCIW から BP 定義を削除した場合は,BP 定義名ファイルから該当する BP 定義名を削除してくださ い。

# 13 障害対策

この章では,電子フォームワークフローの運用中に障害が発生した場合の障害 対策のうち,BLC の障害対策について説明します。

# 13.1 障害対策の流れ

BLC または帳票ジェネレータ(BLSG)機能の運用中に,システムに障害が発生してから,対処が完了する までの作業の流れを次に示します。

#### 図 13-1 障害発生時の対処の流れ

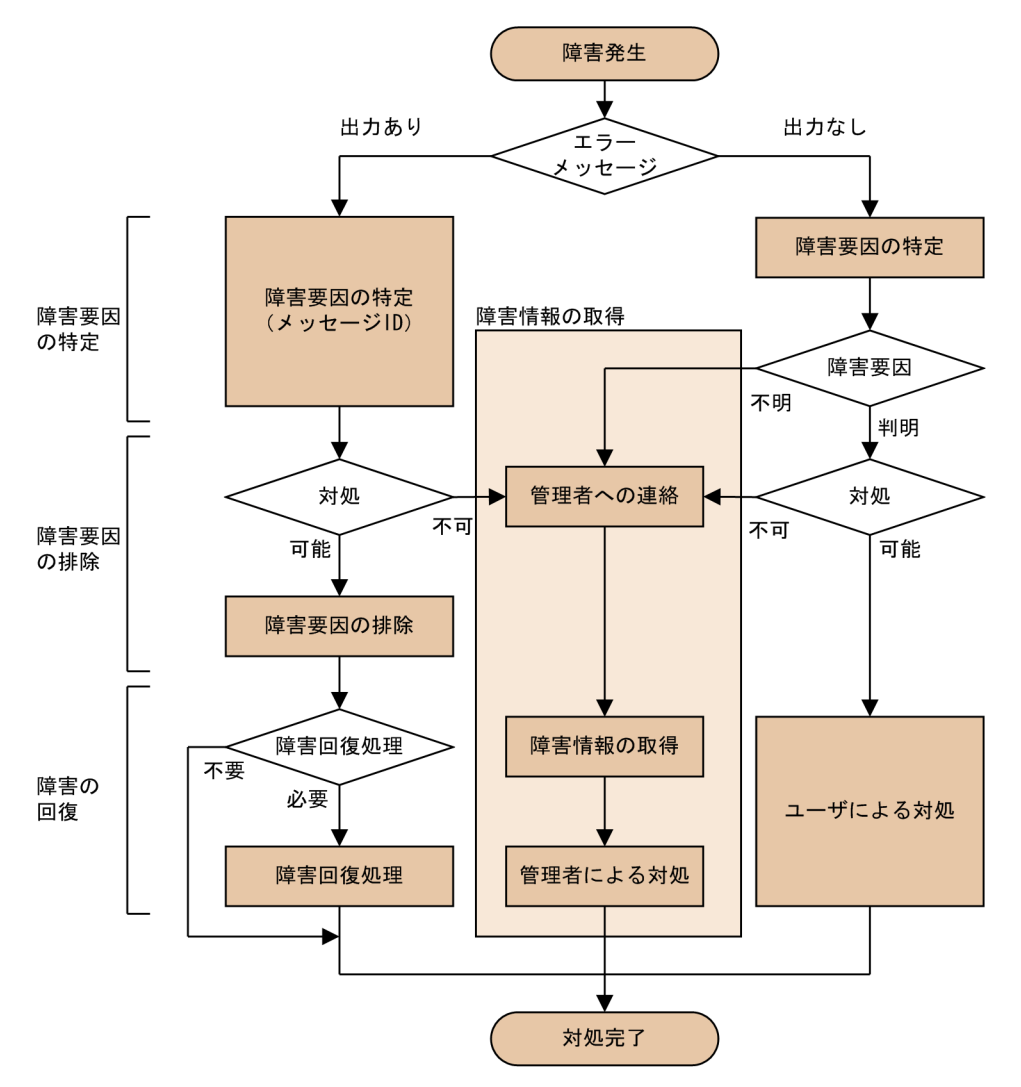

#### 図の説明

#### 障害要因の特定

エラーメッセージおよび発生した現象から,障害の要因を特定します。

#### 障害要因の排除

障害の要因を取り除きます。

#### 障害情報の取得

ユーザが対処できない障害の場合,管理者に連絡して,障害情報を取得します。

#### 障害の回復

必要に応じて,障害の回復処理をします。

# 13.2 電子フォームワークフローの障害対策

電子フォームワークフローの使用中に障害が発生した場合には、障害の原因を特定するために、次の情報が 必要です。

- BLC トレースファイル
- BLC プロパティファイル
- CSCIW の障害情報
- Cosminexus の障害情報
- EUR Form Service の障害情報 EUR Form 連携帳票を使う場合に必要な情報です。
- Portal Framework の障害情報

CSCIW の障害情報を取得する方法については,マニュアル「uCosminexus Service Coordinator Interactive Workflow システム構築・運用ガイド」を参照してください。

Cosminexus の障害情報を取得する方法については,Cosminexus のマニュアルを参照してください。

EUR Form Service の障害情報を取得する方法については,マニュアル「電子フォームシステム EUR Form uCosminexus EUR Form サーバプログラム開発」を参照してください。

Portal Framework の障害情報を取得する方法については,マニュアル「uCosminexus Portal Framework システム管理者ガイド」を参照してください。

BLC には,障害発生時に備えて,障害の原因を特定するための情報をトレースファイルに出力する,トレー ス機能があります。

## 13.2.1 BLC トレースファイル (BLC)

トレースファイルは,BLC の障害発生時に備えて,障害の原因を特定するために必要な情報を出力するファ イルです。トレースファイルは,BLC プロパティファイルで指定されたディレクトリに出力されます。ト レースファイルのファイル名は, "BLC\_BLCTrace-"+"<面数>"+".log"となります。トレースファイルの 出力先ディレクトリ,レベル,面数,およびサイズは BLC プロパティファイルで設定できます。BLC プロ パティファイルについては,「[付録 E.1 BLC プロパティファイル」](#page-562-0)を参照してください。

トレース情報は、BLC クラスがプロセスで最初に呼び出されたときにプロパティファイルから読み込まれ ます。BLC プロパティファイルの指定値を変更した場合は、該当するプロセスを再起動すると、変更され た値が有効になります。

## 13.2.2 トレースファイルの出力形式 (BLC)

トレースファイルの出力形式を次に示します。該当するプロセスを起動するたびにヘッダが出力されます。

番号 日付 時刻 AP名 pid tid メッセージID 種別 テキスト 改行コード

トレースファイルの各カラムに出力される内容を次に示します。例外発生時には,スタックトレースが,1 レコードずつ,スタック数と同じ数だけ出力されます。

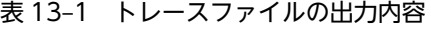

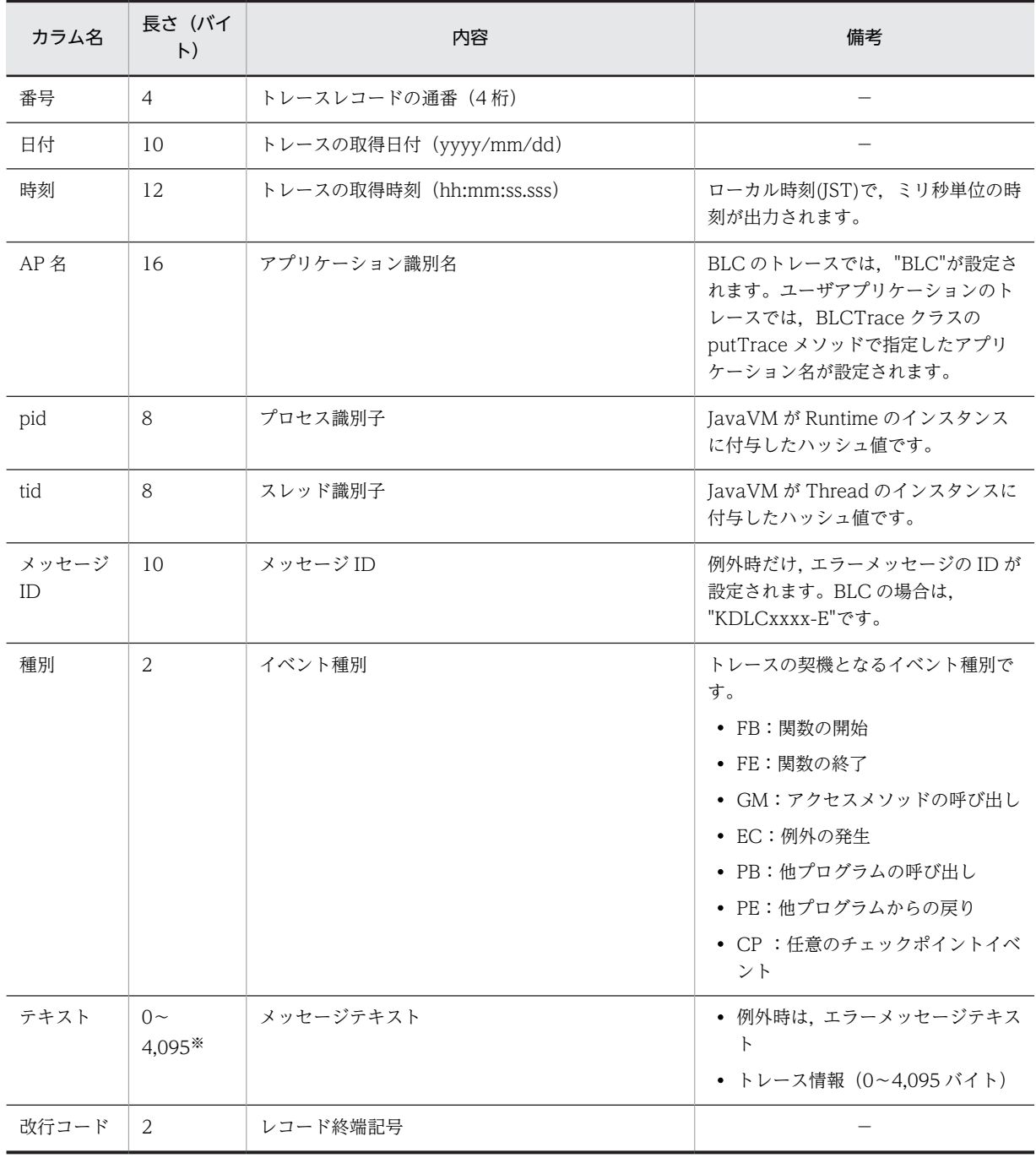

(凡例)

−:特にありません。

注※

上限値を超えた場合は切り捨てられます。

# 13.2.3 BLC が出力する情報

トレースファイルには、BLC プロパティファイルで指定したトレースレベル以下のトレースが出力されま す。トレースレベルと出力内容を次に示します。

| トレースレベ<br>ル | 出力基準                                                                                                    | 出力内容                                                                                                    |
|-------------|----------------------------------------------------------------------------------------------------|----------------------------------------------------------------------------------------------------|
| $-1$        | トレースを出力しません。                                                                                                    | なし                                                                                                    |
| 10          | すべての BLC 例外で出力します。                                                                                                    | 例外トレース (イベント種別は"EC")                                                                                      |
| 20          | 再現性のある障害に対し,障害の部位を明確に切り分け<br>るために使用します。オペレータ監視の元でプログラ<br>ムを実行し、障害の発生時に、直ちにトレースを収集で<br>きる環境での利用を想定しています(デフォルトの設<br>定)。 | • トレースレベル 10 で出力される出力項目<br>• ISP ファイルの開始・終了トレース<br>• DB 接続,SQL 実行,切断の開始・終了ト<br>レース<br>• SQL 実行時の SQL 文の内容 |
| 30          | 障害の個所を特定するために使用します。主要なメン<br>バ関数の開始や終了を取得します。                                                                          | • トレースレベル 20 で出力される出力項目<br>• ISP ファイルから呼び出される BLC クラス<br>メソッド※の開始・終了トレース<br>• 任意のイベントトレース                 |
| 40          | 障害の個所を特定するために使用します。すべてのメ<br>ンバ関数の開始や終了を取得します。                                                                         | • トレースレベル 30 で出力される出力項目<br>• ISP ファイルから呼ばれる全 BLC クラスメ<br>ソッドの開始・終了トレース                                    |

表 13‒2 トレースレベル

注※

次の BLC クラスメソッドが該当します。

・他プログラムにアクセスするメソッド

・DB アクセスに関するメソッド

・初期化にかかわるメソッド

## 13.2.4 ユーザ追加処理クラスでのトレース出力

ユーザ追加処理でトレースを出力する場合は、BLCTrace クラスの putTrace ()メソッドを使用します。 putTrace ()メソッドを使用するためには、BLC プロパティファイルで, UAP トレース情報を設定する必 要があります。putTrace()メソッドの詳細は,マニュアル「uCosminexus 電子フォームワークフロー API リファレンス」の「BLCTrace クラス」にある「putTrace ()メソッド」の説明を参照してください。

# <span id="page-359-0"></span>13.3 BLC のユティリティの障害対策

BLC のユティリティには,障害発生時に備えて,障害の原因を特定するための情報をトレースファイルに 出力する機能があります。

## 13.3.1 トレースファイル(BLC のユティリティ)

BLC のユティリティ用トレースファイルは、障害発生時に備えて、障害の原因を特定するために必要な情 報を出力するファイルです。出力先ディレクトリ,面数,サイズ,およびレベルは,完了案件削除ユティリ ティのプロパティファイル(DELPI.BLCproperties)で設定できます。

BLC のユティリティ用トレースファイルのファイル名を次に示します。

表 13-3 BLC のユティリティ用トレースファイルのファイル名

| ユティリティ名          | コマンド名       | 作成するファイル                   |
|------------------|-------------|----------------------------|
| 完了案件削除ユティリ<br>ティ | └ java コマンド | BLCDelPI_BLCTrace-<面数>.log |

## 13.3.2 プロパティファイルで設定できる項目

BLC のユティリティ用トレースファイルについて、完了案件削除ユティリティのプロパティファイル (DELPI.BLCproperties)で設定できる項目について説明します。

完了案件削除ユティリティのプロパティファイル(DELPI.BLCproperties)で出力先ディレクトリ,面数, サイズ,およびレベルを設定する BLC のユティリティ用トレースファイルのファイル名は, 「BLCDelPI\_BLCTrace-<面数>.log」です。

各項目の設定方法を次に示します。

#### 表 13-4 BLC プロパティファイルで設定できる項目

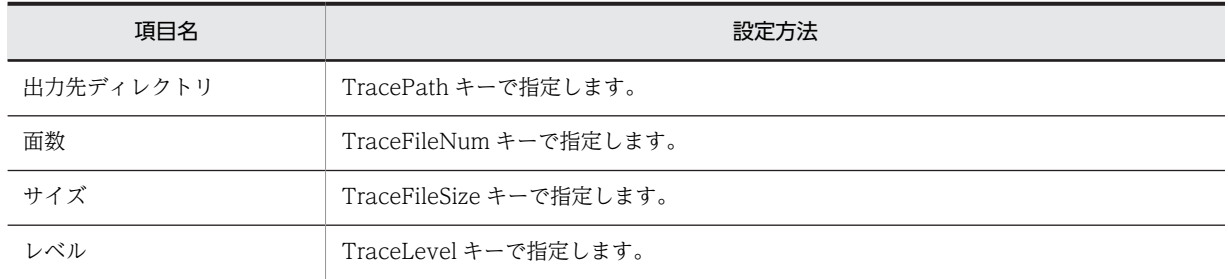

## 13.3.3 トレースファイルの出力形式(BLC のユティリティ)

BLC のユティリティ用トレースファイルの出力形式および出力内容について説明します。また、出力例を 示します。

(1) 出力形式

BLC のユティリティ用トレースファイルの出力形式を次に示します。該当するプロセスを起動するたびに ヘッダが出力されます。

番号 日付 時刻 ユティリティ名 pid tid メッセージID 種別 テキスト 改行コード
(2) 出力内容

トレースファイルの各カラムに出力される内容を次に示します。例外発生時には、スタックトレースが,1 レコードずつ,スタック数と同じ数だけ出力されます。

| カラム名        | 長さ (バイ<br>$\mathsf{H}$ | 内容                       | 備考                                                                                                    |
|-------------|------------------------|--------------------------|----------------------------------------------------------------------------------------------------|
| 番号          | $\overline{4}$         | トレースレコードの通番 (4桁)         | $\overline{\phantom{0}}$                                                                                                    |
| 日付          | 10                     | トレースの取得日付 (yyyy/mm/dd)   |                                                                                                    |
| 時刻          | 12                     | トレースの取得時刻 (hh:mm:ss.sss) | ローカル時刻(JST)で、ミリ秒単位の時刻<br>が出力されます。                                                                                                    |
| ユティリ<br>ティ名 | 16                     | ユティリティ名                  | ユティリティ名を出力します。                                                                                                    |
| pid         | 8                      | プロセス識別子                  | JavaVM が Runtime のインスタンスに<br>付与したハッシュ値です。                                                                                                    |
| tid         | 8                      | スレッド識別子                  | JavaVM が Thread のインスタンスに付<br>与したハッシュ値です。                                                                                                    |
| メッセー<br>ジID | 10                     | メッセージ ID                 | 例外時だけ, エラーメッセージの ID が設<br>定されます。                                                                                                    |
| 種別          | 2                      | イベント種別                   | トレースの契機となるイベント種別で<br>す。<br>• FB:関数の開始<br>• FE:関数の終了<br>• GM:アクセスメソッドの呼び出し<br>• EC:例外の発生<br>• PB:他プログラムの呼び出し<br>• PE:他プログラムからの戻り<br>• CP:任意のチェックポイントイベン<br>$\vdash$ |
| テキスト        | $0 \sim 4,095*$        | メッセージテキスト                | • 例外時は,エラーメッセージテキスト<br>• コマンド名およびコマンドライン情<br>報<br>• トレース情報 (0~4,095 バイト)<br>ただし, 1レコード最大 2,000 文字で複<br>数行に分割して出力する場合がありま<br>す。                                     |
| 改行コー<br>F   | 2                      | レコード終端記号                 |                                                                                                    |

表 13-5 BLC のユティリティ用トレースファイルの出力内容

(凡例)

−:特にありません。

注※

上限値を超えた場合は切り捨てられます。

#### (3) 出力例

BLC のユティリティ用トレースファイルの出力例を次に示します。

• 完了案件削除ユティリティの場合 完了案件削除ユティリティのトレースファイルの出力例を次に示します。

図 13-2 完了案件削除ユティリティのトレースファイルの出力例

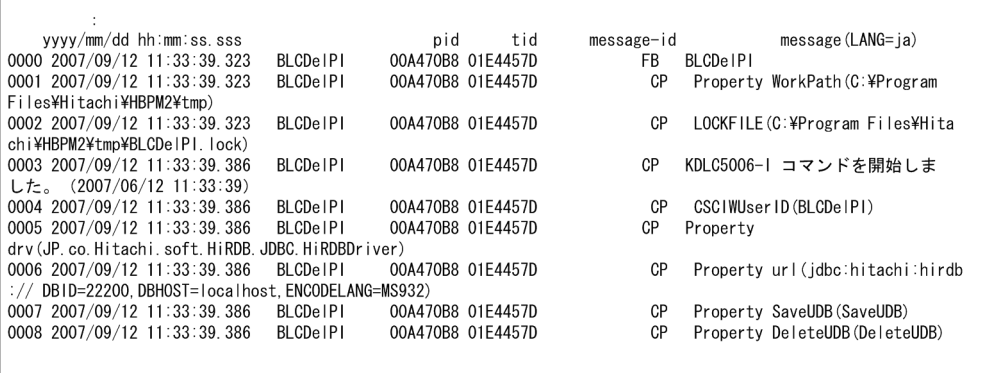

## 13.3.4 完了案件削除ユティリティ実行時の障害

完了案件削除ユティリティの実行中に異常が発生すると,システムは実行を中断して次の処理をします。

- 1.トレースファイルにトレース情報を出力する
- 2.標準出力とトレースファイルにメッセージを出力する
- 3.使用中のリソース(データベースのコネクションや削除結果ファイルなど)を閉じる
- 4.異常終了の戻り値でユティリティを終了する

システムによって完了案件削除ユティリティが終了されたあと,ユーザは次の手順で対処してください。

#### 1.障害の原因を取り除く

障害発生時に表示されるメッセージおよびトレースファイルを参照して、障害の原因を取り除いてくだ さい。障害がどのような処理で発生したかを識別する方法については,「(1) 障害が発生した処理の識 別」を参照してください。

#### 2.必要に応じて削除結果ファイルのバックアップを取得する

障害の原因によっては、前回分の削除結果ファイルが必要な場合があります。しかし、完了案件削除ユ ティリティを再度実行すると削除結果ファイルは上書きされます。このため,必要に応じて前回分の削 除結果ファイルのバックアップを取得してください。削除結果ファイルのバックアップが必要な場合 については,[「\(2\) 障害発生時のデータベースの状態」](#page-362-0)を参照してください。

#### 3.完了案件削除ユティリティを再度実行する

#### (1) 障害が発生した処理の識別

ユティリティ実行時のメッセージから,障害がどの処理中に発生したのかを識別できます。

完了案件削除ユティリティのバッチファイル(Windows 版)の実行例を基に,処理の範囲を次に示しま す。

#### <span id="page-362-0"></span>図 13-3 バッチファイル (Windows 版)の実行例と処理の範囲

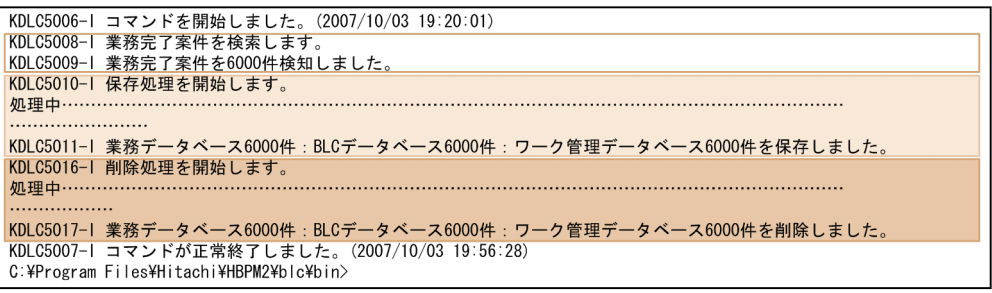

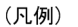

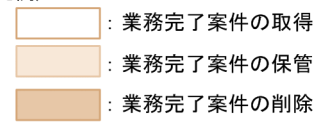

注: KDLC5006-1およびKDLC5007-1は、ユティリティの開始/終了メッセージです。 KDLC5011-Iは、業務完了案件の保管処理が完了したあとに表示される結果報告メッセージです。 KDLC5017-Iは、業務完了案件の削除処理の完了後に表示される結果報告メッセージです。

#### (2) 障害発生時のデータベースの状態

ユティリティ実行時の各処理で障害が発生した場合の,データベースの状態を説明します。ここで説明して いないデータベースの状態は,ユティリティを実行する前と同じ状態です。

出力されるメッセージの詳細は,「[付録 I メッセージ](#page-672-0)」を参照してください。

#### (a) 業務完了案件の取得

業務完了案件の取得時にワーク管理データベースの検索処理で出力されるメッセージ ID. データの更新状 態,および障害の原因を取り除いたあとの対処を次に示します。

#### 表 13‒6 業務完了案件の取得処理で障害が発生した場合

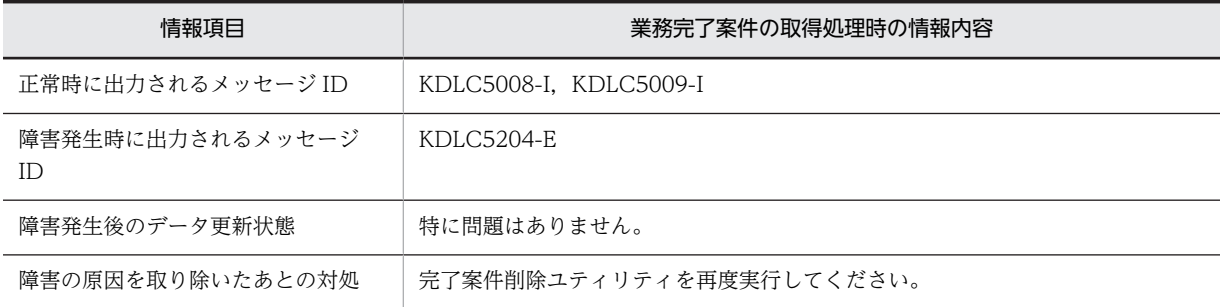

#### (b) 業務完了案件の保管

業務完了案件の保管時に業務データベース保管用プロシージャの実行処理で出力されるメッセージ ID, データの更新状態,および障害の原因を取り除いたあとの対処を次に示します。

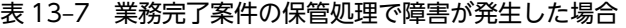

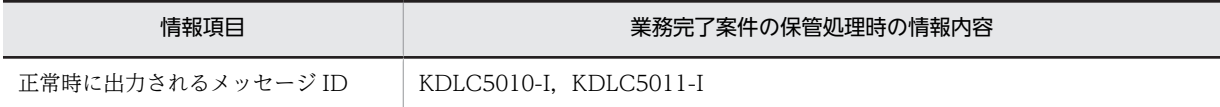

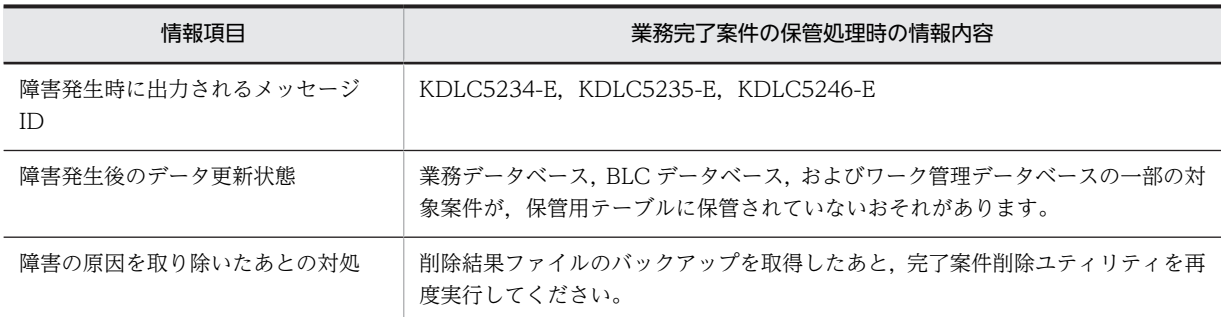

#### (c) 業務完了案件の削除

業務完了案件の削除時に次の処理で出力されるメッセージ ID, データの更新状態, および障害の原因を取 り除いたあとの対処を表 13-8 に示します。

- 業務データベース削除用プロシージャの実行
- BLC データベースの業務完了案件の削除
- ワーク管理データベースの業務完了案件の削除

#### 表 13‒8 業務完了案件の削除処理で障害が発生した場合

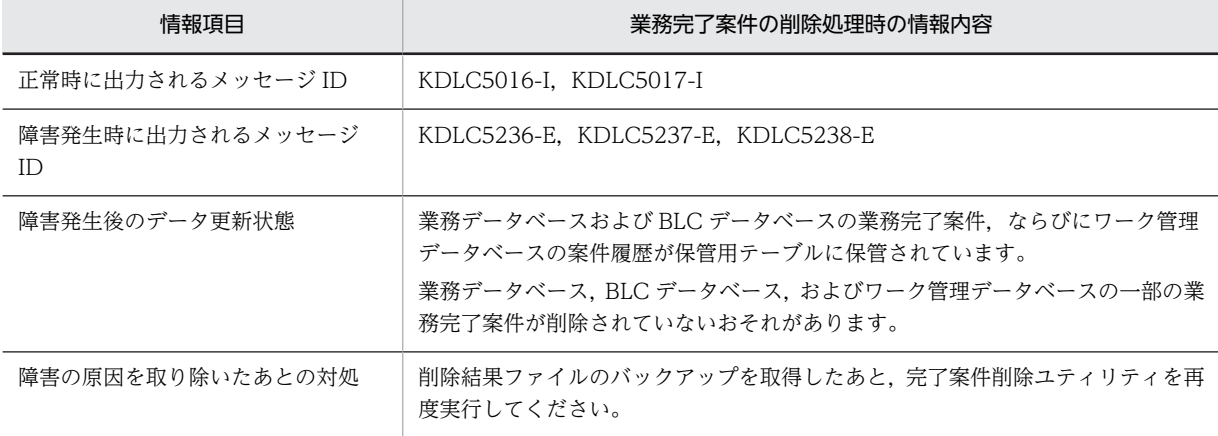

# 13.4 帳票ジェネレータ (BLSG) 機能の障害対策

帳票ジェネレータ(BLSG)機能の使用中に障害が発生した場合には,障害の原因を特定するために,次の 情報が必要です。

- ログ情報ログファイル一式
- 現象が発生するファイル一式
- 現象が発生する手順

帳票ジェネレータ(BLSG)機能には,障害発生時に備えて,障害の原因を特定するための情報をログファ イルに出力する機能があります。

ログファイルは, [開発環境設定] ダイアログの [基本情報] タブにある [データフォルダパス] テキスト ボックスで指定したフォルダに出力されます。デフォルトでは,帳票ジェネレータ(BLSG)機能のインス トール先のフォルダに作成された「data\tmp」フォルダに出力されます。フォルダについては,[「付録 E.3](#page-631-0)  [帳票ジェネレータ\(BLSG\)機能の出力情報](#page-631-0)」を参照してください。

[開発環境設定] ダイアログは,帳票ジェネレータ (BLSG) 機能のメイン画面で, [ツール] メニューの [オプション]コマンドを選択すると表示されます。[開発環境設定]ダイアログについては,「[付録 A.3](#page-469-0)  [\[開発環境設定\]ダイアログ」](#page-469-0)を参照してください。

ログファイルのファイル名は,「blsgccj.log」となります。

帳票ジェネレータ(BLSG)機能の帳票ファイル生成後,変換結果を通知するダイアログにエラーメッセー ジが表示された場合に、ダイアログの「エラーログ」ボタンをクリックすると、ログファイルの内容が表示 されます。

14 一括承認機能

この章では、承認者が複数の案件をまとめて承認する機能について説明しま す。

# 14.1 一括承認機能の概要

一括承認機能は,承認者が複数の案件をまとめて承認する機能です。一括承認機能は,BLC のポータル画 面から使用します。一括承認機能を使用できる帳票は,EUR Form 連携帳票だけです。BLC 帳票は使用で きません。

BLC では,一括承認機能のサンプルファイルを提供しています。サンプルファイルをカスタマイズして, 一括承認機能を使用するための準備をする必要があります。

# 14.1.1 一括承認機能を使用する場合の BLC のポータル画面の構成例

一括承認機能を使用する場合の BLC のポータル画面の構成例を次に示します。

一括承認機能を使用する場合の BLC のポータル画面の構成例

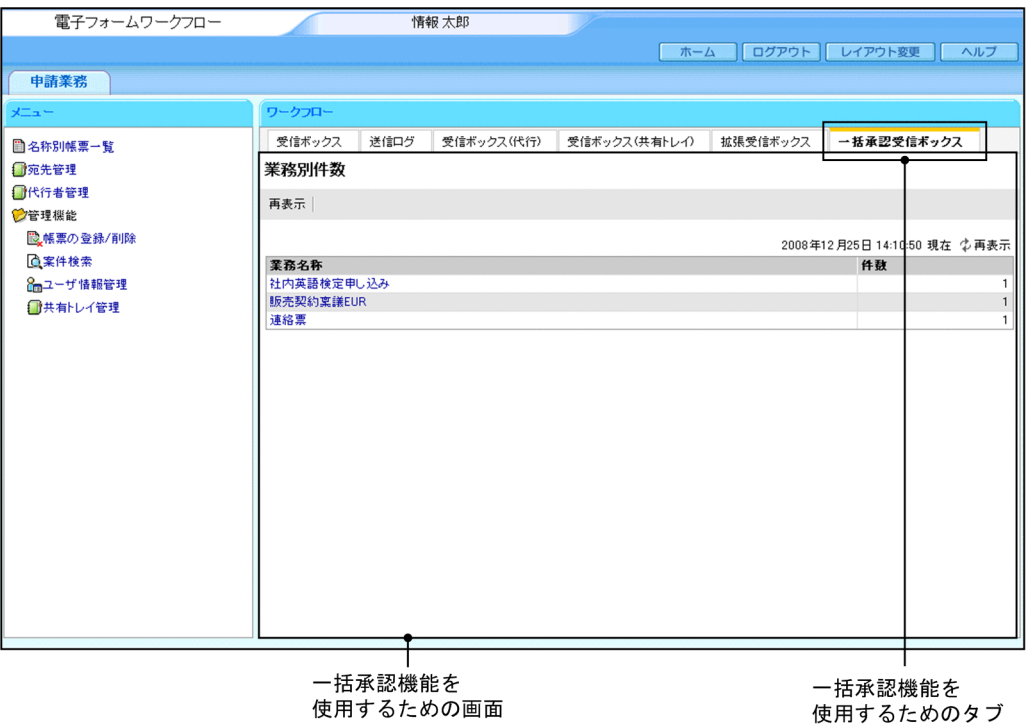

ワークフローメニュータブの[一括承認受信ボックス]タブを選択すると,ワークフローポートレットの表 示領域に[一括承認受信ボックス(業務別件数)]画面が表示されます。

## 14.1.2 一括承認機能で使用する画面例

一括承認機能で使用する画面の例を次に示します。

#### (1) [一括承認受信ボックス(業務別件数)]画面の例

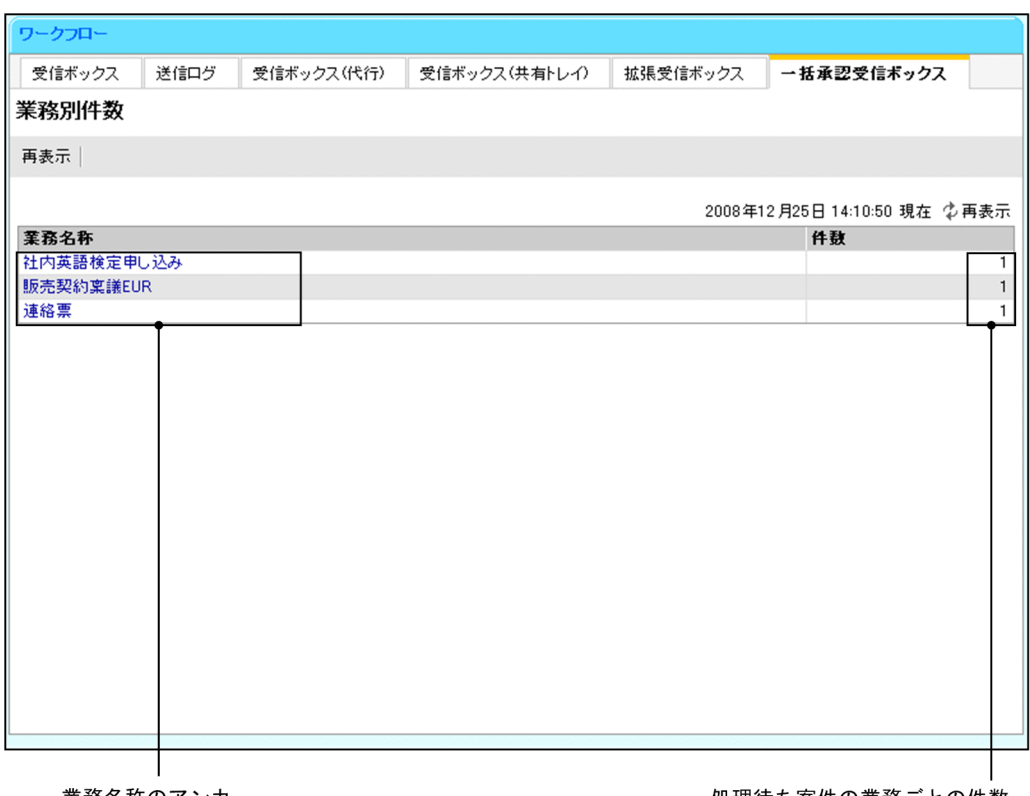

業務名称のアンカー

処理待ち案件の業務ごとの件数

#### [再表示]メニュー

画面を最新の情報に更新します。

なお, [再表示]ボタンは日時表示の横にも表示されます。

#### YYYY 年 MM 月 DD 日 hh:mm:ss 現在

画面を表示した日時が表示されます。

#### 業務別の件数一覧

#### 業務名称

指定した作業者(テンプレートでは実行ユーザ)の一括承認受信ボックスに処理待ちの作業がある 業務の,業務名称が表示されます。

業務名称のアンカーをクリックすると,[一括承認受信ボックス(業務別件数)]画面が表示されま す。[一括承認受信ボックス(業務別件数)]画面には,選択した業務の処理待ちの案件がワークフ ローポートレットの表示領域に一覧表示されます。

#### 件数

指定した作業者(テンプレートでは実行ユーザ)の一括承認受信ボックスにある,業務ごとの案件 の件数が表示されます。

### (2) [一括承認受信ボックス]画面の例

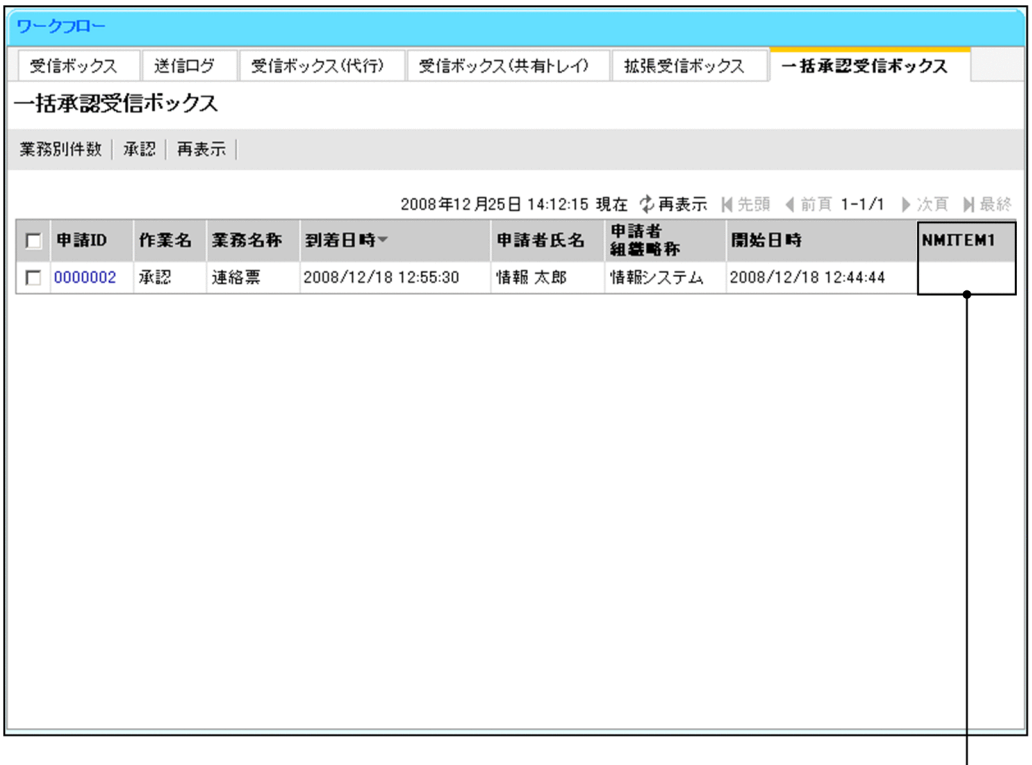

カスタマイズ追加列

#### [業務別件数]メニュー

[一括承認受信ボックス(業務別件数)]画面が表示されます。[一括承認受信ボックス(業務別件数)] 画面には,指定した作業者(テンプレートでは実行ユーザ)の一括承認受信ボックスに処理待ちの作業 がある業務の,業務名称が表示されます。

#### [承認]メニュー

チェックボックスで選択した案件を一括で承認します。

チェックボックスが一つも選択されていない場合はエラーダイアログが表示されます。

#### [再表示]メニュー

画面を最新の情報に更新します。

なお, [再表示]ボタンは日時表示の横にも表示されます。

#### YYYY 年 MM 月 DD 日 hh:mm:ss 現在

画面を表示した日時が表示されます。

#### 先頭

一覧の先頭ページが表示されます。

先頭ページが表示されている場合は選択できません。

#### 前頁

表示されている一覧の一つ前のページが表示されます。

先頭ページが表示されている場合は選択できません。

#### l-n/m

l:表示ページの先頭の作業が何件目かが表示されます。

n:表示ページの最後の作業が何件目かが表示されます。

m:全体の作業の件数が表示されます。

#### 次頁

表示されている一覧の次のページが表示されます。

最終ページが表示されている場合は選択できません。

#### 最終

一覧の最終ページが表示されます。

最終ページが表示されている場合は選択できません。

#### 作業一覧

指定した業務の作業が一覧表示されます。

1 ページに表示される作業の件数は,デフォルトで最大 20 件です。

表示項目名(リストの列の内容を示すラベル)のアンカーをクリックすると,その表示項目の内容を キーとして、一覧がソートされ、1件目から表示されます。キーとされている項目は、項目名の横に次 のシンボルが表示されます。

- △:昇順で表示されている場合
- ▽:降順で表示されている場合

なお,デフォルトでは到着日時でソートされます。

#### チェックボックス

一括承認する案件のチェックボックスをオンにして,一括承認の対象として選択します。 なお,ヘッダのチェックボックスをオンにするとすべての案件が選択され,オフにするとすべての 案件の選択がクリアされます。

#### 申請 ID

作業の申請 ID が表示されます。

#### 作業名

作業定義の名称が表示されます。なお,作業の種類が並列作業の場合は,"作業定義の名称.作業の名 称"が表示されます。

#### 業務名称

作業が所属する業務の名称が表示されます。

#### 到着日時

作業が所属する案件に,その作業が発生した日時が表示されます。

#### 申請者氏名

作業が所属する案件の申請者の氏名が表示されます。

#### 申請者組織略称

作業が所属する案件の申請者が所属する組織の略称が表示されます。

#### 開始日時

作業が所属する案件の開始日時が表示されます。

#### NMITEM1〜NMITEM10

業務に応じて,ユーザがカスタマイズする列です。承認に必要な任意の情報を表示できます。複数 の列も表示できます。

カスタマイズ追加列には,任意の業務データベースから取得された情報が表示されます。カスタマ イズ追加列に表示される情報は,任意の業務データベースにビューを定義して取得します。

#### (3) 処理状況確認画面の例

```
ワークフロー
受信ボックス 送信ログ 拡張受信ボックス 一括承認受信ボックス 受信ボックス(代行) 受信ボックス(共有トレイ)
一括承認受信ポックス
                                  0 (4)
       1_{4\oplus}1 件目を処理しています。(エラー
一括承認
```
一括処理中は,1 件ごとに案件の承認処理が実行されて,処理状況確認画面に処理状況が表示されます。

一括承認中にエラーが発生しなかった場合,一括承認が完了すると,「一括承認が終了しました。(XX 件中 エラー 0件)」というメッセージが表示されます。このメッセージの [OK] ボタンをクリックすると, [一 括承認受信ボックス]画面に戻ります。

一括承認中にエラーが発生した場合,処理状況確認画面にエラー件数が表示されて,一括承認処理は続行さ れます。一括承認が完了すると,「一括承認が終了しました。(XX 件中エラー X 件)」および「一括承認で エラーが発生していますので受信ボックスを確認し,再度承認を行ってください。」というメッセージが表 示されます。このメッセージの [OK] ボタンをクリックすると, [一括承認受信ボックス]画面に戻りま す。

### (4) 単独の帳票承認画面の例

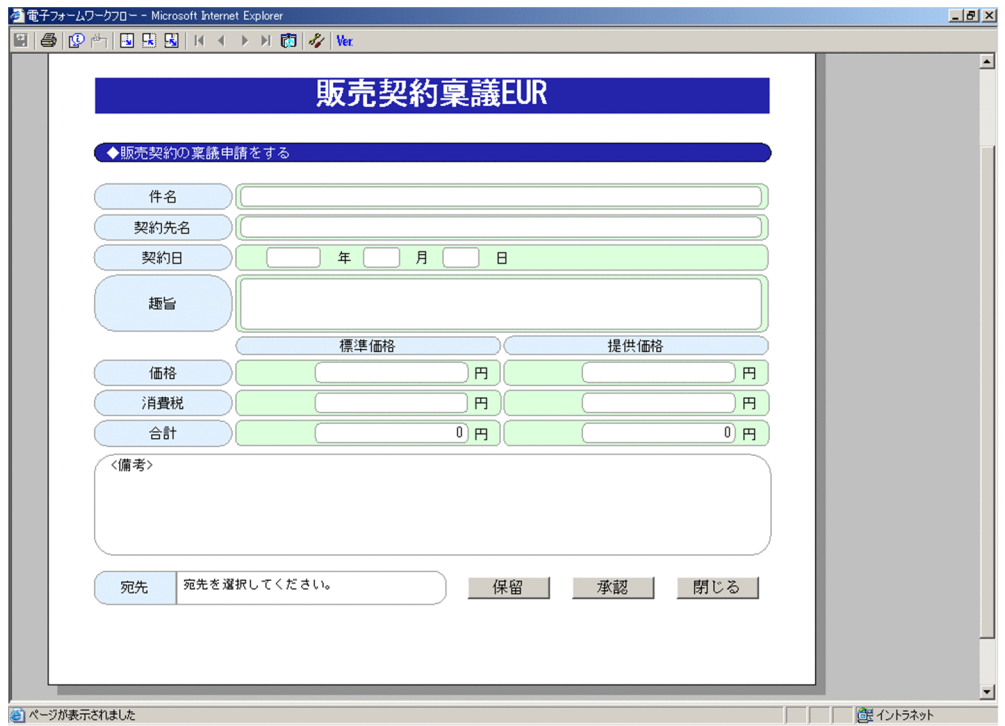

[一括承認受信ボックス]画面で,申請 ID のアンカーをクリックして選択した案件を, 1件ずつ承認しま す。

# 14.1.3 一括承認機能を使用する際の注意事項

一括承認機能を使用する際の注意事項を次に示します。

- 一括承認機能を使用できる帳票は,EUR Form 連携帳票だけです。BLC 帳票では使用できません。
- 一括承認時に,ユーザ追加処理はできません。
- 一括承認で業務データベースを更新するときは,格納されているデータを基に加減乗除して更新する データ(残年休数など)は,更新できません。
- 一括承認中にエラーが発生した場合,処理状況確認画面にエラー件数が表示されて,一括承認処理は続 行されます。一括承認中に発生したエラーのログは、BLC のエラーログに出力されます。
- 一括承認機能では,前回作業者氏名,前回作業者組織略称および更新日は必ず変更されます。

# 14.2 一括承認機能を使用するための条件

一括承認機能を使用するには,次の条件があります。

- 操作環境が BLC のポータル画面であること。
- 帳票の種類が EUR Form 連携帳票であること(BLC 帳票では,一括承認機能を使用できません)。
- ネットワークのデータの転送速度が 128kbps (bits per second) 以上であること (PHS の利用を想定 しています)。
- 拡張受信ボックスのデータベース設定が実施済みであること。

# 14.3 一括承認機能を使用するための環境設定

ここでは,一括承認機能を使用するための環境設定について説明します。

一括承認機能を使用するためには,次の準備が必要です。

1.BLC が提供する一括承認機能のサンプルファイルを,インストールディレクトリから,<作業フォルダ >以下にコピーします。

BLC が提供する一括承認機能のサンプルファイルおよびコピー先のフォルダについては,「14.3.1 提 供する一括承認機能のサンプルファイル」を参照してください。

2.1.でコピー先のフォルダにコピーした一括承認機能のサンプルファイルを,業務に合わせてカスタマイ ズします。

詳細は,次の項を参照してください。

- •[「14.4.2 BLCLinboxBC.jsp のカスタマイズ」](#page-377-0)
- •[「14.4.3 BLCLinboxItemBC.jsp のカスタマイズ](#page-377-0)」
- •[「14.4.4 BLCFMCwiGetListBC.jsp のカスタマイズ](#page-377-0)」
- •[「14.4.5 BLCWWFwiBCSample.jsp のカスタマイズ](#page-377-0)」
- 3.ワークフローメニュータブに [一括承認受信ボックス]タブを作成します。

手順 2.で作成した ISP ファイルを BLC のポータル画面に表示するために、BLCWorkFlowMenu.jsp ファイルをカスタマイズします。ワークフローメニュータブのカスタマイズは,「[14.4.1 ワークフ](#page-376-0) [ローメニュータブ\(「一括承認受信ボックス」\)のカスタマイズ](#page-376-0)」を参照してください。

## 14.3.1 提供する一括承認機能のサンプルファイル

一括承認機能を使用するためには,BLC が提供する一括承認機能のサンプルファイルを,インストールディ レクトリから,<作業フォルダ>以下にコピーする必要があります。一括承認機能のサンプルファイルの ファイル名およびコピー先のフォルダを次に示します。

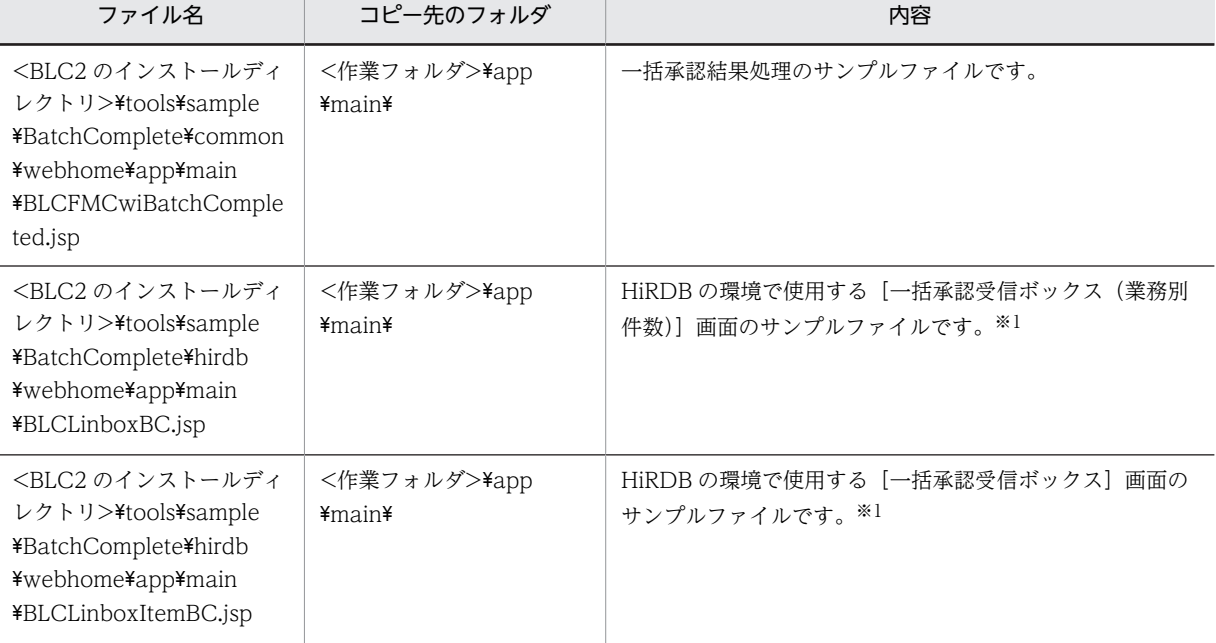

#### 表 14-1 一括承認機能のサンプルファイルのファイル名とコピー先のフォルダ

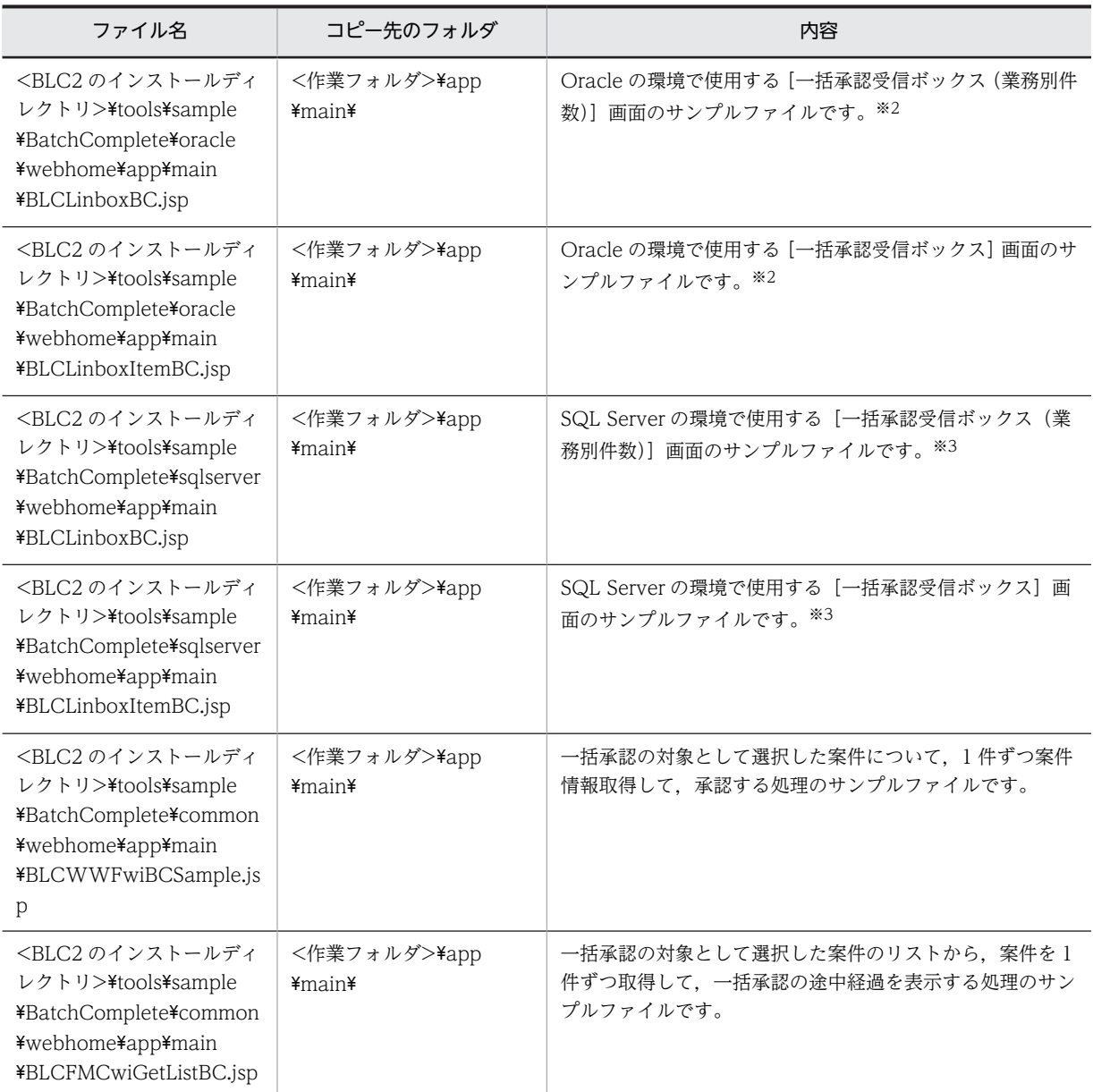

注※1

利用しているデータベースが HiRDB の場合に使用します。

注※2

利用しているデータベースが Oracle の場合に使用します。

注※3

利用しているデータベースが SQL Server の場合に使用します。

# <span id="page-376-0"></span>14.4 一括承認機能のカスタマイズ

一括承認機能では,一括承認受信ボックス表示用の JSP ファイルを提供します。このファイルをカスタマ イズすることで,独自の形式で表示させることができます。

## 14.4.1 ワークフローメニュータブ(「一括承認受信ボックス」)のカス タマイズ

一括承認機能を使用するために,BLCWorkFlowMenu.jsp ファイルをカスタマイズしてワークフローメ ニュータブに[一括承認受信ボックス]タブを追加します。

[一括承認受信ボックス]タブを選択することで,一括承認の画面がワークフローポートレットの表示領域 に表示されます。

ワークフローメニュータブに[一括承認受信ボックス]タブを追加した図を次に示します。

#### 図14-1 [一括承認受信ボックス]タブを追加したワークフローメニュータブ

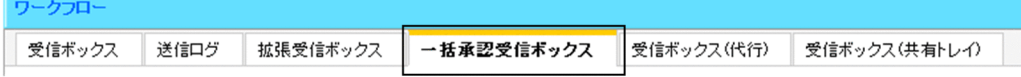

ワークフローメニュータブに[一括承認受信ボックス]タブを追加する実装例を次に示します。

```
: 17 M
<div id="blc_menu_inboxbc" class="blc_menutab_clickable">
<a href="<%=blcDisUtil.getJSPPath("BLCLinboxBC.jsp")%>" target="blc_wf_iframe" 
class="blc_menutab" onclick="blc_tabChange('blc_menu_inboxbc');"><
%=BLCSTRPortal.get(BLCSTRPortal.BCOMPLETE_TITLE_NAME)%></a>
\langle/div\rangle: 17 M
```
div タグ

ワークフローメニュータブを設定します。

id="blc\_menu\_inboxbc"

id は BLCWorkFlowMenu.jsp 内で一意になるように指定してください。

class="blc\_menutab\_clickable"

「blc menutab clickable」は、クリックできる(選択状態ではない)スタイルです。

a href="<%=blcDisUtil.getJSPPath("BLCLinboxBC.jsp")%>"

タブのクリック時にワークフローポートレットの表示領域に表示する jsp ファイルを指定します。例の 「BLCLinboxBC.jsp」は,[一括承認受信ボックス(業務別件数)]画面を指定しています。

target="blc\_wf\_iframe"

target には必ず「blc\_wf\_iframe」(ワークフローポートレットの表示領域フレーム名)を指定してくだ さい。

class="blc\_menutab"

「blc\_menutab」は,クリックできる(選択状態ではない)スタイルです。

onclick="blc\_tabChange('blc\_menu\_inboxbc');"

「blc\_tabChange」は,対象のタブが選択状態になった場合のスタイルを指定します。パラメタには id に指定した値(例では「blc\_menu\_inboxbc」)を指定してください。

<span id="page-377-0"></span>a タグ

a タグの文字列はストリングリソースを利用してください。任意の文字列を指定できます。

# 14.4.2 BLCLinboxBC.jsp のカスタマイズ

BLCLinboxBC.jsp ファイルには,一括承認受信ボックスの[一括承認受信ボックス(業務別件数)]画面 の表示項目および表示項目の順序が設定されています。表示内容のカスタマイズは、BLCLinboxV.jsp ファイルを十分に理解した上で行ってください。

# 14.4.3 BLCLinboxItemBC.jsp のカスタマイズ

BLCLinboxItemBC.jsp ファイルには,[一括承認受信ボックス]画面の表示項目および表示項目が設定さ れています。

BLCLinboxItemBC.jsp ファイルは、拡張受信ボックス (BLCLinboxItemV.jsp) と同様にカスタマイズ できます。カスタマイズの詳細は,[「17.4 拡張受信ボックス機能のカスタマイズ」](#page-404-0)を参照してください。

ただし,作業数のデフォルト値は一括承認受信ボックスでは 20 が指定されています。

なお、業務ごとに一括承認処理の ISP ファイルを作成するため、次に示す変数に利用する ISP ファイルを それぞれ指定してください。

String BLCBC TARGET: 業務ごとのJSPファイル名

業務ごとの JSP ファイル名のサンプルは、BLCWWFwiBCSample.jsp ファイルです。

## 14.4.4 BLCFMCwiGetListBC.jsp のカスタマイズ

BLCFMCwiGetListBC.jsp ファイルは,一括承認の対象として選択した案件リストから,案件を 1 件ずつ 取得して,一括承認の途中経過を表示する処理のサンプルファイルです。途中経過として表示する内容をカ スタマイズする場合は,このファイルをカスタマイズします。

## 14.4.5 BLCWWFwiBCSample.jsp のカスタマイズ

BLCWWFwiBCSample.jsp ファイルは,一括承認の対象として選択した案件について,1 件ずつ案件情 報取得および承認する処理のサンプルファイルです。

案件情報を取得したあと,BLCValDic クラスに一括承認を行うという情報を設定します。この設定をして いない場合,前の作業で情報が格納されるため,案件が不正な状態になります。

BLCValDic クラスでアクセスできるキーについては,[「5.1 帳票ボタン処理などのカスタマイズ\(BLC 帳](#page-161-0) [票の場合\)](#page-161-0)」を参照ください。

#### 設定内容

#### BLC\_SendToData

宛先ユーザを指定します。BLC が提供するサンプルファイルでは,「A01103」が指定されていま す。ビジネスプロセス上で該当ノード(作業)設定している振り分けルールなどを考慮して、指定 してください。

#### BLC\_PIStatus

案件状態(完了,処理中など)を指定します。BLC が提供するサンプルファイルでは,未設定(ソー ストコメント化)になっています。

#### BLC\_AcceptID

ボタン ID を指定します。BLC が提供するサンプルファイルでは,「ID\_BATCHCOMPLETE」が 指定されています。

#### BLC\_AcceptMode

ボタン名を指定します。BLC が提供するサンプルファイルでは,「一括承認」が指定されています。

#### BLC\_FlowCond

分岐条件(基本的にボタン ID)を指定します。BLC が提供するサンプルファイルでは, 「ID\_BATCHCOMPLETE」が指定されています。

#### 変更個所

//############################################################################# // set BLC\_ValDic //############################################################################# // set SEND TO USER BLC FormData.put("BLC SendToData","A01103");

// set PROCESS INSTANCE STATUS

//BLC\_FormData.put("BLC\_PIStatus",BLCSTRPortal.get(BLCSTRPortal.COMPLETE));

// set BUTTON ID

BLC\_FormData.put("BLC\_AcceptID","ID\_BATCHCOMPLETE");

// set BUTTON NAME

BLC\_FormData.put("BLC\_AcceptMode",BLCSTRPortal.get(BLCSTRPortal.BTN\_BATCHCOMPLETE));

 // set FLOW CONDITION (normal case:set BUTTON ID) BLC\_FormData.put("BLC\_FlowCond",BLC\_FormData.item("BLC\_AcceptID"));

#### // ############################################################################

業務データベースの更新を行う場合は,この処理と complete メソッドの間に処理を追加してください。業 務データベースを更新するための DB コネクションは, BLC の DB アクセスとは, 別のトランザクション となるため,ユーザが生成する必要があります。

# 15 申請帳票画面へのリンク機能

この章では、BLC 以外のページのリンクから申請帳票画面を表示する機能に ついて説明します。

# 15.1 申請帳票画面へのリンク機能の概要

申請帳票画面へのリンク機能は、BLC 内のページ、または BLC 以外のページ (イントラネット上のポータ ルなど)のリンクから直接,申請帳票画面を表示させる機能です。この機能を使用した例を次に示します。

#### 図 15‒1 申請帳票画面へのリンク機能を使用した例

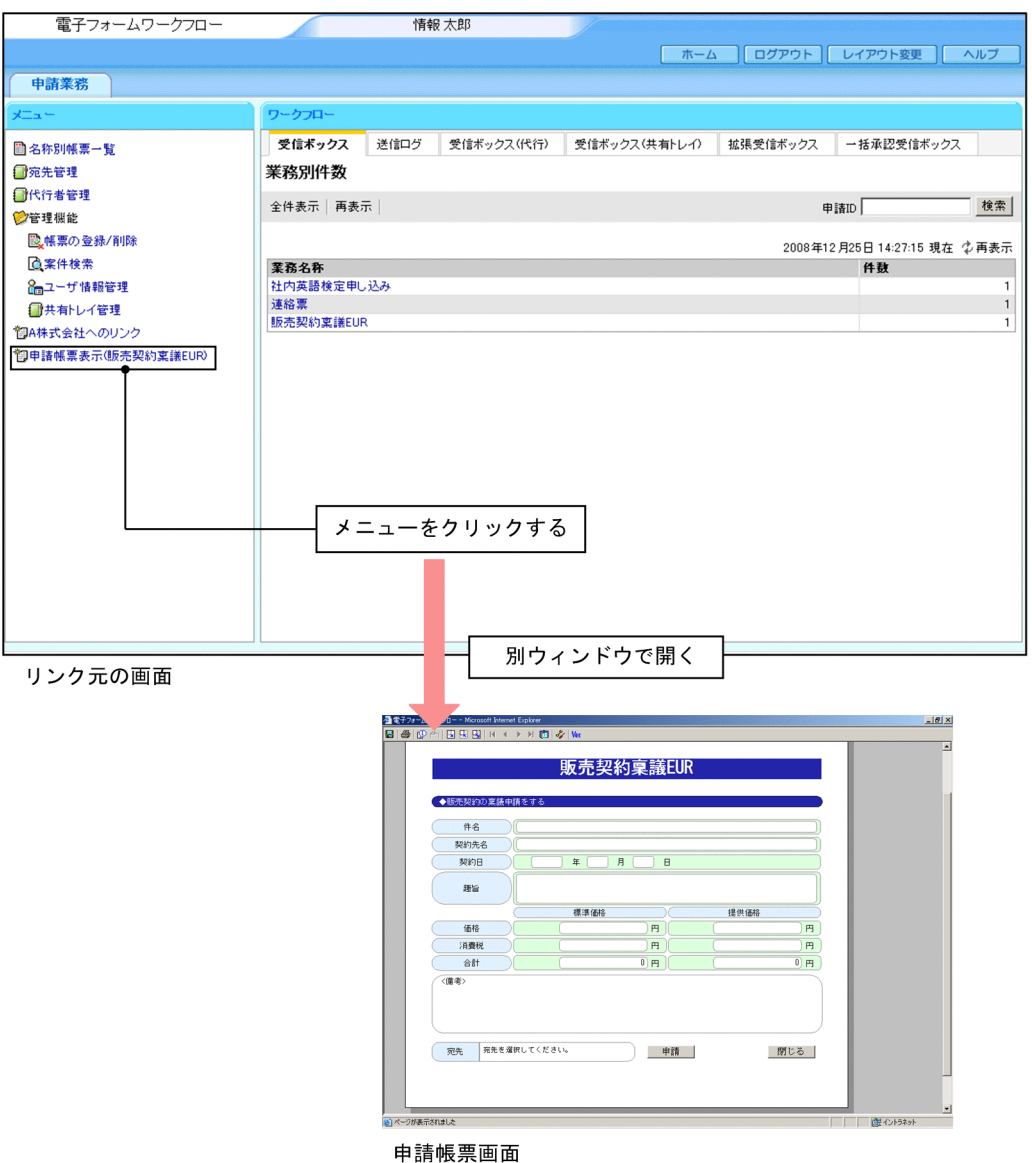

この機能を利用するには,申請帳票画面へリンクさせたいページ(リンク元)に直接,帳票表示ログイン JSP への SUBMIT を実行するリンクを作成し,POST データとして次の情報を指定します。

- BLC のログインに必要な情報(BLCAUTHsample.jsp と同様)
- 帳票のファイルパス
- ビジネスプロセス名

なお,これらの情報を追加,変更または削除する場合は,該当するリンクを作り直す必要があります。

#### 注意事項

申請帳票画面の起動パターンは,ユーザがカスタマイズできます。

「[15.2 申請帳票画面へのリンク機能の使用方法」](#page-383-0)を参照し,カスタマイズしてください。

# <span id="page-383-0"></span>15.2 申請帳票画面へのリンク機能の使用方法

申請帳票画面へのリンクに指定する BLCDirectForm.jsp ファイルとパラメタについて次に示します。

BLCDirectForm.jsp ファイルは,アプリケーションサーバの次のディレクトリに格納されています。

• Windows 版の場合

< Web 帳票アプリケーションのディレクトリ (webSample) >\app\main\BLCDirectForm.jsp

パラメタについて,次の表に示します。

#### 表 15-1 申請帳票画面の表示時のパラメタ

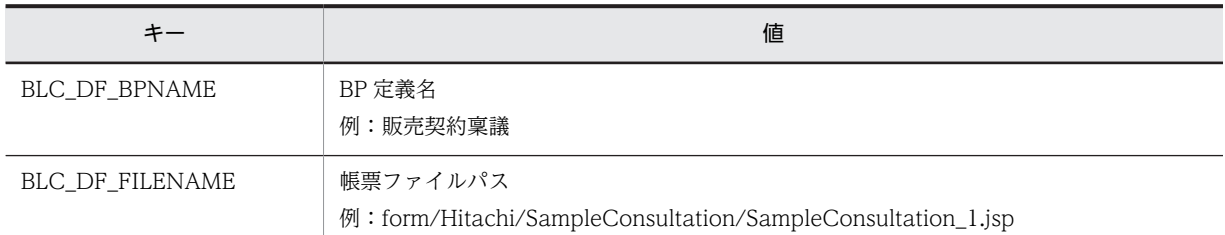

申請帳票画面へリンクさせたいページ(リンク元)から申請帳票を表示する実装例を次に示します。

```
<script type="text/javascript">
< 1 -function blc_sample_directfunc(){
 document.blc_sample.target="_directBLC";
window.open("<%=blcDisUtil.getJSPPath("BLCblank.html")%>","_directBLC","");
document.blc sample.submit();
}
// -->
\langle/script\rangle<a href="" onclick="blc_sample_directfunc();return false;">申請帳票表示(販売契約稟議)</a>
```

```
<form name="blc_sample" method="post" action="<%=request.getContextPath()%>/app/main/
BLCDirectForm.jsp">
<input type="hidden" name="BLC_DF_BPNAME" value="販売契約稟議" />
```

```
<input type="hidden" name="BLC_DF_FILENAME" value="form/Hitachi/SampleConsultation/
SampleConsultation_1.jsp" />
\langle/form\rangle
```
注 form タグで指定している内容は,パラメタなどの設定です。

#### 注意事項

- form タグの enctype 属性(エンコード形式)にデフォルト値(application/x-www-formurlencoded)以外が指定された場合は動作しません。
- BLCDirectForm.jsp ファイル内で BLC 認証が実行されるため、ポータルの API (PortalUserInfoBean#getUserId)からユーザ ID が取得できる環境である必要があります。ポータル の API については、マニュアル「uCosminexus Portal Framework ポートレット開発ガイド」を参 照してください。

# 15.3 申請帳票画面へのリンク機能のエラー処理

申請帳票画面へのリンク機能のエラー処理について説明します。

#### (1) BLCDirectForm.jsp

申請帳票画面へのリンクから POST されてきたデータの帳票ファイル名の URL に POST するため,ファ イルが存在しない場合は 404 エラーとなります。

そのほかの帳票表示時に発生するエラー処理は,[名称別帳票一覧]画面から申請帳票を開く場合のエラー 処理に準じます。

#### (2) 帳票 JSP ファイル名称 (BLC\_DF\_FILENAME) の指定がない場合

帳票 JSP ファイル名称の指定がない場合,名称別帳票一覧のページを初期表示します。

#### (3) ビジネスプロセス名 (BLC DF BPNAME) の指定がない場合

EUR Form 連携帳票では,ビジネスプロセス名が指定されていない場合,次のエラーとなります。

KDLC1240-E 必要な項目が指定されていません。項目名=BLC\_BpName

BLC 帳票では,ビジネスプロセス名が指定されていない場合,帳票ジェネレータ(BLSG)機能での帳票生 成時に設定したビジネスプロセスに対して,案件が投入されます。

なお,DB アクセス帳票では,ビジネスプロセス名の指定は不要です。

# 引き戻し機能

この章では,案件を次のノードから引き戻す機能について説明します。

# 16.1 引き戻し機能の概要

引き戻し機能は,申請または処理を実行したユーザが,申請した案件または処理した案件を,直後のノード から引き戻す機能です。引き戻し機能は,BLC のポータル画面から使用します。

BLC では、引き戻し機能のサンプルファイルを提供しています。サンプルファイルとして提供する引き戻 し機能は,申請者が申請ノード「@source」で申請した直後の審査ノードにある案件を送信ログから引き 戻す機能です。また,サンプルファイルとして提供する引き戻し機能では,次のような分岐条件およびビジ ネスプロセスに対応しています。

先着1 @Source 審査 分岐1 1:劫下 申請者 再申請 分岐2 1:破棄

図16-1 引き戻し機能のサンプルファイルが対応している分岐条件およびビジネスプロセス

#### 審査ノード「審査」

申請(案件)が直後の審査ノード「審査」にある状態で,承認者がまだ開封していない場合に,引き戻 しができます。申請(案件)が分業ノード「分岐 1」以降にある状態では,引き戻しはできません。

#### 分業ノード「分岐 1」

分岐条件の条件プロパティには、次の SQL 文が設定されています。

#### 条件プロパティの SQL 文

SELECT NMFLOWCOND FROM BLC\_INBOX\_T WHERE CDPINAME ='@PIName' AND NMFLOWCOND IN ('ID\_REJECT','ID\_PULLBACK')

設定値の「ID\_REJECT」は却下を,「ID\_PULLBACK」は引き戻しを意味します。

## 16.1.1 引き戻し機能で使用する画面

BLC がサンプルファイルとして提供する引き戻し機能で使用する画面を次に示します。

#### [送信ログ] 画面 (引き戻し用)

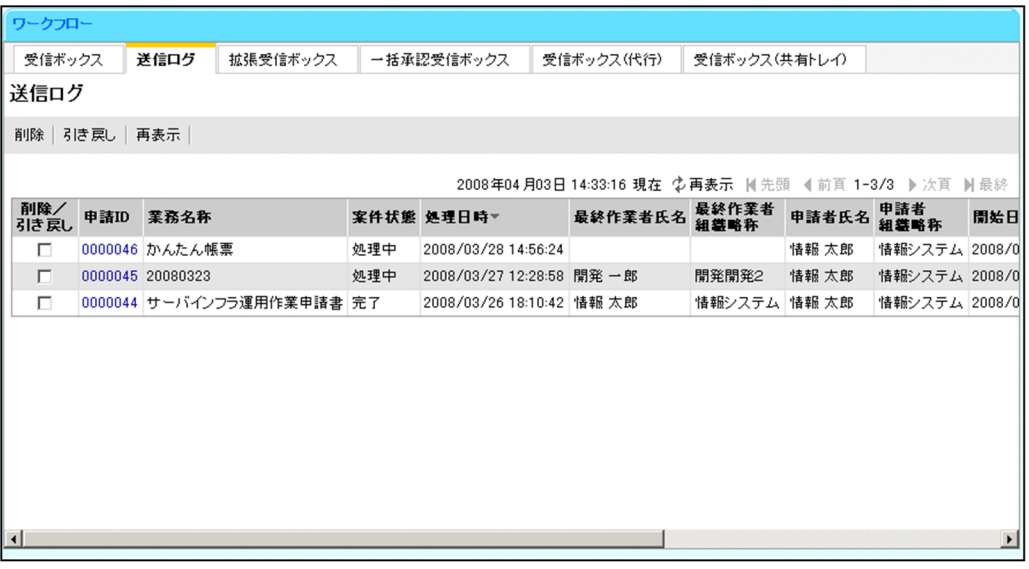

#### [削除]メニュー

送信ログを削除する案件の「削除/引き戻し」チェックボックスをオンにして、「削除」メニューを クリックすると,確認メッセージが表示されます。

確認メッセージで [OK] ボタンをクリックすると、選択した案件の送信ログが削除されます。 確認メッセージで「キャンセル」ボタンをクリックすると、選択した案件の送信ログの削除が中止 されます。

#### [引き戻し]メニュー

引き戻す案件の [削除/引き戻し] チェックボックスをオンにして、[引き戻し] メニューをクリッ クすると,エラーチェックが実行されます。

• エラーがない場合は,確認メッセージが表示されます。

確認メッセージで「OK]ボタンをクリックすると、選択した案件が引き戻されます。引き戻し が成功すると,完了通知画面が表示されます。引き戻しでエラーが発生すると,引き戻しエラー 画面が表示されます。

確認メッセージで「キャンセル]ボタンをクリックすると、選択した案件の引き戻しが中止され ます。

• エラーがある場合は,アラートメッセージが表示されます。

#### [再表示]メニュー

画面を最新の情報に更新します。

なお,[再表示]メニューは日時表示の横にも表示されます。

#### [削除/引き戻し]チェックボックス

送信ログの削除または引き戻しを行う案件のチェックボックスをオンにして,送信ログの削除また は引き戻しの対象として選択します。

完了通知画面

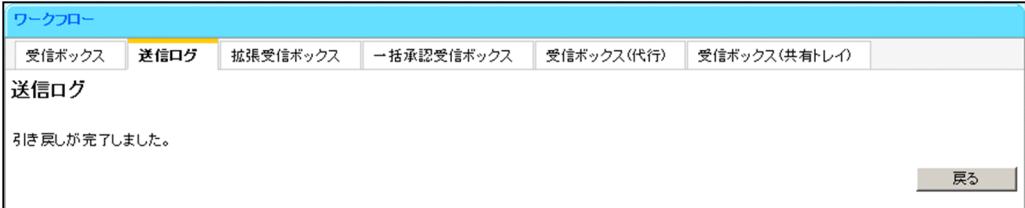

[戻る]ボタン

[送信ログ]画面に戻ります。

引き戻しエラー画面

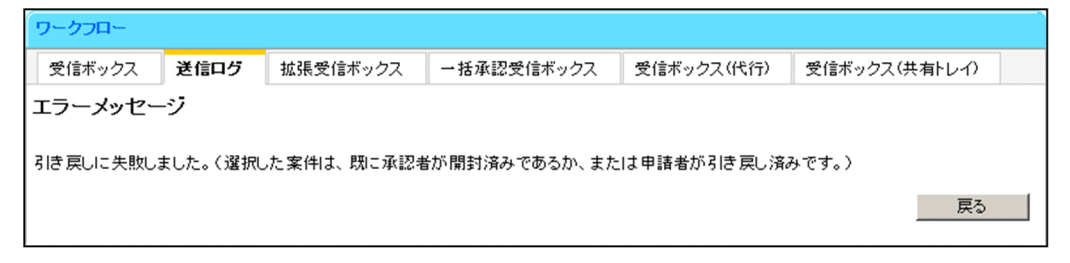

[戻る]ボタン

[送信ログ]画面に戻ります。

## 16.1.2 引き戻し機能のメッセージ

BLC がサンプルファイルとして提供する引き戻し機能で表示されるメッセージを次に示します。

アラートメッセージ(送信ログが選択されていない場合)

次のメッセージが表示されます。

引き戻す案件がチェックされていません。

#### 要因

引き戻しの対象となる送信ログが選択されていません。

対処

引き戻しの対象となる送信ログを選択してください。

アラートメッセージ(送信ログが複数選択されている場合)

次のメッセージが表示されます。

#### 引き戻しは複数選択できません。

#### 要因

引き戻しの対象となる送信ログが複数選択されています。

対処

引き戻しの対象となる送信ログを一つ選択してください。

エラーメッセージ

次のメッセージが表示されます。

引き戻しに失敗しました。(選択した案件は、引き戻しできないノードにあるか、既に承認者が開封済 みであるか、または申請者が引き戻し済みです。)

```
要因
```
選択した案件が,次の条件のどれかに該当します。

- 選択した案件は,引き戻しできないノードにあります。
- 選択した案件は,開封済みです。
- 選択した案件は,引き戻し済みです。

#### 対処

案件履歴を確認して,引き戻しできる案件の場合は,システム管理者に連絡してください。

KDLC1249-E ユーザカスタマイズ処理で BLC 例外オブジェクトが構築されました。(ID=<5xxxx yyyyyyyyy>)

#### 要因

5xxxx はユーザが追加したメッセージ ID, yyyyyyyyy はユーザが追加したメッセージです。 引き戻し処理中にエラーとなった要因は,次のとおりです。

- 1.ユーザ追加処理中に DB アクセスでエラーを検知しました。
- 2.ユーザ追加処理中に予期しないエラーを検知しました。

3.承認者の受信ボックス(案件一覧)で選択した案件は、すでに申請者によって引き戻しされてい ます。

#### 対処

- エンドユーザの場合
- 1.管理者に連絡してください。
- 2.管理者に連絡してください。
- 3.承認者の受信ボックス(案件一覧)で選択した案件が,すでに申請者によって引き戻しされてい た場合,受信ボックス(案件一覧)を再表示して,エラーとなった案件が表示されているかどう か確認してください。

表示されている場合は,管理者に連絡してください。

• 管理者の場合

詳細情報に示される内容で DB アクセスに関連する環境設定,または DB サーバの状態を見直し てください。または,システム管理者に連絡してください。

KDLC1217-E 作業の状態が不正です。案件 ID = xx,作業 ID = yy,作業の状態コード=z

#### 要因

承認者の受信ボックス(案件一覧)で選択した案件は,すでに申請者によって引き戻しが行われて います。

それ以外の要因については,「付録 I.4 電子フォームワークフローメッセージ」の「[KDLC1217-](#page-714-0) [E」](#page-714-0)を参照してください。

#### 対処

承認者の受信ボックス(案件一覧)で選択した案件が,すでに申請者によって引き戻しが行われて いた場合,受信ボックス(案件一覧)を再表示して,エラーとなった案件が表示されているかどう か確認してください。表示されている場合は,システム管理者に連絡してください。 それ以外の要因の対処については,「付録 I.4 電子フォームワークフローメッセージ」の [「KDLC1217-E」](#page-714-0)を参照してください。

# 16.2 引き戻し機能を使用するための条件

BLC がサンプルファイルとして提供する引き戻し機能を使用するためには、次の条件があります。

- 引き戻し対象の案件が,申請ノード「@source」の直後の審査ノードにあること。
- 引き戻し対象の案件が,審査ノードで未開封の状態であること(却下後の再申請は,承認者が開封して いるため,引き戻しできません)。
- 引き戻し対象の案件の送信ログがあること。
- 申請ノード「@source」から審査ノードの間に,並列作業および分業ノードがないこと。
- 帳票の種類が EUR Form 連携帳票であること。

# 16.3 引き戻し機能を使用するための環境設定

ここでは、BLC がサンプルファイルとして提供する引き戻し機能を使用するための環境設定について説明 します。

引き戻し機能を使用するためには,次の準備が必要です。

1.データベースで,引き戻しテーブル(BLC\_PULL\_BACK\_T テーブル)を定義します。

2.データベース定義を追加します。

3.ビジネスプロセスを登録します。

4.EUR Form 連携帳票をカスタマイズします。

5.BLC 実行環境をカスタマイズします。

BLC が提供する引き戻し機能のサンプルファイルについては,[「16.3.6 提供する引き戻し機能のサンプル](#page-394-0) [ファイル](#page-394-0)」を参照してください。

## 16.3.1 データベースの定義

データベースで、次のように引き戻しテーブル (BLC\_PULL\_BACK\_T テーブル) を定義します。引き戻 しテーブル(BLC\_PULL\_BACK\_T テーブル)の定義は,HiRDB,Oracle,または SQL Server で異なり ます。

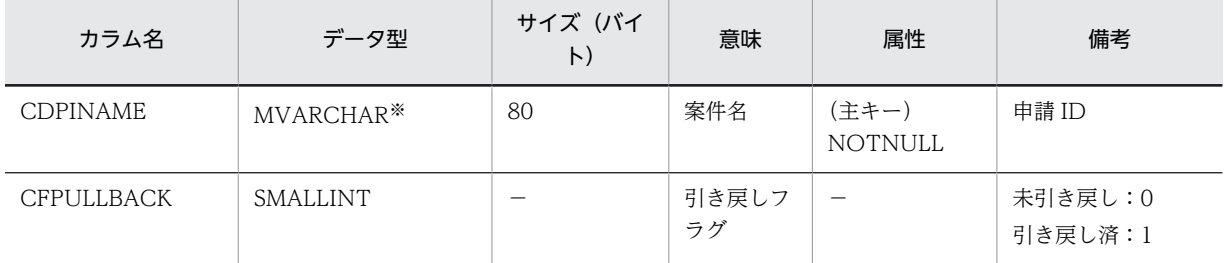

表 16-1 引き戻しテーブル (BLC\_PULL\_BACK\_T テーブル)の定義

(凡例)

−:指定しません。

注※

Oracle または SQL Server の場合は,「VARCHAR」に読み替えてください。

## 16.3.2 データベース定義の追加

HiRDB の場合は HiRDB SQL Executer, Oracle の場合は SQL\*Plus, SQL Server の場合は Microsoft SQL Server Management Studio または sqlcmd ユティリティを使用し、BLC が提供する次のサンプル ファイルを入力して,テーブル定義を行ってください。

#### HiRDB の場合に入力するファイル

<BLC2 のインストールディレクトリ>\tools\sample\pullback\sql\hirdb\BLCPULLBACKT.txt

#### Oracle の場合に入力するファイル

<BLC2 のインストールディレクトリ>\tools\sample\pullback\sql\oracle\BLCPULLBACKT.txt

SQL Server の場合に入力するファイル

<BLC2 のインストールディレクトリ>\tools\sample\pullback\sql\sqlserver \BLCPULLBACKT.txt

# 16.3.3 ビジネスプロセスの登録

CSCIW のコマンドを使用して,引き戻し用ビジネスプロセス定義ファイル(販売契約稟議 EUR2.hbx) を登録します。

BLC では、引き戻し用ビジネスプロセス定義ファイル(販売契約稟議 EUR2.hbx)のサンプルファイルを 提供しています。

BLC が提供する引き戻し機能のサンプルファイルについては,「[16.3.6 提供する引き戻し機能のサンプル](#page-394-0) [ファイル」](#page-394-0)を参照してください。

## 16.3.4 EUR Form 連携帳票のカスタマイズ

BLC がサンプルファイルとして提供する引き戻し機能で使用する EUR Form 連携帳票を作成します。こ の EUR Form 連携帳票は,BLC が提供するサンプルファイルをカスタマイズして作成します。

BLC が提供する引き戻し機能のサンプルファイルについては,「[16.3.6 提供する引き戻し機能のサンプル](#page-394-0) [ファイル」](#page-394-0)を参照してください。

EUR Form 連携帳票のカスタマイズについては,「[付録 F.4 引き戻し用 EUR Form 連携帳票のサンプル](#page-645-0) [データ」](#page-645-0)を参照してください。

# 16.3.5 BLC 実行環境のカスタマイズ

次の作業を実行して、BLC 実行環境をカスタマイズします。

1.「16.3.4 EUR Form 連携帳票のカスタマイズ」で作成した帳票ファイルを,<作業フォルダ>以下に コピーします。

作成した引き戻し用 EUR Form 連携帳票が格納されているフォルダとコピー先のフォルダを次に示し ます。

表 16-2 作成した引き戻し用 EUR Form 連携帳票が格納されているフォルダとコピー先のフォルダ

| 作成した引き戻し用 EUR Form 連携帳票が格納されているフォル                     | コピー先のフォルダ |
|--------------------------------------------------------|-----------|
| <blsg のインストールディレクトリ="">\putput\form</blsg>             | <作業フォルダ>  |
| <blsgのインストールディレクトリ>¥output¥WEB-INF</blsgのインストールディレクトリ> |           |

#### 2.引き戻し用リポジトリファイルに対して native2ascii コマンドを実行します。

BLC では、引き戻し用リポジトリファイルのサンプルファイルを提供しています。

BLC が提供する引き戻し機能のサンプルファイルについては,「[16.3.6 提供する引き戻し機能のサン](#page-394-0) [プルファイル」](#page-394-0)を参照してください。

native2ascii コマンドの実行例を次に示します (<作業フォルダ>を"C:\Program Files\Hitachi \HBPM2\webSample"とした場合)。

cd C:\Program Files\Hitachi\HBPM2\webSample\form\ entryinfo native2ascii△SampleConsultationEUR2\_def.dat△>△test

<span id="page-394-0"></span>del△SampleConsultationEUR2\_def.dat ren△test△SampleConsultationEUR2\_def.dat

3.BLC が提供する引き戻し用ユーザ追加処理のサンプルファイルを,<作業フォルダ>¥WEB-INF¥src ¥jp¥co¥Hitachi¥soft¥blc¥Hitachi¥以下にコピーして,コンパイルします。

BLC が提供する引き戻し用ユーザ追加処理のサンプルファイルとコピー先のフォルダを次に示します。

表 16-3 BLC が提供する引き戻し用ユーザ追加処理のサンプルファイルとコピー先

| ファイル名                                                                                                    | コピー先のフォルダ                                                |
|----------------------------------------------------------------------------------------------------|----------------------------------------------------------|
| <blsg のインストールディレクトリ="">\sample\data<br/>¥usersource<br/>¥SampleConsultationEUR2_1_userServerSideClass.java</blsg> | <作業フォルダ>¥WEB-INF¥src¥jp¥co¥Hitachi¥soft<br>¥blc¥Hitachi¥ |

コマンドの実行例を次に示します (<作業フォルダ>を"C:\Program Files\Hitachi \HBPM2\webSample"とした場合)。

cd C:\Program Files\Hitachi\HBPM2\\webSample\WEB-INF\src\jp\co\Hitachi\soft\blc\Hitachi<br>javac -d "C:\Program Files\Hitachi\HBPM2\\webSample\WEB-INF\classes" SampleConsultation g.um<br>'C:\Program Files\Hitachi\HBPM2\webSample\WEB-INF\classes" SampleConsultation EUR2\_1\_userServerSideClass.java

4.BLC が提供する引き戻し機能の JSP ファイルのサンプルファイルをコピーします。

BLC が提供する引き戻し機能のサンプルファイルのコピー元とコピー先のフォルダを次に示します。

表 16-4 BLC が提供する引き戻し機能のサンプルファイルのコピー元とコピー先

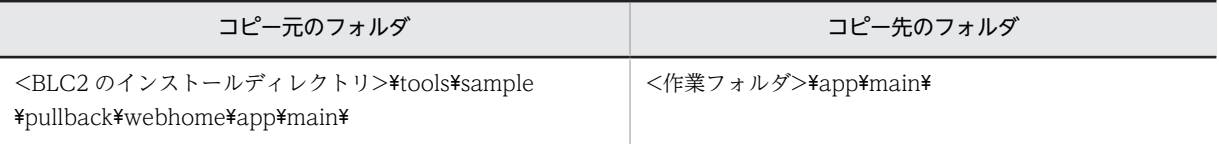

注

引き戻し機能で提供されている次の JSP ファイルは、標準で提供されている送信ログ機能の JSP ファイルと名称 が同じです。このため,上書きコピーをする場合は注意してください。

<作業フォルダ>\app\main\BLCLsentlog.jsp

5.Web プロジェクトを再作成して,デプロイします。

Web プロジェクトの作成およびデプロイについては、マニュアル「uCosminexus 電子フォームワー クフロー システム構築ガイド」の「Web アプリケーションの作成」および「J2EE サーバの設定」の 説明を参照してください。

## 16.3.6 提供する引き戻し機能のサンプルファイル

BLC が提供する引き戻し機能のサンプルファイルを提供しています。引き戻し機能のサンプルファイル は、[送信ログ]画面と同様にカスタマイズできます。カスタマイズの詳細は、[「5.5.2 \[送信ログ\]画面](#page-196-0) [のカスタマイズ](#page-196-0)」を参照してください。

引き戻し機能の[送信ログ]画面(引き戻し用)のサンプルファイルは,アプリケーションサーバの次の ディレクトリに格納されています。

• Windows 版の場合

インストールディレクトリ:<BLC2のインストールディレクトリ>\tools\sample\pullback\<DB 種別<sup>※</sup>>\webhome\app\main

注※ 使用する DB 種別に合わせて選択してください。

インストールディレクトリ:<BLC2のインストールディレクトリ>\tools\sample\pullback ¥common¥webhome¥app¥main

デプロイディレクトリ: < Web 帳票アプリケーションのディレクトリ (webSample) >\app\main [送信ログ]画面(引き戻し用)のサンプルファイルを次に示します。

表 16-5 [送信ログ]画面 (引き戻し用) のサンプルファイル

| ファイル名                   | 内容                    | 説明                        |
|-------------------------|-----------------------|---------------------------|
| BLCLsentlog.jsp         | [送信ログ] 画面 (引き戻し<br>用) | [送信ログ] 画面 (引き戻し用) を表示します。 |
| BLCLsentlogPullBack.jsp | 引き戻し処理                | 引き戻しを実行します。               |
| BLC_ChgPullBack.jsp     | 正常終了                  | 正常に引き戻しが終了した場合に表示されます。    |
| BLC_ChgPullBackErr.jsp  | エラー終了                 | 引き戻し処理にエラーが発生した場合に表示されます。 |

そのほかの BLC が提供する引き戻し機能のサンプルファイルを次に示します。

表 16-6 BLC が提供する引き戻し機能のサンプルファイル

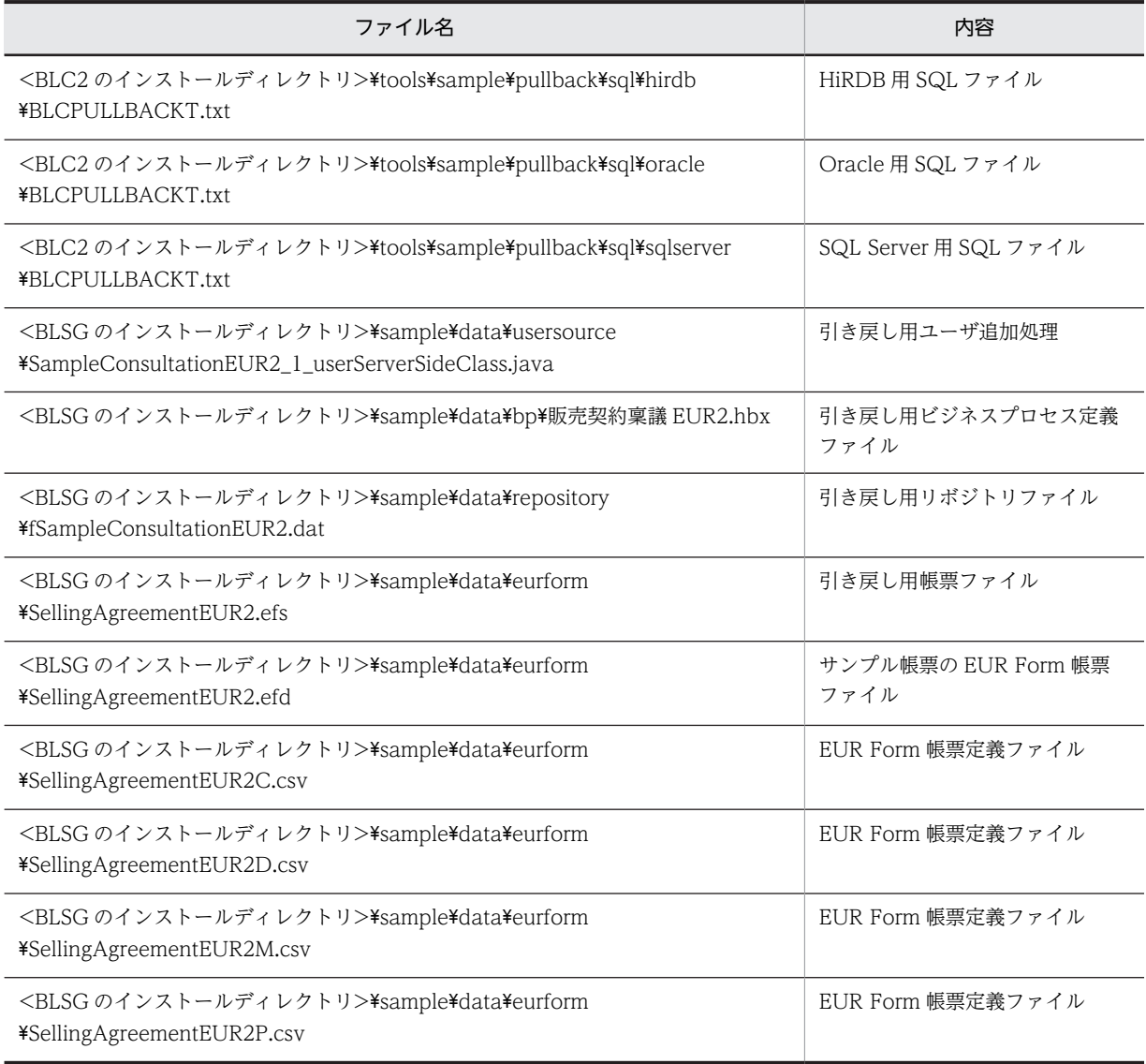
## 16.4 引き戻し機能の注意事項

HiRDB の場合,引き戻し機能を使用する前に,環境変数「PDISLLVL」に 2 が指定されていることを確認 してください。環境変数「PDISLLVL」に 2 が指定されていない場合は,2 を指定してください。この設 定は、Oracle および SQL Server の場合には必要ありません。

# 16.5 BLCDBAccess クラス

BLC が提供する引き戻し機能のサンプルファイルでは、BLCDBAccess クラスを使用して DB ヘアクセス しています。BLCDBAccess クラスについては,マニュアル「uCosminexus 電子フォームワークフロー API リファレンス」を参照してください。

ここでは,引き戻し処理内でだけ使用できる BLCDBAccess クラスの次のメソッドについて,概要を説明 します。

- executeQuery(String)
- executeUpdate(String)

引き戻し機能のサンプルファイルが使用する BLCDBAccess クラスのメソッドの概要を次の表に示しま す。

#### 表 16-7 引き戻し機能のサンプルファイルが使用する BLCDBAccess クラスのメソッド

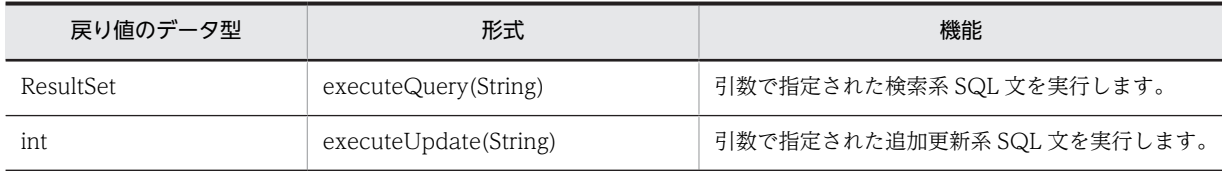

# <span id="page-398-0"></span>拡張受信ボックス機能

この章では、BLC が提供する拡張受信ボックス機能について説明します。

## 17.1 拡張受信ボックス機能の概要

拡張受信ボックスは,CSCIW の作業情報のテーブルと BLC\_INBOX\_T テーブルを結合したビューを使用 し,カラムへアクセスします。拡張受信ボックスを利用することで,独自の DB アクセスができます。

# 17.2 拡張受信ボックス機能を利用するための環境設定

次の手順に従って設定します。

1.BLC の実行環境を構築します。

マニュアル「uCosminexus 電子フォームワークフロー システム構築ガイド」の説明に従って,BLC の実行環境を構築します。

2.拡張受信ボックスで使用するビューを作成します。

「[17.3 拡張受信ボックス機能のビュー定義」](#page-401-0)に示す定義に BLC\_INBOX\_T テーブルのカラムなどを 追加し,業務に必要なデータを取得するためのビューを作成します。

作成したビューを DB へ登録する方法は、DB のマニュアルを参照してください。

3.JSP ファイルを作成します。

拡張受信ボックスの ISP ファイルは、使用する DB (HiRDB, Oracle, または SQL Server) によって 異なります。デフォルト(<BLC2 のインストールディレクトリ>\blc\webhome\app\main にある ファイル)は HiRDB です。使用する DB に応じて、次に示す二つのファイルを作業フォルダにコピー し,カスタマイズします。

HiRDB の場合(デフォルトのため、コピーする必要はありません)

 $\leq$ BLC2 のインストールディレクトリ $>$ \tools\sample\inboxV\hirdb\webhome\app\main ¥フォルダ以下

BLCLinboxV.jsp

BLCLinboxItemV.jsp

Oracle の場合

<BLC2 のインストールディレクトリ>\tools\sample\inboxV\oracle\webhome\app\main \フォルダ以下

BLCLinboxV.jsp

BLCLinboxItemV.jsp

SQL Server の場合

<BLC2 のインストールディレクトリ>\tools\sample\inboxV\sqlserver\webhome\app\main ¥フォルダ以下

BLCLinboxV.jsp

BLCLinboxItemV.jsp

4.ワークフローメニュータブに [拡張受信ボックス] タブを作成します。

手順 3.で作成した JSP ファイルを BLC のポータル画面に表示するために、BLCWorkFlowMenu.jsp ファイルをカスタマイズします。

ワークフローメニュータブのカスタマイズは,[「17.4\(3\)\(a\) ワークフローメニュータブ\(「拡張受信ボッ](#page-404-0) [クス」\)のカスタマイズ」](#page-404-0)を参照してください。

## <span id="page-401-0"></span>17.3 拡張受信ボックス機能のビュー定義

ビューの作成に必要なビュー定義の内容を次に示します。この定義をカスタマイズし,データベースサーバ へ登録します。

#### (1) BLC INBOX WI LIST V (作業一覧取得用ビュー)

```
●HiRDB の場合
```

```
CREATE READ ONLY VIEW BLC_INBOX_WI_LIST_V (CDPINAME.
 CDPINAME,<br>
CDPINAME,<br>
\overline{X} \overline{X} \overline{Y} \overline{X} \overline{Y} \overline{X} \overline{Y} \overline{X} \overline{Y} \overline{Y} \overline{X} \overline{Y} \overline{Y} \overline{X} \overline{Y} \overline{Y} \overline{X} \overline{Y} \overline{Y} \overline{X} \overline{Y} \overline{Y} \over CDPI, /*案件ID*/
 NMBP, /*ビジネスプロセス定義名*/
NMAPPLICANT,          /*申請者名*/
 NMAPPLICANTBELONGTO, /*申請者所属組織略称*/
 DTCREATEPI,            /*案件開始日時*/<br>DTLIMITPI,           /*案件処理期限*/
 DTLIMITPI,             /*案件処理期限*/<br>CDWT               /*作業ID*/
 CDWI,              /********294<br>NMWIDEF,             /*作業定義
NMWIDEF,             /*作業定義名*/<br>NMWI,               /*作業名*/
 NMWI, /*作業名*/
 DTCREATEWI,           /*作業開始日時*/<br>CDPARTICIPANT         /*作業者ID*/
 CDPARTICIPANT /*作業者ID*/
/*上記カラムは削除しないでください*/
/*この後にBLC INBOX Tから必要なカラムを追加してください。*/
 ) AS
 SELECT
  CSCIW.ProcessInstanceName,
  CSCIW.ProcessInstanceID,
 BLC.NMBP
 BLC.NMAPPLICANT,
 BLC.NMAPPLICANTBELONGTO,
 BLC.DTCREATE,
 BLC.DTLIMIT,
  CSCIW.ID,
 CSCIW.WorkDefinitionName,
 CSCIW.Name,
  CSCIW.CreationDate,
  CSCIW.Participant
/*追加したカラムにマッピングするカラムを追加してください。*/
                                     /*<SYSTEMID>をCSCIWのシステムIDに書き換えてください*/
FROM SYSTEMID WORK ITEM CSCIW
/*結合するユーザテーブルを追加してください*/
WHERE CSCIW.StateCode='j' AND BLC.CDPINAME=CSCIW.ProcessInstanceName
/*結合する条件を追加してください*/
;
●Oracle の場合
CREATE OR REPLACE VIEW BLC_INBOX WI_LIST_V (<br>CDPINAME,
 CDPINAME, \overline{7}*案件名*/<br>CDPI, /*案件ID*/
 CDPI,              /*案件ID*/<br>NMBP.               /*ビジネス
 NMBP, /*ビジネスプロセス定義名*/
NMAPPLICANT,          /*申請者名*/
  NMAPPLICANTBELONGTO, /*申請者所属組織略称*/
 DTCREATEPI,           /*案件開始日時*/<br>DTLIMITPI,            /*案件処理期限*/
DTLIMITPI, <br>CDWI, インキングのコンプリング<br>NMWIDEF, インサイトのディング<br>MMWIDEF, インサイトのディスク<br>インサイトのディスク<br>インタイトのエクタイト
CDWI, \hspace{1.6cm} /*作業ID*/
 NMWIDEF, /*作業定義名*/
  NMWI, /*作業名*/
 DTCREATEWI,           /*作業開始日時*/<br>CDPARTICIPANT          /*作業者ID*/
 CDPARTICIPANT /*作業者ID*/
/*上記カラムは削除しないでください*/
/*この後にBLC_INBOX_Tから必要なカラムを追加してください。*/
 ) AS
 SELECT
  CSCIW.ProcessInstanceName,
 CSCIW.ProcessInstanceID,
 BLC.NMBP,
 BLC. NMAPPLICANT
  BLC.NMAPPLICANTBELONGTO,
```

```
 BLC.DTCREATE,
 BLC.DTLIMIT,
 CSCIW.ID,
 CSCIW.WorkDefinitionName,
CSCIW.Name,
 CSCIW.CreationDate,
 CSCIW.Participant
/*追加したカラムにマッピングするカラムを追加してください。*/
                                   FROM <SYSTEMID>_WORK_ITEM CSCIW /*<SYSTEMID>をCSCIWのシステムIDに書き換えてください*/
FROM <SYSTEMID> WORK_ITEM CSCIW
/*結合するユーザテーブルを追加してください*/
WHERE CSCIW.StateCode='j' AND BLC.CDPINAME=CSCIW.ProcessInstanceName
/*結合する条件を追加してください*/
WITH READ ONLY
;
●SQL Server の場合
CREATE VIEW BLC_INBOX_WI_LIST_V (<br>CDPINAME,
 CDPINAME, /*案件名*/
CDPI, /*\ncong 4FID*/ NMBP, /*ビジネスプロセス定義名*/
 NMAPPLICANT, /*申請者名*/
NMAPPLICANTBELONGTO,      /*申請者所属組織略称*/<br>DTCREATEPI,           /*案件開始日時*/
DTCREATEPI,           /*案件開始日時*/<br>DTLIMITPI,            /*案件処理期限*
DTLIMITPI, the second term of the second term of the second of the second term of the second term of the second<br>
\frac{1}{2} /*作業ID*/
CDWI,  '           /*朱H&母<br>NMWIDEF,            /*作業定義
NMWIDEF,            /*作業定義名*/<br>NMWI.              /*作業名*/
NMWI, \overline{\phantom{a}} /*作業名*/
 DTCREATEWI, /*作業開始日時*/
 CDPARTICIPANT /*作業者ID*/
/*上記カラムは削除しないでください*/
/*この後にBLC_INBOX_Tから必要なカラムを追加してください。*/
 ) AS
 SELECT 
 CSCIW.ProcessInstanceName,
 CSCIW.ProcessInstanceID,
 BLC.NMBP,
BLC.NMAPPLICANT
BLC. NMAPPLICANTBELONGTO.
 BLC.DTCREATE,
 BLC.DTLIMIT,
 CSCIW.ID,
 CSCIW.WorkDefinitionName,
CSCIW. Name,
 CSCIW.CreationDate,
 CSCIW.Participant
/*追加したカラムにマッピングするカラムを追加してください。*/<br>/*追加したカラムにマッピングするカラムを追加してください。*/
                                  /*<SYSTEMID>をCSCIWのシステムIDに書き換えてください*/
 BLC_INBOX_T BLC
/*結合するユーザテーブルを追加してください*/
WHERE CSCIW.StateCode='j' AND BLC.CDPINAME=CSCIW.ProcessInstanceName
/*結合する条件を追加してください*/
;
```
#### 注意事項

SQL Server で大文字と小文字を区別して動作させる場合,CSCIW のテーブルを参照する個所は, CSCIW のテーブル定義に一致させてください。

#### (2) BLC INBOX WI PIGROUP V (業務別作業件数取得用ビュー)

#### ●HiRDB の場合

CREATE READ ONLY VIEW BLC\_INBOX\_WI\_PIGROUP\_V ( CDPARTICIPANT, NMBP, CDWI ) AS **SELECT**  CSCIW.Participant, BLC.NMBP, CSCIW.ID

```
/*<SYSTEMID>をCSCIWのシステムIDに書き換えてください*/
FROM <SYSTEMID> WORK_ITEM CSCIW<br>,BLC_INBOX_T BLC
  WHERE CSCIW.StateCode='j' AND BLC.CDPINAME=CSCIW.ProcessInstanceName
;
●Oracle の場合
CREATE OR REPLACE VIEW BLC_INBOX_WI_PIGROUP_V (
 CDPARTICIPANT,
 NMBP,
 CDWI ) AS
 SELECT
 CSCIW.Participant,
 BLC.NMBP,
  CSCIW.ID
                                    /*<SYSTEMID>をCSCIWのシステムIDに書き換えてください*/
FROM <SYSTEMID>_WORK_ITEM CSCIW<br>,BLC_INBOX_T BLC
  WHERE CSCIW.StateCode='j' AND BLC.CDPINAME=CSCIW.ProcessInstanceName
WITH READ ONLY
;
●SQL Server の場合
CREATE VIEW BLC_INBOX_WI_PIGROUP_V (
  CDPARTICIPANT,
 NMBP,
 CDWI ) AS
 SELECT
 CSCIW.Participant,
 BLC.NMBP,
  CSCIW.ID
 FROM <SYSTEMID>_WORK_ITEM CSCIW /*<SYSTEMID>をCSCIWのシステムIDに書き換えてください*/
 ,BLC_INBOX_T BLC
WHERE CSCIW.StateCode='j' AND BLC.CDPINAME=CSCIW.ProcessInstanceName
;
```
#### 注意事項

SQL Server で大文字と小文字を区別して動作させる場合, CSCIW のテーブルを参照する個所は, CSCIW のテーブル定義に一致させてください。

## <span id="page-404-0"></span>17.4 拡張受信ボックス機能のカスタマイズ

拡張受信ボックス機能では、BLC の受信ボックスへアクセスするための Java クラスを提供します。Java クラスでは,次の DB アクセス条件をカスタマイズできます。

- アクセス対象のビュー
- アクセス時の SQL 文

また. 拡張受信ボックス機能では、受信ボックス表示用の ISP ファイルを提供します。このファイルをカ スタマイズすることで,独自の形式で表示させることができます。

(1) ビュー定義

拡張受信ボックス機能では,テンプレートとしてあらかじめ次の二つのビュー定義を提供しています。

- 作業一覧取得用ビュー:BLC\_INBOX\_WI\_LIST\_V
- 業務別作業件数取得用ビュー:BLC\_INBOX\_WI\_PIGROUP\_V

なお,ビュー定義は次の項目をカスタマイズできます。

- アクセスする BLC INBOX Tのカラムの追加
- WHERE 条件の追加
- 新たな view の作成
- (2) SQL 文

拡張受信ボックス機能の Java クラスでは,DB アクセスする際の SQL 文をパラメタとして受け取ります。

カスタマイズしたビューなどに独自の SQL 文を使用することで,独自の DB アクセスができます。

(3) JSP ファイル

BLCLinboxV.jsp ファイルおよび BLCLinboxItemV.jsp ファイルをカスタマイズすることによって,表示 する項目,表での並び順やリンク付けなどをカスタマイズできます。

#### 1 注意事項

DB によって処理が異なります。次に示す ISP ファイルは、デフォルトが HiRDB 用になっています。Oracle ま たは SQL Server を使用する場合は[「17. 拡張受信ボックス機能](#page-398-0)」の説明に従って修正をしてください。

#### (a) ワークフローメニュータブ (「拡張受信ボックス」)のカスタマイズ

拡張受信ボックス機能を使用するために,BLCWorkFlowMenu.jsp ファイルをカスタマイズしてワークフ ローメニュータブに [拡張受信ボックス] タブを追加します。

[拡張受信ボックス]タブを選択することで,拡張受信ボックスの画面がワークフローポートレットに表示 されます。

ワークフローメニュータブに[拡張受信ボックス]タブを追加した図を次に示します。

図 17-1 [拡張受信ボックス]タブを追加したワークフローメニュータブ

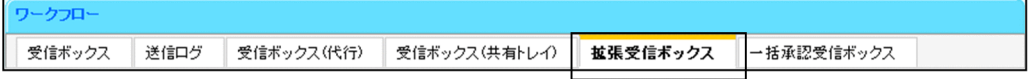

ワークフローメニュータブに「拡張受信ボックス」を追加する実装例を次に示します。

```
  :
<div id="blc_menu_inboxv" class="blc_menutab_clickable">
<a href="<%=blcDisUtil.getJSPPath("BLCLinboxV.jsp")%>" target="blc_wf_iframe" 
class="blc_menutab" onclick="blc_tabChange('blc_menu_inboxv');"><
%=BLCSTRPortal.get(BLCSTRPortal.INBOXV_TITLE_NAME)%></a>
\langle/div\rangle  :
```
div タグ

ワークフローメニュータブを設定します。

id="blc\_menu\_inboxv"

id は BLCWorkFlowMenu.jsp 内で一意になるように指定してください。

class="blc\_menutab\_clickable"

「blc\_menutab\_clickable」は,クリックできる(選択状態ではない)スタイルです。

a href="<%=blcDisUtil.getJSPPath("BLCLinboxV.jsp")%>"

タブのクリック時にワークフローポートレットの表示領域に表示する jsp ファイルを指定します。例の 「BLCLinboxV.jsp」は,[拡張受信ボックス(業務別件数)]画面を指定しています。

target="blc\_wf\_iframe"

target には必ず「blc\_wf\_iframe」(ワークフローポートレットの表示領域フレーム名)を指定してくだ さい。

class="blc\_menutab"

「blc\_menutab」は、クリックできる(選択状態ではない)スタイルです。

onclick="blc\_tabChange('blc\_menu\_inboxv');"

「blc\_tabChange」は,対象のタブが選択状態になった場合のスタイルを指定します。パラメタには id に指定した値(例では「blc\_menu\_inboxv」)を指定してください。

a タグ

a タグの文字列はストリングリソースを利用してください。任意の文字列を指定できます。

#### (b) BLCLinboxV.jsp のカスタマイズ

BLCLinboxV.jsp ファイルには,[拡張受信ボックス(業務別件数)]画面の表示項目が設定されています。 表示内容のカスタマイズは、BLCLinboxV.jsp ファイルを十分に理解した上で行ってください。

BLCLinboxV.jsp ファイルは,アプリケーションサーバの次のディレクトリに格納されています。

• Windows 版の場合

インストールディレクトリ:<BLC2のインストールディレクトリ>\tools\sample\inboxV\<DB 種 別<sup>※</sup>>\webhome\app\main

注※ 使用する DB 種別に合わせて選択してください。

デプロイディレクトリ:<Web帳票アプリケーションのディレクトリ (webSample) >\app\main

#### (c) BLCLinboxItemV.jsp のカスタマイズ

BLCLinboxItemV.jsp ファイルには,[拡張受信ボックス]画面の表示項目が設定されています。表示内容 のカスタマイズは、BLCLinboxItemV.jsp ファイルを十分に理解した上で行ってください。

BLCLinboxItemV.jsp ファイルは,アプリケーションサーバの次のディレクトリに格納されています。

• Windows 版の場合

インストールディレクトリ:<BLC2のインストールディレクトリ>\tools\sample\inboxV\<DB 種 別<sup>※</sup>>¥webhome¥app¥main

注※ 使用する DB 種別に合わせて選択してください。

デプロイディレクトリ: < Web 帳票アプリケーションのディレクトリ (webSample) >\app\main

表示内容のカスタマイズについて次に説明します。

●列のカスタマイズ

次に示す変数の値を変更することで,一覧表の項目の表示内容および並び順を変更できます。

String[] colTitle:列のタイトル文字列

String[] column:ソートキーに使用するカラム名

BLCInboxVColumn[] getter:カラム値を取得する取得クラスのインスタンス

boolean[] isAnchor:表示をリンクアンカーにするか単なるテキスト表示にするかのフラグ

各配列数が列数になります。

配列の順番が列の並びになります。

colTitle, column, getter, isAnchor の配列数が等しくない場合の動作は保証されません。

●作業数のカスタマイズ

次に示す変数の値を変更することで,一画面で表示する作業数を変更できます。

int BLC\_TABLE\_ROWS:表示作業数

# 18 保管案件の照会機能

この章では,データベースに保管されている案件を検索して参照する機能につ いて説明します。

# 18.1 保管案件の照会機能の概要

保管案件の照会機能は,完了案件削除ユティリティで保管した案件の情報を検索して参照する機能です。さ らに,EUR Form 連携帳票の場合は,検索した案件の帳票を参照できます。

完了案件削除ユティリティの詳細は,[「12.1 完了案件削除ユティリティ」](#page-325-0)を参照してください。

保管用データベースに保管した案件を照会する流れを次に示します。

#### 図 18-1 保管した案件を照会する流れ(例)

#### BLCのメニューポートレット

[保管案件の検索/表示] メニューを選択します。

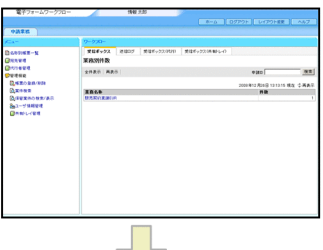

#### [保管案件検索] 画面

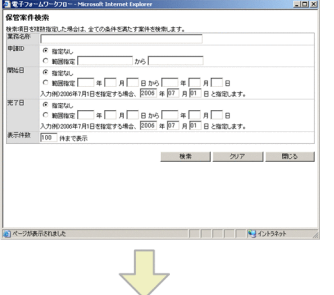

検索したい案件の条件を指定し、[検索]ボタンをクリッ クします。

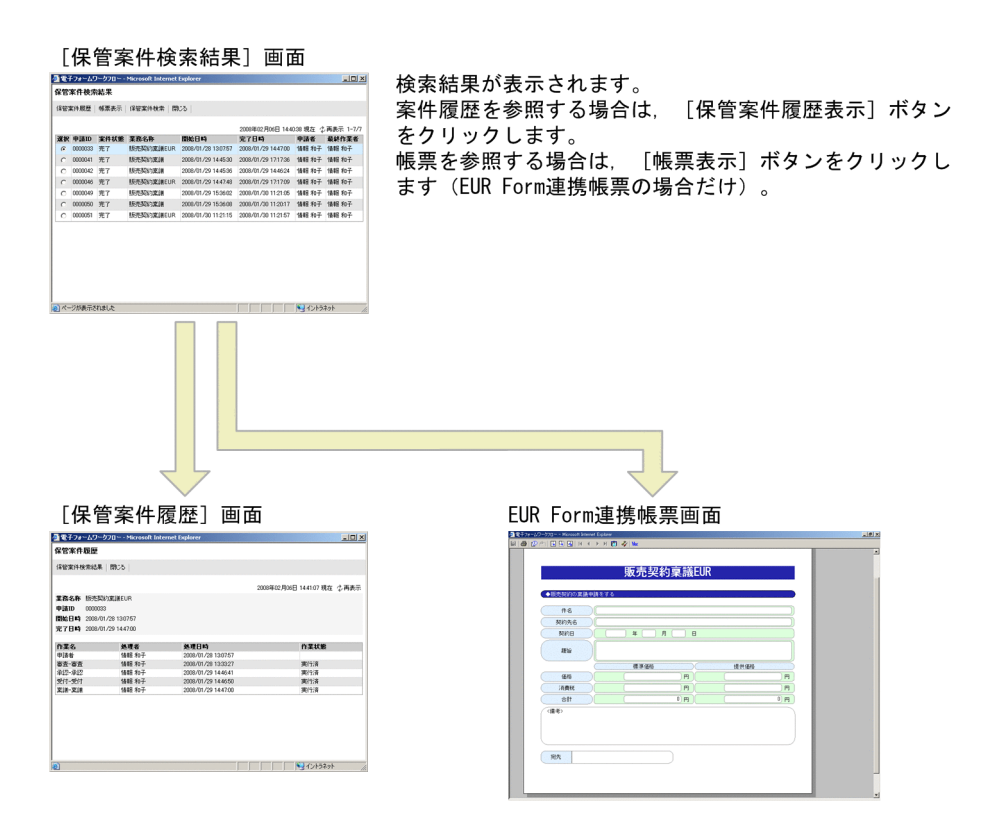

BLC では,保管案件の照会機能のサンプルファイルを Web アプリケーションとして提供しています。

#### 1 注意事項

保管案件の照会機能のサンプルでは、処理者などのセキュリティチェックをしません。このため、処理者以外で も案件履歴や帳票などの情報を参照できます。セキュリティを管理するには,カスタマイズしてください。

## 18.2 保管案件の照会機能で使用する画面

BLC がサンプルファイルとして提供する,保管案件の照会機能で使用する画面について,画面の構成およ び処理のフローを次に示します。

### 18.2.1 画面の構成

保管案件の照会機能で使用する各画面の構成を次に示します。

#### メニューポートレットの管理機能のサブメニュー

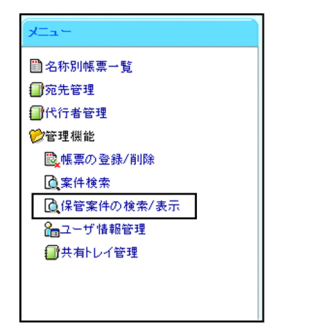

管理機能のサブメニューとして [保管案件の検索/表示]が追加されます。

[保管案件検索]画面

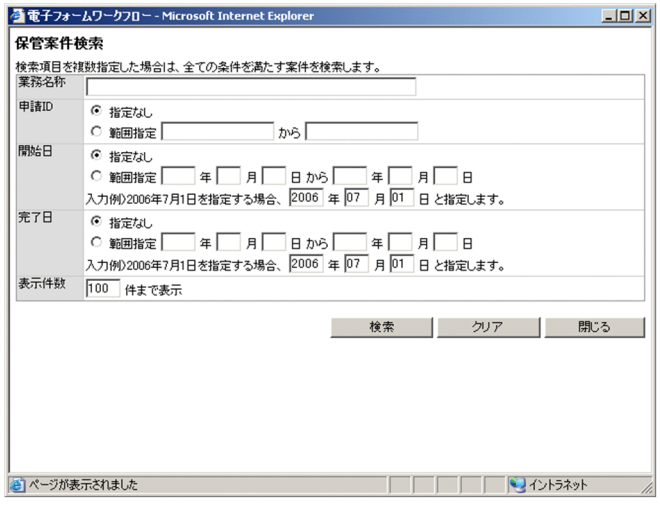

#### [業務名称]テキストボックス

業務名称(ビジネスプロセス名)を指定します。

指定した業務名称は,完全に一致するものが検索されます。

業務名称を指定しない場合は,業務名称について条件なしで検索されるようになります。

#### 申請 ID

#### [指定なし]ラジオボタン

検索条件に申請 ID を指定しない場合に選択します。初期状態では,このボタンが選択されていま す。

#### [範囲指定]ラジオボタン

検索条件に申請 ID を指定する場合に選択します。検索する申請 ID をテキストボックスに入力し ます。

- テキストボックスに入力した値を含めて検索されます。例えば,「0000101 から 0000210」と 指定した場合は,0000101≦申請 ID≦0000210 の条件で検索されます。
- 特定の申請 ID を持つ案件を検索する場合は,範囲指定の先頭と終端に同じ値を指定します。
- 特定の申請 ID の値以上の案件を検索する場合は,範囲指定の先頭だけに値を指定します。例え ば,「0000101 から」と指定した場合は,0000101≦申請 ID の条件で検索されます。
- 特定の申請 ID の値以下の案件を検索する場合は,範囲指定の終端だけに値を指定します。例え ば,「から 0000210」と指定した場合は,申請 ID≦0000210 の条件で検索されます。
- •[範囲指定]ラジオボタンを選択して,テキストボックスに何も入力しない場合は,エラーにな ります。
- 先頭のテキストボックスに入力した値が終端のテキストボックスに入力した値よりも大きい場 合は,検索結果が 0 件になります。

#### 開始日

[指定なし]ラジオボタン

検索条件に案件の開始日を指定しない場合に選択します。初期状態では,このボタンが選択されて います。

[範囲指定]ラジオボタン

検索条件に案件の開始日を指定する場合に選択します。検索する開始日をテキストボックスに入力 します。

- 年は 4 桁,月は 2 桁,日は 2 桁で指定します。例えば,2006 年 7 月 1 日を指定する場合は, 「2006」,「07」,「01」と入力します。
- 年月日として有効でない数値を指定した場合は,エラーになります。
- 1970 年〜2037 年以外の年を指定した場合は,エラーになります。
- テキストボックスに入力した値を含めて検索されます。例えば,「2005 年 04 月 01 日から 2006 年 03 月 31 日」と指定した場合は,2005 年 04 月 01 日≦開始日≦2006 年 03 月 31 日 の条件で検索されます。
- 特定の開始日の案件を検索する場合は,範囲指定の先頭と終端に同じ値を指定します。
- 特定の年月日以降の開始日の案件を検索する場合は,範囲指定の先頭だけに値を指定します。例 えば,「2005 年 04 月 01 日から」と指定した場合は,2005 年 04 月 01 日≦開始日の条件で検 索されます。
- 特定の年月日以前の開始日の案件を検索する場合は,範囲指定の終端だけに値を指定します。例 えば,「から 2006 年 03 月 31 日」と指定した場合は,開始日≦2006 年 03 月 31 日の条件で検 索されます。
- •[範囲指定]ラジオボタンを選択して,テキストボックスに何も入力しない場合は,エラーにな ります。
- 先頭のテキストボックスに入力した年月日が終端のテキストボックスに入力した年月日よりも あとの年月日の場合は,検索結果が 0 件になります。

完了日

[指定なし]ラジオボタン

検索条件に案件の完了日を指定しない場合に選択します。初期状態では,このボタンが選択されて います。

[範囲指定]ラジオボタン

検索条件に案件の完了日を指定する場合に選択します。検索する完了日をテキストボックスに入力 します。

指定方法を次に示します。

- 年は 4 桁,月は 2 桁,日は 2 桁で指定します。例えば,2006 年 7 月 1 日を指定する場合は, 「2006」,「07」,「01」と入力します。
- 年月日として有効でない数値を指定した場合は,エラーになります。
- 1970 年〜2037 年以外の年を指定した場合は,エラーになります。
- テキストボックスに入力した値を含めて検索されます。例えば,「2005 年 04 月 01 日から 2006 年 03 月 31 日」と指定した場合は,2005 年 04 月 01 日≦開始日≦2006 年 03 月 31 日 の条件で検索されます。
- 特定の完了日の案件を検索する場合は,範囲指定の先頭と終端に同じ値を指定します。
- 特定の年月日以降の完了日の案件を検索する場合は,範囲指定の先頭だけに値を指定します。例 えば,「2005 年 04 月 01 日から」と指定した場合は,2005 年 04 月 01 日≦開始日の条件で検 索されます。
- 特定の年月日以前の完了日の案件を検索する場合は,範囲指定の終端だけに値を指定します。例 えば,「から 2006 年 03 月 31 日」と指定した場合は,開始日≦2006 年 03 月 31 日の条件で検 索されます。
- •[範囲指定]ラジオボタンを選択して,テキストボックスに何も入力しない場合は,エラーにな ります。
- 先頭のテキストボックスに入力した年月日が終端のテキストボックスに入力した年月日よりも あとの年月日の場合は,検索結果が 0 件になります。

#### 表示件数

保管案件の検索結果画面に表示する案件数の上限を指定します。初期値は「100」です。指定できる 値は,1〜9,999 です。

[検索]ボタン

入力した条件で案件が検索され、検索結果が[保管案件検索結果]画面に表示されます。

[クリア]ボタン

入力した内容が消去され,初期状態に戻ります。

#### [閉じる] ボタン

[保管案件検索]画面が閉じます。

#### [保管案件検索結果]画面

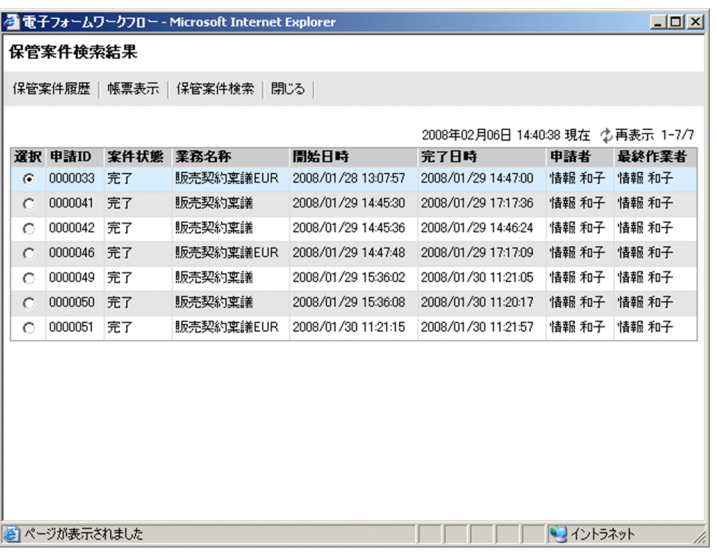

[保管案件検索結果]画面には,保管案件の検索結果が申請 ID の昇順に表示されます。

#### [保管案件履歴]メニュー

選択した案件の[保管案件履歴]画面が別ウィンドウに表示されます。

#### [帳票表示]メニュー

選択した案件の帳票が別ウィンドウに表示されます。表示できる帳票は、EUR Form 連携帳票だけ です。

#### [保管案件検索]メニュー

[保管案件検索]画面が表示されます。

#### [閉じる]メニュー

[保管案件検索結果]画面が閉じます。

#### YYYY 年 MM 月 DD 日 hh:mm:ss 現在

画面を表示した日時が表示されます。

#### [再表示]メニュー

画面を最新の情報に更新します。

#### l-n/m

l:表示ページの先頭の案件が何件目かが表示されます。

n:表示ページの最後の案件が何件目かが表示されます。

m:全体の案件の件数が表示されます。

#### 保管案件検索結果の一覧

•[選択]ラジオボタン

案件履歴または帳票を表示させたい案件を選択します。初期状態では,先頭の 1 件目が選択され ています。

EUR Form 連携帳票でない保管案件を選択して、[帳票表示]ボタンをクリックした場合は、エ ラーになります。

• 申請 ID

案件の申請 ID が表示されます。

• 案件状態

案件の状態が表示されます。 案件の状態は,案件状態コードを基に表示されます。 案件状態コードと案件の状態の対応を次に示します。

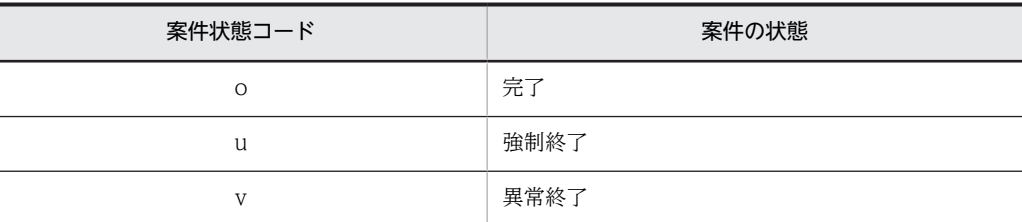

該当する案件状態コードが見つからない場合は,空白が表示されます。

• 業務名称

案件の業務名称が表示されます。

- 開始日時 案件の開始日時が表示されます。
- 完了日時

案件の完了日時が表示されます。

• 申請者

案件の申請者が表示されます。

• 最終作業者

案件を最後に操作した作業者が表示されます。

#### [保管案件履歴]画面

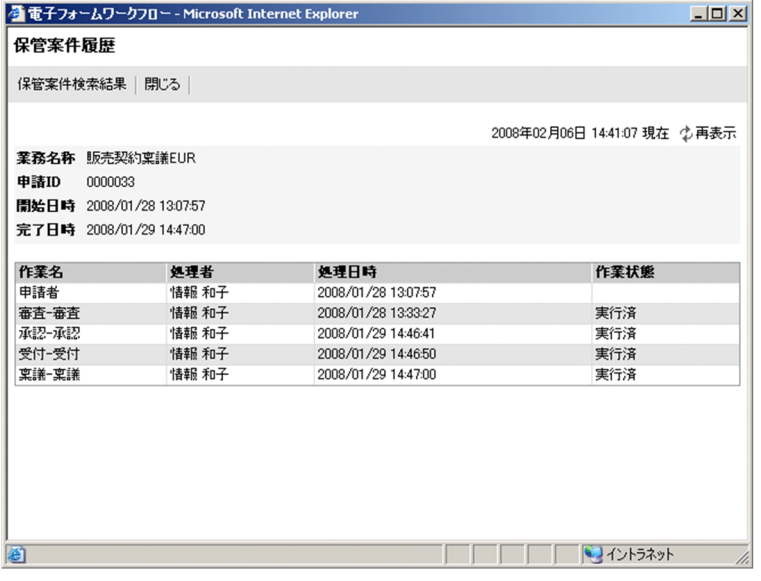

[保管案件履歴]画面には、CSCIW の履歴情報が表示されます。

#### [保管案件検索結果]メニュー

[保管案件検索結果]画面が表示されます。

[閉じる]メニュー

[保管案件履歴]画面が閉じます。

#### YYYY 年 MM 月 DD 日 hh:mm:ss 現在

画面を表示した日時が表示されます。

[再表示]メニュー 画面を最新の情報に更新します。

#### 保管案件履歴

• 業務名称

案件の業務名称が表示されます。

- 申請 ID 案件の申請 ID が表示されます。
- 開始日時 案件の開始日時が表示されます。
- 完了日時 案件の完了日時が表示されます。
- 作業名

作業の作業名が表示されます。 作業名は,「申請者」または「業務ステップ定義名+"-"+作業定義名」です。

• 処理者

作業の処理者が表示されます。

• 処理日時

作業の処理日時が表示されます。

• 作業状態

作業の状態が表示されます。

作業の状態は,作業状態コードを基に表示されます。

作業状態コードと作業の状態の対応を次に示します。

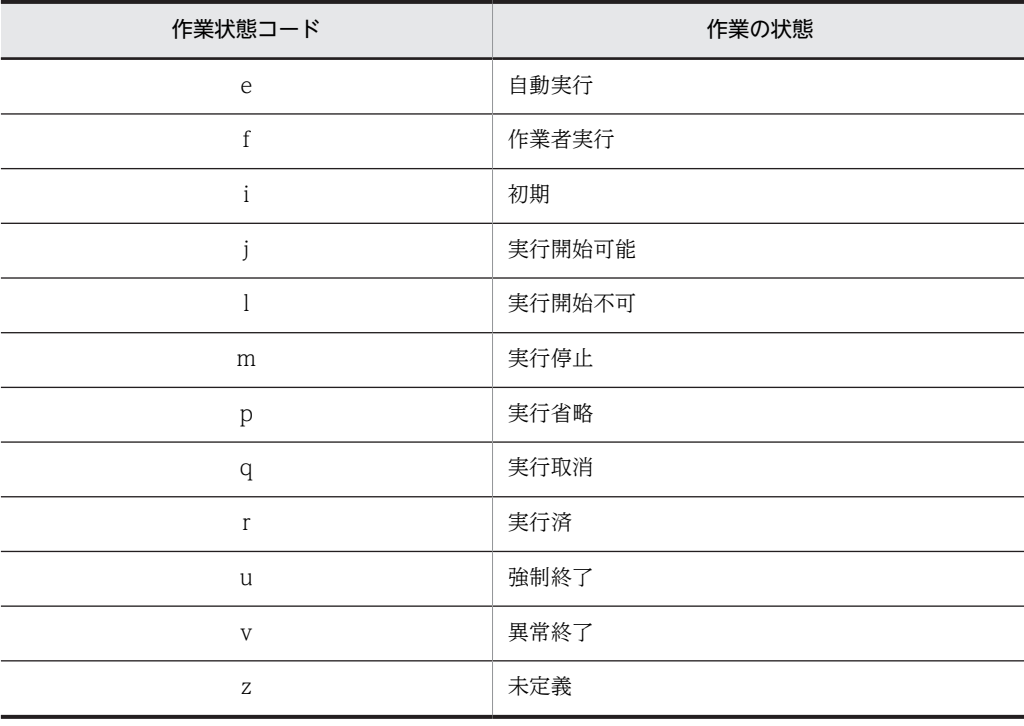

該当する作業状態コードが見つからない場合は,空白が表示されます。

注意事項

- •「処理者」には,処理者 ID(ユーザ ID)を基に BLC データベースが検索された結果が表示され ます。該当する処理者が見つからない場合は,処理者 ID が表示されます。
- •「処理日時」には、ワーク管理データベースから取得した情報が表示されます。このため、BLC の[案件履歴]画面に表示される処理日時と異なることがあります。

#### EUR Form 連携帳票画面

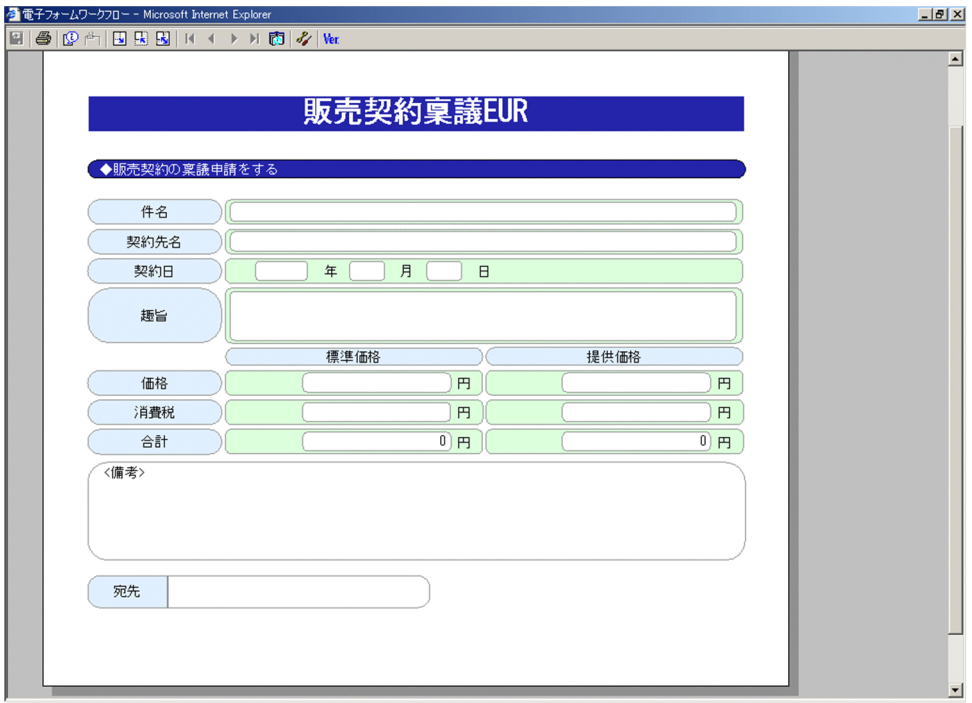

注意事項

- BLC の標準のボタンは,非表示になります。ユーザのボタンおよびカスタマイズしたボタンは, EUR Form 連携帳票画面をカスタマイズして,ボタンを非表示にしてください。
- ボタンを非表示にするようカスタマイズしていない場合,表示されているボタンをクリックする とエラーが発生します。
- 表示する EUR Form 連携帳票は,次の形式で作成しておくことを推奨します。 項目は最終表示型で作成してください。 ボタンはデフォルトで非表示とし,必要に応じて表示するようにしてください。
- このウィンドウを閉じる場合は,Web ブラウザの閉じるボタンをクリックして閉じてください。
- 帳票前処理は行われません。
- EUR Form 帳票で設定しているスクリプト定義が動作する可能性があります。

保管案件の照会機能で使用する画面と BLC データベースの関係を次に示します。

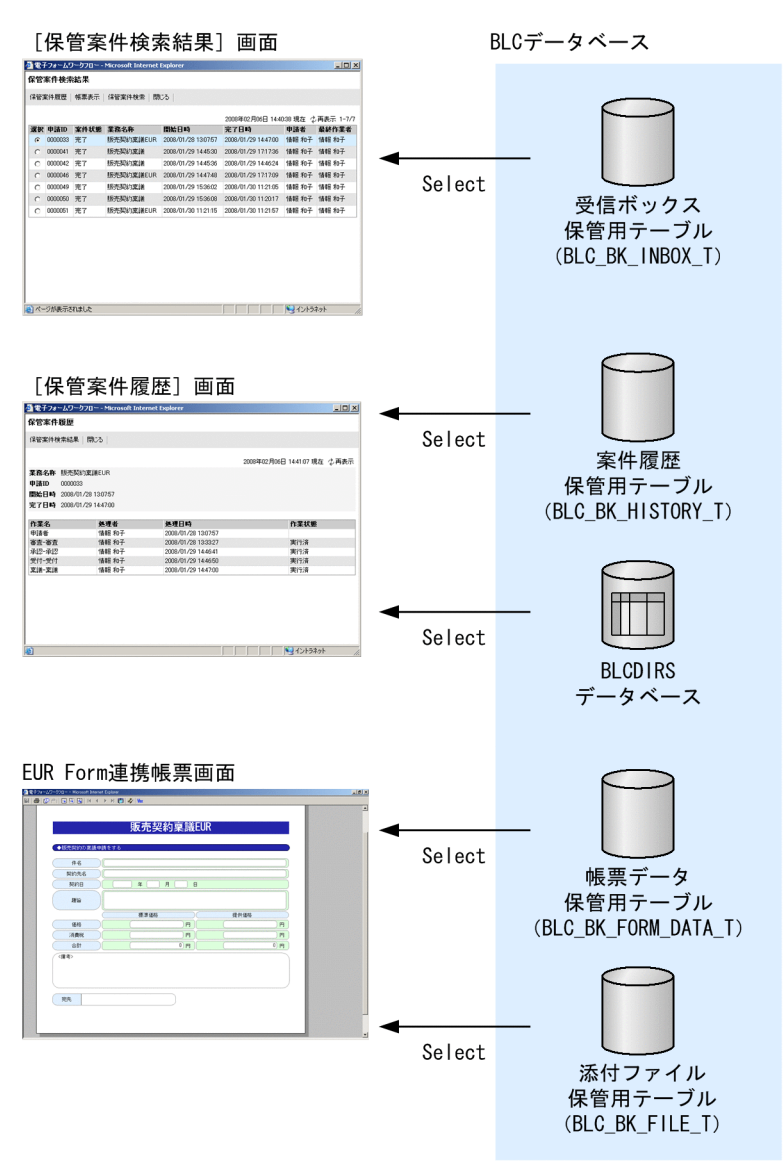

#### 図 18-2 保管案件の照会機能で使用する画面と BLC データベースの関係

- BLC データベースは参照されるだけです。追加や更新処理などはありません。
- BLC のメニューポートレットの[保管案件の検索/表示]アイコンおよび[保管案件検索]画面は,BLC データベースを使用しません。

## 18.2.2 処理のフロー

保管案件の照会機能で使用する各画面の処理のフローを次に示します。処理のフローはカスタマイズでき ます。

保管案件の検索画面の処理のフロー

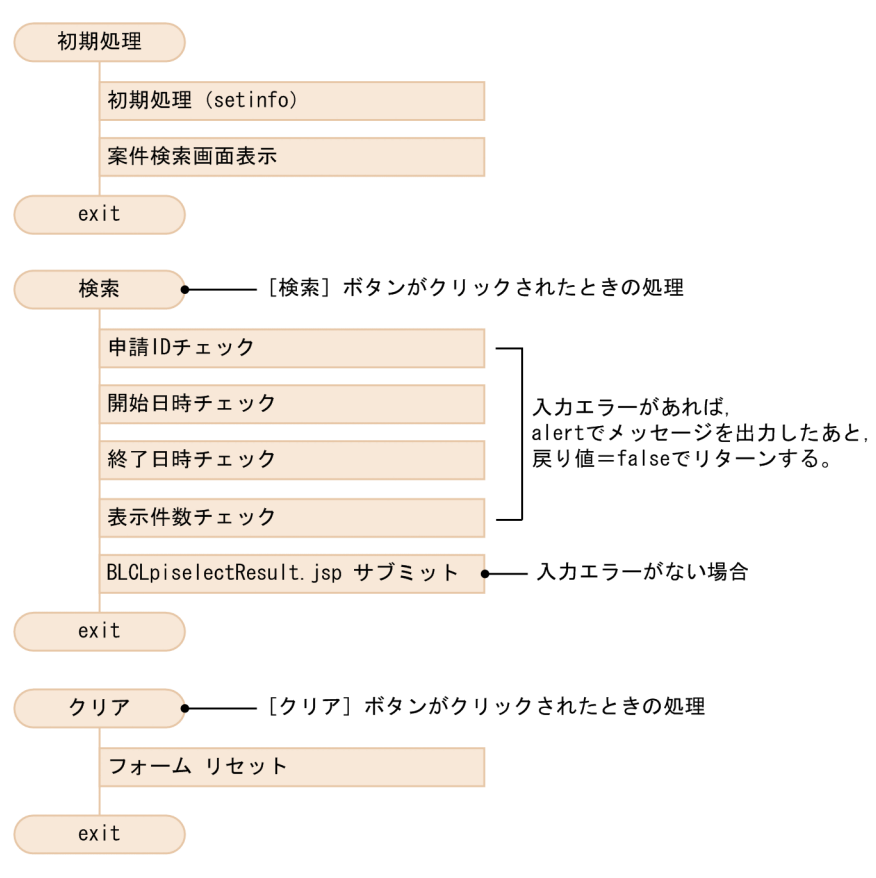

保管案件の検索結果画面の処理のフロー

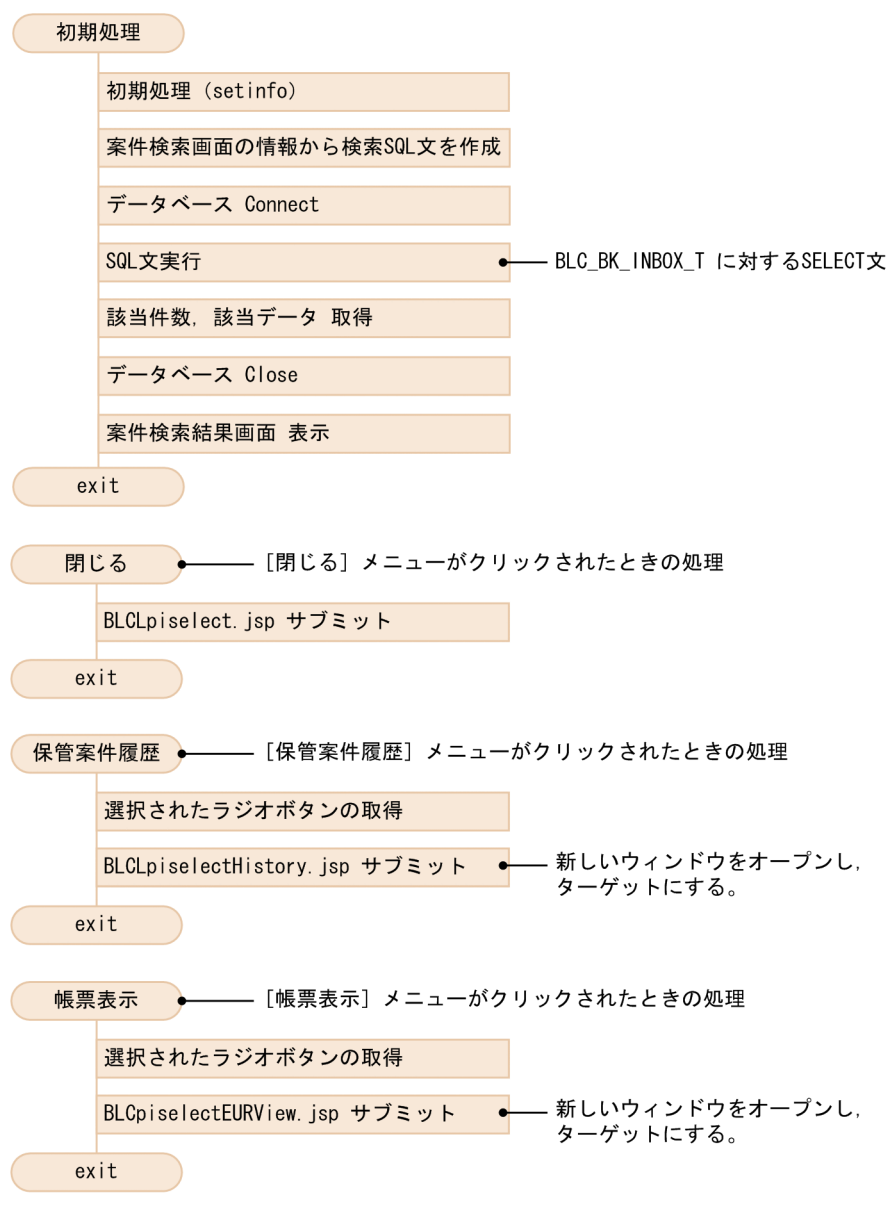

保管案件の案件履歴画面の処理のフロー

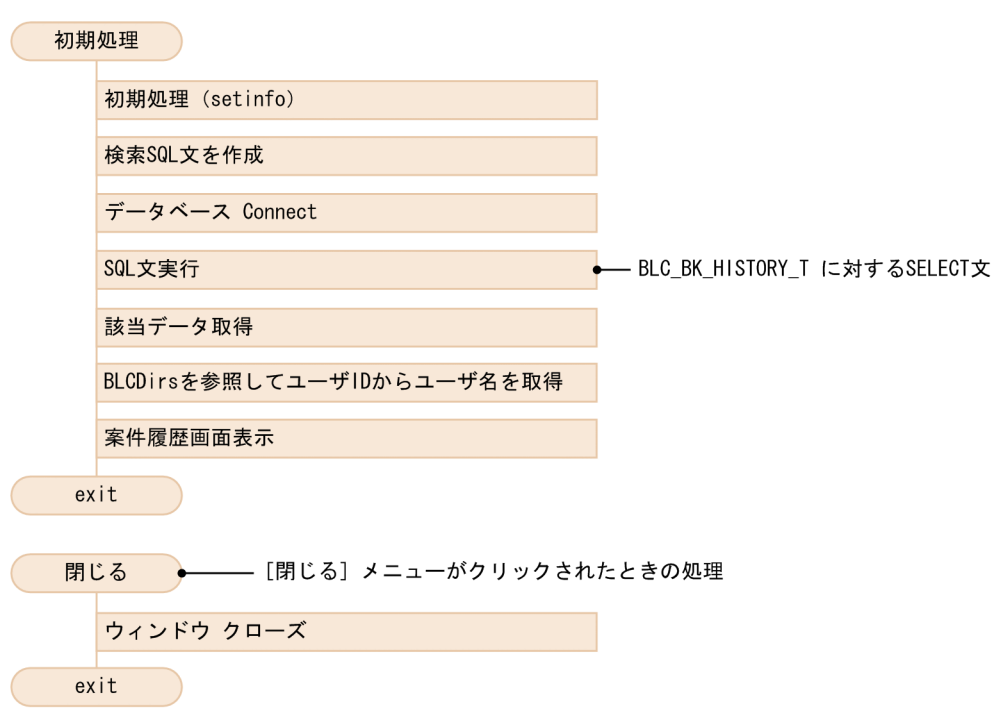

EUR Form 連携帳票画面の処理のフロー

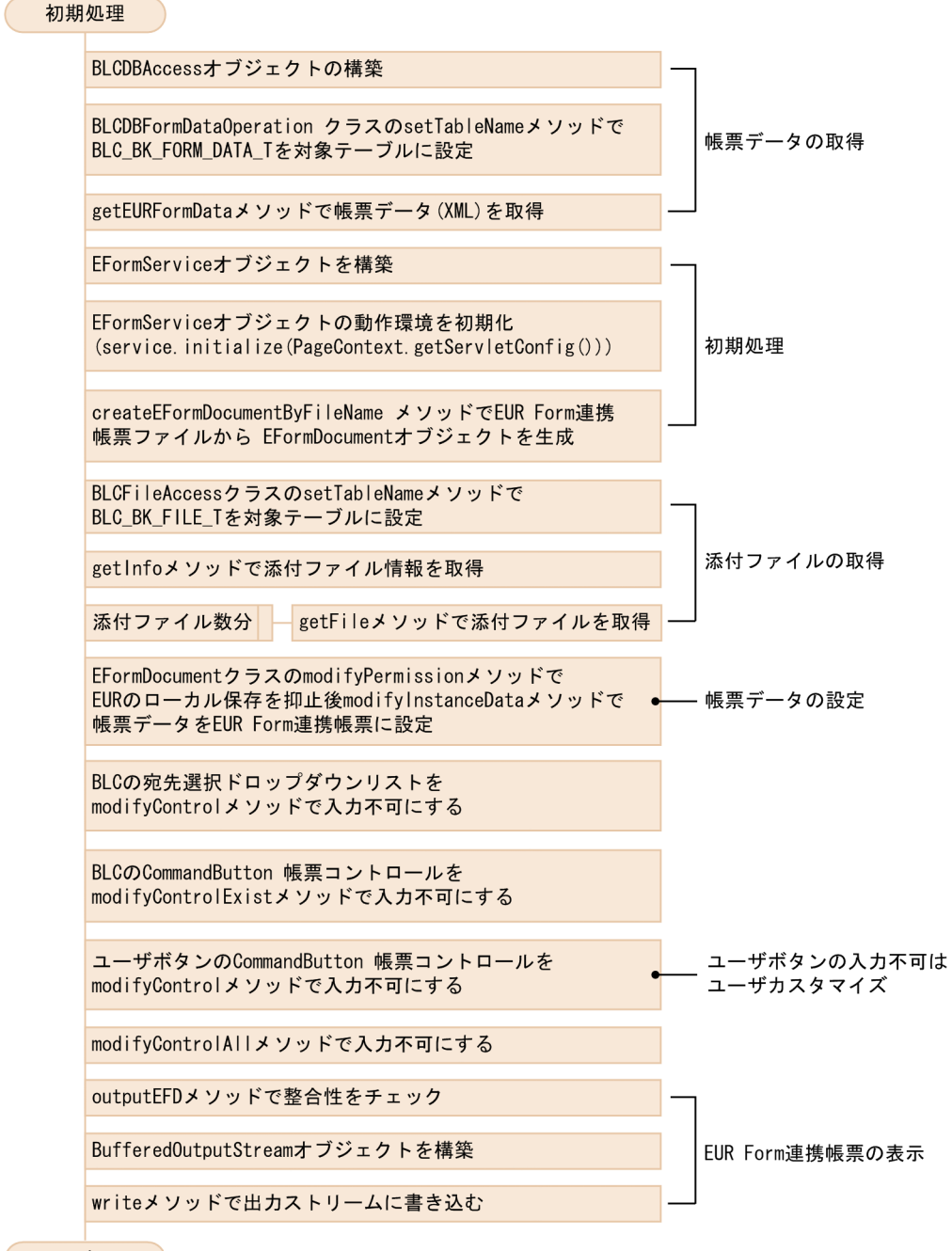

exit

403

## 18.3 保管案件の照会機能のメッセージ

BLC がサンプルファイルとして提供する,保管案件の照会機能で表示されるメッセージを次に示します。

アラートメッセージ

次のメッセージが表示されます。

#### 申請 ID の指定に誤りがあります。

要因

範囲指定の場合,先頭および終端とも入力されていません。

対処

範囲指定の申請 ID を入力してください。

#### 日付の指定に誤りがあります。

要因

次の要因が考えられます。

1.数値以外の文字を指定している。

2.「yyyy 年 mm 月 dd 日」の形式で指定していない。

3.日にちとして有効でない数値を指定している。

4.範囲指定の場合,先頭および終端とも指定されていない。

対処

1.数値を指定してください。

2.「yyyy 年 mm 月 dd 日」の形式で指定してください。

3.日にちとして有効な数値を指定してください。

4.範囲指定の日付を指定してください。

#### 表示件数の指定に誤りがあります。

要因

次の要因が考えられます。

1.数値以外の文字を指定している。

2.0 を指定している。

対処

1.数値を指定してください。

2.1 以上の値を指定してください。

エラーメッセージ

次のメッセージ ID のメッセージが表示されます。

KDLC1272-E, KDLC2206-E

メッセージの詳細は,[「付録 I.4 電子フォームワークフローメッセージ」](#page-710-0)を参照してください。

# 18.4 保管案件の照会機能を利用するための環境設定

保管案件の照会機能を利用するためには,環境設定が必要です。

詳細は,「[11.1.3 保管案件を照会するための環境設定](#page-320-0)」を参照してください。

## 18.5 保管案件の照会機能のカスタマイズ

保管案件の照会機能を使用するためには,サンプルファイルをカスタマイズする必要があります。サンプル ファイルは,アプリケーションサーバの次のディレクトリに格納されています。

• Windows 版の場合

インストールディレクトリ:<BLC2のインストールディレクトリ>\blc\webhome\app\main デプロイディレクトリ: < Web 帳票アプリケーションのディレクトリ (webSample) >\app\main

保管案件の照会機能を使用するためにカスタマイズするサンプルファイルを次に示します。

表 18-1 保管案件の照会機能を使用するためにカスタマイズするファイル

| カスタマイズするファイ<br>ル            | 内容                               | 説明                                     |
|-----------------------------|----------------------------------|----------------------------------------|
| BLCMenu.jsp*                | メニューポートレットの「保管案件の検索/表<br>示1 メニュー | メニューポートレットに「保管案件の検索/表<br>示]メニューを表示します。 |
| BLCpiselect.jsp             | [保管案件検索] 画面                      | 保管案件の検索項目を表示します。                       |
| BLCLpiselectResult.jsp      | [保管案件検索結果] 画面                    | 保管案件の検索結果を一覧で表示します。                    |
| BLCLpiselectHistory.js<br>p | [保管案件履歴] 画面                      | 保管案件の履歴を表示します。                         |
| BLCpiselectEURView.j<br>sp  | EUR Form 連携帳票画面                  | 保管案件用の EUR Form 連携帳票を表示しま<br>す。        |
| BLCpiselecterror.jsp        | 保管案件エラー画面                        | 保管案件の検索でエラーが発生した場合に表<br>示されます。         |

注※

BLCMenu.jsp だけ次のディレクトリに格納されています。

インストールディレクトリ: < BLC2 のインストールディレクトリン¥blc¥portal¥portlet¥blcmenu デプロイディレクトリ:< Web 帳票アプリケーションのディレクトリ (webSample) >\adportlets \blcmenu

カスタマイズするファイルは,内容を十分理解した上で,編集してください。

カスタマイズするファイル内で使用している各クラスの詳細は,マニュアル「uCosminexus 電子フォーム ワークフロー API リファレンス」を参照してください。

#### (1) BLCMenu.jsp のカスタマイズ

メニューポートレットの管理機能のメニューに[保管案件の検索/表示]メニューを表示する場合は, BLCMenu.jsp ファイルをカスタマイズする必要があります。

#### JavaScript の設定

```
[保管案件の検索/表示]メニューを表示する JavaScript の実装例を次に示します。太字のコードを追加し
ます。
```

```
var blc_mp_pisearch_win = null;
function blc_mp_PISearch(){
 if(blc_mp_pisearch_win == null || blc_mp_pisearch_win.closed){
```

```
 document.blc_mp_form.method="post";
 document.blc_mp_form.target="_blcpisearch";
 document.blc_mp_form.action="<%=blcDisUtil.getJSPPath("BLCPISearch.jsp")%>";
 blc_mp_pisearch_win = window.open("<%=blcDisUtil.getJSPPath("BLCblank.html")
%>","_blcpisearch","menubar=no,location=no,status=yes,scrollbars=yes,resizable=yes,width=650,he
ight=450");
   document.blc mp form.submit();
   }else{
    alert("<%=BLCSTRPortal.get(BLCSTRPortal.BLC_WINDOWOPEN_ERROR_MESSAGE)%>");
    try{
     blc mp pisearch win.focus();
   \{catc\overline{h}(e)\}\ }
  return false ;
}
var blc_mp_backpi_win = null;
function blc_mp_backPI(){
 if(blc_mp_backpi_win == null || blc_mp_backpi_win.closed){
 document.blc_mp_form.method="post";
 document.blc_mp_form.target="_blcbackpi";
 document.blc_mp_form.action="<%=blcDisUtil.getJSPPath("BLCpiselect.jsp")%>";
 blc_mp_backpi_win = window.open("<%=blcDisUtil.getJSPPath("BLCblank.html")
%>","_blcbackpi","menubar=no,location=no,status=yes,scrollbars=yes,resizable=yes,width=650,heig
ht=450");
    document.blc_mp_form.submit();
  }else{
   alert("<%=BLCSTRPortal.get(BLCSTRPortal.BLC_WINDOWOPEN_ERROR_MESSAGE)%>");
    try{
     blc mp backpi_win.focus();
   }catch(e){}
 }
  return false ;
}
<%}%>
メニューの設定
[保管案件の検索/削除]メニューを表示する例を次に示します。太字の追加コードを指定することで,[保
管案件の検索/表示]メニューがメニューポートレットに表示されるようになります。
<%-- PISearch --%>
<%if(sysAuthFlag){%>
<div class="blc_mp_normal2" onmouseover="blc_mp_changeclass(this,'blc_mp_mouseover2');" 
onmouseout="blc_mp_changeclass(this,'blc_mp_normal2');" onclick="blc_mp_PISearch(); return 
false;
<img class="blc_img" src="<%=strIMGPath%>/SearchPI.gif"><
%=BLCSTRPortal.get(BLCSTRPortal.MP_PISEARCH)%>
\langle/div\rangle<%}%>
<%-- BackPI--%>
<%if(sysAuthFlag){%>
<div class="blc_mp_normal2" onmouseover="blc_mp_changeclass(this,'blc_mp_mouseover2');" 
onmouseout="blc_mp_changeclass(this,'blc_mp_normal2');" onclick="blc_mp_backPI(); return 
false;">
<img class="blc_img" src="<%=strIMGPath%>/BackPI.gif"><
%=BLCSTRPortal.get(BLCSTRPortal.MP_ADMBACKPI)%>
</div>
<%}%>
<%-- UserAdmin--%>
<div class="blc_mp_normal2" onmouseover="blc_mp_changeclass(this,'blc_mp_mouseover2');" 
onmouseout="blc_mp_changeclass(this,'blc_mp_normal2');" onclick="blc_mp_userAdmin(); return 
false:<img class="blc_img" src="<%=strIMGPath%>/UserAdmin.gif"><
%=BLCSTRPortal.get(BLCSTRPortal.MP_ADMUSER)%>
\langle/div\rangle
```
#### (2) 添付ファイルを参照する場合のカスタマイズ

保管案件の帳票を参照したときに添付ファイルも参照する場合は,カスタマイズが必要です。カスタマイズ の方法については、「[11.1.4 添付ファイルを参照する場合のカスタマイズ](#page-321-0)」を参照してください。

## 18.6 保管案件の照会機能の注意事項

保管案件の照会機能の注意事項について説明します。

- 保管した案件に対応する EUR Form 帳票ファイル(.efd)は,古い帳票(過去に使用した帳票)のファ イルでも消さないでください。
- BLC 帳票の帳票表示はできません。
- 表示件数に大きい値を指定し,該当する案件が多数ある場合,検索結果の表示に時間が掛かったり,エ ラーが発生したりすることがあります。大きな値は指定しないでください。
- 完了案件削除ユティリティの実行中は,保管案件の照会をしないでください。
- 保管案件の照会を実行するアプリケーションサーバと,業務で使用するアプリケーションサーバを同一 のサーバにした場合,業務実行中に大量の保管案件を参照すると,業務および保管案件の照会の処理速 度が低下することがあります。このような場合は,別サーバにすることを検討してください。

# 19 案件の振り替え機能

この章では、案件の処理をほかのユーザに振り替える機能について説明しま す。

# 19.1 案件の振り替え機能の概要

ここでは案件の振り替え機能に関連する権限,および機能の概要について説明します。

### 19.1.1 案件の振り替え機能に関連する権限

案件の振り替え機能を使用するための権限を次の表に示します。

#### 表 19-1 案件の振り替え機能を使用するための権限

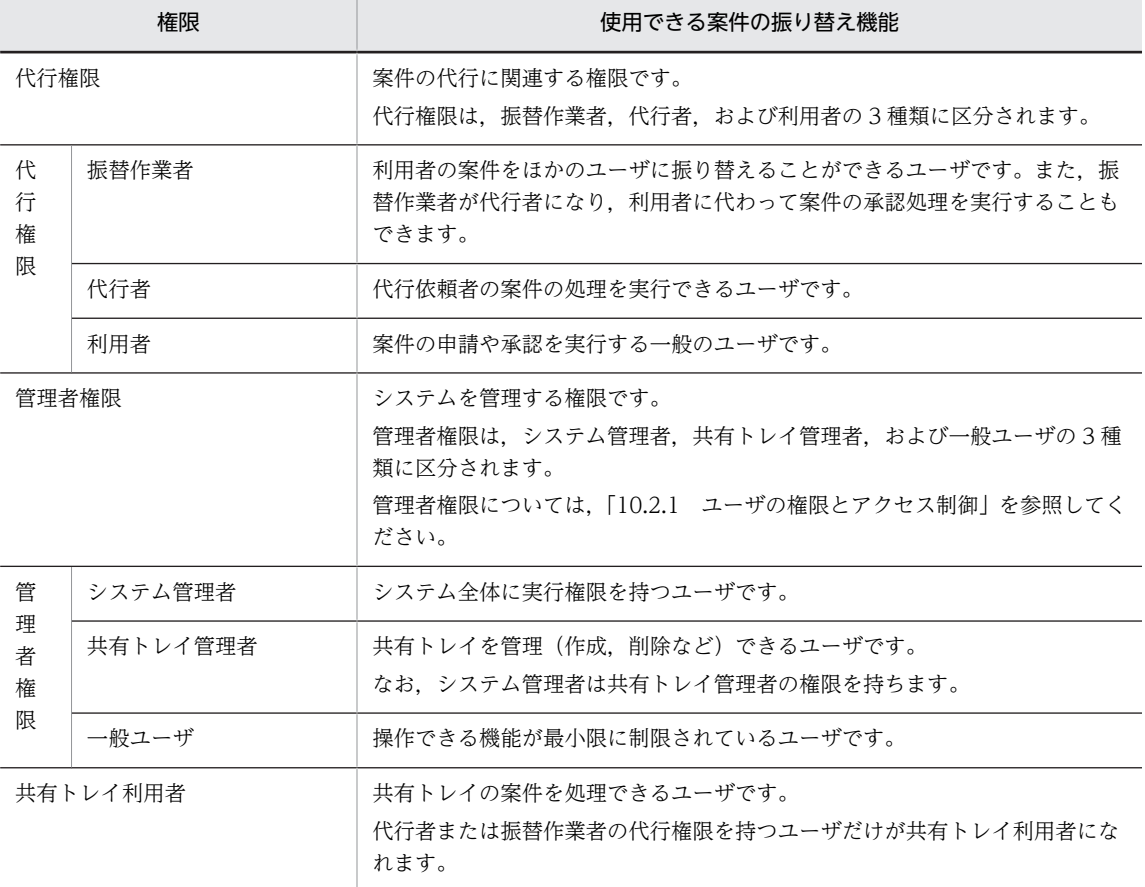

## 19.1.2 機能の概要(案件の振り替え機能)

案件の振り替え機能を使用して,次のとおり案件を振り替えることができます。

- 振替作業者が,利用者の持つ案件を自分またはほかのユーザに振り替える。
- システム管理者または共有トレイ管理者が,共有トレイを作成し,共有トレイ内にある案件を自分また はほかのユーザに振り替える。

案件の振り替え機能の概要を次の表に示します。

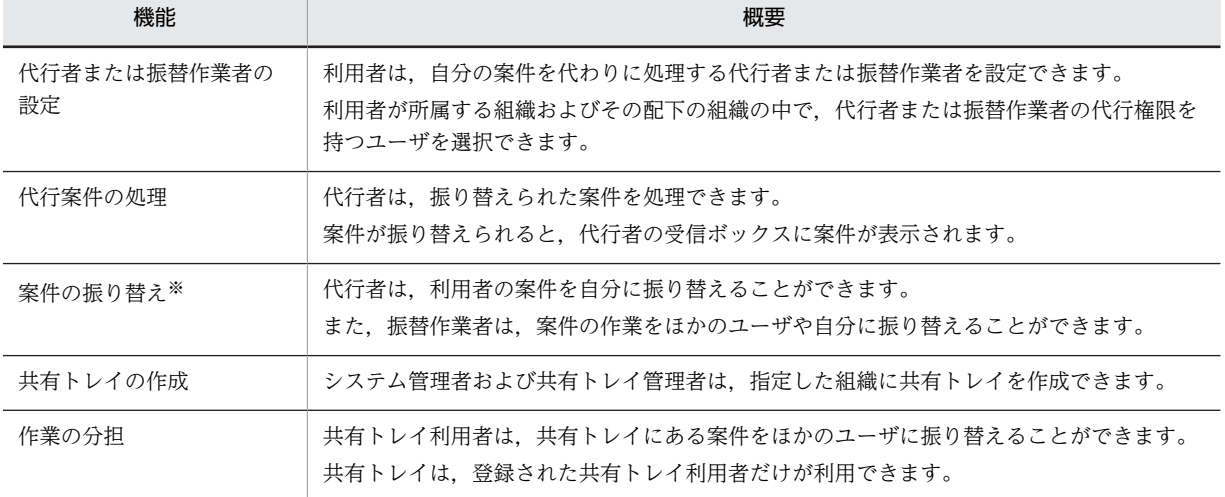

表 19‒2 案件の振り替え機能の概要

注※

次の状態のときに案件を振り替えると,振り替え前と振り替え後のユーザが同じ案件に対して処理可能 な状態となります。

- 振り替え前のユーザが、該当案件を受信ボックスに表示している状態
- 振り替え前のユーザが、該当案件の帳票を開いている状態

このとき、振り替え前と振り替え後のユーザが同じ案件を同時に処理すると、先に案件を処理したユー ザが処理したものとして扱われ,あとで処理しようとしたユーザはエラーとなります。

## 19.1.3 代行権限と案件の振り替え機能の関係

ユーザが持つ代行権限と案件の振り替え機能の関係を次の表に示します。

#### 表 19‒3 代行権限と案件の振り替え機能

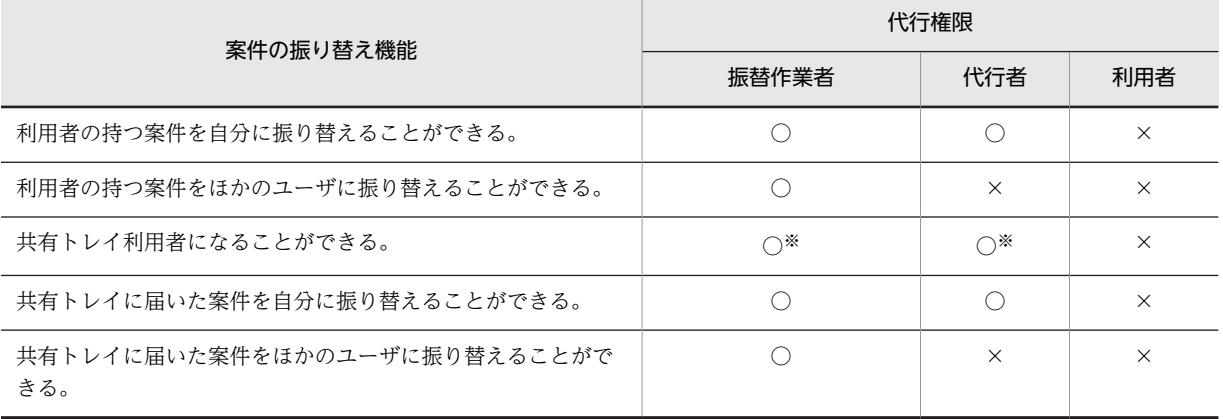

(凡例)

○:できます。

×:できません。

注※

システム管理者または共有トレイ管理者によって,共有トレイ利用者として設定される必要があります。

# 19.2 案件の振り替え機能を使用するための環境設定

案件の振り替え機能を使用するための環境設定について説明します。

案件の振り替え機能を使用するためには,次の準備が必要です。

1.データベースで,代行者管理テーブル (BLC AGENT INFO Tテーブル)を定義します。

#### 2.ユーザに代行権限を設定します。

また,案件の振り替え機能を使用しない場合は,メニューポートレットとワークフローメニュータブのカス タマイズが必要です。

### 19.2.1 代行権限の設定

ユーザにそれぞれ代行権限を設定してください。代行権限については,「[10.2.1\(2\) 代行権限で制御できる](#page-308-0) [こと」](#page-308-0)を参照してください。

## 19.2.2 メニューポートレットのカスタマイズ

[代行者管理]メニューは[代行者一覧]画面,[共有トレイ管理]メニューは[共有トレイ管理]画面を表 示するためのメニューです。

案件の振り替え機能を使用しない場合は,BLCMenu.jsp ファイルをカスタマイズしてメニューポートレッ トから[代行者管理]メニューおよび[共有トレイ管理]メニューを削除します。

カスタマイズによって削除される「代行者管理]メニューおよび「共有トレイ管理]メニューを次の図に示 します。

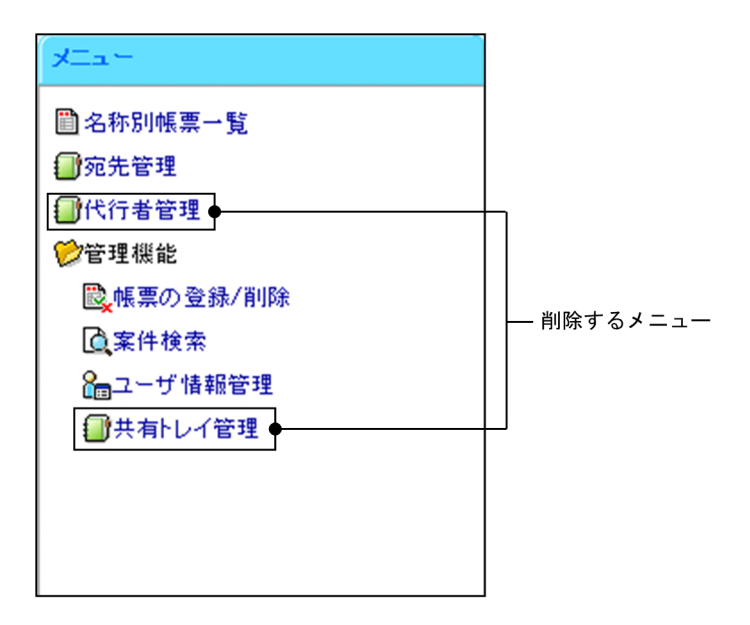

BLCMenu.jsp ファイルのカスタマイズについて説明します。

#### ログインユーザの管理者権限を識別する設定の削除

ログインユーザの管理者権限を識別する設定を削除する実装例を次に示します。斜体部分の処理をコメン トにすることで削除できます。
final boolean sysAuthFlag = auth.isAdminAuthSystem(userInfo.item("blc\_us\_nuadminauth")); final boolean formCtIFlag = auth. isFormCtrlGroup(userInfo.item("blc\_us\_cdbelong"), userInfo.item("blc\_us\_cdjobt")); String simpleFormProp = BLCProperty getProperty (BLCProperty KEY\_SIMPLEFORMUSE); boolean simpleFormFlag = false;

## JavaScript の設定

[代行者管理]メニューおよび[共有トレイ管理]メニューを削除する JavaScript の実装例を次に示しま す。[代行者管理]メニューの処理および[共有トレイ管理]メニューの処理をコメントにすることで削除 できます。

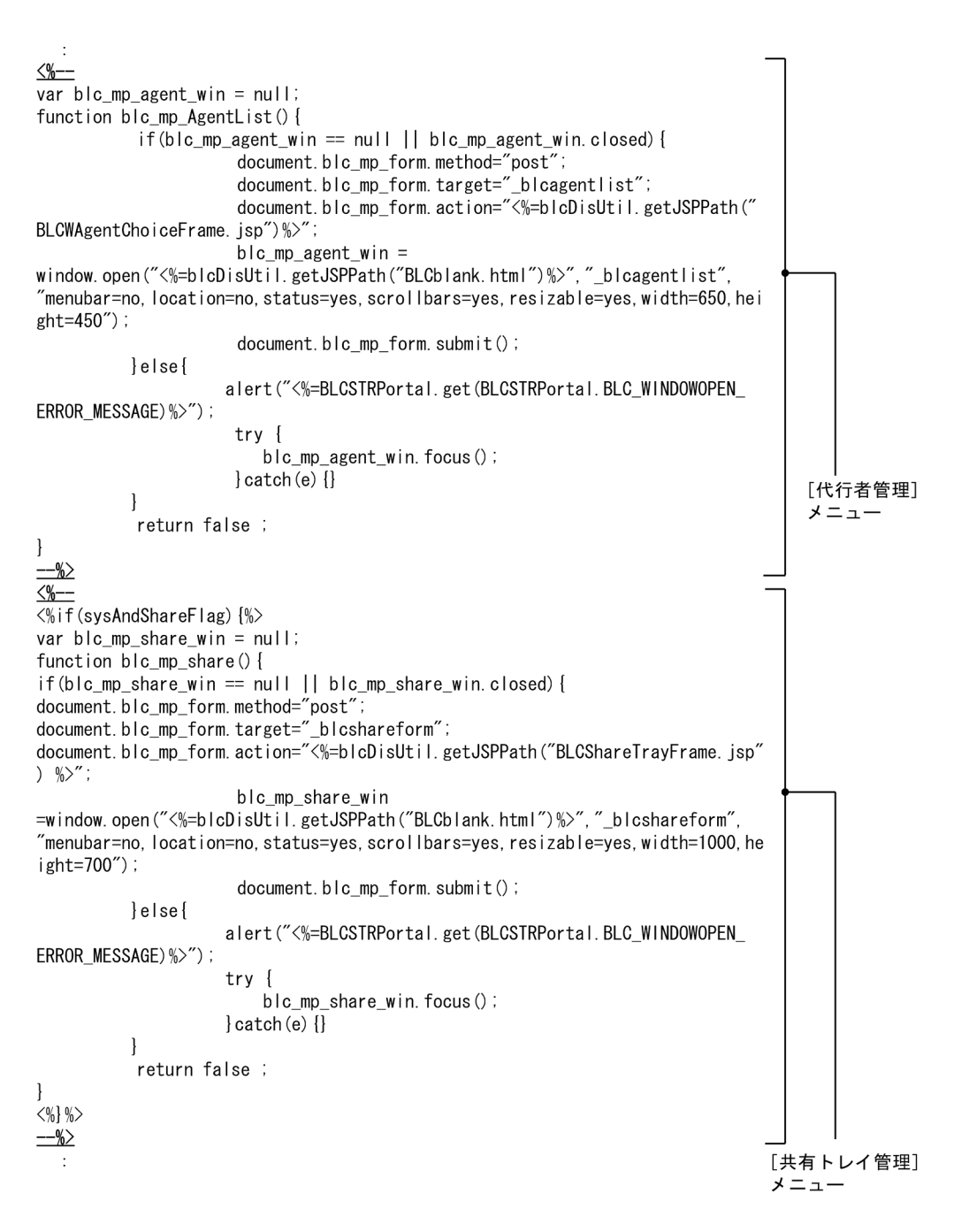

## メニューの設定

メニューポートレットから[代行者管理]メニューおよび[共有トレイ管理]メニューを削除する実装例を 次に示します。[代行者管理]メニューの処理および[共有トレイ管理]メニューの処理をコメントにする ことで削除できます。

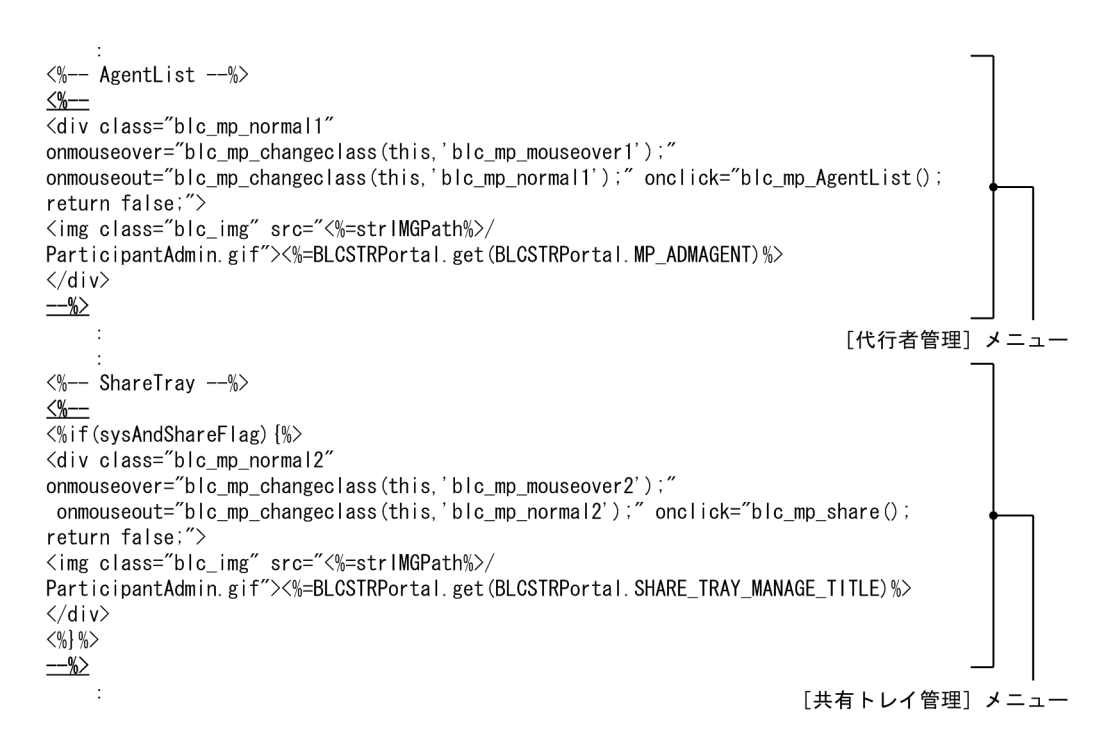

実装例のタグについては,「[5.3.2\(3\) メニューの追加](#page-182-0)」を参照してください。

# 19.2.3 ワークフローメニュータブのカスタマイズ

「受信ボックス(代行)]タブおよび「受信ボックス(共有トレイ)」タブは、ワークフローポートレットの 表示領域に次の画面を表示するために選択するタブです。

- •[受信ボックス(代行)]タブ:[代行依頼者一覧]画面
- [受信ボックス (共有トレイ)] タブ: [共有トレイ一覧] 画面

案件の振り替え機能を使用しない場合は,BLCWorkFlowMenu.jsp ファイルをカスタマイズしてワークフ ローメニュータブから「受信ボックス(代行)]タブおよび「受信ボックス(共有トレイ)]タブを削除しま す。

カスタマイズによって削除されるワークフローメニュータブの[受信ボックス(代行)]タブおよび[受信 ボックス(共有トレイ)]タブを次の図に示します。

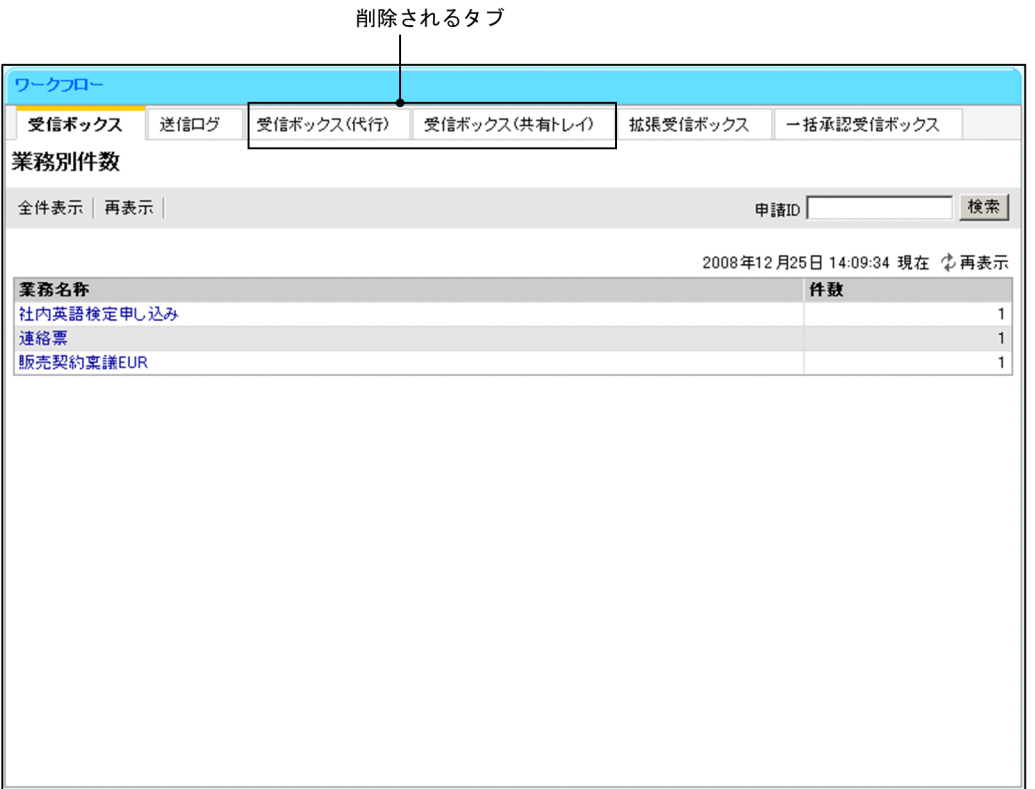

ワークフローメニュータブから [受信ボックス(代行)] タブおよび [受信ボックス(共有トレイ)] タブを 削除する実装例を次に示します。「受信ボックス(代行)」タブおよび「受信ボックス(共有トレイ)」タブ の処理をコメントにすることで削除できます。

 $\frac{96-1}{2}$  $\overline{\langle div \rangle}$  id="blc\_menu\_acting" class="blc\_menutab\_clickable"> <a href="<%=blcDisUtil.getJSPPath("BLCLActing.jsp")%>" target="blc\_wf\_iframe" class="blc\_menutab" onclick="blc tabChange('blc menu acting');"><%=BLCSTRPortal.get(BLCSTRPortal.lNBOX TITLE NAME) + "(" + BLCSTRPortal.get(BLCSTRPortal.ACTING\_LIST\_ITEM\_TITLE\_PARTS\_1) + ")" %> $\langle a \rangle$  $\langle$ /div> <div id="blc\_menu\_sharing" class="blc\_menutab\_clickable"> <a href="<%=blcDisUtil.getJSPPath("BLCLSharingTray.jsp")%>" target="blc\_wf\_iframe" class="blc\_menutab" onclick="blc tabChange('blc menu sharing');"><%=BLCSTRPortal.get(BLCSTRPortal.lNBOX TITL E\_NAME) + "(" + BLCSTRPortal.get(BLCSTRPortal.ACTING\_LIST\_ITEM\_TITLE\_PARTS\_2) + ")" %> $\langle a \rangle$  \apply \sigma\_{\sigma\_{\sigma\_{\sigma\_{\sigma\_{\sigma\_{\sigma\_{\sigma\_{\sigma\_{\sigma\_{\sigma\_{\sigma\_{\sigma\_{\sigma\_{\sigma\_{\sigma\_{\sigma\_{\sigma\_{\sigma\_{\sigma\_{\sigma\_{\sigma\_{\sigma\_{\sigma\_{\sigma\_{  $-$ %>  $\ddot{\cdot}$ [受信ボックス (共有トレイ)] タブ -[受信ボックス (代行)] タブー

# 19.3 画面の構成(案件の振り替え)

案件の振り替え機能で使用する画面の構成を説明します。

# 19.3.1 [代行者一覧]画面の構成

代行者を追加および削除する「代行者一覧]画面の構成を説明します。

[代行者一覧]画面を次に示します。

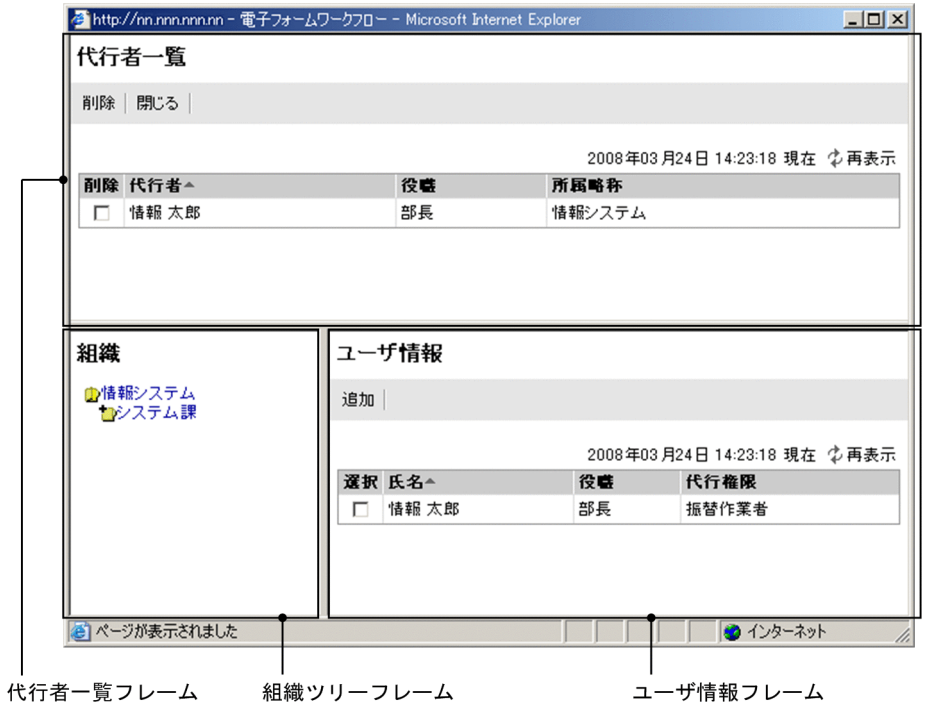

[代行者一覧]画面は,次の要素から構成されます。

- 代行者一覧フレーム 登録されている代行者の一覧が表示されます。 代行者一覧フレームで,代行者一覧からユーザを削除できます。
- 組織ツリーフレーム 組織が階層で表示されます。
- ユーザ情報フレーム 組織ツリーフレームで選択した組織の振替作業者または代行者の一覧が表示されます。ユーザ情報フ レームで,代行者一覧にユーザを追加できます。

## (1) 代行者一覧フレームの構成

代行者一覧フレームの構成を説明します。

## [削除]メニュー

代行者から削除したいユーザのチェックボックスをオンにして [削除] メニューをクリックすると, 選 択したユーザが代行者から削除されます。

削除が成功すると,[代行者一覧]画面が更新されます。

[閉じる]メニュー

[代行者一覧]画面が閉じます。

## YYYY 年 MM 月 DD 日 hh:mm:ss 現在

画面を表示した日時が表示されます。

#### [再表示]メニュー

画面を最新の情報に更新します。

#### 代行者の一覧

ログインユーザが代行者として設定しているユーザの一覧が表示されます。

なお,一覧に表示される代行者は代行者管理テーブル(BLC\_AGENT\_INFO\_T テーブル)に登録され ている情報です。

表示項目名(リストの列の内容を示すラベル)のアンカーをクリックすると,その表示項目の内容を キーとして、一覧がソートされ、1件目から表示されます。キーとされている項目には、項目名の横に 次のシンボルが表示されます。

△:昇順で表示されている場合

▽:降順で表示されている場合

なお,デフォルトでは代行者でソートされます。

## [削除]チェックボックス

代行者から削除するユーザを選択するか,または選択を解除します。

## 代行者

代行者の氏名が表示されます。

## 役職

代行者の役職が表示されます。

#### 所属略称

代行者が所属する組織の略称が表示されます。

## (2) 組織ツリーフレームの構成([代行者一覧]画面)

組織ツリーフレームの構成を説明します。

ログインユーザが所属する組織,およびその配下に位置する組織だけが表示されます。

デフォルトでは,ログインユーザの所属組織が表示されます。

#### フォルダアイコン

組織ツリーフレームで,組織名またはフォルダアイコンをクリックすると,画面の表示が次のように変 わります。

- 組織ツリーフレーム:選択した組織の下位階層が表示されます。
- ユーザ情報フレーム:選択した組織に所属する振替作業者または代行者の一覧が表示されます。

## (3) ユーザ情報フレームの構成([代行者一覧]画面)

ユーザ情報フレームの構成を説明します。

[追加]メニュー

[選択]チェックボックスをオンにし,[追加]メニューをクリックすると,選択したユーザを代行者に 追加します。代行者を追加すると,[代行者一覧]画面が更新されます。

### YYYY 年 MM 月 DD 日 hh:mm:ss 現在

画面を表示した日時が表示されます。

## [再表示]メニュー

画面を最新の情報に更新します。

## ユーザ情報の一覧

組織ツリーフレームで選択した組織に所属する振替作業者または代行者の一覧が表示されます。 なお,選択した組織に振替作業者または代行者が存在しない場合,画面に「代行権限を持つユーザが存 在しません」と表示されます。

表示項目名(リストの列の内容を示すラベル)のアンカーをクリックすると,その表示項目の内容を キーとして,一覧がソートされ,1 件目から表示されます。キーとされている項目には,項目名の横に 次のシンボルが表示されます。

- △:昇順で表示されている場合
- ▽:降順で表示されている場合

なお,デフォルトでは氏名でソートされます。

#### [選択]チェックボックス

代行者に追加するユーザを選択するか,または選択を解除します。

#### 氏名

組織ツリーフレームで選択した組織に所属している,振替作業者または代行者の氏名が表示されま す。

## 役職

ユーザの役職名が表示されます。

#### 代行権限

ユーザの代行権限が表示されます。

# 19.3.2 [代行依頼者一覧]画面の構成

代行依頼者が表示される[代行依頼者一覧]画面の構成を説明します。

[代行依頼者一覧]画面を次に示します。

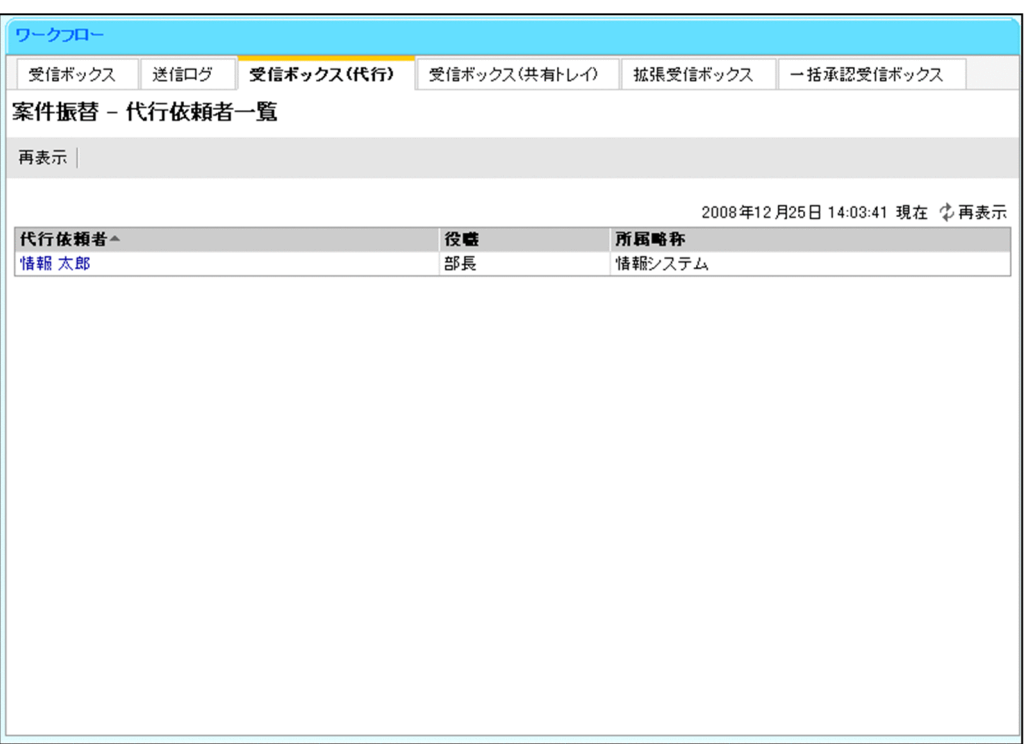

[代行依頼者一覧]画面の構成を説明します。

[再表示]メニュー

画面を最新の情報に更新します。

なお,[再表示]メニューは日時表示の横にも表示されます。

#### YYYY 年 MM 月 DD 日 hh:mm:ss 現在

画面を表示した日時が表示されます。

#### 代行依頼者の一覧

代行依頼者の一覧が表示されます。

なお,案件を代行する権限を持たないユーザが[代行依頼者一覧]画面を開いた場合,画面に「代行権 限がありません」と表示されます。

表示項目名(リストの列の内容を示すラベル)のアンカーをクリックすると,その表示項目の内容を キーとして、一覧がソートされ、1件目から表示されます。キーとされている項目には、項目名の横に 次のシンボルが表示されます。

- △:昇順で表示されている場合
- ▽:降順で表示されている場合
- なお,デフォルトでは代行依頼者でソートされます。

#### 代行依頼者

代行依頼者の氏名が表示されます。

代行依頼者のアンカーをクリックすると,[案件振替]画面(選択した代行依頼者の[受信ボック ス]画面)が表示されます。

## 役職

代行依頼者の役職が表示されます。

## 所属略称

代行依頼者が所属する組織の略称が表示されます。

## 19.3.3 [案件振替]画面の構成

案件の振り替えが実行できる[案件振替]画面の構成を説明します。

[案件振替]画面を次に示します。

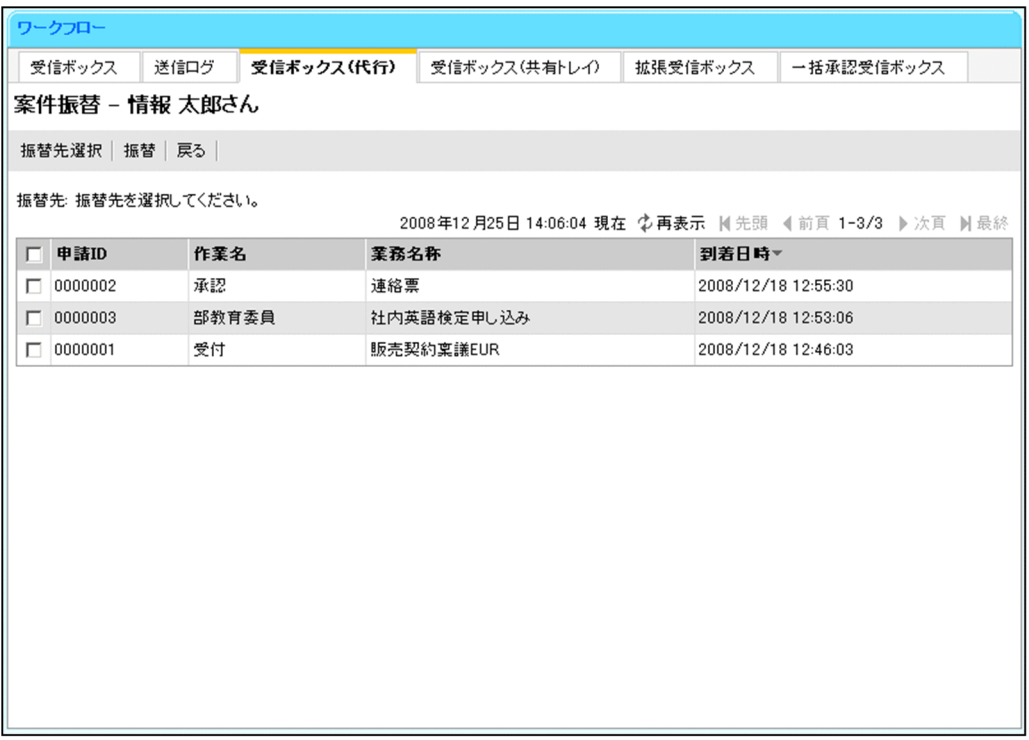

[案件振替]画面の構成を説明します。

### [振替先選択]メニュー

別ウィンドウにユーザ選択画面が表示されます。ユーザ選択画面で振り替え先のユーザを選択できま す。

なお,[振替先選択]ボタンは,ログインユーザの代行権限が振替作業者の場合だけ表示されます。

## [振替]メニュー

振り替えたい案件のチェックボックスをオンにして [振替] メニューをクリックすると、案件が代行者 またはログインユーザに振り替えられます。

なお,案件が存在しない場合は[振替]メニューは表示されません。

#### [戻る]メニュー

前画面([代行依頼者一覧]画面または[共有トレイ一覧]画面)に戻ります。

#### 振替先

ログインユーザが振替作業者の場合,ユーザ選択画面で選択したユーザの氏名が振替先に表示されま す。

ログインユーザが代行者の場合,ログインユーザの氏名が振替先に表示されます。この場合,振替先は 変更できません。

YYYY 年 MM 月 DD 日 hh:mm:ss 現在

画面を表示した日時が表示されます。

## [再表示]メニュー

画面を最新の情報に更新します。

## 先頭

一覧の先頭ページが表示されます。

先頭ページが表示されている場合は選択できません。

#### 前頁

表示されている一覧の一つ前のページが表示されます。 先頭ページが表示されている場合は選択できません。

#### l-n/m

l:表示ページの先頭の作業が何件目かが表示されます。

n:表示ページの最後の作業が何件目かが表示されます。

m:全体の作業の件数が表示されます。

#### 次頁

表示されている一覧の次のページが表示されます。

最終ページが表示されている場合は選択できません。

#### 最終

一覧の最終ページが表示されます。

最終ページが表示されている場合は選択できません。

### 案件の一覧

代行依頼者の案件の一覧が表示されます。

1 ページに表示される案件の件数は,デフォルトで最大 50 件です。

表示項目名(リストの列の内容を示すラベル)のアンカーをクリックすると,その表示項目の内容を キーとして、一覧がソートされ、1件目から表示されます。キーとされている項目には、項目名の横に 次のシンボルが表示されます。

△:昇順で表示されている場合

▽:降順で表示されている場合

なお,デフォルトでは到着日時でソートされます。また,指定した作業者(テンプレートでは実行ユー ザ)の作業が,CSCIW の作業属性に 150 件以上ある場合は,ソートの結果が不正となる項目がありま す。

## チェックボックス

振り替える案件を選択するか,または選択を解除します。

なお、ヘッダのチェックボックスをクリックすると、すべての案件を一括で選択するか、または一 括で選択を解除できます。

また,画面遷移や一覧のソートを行うと,チェックボックスの選択はすべてクリアされます。

#### 申請 ID

案件の申請 ID が表示されます。

#### 作業名

案件の作業名が表示されます。

#### 業務名称

案件の業務名称が表示されます。

## 到着日時

案件が到着した日時が表示されます。

```
1 注意事項
```

```
一度に表示できる案件数のデフォルト値を変更したい場合は,BLCLActingItem.jsp をカスタマイズし
てください。
```
# 19.3.4 [共有トレイ一覧]画面の構成

ログインユーザが利用できるトレイが表示される[共有トレイ一覧]画面の構成を説明します。

[共有トレイ一覧]画面を次に示します。

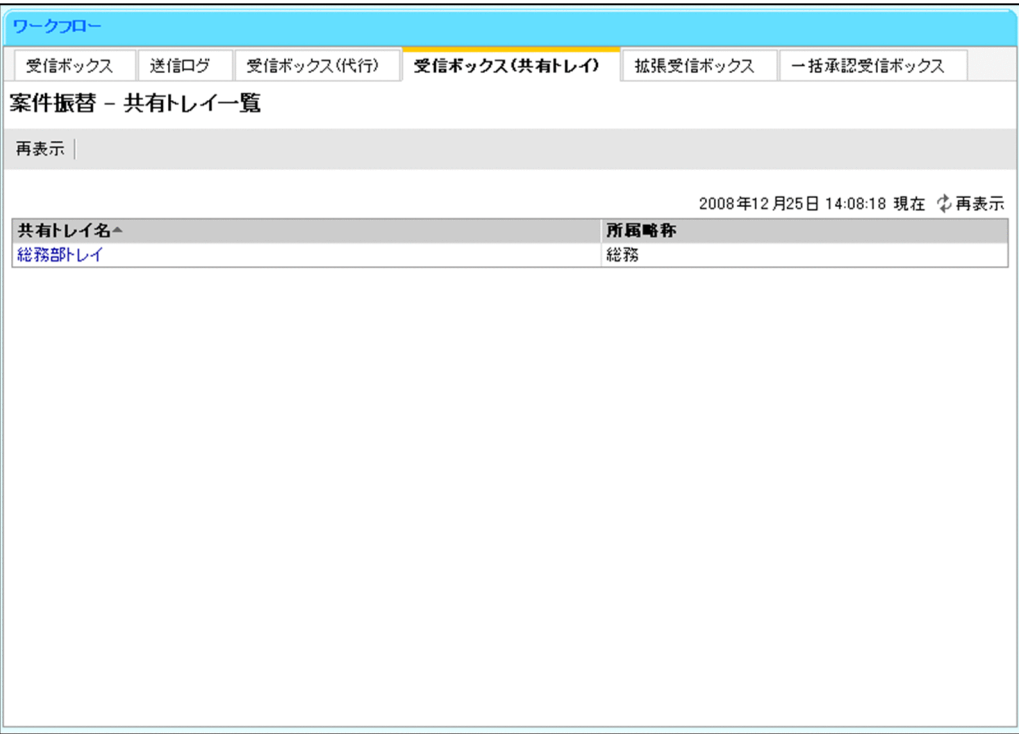

[共有トレイ一覧]画面の構成を説明します。

## [再表示]メニュー

画面を最新の情報に更新します。

なお,[再表示]メニューは日時表示の横にも表示されます。

## YYYY 年 MM 月 DD 日 hh:mm:ss 現在

画面を表示した日時が表示されます。

### 共有トレイの一覧

ログインユーザが利用できる共有トレイの一覧が表示されます。また,振替作業者の代行権限を持つ ユーザの場合,所属する組織の共有トレイも表示されます。

なお,案件を代行する権限を持たないユーザが[共有トレイ一覧]画面を開いた場合,画面に「代行権 限がありません」と表示されます。

<span id="page-443-0"></span>表示項目名(リストの列の内容を示すラベル)のアンカーをクリックすると,その表示項目の内容を キーとして、一覧がソートされ、1件目から表示されます。キーとされている項目には、項目名の横に 次のシンボルが表示されます。

△:昇順で表示されている場合

▽:降順で表示されている場合

なお,デフォルトでは共有トレイ名でソートされます。

#### 共有トレイ名

共有トレイ名が表示されます。

共有トレイ名のアンカーをクリックすると,[案件振替]画面(選択した共有トレイの[受信ボック ス]画面)が表示されます。

#### 所属略称

共有トレイを共有する組織の略称が表示されます。

# 19.3.5 [共有トレイ管理]画面の構成

システム管理者または共有トレイ管理者が管理できる[共有トレイ管理]画面の構成を説明します。

共有トレイの管理はシステム管理者または共有トレイ管理者だけが実行できます。なお,システム管理者ま たは共有トレイ管理者は,所属組織およびその配下にあるすべての共有トレイを管理できます。

[共有トレイ管理]画面を次に示します。

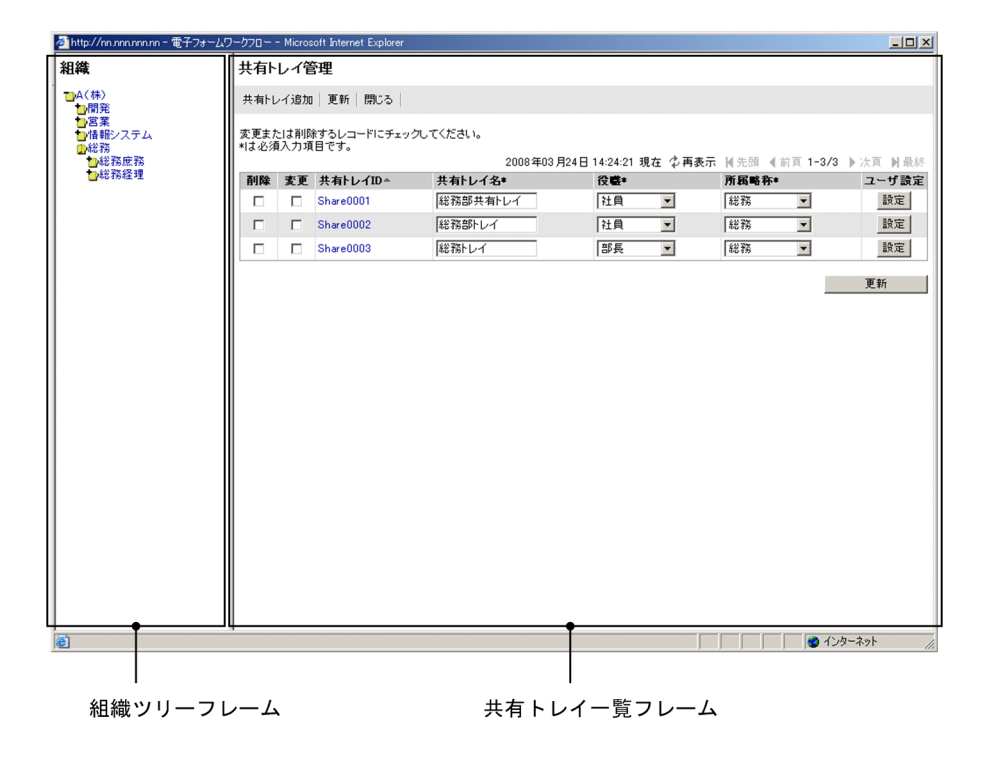

[共有トレイ管理]画面は,次の要素から構成されます。

- 組織ツリーフレーム 組織が階層で表示されます。
- 共有トレイ一覧フレーム 組織ツリーフレームで選択した組織の共有トレイの一覧が表示されます。

## <span id="page-444-0"></span>(1) 組織ツリーフレームの構成 ([共有トレイ管理]画面)

組織ツリーフレームの構成を説明します。

## フォルダアイコン

ログインユーザの管理者権限によって,次に示す組織が表示されます。

- システム管理者の場合:すべての組織
- 共有トレイ管理者の場合:ログインユーザの所属組織およびその配下の組織

なお,組織ツリーフレームで組織名またはフォルダアイコンをクリックすると,画面の表示が次のよう に変わります。

- 組織ツリーフレーム:選択した組織の下位階層が表示されます。
- 共有トレイ一覧フレーム:選択した組織に所属する共有トレイの一覧が表示されます。

## (2) 共有トレイ一覧フレームの構成

共有トレイ一覧フレームの構成を説明します。

#### [共有トレイ追加]メニュー

[共有トレイ登録]画面が表示されます。

## [更新]メニュー

[変更]チェックボックスで選択した共有トレイの変更内容が,ユーザ情報テーブル

(BLC USER INFO Tテーブル)に登録されます。

また,[削除]チェックボックスで選択した共有トレイがユーザ情報テーブルおよび代行者管理テーブ ルから削除されます。

なお.「更新]メニューは画面の下部にもボタンとして表示されます。

## [閉じる]メニュー

[共有トレイ管理]画面が閉じます。

## YYYY 年 MM 月 DD 日 hh:mm:ss 現在

画面を表示した日時が表示されます。

[再表示]メニュー

画面を最新の情報に更新します。

#### 先頭

一覧の先頭ページが表示されます。

先頭ページが表示されている場合は選択できません。

#### 前頁

表示されている一覧の一つ前のページが表示されます。

先頭ページが表示されている場合は選択できません。

## l-n/m

l:表示ページの先頭の共有トレイが何個目かが表示されます。

n:表示ページの最後の共有トレイが何個目かが表示されます。

m:全体の共有トレイの数が表示されます。

## 次頁

表示されている一覧の次のページが表示されます。 最終ページが表示されている場合は選択できません。

## <span id="page-445-0"></span>最終

一覧の最終ページが表示されます。

最終ページが表示されている場合は選択できません。

#### 共有トレイの一覧

ログインユーザが管理できる共有トレイの一覧が表示されます。

1 ページに表示される共有トレイの件数は,デフォルトで最大 50 件です。

表示項目名(リストの列の内容を示すラベル)のアンカーをクリックすると,その表示項目の内容を キーとして、一覧がソートされ、1件目から表示されます。キーとされている項目には、項目名の横に 次のシンボルが表示されます。

△:昇順で表示されている場合

▽:降順で表示されている場合

なお,デフォルトでは共有トレイ ID でソートされます。

#### [削除]チェックボックス

削除する共有トレイを選択するか,または選択を解除します。

#### [変更]チェックボックス

変更する共有トレイを選択するか,または選択を解除します。

#### 共有トレイ ID

共有トレイの ID が表示されます。

共有トレイ ID のアンカーをクリックすると, [共有トレイ更新]画面が表示されます。

## [共有トレイ名]テキストボックス

登録されている共有トレイのトレイ名が表示されます。

共有トレイ名は変更できます。全角 20 文字以下の文字列で入力してください。

#### [役職]ドロップダウンリスト

共有トレイに設定されている役職が表示されます。

役職はドロップダウンリストから選択し,変更できます。

ドロップダウンリストに表示される「役職」とは,[役職登録]画面で登録された役職略称の一覧で す。

#### [所属略称]ドロップダウンリスト

共有トレイを共有する組織の略称が表示されます。 所属略称はドロップダウンリストから選択し,変更できます。 なお,リストには,ログインユーザの管理者権限によって次の組織が表示されます。 システム管理者:すべての組織 共有トレイ管理者:所属組織およびその配下の組織

#### ユーザ設定の[設定]ボタン

[共有トレイ利用者一覧]画面が表示されます。 [共有トレイ利用者一覧]画面で,共有トレイの利用者を選択できます。

# 19.3.6 [共有トレイ登録]画面の構成

共有トレイを新規作成できる[共有トレイ登録]画面の構成を説明します。

[共有トレイ登録]画面を次に示します。

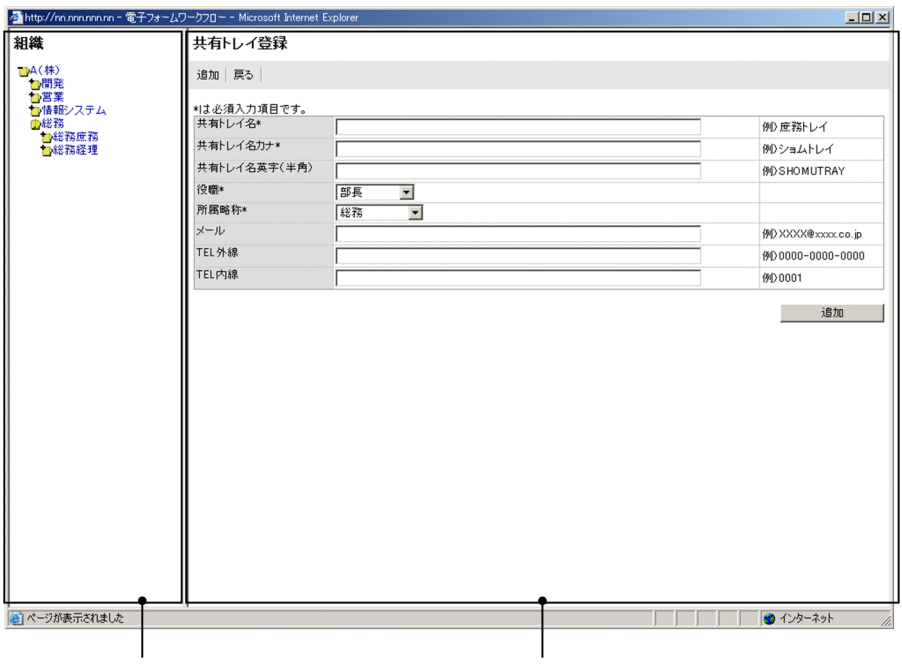

組織ツリーフレーム

共有トレイ登録フレーム

[共有トレイ登録]画面は,次の要素から構成されます。

- 組織ツリーフレーム 組織が階層で表示されます。
- 共有トレイ登録フレーム 共有トレイを新規作成する画面が表示されます。

## (1) 組織ツリーフレームの構成([共有トレイ登録]画面)

組織ツリーフレームで組織名またはフォルダアイコンをクリックすると,[共有トレイ管理]画面が表示さ れます。

組織ツリーフレームの構成は,「[19.3.5\(1\) 組織ツリーフレームの構成\(\[共有トレイ管理\]画面\)」](#page-444-0)を参照 してください。

## (2) 共有トレイ登録フレーム

共有トレイ登録フレームの構成を説明します。

[追加]メニュー

設定した共有トレイをユーザ情報テーブルに登録します。

なお,[追加]メニューは画面の下部にもボタンとして表示されます。

## [戻る]メニュー

[共有トレイ管理]画面に戻ります。

## 新規共有トレイの入力項目

## [共有トレイ名]テキストボックス

追加したい共有トレイのトレイ名を入力します。 全角 20 文字以下の文字列で入力してください。

## <span id="page-447-0"></span>[共有トレイ名カナ]テキストボックス

追加したい共有トレイ名のかたかな名を入力します。 全角 20 文字以下のかたかなで入力してください。

## [共有トレイ名英字(半角)]テキストボックス

追加したい共有トレイ名の英字名を入力します。 半角 62 文字以下の英字で入力してください。

## [役職]ドロップダウンリスト

共有トレイに設定する役職をドロップダウンリストから選択します。 デフォルトでは,ログインユーザの役職が表示されます。 ドロップダウンリストに表示される「役職」とは,[役職登録]画面で登録された役職略称の一覧で す。

## [所属略称]ドロップダウンリスト

共有トレイを共有する組織をドロップダウンリストから選択します。 デフォルトでは,ログインユーザが所属する組織の所属略称が表示されます。 なお,リストには,ログインユーザの管理者権限によって次の組織が表示されます。 システム管理者:すべての組織 共有トレイ管理者:所属組織およびその配下の組織

## [メール]テキストボックス

追加したい共有トレイのメールアドレスを入力します。 半角 128 文字以下の英数字で入力してください。

#### [TEL 外線]テキストボックス

追加したい共有トレイの電話番号(外線)を入力します。 半角 128 文字以下で入力してください。

## [TEL 内線]テキストボックス

追加したい共有トレイの電話番号(内線)を入力します。 半角 128 文字以下で入力してください。

# 19.3.7 [共有トレイ更新]画面の構成

共有トレイの情報を更新できる[共有トレイ更新]画面の構成を説明します。

[共有トレイ更新]画面を次に示します。

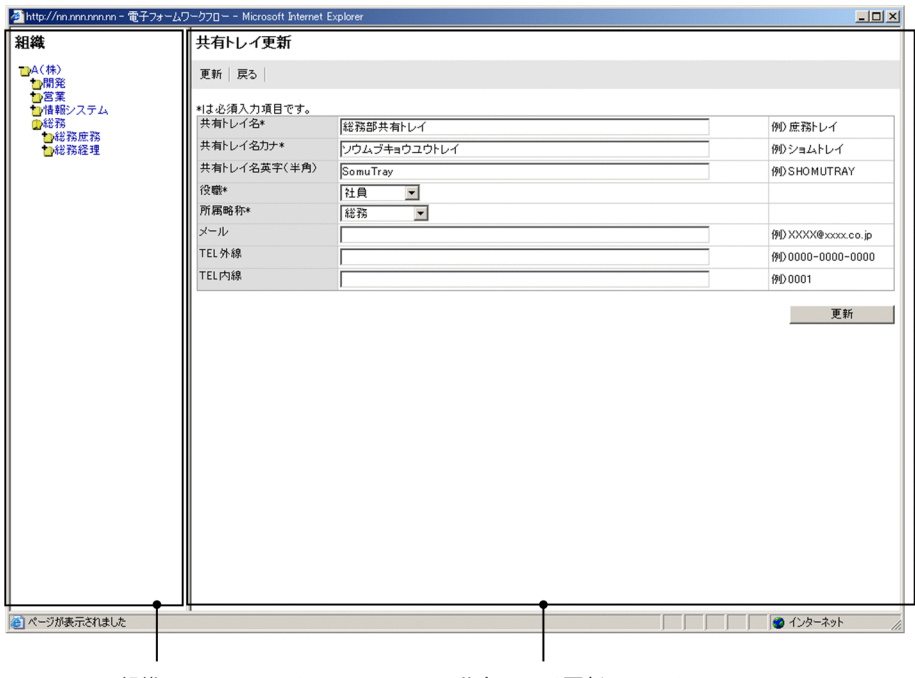

組織ツリーフレーム 共有トレイ更新フレーム

[共有トレイ更新]画面は,次の要素から構成されます。

- 組織ツリーフレーム 組織が階層で表示されます。
- 共有トレイ更新フレーム [共有トレイ管理]画面で選択した共有トレイの情報が表示されます。

## (1) 組織ツリーフレームの構成([共有トレイ更新]画面)

組織ツリーフレームで組織名またはフォルダアイコンをクリックすると,[共有トレイ管理]画面が表示さ れます。

組織ツリーフレームの構成は,「[19.3.5\(1\) 組織ツリーフレームの構成\(\[共有トレイ管理\]画面\)」](#page-444-0)を参照 してください。

## (2) 共有トレイ更新フレーム

共有トレイ更新フレームの構成を説明します。

[更新]メニュー

更新した共有トレイをユーザ情報テーブルに登録します。

なお,[更新]メニューは画面の下部にもボタンとして表示されます。

[戻る]メニュー

[共有トレイ管理]画面に戻ります。

## 共有トレイの入力項目

## [共有トレイ名] テキストボックス

選択した共有トレイのトレイ名が表示されます。

共有トレイ名は変更できます。全角 20 文字以下の文字列で入力してください。

## [共有トレイ名カナ]テキストボックス

選択した共有トレイのかたかな名が表示されます。

共有トレイ名カナは変更できます。全角 20 文字以下のかたかなで入力してください。

## [共有トレイ名英字(半角)]テキストボックス

選択した共有トレイの英字名が表示されます。

共有トレイ名英字(半角)は変更できます。半角 62 文字以下の英字で入力してください。

## [役職]ドロップダウンリスト

選択した共有トレイに設定されている役職の略称が表示されます。 役職はドロップダウンリストから選択し,変更できます。 ドロップダウンリストに表示される「役職」とは,[役職登録]画面で登録された役職略称の一覧で す。

## [所属略称]ドロップダウンリスト

選択した共有トレイを共有する組織の所属略称が表示されます。 所属略称はドロップダウンリストから選択し,変更できます。 なお,リストには,ログインユーザの管理者権限によって次の組織が表示されます。 システム管理者:すべての組織 共有トレイ管理者:所属組織およびその配下の組織

## [メール] テキストボックス

選択した共有トレイのメールアドレスが表示されます。

メールアドレスは変更できます。半角 128 文字以下の英数字で入力してください。

#### [TEL 外線]テキストボックス

選択した共有トレイの電話番号(外線)が表示されます。

電話番号(外線)は変更できます。半角 128 文字以下で入力してください。

## [TEL 内線]テキストボックス

選択した共有トレイの電話番号(内線)が表示されます。

電話番号(内線)は変更できます。半角 128 文字以下で入力してください。

# 19.3.8 [共有トレイ利用者一覧]画面の構成

[共有トレイ利用者一覧]画面は,[共有トレイ管理]画面でユーザ設定の[設定]ボタンをクリックするこ とで表示されます。

共有トレイの利用者が表示される[共有トレイ利用者一覧]画面の構成を説明します。

[共有トレイ利用者一覧]画面を次に示します。

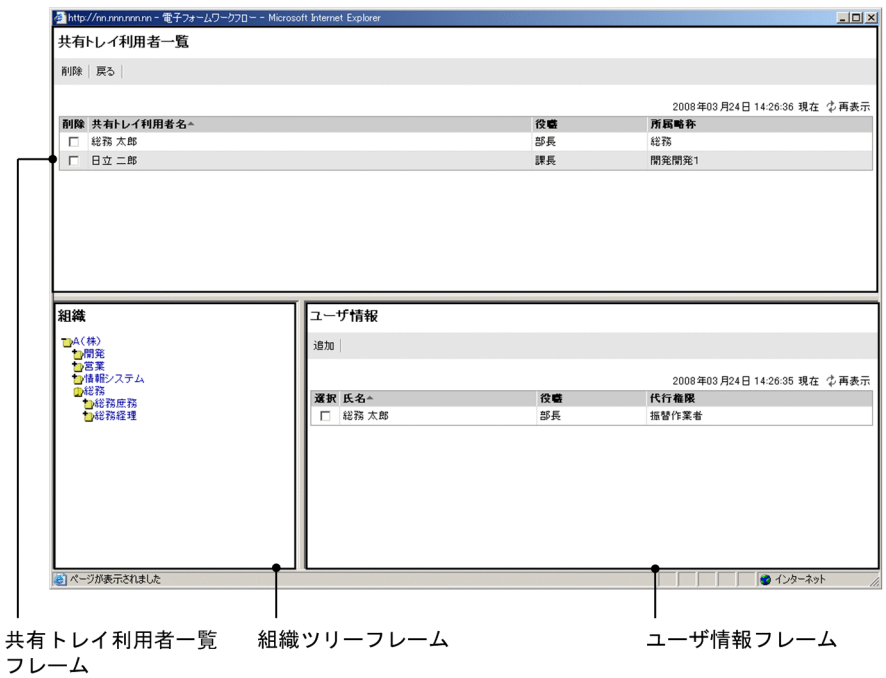

[共有トレイ利用者一覧]画面は,次の要素から構成されます。

- 共有トレイ利用者一覧フレーム 登録されている共有トレイ利用者の一覧が表示されます。
- 組織ツリーフレーム 組織が階層で表示されます。
- ユーザ情報フレーム 組織ツリーフレームで選択した組織の振替作業者または代行者の一覧が表示されます。ユーザ情報フ レームで,共有トレイ利用者一覧にユーザを追加できます。

## (1) 共有トレイ利用者一覧フレームの構成

共有トレイ利用者一覧フレームの構成を説明します。

## [削除]メニュー

共有トレイ利用者から削除したいユーザのチェックボックスをオンにして[削除]メニューをクリック すると,選択したユーザが共有トレイ利用者から削除されます。

削除が成功すると,[共有トレイ利用者一覧]画面が更新されます。

#### [戻る]メニュー

[共有トレイ管理]画面に戻ります。

#### YYYY 年 MM 月 DD 日 hh:mm:ss 現在

画面を表示した日時が表示されます。

[再表示]メニュー

画面を最新の情報に更新します。

## 共有トレイ利用者の一覧

[共有トレイ管理]画面で選択した共有トレイの利用者の一覧が表示されます。

表示項目名(リストの列の内容を示すラベル)のアンカーをクリックすると,その表示項目の内容を キーとして、一覧がソートされ、1件目から表示されます。キーとされている項目には、項目名の横に 次のシンボルが表示されます。

△:昇順で表示されている場合

▽:降順で表示されている場合

なお,デフォルトでは共有トレイ利用者名でソートされます。

#### [削除]チェックボックス

共有トレイ利用者から削除するユーザを選択するか,または選択を解除します。

#### 共有トレイ利用者名

共有トレイ利用者の氏名が表示されます。

#### 役職

共有トレイ利用者の役職が表示されます。

#### 所属略称

共有トレイ利用者が所属する組織の略称が表示されます。

## (2) 組織ツリーフレームの構成(「共有トレイ利用者一覧]画面)

組織ツリーフレームの構成を説明します。

#### フォルダアイコン

ログインユーザの管理者権限によって,次に示す組織が表示されます。

- システム管理者の場合:すべての組織
- 共有トレイ管理者の場合:ログインユーザの所属組織およびその配下の組織

なお,組織ツリーフレームで組織名またはフォルダアイコンをクリックすると,画面の表示が次のよう に変わります。

- 組織ツリーフレーム:選択した組織の下位階層が表示されます。
- ユーザ情報フレーム:選択した組織に所属する振替作業者または代行者の一覧が表示されます。

## (3) ユーザ情報フレームの構成([共有トレイ利用者一覧]画面)

ユーザ情報フレームの構成を説明します。

#### [追加]メニュー

[選択]チェックボックスをオンにし,[追加]メニューをクリックすると,選択したユーザを共有トレ イ利用者に追加します。共有トレイ利用者を追加すると,[共有トレイ利用者一覧]画面が更新されま す。

#### YYYY 年 MM 月 DD 日 hh:mm:ss 現在

画面を表示した日時が表示されます。

## [再表示]メニュー

画面を最新の情報に更新します。

#### ユーザ情報の一覧

組織ツリーフレームで選択した組織に所属する振替作業者または代行者の一覧が表示されます。 表示項目名(リストの列の内容を示すラベル)のアンカーをクリックすると,その表示項目の内容を キーとして,一覧がソートされ,1 件目から表示されます。キーとされている項目には,項目名の横に 次のシンボルが表示されます。

△:昇順で表示されている場合

▽:降順で表示されている場合

なお,デフォルトでは氏名でソートされます。

#### [選択]チェックボックス

共有トレイ利用者に追加するユーザを選択するか,または選択を解除します。

#### 氏名

組織ツリーフレームで選択した組織に所属している,振替作業者または代行者の氏名が表示されま す。

## 役職

ユーザの役職名が表示されます。

#### 代行権限

ユーザの代行権限が表示されます。

# 19.3.9 ユーザ選択画面の構成

[案件振替]画面で[振替先選択]ボタンをクリックした場合など,ユーザを一人だけ選択する場合に利用 するユーザ選択画面の構成について説明します。

ユーザ選択画面を次に示します。

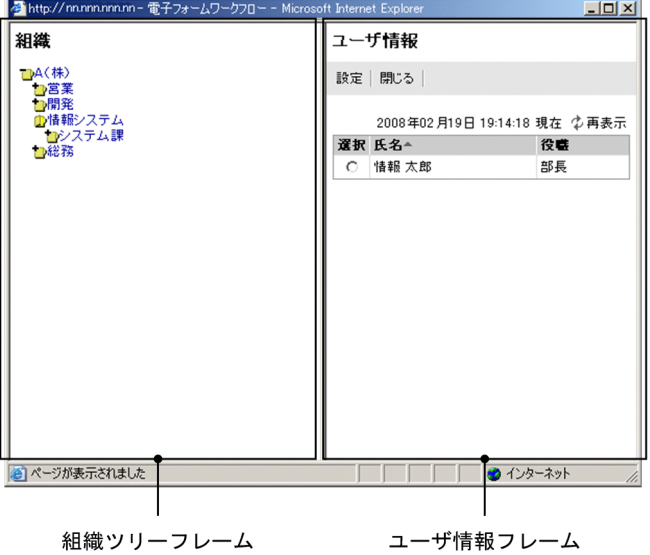

ユーザ選択画面は,次の要素から構成されます。

- 組織ツリーフレーム すべての組織が階層で表示されます。
- ユーザ情報フレーム 組織ツリーフレームで選択した組織に所属するすべてのユーザの一覧が表示されます。ユーザ情報フ レームで,ユーザを選択できます。
- (1) 組織ツリーフレームの構成(ユーザ選択画面)

組織ツリーフレームの構成を説明します。

ユーザ選択画面の組織ツリーフレームには,すべての組織が表示されます。

デフォルトでは,ログインユーザの所属組織が表示されます。

フォルダアイコン

組織ツリーフレームで,組織名またはフォルダアイコンをクリックすると,画面の表示が次のように変 わります。

- 組織ツリーフレーム:選択した組織の下位階層が表示されます。
- ユーザ情報フレーム:選択した組織に所属するすべてのユーザの一覧が表示されます。

## (2) ユーザ情報フレームの構成(ユーザ選択画面)

ユーザ情報フレームの構成を説明します。

[設定]メニュー

[選択]ラジオボタンで選択したユーザが設定されます。

[閉じる]メニュー

ユーザ選択画面が閉じます。

## YYYY 年 MM 月 DD 日 hh:mm:ss 現在

画面を表示した日時が表示されます。

[再表示]メニュー

画面を最新の情報に更新します。

ユーザの一覧

組織ツリーフレームの組織のアンカーをクリックすることで,選択した組織に所属するすべてのユーザ が表示されます。

デフォルトでは,ログインユーザが所属する組織のすべてのユーザが表示されます。

表示項目名(リストの列の内容を示すラベル)のアンカーをクリックすると,その表示項目の内容を キーとして、一覧がソートされ、1件目から表示されます。キーとされている項目には、項目名の横に 次のシンボルが表示されます。

- △:昇順で表示されている場合
- ▽:降順で表示されている場合

なお,デフォルトでは氏名でソートされます。

#### [選択]ラジオボタン

ユーザを選択します。

## 氏名

ユーザの氏名または共有トレイ名が表示されます。

## 役職

ユーザの役職,または共有トレイに設定されている役職が表示されます。

# 19.4 操作手順(案件の振り替え)

案件の振り替え機能の操作手順を説明します。

## 19.4.1 代行者または振替作業者の設定

代行者または振替作業者を追加および削除する操作の手順を説明します。

なお,代行者または振替作業者のどちらに設定されるかは,ユーザが持つ代行権限に依存します。

## (1) 操作手順

1. メニューポートレットで「代行者管理] メニューをクリックします。 別ウィンドウに [代行者一覧] 画面が表示されます。

2.代行者または振替作業者を追加および削除します。

代行者または振替作業者の追加については「(a) 代行者または振替作業者の追加」,削除については 「(b) 代行者または振替作業者の削除」を参照してください。

#### (a) 代行者または振替作業者の追加

代行者または振替作業者を追加する手順を説明します。

#### 操作手順

- 1.組織ツリーフレームで,組織を選択します。 選択した組織に所属する振替作業者または代行者が,ユーザ情報フレームに表示されます。
- 2.ユーザ情報フレームで、追加したいユーザの「選択】チェックボックスをオンにします。 ユーザは複数選択できます。
- 3. ユーザ情報フレームの「追加】メニューをクリックします。 代行者または振替作業者が代行者管理テーブルに登録され,[代行者一覧]画面が更新されます。
- (b) 代行者または振替作業者の削除

代行者または振替作業者を削除する手順を説明します。

操作手順

- 1.代行者一覧フレームで、削除するユーザの[削除]チェックボックスをオンにします。 ユーザは複数選択できます。
- 2. [削除] メニューをクリックします。 削除を確認するダイアログが表示されます。
- 3. [OK] ボタンをクリックします。 選択した代行者または振替作業者が代行者管理テーブルから削除され,[代行者一覧]画面が更新され ます。
- (2) 注意事項
	- チェックボックスを選択していない状態で「追加] メニューまたは「削除] メニューをクリックした場 合,エラーダイアログが表示されます。
- ユーザ管理機能を使用して削除されたユーザは、代行者管理テーブルからも削除されるため、[代行者 一覧]画面には表示されません。
- 次に示す状態のユーザはユーザ情報テーブルに情報は存在しますが, [代行者一覧] 画面には表示され ません。
	- SQL 文で削除されたユーザ
	- ログイン可否のステータスが「不可」に設定されたユーザ
	- 代行権限が「利用者」に設定されたユーザ

## 19.4.2 代行案件の処理

代行を依頼されている案件を処理する操作の手順を説明します。

- (1) 操作手順
	- 1.ワークフローポートレットで [受信ボックス] タブをクリックします。 [受信ボックス(業務別件数)]画面が表示されます。

#### 2.案件を表示します。

次に示す方法で案件を表示できます。

- •[全件表示]メニューをクリックする すべての案件が表示されます。
- •[申請 ID]テキストボックスに申請 ID を指定し,検索する 指定した案件が表示されます。
- 業務名称のアンカーをクリックする 選択した業務の案件が表示されます。
- 3.処理する案件の申請 ID のアンカーをクリックします。 選択した案件の[案件履歴]画面が表示されます。
- 4.案件を処理します。

# 19.4.3 代行依頼者の案件の振り替え

代行依頼者の案件を振り替える操作の手順を説明します。

代行者は案件を自分に振り替えることができます。また,振替作業者は案件を自分またはほかのユーザに振 り替えることができます。

- (1) 操作手順
	- 1.ワークフローポートレットの[受信ボックス(代行)]タブをクリックします。 [代行依頼者一覧]画面が表示されます。
	- 2.代行依頼者のアンカーをクリックします。

[案件振替]画面が表示されます。[案件振替]画面には,選択した代行依頼者の案件が表示されます。

3.処理する案件のチェックボックスをオンにします。

案件は複数選択できます。

代行権限が代行者の場合は操作 8.へ進んでください。

代行権限が振替作業者の場合は次の操作へ進んでください。

- 4.[振替先選択]メニューをクリックします。 別ウィンドウにユーザ選択画面が表示されます。
- 5.ユーザ選択画面の組織ツリーフレームで,組織を選択します。 選択した組織に所属するユーザが,ユーザ情報フレームに表示されます。
- 6. ユーザ情報フレームで、案件を振り替えたいユーザの [選択] ラジオボタンをオンにします。 ユーザは一人しか選択できません。なお,ログインユーザ自身を選択することもできます。
- 7.[設定]メニューをクリックします。 振替先に指定したユーザが,[案件振替]画面の振替先に表示されます。
- 8.[振替]メニューをクリックします。 選択した案件が振り替えられます。

## (2) 注意事項

次の場合はエラーが表示されます。エラー表示に従って修正してください。

- チェックボックスを選択していない状態で[振替]メニューをクリックした場合
- 振替先を選択していない状態で[振替]メニューをクリックした場合
- ユーザ選択画面で,ラジオボタンを選択していない状態で[設定]メニューをクリックした場合
- 遷移元の「案件振替]画面を閉じたり,ほかの画面に遷移させたりしたあとで、ユーザ選択画面の「設 定]メニューをクリックした場合

# 19.4.4 共有トレイの案件の振り替え

共有トレイにある案件をほかのユーザに振り替える手順について説明します。

共有トレイ内の案件は,登録された共有トレイ利用者だけが操作できます。

- (1) 操作手順
	- 1.ワークフローポートレットの「受信ボックス(共有トレイ)]タブをクリックします。 [共有トレイ一覧]画面が表示されます。[共有トレイ一覧]画面には,ログインユーザが利用できる共 有トレイの一覧が表示されます。
	- 2.共有トレイ名のアンカーをクリックします。

[案件振替]画面が表示されます。[案件振替]画面には,選択した共有トレイの案件が表示されます。

3.処理する案件のチェックボックスをオンにします。 案件は複数選択できます。

代行権限が代行者の場合は操作 8.へ進んでください。 代行権限が振替作業者の場合は次の操作へ進んでください。

4.[振替先選択]メニューをクリックします。

別ウィンドウにユーザ選択画面が表示されます。

5.ユーザ選択画面の組織ツリーフレームで、組織を選択します。

選択した組織に所属するユーザが,ユーザ情報フレームに表示されます。

- 6.ユーザ情報フレームで、案件を振り替えたいユーザの「選択】ラジオボタンをオンにします。 ユーザは一人しか選択できません。なお,ログインユーザ自身を選択することもできます。
- 7.[設定]メニューをクリックします。

振替先に指定したユーザが,[案件振替]画面の振替先に表示されます。

8.[振替]メニューをクリックします。 選択した案件が振り替えられます。

### (2) 注意事項

次の場合はエラーが表示されます。エラー表示に従って修正してください。

- チェックボックスを選択していない状態で[振替]メニューをクリックした場合
- 振替先を選択していない状態で[振替]メニューをクリックした場合
- ユーザ選択画面で,ラジオボタンを選択していない状態で[設定]メニューをクリックした場合
- 遷移元の[案件振替]画面を閉じたり,ほかの画面に遷移させたりしたあとで,ユーザ選択画面の[設 定]メニューをクリックした場合

# 19.4.5 共有トレイの設定

共有トレイを追加,変更および削除する操作の手順を説明します。

共有トレイの作成はシステム管理者または共有トレイ管理者だけが実行できます。

## (1) 操作手順

1.システム管理者または共有トレイ管理者の権限を持つユーザで,電子フォームワークフローにログイン します。

2.メニューポートレットの[共有トレイ管理]メニューをクリックします。 別ウィンドウに,[共有トレイ管理]画面が表示されます。

- 3. 共有トレイを追加,変更,および削除します。 共有トレイの追加については「(a) 共有トレイの追加」,変更については「[\(b\) 共有トレイの変更」](#page-458-0), 削除については「[\(c\) 共有トレイの削除」](#page-458-0)を参照してください。
- (a) 共有トレイの追加

共有トレイを追加する手順を説明します。

操作手順

1.[共有トレイ追加]メニューをクリックします。

[共有トレイ登録]画面が表示されます。

2.登録したい共有トレイの情報を指定します。

次に示す項目は入力必須です。

- 共有トレイ名
- 共有トレイ名カナ
- 役職
- 所属略称

入力できる文字列については,[「19.3.6 \[共有トレイ登録\]画面の構成](#page-445-0)」を参照してください。

3. [追加] メニューをクリックします。

ユーザ情報テーブルに共有トレイが登録され,共有トレイ一覧が更新されます。

<span id="page-458-0"></span>(b) 共有トレイの変更

共有トレイを変更する手順を説明します。

### 操作手順

- 1.変更する共有トレイの[変更]チェックボックスをオンにします。
- 2. [共有トレイ名], [役職], および [所属略称] の設定を変更する場合, 変更内容を指定します。 入力できる文字列および選択できる値については、「[19.3.5 \[共有トレイ管理\]画面の構成」](#page-443-0)を参照 してください。
- 3. [更新] メニューをクリックします。 変更内容が更新されます。 変更内容を更新する前にユーザ設定の [設定] ボタンをクリックした場合, 画面が遷移し, 変更内容は クリアされます。
- 4.共有トレイ利用者の設定を変更する場合,ユーザ設定の[設定]ボタンをクリックします。 [共有トレイ利用者一覧]画面が表示されます。 共有トレイ利用者の追加については[「19.4.6\(1\)\(a\) 共有トレイ利用者の追加」](#page-459-0),削除については 「[19.4.6\(1\)\(b\) 共有トレイ利用者の削除](#page-459-0)」を参照してください。
- 5.共有トレイの詳細設定を変更する場合,[共有トレイ管理]画面で共有トレイ ID のアンカーをクリック します。

[共有トレイ更新]画面が表示されます。

- 6.変更内容を指定します。 入力できる文字列および選択できる値については,「[19.3.7 \[共有トレイ更新\]画面の構成」](#page-447-0)を参照 してください。
- 7.[更新]メニューをクリックします。 ユーザ情報テーブルに共有トレイの変更内容が登録されます。
- (c) 共有トレイの削除

共有トレイを削除する手順を説明します。

#### 操作手順

- 1.削除する共有トレイの [削除] チェックボックスをオンにします。 共有トレイは複数選択できます。
- 2.[更新]メニューをクリックします。 削除を確認するダイアログが表示されます。
- 3. [OK] ボタンをクリックします。 選択した共有トレイがユーザ情報テーブルおよび代行者管理テーブルから削除され, [共有トレイ管理] 画面が更新されます。
- (2) 注意事項
	- 次の場合はエラーが表示されます。エラー表示に従って修正してください。
		- チェックボックスを選択していない状態で[更新]メニューをクリックした場合
		- •[削除]および[変更]チェックボックスを両方選択している状態で[更新]メニューをクリックし た場合
- <span id="page-459-0"></span>• 入力必須の項目が指定されていない場合
- 同じ共有トレイ名がすでに存在する場合
- 共有トレイ ID は自動的に採番されます。

# 19.4.6 共有トレイ利用者の設定

共有トレイ利用者を追加および削除する操作の手順を説明します。

共有トレイ利用者の設定はシステム管理者または共有トレイ管理者だけが実行できます。

## (1) 操作手順

- 1. システム管理者または共有トレイ管理者の権限を持つユーザで,電子フォームワークフローにログイン します。
- 2.メニューポートレットで[共有トレイ管理]メニューをクリックします。

別ウィンドウに,[共有トレイ管理]画面が表示されます。

3.変更する共有トレイの [設定] ボタンをクリックします。

[共有トレイ利用者一覧]画面が表示されます。

4.共有トレイ利用者を追加および削除します。

共有トレイ利用者の追加については「(a) 共有トレイ利用者の追加」、削除については「(b) 共有トレ イ利用者の削除」を参照してください。

(a) 共有トレイ利用者の追加

共有トレイ利用者を追加する手順を説明します。

#### 操作手順

1.[共有トレイ利用者一覧]画面の組織ツリーフレームで,組織を選択します。

選択した組織に所属する振替作業者または代行者が,ユーザ情報フレームに表示されます。

- 2.ユーザ情報フレームで、追加したいユーザの「選択」チェックボックスをオンにします。 ユーザは複数選択できます。
- 3. ユーザ情報フレームの [追加] メニューをクリックします。 共有トレイ利用者が代行者管理テーブルに登録され,[共有トレイ利用者一覧]画面が更新されます。
- (b) 共有トレイ利用者の削除

共有トレイ利用者を削除する手順を説明します。

#### 操作手順

- 1.[共有トレイ利用者一覧]画面の共有トレイ利用者一覧フレームで,削除したい共有トレイ利用者の[削 除]チェックボックスをオンにします。 ユーザは複数選択できます。
- 2. [削除] メニューをクリックします。 削除を確認するダイアログが表示されます。
- 3. [OK] ボタンをクリックします。

選択した共有トレイ利用者が代行者管理テーブルから削除され,[共有トレイ利用者一覧]画面が更新 されます。

(2) 注意事項

チェックボックスを選択していない状態で[追加]メニューまたは[削除]メニューをクリックした場合, エラーダイアログが表示されます。

付録

# 付録 A 帳票ジェネレータ(BLSG)機能の画面とダイアログ

帳票ジェネレータ(BLSG)機能のメイン画面と,帳票ジェネレータ(BLSG)機能使用時に表示されるダ イアログについて説明します。

# 付録 A.1 メイン画面

帳票ジェネレータ(BLSG)機能を起動すると,メイン画面が表示されます。メイン画面の構成を次に示し ます。

### [構成一覧] 領域

編集中の帳票定義および帳票モジュール定義の ID が, ツリー状に表示されます。[構成一覧]領域で は,帳票定義に含まれる帳票モジュールの数および名前を確認できます。

ツリーの上位に帳票定義の ID(以降,帳票 ID と呼びます)が表示され、その下に帳票モジュール定義 の ID (以降. 帳票モジュール ID と呼びます)が表示されます。

[構成一覧]領域に表示されている帳票 ID をクリックすると,帳票定義の設定内容が,[詳細情報一覧] 領域に表示されます。

帳票モジュール ID をクリックすると,帳票モジュール定義の設定内容が, [詳細情報一覧]領域に表示 されます。

[構成一覧]領域に表示されている帳票 ID をダブルクリックすると,[帳票定義]画面が表示されます。 [帳票定義]画面では,帳票定義の設定内容を編集できます。[帳票定義]画面の詳細は,[「付録 A.5](#page-473-0)  [\[帳票定義\]画面\(BLC 帳票の場合\)](#page-473-0)」を参照してください。

帳票モジュール ID をダブルクリックすると,[帳票モジュール定義]画面が表示されます。[帳票モ ジュール定義]画面では、帳票モジュール定義の設定内容を編集できます。[帳票モジュール定義]画 面の詳細は,[「付録 A.12 \[帳票モジュール定義\]画面](#page-490-0)」を参照してください。

#### [詳細情報一覧] 領域

[構成一覧]領域で選択した帳票定義および帳票モジュール定義の設定内容が表示されます。[詳細情報 一覧]領域の表示される設定内容を次に示します。

#### 帳票定義の場合

[構成一覧]領域に帳票 ID が表示されている場合, [詳細情報一覧]領域には次の内容が表示されま す。

#### 表 A‒1 帳票定義の詳細情報

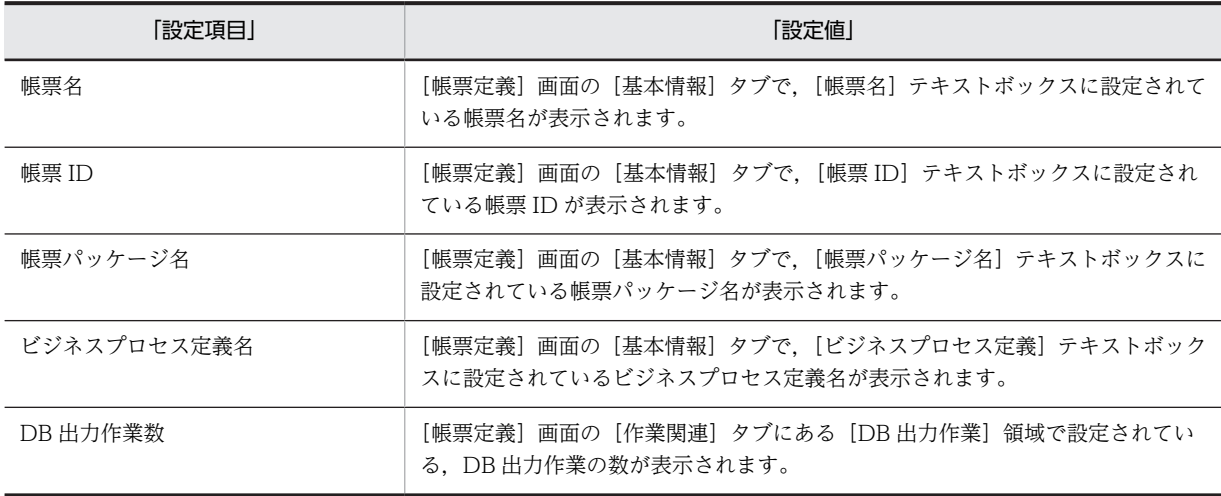

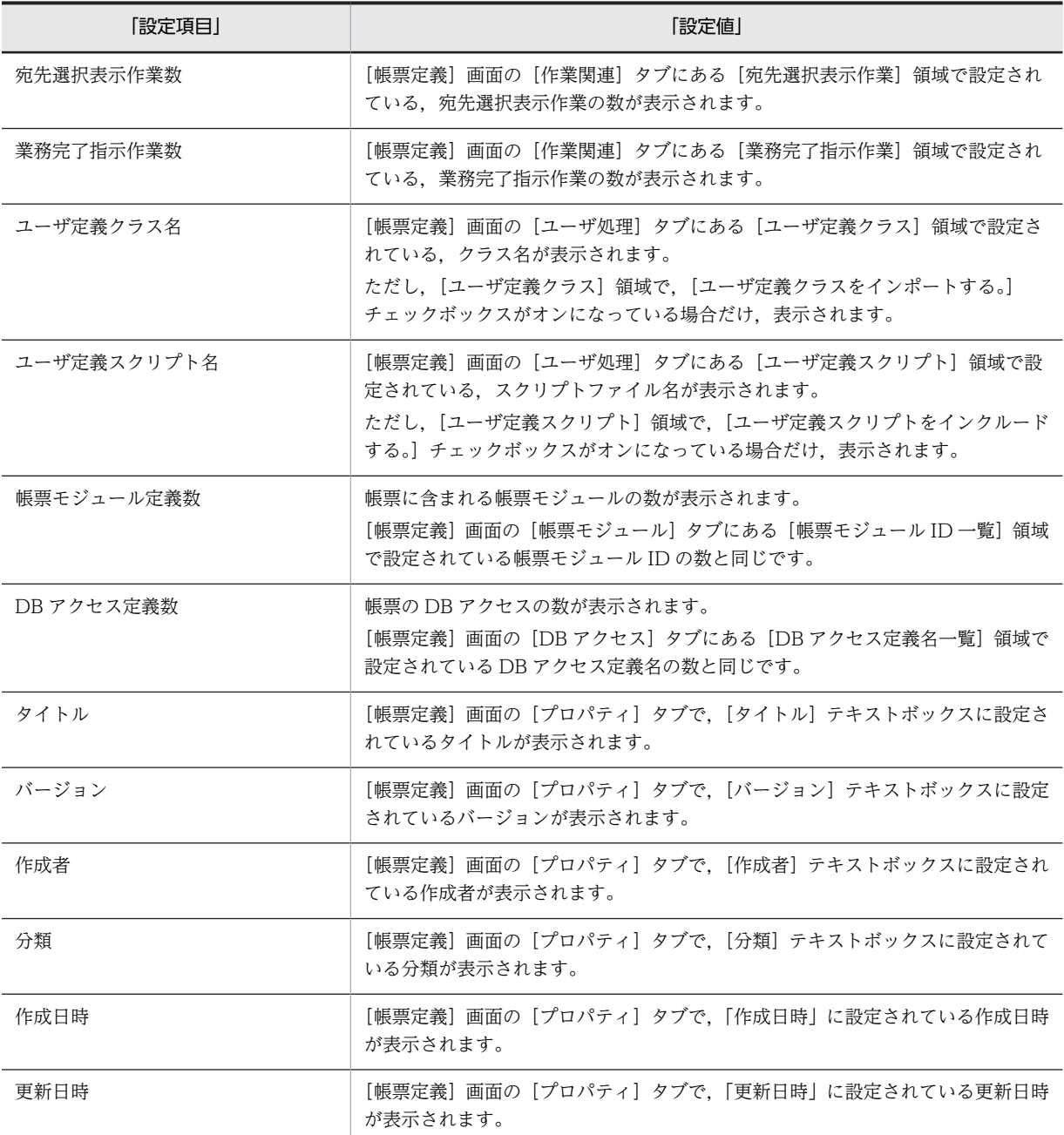

## 帳票モジュール定義の場合

[構成一覧]領域に帳票モジュール ID が表示されている場合, [詳細情報一覧] には次の内容が表示 されます。

## 表 A‒2 帳票モジュール定義の詳細情報

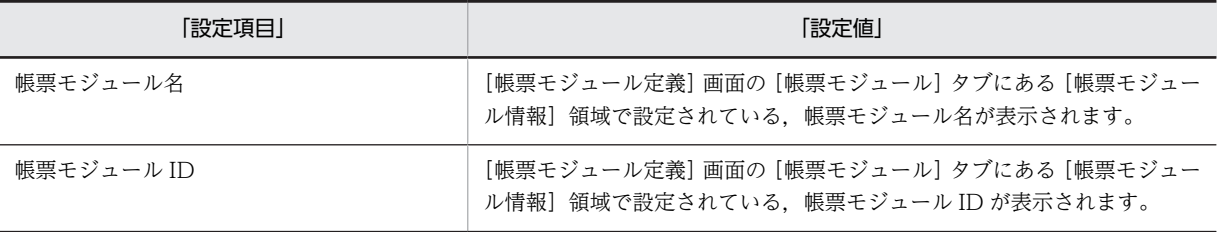

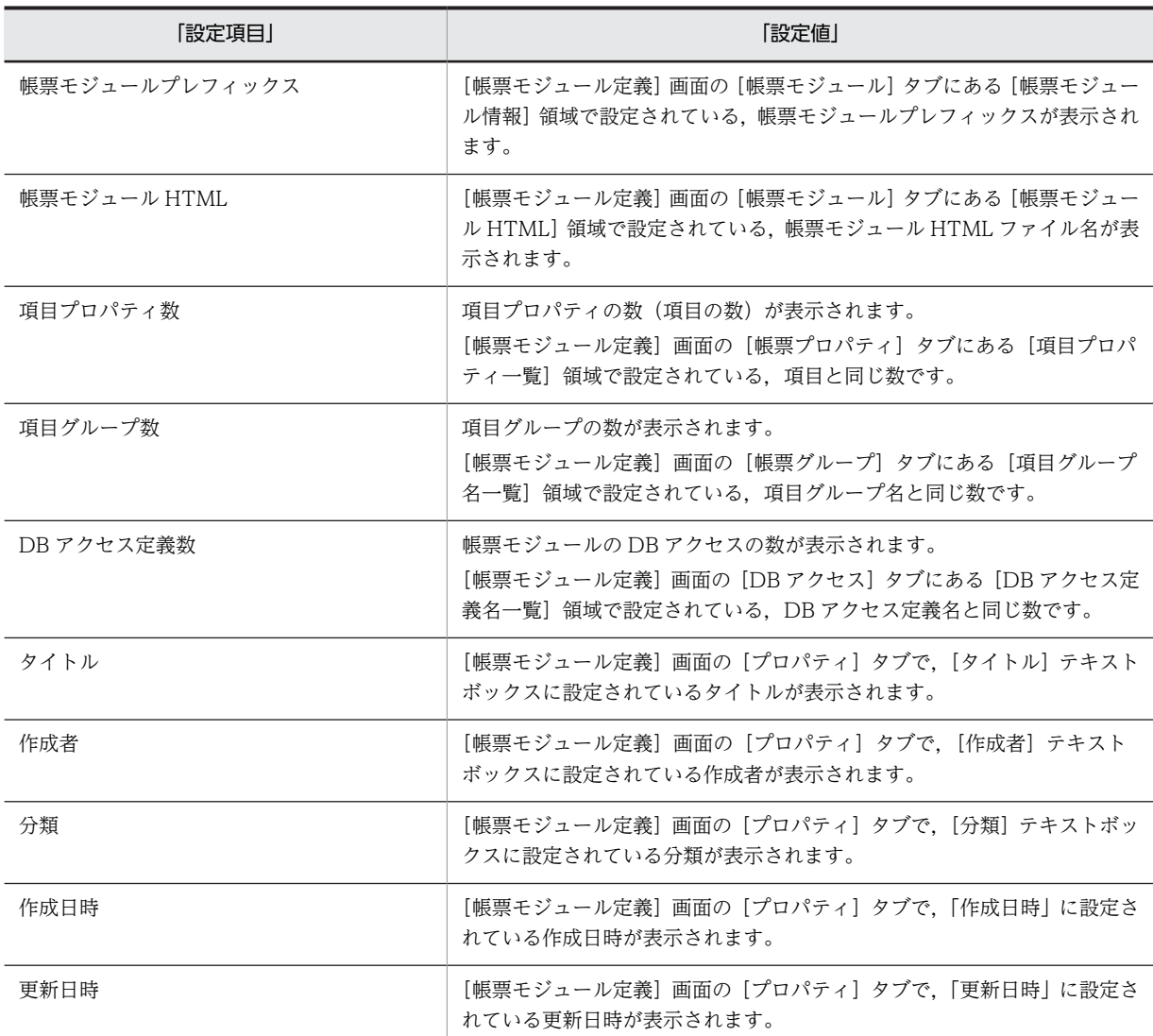

[ファイル]メニュー

[新規作成]コマンド

新しい BLC 帳票の帳票定義を作成します。EUR Form 連携帳票の帳票定義を作成する場合は, [EUR Form 連携帳票の新規作成]コマンドを使用してください。

[構成一覧]領域に,帳票 ID の入力欄が作成されます。帳票 ID に入力できる文字は,半角英字, 半角数字,「\_」(半角アンダーバー)です。ただし,先頭に入力できる文字は半角英字だけです。 [構成一覧]領域で帳票 ID を入力すると,帳票定義が作成されます。

帳票定義の内容を保存する場合,[ファイル]メニューから[名前を付けて保存]コマンドを選択し

ます。

帳票定義の内容は,帳票定義の定義情報ファイル(以降,帳票定義ファイルと呼びます)に保存さ れます。帳票定義ファイルには,帳票 ID を基に,自動的にファイル名が付けられます。帳票定義 ファイルのファイル名は,"f"(半角小文字)+"帳票 ID"+".dat"となります。

## [EUR Form 連携帳票の新規作成]コマンド

新しい EUR Form 連携帳票の帳票定義を作成します。BLC 帳票の帳票定義を作成する場合は,[新 規作成]コマンドを使用してください。

[構成一覧]領域に,帳票 ID の入力欄が作成されます。

帳票 ID に入力できる文字は,半角英字,半角数字,「\_」(半角アンダーバー)です。ただし,先頭 に入力できる文字は半角英字だけです。

[構成一覧]領域で帳票 ID を入力すると,帳票定義が作成されます。

帳票定義の内容を保存する場合,[ファイル]メニューから[名前を付けて保存]コマンドを選択し ます。

帳票定義の内容は,帳票定義ファイルに保存されます。帳票定義ファイルには,帳票 ID を基に,自 動的にファイル名が付けられます。帳票定義ファイルのファイル名は,"f"(半角小文字)+"帳票 ID"+".dat"となります。

## [開く]コマンド

既存の帳票定義をメイン画面に表示します。

[開く]コマンドを選択して,表示される[帳票 ID の選択]ダイアログで帳票 ID を選択します。 [帳票 ID の選択] ダイアログの詳細は,「[付録 A.9 \[帳票 ID の選択\]および\[帳票モジュール ID](#page-487-0) [の選択\]ダイアログ」](#page-487-0)を参照してください。

帳票 ID を選択すると, [構成一覧]領域に帳票 ID が表示され, [詳細情報一覧]領域に帳票定義の 内容が表示されます。

## [帳票モジュールの追加]コマンド

このコマンドは BLC 帳票を編集中の場合だけ選択できます。

サブメニューに,[新規作成]コマンドと[ファイルから]コマンドが表示されます。

[新規作成]コマンドでは,帳票定義の下に新しい帳票モジュール定義を作成します。[新規作成] コマンドを選択すると,[構成一覧]領域に,新しい帳票モジュール ID の入力欄が作成されます。 帳票モジュール ID に入力できる文字は,半角英字,半角数字,「\_」(半角アンダーバー)です。た だし,先頭に入力できる文字は半角英字だけです。

帳票モジュール定義の内容を保存する場合, [ファイル] メニューから [名前を付けて保存] コマン ドを選択します。

帳票モジュール定義の内容は,帳票モジュール定義の定義情報ファイル(以降,帳票モジュール定 義ファイルと呼びます)に保存されます。帳票モジュール定義ファイルには,帳票モジュール ID を 基に,自動的にファイル名が付けられます。帳票モジュール定義ファイルのファイル名は,"m"(半 角小文字)+"帳票モジュール ID"+".dat"となります。

帳票モジュール定義を新規作成した場合,[構成一覧]領域にデフォルトで表示される帳票モジュー  $\nu$  ID は. "module"+"半角数字"となります。"半角数字"には、1∼100 の数字が重複しないように, 自動的に割り当てられます。ただし,module1〜module100 がすべて重複している場合,帳票モ ジュール ID を指定する [帳票 ID 入力] ダイアログが表示されます。[帳票 ID 入力] ダイアログの 帳票モジュール ID を入力するテキストボックスには,デフォルトでは"module100"と表示されま すが,ユーザが別の帳票モジュール ID に変更する必要があります。帳票モジュール ID を変更しな い場合,帳票モジュール ID を変更するように促すメッセージが表示されます。

[ファイルから]コマンドでは,帳票定義の下に,既存の帳票モジュール定義を追加します。[ファ イルから]コマンドを選択して,表示される [帳票モジュール ID の選択]ダイアログで,帳票モ ジュール ID を選択します。「帳票モジュール ID の選択] ダイアログの詳細は,「付録 A.9 「帳票 ID の選択]および [帳票モジュール ID の選択] ダイアログ」を参照してください。

帳票モジュール ID を選択すると,[構成一覧]領域に帳票モジュール ID が表示され,[詳細情報一 覧]領域に設定内容が表示されます。

[閉じる]コマンド

編集中の帳票定義を終了します。

[上書き保存]コマンド

編集中の帳票定義および帳票モジュール定義を,同じ名前で保存します。新規に作成した帳票定義 および帳票モジュール定義を保存するときは,[名前を付けて保存]ダイアログが表示されます。

[名前を付けて保存]コマンド

帳票定義ファイルに新しいファイル名を付けて,編集中の帳票定義および帳票モジュール定義を保 存します。

[名前を付けて保存]コマンドを選択して、表示される [名前を付けて保存]ダイアログで,新しい 帳票 ID を入力します。[名前を付けて保存]ダイアログの詳細は,「[付録 A.2 \[名前を付けて保](#page-468-0) 存] ダイアログ」を参照してください。

[終了]コマンド

帳票ジェネレータ(BLSG)機能を終了します。編集中の定義(帳票定義および帳票モジュール定 義)を保存していない場合,上書き保存するかどうかを確認するダイアログが表示されます。ヘル プが表示されている場合,ヘルプも終了します。

[生成]メニュー

[定義編集]コマンド

「構成一覧」領域に表示されている帳票定義および帳票モジュール定義の設定内容を編集します。 [構成一覧]領域で帳票 ID を選択し, [定義編集] コマンドを選択すると, [帳票定義]画面が表示 されます。[帳票定義]画面の詳細は,「[付録 A.5 \[帳票定義\]画面\(BLC 帳票の場合\)](#page-473-0)」を参照し てください。

[構成一覧]領域で帳票モジュール ID を選択し,[定義編集]コマンドを選択すると,[帳票モジュー ル定義]画面が表示されます。[帳票モジュール定義]画面の詳細は,[「付録 A.12 \[帳票モジュー](#page-490-0) [ル定義\]画面](#page-490-0)」を参照してください。

#### [帳票ファイル生成]コマンド

帳票定義ファイルから,帳票ファイル(JSP 形式)を生成します。

「構成一覧]領域に帳票 ID が表示されている状態で, 「帳票ファイル生成】コマンドを選択すると, 帳票ファイル(JSP 形式)の生成が始まります。

ただし,編集中の帳票定義および帳票モジュール定義を保存していない場合,上書き保存するかど うかを確認するダイアログが表示され,上書き保存した場合だけ帳票ファイル(JSP 形式)の生成が 実行されます。

帳票ファイル(JSP 形式)の生成中はダイアログが表示され,実行中の処理の確認,生成結果の確認 および処理の中断ができます。

帳票ファイル(JSP 形式)の生成が終了すると、ダイアログも自動的に終了します。ただし、ダイア ログが表示されている間に[Shift]キーを押すと,ダイアログは表示されたままになります。この 場合, [閉じる] ボタンをクリックすると, ダイアログは終了します。また, [Esc] キーを押すと, 生成を中断できます。

生成ファイルは、ユーザがアプリケーションサーバへコピーしたあと、帳票登録処理(以降、デプ ロイと呼びます)をします。

デプロイの詳細は,マニュアル「uCosminexus 電子フォームワークフロー システム構築ガイド」 の「Web アプリケーションの作成」および「J2EE サーバの設定」の説明を参照してください。 生成ファイルについては,「[付録 E.3 帳票ジェネレータ\(BLSG\)機能の出力情報](#page-631-0)」を参照してく ださい。

## [関連する帳票ファイルの再生成]コマンド

帳票モジュール定義に変更があった場合、その帳票モジュールを使っている帳票ファイル (ISP 形 式)も,生成し直す必要があります。
[構成一覧]領域で,変更があった帳票モジュールの帳票モジュール ID を選択し, [関連する帳票 ファイルの再生成]コマンドを選択すると,その帳票モジュールを使っているすべての帳票定義を 検索し,帳票ファイル(JSP 形式)を再生成します。

帳票ファイル(JSP 形式)の再生成後,[生成]メニューの[定義編集]コマンドを選択して[帳票 定義]画面を開き,変更した部分と関連するすべての情報を見直す必要があります。

- [ツール]メニュー
	- [オプション]コマンド

帳票定義,帳票モジュール定義,および帳票ファイル(JSP 形式)の開発環境について設定します。 [オプション]コマンドを選択すると,[開発環境設定]ダイアログが表示されます。詳細は,[「付録](#page-469-0) A.3 [開発環境設定] ダイアログ」を参照してください。

- [ヘルプ]メニュー
	- [ヘルプ]コマンド

ヘルプのトップページが表示されます。

[この画面の説明]コマンド

メイン画面についてのヘルプが表示されます。

[バージョン情報]コマンド

バージョン情報が表示されます。

# [上書き保存] アイコン

[ファイル]メニューの[上書き保存]コマンドの説明を参照してください。

[帳票ファイル牛成] アイコン

[生成]メニューの[帳票ファイル生成]コマンドの説明を参照してください。

「ヘルプ」 アイコン

[ヘルプ]メニューの[この画面の説明]コマンドの説明を参照してください。

# 付録 A.2 「名前を付けて保存]ダイアログ

帳票定義の定義情報ファイル(以降,帳票定義ファイルと呼びます)に新しいファイル名を付けて,編集中 の帳票定義および帳票モジュール定義を保存します。新しい帳票定義の ID (以降,帳票 ID と呼びます) を入力すれば,ファイル名を変更して帳票定義ファイルを保存できます。

ただし,既存の帳票定義および帳票モジュール定義を編集している場合,帳票定義ファイルはファイル名を 新しい名前に変更できますが,帳票モジュール定義の定義情報ファイル(以降,帳票モジュール定義ファイ ルと呼びます)はファイル名を変更できません。

[名前を付けて保存] ダイアログの構成を次に示します。

### [帳票 ID] テキストボックス

編集中の帳票定義に付ける,新しい帳票 ID を入力します。帳票 ID に入力できる文字は,半角英字,半 角数字,「\_」(半角アンダーバー)です。ただし,先頭に入力できる文字は半角英字だけです。 新しい帳票 ID を付けて帳票定義の内容を保存すると,帳票定義ファイルが作成されます。帳票定義 ファイルには,帳票 ID を基に,自動的にファイル名が付けられます。帳票定義ファイルのファイル名 は,"f"(半角小文字)+"帳票 ID"+".dat" となります。

### [帳票モジュール ID 一覧]領域

帳票定義に含まれる帳票モジュール定義の ID(以降,帳票モジュール ID と呼びます)と,帳票モジュー ルの名前が表示されます。このダイアログでは,帳票モジュール ID を変更できません。

<span id="page-469-0"></span>[保存] ボタン

帳票定義ファイルに新しいファイル名を付けて,編集中の帳票定義および帳票モジュール定義を保存し ます。同じ名前のファイルがすでにある場合,上書き保存するかどうかを確認するダイアログが表示さ れます。

[キャンセル]ボタン

保存を中断して,[名前を付けて保存]ダイアログを終了します。

[ヘルプ] ボタン

ヘルプが表示されます。

# 付録 A.3 「開発環境設定】ダイアログ

帳票ジェネレータ (BLSG)機能の開発環境について設定します。[開発環境設定] ダイアログの構成を次 に示します。

[開発環境設定] ダイアログには、次の二つのタブがあります。

- •[基本情報]タブ
- •[生成オプション]タブ

## [保存]ボタン

設定した内容を保存します。

メイン画面に帳票定義が表示されている状態で、設定内容を変更して [保存] ボタンをクリックする と,変更したフォルダパスに,同じファイル名の帳票定義ファイルや帳票モジュール定義ファイルなど がないことを確認するように促すメッセージが表示されます。

### [キャンセル]ボタン

設定を中断して,[開発環境設定]ダイアログを終了します。

[ヘルプ]ボタン

ヘルプが表示されます。

# (1) [基本情報]タブ

プロジェクト名,帳票定義の定義情報ファイル(以降,帳票定義ファイルと呼びます)の保存先,および帳 票ファイル (ISP 形式)の生成先を設定します。

### プロジェクトと各フォルダについて

プロジェクトは,開発マシンごとに作成します。一つのプロジェクトを複数人で使用しないでくださ い。また,各フォルダは,複数のプロジェクトから同時にアクセスしないでください。

# 図 A‒1 プロジェクトから各フォルダへのアクセスの例

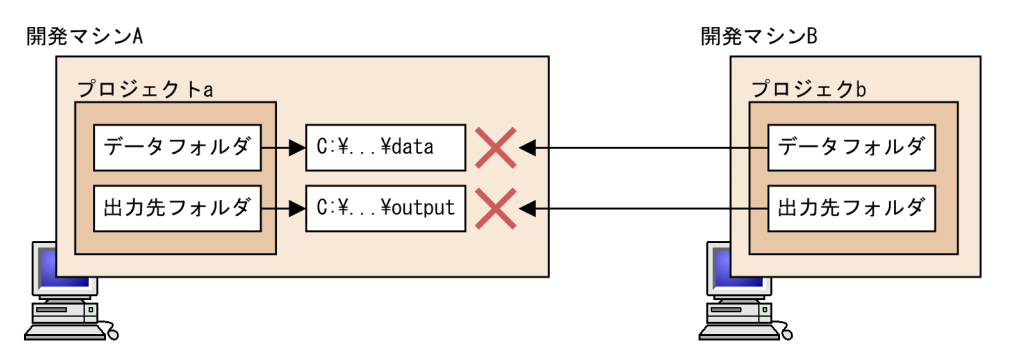

開発マシンAのデータフォルダと出力先フォルダが、すでにプロジェクトaによって使用されている場合、 開発マシンBのプロジェクトbから同時にアクセスしないでください。

[基本情報]タブの構成を次に示します。

## [プロジェクト名] テキストボックス

プロジェクトの名前を入力します。[参照]ボタンをクリックして表示される [プロジェクトファイル の選択] ダイアログでも選択できます。

入力例:project

# [参照]ボタン

[プロジェクトファイルの選択]ダイアログが表示されます。

[プロジェクトファイルの選択]ダイアログで選択したプロジェクトファイルのファイル名が, [プ ロジェクト名]テキストボックスに表示されます。

## [データフォルダパス]テキストボックス

帳票定義ファイルの保存先となるフォルダを,フルパス名で指定します。[参照]ボタンをクリックし て表示される[フォルダの参照]ダイアログでも選択できます。

データフォルダについては,「[付録 E.3 帳票ジェネレータ\(BLSG\)機能の出力情報](#page-631-0)」を参照してくだ さい。

### 入力例:C:¥Program files¥Hitachi¥HBPM2¥blsg¥data

[参照]ボタン

[フォルダの参照]ダイアログが表示されます。

[フォルダの参照] ダイアログで選択したフォルダのフルパス名が, [データフォルダパス] テキス トボックスに表示されます。

# [出力先フォルダパス]テキストボックス

生成した帳票ファイル(JSP 形式)の生成先となるフォルダを、フルパス名で指定します。[参照]ボタ ンをクリックして表示される[フォルダの参照]ダイアログでも選択できます。

生成ファイルについては,「[付録 E.3 帳票ジェネレータ\(BLSG\)機能の出力情報](#page-631-0)」を参照してくださ い。

### 入力例:C:¥Program files¥Hitachi¥HBPM2¥blsg¥output

### [参照] ボタン

[フォルダの参照] ダイアログが表示されます。

「フォルダの参照」ダイアログで選択したフォルダのフルパス名が,「出力先フォルダパス]テキス トボックスに表示されます。

# <span id="page-471-0"></span>(2) [生成オプション]タブ

帳票ファイル (JSP 形式) 生成時に実行するオプション (以降, 生成オプションと呼びます) について設定 します。[生成オプション]タブの構成を次に示します。

例えば、生成ファイルに対して native2ascii コマンドの実行、java コンパイルなどの処理を記述したバッ チファイルを作成し,「帳票ファイル生成」の延長で自動的に実行させたい場合に設定します。

## [生成オプション一覧] 領域

生成オプションの設定内容が表示されます。

生成オプションには 2 種類の設定項目があり,各設定項目には,対応する変数名が付けられています。 変数名を指定すると,設定項目を追加,削除,および編集することができます。

### 変数名

生成オプションの設定項目を表す変数名が表示されます。[追加]ボタンをクリックして表示される [生成オプションの追加] ダイアログ,または [編集] ボタンをクリックして表示される [生成オプ ションの編集]ダイアログで入力した変数名が表示されます。詳細は,「[付録 A.4 \[生成オプショ](#page-472-0) [ンの追加\]および\[生成オプションの編集\]ダイアログ](#page-472-0)」を参照してください。

## 値

生成オプションの各設定項目の内容を表す値が表示されます。[追加]ボタンをクリックして表示さ れる [生成オプションの追加] ダイアログ, または [編集] ボタンをクリックして表示される [生 成オプションの編集]ダイアログで入力した値が表示されます。詳細は,「[付録 A.4 \[生成オプ](#page-472-0) [ションの追加\]および\[生成オプションの編集\]ダイアログ](#page-472-0)」を参照してください。

[生成オプション一覧]領域に表示される設定項目(変数名およびその内容)を次に示します。

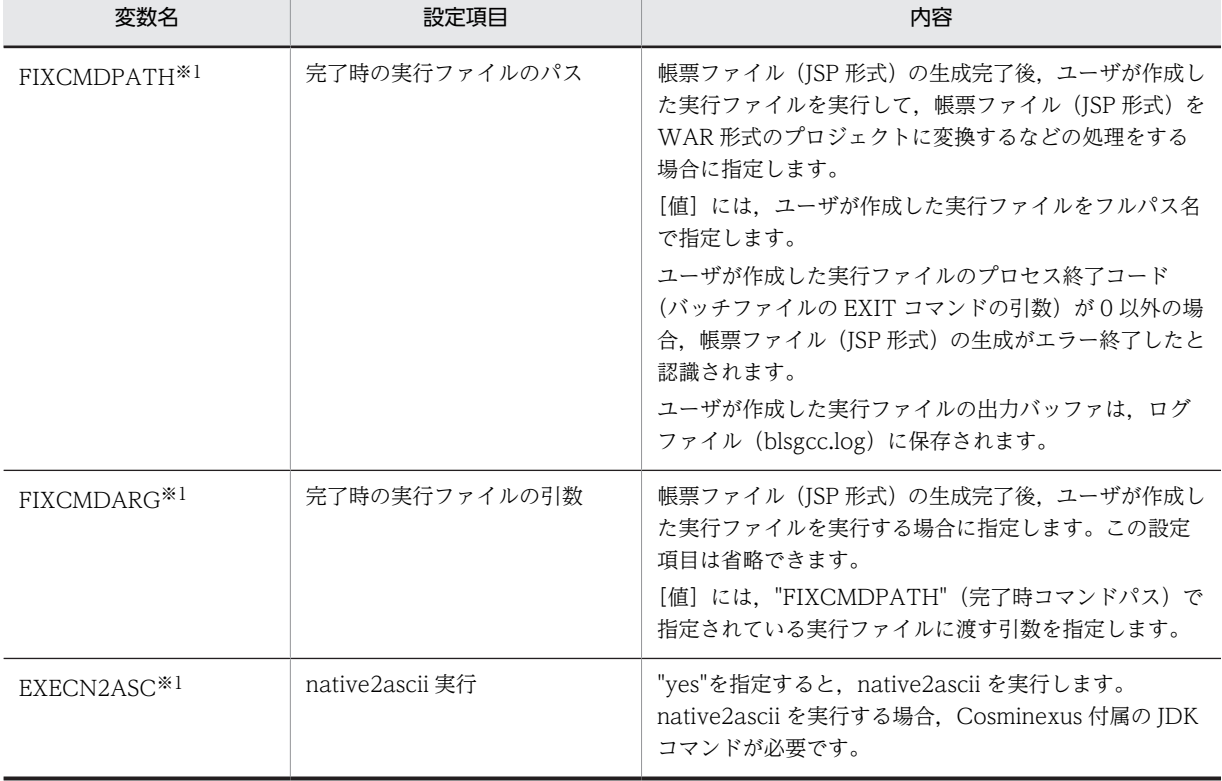

## 表 A-3 [生成オプション一覧]領域の設定項目

<span id="page-472-0"></span>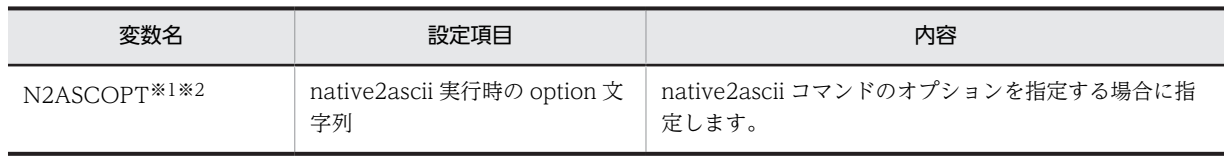

注

変数名に使用する文字は,大文字と小文字が区別されません。

注※1

同じ変数名を複数指定できません。

注※2

-encoding Shift JIS を指定することを推奨します。

### [追加]ボタン

[生成オプション一覧]領域に設定項目を追加します。[追加]ボタンをクリックして、表示される [生 成オプションの追加]ダイアログで、変数名および値を設定します。詳細は、「付録 A.4 「生成オプ ションの追加]および [生成オプションの編集] ダイアログ]を参照してください。

#### [編集]ボタン

[生成オプション一覧]領域の設定項目の内容を編集します。[生成オプション一覧]領域で変数名を選 択し,[編集]ボタンをクリックして,表示される[生成オプションの編集]ダイアログで,変数名お よび値を編集します。詳細は, 「付録 A.4 」「生成オプションの追加]および「生成オプションの編集] ダイアログ」を参照してください。

### [削除]ボタン

[生成オプション一覧]領域の変数名および値を削除します。[生成オプション一覧]領域で変数名を選 択し.「削除]ボタンをクリックすると、選択した変数名が削除されます。

# 付録 A.4 [生成オプションの追加]および[生成オプションの編集]ダ イアログ

[開発環境設定]ダイアログの [生成オプション] タブで, [追加] ボタンおよび [編集] ボタンをクリック した場合に表示されるダイアログについて説明します。

## • [生成オプションの追加]ダイアログ

[開発環境設定]ダイアログの[生成オプション]タブで,[追加]ボタンをクリックすると表示されま す。[開発環境設定]ダイアログの[生成オプション]タブにある[生成オプション一覧]領域に,設 定項目(変数名および値)を追加します。

## •[生成オプションの編集]ダイアログ

[開発環境設定]ダイアログの[生成オプション]タブで,[編集]ボタンをクリックすると表示されま す。「開発環境設定]ダイアログの「生成オプション]タブにある「生成オプション一覧]領域の,設 定項目(変数名および値)の設定内容を編集します。

生成オプションには2種類の設定項目があり、各設定項目には対応する変数名が付けられています。変数 名を指定すると,設定項目を追加または編集することができます。[生成オプションの追加] ダイアログお よび[生成オプションの編集]ダイアログの構成を次に示します。

# [変数名] ドロップダウンリスト

生成オプションの設定項目に対応する変数名を入力します。[変数名]ドロップダウンリストの右側に あるボタンをクリックして,表示されるドロップダウンリストで選択できます。入力した変数名は,[開 発環境設定]ダイアログの[生成オプション]タブにある[生成オプション一覧]領域の「変数名」に 表示されます。

入力できる変数名については,[「付録 A.3\(2\) \[生成オプション\]タブ」](#page-471-0)の[表 A-3](#page-471-0) を参照してくださ  $\mathbf{U}$ 

## [値]テキストボックス

生成オプションの設定項目(変数名)に対して,内容(実行するコマンドやその引数など)を入力しま す。入力した値は、[開発環境設定]ダイアログの[生成オプション]タブにある [生成オプション一 覧]領域の[値]に表示されます。

入力できる値については, [「付録 A.3\(2\) \[生成オプション\]タブ」](#page-471-0)の[表 A-3](#page-471-0) を参照してください。

[OK]ボタン

設定内容を保存します。設定した項目(変数名と値)が,[開発環境設定]ダイアログの[生成オプショ ン]タブにある[生成オプション一覧]領域に表示されます。

[キャンセル]ボタン

設定を中断して、[生成オプションの追加]ダイアログまたは [生成オプションの編集] ダイアログを 終了します。

[ヘルプ]ボタン

ヘルプが表示されます。

# 付録 A.5 「帳票定義]画面 (BLC 帳票の場合)

メイン画面で選択した,帳票定義の設定内容を編集します。[帳票定義]画面の構成を次に示します。

[帳票定義]画面には,次の七つのタブがあります。

- •[基本情報]タブ
- •[作業関連]タブ
- •[ユーザ処理]タブ
- •[帳票モジュール]タブ
- •[カスタム申請]タブ
- •[DB アクセス]タブ
- •[プロパティ]タブ

[OK]ボタン

設定した内容を保存して,[帳票定義]画面を終了します。

[キャンセル]ボタン

設定を中断して,[帳票定義]画面を終了します。

[適用]ボタン

設定した内容を有効にします。

[ヘルプ]ボタン

ヘルプが表示されます。

(1) [基本情報]タブ

帳票情報,特殊帳票,およびビジネスプロセス定義ファイルを設定します。[基本情報]タブの構成を次に 示します。

### [帳票情報] 領域

帳票名,帳票定義の ID (以降,帳票 ID と呼びます) および帳票パッケージ名を設定します。

### [帳票名] テキストボックス

帳票定義の名称を入力します。デフォルトでは"formname1"となります。この項目は必ず入力しま す。帳票名は,ワークフローで帳票を識別するために使われます。

### 入力例:販売契約稟議

# [帳票 ID] テキストボックス

帳票定義を新規作成したときに付けた ID が表示されます。

デフォルトでは"form1"となります。この項目は必ず入力します。帳票 ID に使える文字は、半角英 字,半角数字,「\_」(半角アンダーバー)です。ただし,先頭に入力できる文字は半角英字だけで す。

入力例:SampleConsultation

## 「帳票パッケージ名」テキストボックス

帳票定義のパッケージ名を入力します。デフォルトでは"package1"となります。この項目は必ず 入力します。このパッケージ名を基にして,自動生成帳票クラスを設定します。Java のパッケージ 名は,"jp.co.Hitachi.soft.blc."+"帳票パッケージ名"となります。

入力例:Hitachi

# 帳票 ID および帳票パッケージ名に使用する英字の大文字と小文字の違いには注意が必要です。英字の 大文字と小文字の違いは,Windows 環境では区別されませんが,Java では区別されます。

## [特殊帳票] 領域

特殊帳票(カスタム申請のソース帳票および DB アクセス専用帳票)について定義する場合に選択しま す。

### [カスタム申請のソース帳票]チェックボックス

カスタム申請のソース帳票を定義する場合,チェックボックスをオンにします。

チェックボックスをオンにすると、「カスタム申請」タブが選択できる状態になります。カスタム申 請のソース帳票については、[カスタム申請]タブで設定します。[カスタム申請]タブの詳細は, [「付録 A.5\(5\) \[カスタム申請\]タブ」](#page-477-0)を参照してください。

また,チェックボックスをオンにすると,次の項目が選択できない状態になります。

- [特殊帳票] 領域の [DB アクセス専用帳票] チェックボックス
- [ビジネスプロセス定義ファイル] 領域
- •[作業関連]タブ
- •[帳票モジュールの編集]ダイアログの[各作業モード]領域
- [帳票モジュール定義]ダイアログの[項目入力・表示制御]タブにある[承認帳票]領域

### [DB アクセス専用帳票]チェックボックス

DB アクセス専用帳票を定義する場合,チェックボックスをオンにします。DB アクセス専用帳票に ついては,[DB アクセス]タブで設定します。[DB アクセス]タブの詳細は,「[付録 A.5\(6\) \[DB](#page-479-0) [アクセス\]タブ」](#page-479-0)を参照してください。また、チェックボックスをオンにすると、次の項目が選択 できない状態になります。

- [特殊帳票]領域の [カスタム申請のソース帳票] チェックボックス
- •[ビジネスプロセス定義ファイル]領域
- •[作業関連]タブ
- •[カスタム申請]タブ
- •[帳票モジュールの編集]ダイアログの[各作業モード]領域
- [帳票モジュール定義]ダイアログの[項目入力・表示制御]タブにある[承認帳票]領域

### [ビジネスプロセス定義]領域

CSCIW-Definer で作成したビジネスプロセス定義ファイルの名称を選択します。この項目は必ず入 力します。ビジネスプロセス定義ファイルが指定されている場合は,[帳票定義]画面を初回表示した ときに,自動的にビジネスプロセス定義ファイルが読み込まれます。

帳票定義の作成時に設定したビジネスプロセス定義ファイルの内容を変更した場合,および参照するビ ジネスプロセス定義ファイルを変更した場合には,指定し直す必要があります。[参照]ボタンをクリッ クして表示される[ビジネスプロセス定義ファイルの選択]ダイアログから,ビジネスプロセス定義 ファイルを選択します。

## 入力例:販売契約稟議

ビジネスプロセス定義ファイルを変更すると,ビジネスプロセス定義ファイルの情報が解析され,各作 業(WorkItem)情報が再作成されます。以前と同じ情報が保持されるとは限らないので,必要に応じ て,[WorkItem 関連]タブや[帳票モジュール]タブなどを開いて,各作業(WorkItem)情報を見 直す必要があります。

### [参照]ボタン

[ビジネスプロセス定義ファイルの選択]ダイアログが表示されます。

### [条件定義] ボタン

[条件定義]ダイアログが表示されます。

このボタンは、[ビジネスプロセス定義]領域にビジネスプロセス定義が設定されている場合に使用 できます。ただし,指定されているビジネスプロセス定義ファイルをほかのプログラムが利用して いる場合など,書き込み権限を取得できない場合には使用できません。

# (2) [作業関連]タブ

DB 更新. 宛先選択表示,および業務完了指示をする作業(WorkItem)について設定します。[作業関連] タブの構成を次に示します。

### [DB Ht力作業] 領域

[DB アクセス]タブで設定した DB 出力処理を実行する作業を選択します。[DB 出力作業リストの編 集]ボタンをクリックして、表示される [DB 出力作業選択] ダイアログで、作業を選択します。[DB 出力作業選択]ダイアログの詳細は,「[付録 A.7 \[作業関連\]タブに関連するダイアログ](#page-485-0)」を参照して ください。

### [宛先選択表示作業]領域

帳票の下部に[宛先選択]のドロップダウンリストを表示する作業を選択します。[宛先選択表示作業 リストの編集]ボタンをクリックして、表示される「宛先選択表示作業選択]ダイアログで、作業を選 択します。[宛先選択表示作業選択]ダイアログの詳細は, 「付録 A.7 [作業関連] タブに関連するダ [イアログ」](#page-485-0)を参照してください。

### [業務完了指示作業]領域

業務完了指示を行う作業を選択します。**業務完了指示**とは,案件がシンクノードに到達する前に,案件 の状態を完了状態にすることです。[業務完了指示作業リストの編集] ボタンをクリックして、表示さ れる「業務完了指示作業選択」ダイアログから、作業を選択します。「業務完了指示作業選択」ダイア ログの詳細は,[「付録 A.7 \[作業関連\]タブに関連するダイアログ」](#page-485-0)を参照してください。

(3) [ユーザ処理]タブ

ユーザが定義したクラスをインポートする場合,およびユーザが定義したスクリプトファイルをインクルー ドする場合に設定します。[ユーザ処理]タブの構成を次に示します。

[ユーザ定義クラス]領域

ユーザが定義したクラスをインポートする場合に設定します。

[ユーザ定義クラスをインポートする。]チェックボックス

ユーザが定義したクラスをインポートする場合に,チェックボックスをオンにします。

### [クラス名]テキストボックス

インポートするクラス名(ユーザが定義したもの)を入力します。拡張子を入力する必要はありま せん。class ファイルは,自動生成帳票クラスをコンパイルして作成される class ファイルと同じ フォルダに格納する必要があります(Java パッケージの名前は,"jp.co.Hitachi.soft.blc."+"帳票 パッケージ名"となります)。格納先については,マニュアル「uCosminexus 電子フォームワークフ ロー システム構築ガイド」の「EUR Form Service の環境設定ファイルの設定」の説明を参照して ください。

BLC 実行環境とのインタフェースについては,[「5.1.2 サーバ側のユーザ追加処理で行うカスタマ](#page-161-0) イズ (BLC 帳票の場合)」を参照してください。

# 入力例: SampleConsultation 1\_userServerSideClass

帳票ジェネレータ(BLSG)機能では,ユーザ定義クラスのサンプルファイルを提供しています。サ ンプルファイルの詳細は,[「付録 F.1 提供する BLC 帳票用サンプルデータ](#page-638-0)」を参照してください。

- [ユーザ定義スクリプト]領域
	- ユーザが定義したスクリプトファイルをインクルードする場合に設定します。

### [ユーザ定義スクリプトをインクルードする。]チェックボックス

ユーザが定義したスクリプトファイルをインクルードする場合に,チェックボックスをオンにしま す。

[スクリプトファイル名]テキストボックス

インクルードするスクリプトファイル名(ユーザが定義したもの)を入力します。拡張子に ".inc"を 入力する必要があります。このスクリプトファイルは,自動生成帳票ファイルと同じフォルダに格 納する必要があります。自動生成帳票ファイルと別のフォルダに格納する場合,[スクリプトファイ ル名]テキストボックスで,スクリプトファイル名の前に,自動生成帳票ファイルからの相対パス を入力する必要があります。格納先については,マニュアル「uCosminexus 電子フォームワーク フロー システム構築ガイド」を参照してください。

BLC 実行環境とのインタフェースについては,[「5.1.3 クライアント側のユーザ追加処理で行うカ](#page-171-0) [スタマイズ」](#page-171-0)を参照してください。

### 入力例:SampleConsultation\_1\_userClientSideScript.inc

帳票ジェネレータ(BLSG)機能では,ユーザ定義スクリプトファイルのサンプルファイルを提供し ています。サンプルファイルの詳細は,[「付録 F.1 提供する BLC 帳票用サンプルデータ](#page-638-0)」を参照し てください。

(4) [帳票モジュール]タブ

帳票で使う帳票モジュールを追加,削除,または編集します。帳票モジュールは,対応する帳票モジュール 定義の ID(以降,帳票モジュール ID と呼びます)を指定すると,追加,削除,または編集できます。[帳 票モジュール]タブの構成を次に示します。

### <span id="page-477-0"></span>[帳票モジュール ID 一覧] 領域

帳票で使う帳票モジュールの帳票モジュール ID の一覧が表示されます。帳票モジュール ID には,一覧 の上から順番に番号が付けられます。帳票モジュール ID の番号が小さい順に,帳票モジュールが帳票 に表示されます。

## [追加]ボタン

[帳票モジュール ID 一覧]領域に帳票モジュール ID を追加します。[追加] ボタンをクリックする と、新しい番号で [帳票モジュールの編集] ダイアログが表示されます。[帳票モジュール ID]領 域に追加する帳票モジュール ID を設定します。[帳票モジュールの編集]ダイアログの詳細は,「[付](#page-486-0) [録 A.8 \[帳票モジュールの編集\]ダイアログ」](#page-486-0)を参照してください。

### [編集]ボタン

「帳票モジュール ID 一覧]領域で帳票モジュール ID を選択し, [編集] ボタンをクリックすると, [帳票モジュールの編集]ダイアログが表示されます。[帳票モジュールの編集]ダイアログの詳細 は,「[付録 A.8 \[帳票モジュールの編集\]ダイアログ](#page-486-0)」を参照してください。

### [削除] ボタン

[帳票モジュール ID 一覧] 領域で帳票モジュール ID を選択し, [削除] ボタンをクリックすると, 選択した帳票モジュール ID が削除されます。

### [↑]ボタン/[↓]ボタン

[帳票モジュール ID 一覧]領域で、帳票モジュール ID の並ぶ順番を入れ替えます。 [↑]ボタンをクリックすると,選択した帳票モジュール ID が一つ上に移動します。 [↓]ボタンをクリックすると,選択した帳票モジュール ID が一つ下に移動します。

## (5) [カスタム申請]タブ

カスタム申請のソース帳票に必要な情報を設定します。[カスタム申請]タブの構成を次に示します。

### [ターゲット帳票 ID] テキストボックス

カスタム申請のソース帳票で条件を入力したあとに表示される,カスタム申請帳票をターゲット帳票と 呼びます。ここでは,ターゲット帳票の ID(以降,ターゲット帳票 ID と呼びます)を設定します。[参 照] ボタンをクリックして表示される [帳票 ID の選択] ダイアログで,カスタム申請帳票の ID を選択 します。[帳票 ID の選択] ダイアログの詳細は, 「付録 A.9 「帳票 ID の選択]および「帳票モジュー [ル ID の選択\]ダイアログ](#page-487-0)」を参照してください。

### [参照]ボタン

[帳票 ID の選択] ダイアログが表示されます。[帳票 ID の選択] ダイアログの詳細は, [付録 A.9 [\[帳票 ID の選択\]および\[帳票モジュール ID の選択\]ダイアログ」](#page-487-0)を参照してください。

### [帳票モジュール表示条件一覧] 領域

[ターゲット帳票 ID] テキストボックスで指定した、カスタム申請帳票に表示する帳票モジュールの, 表示条件(判定用項目変数名および比較値)を設定します。

### 帳票モジュール ID

[ターゲット帳票 ID] テキストボックスで指定した、カスタム申請帳票に表示する帳票モジュール の,帳票モジュール ID が表示されます。

## 判定用項目変数名

帳票モジュールの表示条件を判定するために使う,判定用項目変数の名前を設定します。 判定用項目変数名は,セルをクリックし,セルの右側に表示されるボタンをクリックして表示され る[判定用項目変数名編集]ダイアログで設定します。[判定用項目変数名編集]ダイアログの詳細 は,「[付録 A.11 \[項目変数名編集\]ダイアログ」](#page-489-0)を参照してください。

使用できる予約語を次に示します。この予約語を使用した場合,比較値は必要ありません。

- \_Const\_True [帳票モジュールの編集]ダイアログの[各作業のモード]領域で「モード」に表示される設定 (参照,入力,または非表示)に従って,帳票モジュールを表示します。
- \_Const\_False
	- 帳票モジュールを表示しません。

#### 比較値

判定用項目変数名と比較する値を設定します。

セルをクリックすると,比較値が入力できる状態になります。

判定用項目変数と比較値を比較した結果が"真"の場合,該当する帳票モジュールがカスタム申請帳票 に表示されます。

判定用項目変数名の項目種別が checkbox の場合, "on", "off", "true", および"false"のどれかを 指定します。大文字と小文字は区別はありません。

"on"または"true"を指定すると,チェックボックスをオンにした場合に,カスタム申請帳票の帳票モ ジュールが表示されます。

"off"または"false"を指定すると,チェックボックスをオンにした場合に,カスタム申請帳票の帳票 モジュールが表示されません。

判定用項目変数名の項目種別が radio の場合,radio 項目の順序値(0,1,2・・・)を指定します。

### [継承項目一覧] 領域

カスタム申請のソース帳票からカスタム申請帳票に継承する項目(ソース項目およびターゲット項目) が表示されます。

### ソース項目

カスタム申請のソース帳票の項目で,カスタム申請帳票に継承する項目が表示されます。 ソース項目は、[追加]ボタンをクリックして表示される[継承項目の追加]ダイアログ,または [編集]ボタンをクリックして表示される[継承項目の編集]ダイアログで設定します。詳細は,[「付](#page-488-0) 録 A.10 [継承項目の追加]および [継承項目の編集] ダイアログ」を参照してください。

ターゲット項目

「ターゲット帳票 ID] テキストボックスで指定したカスタム申請帳票の項目で,カスタム申請のソー ス帳票から継承する項目が表示されます。

ターゲット項目は、「追加]ボタンをクリックして表示される「継承項目の追加]ダイアログ,また は [編集] ボタンをクリックして表示される [継承項目の編集] ダイアログで設定します。詳細は, [「付録 A.10 \[継承項目の追加\]および\[継承項目の編集\]ダイアログ](#page-488-0)」を参照してください。

### [追加] ボタン

[継承項目一覧]領域に、継承項目(ソース項目およびターゲット項目)を追加します。[追加]ボ タンをクリックすると,[継承項目の追加]ダイアログが表示されます。[継承項目の追加]ダイア ログの詳細は,「付録 A.10 「継承項目の追加】および「継承項目の編集]ダイアログ」を参照し てください。

### [編集]ボタン

[継承項目一覧]領域に表示される,継承項目(ソース項目およびターゲット項目)を編集します。 [継承項目一覧]で継承項目(ソース項目およびターゲット項目)を選択し,[編集]ボタンをクリッ クすると,[継承項目の編集]ダイアログが表示されます。[継承項目の編集]ダイアログの詳細は, [「付録 A.10 \[継承項目の追加\]および\[継承項目の編集\]ダイアログ](#page-488-0)」を参照してください。

<span id="page-479-0"></span>[削除] ボタン

[継承項目一覧]領域から,継承項目(ソース項目およびターゲット項目)を削除します。[継承項 目一覧]領域で継承項目(ソース項目およびターゲット項目)を選択し,[削除]ボタンをクリック すると,継承項目(ソース項目およびターゲット項目)が削除されます。

# (6) [DB アクセス]タブ

帳票ごとに DB アクセスする場合に,必要な情報を設定します。

帳票定義の DB アクセス定義は、複数の帳票モジュール定義にある項目に対して DB アクセスする場合に 行います。一つの帳票モジュール定義内にある項目に対して DB アクセスする場合は,その帳票モジュール 定義の DB アクセス定義を行います。

DB アクセス定義は,[DB アクセス]タブにある[DB アクセス定義名一覧]領域の上から順番に実行され ます。

また,帳票定義の DB アクセス定義の実行前に, [帳票モジュール] タブにある [帳票モジュール一覧]領 域の上から順番に,各帳票モジュール定義の DB アクセス定義が実行されます。

[DB アクセス]タブの構成を次に示します。

### [DB アクセス定義名一覧]領域

DB アクセス定義の主な設定項目(DB アクセス定義名,入出力属性,および定義実行)の一覧が表示 されます。

### DB アクセス定義名

DB の入出力処理をする DB アクセスの定義名が表示されます。DB アクセス定義名は、「追加】ボ タンまたは[編集]ボタンをクリックして表示される[DB アクセス定義の編集]ダイアログで設定 します。[DB アクセス定義の編集]ダイアログの詳細は,「[付録 A.16 \[DB アクセス定義の編集\]](#page-505-0) [ダイアログ](#page-505-0)」を参照してください。

### 入出力属性

DB アクセス時の入出力属性(入力または出力)が表示されます。

### 定義実行

DB アクセス定義を実行するかどうか(有効/無効)が表示されます。

[追加]ボタン

[DB アクセス定義名一覧]領域に DB アクセス定義を追加します。[追加]ボタンをクリックする と, [DB アクセス定義の編集] ダイアログが表示されます。[DB アクセス定義の編集] ダイアログ の詳細は,「[付録 A.16 \[DB アクセス定義の編集\]ダイアログ」](#page-505-0)を参照してください。

### [編集]ボタン

選択した DB アクセス定義を編集します。[DB アクセス定義名一覧]領域から DB アクセス定義名 を選択し,[編集]ボタンをクリックすると,[DB アクセス定義の編集]ダイアログが表示されま す。「DB アクセス定義の編集]ダイアログの詳細は, 「付録 A.16 「DB アクセス定義の編集]ダ [イアログ](#page-505-0)」を参照してください。

## [削除]ボタン

[DB アクセス定義名一覧]領域で DB アクセス定義を選択し, [削除]ボタンをクリックすると, DB アクセス定義が削除されます。

[↑]ボタン/[↓]ボタン

[DB アクセス定義一覧]領域で、DB アクセス定義が並ぶ順番を入れ替えます。[↑]ボタンをク リックすると,選択した DB アクセス定義が一つ上に移動します。

[↓]ボタンをクリックすると,選択した DB アクセス定義が一つ下に移動します。

# (7) [プロパティ]タブ

帳票定義を管理するための情報を設定します。

[タイトル]テキストボックス 編集中の帳票定義のタイトルを入力します。

入力例:サンプル(販売契約稟議)

[バージョン]テキストボックス

編集中の帳票のバージョン番号を指定します。必ず1以上を入力します。新規に作成したときは、通 常,1 を入力します。

入力したバージョン番号は、自動生成帳票ファイルのファイル名の最後に付けられます。ただし、バー ジョン番号をファイル名に付けるだけで,帳票定義ファイルのバージョン管理は行われません。帳票定 義ファイルのバージョン管理は,作成者自身で行う必要があります。

入力例:1

[作成者] テキストボックス

編集中の帳票定義の作成者,または提出先の顧客名を入力します。

入力例:(株)日立製作所

「分類] テキストボックス

帳票定義の分類を入力します。

入力例:稟議

[コメント] テキストボックス

帳票を識別するための任意のコメント(著作権表示や修正履歴など)を入力します。入力できる文字の 種別に,制限はありません。

入力例:All Rights Reserved. Copyright (C) 2002, Hitachi, Ltd.

### 作成日時

帳票定義を作成した日時(時間はローカル時間)が表示されます。帳票定義を作成すると,自動的に入 力されます。

## 更新日時

帳票定義を更新した日時(時間はローカル時間)が表示されます。帳票定義を更新すると,自動的に入 力されます。

# 付録 A.6 [帳票定義]画面(EUR Form 連携帳票の場合)

メイン画面で選択した,EUR Form 連携帳票定義の設定内容を編集します。[EUR Form 連携帳票定義] 画面の構成を次に示します。

[EUR Form 連携帳票定義]画面には、次の八つのタブがあります。

- •[基本情報]タブ
- •[作業関連]タブ
- •[ユーザ処理]タブ
- •[帳票コントロール表示属性]タブ
- •[ボタン制御]タブ
- •[ページ制御]タブ
- •[オプション]タブ
- •[プロパティ]タブ

## [OK]ボタン

設定した内容を保存して,[帳票定義]画面を終了します。

## [キャンセル]ボタン

設定を中断して,[帳票定義]画面を終了します。

# [適用]ボタン

設定した内容を有効にします。

## [ヘルプ]ボタン

ヘルプが表示されます。

# (1) [基本情報]タブ

帳票情報, EUR Form 帳票およびビジネスプロセス定義ファイルを設定します。[基本情報] タブの構成を 次に示します。

# [帳票情報] 領域

帳票名,帳票定義の ID(以降,帳票 ID と呼びます)および帳票パッケージ名を設定します。

### [帳票名] テキストボックス

帳票定義の名称を入力します。デフォルトでは"formname1"となります。この項目は必ず入力しま す。帳票名は,ワークフローで帳票を識別するために使われます。

# 入力例:販売契約稟議 EUR

### [帳票 ID]テキストボックス

帳票定義を新規作成したときに付けた ID が表示されます。

デフォルトでは"form1"となります。この項目は必ず入力します。帳票 ID に使える文字は、半角英 字,半角数字,「」(半角アンダーバー)です。ただし,先頭に入力できる文字は半角英字だけで す。

### 入力例:SampleConsultationEUR

### [帳票パッケージ名]テキストボックス

帳票定義のパッケージ名を入力します。デフォルトでは"package1"となります。この項目は必ず 入力します。このパッケージ名を基にして,自動生成帳票クラスを設定します。Java のパッケージ 名は,"jp.co.Hitachi.soft.blc."+"帳票パッケージ名"となります。

帳票パッケージ名は,会社名を設定することをお勧めします。

## 入力例:Hitachi

帳票 ID および帳票パッケージ名に使用する英字の大文字と小文字の違いには注意が必要です。英 字の大文字と小文字の違いは、Windows 環境では区別されませんが、Java では区別されます。

# [EUR Form 帳票] 領域

送信ユニット情報の一覧表ファイルまたは EUR Form 帳票定義ファイルを設定します。

## [送信ユニット情報の一覧表ファイル]テキストボックス

送信ユニット情報の一覧表ファイルを選択します。この項目,または[EUR Form 帳票定義ファイ ル]テキストボックスのどちらかは必ず選択します。ただし,一覧表ファイルは,BLSG のバージョ ンまたは帳票定義内容によって選択できない場合があります。詳細は,「[9.6.6 EUR Form 連携帳](#page-271-0) [票使用時の注意事項](#page-271-0)」を参照してください。帳票定義の作成時に設定した EUR Form 帳票の内容を 変更した場合,および参照する EUR Form 帳票を変更した場合は,送信ユニット情報の一覧表ファ イルを再度生成して、指定し直す必要があります。[参照]ボタンをクリックして表示される [送信 ユニット情報の一覧表ファイルの選択]ダイアログから,送信ユニット情報の一覧表ファイルを選 択します。

### 入力例:販売契約稟議 EUR

送信ユニット情報の一覧表ファイルを変更すると,帳票コントロール表示属性情報が再作成されま す。以前と同じ情報が保持されるとは限らないので,必要に応じて,[帳票コントロール表示属性] タブを開いて,情報を見直す必要があります。

### [参照]ボタン

[送信ユニット情報の一覧表ファイルの選択]ダイアログが表示されます。

### [EUR Form 帳票定義ファイル]テキストボックス

EUR Form 帳票定義ファイルを選択します。この項目,または[送信ユニット情報の一覧表ファイ ル]テキストボックスのどちらかは必ず選択します。帳票定義の作成時に設定した EUR Form 帳票 の内容を変更した場合,および参照する EUR Form 帳票を変更した場合は,EUR Form 帳票定義 ファイルを再度生成して,指定し直す必要があります。[参照]ボタンをクリックして表示される 「EUR Form 帳票定義ファイルの選択」ダイアログから、EUR Form 帳票定義ファイルを選択しま す。

### 入力例:販売契約稟議 EUR

EUR Form 帳票定義ファイルを変更すると,帳票コントロール表示属性情報,ボタン表示属性情報 およびページ表示属性情報が再作成されます。以前と同じ情報が保持されるとは限らないので、必 要に応じて, [帳票コントロール表示属性] タブ, [ボタン制御] タブまたは [ページ制御] タブを 開いて,情報を見直す必要があります。

#### [参照]ボタン

[EUR Form 帳票定義ファイルの選択]ダイアログが表示されます。

#### [ビジネスプロセス定義]領域

CSCIW-Definer で作成したビジネスプロセス定義ファイルの名称を選択します。この項目は必ず入 力します。ビジネスプロセス定義ファイルが指定されている場合は,[帳票定義]画面を初回表示した ときに,自動的にビジネスプロセス定義ファイルが読み込まれます。

帳票定義の作成時に設定したビジネスプロセス定義ファイルの内容を変更した場合,および参照するビ ジネスプロセス定義ファイルを変更した場合には,指定し直す必要があります。[参照]ボタンをクリッ クして表示される [ビジネスプロセス定義ファイルの選択] ダイアログから、ビジネスプロセス定義 ファイルを選択します。

#### 入力例:販売契約稟議 EUR

ビジネスプロセス定義ファイルを変更すると,ビジネスプロセス定義ファイルの情報が解析され,各作 業(WorkItem)情報が再作成されます。以前と同じ情報が保持されるとは限らないので,必要に応じ て, [作業関連] タブ, [帳票コントロール表示属性] タブ, [ボタン制御] タブ, [ページ制御] タブな どを開いて,各作業(WorkItem)情報を見直す必要があります。

## [参照]ボタン

[ビジネスプロセス定義ファイルの選択]ダイアログが表示されます。

## [条件定義]ボタン

[条件定義] ダイアログが表示されます。

このボタンは、[ビジネスプロセス定義]領域にビジネスプロセス定義が設定されている場合に使用 できます。ただし,指定されているビジネスプロセス定義ファイルをほかのプログラムが利用して いる場合など,書き込み権限を取得できない場合には使用できません。

# (2) [作業関連]タブ

宛先選択表示,および業務完了指示をする作業(WorkItem)について設定します。[作業関連]タブの構 成を次に示します。

### [宛先選択表示作業]領域

帳票に[宛先選択]のドロップダウンリストを表示する作業を選択します。

[宛先選択表示作業リストの編集]ボタンをクリックして、表示される [宛先選択表示作業選択] ダイ アログで,作業を選択します。[宛先選択表示作業選択]ダイアログの詳細は,「[付録 A.7 \[作業関連\]](#page-485-0) [タブに関連するダイアログ」](#page-485-0)を参照してください。

### [業務完了指示作業]領域

業務完了指示を行う作業を選択します。業務完了指示とは、案件がシンクノードに到達する前に、案件 の状態を完了状態にすることです。[業務完了指示作業リストの編集] ボタンをクリックして,表示さ れる[業務完了指示作業選択]ダイアログから、作業を選択します。[業務完了指示作業選択]ダイア ログの詳細は,[「付録 A.7 \[作業関連\]タブに関連するダイアログ」](#page-485-0)を参照してください。

### (3) [ユーザ処理]タブ

ユーザが定義したクラスをインポートする場合に設定します。[ユーザ処理]タブの構成を次に示します。

### [ユーザ定義クラス]領域

ユーザが定義したクラスをインポートする場合に設定します。

## [ユーザ定義クラスをインポートする。]チェックボックス

ユーザが定義したクラスをインポートする場合に,チェックボックスをオンにします。

### [クラス名] テキストボックス

インポートするクラス名(ユーザが定義したもの)を入力します。拡張子を入力する必要はありま せん。class ファイルは,自動生成帳票クラスをコンパイルして作成される class ファイルと同じ フォルダに格納する必要があります(Java パッケージの名前は,"jp.co.Hitachi.soft.blc."+"帳票 パッケージ名"となります)。格納先については,マニュアル「uCosminexus 電子フォームワークフ ロー システム構築ガイド」を参照してください。

BLC 実行環境とのインタフェースについては,「[8.1.2 サーバ側のユーザ追加処理で行うカスタマ](#page-243-0) [イズ\(EUR Form 連携帳票の場合\)」](#page-243-0)を参照してください。

### 入力例:SampleConsultationEUR\_1\_userServerSideClassEUR

帳票ジェネレータ(BLSG)機能では,ユーザ定義クラスのサンプルファイルを提供しています。サ ンプルファイルの詳細は,「[付録 F.2 提供する EUR Form 連携帳票用サンプルデータ」](#page-641-0)を参照して ください。

## (4) [帳票コントロール表示属性]タブ

EUR Form 帳票の帳票コントロールに作業(WorkItem)単位で表示属性(入力/参照/非表示)を設定し ます。

[帳票コントロール表示属性]タブの構成を次に示します。

### 「帳票コントロール表示属性一覧] 領域

## [入力] ボタン

選択した表示属性と帳票コントロールの組み合わせ(以降,セルと呼びます)の表示属性を入力に します。

印刷属性は,uCosminexus EUR Developer で設定した属性に従います。

## [参照]ボタン

選択したセルの表示属性を参照にします。

印刷属性は,uCosminexus EUR Developer で設定した属性に従います。

## [非表示] ボタン

選択したセルの表示属性を非表示にします。

印刷属性は,[非表示時に印刷不可にする]チェックボックスで設定できます。

### [非表示時に印刷不可にする]チェックボックス

非表示項目を印刷しない場合,チェックボックスをオンにします。

チェックボックスがオフの場合の印刷属性は,uCosminexus EUR Developer で設定した属性に従 います。

# (5) [ボタン制御]タブ

EUR Form 帳票のボタンに,作業(WorkItem)単位で表示属性(表示/非表示)を設定します。[ボタン 制御]タブの構成を次に示します。

## [ボタン表示属性一覧] 領域

[表示] ボタン

選択した作業とボタンの組み合わせ(以降,セルと呼びます)の表示属性を表示にします。

### [非表示] ボタン

選択したセルの表示属性を非表示にします。

# (6) [ページ制御]タブ

EUR Form 帳票のページに作業(WorkItem)単位で表示属性(表示/印刷可/表示/印刷不可/非表示)を 設定します。[ページ制御]タブの構成を次に示します。

### [ページ表示属性一覧] 領域

### [表示/印刷可] ボタン

選択した作業とページの組み合わせ(以降,セルと呼びます)の表示属性を表示/印刷可にします。

### [表示/印刷不可]ボタン

選択したセルの表示属性を表示/印刷不可にします。

### [非表示] ボタン

選択したセルの表示属性を非表示にします。すべてのセルを非表示にすることはできません。

## (7) [オプション]タブ

EUR Form 帳票の自動生成帳票クラスのオプションを設定します。[オプション]タブの構成を次に示しま す。

### [自動生成帳票クラス]領域

# [バージョン 03-01 までのクラス構成で生成する。]チェックボックス

自動生成帳票クラスの出力形式を設定します。

チェックボックスをオンにした場合,定義できる EUR Form 帳票の帳票コントロール数やビジネス プロセス定義の作業数が少なくなります。帳票コントロール数や作業数が多いと,帳票クラスがコ ンパイルエラーになる場合があります。通常はチェックボックスをオフにしてください。 定義数は帳票コントロール数 3,000個以内、かつ作業数 100 個以内を目安にしてください。

また, BLSG 03-01 以前に保存した帳票定義情報リポジトリ構成ファイルを読み込み, 保存しない で自動生成帳票クラスを生成した場合は,BLSG 03-01 までのクラス構成で生成します。

# <span id="page-485-0"></span>(8) [プロパティ]タブ

帳票定義を管理するための情報を設定します。[プロパティ]タブの構成を次に示します。

[タイトル]テキストボックス

編集中の帳票定義のタイトルを入力します。

入力例:サンプル(販売契約稟議 EUR)

[バージョン] テキストボックス

編集中の帳票のバージョン番号を指定します。必ず 1 以上を入力します。新規に作成したときは、通 常,1 を入力します。

入力したバージョン番号は、自動生成帳票ファイルのファイル名の最後に付けられます。ただし、バー ジョン番号をファイル名に付けるだけで,帳票定義ファイルのバージョン管理は行われません。帳票定 義ファイルのバージョン管理は,作成者自身で行う必要があります。

入力例:1

[作成者] テキストボックス

編集中の帳票定義の作成者,または提出先の顧客名を入力します。

入力例:(株)日立製作所

「分類] テキストボックス

帳票定義の分類を入力します。

入力例:稟議

[コメント]テキストボックス

帳票を識別するための任意のコメント(著作権表示や修正履歴など)を入力します。

入力できる文字の種別に,制限はありません。

入力例:All Rights Reserved. Copyright (C) 2002,2003, Hitachi, Ltd.

作成日時

帳票定義を作成した日時(時間はローカル時間)が表示されます。帳票定義を作成すると,自動的に入 力されます。

# 更新日時

帳票定義を更新した日時(時間はローカル時間)が表示されます。帳票定義を更新すると,自動的に入 力されます。

# 付録 A.7 [作業関連]タブに関連するダイアログ

[帳票定義]画面の[作業関連]タブで,[DB 出力作業リストの編集]ボタン,[宛先選択表示作業リスト の編集]ボタン,および [業務完了指示作業リストの編集] ボタンをクリックしたときに表示されるダイア ログについて説明します。

- [DB 出力作業選択] ダイアログ [帳票定義]画面の[作業関連]タブで,[DB 出力作業リストの編集]ボタンをクリックすると表示さ れます。[DB アクセス]タブで設定した DB 出力処理を実行する作業(WorkItem)を選択します。
- •[宛先選択表示作業選択]ダイアログ

<span id="page-486-0"></span>[帳票定義]画面の[作業関連]タブで,[宛先選択表示作業リストの編集]ボタンをクリックすると表 示されます。帳票の下部にある[宛先選択]ドロップダウンリストに表示する作業(WorkItem)を選 択します。

•[業務完了指示作業選択]ダイアログ

[帳票定義]画面の[作業関連]タブで,[業務完了指示作業リストの編集]ボタンをクリックすると表 示されます。案件状態を完了状態にする作業(WorkItem)を選択します。

[DB 出力作業選択] ダイアログ, [宛先選択表示作業選択] ダイアログ, および [業務完了指示作業選択] ダイアログの構成を次に示します。

### [作業一覧]領域

作業(WorkItem)の名前の一覧が表示されます。一覧から、実行する作業(WorkItem)を選択しま す。選択する場合,作業(WorkItem)のチェックボックスをオンにします。

#### [全て選択] ボタン

[作業リスト]のすべての作業(WorkItem)のチェックボックスがオンになり,選択された状態に なります。

## [全て解除] ボタン

「作業一覧]領域にあるすべての作業のチェックボックスがオフになり、選択されていない状態にな ります。

## [OK]ボタン

設定した内容を保存して,ダイアログを終了します。

[キャンセル]ボタン

設定を中断して,ダイアログを終了します。

[ヘルプ]ボタン

ヘルプが表示されます。

# 付録 A.8 [帳票モジュールの編集]ダイアログ

[帳票定義]画面の[帳票モジュール]タブにある[帳票モジュール ID 一覧]領域で選択した帳票モジュー ルの設定内容を編集します。

または, [帳票定義]画面の [帳票モジュール] タブにある [帳票モジュール ID 一覧]領域に追加する, 帳票モジュールの ID(以降,帳票モジュール ID と呼びます)を選択します。

[帳票モジュール]ダイアログの構成を次に示します。

### [番号] 領域

編集中の帳票モジュールの番号が表示されます。

既存の帳票モジュールを編集する場合, [帳票定義]画面の「帳票モジュール] タブにある「帳票モ ジュール ID 一覧]領域で帳票モジュール ID に設定されている番号が表示されます。

新しい帳票モジュールを追加する場合,自動的に設定された新しい番号が表示されます。

「<1 ボタンまたは「>1 ボタンをクリックして、編集する帳票モジュールを変更できます。

[<]ボタン/[>]ボタン

編集する帳票モジュールを変更します。

- [<]ボタンをクリックすると,一つ小さい番号の帳票モジュールが表示されます。
- [>]ボタンをクリックすると,一つ大きい番号の帳票モジュールが表示されます。

## <span id="page-487-0"></span>[帳票モジュール ID] テキストボックス

既存の帳票モジュールを編集する場合,[帳票定義]画面の[帳票モジュール]タブにある[帳票モ ジュール ID 一覧]領域で選択した帳票モジュール ID が表示されます。

新しい帳票モジュールを追加する場合,帳票モジュール ID を入力します。[参照] ボタンをクリックし て表示される「帳票モジュール ID の選択]ダイアログでも選択できます。

入力例:SalesContract

### [各作業のモード]領域

編集中の帳票モジュールについて,各作業(WorkItem)で実行される処理を設定します。

## 作業名

作業(WorkItem)の名前が表示されます。

### モード

入力欄を選択すると表示されるコンボボックスで,各作業(WorkItem)で実行される処理を次の 三つの項目から一つを選択します。セルをクリックすると,項目が選択できる状態になります。

- 入力:入力できる領域を生成します。
- 参照:入力できない(ただし表示はされる)領域を生成します。
- 非表示:情報を生成しますが表示はしません。

### [OK]ボタン

設定した内容を保存して,[帳票モジュール]ダイアログを終了します。設定された帳票モジュールが, [帳票定義]画面の[帳票モジュール]タブにある[帳票モジュール ID 一覧]領域に表示されます。

[キャンセル]ボタン

設定を中断して,[帳票モジュール]ダイアログを終了します。

### [適用]ボタン

設定した内容を有効にします。

[ヘルプ]ボタン

ヘルプが表示されます。

# 付録 A.9 「帳票 ID の選択]および「帳票モジュール ID の選択]ダイ アログ

呼び出し元のダイアログに表示する,帳票定義,または帳票モジュール定義を選択します。

ここでは, [帳票 ID の選択] ダイアログを説明します。[帳票モジュール ID の選択] ダイアログを使用し ている場合は,文中の「帳票」を「帳票モジュール」と置き換えてください。

### [帳票 ID 一覧] 領域

帳票定義の場合,帳票定義の ID(以降,帳票 ID と呼びます)および帳票名の一覧が表示されます。帳 票 ID をクリックして反転表示されると,選択した状態になります。

[開発環境設定]ダイアログの[基本情報]タブに指定した,[データフォルダパス]に保存されている 帳票定義ファイルを解析し,記述されている帳票 ID および帳票名を表示します。

詳細は,[「付録 A.3\(1\) \[基本情報\]タブ」](#page-469-0)を参照してください。

## 帳票 ID

帳票 ID の一覧が表示されます。

<span id="page-488-0"></span>帳票名

帳票 ID に対応する帳票名が表示されます。

[選択] ボタン

[帳票 ID 一覧]領域で帳票 ID を選択し, [選択] ボタンをクリックすると, 呼び出し元のダイアログ に,選択した帳票 ID が表示されます。

[キャンセル]ボタン

設定を中断して, [帳票 ID の選択] ダイアログを終了します。

[ヘルプ]ボタン

ヘルプが表示されます。

# 付録 A.10 「継承項目の追加]および「継承項目の編集]ダイアログ

[帳票定義]画面の「カスタム申請]タブにある「継承項目一覧]領域で, [追加] ボタンおよび「編集] ボ タンをクリックした場合に表示される,次のダイアログについて説明します。

• [継承項目の追加] ダイアログ

[帳票定義]画面の[カスタム申請]タブにある[継承項目一覧]領域で,[追加]ボタンをクリックす ると表示されます。[帳票定義]画面の[カスタム申請]タブにある[継承項目一覧]領域に,継承項 目(ソース項目およびターゲット項目)を追加します。

•[継承項目の編集]ダイアログ

[帳票定義]画面の[カスタム申請]タブにある[継承項目一覧]領域で,[編集]ボタンをクリックす ると表示されます。[帳票定義]画面の[カスタム申請]タブにある[継承項目一覧]領域の,継承項 目(ソース項目およびターゲット項目)の設定内容を編集します。

[継承項目の追加]ダイアログおよび[継承項目の編集]ダイアログの構成を次に示します。

[ソース項目]テキストボックス

カスタム申請のソース帳票で,カスタム申請帳票に継承する項目を指定します。[参照]ボタンをクリッ クして表示される[ソース項目編集]ダイアログで,選択できます。[ソース項目編集]ダイアログの 詳細は,「[付録 A.11 \[項目変数名編集\]ダイアログ」](#page-489-0)を参照してください。

[参照]ボタン

[ソース項目編集]ダイアログが表示されます。[ソース項目編集]ダイアログの詳細は,[「付録 A.](#page-489-0) [11 \[項目変数名編集\]ダイアログ」](#page-489-0)を参照してください。

## [ターゲット項目]テキストボックス

カスタム申請帳票で,カスタム申請のソース帳票から継承する項目を指定します。[参照]ボタンをク リックして表示される [ターゲット項目編集] ダイアログで、選択できます。[ターゲット項目編集] ダイアログの詳細は,「[付録 A.11 \[項目変数名編集\]ダイアログ」](#page-489-0)を参照してください。

[参照]ボタン

[ターゲット項目編集]ダイアログが表示されます。[ターゲット項目編集]ダイアログの詳細は, [「付録 A.11 \[項目変数名編集\]ダイアログ](#page-489-0)」を参照してください。

[OK]ボタン

設定内容を保存して,[継承項目の追加]ダイアログまたは[継承項目の編集]ダイアログを終了しま す。設定した継承項目(ソース項目およびターゲット項目)が,「帳票定義]画面の「カスタム申請] タブにある[継承項目一覧]領域に表示されます。

<span id="page-489-0"></span>[キャンセル]ボタン

設定を中断して,[継承項目の追加]ダイアログまたは[継承項目の編集]ダイアログを終了します。 [ヘルプ]ボタン

ヘルプが表示されます。

# 付録 A.11 [項目変数名編集]ダイアログ

このダイアログには,呼び出し元のダイアログによって異なったタイトルが表示されます。表示されたタイ トルに置き換えてください。

呼び出し元のダイアログに表示する,予約語および各帳票モジュール内の項目変数名を選択します。[項目 変数名編集]ダイアログの構成を次に示します。

### 「フリーテキスト入力]領域

この領域には,呼び出し元のダイアログによって異なったタイトルが表示されます。表示されたタイト ルに置き換えてください。

[予約語]領域および「モジュール内の項目変数]領域で入力した項目が表示されます。また,任意の 文字を入力できます。

設定内容を保存すると,ここに設定された内容が,呼び出し元のダイアログに表示されます。

### [定数化]チェックボックス

変数を定数化する場合に、チェックボックスをオンにします。チェックボックスをオンにすると、呼び 出し元のダイアログの項目変数名は、"#"+" [フリーテキスト]領域に表示される文字列"となります。

### [予約語] 領域

帳票ジェネレータ(BLSG)機能で定義されている予約語を選択します。選択した結果が,[フリーテキ スト入力】領域に表示されます。

## 「モジュール内の項目変数]領域

選択された帳票モジュール ID に対応する帳票モジュール内の項目変数名を選択します。ここで設定し た内容は,[フリーテキスト入力]領域に表示されます。

帳票モジュール内の項目変数名は,次の「帳票モジュール ID」および「項目変数一覧」で指定した値 によって決まります。帳票モジュール内の項目変数名の形式は,"項目変数名"+"."+"帳票モジュール ID"となります。

## [帳票モジュール ID]ドロップダウンリスト

帳票モジュール ID を選択します。

### [項目変数一覧]ドロップダウンリスト

項目変数を選択します。

### [OK]ボタン

設定内容を保存して、「項目変数名編集」ダイアログを終了します。[フリーテキスト入力]領域に表示 された内容が,呼び出し元のダイアログに表示されます。

## [キャンセル]ボタン

設定を中断して,[項目変数名編集]ダイアログを終了します。

# [ヘルプ]ボタン

ヘルプが表示されます。

# 付録 A.12 [帳票モジュール定義]画面

メイン画面で選択した,帳票モジュール定義の設定内容を編集します。[帳票モジュール定義]画面の構成 を次に示します。

[帳票モジュール定義の編集]画面には,次の六つのタブがあります。

- •[帳票モジュール]タブ
- •[項目入力・表示制御]タブ
- [項目プロパティ] タブ
- •[項目グループ]タブ
- •[DB アクセス]タブ
- •[プロパティ]タブ

## [OK]ボタン

設定した内容を保存して,[帳票モジュール定義]画面を終了します。

[キャンセル]ボタン

設定を中断して,[帳票モジュール定義]画面を終了します。

[適用]ボタン

設定した内容を有効にします。

[ヘルプ]ボタン

ヘルプが表示されます。

(1) [帳票モジュール]タブ

帳票モジュール,および帳票モジュールを生成する基になる HTML ファイルについて設定します。[帳票 モジュール]タブの構成を次に示します。

## [帳票モジュール情報] 領域

帳票モジュール名,帳票モジュール定義の ID (以降,帳票モジュール ID と呼びます) および帳票モ ジュールプレフィックスについて設定します。

### [帳票モジュール名]テキストボックス

帳票モジュールの名前を入力します。この項目は必ず入力します。

入力例:販売契約

# [帳票モジュール ID] テキストボックス

帳票モジュールに対応する,帳票モジュール ID を入力します。この項目は必ず入力します。 帳票モジュール ID を入力すると,帳票モジュール定義の定義情報ファイル(以降,帳票モジュール 定義ファイルと呼びます)が自動生成されます。帳票モジュール定義ファイルには,入力した ID を 基に自動的にファイル名が付けられます。

入力例:SalesContract

# [帳票モジュールプレフィックス]テキストボックス

帳票モジュールを登録するときに,帳票項目に付けられるコード(半角英数字,最大文字列長 32 バ イト)を入力します。この項目は必ず入力します。このコードは,帳票内で重複しないように指定 する必要があります。このコードは,ほかの帳票モジュールで同名の項目変数名があった場合に重 複を避ける目的で,先頭に必ず"m"を追加し,元の項目変数と「\_」(半角アンダーバー)で連結し て,プレフィックスとして付けられます。

この指定値は各項目変数名の長さに影響するため,帳票画面では HTML ファイルのデータサイズに 影響します。ネットワーク環境やアクセス性能のために,ブラウザで表示するファイルのデータサ イズを意識する場合は,帳票モジュールプレフィックスを短くするよう,帳票を設計する必要があ ります。

入力例:m1

### [帳票モジュール HTML]領域

帳票モジュールを生成する基になる HTML ファイルについて設定します。

指定する HTML ファイル内では,各タグに name タグオプションの指定が必要です。name タグオプ ションの内容が項目変数名になります。name タグオプションの内容は, "="に続いて, ["] (半角ダブ ルクォーテーション)で囲んで指定します。name タグオプションの内容に使用できる文字は,半角英 数字と「」(半角アンダーバー)で、長さは 32 文字以内です。

["] (半角ダブルクォーテーション)を,タグオプションを囲む目的ではなく,文字として使用する場合 は、必ず"""と記述してください。

"<"または">"(半角の山括弧)を、タグを囲む目的ではなく、文字として使用する場合は、必ず"<"を ">", ">"を"<"と記述してください。

"&"(半角アンパーサント)を, 文字として使用する場合は、必ず"&"と記述してください。

JavaScript ソースは,HTML ファイルに直接記述しないで,ユーザ追加スクリプトとして別なファイ ルに記述します。

HTML ファイルに記述するデータや文字は、Shift IIS コードをサポートします。

### [帳票モジュール HTML ファイル名]テキストボックス

帳票モジュールを生成する基になる HTML ファイルのファイル名を入力します。この項目は必ず 入力します。

「参照」ボタンをクリックして表示される「帳票モジュール HTML ファイルの選択」ダイアログで 選択します。

[HTML ビューワ]ボタンをクリックして、表示される HTML ビューワで、帳票モジュールの画面 イメージを確認できます。

### 入力例:販売契約.htm

[HTML ビューワ]ボタン

帳票モジュールの画面イメージを確認します。[HTML ビューワ]ボタンをクリックすると,HTML ビューワが表示されます。

### [参照]ボタン

[帳票モジュール HTML ファイルの選択]ダイアログが表示されます。

## (2) [項目入力・表示制御]タブ

帳票モジュールを構成する項目での,入力/非入力,表示/非表示の制御について設定します。[項目入力・ 表示制御]タブの構成を次に示します。

### [申請帳票] 領域

申請帳票の帳票モジュールで,入力しない項目,および表示しない項目を設定します。

#### [非入力項目リストの編集]ボタン

申請帳票の帳票モジュールで,入力しない項目を指定します。[非入力項目リストの編集]ボタンを クリックして,表示される[申請帳票における非入力項目リストの編集]ダイアログで,入力しな い項目を選択します。

[申請帳票における非入力項目リストの編集]ダイアログの詳細は,「[付録 A.13 \[項目入力・表示](#page-495-0) [制御\]タブに関連するダイアログ](#page-495-0)」を参照してください。

### [非表示項目リストの編集]ボタン

申請帳票の帳票モジュールで、表示しない項目を指定します。「非表示項目リストの編集]ボタンを クリックして,表示される[申請帳票における非表示項目リストの編集]ダイアログで,表示しな い項目を選択します。[申請帳票における非入力項目リストの編集]ダイアログの詳細は,「[付録 A.](#page-495-0) [13 \[項目入力・表示制御\]タブに関連するダイアログ」](#page-495-0)を参照してください。

### [承認帳票] 領域

承認帳票の帳票モジュールで,入力する項目,および表示しない帳票モジュール項目を設定します。

### [入力項目リストの編集]ボタン

承認帳票の帳票モジュールで,入力する項目を指定します。[入力項目リストの編集]ボタンをク リックして,表示される[承認帳票における入力項目リストの編集]ダイアログで,入力する項目 を選択します。[申請帳票における非入力項目リストの編集]ダイアログの詳細は,「[付録 A.13](#page-495-0)  [\[項目入力・表示制御\]タブに関連するダイアログ](#page-495-0)」を参照してください。

#### [非表示項目リストの編集]ボタン

承認帳票の帳票モジュールで、表示しない項目を指定します。[非表示項目リストの編集]ボタンを クリックして表示される[承認帳票における非表示項目リストの編集]ダイアログで,表示しない 項目を選択します。[申請帳票における非入力項目リストの編集]ダイアログの詳細は,[「付録 A.13](#page-495-0)  [\[項目入力・表示制御\]タブに関連するダイアログ」](#page-495-0)を参照してください。

BLC のポータル画面で、送信ログを確認する画面から帳票の確認画面を表示する場合、各モジュールの項 目は,基本的にすべて非入力項目として表示されます。ただし,承認帳票で非表示項目と定義されている項 目は,定義を継承するため,帳票の確認画面には表示されません。

# (3) [項目プロパティ]タブ

帳票モジュールを生成する基になる HTML ファイルから項目情報を読み込み,帳票モジュールの各項目の 機能を設定します。[項目プロパティ]タブの構成を次に示します。

#### [項目プロパティー覧]領域

帳票モジュールの各項目の,設定項目(項目変数名,項目名,および項目種別)が表示されます。[編 集]ボタンをクリックして、表示される [項目プロパティの編集] ダイアログで、設定項目の内容を編 集します。[項目プロパティの編集] ダイアログの詳細は,[「付録 A.14 \[項目プロパティの編集\]ダ](#page-496-0) [イアログ](#page-496-0)」を参照してください。

### 項目変数名

ユーザが入力したデータおよび処理データが格納される変数の名前が表示されます。HTML ファ イルで input タグや select タグの Name タグオプションに記述されている変数名です。

[編集]ボタンをクリックして表示される. [項目プロパティの編集]ダイアログの「項目変数名] テキストボックスに表示される内容と同じです。[項目プロパティの編集]ダイアログの詳細は,[「付](#page-496-0) [録 A.14 \[項目プロパティの編集\]ダイアログ」](#page-496-0)を参照してください。

### 項目名

エラーメッセージとして表示するときの項目の名前(項目変数の別名)を入力します。デフォルト で表示される項目名は,"項目変数名"+"オブジェクト"となります。[編集]ボタンをクリックして 表示される, [項目プロパティの編集] ダイアログの [項目名] テキストボックスで変更できます。 [項目プロパティの編集]ダイアログの詳細は,「[付録 A.14 \[項目プロパティの編集\]ダイアロ](#page-496-0) [グ」](#page-496-0)を参照してください。

### 項目種別

項目変数の種別が表示されます。HTML ファイルで input タグの type タグオプションに記述され ている値です。

[編集]ボタンをクリックして表示される, [項目プロパティの編集] ダイアログの [項目種別] テ キストボックスに表示される内容と同じです。

[項目プロパティの編集]ダイアログの詳細は,[「付録 A.14 \[項目プロパティの編集\]ダイアロ](#page-496-0) [グ](#page-496-0)」を参照してください。

## [編集]ボタン

帳票モジュールの項目について,設定項目(項目変数名,項目名,および項目種別)を編集します。 [編集]ボタンをクリックすると,[項目プロパティの編集]ダイアログが表示されます。[項目プロ パティの編集]ダイアログの詳細は,「[付録 A.14 \[項目プロパティの編集\]ダイアログ」](#page-496-0)を参照 してください。

# (4) [項目グループ]タブ

帳票モジュールについて,項目グループ名と項目リストを設定します。

## [項目グループ名一覧] 領域

帳票モジュールの項目グループ名の一覧が表示されます。

### 項目グループ名

項目グループ名が表示されます。

[編集]ボタンをクリックして,表示される[項目グループ定義編集]ダイアログで項目グループ名 を変更できます。

[追加]ボタンをクリックして、表示される [項目グループ定義編集] ダイアログで項目グループ名 を追加できます。

[項目グループ定義編集]ダイアログの詳細は,[「付録 A.15 \[項目グループ定義編集\]ダイアロ](#page-503-0) [グ](#page-503-0)」を参照してください。

# [追加] ボタン

[項目グループ名一覧]領域に項目グループ名を追加します。[追加]ボタンをクリックすると,[項 目グループ定義編集]ダイアログが表示されます。[項目グループ定義編集]ダイアログの詳細は, 「[付録 A.15 \[項目グループ定義編集\]ダイアログ」](#page-503-0)を参照してください。

### [編集]ボタン

[項目グループ名一覧]領域に表示されている項目グループ名を編集します。[編集]ボタンをクリッ クすると、[項目グループ定義編集] ダイアログが表示されます。[項目グループ定義編集] ダイア ログの詳細は,「[付録 A.15 \[項目グループ定義編集\]ダイアログ」](#page-503-0)を参照してください。

[削除] ボタン

[項目グループ名一覧]領域から,選択した項目グループ名を削除します。[項目グループ名一覧] 領域で項目グループ名を選択し, [削除]ボタンをクリックすると, 選択した項目グループ名が削除 されます。

# (5) [DB アクセス]タブ

DB アクセスの際に必要となる情報を設定します。

帳票モジュール定義の DB アクセス定義は,選択している帳票モジュール定義にある項目に対して DB ア クセスする場合に行います。複数の帳票モジュール定義内にある項目に対して DB アクセスする場合は,帳 票定義の DB アクセス定義を行います。

DB アクセス定義は、[DB アクセス]タブにある [DB アクセス定義名一覧]領域の上から順番に実行され ます。

## [DB アクセス定義名一覧]領域

DB アクセス定義の主な設定項目(DB アクセス定義名,入出力属性,および定義実行)の一覧が表示 されます。

## DB アクセス定義名

DB の入出力処理をする DB アクセスの定義名が表示されます。DB アクセス定義名は、[追加] ボ タンまたは[編集]ボタンをクリックして表示される[DB アクセス定義の編集]ダイアログで設定 します。[DB アクセス定義の編集]ダイアログの詳細は,[「付録 A.16 \[DB アクセス定義の編集\]](#page-505-0) [ダイアログ」](#page-505-0)を参照してください。

### 入出力属性

DB アクセス時の入出力属性(入力または出力)が表示されます。

### 定義実行

DB アクセス定義を実行するかどうか(有効/無効)が表示されます。

### [追加]ボタン

[DB アクセス定義名一覧]領域に DB アクセス定義を追加します。[追加] ボタンをクリックする と, [DB アクセス定義の編集] ダイアログが表示されます。[DB アクセス定義の編集] ダイアログ の詳細は,[「付録 A.16 \[DB アクセス定義の編集\]ダイアログ](#page-505-0)」を参照してください。

### [編集]ボタン

選択した DB アクセス定義を編集します。[DB アクセス定義名一覧]領域から DB アクセス定義名 を選択し,[編集]ボタンをクリックすると,[DB アクセス定義の編集]ダイアログが表示されま す。[DB アクセス定義の編集] ダイアログの詳細は,「付録 A.16 [DB アクセス定義の編集] ダ [イアログ」](#page-505-0)を参照してください。

#### [削除]ボタン

[DB アクセス定義名一覧]領域で DB アクセス定義を選択し, [削除] ボタンをクリックすると, DB アクセス定義が削除されます。

### [↑]ボタン/[↓]ボタン

[DB アクセス定義一覧]領域で,DB アクセス定義が並ぶ順番を入れ替えます。[↑]ボタンをク リックすると,選択した DB アクセス定義が一つ上に移動します。

[↓]ボタンをクリックすると,選択した DB アクセス定義が一つ下に移動します。

# (6) [プロパティ]タブ

帳票モジュール定義ファイルの管理情報を設定します。

#### [タイトル] テキストボックス

編集中の帳票モジュール定義のタイトルを入力します。

入力例:販売契約

[作成者] テキストボックス

編集中の帳票モジュール定義の作成者,または提出先の顧客名を入力します。

- 入力例: (株) 日立製作所
- [分類] テキストボックス

帳票モジュール定義の分類を入力します。

入力例:稟議モジュール

<span id="page-495-0"></span>[コメント]テキストボックス

帳票モジュールを識別するためのコメント(著作権表示や修正履歴など)を入力します。入力できる文 字の種別に制限はありません。

入力例:All Rights Reserved. Copyright (C) 2002, Hitachi, Ltd.

作成日時

帳票モジュール定義を作成した日時(時間はローカル時間)が表示されます。

帳票モジュール定義を作成すると,自動的に入力されます。

更新日時

帳票モジュール定義を更新した日時(時間はローカル時間)が表示されます。

帳票モジュール定義を更新すると,自動的に入力されます。

# 付録 A.13 [項目入力・表示制御]タブに関連するダイアログ

[帳票モジュール定義]ダイアログの [項目入力・表示制御] タブで、ボタンをクリックした場合に表示さ れる,次のダイアログについて説明します。

•[申請帳票における非入力項目リストの編集]ダイアログ [帳票モジュール定義]ダイアログの[項目入力・表示制御]タブで,[申請帳票]領域の[非入力項目 リストの編集]ボタンをクリックすると表示されます。申請帳票の中で,入力しない項目を選択しま す。

- •[申請帳票における非表示項目リストの編集]ダイアログ [帳票モジュール定義]ダイアログの[項目入力・表示制御]タブで,[申請帳票]領域の[非表示項目 リストの編集]ボタンをクリックすると表示されます。申請帳票の中で,表示しない項目を選択しま す。
- •[承認帳票における入力項目リストの編集]ダイアログ [帳票モジュール定義]ダイアログの[項目入力・表示制御]タブで,[承認帳票]領域の[入力項目リ ストの編集]ボタンをクリックすると表示されます。承認帳票の中で,入力する項目を選択します。カ スタム申請のソース帳票および DB アクセス専用帳票では設定できません。
- •[承認帳票における非表示項目リストの編集]ダイアログ [帳票モジュール定義]ダイアログの[項目入力・表示制御]タブで,[承認帳票]領域の[非表示項目 リストの編集]ボタンをクリックすると表示されます。承認帳票の中で,表示しない項目を選択しま す。カスタム申請のソース帳票および DB アクセス専用帳票では設定できません。

BLC のポータル画面の「送信ログ」画面から起動した帳票では、非入力項目となります。ただし、「承認帳 票における非表示項目リストの編集]ダイアログに選択されている項目は表示されません。

[申請帳票における非入力項目リストの編集]ダイアログ,[申請帳票における非表示項目リストの編集]ダ イアログ,[承認帳票における入力項目リストの編集]ダイアログおよび[承認帳票における非表示項目リ ストの編集]ダイアログの構成を次に示します。

## [項目一覧] 領域

選択する項目の一覧が表示されます。一覧から必要な項目を選択します。必要な項目のチェックボッ クスをオンにします。

[全て選択] ボタン

[項目一覧]領域にあるすべての項目のチェックボックスがオンになり,選択された状態になります。

### <span id="page-496-0"></span>[全て解除] ボタン

「項目一覧」領域にあるすべての項目のチェックボックスがオフになり、選択されていない状態になり ます。

## [OK]ボタン

設定内容を保存して,ダイアログを終了します。

[キャンセル]ボタン

設定内容をキャンセルして,ダイアログを終了します。

[ヘルプ]ボタン

ヘルプが表示されます。

# 付録 A.14 [項目プロパティの編集]ダイアログ

[帳票モジュール定義]画面の[項目プロパティ]タブにある[項目プロパティ一覧]領域に表示される, 項目変数名,項目名,および項目種別を編集します。[項目プロパティの編集]ダイアログの構成を次に示 します。

## [番号] 領域

編集している帳票モジュールの番号が表示されます。

[帳票モジュール定義]画面の「項目プロパティ]タブにある「項目プロパティ一覧]領域で設定され ている番号を入力します。

[<] ボタンまたは [>] ボタンをクリックして、編集する帳票モジュールの項目を変更できます。

#### [<]ボタン/[>]ボタン

編集する項目プロパティを変更します。

[<]ボタンをクリックすると,一つ小さい番号の項目を表示します。

[>]ボタンをクリックすると,一つ大きい番号の項目を表示します。

### [HTML ビューワ]ボタン

帳票モジュールの画面イメージを確認します。[HTML ビューワ]ボタンをクリックすると, HTML ビューワが表示されます。

### [項目変数名]テキストボックス

[帳票モジュール定義]画面の[項目プロパティ]タブにある[項目プロパティ一覧]領域に表示され る項目変数名が表示されます。変更はできません。

## [項目種別]テキストボックス

[帳票モジュール定義]画面の[項目プロパティ]タブにある[項目プロパティ一覧]領域に表示され る項目種別が表示されます。変更はできません。

# [項目名]テキストボックス

[帳票モジュール定義]画面の[項目プロパティ]タブにある[項目プロパティ一覧]領域に表示され る項目名を入力します。

項目名には,デフォルトでは,"項目変数名"+"オブジェクト"が設定されています。

帳票実行時の入力エラーチェックでエラーが発生した場合,エラーメッセージに表示される項目名とな ります。

### 入力例:契約年

[項目プロパティの編集] ダイアログには、次の三つのタブがあります。

•[共通項目]タブ

- •[チェック]タブ
- •[動作]タブ

## [OK]ボタン

設定内容を保存して、「項目プロパティ」ダイアログを終了します。設定した項目変数名、項目名、お よび項目種別が, [帳票モジュール定義]画面の [項目プロパティ] タブにある [項目プロパティ一覧] に表示されます。

## [キャンセル]ボタン

設定内容をキャンセルして、[項目プロパティ]ダイアログを終了します。

[適用]ボタン

設定内容を有効にします。

[ヘルプ]ボタン

ヘルプが表示されます。

# (1) [共通項目]タブ

帳票モジュールの共通項目を設定します。

# プロパティ

共通項目の名称が表示されます。

### 設定値

「プロパティ」に表示された共通項目の内容が表示されます。

[共通項目]タブに表示される設定項目を次に示します。

入力項目のチェックは,項目プロパティ単位で,次に示す順序で行われます。

1.条件付きチェックの指定がある場合,その対象項目変数のデータ種別

2.入力必須チェック

3.データ種別

4.入力チェック要によるチェックタブ指定内容

# 表 A-4 [共通項目] タブの設定項目

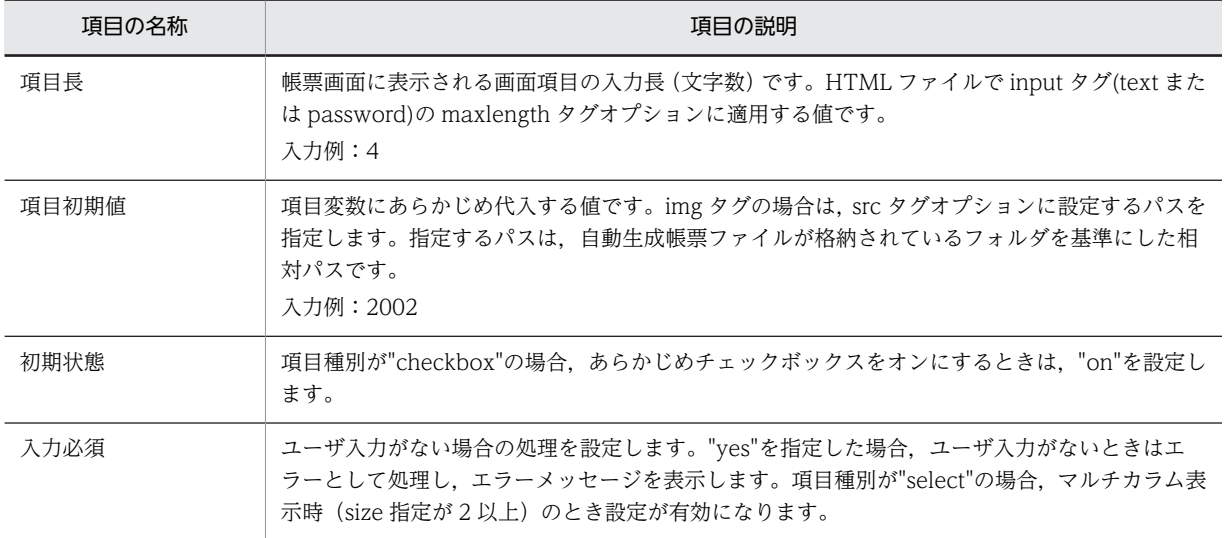

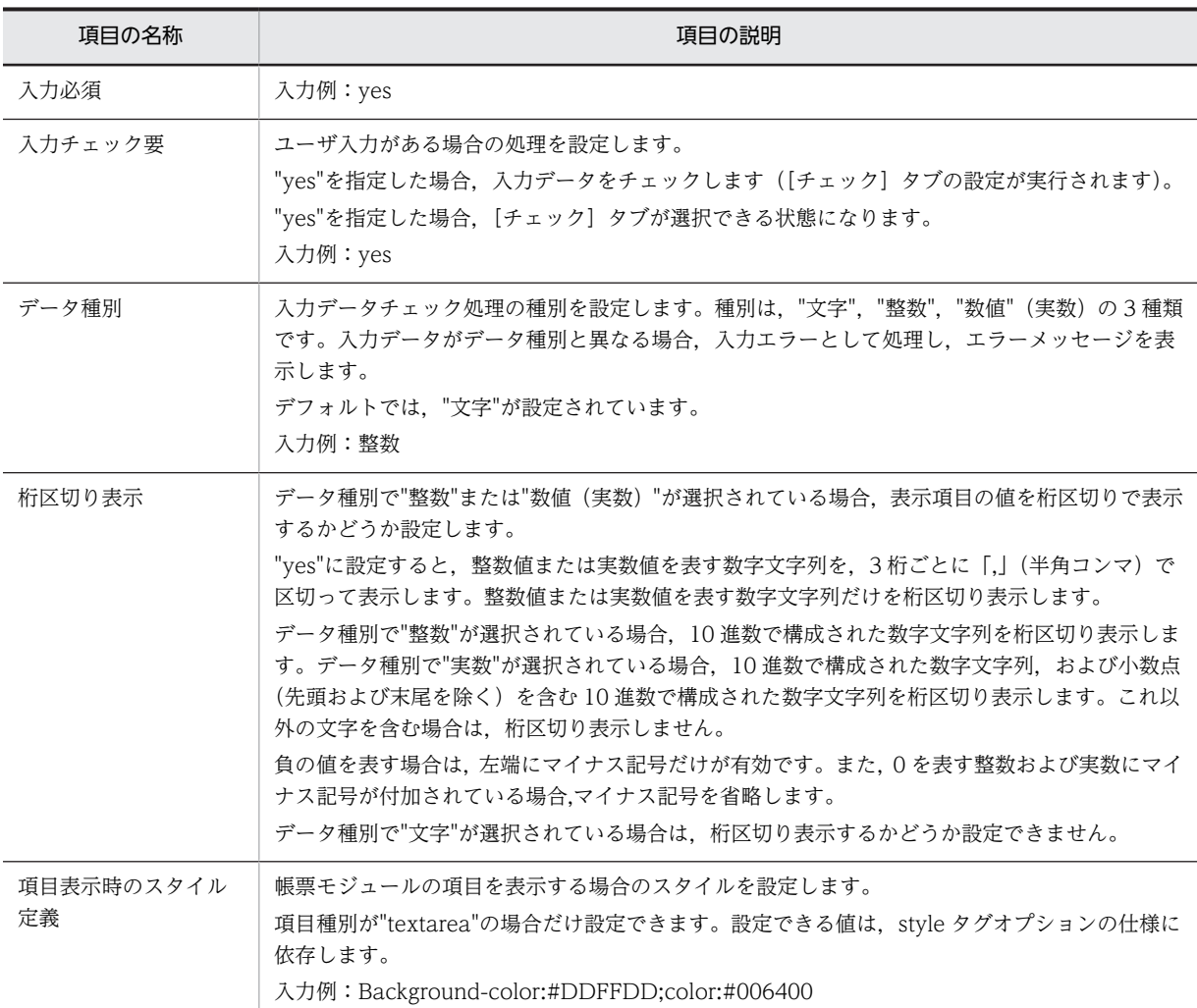

# (2) [チェック]タブ

ユーザの入力があった場合の処理を設定します。「入力チェック要」に"yes"を指定した場合,入力データを チェックします。

# 入力規則

ユーザが入力したデータのエラーをチェックする場合の規則です。規則外のデータが入力された場合, エラー処理が行われます。「入力規則」の設定項目について次に示します。

表 A-5 エラーチェックの設定項目 (入力規則)

| 頂日名    | 項目の説明                                                                                                    |
|--------|----------------------------------------------------------------------------------------------------|
| 最小文字長* | ユーザ入力を受け付ける最低限のデータ長です。この値よりも短いデータが入力された場<br>合、入力エラーとして処理し、エラーメッセージを表示します。<br>「入力必須」に"no"が指定されている場合、未入力(空の入力)の状態では、エラーチェッ<br>クは実行されません。最小文字長を必ずチェックしたい場合は、「入力必須」に"yes"を指定<br>してください。<br>入力例:5 |
| 最大文字長※ | ユーザ入力を受け付ける最大限のデータ長です。この値よりも長いデータが入力された場<br>合、入力エラーとして処理し、エラーメッセージを表示します。                                                                                                    |

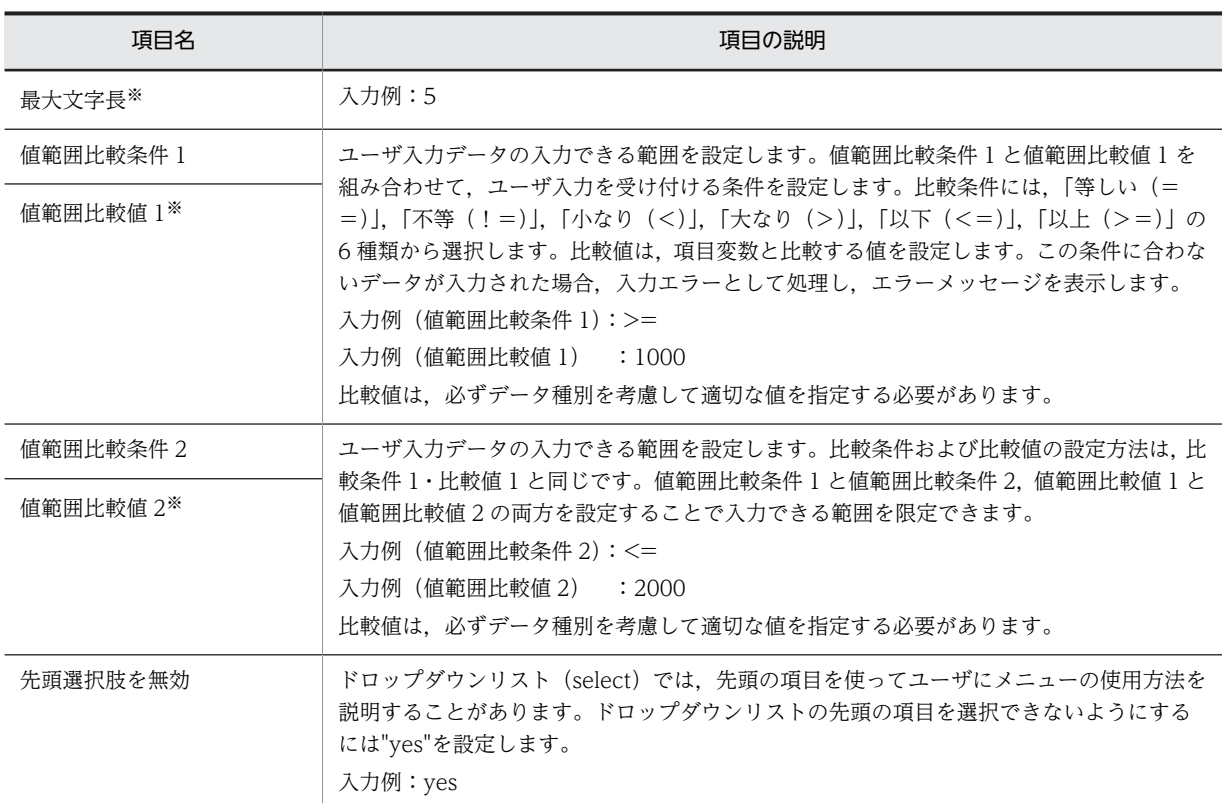

入力した文字列は,帳票実行時,ブラウザによって JavaScript 構文として数値文字列が解釈されます。文字列の 長さは,全角文字の 1 字を 2 バイトと数えます。

# 条件付きチェック

エラーチェック処理の実行条件を設定します。ほかの帳票モジュールの項目の入力結果に応じて、エ ラーチェック処理を行う場合に設定します。

また,この条件が成立した場合のエラーチェック処理は,「入力必須」として処理します。

「条件付きチェック」の設定項目について次に示します。

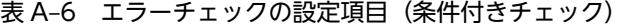

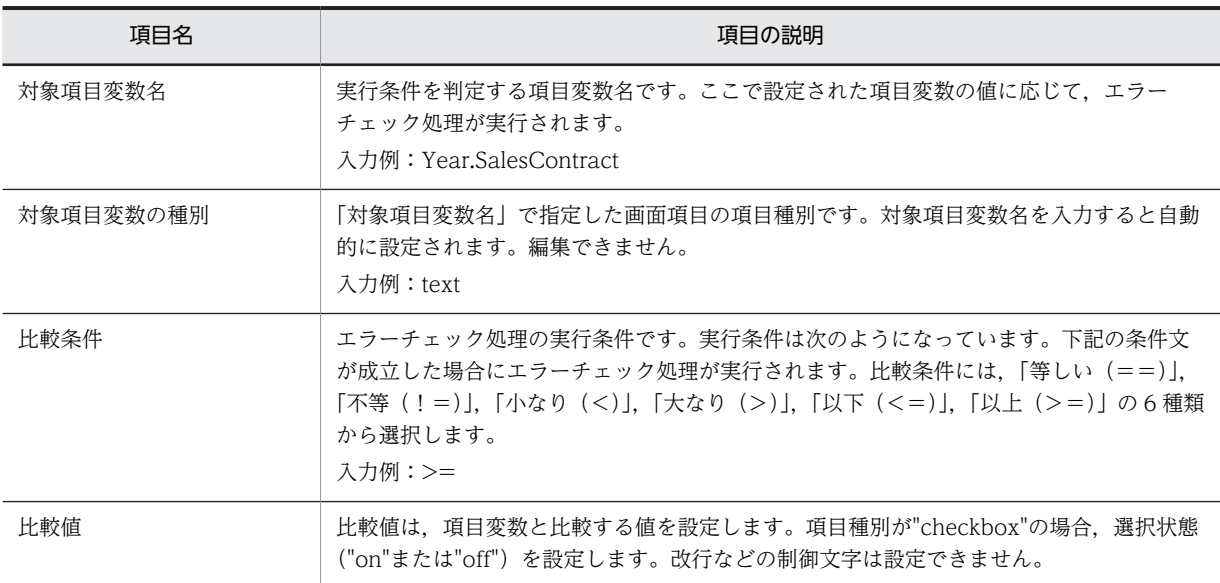

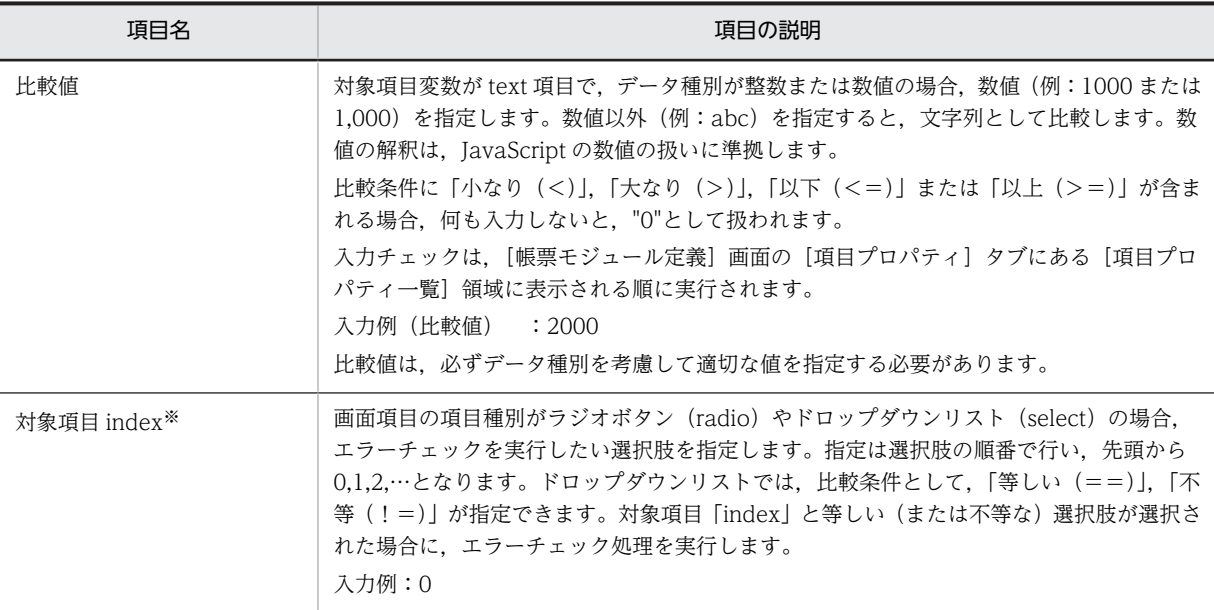

入力した文字列は,帳票実行時,ブラウザによって JavaScript 構文として数値文字列が解釈されます。

# (3) [動作]タブ

帳票モジュールの項目の動作を設定します。

## OnClick アクション

帳票モジュールの項目がマウスでクリックされた場合の処理です。項目で OnClick イベントが発生し たときに,コールする関数を設定します。OnClick アクションの設定項目を次に示します。

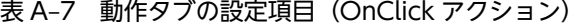

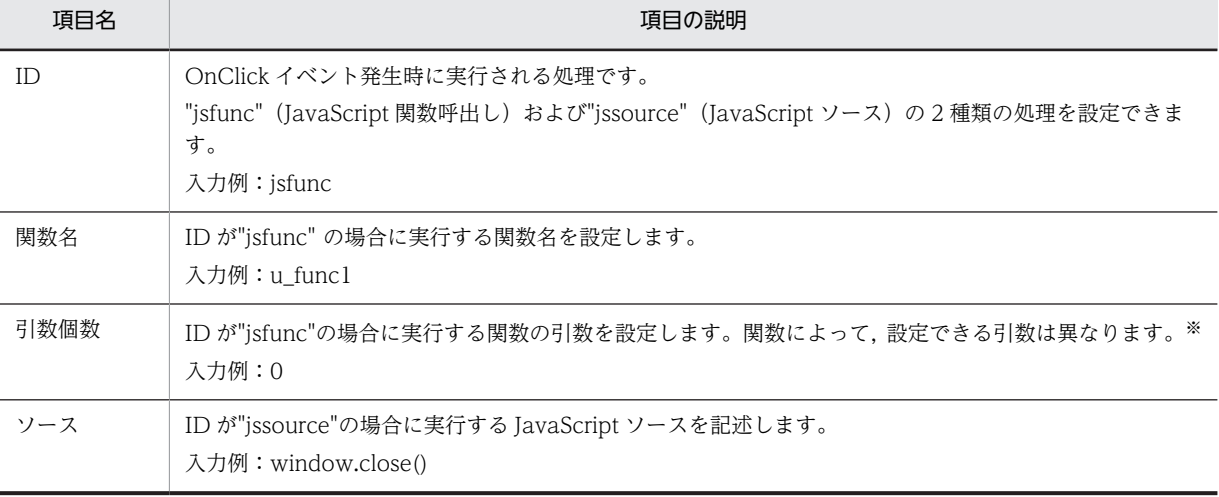

注※

各関数の引数は,「各関数の引数」を参照してください。

# OnFocus アクション

帳票モジュールの項目にフォーカスが移動した場合の処理です。項目で OnFocus イベントが発生した ときにコールする関数を設定します。OnFocus アクションの設定項目について次に示します。

表 A-8 動作タブの設定項目 (OnFocus アクション)

| 項目名  | 項目の説明                                                                                                    |
|------|----------------------------------------------------------------------------------------------------|
| ΙD   | OnFocus イベント発生時に実行される処理です。<br>"jsfunc"(JavaScript 関数呼出し)および"jssource"(JavaScript ソース)の 2 種類の処理を設定できま<br>す。<br>入力例:jsfunc |
| 関数名  | ID が"jsfunc"の場合に実行する関数名を設定します。<br>入力例:u func2                                                                            |
| 引数個数 | ID が"jsfunc"の場合に実行する関数の引数を設定します。関数によって,設定できる引数は異なります。※<br>入力例:0                                                          |
| ソース  | ID が"jssource"の場合に実行する JavaScript ソースを記述します。<br>入力例:window.close()                                                       |

各関数の引数は,「各関数の引数」を参照してください。

### OnChange アクション

帳票モジュールの項目の値が変更された場合の処理です。項目で OnChange イベントが発生したとき にコールする関数を設定します。OnChange アクションの設定項目について次に示します。

# 表 A-9 動作タブの設定項目 (OnChange アクション)

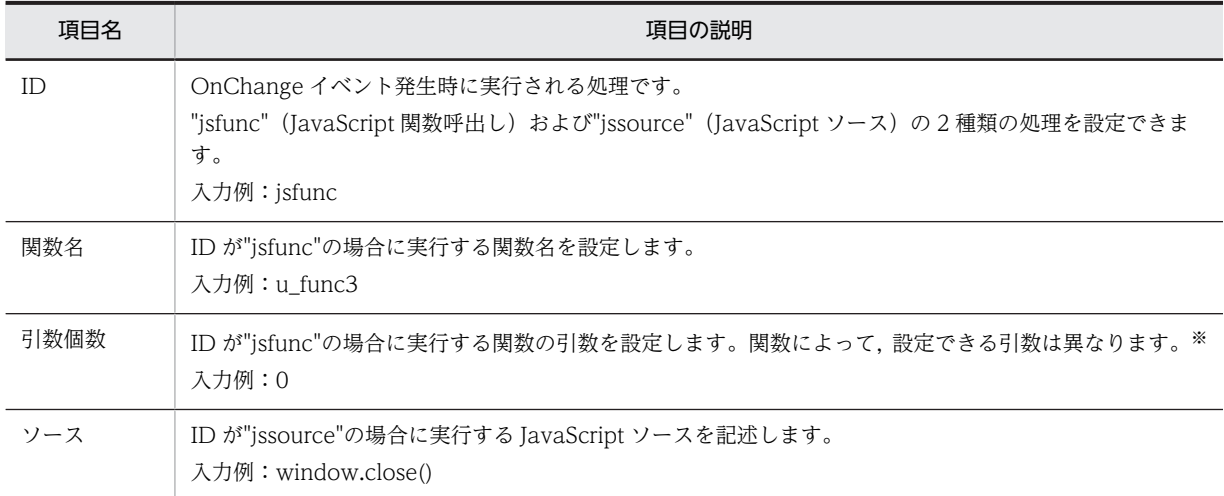

注※

各関数の引数は,「各関数の引数」を参照してください。

## OnBlur アクション

帳票モジュールの項目からほかヘフォーカスが移動した場合の処理です。具体的には、項目で OnBlur イベントが発生したときにコールする関数を設定します。OnBlur アクションの設定項目を次に示しま す。

# 表 A‒10 動作タブの設定項目(OnBlur アクション)

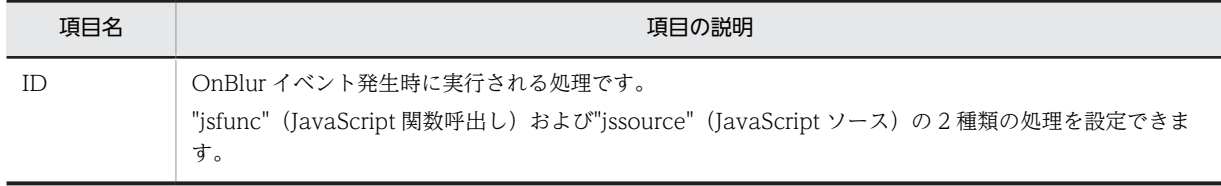

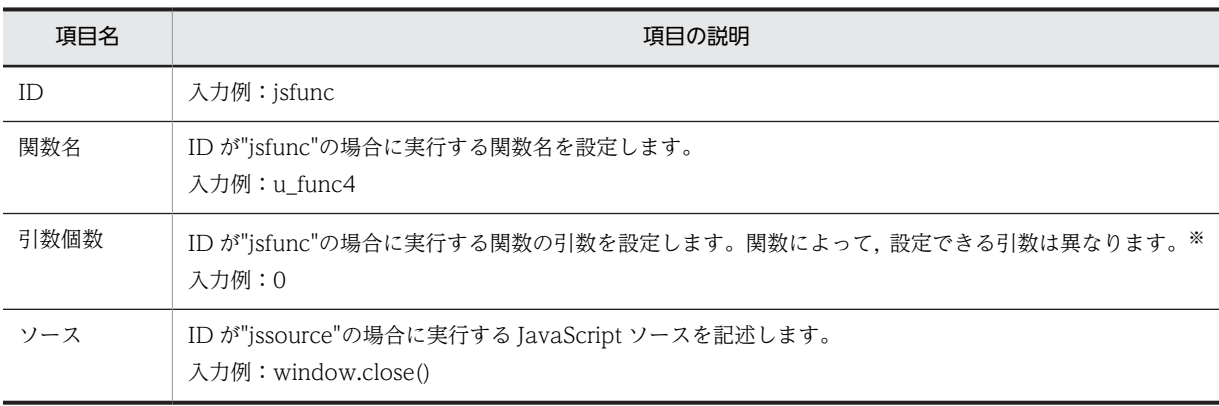

各関数の引数は,「各関数の引数」を参照してください。

# 各関数の引数

[動作]タブで設定する動作に関する関数と,その引数を次に示します。

表 A-11 JavaScript 関数呼出し: jsfunc

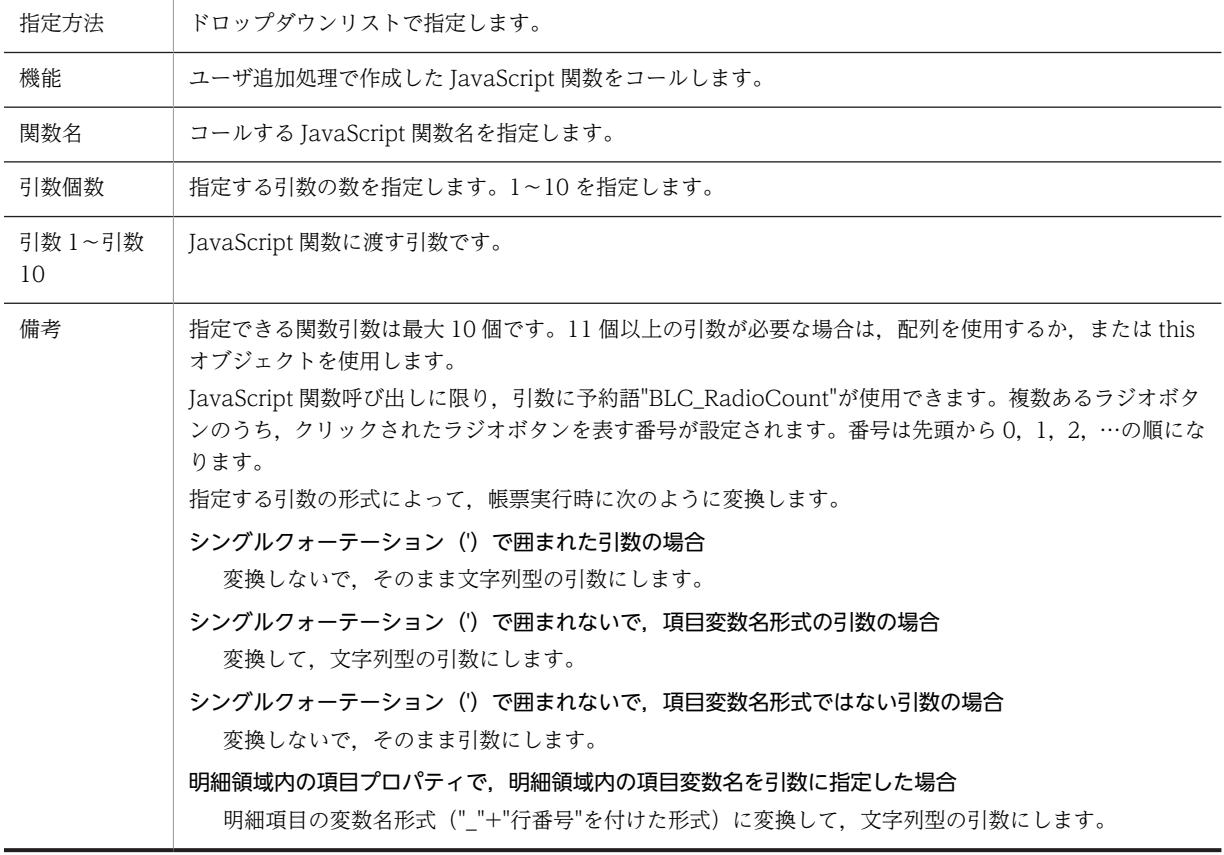

# 表 A-12 JavaScript ソース: jssource

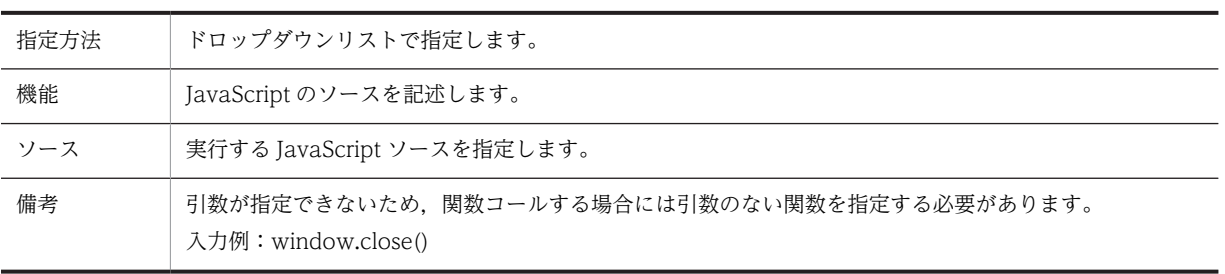

# <span id="page-503-0"></span>付録 A.15 [項目グループ定義編集]ダイアログ

[帳票モジュール定義]画面の[項目グループ]タブにある[項目グループ名一覧]に表示する,帳票モ ジュール定義の項目グループが表示されます。[項目グループ定義編集]ダイアログの構成を次に示します。

### [番号] 領域

編集中の項目グループ定義が表示されます。

[帳票モジュール定義]画面の[項目グループ]タブにある[項目グループ名一覧]領域に表示される 項目モジュール定義の番号が表示されます。

[<]ボタン/[>]ボタン

編集する項目グループを変更します。

[<]ボタンをクリックすると,一つ小さい番号の項目を表示します。

[>]ボタンをクリックすると,一つ大きい番号の項目を表示します。

### 「項目グループ名」テキストボックス

[帳票モジュール定義]ダイアログの[項目グループ]タブで[項目グループ名一覧]に表示される, 項目グループ名を入力します。

# ただし、使用する帳票モジュール内にある項目変数名と同一の名称を設定しないでください。

入力名:ContractDate

## [項目一覧]領域

結合する項目変数の一覧を表示します。

[追加]ボタンをクリックして表示される[項目グループ−項目 追加]ダイアログで,項目変数を追加 できます。[項目グループ−項目 追加]ダイアログの詳細は,「[付録 A.11 \[項目変数名編集\]ダイア](#page-489-0) [ログ」](#page-489-0)を参照してください。

[項目一覧]領域で項目変数を選択し,[編集]ボタンをクリックして表示される[項目グループ−項 目 追加]ダイアログで,項目変数を編集できます。[項目グループ−項目 追加]ダイアログの詳細は, [「付録 A.11 \[項目変数名編集\]ダイアログ](#page-489-0)」を参照してください。

「項目一覧]領域で項目変数を選択し, [削除]ボタンをクリックすると、項目変数を削除できます。

### 入力例:Year.SalesContract Month.SalesContract Day.SalesContract

## [追加] ボタン

[項目一覧]領域に項目変数を追加します。クリックすると,[項目グループ−項目 追加]ダイアロ グが表示されます。[項目グループ−項目 追加]ダイアログの詳細は,[「付録 A.11 \[項目変数名編](#page-489-0) [集\]ダイアログ](#page-489-0)」を参照してください。

# [編集]ボタン

[項目一覧]領域で選択した項目変数を追加します。

[項目一覧]領域から項目変数を選択し, [編集]ボタンをクリックすると「項目グループ−項目 追 加]ダイアログが表示されます。[項目グループ−項目 追加]ダイアログの詳細は,[「付録 A.11](#page-489-0)  [\[項目変数名編集\]ダイアログ」](#page-489-0)を参照してください。

### [削除] ボタン

[項目一覧]領域から、選択した項目変数を削除します。[項目一覧]領域で項目変数を選択し,[削 除]ボタンをクリックすると,選択した項目変数が削除されます。

## [↑]ボタン/[↓]ボタン

[項目一覧]領域で選択した項目変数が表示される順番を変更します。

[↑]ボタンをクリックすると,選択した項目が一つ上に移動します。

[↓]ボタンをクリックすると,選択した項目が一つ下に移動します。
#### [連結フォーマット]テキストボックス

連結する項目変数の書式を入力します。DB 出力で日付型カラムに使用する場合,DB の SQL 文に合致 するような書式にする必要があります。先頭と末尾に「'」(シングルクォーテーション)を付ける必要 があるかどうかは,BLC が自動的に処理します。 連結フォーマットの書式を次に示します。

表 A-13 連結フォーマットの書式

| 書式          | 説明                                                         |
|-------------|------------------------------------------------------------|
| $%s$ .%d.%x | [項目一覧]領域の各項目の値を,そのまま指定します。                                 |
| %0nd. %0nx  | 「項目一覧]領域の各項目の値がn文字数に満たない場合.右詰で入力し.空欄<br>に"0"を入力します。        |
| %Ons        | [項目一覧] 領域の各項目の値が n 文字に満たない場合, 右詰で入力し, 空欄に半<br>角スペースを入力します。 |
| %ns         | 「項目一覧]領域の各項目の値がn文字に満たない場合.左詰で入力し.空欄に半<br>角スペースを入力します。      |
| %nd. %nx    | [項目一覧] 領域の各項目の値がn文字に満たない場合. 左詰で入力し. 空欄に"0"<br>を入力します。      |

注 1

"%%"は"%"の固定文字列となります。

注 2

上記以外の書式中の文字は,固定文字列となります。

#### 入力例:%04d-%02d-%02d

#### [入力時チェック種別]ドロップダウンリスト

入力値のチェック種別を入力します。右側にあるボタンをクリックして,表示される一覧で選択できま す。"date"を選択すると,入力されていた場合に,日付があるかどうかをチェックします。日付入力を 必須チェックにする場合,[帳票モジュール定義]画面の[項目プロパティ]タブで,「年」の項目を入 力必須に指定します。

日付のチェックを条件付きチェックにしたい場合, [項目一覧]領域の先頭項目(年)に対応する項目 変数名に対して、「項目プロパティの編集」ダイアログで条件付きチェックの定義をする必要がありま す。

詳細は,「[付録 A.12\(3\) \[項目プロパティ\]タブ」](#page-492-0)を参照してください。

入力例:date

#### [OK]ボタン

設定内容を保存して,[項目グループ定義編集]ダイアログを終了します。設定した帳票モジュール定 義の項目グループが,「帳票モジュール定義]画面の「項目グループ」タブにある「項目グループ名一 覧]領域に表示されます。

[キャンセル]ボタン

設定内容をキャンセルして,[項目グループ定義編集]ダイアログを終了します。

#### [適用]ボタン

設定内容を有効にします。

## [ヘルプ]ボタン

ヘルプが表示されます。

項目グループには,次の三つの用途があります。

- データベースの一つのカラムと複数の帳票モジュールの項目を対応付けて,[DB アクセス定義]ダイア ログの[カラム項目定義]タブにある[カラム項目定義]領域で,「項目変数名」に項目グループ名を 指定します。DB 入力の定義では,連結フォーマットの書式でカラムの値を解析して,帳票モジュール の項目に読み込みます。DB カラムの値が,連結フォーマットの書式で解析できない内容になることが ある場合は,使用しないでください。
- DB 出力の定義では,連結フォーマットの書式でカラムの値を作成し,帳票モジュールの項目の値を格 納します。
- 年月日の日付をチェックする際,JavaScript を使って,うるう年を含めた日付実在チェックができま す。年月日の三つの項目を,年,月,日の順で,[項目グループ定義編集]ダイアログの[項目一覧] 領域に指定してください。

## 付録 A.16 [DB アクセス定義の編集]ダイアログ

帳票定義および帳票モジュール定義で,DB アクセス定義を編集する場合に必要な情報を設定します。[DB アクセス定義の編集]ダイアログでの情報の入力方法の詳細は,「[3.5 DB アクセス定義の定義方法](#page-100-0)」を参 照してください。[DB アクセス定義の編集] ダイアログの構成を次に示します。

#### [番号] 領域

[帳票定義]画面および [帳票モジュール定義]画面の [DB アクセス] タブにある, [DB アクセス定 義名一覧]の番号が表示されます。

#### [<]ボタン/[>]ボタン

編集する DB アクセス定義を変更します。

[<]ボタンをクリックすると,一つ小さい番号の DB アクセス定義を表示します。

[>]ボタンをクリックすると,一つ大きい番号の DB アクセス定義を表示します。

#### [DB アクセス定義]領域

#### [読込]ボタン

ひな形として保存している DB アクセス定義を、ファイルから読み込みます。[読込] ボタンをク リックすると、[DB アクセス定義ファイルの選択]ダイアログが表示されます。

#### [保存]ボタン

DB アクセス定義をひな形として,ファイルに保存します。DB アクセス定義のファイル名について は,「DB アクセス定義のファイル名」を参照してください。

#### [DB アクセス定義を無効化する。]チェックボックス

[DB アクセス定義を無効化する。]チェックボックスをオンにすると,編集中の DB アクセス定義は実 行されません。

ユーザの追加処理(ユーザ定義クラス)で、ある条件のときだけ DB アクセス定義を実行したい場合 に,"無効"を選択してください。実行方法については,マニュアル「uCosminexus 電子フォームワー クフロー API リファレンス」の「BLCDBDef クラス」の説明を参照してください。

#### [DB アクセス定義名]テキストボックス

DB アクセス定義の名称を入力します。DB アクセス定義名と,DB アクセス定義のファイル名との関係 については,「DB アクセス定義のファイル名」を参照してください。

#### 入力例:MName\_NameInput

[DB アクセス定義の編集]ダイアログには,次の三つのタブがあります。

- •[接続テーブル定義]タブ
- •[SQL 検索条件指定]タブ
- •[カラム項目定義]タブ
- [OK]ボタン

設定内容を保存して,[DB アクセス定義の編集]ダイアログを終了します。

[キャンセル]ボタン

設定を中断して,[DB アクセス定義の編集]ダイアログを終了します。

[適用]ボタン

設定内容を有効にします。

[ヘルプ]ボタン

ヘルプが表示されます。

#### <DB アクセス定義名およびファイル名>

DB アクセス定義をファイルに保存する場合、初期値として次の規則でファイル名が付けられます。こ のファイル名は変更できます。

帳票定義ファイルの場合

• DB アクセス定義名

"F"+"帳票 ID"+" "+"任意の文字列"

("\_"は半角アンダーバー)

"F(帳票 ID)\_"は帳票ジェネレータ(BLSG)機能によって自動的に付加される部分で,変更でき ません。" "のあとに目的の DB アクセス定義の名前を設定してください。

• ファイル名

"DB アクセス定義名"+".dat"

#### 帳票モジュール定義ファイルの場合

• DB アクセス定義名

"M"+"帳票モジュール ID"+"\_"+"任意の文字列"

("\_"は半角アンダーバー)

"M(帳票モジュール ID) "は帳票ジェネレータ (BLSG) 機能によって自動的に付加される部分 で,変更できません。"\_"のあとに目的の DB アクセス定義の名前を設定してください。

• ファイル名

"DB アクセス定義名"+".dat"

## (1) [接続テーブル定義]タブ

DB へ接続する際に必要な情報を設定します。

設定方法の詳細は,「[3.5 DB アクセス定義の定義方法](#page-100-0)」を参照してください。

## [DB 接続情報]ドロップダウンリスト

BLC プロパティファイルで定義した DB 接続情報を識別する,DB 接続名を指定します。または,ユー ザ情報取得用の予約語を指定します。[DB 接続情報]の右側にあるボタンをクリックして,表示される 一覧(次の三つの項目)から,次の予約語も選択できます。

#### DB 接続名の予約語

BLC システムで使用する DB 接続情報を使って DB アクセスを行う場合に指定します。

• BLCMASTER:BLC データベース

#### ユーザ情報取得用の予約語

ユーザ ID や名前などを取得する場合に指定します。

- \_USERINFO:ユーザ情報
- \_AUTHINFO:認証時ユーザ情報

入力例:\_USERINFO

"\_AUTHINFO"は,認証をしたユーザ情報です。通常は,実行時のユーザの情報である"\_USERINFO" を指定します。

"\_USERINFO"および"\_AUTHINFO"を指定した場合,テーブル名は入力できなくなります。[SQL 検 索条件指定]タブも選択できない状態になります。

#### [テーブル名] テキストボックス

DB アクセス時のテーブル名を入力します。

テーブル名には,英字の大文字,数字,および全角文字が使用できます。英字の大文字/小文字は区別 されません。また,「"」(半角ダブルクォーテーション)で囲む必要のあるテーブル名は指定できませ  $h_{\alpha}$ 

### [DB 入出力属性]ドロップダウンリスト

DB アクセス時の入出力属性を選択します。[DB 入出力属性]の右側にあるボタンをクリックして表示 される次のドロップダウンリストから選択します。

- 入力
- 出力

入力例:入力

入出力は,次の条件で実行されます。

1.新規に申請する帳票を開くときに,入力の定義を実行します。

- 2.帳票モジュールを非表示にする定義をした作業ノードとカスタム申請のソース帳票からの表示条件 の判定によって非表示になった帳票モジュールについて,その帳票モジュールに定義した DB アク セス定義の実行を抑止します。
- 3.承認と送信ログからの内容確認で帳票を表示するときは,候補値取得の入力の DB アクセス定義だ けを実行します。
- 4. 出力の DB アクセス定義は DB 出力ノードの指定がある作業で実行します。ただし、2.に該当する 場合は,DB アクセス定義の実行を抑止します。

#### [DB 操作種別]ドロップダウンリスト

DB アクセス時の操作種別を選択します。[DB 操作種別]の右側にあるボタンをクリックして表示され る次のドロップダウンリストから選択します。候補値取得用を選択した場合,カラム項目定義の項目変 数名は、"OptValue"または"OptText"以外は選択できません。

- 単項目
- リスト項目
- 候補値取得用
- レコード削除用

入力例:単項目

## (2) [SQL 検索条件指定]タブ

接続 DB テーブルから情報を取得する際の検索条件を指定します。

検索条件の指定方法の詳細は,「[3.5.9 DB アクセス定義の定義方法の詳細」](#page-114-0)を参照してください。

#### [SQL 用検索条件項目]領域

SQL 文の WHERE 句の内容 (WHERE 句に指定する条件文) を入力します。

検索条件が複数ある場合,SQL 文法に従って AND などで接続します。改行はスペース 1 文字と解釈さ れます。項目変数名または予約語を指定して、実行時の値に置換する場合、"<#=項目変数名#>"の形 式で指定できます。

#### 入力例:CDUSER ='<#=BLC\_UserID#>'

カラム名を指定する場合は,「[付録 A.17 \[カラム項目定義\]ダイアログ」](#page-509-0)の「[カラム名]テキスト ボックスまたはドロップダウンリスト」で説明する規則に従う必要があります。

#### [SQL 用条件オプション]テキストボックス

SQL 文の最後尾に指定する句(ORDER BY など)を入力します。

カラム名を指定する場合は, 「付録 A.17 「カラム項目定義]ダイアログ」の「「カラム名」テキスト ボックスまたはドロップダウンリスト」で説明する規則に従う必要があります。

Oracle を使用する場合,[カラム項目定義]タブで同じカラム名を複数指定し,そのカラム名をキーと してソートするときは,"ORDER BY 列番号"で入力します。

#### [レコード数項目変数名]テキストボックス

DB 操作種別がリスト項目または候補値取得用の場合は,レコード数を示す項目変数名を入力します。 常に出力するレコードが固定の場合などに、「#」(シャープ)に続けて行数を入力します。候補値を参 照する場合は、候補値取得項目変数名を設定します。[参照]ボタンをクリックして表示される [レコー ド数項目変数名編集]ダイアログで,候補値取得項目変数名を選択します。[レコード数項目変数名編 集] ダイアログの詳細は,「付録 A.11 「項目変数名編集]ダイアログ」を参照してください。

#### [参照]ボタン

クリックすると,[レコード数項目変数名編集]ダイアログが表示されます。[レコード数項目変数 名編集]ダイアログの詳細は,[「付録 A.11\[項目変数名編集\]ダイアログ](#page-489-0)」を参照してください。

#### [参照ゼロ件エラー扱い]チェックボックス

DB アクセスによって得られたレコード数が 0 件のときにエラーとしたい場合,チェックボックスをオ ンにします。

#### [候補値追加取得]チェックボックス

HTML ファイル内に記述したドロップダウンリスト候補値またはリスト項目に,DB アクセスして取得 したデータを追加する場合に選択します。チェックボックスをオンにします。

## (3) [カラム項目定義]タブ

DB テーブルのカラムと画面項目の対応を設定します。

#### [カラム項目定義一覧]領域

カラム名および項目変数の一覧が表示されます。

#### カラム名

接続先 DB テーブルのカラム名を表示します。DB アクセス時に有効とするカラム名は、チェック ボックスをオンにします。

#### <span id="page-509-0"></span>項目変数

HTML ファイルに記述されている画面項目変数名またはキーカラム制御用の予約語を表示します。

[追加] ボタン

[カラム項目定義一覧]領域にカラム名および項目変数を追加します。[追加]ボタンをクリックす ると,[カラム項目定義]ダイアログが表示されます。[カラム項目定義]ダイアログの詳細は,「付 録 A.17 [カラム項目定義]ダイアログ]を参照してください。

[編集]ボタン

[カラム項目定義一覧]領域のカラム名および項目変数の設定内容を編集します。[カラム項目定義 一覧]領域でカラム名および項目変数を選択し,[編集]ボタンをクリックすると,[カラム項目定 義]ダイアログが表示されます。[カラム項目定義]ダイアログの詳細は,「付録 A.17 [カラム項 目定義]ダイアログ」を参照してください。

[削除]ボタン

「カラム項目定義一覧]領域からカラム名および項目変数を削除します。「カラム項目定義一覧]領 域でカラム名および項目変数を選択し,[削除]ボタンをクリックすると,選択したカラム名および 項目変数が削除されます。

## 付録 A.17 [カラム項目定義]ダイアログ

[DB アクセス定義の編集] ダイアログの「カラム項目定義]タブにある「カラム項目定義一覧]領域に. カラム定義を追加します。または,カラム定義の設定内容を編集します。

#### [カラム名]テキストボックスまたはドロップダウンリスト

接続先 DB テーブルのカラム名を入力します。

カラム名には,英字の大文字,数字,および全角文字が使用できます。英字の大文字/小文字は区別さ れません。また,「"」(半角ダブルクォーテーション)で囲む必要のあるカラム名は指定できません。 または、[接続テーブル定義]タブで定義する「DB 接続情報」が, "USERINFO"または" AUTHINFO" の場合は,ドロップダウンリストからカラム名を選択します。

入力例: NMLASTNAMEJ

リスト項目の出力用 DB アクセス定義を行う場合には,項目変数名にキーカラム制御用の予約語を指定でき ます。指定できるキーカラム制御用の予約語を次に示します。

| 予約語 <sup>※1</sup> | 説明                                                                                                    |
|-------------------|----------------------------------------------------------------------------------------------------|
| Count             | インデックス番号として0からの値を自動出力します。<br>出力するインデックス番号を持つレコードがある場合.既存のレコードを更新します。この予約<br>語を指定するカラムは、数値型である必要があります。※2                                                                       |
| NewIndex          | SQL 検索条件でヒットした既存のレコードセットにないインデックス番号を順に使用して,レ<br>コードを出力します。<br>既存のレコードを更新しません。この予約語を指定するカラムは、数値型である必要があります。<br>$\divideontimes$ 2                                              |
| _UpdateKey        | "_UpdateKey"を指定したカラムのデータを, レコードを更新するか追加するかの判定に使用しま<br>す。<br>SQL 検索条件でヒットした既存のレコードセットに対して、追加するか更新するかを判定します。<br>"_UpdateKey"を指定したカラムのデータと一致するレコードは更新し, 一致するレコードがない<br>場合は追加します。 |

表 A‒14 キーカラム制御用の予約語一覧

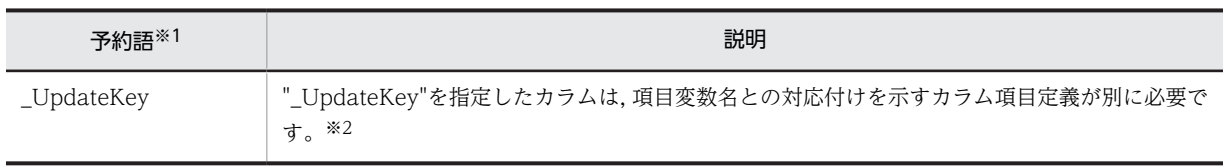

注※1

—つの DB アクセス定義内に"\_Count", "\_NewIndex", および"\_UpdateKey"を同時に指定できません。また, 複 数指定することもできません。キーカラム制御方式の詳細は,「[3.5.8 DB 出力制御](#page-110-0)」を参照してください。この三 つの予約語が一つも指定されていないリスト項目で DB 出力する場合は,レコードを追加します。

注※2

SQL 検索条件では,複数行に対応する既存レコードがすべてヒットする条件式を記述する必要があります。 候補値参照の DB アクセス定義を行う場合,項目変数名には制御用の予約語を指定できます。指定できる予約語を次 に示します。

#### 表 A‒15 候補値参照制御用の予約語一覧

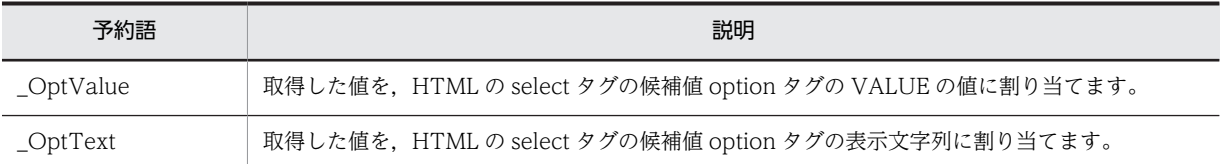

[接続テーブル定義]タブの[DB 接続情報]ドロップダウンリストに,"\_USERINFO"または"\_AUTHINFO" を指定した場合,「カラム名」ドロップダウンリストに次に示す予約語が指定できます。指定できる予約語 を次に示します。

## 表 A‒16 ユーザ情報カラム情報名一覧

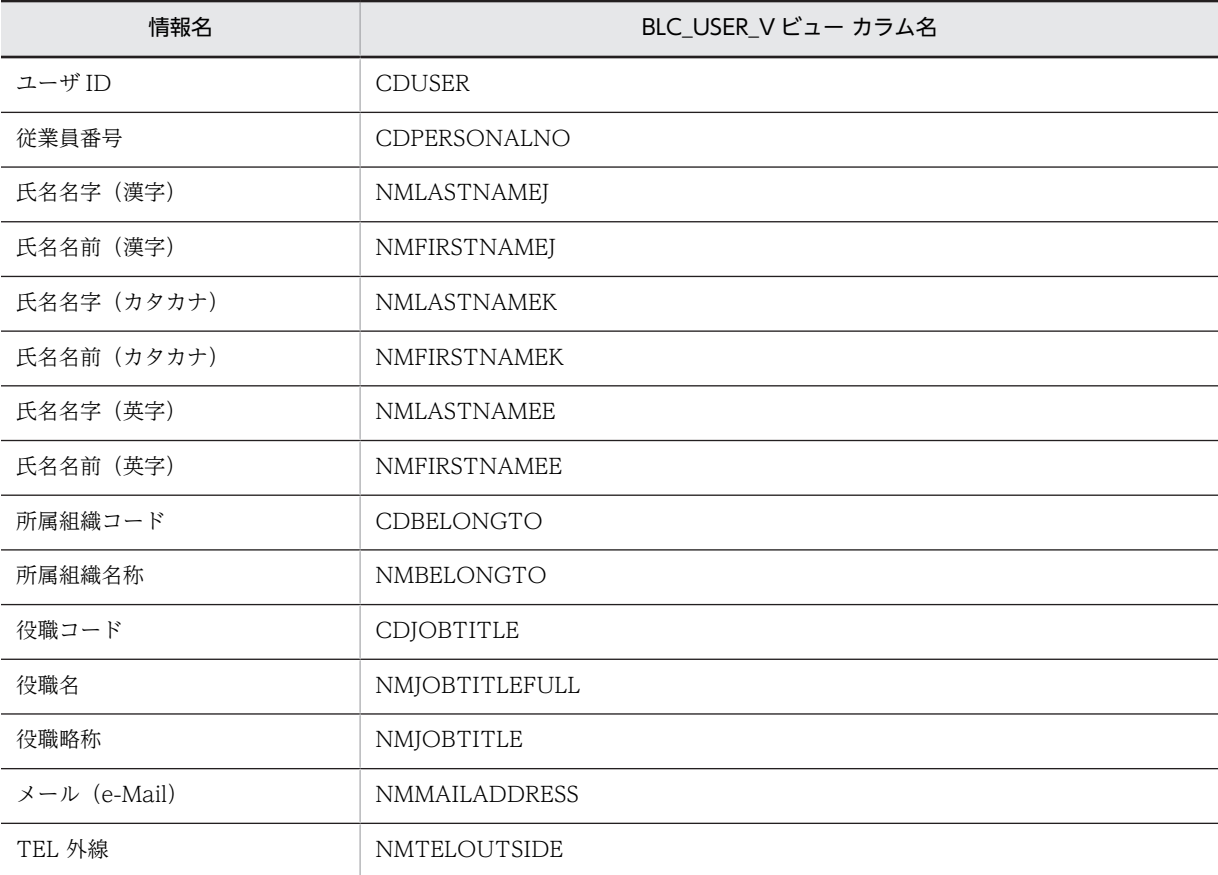

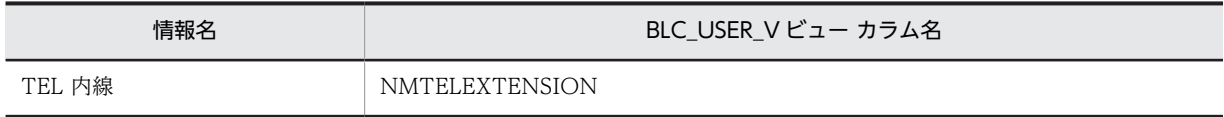

「カラム名」で指定したカラムの型によって,DB 出力で SQL 文組み立て時の出力データ形式が決定されま す。詳細は,マニュアル「uCosminexus 電子フォームワークフロー API リファレンス」の「BLCDBDef クラス」の説明を参照してください。

#### [項目変数名]テキストボックス

HTML ファイル中の画面項目変数またはキーカラム制御用の予約語を表示します。「#」(シャープ)に 続けて文字列を指定した場合は、定数と解釈して格納します。[参照]ボタンをクリックして表示され る[カラム項目定義-項目変数名編集]ダイアログでも選択できます。[カラム項目定義-項目変数名編 集]ダイアログの詳細は,[「付録 A.11 \[項目変数名編集\]ダイアログ](#page-489-0)」を参照してください。

入力例:LastName.Name

### [参照]ボタン

HTML ファイル中の画面項目変数またはキーカラム制御用の予約語を選択します。[参照]ボタンをク リックすると,[カラム項目定義-項目変数名編集]ダイアログが表示されます。[カラム項目定義-項目 変数名編集]ダイアログの詳細は,[「付録 A.11 \[項目変数名編集\]ダイアログ](#page-489-0)」を参照してくださ  $\mathbf{v}_s$ 

#### [OK]ボタン

クリックすると,設定内容を保存して,[カラム項目定義]ダイアログを終了します。設定したカラム 項目定義が, [DB アクセス定義の編集] ダイアログの [カラム項目定義] タブにある [カラム項目定義 一覧】領域に表示されます。

[キャンセル]ボタン

クリックすると,設定内容をキャンセルして,[カラム項目定義]ダイアログを終了します。

[ヘルプ]ボタン

クリックすると,ヘルプが表示されます。

## 付録 A.18 [条件定義]ダイアログ

[帳票定義]画面の[基本情報]タブで設定したビジネスプロセス定義ファイルの条件定義を編集します。 [条件定義]ダイアログでは, SQL 文を直接編集することなく,テーブル名やカラム名の値を編集できま す。[条件定義] ダイアログの構成を次に示します。

[条件定義] ダイアログには、次の二つの領域と二つのタブがあります。

#### • [ビジネスプロセス定義]領域

- •[業務ステップ]タブ
- •[制御ノード]タブ
- [定義内容] 領域

[OK]ボタン

編集した内容を保存して,[条件定義]ダイアログを終了します。

[キャンセル]ボタン

編集を中断して,[条件定義]ダイアログを終了します。

[ヘルプ]ボタン

ヘルプが表示されます。

### (1) [ビジネスプロセス定義]領域

[ビジネスプロセス定義]領域の構成を次に示します。

[ビジネスプロセス定義]領域の各タブに表示された項目を選択すると,[定義内容]領域に詳細が表示され ます。

## [業務ステップ] タブ

ビジネスプロセス定義ファイルの業務ステップの詳細が表示されます。

#### 業務ステップ名

ビジネスプロセス定義の業務ステップ名が表示されます。並列業務ステップ作業の子業務ステップ 名もこの項目に表示されます。

#### 作業名

ビジネスプロセス定義の作業名が表示されます。並列作業の子作業の場合は,「作業名-子作業名」 が表示されます。

#### 種別

次のどれかが表示されます。

- 発生条件
- 完了条件
- 時間取得ルール
- 生成ルール
- 振り分けルール

#### 名称

条件名(ルール名および振り分けルール名を含む)として登録されている名称が表示されます。

### [制御ノード]タブ

ビジネスプロセス定義ファイルの制御ノードの詳細が表示されます。

#### 遷移元

条件が定義されているノードの遷移元が表示されます。

#### 遷移先

条件が定義されているノードの遷移先が表示されます。

#### 種別

「分岐条件」が表示されます。

#### 名称

条件名として登録されている名称が表示されます。

#### [条件変更] ボタン

「条件変更」ボタンは、条件を指定している場合だけ選択できます。

各タブの項目を選択して [条件変更] ボタンをクリックすると, [条件選択] ダイアログが表示されま す。[条件選択]ダイアログの詳細は,[「付録 A.19 \[条件選択\]ダイアログ](#page-514-0)」を参照してください。 [Ctrl]キーを押しながら各タブの行をクリックすると,複数の行を選択できます。複数の行を選択して [条件変更]ボタンをクリックすると,条件をまとめて変更できます。この場合,同じ種別の条件・ルー

ルの行を選択してください。同じ種別の行を選択しないで [条件変更] ボタンをクリックすると,エ ラーメッセージが表示されます。

## (2) [定義内容]領域

[定義内容]領域には, [ビジネスプロセス定義]領域の [業務ステップ] タブおよび [制御ノード] タブで 選択した項目の詳細が表示されます。表示される内容は,各タブで選択した項目の種別によって異なりま す。

[定義内容]領域の構成を次に示します。

#### 条件名

条件名として登録されている名称が表示されます。

ルール名

ルール名として登録されている名称が表示されます。

#### 振り分けルール名

振り分けルール名として登録されている名称が表示されます。

#### ファイル名

振り分けルール定義のファイル名が表示されます。

#### DB 識別子

使用する DB 識別子が表示されます。

#### SQL 文

使用する SQL 文が表示されます。

#### True/False 結果の反対

種別が発生条件,完了条件または分岐条件の行を選択した場合に表示されます。SQL の実行結果をどう 扱うかを示すフラグです。

### 説明

条件の説明が表示されます。

振り分けルールでファイル名が指定されていない場合は,振り分けルール名以外は空欄になります。

別のビジネスプロセス定義ファイルを[帳票定義]画面の[基本情報]タブから読み込んだ場合も,同じ条 件名が存在すれば振り分けルールの情報は保持されます。

#### 「ファイル参照] ボタン

[ファイル参照]ボタンは,[定義内容]領域で振り分けルールを選択している場合だけ選択できます。 [ファイル参照]ボタンをクリックすると,ファイルを選択するダイアログが表示されます。このダイ アログで,振り分けルールとして設定するファイルを選択できます。このダイアログで指定したパスは BLSG で SQL 文を変更するファイルのパスとして使用されるため,書き込み可能なフォルダを指定す る必要があります。

## [SQL 編集]ボタン

[SQL 編集]ボタンは, [定義内容]領域で SQL 文が表示されている場合だけ選択できます。ただし, 指定されている振り分けルール定義ファイルをほかのプログラムが利用している場合など,書き込み権 限を取得できない場合には使用できません。

[SQL 編集]ボタンをクリックすると, [SQL 定義] ダイアログが表示されます。[SQL 定義] ダイア ログの詳細は,[「付録 A.20 \[SQL 定義\]ダイアログ](#page-515-0)」を参照してください。

## <span id="page-514-0"></span>付録 A.19 「条件選択]ダイアログ

[条件定義]ダイアログで選択した項目の条件やルールを設定します。[条件選択]ダイアログの構成を次に 示します。

#### 条件またはルールの一覧領域

設定できる条件またはルールの一覧が表示されます。表示される内容は,[条件定義]ダイアログで選 択した項目の種別によって異なります。

[条件定義]ダイアログで選択した条件に完了条件が含まれる場合は,「@False」を設定することもでき ます。また,完了条件が含まれない場合は,「@True」および「@False」を設定することもできます。

#### [定義内容] 領域

[定義内容]領域には,条件またはルールの一覧領域で選択した項目の詳細が表示されます。表示され る内容は,条件またはルールの一覧領域で選択した項目によって異なります。

[定義内容]領域の構成を次に示します。

#### 条件名

条件名として登録されている名称が表示されます。

### ルール名

ルール名として登録されている名称が表示されます。

#### 振り分けルール名

振り分けルール名として登録されている名称が表示されます。

#### ファイル名

振り分けルール定義のファイル名が表示されます。

## DB 識別子

使用する DB 識別子が表示されます。

### SQL 文

使用する SQL 文が表示されます。

## True/False 結果の反対

種別が発生条件,完了条件または分岐条件の行を選択した場合に表示されます。SQL の実行結果を どう扱うかを示すフラグです。

#### 説明

条件の説明が表示されます。

振り分けルールでファイル名が指定されていない場合は,振り分けルール名以外は空欄になります。

選択した条件またはルールに値が設定されている場合,先頭の値が初期データとなります。

### [OK]ボタン

設定した内容を保存して,[条件選択]ダイアログを終了します。

#### [キャンセル]ボタン

選択を中断して、「条件選択」ダイアログを終了します。

### [ヘルプ]ボタン

ヘルプが表示されます。

## <span id="page-515-0"></span>付録 A.20 [SQL 定義]ダイアログ

[条件定義]ダイアログで選択した項目の SQL 文を編集できます。[SQL 定義]ダイアログの構成を次に示 します。

#### [生成条件] 領域

[テーブル名]ドロップダウンリスト

生成する SQL のテーブル名を指定します。必ず指定してください。入力できる文字列は,64 バイ トまでです。

[カラム名]ドロップダウンリスト

生成する SQL のカラム名を指定します。必ず指定してください。入力できる文字列は、64 バイト までです。

[条件名]ドロップダウンリスト

生成する SQL の条件名を指定します。入力できる文字列は,64 バイトまでです。

#### [カラムへの条件を追加する]チェックボックス

生成する SQL のカラムに対して条件を設定する場合,チェックボックスをオンにします。

#### 追加条件

カラムに対して設定する条件を指定します。「カラムへの条件を追加する]チェックボックスをオン にした場合は,必ず指定してください。入力できる文字列は,64 バイトまでです。 [演算子]ドロップダウンリストから演算子を選択し,[比較値]ドロップダウンリストに比較対象 となる値を指定します。

[演算子]ドロップダウンリストからは,次の演算子を選択できます。

- 以上(SQL 文では「>=」となります)。
- 以下 (SQL 文では「<=」となります)。
- より大きい(SQL 文では「>」となります)。
- より小さい(SQL 文では「<」となります)。
- 等しい(SQL 文では「=」となります)。
- 異なる(SQL 文では「NOT =」となります)。

#### [生成]ボタン

指定した生成条件で SQL 文が生成されます。

なお,生成された SQL 文は,システムで検証されません。

### SQL 文

生成された SQL 文が表示されます。

生成される SQL 文の形式(条件名および追加条件を省略しないで設定した場合の形式)を次に示しま す。

SELECT <カラム名> FROM <テーブル名> WHERE <条件名> AND <カラム名> <演算子> <比較値> 表示された SQL 文は直接編集できます。

この欄が空欄,または 2,000 バイト以上の文字列が入力されている場合, SQL の生成時にエラーとな ります。

## [OK]ボタン

指定した生成条件で SQL 文が生成されます。

編集した内容を保存して,[SQL 定義]ダイアログを終了します。

[キャンセル]ボタン

編集を中断して、[SQL 定義]ダイアログを終了します。

[ヘルプ]ボタン

ヘルプが表示されます。

#### 選択できる項目の組み合わせ

[生成条件]領域で、デフォルトで選択できる項目の組み合わせを次に示します。

表 A-17 [生成条件]領域で、デフォルトで選択できる項目の組み合わせ

| テーブル名  | カラム名      | 条件名                      | 比較値                      |
|--------|-----------|--------------------------|--------------------------|
| 受信ボックス | 申請 ID     | 該当案件                     | 案件名                      |
|        | 申請者 ID    | 該当案件                     |                          |
|        | 案件状態      | 該当案件                     | $\overline{\phantom{0}}$ |
|        | 作業者 ID    | 該当案件                     |                          |
|        | 分岐条件值     | 該当案件                     | 却下                       |
|        |           | 該当案件                     | 破棄                       |
|        | 項目値 1     | 該当案件                     |                          |
|        | 項目値2      | 該当案件                     |                          |
|        | 項目値3      | 該当案件                     |                          |
|        | 項目値4      | 該当案件                     | $\overline{\phantom{0}}$ |
|        | 項目値5      | 該当案件                     |                          |
|        | 項目値6      | 該当案件                     |                          |
|        | 項目値7      | 該当案件                     |                          |
|        | 項目値8      | 該当案件                     |                          |
|        | 項目値9      | 該当案件                     |                          |
|        | 項目値10     | 該当案件                     |                          |
| 組織管理情報 | 組織コード     |                          |                          |
| ユーザー情報 | ユーザー ID   | $\overline{\phantom{0}}$ |                          |
|        | 所属する組織コード | $\qquad \qquad -$        |                          |

(凡例)

−:デフォルトで選択できる項目はありません。

注

性能を重視する場合は,インデックスが設定されたカラムを使用するようにしてください。

#### 選択項目と生成される SQL の対応

ダイアログで選択した項目と,生成される SQL の対応を次に示します。

表 A‒18 ダイアログで選択した項目と生成される SQL の対応

| テーブル名  | カラム名                      | 条件名                      | 比較値                      | 生成される SQL              |
|--------|---------------------------|--------------------------|--------------------------|------------------------|
| 受信ボックス |                           | $\overline{\phantom{0}}$ | $\qquad \qquad -$        | BLC_INBOX_T            |
|        | 申請 ID                     |                          |                          | CDPINAME               |
|        |                           |                          | 案件名                      | '@PIName'              |
|        | 申請者 ID                    |                          | $\qquad \qquad -$        | CDAPPLICANT            |
|        | 案件状態                      | -                        | $\overline{\phantom{0}}$ | <b>NMSTATUS</b>        |
|        | 作業者 ID                    | —                        | $\qquad \qquad -$        | CDPARTICIPANT          |
|        | 分岐条件值                     | $\overline{\phantom{m}}$ | $\qquad \qquad -$        | NMFLOWCOND             |
|        |                           | $\overline{\phantom{0}}$ | 却下                       | 'ID_REJECT'            |
|        |                           |                          | 破棄                       | 'ID_DESTRUCTION'       |
|        | 項目値 1                     | $\overline{\phantom{m}}$ | $\overline{\phantom{m}}$ | NMITEM1                |
|        | 項目値2                      |                          | $\qquad \qquad -$        | NMITEM2                |
|        | 項目値3                      |                          | $\qquad \qquad$          | NMITEM3                |
|        | 項目値4                      | $\overline{\phantom{0}}$ | $\qquad \qquad -$        | NMITEM4                |
|        | 項目値5                      | $\overline{\phantom{0}}$ | $\qquad \qquad -$        | NMITEM5                |
|        | 項目値6                      | $\overline{\phantom{0}}$ | $\overline{\phantom{0}}$ | NMITEM6                |
|        | 項目値7                      |                          | $\overline{\phantom{0}}$ | NMITEM7                |
|        | 項目値8                      | -                        | $\overline{\phantom{0}}$ | NMITEM8                |
|        | 項目値9                      |                          | $\overline{\phantom{0}}$ | NMITEM9                |
|        | 項目値10                     |                          | $\overline{\phantom{0}}$ | NMITEM10               |
|        |                           | 該当案件                     | $\qquad \qquad -$        | $CDPINAME = '@PIName'$ |
| 組織管理情報 | $\qquad \qquad -$         | $\overline{\phantom{0}}$ | $\qquad \qquad -$        | BLC_ORG_T              |
|        | 組織コード                     |                          | $\qquad \qquad -$        | CDORG                  |
| ユーザー情報 | $\qquad \qquad -$         | $\overline{\phantom{0}}$ | —                        | BLC_USER_INFO_T        |
|        | ユーザー ID                   |                          |                          | CDUSER                 |
|        | 所属する組織コー<br>$\mathcal{F}$ |                          |                          | CDBELONGTO             |

−:該当しません。

# <span id="page-518-0"></span>付録 B ビジネスプロセス定義に関連する情報

BLC を使用する場合に必要な,ビジネスプロセス定義に関連する情報を紹介します。

## 付録 B.1 ビジネスプロセス定義とのインタフェース

ビジネスプロセス定義とのインタフェースとして,帳票ジェネレータ(BLSG)で使用する情報,BLC に対 応したビジネスプロセスの定義,および BLC で使用する振り分けルールについて説明します。

#### (1) 帳票ジェネレータ(BLSG)で使用する情報

CSCIW-Definer で作成したビジネスプロセス定義ファイル (XML 形式)に記述されている情報の中で, 帳票ジェネレータ(BLSG)で使用する情報を次に示します。

- ビジネスプロセス定義名
- 業務ステップ名
- 一般作業名
- 並列作業名

#### 注意事項

CSCIW-Definer で作成したビジネスプロセス定義に階層定義が含まれると、BLSG では読み込むこと ができません。階層定義を使わないで,ビジネスプロセス定義を作成してください。

## (2) BLC で利用するビジネスプロセスの定義

CSCIW-Definer で,BLC を利用した業務のビジネスプロセスを定義する方法を説明します。

### ビジネスプロセス定義

基本的な流れの業務の場合は,次のようなビジネスプロセス定義を作成します。

### 図 B‒1 基本的な流れの業務の場合

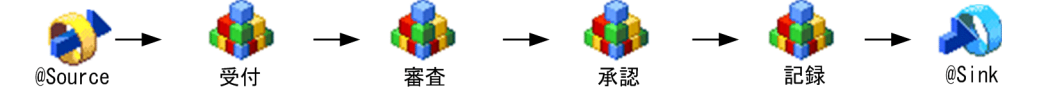

案件の差し戻しが発生する業務を分岐ノードを利用して差し戻し可能にする場合は,次のようなビジネ スプロセス定義を作成します。

図 B‒2 差し戻しが発生する業務の場合

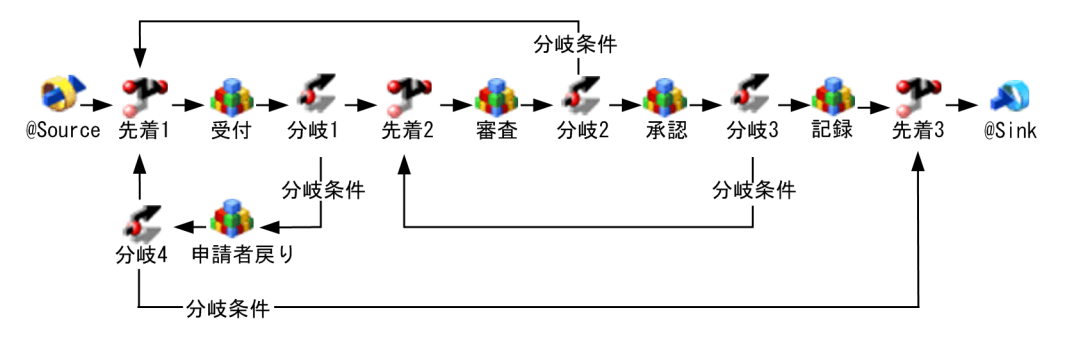

案件の差し戻しが発生する業務(図 B-2 の業務)の場合は、次の手順でビジネスプロセス定義を作成し ます。

### 操作手順

- 1.差し戻しを行う場合は,差し戻しを行う業務ステップの直後に分岐ノードを作成し,差し戻し先ノード の直前に先着ノードを作成します。
- 2.申請者に差し戻しする場合は,申請者戻し用の業務ステップを作成します。
- 3.先着ノードでは,後続停止オプションをチェックしないように設定します。

#### 差し戻し機能の実現

[図 B-2](#page-518-0) のビジネスプロセス定義を実装するには,INBOX に分岐条件用カラム(NMFLOWCOND) を使います。次のような設定が必要です。

- 帳票に [却下] ボタンを作成します。[却下] ボタンをクリックすると, BLC が分岐条件用カラム (NMFLOWCOND)に値('ID\_REJECT')を設定します。
- 分岐条件条件定義では,INBOX の分岐条件用カラム(NMFLOWCOND)を参照するように分岐 条件を作成します。分岐条件の指定例を次に示します。

#### 図 B‒3 条件分岐の指定例

SELECT NMFLOWCOND FROM BLC\_INBOX\_T WHERE CDPINAME ='@PIName' AND NMFLOWCOND =' ID REJECT'

#### 破棄機能の実現

申請者戻りノードで,帳票の[破棄]ボタンをクリックした場合は,案件がシンクノードに遷移しま す。次のような設定が必要です。

- 帳票に「破棄]ボタンを作成します。「破棄]ボタンをクリックすると, BLC が分岐条件用カラム (NMFLOWCOND)に( 'ID DESTRUCTION')を設定します。
- 分岐条件条件定義では,INBOX の分岐条件用カラム(NMFLOWCOND)を参照するように分岐 条件を作成します。申請者戻りノード用の分岐条件の指定例を次に示します。

図 B‒4 申請者戻りノード用の分岐条件の指定例

SELECT NMFLOWCOND FROM BLC\_INBOX\_T WHERE CDPINAME ='@PIName' AND NMFLOWCOND =' ID\_DESTRUCTION'

#### 再申請機能の実現

申請者戻りノードで,帳票の[再申請]ボタンをクリックした場合は,案件が,案件投入後の最初の ノードに遷移します。デフォルトの分岐先を案件投入後の最初のノードにしておくことで,破棄以外の 通常の承認では再申請が行われます。

#### (3) BLC で使用する振り分けルールの定義

BLC では、次に示す振り分けルールを使用する必要があります。

図 B‒5 振り分けルール

SELECT CDPARTICIPANT FROM BLC INBOX T WHERE CDPINAME ='@PIName'

## 付録 B.2 ビジネスプロセス定義に対応するユーザ追加処理の例

BLC のユーザ追加処理で実行できる帳票のカスタマイズの例を紹介します。

## (1) 分業ノードに対応するカスタマイズ

分業ノードを持つビジネスプロセスに対応する帳票のカスタマイズの例を次に示します。

図 B‒6 分業ノードを持つビジネスプロセス

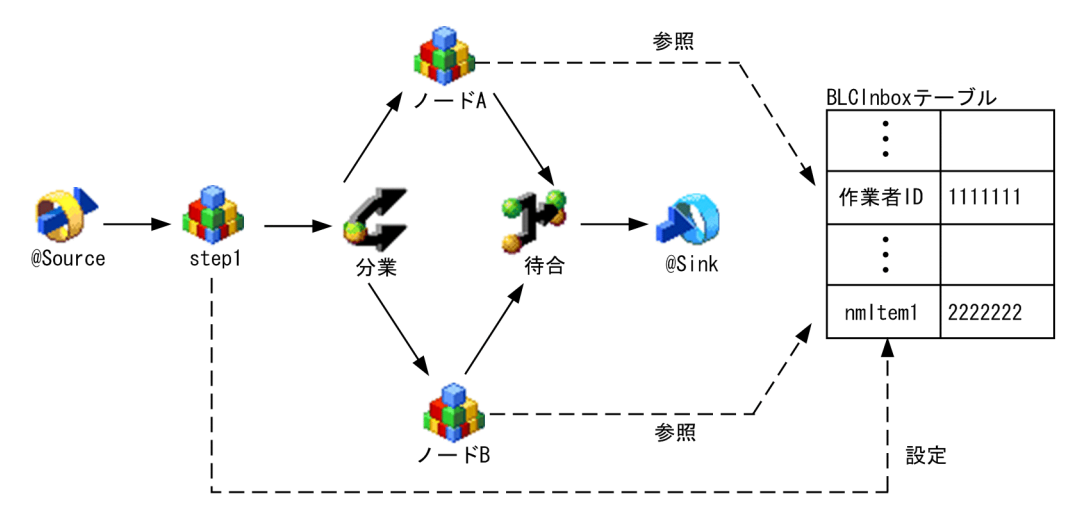

#### 操作手順

- 1.分業ノードの前のノード (図 B-6 の step1) で, 案件属性の項目を設定する API を利用して, BLC\_INBOX\_T テーブルの NMITEM1 カラムに分業ノード B の作業者を格納します。
- 2.BLC\_INBOX Tテーブルの NMITEM1 カラムに格納されたユーザが作業者になるように、分業ノード B の振り分けルールを作成します。
- 3.分業ノード A と分業ノード B の両方で帳票項目を更新する場合は,分業ノードAと分業ノード B で異 なる帳票項目を更新するように,帳票を作成する必要があります。 なお,分業ノード A と分業ノード B のユーザが同時に案件を処理すると,帳票データが上書きされま す。そのため,先に処理したユーザが更新した帳票項目の値は,更新されてしまいます。 分業ノード上で更新する帳票項目の値は業務 DB に格納しておき,帳票を開くときに業務 DB から値を

取得して帳票項目に設定することで,分業ノード上のユーザが同時に案件を処理した場合にも対応でき ます。

(2) 並列作業に対応するカスタマイズ

並列作業を持つビジネスプロセスに対応する,帳票のカスタマイズの例を次に示します。

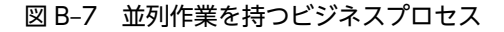

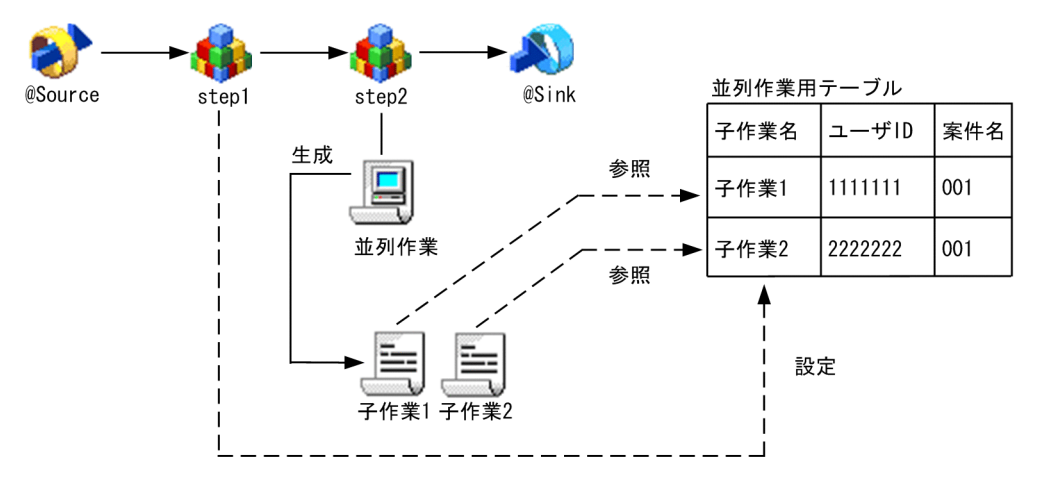

#### 操作手順

- 1.並列作業用テーブルを用意します。
- 2. 並列作業の前の作業(図 B-7 の step1)で,並列作業用テーブルに,子作業 1 と子作業 2 の子作業名, および作業者を格納します。
- 3.step2 の並列作業が並列作業用テーブルを参照し,子作業を生成します。子作業生成ルールの指定例を 次に示します。

Select子作業名 from 並列作業用テーブル where 案件名='@PlName'

4.子作業 1 と子作業 2 の振り分けルールが並列作業用テーブルを参照するように,振り分けルールを作成 します。子作業 1 および子作業 2 の振り分けルールの指定例を以下に示します。

```
SelectユーザID from 並列作業用テーブル where 子作業名='@WIName'
AND 案件名='@PIName'
```
- 5.子作業 1 と子作業 2 の両方で帳票項目を更新する場合は,子作業 1 と子作業 2 では異なる帳票項目を 更新するように,帳票を作成する必要があります。
- 6. 子作業の完了と同時に,ユーザ追加処理(ufsv\_addButtonExecution)を実装して,該当する子作業のレ コードを削除します。子作業のレコードを削除するには,次のような SQL を実行します。

Delete from 並列作業用テーブル where 子作業名=〈子作業名〉 and 案件名=〈案件名〉

<子作業名>は、BLC\_NodeInstName タグのハイフン以降を切り出すことで取得できます。<案件名 >は、BLC\_PIName タグで取得できます。

```
String strPIName = blse.m_DataValue.item("BLC_PIName");
String strNodeInstName = blse.m_DataValue.item("BLC_NodeInstName");
StringTokenizer strToken = new StringTokenizer (strNodeInstName);
String strAlName = strToken.nextToken("-");
String strWIName = strToken.nextToken();
```
7.業務ステップの終了条件を追加して,子作業ステップがすべて完了した際に,業務ステップを完了させ ます。業務ステップを完了させるには,次のような完了条件を追加します。

```
select 案件名 from 並列作業用テーブル where 案件名='@PIName'
```
業務ステップの完了条件の SQL 文の指定で,「True/False の結果を反対にする」をチェックします。

## (3) ノードごとに表示する帳票を変更するカスタマイズ

帳票は,基本的に一つのビジネスプロセスに対して一つだけ存在します。ただし,ビジネスプロセスの途中 で,一時的に帳票を変更できます。

# 付録 C BLC のクラス

BLC で提供するクラスの概要について説明します。

## 付録 C.1 BLC クラス一覧

BLC で提供するクラスの一覧を次に示します。

表 C‒1 BLC クラス一覧

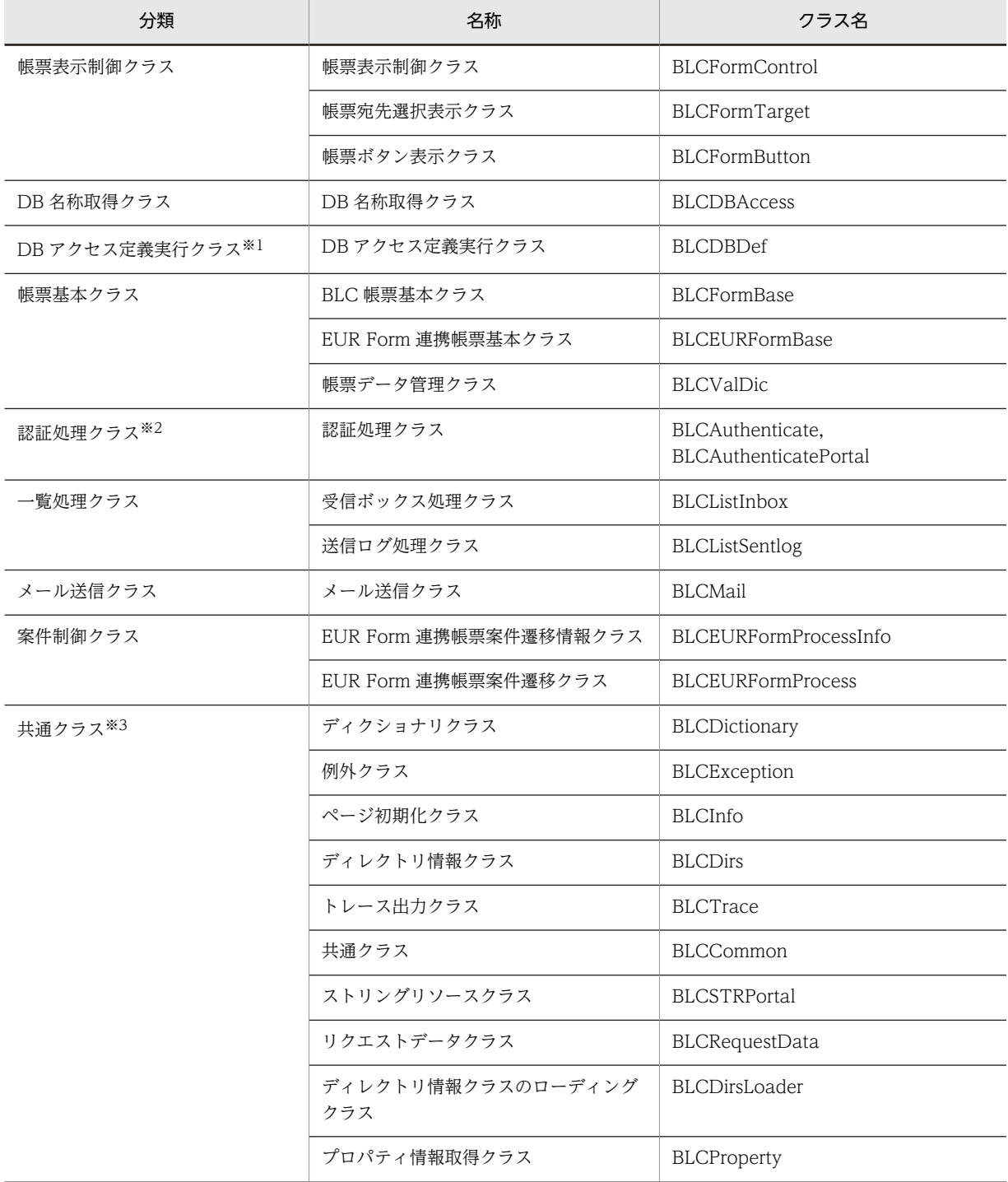

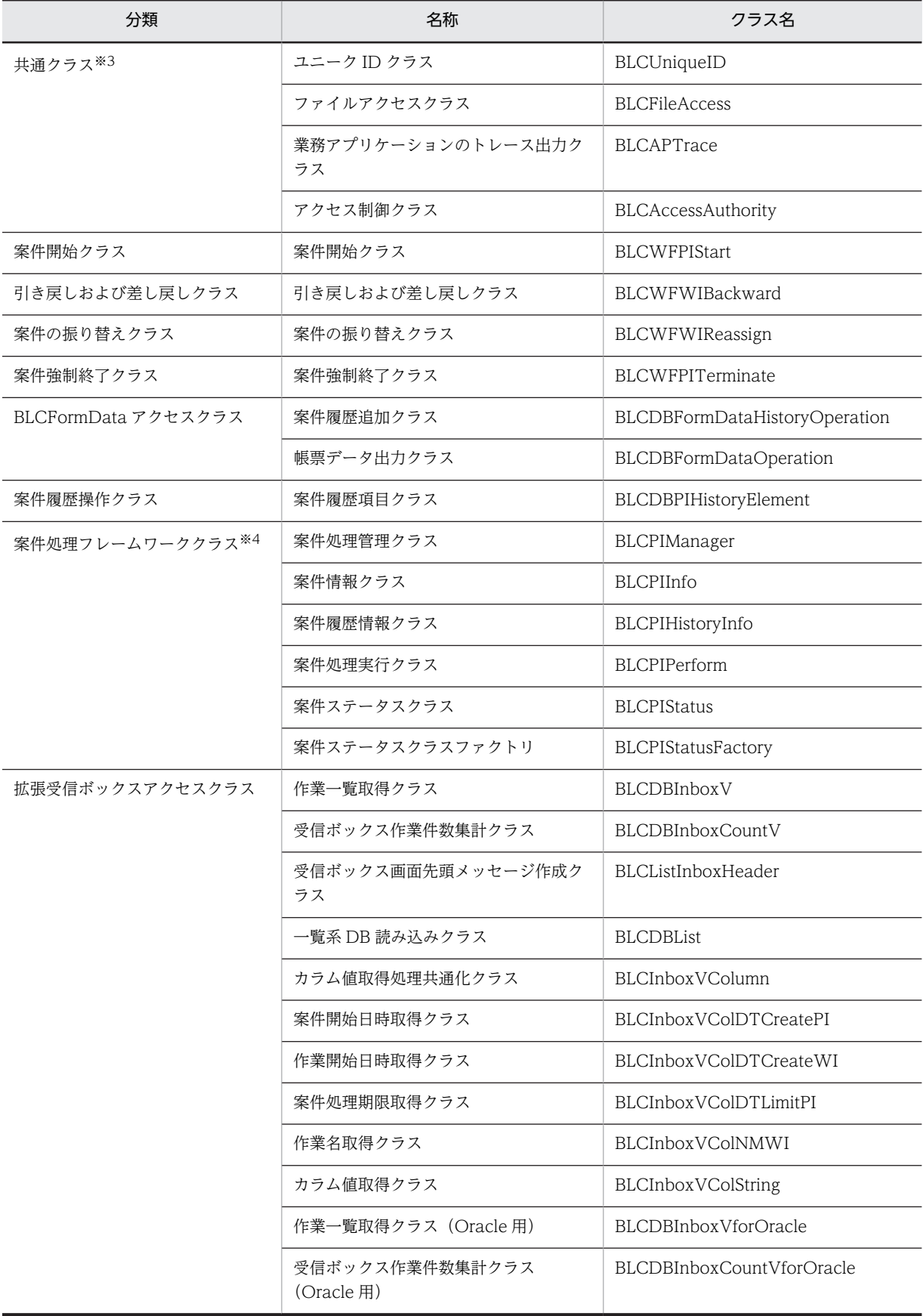

注

```
各クラスの仕様については,マニュアル「uCosminexus 電子フォームワークフロー API リファレンス」を参照して
ください。
```
注※1

「付録 C.2 DB アクセス定義実行クラスの補足情報」で補足情報を説明しています。

注※2

[「付録 C.3 認証処理クラスの補足情報」](#page-526-0)で補足情報を説明しています。

注※3

[「付録 C.4 共通クラスの補足情報」](#page-528-0)で補足情報を説明しています。

注※4

このクラスは、BLC 帳票の処理の場合に使用できます。[「付録 C.5 案件処理フレームワーククラス](#page-529-0)」で補足情報を 説明しています。

## 付録 C.2 DB アクセス定義実行クラスの補足情報

ここでは,DB アクセス定義実行クラスの補足情報を説明します。

## (1) BLCDBDef クラス

BLCDBDef クラスの処理の概要を説明します。

#### 処理の概要

1.DB アクセス定義ファイルの読み込み

DB アクセス定義は,一度読み込んだ定義ファイルをメモリに常駐させ,同じ DB アクセス定義ファ イルの読み込み要求について,メモリに常駐させたデータを使用します。これによって,ファイル アクセスのコストを削減します。

メモリに常駐させた DB アクセス定義は,アプリケーションサーバプロセス終了まで有効です。

DB アクセス定義内容を変更した場合,有効にするためには,アプリケーションサーバプロセスを再 起動しなければなりません。

2.DB アクセス定義の実行

DB アクセス結果は、BLCValDic クラスに設定されます。

更新アクセスをした場合,トランザクションを継続させるため,更新に使用した BLCDBAccess オ ブジェクトを BLCValDic クラスに登録します。

DB アクセス定義で,同じ接続情報の BLCDBAccess オブジェクトが登録されている場合,トラン ザクションを継続させるため,この BLCDBAccess オブジェクトを使用し DB アクセスを実行しま す。

トランザクションを分ける場合には,DB 接続情報を異なるものにすることで実現できます。

#### <span id="page-526-0"></span>図 C‒1 DB アクセス定義の実行イメージ

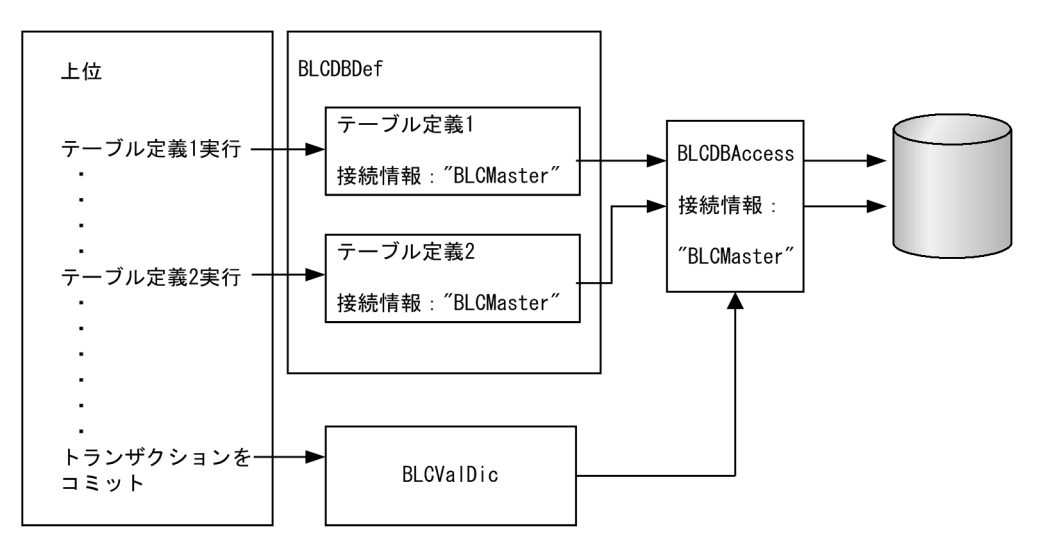

## 付録 C.3 認証処理クラスの補足情報

ここでは、BLCAuthenticate クラス・BLCAuthenticatePortal クラスの補足情報を説明します。

## (1) BLC 認証クラス(BLCAuthenticate クラス・BLCAuthenticatePortal クラス)

BLCAuthenticate クラス・BLCAuthenticatePortal クラスは、BLC 認証によるユーザ管理情報にかかわ る機能を提供します。BLC システムを使用するためには必ず認証メソッド(login)を呼び出します。ま た,認証後のページ間遷移では、各 ISP ページでログインチェックメソッド (checkLoginStatus) を呼び 出します。

ログイン処理では、BLC\_USER\_V ビューにアクセスして該当するユーザ情報を取得し、Cookie または Session に次の BLC 認証情報を設定します。

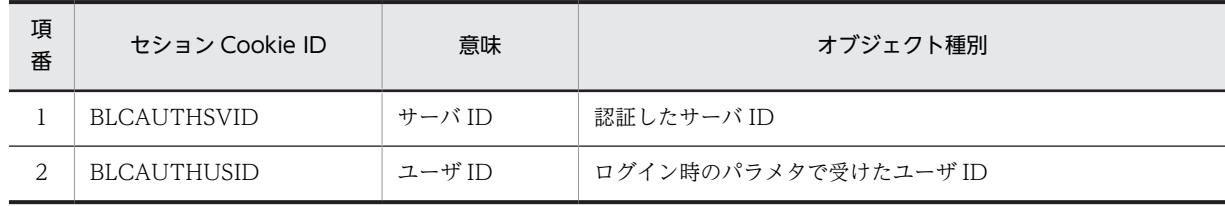

#### 表 C‒2 BLC 認証情報

ログイン済みチェックでは,上記の情報が Cookie または Session に BLC 認証情報が設定されているか チェックし,BLC USER V ビューにアクセスして該当するユーザ情報を取得します。ログアウト処理で は,Cookie または Session から BLC 情報を消去します。

ログイン,およびログインチェック処理が正常に終了すると,ユーザ情報を BLCDictionary オブジェクト で保持されます。保持される情報を次に示します。

#### 表 C-3 BLCDictionary オブジェクトで保持されるユーザ情報

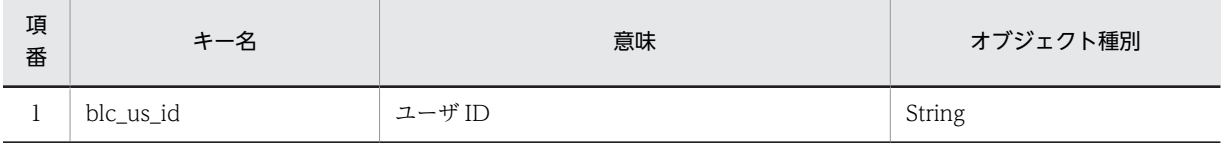

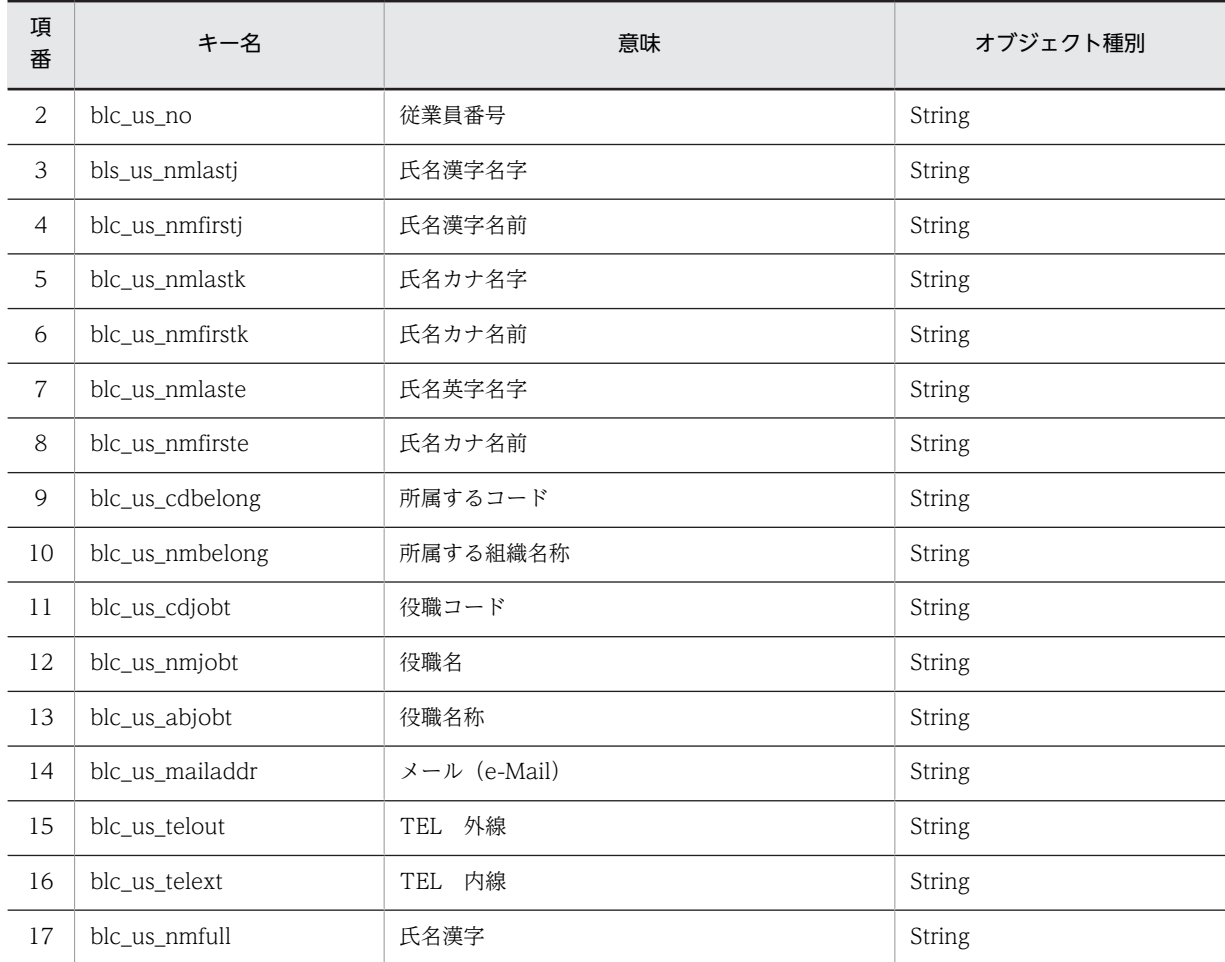

### 注意事項

- BLC ログイン認証では、ブラウザ側でセション Cookie を許可しないと、以降の操作では認証情報 無効エラーが発生します。
- メソッドがパラメタとして受けるユーザ ID は,半角英数字だけです。 日本語などの 2 バイトコードや記号を含む文字列をユーザ ID としてメソッドを使用した場合,動作 を保証しません。
- ログインまたはログイン済みチェックをすると, 該当するユーザ情報を保持しますが, そのユーザ 情報は BLCInfo オブジェクトの有効範囲内(JSP ページ内,または forward による BLCInfo オブ ジェクト引き継ぎ)で有効です。
- このメソッドを発行する前に,BLCInfo クラスの setInfo()メソッドを発行しておく必要がありま す。

認証クラスでは,その他,次の機能を提供します。

- 実行ユーザ変更メソッド
- 実行ユーザ情報設定メソッド
- 実行ユーザ初期化メソッド
- メンバアクセスメソッド
	- 実行ユーザ ID 取得
- <span id="page-528-0"></span>• 実行ユーザ情報(BLCDictionary)オブジェクト取得
- ログインユーザ ID 取得
- ログインユーザ情報(BLCDictionary)オブジェクト取得

## 付録 C.4 共通クラスの補足情報

ここでは、BLCTrace クラス, BLCCommon クラス, BLCSTRPortal クラス, および BLCRequestData クラスの補足情報を説明します。

### (1) BLCTrace クラス

このクラスは,トレース情報を初期化および出力するメソッドを提供します。

BLC で取得するトレースには 5 種類のトレースレベルがあり,トレースレベルは BLC プロパティファイル の TraceLevel キーで設定します。

−1:トレース出力なし

- 10:例外情報だけ出力
- 20:例外情報およびコールトレース
- 30:例外情報,主要なコールトレースおよび内部トレース
- 40:例外情報,すべてのコールトレースおよび内部トレース

#### 注意事項

レベル 30 で出力する主要なトレースとは、次の処理をするメソッドです。

- BLC 初期化をするメソッド
- DB アクセスをするメソッド
- 他プログラム呼び出しをするメソッド
- Servlet 固有のオブジェクト参照および更新をするメソッド
- 上記メソッドを呼び出すメソッド

### (2) BLCCommon クラス

このクラスは、BLC 共通情報を取得および設定するメソッドを提供します。主に、数値変換や日付変換な どの BLC クラス共通部品を扱います。

BLC で扱う日付時刻の取得とフォーマット機能を共通インタフェースで提供します。

BLC では、日付時刻を GMT(グリニッジ標準時間)でデータ格納します。したがって、データ格納の際、ま たは格納データを使用する際に,タイムゾーンによる時差でローカル時刻へ変換してエンドユーザに表示す る必要があります。

#### 注意事項

- ローカル日付時刻について BLC プロパティの TimeZone キーで指定された値(ID)を認識できない場合は,GMT ゾーンになりま すので,指定書式に注意してください。
- 日付時刻パターン文字列について java.text.SimpleDateFormat クラスの日付時刻フォーマット構文に従った書式を指定してください。
- ローカル日付時刻から GMT 日付時刻への変換について

<span id="page-529-0"></span>ローカル日付時刻には,GMT 日付時刻に変換したときに「9999/12/31 00:00:00」を超える値を指定 できません。タイムゾーンが GMT+23:59 の地域で,GMT 日付時刻からローカル日付時刻に変換する 場合を考慮しています。

• 半角スペースの HTML エンコードについて システムデフォルトでは半角スペースコードは, " "に変換します。ただし,印刷で不具合を生じ る場合があります。 変換不要の場合は、BLC プロパティファイルで制御できます。

## (3) BLCSTRPortal クラス

このクラスは,ストリングリソースファイル(BLCstringResourcePortal.properties)をプロパティリソー スとして,メモリにローディングして管理するメソッドを提供します。

各 BLC クラス、および各 BLC ページで、エンドユーザ表示用文字列を使用言語に合わせてカスタマイズ しやすいようにソースコーディング上から切り離すことを目的としています。

日本語の文字コードを含む場合は Unicode 文字コーディング変換されていることが必要です。

ストリングリソースプロパティリソースは、Properties クラスによるプロパティリストです。構成を次に 示します。

- 識別コード BLC で管理する 4 バイト文字コードです。
- テキストリソース BLC で管理するテキストリソースで、埋め字は"%s"で定義されます。

BLCSTRPortal クラスオブジェクトは、実行プロセスで一つです。

BLC では、共通クラスの BLCProcessInit.initBLC()メソッドで排他制御され、オブジェクトが生成されま す。ストリングリソースファイルのローディングは,上記の制御の延長で行われ,プロパティリストは静的 オブジェクトとして保持されます。このため,ストリングリソースファイルの内容を変更した場合は,実行 プロセスの再起動が必要です。

## (4) BLCRequestData クラス

このクラスは,ページへのリクエストデータをエンコードし,保持するメソッドを提供します。

簡単な JSP ページでは,キーと値は更新する用途でこのオブジェクトを使用し,ページ表示時の HIDDEN タグの重複出力を防止するために利用します。

複雑なデータ処理を伴うページでは,このオブジェクトの更新はリクエストポリシーにかかわる内容だけに 限定し,ほかに BLCValDic クラスオブジェクトをインタフェースとしてデータ処理をする必要がありま す。

保持するリクエストデータは、BLC プロパティファイルの RequestDataEncode キーで指定された値で, エンコードされます。RequestDataEncode キーの指定がない場合,エンコードされません。

## 付録 C.5 案件処理フレームワーククラス

ここでは、案件処理フレームワーククラスの補足情報を説明します。なお、このクラスは、BLC 帳票の処 理の場合に使用できます。

(1) 概要

案件処理フレームワークとは,BLC 帳票の案件ステータス管理を含んだ案件処理を実装するためのフレー ムワークです。案件のステータス管理を行う案件ステータスクラス,および案件の処理を行う案件処理実行 クラスを継承し,メソッドをオーバーライドすることによって実現されます。

また,次のようなこともできます。

- 案件ステータスクラスファクトリを実装し,プロパティファイルに記述することで,システムに複数の 案件ステータスの管理方法を定義できます。
- 案件処理管理クラスのメソッドで帳票データを取得し,案件情報クラスおよび案件履歴情報クラスのメ ソッドを使用することで,各情報を取得できます。
- (2) 案件処理フレームワークの適用

案件処理フレームワークの使用環境では,すべての帳票が案件処理フレームワークの処理の対象となりま す。このため,案件処理フレームワークを適用しない帳票を利用する場合は,適用する帳票だけが処理の対 象となるようなプログラムを作成する必要があります。

案件処理フレームワークを適用しない帳票を利用する場合は,次の例のようなユーザプログラムを開発して ください。

この例では,案件処理フレームワークを適用するかどうかを帳票 ID と帳票 Ver から判定するメソッドを作 成しています。適用しない帳票の場合は,案件処理フレームワーク関連の処理をしないで return します。

#### 例

public class MyPIStatus extends BLCPIStatus {//BLCPIStatusを継承したクラス public void initPIStatus(BLCInfo blcInfo, BLCPIInfo blcPIInfo, Connection con, HashMap hmParam)

```
 throws BLCException {//initPIStatusをオーバーライドしたメソッド
      (中略)
       //帳票が案件フレームワーク対応かチェックする。
 if (checkForm(blcPIInfo.getBLCSystemInfo("BLC_FormID"),
 blcPIInfo.getBLCSystemInfo("BLC_FormVer")) != true){
          //案件フレームワーク非対応の場合:処理しない
          return;
 }
      (以下,案件ステータスの初期化処理を記述:略)
 }
   (中略)
   /**
 * 帳票が案件フレームワーク対応かチェックする。
 * @param 帳票ID
    * @param 帳票Ver
   * @return true:案件フレームワーク対応,false:案件フレームワーク非対応<br>*/
 */
 private boolean checkForm(String formID,String formVer){ //案件フレームワーク対応帳票判定メ
ソッド
     boolean l flg = false;
       try{
         if (formID == null || formVer == null)// 帳票ID, ver取得不能の場合
         l_f \overline{l} flg = false;
 }
 // 案件フレームワーク対応帳票ID,Ver
 String l_strFormID = "SampleConsultation";
 String l_strFormVer = "1";
          if (formID.equals(l_strFormID)){
             if (formVer.equals(l_strFormVer)){
                  // 帳票ID,Verが一致すれば,案件フレームワーク対象とする。
            l_f l_g = true;
 }
 }
      } catch( Exception l_exp ){
```

```
 l_flg = false;
 } finally{
 return l_flg;
      }
  }
}
```
# 付録 D 電子フォームワークフローのデータベース

電子フォームワークフローで提供するデータベースのうち,BLC で提供するデータベースに関する注意事 項,名称規則,およびテーブルについて説明します。

## 付録 D.1 注意事項

• データベースの文字コードについて

データベースを UTF-8 で構築する場合は、データベースを Shift\_JIS で構築した場合に比べて、格納で きる文字数が少なくなる場合があります。データベースを UTF-8 で構築する場合は,入力データがカ ラムサイズをオーバーしないように注意してください。

該当例

•[帳票登録]画面の「頭文字(ソート用)」の入力文字数

データベースを Shift\_IIS で構築した場合, 「頭文字(ソート用)」の項目は 64 文字まで入力できま すが,データベースを UTF-8 で構築した場合は,32 文字を超えて入力したとき(入力文字列が UTF-8 で 128 バイトを超える場合)に SQL エラーが発生することがあります。

• データベースを Shift\_JIS の環境から UTF-8 の環境に移行する

例えば、Windows 環境 (DB: Shift JIS)から Linux 環境 (DB: UTF-8)へ移行する場合,同じ 文字列でも Shift JIS (1 文字 1 バイトまたは 2 バイト)と UTF-8 (1 文字 1 バイト〜4 バイト)で データベースに格納時のサイズが変わります。そのため、Shift\_JIS 環境では格納できた文字列が, UTF-8 環境ではカラムの最大長を超えることがあります。「[付録 D.3 BLCMASTER データベー](#page-533-0) [ス」](#page-533-0)および[「付録 D.4 BLCDIRS データベース」](#page-542-0)のカラム名一覧で,データ型が MVARCHAR の カラムが該当します(マルチバイト文字が格納されるカラムです)。

### • BLC のテーブル名およびカラム名の文字列について

BLC のテーブルは、HiRDB、Oracle、および SQL Server のサポートするすべてのデータベースサー バで,テーブル名およびカラム名を大文字で作成します。

これは、SQL Server ではテーブル名およびカラム名の大文字と小文字が区別されますが、HiRDB およ び Oracle ではすべて大文字として扱われるためです。

SQL Server で大文字と小文字を区別して動作させる場合は,SQL 文および CSCIW のビジネスプロセ ス定義や振り分けルール定義の評価 SQL のテーブル名およびカラム名は大文字で指定してください。

• SQL Server の QUOTED IDENTIFIER オプションについて SQL Server の QUOTED IDENTIFIER オプションは、デフォルト値の ON (識別子を半角ダブル クォーテーションで区切ることができる)を指定してください。OFF は指定できません。 これは、CSCIW で SQL Server の QUOTED\_IDENTIFIER オプションが, 識別子を半角ダブル クォーテーションで区切ることを動作の前提としているためです。

## 付録 D.2 名称規則

データベース,テーブル,およびカラムの名称規則を次に示します。

(1) データベース名規則

次に示すデータベースを構造上の概念ととらえ,データベースサーバの実際のスキーマは一つとします。 BLC プロパティで指定する BLCMASTER キーによる接続定義はこのスキーマを指します。

<span id="page-533-0"></span>BLCMASTER データベース

BLCMASTER データベースは、BLC が使用する基本テーブル,およびユーザ DB のうちのトランザク ション用テーブルを持ちます。

#### BLCDIRS データベース

BLCDIRS データベースは、ユーザ情報、および組織情報のテーブルを持ちます。

## (2) テーブル名規則

BLC で始まるテーブル名,およびビュー名は BLC で予約されています。

## 付録 D.3 BLCMASTER データベース

BLCMASTER データベースのテーブル名の一覧を次に示します。

## 表 D-1 BLCMASTER データベースのテーブル名一覧

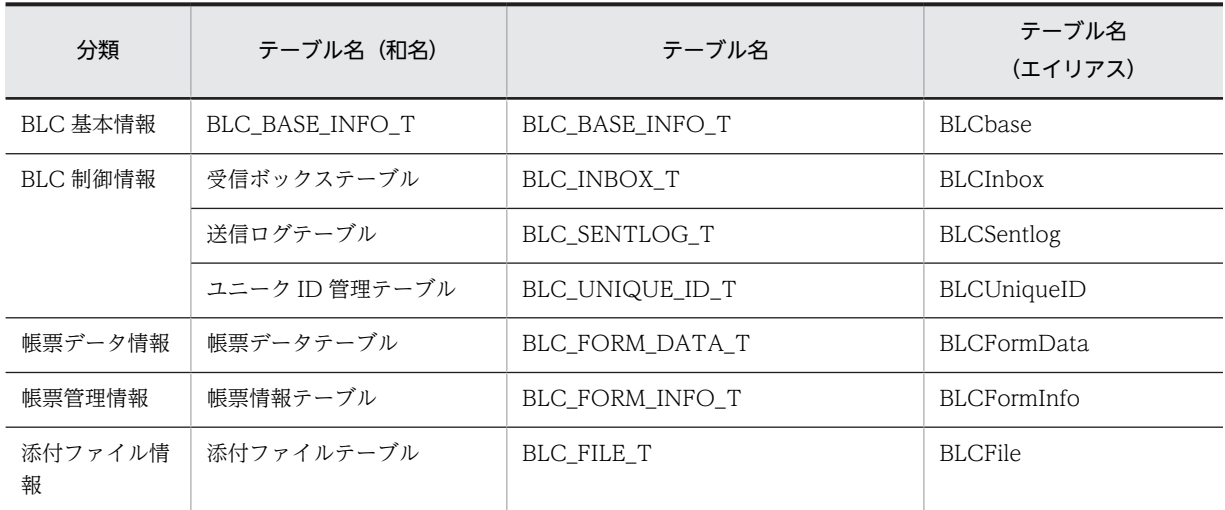

電子フォームワークフローでは,案件名をキーとして各テーブルを関連づけて参照・更新します。各テーブ ルの関連図を次に示します。

図 D‒1 BLCMASTER データベースの各テーブルの関連

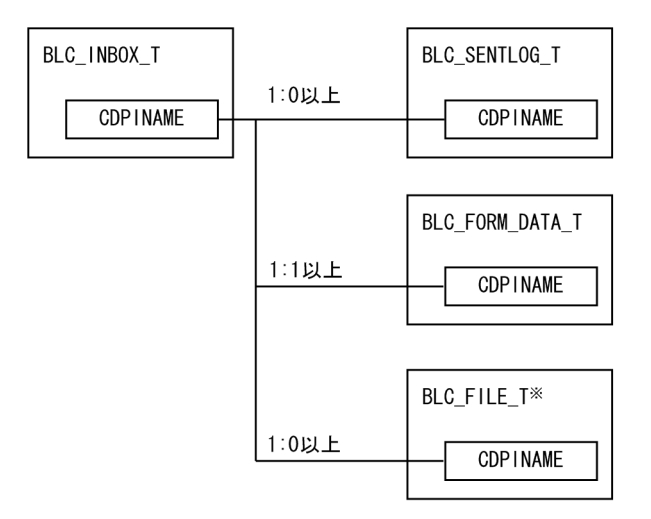

添付ファイル機能を使うためのテーブル(BLC\_FILE\_T)を作成した場合に<br>関連づけられます。 注※

BLCMASTER データベースの各テーブルの詳細を次に説明します。

## (1) BLC BASE INFO  $T \overline{\tau}$  -  $\overline{\tau}$

電子フォームワークフローの基本情報を管理するテーブルです。BLC\_BASE\_INFO\_T テーブルのカラム 名の一覧を次に示します。

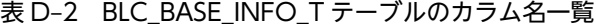

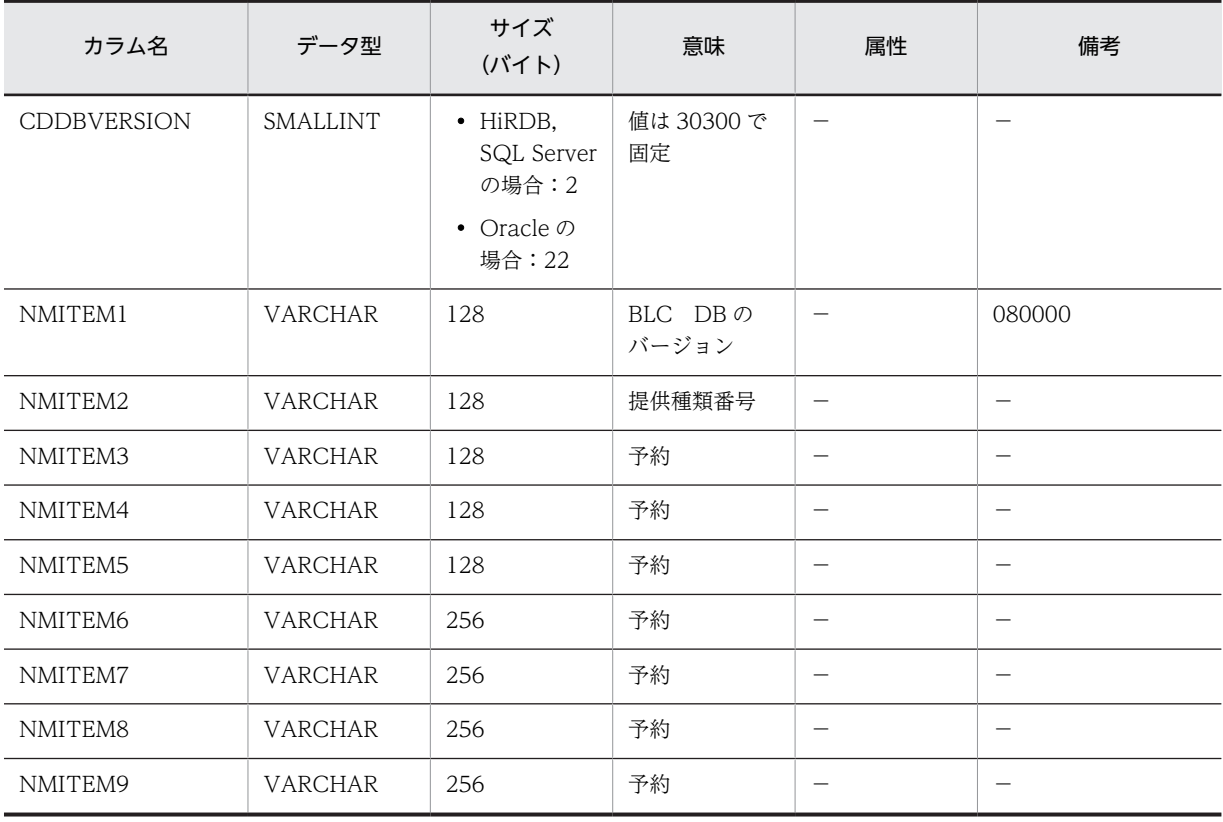

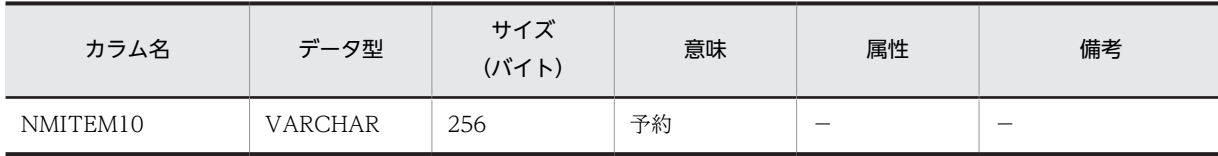

−:指定しません。

## (2) BLC\_INBOX\_T テーブル

INBOX 案件管理データ用のテーブルです。BLC\_INBOX\_T テーブルのカラム名の一覧を次に示します。

表 D-3 BLC\_INBOX\_T テーブルのカラム名一覧

| カラム名                    | データ型                    | サイズ<br>(バイト) | 意味            | 属性                      | 備考                                                                  |
|-------------------------|-------------------------|--------------|---------------|-------------------------|---------------------------------------------------------------------|
| <b>NMBP</b>             | <b>MVARCHAR</b><br>$*1$ | 128          | ビジネスプロセ<br>ス名 | $\qquad \qquad -$       | $\overline{\phantom{0}}$                                            |
| <b>CDPINAME</b>         | <b>MVARCHAR</b><br>$*1$ | 80           | 案件名           | (主キー)<br><b>NOTNULL</b> | 申請 ID                                                               |
| CDAPPLICANT             | VARCHAR                 | 128          | 申請者 ID        | $\equiv$                | $\equiv$                                                            |
| NMAPPLICANT             | <b>MVARCHAR</b><br>$*1$ | 128          | 申請者氏名         | <b>INDEX</b>            | 名字△名前※2                                                             |
| NMAPPLICANTBE<br>LONGTO | <b>MVARCHAR</b><br>$*1$ | 128          | 申請者組織略称       | <b>INDEX</b>            | $\equiv$                                                            |
| <b>DTCREATE</b>         | <b>VARCHAR</b>          | 14           | 開始日時          | <b>INDEX</b>            | yyyymmddhhmmss<br>(GMT)                                             |
| <b>DTLIMIT</b>          | <b>VARCHAR</b>          | 14           | 処理期限          | <b>INDEX</b>            | yyyymmddhhmmss<br>(GMT)                                             |
| <b>DTUPDATE</b>         | <b>VARCHAR</b>          | 14           | 更新日           | $\qquad \qquad -$       | yyyymmddhhmmss<br>(GMT)                                             |
| NMUPDATEWI              | <b>MVARCHAR</b><br>$*1$ | 132          | 更新作業名         | <b>INDEX</b>            | 定義名-名称                                                              |
| <b>NMSTATUS</b>         | <b>MVARCHAR</b><br>$*1$ | 16           | 案件状態          | $\qquad \qquad -$       | $\overline{\phantom{0}}$                                            |
| CDPARTICIPANT           | <b>VARCHAR</b>          | 128          | 作業者 ID        |                         | BLC_SendToData<br>の内容<br>標準では、宛先と<br>して選択したユー<br>ザの ID が設定さ<br>れます。 |
| NMPARTICIPANT           | <b>MVARCHAR</b><br>$*1$ | 128          | 作業者氏名         | $\qquad \qquad -$       | 名字△名前※2                                                             |
| NMPARBELONGT<br>O       | <b>MVARCHAR</b><br>$*1$ | 128          | 作業者組織略称       | $\qquad \qquad -$       | $\overline{\phantom{0}}$                                            |

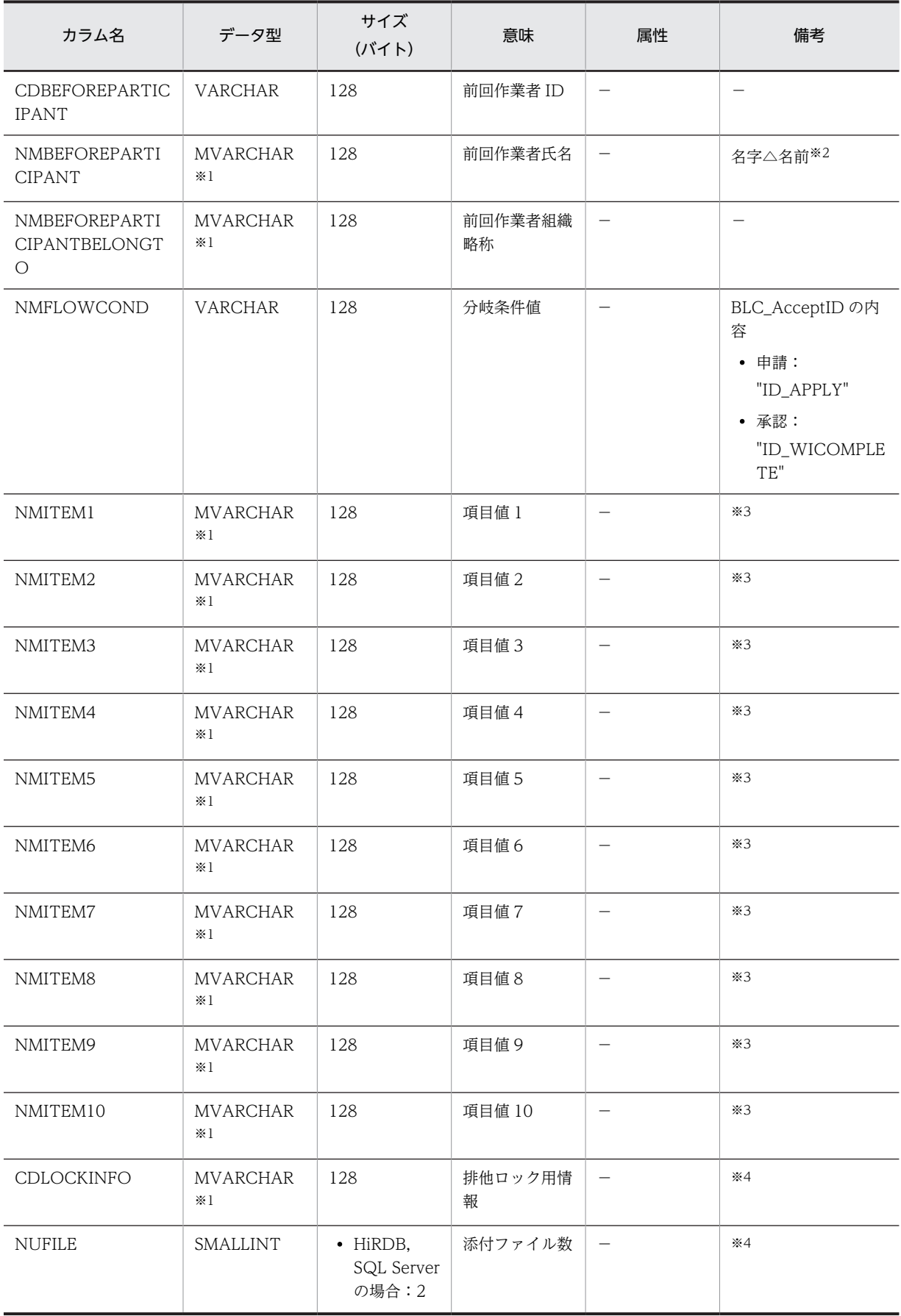

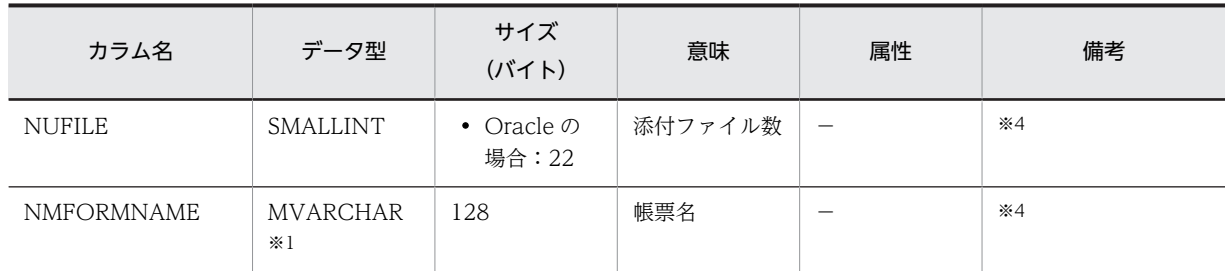

−:指定しません。

注※1

Oracle または SQL Server の場合は,「VARCHAR」に読み替えてください。

注※2

△は半角スペースです。

注※3

NMITEM1〜NMITEM10 をビジネスプロセス定義で設定する分岐用データや作業者割当用データに利用できます。 注※4

今後のバージョンアップ時のために, BLC で予約されています。

## (3) BLC\_SENTLOG\_T テーブル

送信ログ案件管理データ用のテーブルです。BLC\_SENTLOG\_T テーブルのカラム名の一覧を次に示しま す。

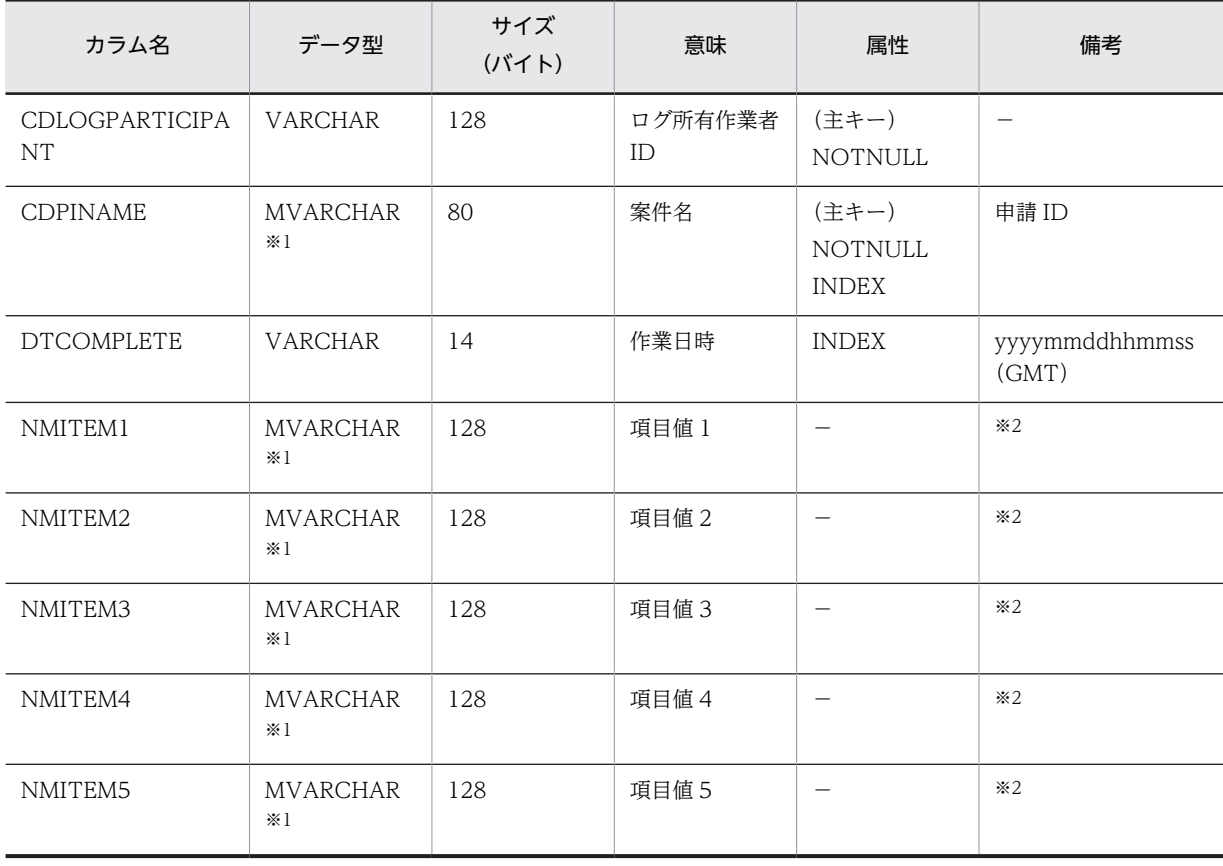

## 表 D-4 BLC\_SENTLOG\_T テーブルのカラム名一覧

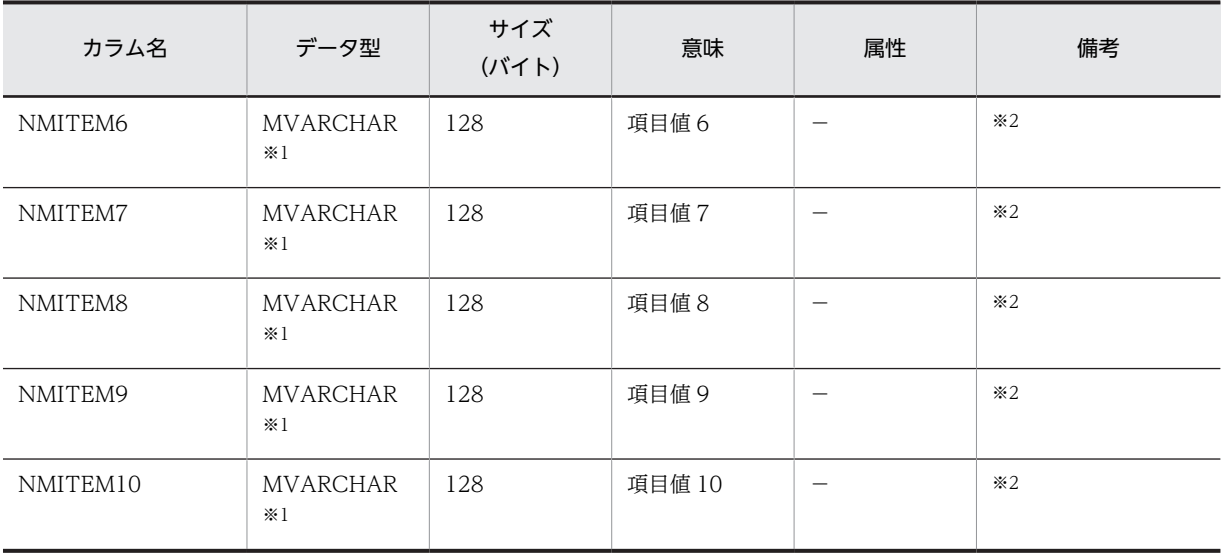

−:指定しません。

注※1

Oracle または SQL Server の場合は,「VARCHAR」に読み替えてください。

注※2

NMITEM1〜NMITEM10 は,ユーザ追加処理または BLCWWFwiBCSample.jsp で設定した項目値 1〜10 が設定 されます。

## (4) BLC\_UNIQUE\_ID\_T テーブル

ユニーク ID の採番用のテーブルです。BLC\_UNIQUE\_ID\_T テーブルのカラム名の一覧を次に示します。

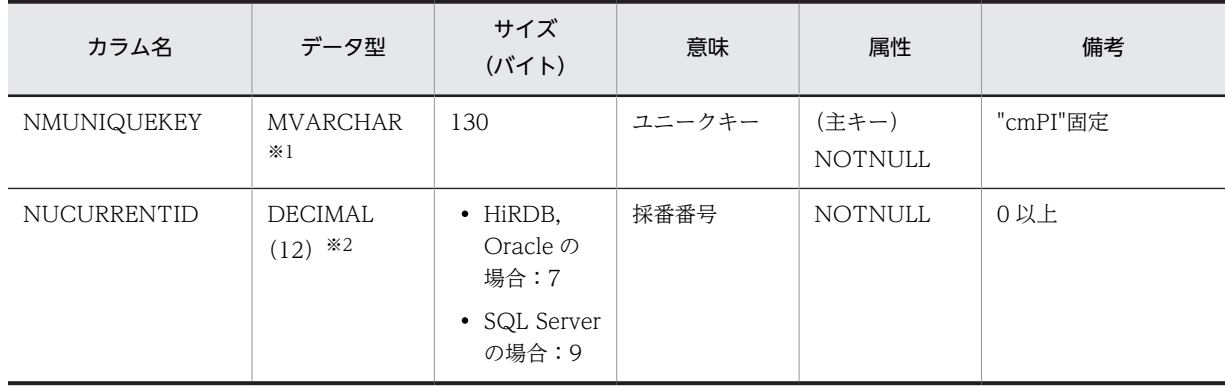

## 表 D-5 BLC\_UNIQUE\_ID\_T テーブルのカラム名一覧

注※1

Oracle または SQL Server の場合は,「VARCHAR」に読み替えてください。

注※2

Oracle の場合は、「DEC (12)」に読み替えてください。

## (5) BLC\_FORM\_DATA\_T テーブル

ワークフロー実行時の帳票管理項目データ用のテーブルです。BLC\_FORM\_DATA\_T テーブルのカラム 名の一覧を次に示します。

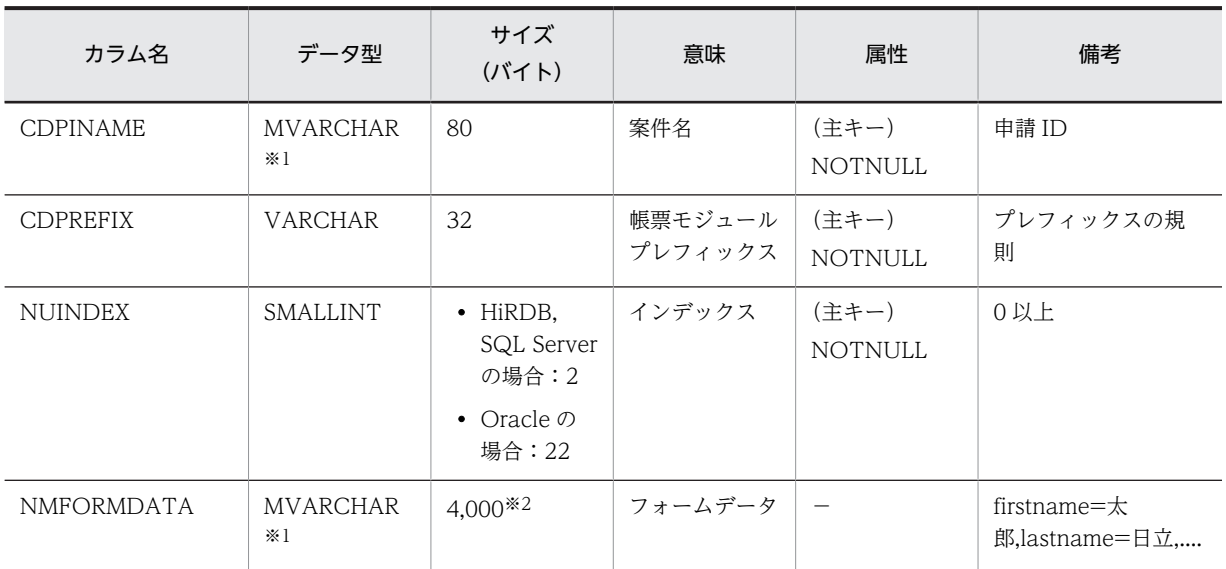

## 表 D-6 BLC\_FORM\_DATA\_T テーブルのカラム名一覧

(凡例)

−:指定しません。

注※1

Oracle または SQL Server の場合は,「VARCHAR」に読み替えてください。

注※2

帳票データが 4,000 バイトを超える場合は,複数レコードに分割して格納します(BLC が自動的に分割します)。

## (6) BLC\_FORM\_INFO\_T テーブル

帳票ファイルの管理情報を保管するテーブルです。BLC\_FORM\_INFO\_T テーブルのカラム名の一覧を次 に示します。

| カラム名                 | データ型                    | サイズ<br>(バイト)                    | 意味            | 属性                       | 備考                       |
|----------------------|-------------------------|---------------------------------|---------------|--------------------------|--------------------------|
| <b>CDFORMID</b>      | <b>VARCHAR</b>          | 32                              | 帳票 ID         | (主キー)<br><b>NOTNULL</b>  | -                        |
| <b>NUFORMVERSION</b> | <b>SMALLINT</b>         | • HiRDB,<br>SQL Server<br>の場合:2 | 帳票バージョン       | (主キー)<br><b>NOTNULL</b>  | 1以上                      |
|                      |                         | • Oracle $\oslash$<br>場合:22     |               |                          |                          |
| <b>NMBP</b>          | <b>MVARCHAR</b><br>$*1$ | 128                             | ビジネスプロセ<br>ス名 | $\overline{\phantom{m}}$ |                          |
| NMPACKAGE            | <b>VARCHAR</b>          | 32                              | パッケージ ID      | (主キー)<br><b>NOTNULL</b>  | $\overline{\phantom{0}}$ |
| <b>NMFILE</b>        | VARCHAR                 | 128                             | ファイル名         | <b>NOTNULL</b>           | $*2$                     |
| <b>NMFORM</b>        | <b>MVARCHAR</b><br>$*1$ | 128                             | 帳票名           | <b>NOTNULL</b>           | -                        |

表 D-7 BLC\_FORM\_INFO\_T テーブルのカラム名一覧
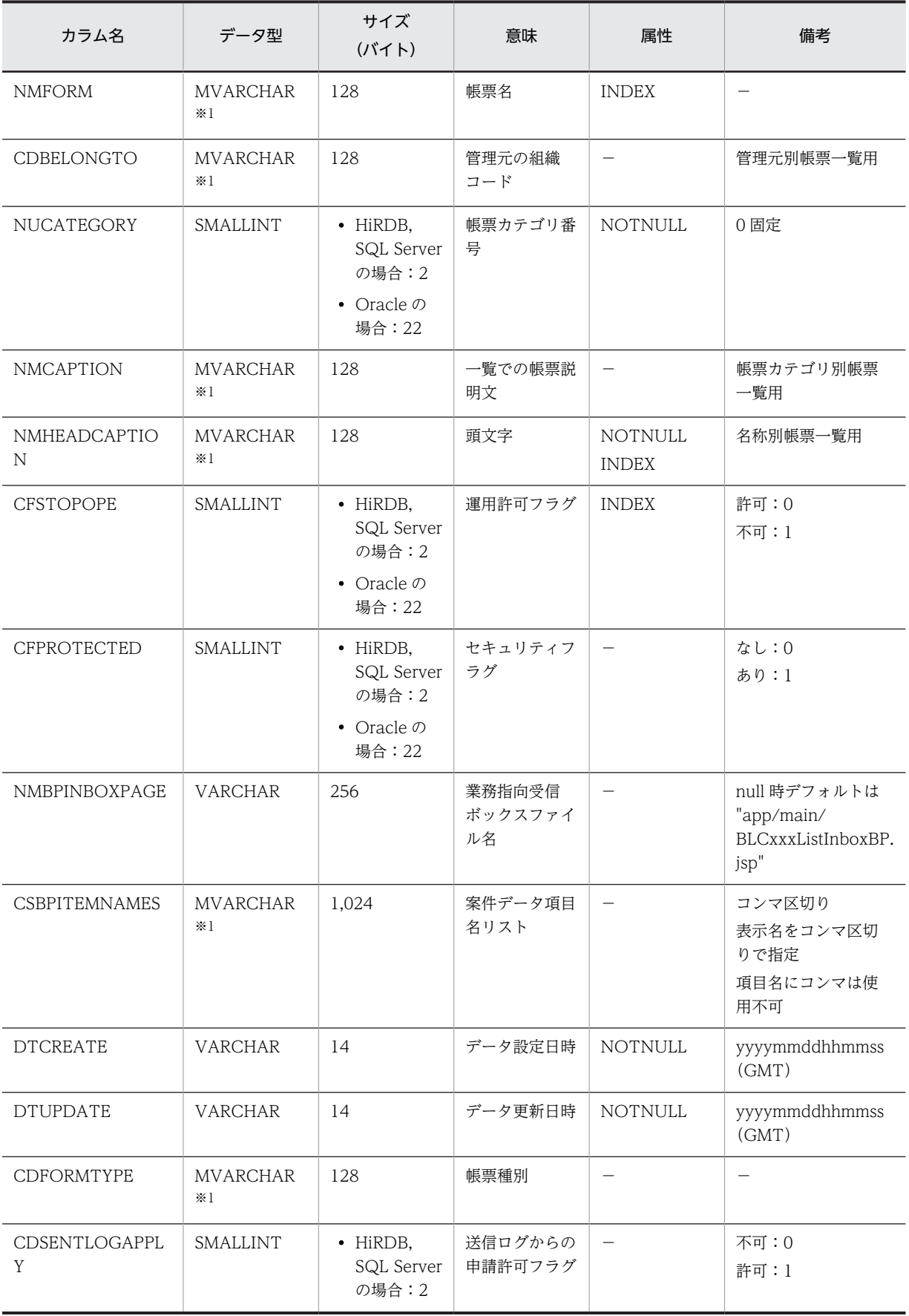

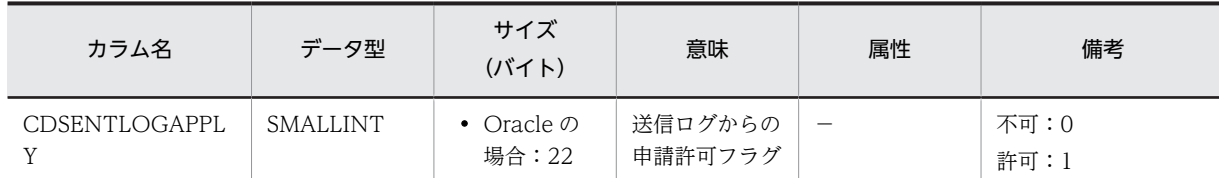

−:指定しません。

注※1

Oracle または SQL Server の場合は,「VARCHAR」に読み替えてください。

注※2

ファイル名カラムを次に示すフォーマットで格納します。

"form/" + NMPACKAGE + "/" + CDFORMID + "/" + CDFORMID + "\_" + NUFORMVERSION + ".jsp"

# (7) BLC\_FILE\_T テーブル

添付ファイルを管理するテーブルです。BLC\_FILE\_T テーブルのカラム名の一覧を次に示します。

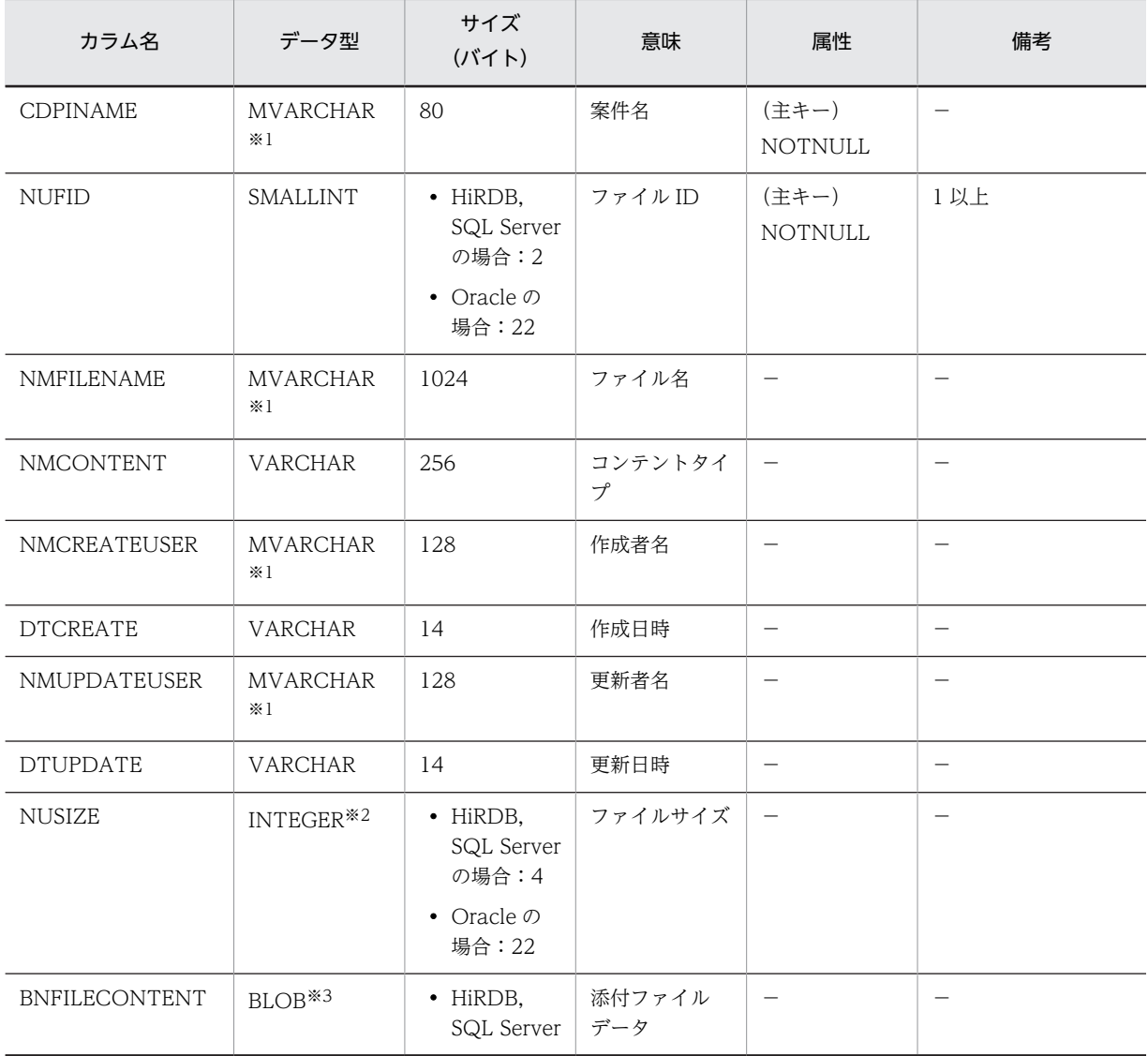

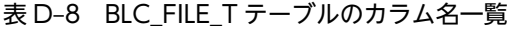

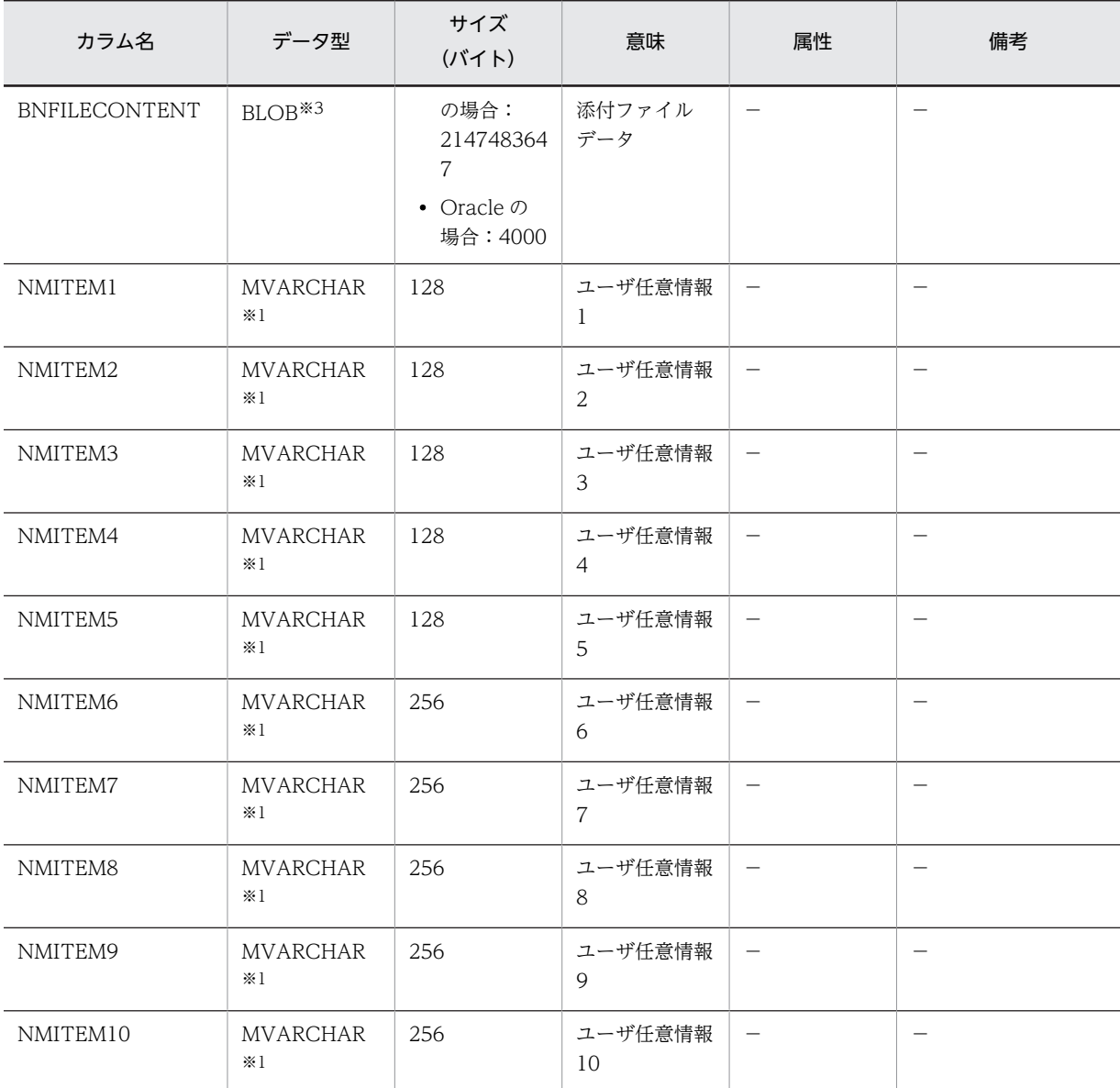

−:指定しません。

```
注※1
```
Oracle または SQL Server の場合は,「VARCHAR」に読み替えてください。

注※2

SQL Server の場合は,「INT」に読み替えてください。

注※3

SQL Server の場合は,「VARBINARY(MAX)」に読み替えてください。

# 付録 D.4 BLCDIRS データベース

BLCDIRS ディレクトリ情報データベースは次のように分類されます。

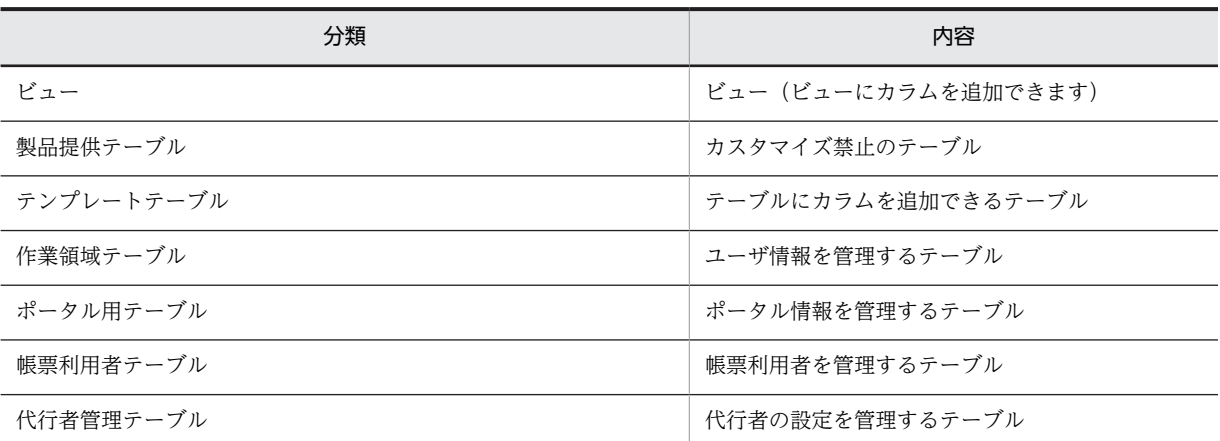

 $\overline{\phantom{0}}$ 

 $\overline{\phantom{0}}$ 

表 D-9 BLCDIRS ディレクトリ情報データベースの分類一覧

BLCDIRS ディレクトリ情報データベースのテーブル名,およびビューの一覧を次に示します。

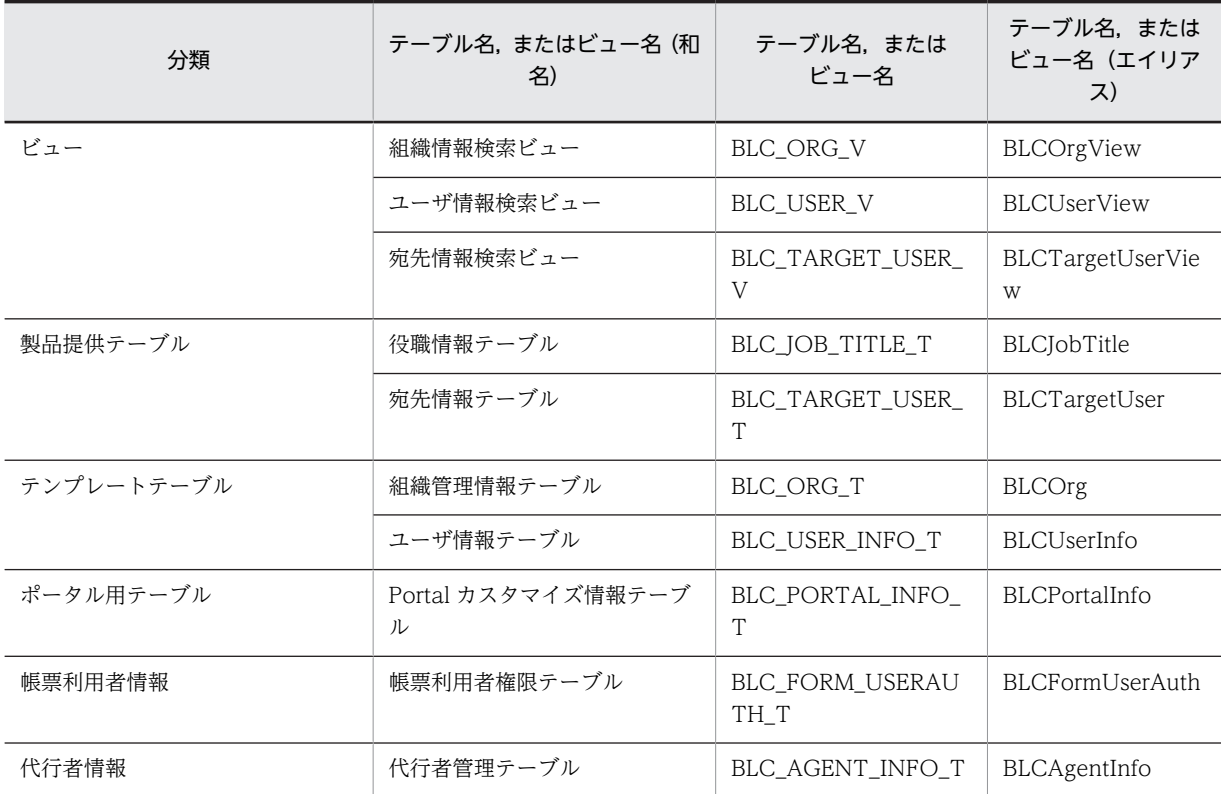

表 D-10 BLCDIRS ディレクトリ情報データベースのテーブル名,およびビュー名一覧

BLCDIRS ディレクトリ情報のビュー,およびビューが参照しているテーブルの関連図を次に示します。

図 D-2 ビュー,およびビューが参照しているテーブルの関連図

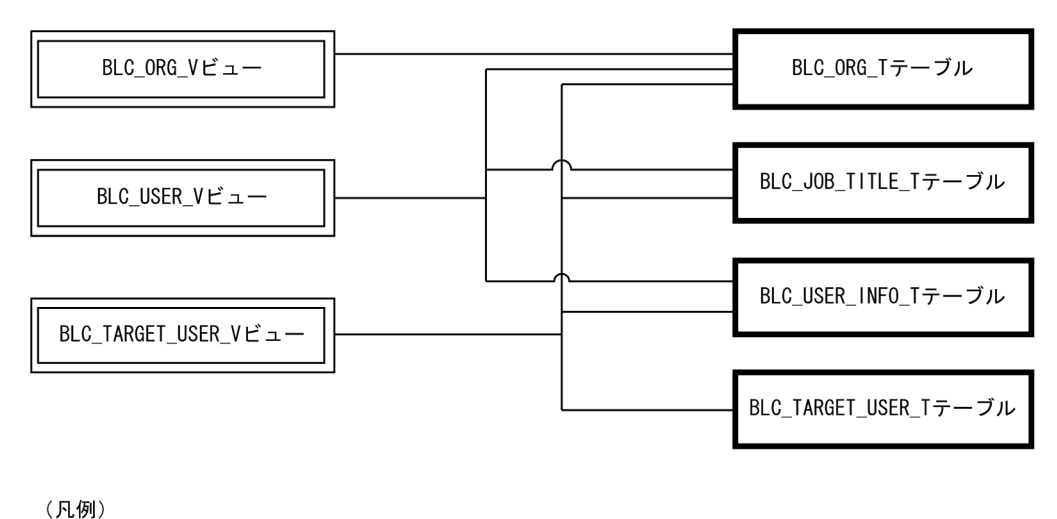

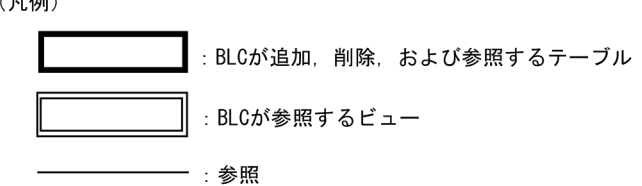

注 テーブルにデータを追加、削除または変更する場合、そのテーブルに関連するビューと、 、ペンパー、レンスは、Hink & 2008年、アッカル、センターランに関連するレース<br>そのテーブルに関連するビューが参照するテーブルの内容を見直してください。<br>関連するテーブルに不要なデータがある場合は,不要なデータを必要に応じて削除してくだ さい。

例 BLC USER INFO TテーブルからユーザIDを削除する場合. BLC\_TARGET\_USER\_Tテーブルからも関連するデータを削除します。

BLCDIRS ディレクトリ情報データベースのテーブル名,およびビューの詳細を次に説明します。

(1) BLC\_ORG\_V ビュー

組織階層の情報を参照するためのビューです。BLC\_ORG\_V ビューのカラム名の一覧を次に示します。

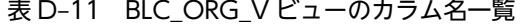

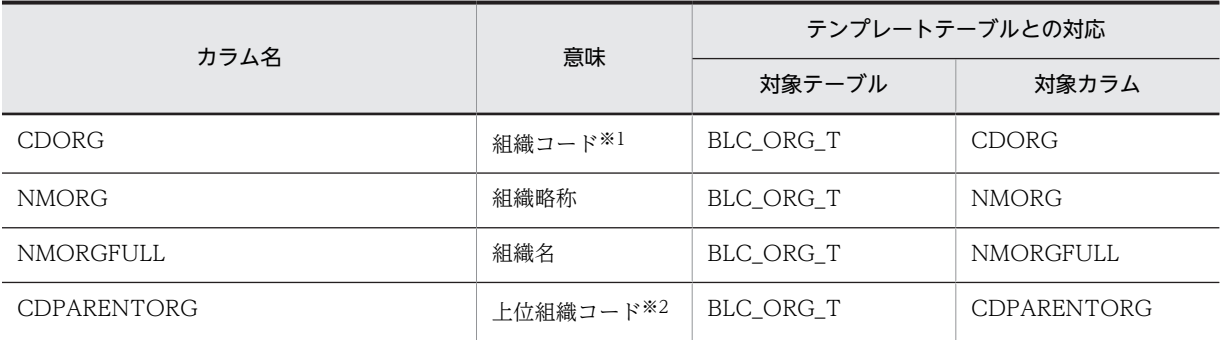

注※1

"\$root"はシステムで予約されています。"\$root"以外のコードを格納してください。

注※2

最上位組織では上位組織コードに"\$root"を格納します。

# (2) BLC\_USER\_V ビュー

ユーザ情報を参照するためのビューです。BLC\_USER\_V ビューのカラム名の一覧を次に示します。

# 表 D-12 BLC\_USER\_V ビューのカラム名一覧

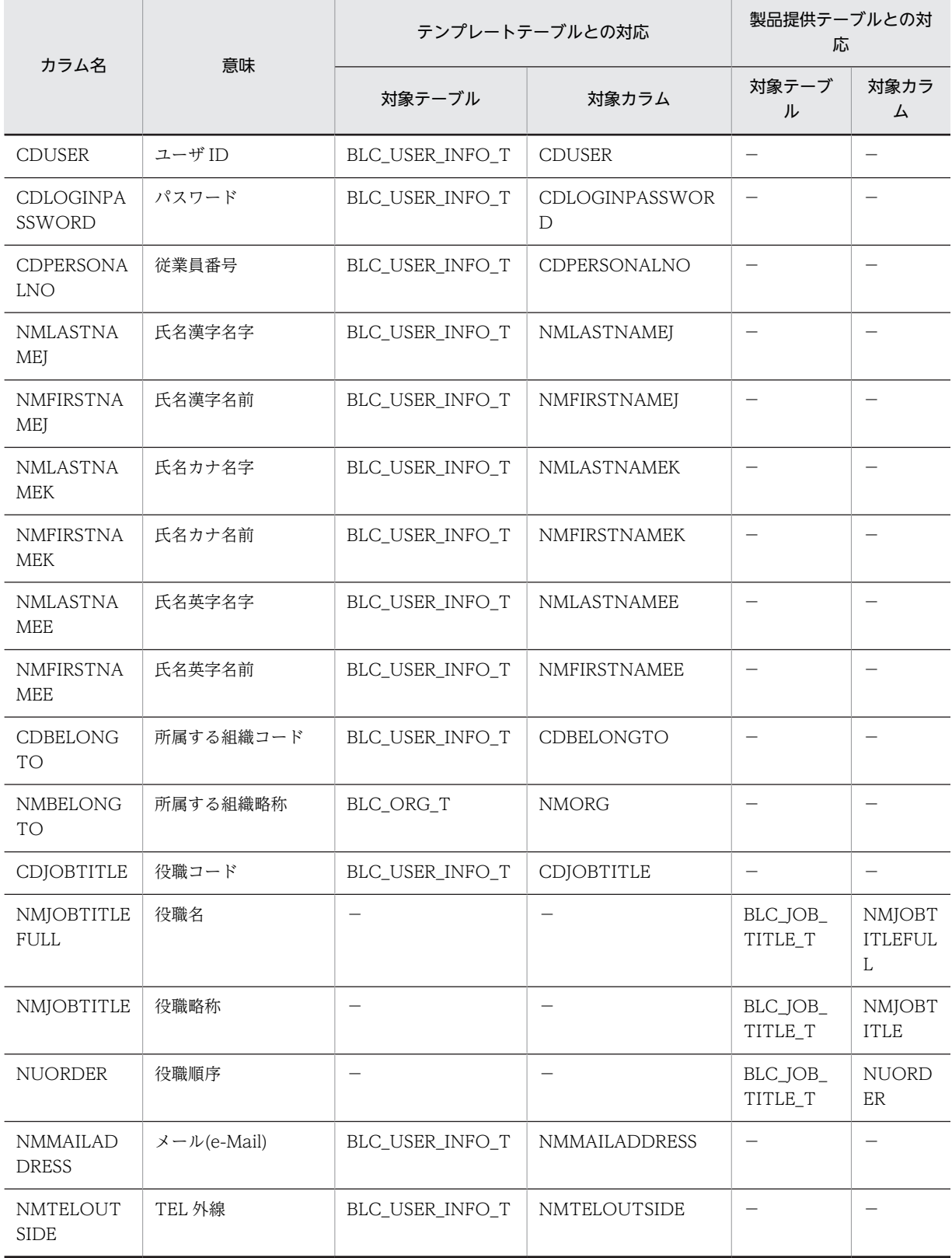

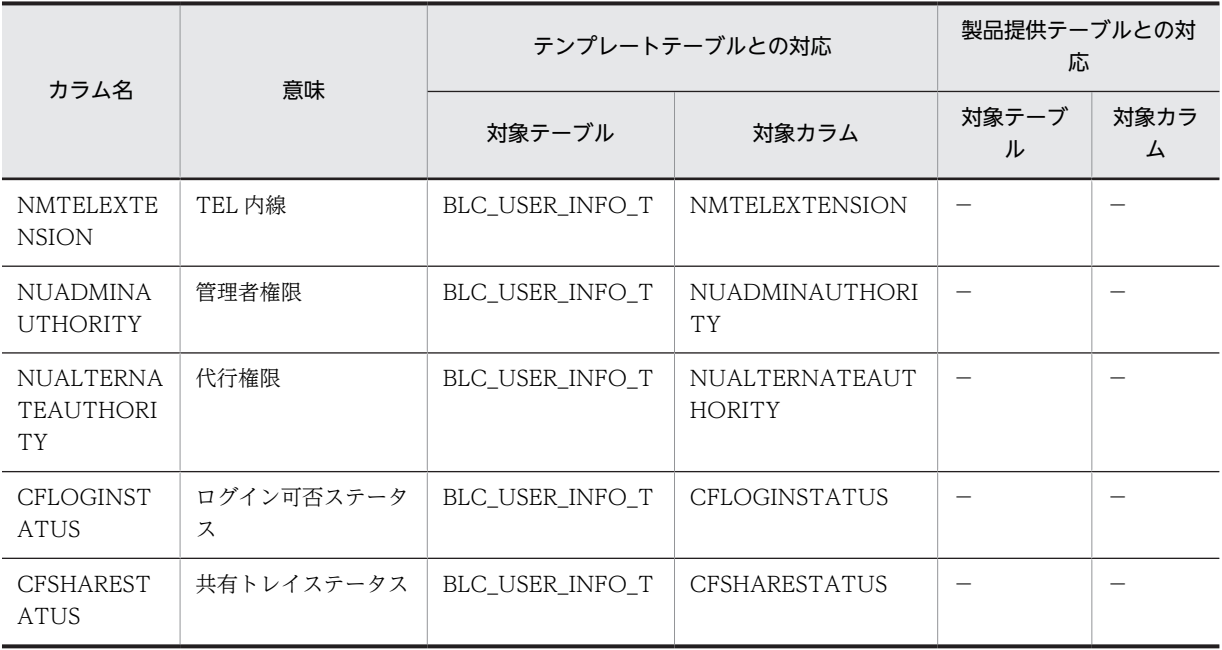

−:指定しません。

# (3) BLC\_TARGET\_USER\_V ビュー

個人ごとの宛先作業者を保存し,参照するためのビューです。BLC\_TARGET\_USER\_V ビューのカラム名 の一覧を次に示します。

# 表 D-13 BLC\_TARGET\_USER\_V ビューのカラム名一覧

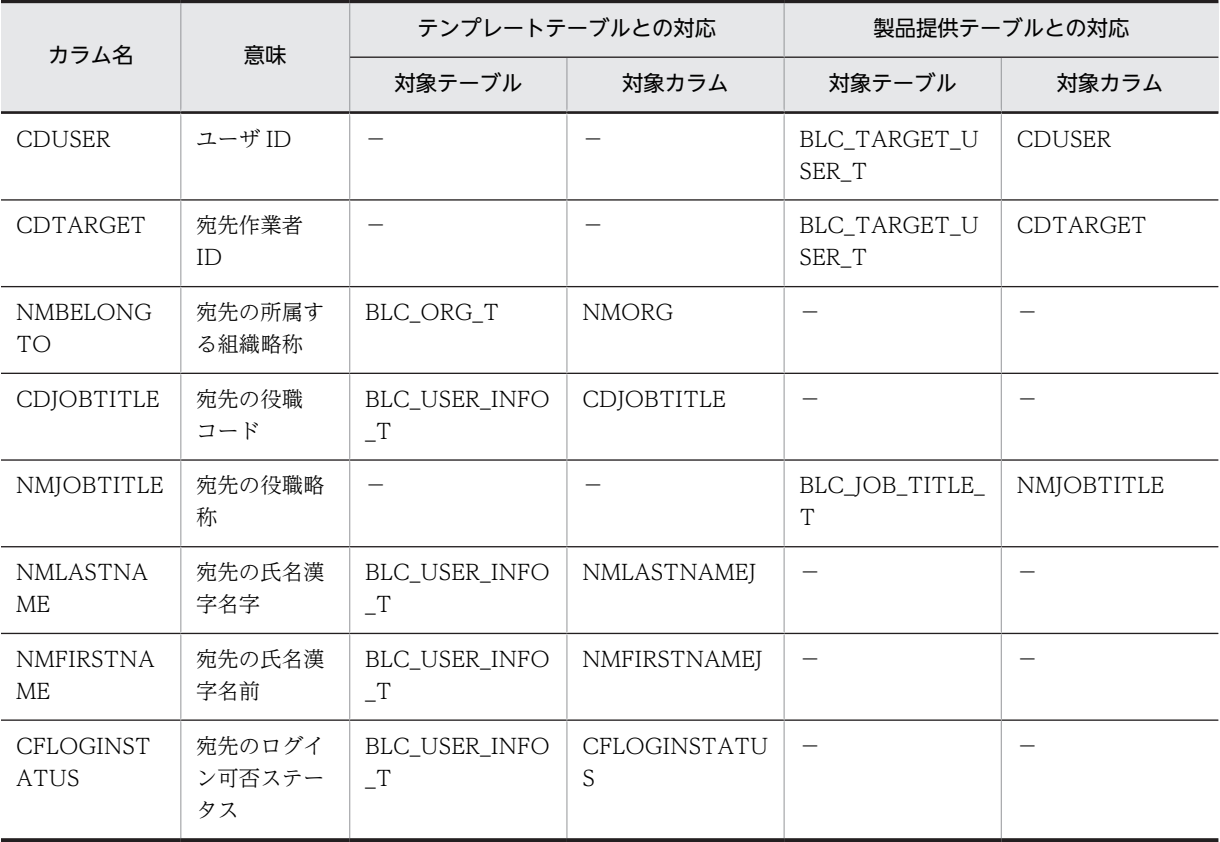

−:指定しません。

# (4) BLC\_JOB\_TITLE\_T テーブル

役職の情報を管理するテーブルです。BLC\_JOB\_TITLE\_T テーブルのカラム名の一覧を次に示します。

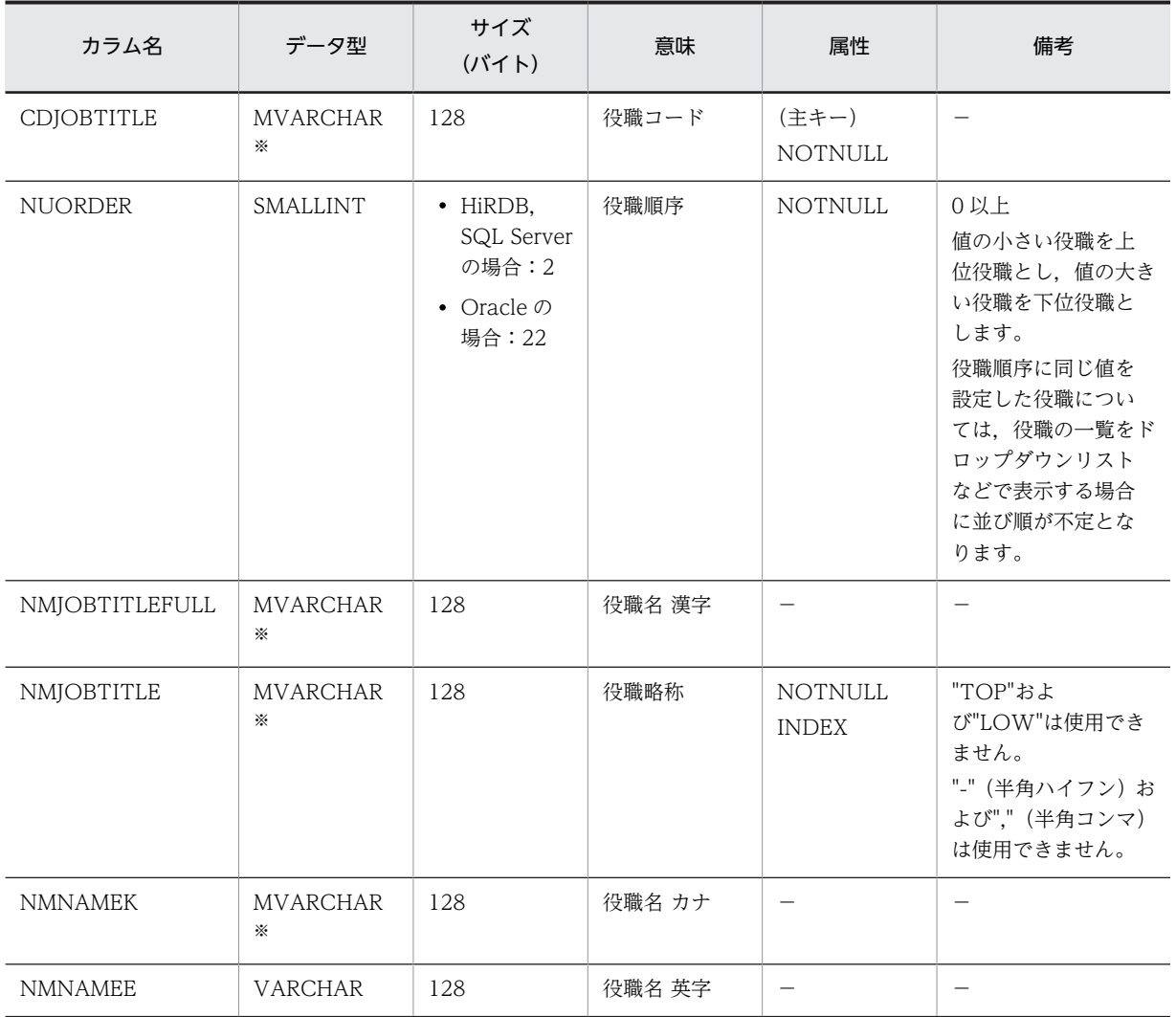

### 表 D-14 BLC\_JOB\_TITLE\_T テーブルのカラム名一覧

(凡例)

−:指定しません。管理者が,SQL などでユーザ情報を設定してください。

注※

Oracle または SQL Server の場合は,「VARCHAR」に読み替えてください。

# (5) BLC\_TARGET\_USER\_T テーブル

宛先情報を管理するテーブルです。BLC\_TARGET\_USER\_T テーブルのカラム名の一覧を次に示します。

| カラム名          | データ型    | サイズ<br>$(Y^*$ $\uparrow$ $\uparrow$ $\uparrow$ $\uparrow$ | 意味       | 属性                      | 備考                                           |
|---------------|---------|-----------------------------------------------------------|----------|-------------------------|----------------------------------------------|
| <b>CDUSER</b> | VARCHAR | 128                                                       | ユーザ ID   | (主キー)<br><b>NOTNULL</b> | BLC USER INFO T<br>テーブルにあるユー<br>ザ ID を指定します。 |
| CDTARGET      | VARCHAR | 128                                                       | 宛先作業者 ID | (主キー)<br><b>NOTNULL</b> | BLC USER INFO T<br>テーブルにあるユー<br>ザIDを指定します。   |

表 D-15 BLC\_TARGET\_USER\_T テーブルのカラム名一覧

エンドユーザ操作(電子フォームワークフローの「宛先管理」機能)で宛先情報が設定されます。

# (6) BLC\_ORG\_T テーブル

組織管理情報テーブルのテンプレートテーブルです。BLC\_ORG\_T テーブルのカラム名の一覧を次に示し ます。

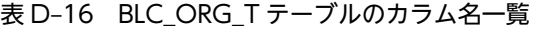

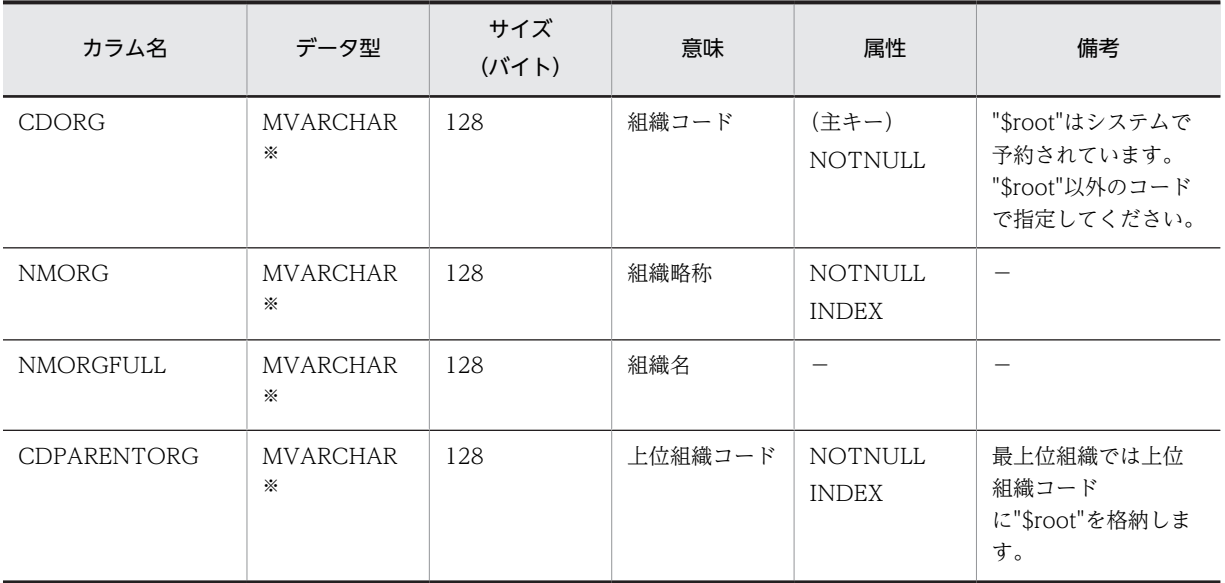

(凡例)

```
−:指定しません。
```
注※

Oracle または SQL Server の場合は,「VARCHAR」に読み替えてください。

管理者が,SQL などでユーザ情報を設定してください。一つの組織に登録するユーザは,300 人程度まで にしてください。登録するユーザが 300 人を超えると,ユーザ選択画面の処理に時間が掛かるようになり ます。

テーブルへのカラムの追加カスタマイズができます。

テーブルに定義されている次の項目の変更,および削除をしないでください。

- カラム名の変更
- サイズおよびデータ型の変更

• カラムの削除

# (7) BLC\_USER\_INFO\_T テーブル

ユーザ情報テーブルのテンプレートテーブルです。BLC\_USER\_INFO\_T テーブルのカラム名の一覧を次 に示します。

# 表 D-17 BLC\_USER\_INFO\_T テーブルのカラム名一覧

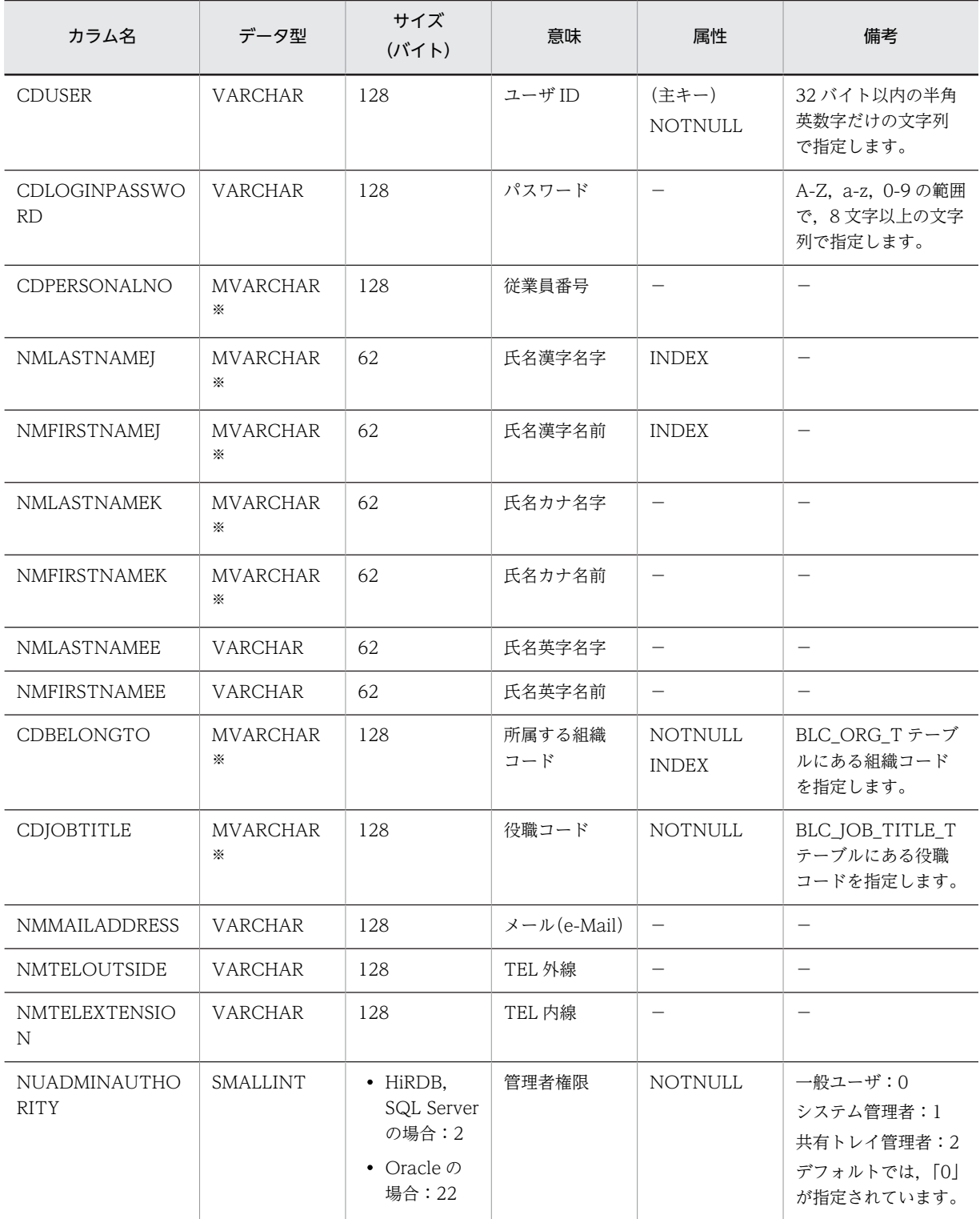

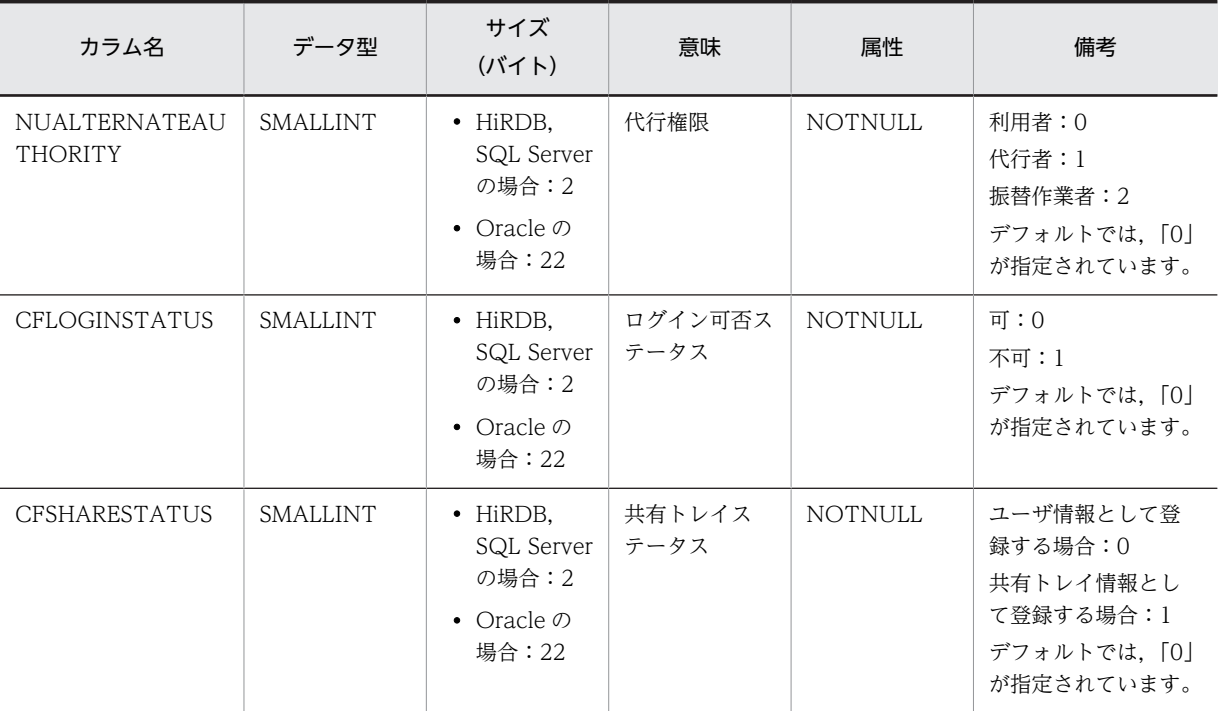

−:指定しません。

注※

Oracle または SQL Server の場合は,「VARCHAR」に読み替えてください。

管理者が,SQL などでユーザ情報を設定してください。

テーブルへのカラムの追加カスタマイズができます。

テーブルに定義されている次の項目の変更,および削除をしないでください。

- カラム名の変更
- サイズおよびデータ型の変更
- カラムの削除

# (8) BLC\_PORTAL\_INFO\_T テーブル

ポータルのカスタマイズ情報を管理するテーブルです。BLC\_PORTAL\_INFO\_T テーブルのカラム名の 一覧を次に示します。

| カラム名                             | データ型           | サイズ<br>(バイト)                       | 意味               | 属性               | 備考                                  |
|----------------------------------|----------------|------------------------------------|------------------|------------------|-------------------------------------|
| <b>CDUSER</b>                    | <b>VARCHAR</b> | 128                                | ユーザ ID           | (主キー)<br>NOTNULL | 32 バイト以内の半角<br>英数字だけの文字列<br>で指定します。 |
| <b>BNPERSONALIZEI</b><br>$NFO*1$ | $BLOR*2$       | $\cdot$ HiRDB,<br>Oracle $\oslash$ | ポータルカスタ<br>マイズ情報 | -                | Portal で使用します。<br>BLC では更新しませ<br>ん。 |

表 D-18 BLC\_PORTAL\_INFO\_T テーブルのカラム名一覧

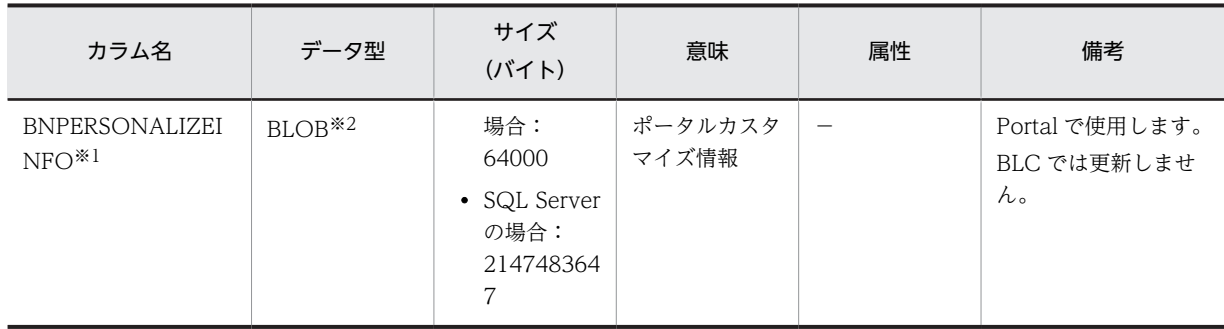

−:指定しません。

注※1

BNPERSONALIZEINFO カラムの詳細は,マニュアル「uCosminexus Portal Framework システム管理者ガイ ド」を参照してください。

注※2

SQL Server の場合は,「VARBINARY(MAX)」に読み替えてください。

# (9) BLC\_FORM\_USERAUTH\_T テーブル

帳票を利用できる組織や役職情報を保存するテーブルです。BLC\_FORM\_USERAUTH\_T テーブルのカ ラム名の一覧を次に示します。

## 表 D-19 BLC\_FORM\_USERAUTH\_T テーブルのカラム名一覧

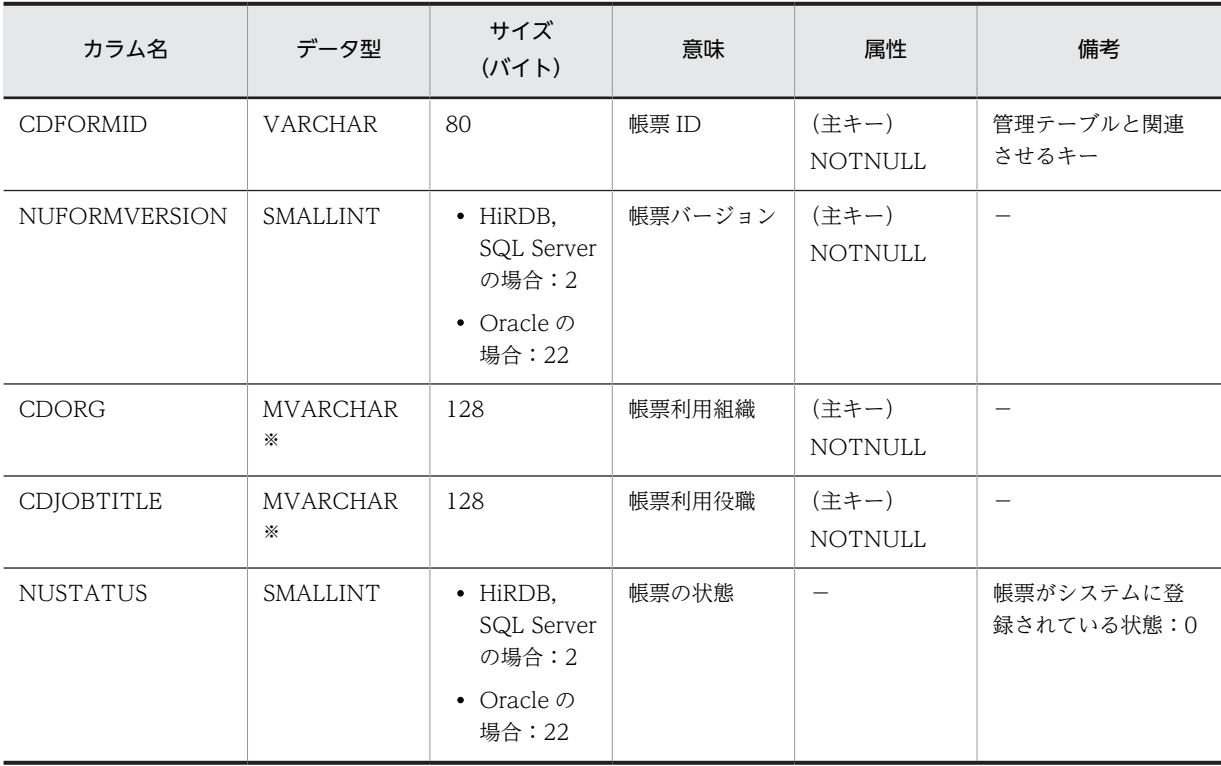

(凡例)

−:指定しません。

注※

Oracle または SQL Server の場合は,「VARCHAR」に読み替えてください。

# (10) BLC\_AGENT\_INFO\_T テーブル

代行者の設定を管理するテーブルです。BLC\_AGENT\_INFO\_T テーブルのカラム名の一覧を次に示しま す。

| カラム名             | データ型           | サイズ<br>$(Y^*$ $\uparrow$ $\uparrow$ $\uparrow$ | 意味                        | 属性                      | 備考 |
|------------------|----------------|------------------------------------------------|---------------------------|-------------------------|----|
| <b>CDUSER</b>    | <b>VARCHAR</b> | 128                                            | ユーザ ID また<br>は共有トレイ<br>ID | (主キー)<br><b>NOTNULL</b> | -  |
| <b>CDSUBUSER</b> | <b>VARCHAR</b> | 128                                            | 代行者のユーザ<br>ID             | (主キー)<br><b>NOTNULL</b> |    |

表 D-20 BLC\_AGENT\_INFO\_T テーブルのカラム名一覧

(凡例)

−:指定しません。

# 付録 D.5 完了案件の保管用データベース

完了案件の保管用データベースのテーブル名の一覧を次に示します。

### 表 D-21 完了案件の保管用データベースのテーブル名一覧

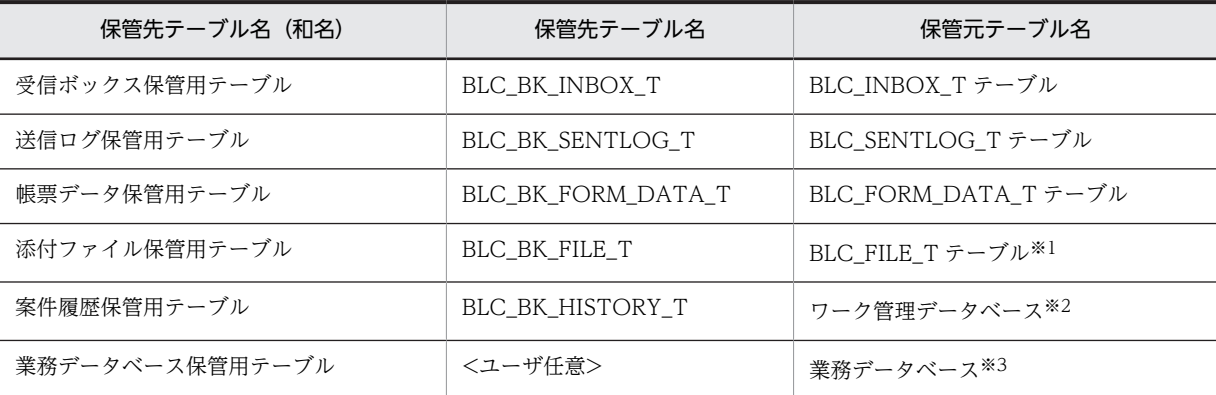

注※1

添付ファイル機能を使うためのテーブル (BLC\_FILE\_T) がある場合に作成します。

注※2

CSCIW のデータを保管するテーブルです。

注※3

業務データベースのデータを保管する場合に作成します。

保管用データベースのテーブルは,案件名をキーとして各テーブルを関連づけて参照・更新します。各テー ブル間の関連図を次に示します。

# 図 D‒3 保管用データベースの各テーブルの関連

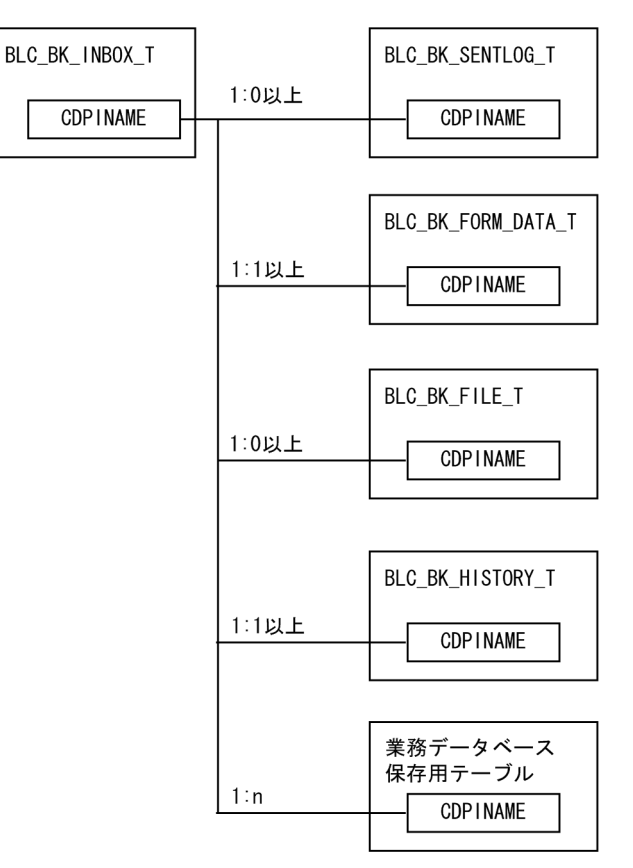

保管用データベースの各テーブルの詳細を次に説明します。

# (1) BLC\_BK\_INBOX\_T テーブル

BLC\_INBOX\_T テーブル保管用のテーブルです。BLC\_BK\_INBOX\_T テーブル(受信ボックス保管用 テーブル)のカラム名の一覧を次に示します。

## 表 D-22 BLC\_BK\_INBOX\_T テーブルのカラム名一覧

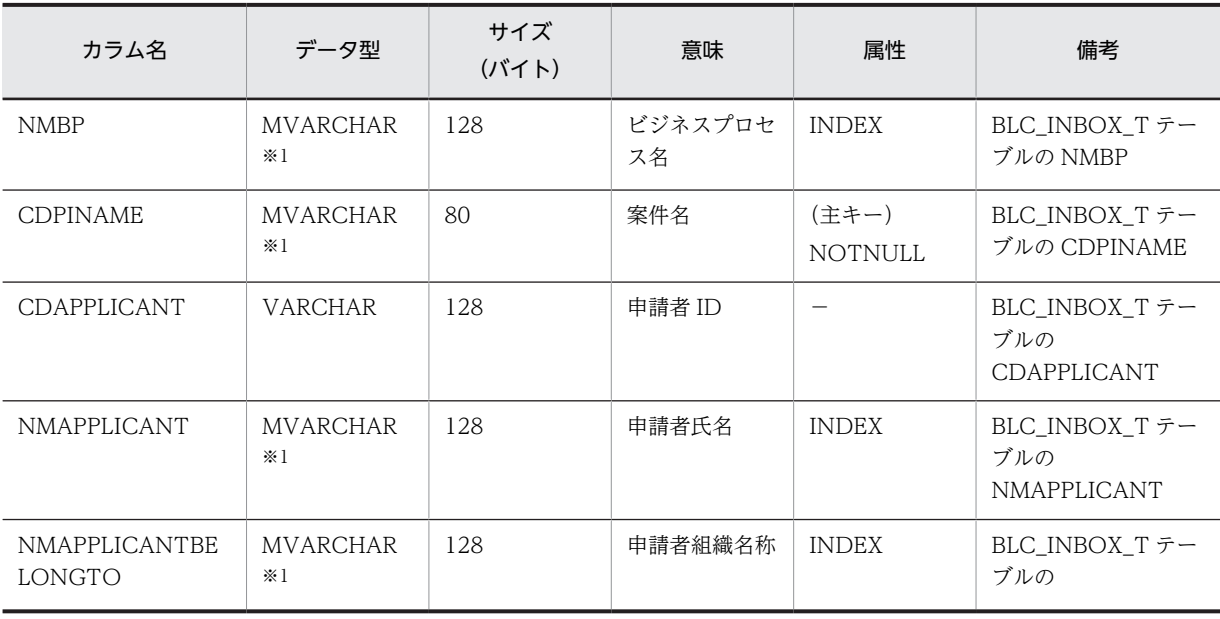

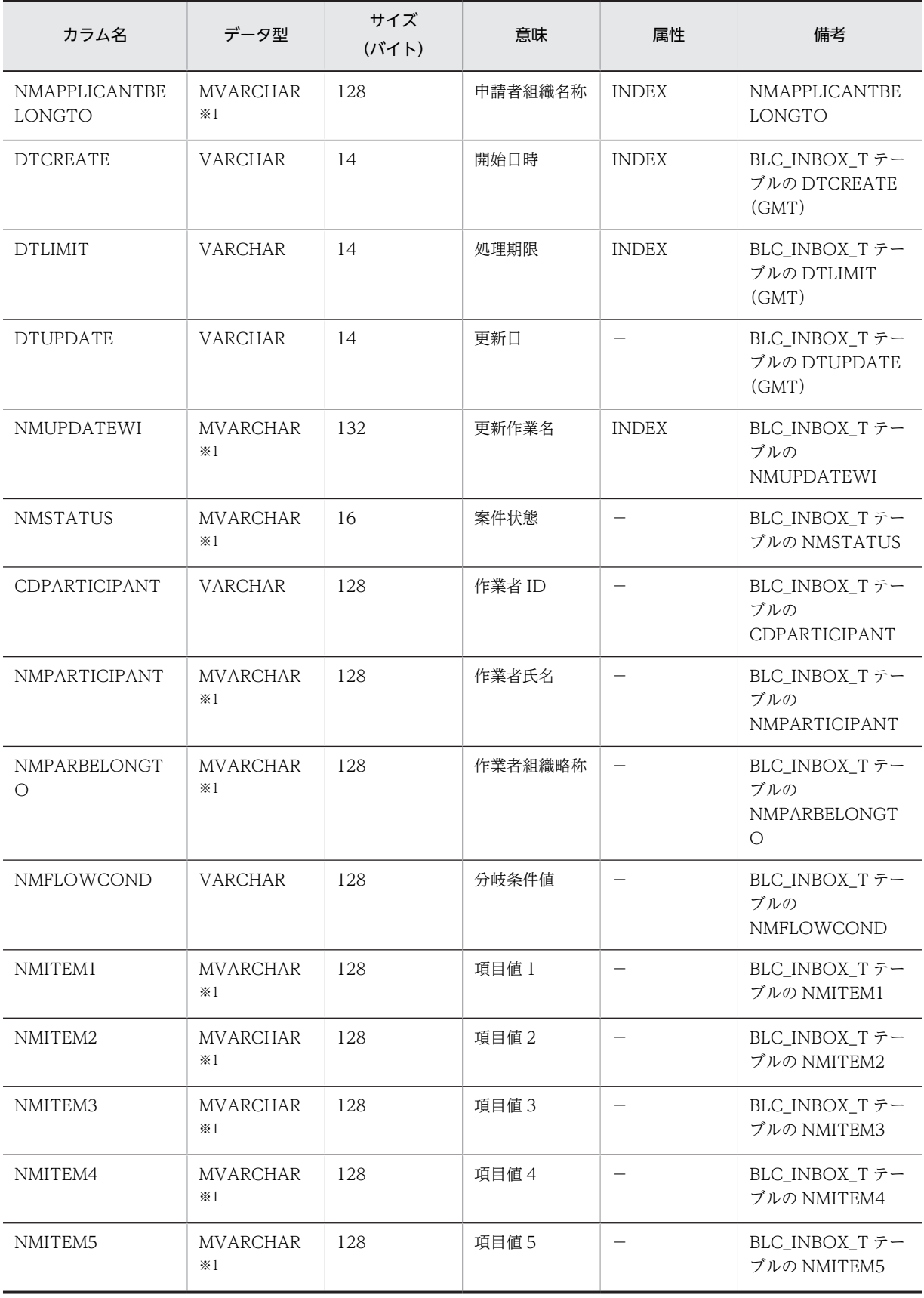

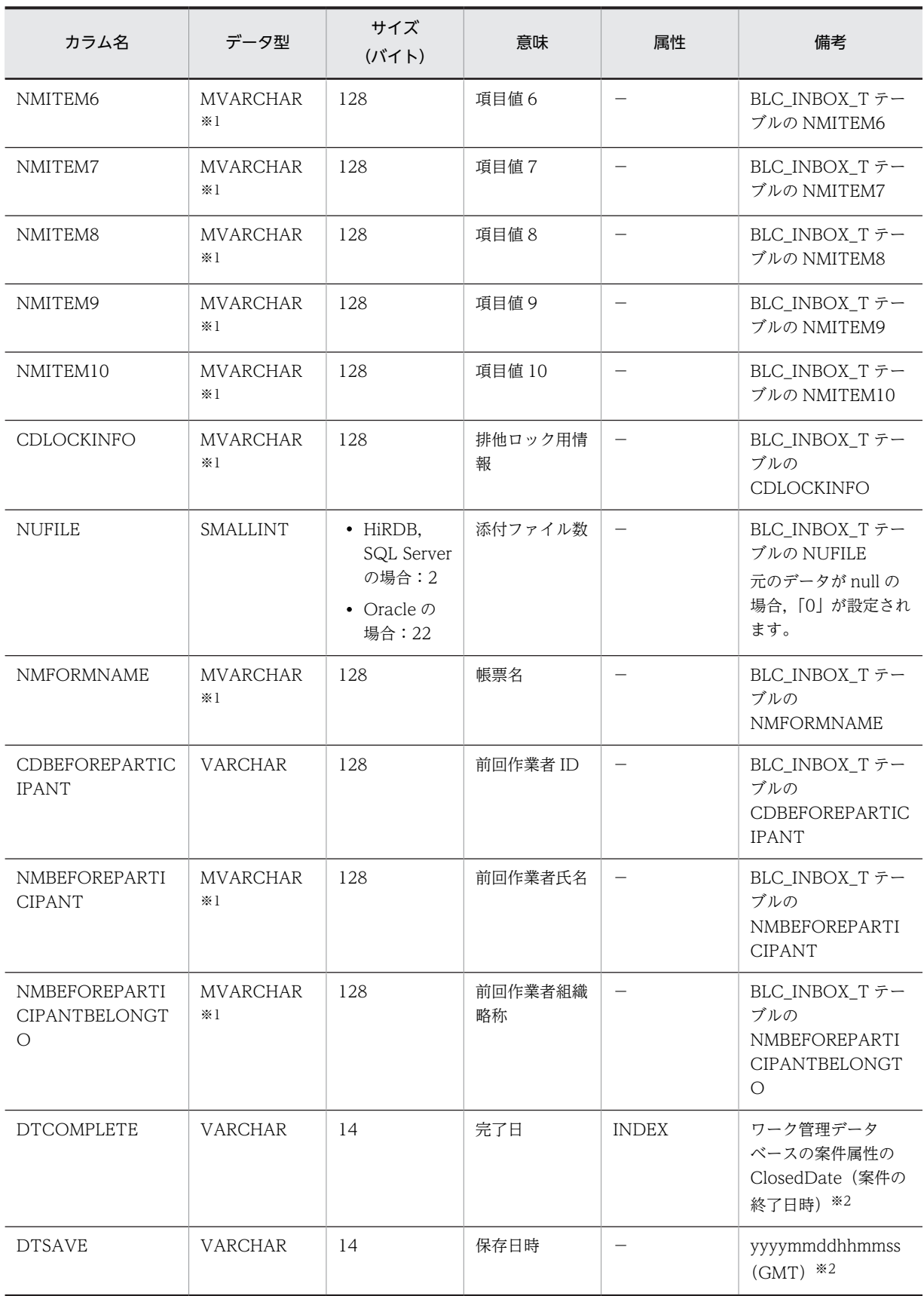

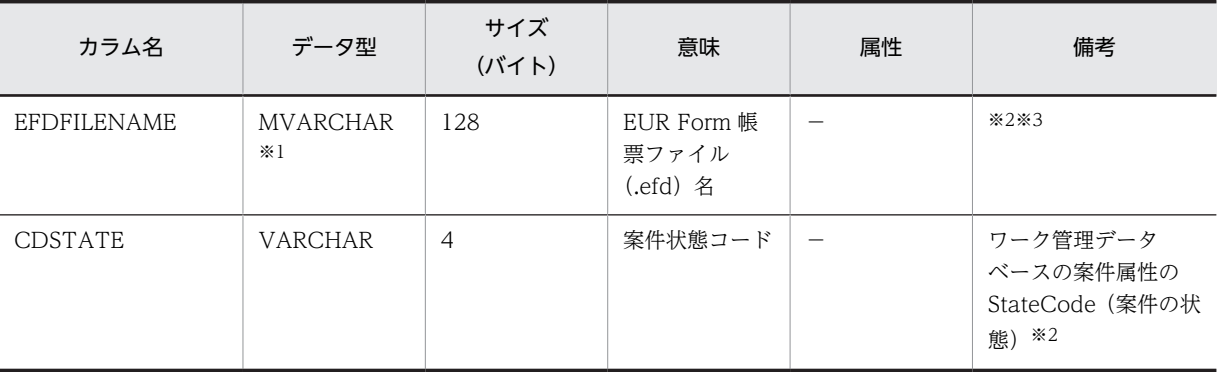

−:指定しません。

注※1

Oracle または SQL Server の場合は,「VARCHAR」に読み替えてください。

注※2

BLC\_INBOX\_T テーブルにはない追加項目です。追加項目以外のテーブルフォーマットは,BLC\_INBOX\_T テーブ ルと同一です。インデックスは、BLC\_INBOX\_T テーブルと同一のものにインデックスを追加しています。

注※3

今後のバージョンアップ時のために,BLC で予約されています。

# (2) BLC\_BK\_SENTLOG\_T テーブル

BLC\_SENTLOG\_T テーブル保管用のテーブルです。BLC\_BK\_SENTLOG\_T テーブル(送信ログ保管用 テーブル)のカラム名の一覧を次に示します。

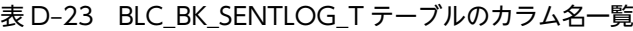

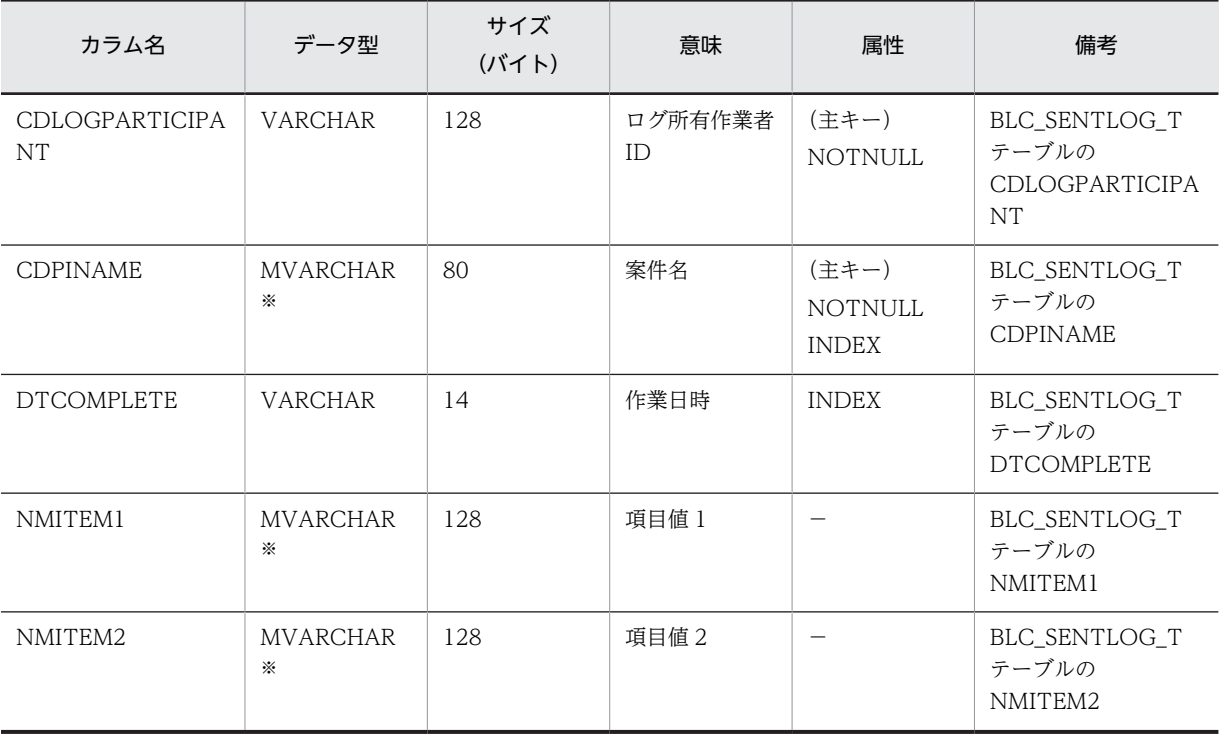

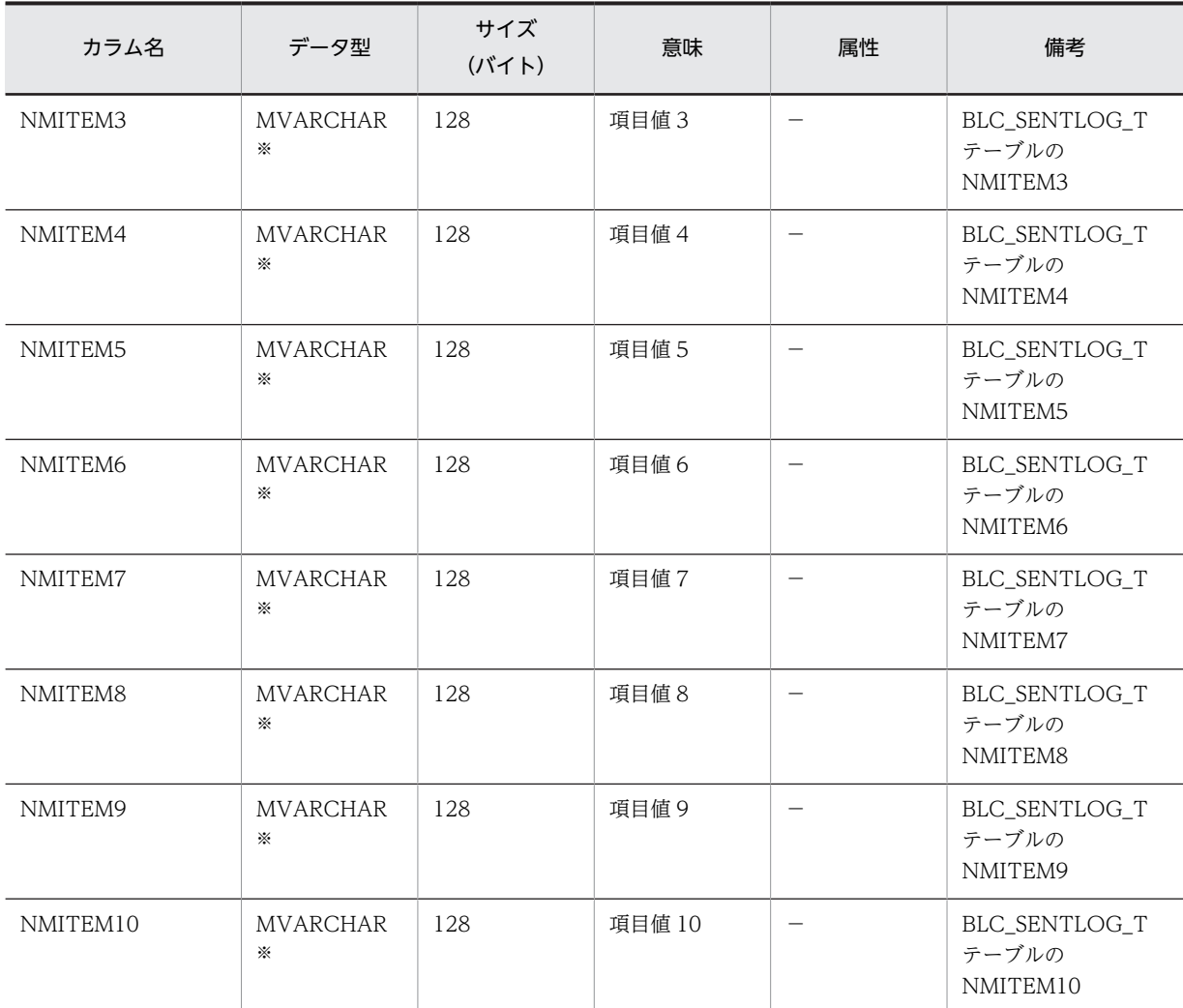

−:指定しません。

注

テーブルフォーマット,およびインデックスは, BLC\_SENTLOG\_T テーブルと同一です。

注※

Oracle または SQL Server の場合は,「VARCHAR」に読み替えてください。

# (3) BLC\_BK\_FORM\_DATA\_T テーブル

BLC\_FORM\_DATA\_T テーブル保管用のテーブルです。BLC\_BK\_FORM\_DATA\_T テーブル(帳票デー タ保管用テーブル)のカラム名の一覧を次に示します。

### 表 D-24 BLC\_BK\_FORM\_DATA\_T テーブルのカラム名一覧

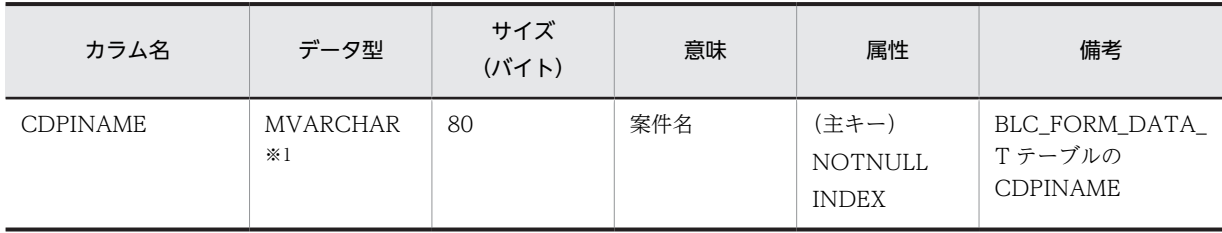

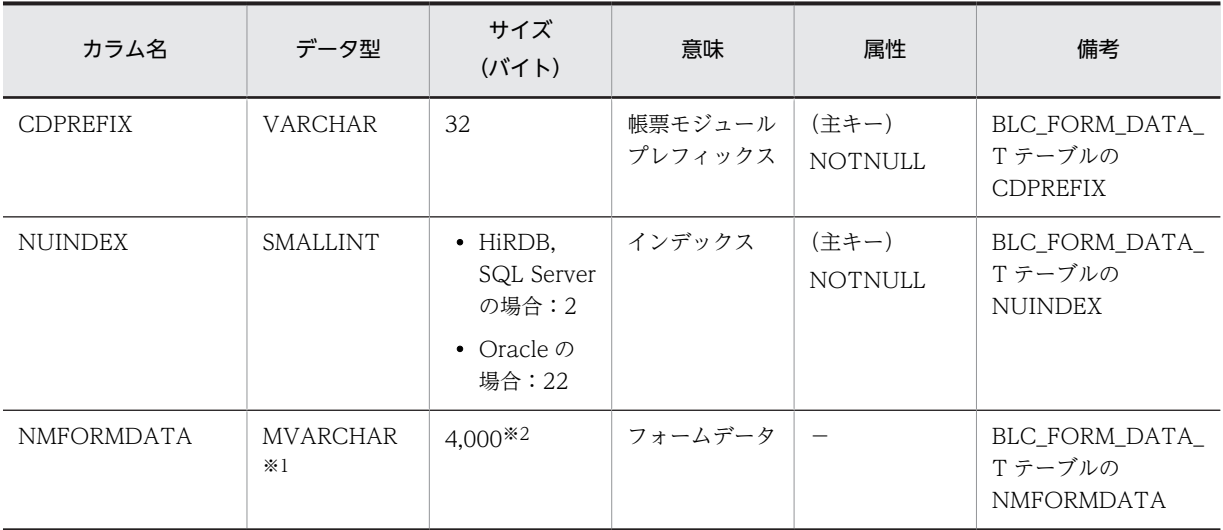

−:指定しません。

注

テーブルフォーマットは, BLC\_FORM\_DATA\_T テーブルと同一です。インデックスは, BLC\_FORM\_DATA\_T テーブルと同一のものにインデックスを追加しています。

### 注※1

Oracle または SQL Server の場合は,「VARCHAR」に読み替えてください。

注※2

帳票データが 4,000 バイトを超える場合は,複数レコードに分割 (BLC が自動的に分割)して格納します。BLC が 自動的に分割します。

# (4) BLC\_BK\_FILE\_T テーブル

BLC\_FILE\_T テーブル保管用のテーブルです。BLC\_BK\_FILE\_T テーブル(添付ファイル保管用テーブ ル)のカラム名の一覧を次に示します。

| カラム名              | データ型                          | サイズ<br>(バイト)                                                           | 意味           | 属性                               | 備考                              |
|-------------------|-------------------------------|------------------------------------------------------------------------|--------------|----------------------------------|---------------------------------|
| <b>CDPINAME</b>   | <b>MVARCHAR</b><br>$*1$       | 80                                                                     | 案件名          | (主キー)<br>NOTNULL<br><b>INDEX</b> | BLC_FILE_T テーブ<br>ルの CDPINAME   |
| <b>NUFID</b>      | <b>SMALLINT</b>               | $\bullet$ HiRDB,<br>SQL Server<br>の場合:2<br>• Oracle $\oslash$<br>場合:22 | ファイルID       | (主キー)<br>NOTNULL                 | BLC_FILE_T テーブ<br>ルの NUFID      |
| <b>NMFILENAME</b> | <b>MVARCHAR</b><br>$\times 1$ | 1,024                                                                  | ファイル名        |                                  | BLC_FILE_T テーブ<br>ルの NMFILENAME |
| <b>NMCONTENT</b>  | <b>VARCHAR</b>                | 256                                                                    | コンテントタイ<br>プ | $\hspace{0.1mm}-\hspace{0.1mm}$  | BLC FILE Tテーブ<br>ルの NMCONTENT   |

表 D-25 BLC\_BK\_FILE\_T テーブルのカラム名一覧

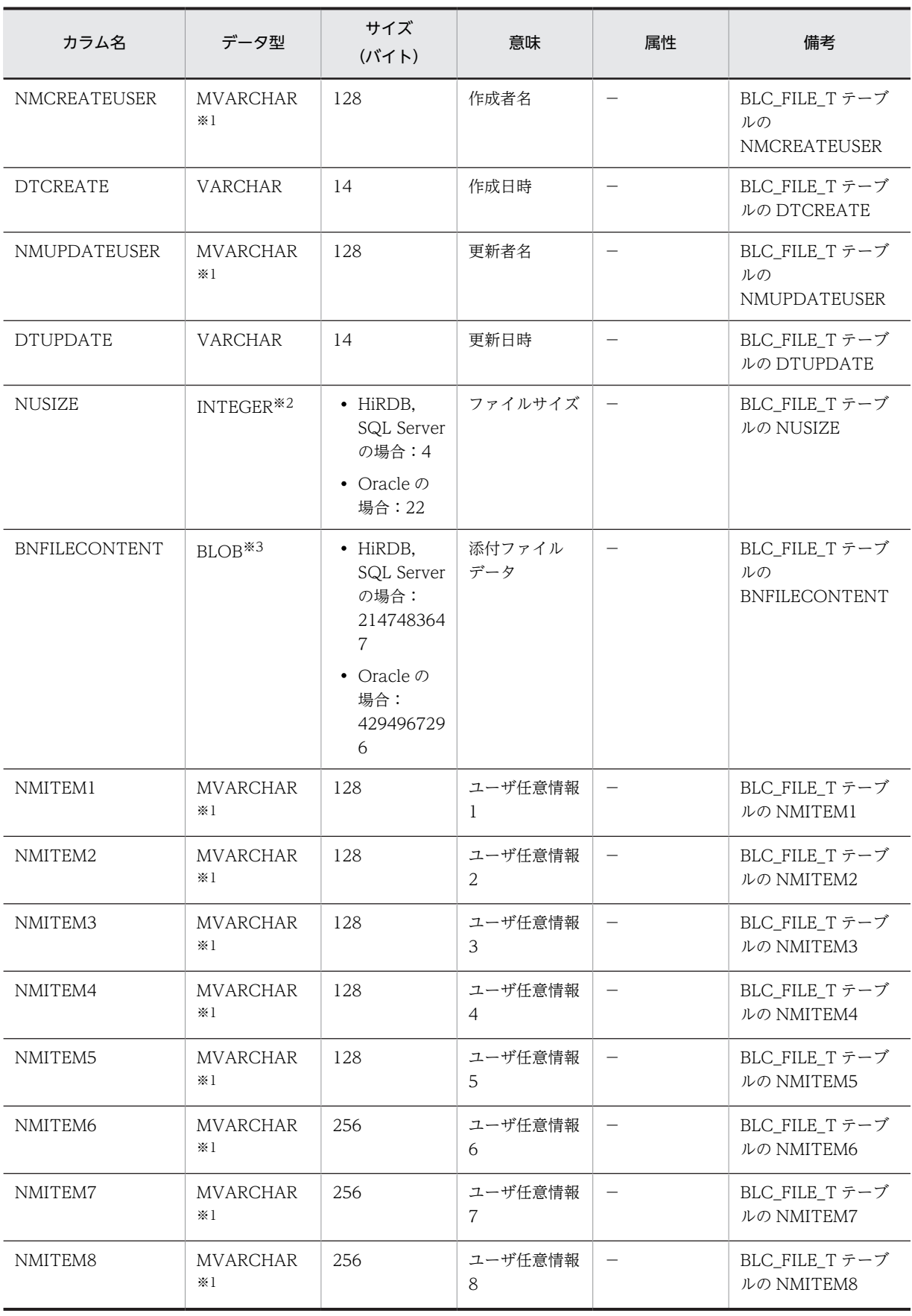

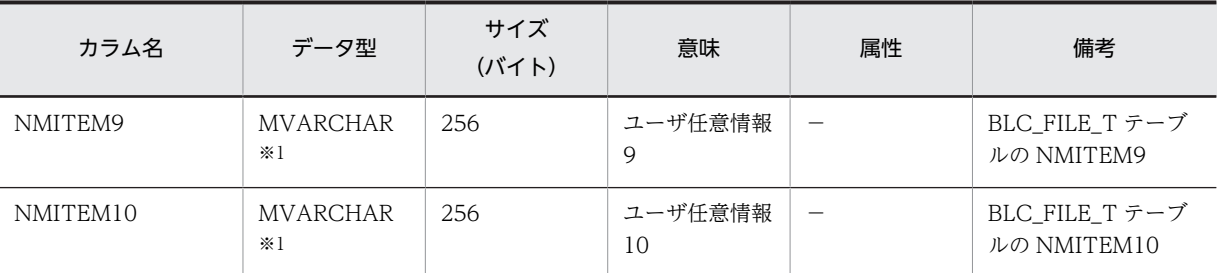

−:指定しません。

注

テーブルフォーマットは, BLC\_FILE\_T テーブルと同一です。インデックスは, BLC\_FILE\_T テーブルと同一のも のにインデックスを追加しています。

注※1

Oracle または SQL Server の場合は,「VARCHAR」に読み替えてください。

注※2

SQL Server の場合は,「INT」に読み替えてください。

注※3

SQL Server の場合は,「VARBINARY(MAX)」に読み替えてください。

# (5) BLC\_BK\_HISTORY\_T テーブル

案件履歴保管用のテーブルです。BLC\_BK\_HISTORY\_T テーブル (案件履歴保管用テーブル)のカラム名 の一覧を次に示します。

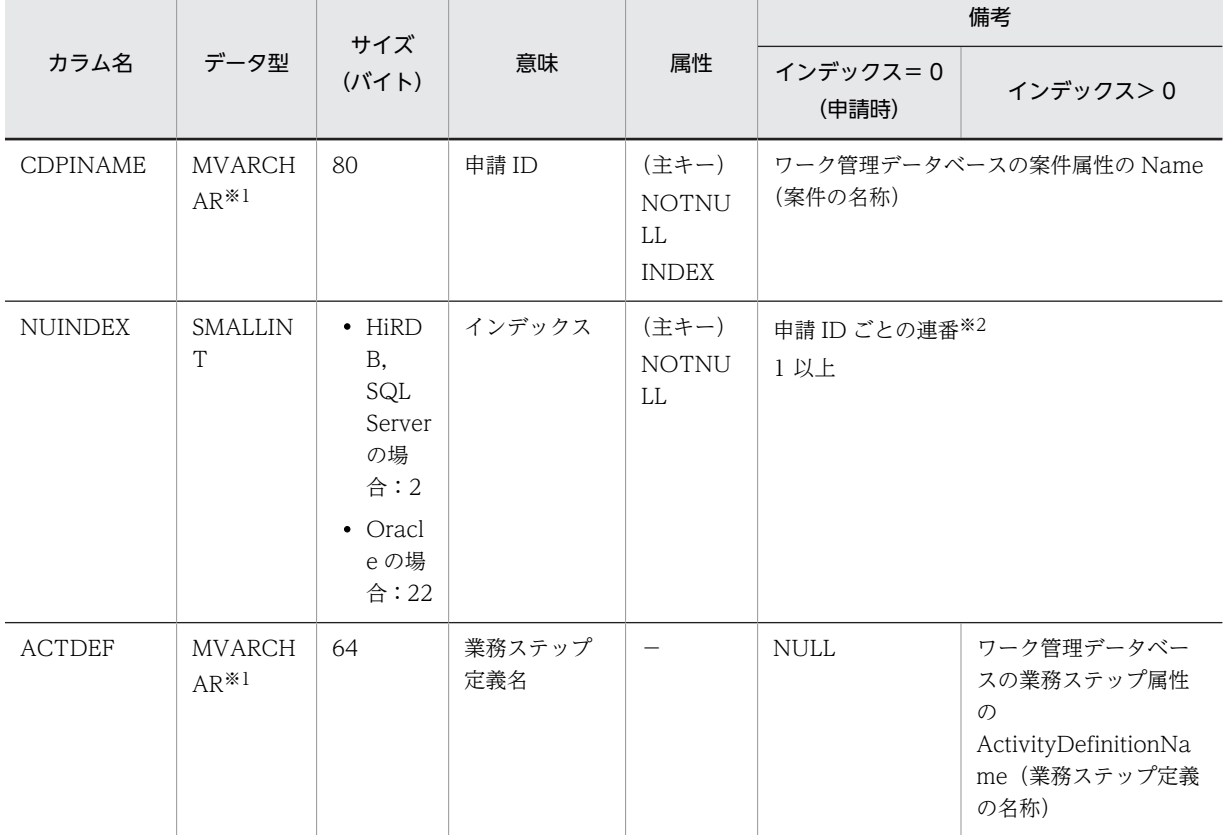

# 表 D-26 BLC\_BK\_HISTORY\_T テーブルのカラム名一覧

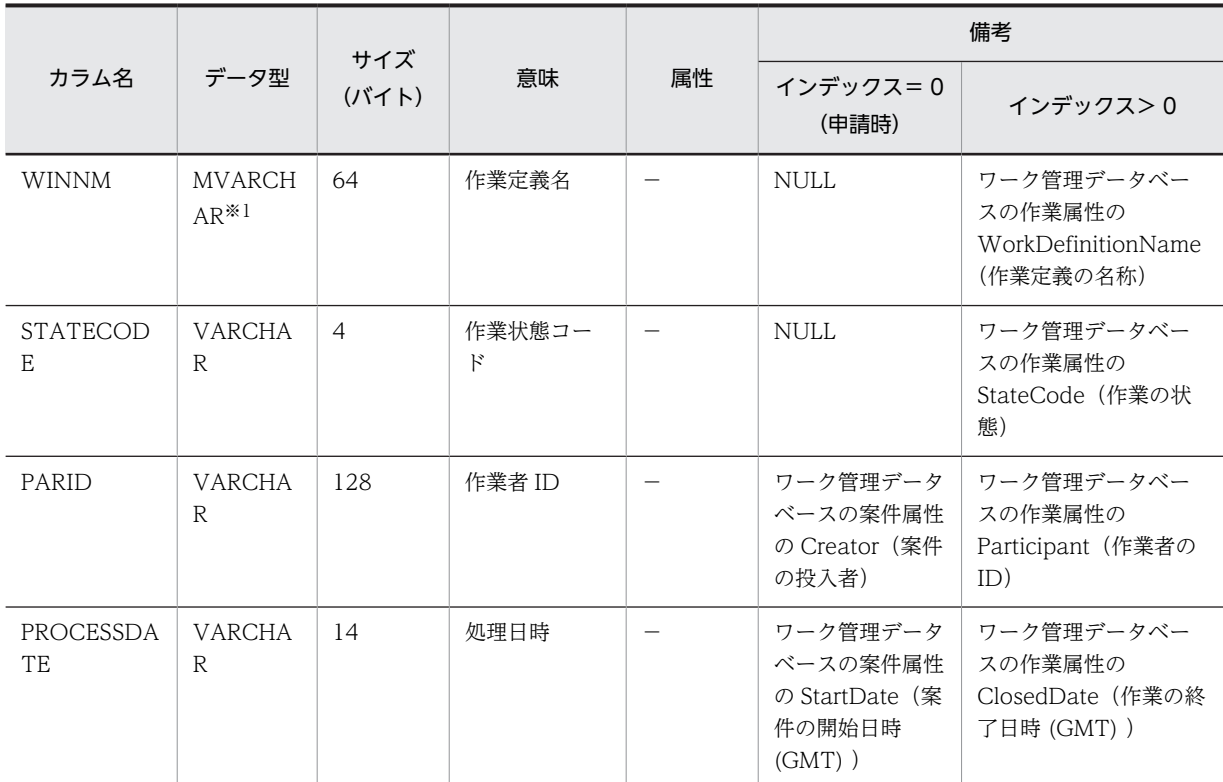

−:指定しません。

注※1

Oracle または SQL Server の場合は,「VARCHAR」に読み替えてください。

注※2

インデックスの範囲は,0〜(案件のワーク管理データベースの作業属性の件数)です。

# (6) 業務データベース保管用テーブル

業務データベース保管用のテーブルです。

業務データベースを基に,ユーザがテーブルの詳細を決定する必要があります。

# 付録 E 電子フォームワークフローのファイル

BLC プロパティファイルや,帳票ジェネレータ(BLSG)機能で出力されるファイルについて説明します。

# 付録 E.1 BLC プロパティファイル

BLC プロパティファイルのファイル名と保存先、プロパティファイルを読み込むタイミング、プロパティ ファイルの書式,およびプロパティ情報について説明します。

## (1) プロパティファイルのファイル名と保存先

BLC プロパティファイルのファイル名および保存先を次に示します。

### ファイル名

BLC.BLCproperties

### 保存先

BLC プロパティファイルは、アプリケーションサーバの次のディレクトリに保存してください。

• Windows 版の場合

<BLC2 のインストールディレクトリ>\conf

### 注意事項

BLC プロパティファイル格納ディレクトリは,クラスパスに追加する必要があります。 クラスパスに追加されたディレクトリすべてを対象として,BLC.BLCproperties ファイルが複数にな らないようにしてください。

# (2) プロパティファイルを読み込むタイミング

BLC プロパティ情報は,プロセスで最初に BLCInfo クラスの setInfo メソッドがコールされたタイミング で static 領域に保持します。プロパティ情報を更新した場合は,次のプロセス起動時から有効です。プロ パティファイルがない場合. BLCInfo クラスの setInfo メソッドは例外(BLCException)をスローしま す。

# (3) プロパティファイルの書式

BLC プロパティファイルの書式、および書式の規則を次に示します。

### プロパティファイルの書式

キー名=設定値

### 書式の規則

1.ASCII 文字だけが指定でき、大文字/小文字は区別します。

- 2.空白文字だけの行,または最初の非空白文字が ASCII 文字「#」(シャープ)または「!」(感嘆符) の行は無視します。「#」(シャープ)または「!」(感嘆符)はコメント行を示します。
- 3.キー名は、行の最初の非空白文字から、最初の ASCII 文字「=」(イコール), 「:」(コロン), また は空白文字の直前までの行内すべての文字から構成される文字列です。
- 4. キー名の終わりを示す ASCII 文字「=」(イコール), 「:」(コロン), または空白文字は、前に「\」 (円記号)を付けるとキー名に含められます。
- 5.キー名の後ろの空白はすべて無視します。
- 6.キー名の後ろにある最初の非空白文字が「=」(イコール)または「:」(コロン)の場合,これらの 文字,およびそのあとの空白文字をすべて無視します。
- 7.行内で 5.,6.の条件以外の文字はすべて,キー値として扱います。
- 8.要素文字列内では, ASCII エスケープシーケンス「\t」,「\\」, [\"」,「\"」, および「\ 」(円記号と スペース)は認識され,単独の文字に変換されます。
- 9.行の最後の文字が「\」(円記号)場合は、次の行は現在の行に継続します。その場合,「\」(円記 号)と改行コード,および継続行の先頭の空白はすべて無視されます。

### 注意事項

Java で提供する Properties クラスの getProperty メソッドを使用して読み込みます。Properties クラスの getProperty メソッドの仕様に従ったフォーマットで記述する必要があります。詳細は, マニュアル「uCosminexus 電子フォームワークフロー API リファレンス」を参照してください。 エンコードしないので、2 バイト文字は対応しません。

# (4) プロパティ情報一覧

BLC プロパティ情報を次に示します。

### 表 E-1 プロパティ情報の一覧 (BLC)

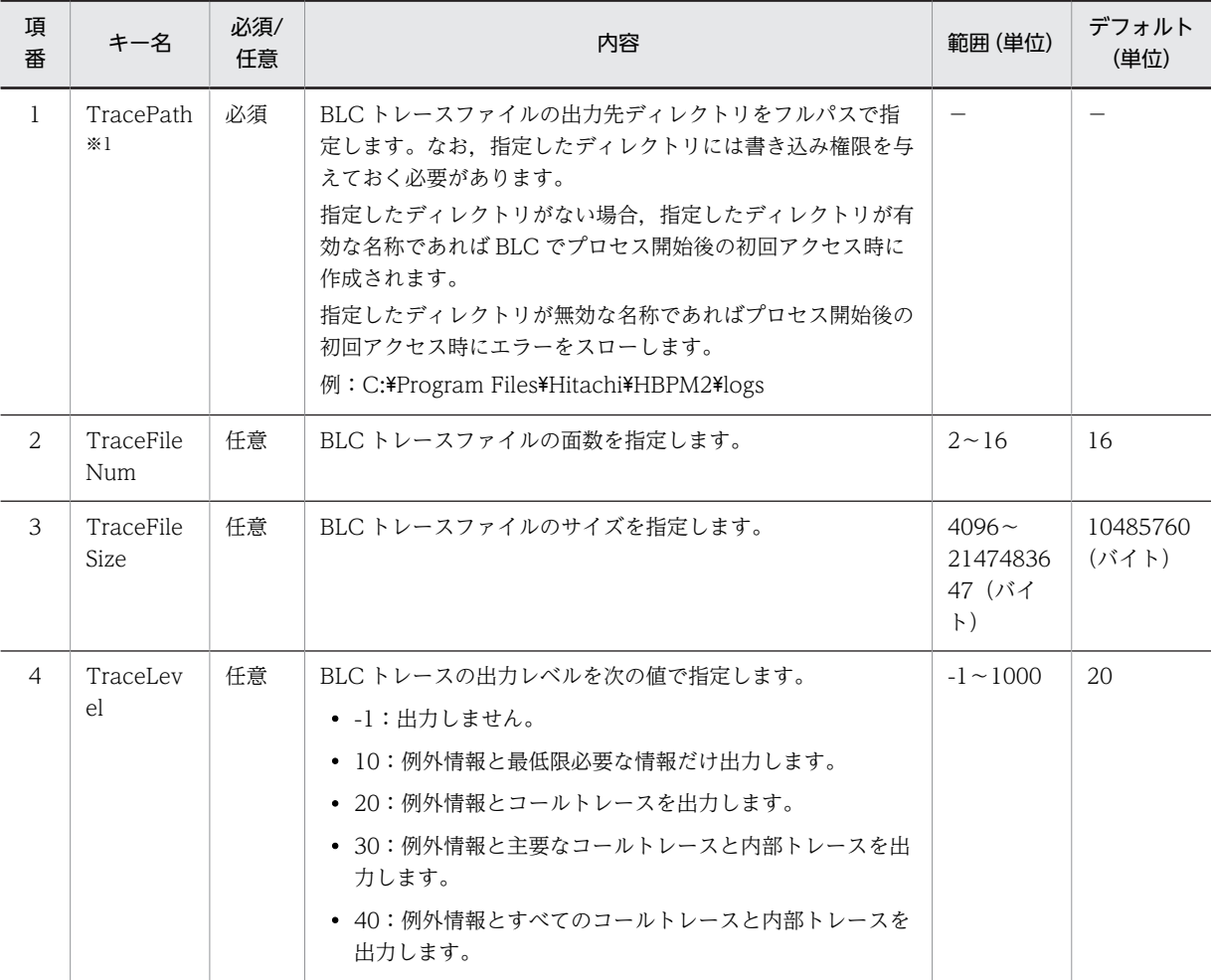

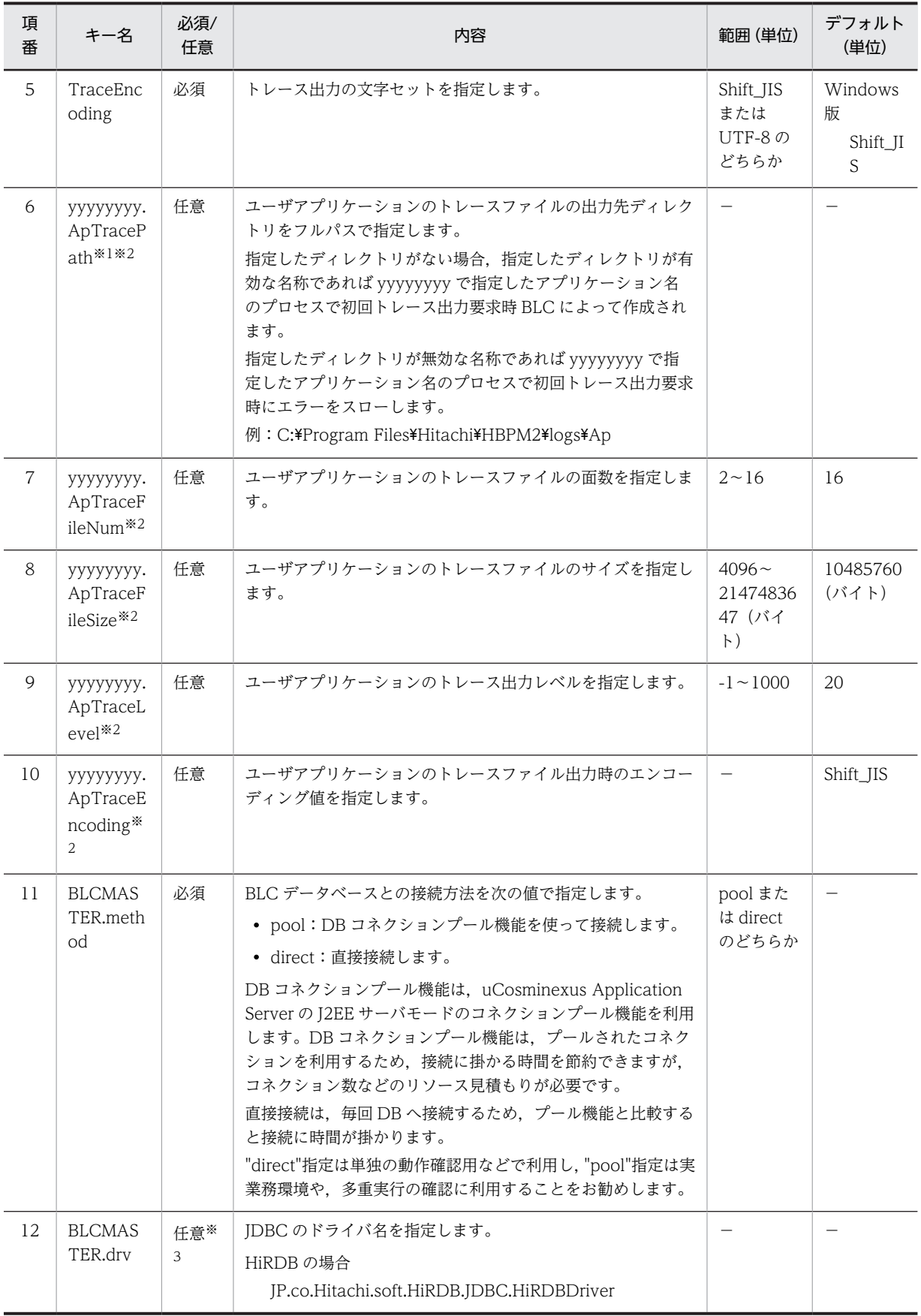

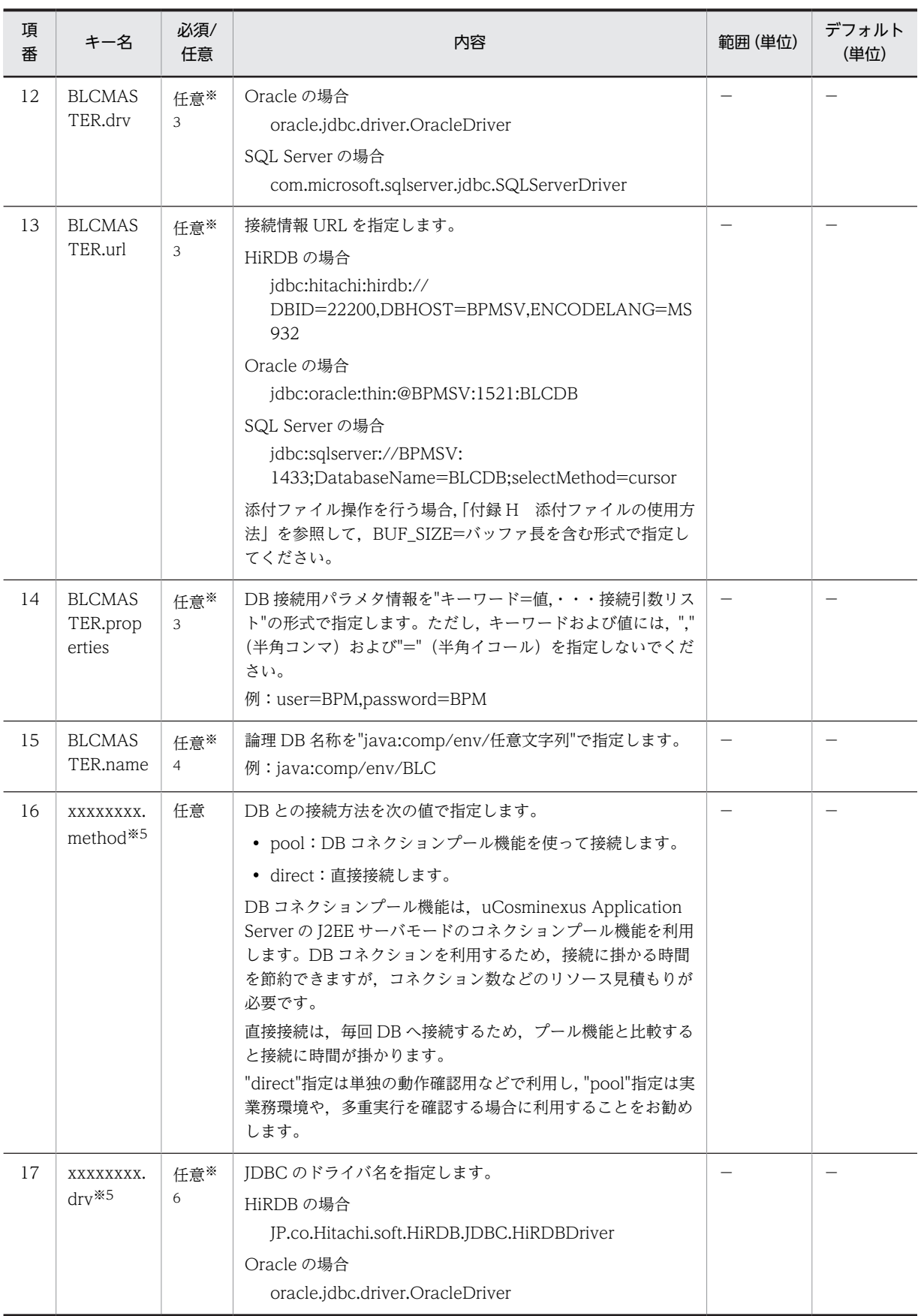

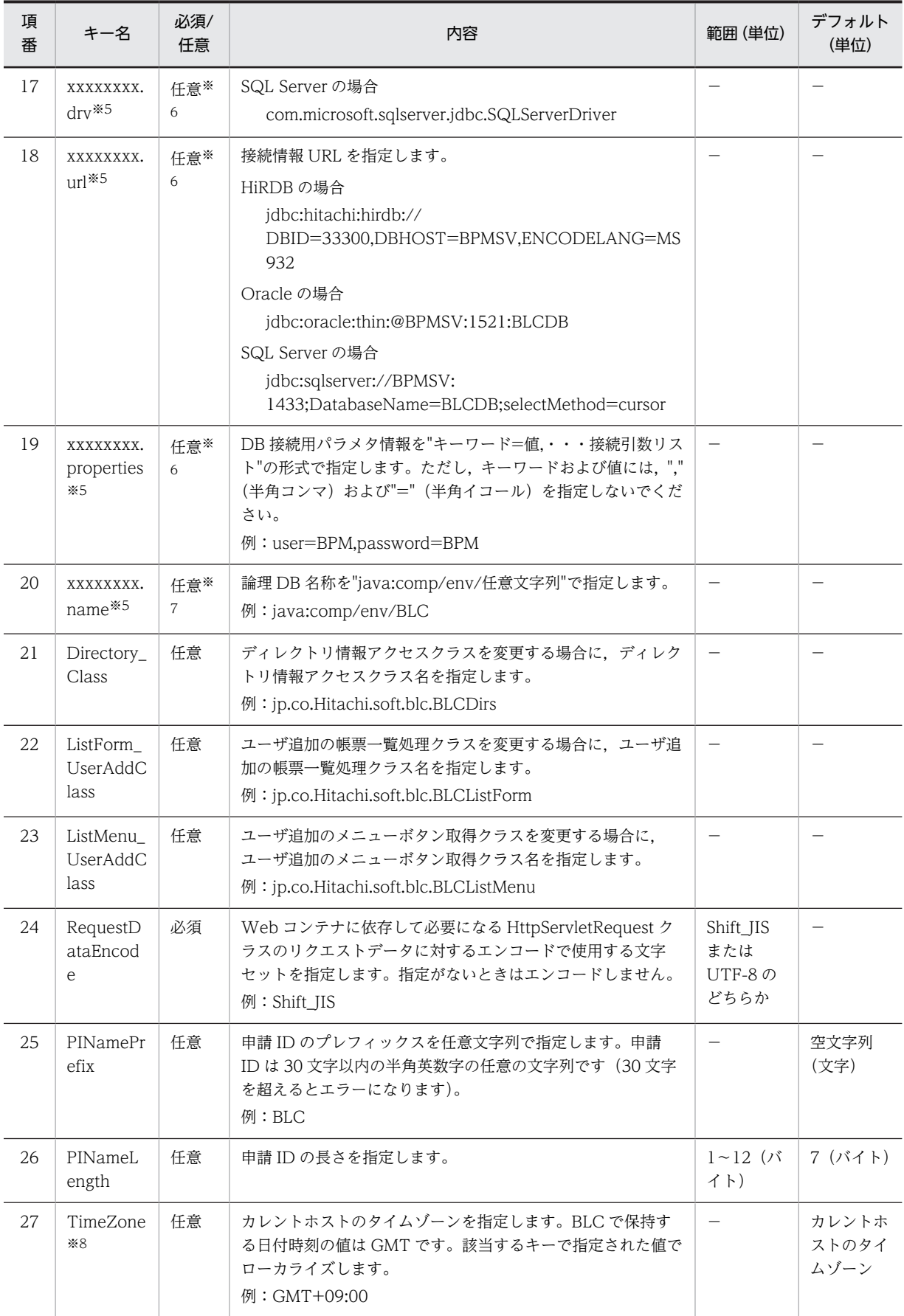

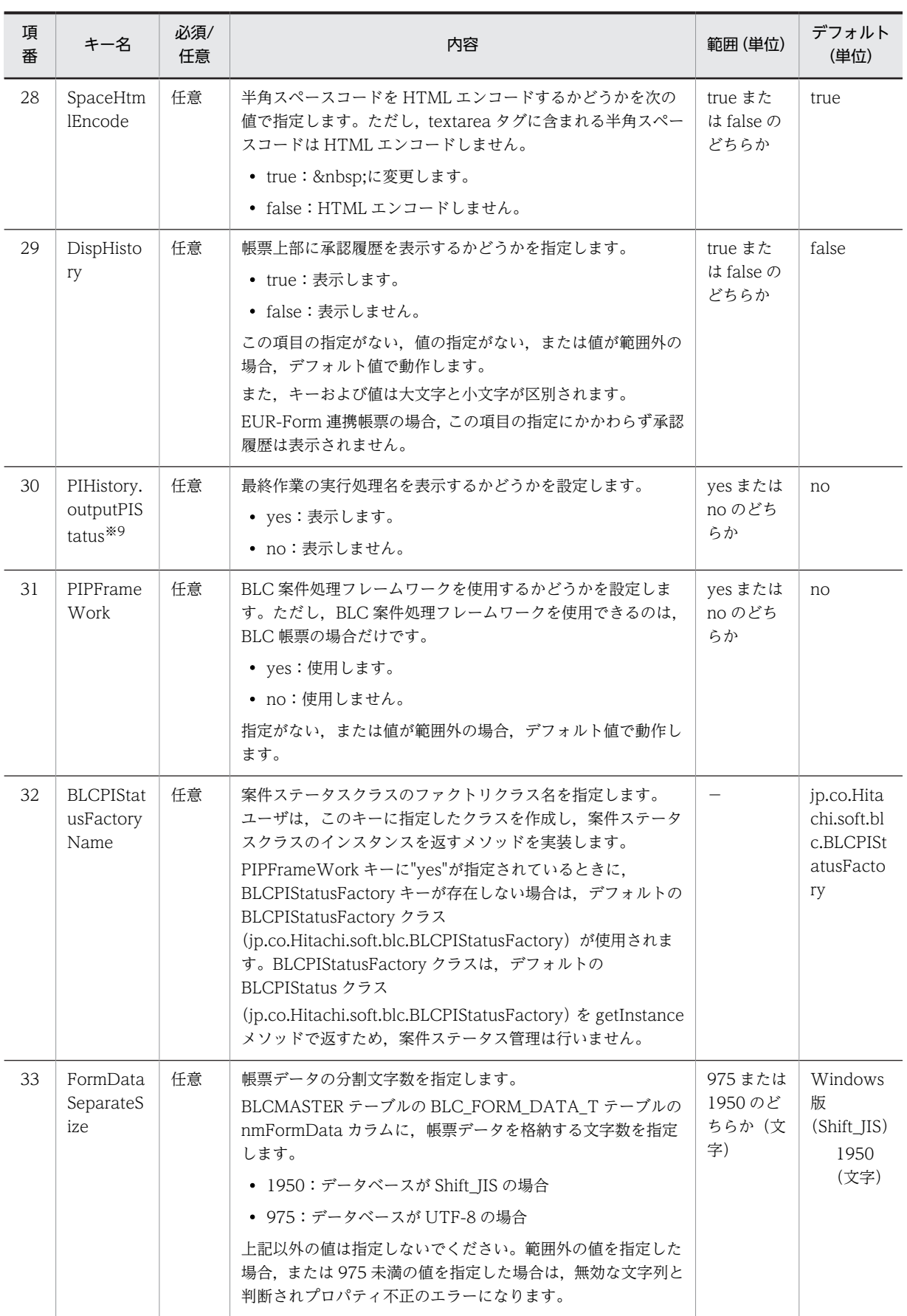

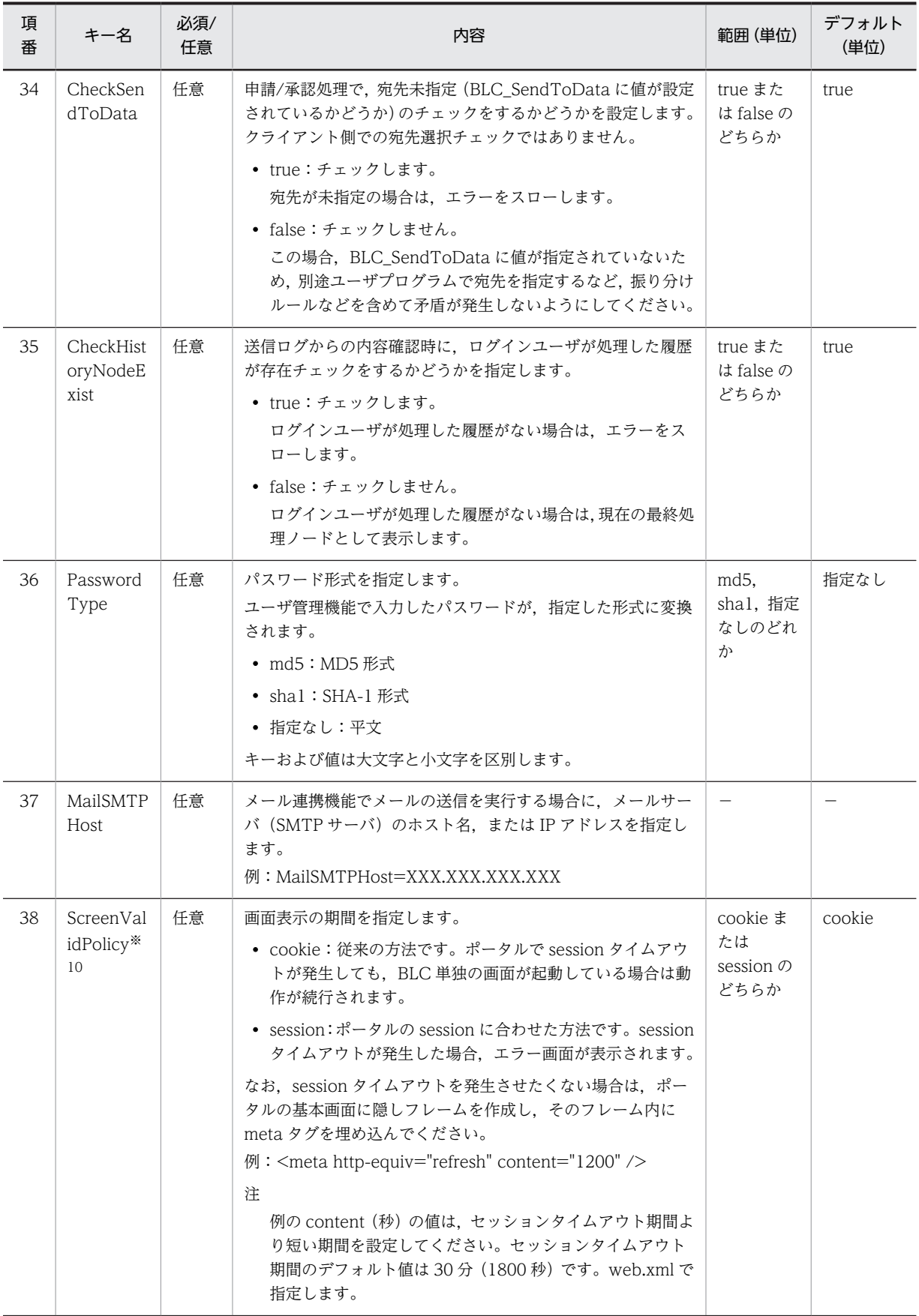

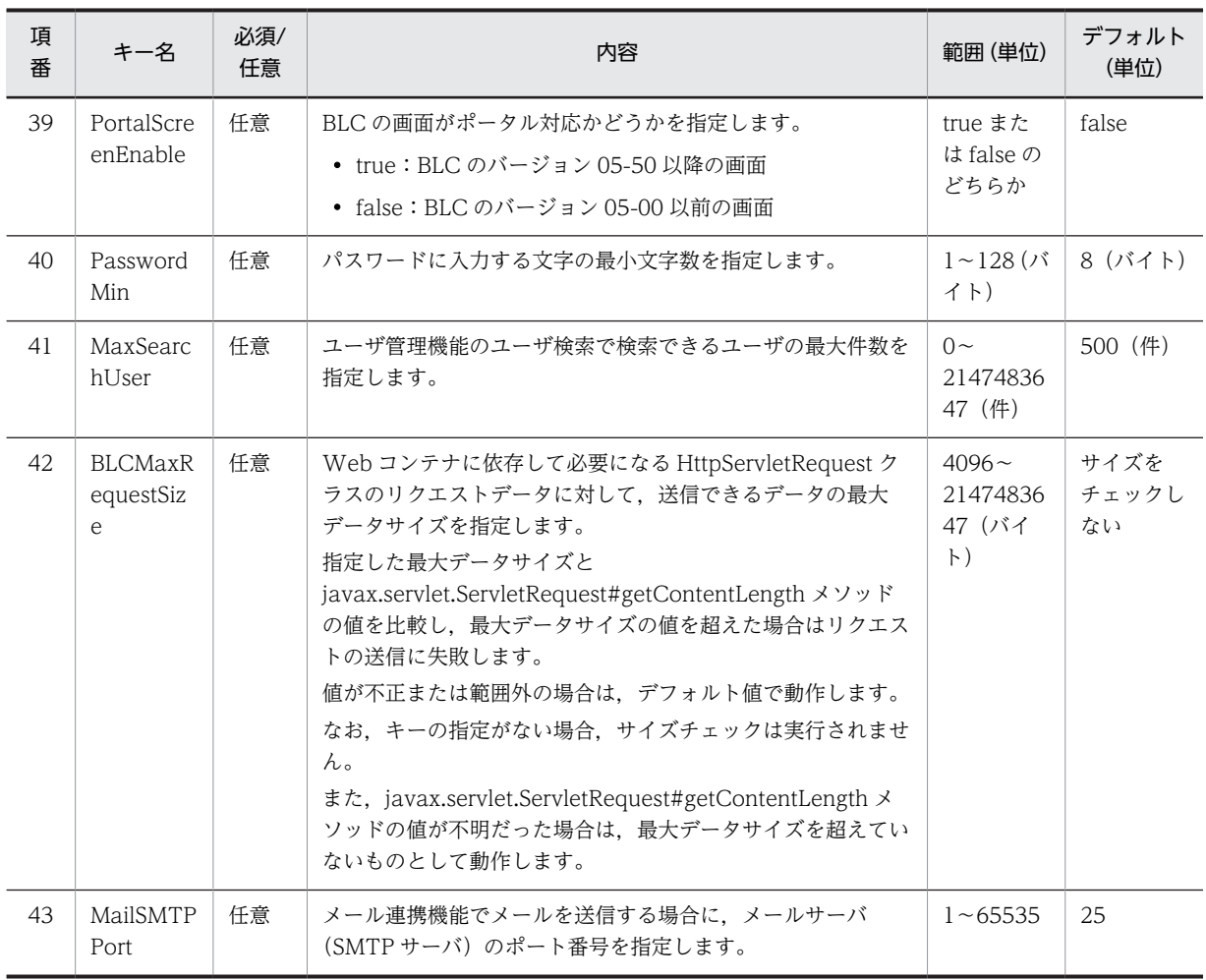

```
(凡例)
```
−:該当しません。

### 注

キーを指定しない場合,デフォルトの値で動作します。

注※1

```
Windows でディレクトリパスにセパレータを含む場合は、"¥\"としてください。
```
注※2

```
yyyyyyyy は 16 バイト以内の半角英数字の任意の文字列です。
```
## 注※3

BLCMASTER.method に "direct"指定時は必須で,"pool"指定時は無視します。

## 注※4

BLCMASTER.method が"pool"指定時は必須で,"direct"指定時は無視します。

# 注※5

xxxxxxxx は 32 バイト以内の半角英数字の任意の文字列です。この文字列が,DB 接続名になります。

### 注※6

xxxxxxxx.method が"direct"指定時は必須で,"pool"指定時は無視します。

注※7

xxxxxxxx.method が"pool"指定時は必須で,"direct"指定時は無視します。

### 注※8

指定書式に誤りがあると GMT ゾーンとして扱われます。書式は Java の TimeZone クラスを参照してください。

注※9

実行処理名を表示させるよう設定した場合,DB アクセスが増加します。

注※10

ScreenValidPolicy キーに"cookie"を指定した場合の補足情報および注意事項については,「ScreenValidPolicy キーに"cookie"を指定した場合の補足情報および注意事項」を参照してください。

### トレースサイズ,および面数のデフォルト値の見積もりモデル

- 1 メソッド:4 レコード
- 同時アクセススレッド数:50
- 1 スレッド当たりの保存メソッド数:2000
- デフォルト面数:2
	- ↑ 100×4×50×2,000÷2÷1,024÷1,024 ↑×1,024×1,024 = 20,971,520 (20MB)

#### ScreenValidPolicy キーに"cookie"を指定した場合の補足情報および注意事項

Cookie を使用した認証は,認証クラスと認証ページで処理を実現します。認証処理では,Cookie に対 するユーザ ID の保持および参照を実行します。BLC 実行環境は,Cookie にユーザ ID があればログ イン済みと判断し、BLC のページを遷移させます。

認証クラスは,次の条件で使用されます。

• ログイン処理

ユーザの業務開始ページ(ログインページなど)から BLC 認証ページが要求されて、BLC 認証ペー ジ内で認証処理をします。

• ログイン済みチェック処理 すべてのページから呼ばれて,認証済みチェックをします。

注意事項

- BLC の各ページからほかのページに遷移する場合,Cookie にユーザ ID などの情報がないとき は,BLC 認証エラーとなり,ブラウザにエラーメッセージが表示されます。
- Cookie には、BLC にログインしたブラウザを終了するまで、ユーザ ID などの情報が保持され ます。
- BLC にログインしたブラウザを終了すると,Cookie に保持されているユーザ ID などの情報は 削除されます。
- Cookie に保持されるユーザ ID などの情報は,現在ログインしているアプリケーションサーバ だけで認証情報として使用されます。アプリケーションサーバ上で、BLC のコンテキストパス が異なる場合, BLC 認証情報は無効となります。
- "cookie"選択時にポータル画面でセッションタイムアウトが発生した場合でも,BLC の画面で は動作し続けます。ただし,Portal Framework が管理する画面(ポータルホームなど)を操作 するとエラーが発生します。この場合は,いったんログアウトしたあとで再ログインしてくださ  $V_{\alpha}$

# (5) プロパティファイルのサンプル

BLC プロパティファイルのサンプルについて,ファイル名,格納先,および内容を次に示します。

### ファイル名

BLC.BLCproperties.sam

### 格納先

BLC プロパティファイルのサンプルは,アプリケーションサーバの次のディレクトリに格納されていま す。

• Windows 版の場合

<BLC2 のインストールディレクトリ>\conf

サンプルの内容

サンプルの内容を次に示します。

#All Rights Reserved. Copyright (C) 2002, 2009, Hitachi, Ltd. #Licensed Material of Hitachi, Ltd. #Reproduction, use, modification or disclosure otherwise than #permitted in the License Agreement is strictly prohibited. ###################################################################### # Hitachi Business Logic - Container 2 sample file ###################################################################### TracePath = C:\\Program Files\\Hitachi\\HBPM2\\logs TraceFileNum = 16 TraceFileSize = 10485760 TraceLevel = 20 TraceEncoding = Shift\_JIS #yyyyyyyy.ApTracePath = C:\\Program Files\\Hitachi\\HBPM2\\logs\\Ap #yyyyyyyy.ApTraceFileNum = 16 #yyyyyyyy.ApTraceFileSize = 10485760 #yyyyyyyy.ApTraceLevel = 20 #yyyyyyyy.ApTraceEncoding = Shift\_JIS BLCMASTER.method = pool #BLCMASTER.drv = JP.co.Hitachi.soft.HiRDB.JDBC.HiRDBDriver #BLCMASTER.url = jdbc:hitachi:hirdb://DBID=22200,DBHOST=BPMSV,ENCODELANG=MS932 #BLCMASTER.properties = user=BPM,password=BPM BLCMASTER.name = java:comp/env/BLC #xxxxxxxx.method = pool #xxxxxxxx.drv = JP.co.Hitachi.soft.HiRDB.JDBC.HiRDBDriver #xxxxxxxx.url = jdbc:hitachi:hirdb://DBID=33300,DBHOST=BPMSV,ENCODELANG=MS932 #xxxxxxxx.properties = user=BPM,password=BPM #xxxxxxxx.name = java:comp/env/BLC #Directory\_Class = jp.co.Hitachi.soft.blc.BLCDirs #ListForm\_UserAddClass = jp.co.Hitachi.soft.blc.BLCListForm #ListMenu\_UserAddClass = jp.co.Hitachi.soft.blc.BLCListMenu RequestDataEncode = Shift\_JIS #PINamePrefix = BLC #PINameLength = 7 TimeZone = GMT+09:00 SpaceHtmlEncode = true DispHistory = false PIPFrameWork = no #BLCPIStatusFactoryName = jp.co.Hitachi.soft.blc.BLCPIStatusFactory PIHistory.outputPIStatus = no FormDataSeparateSize = 1950 ScreenValidPolicy = session PortalScreenEnable = true BLCMaxRequestSize = 11000000 #MailSMTPHost = #MailSMTPPort = 25 #PasswordType = sha1 #PasswordMin = 8

# 付録 E.2 ストリングリソースプロパティファイル

ストリングリソースプロパティファイルは、BLC 実行環境の各ページで表示するテキストのリソースをカ スタマイズするためのファイルです。

ストリングリソースの一覧を,次に示します。

### (1) 識別コード 1000〜1199

識別コード 1000〜1199 のストリングソースの一覧を次の表に示します。

| 識別コー<br>$\kappa$ | リソース ID                            | 表示文字列                              | 使用個所、および用途 (詳細)                                                                                                    |
|------------------|------------------------------------|------------------------------------|----------------------------------------------------------------------------------------------------|
| 1001             | AUTH_ERROR_PA<br><b>RAM</b>        | %s が指定されていません。                     | 認証ページ(BLCAUTHlogin.jsp)<br>でリクエストタグのパラメタが取<br>得できなかった場合に使用                                                                                                    |
| 1002             | AUTH_LOGOUT_B<br><b>ODY</b>        | ログアウトしました。                         | ログアウト画面<br>(BLCAUTHlogout.jsp)で使用す<br>るボディテキスト                                                                                                    |
| 1003             | AUTH_LOGOUT_B<br><b>UTTON</b>      | 認証画面へ                              | ログアウト画面<br>(BLCAUTHlogout.jsp)でボタン<br>名として使用<br>ただし、BLC プロパティファイル<br>の AuthenticatePageURL キーの<br>指定がない場合は非表示                                                                                        |
| 1004             | AUTH_LOGOUT_T<br><b>ITLE</b>       | BLC ログアウト                          | ログアウト画面<br>(BLCAUTHlogout.jsp)のページ<br>タイトルで使用                                                                                                    |
| 1005<br>1006     | DATETIME_FORM<br>AT<br>DATE_FORMAT | yyyy年MM月dd日HH:mm:ss<br>yyyy年MM月dd日 | 全画面の右上に表示される現在日<br>時の形式<br>• 受信ボックス (作業件数表示)<br>画面<br>• 受信ボックス画面<br>• 送信ログ画面<br>• 案件履歴表示<br>注 日時のあとの"現在"の部分を<br>変更する場合は, ID:1010を変更<br>案件履歴表示の処理日時のうち,完<br>了した作業についての日付<br>"YYYY/MM/dd"の日時フォー<br>マット |
| 1007             | TIME_FORMAT                        | HH:mm:ss                           | 案件履歴表示の処理日時のうち, 完<br>了した作業についての時刻<br>"hh:mm"の日時フォーマット                                                                                                    |
| 1008             | NO_DATE_FORMA<br>T                 | ----年--月--日                        | 案件履歴表示の処理日時のうち,ま<br>だ完了していない作業についての<br>日付"----/--/--"の文字                                                                                                    |
| 1009             | NO_TIME_FORMA<br>T                 | $--:--:-$                          | 案件履歴表示の処理日時のうち,ま<br>だ完了していない作業についての<br>時刻" --:-- "の文字                                                                                                    |
| 1010             | <b>NOW</b>                         | 現在                                 | 全画面の右上に表示される現在日<br>時のあとに表示される "現在"文字<br>• 受信ボックス(作業件数表示)<br>画面<br>• 受信ボックス画面                                                                                                    |

表 E‒2 ストリングリソース一覧(識別コード 1000〜1199)

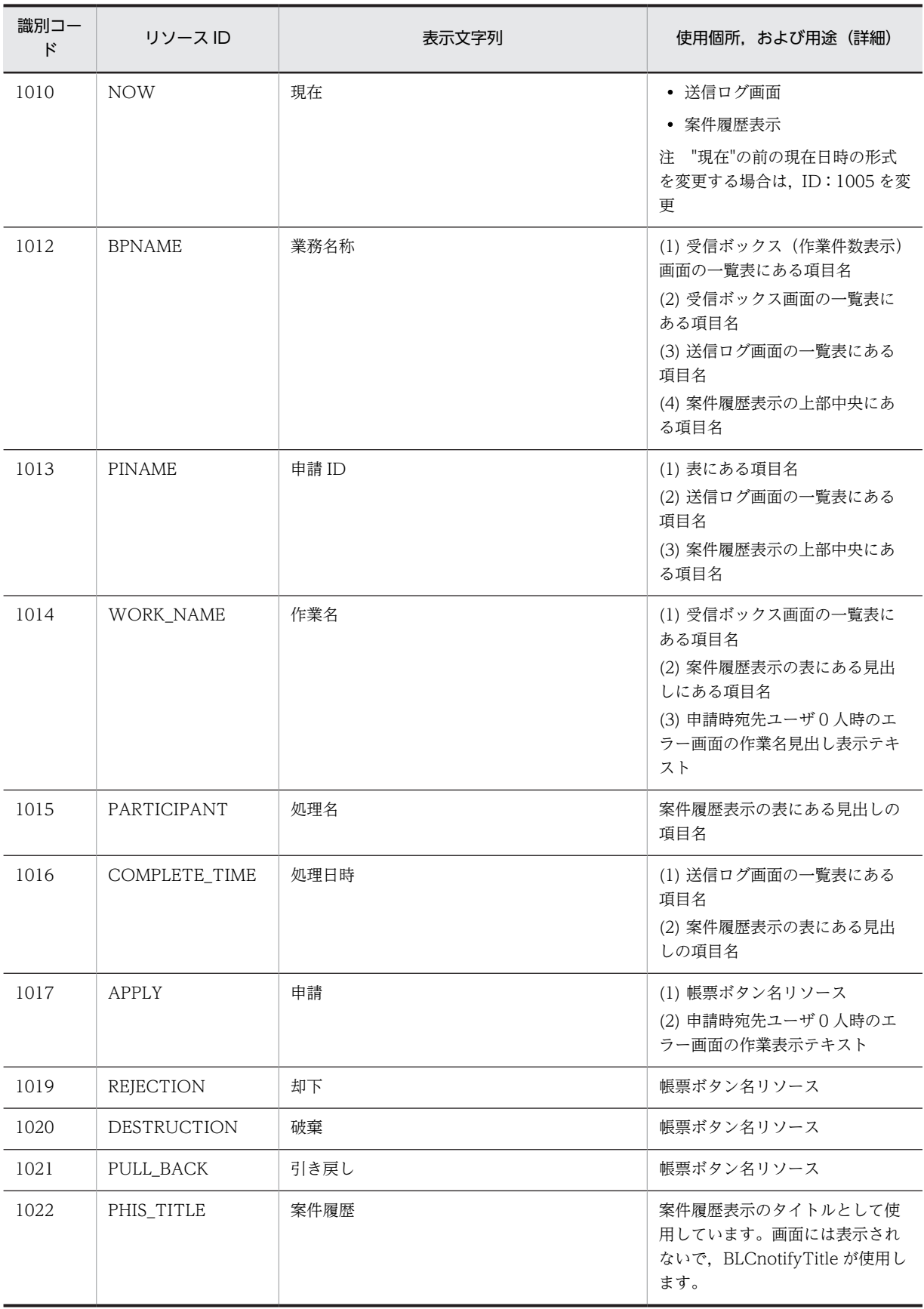

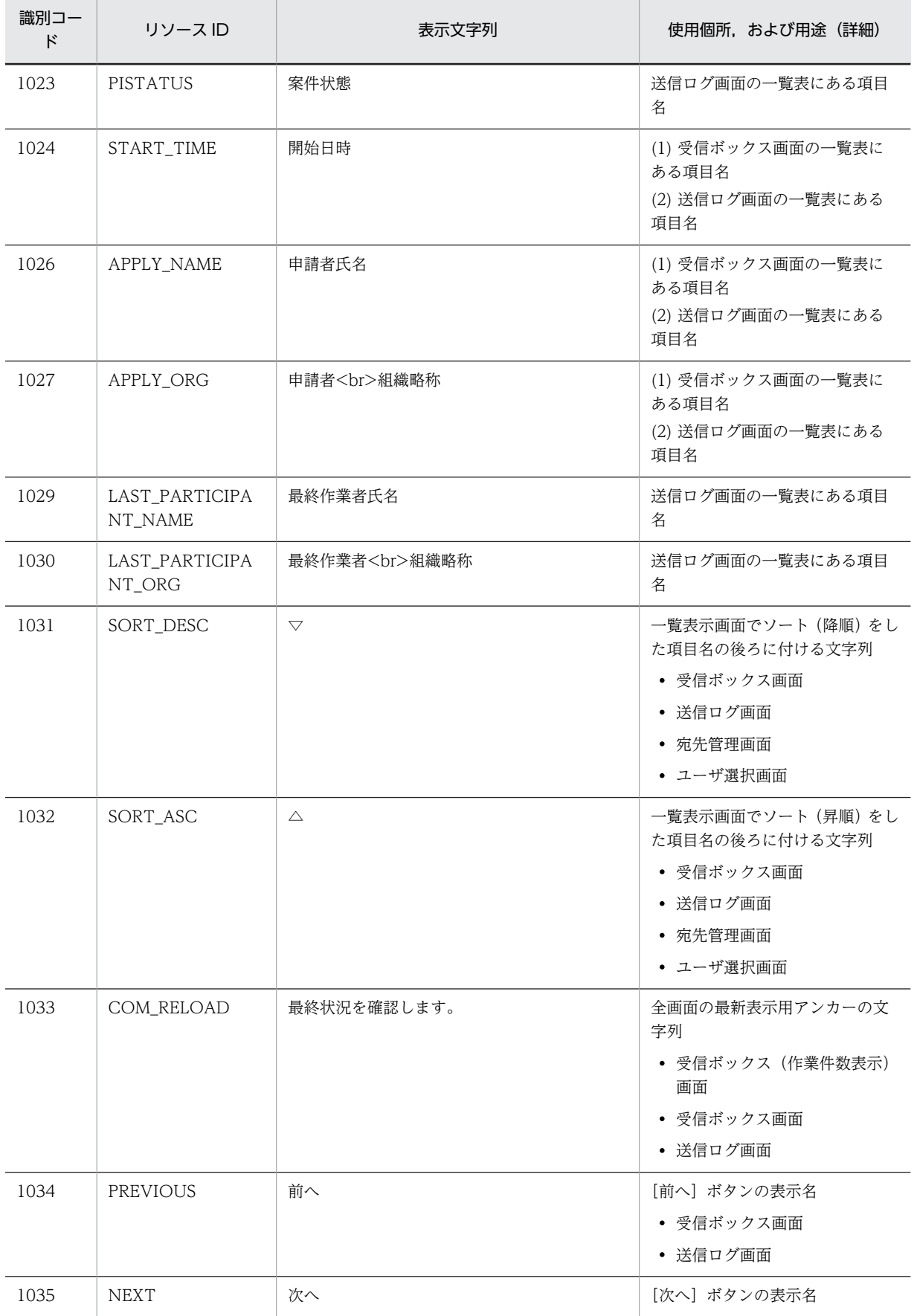

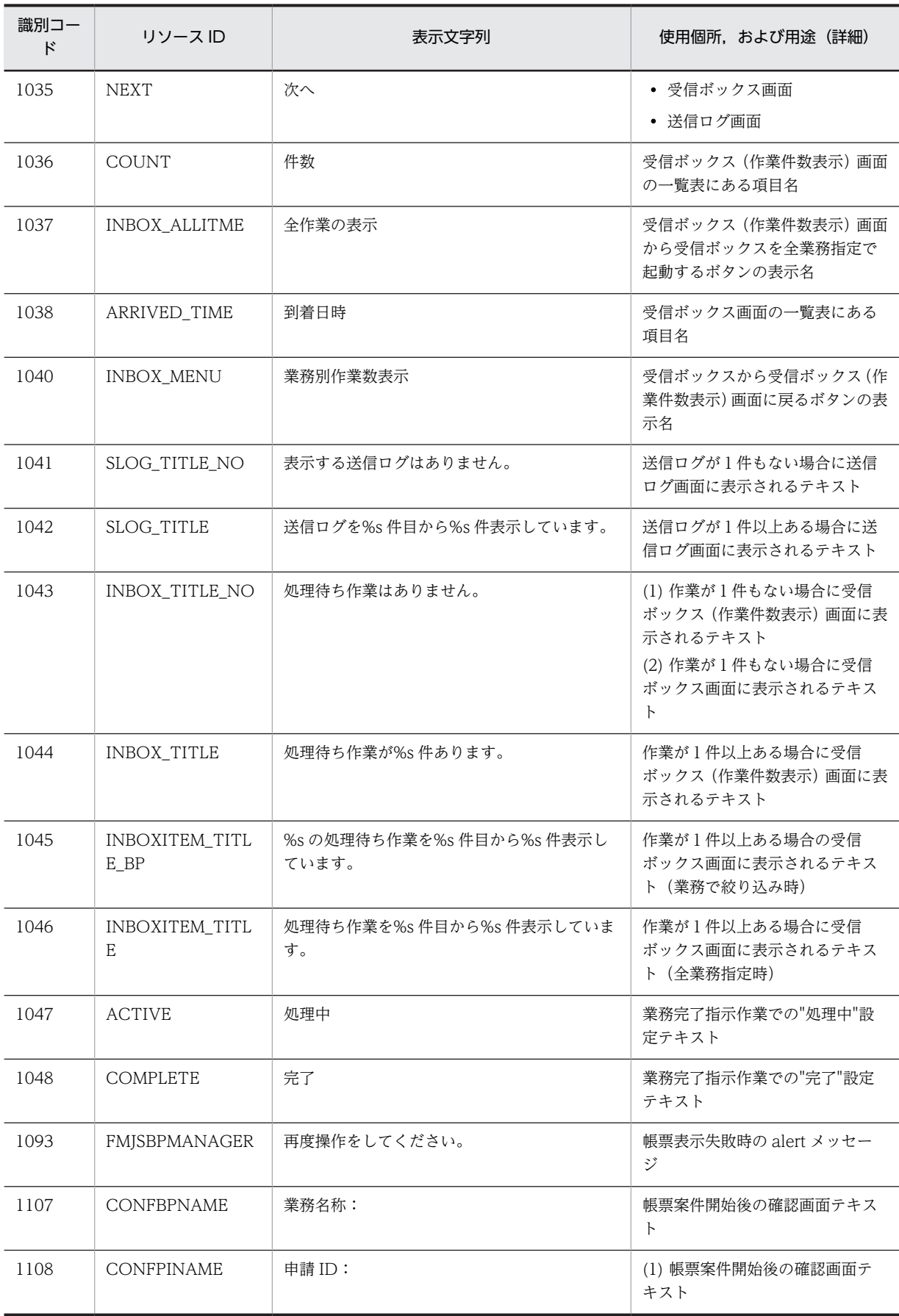
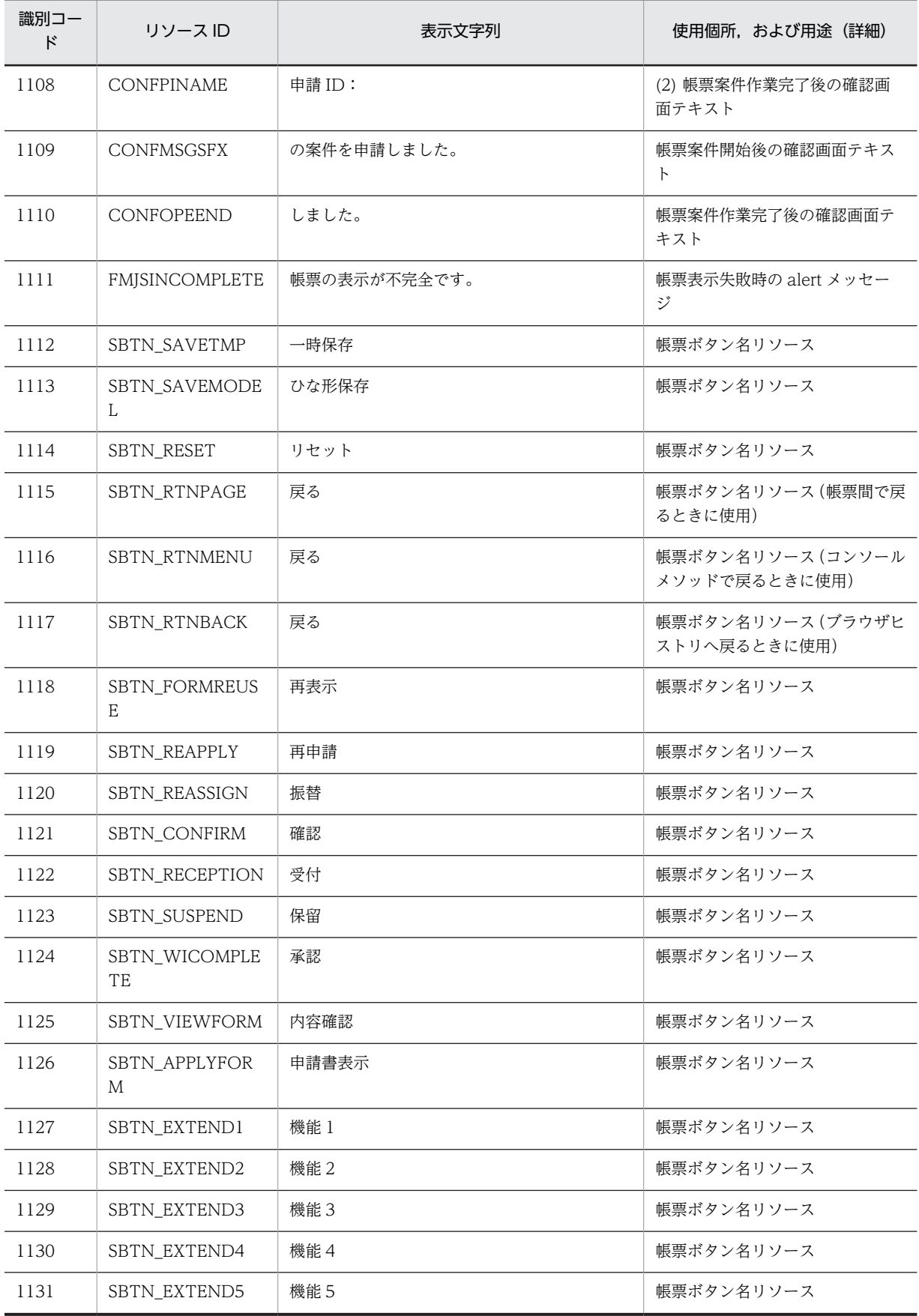

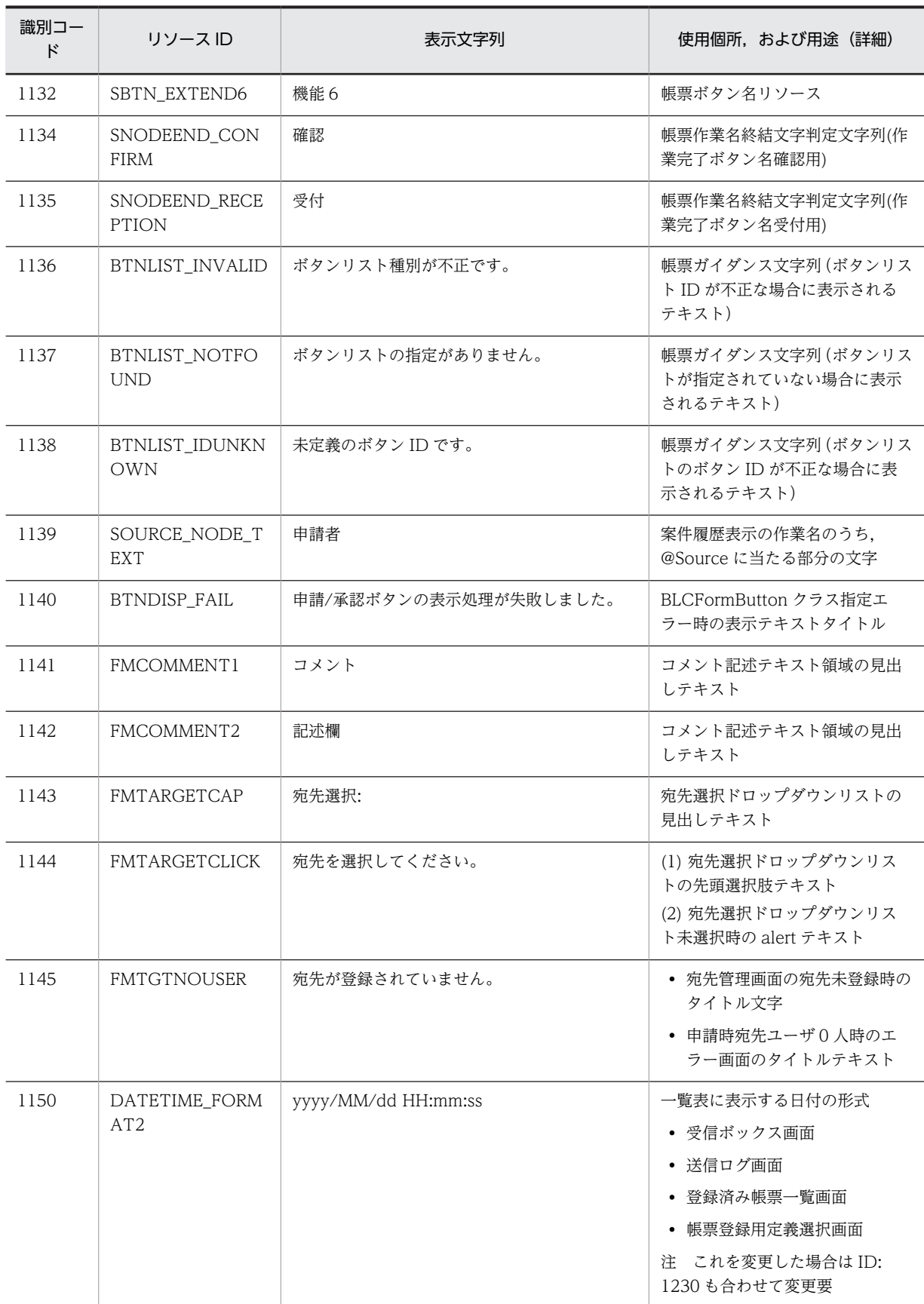

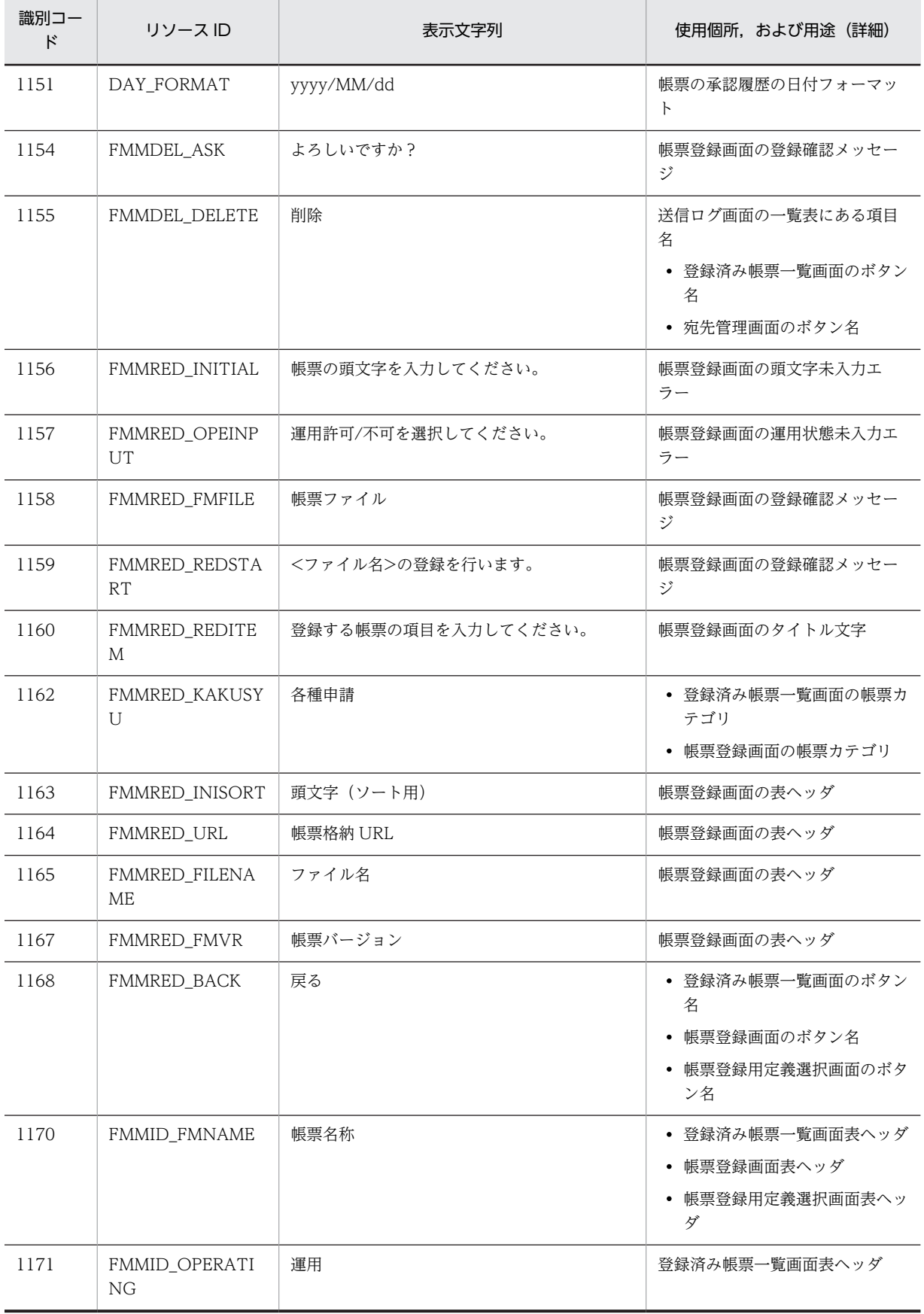

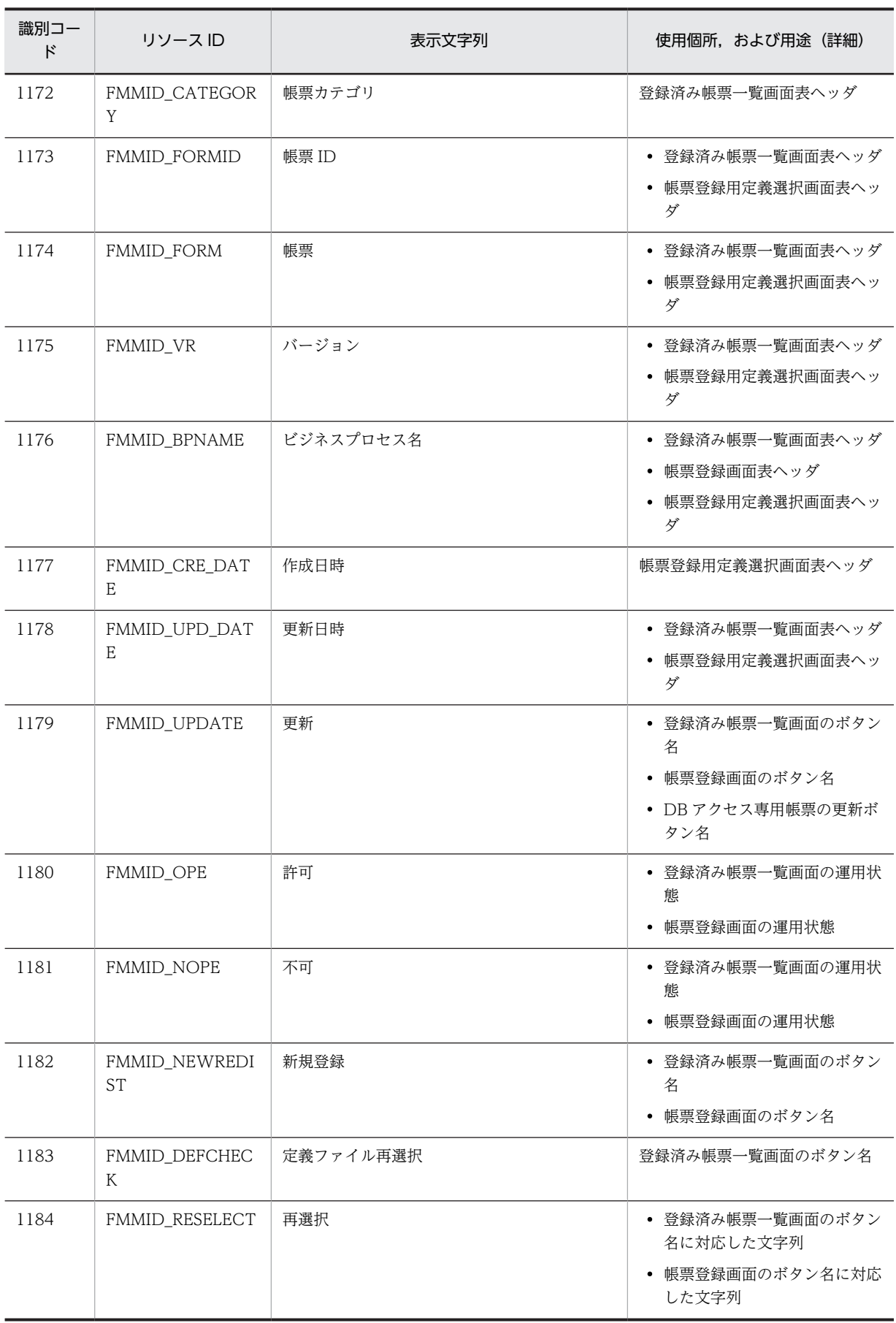

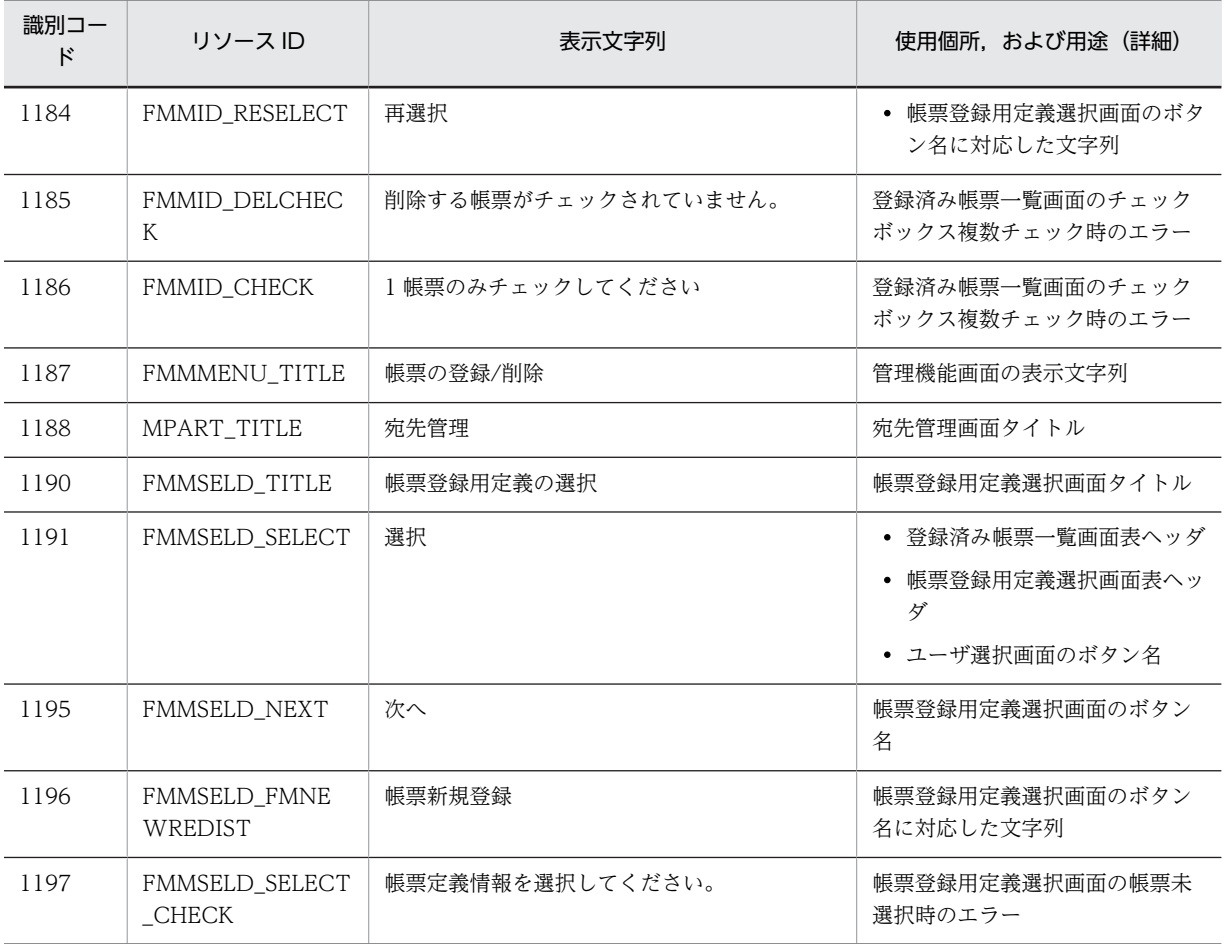

## (2) 識別コード 1200〜1399

識別コード 1200〜1399 のストリングソースの一覧を次の表に示します。

表 E‒3 ストリングリソース一覧(識別コード 1200〜1399)

| 識別コー<br>ド | リソースID              | 表示文字列         | 使用個所.および用途(詳細)                           |
|-----------|---------------------|---------------|------------------------------------------|
| 1201      | MPART MPARTLIS<br>T | 登録宛先一覧        | 宛先管理画面のタイトル                              |
| 1202      | MPART NAME          | 氏名            | • 宛先管理画面の表ヘッダ<br>• ユーザ選択画面の表ヘッダ          |
| 1203      | MPART JOBTITLE      | 役職            | • 宛先管理画面の表ヘッダ<br>• ユーザ選択画面の表ヘッダ          |
| 1204      | MPART_BELONG        | 所属略称          | 宛先管理画面の表ヘッダ                              |
| 1205      | MPART ADD           | 追加            | 宛先管理画面のボタン名                              |
| 1206      | MPART DELADDR       | 指定した宛先を削除します。 | • 宛先管理画面のボタン説明<br>• 宛先管理画面の削除確認メッ<br>ヤージ |

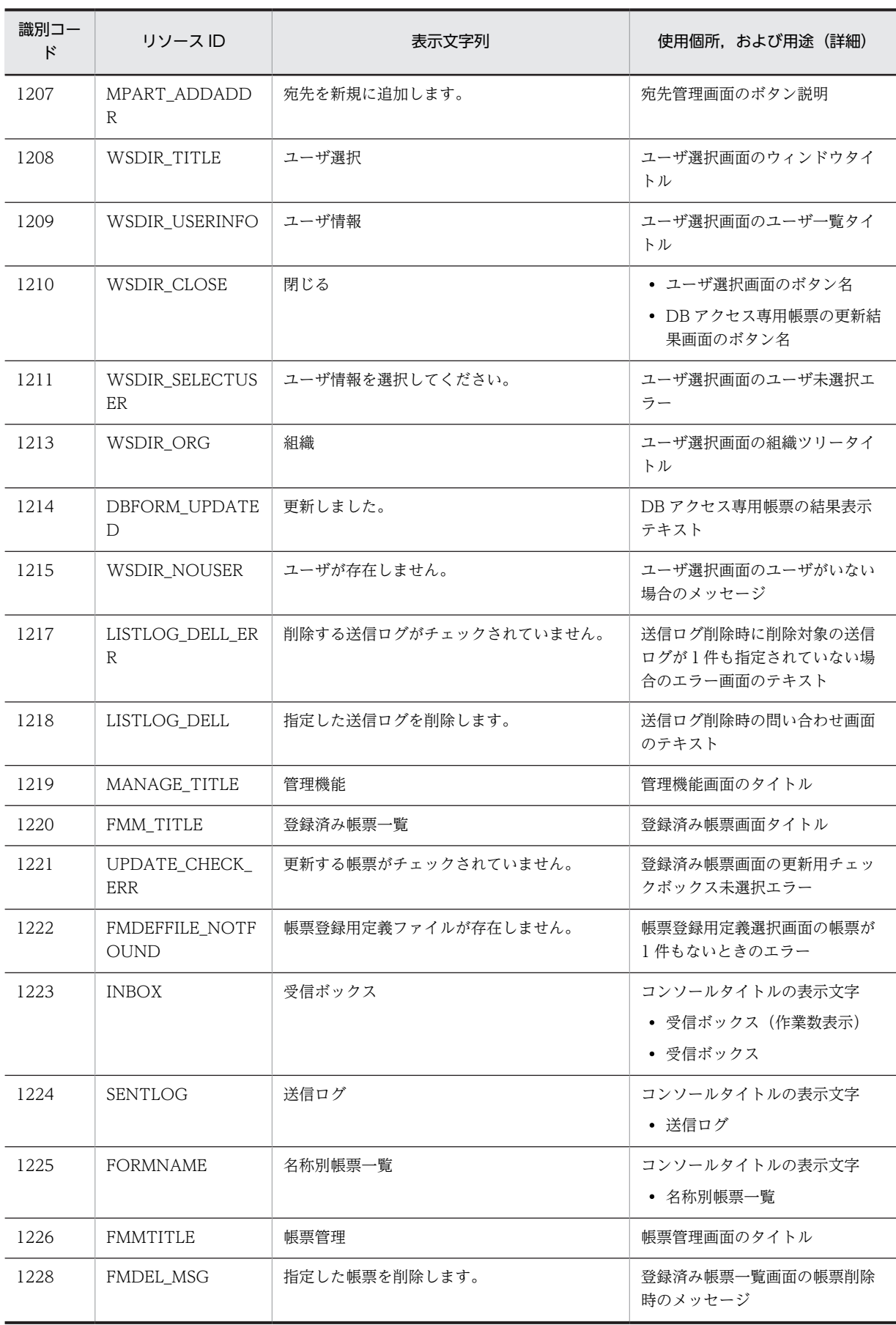

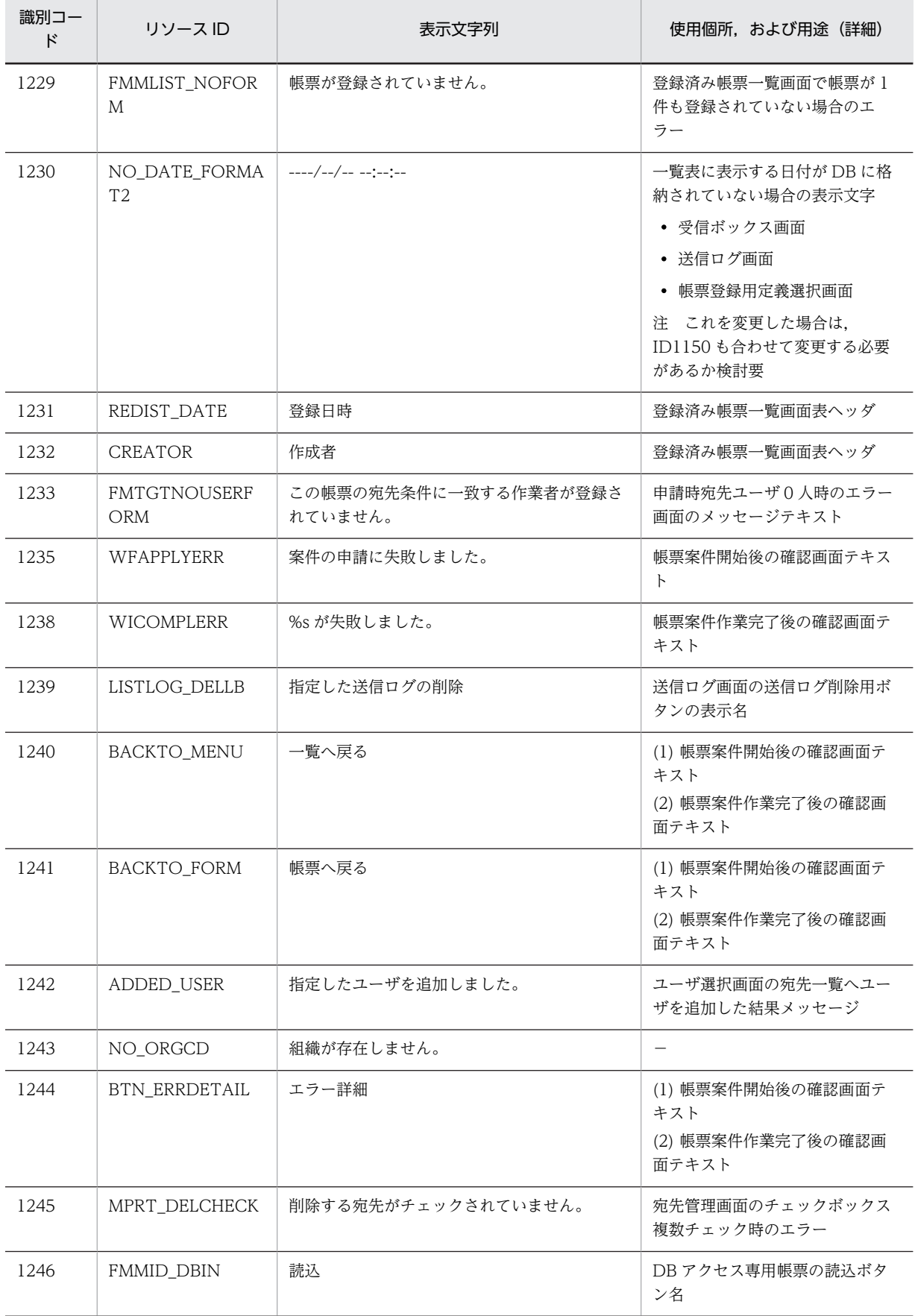

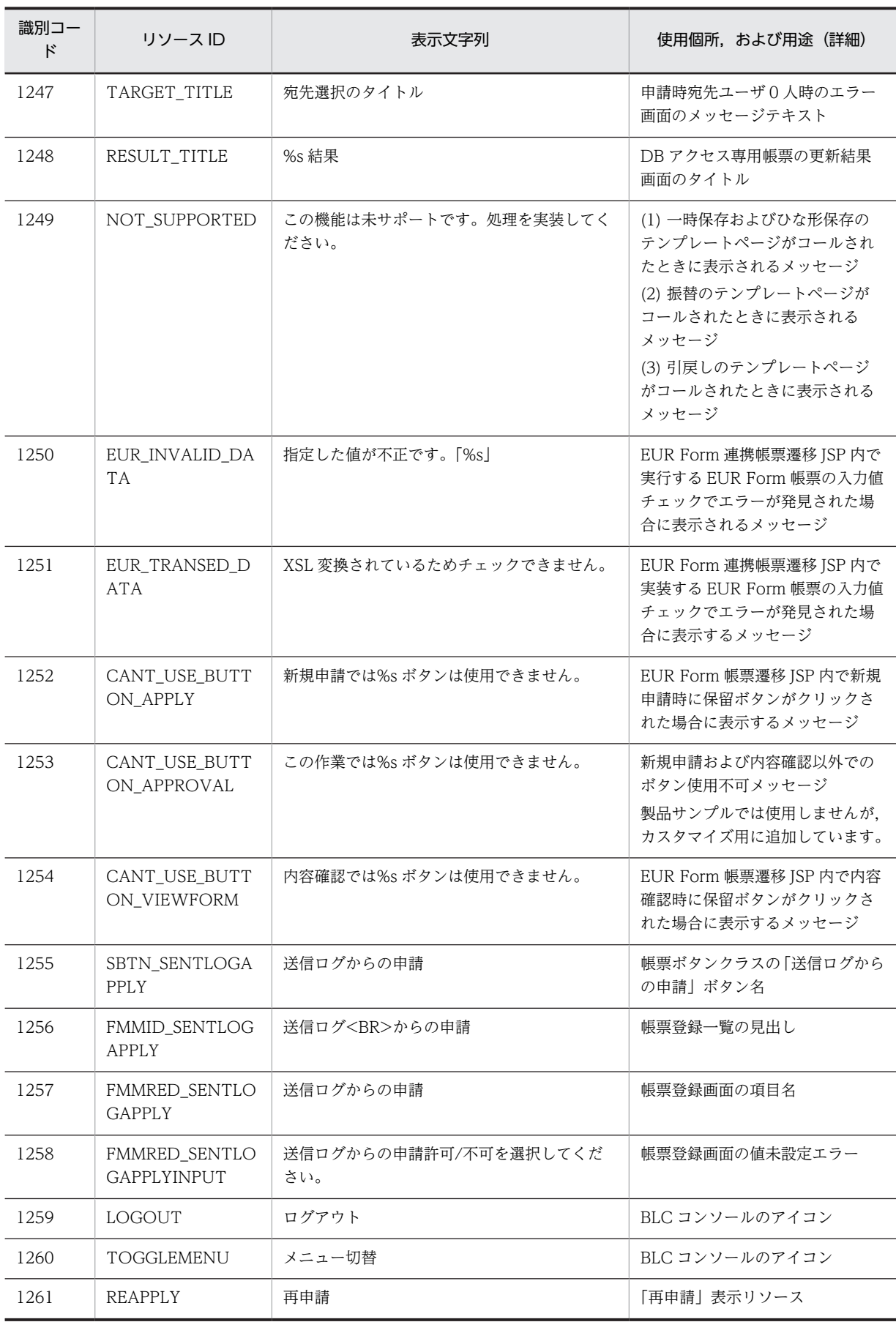

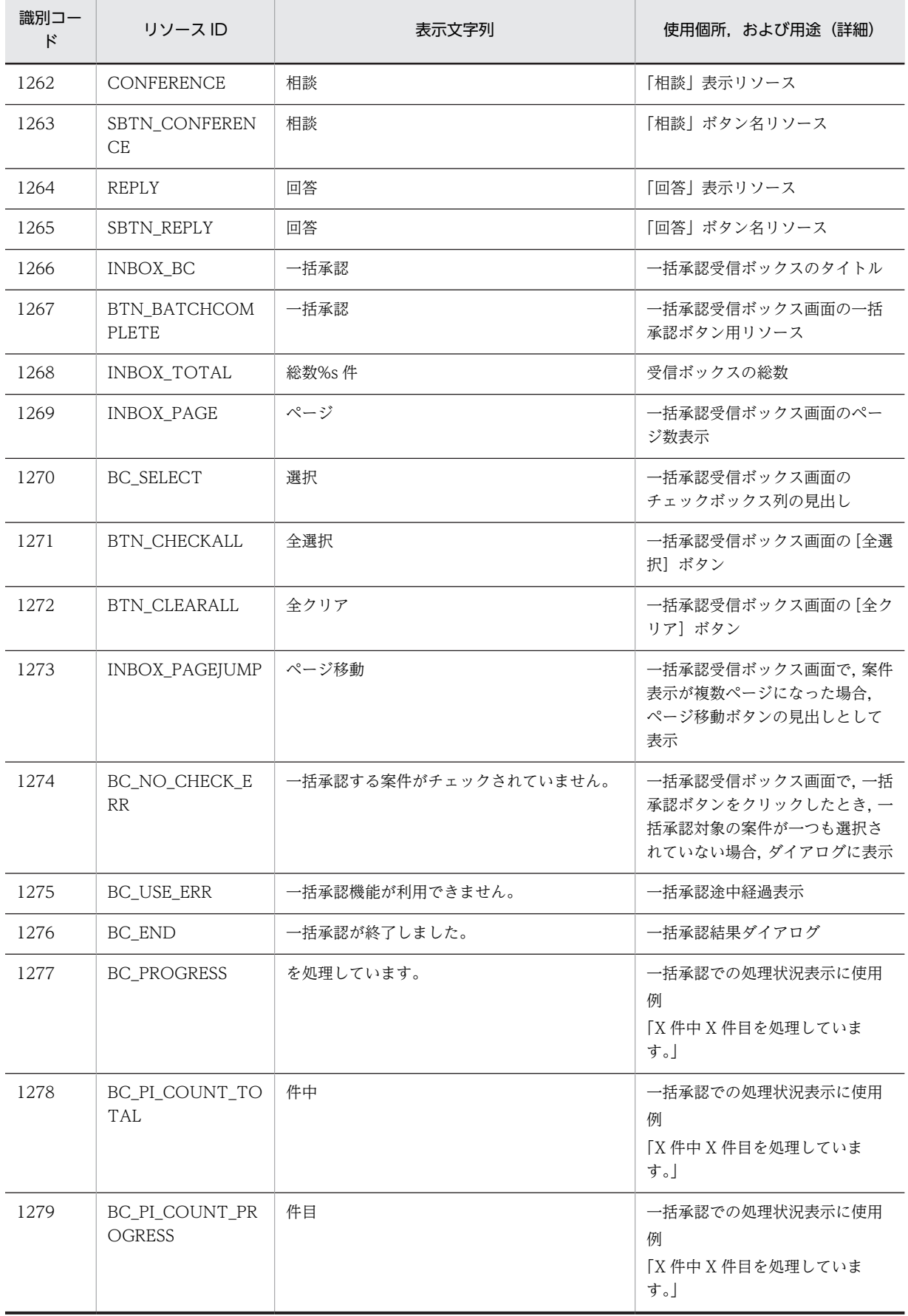

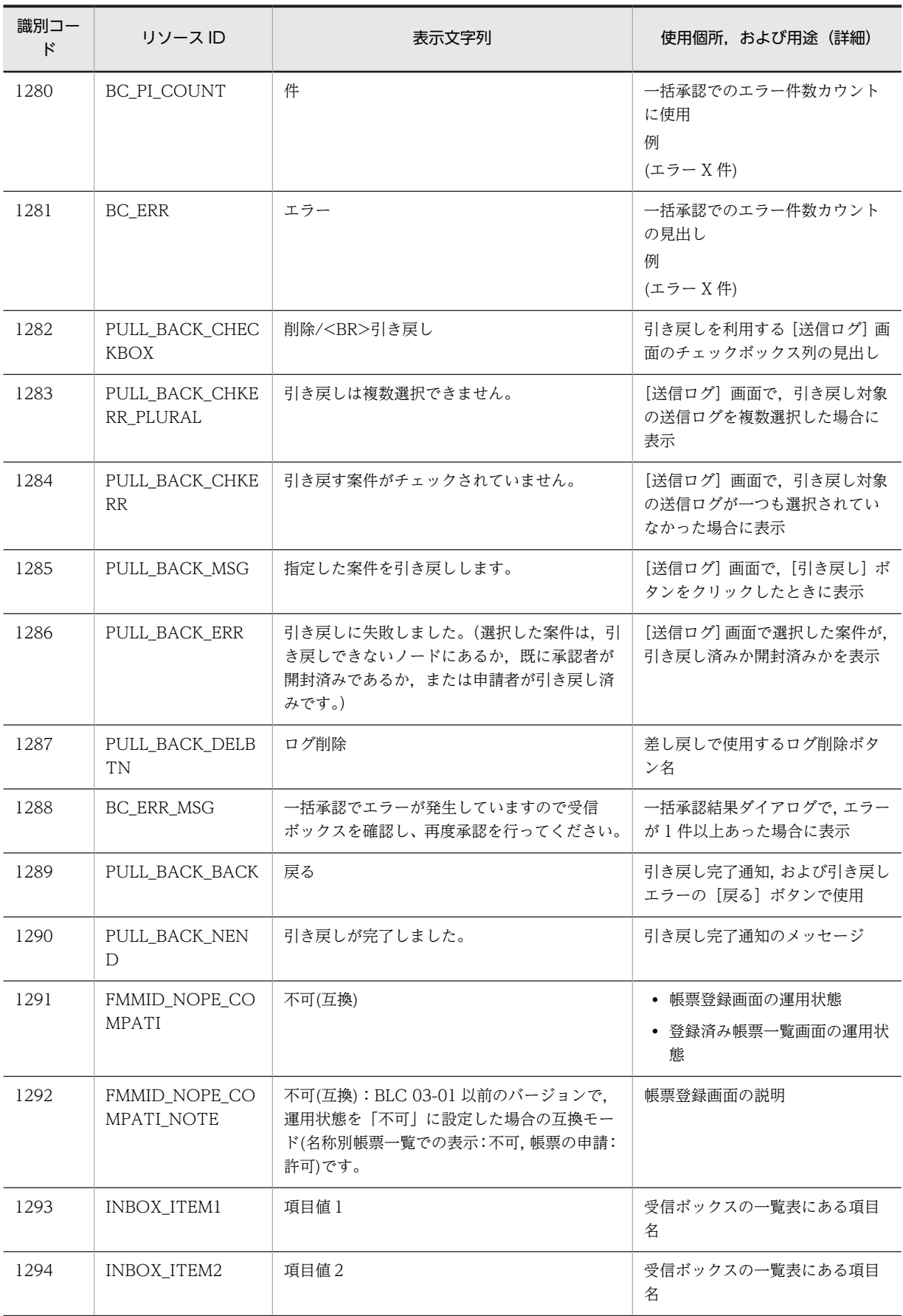

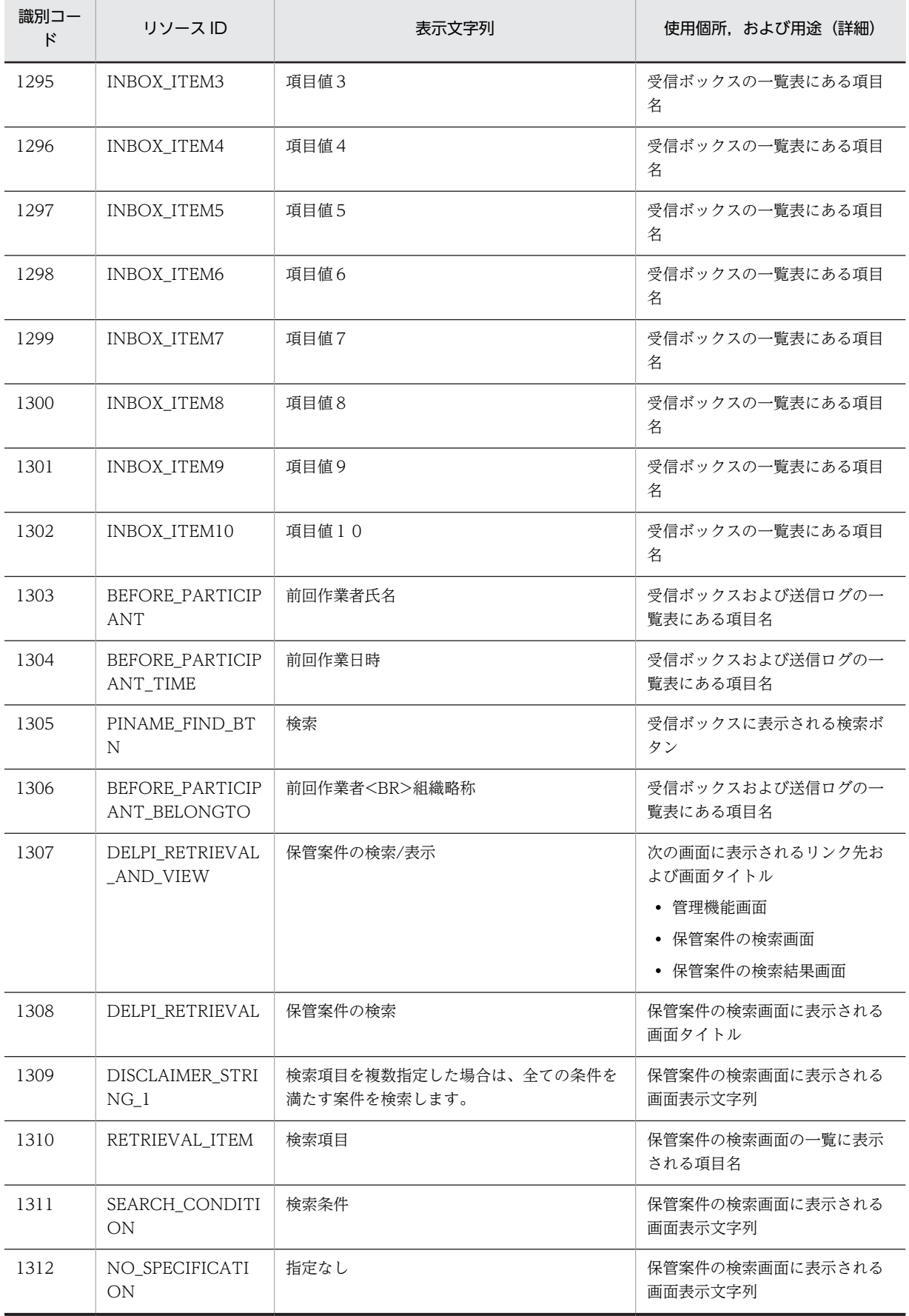

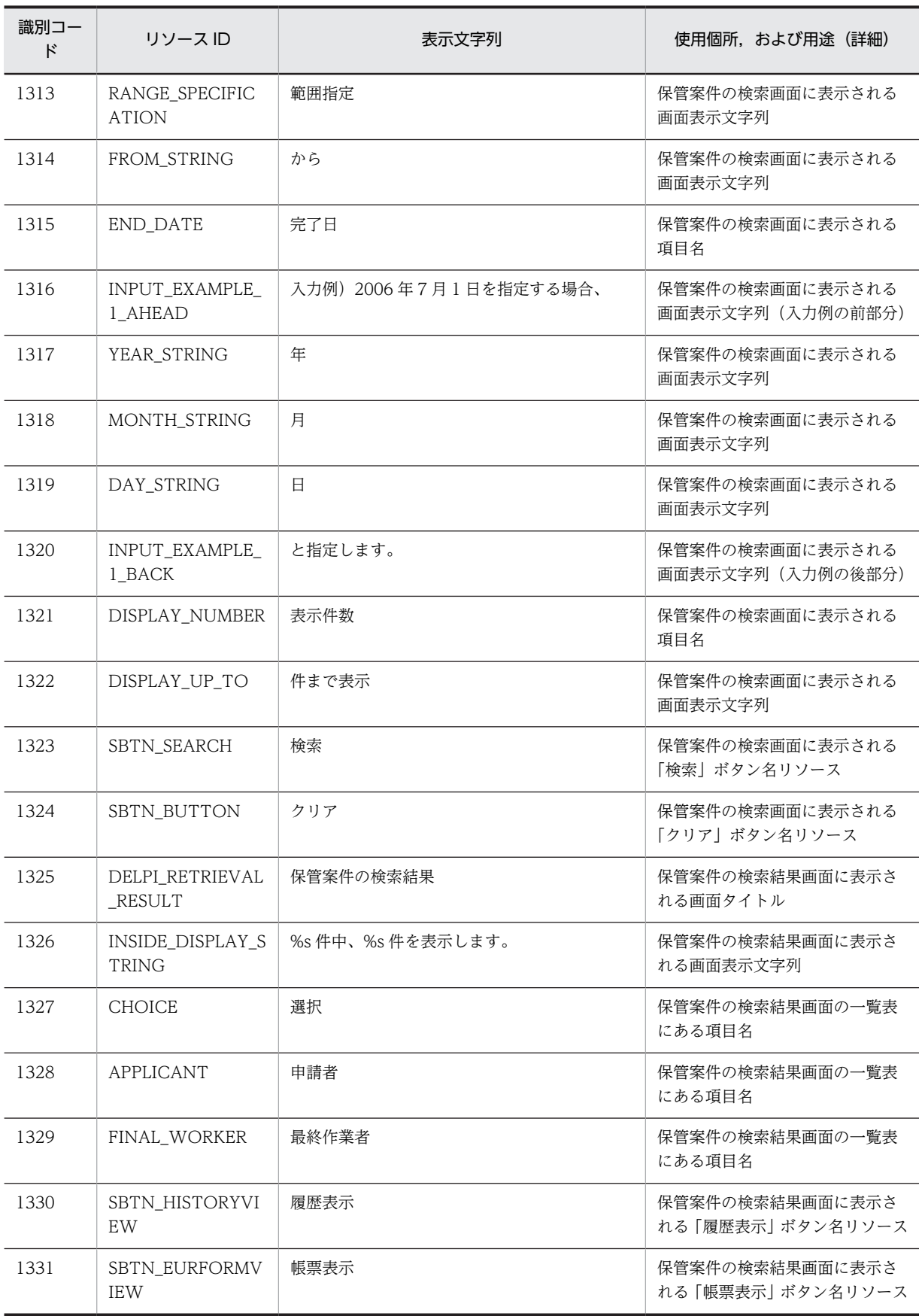

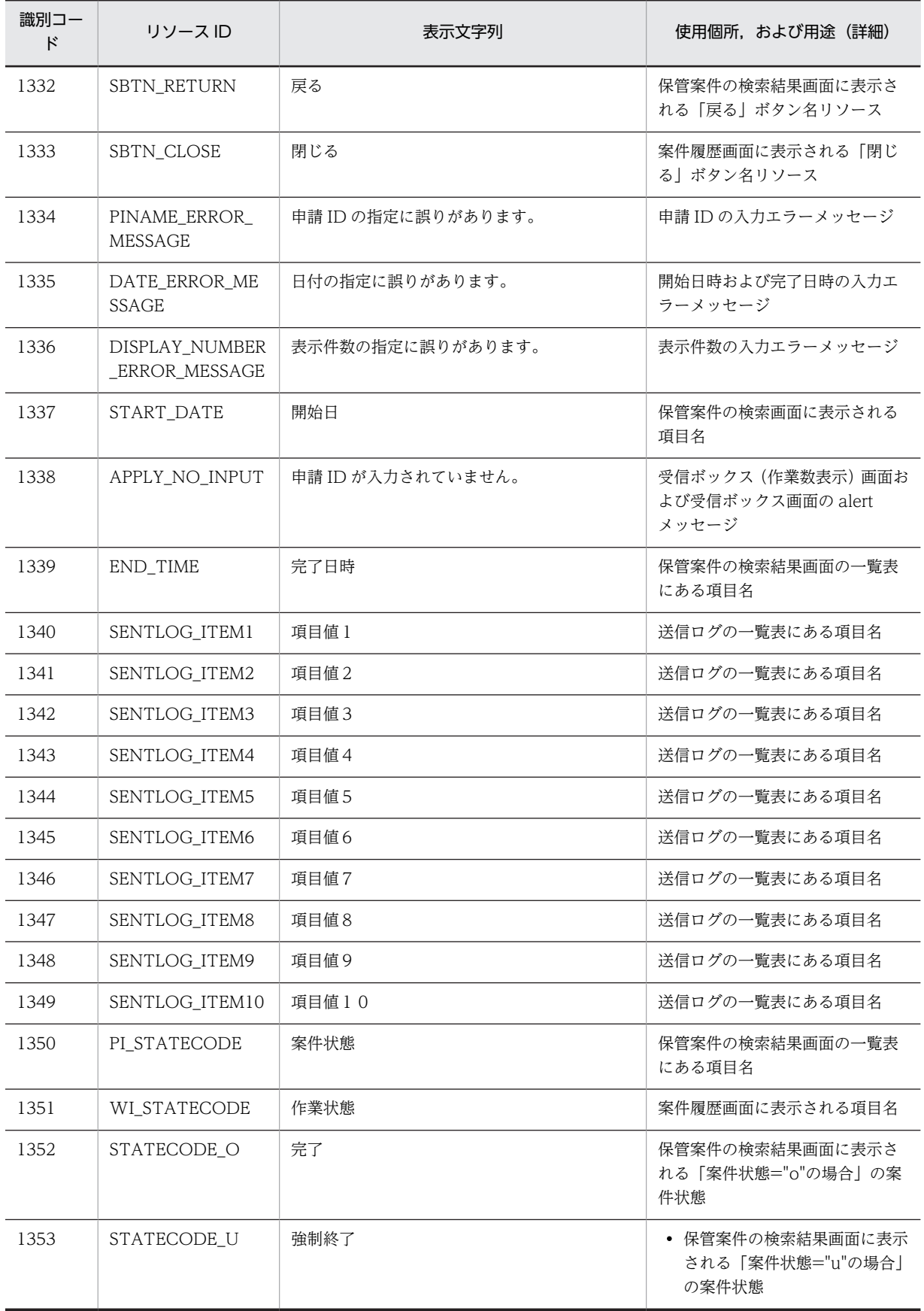

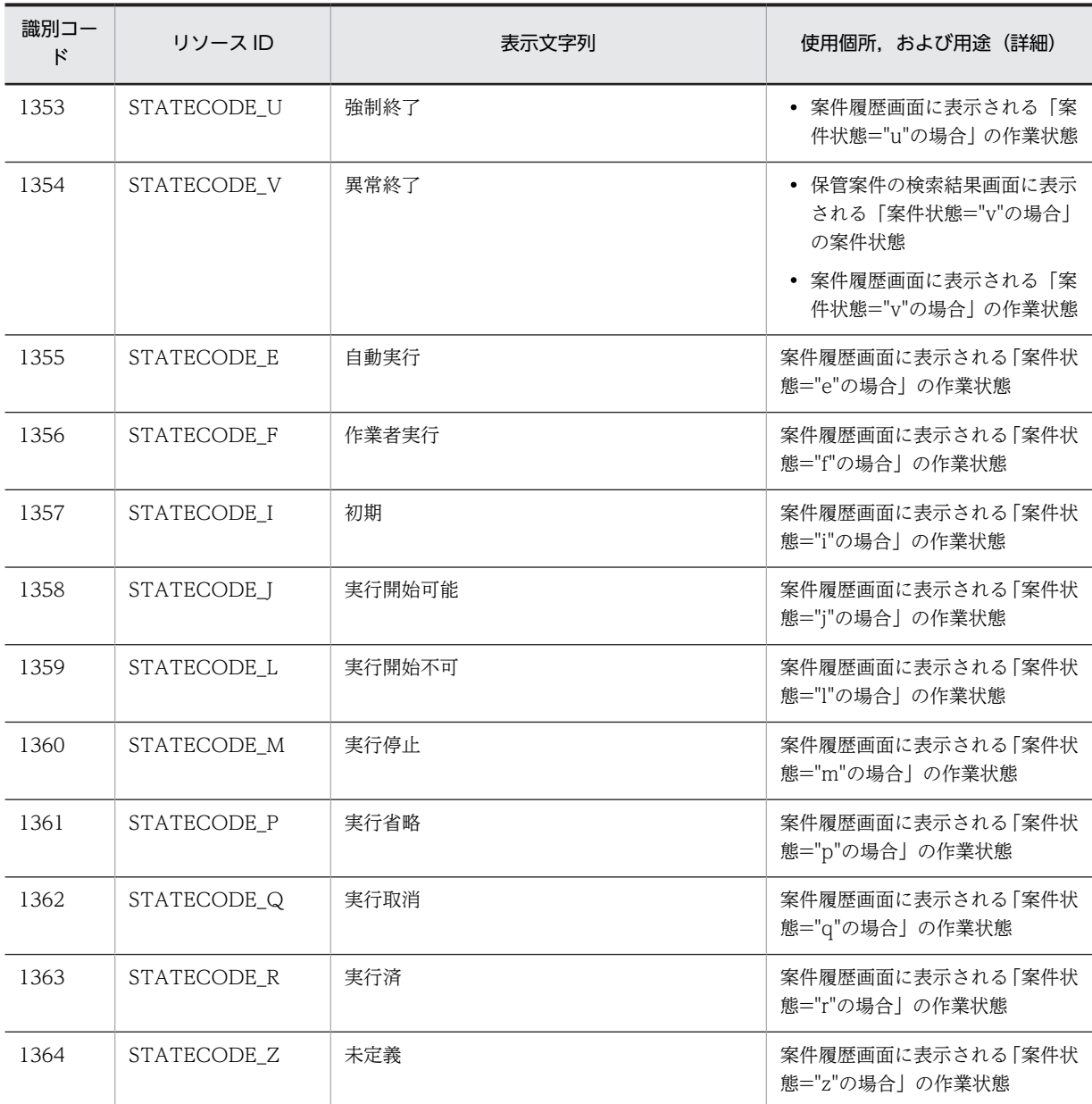

(凡例)

−:該当しません。

### (3) 識別コード 3000〜3199

識別コード 3000〜3199 のストリングソースの一覧を次の表に示します。

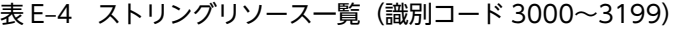

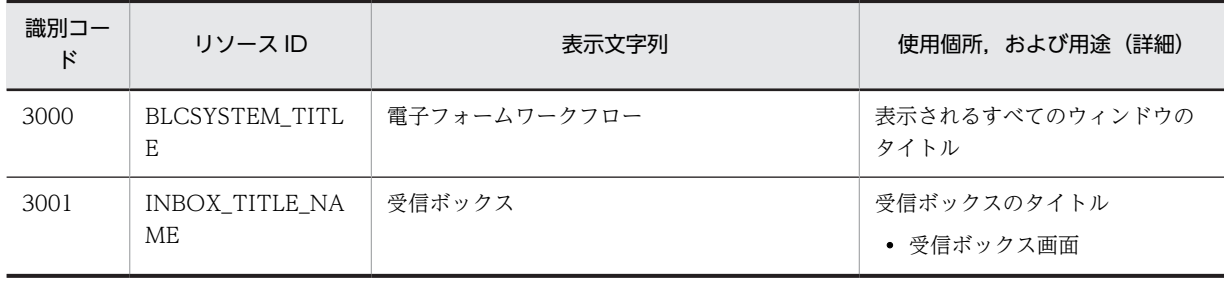

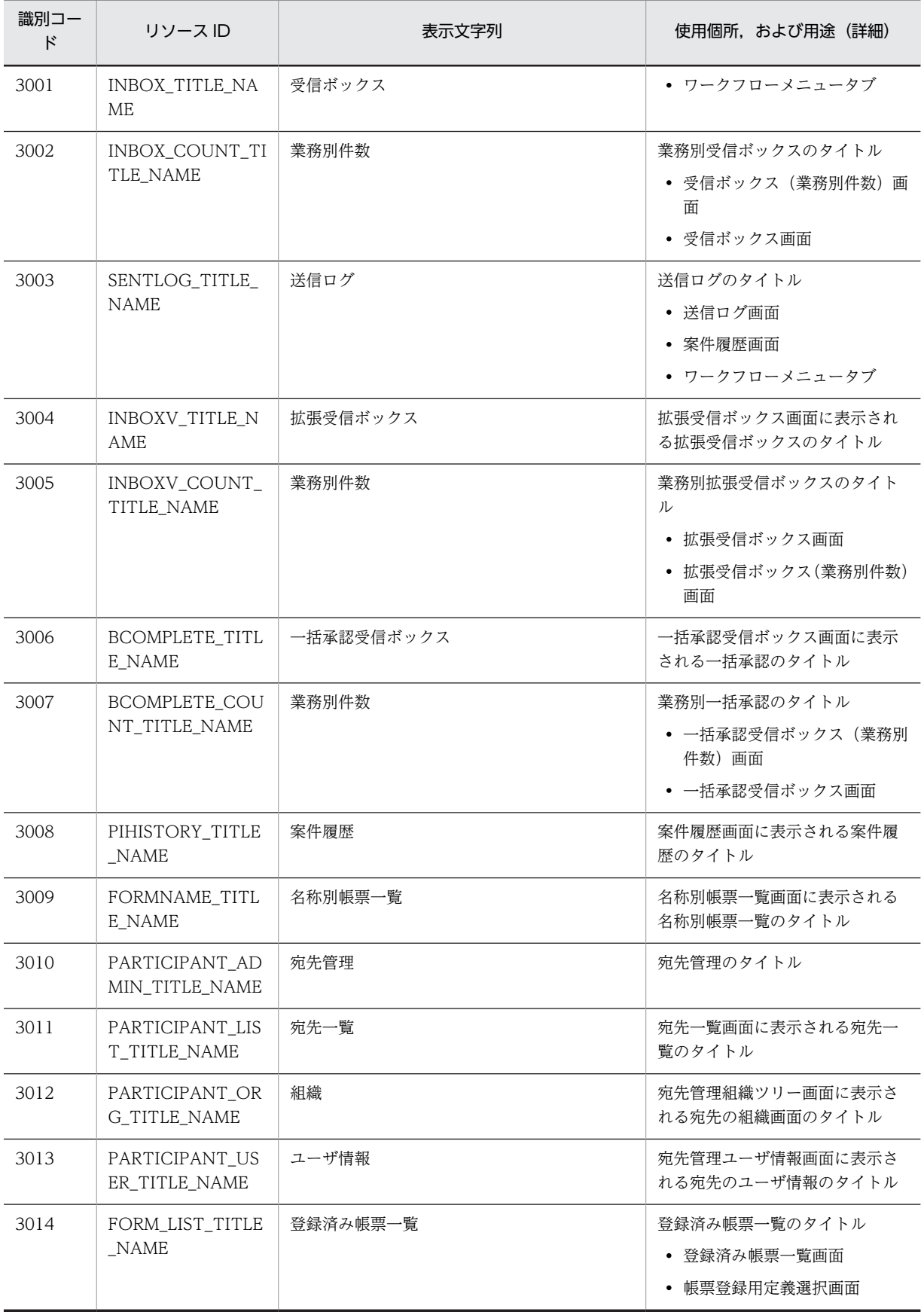

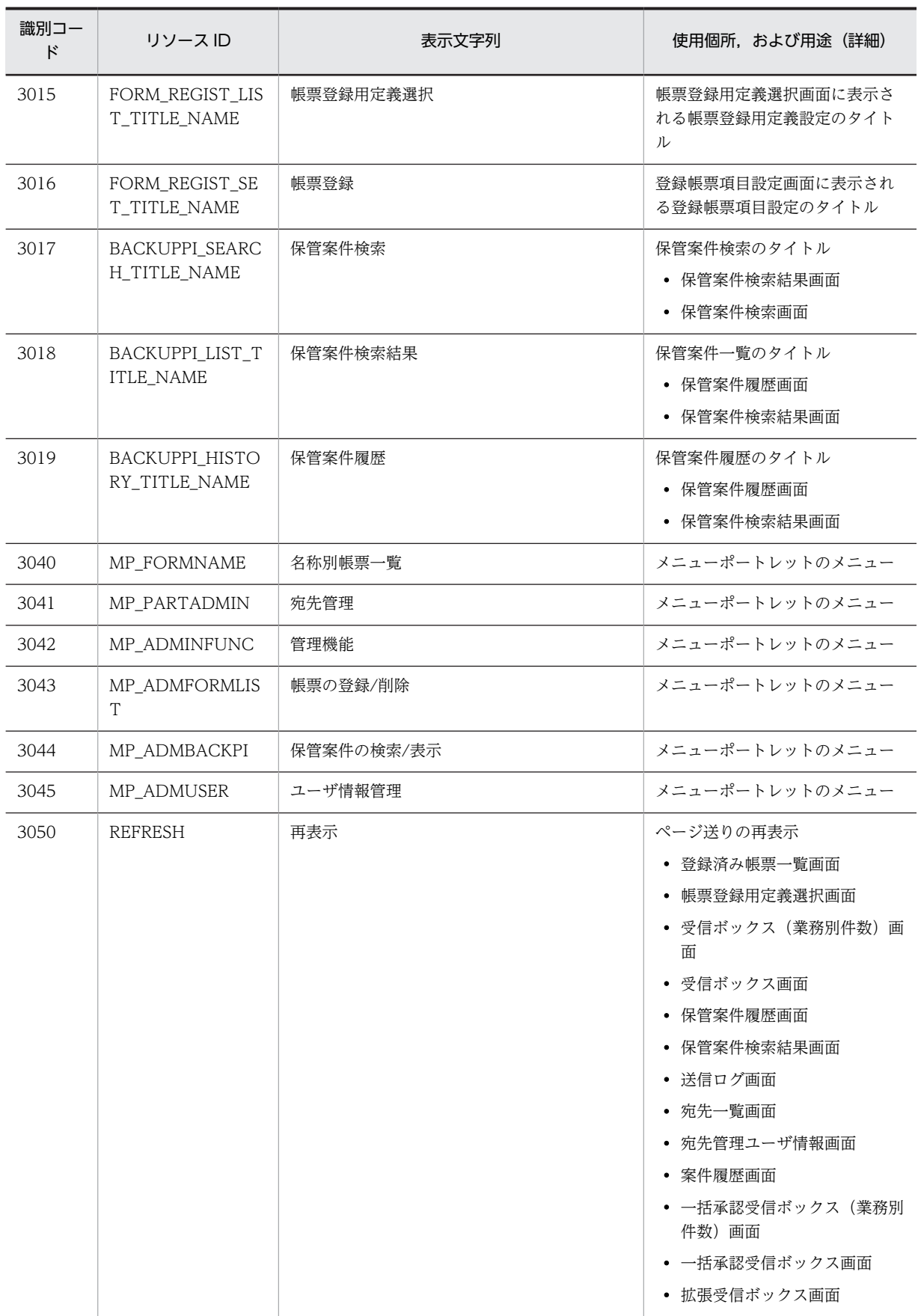

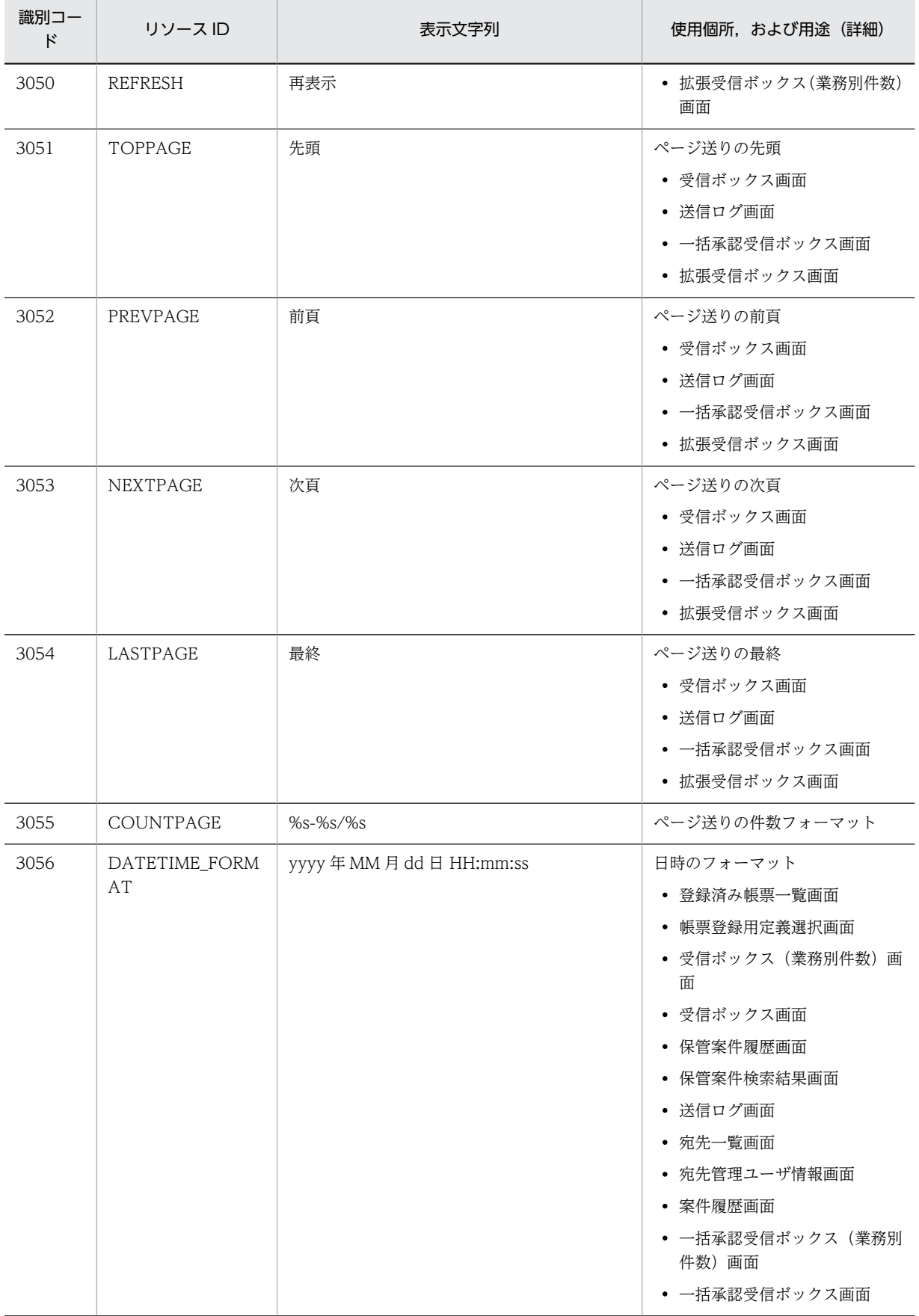

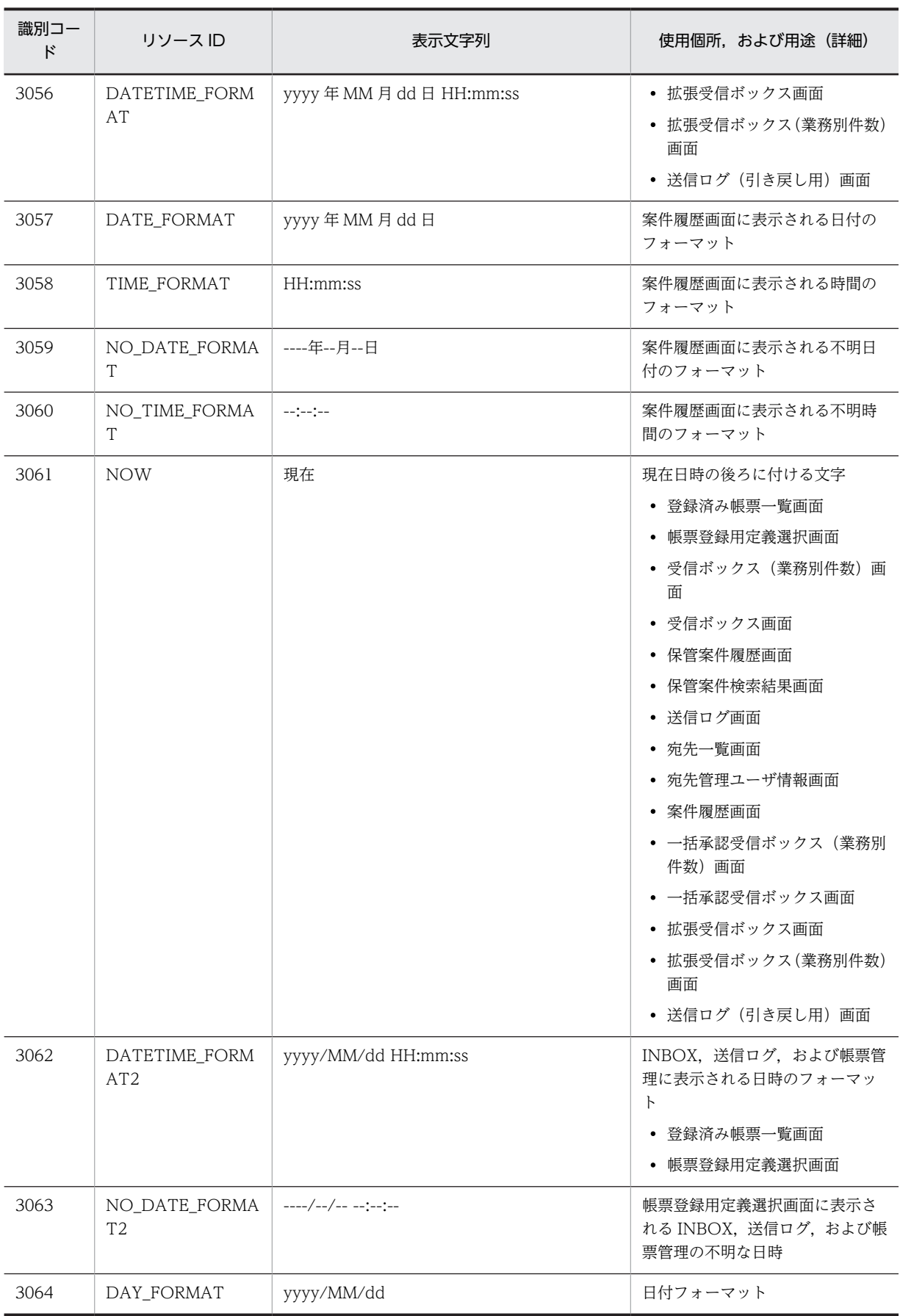

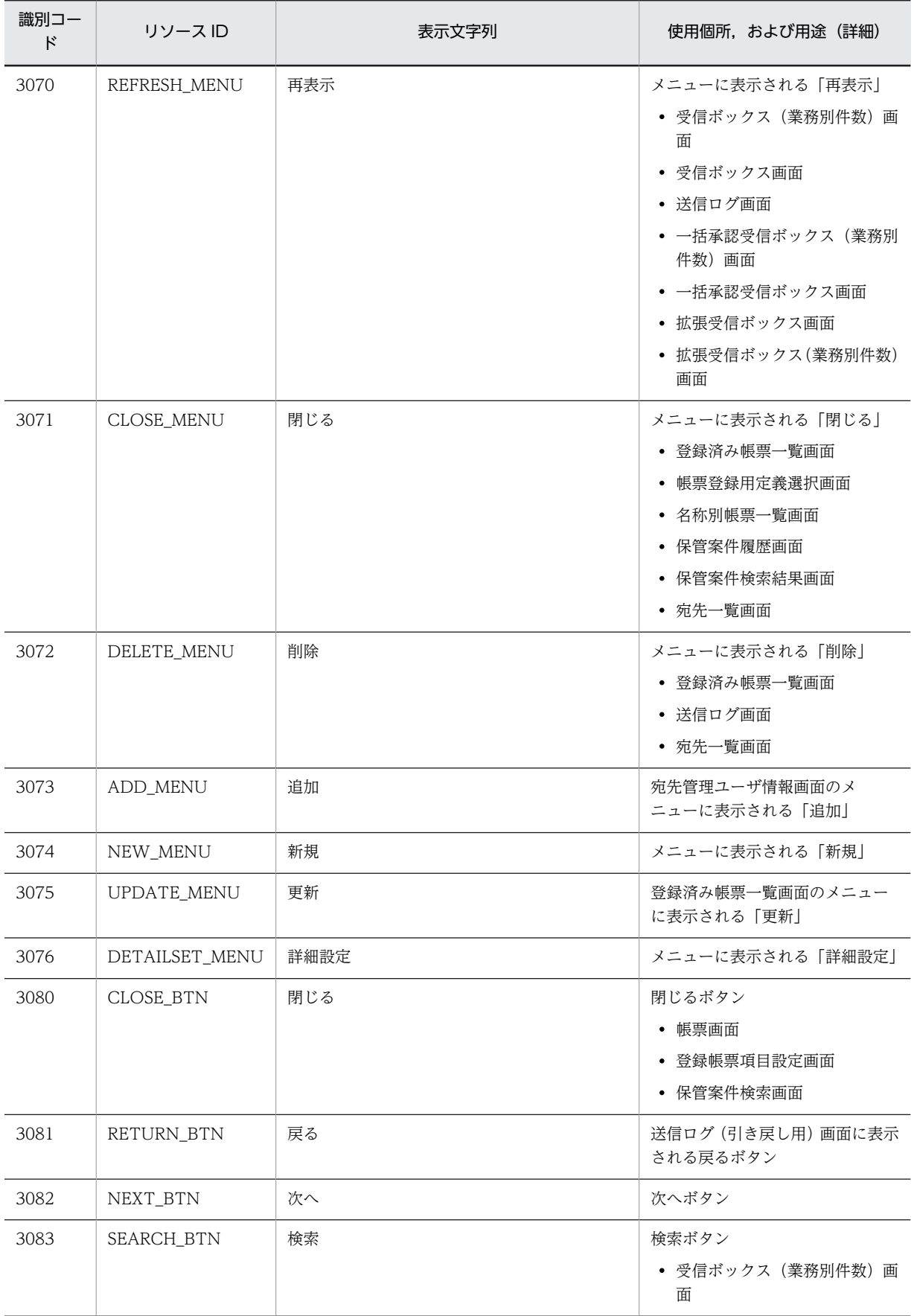

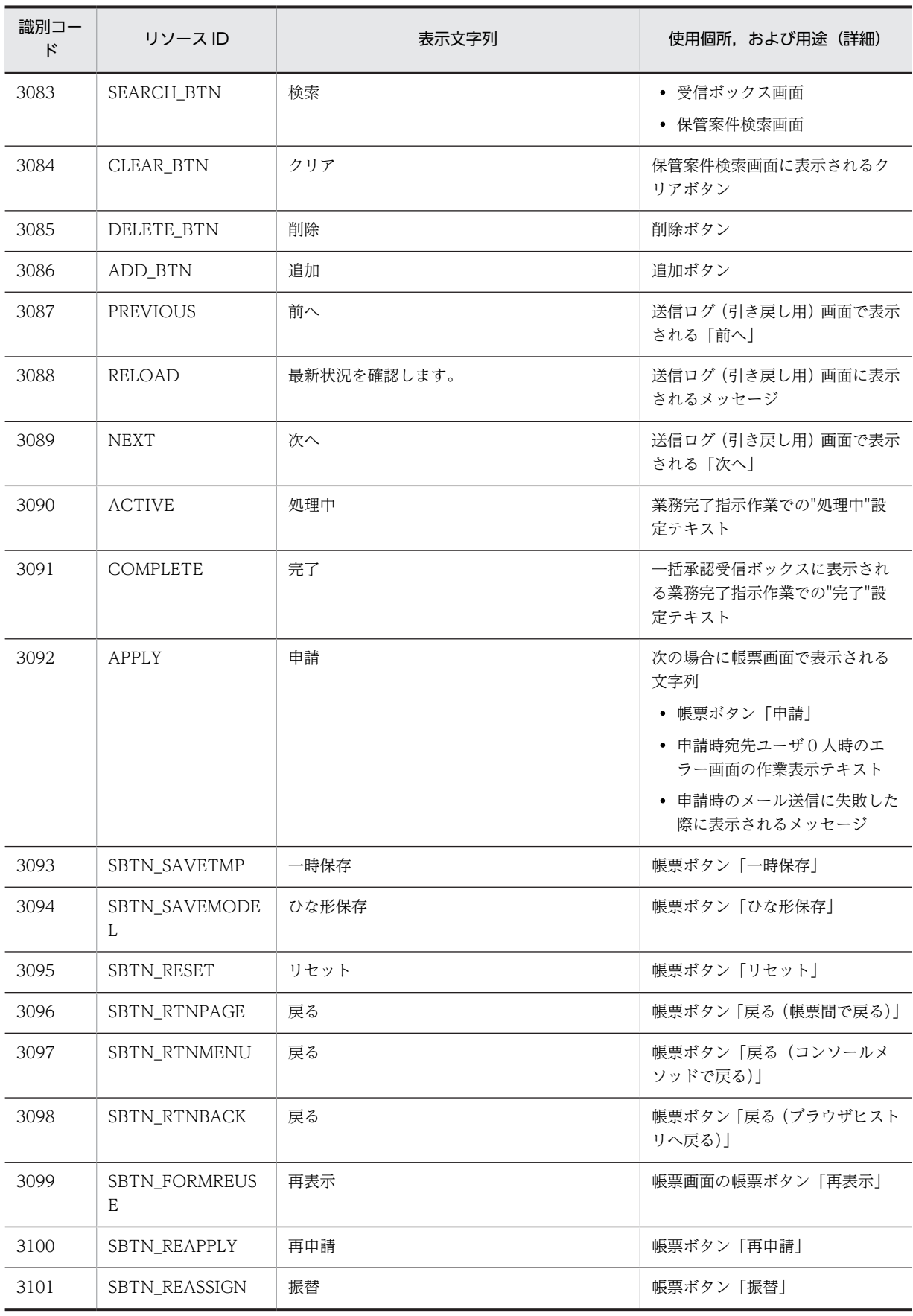

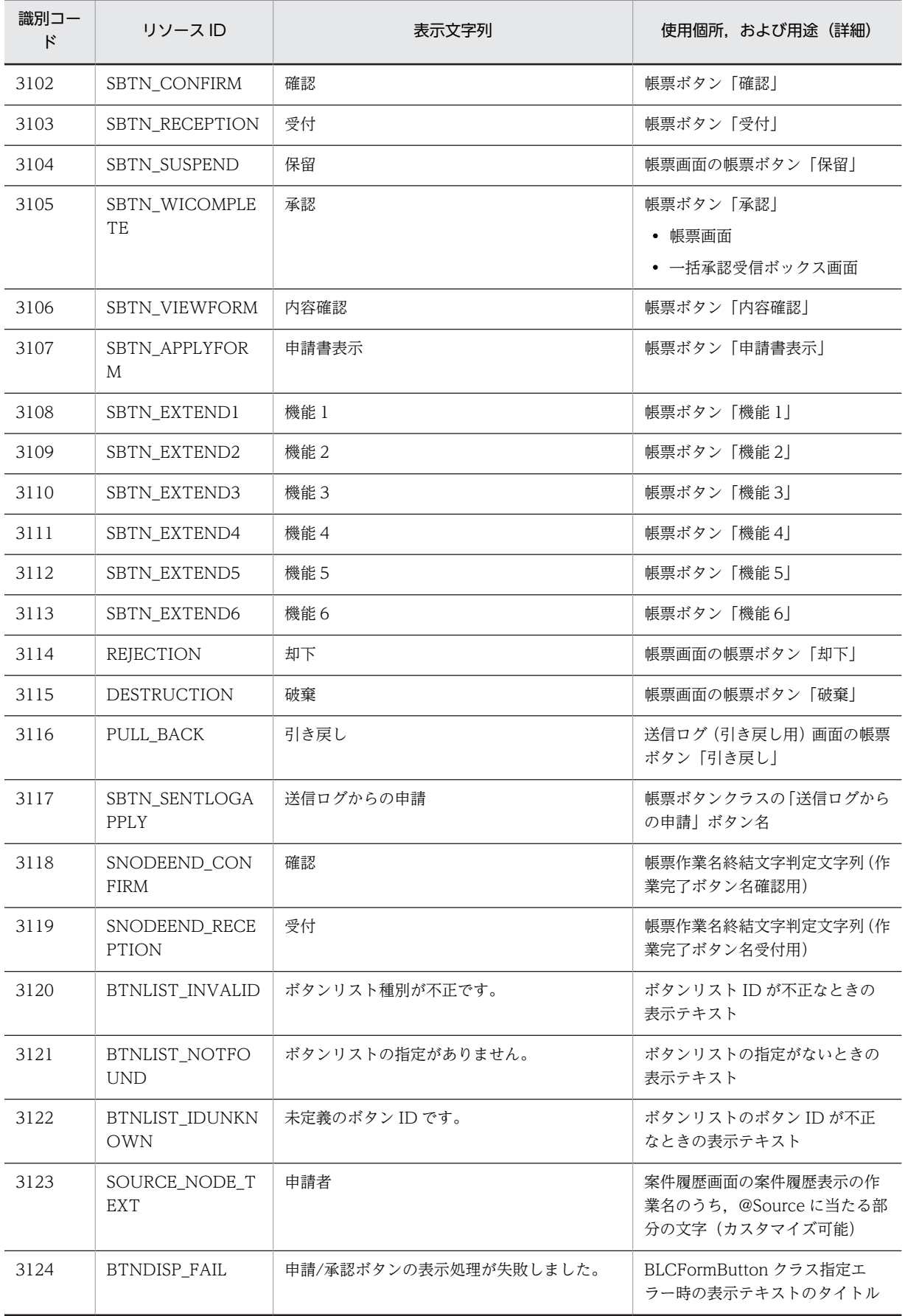

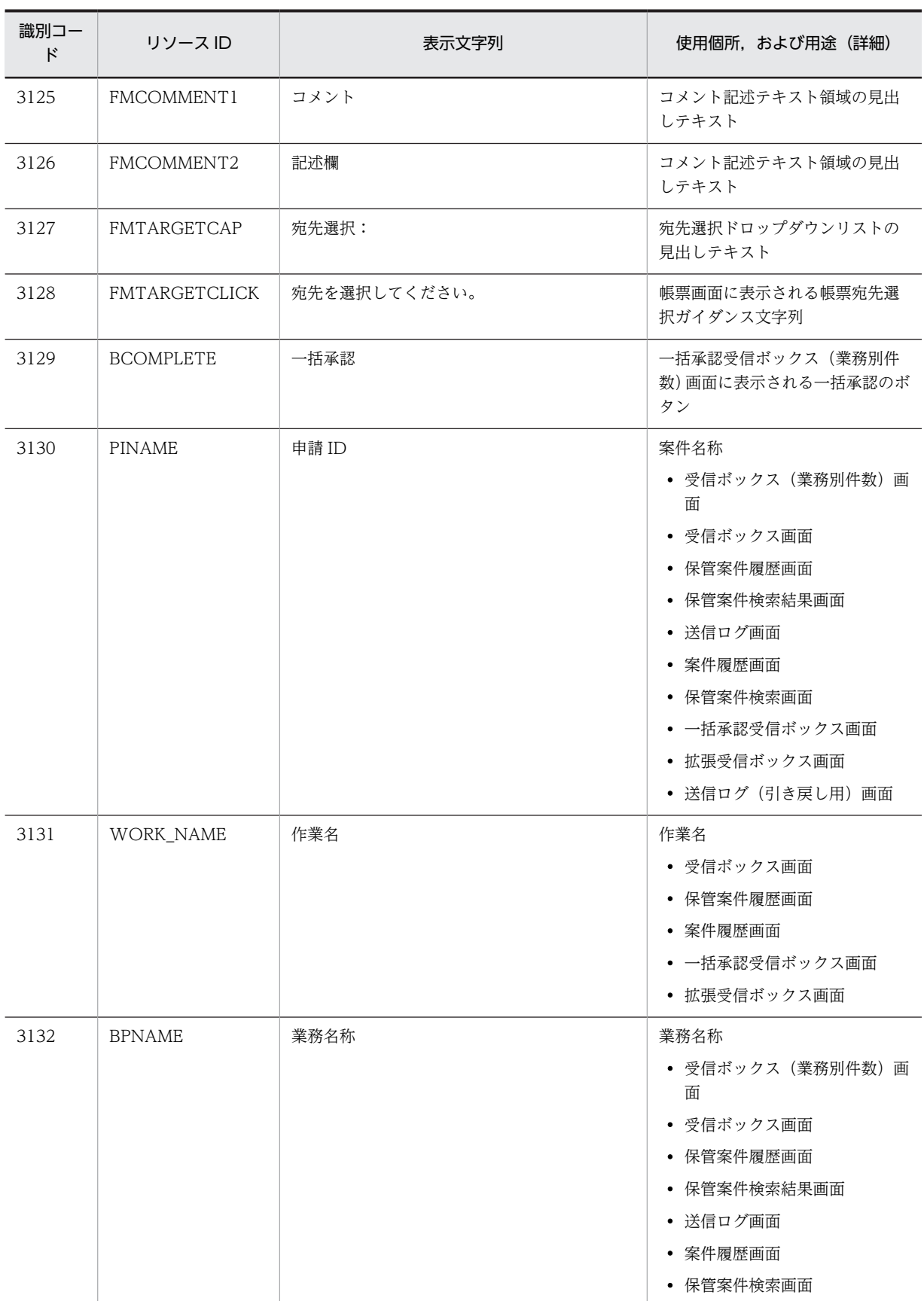

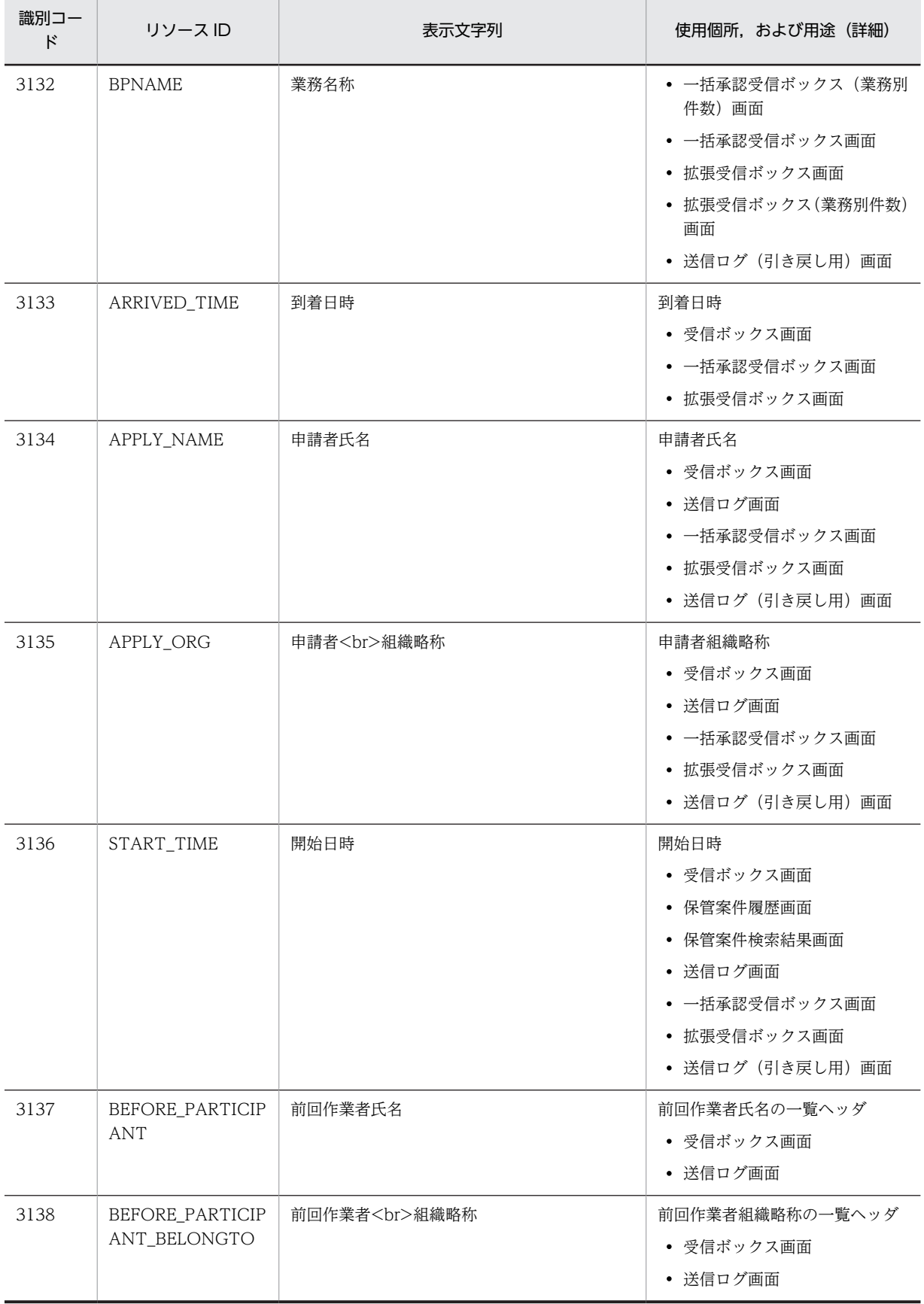

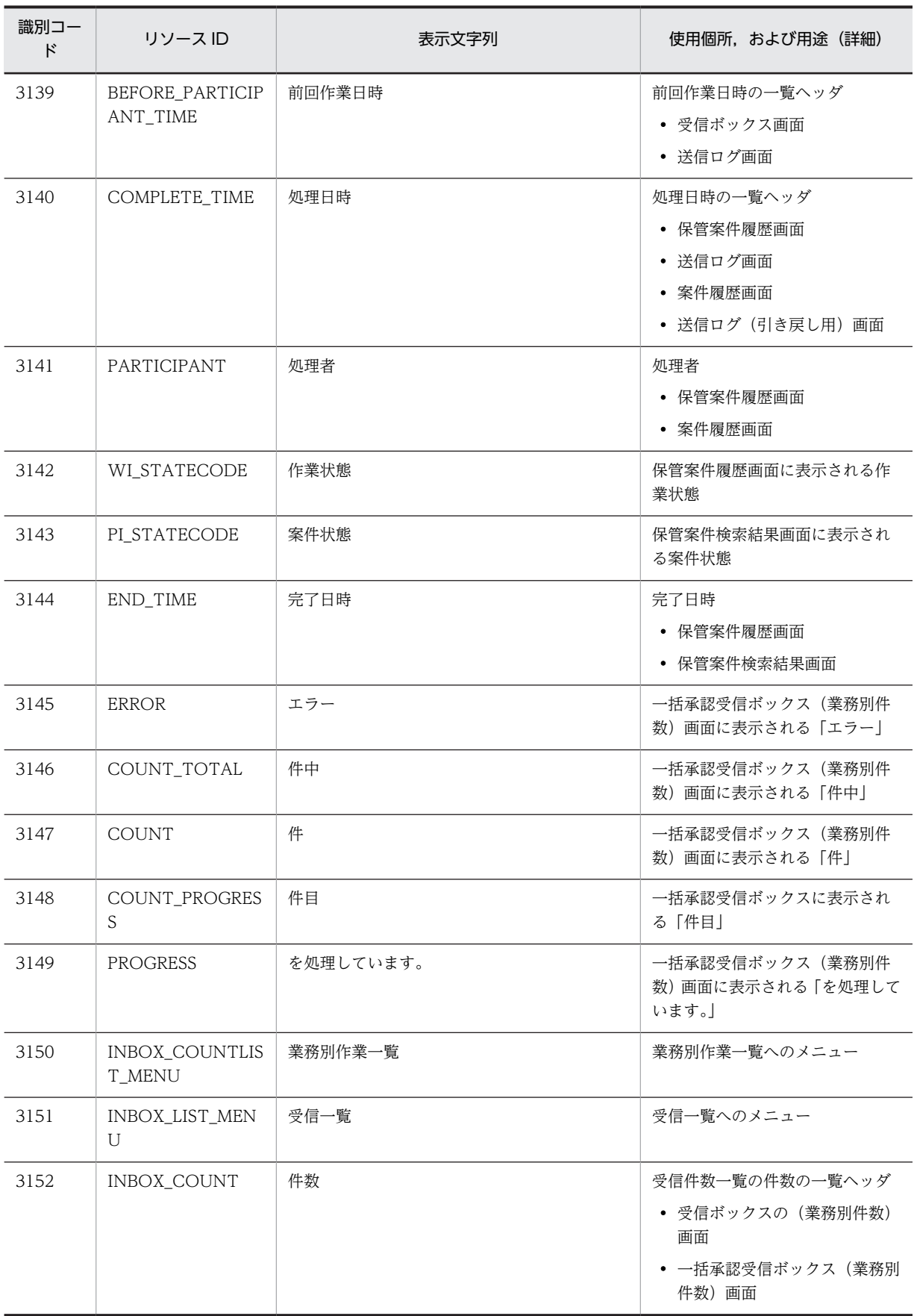

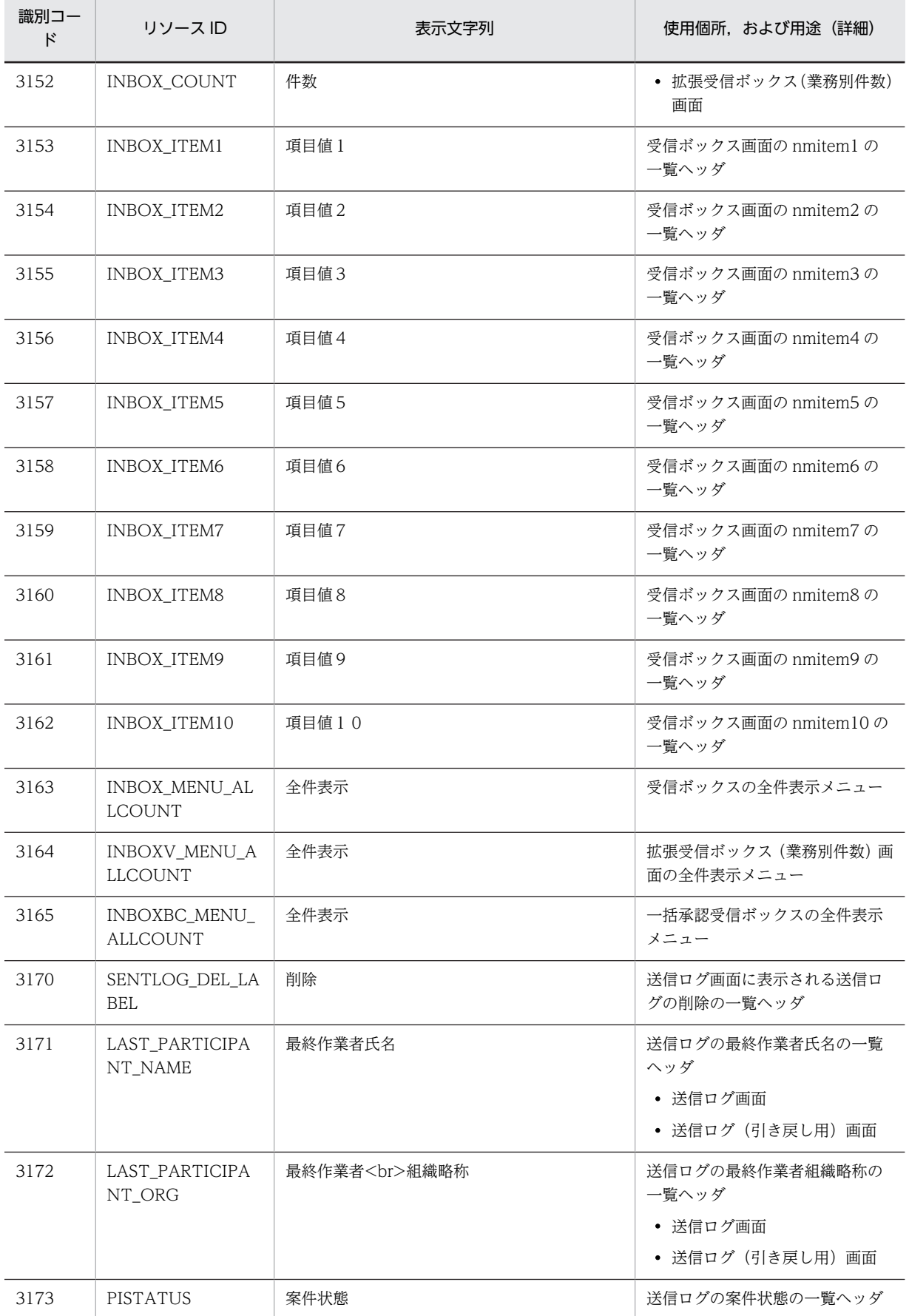

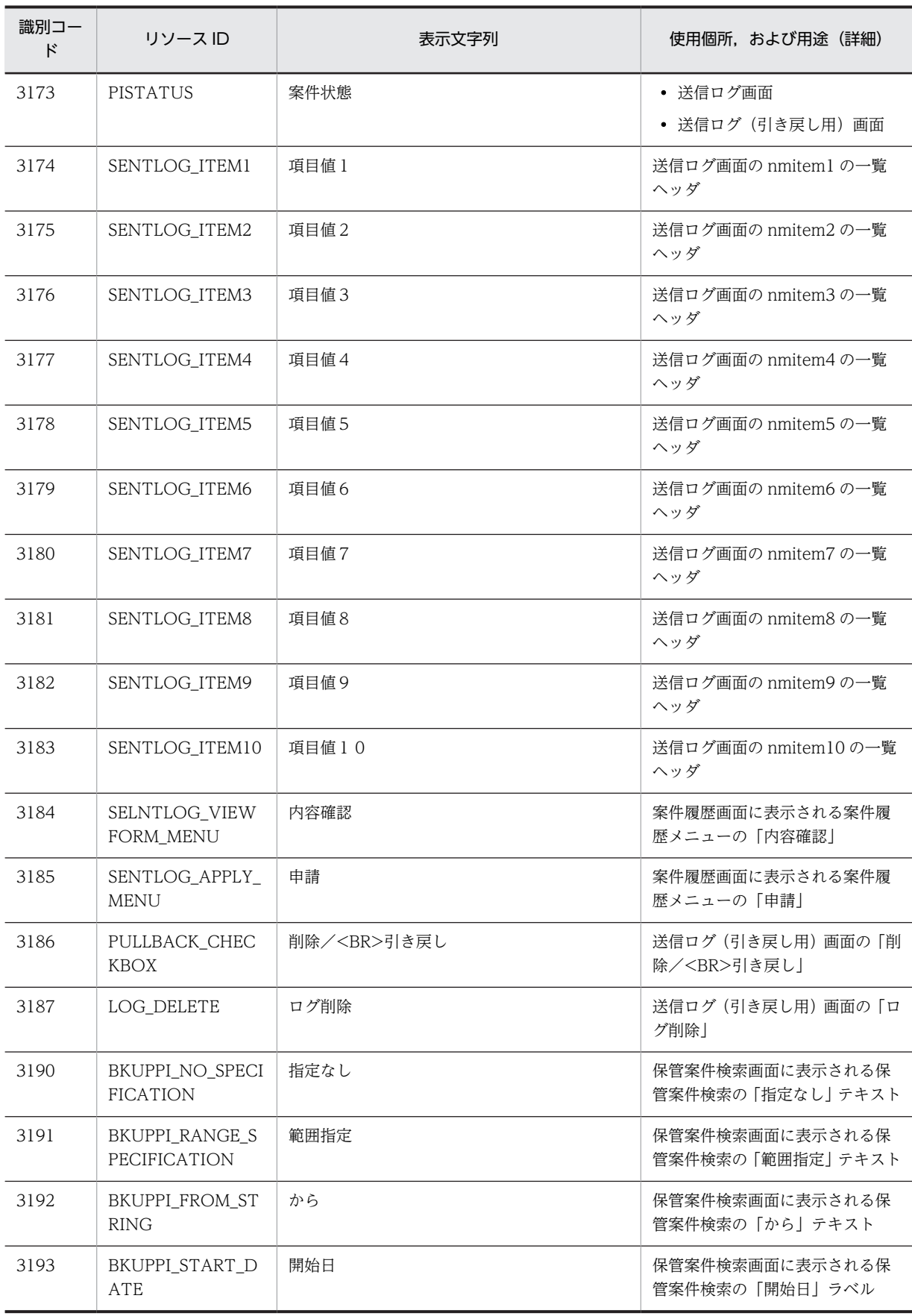

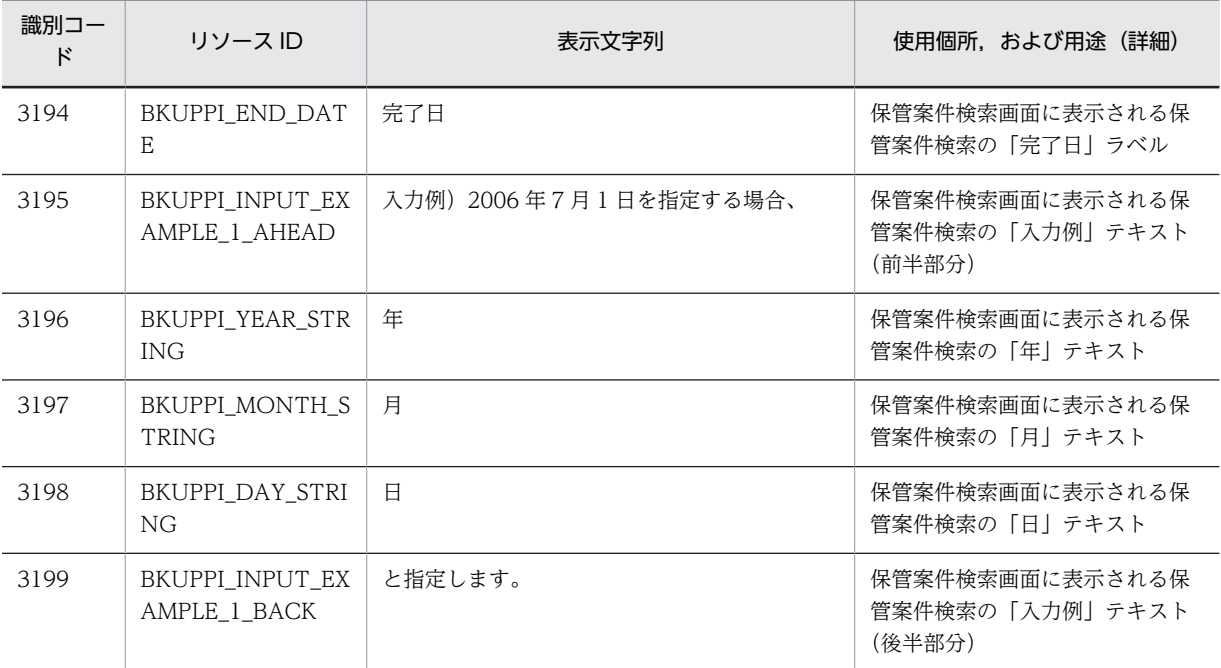

## (4) 識別コード 3200〜3399

識別コード 3200〜3399 のストリングソースの一覧を次の表に示します。

#### 表 E‒5 ストリングリソース一覧(識別コード 3200〜3399)

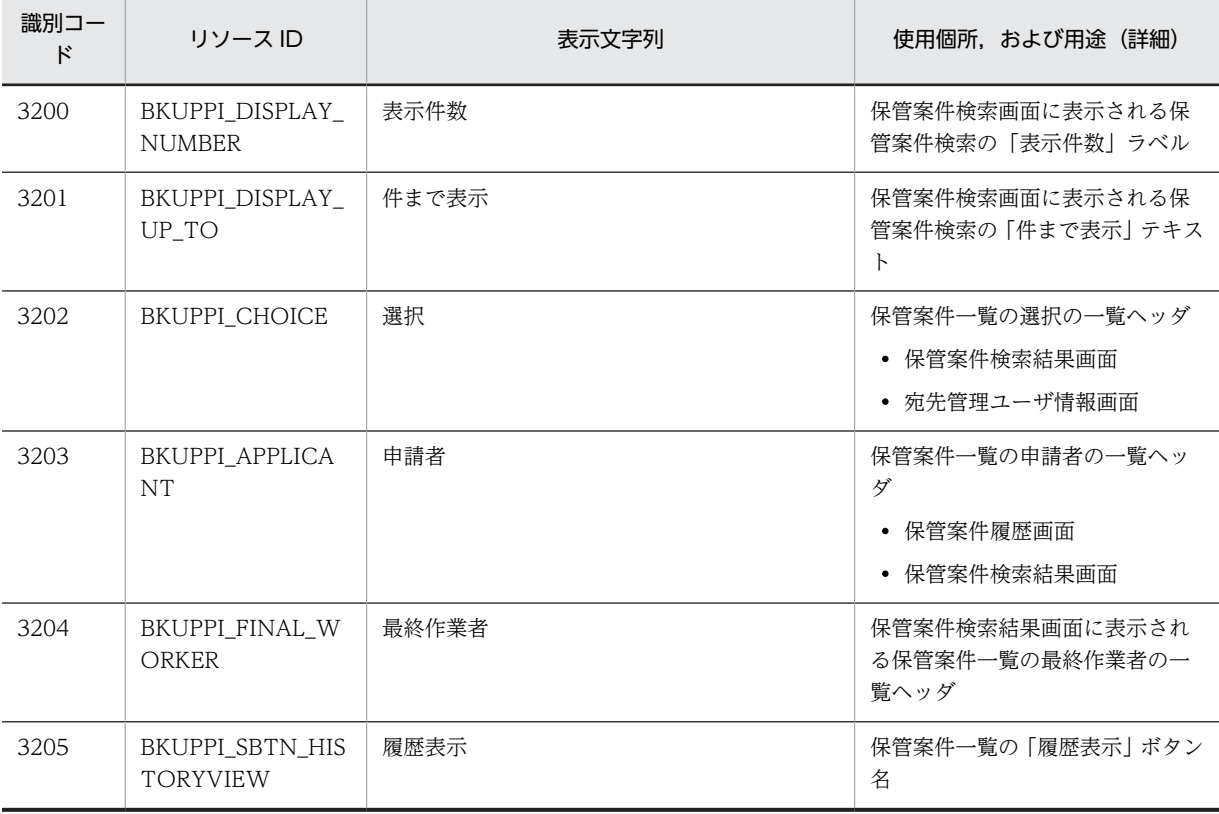

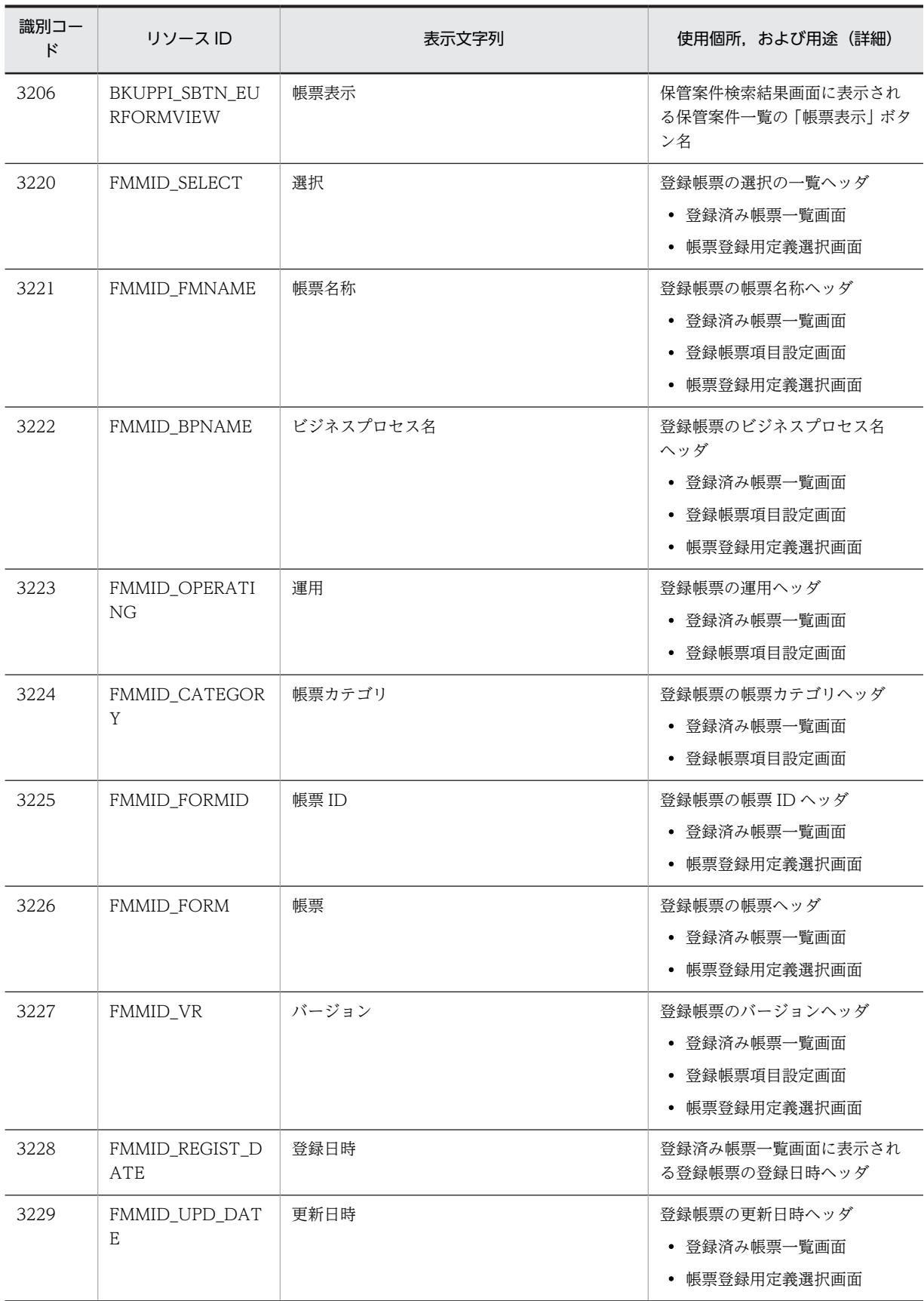

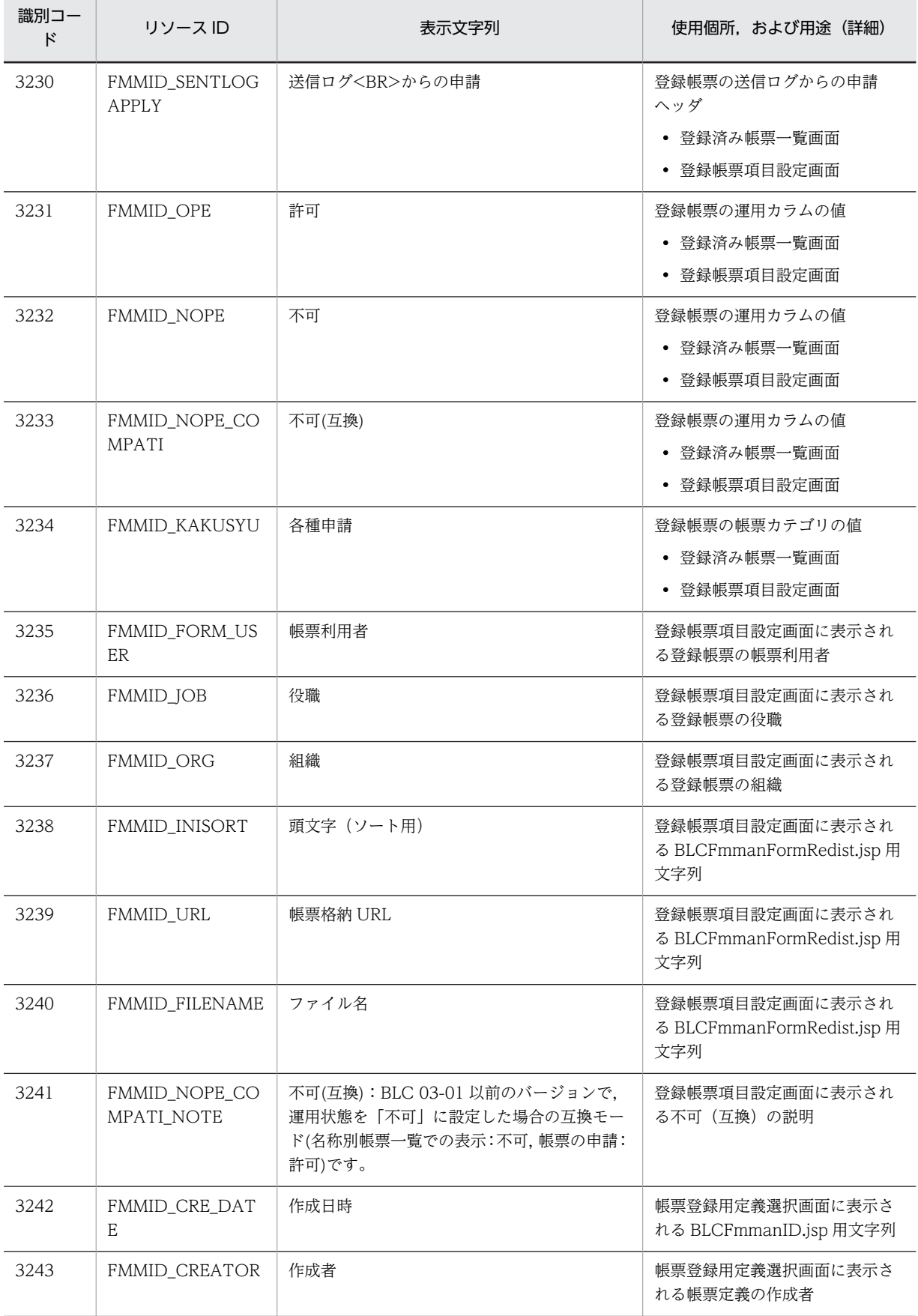

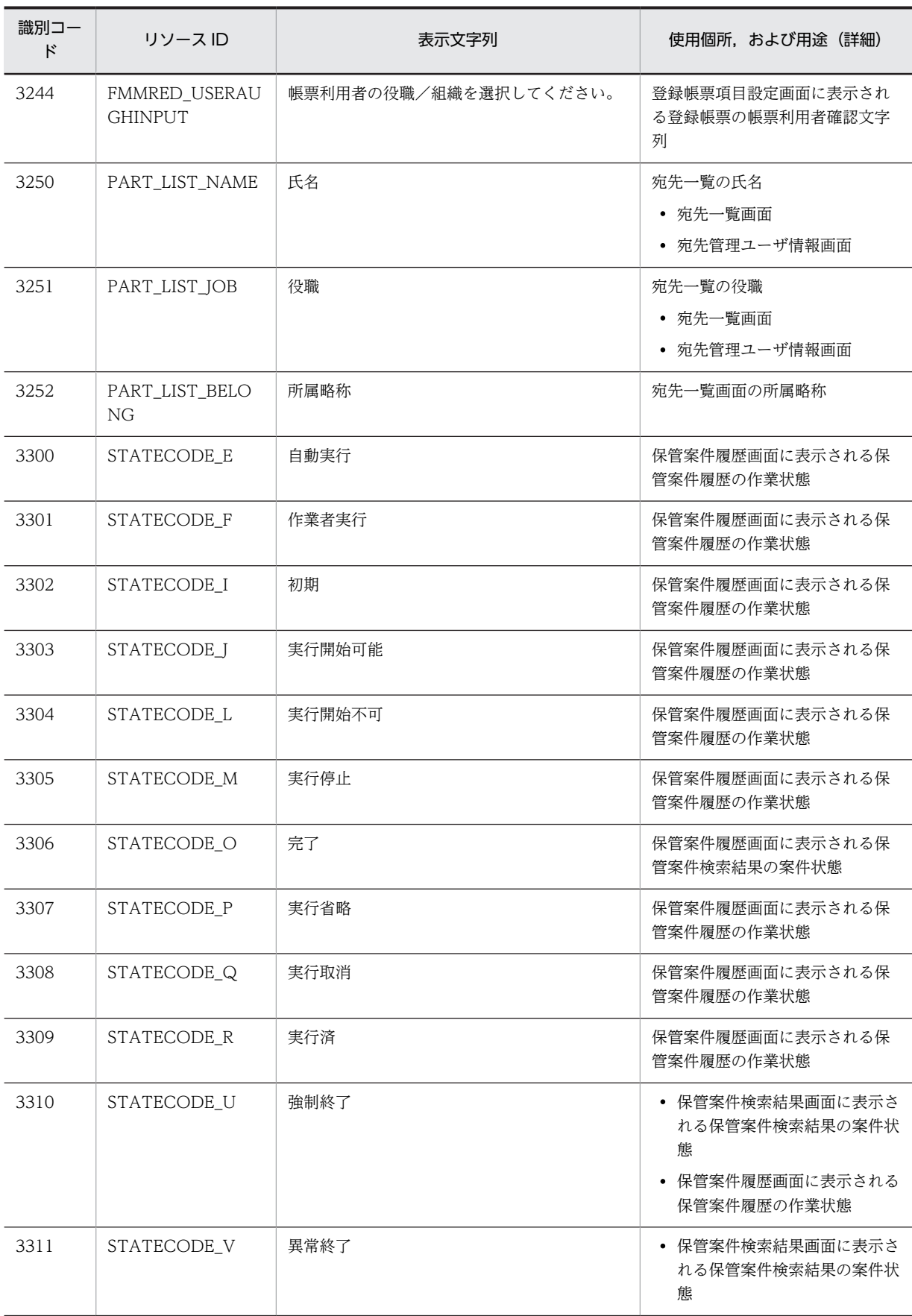

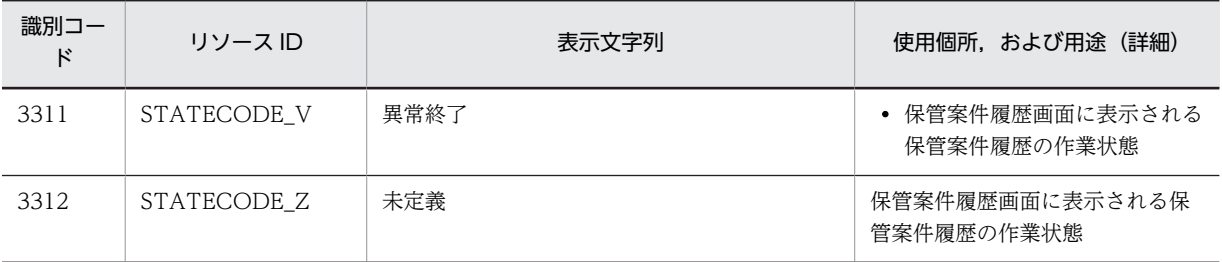

#### (5) 識別コード 3400〜3599

識別コード 3400〜3599 のストリングソースの一覧を次の表に示します。

表 E‒6 ストリングリソース一覧(識別コード 3400〜3599)

| 識別コー<br>ド | リソース ID                         | 表示文字列                            | 使用個所,および用途(詳細)                                                       |
|-----------|---------------------------------|----------------------------------|----------------------------------------------------------------------|
| 3400      | FORM_RESULT_TI<br><b>TLE</b>    | %s 結果                            | 結果表示子画面の TITLE タグ用文<br>字列                                            |
| 3401      | FORM_WICOMPLE<br><b>RR</b>      | %s が失敗しました。                      | 作業完了に失敗した時に表示する<br>ガイダンス                                             |
| 3402      | FORM_BTN_ERRD<br><b>ETAIL</b>   | エラー詳細                            | 結果表示画面でのボタン名<br>• 帳票画面<br>• 保管案件検索画面                                 |
| 3403      | FORM_WSDIR_CL<br>OSE            | 閉じる                              | 保管案件検索画面に表示される<br>BLCWsdirUserList.jsp 用文字列<br>または画面クローズ時の閉じるボ<br>タン |
| 3404      | FORM_DBFORM_U<br><b>PDATED</b>  | 更新しました。                          | DB アクセス専用帳票の更新ガイ<br>ダンス                                              |
| 3405      | FORM_APPLY                      | 申請                               | 「申請」                                                                 |
| 3406      | FORM_FMTGTNO<br><b>USERFORM</b> | この帳票の宛先条件に一致する作業者が登録さ<br>れていません。 | 帳票宛先 0件警告画面ガイダンス<br>文字列                                              |
| 3407      | FORM_WORK_NA<br><b>ME</b>       | 作業名                              | 「作業名」                                                                |
| 3408      | FORM_TARGET_TI<br><b>TLE</b>    | 宛先選択のタイトル                        | 帳票宛先0件警告画面ガイダンス<br>文字列                                               |
| 3409      | SBTN_CONFEREN<br>CE             | 相談                               | 帳票画面の「相談」                                                            |
| 3410      | <b>SBTN REPLY</b>               | 回答                               | 帳票画面の「回答」                                                            |
| 3411      | BACKTO_MENU                     | 一覧へ戻る                            | 結果表示画面でのボタン名                                                         |
| 3412      | BACKTO_FORM                     | 帳票へ戻る                            | 帳票画面に表示される結果表示画<br>面でのボタン名                                           |

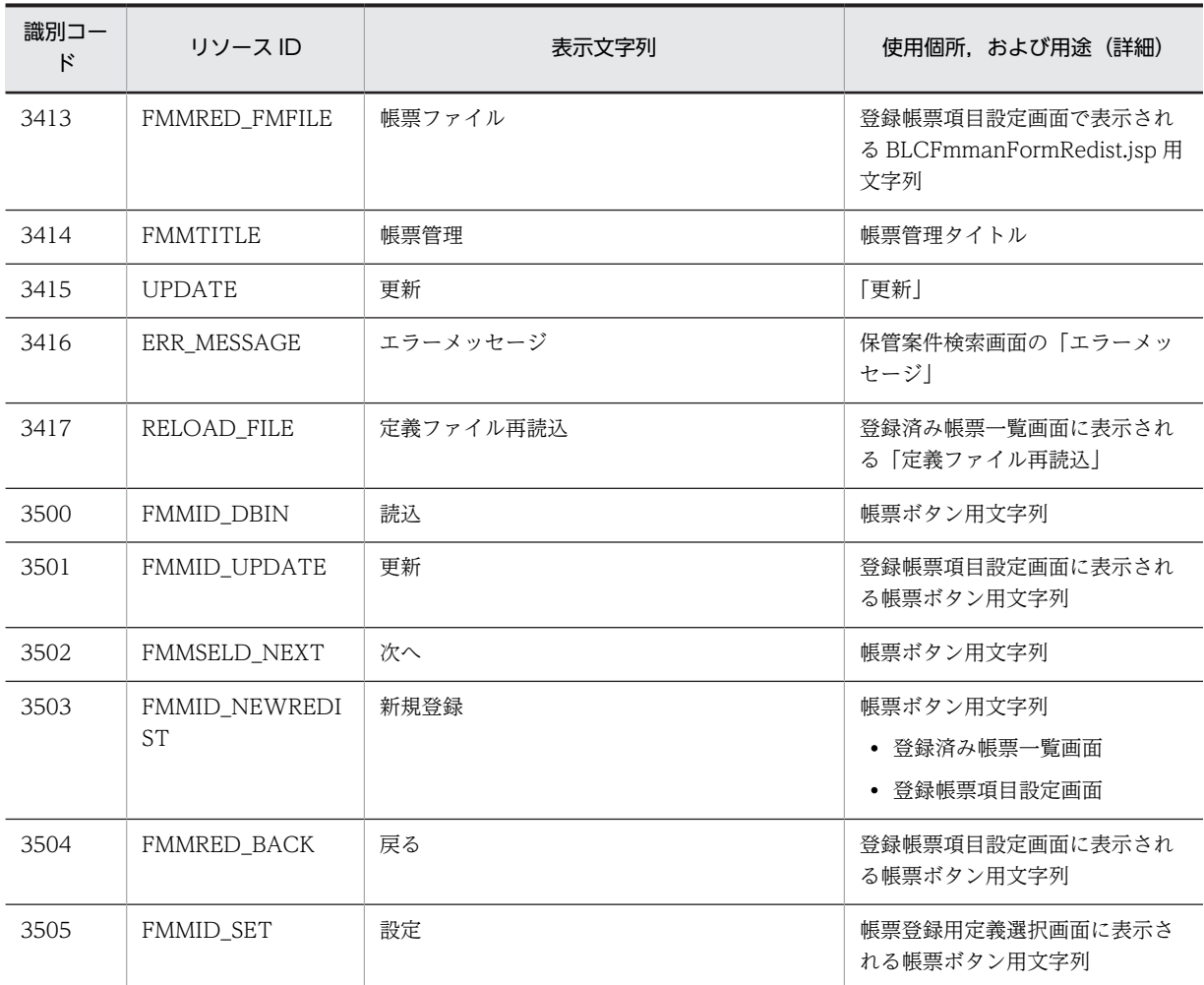

# (6) 識別コード 4500〜4999

識別コード 4500〜4999 のストリングソースの一覧を次の表に示します。

#### 表 E‒7 ストリングリソース一覧(識別コード 4500〜4999)

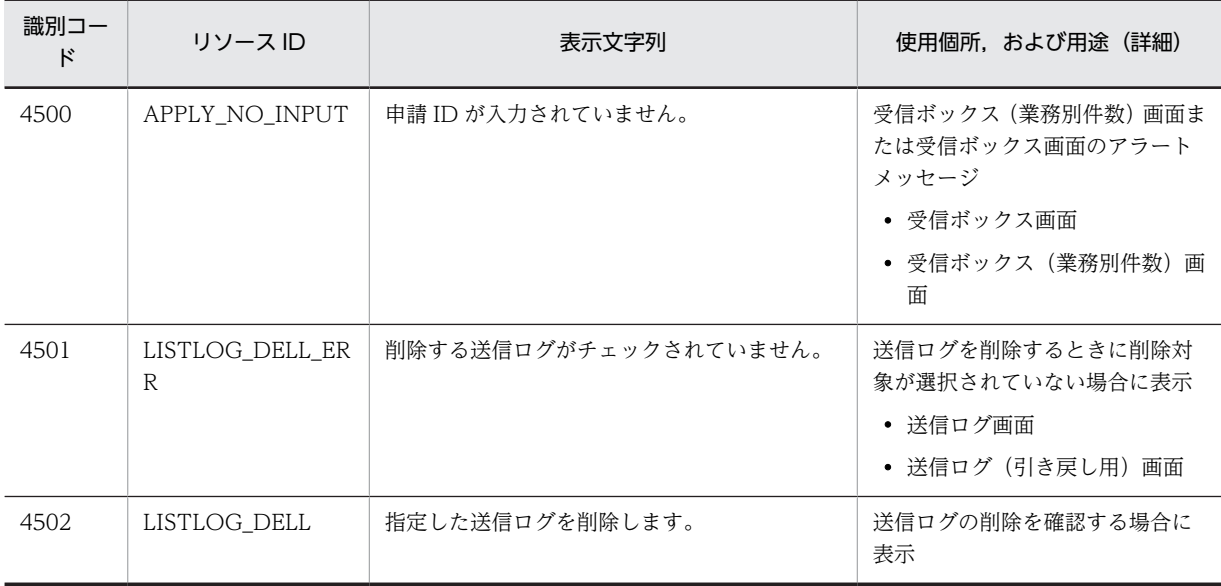

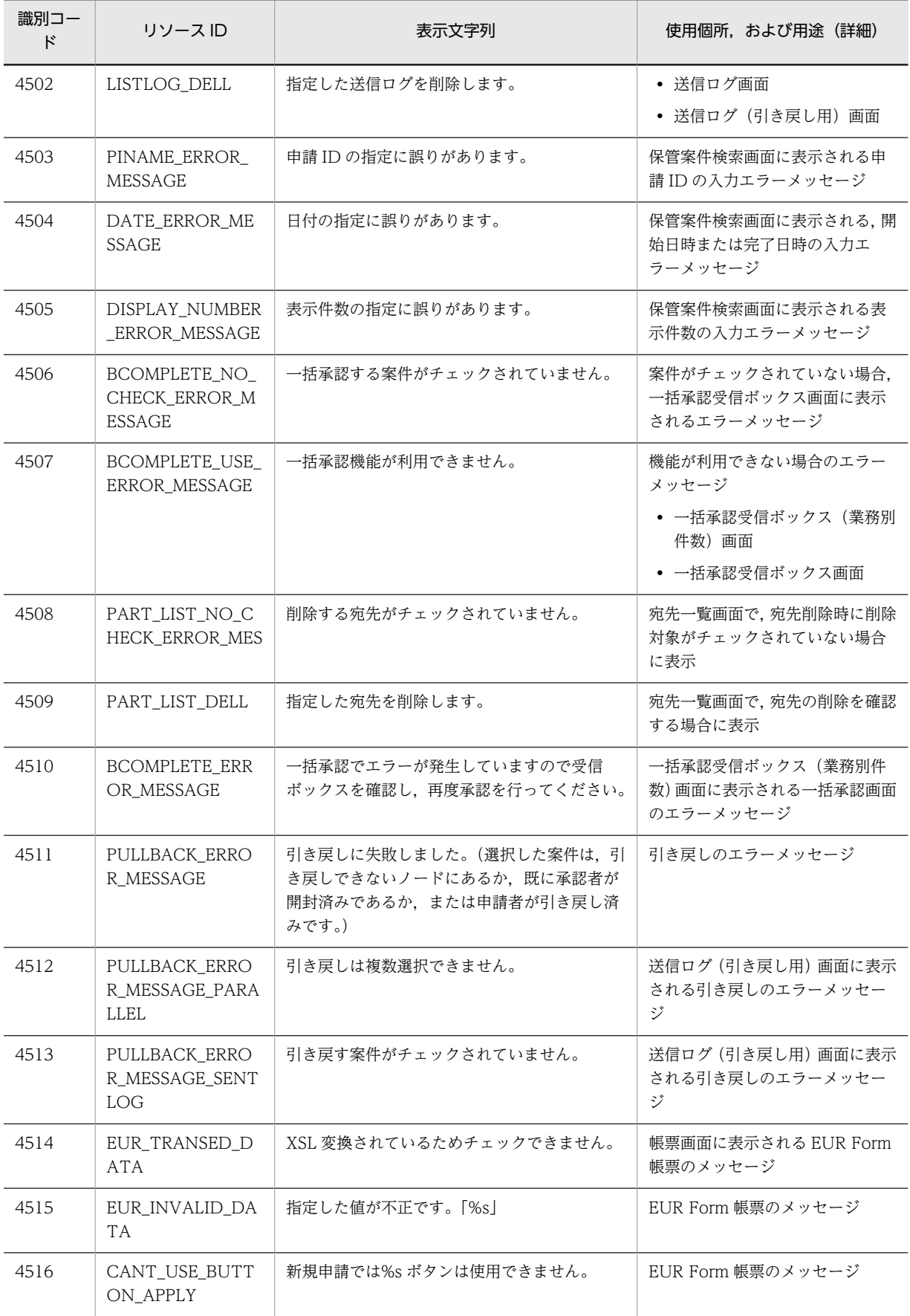

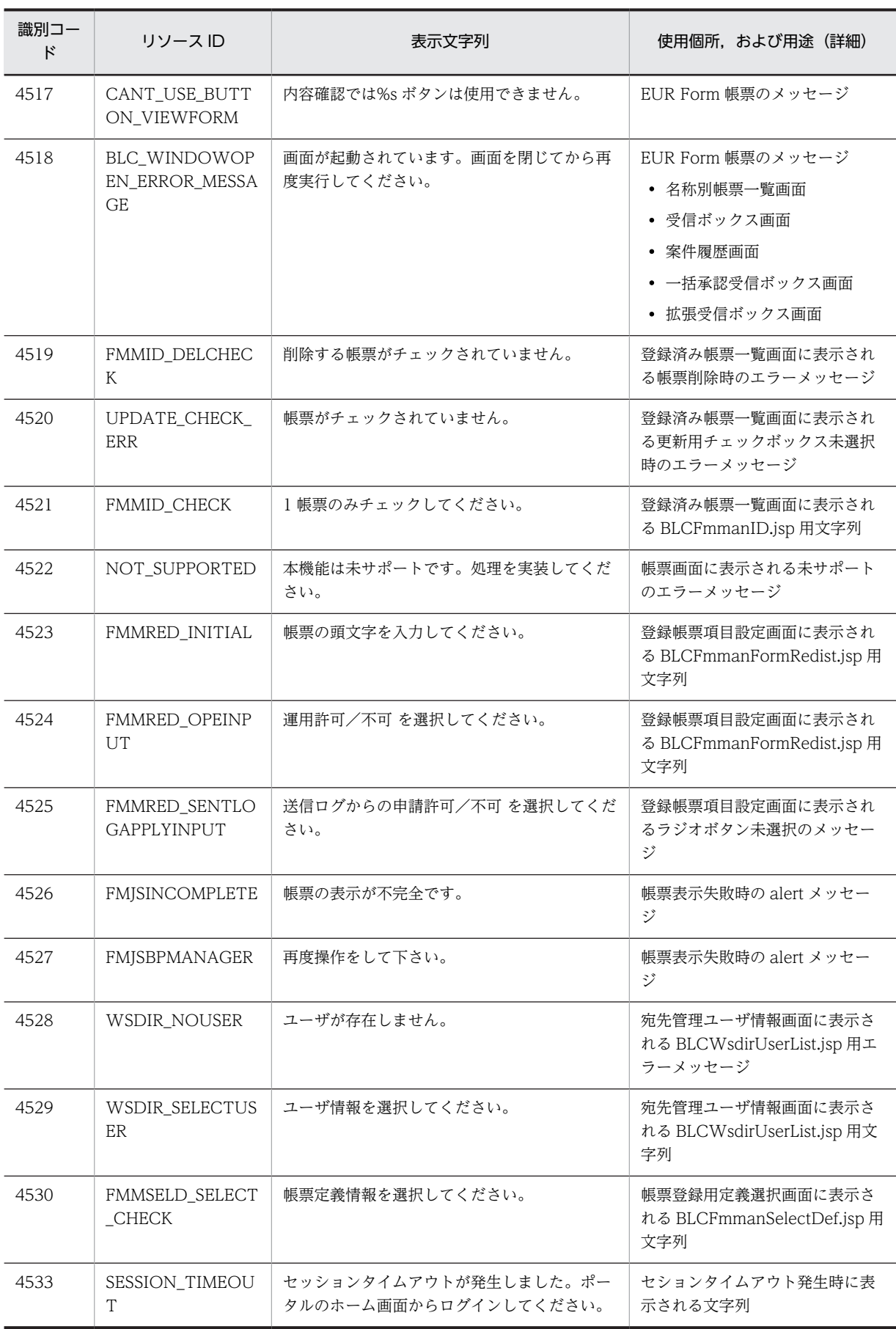

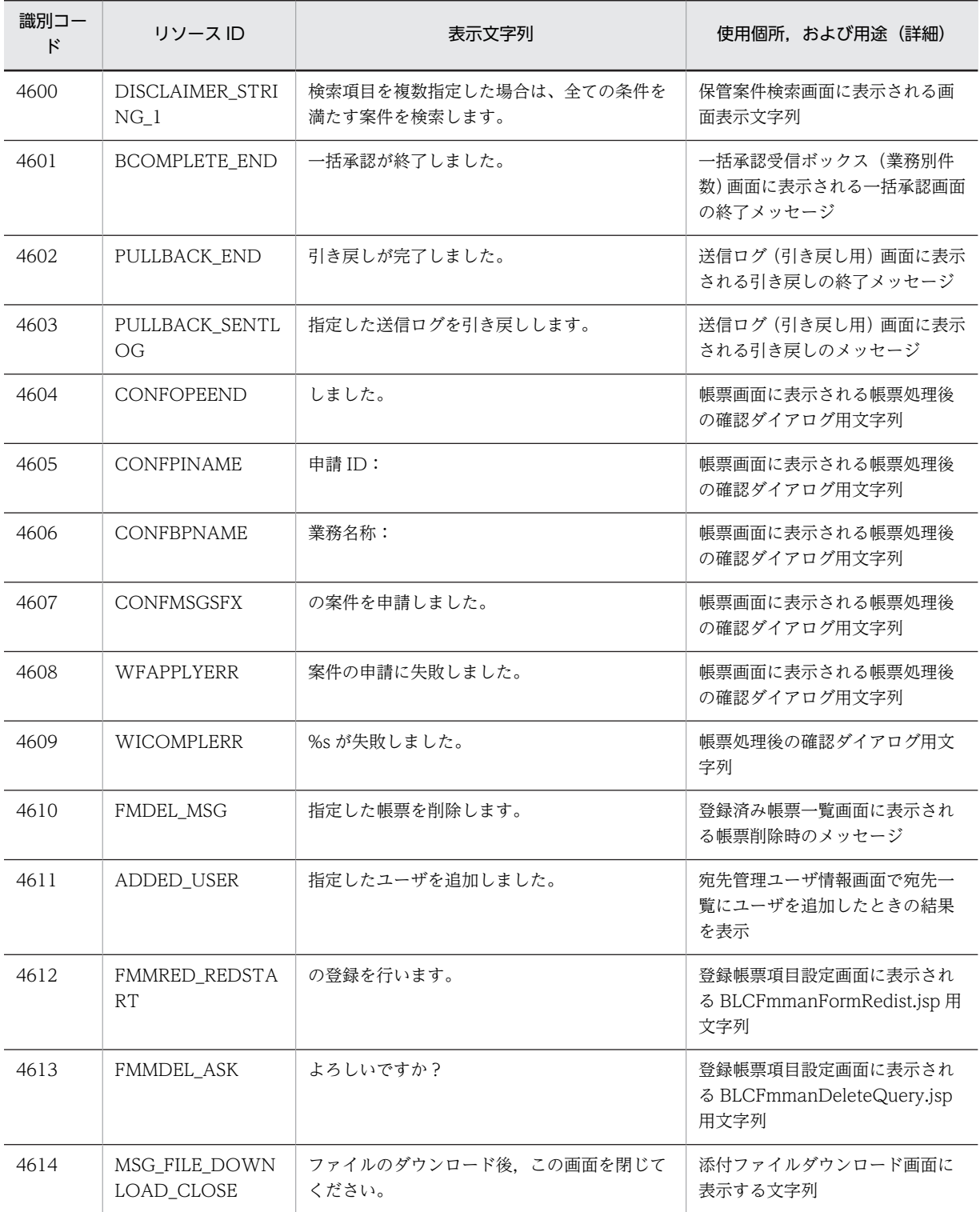

## (7) 識別コード 7000〜7199

識別コード 7000〜7199 のストリングソースの一覧を次の表に示します。

表 E‒8 ストリングリソース一覧(識別コード 7000〜7199)

| 識別コー<br>ド | リソース ID                            | 表示文字列       | 使用個所,および用途(詳細)                     |
|-----------|------------------------------------|-------------|------------------------------------|
| 7000      | ACTING_LIST_ITE<br>M_TITLE         | 案件振替        | 画面タイトル<br>• 代行依頼者一覧画面<br>• 案件振替画面  |
| 7001      | ACTING_LIST_ITE<br>M_TITLE_PARTS_1 | 代行          | 案件振替画面に表示される画面タ<br>イトル             |
| 7002      | ACTING_LIST_ITE<br>M_TITLE_PARTS_2 | 共有トレイ       | 案件振替画面に表示される画面タ<br>イトル             |
| 7003      | ACTING_LIST_ITE<br>M_TITLE_PARTS_3 | さん          | 案件振替画面に表示される画面タ<br>イトル             |
| 7004      | AGENT_LABEL                        | 代行者         | 代行者一覧画面に表示される代行<br>者               |
| 7005      | AGENT_REQ_LABE<br>L                | 代行依頼者       | 代行依頼者一覧画面に表示される<br>代行依頼者           |
| 7006      | TRAN_AHEAD                         | 振替先         | 案件振替画面に表示される画面表<br>示文字列            |
| 7007      | BTN_TRAN_WOR<br>K                  | 振替          | 案件振替画面に表示されるボタン<br>名称              |
| 7008      | BTN_TRAN_SET                       | 設定          | ボタン名<br>• 共有トレイ管理画面<br>• 代行ユーザ選択画面 |
| 7009      | USER_OPER_LABE<br>L                | ユーザ設定       | 共有トレイ管理画面の設定ボタン<br>z 列の見出し         |
| 7010      | AGENT_LIST_TITL<br>Ε               | 代行者一覧       | 代行者一覧画面に表示される画面<br>タイトル            |
| 7011      | ACTING_LIST_TIT<br>LE              | 代行依頼者一覧     | 代行依頼者一覧画面に表示される<br>画面タイトル          |
| 7012      | SHARE_TRAY_TIT<br>LE               | 共有トレイ一覧     | 共有トレイ一覧画面に表示される<br>画面タイトル          |
| 7013      | SHARE_TRAY_MA<br>NAGE_TITLE        | 共有トレイ管理     | 共有トレイ管理画面に表示される<br>画面タイトル          |
| 7014      | SHARE_TRAY_USE<br>R_LIST_TITLE     | 共有トレイ利用者一覧  | 共有トレイの利用者一覧画面に表<br>示される画面タイトル      |
| 7015      | ADD_AGENT                          | 代行者を追加しました。 | 代行者一覧画面に表示される代行<br>者追加の通知メッセージ     |
| 7016      | DEL_AGENT                          | 代行者を削除しました。 | 代行者一覧画面に表示される代行<br>者削除の通知メッセージ     |
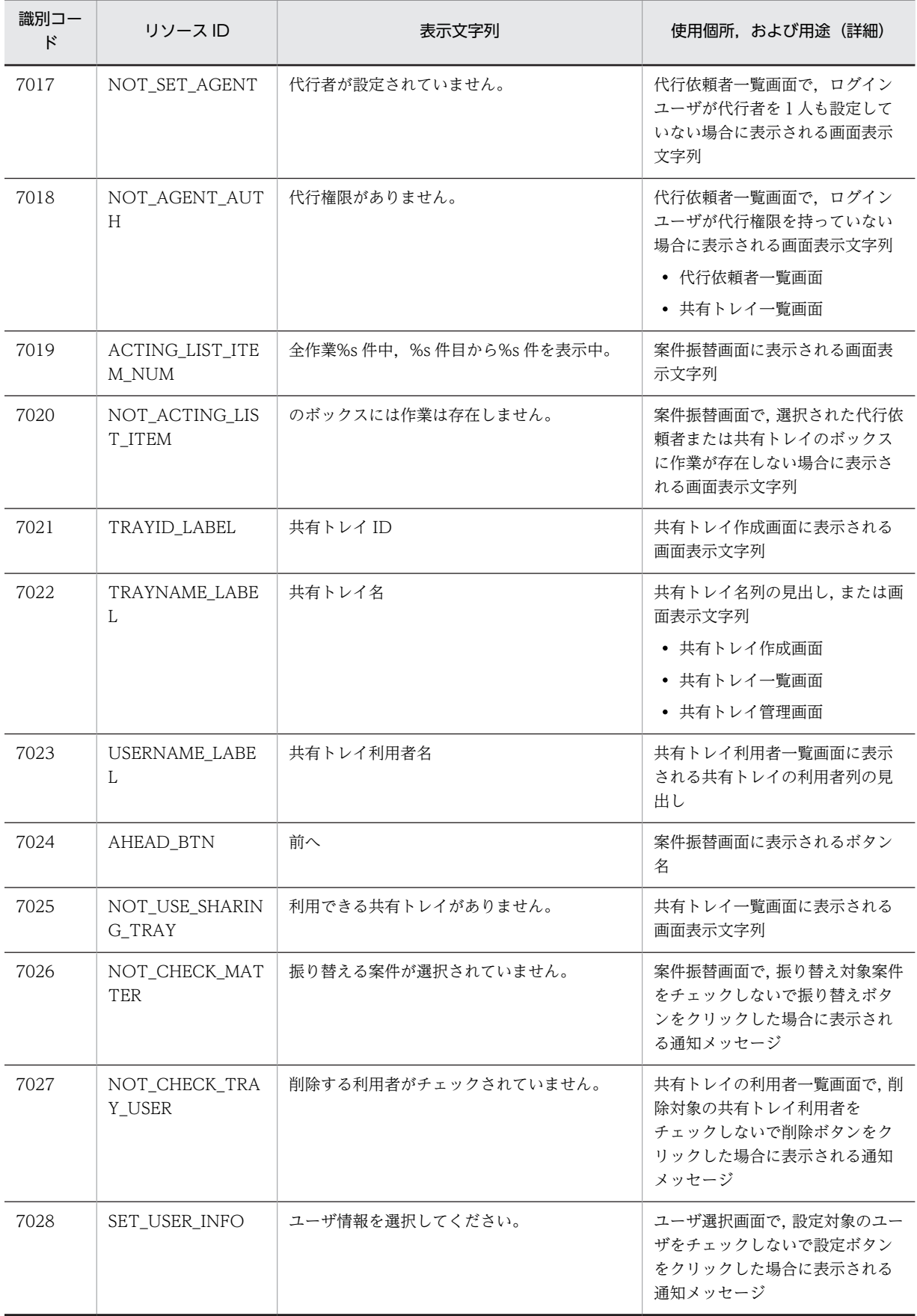

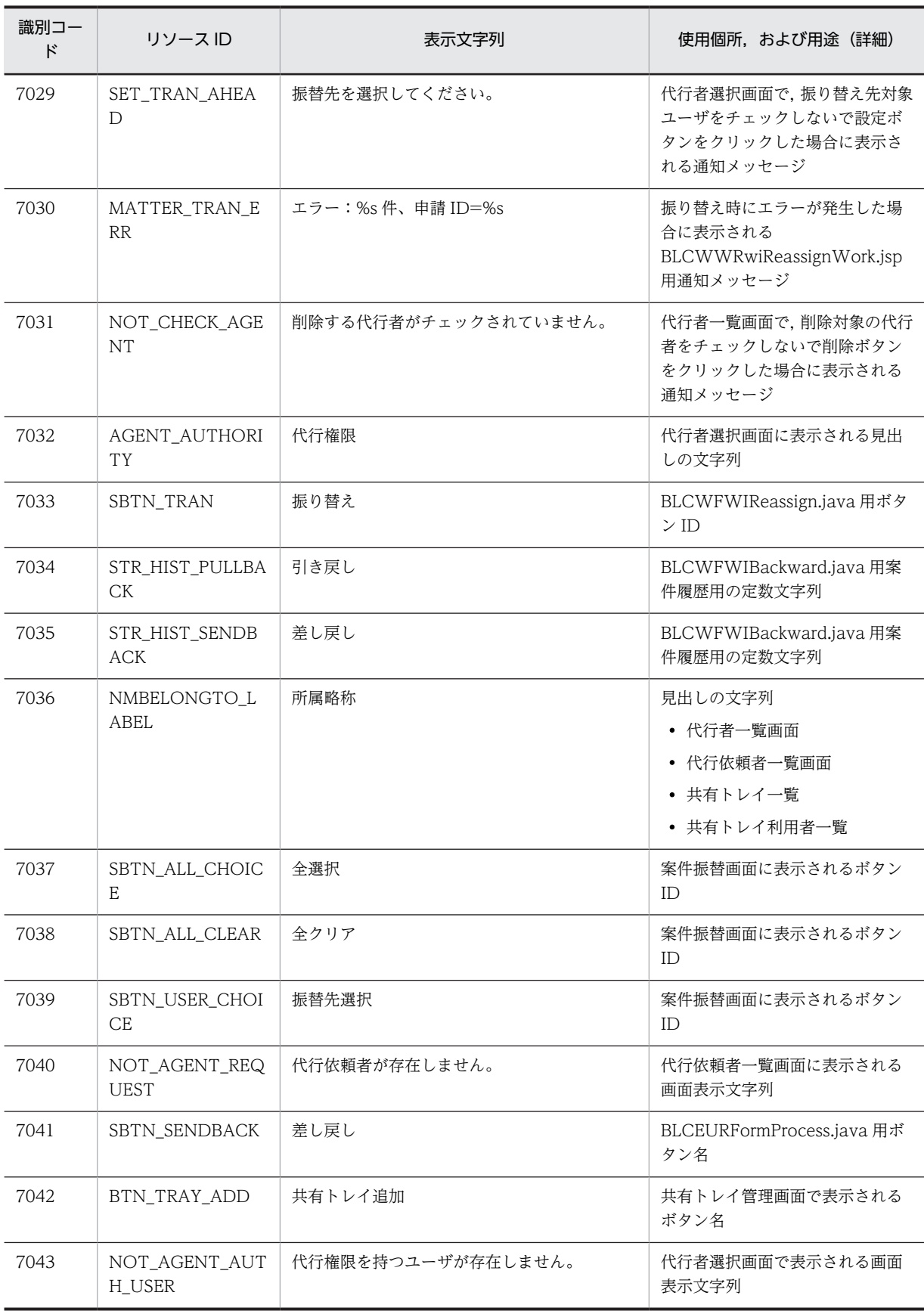

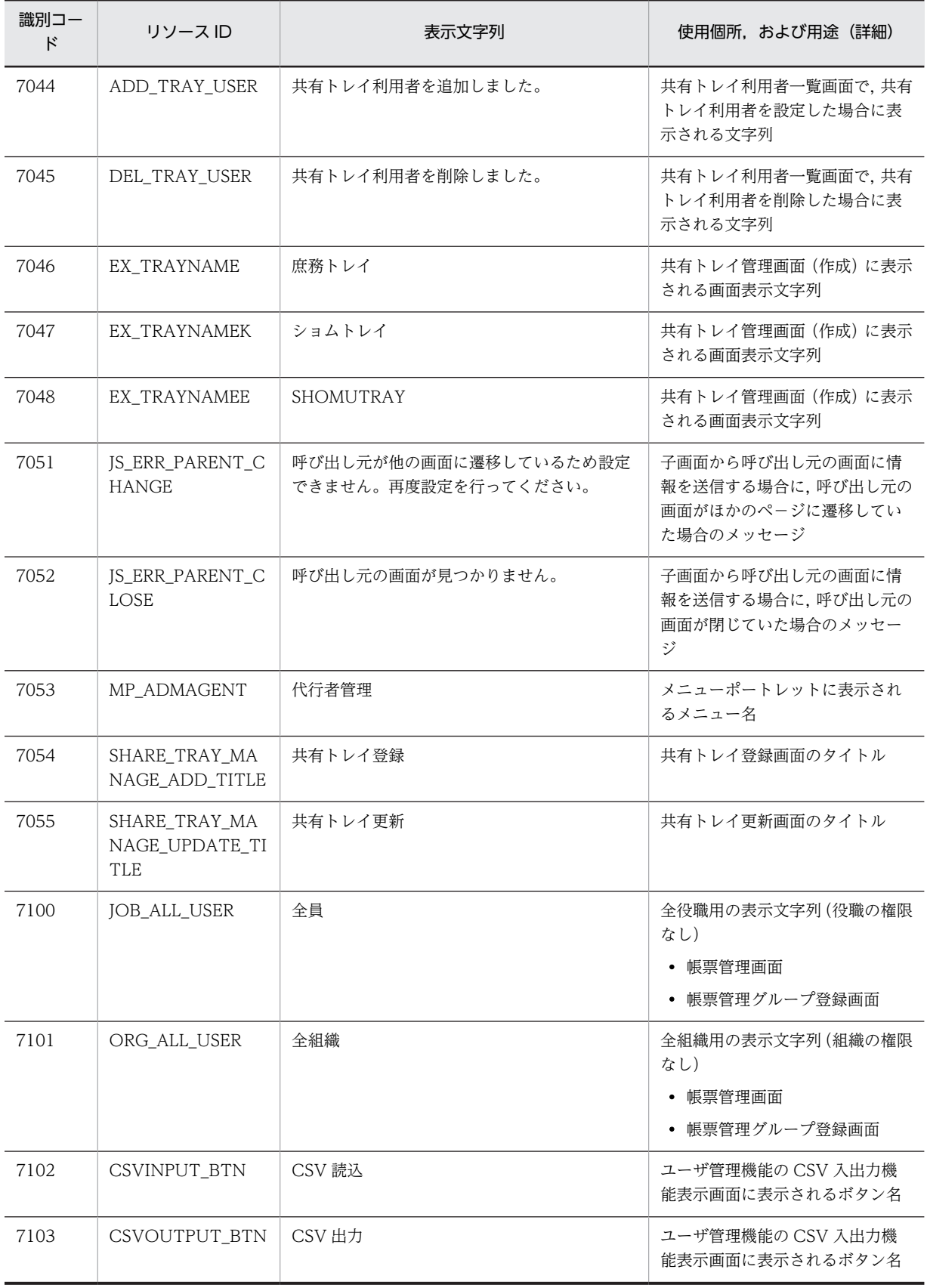

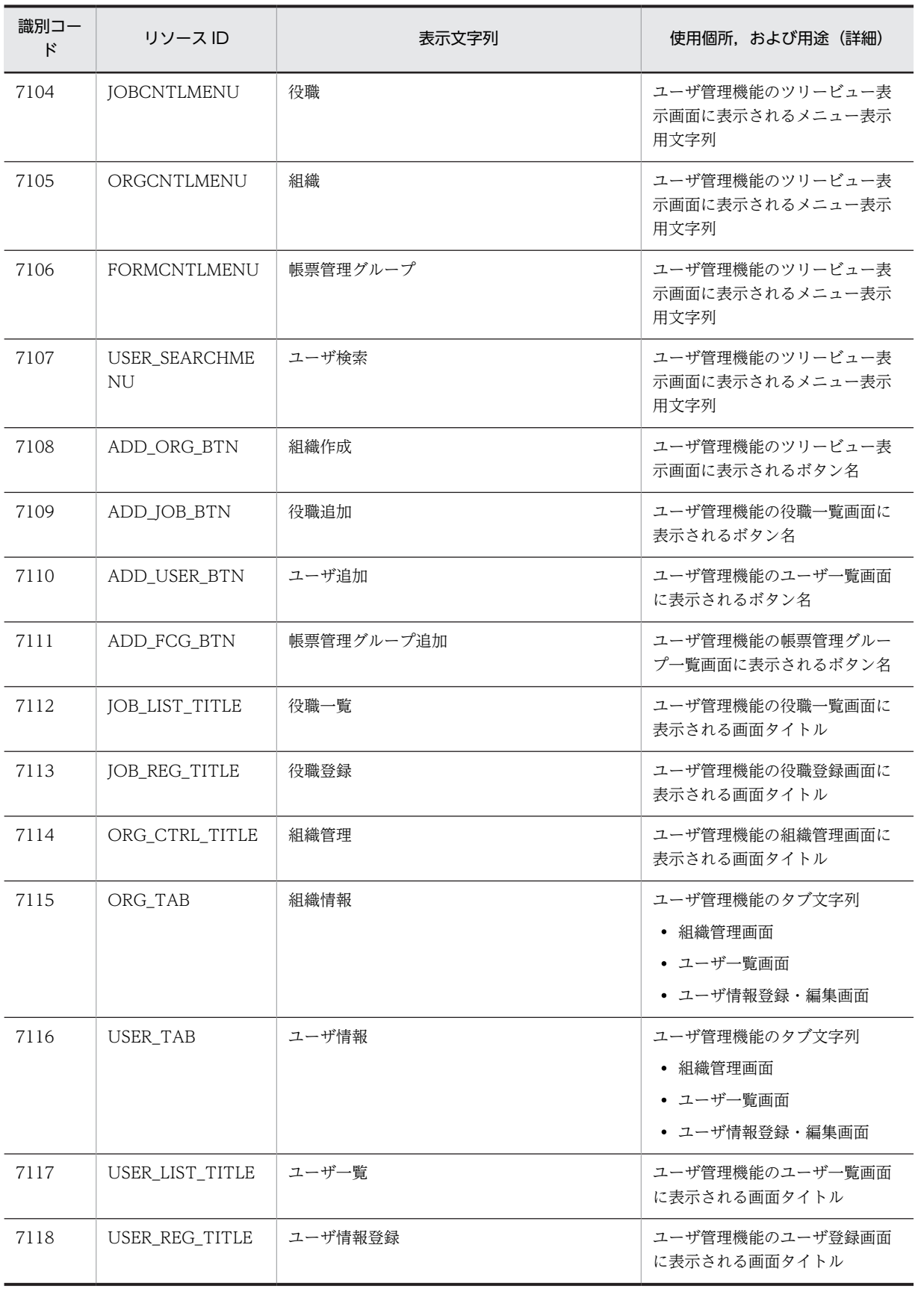

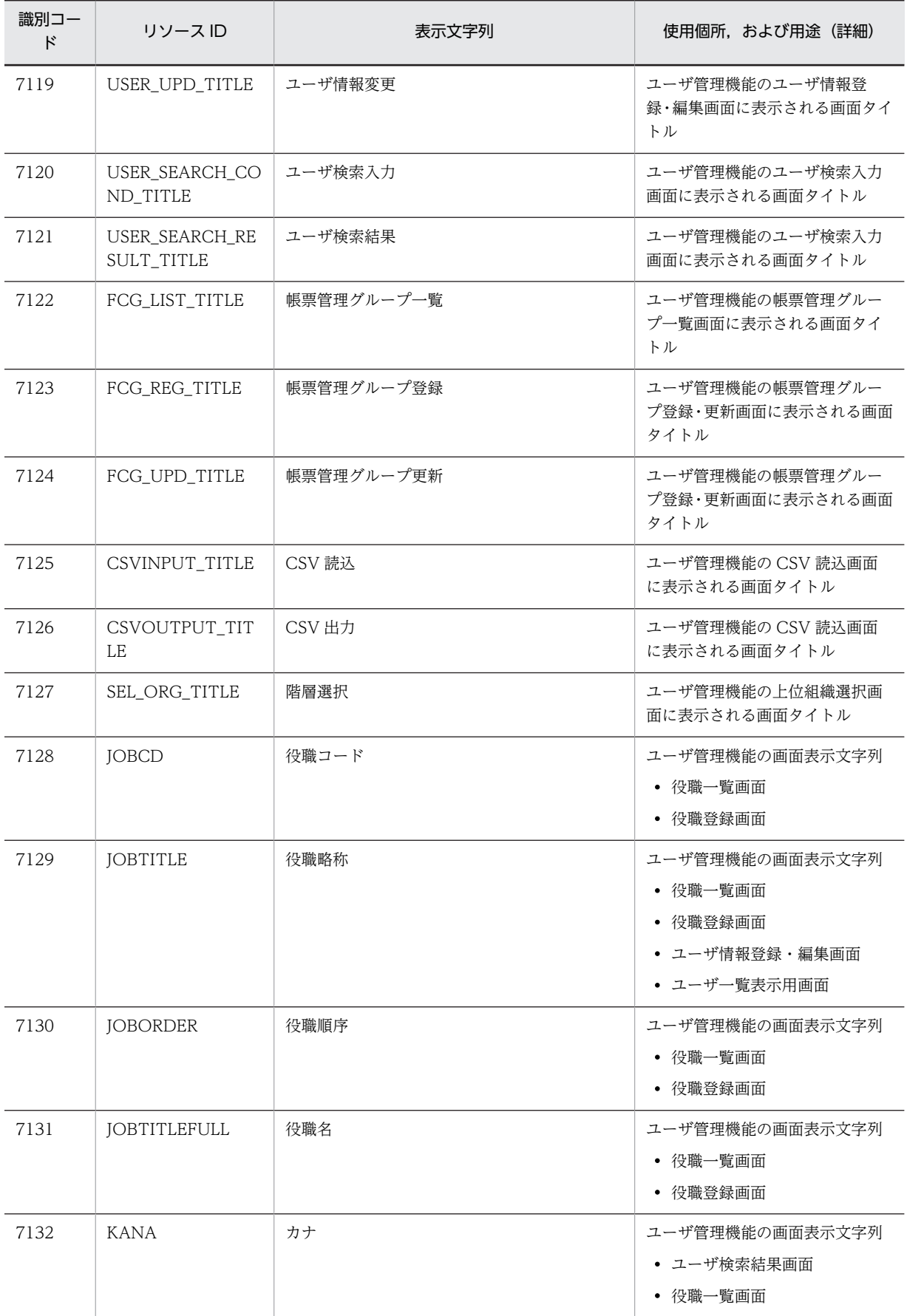

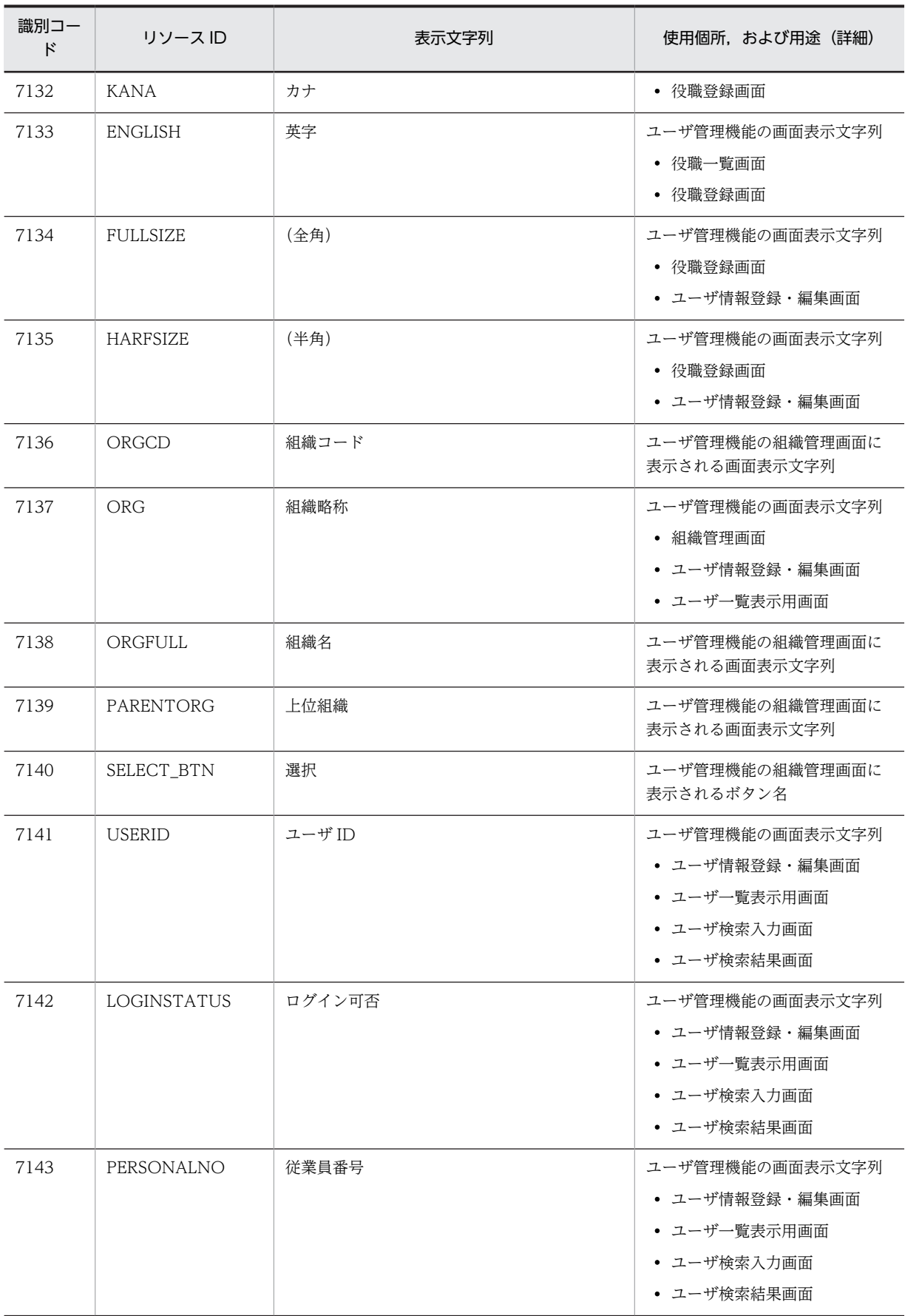

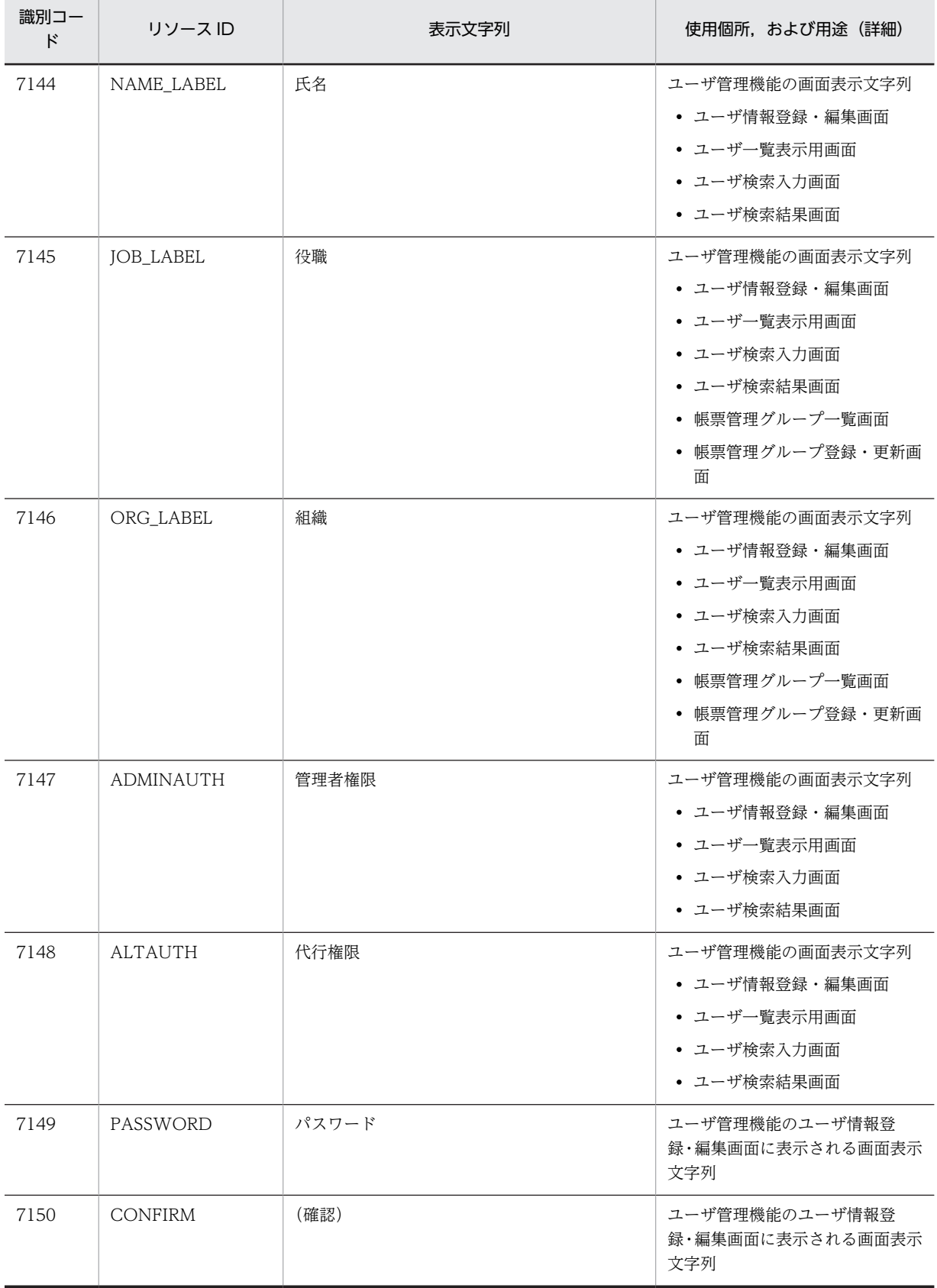

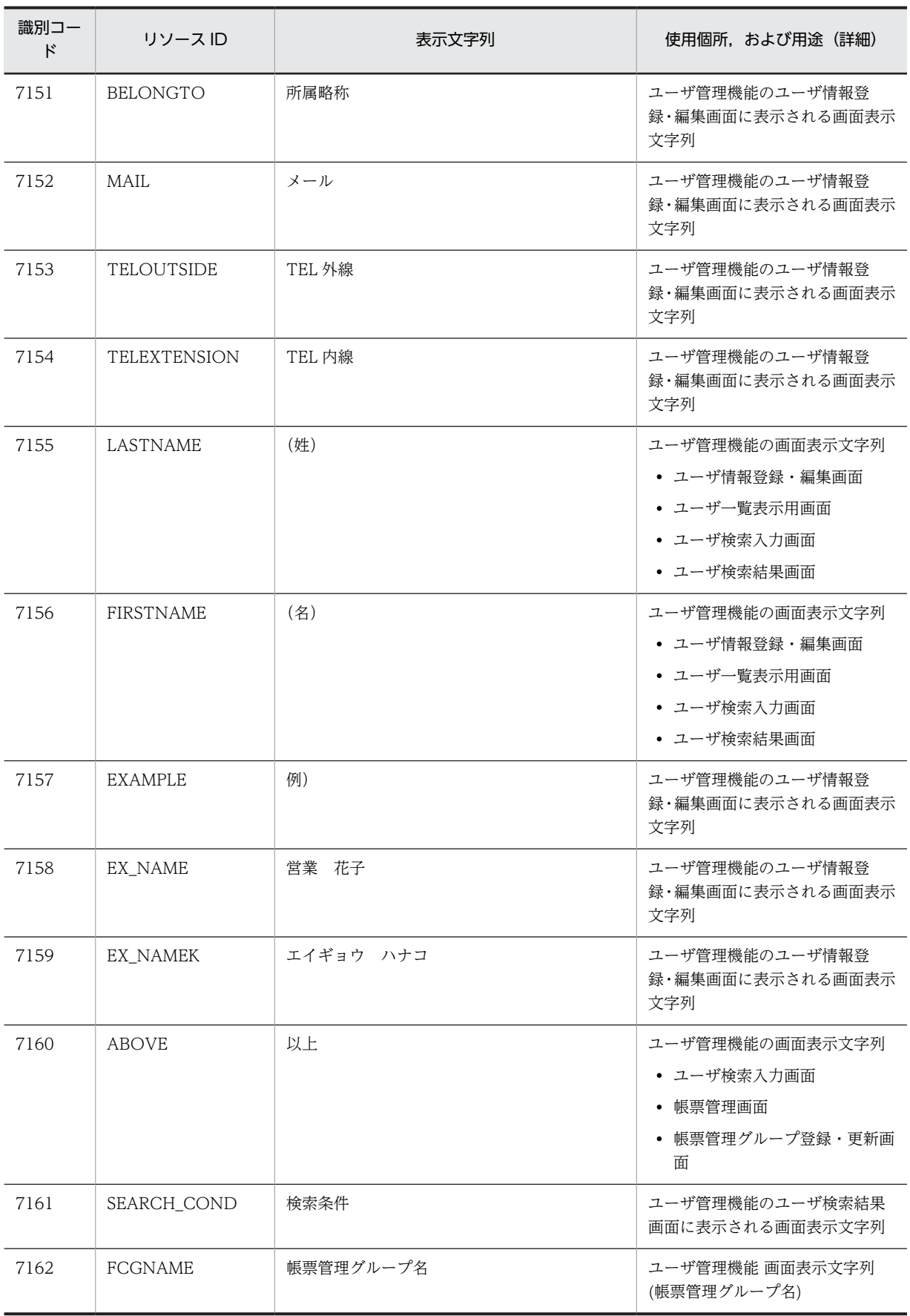

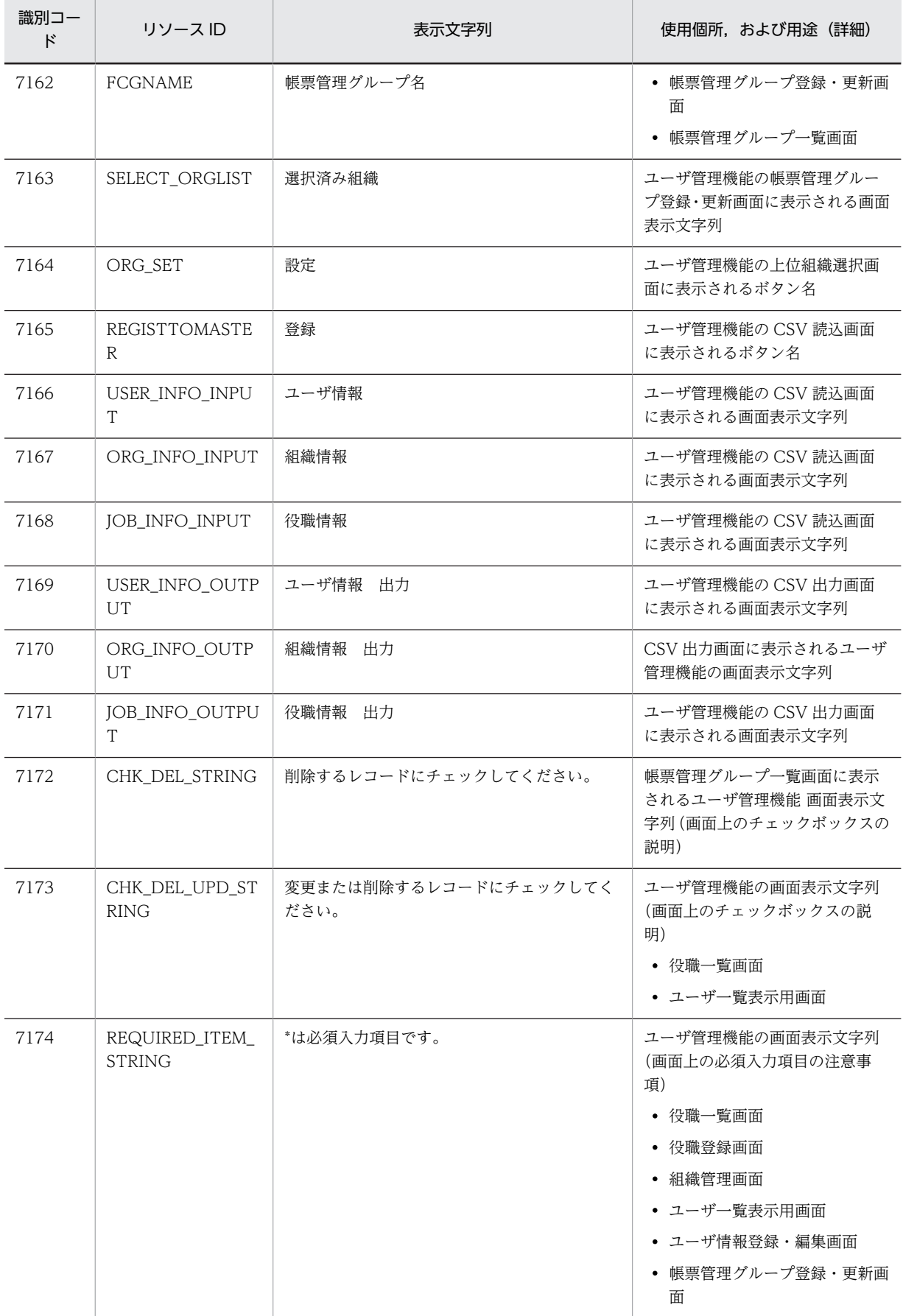

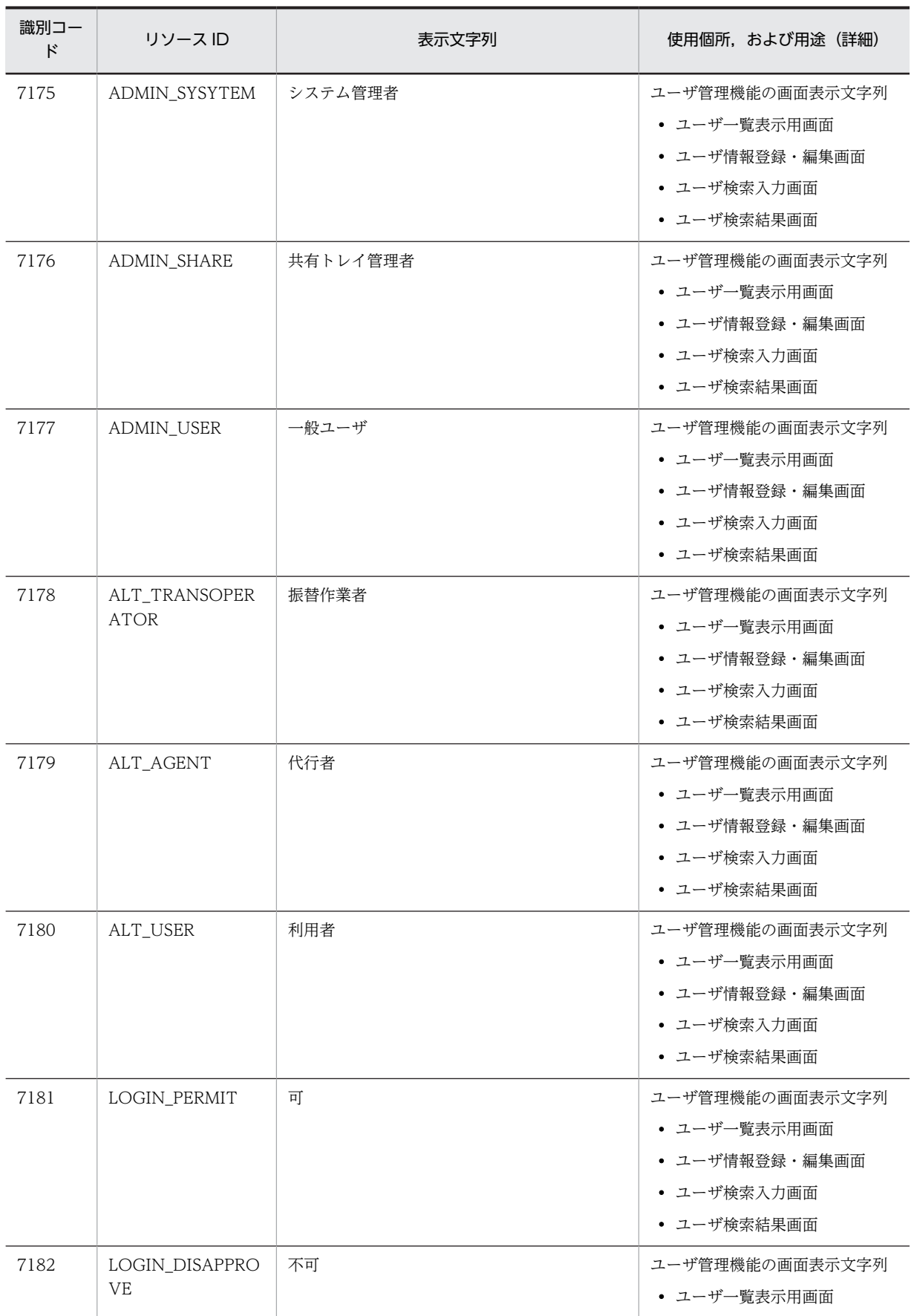

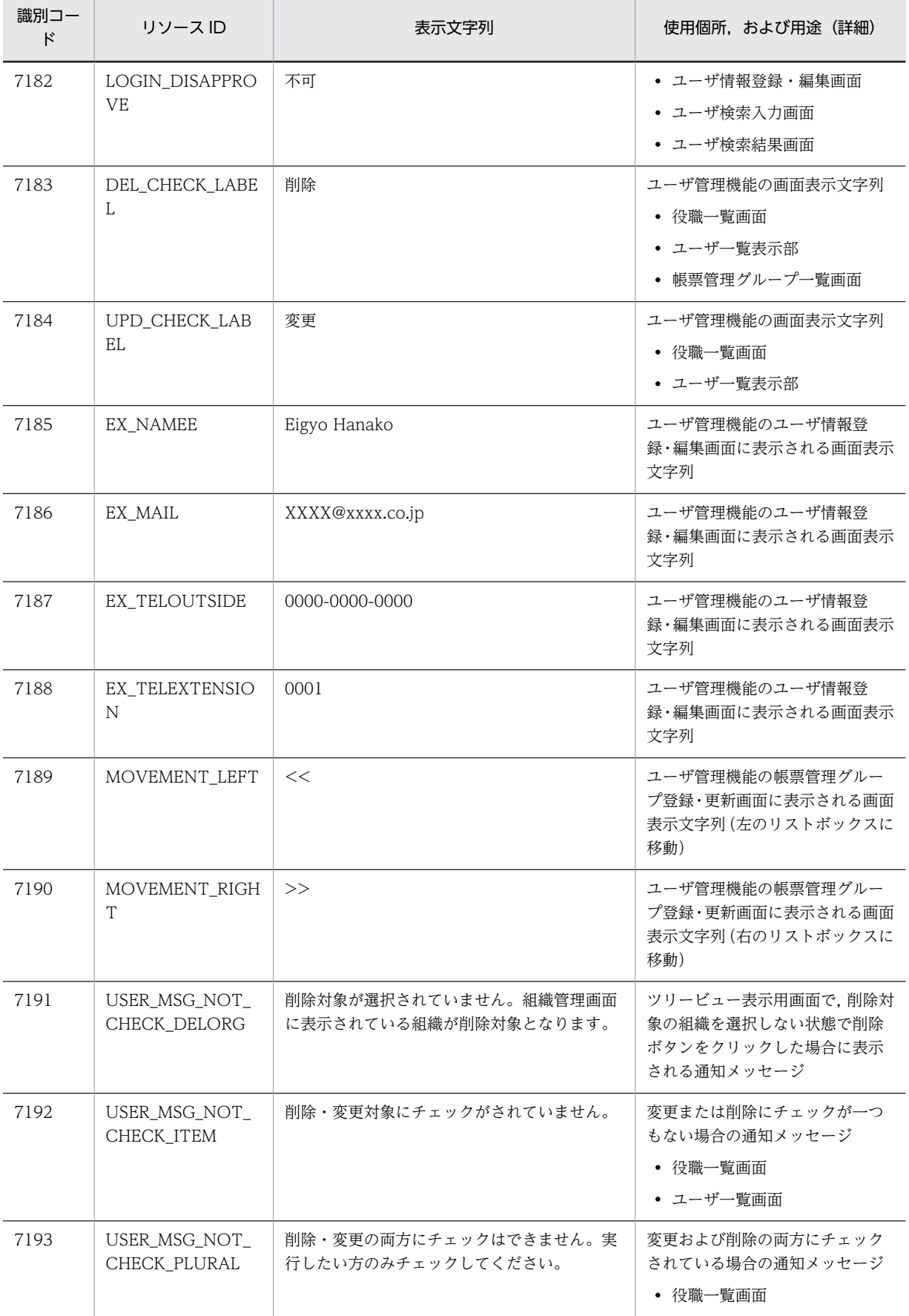

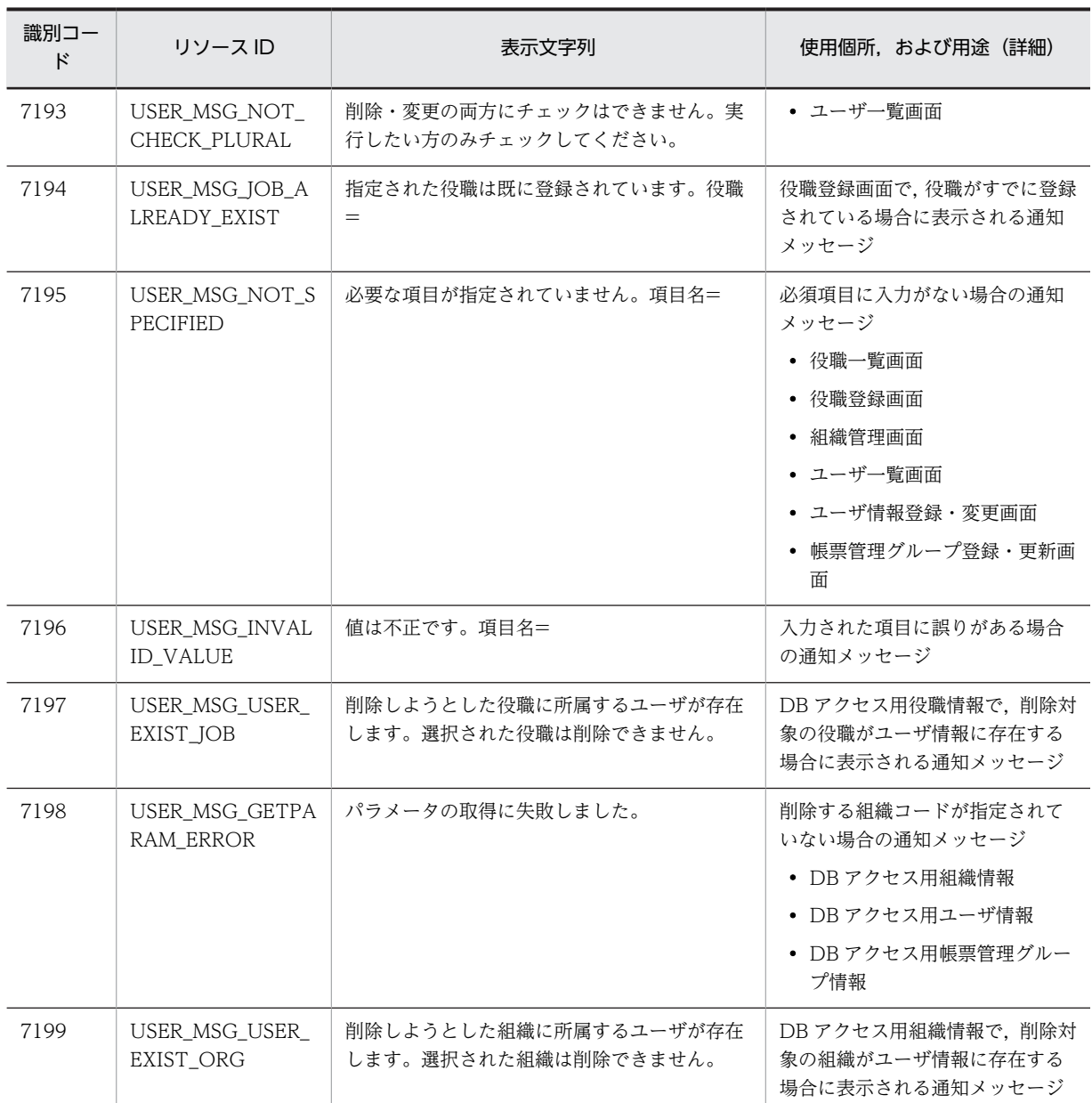

## (8) 識別コード 7200〜7399

識別コード 7200〜7399 のストリングソースの一覧を次の表に示します。

表 E‒9 ストリングリソース一覧(識別コード 7200〜7399)

| 識別コー<br>ド | リソース ID                          | 表示文字列                 | 使用個所.および用涂(詳細)                               |
|-----------|----------------------------------|-----------------------|----------------------------------------------|
| 7200      | USER MSG ORG<br>ALREADY EXIST    | 指定された組織は既に登録されています。組織 | 組織管理画面で,すでに組織が登録<br>されている場合に表示される通知<br>メッヤージ |
| 7201      | USER MSG PAREN<br>TORG NOT EXIST | 上位組織が存在しません。          | 組織管理画面で、選択された上位組<br>織がほかのユーザによって削除さ          |

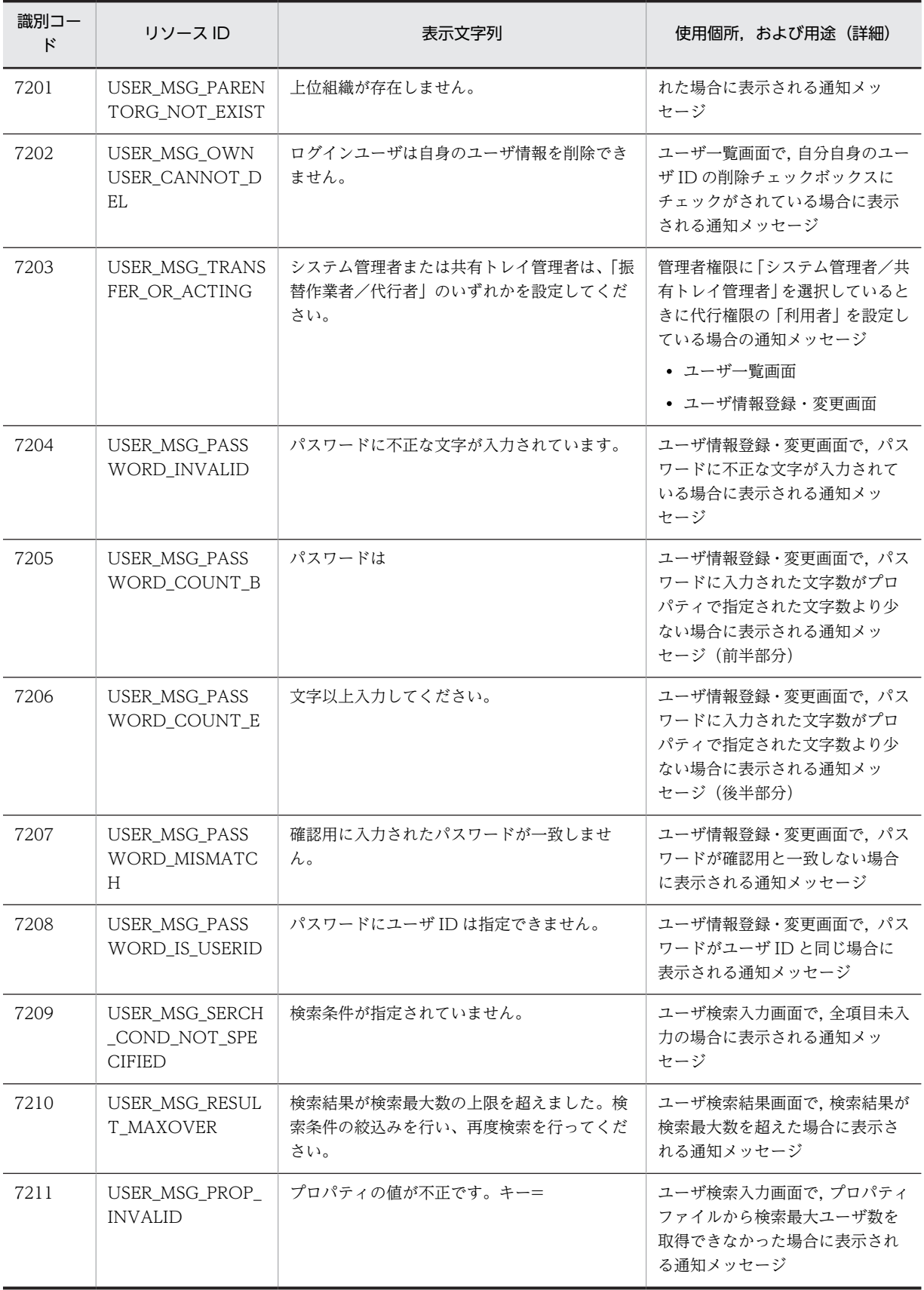

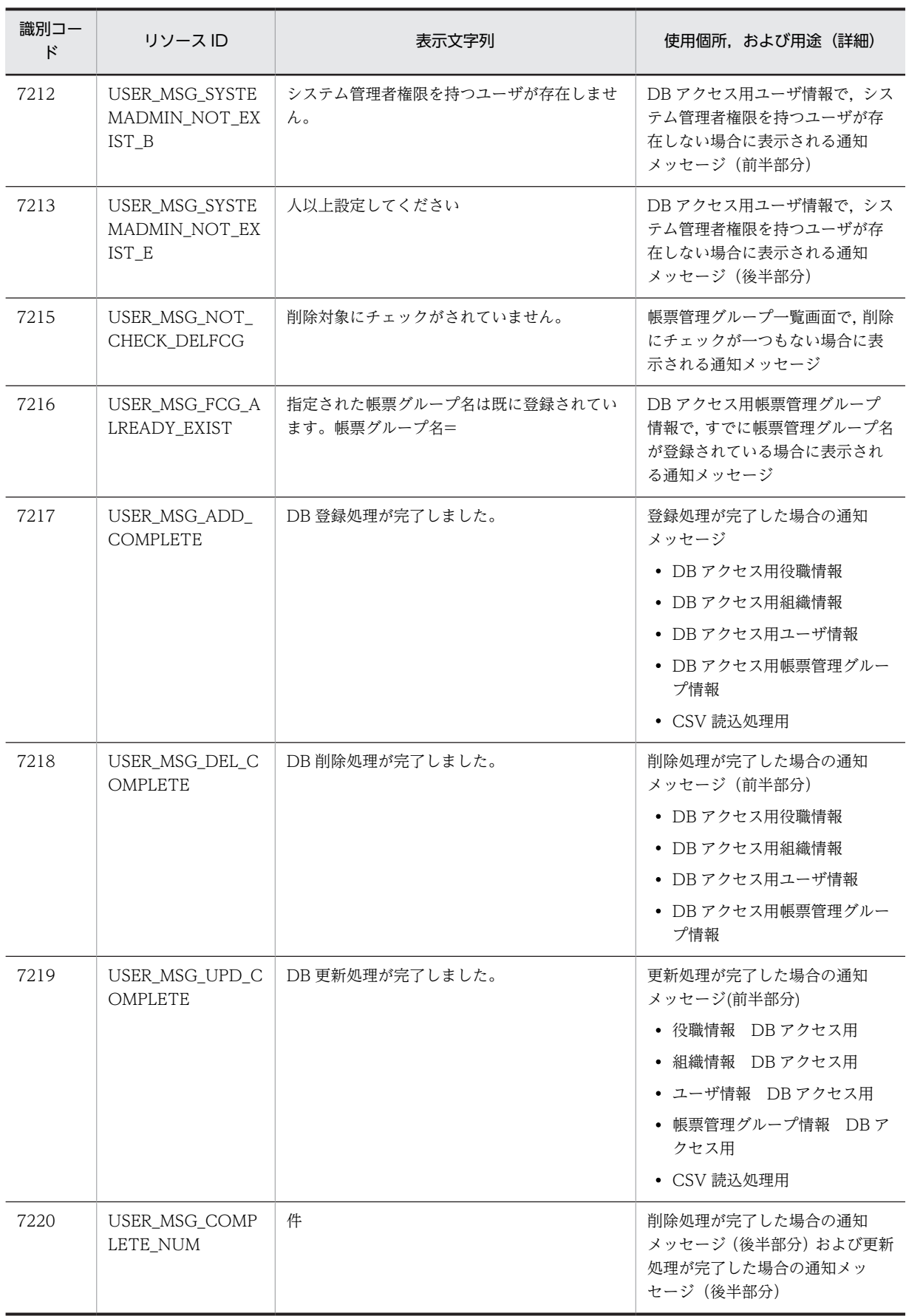

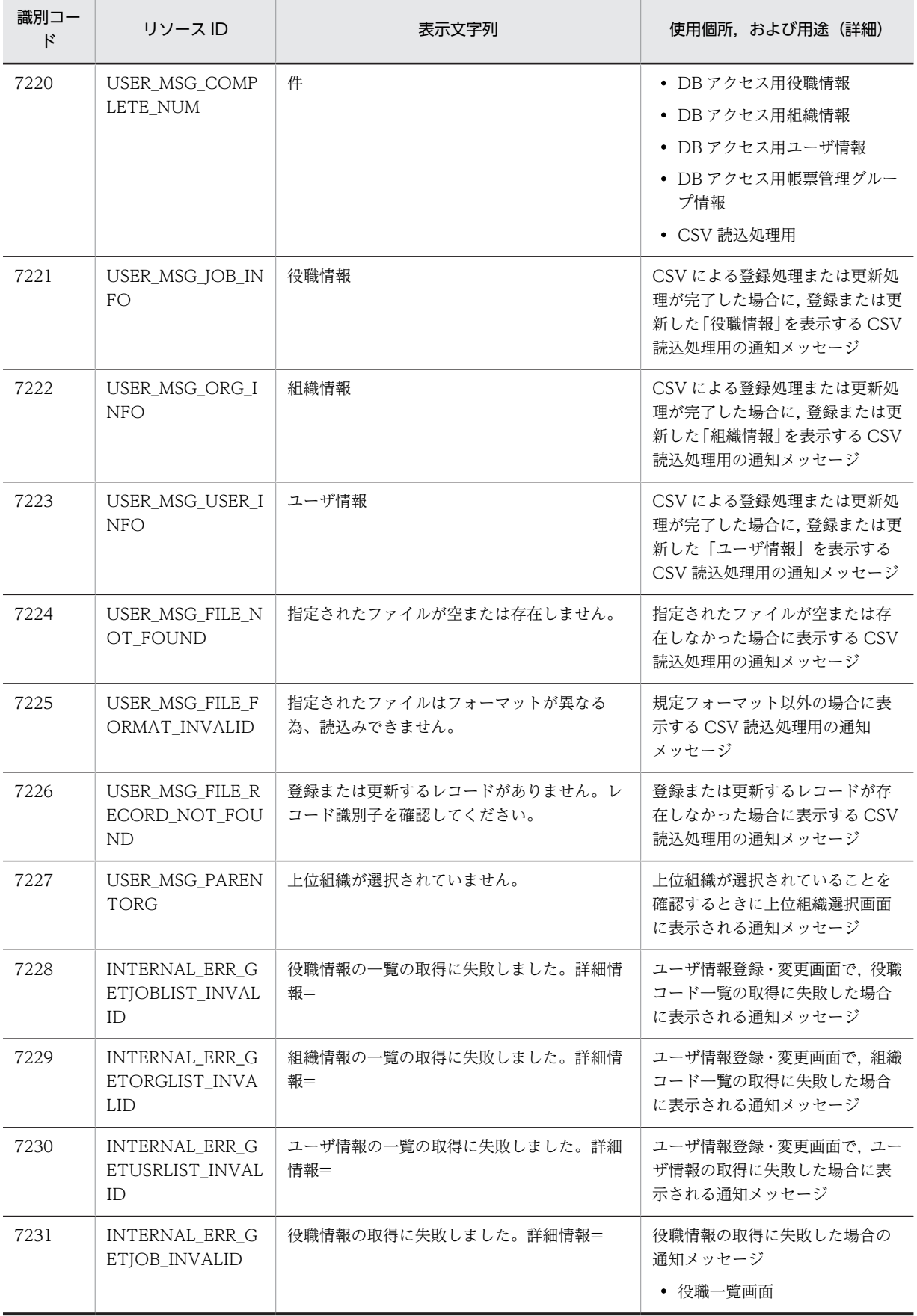

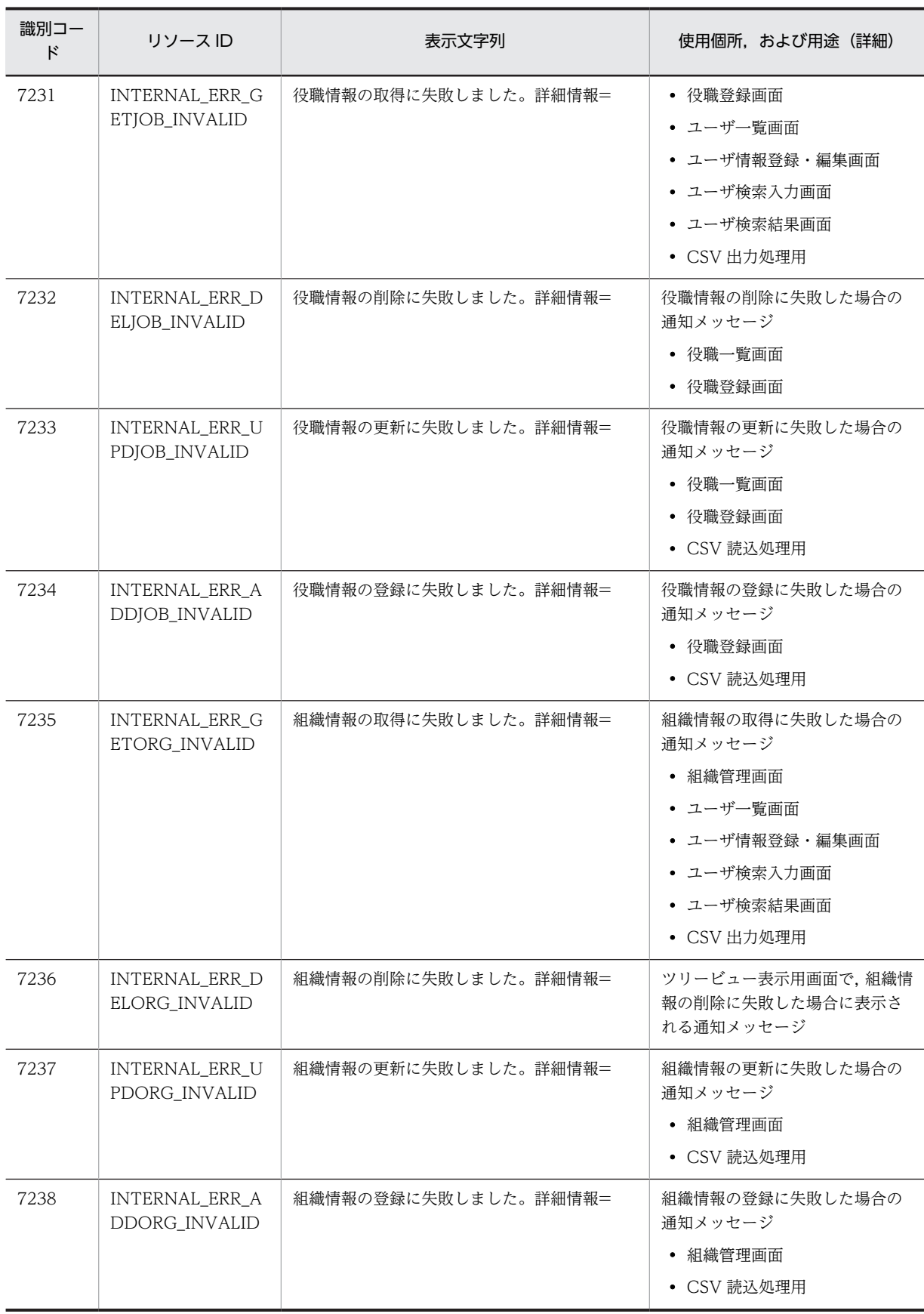

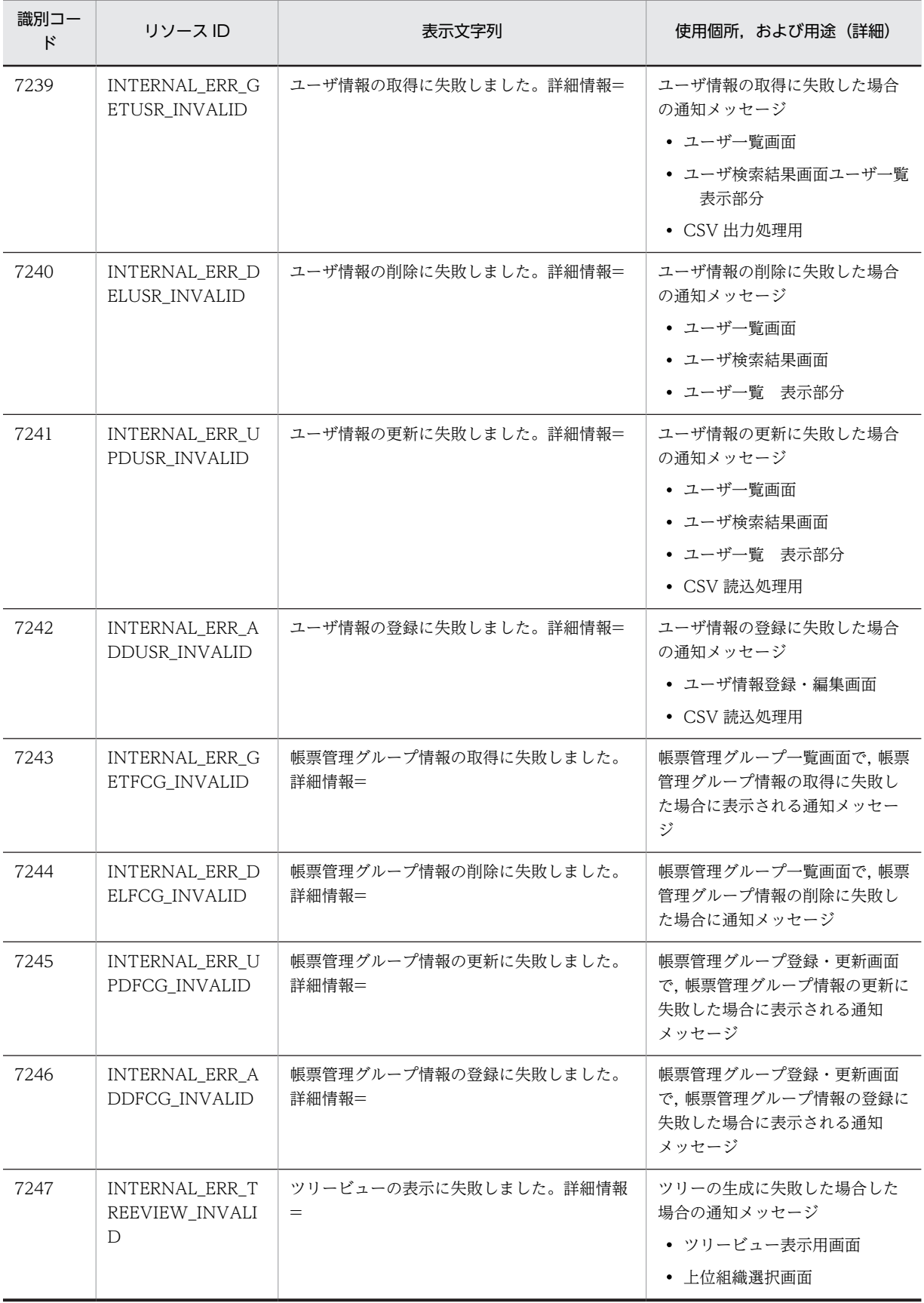

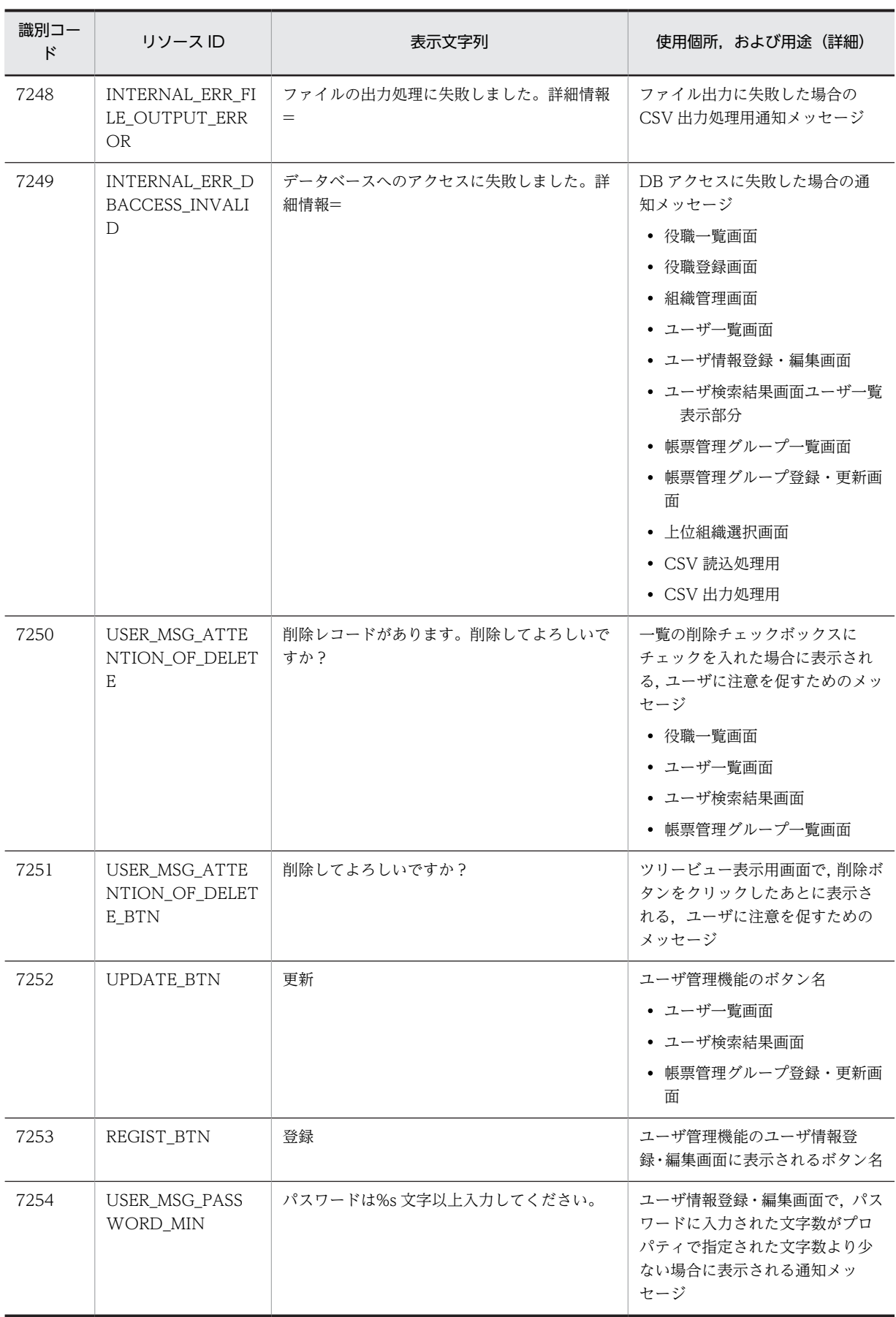

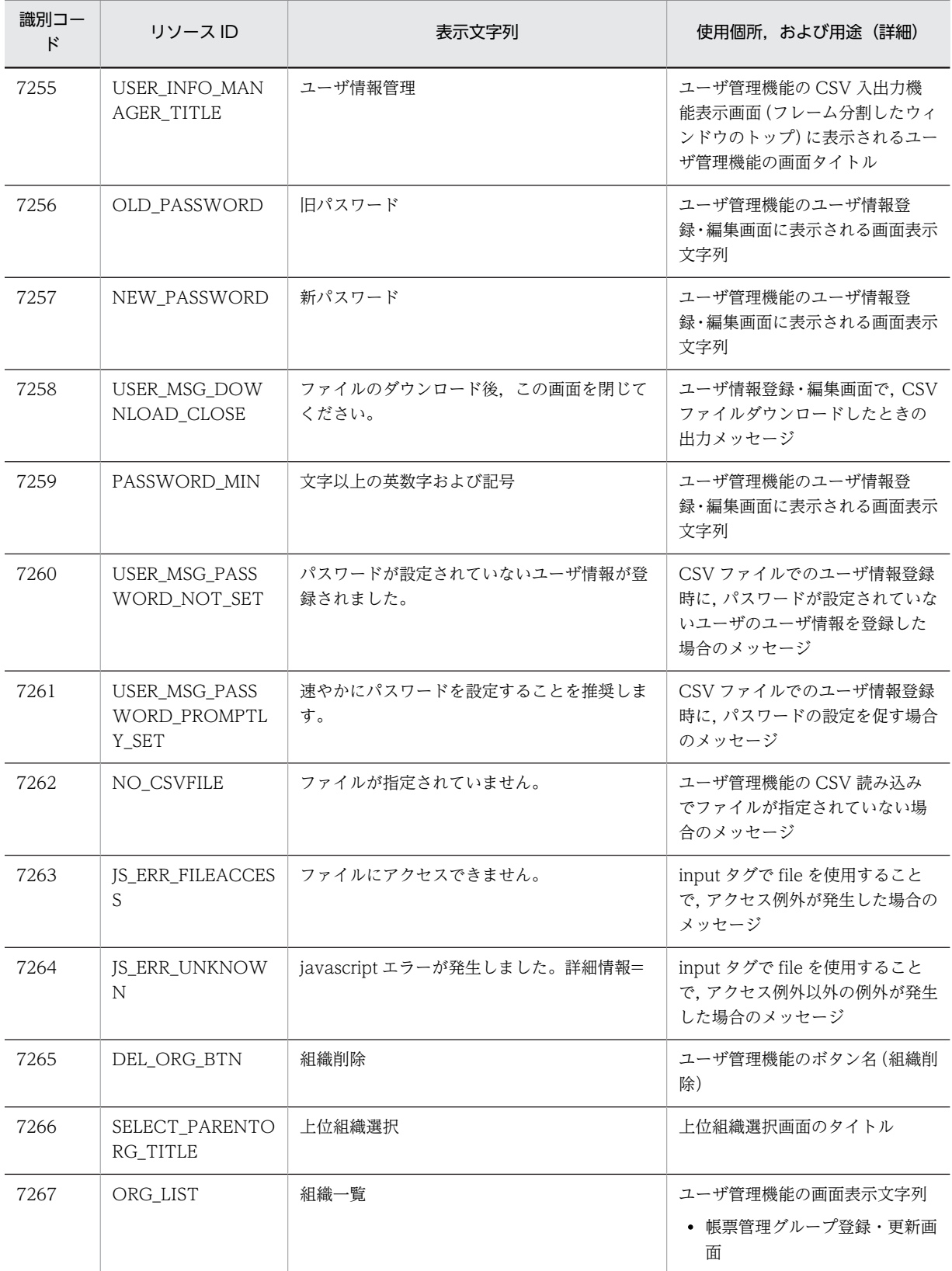

## 付録 E.3 帳票ジェネレータ(BLSG)機能の出力情報

帳票ジェネレータ(BLSG)機能が出力する生成ファイル,保存および再利用するファイル,およびデータ フォルダについて説明します。

## (1) 生成ファイル

帳票ファイルを生成したときに生成するファイルの一覧を次に示します。

なお、各ファイルは、[開発環境設定]ダイアログの[基本情報]タブで「出力先フォルダパス」に指定し たパスに生成されます。出力先フォルダパスの詳細は,「[付録 A.3\(1\) \[基本情報\]タブ](#page-469-0)」を参照してくだ さい。また,生成ファイルのサーバへの格納先については,マニュアル「uCosminexus 電子フォームワー クフロー システム構築ガイド」の「EUR Form Service の環境設定ファイルの設定」の説明を参照してく ださい。

#### 図 E‒1 生成ファイル一覧

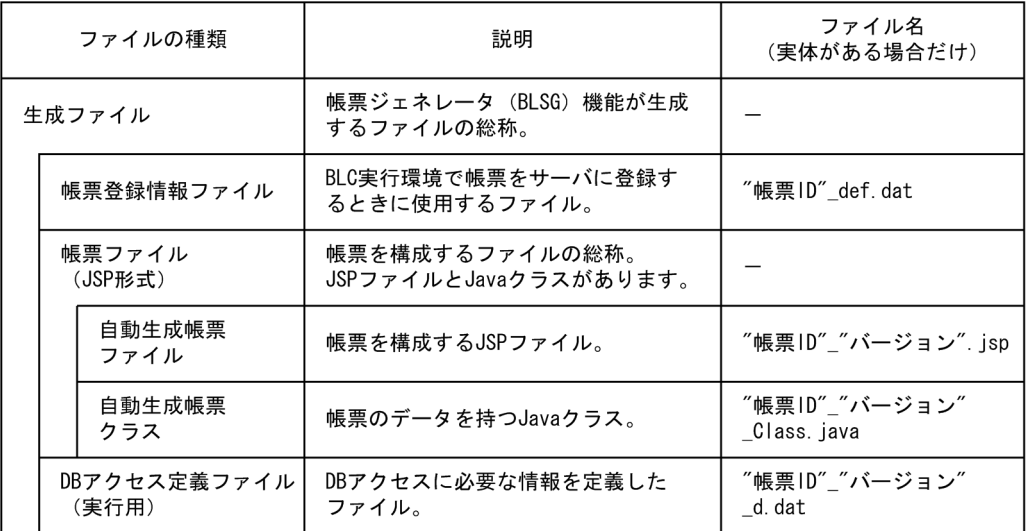

注1 これらのファイルの内容は、直接修正しないでください。

注2 ""で囲まれた名称は,帳票ジェネレータ (BLSG) 機能で設定した名称になります。

これらの生成ファイルから Web プロジェクトを作成する前に、全ファイルに対して Cosminexus 付属の JDK コマンド native2ascii コマンドでファイルエンコードします。

native2ascii コマンドの指定例を次に示します。

native2ascii コマンドの指定例

native2ascii -encoding Shift\_JIS ファイル名 > 一時ファイル copy 一時ファイル ファイル名

また,自動生成帳票クラスの Java ファイルは Cosminexus 付属の JDK コマンド javac コマンドを利用し てコンパイルする必要があります。コンパイルに必要なクラスファイルは次の二つです。

- BLC のクラスファイル (blc.jar)
- uCosminexus Application Server で提供している「アプリケーション開発用 jar」クラスファイル

#### (2) 保存および再利用するファイル

帳票ジェネレータ(BLSG)機能が出力するファイルのうち,保存および再利用するファイルには,帳票定 義情報リポジトリ構成ファイルおよび DB アクセス定義ファイル(定義用)の二つがあります。

#### (a) 帳票定義情報リポジトリ構成ファイル

帳票定義情報リポジトリに格納されるファイルの一覧を次に示します。

表 E-10 帳票定義情報リポジトリ構成ファイル一覧

| 頂番            | ファイルの種類           | ファイル名                   | ファイルの内容                                                                                 |
|---------------|-------------------|-------------------------|-----------------------------------------------------------------------------------------|
|               | 帳票定義ファイル          | f"帳票 ID".dat            | • 構成する帳票モジュール ID<br>• ビジネスプロセス定義から取り込んだビジネスプロ<br>セス名、業務ステップ名、作業名<br>● 取り込んだ DB アクセス定義情報 |
| $\mathcal{L}$ | 帳票モジュール定義ファ<br>イル | m"帳票モジュール<br>$ID"$ .dat | • 画面項目情報<br>• 取り込んだ DB アクセス定義情報                                                         |

注 1

これらのファイルの内容は,直接修正しないでください。

注 2

""で囲まれた名称は,帳票ジェネレータ(BLSG)機能で設定した名称になります。

ファイルごとの追加,および削除には,次の規則があります。

- 一つの帳票モジュール ID に対して,「帳票モジュール定義ファイル」は一つあります。
- 一つの帳票 ID に対して「帳票定義ファイル」は一つあります。
- 一つの帳票モジュールは複数の帳票内で参照されます。帳票定義からの参照がある限り,帳票モジュー ルのファイルは必要です。
- (b) DB アクセス定義ファイル(定義用)

DB アクセス定義ファイル(定義用)とは,DB アクセス定義を再利用するためのファイルです。このファ イルには,DB アクセス定義の各情報が保存されます。

DB アクセス定義ファイル(定義用)は,[DB アクセス定義の編集]ダイアログで[保存]ボタンをクリッ クすると作成されます。作成されるファイル名は,"DB アクセス定義名.dat"になります。ファイル名は ユーザが任意に変更できますが,拡張子は".dat"にしてください。

[DB アクセス定義の編集]ダイアログおよび DB アクセス定義名の詳細は,「[付録 A.16 \[DB アクセス](#page-505-0) [定義の編集\]ダイアログ](#page-505-0)」を参照してください。

#### 注意事項

DB アクセス定義ファイル(定義用)は、直接変更しないでください。

## (3) データフォルダ

データフォルダとは,帳票定義情報リポジトリなどのデータファイルを保存するフォルダです。必要なファ イル[を表 E-11](#page-633-0) に示すフォルダにコピーしてください。

<span id="page-633-0"></span>データフォルダのパスは, [開発環境設定] ダイアログの [基本情報] タブの「データフォルダパス」で指 定します。データフォルダパスの詳細は,[「付録 A.3\(1\) \[基本情報\]タブ](#page-469-0)」を参照してください。

データフォルダ下のフォルダの内容を次に示します。

表 E‒11 データフォルダ下のフォルダの内容

| 項番             | フォルダの種類        | フォルダ            | 用途          |
|----------------|----------------|-----------------|-------------|
|                | HTML フォルダ      | data¥module     | ユーザ用        |
| 2              | EUR Form フォルダ  | data¥eurform    | ユーザ用        |
| 3              | ビジネスプロセス定義フォルダ | data¥bp         | ユーザ用        |
| $\overline{4}$ | DB アクセス定義フォルダ  | data¥dbaccess   | ユーザ用        |
| 5              | 帳票定義情報リポジトリ    | data¥repository | BLSG データ管理用 |
| 6              | 作業フォルダ         | data¥tmp        | BLSG データ処理用 |
| 7              | ユーザファイル        | data¥usersource | ユーザ用        |

# 付録 E.4 完了案件削除ユティリティのプロパティファイル

完了案件削除ユティリティでは、BLCDelPI\_conf.bat.sam ファイルを BLCDelPI\_conf.bat というファイ ル名でコピーし,ご使用の環境に合わせて編集してください。

BLCDelPI\_conf.bat.sam ファイルは、アプリケーションサーバの次のディレクトリに格納されています。

• <Windows 版の場合> <BLC2 のインストールディレクトリ>\conf

プロパティファイルで設定できる項目および設定例を次に示します。

## (1) 完了案件削除ユティリティ設定ファイル

## (a) 完了案件削除ユティリティ設定ファイルで設定できる項目

完了案件削除ユティリティ設定ファイルで設定できる項目を次に示します。

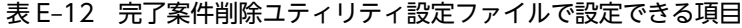

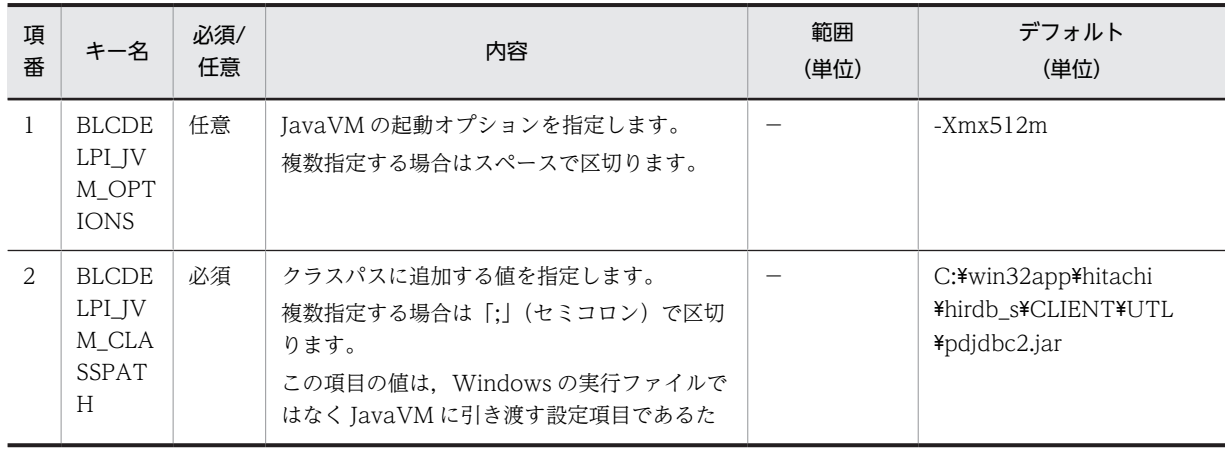

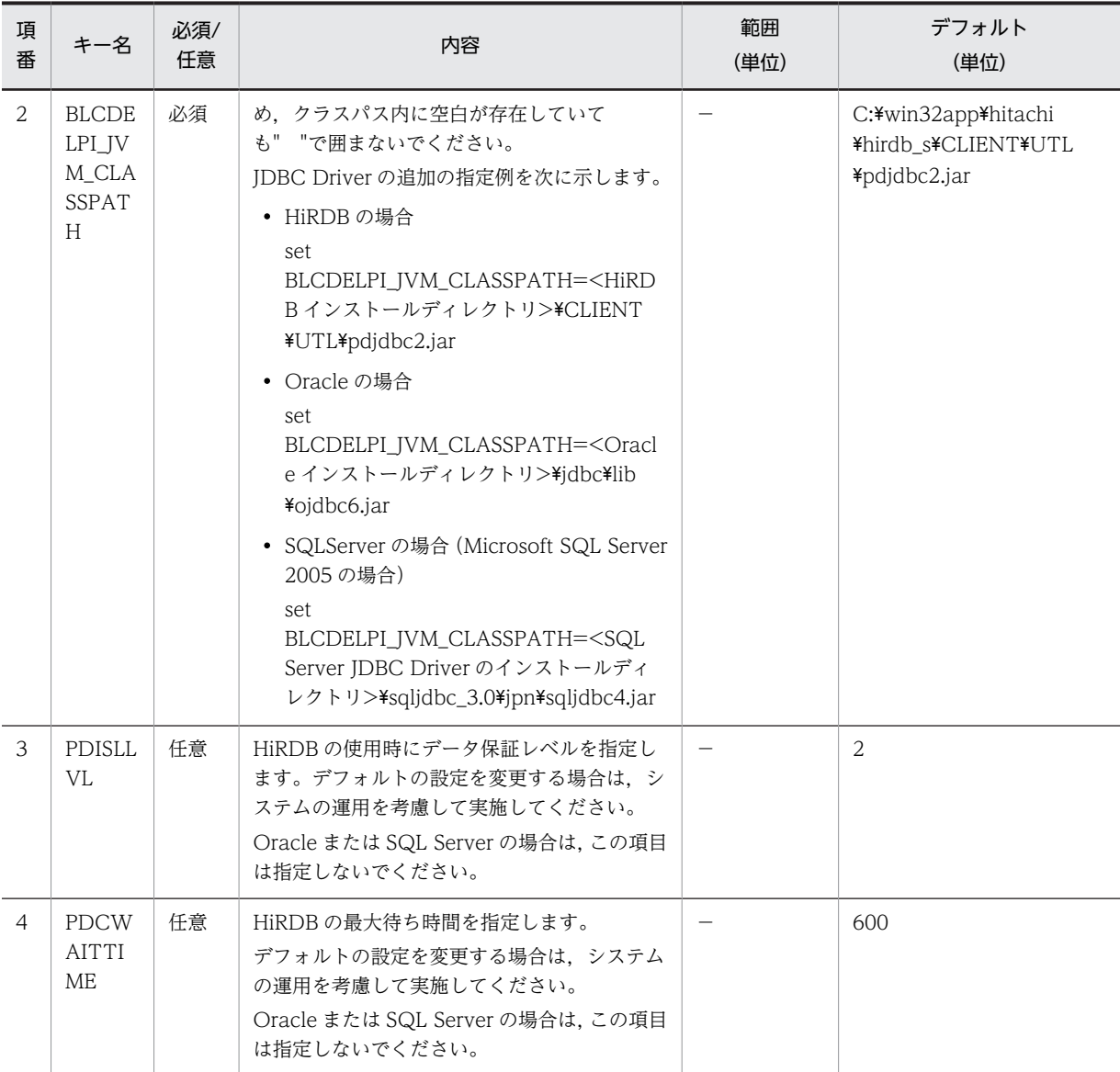

(凡例)

−:指定しません。

#### (b) 完了案件削除ユティリティ設定ファイルの設定例

完了案件削除ユティリティ設定ファイルの設定例を次に示します。

set BLCDELPI\_JVM\_OPTIONS=-Xmx512m @rem Example for HiRDB set BLCDELPI\_JVM\_CLASSPATH=C:\win32app\hitachi\hirdb\_s\CLIENT\UTL\pdjdbc2.jar set PDISLLVL=2 set PDCWAITTIME=600 @rem Example for Oracle @rem set BLCDELPI\_JVM\_CLASSPATH=C:\oracle\product\11.2.0\client\_1\jdbc\lib\ojdbc6.jar @rem Example for SQL Server @rem set BLCDELPI\_JVM\_CLASSPATH=C:\Program Files\Microsoft SQL Server JDBC Driver 3.0\sqljdbc\_3.0\jpn  $\frac{1}{2}$ sqljdbc4.jar

スペースの都合上、設定例は2行にわたっている場合がありますが、実際は「キー名=設定値」の形式で1 行で記述します。

付録 E 電子フォームワークフローのファイル

## (2) 完了案件削除 BLC プロパティファイル

## (a) 完了案件削除 BLC プロパティファイルで設定できる項目

完了案件削除 BLC プロパティファイルで設定できる項目を次に示します。

## 表 E-13 完了案件削除 BLC プロパティファイルで設定できる項目

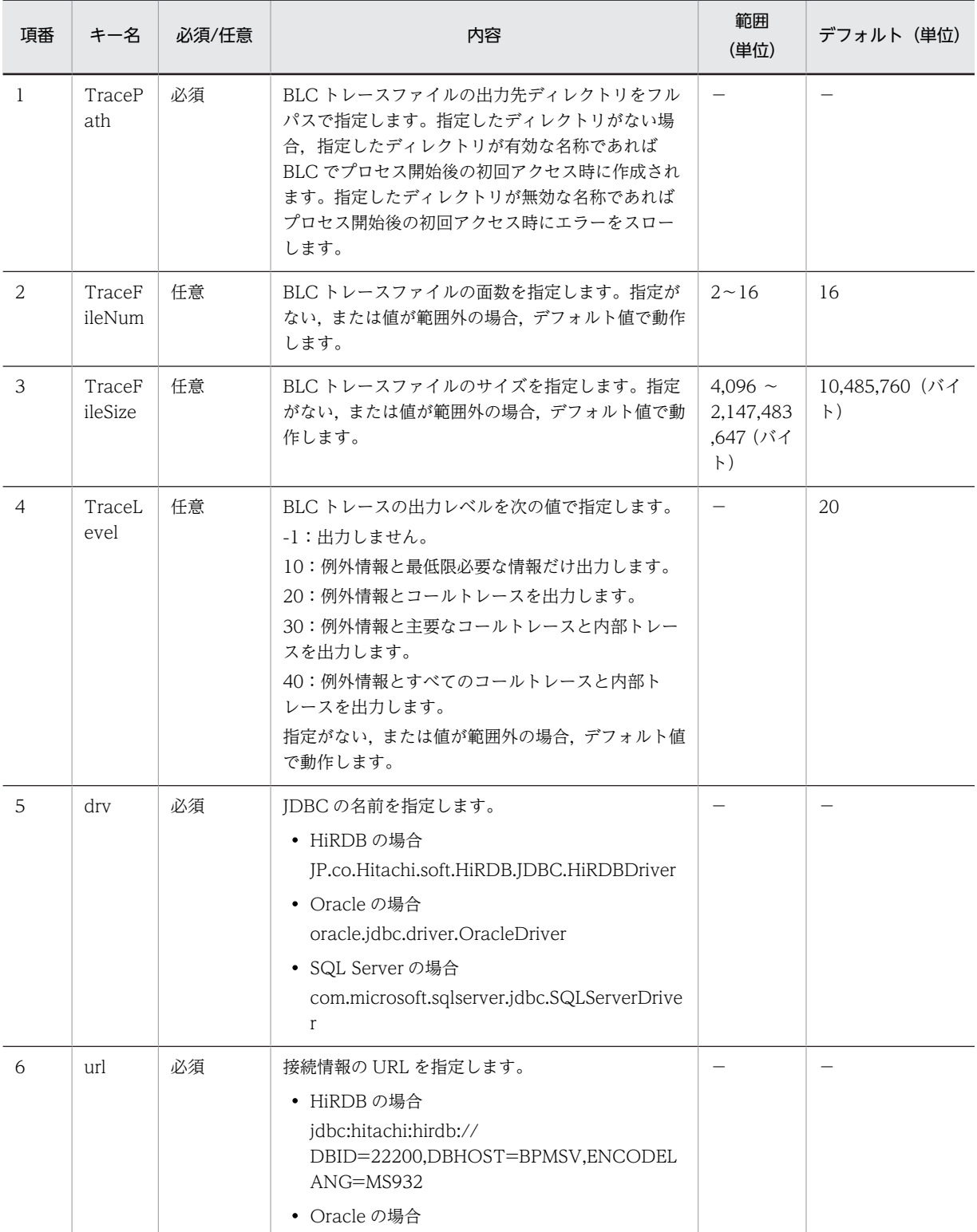

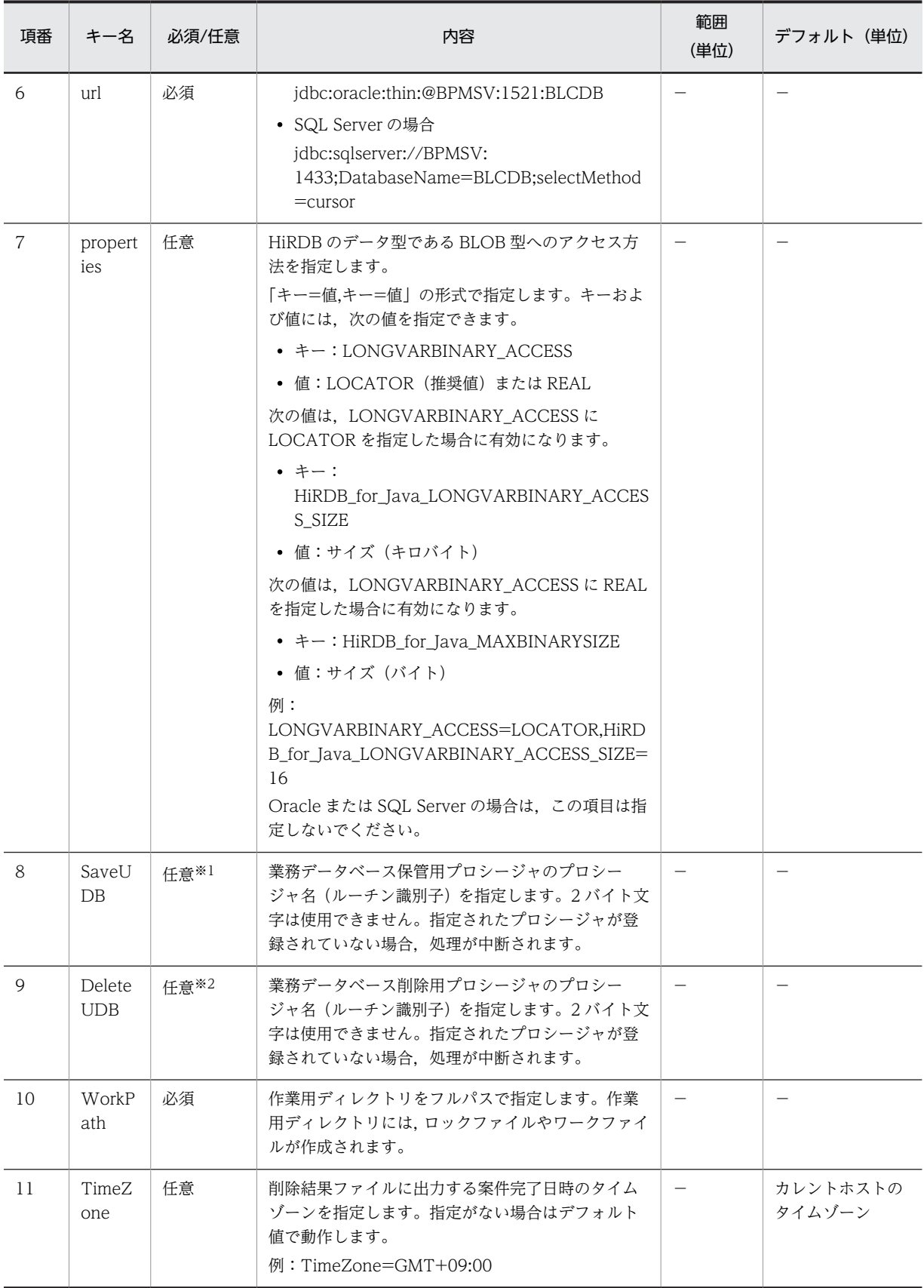

(凡例)

−:指定しません。

注※1

-s オプションと-g オプションを同時に指定した場合は,必須です。

注※2

-g オプションを指定した場合は,必須です。

#### (b) 完了案件削除 BLC プロパティファイルの設定例

完了案件削除 BLC プロパティファイルの設定例を次に示します。

 $TracePath = C:\ncong\text{Propram}$  Files\\Hitachi\\HBPM2\\logs TraceFileNum = 16 TraceFileSize = 10485760 TraceLevel = 20 #Example for HiRDB drv = JP.co.Hitachi.soft.HiRDB.JDBC.HiRDBDriver url = jdbc:hitachi:hirdb://DBID=22200,DBHOST=localhost,ENCODELANG=MS932 properties = LONGVARBINARY\_ACCESS=LOCATOR,HiRDB\_for\_Java\_LONGVARBINARY\_ACCESS\_SIZE=16 #Example for Oracle #drv = oracle.jdbc.driver.OracleDriver #url = jdbc:oracle:thin:@localhost:1521:BLCDB #Example for SQL Server #drv = com.microsoft.sqlserver.jdbc.SQLServerDriver #url = jdbc:sqlserver://localhost:1433;DatabaseName=BLCDB;selectMethod=cursor SaveUDB = SaveUDB DeleteUDB = DeleteUDB WorkPath = C:\¥Program Files\\Hitachi\¥HBPM2\\tmp TimeZone = GMT+09:00

スペースの都合上,設定例は2行にわたっている場合がありますが、実際は「キー名=設定値」の形式で1 行で記述します。

# 付録 F サンプル帳票の構築方法

BLC では,帳票を作成する手順を理解するための参考に,帳票の見本(サンプル帳票)を構成する各種ファ イル一式のサンプル(サンプルデータ)を提供します。帳票ジェネレータ (BLSG) 機能を使って、提供す るサンプルデータから,サンプル帳票を作成することで,帳票の作成方法を確認できます。ここでは,BLC が提供するサンプルデータの内容,およびサンプルデータからサンプル帳票を作成するときに必要な作業を 説明します。

## 付録 F.1 提供する BLC 帳票用サンプルデータ

BLSG で提供する BLC 帳票用サンプルデータについて説明します。

(1) ビジネスプロセス

BLSG で提供する BLC 帳票用サンプルデータのビジネスプロセス定義を次に示します。

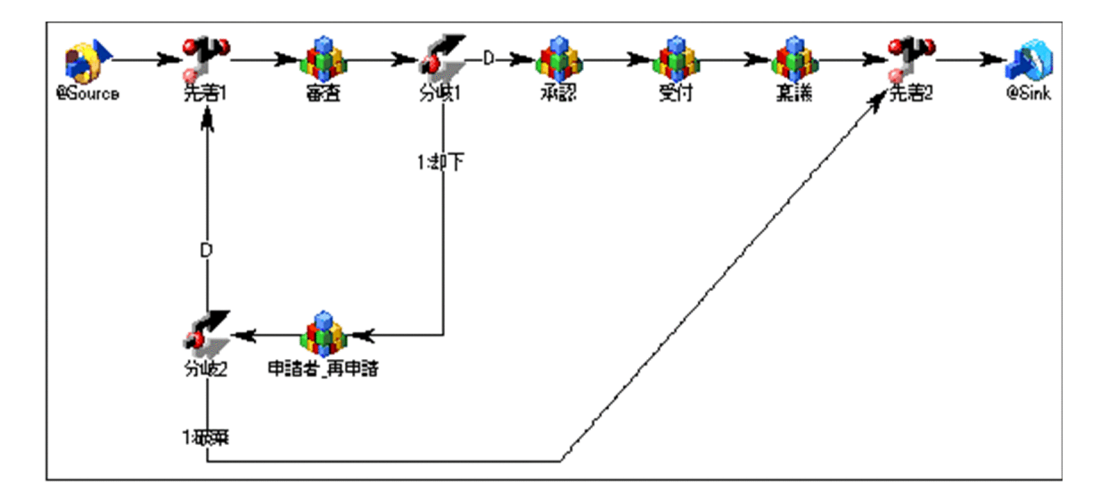

## (2) 提供するサンプルファイル

BLSG で提供する BLC 帳票用サンプルデータの一覧を次に示します。

表 F-1 提供する BLC 帳票用サンプルデータの一覧

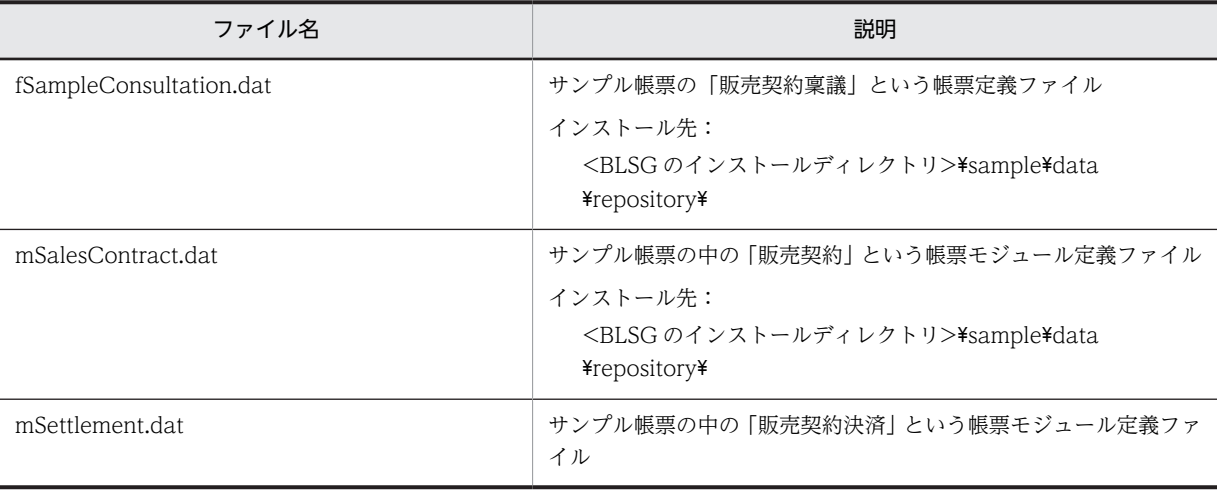

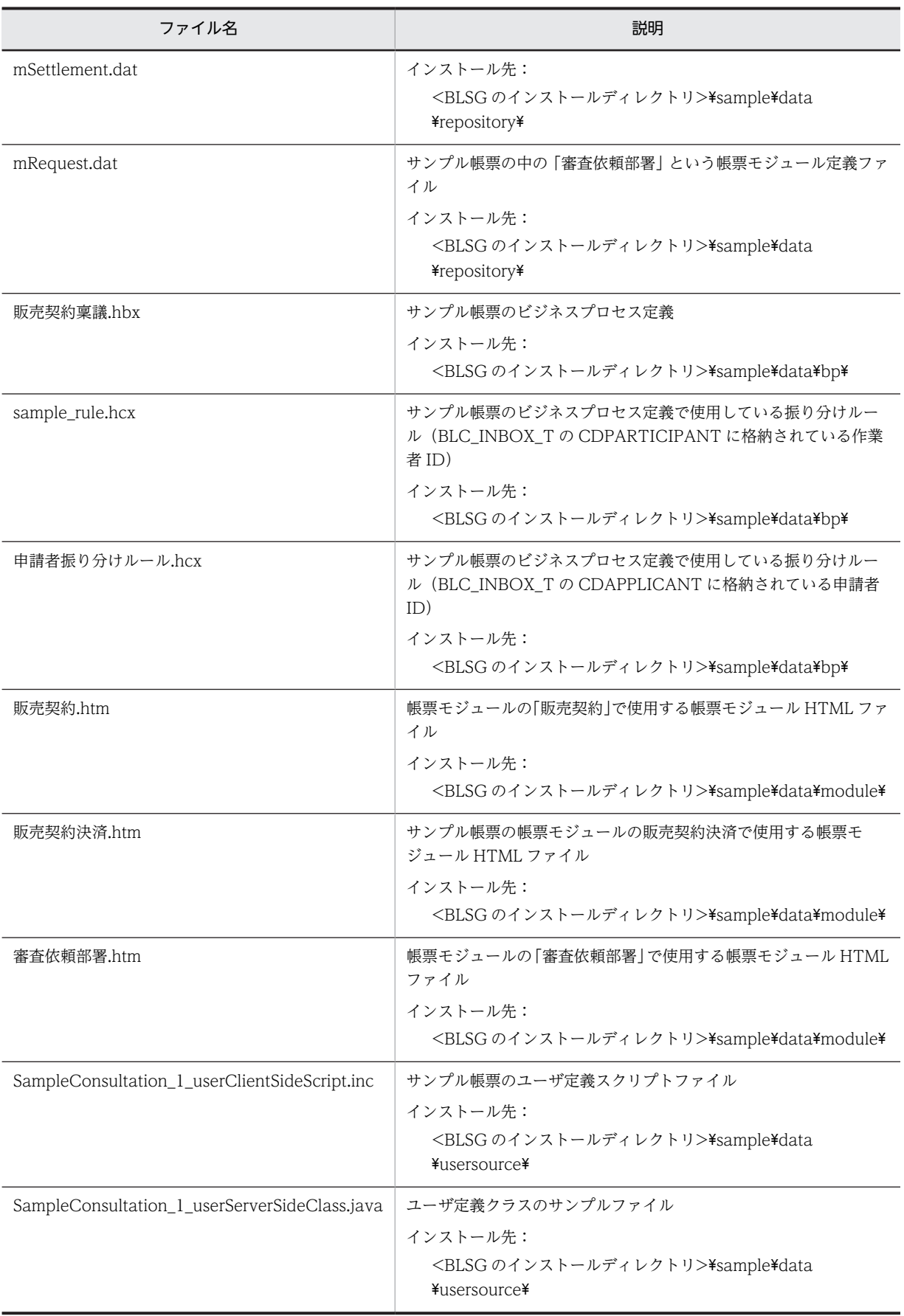

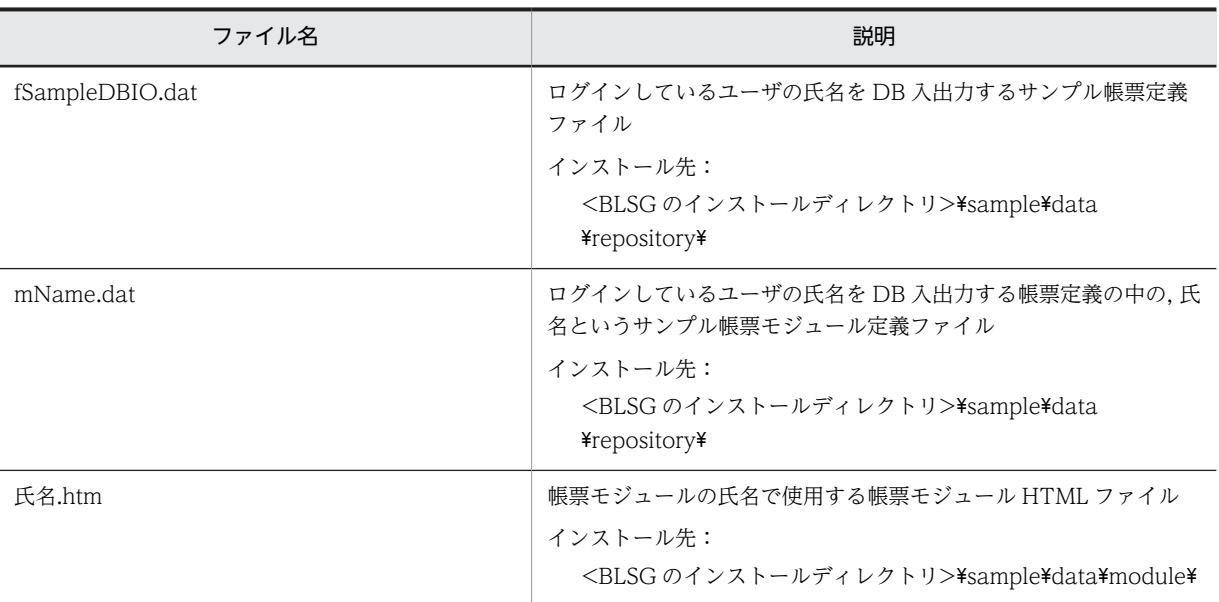

サンプルデータは、帳票ジェネレータ (BLSG) 機能をインストールしたディレクトリの下の「¥sample」 フォルダにインストールされます。

サンプルデータを使用する場合は,サンプルデータのインストール先にあるすべてのディレクトリとファイ ルを,任意の環境にコピーして使います。

- コピーするディレクトリおよびファイル サンプルデータのインストール先がデフォルトの場合, C:\Program Files\Hitachi\HBPM2\blsg \sample\data の下にあるすべてのディレクトリとファイルをコピーします。
- コピー先の環境 開発環境がデフォルトの場合, C:\Program Files\Hitachi\HBPM2\blsg\data の下がコピー先となり ます。

サンプルデータを実際のユーザ業務として使用するためには,必要に応じてファイルの内容を修正または追 加する必要があります。

帳票名(DB の入出力サンプル)について,次のユーザ環境を想定しています。

想定しているテーブル

CREATE TABLE USERDATA ( 名前 VARCHAR (128)  $)$  ;

#### 1 注意事項

UTF-8 で構築した場合,列名に全角文字は使用できません。この場合は,列名を半角文字に変更してください。 例:「名前」を「NAME」に変更

列名を変更する場合は,サンプル帳票の DB アクセス定義の対象カラム名もあわせて変更する必要があります。

想定している BLC プロパティファイルのプロパティ情報

 $[{\tt BLC}. \; {\tt BLC} properties] \; \texttt{D} \; \texttt{r} \; \texttt{A} \; \texttt{I} \texttt{L}$  $U_$ USERDATA. method = pool U\_USERDATA.name = java:comp/env/BLC

# 付録 F.2 提供する EUR Form 連携帳票用サンプルデータ

BLSG で提供する EUR Form 連携帳票用サンプルデータについて説明します。

## (1) ビジネスプロセス

BLSG で提供する EUR Form 連携帳票用サンプルデータのビジネスプロセス定義を次に示します。

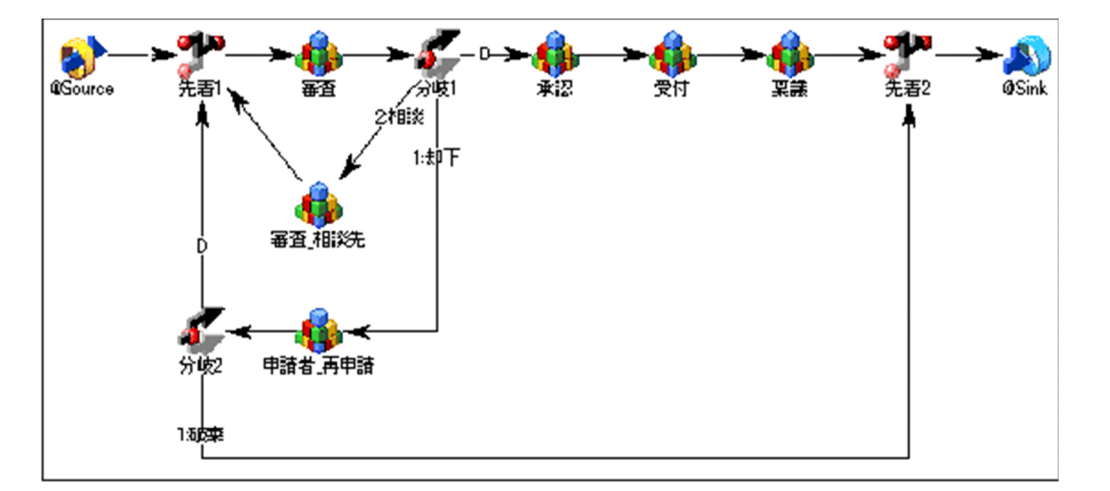

## (2) 提供するサンプルファイル

BLSG で提供する EUR Form 連携帳票用サンプルデータの一覧を次に示します。

#### 表 F-2 提供する EUR Form 連携帳票用サンプルデータの一覧

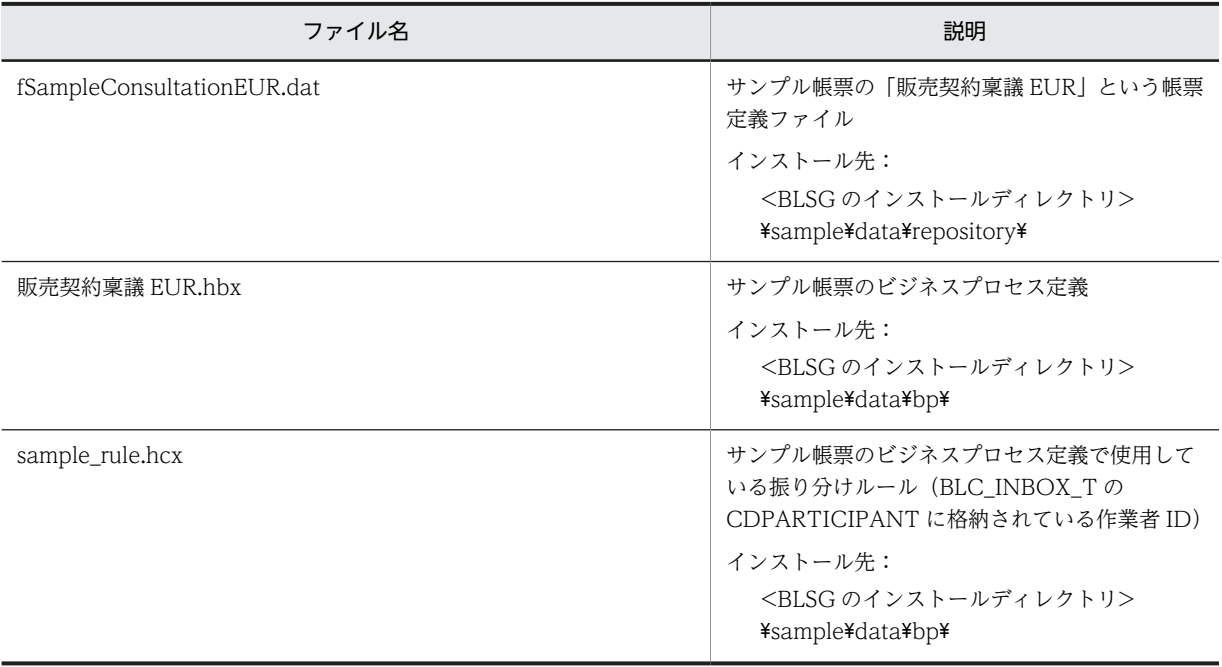

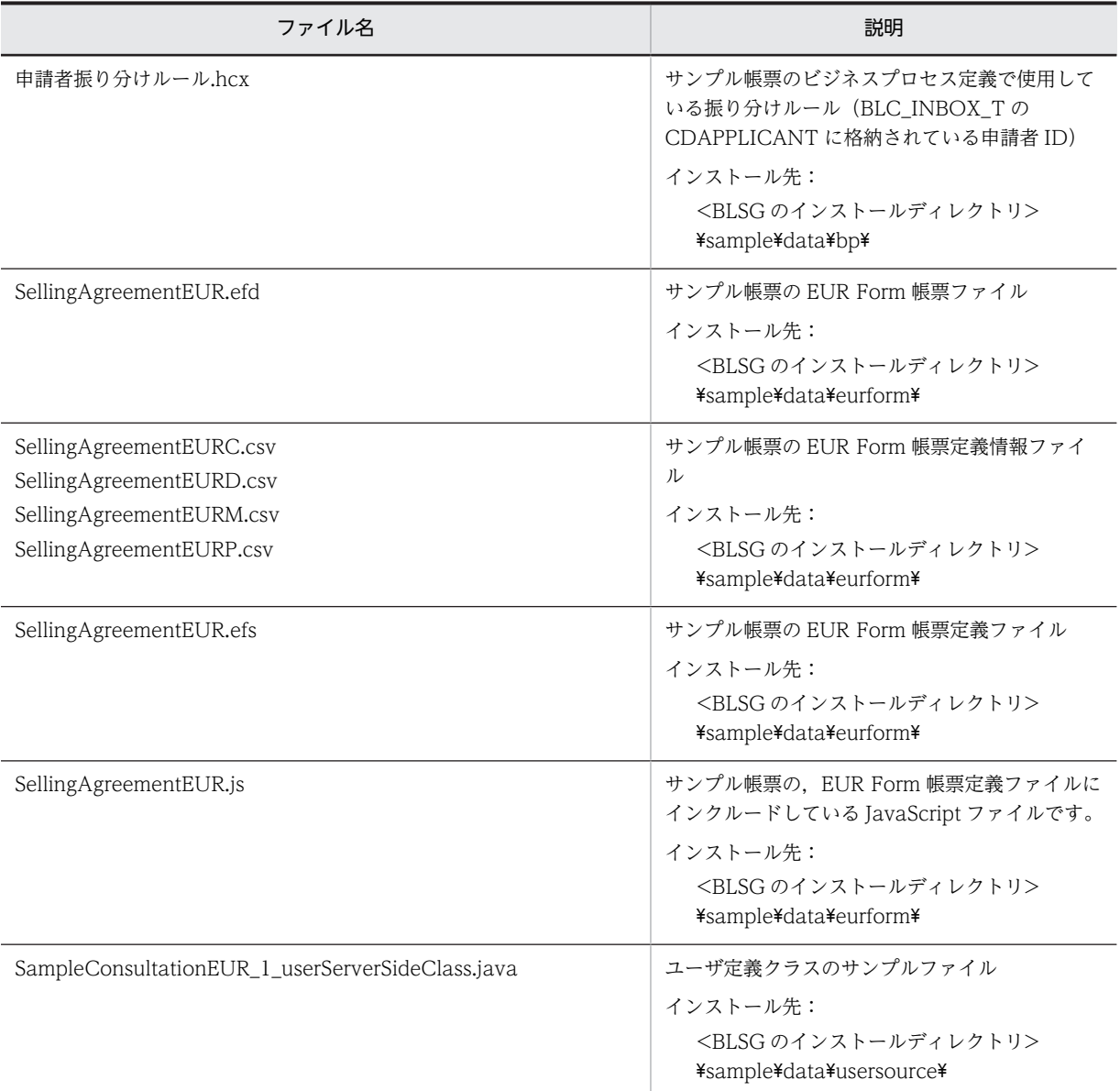

サンプルデータは,帳票ジェネレータ(BLSG)機能をインストールしたディレクトリの下の「sample」 フォルダにインストールされます。

サンプルデータを使用する場合は,サンプルデータのインストール先にあるすべてのディレクトリとファイ ルを,任意の環境にコピーして使います。

- コピーするディレクトリおよびファイル サンプルデータのインストール先がデフォルトの場合, C:\Program Files\Hitachi\HBPM2\blsg \sample\data の下にあるすべてのディレクトリとファイルをコピーします。
- コピー先の環境 開発環境がデフォルトの場合, C:\Program Files\Hitachi\HBPM2\blsg\data の下がコピー先となり ます。 サンプルデータを実際のユーザ業務として使用するためには,必要に応じてファイルの内容を修正また

は追加する必要があります。

# 付録 F.3 提供する添付ファイル用サンプルデータ

BLSG で提供する添付ファイル用の EUR Form 連携帳票用サンプルデータ(以降,添付ファイル用サンプ ルデータと呼びます)について説明します。

## (1) ビジネスプロセス

BLSG で提供する添付ファイル用サンプルデータのビジネスプロセス定義を次に示します。

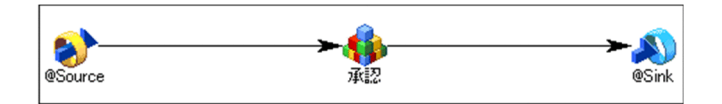

## (2) 提供するサンプルファイル

BLSG で提供する添付ファイル用サンプルデータの一覧を次に示します。

#### 表 F-3 提供する添付ファイル用サンプルデータの一覧

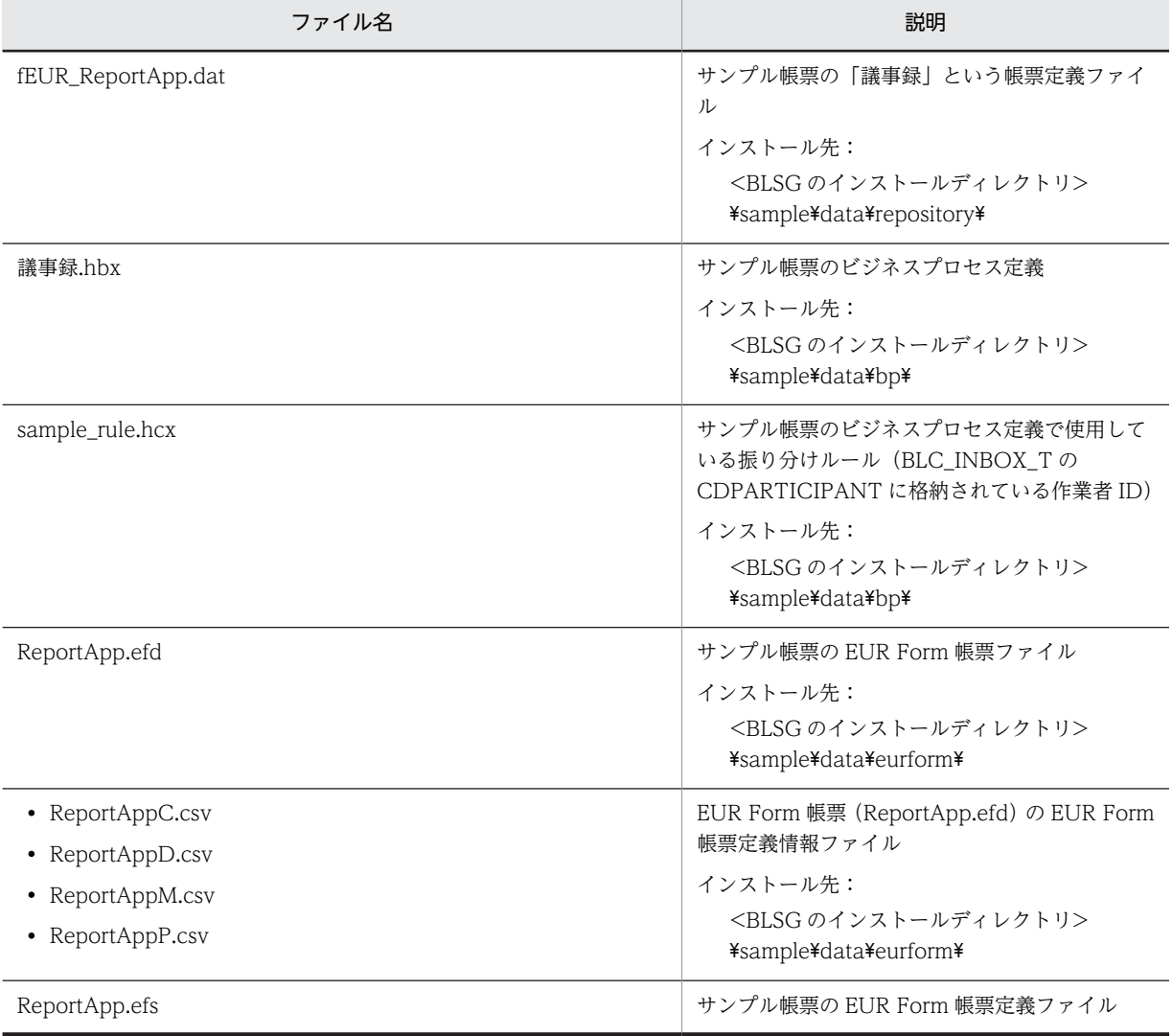

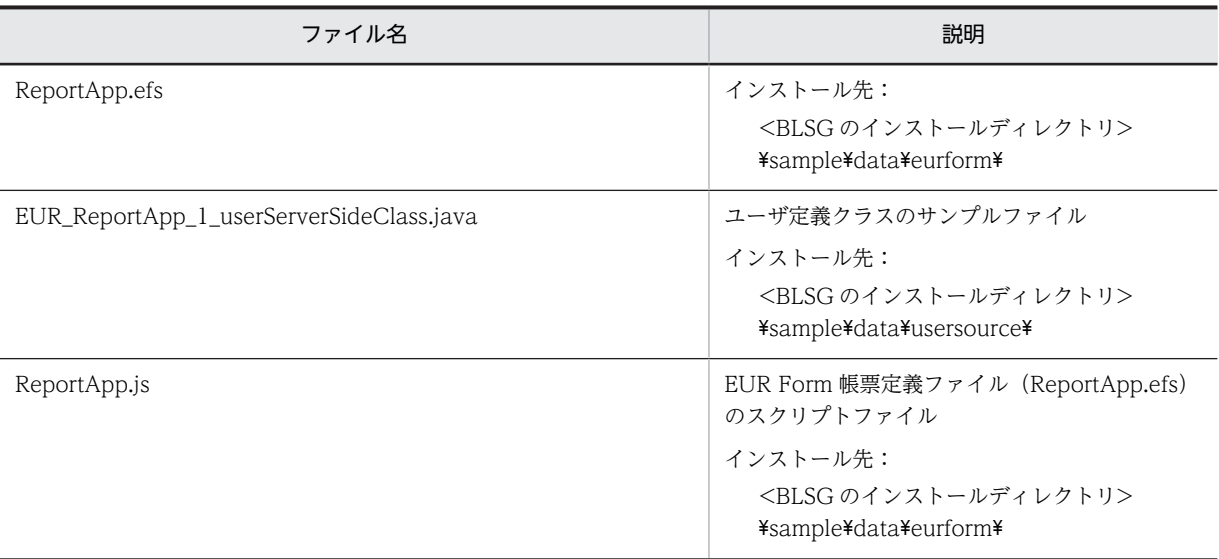

サンプルデータは,帳票ジェネレータ(BLSG)機能をインストールしたディレクトリの下の「sample」 フォルダにインストールされます。

サンプルデータを使用する場合は,サンプルデータのインストール先にあるすべてのディレクトリとファイ ルを,任意の環境にコピーして使います。

- コピーするディレクトリおよびファイル サンプルデータのインストール先がデフォルトの場合, C:\Program Files\Hitachi\HBPM2\blsg \sample\data の下にあるすべてのディレクトリとファイルをコピーします。
- コピー先の環境

開発環境がデフォルトの場合, C:\Program Files\Hitachi\HBPM2\blsg\data の下がコピー先となり ます。

サンプルデータを実際のユーザ業務として使用するためには,必要に応じてファイルの内容を修正また は追加する必要があります。

## (3) BLC で提供する添付ファイル用サンプルデータ

BLC で提供する添付ファイル用サンプルデータの EUR Form 帳票送信先 URL の JSP ファイルを次に示 します。

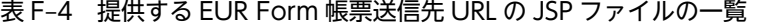

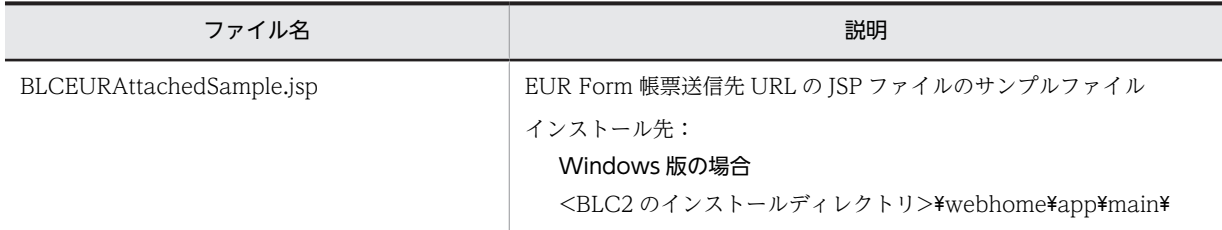

#### Windows 版の場合

サンプルデータは,BLC をインストールしたディレクトリの下の「\webhome」フォルダにインストー ルされます。

• コピーするディレクトリおよびファイル

#### Windows 版の場合

**サンプルデータのインストール先がデフォルトの場合、<BLC2 のインストールディレクトリ>** \webhome\app\main\の下にある,EUR Form 帳票送信先 URL の JSP ファイルの一覧に示した ファイルをコピーします。

• コピー先の環境

## Windows 版の場合

開発環境がデフォルトの場合, <作業フォルダ>\app\main の下がコピー先となります。

サンプルデータを実際のユーザ業務として使用するためには,必要に応じてファイルの内容を修正また は追加する必要があります。

#### (4) 添付ファイル情報格納用テーブルの作成

「付録 H.2(1) EUR Form 連携帳票の添付ファイルを使うための環境設定」を参照して作成してください。

## 付録 F.4 引き戻し用 EUR Form 連携帳票のサンプルデータ

BLSG で提供する引き戻し用 EUR Form 連携帳票のサンプルデータについて説明します。

(1) ビジネスプロセス

BLSG で提供する引き戻し用 EUR Form 連携帳票のビジネスプロセス定義を次に示します。

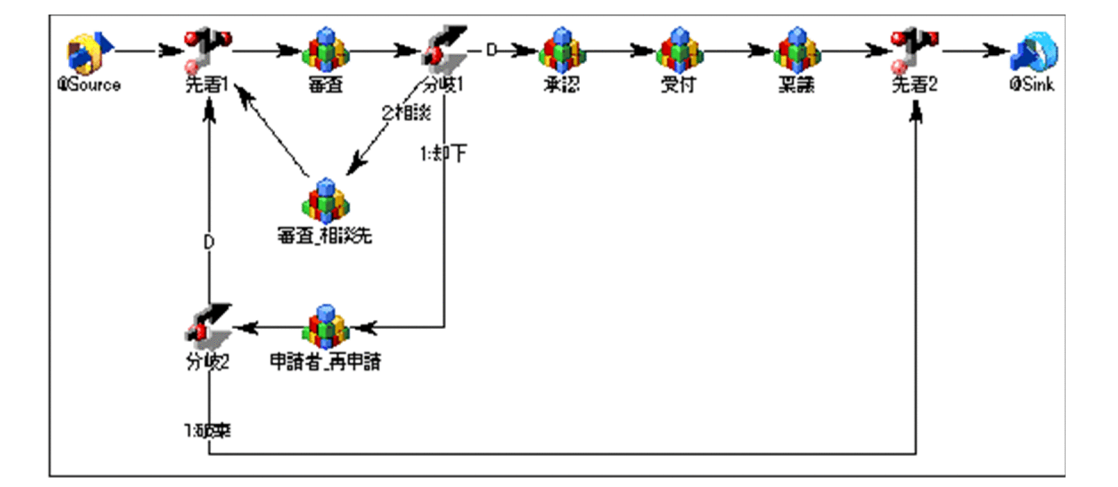

## (2) 提供するサンプルファイル

BLSG で提供する引き戻し用 EUR Form 連携帳票のサンプルファイル一覧を次に示します。

#### 表 F-5 提供する引き戻し用サンプル帳票データの一覧

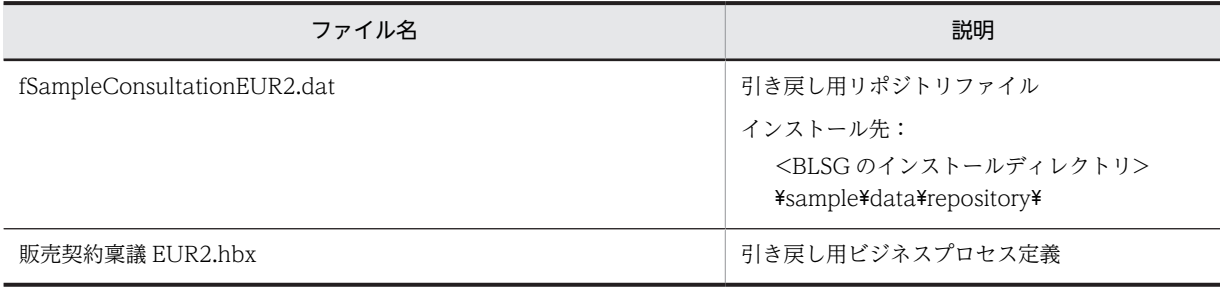

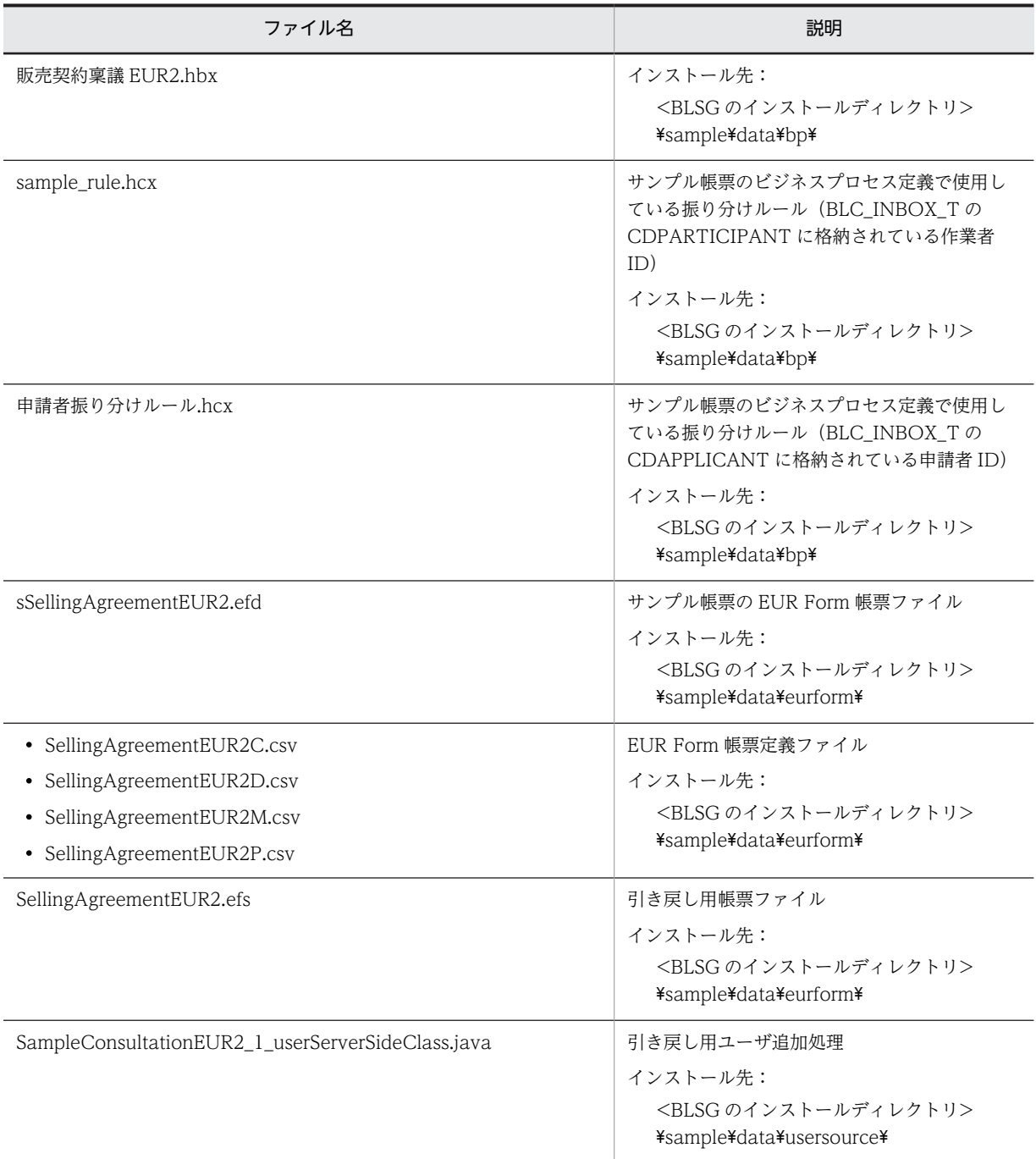

サンプルデータは,帳票ジェネレータ(BLSG)機能をインストールしたディレクトリの下の「sample」 フォルダにインストールされます。

サンプルデータを使用する場合は,サンプルデータのインストール先にあるすべてのディレクトリとファイ ルを,任意の環境にコピーして使います。

- コピーするディレクトリおよびファイル サンプルデータのインストール先がデフォルトの場合, C:\Program Files\Hitachi\HBPM2\blsg \sample\data の下にあるすべてのディレクトリとファイルをコピーします。
- コピー先の環境

開発環境がデフォルトの場合, C:\Program Files\Hitachi\HBPM2\blsg\data の下がコピー先となり ます。

サンプルデータを実際のユーザ業務として使用するためには,必要に応じてファイルの内容を修正また は追加する必要があります。

#### (3) 引き戻し用 EUR Form 帳票を使用するための環境設定

[「16.3 引き戻し機能を使用するための環境設定」](#page-392-0)を参照して,引き戻し機能を使用するために必要な環境 設定をしてください。

## 付録 F.5 サンプル帳票作成時に必要な作業

サンプルデータからサンプル帳票を作成する際に必要な作業を,次に示します。

## (1) 振り分けルール定義の登録

BLC 帳票サンプルデータ使用時,振り分けルール定義 (sample\_rule.hcx および申請者振り分けルー ル.hcx)を CSCIW サーバに登録します。登録の方法は,マニュアル「uCosminexus Service Coordinator Interactive Workflow システム構築・運用ガイド」を参照してください。

## (2) ビジネスプロセス定義の登録

次のビジネスプロセス定義を CSCIW サーバに登録します。

- BLC 帳票サンプルの場合:販売契約稟議.hbx
- EUR Form 連携帳票サンプルデータの場合:販売契約稟議 EUR.hbx
- 添付ファイル用の EUR Form 連携帳票サンプルデータの場合:議事録.hbx
- 引き戻し用の EUR Form 連携帳票サンプルデータの場合:販売契約稟議 EUR2.hbx

登録の方法は,マニュアル「uCosminexus Service Coordinator Interactive Workflow システム構築・ 運用ガイド」を参照してください。

### (3) 帳票ファイル (JSP 形式) の生成

帳票ジェネレータ(BLSG)機能を使用して,サンプルデータから帳票ファイル(JSP 形式)を生成します。 帳票ファイル (JSP 形式) の生成は, [3.2.6 帳票ファイル (JSP 形式) を生成する (BLC 帳票の場合)」, または「[6.2.5 帳票ファイル\(JSP 形式\)を生成する\(EUR Form 連携帳票の場合\)」](#page-236-0)を参照してくださ い。

また, EUR Form 連携帳票の場合, 次の EUR Form 帳票定義ファイル (\*.efs) を編集して, 送信ユニット 情報を変更する必要があります。

- EUR Form 連携帳票サンプルデータの場合:SellingAgreementEUR.efs
- 添付ファイル用の EUR Form 連携帳票サンプルデータの場合:ReportApp.efs
- 引き戻し用の EUR Form 連携帳票サンプルデータの場合:SellingAgreementEUR2.efs

変更する手順を次に示します。

#### 操作手順

1.EURForm 帳票定義ファイルを開きます。
- 2.[編集] [送信ユニット操作] [送信ユニットのプロパティ]の送信先 URL を,次のように設定し ます。
	- 添付ファイル用の EUR Form 連携帳票サンプルデータの場合:http://<ホスト名>/blc/app/ main/BLCEURAttachedSample.jsp
	- そのほかの場合:http://<ホスト名>/blc/app/main/BLCEURProcessSample.jsp
- 3. [ツール] [EUR Form 帳票定義情報の出力]をチェックします。
- 4.[ファイル] [上書き保存]で保存します。
- 5.[ファイル] − [EUR Form 帳票ファイルの生成]を実行します。

6.帳票ジェネレータ(BLSG)で,EURForm 帳票定義ファイルを読み込んで,帳票ファイルを生成しま す。

(4) 帳票ファイル (JSP 形式) のデプロイ

生成された帳票ファイルを、アプリケーションサーバにデプロイします。帳票ファイル (JSP 形式)のデプ ロイについては,マニュアル「uCosminexus 電子フォームワークフロー システム構築ガイド」の「Web アプリケーションの作成」および「J2EE サーバの設定」の説明を参照してください。

# 付録 G 帳票ジェネレータ(BLSG)機能の入力規則

帳票ジェネレータ(BLSG)機能の画面およびダイアログで入力する項目について,入力できる文字の種 類,文字列の長さなどの規則を説明します。

帳票ジェネレータ(BLSG)機能の入力規則を次に示します。

表 G-1 帳票ジェネレータ (BLSG) 機能の入力規則

| 項番             | 入力項目                | 文字の<br>種類    | 文字列の<br>長さ<br>(バイト) | 定義時の<br>チェックの<br>有無      | 備考                                                                 |
|----------------|---------------------|--------------|---------------------|--------------------------|--------------------------------------------------------------------|
| $\mathbf{1}$   | 帳票名                 | $\mathbf B$  | 64                  | $\qquad \qquad -$        | $\overline{\phantom{0}}$                                           |
| $\overline{2}$ | 帳票 ID               | $D^*$        | 32                  | $\circ$                  | ファイル名に使用され<br>ます。                                                  |
| 3              | 帳票パッケージ名            | $D^*$        | 32                  | $\bigcirc$               | ファイル名に使用され<br>ます。                                                  |
| $\overline{4}$ | クラス名                | $F^*$        | 64                  | $\bigcirc$               | Java クラス完全限定名<br>を指定します。                                           |
| 5              | スクリプトファイル名          | $G^*$        | 256                 | $\bigcirc$               | "パス"+"ファイル名"                                                       |
| 6              | 判定用項目変数名            | $\rm F$      | 65                  | $\overline{\phantom{m}}$ | $\overline{\phantom{m}}$                                           |
| $\overline{7}$ | [カスタム申請] タブ<br>一比較值 | A            | 64                  | $\overline{\phantom{0}}$ | ただし,判定用項目変数<br>名の項目種別が radio<br>の場合、文字の種類は<br>C, 文字の長さは3とな<br>ります。 |
| 8              | ソース項目               | $_{\rm F}$   | 65                  | $\overline{\phantom{0}}$ | —                                                                  |
| 9              | ターゲット項目             | $\, {\rm F}$ | 65                  | $\overline{\phantom{0}}$ | $\qquad \qquad -$                                                  |
| 10             | タイトル                | A            | 128                 | $\overline{\phantom{m}}$ | $\overline{\phantom{0}}$                                           |
| 11             | バージョン               | $\mathsf C$  | $\mathfrak{Z}$      | $\bigcirc$               | $\overline{\phantom{m}}$                                           |
| 12             | 作成者                 | A            | 128                 | $\qquad \qquad -$        | $\overline{\phantom{m}}$                                           |
| 13             | 分類                  | A            | 128                 | $\qquad \qquad -$        | $\overline{\phantom{0}}$                                           |
| 14             | コメント                | A            | 4096                | $\overline{\phantom{0}}$ | —                                                                  |
| 15             | 帳票モジュール名            | $\, {\bf B}$ | 64                  | $\qquad \qquad -$        |                                                                    |
| 16             | 帳票モジュール ID          | $D^*$        | 32                  | $\bigcirc$               |                                                                    |
| 17             | 帳票モジュールプレフィックス      | $\mathbf E$  | 32                  | $\bigcirc$               | $\qquad \qquad -$                                                  |
| 18             | 項目変数名               | $\mathbf D$  | 32                  | $\overline{\phantom{0}}$ | HTML 作成時, 文字種<br>類に注意する必要があ<br>ります。                                |
| 19             | 項目名                 | A            | 64                  | $\qquad \qquad -$        | $\overline{\phantom{0}}$                                           |

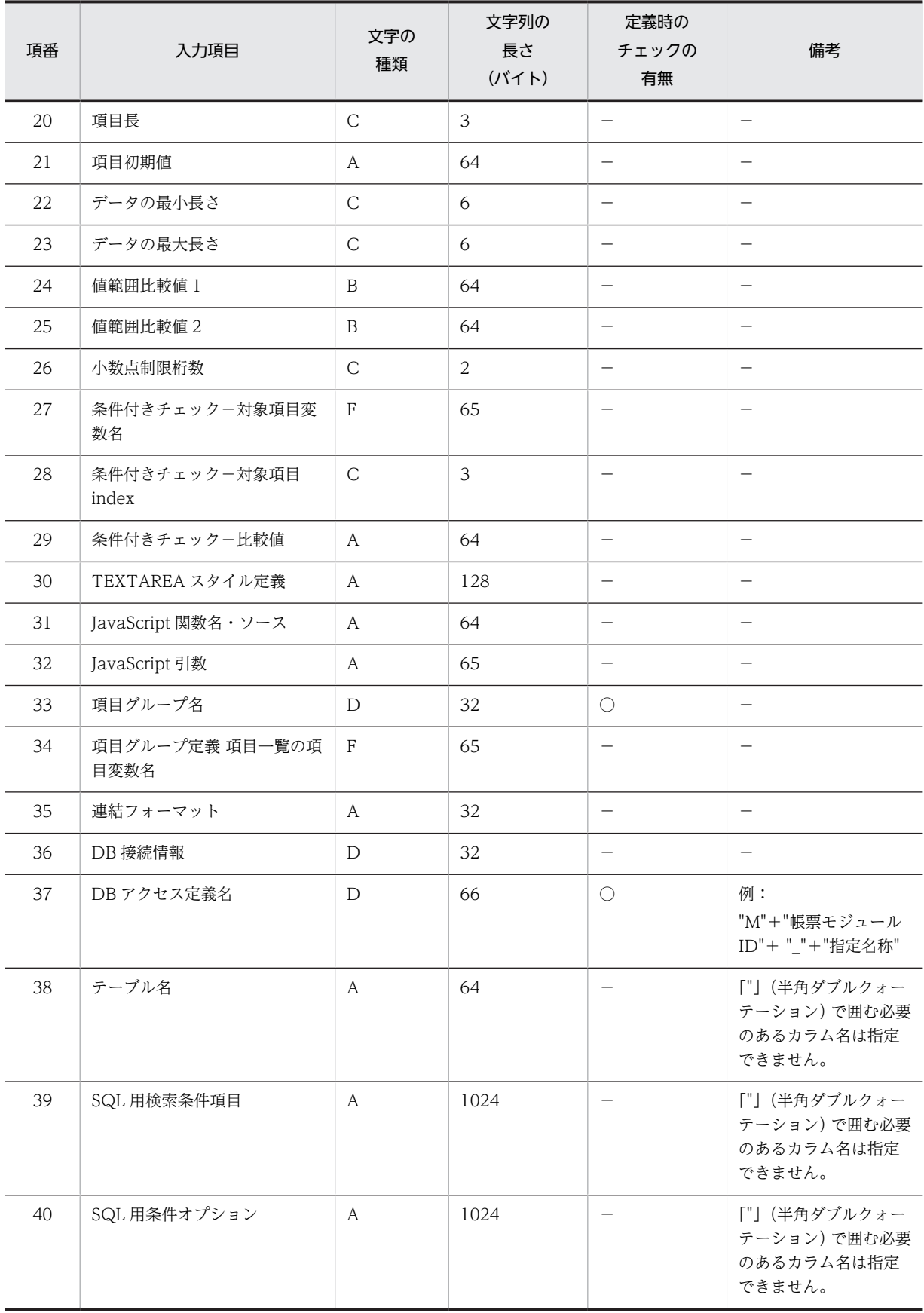

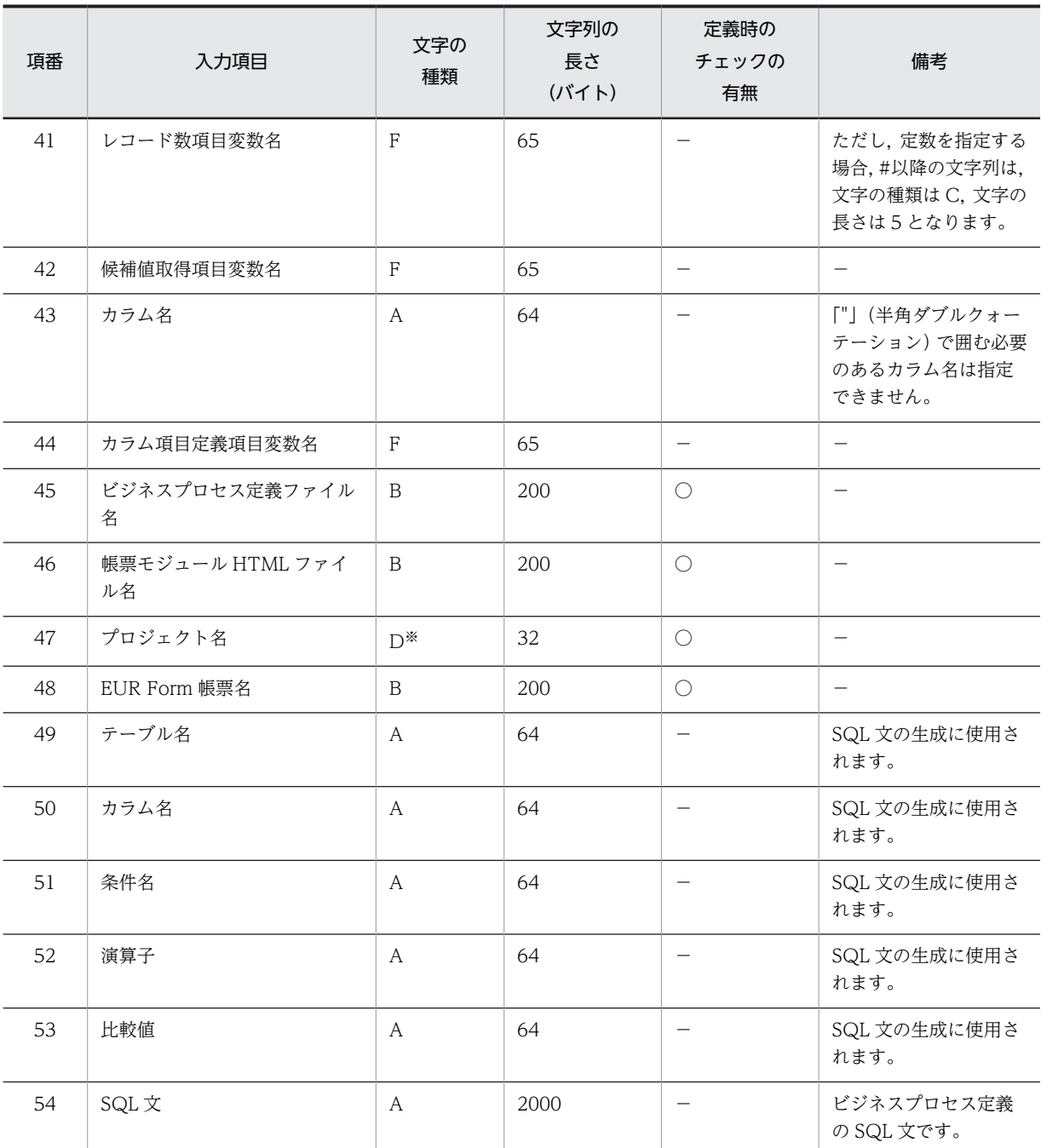

(凡例)

### 文字の種類について

A:制限なし B:全角,英数字,半角記号(¥ / : , ; \* ? " < > |を除く) C:半角数値 D:半角英数字,"\_"(半角アンダーバー) E:半角英数字 F:半角英数字,"\_"(半角アンダーバー),"."(半角ピリオド) G:半角英数字,"\_"(半角アンダーバー),"."(半角ピリオド),"/"(半角スラッシュ)

文字列の長さについて

ID などの識別子として扱う項目は,基本的に 32 バイト。

値や名称の項目は,基本的に 64 バイト。

項目変数名("項目変数名"+"."(半角ピリオド) +"帳票モジュール ID")を指定できる項目は、基本的に 65 バイト。 その他は,それぞれの項目の性質から適当な長さを定義します。

#### 長さの計算方法

半角文字は 1 バイト,全角文字は 2 バイト, 1 回の改行は 1 バイトと数えます。

#### 定義時のチェックの有無

○:定義時にチェックされます。

−:定義時にチェックされません。

注※

先頭文字は,半角英字である必要があります。

#### 文字コードについて

扱える文字コードは、Shift\_JIS コードです。

#### 大文字と小文字の区別について

ファイル名などの Windows に依存する部分と、項目変数名などの HTML の仕様に依存する部分を除 いて,基本的に大文字と小文字は区別されますが,大文字と小文字の違いだけで名称や値を区別するよ うな使い方は,できるだけ避けてください。

## 備考について

−:該当しません。

# 付録 H 添付ファイルの使用方法

ここでは、BLC 帳票および EUR Form 帳票から添付ファイルを操作する手順を説明します。

# 付録 H.1 BLC 帳票の添付ファイルの使用方法

ここでは、BLC 帳票から添付ファイルを操作する手順を説明します。

#### (1) BLC 帳票の添付ファイルを使うための環境設定

BLC 帳票から添付ファイルを操作するには,添付ファイル情報格納用テーブルを作成して環境設定をしま す。

BLC では、データベース (HiRDB, Oracle および SQL Server) 用に、添付ファイルを操作するための テーブル情報を定義したファイル(BLCFile.txt)をサンプルとして提供しています。サンプルファイルは, アプリケーションサーバの次のディレクトリに格納されています。

#### Windows 版の場合

<BLC2 のインストールディレクトリ>\blc\setup\sql\<データベース種別>

#### HiRDB を使う場合の注意事項

• HiRDB 用のサンプルファイル(BLCFile.txt)では,LOB 列格納用 RD エリアに RLOB2 を指定し ています。

変更する場合は,サンプルファイル(BLCFile.txt)の RLOB2 を,環境に合わせて変更してくださ  $\mathcal{U}$ 

• HiRDB を使う場合,BLOB 型のカラムに指定する RECOVERY オペランドには,必ず"ALL"また は"PARTIAL"を指定します。

## (2) BLC 帳票の添付ファイルの使い方

BLC 帳票から添付ファイルをアップロード,ダウンロードまたは削除する方法を説明します。

(a) 添付ファイルのアップロード機能

各帳票から案件開始,作業完了,保留などの処理を実行するときに,添付ファイルをアップロードできま す。

#### 操作手順

1.添付ファイルのアップロード機能を利用する場合,ユーザ追加処理(ufcl OnLoad)を使って,ユーザ 定義スクリプトの OnLoad イベントに次の設定を追加します。

document.forms[0].encoding="multipart/form-data";

なお,「forms[0]」の値はご利用の環境に合わせて修正してください。

2.帳票内に,最大ファイルサイズ,添付ファイル最大数,ファイル,およびファイル参照名を設定する次 のタグを指定します。

タグの設定値に基づいてアップロードの処理が実行されます。

```
<input type="hidden" name="A_BLC_TOTAL_FILE_SIZE" value="最大ファイルサイズ">
<input type="hidden" name="A_BLC_FILE_NUM" value="添付ファイル最大数">
```
<sup>&</sup>lt;input type="hidden" name="A\_BLC\_FILE\_1" value="ファイル"> <input type="hidden" name="A\_BLC\_FILE\_NAME\_1" value="ファイル参照名">

タグはすべて設定してください。指定していないタグがある場合,正常に添付ファイルをアップロード できません。

なお、上記タグの type および value には、任意の数値または値を指定してください。また、上記のタ グは、BLSG に帳票モジュールとして指定する HTML ファイル内には設定しないで、ユーザ定義クラ スのユーザ追加処理 (ufsv\_overrideCommentArea) の中で実行してください。

各タグの詳細を次の表に示します。

表 H‒1 アップロード機能のタグ

| 種類        | 項目                    | 説明                                                                                                    |  |  |
|-----------|-----------------------|----------------------------------------------------------------------------------------------------|--|--|
| 最大ファイルサイズ | type 属性               | 任意※1                                                                                                    |  |  |
|           | name 属性 <sup>※2</sup> | A_BLC_TOTAL_FILE_SIZE                                                                                                    |  |  |
|           | value 属性              | アップロードできる最大ファイルサイズ (バイト)<br>指定範囲:1~2147483647                                                                                                    |  |  |
|           | 説明                    | value 属性に指定したサイズが、アップロードできる添付ファイルの最大<br>ファイルサイズになります。<br>なお、最大ファイルサイズとあわせて、帳票サイズの上限値も指定するこ<br>とを推奨します。<br>指定したサイズ以上のファイルをアップロードした場合は、エラーメッ<br>セージが表示されます。<br>また、複数の添付ファイルをアップロードする場合は、全ファイルのファ<br>イルサイズの合計が最大ファイルサイズを超えると、エラーメッセージが<br>表示されます。 |  |  |
| 添付ファイル最大数 | type 属性               | 任意 $*1$                                                                                                    |  |  |
|           | name 属性 <sup>※2</sup> | A_BLC_FILE_NUM                                                                                                    |  |  |
|           | value 属性              | 添付するファイルの数(個数)<br>指定範囲: 1~32767                                                                                                    |  |  |
|           | 説明                    | value 属性に指定した値が、アップロードできる添付ファイルの最大ファ<br>イル数になります。<br>ファイル数には「1」以上の数値を指定してください。<br>ファイル数に「0」を指定した場合は、ファイルのアップロードは実行さ<br>れません。                                                                                                    |  |  |
| ファイル      | type 属性               | file                                                                                                    |  |  |
|           | name 属性 <sup>※2</sup> | A_BLC_FILE_[n]                                                                                                    |  |  |
|           | value 属性              | ファイル本体<br>ファイルの入力フォームから指定されます。                                                                                                    |  |  |
|           | 説明                    | value 属性に指定したファイルがアップロードできます。<br>このタグを複数配置することで、複数の添付ファイルをアップロードでき<br>ます。<br>添付ファイルが一つの場合, name 属性の「[n]」に「1」を指定してくだ<br>さい。<br>また、添付ファイルが複数の場合,「1」から始まる連番を指定してくださ<br>$\mathcal{V}^{\mathcal{A}}$                                                |  |  |

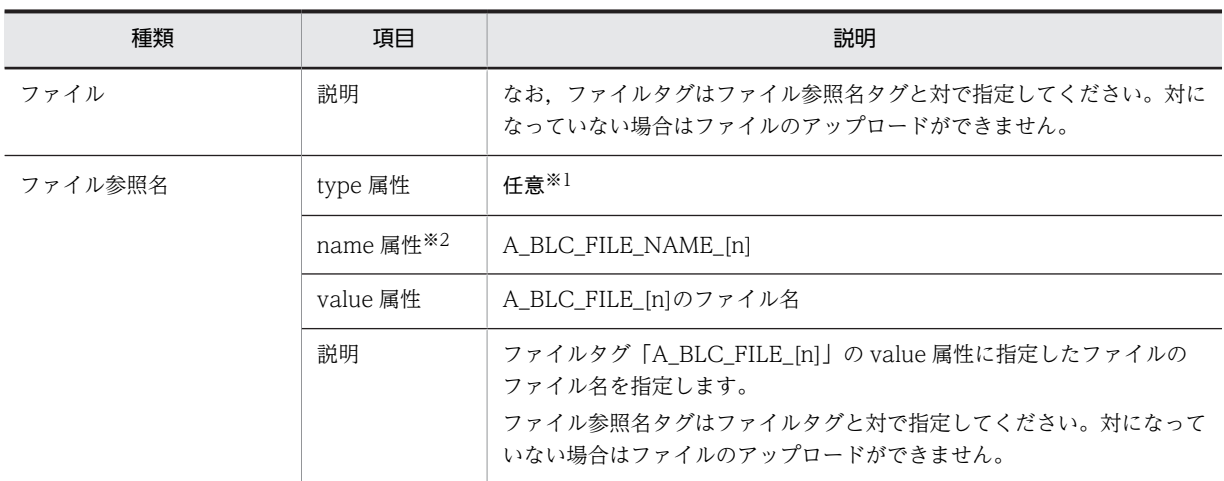

注

各タグには上記以外の属性値を指定することもできます。ただし,その場合は BLC のチェック対象外になるた め,各属性の仕様を確認して追加してください。不正な値を指定した場合は,添付ファイルをアップロードでき ないことがあります。

#### 注※1

type 属性には,各値の仕様を参照して任意の値を指定してください。不正な値を指定した場合は,添付ファイル をアップロードできないことがあります。

注※2

name 属性の値は変更できません。name 属性を変更した場合は,添付ファイルをアップロードできません。

#### 注意事項

各タグの設定内容に誤りがあると,誤りのあるファイルがアップロードされなかったり,アップロードの処 理自体がエラーになったりすることがあります。アップロードに失敗する場合の動作の種類を次に示しま す。

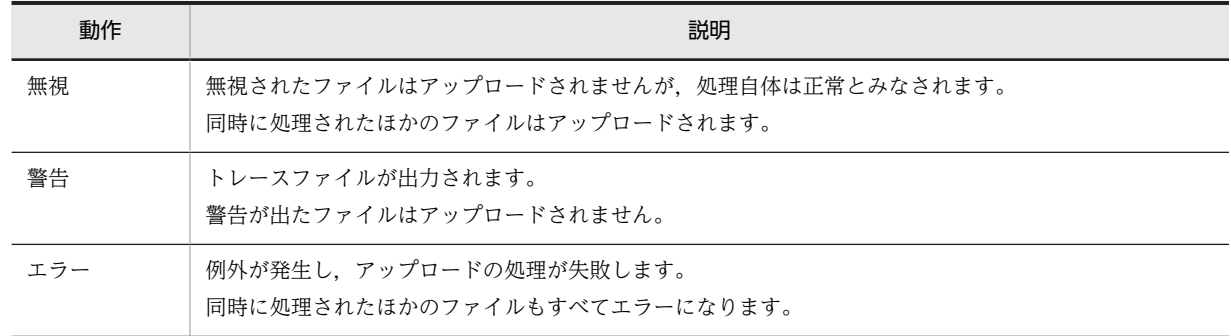

## 表 H-2 アップロード実行時の動作

動作の詳細を説明します。

• 無視について

次の場合,添付ファイルのアップロード処理は無視されます。

- 最大ファイルサイズのタグまたは値を指定していない場合
- 添付ファイル最大数のタグまたは値を指定していない場合
- 添付ファイル最大数の値に「0」を指定した場合
- ファイル参照名の値を指定していない場合

添付ファイルが無視される場合の例を次に示します。

図 H‒1 添付ファイルが無視される場合の例

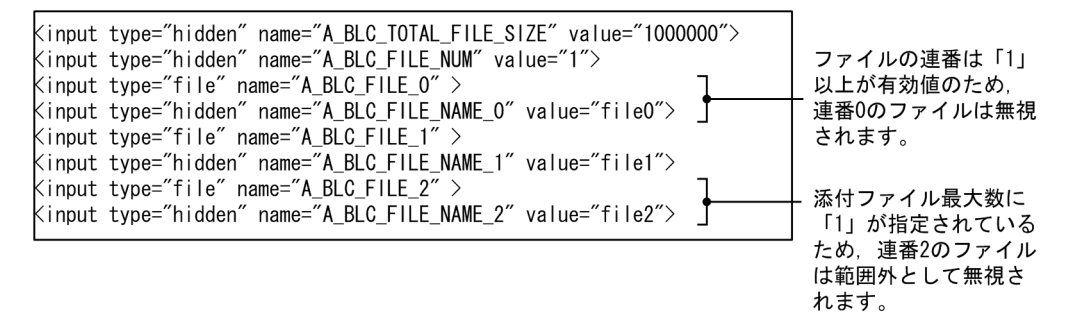

添付ファイル最大数に指定されている連番 1 のファイルだけがアップロードされます。

• 警告について

次の場合,添付ファイルに警告が表示されます。

• 添付ファイル最大数の範囲内にある連番のファイルタグおよびファイル参照名タグが両方指定され ていない場合

警告が表示される場合の例を次に示します。

図 H‒2 警告が表示される場合の例

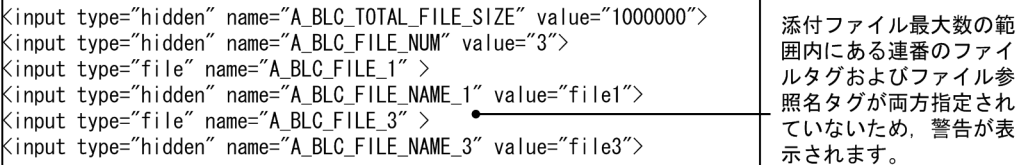

添付ファイル最大数の範囲内の連番 1 および連番 3 のファイルはアップロードされます。

• エラーについて

次の場合,エラーが発生し,アップロードの処理が中断されます。

- 最大ファイルサイズまたは添付ファイル最大数の値が数値以外の場合
- 最大ファイルサイズまたは添付ファイル最大数の値が範囲外の場合
- 添付ファイル最大数の範囲内にある連番のファイルタグとファイル参照名タグが対で指定されてい ない場合
- アップロード後の添付ファイルサイズの合計が,最大ファイルサイズより大きくなる場合
- ファイルの実体の取得時にエラーが発生した場合
- ファイルの実体のサイズが 0 の場合
- ファイルのアップロードで例外が発生した場合
- エラーが発生する場合の例を次に示します。

警告が表

## <span id="page-657-0"></span>図 H‒3 エラーが発生する場合の例

<input type="hidden" name="A\_BLC\_TOTAL\_FILE\_SIZE" value="1000000"> kinput type="hidden" name="A\_BLC\_FILE NUM" value="3"> 添付ファイル最大数の <input type="file" name="A\_BLC\_FILE\_1" 範囲内にある連番2のフ (input type="hidden" name="A BLC FILE NAME 1" value="file1"> アイルのタグが正しく xinput type="file" name="A\_BLC\_FILE\_2" ><br>Kinput type="file" name="A\_BLC\_FILE\_2" ><br>Kinput type="file" name="A\_BLC\_FILE\_3" > 指定されていないた め、エラーが発生しま <input type="hidden" name="A\_BLC\_FILE\_NAME\_3" value="file3"> す。

処理自体が中断されるため,正しく指定された連番 1 および連番 3 のファイルもアップロードされませ ん。

#### 実装例

ユーザ追加処理でタグを出力する実装例を次に示します。

StringBuilder strOut = new StringBuilder(4096);

strOut.append("<input type='hidden' name='A\_BLC\_TOTAL\_FILE\_SIZE' value='1000000'>"); strOut.append("<input type='hidden' name='A\_BLC\_FILE\_NUM' value='5'>"); strOut.append("<input type='file' name='A\_BLC\_FILE\_1' value='' size='50'>"); strOut.append("<br>");<br>strOut.append("<input type='file' name='A\_BLC\_FILE\_2' value='' size='50'>"); strOut.append("<br>");<br>strOut.append("<input type='file' name='A\_BLC\_FILE\_3' value='' size='50'>"); strOut.append("<br>");<br>strOut.append("<input type='file' name='A\_BLC\_FILE\_4' value='' size='50'>"); strOut.append("<br>");<br>strOut.append("<input type='file' name='A\_BLC\_FILE\_5' value='' size='50'>"); strOut.append("<br>");<br>strOut.append("<input type='hidden' name='A\_BLC\_FILE\_NAME\_1' value='a1.txt'>"); strOut.append("<input type='hidden' name='A\_BLC\_FILE\_NAME\_2' value='a2.txt'>"); strOut.append("<input type='hidden' name='A\_BLC\_FILE\_NAME\_3' value='a3.txt'>"); strOut.append("<input type='hidden' name='A\_BLC\_FILE\_NAME\_4' value='a4.txt'>"); strOut.append("<input type='hidden' name='A\_BLC\_FILE\_NAME\_5' value='a5.txt'>"); strOut.append("<br>");

#### (b) 添付ファイルのダウンロード機能

帳票に添付ファイルのダウンロード用のリンクを追加することで,リンクのクリック時に添付ファイルをダ ウンロードできます。

添付ファイルダウンロード機能では、申請 ID とファイル ID を用いて DB からファイル本体を取得し,呼 び出し元に返します。

#### 操作手順

1.次に示すスクリプトファイルを取り込みます。

/form/include/BLCFMCParts.jsc

BLCFMCParts.jsc ファイルの取り込みは、<head>タグと</head>タグの間に、<script>タグのオ プションとして記述します。

BLCFMCParts.jsc を取り込む記述例を次に示します。

<script type="text/javascript" src="../../form/include/BLCFMCparts.jsc"></script>

2.帳票内に,ダウンロードリンクを設定する次のタグを指定します。

タグの設定値に基づいてダウンロードの処理が実行されます。

<a href='' onclick='BLC\_DownloadFile("申請ID","ファイルID" ); return false;' >ファイル名</a>

タグの詳細を次の表に示します。

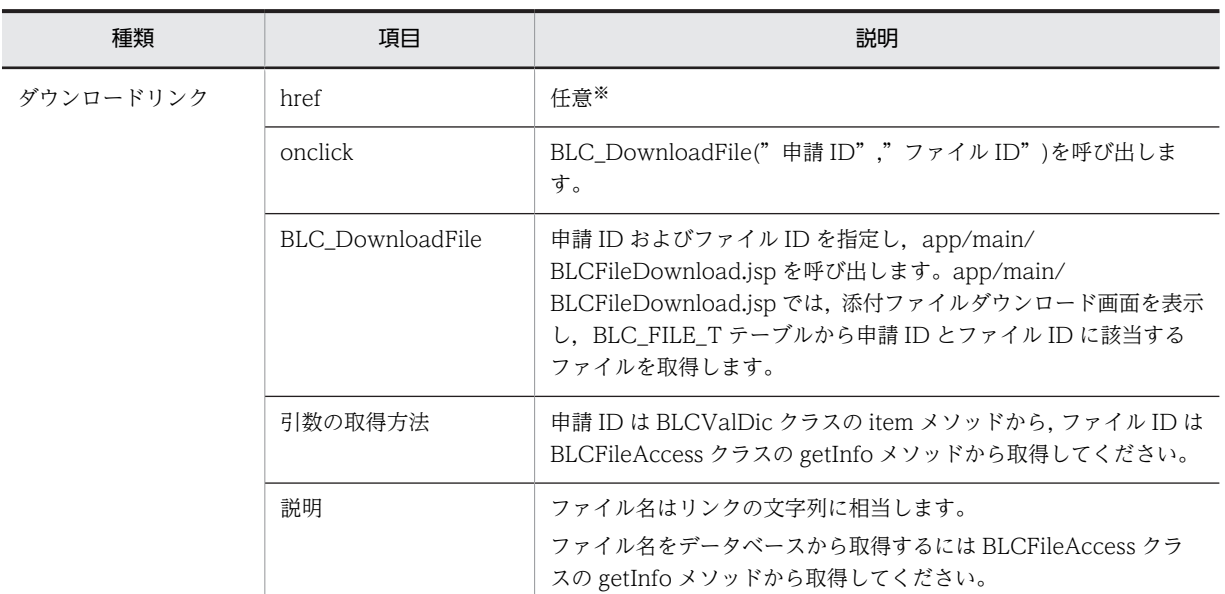

# 表 H-3 ダウンロード機能のタグ

注※

href 属性には,値の仕様を参照して任意の値を指定してください。不正な値を指定した場合は,添付ファイルを ダウンロードできないことがあります。

#### 注意事項

ファイルのダウンロード画面は開いたままの状態で放置しないでください。ファイルのダウンロード画面 を開いたままの状態にすると、J2EE サーバの実行スレッドが使用されたままになります。

### 実装例

ダウンロード機能および削除機能を実装すると,BLC 帳票のコメント記述欄の上に添付ファイル名のリン クと削除用チェックボックスが表示されます。

リンクをクリックすることで添付ファイルをダウンロードできます。また,チェックボックスをチェックす ることで添付ファイルを削除できます。

ダウンロード機能および削除機能の実装例を次に示します。

```
StringBuilder strOut = new StringBuilder (4096);
try {
  if(!blse.m_ProcMode.equals("0")){
  str0ut.append("<div align=¥"center¥"><center>¥n");
  strOut.append("<table_width=\"100%\"_border=\"1\"_cellspacing=\"1\">\n");
  str0ut.append("<tr>\"n");
  str0ut.append("<th class=\"blcitname\" nowrap width=\"20%\">");
  str0ut.append(BLCSTRPortal.get(50000)); •
                                                                                                     - \times 1str0ut.append("</th>\"n");
  BLCFileAccess blcFileAccess = new BLCFileAccess();
  String I_strPlName = blse.m_DataValue.item("BLC_PlName"); •
                                                                                               一 申請10
  ArrayList\langle String \rangle list = new ArrayList\langle String \rangle();
                                                                 ファイルIDのキー
  list. add("NUFID"); \bullet-ファイル名のキー (任意)
  list.add("NMFILENAME"); •
  HashMap[] resultMap = blcFileAccess.getInfo(I strPIName, list, null); \bulletif (resultMap != null && resultMap length !=0) {
       strOut.append("<input_type=\"hidden\" name=\"A_BLC_DELETE_FILE_NUM\" value=\"");
    str0ut.append(resultMap.length + "\">");
    for (int i = 0; i < resultMap. length; i++) {
                                                                                        ダウンロードに必要
         StringBuilder | strWork = new StringBuilder (255):
                                                                                        な情報をDBから取得
         HashMap I_hm = (HashMap) resultMap[i];
                                                                                        します。
         String fileName = (String) | hm. get ("NMF|LENAME");
         Number fileID = (Number) I_hm. get("NUFID");
         l_strWork.append("<td class=\"blcitvalu\" nowrap>");
         //ファイル数分、リンク生成
         l_strWork.append("<a href=\"\""");
     l_strWork.append("onclick='BLC_DownloadFile(\""+1_strPIName + "\",\"" + fileID);
    l_strWork.append("\"); return false;");<br>l_strWork.append("\"); return false;"");<br>l_strWork.append(">" + fileName + "\langle a \rangle");
     I_strWork.append("&nbsp");
         //削除チェックボックス生成
         //削味テエックホックス主成<br>|_strWork.append("<input_type=\"checkbox\"");<br>|_strWork.append("_name=\"A_BLC_DELETE_FILE_" + (i+1) + "\"");<br>|_strWork.append("_value=\"" + fileID + "\">" + BLCSTRPortal.get(<u>50050</u>));                     
    l_strWork.append("</td>¥n");
         str0ut. append(I_strWork);
     \overline{\phantom{a}}\mathbf{1}str0ut.append("</tr></table>¥n");
  str0ut.append("</center></div>\mum');
\overline{\phantom{a}}str0ut.append(strComment);
catch (RuntimeException exp) {
    throw new BLCException (exp);
  return str0ut.toString();
```
注※1「添付ファイル一覧」などの表列名をリソースファイルから指定してください。 注※2「削除」などの表列名をリソースファイルから指定してください。

#### (c) 添付ファイルの削除機能

各帳票から案件開始,作業完了,保留などの処理を実行するときに,添付ファイルを削除できます。

#### 操作手順

1.添付ファイルの削除機能を利用する場合,帳票内に削除ファイルを設定する次のタグを設定します。 タグの設定値に基づいてファイルが削除されます。

#### <input type="値" name="A\_BLC\_DELETE\_FILE\_1" value="削除ファイル"> <input type="値" name="A\_BLC\_DELETE\_FILE\_NUM" value="削除ファイル最大数">

なお,上記タグの value=""には,任意の数値または値を指定してください。 各タグの詳細を次の表に示します。

表 H‒4 削除機能のタグ

| 種類        | 項目                    | 説明                                                                                                    |
|-----------|-----------------------|----------------------------------------------------------------------------------------------------|
| 削除ファイル    | type 属性               | 任意※1                                                                                                    |
|           | name 属性 <sup>※2</sup> | A_BLC_DELETE_FILE_[n]                                                                                                    |
|           | value 属性              | 削除するファイルのファイル ID(" NUFID")<br>BLCFileAccess クラスの getInfo メソッドで取得できます。                                                                                                    |
|           | 説明                    | type 属性に指定した入力形式で、削除処理が実行されます。<br>このタグを複数配置することで、複数の添付ファイルを削除できます。<br>削除する添付ファイルが一つの場合, name 属性の「[n]」に「1」を指定しま<br>す。また、削除するファイルが複数の場合は, [1] から始まる連番を指定しま<br>す。             |
| 削除ファイル最大数 | type 属性               | 任意※1                                                                                                    |
|           | name 属性 <sup>※2</sup> | A BLC DELETE FILE NUM                                                                                                    |
|           | value 属性              | 削除するファイルの数(個数)<br>指定範囲:1~32767                                                                                                    |
|           | 説明                    | value 属性の値が削除ファイル数に指定されます。<br>value 属性に指定した値が、削除できるファイル数になります。<br>ファイル数には「1」以上の数値を指定してください。1 から value 属性値ま<br>での連番を指定されたファイルが削除対象になります。<br>ファイル数に「0」を指定した場合は、ファイルは削除されません。 |

#### 注

各タグには上記以外の属性値を指定することもできます。ただし,その場合は BLC のチェック対象外になるた め、各属性の仕様を確認して追加してください。不正な値を指定した場合は、添付ファイルを削除できないこと があります。

#### 注※1

type 属性には,各値の仕様を参照して任意の値を指定してください。不正な値を指定した場合は,添付ファイル を削除できないことがあります。

#### 注※2

name 属性の値は変更できません。name 属性を変更した場合は,添付ファイルを削除できません。

#### 注意事項

各タグの設定内容に誤りがあると,誤りのあるファイルが削除されなかったり,削除の処理自体がエラーに なったりすることがあります。削除に失敗する場合の動作の種類を次に示します。

| 動作 | 説明                                 |
|----|------------------------------------|
| 無視 | 無視されたファイルは削除されませんが,処理自体は正常とみなされます。 |

表 H-5 削除実行時の動作

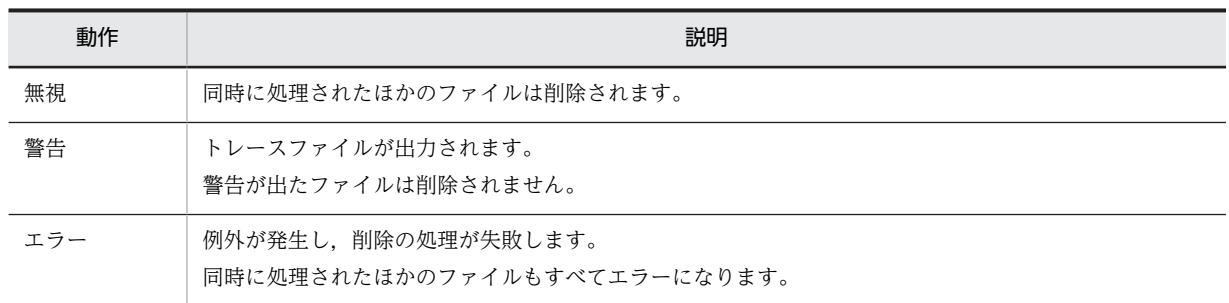

動作の詳細を説明します。

• 無視について

次の場合,添付ファイルの削除処理は無視されます。

- 削除ファイルの値を指定していない場合
- 削除ファイル最大数のタグまたは値を指定していない場合
- 削除ファイル最大数の値に「0」を指定している場合
- 削除ファイル最大数の範囲外の連番を持つ削除ファイルを指定している場合

削除ファイルが無視される場合の例を次に示します。

## 図 H‒4 削除ファイルが無視される場合の例

削除ファイルの連番は め. 連番0のファイルは |<br>| Kinput type="hidden" name="A\_BLC\_DELETE\_FILE\_NUM" value="1"><br>| Kinput type="hidden" name="A\_BLC\_DELETE\_FILE\_0" value="1"><br>| "AA" 無視されます。 kinput type="hidden" name="A\_BLC\_DELETE\_FILE\_1" value="14"> 削除ファイル最大数に kinput type="hidden" name="A\_BLC\_DELETE\_FILE\_2" value="333"> ● 「1」が指定されている ため、連番2のファイル は範囲外として無視さ れます。

削除ファイル最大数に指定されている連番 1 のファイルだけが削除されます。

• 警告について

次の場合,削除ファイルに警告が表示されます。

• 削除ファイル最大数の範囲内にある連番の削除ファイルのタグが指定されていない場合

警告が表示される場合の例を次に示します。

#### 図 H‒5 警告が表示される場合の例

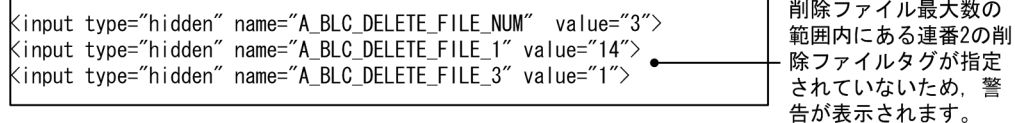

添付ファイル最大数の範囲内の連番 1 および連番 3 のファイルは削除されます。

• エラーについて

次の場合,エラーが発生し,削除処理が中断されます。

- 削除ファイル最大数の値が数値以外の場合
- 削除ファイル最大数の値が範囲外の場合
- ファイルの実体の削除時にエラーが発生した場合

• 削除ファイルがみつからない場合

#### 実装例

削除機能の実装例については,「[\(b\) 添付ファイルのダウンロード機能」](#page-657-0)の実装例を参照してください。

# (3) BLC 帳票の添付ファイルを使う上での注意事項

添付ファイル処理とユーザ業務で追加した処理やセションのメモリ使用量の合計が Cosminexus の最大 ヒープサイズを超えていないか,次の計算式を基に確認してください。なお,次の計算式の単位は MB(メ ガバイト)です。

```
最大ヒープサイズ > 添付ファイルサイズ×係数<sup>※1</sup>×多重度+100<sup>※2</sup>+ユーザ追加業務処理やヤションの消費メモリ
```

```
注※1
```
BLC 帳票のアップロードおよびダウンロードの場合,係数は5です。

注※2

Cosminexus が消費するメモリです。

なお,Cosminexus の最大ヒープサイズの指定方法は,マニュアル「Cosminexus V9 アプリケーション サーバ リファレンス 定義編(サーバ定義)」を参照してください。

# 付録 H.2 EUR Form 連携帳票の添付ファイルの使用方法

ここでは、EUR Form 帳票から添付ファイルを操作する手順を説明します。

## (1) EUR Form 連携帳票の添付ファイルを使うための環境設定

EUR Form 連携帳票から添付ファイルを操作するための環境設定の方法を説明します。

# (a) 添付ファイル情報格納用テーブルの作成

BLC では、データベース (HiRDB, Oracle および SQL Server) 用に、添付ファイルを操作するための テーブル情報を定義したファイル(BLCFile.txt)をサンプルとして提供しています。サンプルファイルは, 次のディレクトリに格納されています。

#### Windows 版の場合

<BLC2 のインストールディレクトリ>\blc\setup\sql\<データベース種別>

#### HiRDB を使う場合の注意事項

- HiRDB 用のサンプルファイル (BLCFile.txt) は、使用する環境に合わせて、LOB 列格納用 RD エ リアを指定する必要があります。サンプルファイル(BLCFile.txt)の LOB\_RDAREA\_NAME(Ex.RLOB1)を、正しい RD エリア名に変更してください。
- HiRDB を使う場合,BLOB 型のカラムに指定する RECOVERY オペランドには,必ず"ALL"また は"PARTIAL"を指定します。
- (b) J2EE サーバのリソースアダプタで使用するコンフィグレーションプロパティの設定

HiRDB, Oracle および SQL Server の環境で,コンフィグレーションプロパティに設定する値を次に示し ます。

## 表 H-6 コンフィグレーションプロパティの設定値

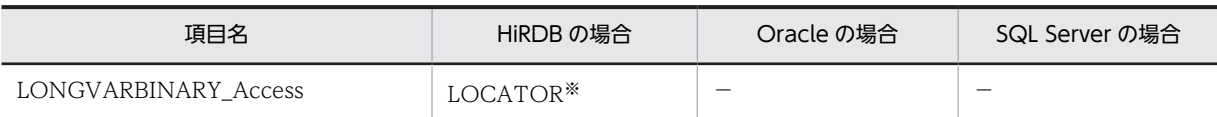

(凡例)

−:指定しません。

注※

LOCATOR を設定することを推奨します。LOCATOR を設定する場合は,HiRDB のバージョンが LOCATOR 機 能に対応しているか確認してください。

# (2) EUR Form 帳票送信先 URL の JSP ファイルの使い方

添付ファイル用サンプルデータの EUR Form 帳票送信先 URL の JSP ファイル (BLCEURAttachedSample.jsp)とユーザ追加処理について説明します。

#### (a) 対応ボタン

添付ファイル用サンプルデータの EUR Form 帳票送信先 URL の JSP ファイルが対応するボタンと,ユー ザ追加処理で添付ファイルを処理するボタンについて次に示します。

### 表 H‒7 対応ボタン

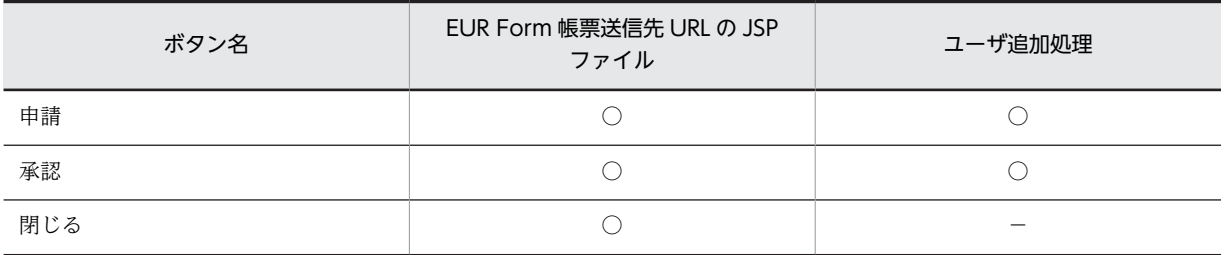

(凡例)

○:対応しています。

−:該当しません。

(b) 動作仕様

ユーザ追加処理で添付ファイルの処理をするタイミングを説明します。

#### ● 申請時の動作仕様

申請方法には次の四つがあります。

- 名称別帳票一覧からの申請
- 送信ログからの申請
- ローカル保存から申請
- 申請帳票画面へのリンク機能からの申請

#### 帳票を表示したとき

申請作業で帳票を表示する時は,添付ファイルの処理はできません。

## 申請作業でボタンをクリックしたとき

申請作業でボタンをクリックしたときの動作を次に示します。

# 表 H-8 申請作業でボタンをクリックしたときの動作仕様

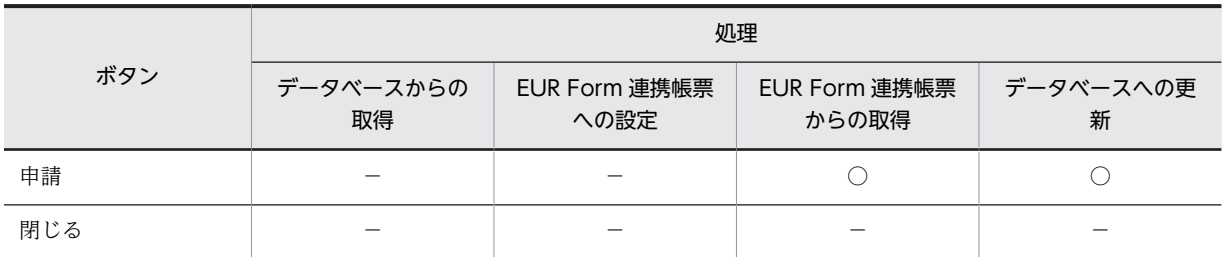

(凡例)

○:処理します。

−:処理しません。

## ● 承認時の動作仕様

## 帳票を表示するとき

受信ボックスからの選択の動作を次に示します。

# 表 H-9 承認作業で帳票を表示するときの動作仕様

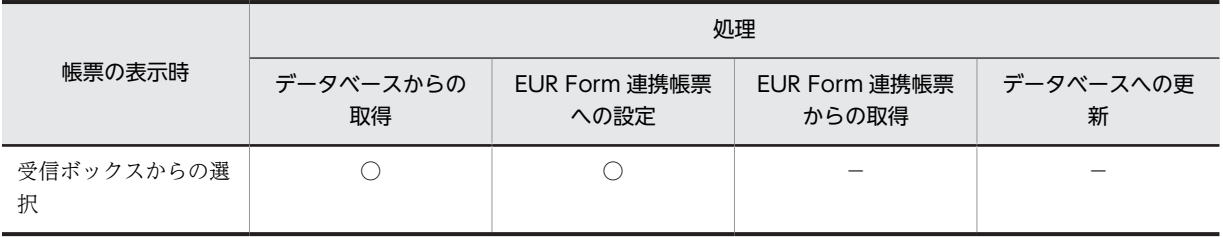

(凡例)

○:処理します。

−:処理しません。

## 承認作業でボタンをクリックしたとき

承認作業でボタンをクリックしたときの動作を次に示します。

## 表 H-10 承認作業でボタンをクリックしたときの動作仕様

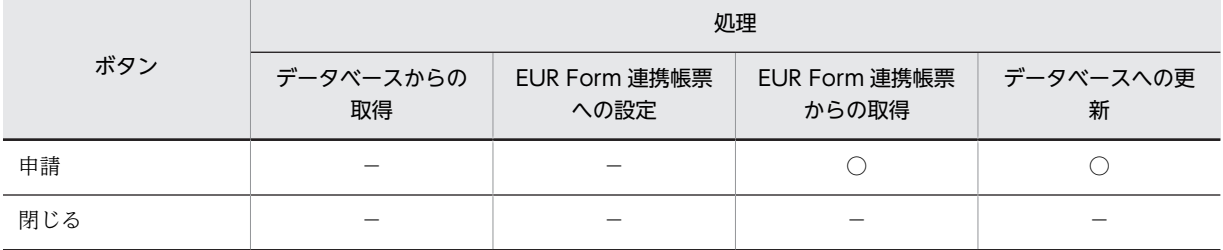

(凡例)

○:処理します。

−:処理しません。

# ● 内容確認時の動作仕様

## 帳票を表示するとき

送信ログからの選択の動作を次に示します。

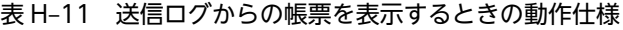

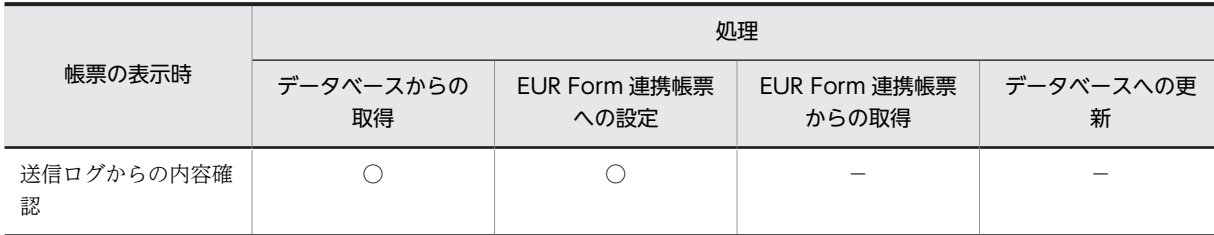

(凡例)

○:処理します。

−:処理しません。

## 内容確認作業でボタンをクリックしたとき

内容確認作業でボタンをクリックしたときは,添付ファイルの処理はしません。

## (c) 添付ファイル機能が使用するデータベースの説明

BLC\_FILE\_T テーブルの NMITEM1 カラム, NMITEM2 カラムおよび NMITEM3 カラムは,添付ファ イル用サンプルデータのユーザ追加処理で使用します。ユーザが独自に利用している場合,ユーザ追加処理 のカスタマイズが必要になります。

BLC\_FILE\_T テーブルの NMITEM1 カラム, NMITEM2 カラムおよび NMITEM3 カラムについて次に 示します。そのほかのカラム名については,[「付録 D.3\(7\) BLC\\_FILE\\_T テーブル」](#page-541-0)を参照してください。

| カラム名    | データ型           | サイズ<br>(バイト) | 意味       | 備考                                                                                                    |
|---------|----------------|--------------|----------|----------------------------------------------------------------------------------------------------|
| NMITEM1 | <b>VARCHAR</b> | 128          | タイトル     | タイトルには添付書類<br>名称を設定します。添<br>付書類名称は 128 バイ<br>ト以下になるように設<br>定してください。<br>注 添付書類名称は<br>EUR Form 帳票定義<br>ファイルを作成すると<br>きに設定します。 |
| NMITEM2 | <b>VARCHAR</b> | 128          | 添付種別     | DEMAND:指定添付<br>ファイル<br>FREE:自由添付ファイ<br>ル<br>null の場合は、指定添付<br>ファイルとして処理し<br>ます。                                             |
| NMITEM3 | <b>VARCHAR</b> | 128          | エンコードタイプ | BINARY: 未 Base64 タ<br>イプ<br>null: Base64 タイプ<br>上記以外:Base64 タイ<br>プ                                                         |

表 H-12 BLC\_FILE\_T テーブルのカラム名一覧

(d) 処理のフロー

添付ファイル用サンプルデータの EUR Form 帳票送信先 URL の JSP ファイルの処理フローを次に示しま す。

図 H‒6 EUR Form 帳票送信先 URL の JSP ファイルの処理フロー

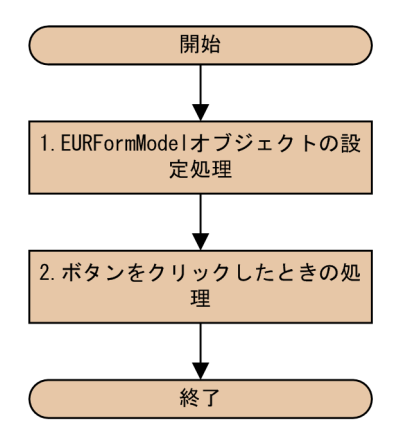

# 図の説明

- 1.EURFormModel オブジェクトの設定処理 BLC の API を使用して、EURFormModel オブジェクトの設定をします。
- 2.ボタンをクリックしたときの処理 [申請]ボタン,[承認]ボタンおよび[閉じる]ボタンは,既存の BLCEURProcessSample.jsp と 同様の処理をします。
- 帳票前処理(ufsv\_addEURFormPreparation) 新規申請(@Source)以外の場合に添付ファイルを取得します。

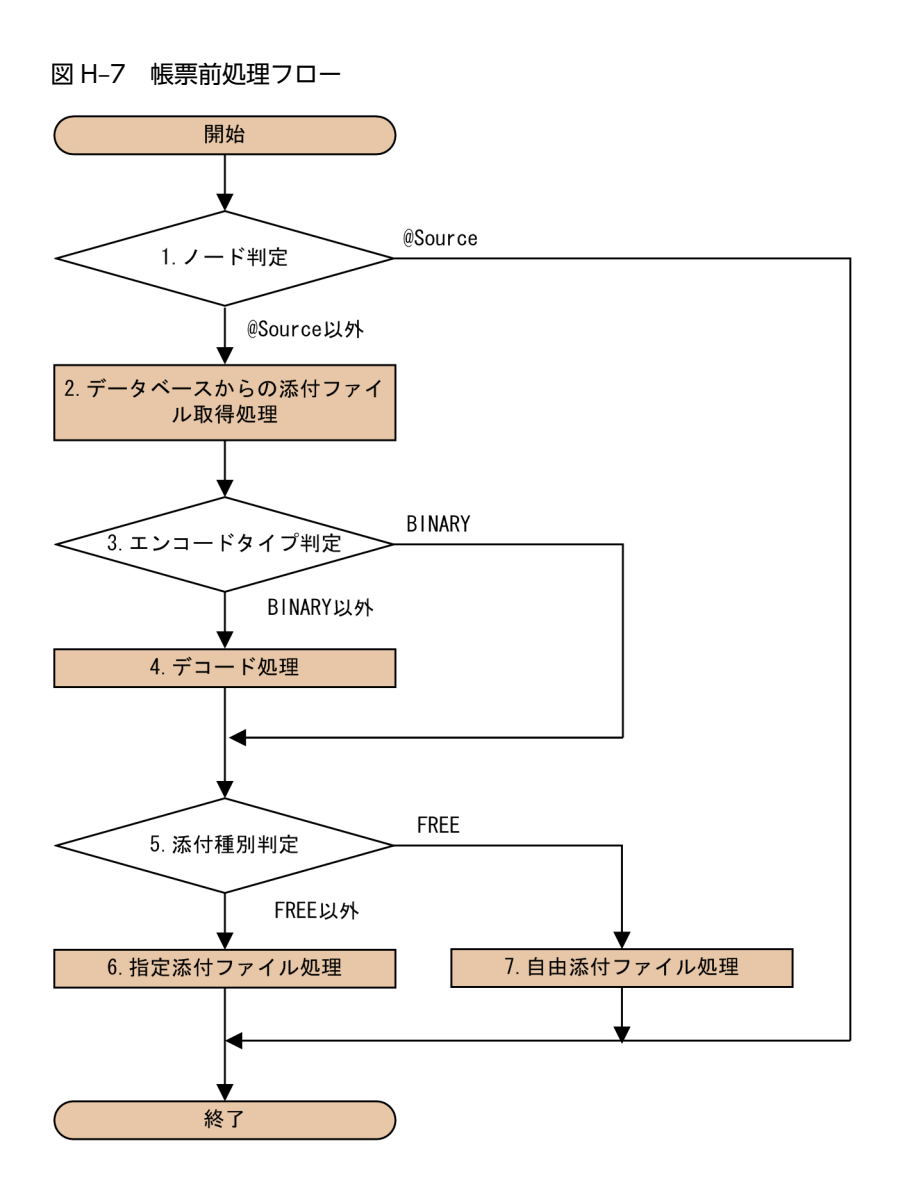

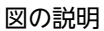

```
1.ノード判定
```
ノード名が"@Source"の場合は処理を終了します。"@Source"以外の場合は,データベースから添 付ファイルを取得する処理をします。

2.データベースからの添付ファイル取得処理

BLC の API を使用して、データベースから添付ファイルの情報と実体を取得します。

3.エンコードタイプ判定

エンコードタイプが"BINARY"以外の場合はデコード処理をします。

4.デコード処理

取得した添付ファイルの実体をデコードします。

エンコードタイプ:Base64

5.添付種別判定

添付種別が"FREE"の場合,自由添付ファイル処理をします。"FREE"以外の場合,指定添付ファイル 処理をします。

6.指定添付ファイル処理

EUR Form Service の API を使用して、添付ファイルの情報および実体を EUR Form 連携帳票へ 設定します。

- 7.自由添付ファイル処理 EUR Form Service の API を使用して,添付ファイルの情報および実体を EUR Form 連携帳票へ 設定します。
- ボタン DB 更新前処理(ufsv\_addEURButtonPreparation) EUR Form 連携帳票に添付されたファイルの編集をします。

図 H-8 ボタン DB 更新前処理フロー

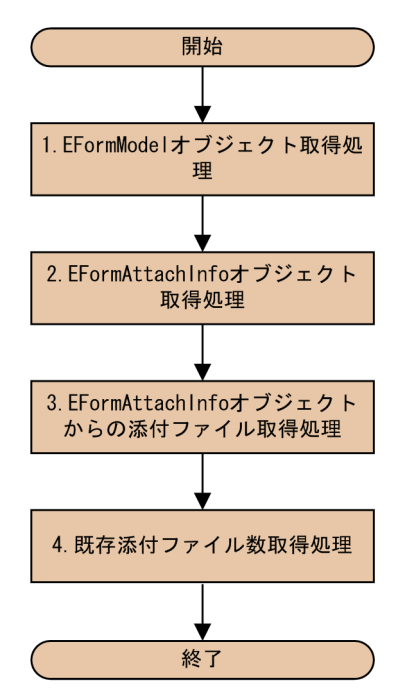

# 図の説明

- 1.EFormModel オブジェクト取得処理 BLC の API を使用して、EFormModel オブジェクトの取得処理をします。
- 2.EFormAttachInfo オブジェクト取得処理 EUR Form Service の API を使用して、EFormAttachInfo オブジェクトの取得処理をします。
- 3.EFormAttachInfo オブジェクトからの添付ファイル取得処理 EUR Form Service の API を使用して、EFormAttachInfo オブジェクトから添付ファイルの情報 と実体を取得します。
- 4.既存添付ファイル数取得処理 BLC の API を使用して、既存添付ファイル数を取得します。
- ボタン DB 更新処理(ufsv\_addEURButtonExecution) ボタン DB 更新前処理で編集した添付ファイルの情報と実体を,BLC の API を使用して,更新処理を します。

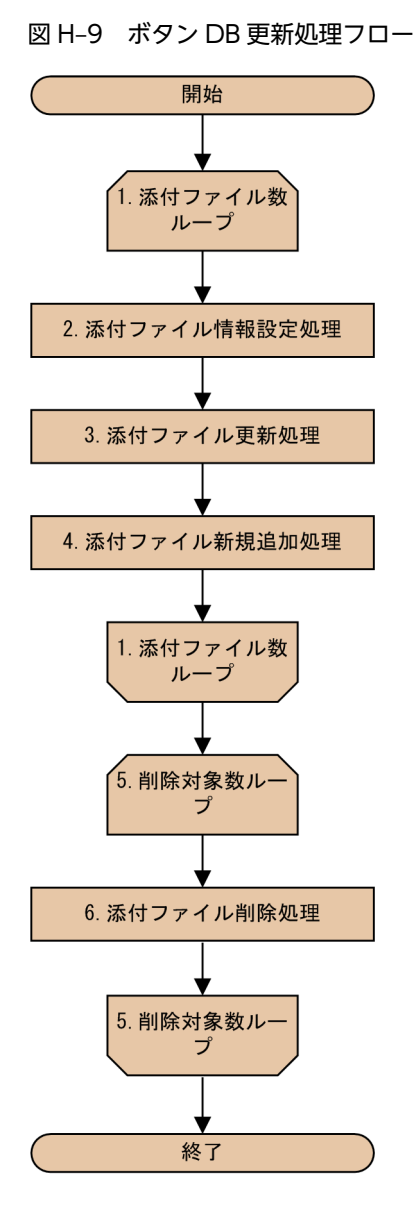

### 図の説明

1.添付ファイル数ループ

EUR Form 連携帳票で添付したファイルをすべて処理するまで、2,3および4を繰り返します。

2.添付ファイル情報設定処理

添付ファイルの情報を設定します。

3.添付ファイル更新処理

ループ回数が既存添付ファイル数以内の場合,BLC の API を使用して,添付ファイルの情報と実体 を更新します。

4.添付ファイル新規追加処理

ループ回数が既存添付ファイル数より多い場合, BLC の API を使用して、添付ファイルの情報と実 体を登録します。

5.削除対象数ループ

EUR Form 連携帳票で添付したファイル数が既存添付ファイル数を超えるまで、添付ファイル削除 処理をします。

6.添付ファイル削除処理

BLC の API を使用して、削除対象の添付ファイルの情報と実体を削除します。

## (3) EUR Form 連携帳票の添付ファイルを使う上での注意事項

添付できるファイル名は,マニュアル「電子フォームシステム EUR Form uCosminexus EUR Form サーバプログラム開発」を参照してください。

EUR Form 連携帳票では、帳票データを BASE64 でエンコードして送信します。そのため、HTTP リクエ ストの送信データサイズは実際の添付ファイルサイズよりも大きくなります。帳票のサイズチェック機能 を利用する場合は,BLC プロパティの BLCMaxRequestSize キーの設定値に注意してください。

EUR Form 連携帳票のおおよその送信データサイズは,次の計算式を基に確認してください。

(帳票コントロールに入力する平均データ長 +(帳票コントロールに付けたメンバ名の平均の長さ×2))×帳票コントロール数 +添付ファイルサイズ×1.5

帳票コントロールおよび EUR Form 連携帳票の送信データについては,マニュアル「電子フォームシステ ム EUR Form uCosminexus EUR Form システム設計・管理」を参照してください。

帳票のサイズチェック機能については,「付録 H.3 帳票のサイズチェック機能」を参照してください。

アプリケーションサーバのメモリ不足で,通信エラーのポップアップがクライアント側に表示される場合が あります。エラーが発生した場合は,添付ファイル処理とユーザ業務で追加した処理やセションのメモリ使 用量の合計が Cosminexus の最大ヒープサイズを超えていないか,次の計算式を基に確認してください。 なお、次の計算式の単位は MB (メガバイト)です。

最大ヒープサイズ > 添付ファイルサイズ×係数<sup>※1</sup>×多重度+100<sup>※2</sup>+ユーザ追加業務処理やセションの消費メモリ

注※1

EUR Form 連携帳票のアップロードおよびダウンロードの場合,係数は13です。

注※2

Cosminexus が消費するメモリです。

なお,Cosminexus の最大ヒープサイズの指定方法は,マニュアル「Cosminexus V9 アプリケーション サーバ リファレンス 定義編(サーバ定義)」を参照してください。

# 付録 H.3 帳票のサイズチェック機能

帳票のサイズチェックを実施するようカスタマイズできます。

これは、添付ファイルのサポートによって帳票のサイズが長大になり、申請中にサーバダウンなどの重大な エラーが発生しないためです。

帳票のサイズは,各 JSP ファイルから BLCRequestData クラスの API をスローしたタイミングでチェッ クできます。帳票のサイズは,javax.servlet.ServletRequest#getContentLength の値です。添付ファイ ルの最大ファイルサイズの値より大きくなることに注意してください。

#### 環境設定

帳票のサイズチェックを利用する場合, BLC プロパティファイルに BLCMaxRequestSize キーを指定 してください。BLCMaxRequestSize キーに指定されている値と,帳票のサイズが比較されます。 なお,帳票のサイズチェックを実施しない場合は,BLCMaxRequestSize キーを削除してください。 BLCMaxRequestSize キーについては,「[付録 E.1\(4\) プロパティ情報一覧](#page-563-0)」を参照してください。

usrconf.properties (J2EE サーバ用ユーザプロパティファイル)の webserver.connector.limit.max\_post\_form\_data キーで指定する POST リクエストのフォーム データの最大サイズについて

帳票のサイズが webserver.connector.limit.max\_post\_form\_data キーに指定した値を超えると, ステータスコード 413 (Request Entity Too Large) エラーが返却されます。

webserver.connector.limit.max\_post\_form\_data キー省略時のデフォルトは 2,097,152 バイト となります。添付ファイルのある帳票のように 2,097,152 バイト以上のサイズの大きい帳票を扱う 場合は webserver.connector.limit.max\_post\_form\_data キーを必ず指定してください。

また、BLCMaxRequestSize キーに指定する値は

webserver.connector.limit.max\_post\_form\_data キーに指定した値を超えないようにしてくださ い。

# 付録| メッセージ

ここでは、電子フォームワークフローが出力するメッセージについて説明します。

# 付録 I.1 メッセージの概要

この項では、電子フォームワークフローが出力するメッセージの概要を説明します。

(1) メッセージの形式

電子フォームワークフローが出力するメッセージは,メッセージ ID とそれに続くメッセージテキストから 構成されます。メッセージの形式を次に示します。

#### YYYYnnnn-Z メッセージテキスト

メッセージの意味を次に示します。

YYYY

メッセージを出力したプログラムを表します。

KDLC:BLC

KDLG:帳票ジェネレータ(BLSG)機能

nnnn

メッセージの番号です。

Z

メッセージの種類を表します。次にその意味を示します。

- I:システムの動作を通知します。
- E:障害が発生したので,処理を中断します。
- W:処理は続行しますが,障害が発生したので警告します。

U: ユーザが任意に追加したメッセージ番号を示します(トレースに出力されます)。

#### メッセージテキスト

メッセージの内容を説明しています。

(2) マニュアルのメッセージの見方

このマニュアルでは,メッセージをメッセージ ID の番号順に並べています。各メッセージは,メッセージ テキスト,要因,対応の順に説明してあります。

# 付録 I.2 帳票ジェネレータ (BLSG) 機能のメッセージ

この項では,帳票ジェネレータ(BLSG)機能使用時に表示されるメッセージについて説明します。

各メッセージの説明で,「要因」に付いている番号と「対処」に付いている番号とは,対応していないもの もあります。

# KDLG1001-E

初期化に失敗しました。

要因

1.環境設定ファイルの読み込みに失敗しました。

2.プロジェクトファイルの読み込みに失敗しました。

3.repository フォルダ内の帳票定義,または帳票モジュール定義情報の取得に失敗しました。

#### 対処

ディスク,またはファイルの読み込み保護が有効になっていないかどうか見直してください。

#### KDLG1002-E

開発環境設定ファイルの書き込みに失敗しました。

#### 要因

1.ディスクの空き容量が不足しています。

2.ファイルのオープンに失敗しました。

#### 対処

1.ディスクの空き容量を確保して,再実行してください。

2.ディスク,またはファイルの書き込み保護が有効になっていないかどうか見直してください。

# KDLG1003-E

プロジェクトファイルの書き込みに失敗しました。

#### 要因

1.ディスクの空き容量が不足しています。

2.ファイルのオープンに失敗しました。

#### 対処

1.ディスクの空き容量を確保して、再実行してください。

2.ディスク,またはファイルの書き込み保護が有効になっていないかどうか見直してください。

# KDLG1004-E

プロジェクトファイルの読み込みに失敗しました。

要因

1.ファイルがありません。

2.ファイルのオープンに失敗しました。

# 対処

1.指定したプロジェクトファイルがあるかどうか見直してください。

2.ディスク,またはファイルの読み込み保護が有効になっていないかどうか見直してください。

# KDLG1101-E

帳票定義ファイルの読み込みに失敗しました。

## 要因

1.ファイルがありません。

2.ファイルのオープンに失敗しました。

3.未対応のリポジトリフォーマットです。

対処

1.指定した帳票定義ファイルがあるかどうか見直してください。

2.ディスク,またはファイルの読み込み保護が有効になっていないかどうか見直してください。

3.指定したファイルは、新しいバージョンの帳票ジェネレータで作成されたおそれがあります。バー ジョンを見直してください。

## KDLG1102-E

帳票定義ファイルの書き込みに失敗しました。

要因

1.ディスクの空き容量が不足しています。

2.ファイルのオープンに失敗しました。

3.リポジトリファイルに出力する内容が不正です。

対処

1.ディスクの空き容量を確保して、再実行してください。

2.ディスク、またはファイルの書き込み保護が有効になっていないかどうか見直してください。

3.ページ表示属性の設定内容を確認してください。

# KDLG1103-E

帳票モジュール定義ファイルの読み込みに失敗しました。

#### 要因

1.ファイルがありません。

2.ファイルのオープンに失敗しました。

3.未対応のリポジトリフォーマットです。

## 対処

1.指定した帳票モジュール定義ファイルがあるかどうか見直してください。

2.ディスク,またはファイルの読み込み保護が有効になっていないかどうか見直してください。

3.指定したファイルは、新しいバージョンの帳票ジェネレータで作成されたおそれがあります。バー ジョンを見直してください。

## KDLG1104-E

帳票モジュール定義ファイルの書き込みに失敗しました。

要因

1.ディスクの空き容量が不足しています。

2.ファイルのオープンに失敗しました。

対処

1.ディスクの空き容量を確保して,再実行してください。

2.ディスク,またはファイルの書き込み保護が有効になっていないかどうか見直してください。

# KDLG1105-E

ビジネスプロセス定義ファイルの読み込みに失敗しました。

#### 要因

1.ファイルがありません。

2.ファイルのオープンに失敗しました。

#### 対処

1.指定したビジネスプロセス定義ファイルがあるかどうか見直してください。

2.ディスク,またはファイルの読み込み保護が有効になっていないかどうか見直してください。

3.インストールされている Internet Explorer のバージョンが古い可能性があります。バージョンを 見直してください。

# KDLG1106-E

帳票モジュール HTML ファイルの読み込みに失敗しました。

#### 要因

1.ファイルがありません。

2.ファイルのオープンに失敗しました。

#### 対処

1.指定した帳票モジュール HTML ファイルがあるかどうか見直してください。

2.ディスク、またはファイルの読み込み保護が有効になっていないかどうか見直してください。

#### KDLG1107-E

DB アクセス定義ファイルの読み込みに失敗しました。

#### 要因

1.ファイルがありません。

2.ファイルのオープンに失敗しました。

3.未対応のリポジトリフォーマットです。

#### 対処

1.指定した DB アクセス定義ファイルがあるかどうか見直してください。

2.ディスク,またはファイルの読み込み保護が有効になっていないかどうか見直してください。

3.指定したファイルは、新しいバージョンの帳票ジェネレータで作成されたおそれがあります。バー ジョンを見直してください。

# KDLG1108-E

DB アクセス定義ファイルの書き込みに失敗しました。

要因

1.ディスクの空き容量が不足しています。

2.ファイルのオープンに失敗しました。

対処

1.ディスクの空き容量を確保して、再実行してください。

2.ディスク,またはファイルの書き込み保護が有効になっていないかどうか見直してください。

#### KDLG1109-E

送信ユニット情報の一覧表ファイルの読み込みに失敗しました。

要因

- 1.ファイルがありません。
- 2.ファイルのオープンに失敗しました。
- 3.ファイルの解析に失敗しました。

対処

- 1.指定した送信ユニット情報の一覧表ファイルがあるかどうか見直してください。
- 2.ディスク,またはファイルの読み込み保護が有効になっていないかどうか見直してください。
- 3.uCosminexus EUR Developer で出力した送信ユニット情報の一覧表ファイルを指定してくださ  $V_{\alpha}$

# KDLG1110-E

EUR Form 帳票定義ファイルの読み込みに失敗しました。

#### 要因

- 1.ファイルがありません。
- 2.ファイルのオープンに失敗しました。
- 3.ファイルの解析に失敗しました。

## 対処

- 1.指定した EUR Form 帳票定義ファイルがあるかどうか見直してください。
- 2.EUR Form 帳票定義情報ファイル (帳票情報,帳票コントロール情報またはページ情報)があるか どうか見直してください。または,ディスク,ファイルの読み込み保護が有効になっていないかど うか見直してください。
- 3.uCosminexus EUR Developer で EUR Form 帳票定義情報ファイルを出力したかどうか見直して ください。

# KDLG1111-E

EUR Form 帳票定義ファイルの生成バージョンが古いです。

# 要因

EUR Form 帳票定義ファイルの生成バージョンが 05-05 以前です。

対処

EUR Form 帳票定義ファイルを 05-06 以降で生成してください。

## KDLG1201-E

帳票 ID が不正です。

要因

1.帳票 ID が指定されていません。

2.帳票 ID が 33 文字以上です。

3.帳票 ID に使用できない文字があります。

#### 対処

1.帳票 ID を指定してください。

2.帳票 ID を 32 文字以内で指定してください。

3.帳票 ID を半角英数字,および"\_"を使って指定してください。

#### KDLG1202-E

帳票パッケージ名が不正です。

要因

1.帳票パッケージ名が指定されていません。

2.帳票パッケージ名が 33 文字以上です。

3.帳票パッケージ名に使用できない文字があります。

#### 対処

1.帳票パッケージ名を指定してください。

2.帳票パッケージ名を 32 文字以内で指定してください。

3.帳票パッケージ名を半角英数字,および"\_"を使って指定してください。

# KDLG1203-E

ユーザ定義クラス名が不正です。

#### 要因

1.ユーザ定義クラス名が 65 文字以上です。

2.ユーザ定義クラス名に指定できない文字列があります。

対処

1.ユーザ定義クラス名を 64 文字以内で指定してください。

2.ユーザ定義クラス名を半角英数字,および"\_"を使って指定してください。

# KDLG1204-E

ユーザ定義スクリプトファイル名が不正です。

# 要因

1.ユーザ定義スクリプトファイル名が 257 文字以上です。

2.ユーザ定義スクリプトファイル名に指定できない文字列があります。

#### 対処

1.ユーザ定義スクリプトファイル名を 256 文字以内で指定してください。

2.ユーザ定義スクリプトファイル名を半角英数字,および""を使って指定してください。

# KDLG1205-E

帳票モジュール ID が不正です。

要因

1.帳票モジュール ID が指定されていません。

2.帳票モジュール ID が 33 文字以上です。

3.帳票モジュール ID に使用できない文字があります。

対処

1.帳票モジュール ID を指定してください。

2.帳票モジュール ID を 32 文字以内で指定してください。

3.帳票モジュール ID を半角英数字, および""を使って指定してください。

## KDLG1206-E

帳票内に同じ ID の帳票モジュール ID が存在します。

要因

帳票内に同じ ID の帳票モジュール ID があります。

対処

別の帳票モジュール ID を指定してください。

# KDLG1207-E

帳票モジュールプレフィックスが不正です。

要因

1.帳票モジュールプレフィックスが 33 文字以上です。

2.帳票モジュールプレフィックスに使用できない文字があります。

対処

1.帳票モジュールプレフィックスを 32 文字以内で指定してください。

2.帳票プレフィックスを半角英数字で指定してください。

# KDLG1208-E

項目グループ名が不正です。

要因

1.項目グループ定義名が指定されていません。

2.項目グループ定義名が 33 文字以上です。

3.項目グループ定義名に使用できない文字があります。

# 対処

1.項目グループ定義名を指定してください。

2.項目グループ定義名を 32 文字以内で指定してください。

3.項目グループ定義名を半角英数字,および""を使って指定してください。

# KDLG1209-E

帳票内に同じ項目グループ名が存在します。

要因

帳票内に同じ項目グループ名があります。

対処

別の項目グループ名を指定してください。

# KDLG1210-E

DB アクセス定義名が不正です。

要因

1.DB アクセス定義名が指定されていません。

2.DB アクセス定義名が 67 文字以上です。

3.DB アクセス定義名に使用できない文字があります。

対処

1.DB アクセス定義名を指定してください。

2.DB アクセス定義名を 66 文字以内で指定してください。

3.DB アクセス定義名を半角英数字. および" "を使って指定してください。

# KDLG1211-E

帳票内に同じ DB アクセス定義名が存在します。

#### 要因

帳票内に同じ DB アクセス定義名があります。

対処

別の DB アクセス定義名を指定してください。

# KDLG1212-E

プロジェクト名が不正です。

要因

1.プロジェクト名が指定されていません。

2.プロジェクト名が 33 文字以上です。

3.プロジェクト名に使用できない文字があります。

## 対処

1.プロジェクト名を指定してください。

2.プロジェクト名を 32 文字以内で指定してください。

3.プロジェクト名を半角英数字,および"\_"を使って指定してください。

# KDLG1213-E

データフォルダパスが不正です。

```
要因
```
1.相対パスが指定されました。

2.データフォルダが不正です。

#### 対処

1.フルパスで指定してください。

2.指定したパスに,フォルダ名として使用できない文字がないかどうか見直してください。

## KDLG1214-E

出力フォルダパスが不正です。

#### 要因

1.相対パスが指定されました。

2.データフォルダが不正です。

## 対処

1.フルパスで指定してください。

2.指定したパスに,フォルダ名として使用できない文字がないかどうか見直してください。

# KDLG1215-E

不正なフォルダが選択されました。

#### 要因

マイコンピュータなどの仮想フォルダが選択されました。

対処

仮想フォルダでないフォルダを指定してください。

## KDLG1216-E

変数名が不正です。

要因

複数指定できない変数名が指定されました。

対処

指定された変数名は複数指定できません。変更したい場合,変数を選択し,再編集してください。

## KDLG1217-E

バージョンが不正です。

要因

1〜999 の整数以外が指定されました。

対処

1〜999 の整数を指定してください。

# KDLG1218-E

帳票モジュール ID,または帳票モジュール項目が変更されています。

要因

帳票モジュール ID または帳票モジュール項目が変更されています。

対処

[OK]ボタンまたは[適用]ボタンをクリックしてください。

#### KDLG1219-E

定義できる帳票コントロール数や作業数の上限を超えています。

要因

EUR Form 帳票の帳票コントロール数,またはビジネスプロセス定義の作業数が上限を超えています。

対処

EUR Form 帳票の帳票コントロール数,またはビジネスプロセス定義の作業数を見直してください。

#### KDLG1301-E

振り分けルール定義ファイルの読み込みに失敗しました。

#### 要因

1.ファイルパスが長過ぎます。 2.ファイルが存在しません。 3.ファイルのオープンに失敗しました。 4.ルール名が一致しません。 5.ファイルの解析に失敗しました。

対処

1.振り分けルール定義ファイルのパス長が 200 バイトを超えていないことを確認してください。 2.振り分けルール定義ファイルが存在することを確認してください。 3.ディスク,またはファイルの読み込み保護が有効になっていないか確認してください。 4.振り分けルール定義ファイルの振り分けルール名を確認してください。 5.振り分けルール定義ファイルの振り分けルール名を確認してください。

## KDLG1302-E

条件,時間取得ルール,生成ルール,振り分けルールは混在して選択できません。

要因

条件定義画面で条件(発生条件,完了条件,分岐条件),時間取得ルール,生成ルール,および振り分 けルールを混在して選択した状態で,[条件変更]ボタンをクリックしました。

## 対処

選択内容を確認してください。

# KDLG1303-E

ビジネスプロセス定義データが不正です。

要因

選択された条件が,ビジネスプロセス定義から取得したデータ内に見つかりません。

## 対処

リポジトリの定義内容を変更していないことを確認してください。

#### KDLG1304-E

指定値が不正です。

要因

- 1. [SQL 定義] ダイアログのテーブル名またはカラム名が空欄になっています。
- 2. [SQL 定義] ダイアログの演算子または比較値が空欄になっています。
- 3. [SQL 定義] ダイアログの入力データの文字列長が 64 バイトを超えています。
- 4. [SQL 定義] ダイアログの SQL 文が空欄になっています。
- 5.[SQL 定義]ダイアログの SQL 文が 2,000 バイトを超えています。

#### 対処

- 1.テーブル名およびカラム名を指定してください。
- 2.演算子および比較値を指定してください。
- 3.入力データの文字列長を確認してください。
- 4.SQL 文を指定してください。
- 5.SQL 文に指定した文字列長を確認してください。

## KDLG1305-E

ビジネスプロセス定義ファイルの出力に失敗しました。

要因

- 1.[帳票定義]画面で参照したビジネスプロセス定義ファイルが見つかりません。
- 2.[帳票定義]画面で参照したビジネスプロセス定義ファイルの内容を解析できません。
- 3.[帳票定義]画面で参照したビジネスプロセス定義ファイルを更新できません。

対処

- 1.[帳票定義]画面で参照したビジネスプロセス定義ファイルが存在していることを確認してくださ い。
- 2.[帳票定義]画面で参照したビジネスプロセス定義ファイルの内容を確認してください。
- 3.[帳票定義]画面で参照したビジネスプロセス定義ファイルが CSCIW-Definer で開いたままとなっ ていないこと,およびファイルの権限を確認してください。

## KDLG1306-E

振り分けルール定義ファイルの出力に失敗しました。

要因

- 1.[条件定義]ダイアログで参照した振り分けルール定義ファイルが見つかりません。
- 2.[条件定義]ダイアログで参照した振り分けルール定義ファイルの内容を解析できません。
- 3.[条件定義]ダイアログで参照した振り分けルール定義ファイルを更新できません。

# 対処

- 1.[条件定義]ダイアログで参照した振り分けルール定義ファイルが存在していることを確認してくだ さい。
- 2.[条件定義]ダイアログで参照した振り分けルール定義ファイルの内容を確認してください。
- 3.[条件定義]ダイアログで参照した振り分けルール定義ファイルが CSCIW-Definer で開いたままと なっていないこと,およびファイルの権限を確認してください。

#### KDLG1801-W

データフォルダ,または出力フォルダへのアクセスに失敗しました。

要因

データフォルダ,または出力フォルダへのアクセスに失敗しました。

対処

データフォルダ,または出力フォルダの読み込み保護が有効になっていないかどうか見直してくださ  $V_{\alpha}$ 

# KDLG1802-W

ビジネスプロセス定義ファイルは使用中,または読み取り専用です。

#### 要因

ビジネスプロセス定義ファイルの書き込み権限が取得できません。

#### 対処

指定したビジネスプロセス定義ファイルが別プロセスで使用中または読み取り専用になっていないか 確認してください。

# KDLG1803-W

振り分けルール定義ファイルは使用中,または読み取り専用です。

#### 要因

振り分けルール定義ファイルの書き込み権限が取得できません。

対処

指定した振り分けルール定義ファイルが別プロセスで使用中または読み取り専用になっていないか確 認してください。

# KDLG1804-W

振り分けルール定義ファイルの読み込みに失敗しました。

## 要因

1.振り分けルール定義ファイルがありません。 2.振り分けルール定義ファイルのオープンに失敗しました。 3.振り分けルール定義ファイルの書き込み権限が取得できません。 4.振り分けルール定義ファイルの文字コードが不正です。

# 対処

1.指定した振り分けルール定義ファイルがあるかどうか確認してください。
- 2.指定した振り分けルール定義ファイルの内容を確認してください。
- 3.指定した振り分けルール定義ファイルが別プロセスで使用中または読み取り専用になっていないか 確認してください。
- 4.指定した振り分けルール定義ファイルの文字コードに Shift\_JIS が指定されていることを確認して ください。

## KDLG1805-W

開くことが可能なファイル数を超えました。

要因

開かれているファイル数が上限を超えています。

対処

帳票定義で参照したビジネスプロセス定義ファイルが使用している振り分けルール定義数を 120 まで としてください。

## KDLG1806-W

ビジネスプロセス定義ファイルの読み込みに失敗しました。

### 要因

- 1.ビジネスプロセス定義ファイルがありません。
- 2.ビジネスプロセス定義ファイルのオープンに失敗しました。
- 3.ビジネスプロセス定義ファイルの書き込み権限が取得できません。
- 4.ビジネスプロセス定義ファイルの文字コードが不正です。

### 対処

- 1.指定したビジネスプロセス定義ファイルがあるかどうか確認してください。
- 2.指定したビジネスプロセス定義ファイルの内容を確認してください。
- 3.指定したビジネスプロセス定義ファイルが別プロセスで使用中または読み取り専用になっていない か確認してください。
- 4.指定したビジネスプロセス定義ファイルの文字コードに Shift\_JIS が指定されていることを確認し てください。

# KDLG1901-E

プロセスの生成に失敗しました。

### 要因

- 1.実行ファイルがありません。
- 2.プロセスの生成でエラーが発生しました。

対処

1.インストール環境を見直してください。

2.OS を再起動して、再実行してください。

## KDLG1902-E

予期せぬエラーが発生しました。

対処

システム管理者に連絡してください。

# 付録 I.3 帳票ファイル (JSP 形式) 生成時のエラーメッセージ

この項では、帳票ジェネレータ (BLSG) 機能で帳票ファイル (JSP 形式) を生成するときに表示されるエ ラーメッセージについて説明します。

### KDLG3001-E

帳票モジュールが1つ以上必要です。<帳票 ID>

要因

帳票定義に帳票モジュール定義が一つもありません。

対処

帳票モジュールは一つ以上必要です。定義を見直してください。

## KDLG3002-E

ログファイルの表示に失敗しました。

要因

BLSG ログファイルの実行に失敗しました。

対処

作業フォルダ(データフォルダの tmp フォルダ)下のログファイルをテキストエディタで開いてくださ  $\mathbf{u}$ 

## KDLG3003-E

コマンドの実行に失敗しました。(エラーコード=<内部作成結果番号>)

### 要因

生成オプション FIXCMDPATH の指定プログラムの実行に失敗しました。

対処

1.環境変数のパスが正しく設定されているかどうか見直してください。

2.生成オプションを見直してください。

3.OS を再起動して、再実行してください。

### KDLG3004-E

環境設定ファイルの読み込みに失敗しました。

### 要因

帳票生成コマンド(BLSGJ)コマンド引数に指定されたファイルにアクセスできません。

対処

ユーザのファイルアクセス権を見直してください。

# KDLG3005-E

生成する帳票 ID の指定が必須です。

```
要因
```
環境設定ファイルに生成する帳票 ID の指定パラメタがありません。

対処

1.OS を再起動して、再実行してください。

2.BLSG の再インストールしてください。

## KDLG3006-E

環境変数の設定に失敗しました。(エラーコード=<Windows エラーコード>)

要因

Win32API SetEnvironmentVariable でエラーが発生しました。

対処

OS を再起動して,再実行してください。

### KDLG3007-E

ファイルサイズが0です。

要因

次のファイルアクセスで 0 バイトファイルを開きました。

- リポジトリファイル
- 環境設定ファイル
- ストリングリソースファイル

対処

1.OS を再起動して、再実行してください。

2.BLSG の再インストールしてください。

# KDLG3009-E

実行環境が不正です。フォルダが見つかりません。(folder=<フォルダ名>)

要因

1.データフォルダが見つかりません。

2.作業フォルダが見つかりません。

対処

OS を再起動して,再実行してください。

# KDLG3010-E

実行環境の作成に失敗しました。(folder=<フォルダ名>)

要因

1.作業フォルダが作成できません。

2.出力フォルダの階層が作成できません。

対処

1.ユーザのファイルアクセス権を見直してください。

2.ディスクの空き容量を見直してください。 3.OS を再起動して、再実行してください。

## KDLG3011-E

ファイルの書込みができません。ファイルシステムを確認してください。

要因

ログファイルが作成できません。

対処

1.ユーザのファイルアクセス権を見直してください。

2.ディスクの空き容量を見直してください。

3.OS を再起動して、再実行してください。

## KDLG3012-E

ファイルアクセスができません。(<アクセス処理番号>,<Windows エラーコード>,<ファイル名>)

### 要因

1.作業ファイル入出力ができません。

2.リポジトリファイル入力ができません。

### 対処

1.ユーザのファイルアクセス権を見直してください。

2.ディスクの空き容量を見直してください。

3.OS を再起動して、再実行してください。

### KDLG3014-E

fixcmd error(<コマンド出力テキスト>)

### 要因

指定コマンドがエラー終了しました。

#### 対処

ログファイルのコマンド出力テキストを参照して,生成オプション,定義情報,および環境変数を見直 してください。

# KDLG3015-E

自動生成帳票ファイルのコピーに失敗しました。(<エラーオブジェクト説明メッセージ>)

### 要因

生成ファイル (jsp, dat, java) のコピーができません。

対処

1.ユーザのファイルアクセス権を見直してください。

2.OS を再起動して,再実行してください。

### KDLG3018-E

HTML フォーマットエラー。<エラー詳細情報>

要因

HTML データの内容にエラーがあります。

対処

エラー詳細情報を参照し,HTML を見直して再操作をしてください。

# KDLG3019-E

帳票生成に失敗しました。<エラーオブジェクト説明メッセージ>,<checkDBinfo>,<エラーコード>

要因

DB アクセス定義の内容にエラーがあります。

対処

DB アクセス定義の定義内容を見直してください。

## KDLG3020-E

HTML 情報がありません。<帳票モジュール ID>

要因

1.HTML データサイズが 0 です。

2.HTML ファイルを読み込んでいません。

対処

HTML ファイルを読み込んでください。

# KDLG3101-E

未対応のリポジトリフォーマットです。帳票 ID=<帳票 ID>,<フォーマット番号>

要因

帳票生成コマンド (BLSGJ) に、未対応のバージョンの BLSG リポジトリデータが指定されました。

対処

BLSG の再インストールしてください。

### KDLG3103-E

帳票定義時のバージョンには 1 以上の整数を指定してください。<帳票 ID>,<帳票バージョン>

要因

帳票定義のプロパティタブのバージョンに使用できない文字があります。

対処

1 以上の整数を指定してください。

# KDLG3104-E

帳票名称の指定は必須です。<帳票 ID>

要因

文字が入力されていません。

対処

帳票名を入力してください。

### KDLG3105-E

帳票パッケージ名の指定は必須です。<帳票 ID>

要因

文字が入力されていません。

対処

帳票パッケージ名を入力してください。

### KDLG3106-E

ビジネスプロセス名が見つかりません。ビジネスプロセス定義ファイルを再入力してください。<帳票 ID>

要因

ビジネスプロセス名が決まっていません。

対処

ビジネスプロセス定義を読み込んでください。

## KDLG3107-E

帳票モジュール定義ファイルの帳票モジュール ID が不正です。<帳票 ID>,<帳票定義の帳票モジュール ID>, <帳票モジュール定義の帳票モジュール ID>

要因

リポジトリファイル名と内容が矛盾しています。

対処

BLSG で定義情報を保存して,再実行してください。

### KDLG3108-E

同じ帳票モジュール ID を2つ以上含めることはできません。<帳票 ID>,<帳票モジュール ID>

要因

帳票モジュール ID が重複しています。

対処

BLSG で定義情報を見直して,再実行してください。

## KDLG3109-E

帳票モジュールプレフィックスの先頭文字が m ではありません。<帳票モジュール ID>,<帳票モジュールプレ フィックス>

要因

不正な形式に生成されたリポジトリデータが指定されました。

対処

BLSG で定義情報を見直して、再実行してください。

### KDLG3110-E

リポジトリフォーマットが不正です。<帳票モジュール ID>,<データ>

要因

不正な形式に生成されたリポジトリデータが指定されました。

対処

BLSG で定義情報を見直して,再実行してください。

## KDLG3111-E

name 属性が定義されていない項目です。<帳票モジュール ID>,<項目変数名>,<項目種別>

要因

帳票モジュールリポジトリデータが改変されて,項目リストが HTML データの内容と一致していませ ん。

対処

HTML ファイルを取り込んでください。

## KDLG3112-E

定義項目の項目種別と HTML ファイル中の項目種別が一致していません。<帳票モジュール ID>,<項目変数名 >,<定義の項目種別>,<HTML ファイル中の項目種別>

要因

帳票モジュールリポジトリデータが改変されて,項目リストが HTML データの内容と一致していませ ん。

対処

HTML ファイルを取り込んでください。

# KDLG3113-E

項目プロパティで入力チェック要の指定がある場合は,チェックタブの入力規則または条件付きチェックを指定す る必要があります。<帳票モジュール ID>,<項目変数名>,<項目種別>

要因

入力チェック要のチェック内容が指定されていません。

対処

1.チェックタブでチェック内容を指定してください。

2.入力チェック要を解除してください。

# KDLG3114-E

HTML ファイル中の項目に対応する定義項目がありません。<帳票モジュール ID>, <項目変数名>, <項目種別  $\geq$ 

要因

帳票モジュールリポジトリデータが改変されて、項目リストが HTML データの内容と一致していませ ん。

対処

HTML ファイルを取り込んでください。

# KDLG3116-E

値範囲比較条件1を指定した項目において,値範囲比較値1の指定は必須です。<帳票モジュール ID>,<項目変 数名>

要因

値範囲比較条件1を指定していますが,値範囲比較値1が指定されていません。

対処

1.値範囲比較値1を指定してください。

2.値範囲比較条件1に"なし"を指定してください。

### KDLG3117-E

値範囲比較条件2を指定した項目において,値範囲比較値2の指定は必須です。<帳票モジュール ID>,<項目変 数名>

要因

値範囲比較条件2を指定していますが,値範囲比較値2が指定されていません。

対処

1.値範囲比較値2を指定してください。

2.値範囲比較条件2に"なし"を指定してください。

### KDLG3118-E

値範囲比較値1を指定した項目において,値範囲比較条件1の指定は必須です。<帳票モジュール ID>,<項目変 数名>

要因

値範囲比較値1を指定していますが,値範囲比較条件1が定されていません。

対処

1.値範囲比較条件1を指定してください。

2.値範囲比較値1に"なし"を指定してください。

## KDLG3119-E

値範囲比較値2を指定した項目において,値範囲比較条件2の指定は必須です。<帳票モジュール ID>,<項目変 数名>

要因

値範囲比較値2を指定していますが,値範囲比較条件2が指定されていません。

対処

1.値範囲比較条件2を指定してください。

2.値範囲比較値2に"なし"を指定してください。

### KDLG3124-E

ターゲット帳票 ID の指定がありません。<帳票 ID>

要因

カスタム申請タブで,ターゲット帳票 ID が指定されていません。

対処

カスタム申請のソース帳票を定義する場合,カスタム申請タブでターゲット帳票 ID を指定してくださ  $\mathcal{U}$ 

### KDLG3125-E

ターゲット帳票に1つ以上の帳票モジュールが必要です。<帳票 ID>,<対象帳票 ID>

要因

カスタム申請タブで選択したターゲット帳票に,帳票モジュールの定義がありません。

対処

先にターゲット帳票で帳票モジュール定義をして,ターゲット帳票の帳票定義を完了してください。

## KDLG3126-E

カスタム申請タブ-帳票モジュール表示条件一覧の判定用項目変数名の指定がありません。<帳票 ID>,<対象帳 票 ID>,<対象帳票の帳票モジュール ID>

要因

カスタム申請タブの帳票モジュール表示条件一覧に必要な判定用項目変数名の定義がありません。

対処

カスタム申請タブの判定用項目変数名に指定した内容を見直してください。

## KDLG3127-E

カスタム申請タブの項目変数名の項目種別がラジオボタンの場合は,「比較値」にラジオボタングループ内の順序 の番号(0,1,2,…)を指定してください。<帳票 ID>,<対象帳票 ID>,<対象帳票の帳票モジュール ID>, <比較値>

要因

カスタム申請タブの項目変数名がラジオボタンですが,比較値に数値以外が指定されました。

対処

カスタム申請タブの比較値に指定した内容を見直してください。

### KDLG3128-E

カスタム申請タブの項目変数名の項目種別がチェックボックスの場合は,「比較値」に選択状態(on または off) を指定してください。<帳票 ID>,<対象帳票 ID>,<対象帳票の帳票モジュール ID>,<比較値>

要因

カスタム申請タブの項目変数名がチェックボックスですが,比較値に on,off 以外が指定されました。

対処

カスタム申請タブの比較値に指定した内容を見直してください。

### KDLG3129-E

カスタム申請タブで継承項目を定義する場合はソース項目を省略できません。<帳票 ID>

要因

カスタム申請タブの継承項目一覧に空のソース項目があります。

対処

カスタム申請タブのソース項目に指定した内容を見直してください。

## KDLG3130-E

カスタム申請タブで継承項目を定義する場合はターゲット項目を省略できません。<帳票 ID>,<対象帳票 ID>

要因

カスタム申請タブの継承項目一覧に空のターゲット項目があります。

対処

カスタム申請タブのターゲット項目に指定した内容を見直してください。

### KDLG3131-E

条件付きチェックで指定した対象項目変数名がありません。<帳票モジュール ID>,<項目変数名>,<対象項目 変数名>

要因

指定された条件付チェックの対象項目変数名が項目一覧にありません。

対処

項目変数名を再選択してください。

## KDLG3133-E

条件付きチェックの定義で比較条件の指定がありません。<帳票モジュール ID>,<項目変数名>,<対象項目種 別>

### 要因

次の項目種別の項目で指定している条件付きチェックの定義で,比較条件に"なし"を指定しています。 text, password, textarea, select, hidden

対処

条件付きチェックの比較条件を指定してください。

### KDLG3134-E

条件付きチェックの定義で比較対象項目の項目種別が SELECT の場合は,比較条件には"=="か"!="を指定してく ださい。<帳票モジュール ID>,<項目変数名>,<対象項目種別>

要因

項目種別が select の項目で指定している条件付きチェックの定義で,比較条件に指定できない候補を選 択しています。

対処

条件付きチェックの比較条件に"=="か"!="を指定してください。

### KDLG3135-E

条件付きチェックの定義で対象項目 index の指定がありません。<帳票モジュール ID>,<項目変数名>,<対象 項目種別>

### 要因

次の項目種別の項目で指定している条件付きチェックの定義で、対象項目 index に指定がありません。 select, radio

対処

条件付きチェックの対象項目 index に 0 以上の整数を指定してください。

### KDLG3137-E

未対応のリポジトリフォーマットです。 帳票モジュール ID=<帳票モジュール ID>, <フォーマット番号>

要因

帳票生成コマンド (BLSGJ) に、未対応のバージョンの BLSG リポジトリデータが指定されました。 対処

BLSG を再インストールしてください。

### KDLG3138-E

DB 入力をする DB アクセス定義の DB 操作種別が不正です。<DB アクセス定義名>,<DB 操作種別>

要因

DB 入力する DB アクセス定義に、指定できない組み合わせの DB 操作種別が指定されました。

対処

DB 操作種別を見直してください。

# KDLG3139-E

DB 出力をする DB アクセス定義の DB 操作種別が不正です。<DB アクセス定義名>,<DB 操作種別>

要因

DB 出力する DB アクセス定義に,指定できない組み合わせの DB 操作種別が指定されました。

対処

DB 操作種別を見直してください。

### KDLG3140-E

DB アクセス定義情報の DB 入出力情報が不正です。<DB アクセス定義名>,<DB 入出力情報>

要因

不正な形式に生成されたリポジトリデータが指定されました。

対処

BLSG で定義情報を見直して、再実行してください。

### KDLG3141-E

データベース接続情報に「 USERINFO」または「 AUTHINFO」を指定した場合,DB 入出力属性に「出力」 を指定することはできません。<DB アクセス定義名>

要因

1.DB 接続情報に「\_USERINFO」と DB 入出力属性に「出力」を同時に指定しました。

2.DB 接続情報に「\_AUTHINFO」と DB 入出力属性に「出力」を同時に指定しました。

対処

DB 入出力属性を見直してください。

## KDLG3142-E

データベース接続情報に「\_USERINFO」または「\_AUTHINFO」を指定した場合,DB 操作種別に「単項目」 以外を指定することはできません。<DB アクセス定義名>

要因

1.DB 接続情報に「 USERINFO」と DB 操作種別に「単項目」以外を同時に指定しました。

2.DB 接続情報に「\_AUTHINFO」と DB 操作種別に「単項目」以外を同時に指定しました。

対処

DB 操作種別に"単項目"を指定してください。

### KDLG3143-E

レコード削除用の DB アクセス定義において、SQL 用検索条件は必須です。<DB アクセス定義名>

要因

DB 操作種別が"レコード削除用"ですが、SQL 用検索条件が指定されていません。

対処

SQL 用検索条件を指定してください。

## KDLG3144-E

候補値取得用定義において,項目変数名が指定されていません。<DB アクセス定義名>

要因

DB 操作種別が"候補値取得用"ですが,"候補値取得用の項目変数名"が指定されていません。

対処

項目変数名を選択して,指定してください。

## KDLG3145-E

DB アクセス定義の項目定義の項目変数名に指定できない予約語が指定されました。<DB アクセス定義名>,<予 約語>

## 要因

DB 操作種別が"候補値取得用"ですが,指定された項目変数名が"\_OptValue",および"\_OptText"以外 です。

対処

DB 操作種別が"候補値取得用"の時は,カラム定義の項目変数名に予約語"\_OptValue",または "\_OptText"のどちらかを指定してください。

### KDLG3146-E

ターゲット帳票のリポジトリファイルが見つかりません。<帳票 ID>,<対象帳票 ID>

要因

リポジトリデータファイルがリポジトリフォルダにありません。

対処

1.先にターゲット帳票の定義を完了して,保存してください。

2.リポジトリファイルがあるかどうか見直してください。

## KDLG3147-E

SQL 用検索条件項目で変数指定の終結文字"#>"が見つかりません。<DB アクセス定義名>

要因

SQL 用検索条件項目で変数指定開始文字"<#="に対応した終結文字がありません。

対処

SQL 用検索条件項目の指定を見直してください。

## KDLG3148-E

SQL 用条件オプションで変数指定の終結文字"#>"が見つかりません。<DB アクセス定義名>

要因

SQL 用条件オプションで変数指定開始文字"<#="に対応した終結文字がありません。

対処

SQL 用条件オプションの指定を見直してください。

## KDLG3149-E

条件付きチェックの定義で比較対象項目の項目種別が不正です。<帳票モジュール ID>,<項目変数名>,<正し い対象項目種別>

要因

HTML に定義された項目一覧の項目種別とは異なる項目種別になっています。

対処

項目変数名を選択して,設定し直してください。

## KDLG3150-E

レコード数項目変数名または候補値取得用の項目変数名に指定した項目変数名形式が不正です。<DB アクセス定 義名>,<項目変数名>

要因

項目変数名の指定形式としてピリオド"."に続いて指定された帳票モジュール ID が不正です。

対処

項目変数名を選択して指定してください。

## KDLG3151-E

SQL 用検索条件項目に指定した項目変数名形式が不正です。<DB アクセス定義名>,<項目変数名>

要因

項目変数名の指定形式としてピリオド"."に続いて指定された帳票モジュール ID が不正です。

対処

項目変数名を選択して指定してください。

### KDLG3152-E

SQL 用条件オプションに指定した項目変数名形式が不正です。<DB アクセス定義名>,<項目変数名>

要因

項目変数名の指定形式としてピリオド"."に続いて指定された帳票モジュール ID が不正です。

対処

項目変数名を選択して指定してください。

### KDLG3153-E

DB アクセス定義のカラム項目定義に指定した項目変数名形式が不正です。<DB アクセス定義名>,<項目変数名  $\rightarrow$ 

要因

項目変数名の指定形式としてピリオド"."に続いて指定された帳票モジュール ID が不正です。

対処

項目変数名を選択して指定してください。

## KDLG3154-E

項目グループ名に指定した変数名形式が不正です。<帳票モジュール ID>,<帳票 ID>,<項目グループ名>

要因

項目変数名の指定形式としてピリオド"."に続いて指定された帳票モジュール ID が不正です。

対処

項目変数名を選択して指定してください。

## KDLG3155-E

項目グループに指定した項目リストの項目変数名形式が不正です。<帳票モジュール ID>,<項目グループ名>, <項目変数名>

要因

項目変数名の指定形式としてピリオド"."に続いて指定された帳票モジュール ID が不正です。

対処

項目変数名を選択して指定してください。

## KDLG3156-E

HTML 中の明細領域指定 gw-totalitem に指定した項目変数名形式が不正です。<帳票モジュール ID>,<明細 ID>,<項目変数名>

要因

項目変数名の指定形式としてピリオド"."に続いて指定された帳票モジュール ID が不正です。

対処

項目変数名を選択して指定してください。

### KDLG3157-E

HTML 中の明細領域中の項目変数名形式が不正です。<帳票モジュール ID>,<明細 ID>,<項目変数名>

要因

項目変数名の指定形式としてピリオド"."に続いて指定された帳票モジュール ID が不正です。

対処

項目変数名を選択して指定してください。

## KDLG3158-E

カスタム申請定義のソース項目の項目変数名形式が不正です。<帳票 ID>,<項目変数名>

要因

項目変数名の指定形式としてピリオド"."に続いて指定された帳票モジュール ID が不正です。

対処

項目変数名を選択して指定してください。

# KDLG3159-E

カスタム申請定義のターゲット項目の項目変数名形式が不正です。<帳票 ID>,<項目変数名>

要因

項目変数名の指定形式としてピリオド"."に続いて指定された帳票モジュール ID が不正です。

対処

項目変数名を選択して指定してください。

### KDLG3160-E

カスタム申請定義の判定用項目変数名形式が不正です。<帳票 ID>,<判定用項目変数名>

要因

項目変数名の指定形式としてピリオド"."に続いて指定された帳票モジュール ID が不正です。

対処

項目変数名を選択して指定してください。

## KDLG3161-E

指定できない文字が含まれています。<帳票 ID>または<帳票モジュール ID>, <項目変数名><sup>※1</sup>, <情報名>, <文字種別>,<指定された文字列>

注※1 <項目変数名>は、項目プロパティの入力文字エラーのときだけ表示されます。

要因

指定された情報名の項目に指定できない文字の種類が指定されました。

対処

「[付録 G 帳票ジェネレータ\(BLSG\)機能の入力規則」](#page-649-0)を参照して,正しい文字の種類を指定してくだ さい。

### KDLG3162-E

指定された文字が長すぎます。<帳票 ID>または<帳票モジュール ID>, <項目変数名>※1<情報名>, <指定さ れた文字の長さ>,<指定された文字列>

注※1 <項目変数名>は、項目プロパティの入力文字エラーのときだけ表示されます。

要因

指定された情報名の項目に指定できない長さの文字が指定されています。

対処

[「付録 G 帳票ジェネレータ\(BLSG\)機能の入力規則](#page-649-0)」を参照して,正しい長さの文字を指定してくだ さい。

## KDLG3163-E

有効なカラム定義がありません。<DB アクセス定義名>

要因

1.カラム定義に項目がありません。

2.カラム定義の全項目のチェックボックスが off です。

対処

1.DB アクセス定義を無効にしてください。

2.一つ以上の有効なカラム定義をしてください。

## KDLG3164-E

キーカラム制御用予約語を複数指定することはできません。<DB アクセス定義名>

要因

カラム定義にキーカラム制御用予約語(\_Count,\_NewIndex,\_UpdateKey)を指定した有効な定義 が複数あります。

対処

有効なキーカラム制御用予約語は同時に一つだけ指定してください。

# KDLG3165-E

キーカラム制御用予約語はリスト項目 DB 出力時のみ指定できます。<DB アクセス定義名>

要因

リスト項目 DB 出力以外の DB アクセス定義でキーカラム制御用予約語(\_Count, \_NewIndex, \_UpdateKey)が指定されました。

対処

リスト項目の DB 出力以外を行う場合,キーカラム制御用予約語を指定しないでください。

## KDLG3166-E

キーカラム制御用予約語で"\_UpdateKey"を指定した時は,項目変数名のカラム項目定義が必要です。<DB アク セス定義名>

要因

カラム定義の項目変数名に"\_UpdateKey"を指定していますが,同一のカラム名を持った別のカラム定 義項目がありません。

対処

同一のカラム名を持った別のカラム定義項目を追加し,項目変数名を選択して指定してください。

## KDLG3167-E

リスト項目の DB 出力で SQL 検索条件の指定をした時は、キーカラム制御用予約語の指定が必須です。<DB ア クセス定義名>

要因

リスト項目の DB 出力で SQL 検索条件を指定していますが、キーカラム制御用予約語の指定がありま せん。

対処

キーカラム制御用予約語を指定してください。

## KDLG3168-E

先頭文字が半角英字ではありません。<情報名>、<文字種別>、<指定された文字列>

要因

指定した情報名の項目の先頭が指定できない文字です。

対処

先頭に指定した文字を見直して、正しく指定してください。

### KDLG3169-E

ファイル名部分の先頭文字が半角英字ではありません。<情報名> ,<文字種別>,<指定された文字列>

### 要因

指定した情報名の項目の先頭が指定できない文字です。

対処

ファイル名の先頭に指定した文字を見直して,正しく指定してください。

## KDLG3170-E

同じ帳票モジュールプレフィックスを2つ以上含めることはできません。 <帳票 ID>,<帳票モジュールプレ フィックス>

要因

帳票モジュールプレフィックスが重複しています。

対処

BLSG で定義情報を見直して,再実行してください。

### KDLG3171-E

条件付きチェックの定義で対象項目変数の種別が不正です。<帳票モジュール ID>,<項目変数名>,<対象項目 種別>

## 要因

対象項目変数の種別が img, または button の項目を指定しています。

### 対処

条件付きチェックの対象項目変数に次の項目種別の項目のどれかを指定してください。

text, password, textarea, select, checkbox, radio, hidden

## KDLG3172-E

カスタム申請定義の判定用項目変数の項目種別が不正です。<帳票 ID>,<ターゲット帳票の帳票 ID>, <ター ゲット帳票の帳票モジュール ID>,<判定用項目変数名>,<判定用項目変数の項目種別>

要因

指定した項目の項目種別に img,または button を指定しています。

対処

BLSG で定義情報を見直して,再実行してください。

# KDLG3173-E

カスタム申請定義のソース項目の項目種別が不正です。<帳票 ID>,<ソース項目の項目変数名>,<ソース項目 の項目種別>

## 要因

img または button の項目種別の項目を指定しています。

対処

BLSG で定義情報を見直して,再実行してください。

### KDLG3174-E

カスタム申請定義のターゲット項目の項目種別が不正です。<帳票 ID>,<ターゲット項目の項目変数名>,<ター ゲット項目の項目種別>

要因

img または button の項目種別の項目を指定しています。

対処

BLSG で定義情報を見直して,再実行してください。

### KDLG3176-E

カスタム申請タブ-帳票モジュール表示条件一覧の判定用項目変数名に定数は指定できません。<帳票 ID>, <項 目変数名>

要因

カスタム申請タブにある帳票モジュール表示条件一覧の判定用項目変数名に,定数を指定しています。

対処

カスタム申請タブにある帳票モジュール表示条件一覧で,判定用項目変数名の設定を見直してくださ い。

## KDLG3177-E

カスタム申請タブ-継承項目一覧のソース項目に定数は指定できません。<帳票 ID>, <項目変数名>

```
要因
```
カスタム申請タブにある継承項目一覧のソース項目に,定数を指定しています。

対処

カスタム申請タブにある継承項目一覧で,ソース項目の設定を見直してください。

### KDLG3178-E

カスタム申請タブ-継承項目一覧のターゲット項目に定数は指定できません。<帳票 ID>, <項目変数名>

要因

カスタム申請タブにある継承項目一覧のターゲット項目に,定数を指定しています。

対処

カスタム申請タブにある継承項目一覧で,ターゲット項目の設定を見直してください。

### KDLG3179-E

条件付きチェックの対象項目変数名に定数は指定できません。<帳票モジュール ID>, <項目変数名>, <対象項 目変数名>

要因

条件付きチェックの対象項目変数名に,定数を指定しています。

対処

条件付きチェックで,対象項目変数名の設定を見直してください。

### KDLG3180-E

項目グループに指定した項目リストに定数は指定できません。<帳票モジュール ID>, <項目グループ名>, <項 目変数名>

要因

項目グループに指定した項目リストに,定数を指定しています。

対処

項目グループに指定した項目リストの設定を見直してください。

## KDLG3181-E

カスタム申請タブ-継承項目一覧のソース項目で指定した項目変数名が存在しません。<帳票 ID>, <項目変数名  $\rightarrow$ 

要因

カスタム申請タブにある継承項目一覧のソース項目に,存在しない項目変数名を指定しています。

対処

カスタム申請タブにある継承項目一覧で,ソース項目の設定を見直してください。

## KDLG3182-E

カスタム申請タブ-継承項目一覧のターゲット項目で指定した項目変数名が存在しません。<帳票 ID>, <項目変 数名>

要因

カスタム申請タブにある継承項目一覧のターゲット項目に,存在しない項目変数名を指定しています。

対処

カスタム申請タブにある継承項目一覧で,ターゲット項目の設定を見直してください。

### KDLG3183-E

カスタム申請タブ-帳票モジュール表示条件一覧の判定用項目変数名で指定した項目変数名が存在しません。<帳 票 ID>, <項目変数名>

要因

カスタム申請タブにある帳票モジュール表示条件一覧の判定用項目変数名に,存在しない項目変数名を 指定しています。

対処

カスタム申請タブにある帳票モジュール表示条件一覧で,判定用項目変数名の設定を見直してくださ い。

## KDLG3184-E

動作タブ-JavaScript 関数の引数が設定されていません。<帳票モジュール ID>, <項目変数名>, <引数>

### 要因

動作タブにある JavaScript 関数の引数が設定されていません。

対処

動作タブで, JavaScript 関数の引数の設定を見直してください。

## KDLG3185-E

DB アクセス定義-レコード数項目変数名に定数の値が指定されていません。<帳票 ID または帳票モジュール ID>, <DB アクセス定義名>, <レコード数項目変数名>

要因

DB アクセス定義のレコード数項目変数名に,定数の値が指定されていません。

対処

DB アクセス定義のレコード数項目変数名に定数を指定する場合,整数の定数を指定してください。

## KDLG3186-E

候補値取得用の項目変数名に定数は指定できません。<帳票 ID または帳票モジュール ID>, <DB アクセス定義 名>, <候補値取得用の項目変数名>

要因

候補値取得用の項目変数名に定数を指定しています。

対処

候補値取得用の項目変数名の設定を見直してください。

### KDLG3187-E

同じ DB アクセス定義名が存在します。<DB アクセス定義名>

要因

同じ DB アクセス定義名が存在します。

```
対処
```
DB アクセス定義名の設定を見直してください。

### KDLG3188-E

不正なリポジトリフォーマットです。<帳票 ID>, <フォーマット番号>

要因

帳票生成コマンド(BLSGJ)に不正なバージョンの BLSG リポジトリデータが指定されました。

対処

帳票の定義を確認し,再度帳票の保存を実行してください。

## KDLG3189-E

不正な帳票タイプです。<帳票 ID>, <帳票タイプ>

要因

帳票生成コマンド(BLSGJ)に不正な帳票タイプの BLSG リポジトリデータが指定されました。

対処

帳票の定義を確認し,再度帳票の保存を実行してください。

# KDLG3190-E

EUR Form 帳票ファイル名が見つかりません。EUR Form 帳票ファイルを再入力してください。<帳票 ID>

要因

EUR Form 帳票ファイル名が決まっていません。

対処

EUR Form 帳票ファイルを読み込んでください。

## KDLG4201-W

帳票ファイル生成を中断しますか?

要因

帳票生成の実行中に ESC キーが入力されました。

対処

1.中断する場合は"はい"を押してください。

2.続行する場合は"いいえ"を押してください。

## KDLG4202-W

項目変数名の項目名が設定されていません。<帳票モジュール ID>,<項目変数名>

要因

項目変数名の項目名が指定されていません。

対処

入力をお勧めします。

入力しない場合,帳票実行時の入力チェックエラー発生時の alert ダイアログに表示する項目名が空に なります。

## KDLG4203-W

テーブル定義に指定したカラム定義数が 40 を超えています。実行時にエラーになる可能性があります。<DB ア クセス定義名>,<カラム定義数>

要因

一つの DB アクセス定義でカラム定義数が 40 を超えています。

対処

DB アクセス定義を分割してください。

40 を超えた場合,SQL 文が長くなり,データベースプロバイダによっては SQL 実行ができない場合が あります。

### KDLG4204-W

業務完了指示作業が1つ以上必要です。<帳票 ID>

要因

帳票定義に業務完了指示作業が一つも選択されていません。

対処

業務完了指示作業を指定してください。

## KDLG4205-W

項目変数名の指定に大文字小文字の違いがあります。<帳票モジュール ID または帳票 ID>, <項目変数名>

要因

項目変数名の指定に,大文字/小文字の違いがあります。

対処

項目変数名の指定を見直してください。

## KDLG4206-W

比較条件<,>,<=,>=に対して比較値が指定されていません。<帳票モジュール ID>, <項目変数名>, <項目 種別>

要因

比較条件<,>,<=,>=に対して比較値が設定されていません。

対処

比較値の設定を見直してください。

## KDLG4207-W

チェック種別 date を指定した項目グループで設定された,項目リストの項目変数名の数が不正です。<帳票モ ジュール ID>, <項目グループ名>

要因

チェック種別 date を指定した項目グループで設定された項目リストの項目変数名の数が不足している か,多く設定されています。

対処

項目グループにチェック種別 date を指定する場合,項目リストに項目変数名を三つ指定してください。

### KDLG4208-W

チェック種別 date を指定した項目グループで設定された,項目リストに項目種別 text 以外の項目変数名が指定さ れています。<帳票モジュール ID>, <項目グループ名>, <項目変数名>

要因

チェック種別 date を指定した項目グループで設定された項目リストに,項目種別 text 以外の項目変数 名が指定されています。

対処

項目グループにチェック種別 date を指定する場合,項目リストにあるすべての項目の項目種別を text にしてください。

### KDLG4209-W

項目グループ名と同じ項目変数名が存在します。<帳票モジュール ID>, <項目グループ名>

要因

項目グループ名と同名,または大文字/小文字だけが異なる項目変数名が存在します。

対処

項目グループ名の設定を見直してください。

### KDLG4210-W

"帳票モジュールプレフィックス" + "\_" で始まる項目変数名が存在します。<帳票モジュール ID>, <項目変数名  $\geq$ 

要因

"帳票モジュールプレフィックス"+ "\_"で始まる項目変数名が存在します。

対処

帳票モジュールプレフィックスの設定を見直してください。

## KDLG4211-W

"s" + "帳票モジュールプレフィックス" + "\_" で始まる項目変数名が存在します。<帳票モジュール ID>, <項目 変数名>

要因

"s" + "帳票モジュールプレフィックス"+ "\_"で始まる項目変数名が存在します。

対処

帳票モジュールプレフィックスの設定を見直してください。

### KDLG4212-W

大文字小文字のみが異なる帳票モジュールプレフィックスが存在します。<帳票 ID>, <帳票モジュールプレ フィックス>

要因

大文字/小文字だけが異なる帳票モジュールプレフィックスが存在します。

対処

帳票モジュールプレフィックスの設定を見直してください。

## KDLG4603-I

fixcmd (<文字列>)

- 注 <文字列>には、次のどれかが表示されます。
- <start 現在時刻>
- <path コマンドライン>
- <result 出力バッファ>
- <end 現在時刻>

#### 要因

<文字列>に表示される内容によって,それぞれの要因があります。

<start 現在時刻>の場合

表示されたメッセージは,生成オプション FIXCMDPATH 実行時の開始メッセージです。

<path コマンドライン>の場合

表示されたメッセージは,引数メッセージです。

<result 出力バッファ>の場合

表示されたメッセージは,コマンド成功終了時のメッセージです。

<end 現在時刻>の場合

表示されたメッセージは,コマンド処理完了メッセージです。

### 対処

必要ありません。

# KDLG4604-I

source path =<ファイルパス>

### 要因

ファイルコピー時のコピー元ファイルパスです。

### 対処

必要ありません。

# KDLG4605-I

target path =<ファイルパス> 要因 ファイルコピー時のコピー先ファイルパスです。 対処 必要ありません。

# KDLG4607-I

BLSGJ start <現在時刻>

要因

表示されたメッセージは,帳票生成処理を開始したメッセージです。

対処

必要ありません。

## KDLG4608-I

```
BLSGJ build version (<バージョンリソース値 Major.Minor.Revision>)
要因
  表示されたメッセージは,帳票生成コマンドのバージョンを示すメッセージです。
対処
  必要ありません。
```
# KDLG4609-I

BLSGJ protocol version (<内部コード>)

要因

表示されたメッセージは,帳票生成コマンドの内部コードを示すメッセージです。

対処

必要ありません。

# KDLG4610-I

tmpdir (<フォルダパス>)

要因

表示されたメッセージは,作業フォルダのパスを示すメッセージです。

対処

必要ありません。

## KDLG4611-I

outdir(<フォルダパス>)

要因

表示されたメッセージは,出力フォルダのパスを示すメッセージです。

対処

必要ありません。

# KDLG4612-I

environ (<生成オプションデータ>)

要因

表示されたメッセージは,生成オプションのメッセージです。

対処

必要ありません。

## KDLG4613-I

formid(<帳票 ID の一覧>)

要因

表示されたメッセージは,生成対象帳票 ID の一覧を示すメッセージです。

対処

必要ありません。

## KDLG4614-I

所要時間全体 <秒数> sec

要因

表示されたメッセージは,所要時間全体のメッセージです。

### 対処

必要ありません。

# KDLG4615-I

読み込み所要時間 <秒数> sec

### 要因

表示されたメッセージは,読み込み所要時間のメッセージです。

対処

必要ありません。

# KDLG4616-I

チェック所要時間 <秒数> sec

要因

表示されたメッセージは,チェック所要時間のメッセージです。

対処

必要ありません。

# KDLG4617-I

帳票モジュール所要時間 <秒数> sec

要因

表示されたメッセージは,帳票モジュール所要時間のメッセージです。

対処

必要ありません。

# KDLG4618-I

BLSGJ end <現在時刻>

要因

表示されたメッセージは,帳票生成処理を終了したメッセージです。

対処

必要ありません。

### KDLG4619-I

帳票定義のチェックをスキップします。<帳票 ID>

要因

1.帳票モジュールがありません。

2.帳票モジュールの HTML 情報がありません。

対処

必要ありません。

## KDLG4620-I

帳票モジュール定義のチェックをスキップします。<帳票モジュール ID>

要因

HTML 情報がありません。

対処

必要ありません。

# 付録 I.4 電子フォームワークフローメッセージ

ここでは,電子フォームワークフローが出力するメッセージについて説明します。

## KDLC1101-W

リクエストに指定した添付ファイル最大数と添付ファイルの指定が一致しません。申請 ID=<申請 ID>, name 属性=<添付ファイル用 HTML タグの name 属性>

要因

リクエストに添付ファイルの指定(<添付ファイル用 HTML タグの name 属性>の項目)が存在してい ません。

対処(管理者の場合)

添付ファイルを操作した帳票の HTML モジュールのタグについて指定方法を見直してください。

# KDLC1201-E

Properties file resource loading error.(<プロパティファイル名>)

プロパティファイルリソースの読み込みに失敗しました。(<プロパティファイル名>)

要因

1.プロパティファイルが見つかりません。

2.プロパティファイルにアクセスできません。

対処(エンドユーザの場合)

管理者に連絡してください。

対処(管理者の場合)

1.プロパティファイルがあるかどうか見直してください。

2.プロパティファイルにアクセス権,または ClassPath の設定があるかどうか見直してください。

### KDLC1202-E

No Message text. id=<メッセージ ID>

該当するメッセージはありません。ID=<メッセージ ID>

要因

メッセージプロパティファイルに登録していないメッセージを出力しようとしました。

対処(エンドユーザの場合)

管理者に連絡してください。

対処(管理者の場合)

メッセージプロパティファイルのメッセージ ID に誤りがないかどうか見直してください。

### KDLC1205-E

引数の指定値が不正です。(<引数>)

要因

指定された引数に誤りがあります。

対処(エンドユーザの場合)

ブラウザで設定した情報を見直してください。

設定した情報に問題がない場合や,ブラウザから情報を設定していない場合は,管理者に連絡してくだ さい。

対処(管理者の場合)

メソッド発行時の引数の内容を見直してください。

## KDLC1206-E

発行シーケンスに誤りがあります。(<BLC 処理メソッド名>)

要因

BLC 初期化処理が実行されていません。

対処(エンドユーザの場合)

管理者に連絡してください。

対処(管理者の場合)

メソッドの発行シーケンスを見直してください。

# KDLC1208-E

ビジネスプロセス定義(<ビジネスプロセス定義名>)が存在しません。

## 要因

1.ビジネスプロセス定義が削除されました。

2.ビジネスプロセス定義名称の指定に誤りがあります。

3.すべてのバージョンのビジネスプロセス定義が非活性化されています。

対処(エンドユーザの場合)

管理者に連絡してください。

対処(管理者の場合)

指定したビジネスプロセス定義名称を見直してください。

ビジネスプロセス定義名に間違いがなければ,ビジネスプロセス定義の状態を確認してください。

## KDLC1209-E

プロパティファイル(<プロパティファイル名>)に必須項目(<必須であるキー名>)の指定がありません。 要因

プロパティファイルに必須項目の指定がありません。

対処(エンドユーザの場合)

管理者に連絡してください。

対処(管理者の場合)

出力された内容を基にプロパティファイルを見直してください。

# KDLC1210-E

ユニーク ID が上限に達しています。(<ユニークキー>)

#### 要因

BLC UNIQUE ID Tテーブルのユニークキーのユニーク ID が上限に達しています。

対処(エンドユーザの場合)

管理者に連絡してください。

対処(管理者の場合)

BLC\_UNIQUE\_ID\_T テーブルの該当するユニークキーの nuCurrentID カラムの値を 0 に更新して ください。また、プロパティファイルの PINamePrefix の値を変更したあと、J2EE サーバまたは Web コンテナサーバを再起動してください。

# KDLC1212-E

ユーザが存在しません。(<ユーザ ID>)

#### 要因

1.ユーザが BLC\_USER\_V ビューにいません。

2.ユーザ ID の指定に誤りがあります。

対処(エンドユーザの場合)

ブラウザで設定した情報を見直してください。

設定した情報に問題がない場合,またはブラウザから情報を設定していない場合は,管理者に連絡して ください。

対処(管理者の場合)

1.BLC USER V ビューを見直してください。

2.BLC USER V ビューを構成するテーブルを見直してください。

3.指定したユーザ ID を見直してください。

### KDLC1213-E

フォームデータのレコードに重複が発生しています。案件名=<案件名>,帳票モジュールプレフィックス=<帳票 モジュールプレフィックス>,インデックス=<インデックス>

要因

BLC\_FORM\_DATA\_T テーブルのレコードが重複しています。

対処(エンドユーザの場合)

管理者に連絡してください。

対処(管理者の場合) BLC\_FORM\_DATA\_T テーブルの案件について,インデックスカラムが重複しないようにしてくださ い。

## KDLC1214-E

フォームデータのレコードに欠落が発生しています。案件名=<案件名>,帳票モジュールプレフィックス=<帳票 モジュールプレフィックス>,インデックス=<インデックス>

要因

BLC\_FORM\_DATA\_Tテーブルのレコードが欠落しています。

対処(エンドユーザの場合)

管理者に連絡してください。

対処(管理者の場合)

システム管理者に連絡してください。

# KDLC1215-E

案件履歴データに不整合があります。履歴項目名=<案件履歴の項目名>

要因

BLC\_FORM\_DATA\_T テーブルの案件履歴データに必要な履歴項目がありません。

対処(エンドユーザの場合)

管理者に連絡してください。

対処(管理者の場合)

システム管理者に連絡してください。

# KDLC1216-E

BLCInbox テーブルの案件情報がありません。案件名=<案件名>

要因

BLC\_INBOX\_T テーブルに該当する案件のレコードがありません。

対処(エンドユーザの場合)

管理者に連絡してください。

対処(管理者の場合)

システム管理者に連絡してください。

### KDLC1217-E

作業の状態が不正です。案件 ID=<案件 ID>,作業 ID=<作業 ID>,作業の状態コード=<作業の状態コード>

要因

作業の状態が,"実行開始可能"になっていません。ほかの人の作業中に変更しました。

対処(エンドユーザの場合)

再度,受信ボックスを表示して,作業があるかどうか見直してください。再表示後も受信ボックスに作 業がある場合は,管理者に連絡してください。

対処(管理者の場合)

必要なときは、該当する CSCIW の作業の状態を"実行開始可能"に戻してください。

## KDLC1219-E

Process initialize error.(<引数名>)

プロセスの初期化処理でエラーが発生しました。(<引数名>)

要因

BLCInfo クラスの setInfo で指定したアプリケーション名の指定に誤りがあります。

対処(エンドユーザの場合)

管理者に連絡してください。

対処(管理者の場合)

BLCInfo クラスの setInfo で指定したアプリケーション名を見直してください。

## KDLC1220-E

Properties file resource not loaded.(<プロパティファイル名>)

プロパティファイルリソースが読み込まれていません。(<プロパティファイル名>)

要因

BLC 初期化処理が失敗しているおそれがあります。

対処(エンドユーザの場合)

管理者に連絡してください。

対処(管理者の場合)

BLC 初期化処理が失敗していないかどうか見直してください。

# KDLC1221-E

JSP ページ機能が利用できません。

### 要因

ページの呼び出しインタフェースが不正です。

対処(エンドユーザの場合)

管理者に連絡してください。

対処(管理者の場合)

問題の発生する操作に関するページの呼び出し方(forward インタフェースの引数情報)を見直してく ださい。

## KDLC1222-E

Trace put error(info:<出力エラーの要因>). Id=<エラー時のメッセージ ID>,Type=<トレース種別 >,Text=<トレース情報>

トレース出力でエラーが発生しました。(詳細情報:<出力エラーの要因>) Id=<エラー時のメッセージ ID>,Type=<トレース種別>,Text=<トレース情報>

要因

トレース出力でエラーが発生しました。

対処(管理者の場合)

システム管理者に連絡してください。

## KDLC1223-E

未対応の帳票が実行されました。(詳細情報:<帳票ファイルの内部コード/BLC 実行環境の内部コード>)

要因

BLC 実行環境の帳票表示処理クラスが,未対応のバージョンの BLSG によって生成した帳票ファイル を実行しました。

対処(エンドユーザの場合)

管理者に連絡してください。

対処(管理者の場合)

BLC 実行環境のバージョンを BLSG のバージョンに合わせて最新にしてください。

## KDLC1224-E

帳票の表示に失敗しました。(詳細情報:<エラー理由>)

要因

BLCFormButton クラスメソッドでカスタマイズされたボタン表示処理に失敗しました。

1.ボタンリスト種別が不正です。<引数文字列>

setButtonsList メソッドの p\_ButtonListType 引数で指定した文字列が不正です。

2.ボタンリストの指定がありません。

setButtonsList メソッドの p\_ButtonListType 引数,および p\_DefList 引数がともに null です。

対処(エンドユーザの場合)

管理者に連絡してください。

対処(管理者の場合)

ユーザ追加処理のボタン表示処理(BLCFormButton クラス)のメソッド引数を見直してください。

## KDLC1225-E

当該リクエストでは BLC 認証は受けられません。

要因

1.クライアントからのリクエストに Cookie が見つかりません。

2.アプリケーションサーバのホスト名に" "が含まれている場合, Internet Explorer が Cookie を送信 しないため、BLCの認証でエラーとなる場合があります。

対処(エンドユーザの場合)

ブラウザのセション単位の Cookie 受付を許可してください。

- 対処(管理者の場合)
	- 1.BLC 認証機能メソッドの前後の発行シーケンスを見直してください。
	- 2.アプリケーションサーバのホスト名を,"\_"を含まないものに変更してください。
	- 3. [9.6.6 EUR Form 連携帳票使用時の注意事項」を見直し、該当する注意事項がないか確認してく ださい。

### KDLC1226-E

BLC 認証情報が無効です。

#### 要因

ログイン認証情報を認識できません。次の要因が考えられます。

1.BLC認証をしないで、BLCのページに直接アクセスしました。

2.BLC ログアウトを実施しました。

3.BLC 認証で,セション Cookie を拒否しました。

- 対処(エンドユーザの場合)
	- 次の手順で再度ログインしてください。ログインしても問題が解決しない場合は,管理者に連絡してく ださい。

1.BLC 認証で、BLC セション Cookie を許可します。

2.BLC 認証機能を使用して,再度アクセスします。

対処(管理者の場合)

エラーとなる JSP ファイルで BLC 認証機能を使用しているかどうか見直してください。

## KDLC1227-E

帳票登録情報ファイルの読み込みに失敗しました。(<帳票登録用定義ファイル名>)

要因

- 1.帳票登録用定義ファイルが見つかりません。
- 2.帳票登録用定義ファイルにアクセスできません。
- 対処(エンドユーザの場合)

管理者に連絡してください。

対処(管理者の場合)

1.帳票登録用定義ファイルがあるかどうか見直してください。

2.帳票登録用定義ファイルにアクセス権があるかどうか見直してください。

## KDLC1228-E

指定されたユーザは既に登録されています。(<ユーザ ID>)

要因

指定されたユーザ ID はすでに登録されています。

対処(エンドユーザの場合)

登録宛先一覧を再表示してください。

再表示しても,登録するユーザの宛先が登録されていない場合は,管理者に連絡してください。

対処(管理者の場合)

1.BLC\_TARGET\_USER\_V ビュー,および BLC\_TARGET\_USER\_T テーブルを見直してください。 2.指定したユーザ ID を見直してください。

### KDLC1229-E

指定された帳票は既に登録されています。(<帳票 ID>)

要因

指定された帳票 ID は,すでに登録されています。

対処(管理者の場合)

1.正しい帳票 ID を指定してください。

2.定義ファイルを再選択してください。

## KDLC1230-E

BLCFormData テーブルの案件情報がありません。案件名=<案件名>

要因

BLC FORM DATA Tテーブルに該当する案件のレコードがありません。

対処(エンドユーザの場合)

管理者に連絡してください。

対処(管理者の場合)

システム管理者に連絡してください。

## KDLC1231-E

uCosminexus Service Coordinator Interactive Workflow の案件情報がありません。案件名=<案件名>

要因

CSCIW に案件がありません。

```
対処(エンドユーザの場合)
```
管理者に連絡してください。

対処(管理者の場合)

該当する案件を削除してください。削除するには、BLC\_INBOX\_T テーブル, BLC\_FORM\_DATA\_T テーブル, BLC\_SENTLOG\_T テーブル,および添付ファイル機能を使用している場合は BLC\_FILE\_T テーブルの案件名をキーにして delete を発行します。

### KDLC1233-E

指定した案件名が不正です。案件名=<案件名>,案件 ID=<案件 ID>

要因

指定した案件名が,CSCIW に登録されている案件名と違います。

対処(エンドユーザの場合) 管理者に連絡してください。 対処(管理者の場合)

システム管理者に連絡してください。

## KDLC1234-E

指定した案件名の案件履歴がありません。案件名=<案件名> 要因 BLC\_FORM\_DATA\_T テーブルに該当する案件の履歴がありません。 対処(エンドユーザの場合) 管理者に連絡してください。 対処(管理者の場合) システム管理者に連絡してください。

# KDLC1235-E

ユニーク ID テーブルにユニークキーが存在しません。(<ユニークキー>)

要因

BLC\_UNIQUE\_ID\_T テーブルにユニークキーがありません。

対処(エンドユーザの場合)

管理者に連絡してください。

対処(管理者の場合)

ユニークキーが正しいか確認して、必要なときは BLC\_UNIQUE\_ID\_T テーブルに該当するユニーク キーを作成してください。

## KDLC1236-E

BLCFormData テーブルの帳票データの形式が不正です。案件名=<案件名>,帳票モジュールプレフィックス=< 帳票モジュールプレフィックス>,帳票データ=<帳票データ>

要因

BLC\_FORM\_DATA\_T テーブルに格納されている帳票データが null またはキー=値の形式になって いません。

対処(エンドユーザの場合) 管理者に連絡してください。

対処(管理者の場合)

システム管理者に連絡してください。

## KDLC1237-E

プロパティファイル(<プロパティファイル名>)の値が不正です。キー=<キー名>

要因

プロパティファイルの該当するキーの値が不正です。

```
対処(エンドユーザの場合)
```
管理者に連絡してください。

対処(管理者の場合)

プロパティファイルの該当するキーの値を正しい値にしてください。

### KDLC1238-E

DB アクセス定義ファイルの読み込みに失敗しました。ファイル名=<DB アクセス定義ファイルパス>

要因

1.DB アクセス定義ファイルが見つかりません。

2.DB アクセス定義ファイルにアクセスできません。

対処(エンドユーザの場合)

管理者に連絡してください。

対処(管理者の場合)

1.DB アクセス定義ファイルがあるかどうか見直してください。

2.DB アクセス定義ファイルにアクセス権があるかどうか見直してください。

## KDLC1239-E

エンコードに失敗しました。

### 要因

BLC プロパティファイルの RequestDataEncode キーに指定されたエンコード文字セットでエンコー ドできません。

対処(エンドユーザの場合)

管理者に連絡してください。

対処(管理者の場合)

BLC プロパティファイルの RequestDataEncode キーに指定したエンコード文字セットの書式を見直 してください。

## KDLC1240-E

必要な項目が指定されていません。項目名=<項目名>

### 要因

作成した帳票に必要な項目が指定されていません。

```
対処(エンドユーザの場合)
```
帳票の作成者に連絡してください。

対処(管理者の場合)

指定されていない項目を指定して,帳票を作成してください。

### KDLC1241-E

値は不正です。(入力時チェック種別:<種別名>)

要因

1.入力時のチェック種別の選択に誤りがあります。
2.値に誤りがあります。

対処(エンドユーザの場合)

管理者に連絡してください。

対処(管理者の場合)

1.値を見直してください。

2.DB アクセス定義,および項目グループ-入力時チェック種別が正しいかどうか見直してください。

#### KDLC1242-E

指定した宛先情報は存在しません。(<宛先を削除するユーザのユーザ ID,宛先から削除するユーザのユーザ ID>)

要因

1.登録先に指定したユーザは宛先に登録されていません。

2.ユーザはありません。

対処(エンドユーザの場合)

1.登録宛先一覧を再表示してください。

2.再表示しても,削除するユーザが宛先に登録されている場合は,管理者に連絡してください。

- 対処(管理者の場合)
	- 1.BLC\_TARGET\_USER\_T テーブルに指定した組み合わせの宛先情報があるかどうか見直してくだ さい。
	- 2.BLC\_TARGET\_USER\_V ビュー,および BLC\_TARGET\_USER\_T テーブルを見直してください。

## KDLC1243-E

DB アクセス定義内容が不正です。(<エラー番号>)ファイル名=<DB アクセス定義ファイルパス>

#### 要因

DB アクセス定義内容に誤りがあります。

エラー番号

0:DB アクセス定義ファイルの内容が正しくありません。

1:カラム項目定義で,\_UpdateKey を指定したカラムに,項目変数名を対応づける指定がありませ ん。

対処(エンドユーザの場合)

管理者に連絡してください。

対処(管理者の場合)

DB アクセス定義を見直してください。

- 1.BLSG で正しく生成したファイルを使用しているかどうか見直してください。
- 2.native2ascii コマンドは正常に終了し,ファイルの最後まで正しく出力されているかどうかを見直 してください。

#### KDLC1244-E

検索結果は 0 件です。

要因

検索結果が 0 件です。

DB アクセス定義-SQL 検索条件指定-参照 0 件エラー扱いが指定されています。

対処(エンドユーザの場合)

管理者に連絡してください。

対処(管理者の場合)

1.検索結果 0 件が正しいかどうか見直してください。

2.参照 0件エラー扱いの指定が正しいかどうか見直してください。

### KDLC1245-E

プロパティファイル(<プロパティファイル名>)の Directory\_Class キーに指定したディレクトリ情報アクセスク ラス(<指定されたクラス名>)のインスタンス生成に失敗しました。詳細情報:<詳細情報>

#### 要因

- 1. プロパティファイル(<プロパティファイル名>)の Directory Class キーに指定したディレクトリ 情報アクセスクラス(<指定されたクラス名>)のクラスがありません。
- 2. プロパティファイル(<プロパティファイル名>)の Directory Class キーに指定したディレクトリ 情報アクセスクラス(<指定されたクラス名>)のクラスが BLCDirs クラスを継承していません。
- 3. プロパティファイル(<プロパティファイル名>)の Directory\_Class キーに指定したディレクトリ 情報アクセスクラス(<指定されたクラス名>)のクラスファイルが壊れています。
- 4. プロパティファイル(<プロパティファイル名>)の Directory Class キーに指定したディレクトリ 情報アクセスクラス(<指定されたクラス名>)のクラスにアクセスできません。

対処(エンドユーザの場合)

管理者に連絡してください。

- 対処(管理者の場合)
	- 1. プロパティファイルに指定したクラスファイルがあるかどうか見直してください。
	- 2.プロパティファイルに指定したクラスが BLCDirs クラスを継承しているかどうか見直してくださ  $\mathbf{v}$
	- 3.クラスファイルを再生成してください。
	- 4.クラスファイルの生成環境を見直してください。

5.クラスファイル,およびディレクトリ構成に関するアクセス権を見直してください。

# KDLC1246-E

プロパティファイル(<プロパティファイル名>)の読み込み処理でエラーが発生しました。詳細情報:<詳細情報>

要因

プロパティファイルの読み込み処理で入力例外が発生しました。

```
対処(エンドユーザの場合)
```
管理者に連絡してください。

対処(管理者の場合)

アプリケーションサーバの環境を見直してください。

# KDLC1247-E

システムリソース(<リソース名>)へのアクセスでエラーが発生しました。詳細情報:<詳細情報>

```
要因
```
セキュリティマネージャによって,該当するスレッドのシステムリソースアクセスが拒否されました。

対処(エンドユーザの場合)

管理者に連絡してください。

対処(管理者の場合)

システムプロパティのアクセスを許可して,再実行してください。

## KDLC1248-E

処理期限が不正です。処理期限=<処理期限>

#### 要因

処理期限のデータ形式が YYYYMMDDhhmmss 形式になっていません。

対処(エンドユーザの場合)

処理期限を YYYYMMDDhhmmss 形式で入力してください。

対処(管理者の場合)

処理期限を設定している処理を見直して,YYYYMMDDhhmmss 形式になっているかどうか見直して ください。

# KDLC1249-E

ユーザカスタマイズ処理で BLC 例外オブジェクトが構築されました。(<ユーザメッセージ>)

要因

サーバサイドのユーザカスタマイズ処理で,BLC 例外(BLCException)オブジェクトが構築されまし た。

<ユーザメッセージ>は、次の形式で出力されます。

ID=<メッセージ ID> xxxxxxxxxxxx

対処(エンドユーザの場合) 対処が不明な場合,管理者に連絡してください。 対処(管理者の場合) 表示される ID を基に要因を調査して対処してください。

## KDLC1250-E

リクエストのメッセージ解析処理でエラーが発生しました。詳細情報:<MessagingException 例外の詳細メッ セージ>

### 要因

MIME タイプが,"multipart/form-data"のリクエストを処理する際に MessagingException 例外を受 けました。

対処(エンドユーザの場合)

管理者に連絡してください。

対処(管理者の場合)

リクエストしたフォームを見直してください。

## KDLC1251-E

リクエストの MIME ヘッダ構文解析処理でエラーが発生しました。ヘッダ情報:<MIME ヘッダの内容>

要因

MIME タイプが,"multipart/form-data"のリクエストを処理する際の MIME ヘッダ構文解析処理でエ ラーが発生しました。

次の要因が考えられます。

- 添付ファイル名に不正な文字コードが指定されています。
- リクエストしたフォームの input タグの構文が不正です。
- 対処(エンドユーザの場合)

添付ファイル名を見直してください。添付ファイル名が適切な場合は,管理者に連絡してください。

対処(管理者の場合)

リクエストしたフォームを見直してください。

### KDLC1252-E

リクエストの入力ストリーム操作でエラーが発生しました。詳細情報:<IOException 例外の詳細メッセージ>

要因

MIME タイプが"multipart/form-data"のリクエストを処理する際に、IOException 例外を受けまし た。

対処(エンドユーザの場合)

管理者に連絡してください。

対処(管理者の場合)

アプリケーションサーバの状況を確認してください。要因が不明な場合はシステム管理者に連絡して ください。

# KDLC1253-E

引数のフォーマットが不正です。

要因

指定された引数のフォーマットに誤りがあります。

```
対処(エンドユーザの場合)
```
管理者に連絡してください。

```
対処(管理者の場合)
```
メソッド発行時の引数フォーマットを見直してください。

# KDLC1254-E

EUR Form 連携処理でインタフェースエラーを検知しました。詳細情報:<保守情報>

要因

DOM Document オブジェクトが不正です。

EUR Form 帳票の送信ユニットが XSL 変換されている可能性があります。

対処(エンドユーザの場合)

管理者に連絡してください。

対処(管理者の場合)

EUR Form 帳票の送信ユニットのプロパティを見直してください。正しく設定されている場合は,シス テム管理者に連絡してください。

## KDLC1255-E

EUR Form 連携処理で,ユーザ定義クラス名(<ユーザ定義クラス名>)の不正を検知しました。詳細情報:<エラー 情報>

要因

ユーザ定義クラスが見つかりません。

対処(エンドユーザの場合)

管理者に連絡してください。

対処(管理者の場合)

帳票パッケージ下にユーザ定義クラスファイルがあるかどうか確認してください。帳票パッケージ下 にユーザ定義クラスファイルがある場合,システム管理者に連絡してください。

# KDLC1256-E

EUR Form 連携処理で,ユーザ定義クラス(<ユーザ定義クラス名>)のインスタンス生成に失敗しました。詳細情 報:<エラー詳細情報>

要因

ユーザ定義クラスのインスタンス生成でエラーが発生しました。

対処(エンドユーザの場合)

管理者に連絡してください。

対処(管理者の場合)

システム管理者に連絡してください。

#### KDLC1257-E

EUR Form 連携処理で,ユーザ定義クラス(<ユーザ定義クラス名>)のアクセスでエラーが発生しました。詳細情 報:<エラー詳細情報>

#### 要因

ユーザ定義クラスにアクセスできません。セキュリティマネージャが存在する場合,アクセス拒否され た可能性があります。

対処(エンドユーザの場合)

管理者に連絡してください。

対処(管理者の場合)

システム管理者に連絡してください。

## KDLC1258-E

EUR Form 連携処理で,ドキュメントツリー内のノードアクセスでエラーが発生しました。詳細情報=<エラー要 因コード>

要因

DOM Document オブジェクトの操作でエラーが発生しました。

```
対処(エンドユーザの場合)
 管理者に連絡してください。
対処(管理者の場合)
```
システム管理者に連絡してください。

## KDLC1259-E

処理モードが不正です。

#### 要因

処理モードが不正です。 対処(エンドユーザの場合) 管理者に連絡してください。 対処(管理者の場合) システム管理者に連絡してください。

# KDLC1260-E

EUR Form 連携処理の初期化に失敗しました。詳細情報=<例外情報>

要因

EUR Form 連携処理の初期化処理に失敗しました。

対処(エンドユーザの場合)

管理者に連絡してください。

```
対処(管理者の場合)
```
EUR Form 連携処理で発生した例外の詳細情報に示される事項を見直してください。

# KDLC1261-E

EUR Form 連携処理中に例外が発生しました。詳細情報=<例外情報>

#### 要因

```
EUR Form 連携処理中に例外が発生しました。
```

```
対処(エンドユーザの場合)
```
管理者に連絡してください。

```
対処(管理者の場合)
```
EUR Form 連携処理で発生した例外の詳細情報に示される事項を見直してください。

# KDLC1262-E

```
宛先が登録されていません。
```
要因

```
宛先が登録されていません。
```
対処(エンドユーザの場合)

宛先を登録してください。宛先を登録しても問題が解決しない場合は,管理者に連絡してください。 対処(管理者の場合)

• BLC\_TARGET\_USER\_T テーブルの宛先情報が存在するか確認してください。

• 宛先情報の取得時に条件で絞り込みを行っている場合は,絞り込み条件を見直してください。

## KDLC1263-E

送信されたパラメタが不正です。

要因

不正なパラメタが送信されました。

対処(エンドユーザの場合)

管理者に連絡してください。

- 対処(管理者の場合)
	- EUR Form 帳票遷移 JSP 内のパラメタ処理を見直してください。
	- EUR Form 帳票の送信ユニットに設定したパラメタを見直してください。

## KDLC1264-E

指定した完全作業名に誤りがあります。

要因

- ユーザ追加処理で発生した場合は,指定した完全作業名に誤りがあります。
- ユーザ追加処理以外で発生した場合は,帳票作成時に指定したビジネスプロセス定義と,CSCIW 上のビジネスプロセス定義が一致していません。

対処(エンドユーザの場合)

管理者に連絡してください。

対処(管理者の場合)

指定した完全作業者名を見直してください。

正しいビジネスプロセス定義を指定して,再度帳票を作成してください。

### KDLC1267-E

指定された帳票は,現在運用不可となっているため申請帳票を表示できません。送信ログからの申請を利用してい る場合は,名称別帳票一覧から新規申請してください。名称別帳票一覧からの申請が行えない場合は,帳票がバー ジョンアップされていないか、管理者に運用状態を確認してください。帳票名称=<帳票名称>,帳票バージョン =<帳票バージョン>

要因

1.表示しようとした帳票の運用状態が運用不可になっています。

2.表示しようとした帳票の情報が BLC\_FORM\_INFO\_T テーブルにありません。

対処(エンドユーザの場合)

名称別帳票一覧から新規申請をしてください。名称別帳票一覧からの申請ができない場合は、帳票が バージョンアップされていないか,管理者に運用状態を確認してください。

対処(管理者の場合)

1.該当する帳票の運用状態を見直してください。

2.該当する帳票の情報がデータベースに登録されているか確認してください。

#### KDLC1268-E

指定された帳票は,現在運用不可となっているため申請できません。ローカル保存から申請をしている場合は,名 称別帳票一覧から新規申請してください。名称別帳票一覧からの申請が行えない場合は,帳票がバージョンアップ されていないか,管理者に運用状態を確認してください。帳票名称=<帳票名称>,帳票バージョン=<帳票バー ジョン>

要因

1.申請しようとした帳票の運用状態が運用不可になっています。

2.申請しようとした帳票の情報が BLC\_FORM\_INFO\_T テーブルにありません。

対処(エンドユーザの場合)

名称別帳票一覧から新規申請をしてください。名称別帳票一覧からの申請ができない場合は、帳票が バージョンアップされていないか,管理者に運用状態を確認してください。

対処(管理者の場合)

1.該当する帳票の運用状態を見直してください。

2.該当する帳票の情報がデータベースに登録されているか確認してください。

#### KDLC1269-E

送信した EUR Form 帳票ファイル(拡張子\*.efd)がサーバ上に存在しないか,変更されている可能性があります。 ローカル保存から操作している場合は,最新の EUR Form 帳票ファイルから操作してください。詳細情報:<EUR Form Service のエラーメッセージ>

#### 要因

送信した EUR Form 帳票がサーバ上に存在しないか、または変更されており、帳票 ID が一致しませ ん。

対処(エンドユーザの場合)

ローカル保存から操作している場合は,最新の EUR Form 帳票ファイルから操作してください。

対処(管理者の場合)

サーバ上の EUR Form 帳票ファイルが正しいか確認してください。正しい帳票バージョンアップ手順 に従わないで,EUR Form 帳票ファイルだけを入れ替えた可能性があります(サーバ上から EUR Form 帳票ファイルが削除されているおそれもあります)。

### KDLC1270-E

EUR Form Client から操作することはできません。Web ブラウザでログインし,ローカル保存申請用ウィンドウ に EUR Form 帳票ファイル(拡張子\*.efd)をドラッグ&ドロップして操作してください。

#### 要因

Web ブラウザを使用しないで EUR Form Client から操作されました。

対処 (エンドユーザの場合)

Web ブラウザで BLC にログインし、ローカル保存申請用ウィンドウに EUR Form 帳票ファイルをド ラッグ&ドロップして操作してください。

# KDLC1271-E

指定された案件は,帳票モジュールのレコードが存在しないため,内容確認画面を表示できません。案件名=<案 件名>

```
要因
```
指定された案件には,帳票モジュールのレコードが存在しません。

対処

ありません。

# KDLC1272-E

帳票を表示できません。

要因

EUR Form 連携帳票以外の案件を選択しています。

対処

EUR Form 連携帳票以外の帳票は表示できません。

# KDLC1276-E

プロパティファイルの書き込み処理でエラーが発生しました。ファイル名:<ファイル名>,詳細情報:<例外情報>

要因

プロパティファイルへの書き込み処理でエラーが発生しました。

対処

1.書き込み先ディレクトリまたは対象ファイルのアクセス権限を確認してください。

2.ディスク容量に問題がないか確認してください。

# KDLC1277-E

暗号化処理でエラーが発生しました。詳細情報:<例外情報>

要因

暗号化処理でエラーが発生しました。

対処

暗号化処理で発生した例外の詳細情報に示される事項を見直してください。

### KDLC1278-E

復号化処理でエラーが発生しました。詳細情報:<例外情報>

要因

復号化処理でエラーが発生しました。

対処

復号化処理で発生した例外の詳細情報に示される事項を見直してください。

# KDLC1279-E

値が設定されていません。クラス名=<クラス名>

要因

SQL の INSERT 文または UPDATE 文で,挿入や更新時に値を入れる対象の列が一つも存在しません。

対処

管理者に連絡してください。

## KDLC1280-E

環境変数が未定義です。環境変数=<環境変数名>

要因 必須の環境変数が定義されていません。 対処(エンドユーザの場合) 管理者に連絡してください。 対処(管理者の場合)

環境変数を定義して,再実行してください。

# KDLC1281-E

デプロイメントディレクトリが不正です。詳細情報:<指定されたデプロイメントディレクトリ>

#### 要因

BLC プロパティファイルの DeploymentDirectory キーに指定した値が不正です。

対処(エンドユーザの場合)

管理者に連絡してください。

対処(管理者の場合)

BLC プロパティファイルの DeploymentDirectory キーに指定した値を確認してください。

## KDLC1283-E

指定したページが見つかりません。詳細情報:<ページの URI>

#### 要因

制御サーブレットで Forward 先の RequestDispatcher が取得できません。

```
対処(エンドユーザの場合)
```

```
管理者に連絡してください。
```

```
対処(管理者の場合)
  詳細情報に示された URI が存在するか確認してください。
```
# KDLC1286-E

添付ファイルの合計ファイルサイズが上限を超えました。申請 ID=<申請 ID>, name 属性=<原因となった添付 ファイル用 HTML タグの name 属性>, 値=<値>

#### 要因

添付ファイルの合計サイズが,帳票に登録できる上限値を超えました。

```
対処(エンドユーザの場合)
```
登録する添付ファイルのサイズを小さくしてください。

対処(管理者の場合)

原因となった添付ファイル用 HTML タグの name 属性を見直してください。

## KDLC1287-E

メールの送信者または宛先のメールアドレスが不正です。ユーザ ID=<ユーザ ID>

ユーザ ID に指定されたユーザ情報のメールアドレスが不正です。

対処(エンドユーザの場合)

管理者に連絡してください。

対処(管理者の場合)

指定したユーザ ID のユーザ情報を見直してください。

## KDLC1288-E

メール情報の設定で例外が発生しました。詳細情報:<詳細情報>

要因

MIME 形式のメールの作成時に例外が発生しました。

対処(エンドユーザの場合)

管理者に連絡してください。

対処(管理者の場合)

出力された詳細情報と前後に出力されたメッセージを基に対処してください。

# KDLC1289-E

メール送信で例外が発生しました。詳細情報:<詳細情報>

要因

メールの送信時に例外が発生しました。

対処(エンドユーザの場合) 管理者に連絡してください。 対処(管理者の場合) 詳細情報の内容と前後に出力されたメッセージを基に対処してください。

### KDLC1292-E

帳票情報テーブルのデータが不正です。帳票 ID=<帳票 ID>,帳票バージョン=<帳票バージョン>

要因

BLC\_FORM\_INFO\_T テーブルのレコードが重複しています。

対処(エンドユーザの場合)

管理者に連絡してください。

対処(管理者の場合) BLC FORM INFO Tテーブルの該当する案件の重複データを修復してください。

# KDLC1294-E

値が不正のため,添付ファイルの処理に失敗しました。申請 ID=<申請 ID>, name 属性=<原因となった添付 ファイル用 HTML タグの name 属性>, 値=<値>

#### 要因

添付ファイル用 HTML タグの name 属性が次のどれかの場合に発生します。

1.A\_BLC\_FILE\_[N]のタグがないまたは値が空のときに、A\_BLC\_FILE\_NAME\_[N]に値がある場合

2.A\_BLC\_FILE\_[N]に値があるときに, A\_BLC\_FILE\_NAME\_[N]のタグがない場合

3.次に示す属性の値が範囲外または数値以外が指定されている場合

・A\_BLC\_TOTAL\_FILE\_SIZE

- ・A\_BLC\_FILE\_NUM
- ・A\_BLC\_DELETE\_FILE\_NUM
- ・A\_BLC\_DELETE\_FILE\_[N]

対処(エンドユーザの場合)

管理者に連絡してください。

対処(管理者の場合)

添付ファイル用の HTML タグの name 属性の内容を見直してください。

#### KDLC1295-E

添付ファイルのコンテンツを取得できません。申請 ID=<申請 ID>, name 属性=<原因となった添付ファイル用 HTML タグの name 属性>, 原因=<原因>

#### 要因

1.添付ファイルの取得で例外が発生しました。

2.取得した添付ファイルの型が不正です。

```
対処(エンドユーザの場合)
```
管理者に連絡してください。

対処(管理者の場合)

原因に示された内容と前後に出力されたメッセージを基に,ファイルを見直してください。

#### KDLC1296-E

指定された添付ファイルは存在しません。申請 ID=<申請 ID>, ファイル ID=<ファイル ID>

#### 要因

BLC\_FILE\_T テーブルに, 該当する申請 ID およびファイル ID のファイルがありませんでした。

対処(エンドユーザの場合)

管理者に連絡してください。

対処(管理者の場合)

BLC\_FILE\_T テーブルに, 該当する申請 ID およびファイル ID のファイルが存在するかを確認してく ださい。

# KDLC1298-E

サイズが 0 バイトのファイルは登録できません。申請 ID=<申請 ID>, name 属性=<原因となった添付ファイル 用 HTML タグの name 属性>

要因

1.name 属性にある A\_BLC\_FILE\_[N]のファイルのサイズが 0 になっています。

2.ファイル入力フォームで,ファイルパスを誤って指定しています。

対処(エンドユーザの場合)

1.登録した添付ファイルのサイズが 0 になっていないかどうか確認してください。

2.入力フォームに指定したファイルパスが正しいかどうか確認してください。

対処(管理者の場合)

HTML タグの name 属性に指定されたファイルパスの値を見直してください。

## KDLC1299-E

リクエストのサイズが最大リクエストサイズの上限を超えました。

リクエストサイズ=<リクエストサイズ>, 最大リクエストサイズ=<BLCMaxRequestSize の値>

要因

HTTP リクエストのメッセージのサイズが、BLCMaxRequestSize に指定された値を超えました。

対処(エンドユーザの場合)

帳票に指定した添付ファイルなどのサイズを見直してください。

対処(管理者の場合)

帳票のサイズまたは BLC プロパティファイルの BLCMaxRequestSize の値を見直してください。

# KDLC1300-E

案件履歴が存在しないため、振り替えができません。案件 ID=<案件 ID>

要因

案件 ID をキーにして取得した案件履歴の TOTAL の値が0です。

対処(エンドユーザの場合)

管理者に連絡してください。

対処(管理者の場合)

案件の情報を確認し,案件を修正または削除してください。

#### KDLC1301-E

引き戻しに失敗しました。案件名=<案件名>、案件 ID=<案件 ID>、詳細情報=<詳細情報>

#### 要因

指定した案件は削除されています。

対処

指定した案件が引き戻しできる状態かどうか確認してください。

# KDLC1302-E

差し戻しに失敗しました。案件名=<案件名>、案件 ID=<案件 ID>、詳細情報=<詳細情報>

#### 要因

1.指定した案件は次のノードへ遷移済みです。

2.指定した案件は引き戻し済みです。

3.指定した案件は削除されています。

#### 対処

指定した案件が差し戻しできる条件かどうか確認してください。

## KDLC1303-E

指定されたユーザは既に登録されています。(<ユーザ ID>)

#### 要因

DB 追加処理で指定したユーザ ID のレコードはすでに存在しています。

対処(エンドユーザの場合)

指定したユーザ ID 以外を入力してください。

対処(管理者の場合)

BLC USER INFO Tテーブルで該当するユーザ ID の情報を確認してください。

## KDLC1304-E

指定された組織コードは既に登録されています。(<組織コード>)

#### 要因

DB 追加処理で指定した組織コードのレコードはすでに存在しています。

対処(エンドユーザの場合)

指定した組織コード以外を入力してください。

対処(管理者の場合)

BLC\_ORG\_T テーブルで該当する組織コードの情報を確認してください。

## KDLC1305-E

指定された役職コードは既に登録されています。(<役職コード>)

#### 要因

DB 追加処理で指定した役職コードのレコードはすでに存在しています。

対処(エンドユーザの場合)

指定した役職コード以外を入力してください。

対処(管理者の場合)

BLC\_JOB\_TITLE\_T テーブルで該当する役職コードの情報を確認してください。

# KDLC1306-E

指定された帳票グループ名は既に登録されています。(<帳票管理グループ名>)

#### 要因

DB 追加処理で指定した帳票管理グループ名のレコードはすでに存在しています。

対処(エンドユーザの場合)

指定した帳票管理グループ名以外を入力してください。

対処(管理者の場合)

BLC\_FORMCONTROL\_GROUP\_T テーブルで該当する帳票管理グループコードの情報を確認して ください。

## KDLC1307-E

システム管理者権限を持つユーザが存在しません。1 人以上設定してください。

システム管理者権限を持つユーザが一人も存在しません。

対処

システム管理者権限を持つユーザを一人以上設定してください。

### KDLC1308-E

CSV ファイルの入力処理に失敗しました。(詳細情報:<エラーの詳細情報>)

要因

CSV ファイルの入力処理でエラーが発生しました。

対処

詳細情報に示された内容を基に対処してください。

## KDLC1309-E

入力された旧パスワードが間違っています。

#### 要因

入力されたパスワードが DB に登録されているパスワードと一致しません。

対処

登録されているパスワードを正しく入力してください。

# KDLC1310-E

引き戻しできませんでした。案件名=<案件名>

要因

1.指定した案件は引き戻しできない次のノードへ遷移済みです。

2.指定した案件は差し戻し済みです。

対処

指定した案件が引き戻しできる状態かどうか確認してください。

### KDLC1311-E

削除しようとした役職に所属するユーザが存在します。選択された役職は削除できません。

要因

選択された役職に所属するユーザが存在するため,削除できません。

対処

選択した役職を削除したい場合は、所属するユーザを削除または変更してから、削除してください。

### KDLC1312-E

削除しようとした組織に所属するユーザが存在します。選択された組織は削除できません。

要因

選択された組織に所属しているユーザが存在するため,削除できません。

対処

選択した組織を削除したい場合は,所属するユーザを削除または変更してから,削除してください。

## KDLC1313-E

組織コードが指定されていません。

要因

削除対象となる組織が選択されていないため,組織を削除できません。

対処

組織を選択してから更新または削除をしてください。

# KDLC1314-E

指定された共有トレイ名は既に登録されています。(<共有トレイ名>)

要因

指定した共有トレイ名のレコードはすでに登録されているため,登録できません。

対処

登録する共有トレイ名を変更してください。

### KDLC1315-E

削除しようとした組織に下位組織が存在します。選択された組織は削除できません。

要因

選択された組織に下位組織が存在するため,削除できません。

対処

選択した組織を削除したい場合は,下位組織を削除または変更してから,削除してください。

### KDLC1316-E

form タグの enctype 属性が不正のため,添付ファイルの処理に失敗しました。申請 ID=<申請 ID>, name 属性 =<原因となった添付ファイル用 HTML タグの name 属性>

#### 要因

添付ファイルを操作する帳票の form タグの enctype 属性に,「multipart/form-data」が指定されてい ません。

対処(エンドユーザの場合)

管理者に連絡してください。

対処(管理者の場合)

添付ファイルを操作する帳票の form タグの enctype 属性に,「multipart/form-data」を設定してくだ さい。

# KDLC1317-E

メールの送信に失敗しました。詳細情報:<原因となった BLC メッセージ>

要因

詳細情報に出力された BLC メッセージの内容が原因となって,メールの送信に失敗しました。

対処(エンドユーザの場合)

管理者に連絡してください。

対処(管理者の場合) 詳細情報に出力された BLC メッセージの内容を基に,対処してください。

## KDLC1319-E

```
上位組織コードに指定されている値が不正です。(<組織コード>)
   要因
     1.組織コードと上位組織コードが同じです。
     2.上位組織コードが存在しません。
   対処(エンドユーザの場合)
     管理者に連絡してください。
   対処(管理者の場合)
     メッセージの<組織コード>に指定されているレコードの情報を確認してください。
```
### KDLC1320-E

削除しようとした役職は帳票利用者として利用されています。選択された役職は削除できません。

要因

削除しようとした役職は帳票利用者として利用されています。

対処

選択した役職を削除したい場合は,まず帳票利用者で利用している該当の役職を削除してください。そ の後,役職を削除してください。

## KDLC1321-E

削除しようとした役職は帳票管理グループで利用されています。選択された役職は削除できません。

要因

削除しようとした役職は帳票管理グループで利用されています。

対処

選択した役職を削除したい場合は,まず帳票管理グループで利用している該当の役職を削除または変更 してください。その後,役職を削除してください。

## KDLC1324-E

検索結果が検索最大数の上限を超えました。検索条件の絞込みを行い、再度検索を行ってください。

要因

検索結果が検索最大数を超えました。

対処

検索条件を変更してください。

# KDLC1325-E

指定された役職は存在しません。

要因

指定した役職は削除された可能性があります。

対処

もう一度画面を表示し,操作を実行してください。

#### KDLC1326-E

指定された組織は存在しません。

要因

指定した組織は削除された可能性があります。

対処

もう一度画面を表示し,操作を実行してください。

## KDLC1328-E

セッション情報が取得できません。ポータルのホーム画面からログインしてください。

要因

1.セッションタイムアウトが発生してセッションの情報がなくなっています。

2.EUR Form 連携帳票の送信ユニットに設定された URL とブラウザで指定された URL が異なって います。

対処(エンドユーザの場合)

再度ログインしてください。再度ログインしても解決しない場合は管理者に連絡してください。

#### 対処(管理者の場合)

EUR Form 連携帳票の送信ユニットに指定した URL と,ブラウザで指定した URL のホスト名の指定 に相違があります。同一のホスト名を指定してください。同じホストを示していても、送信ユニットの 指定が IP アドレス,ブラウザの指定がホスト名の場合は相違と判断します。

#### KDLC1332-E

DB 処理に失敗しました。障害を取り除いて再度実行してください。詳細情報=<例外情報>

要因

案件強制終了処理中に該当する案件情報が消えるなど,DB 処理で障害が発生しました。

対処(エンドユーザの場合)

管理者に連絡してください。

対処(管理者の場合)

受信ボックステーブルおよび帳票データテーブルにある該当する案件の情報を確認してください。

## KDLC1999-E

内部矛盾が発生しました。

要因

内部矛盾が発生しました。

対処(エンドユーザの場合)

管理者に連絡してください。

対処(管理者の場合)

システム管理者に連絡してください。

### KDLC2205-E

DB アクセスでエラーになりました。操作:<DB アクセスメソッド名>

#### 要因

DB アクセスの操作を失敗しました。

対処(エンドユーザの場合)

管理者に連絡してください。

対処(管理者の場合)

BLC トレースに出力されています。直前の KDLC2206-E から原因を調査してください。

# KDLC2206-E

DB アクセスでエラーになりました。詳細情報:<例外情報>

要因

DB アクセスでエラーを検知しました。

対処(エンドユーザの場合)

管理者に連絡してください。

対処(管理者の場合)

添付ファイルを使用している場合

HiRDB の場合は,リソースアダプタで使用するコンフィグレーションプロパティの maxBinarySize に,「最大添付ファイルサイズ以上の値」が設定されているか確認してください。 上記で対処できない場合は,詳細情報に示される内容を基に,DB アクセスに関連する環境設定,ま たは DB サーバの状態を見直してください。

添付ファイルを使用していない場合

詳細情報に示される内容を基に,DB アクセスに関連する環境設定,または DB サーバの状態を見直 してください。

## KDLC2207-E

DataSource オブジェクトの取得に失敗しました。詳細情報:<例外情報>

要因

1.BLC プロパティファイルの DB 接続指定と、実際の動作環境が一致していません。

2.BLC プロパティファイルの BLCMASTER.name,または DB 接続名.name の設定値が不正です。

対処(エンドユーザの場合)

管理者に連絡してください。

対処(管理者の場合)

1.DB 接続方法、および uCosminexus Application Server の動作モードを見直してください。 2.論理 DB 名指定値を見直してください。

# KDLC2208-E

JDBC ドライバの登録に失敗しました。詳細情報:<例外情報>

BLC プロパティファイルの JDBC ドライバ名が不正です。

対処(エンドユーザの場合)

管理者に連絡してください。

対処(管理者の場合)

JDBC ドライバ名を見直してください。

### KDLC2209-E

スキーマ名の取得に失敗しました。

要因

スキーマ名の取得に失敗しました。

対処(エンドユーザの場合)

管理者に連絡してください。

対処(管理者の場合)

システム管理者に連絡してください。

# KDLC2210-E

データベース名称の取得に失敗しました。

#### 要因

データベース名称の取得に失敗しました。

次の要因が考えられます。

- 未サポートのデータベースに接続しています。
- 未サポートのバージョンのデータベースに接続しています。

対処(エンドユーザの場合)

管理者に連絡してください。

対処(管理者)

接続するデータベースの種別およびバージョンを確認してください。

# KDLC2211-E

トレース処理に失敗しました。詳細情報:<エラー情報>

#### 要因

1.プロパティファイルに不正な値が指定されています。

2.アプリケーショントレース出力のメソッドに無効な値が指定されています。

対処(エンドユーザの場合)

管理者に連絡してください。

対処(管理者の場合)

詳細情報に示される事項を見直してください。

# KDLC3101-W

対象案件が既に完了もしくは強制終了しています。

指定した案件がすでに完了または強制終了しています。

対処(エンドユーザの場合)

必要ありません。

対処(管理者)

指定した案件を確認してください。

## KDLC3201-E

uCosminexus Service Coordinator Interactive Workflow 例外を受けました。詳細情報:<例外情報>

要因

1.ビジネスプロセス定義の取得時に障害が発生しました。

2.CSCIW の初期化に失敗しました。

対処(エンドユーザの場合)

管理者に連絡してください。

対処(管理者の場合)

CSCIW 例外の詳細情報に示される事項を見直してください。

### KDLC3202-E

案件開始時に uCosminexus Service Coordinator Interactive Workflow 例外が発生しました。案件名=<案件 名>,詳細情報:<例外情報>

要因

CIWServer.createAndStartProcessInstance()で例外が発生しました。

```
対処(エンドユーザの場合)
 管理者に連絡してください。
```
対処(管理者の場合)

CSCIW 例外の詳細情報に示される事項を見直してください。

# KDLC3203-E

作業完了時に uCosminexus Service Coordinator Interactive Workflow 例外が発生しました。案件名=<案件 名>,案件 ID=<案件 ID>,作業 ID=<作業 ID>,詳細情報:<例外情報>

### 要因

CIWWorkItem.performAndComplete()で例外が発生しました。

```
対処(エンドユーザの場合)
 管理者に連絡してください。
```
対処(管理者の場合)

CSCIW 例外の詳細情報に示される事項を見直してください。

# KDLC3204-E

作業情報取得時に uCosminexus Service Coordinator Interactive Workflow 例外が発生しました。案件 ID=<案件 ID>,作業 ID=<作業 ID>,詳細情報:<例外情報>

CIWServer.getWorkItem()で例外が発生しました。

```
対処(エンドユーザの場合)
```
管理者に連絡してください。

対処(管理者の場合)

CSCIW 例外の詳細情報に示される事項を見直してください。

### KDLC3205-E

業務ステップ情報取得時に uCosminexus Service Coordinator Interactive Workflow 例外が発生しました。 案件 ID=<案件 ID>,業務ステップ ID=<業務ステップ ID>,詳細情報:<例外情報>

要因

CIWServer.getActivityInstance()で例外が発生しました。

対処(エンドユーザの場合)

管理者に連絡してください。

対処(管理者の場合)

CSCIW 例外の詳細情報に示される事項を見直してください。

# KDLC3206-E

案件情報取得時に uCosminexus Service Coordinator Interactive Workflow 例外が発生しました。案件 ID=<案件 ID>,詳細情報:<例外情報>

要因

CIWServer.getProcessInstance()で例外が発生しました。

```
対処(エンドユーザの場合)
```
管理者に連絡してください。

対処(管理者の場合)

CSCIW 例外の詳細情報に示される事項を見直してください。

## KDLC3207-E

作業属性一覧取得時に uCosminexus Service Coordinator Interactive Workflow 例外が発生しました。案件 名=<案件名>,検索条件=<検索条件>,詳細情報:<例外情報>

### 要因

CIWServer.getWorkItemsList()で例外が発生しました。

```
対処(エンドユーザの場合)
```
管理者に連絡してください。

```
対処(管理者の場合)
```
CSCIW 例外の詳細情報に示される事項を見直してください。

# KDLC3208-E

業務ステップ属性一覧取得時に uCosminexus Service Coordinator Interactive Workflow 例外が発生しまし た。案件名=<案件名>,検索条件=<検索条件>,詳細情報:<例外情報>

CIWServer..getActivityInstancesList()で例外が発生しました。

対処(エンドユーザの場合)

管理者に連絡してください。

対処(管理者の場合)

CSCIW 例外の詳細情報に示される事項を見直してください。

## KDLC3209-E

案件属性一覧取得時に uCosminexus Service Coordinator Interactive Workflow 例外が発生しました。案件 名=<案件名>,検索条件=<検索条件>,詳細情報:<例外情報>

要因

CIWServer.getProcessInstancesList()で例外が発生しました。

対処(エンドユーザの場合)

管理者に連絡してください。

対処(管理者の場合)

CSCIW 例外の詳細情報に示される事項を見直してください。

# KDLC3210-E

作業属性一覧取得時に uCosminexus Service Coordinator Interactive Workflow 例外が発生しました。検索 条件=<検索条件>,詳細情報:<例外情報>

要因

CIWServer.getWorkItemsList()で例外が発生しました。

```
対処(エンドユーザの場合)
```
管理者に連絡してください。

対処(管理者の場合) CSCIW 例外の詳細情報に示される事項を見直してください。

# KDLC3212-E

作業属性一覧取得時に uCosminexus Service Coordinator Interactive Workflow 例外が発生しました。案件 名=<案件名>,検索条件=<検索条件>,詳細情報:<例外情報>

### 要因

CIWProcessInstance.getWorkItemsList()で例外が発生しました。

```
対処(エンドユーザの場合)
```
管理者に連絡してください。

対処(管理者の場合)

CSCIW 例外の詳細情報に示される事項を見直してください。

# KDLC3213-E

ビジネスプロセス操作で uCosminexus Service Coordinator Interactive Workflow 例外が発生しました。詳 細情報:<例外情報>

ビジネスプロセス操作で CSCIW の例外が発生しました。

対処(エンドユーザの場合)

管理者に連絡してください。

対処(管理者の場合)

詳細情報に出力される内容を見直してください。

## KDLC3214-E

ビジネスプロセス操作の認証で uCosminexus Service Coordinator Interactive Workflow 例外が発生しまし た。詳細情報:<例外情報>

要因

ビジネスプロセス操作の認証で CSCIW の例外が発生しました。

対処(エンドユーザの場合)

管理者に連絡してください。

対処(管理者の場合)

CSCIW への認証接続のためのユーザ ID およびパスワードが正しいかどうか見直してください。

# KDLC3215-E

案件を終了できませんでした。障害を取り除いて再度実行してください。詳細情報=<例外情報>

要因

CIWProcessInstance.terminate()で例外が発生しました。

対処(エンドユーザの場合)

管理者に連絡してください。

対処(管理者の場合)

CSCIW 例外の詳細情報に出力される内容を見直してください。

# KDLC4202-E

ビジネスプロセス操作で例外が発生しました。詳細情報:<例外情報>

要因

ビジネスプロセス操作で例外が発生しました。

```
対処(エンドユーザの場合)
```

```
管理者に連絡してください。
```

```
対処(管理者の場合)
```
例外の詳細情報に出力される内容を見直してください。

# KDLC4203-E

ビジネスプロセス操作の初期化で例外が発生しました。詳細情報:<例外情報>

要因

ビジネスプロセス操作の初期化で例外が発生しました。

対処(エンドユーザの場合) 管理者に連絡してください。

対処(管理者の場合) 例外の詳細情報に出力される内容を見直してください。

# KDLC4204-E

ファイル出力に失敗しました。ファイル=<ファイル名>

要因

1.ファイル以外を指定しました。

2.指定したフォルダの作成に失敗しました。

対処(エンドユーザの場合)

管理者に連絡してください。

#### 対処(管理者の場合)

<ファイル名>に表示されたファイルへ出力できることを確認してください。

# KDLC4205-E

帳票ファイルの生成に失敗しました。詳細情報:<コマンドの戻り値>

要因

javac に失敗しました。

対処(エンドユーザの場合)

管理者に連絡してください。

対処(管理者の場合)

BLC プロパティファイルの DeploymentDirectory の値を見直してください。

### KDLC4206-E

帳票ファイル登録に失敗しました。

要因

帳票ファイルの登録に失敗しました。

対処

管理者に連絡してください。

# KDLC5001-I

```
コマンドを開始しました。
   要因
```
コマンドを開始しました。

対処

必要ありません。

### KDLC5002-I

コマンドが正常終了しました。

要因 コマンドが正常終了しました。 対処

必要ありません。

# KDLC5006-I

コマンドを開始しました。(<開始日時(YYYY/MM/DD hh:mm:ss)>)

要因

コマンドを開始しました。

#### 対処

必要ありません。

# KDLC5007-I

コマンドが正常終了しました。(<開始日時(YYYY/MM/DD hh:mm:ss)>)

#### 要因

コマンドが正常終了しました。

対処

必要ありません。

# KDLC5008-I

業務完了案件を検索します。

要因

業務完了案件を検索します。

対処

必要ありません。

# KDLC5009-I

業務完了案件を<業務完了案件数>件検知しました。

要因

業務完了案件を検知しました。

対処

必要ありません。

# KDLC5010-I

保存処理を開始します。

要因

保存処理を開始します。

対処

必要ありません。

### KDLC5011-I

業務データベース<業務データベース保存処理案件数>件:BLC データベース<BLC 保存処理案件数>件:ワーク 管理データベース<CSCIW 保存処理案件数>件を保存しました。

#### 要因

業務データベース,BLC データベース,およびワーク管理データベースから,業務完了案件を保管用 テーブルに保管しました。

対処

必要ありません。

# KDLC5016-I

削除処理を開始します。

要因

削除処理を開始します。

対処

必要ありません。

## KDLC5017-I

業務データベース<業務データベース削除処理案件数>件:BLC データベース<BLC データベース削除処理案件数 >件:ワーク管理データベース<CSCIW 削除処理案件数>件を削除しました。

#### 要因

業務データベース,BLC データベース,およびワーク管理データベースから,業務完了案件を削除しま した。

対処

必要ありません。

## KDLC5018-I

ユーザ情報テーブルのパスワードを<移行した件数>件移行しました。 要因 ユーザ情報テーブルのパスワードを移行しました。 対処 必要ありません。

# KDLC5201-E

必要なオプションが指定されていません。オプション=<オプション>

要因

必要なオプションが指定されていません。

対処

オプションを確認し,再実行してください。

## KDLC5202-E

指定されたオプションに誤りがあります。オプション=<オプション>

#### 要因

1.同一のオプションが複数回指定されています。

2.指定できないオプションが指定されています。

3.オプションにパラメタが指定されていません。

#### 対処

コマンドの使用方法を確認し、再実行してください。

## KDLC5203-E

指定されたファイルに誤りがあります。オプション=<オプション>,ファイル=<ファイル名>

#### 要因

1.ファイル名がフルパス名で指定されていません。 2.ファイル名の文字列が 255 文字を超えています。 3. 指定したファイル名に存在しないディレクトリが含まれています。 4.ファイル名に,ファイル以外が指定されています。 5.予約デバイス名を指定しています。

対処

指定したファイル名を確認し,再実行してください。

### KDLC5204-E

データベースへのアクセスに失敗しました。(詳細情報:<例外情報>)

#### 要因

データベースアクセス操作でエラーが発生しました。

対処

詳細情報から,その要因に対応した対処をしてください。

## KDLC5207-E

ファイルの出力処理に失敗しました。(詳細情報:<例外情報>)

要因

ファイル出力処理でエラーが発生しました。

対処

詳細情報から,その要因に対応した対処をしてください。

## KDLC5208-E

ファイルの入力処理に失敗しました。(詳細情報:<例外情報>)

要因

ファイル入力処理でエラーが発生しました。

```
対処
```
詳細情報から,その要因に対応した対処をしてください。

## KDLC5210-E

Can't open lockfile.(function=<失敗したシステム関数名>,errno=<エラーの詳細情報>,fileID=<エラーが発 生したファイルの ID>,line=<エラーが発生した行番号>)

## 要因

ロックファイルのオープンを行うシステム関数でエラーが発生しました。

対処

function および errno からエラーが発生した原因を特定し,問題を取り除いたあとで再度実行してくだ さい。

# KDLC5211-E

The error occurred in check process of simultaneous execution.(function=<失敗したシステム関数名 >,errno=<エラーの詳細情報>,fileID=<エラーが発生したファイルの ID>,line=<エラーが発生した行番号>)

#### 要因

1.ファイルのロック処理を行うシステム関数でエラーが発生しました。

2.ミューテックスオブジェクトの生成を行うシステム関数でエラーが発生しました。

## 対処

function および errno からエラーが発生した原因を特定し,問題を取り除いたあとで再度実行してくだ さい。

# KDLC5212-E

Can't open UTL.BLCproperties.(details information:<例外情報>)

#### 要因

BLC のユティリティ用プロパティファイル(UTL.BLCproperties)の読み込み処理で入力例外が発生 しました。

対処

アプリケーションサーバの環境を確認してください。

## KDLC5213-E

Can't access UTL.BLCproperties.(details information:<例外情報>)

要因

```
セキュリティマネージャによって,そのスレッドのシステムリソースアクセスが拒否されました。
```
対処

システムプロパティのアクセスを許可して,再実行してください。

## KDLC5215-E

Password input process was failed.(function=<失敗したシステム関数名>,errno=<エラーの詳細情報 >,fileID=<エラーが発生したファイルの ID>,line=<エラーが発生した行番号>)

パスワードで使用しているシステム関数でエラーが発生しました。

# 対処

function および errno からエラーが発生した原因を特定してください。

# KDLC5216-E

Command starting process was failed.(function=<失敗したシステム関数名>,errno=<エラーの詳細情報 >,fileID=<エラーが発生したファイルの ID>,line=<エラーが発生した行番号>)

要因

コマンドの起動処理を制御するシステム関数でエラーが発生しました。

対処

function および errno からエラーが発生した原因を特定してください。

# KDLC5220-E

This platform is not supported.

### 要因

コマンドを実行したプラットフォームは,サポートされていません。

対処

必要ありません。

# KDLC5222-E

Command was terminated forcibly.

要因

実行中のコマンドが強制停止されました。

対処

必要ありません。

# KDLC5225-E

指定された引数(<指定された引数>)に誤りがあります。

要因

コマンドの使用方法が誤っています。

対処

システム管理者に連絡してください。

# KDLC5226-E

指定されたファイルパス(<ファイル名>)にアクセス権限がありません。

# 要因

指定したファイルパスにアクセス権限がありません。

対処

指定したファイルパスのアクセス権限を確認し,再度実行してください。

### KDLC5227-E

指定されたファイルは既に存在します。オプション=<オプション>,ファイル=<ファイル名>

要因

指定されたファイルが存在します。

対処

ファイルを削除するか,またはファイル名を変更したあと,再度実行してください。

## KDLC5228-E

指定されたファイルが存在しません。オプション=<オプション>,ファイル=<ファイル名>

要因

1.指定されたファイルが存在しません。

2.指定されたファイルまたはディレクトリにアクセス権限がありません。

対処

指定したファイル名を確認して,再度実行してください。

## KDLC5229-E

指定されたファイル(<ファイル名>)の作成に失敗しました。

要因

1.アクセス権限のないディレクトリを含むファイル名が指定されています。

2.指定されたファイル名に,ファイル名として使用できない文字が含まれています。

対処

1.アクセス権限を確認して、再度実行してください。

2.ファイル名として使用できる文字を確認して,再度実行してください。

## KDLC5230-E

There is not enough memory.(function=<失敗したシステム関数>,size=<要求サイズ>,fileid=<エラーが発 生したファイルの ID>,line=<エラーが発生した行番号>)

要因

メモリ不足が発生しました。

対処

不要なプロセスを終了させるか,またはスワップ領域を増やしたあと,再度実行してください。

# KDLC5231-E

The utility could not obtain environment information.

要因

環境情報の取得に失敗しました。

対処

1.動作環境を確認したあと、再度実行してください。

2. 製品を再度インストールし、再度実行してください。

### KDLC5232-E

指定されたパラメタの値に誤りがあります。オプション=<オプション>,パラメタ=<パラメタ>

要因

オプションに指定されたパラメタの値が誤っています。

対処

コマンドの使用方法を確認して,再度実行してください。

# KDLC5233-E

指定されたファイルの内容に誤りがあります。オプション=<オプション>,ファイル=<ファイル名>

要因

オプションに指定されたファイルの内容が誤っています。

対処

指定したファイルの内容を確認して,再度実行してください。

#### KDLC5234-E

業務データベースの保存に失敗しました。(<終了日時(YYYY/MM/DD hh:mm:ss) >) (詳細情報:<例外情報  $>$ )

要因

業務データベースを保管用テーブルに保管する処理で例外が発生しました。または,業務データベース 保管用プロシージャの実行に失敗しました。

対処

詳細情報の要因に応じて対処してください。

### KDLC5235-E

BLC データベースの保存に失敗しました。(<終了日時(YYYY/MM/DD hh:mm:ss)>) (詳細情報:<例外情報  $>$ )

要因

BLC データベースの保存処理で例外が発生しました。

対処

詳細情報の要因に応じて対処してください。

### KDLC5236-E

業務データベースの削除に失敗しました。(<終了日時(YYYY/MM/DD hh:mm:ss) >) (詳細情報:<例外情報  $>$ )

要因

業務データベースの削除処理で例外が発生しました。または,業務データベース削除用プロシージャの 実行に失敗しました。

対処

詳細情報の要因に応じて対処してください。

### KDLC5237-E

BLC データベースの削除に失敗しました。(<終了日時(YYYY/MM/DD hh:mm:ss) >)(詳細情報:<例外情報  $>$ )

要因

BLC データベースの削除処理で例外が発生しました。

対処

詳細情報の要因に応じて対処してください。

## KDLC5238-E

ワーク管理データベースの削除に失敗しました。(<終了日時(YYYY/MM/DD hh:mm:ss)>) (詳細情報:<例 外情報>)

要因

ワーク管理データベースの削除処理で例外が発生しました。

対処

詳細情報の要因に応じて対処してください。

# KDLC5241-E

The utility that can't be executed simultaneously is already started.

要因

同時に実行できないコマンドがすでに起動されているため,コマンドを実行できません。

対処

実行中のコマンドが終了したあと,再度実行してください。

ロックファイルがある場合は,ほかに実行中のコマンドがないことを確認した上で,ロックファイルを 削除してから再度実行してください。

# KDLC5242-E

Command was terminated forcibly.

要因

実行中のコマンドが強制的に停止されました。

対処

必要ありません。

### KDLC5243-E

"<キー名>" key does not specified in <プロパティファイル名>.

要因

プロパティファイルに,該当するキーがありません。

対処(エンドユーザの場合)

管理者に連絡してください。

対処(管理者の場合)

出力された内容を基にプロパティファイルを見直してください。

### KDLC5245-E

BP 定義名ファイルに指定された BP 定義名がありません。BP 定義名=<ビジネスプロセス定義名>

要因

ビジネスプロセス定義名ファイルに指定された名称のビジネスプロセス定義がワーク管理データベー スにありません。

対処

ビジネスプロセス定義名ファイルに指定された名称のビジネスプロセス定義が CSCIW に登録済みで あるか確認してください。

# KDLC5246-E

ワーク管理データベースの保存に失敗しました。(<終了日時(YYYY/MM/DD hh:mm:ss)>) (詳細情報:<例 外情報>)

要因

ワーク管理データベースの保存処理で例外が発生しました。

対処

詳細情報の要因に応じて対処してください。

# KDLC5247-E

環境変数が未定義です。環境変数=<環境変数名>

要因

環境変数が未定義です。

対処(管理者の場合)

出力された内容を基に,必要な環境変数を定義してから再度実行してください。

## KDLC5248-E

環境変数の値が不正です。環境変数=<環境変数名>,値=<値>

#### 要因

環境変数に指定した値が,正しいインストールディレクトリではありません。

対処(管理者の場合)

次に示す環境変数に正しいインストールディレクトリを指定してください。

1.COSMINEXUS\_HOME

Cosminexus のインストールディレクトリを指定してください。

2.CSCIW\_HOME

CSCIW のインストールディレクトリを指定してください。

3.BLC2\_HOME

BLC2 のインストールディレクトリを指定してください。

# KDLC5249-E

完了案件削除ユティリティ設定ファイルが存在しません。Path=<パス名>

完了案件削除ユティリティ設定ファイル(BLCDelPI\_conf.bat)が存在しません。

対処(管理者の場合)

完了案件削除ユティリティ設定ファイルのサンプルファイル (BLCDelPI\_conf.bat.sam) を基に,完 了案件削除ユティリティ設定ファイルを作成してください。

## KDLC5250-E

権限の判定中にエラーが発生しました。

要因

権限の判定中にエラーが発生しました。

対処(管理者の場合)

メモリが不足している可能性があります。空きメモリを増やしたあと,再度コマンドを実行してくださ  $\mathcal{V}^{\lambda}$ 。

## KDLC5251-E

管理者特権がないため,コマンドを実行できません。

#### 要因

管理者特権がないため,コマンドを実行できません。

対処(管理者の場合) 管理者として実行したコマンドプロンプト上で,再度コマンドを実行してください。

#### KDLC5501-E

コマンドを同時実行しているため、失敗しました。

要因

同時に実行しているコマンドがあるため,コマンドを実行できません。

対処(管理者の場合)

同時に実行しているコマンドがないか見直し,再度コマンドを実行してください。

# KDLC5502-E

指定されたコマンドの形式が不正です。

#### 要因

指定したコマンドの形式が不正です。

対処(管理者の場合)

指定したコマンドの形式が正しいか見直し,再度コマンドを実行してください。

# KDLC5503-E

ユーザ情報テーブルを更新できません。ユーザ ID=<ユーザ ID>

要因

1.DB にデータが存在しないため、ユーザ情報テーブルを更新できません。

2. 重複データが存在するため、ユーザ情報テーブルを更新できません。

```
対処(エンドユーザの場合)
```
管理者に連絡してください。

対処(管理者の場合)

ユーザ情報テーブルの該当するユーザを修復してください。

## KDLC5504-E

パスワードの変換に失敗しました。旧パスワードに不正な値が設定されています。

#### 要因

旧パスワードの解析に失敗しました。

対処(エンドユーザの場合)

管理者に連絡してください。

対処(管理者の場合)

ユーザ情報テーブルの旧パスワードが,BLC の提供するログイン認証機能を利用してスクランブル化さ れていることを確認してください。

#### KDLC9201-E

システムエラーが発生しました。保守情報:<例外情報>

要因

プログラムエラーが発生しました。

対処(エンドユーザの場合) 管理者に連絡してください。

対処(管理者の場合)

システム管理者に連絡してください。

### KDLC9202-E

システム関数(<エラーとなったシステム関数名>)でエラーが発生しました。

要因

システム関数でエラーが発生しました。

対処(エンドユーザの場合)

管理者に連絡してください。

対処(管理者の場合)

システム管理者に連絡してください。

## KDLC9203-E

ページ処理を中断します。

#### 要因

BLCException クラスで例外処理コード(doProc 引数)を指定した例外を,エラーとしてスローした ことを示すページ制御用のメッセージです。

対処(管理者の場合)

続く別ページの処理へ制御を引き渡すだけなので,このエラーについて対処は必要ありません。
## KDLC9301-E

業務処理に失敗しました。<ユーザ追加処理が指定した任意の文字列>

要因

ユーザ追加処理でエラーが生成されました。要因は,ユーザ追加処理(各業務)で定義されます。

対処(エンドユーザの場合)

業務で定義された<ユーザ追加処理が指定した任意の文字列>の内容から,その要因に対応した対処を してください。業務で対処が定義されていない場合は,管理者に連絡してください。

対処(管理者の場合)

ユーザ追加処理で出力された<ユーザ追加処理が指定した任意の文字列>の内容から要因を調査し,対 処を定義してください。

# 付録 J このマニュアルの参考情報

このマニュアルを読むに当たっての参考情報を示します。

## 付録 J.1 関連マニュアル

関連マニュアルを次に示します。必要に応じてお読みください。

- uCosminexus 電子フォームワークフロー システム構築ガイド(3020-3-Q31) 電子フォームワークフローのシステムを構築する方法,および Web 帳票アプリケーションを作成する 方法について説明しています。
- uCosminexus 電子フォームワークフロー アプリケーション開発ガイド(3020-3-Q33) 電子フォームワークフローの Web 帳票アプリケーションを開発する方法について説明しています。
- uCosminexus 電子フォームワークフロー API リファレンス(3020-3-Q34) 電子フォームワークフローが提供する Java クラスおよびオブジェクトについて説明しています。
- Cosminexus V9 アプリケーションサーバ & BPM/ESB 基盤 概説(3020-3-Y01)
- Cosminexus V9 アプリケーションサーバ システム構築・運用ガイド(3020-3-Y02) セットアップウィザードまたは Smart Composer 機能を使用してシステムを構築・運用する方法につ いて説明しています。
- Cosminexus V9 アプリケーションサーバ リファレンス 定義編(サーバ定義)(3020-3-Y16), Cosminexus V9 アプリケーションサーバ リファレンス 定義編(アプリケーション/リソース定義) (3020-3-Y17)

Cosminexus の構築・運用・アプリケーション開発で使用するファイルの形式や,ファイルの定義方法 について説明しています。

• uCosminexus Service Coordinator Interactive Workflow システム構築・運用ガイド(3020-3- M80)

uCosminexus Service Coordinator Interactive Workflow (CSCIW)の概要およびシステムの構 築・運用方法について説明しています。

- uCosminexus Service Coordinator Interactive Workflow AP 開発ガイド (3020-3-M81) ビジネスプロセス定義の開発方法や業務プログラムの作成方法について説明しています。
- uCosminexus Service Coordinator Interactive Workflow 案件運用操作ガイド(3020-3-M82) uCosminexus Service Coordinator Interactive Workflow のツールである案件運用操作の概要およ び使用方法について説明しています。
- uCosminexus Service Coordinator Interactive Workflow ビジネスプロセス開発ガイド(3020-3- M85)

ビジネスプロセス管理ツール(CSCIW-Definer)を使用し,ワーク管理システムで運用するビジネス プロセスの定義,運用方法について説明しています。

- uCosminexus Portal Framework システム管理者ガイド (3020-3-H71) uCosminexus Portal Framework 全体の機能およびポータルの構築方法について説明しています。 ポータルを構築する管理者を対象とした内容です。
- uCosminexus Portal Framework ポートレット開発ガイド(3020-3-H73) uCosminexus Portal Framework のポートレットの開発方法および開発時に使用する API について 説明しています。
- uCosminexus Portal Framework ユーザーズガイド(3020-3-H74) uCosminexus Portal Framework の機能概要,および操作方法について説明しています。
- 帳票システム構築支援 uCosminexus EUR uCosminexus EUR 帳票設計(EUR Form 帳票) (3020-7-534)

EUR Form の概要,および EUR Form 帳票を作成する方法について説明しています。

- 電子フォームシステム EUR Form uCosminexus EUR Form システム設計・管理(3020-7-491) EUR Form の概要,機能,システム設計,システム構築,およびトラブルシューティングについて説明 しています。
- 電子フォームシステム EUR Form uCosminexus EUR Form サーバプログラム開発 (3020-7-492)

EUR Form 帳票を使う業務を実現するためのサーバシステム構築の方法について説明しています。

• スケーラブルデータベースサーバ HiRDB Version 8 コマンドリファレンス(Windows(R)用) (3020-6-355)

HiRDB で使用するコマンドの文法について説明しています。

• HiRDB Version 9 コマンドリファレンス(Windows(R)用)(3020-6-455) HiRDB で使用するコマンドの文法について説明しています。

## 付録 J.2 このマニュアルでの表記

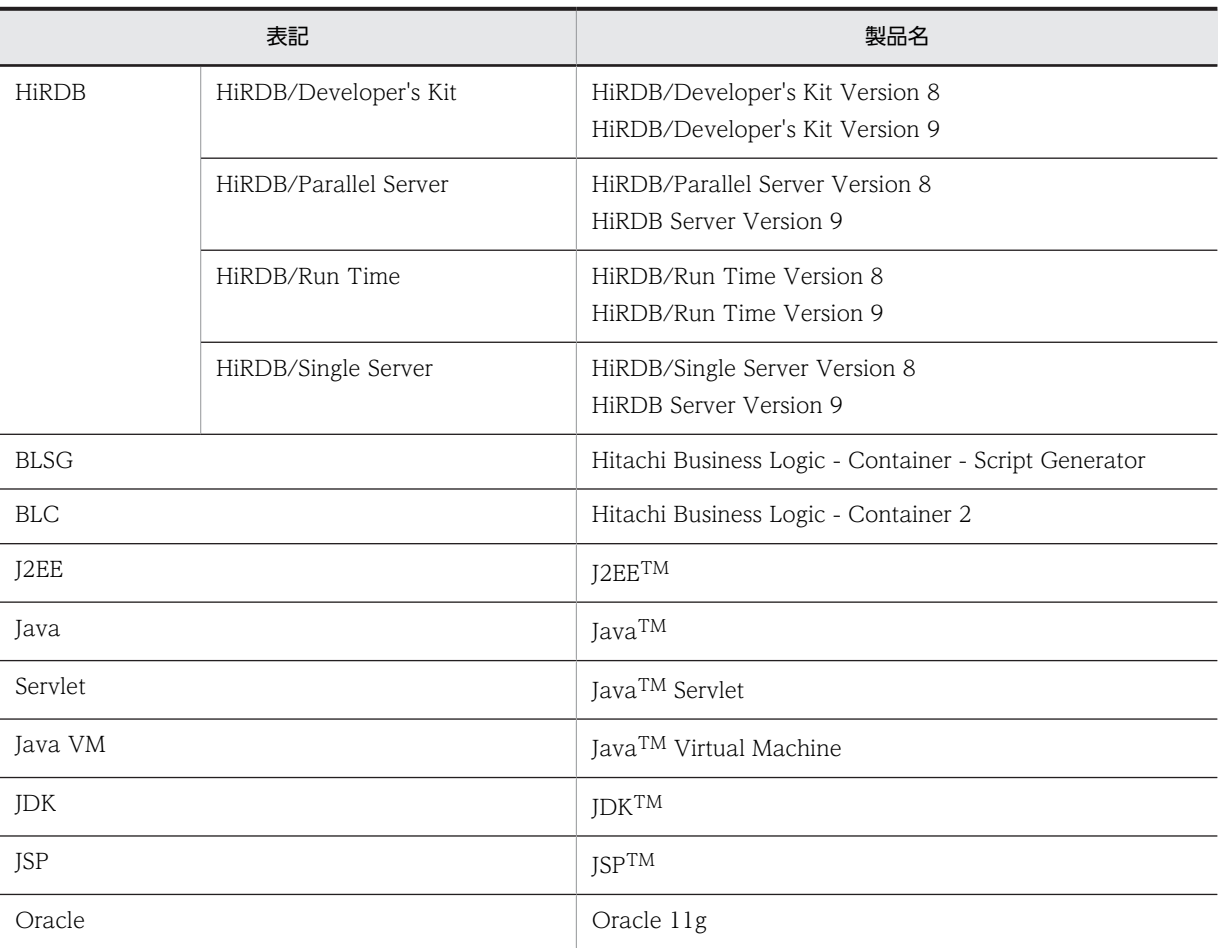

このマニュアルでは,製品名を次のように表記しています。

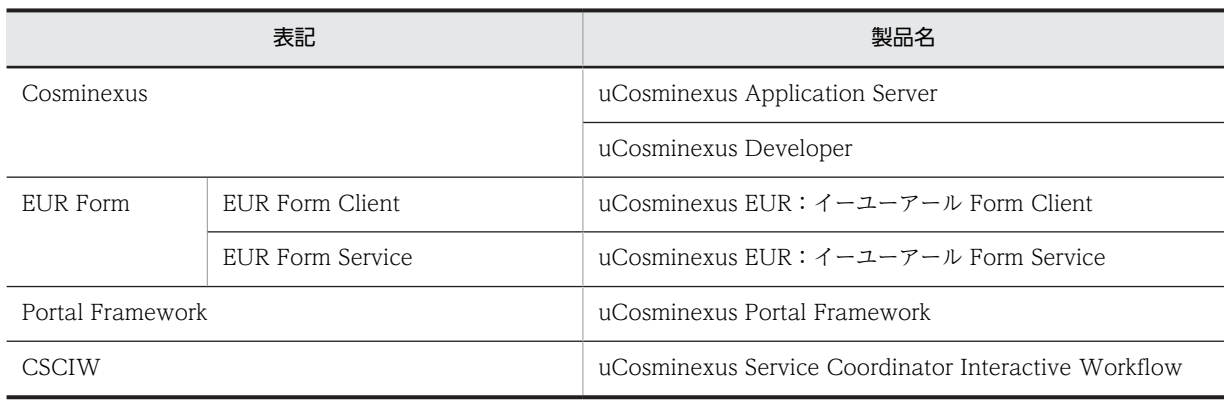

# 付録 J.3 英略語

このマニュアルで使用する英略語を次に示します。

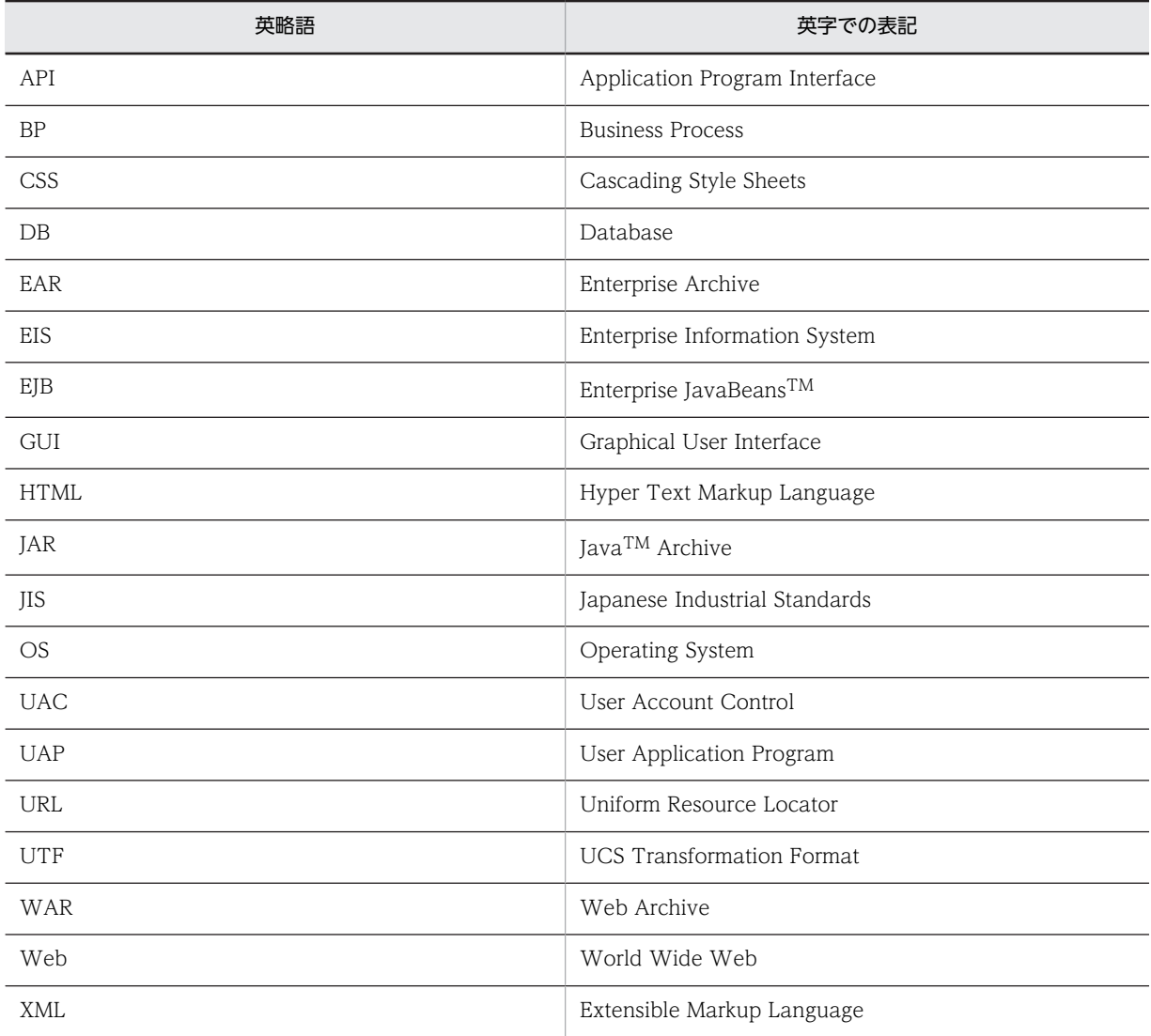

# 付録 J.4 KB (キロバイト)などの単位表記について

1KB(キロバイト),1MB(メガバイト),1GB(ギガバイト),1TB(テラバイト)はそれぞれ 1,024 バ イト,1,024<sup>2</sup> バイト,1,024<sup>3</sup> バイト,1,024<sup>4</sup> バイトです。

# <span id="page-761-0"></span>付録 K 用語解説

### (英字)

## BLC

ワークフローに対応する帳票アプリケーションの開発と実行を支援するプログラムです。JSP 形式の帳票アプリケーション を自動生成する帳票ジェネレータ(BLSG)機能と,帳票アプリケーションを実行する BLC 実行環境機能で構成されていま す。

#### BLCDIRS テーブル

BLC のユーザ情報、組織情報を管理します。ビューにカラムを追加したり、テーブルにカラムを追加したりするカスタマイ ズができます。

### BLCMASTER テーブル

BLC の案件情報やトランザクション情報(案件遷移情報,帳票データなど)を管理します。カスタマイズはできません。

#### BLC 実行環境機能

BLC の機能の一つです。帳票ジェネレータ (BLSG) 機能を使用して作成した帳票アプリケーションの標準的な実行環境で す。

### BLC 帳票

HTML を入力として帳票ジェネレータ(BLSG)で生成した帳票のことです。

#### BLC 予約コントロール

EUR Form 帳票編集時にデフォルトで配置される帳票コントロールのことです。ID には「#BLC」というプレフィックスが 追加されます。

#### **BLSGJ**

帳票ジェネレータ(BLSG)機能の中の,帳票ファイル(JSP 形式)を生成する機能です。

## **CSCIW**

対話型ワークフローを適用したワーク管理システムを構築・運用するためのソフトウェアです。

## CSCIW-Definer

ビジネスプロセスを定義,管理および運用するビジネスプロセス管理ツールのことです。uCosminexus Interactive Workflow Development Plug-in を Eclipse に組み込むことでビジネスプロセス管理ツールとして使用できます。

#### DB アクセス専用帳票

帳票の種類の一つです。案件の申請処理および承認処理を実行しないで,帳票からデータベースの更新だけを実行するため の帳票です。

## DB アクセス定義

帳票または帳票モジュールが DB との入出力処理を実行するための定義です。

## EUR Form 帳票

EUR Form で BLC 連携用帳票として生成した帳票のことです。EUR Form 帳票定義ファイル(\*.efs)から生成したファイ ルです。ファイルの拡張子は efd です。

### <span id="page-762-0"></span>EUR Form 帳票定義情報

EUR Form 帳票の定義情報を含む四つの CSV ファイルです。uCosminexus EUR Developer が出力します。BLSG (03-01以降)で EUR Form 連携帳票を作成する際に読み込みます。

#### EUR Form 帳票定義ファイル

バックグラウンドや配置した帳票コントロールの情報など,EUR Form 帳票の定義情報を保存したファイルです。ファイル の拡張子は efs です。

#### EUR Form 帳票名

EUR Form 帳票を格納フォルダ内でユニークになるように識別する名称です。EUR Form 帳票を EUR Form 帳票ファイル 名で管理する場合は,指定は任意です。

#### EUR Form 連携帳票

EUR Form 帳票の送信ユニット情報の一覧表を入力として帳票ジェネレータ (BLSG) で生成した、EUR Form 帳票を表示 するための連携帳票です。

## (ア行)

## 宛先

次のノードで,帳票を処理する作業者のことです。

#### 案件

ビジネスプロセスの開始から終了までを一つの単位とする,業務の実例(ビジネスプロセスインスタンス)のことです。

#### 案件 ID

CSCIW で案件を識別するための識別子です。案件 ID は CSCIW によって設定されます。

#### 案件状態

BLC 上での案件の状態を表します。[送信ログ]画面で案件ごとに表示されます。案件投入後は自動的に「処理中」が設定さ れ,BLSG で案件状態を「完了」にする作業を指定できます。カスタマイズによって「処理中」,「完了」以外の値を指定す ることもできます。

### 案件名

CSCIW の案件に付ける名前です。BLC では申請 ID と同じ値を設定します。

### [案件履歴]画面

案件の作業履歴を表示する画面です。これまでに完了した案件の作業名,処理者,処理日時が表示されます。

## (カ行)

#### 拡張受信ボックス

標準の受信ボックスで表示する情報に加えて,カスタマイズによってユーザの業務テーブルの情報を表示できる受信ボック スです。

### カスタム申請

申請画面を表示する条件を設定してから,その設定内容に基づいた申請画面を表示する方法です。

#### カスタム申請帳票

カスタム申請のソース帳票の設定内容に基づいて表示される申請画面の帳票です。

#### <span id="page-763-0"></span>カスタム申請のソース帳票

帳票の種類の一つです。カスタム申請時に,申請画面を表示する条件を設定するための帳票です。

#### 画面 HTML

ユーザインタフェースとなる帳票の画面の HTML ファイルです。画面 HTML では,画面項目,項目のレイアウト,画面の 配色などを定義します。

#### 完全作業名

BLC で作業を一意にするための名前です。CSCIW-Definer の作業の種類によって、次のように異なります。

- 一般作業の場合,"業務ステップ定義名-作業定義名"
- 並列作業の子作業の場合,"業務ステップ定義名-作業名"

#### 業務ステップ

CSCIW-Definer のビジネスプロセス定義の構成要素の一つです。作業の集合として定義されます。

#### 共有トレイ

ユーザが共同で利用できるトレイです。トレイ内の案件は,共有トレイ利用者だけが作業できます。共有トレイ利用者は役 職および組織の単位で設定できます。

### 組み込み作業

CSCIW-Definer の作業の種類です。ワーク管理システムの基本的な機能を組み合わせることで実現するような複雑な処理 を一つの作業としてまとめたものです。組み込み作業には,並列作業があります。

#### 項目グループ

複数の帳票モジュール項目をグループ化したものです。入力チェックやデータベースへの書き出し処理などを項目グループ 単位で実行できます。

#### 例

「年」,「月」,「日」の三つの項目を項目グループと定義します。

## (サ行)

#### 作業(WorkItem)

CSCIW-Definer の業務ステップ中に定義する業務処理の単位です。

#### 承認帳票

承認処理をする帳票です。

#### シンクノード

CSCIW の案件の終了を意味します。推進された案件は,シンクノードに状態を遷移することで完了します。

#### 申請 ID

BLC 上で案件を一意に特定するための ID です。CSCIW の案件 ID とは異なります。

#### 申請帳票

申請処理をする帳票です。

#### 先着ノード

CSCIW-Definer の制御ノードの一つです。直前の業務ステップとしてあらかじめ定義された複数の業務ステップのうち, どれか一つが完了した時点で次の業務ステップを開始します。

### <span id="page-764-0"></span>送信ユニット

EUR Form 帳票に入力され,指定された送信先に送信されるデータです。

#### 送信ユニット情報の一覧表

uCosminexus EUR Developer で出力した一覧表のことです。

## (タ行)

### 帳票

BLC で開発および実行する帳票アプリケーションのことです。また,BLC 帳票と EUR Form 連係帳票を総称して帳票と呼 びます。

#### 帳票開始処理

DB から帳票データを読み出す前に呼び出され,帳票の新規表示時だけ呼ばれる処理です。

#### 帳票コントロール

EUR Form 帳票を構成するテキスト領域やボタンなどのオブジェクトのことです。EditField, MultiLineEditField, DropdownList, CheckBox, RadioButton, CommandButton などの複数のオブジェクトを組み合わせて、一つの帳票を 表現します。

#### 帳票ジェネレータ(BLSG)機能

BLC の機能の一つです。入力された帳票アプリケーションの構成要素となる情報を結合して、帳票ファイル(ISP 形式)を 生成します。

#### 帳票定義

帳票の内容を帳票ジェネレータ(BLSG)機能で定義したものです。

#### 帳票定義情報リポジトリ

帳票ジェネレータ(BLSG)機能で定義した帳票定義の情報を格納しておくためのファイルです。画面 HTML およびビジネ スプロセス定義の情報の一部が格納されます。画面 HTML が変更されたために帳票を再生成する場合,帳票定義情報リポジ トリに格納されたビジネスプロセス定義の情報を利用できるので,ビジネスプロセス定義を再入力する必要はありません。 また,ビジネスプロセス定義が変更された場合も同様に,画面 HTML を再入力する必要はありません。

#### 帳票の運用状態

名称別帳票一覧に帳票名を表示するか,申請を許可するかどうかの設定です。運用状態には,許可/不可/不可(互換)の 3 種類 があります。

#### 帳票バージョン

帳票定義のバージョン番号のことです。

#### 帳票ファイル (JSP 形式)

帳票ジェネレータ(BLSG)機能で生成した,帳票アプリケーションの JSP ファイルのことです。

#### 帳票前処理

帳票前処理は,DB からの案件情報や帳票データの読み出し後,帳票を表示する直前で呼ばれる処理です。新規表示(申請帳 票)と再表示(承認帳票)の両方で呼ばれます。

#### 帳票モジュール

帳票の内容を構成する要素です。テキスト領域やボタンなどの項目の集まりで構成されます。複数の帳票モジュールを組み 合わせて一つの帳票を表現します。

## <span id="page-765-0"></span>帳票モジュール項目

帳票モジュールを構成するテキスト領域やボタンなどです。

#### 帳票モジュール定義

帳票モジュールの内容を帳票ジェネレータ(BLSG)機能で定義したものです。

#### 電子フォームワークフロー

電子フォームとワークフローの技術の連携によって,業務プロセスの可視化を実現する製品です。

## (ナ行)

#### 内容確認画面

過去に処理した帳票の内容を確認する画面です。

#### ノード

CSCIW-Definer の業務ステップで行う処理である. 作業 (WorkItem) のことです。

## (ハ行)

## ビジネスプロセス(BP)

業務を実行するための作業の流れです。

## ビジネスプロセス定義

業務の流れ(ビジネスプロセス)を CSCIW-Definer のビジネスプロセス管理で定義したものです。BLC では、帳票ジェネ レータ (BLSG) 機能で帳票アプリケーションを作成する際に、ビジネスプロセス定義の情報(プロセス定義情報)を入力す る必要があります。

### 振替先

案件を代行して処理するユーザのことです。

### 振り分けルール

CSCIW の、作業者を決定するためのルールです。作業者は、ビジネスプロセス定義の各作業に指定した振り分けルールを 適用することで決定します。

## 分岐ノード

CSCIW-Definer の制御ノードの一つです。次の業務ステップとしてあらかじめ定義された複数の業務ステップから,条件 に従って一つの業務ステップを選択し,開始します。

#### 分業ノード

CSCIW-Definer の制御ノードの一つです。次の業務ステップとしてあらかじめ定義された複数の業務ステップをすべて開 始します。

### 並列作業

CSCIW-Definer の組み込み作業の一つです。並列作業をビジネスプロセスに定義しておくことで,案件の実行時に複数の 作業が自動的に生成されます。生成される作業数は,案件の実行時に決まります。

#### ボタン DB 更新後処理

ボタン DB 更新処理のあと,BLC の DB トランザクション,CSCIW のトランザクションの終了後に呼ばれる処理です。

### <span id="page-766-0"></span>ボタン DB 更新処理

ボタン DB 更新前処理のあと、BLC の DB トランザクション中に呼ばれる処理です。

#### ボタン DB 更新前処理

申請ボタンや承認ボタンなどのボタンをクリックしたあと、BLC の申請/承認処理の延長 (BLC の DB 処理の前)で呼ばれ る処理です。

## (ヤ行)

## ユーザ追加処理

帳票のボタン処理などに,ユーザが任意に追加する処理のことです。ユーザが JavaScript や Java クラスで作成します。

### ユーザ定義クラス

サーバ側のユーザ追加処理をカスタマイズするために,ユーザが任意に作成するクラスです。ユーザ追加処理をカスタマイ ズするには,帳票クラスを継承して,必要なメソッドをオーバーライドします。

## (ラ行)

## リソースアダプタ

J2EE Connector Architecture によって、J2EE サーバと EIS を接続するための接続機能です。

# 索引

## B

BLC [2](#page-21-0) BLC\_AGENT\_INFO\_T テーブル [533](#page-552-0) BLC\_BASE\_INFO\_T テーブル [515](#page-534-0) BLC\_BK\_FILE\_T テーブル [539](#page-558-0) BLC\_BK\_FORM\_DATA\_T テーブル [538](#page-557-0) BLC\_BK\_HISTORY\_T テーブル [541](#page-560-0) BLC\_BK\_INBOX\_T テーブル [534](#page-553-0) BLC\_BK\_SENTLOG\_T テーブル [537](#page-556-0) BLC\_FILE\_T テーブル [522](#page-541-0) BLC\_FORM\_DATA\_T テーブル [519](#page-538-0) BLC\_FORM\_INFO\_T テーブル [520](#page-539-0) BLC\_FORM\_USERAUTH\_T テーブル [532](#page-551-0) BLC\_INBOX\_T テーブル [516](#page-535-0) BLC\_INBOX\_WI\_LIST\_V [382](#page-401-0) BLC\_INBOX\_WI\_PIGROUP\_V [383](#page-402-0) BLC\_JOB\_TITLE\_T テーブル [528](#page-547-0) BLC\_ORG\_T テーブル [529](#page-548-0) BLC\_ORG\_V ビュー [525](#page-544-0) BLC\_PORTAL\_INFO\_T テーブル [531](#page-550-0) BLC\_TARGET\_USER\_T テーブル [528](#page-547-0) BLC\_TARGET\_USER\_V ビュー [527](#page-546-0) BLC\_UNIQUE\_ID\_T テーブル [519](#page-538-0) BLC\_USER\_INFO\_T テーブル [530](#page-549-0) BLC\_USER\_V ビュー [526](#page-545-0) BLCAuthenticate クラス・BLCAuthenticatePortal クラス [507](#page-526-0) BLCCommon クラス [509](#page-528-0) BLCDBAccess クラス [378](#page-397-0) BLCDBDef クラス [506](#page-525-0) BLCDBFormDataHistoryOperation クラス [189](#page-208-0) BLCDBFormDataOperation クラス [240](#page-259-0) BLCDBPIHistoryElement クラス [189](#page-208-0) BLCDirs クラスに関するカスタマイズ [158](#page-177-0) BLCDirs クラスのカスタマイズ [159](#page-178-0) BLCDirs クラスのカスタマイズ〔BLC 実行環境のカ スタマイズの概要〕 [41](#page-60-0) BLCDirs クラス用データベースのカスタマイズ [158](#page-177-0) BLCDirs クラス用データベースのカスタマイズ〔BLC 実行環境のカスタマイズの概要〕 [41](#page-60-0) BLCDIRS データベース [523](#page-542-0) BLCDIRS テーブル〔用語解説〕 [742](#page-761-0) BLCEURFormBase クラス [240](#page-259-0) BLCEURFormProcess クラス [240](#page-259-0) BLCLinbox.jsp のカスタマイズ [172](#page-191-0)

BLCLinboxItem.jsp のカスタマイズ [173](#page-192-0) BLCLsentlog.jsp のカスタマイズ [177](#page-196-0) BLCMail クラス [195](#page-214-0) BLCMASTER データベース [514](#page-533-0) BLCMASTER テーブル〔用語解説〕 [742](#page-761-0) BLCRequestData クラス [510](#page-529-0) BLCSTRPortal クラス [510](#page-529-0) BLCTrace クラス [509](#page-528-0) BLCWFPIStart クラス [190](#page-209-0) BLCWFWIBackward クラス [196](#page-215-0) BLC が出力する情報 [338](#page-357-0) BLC クラス一覧 [504](#page-523-0) BLC 実行環境機能 [30](#page-49-0) BLC 実行環境機能〔用語解説〕 [742](#page-761-0) BLC 実行環境のカスタマイズの概要 [40](#page-59-0) BLC 帳票 [10](#page-29-0) BLC 帳票アプリケーション開発作業手順 [23](#page-42-0) BLC 帳票の機能 [12](#page-31-0) BLC 帳票の基本構造 [10](#page-29-0) BLC 帳票の添付ファイルの使い方 [634](#page-653-0) BLC 帳票の添付ファイルを使う上での注意事項 [643](#page-662-0) BLC 帳票の添付ファイルを使うための環境設定 [634](#page-653-0) BLC 帳票の特長 [10](#page-29-0) BLC 帳票〔用語解説〕 [742](#page-761-0) BLC でカスタマイズできる範囲 [37](#page-56-0) BLC で起動する画面のサイズ [168](#page-187-0) BLC で使用する振り分けルールの定義 [500](#page-519-0) BLC で利用するビジネスプロセスの定義 [499](#page-518-0) BLC トレースファイル(BLC) [337](#page-356-0) BLC 認証 [170](#page-189-0) BLC 認証確認 [170](#page-189-0) BLC の javascript ファイル [168](#page-187-0) BLC の Java クラスの拡張 [42](#page-61-0) BLC の JSP ファイルのカスタマイズ [43](#page-62-0) BLC のカスタマイズ方法 [252](#page-271-0) BLC のスタイルシート [167](#page-186-0) BLC のポータル画面の構成 [102](#page-121-0) BLC のポータル画面の操作方法 [107](#page-126-0) BLC のポータル画面を操作する上での制限事項 [107](#page-126-0) BLC のユティリティ [305](#page-324-0) BLC のユティリティの障害対策 [340](#page-359-0) BLC プロパティファイル [543](#page-562-0) BLC プロパティファイルのカスタマイズ [183](#page-202-0) BLC 予約コントロール〔用語解説〕 [742](#page-761-0) BLC 例外 [187](#page-206-0) BLC〔用語解説〕 [742](#page-761-0)

BLSGJ〔用語解説〕 [742](#page-761-0)

## C

CSCIW〔用語解説〕 [742](#page-761-0) CSCIW-Definer〔用語解説〕 [742](#page-761-0) [CSV 出力]画面 [284](#page-303-0) CSV ファイルのフォーマット [284](#page-303-0) [CSV 読込]画面 [283](#page-302-0)

## D

DB アクセス実行機能 [15](#page-34-0) DB アクセス専用帳票 [18](#page-37-0) DB アクセス専用帳票を作成する [79](#page-98-0) DB アクセス専用帳票〔用語解説〕 [742](#page-761-0) [DB アクセス]タブ〔[帳票定義]画面(BLC 帳票の 場合)〕 [460](#page-479-0) [DB アクセス]タブ〔[帳票モジュール定義]画面[〕474](#page-493-0) DB アクセス定義実行クラスの補足情報 [506](#page-525-0) DB アクセス定義の定義方法 [81](#page-100-0) DB アクセス定義の定義方法の詳細 [95](#page-114-0) [DB アクセス定義の編集]ダイアログ [486](#page-505-0) DB アクセス定義ファイル(定義用) [613](#page-632-0) DB アクセス定義〔用語解説〕 [742](#page-761-0) DB 出力制御 [91](#page-110-0)

## E

EUR Form 帳票遷移 JSP のカスタマイズ [234](#page-253-0) EUR Form 帳票定義情報〔用語解説〕 [743](#page-762-0) EUR Form 帳票定義ファイル〔用語解説〕 [743](#page-762-0) EUR Form 帳票に保留ボタンを追加する方法 [234](#page-253-0) EUR Form 帳票名〔用語解説〕 [743](#page-762-0) EUR Form 帳票〔用語解説〕 [742](#page-761-0) EUR Form 連携帳票 [19](#page-38-0) EUR Form 連携帳票アプリケーション開発作業手順  $25$ EUR Form 連携帳票画面(保管案件の照会機能) [398](#page-417-0) EUR Form 連携帳票から表示される EUR Form 帳票 の基本構造 [19](#page-38-0) EUR Form 連携帳票使用時の注意事項 [252](#page-271-0) EUR Form 連携帳票の機能 [20](#page-39-0) EUR Form 連携帳票の特長 [10](#page-29-0) EUR Form 連携帳票〔用語解説〕 [743](#page-762-0)

## S

[SQL 検索条件指定]タブ [489](#page-508-0) [SQL 定義]ダイアログ [496](#page-515-0) SQL 文の組み立て [98](#page-117-0)

W

Web 帳票アプリケーションの構成要素 [3](#page-22-0)

## あ

アクセス制御の管理 [289](#page-308-0) 宛先一覧フレームの構成(宛先の管理) [122](#page-141-0) 宛先管理画面 [122](#page-141-0) 宛先管理機能 [35](#page-54-0) 宛先選択機能〔BLC 帳票〕 [15](#page-34-0) 宛先選択機能〔EUR Form 連携帳票〕 [22](#page-41-0) 宛先選択ドロップダウンリスト〔BLC 帳票〕 [12](#page-31-0) 宛先選択ドロップダウンリスト〔EUR Form 連携帳 票〕 [20](#page-39-0) 宛先選択のカスタマイズ [144](#page-163-0) 宛先の管理 [124](#page-143-0) 宛先の削除 [125](#page-144-0) 宛先の追加 [124](#page-143-0) 宛先の未指定のチェック [194](#page-213-0) 宛先の未登録のチェック [240](#page-259-0) 宛先〔用語解説〕 [743](#page-762-0) 案件 ID〔用語解説〕 [743](#page-762-0) 案件管理機能 [36](#page-55-0) [案件強制終了]画面 [303](#page-322-0) [案件検索]画面 [294](#page-313-0) [案件検索結果]画面 [296](#page-315-0) 案件状態〔用語解説〕 [743](#page-762-0) 案件処理機能 [34](#page-53-0) 案件処理フレームワーククラス [510](#page-529-0) 案件の宛先を管理する [122](#page-141-0) 案件の検索 [300](#page-319-0) 案件の処理 [115](#page-134-0) 案件の申請 [110](#page-129-0) 案件の送信ログを参照する [117](#page-136-0) 案件の引き戻しと差し戻し [196](#page-215-0) 案件の振り替え (共有トレイ) [437](#page-456-0) 案件の振り替え(代行依頼者) [436](#page-455-0) 案件の振り替え機能 [409](#page-428-0) 案件の振り替え機能の概要 [410](#page-429-0) 案件の振り替え機能を使用するための環境設定 [412](#page-431-0) [案件振替]画面 [421](#page-440-0) 案件名に関する注意事項 [252](#page-271-0) 案件名〔用語解説〕 [743](#page-762-0) 案件履歴画面 [298](#page-317-0) [案件履歴]画面 [119](#page-138-0) [案件履歴]画面〔用語解説〕 [743](#page-762-0) 案件履歴項目として設定する値 [189](#page-208-0) 案件履歴の追加 [189](#page-208-0) 案件を処理する [112](#page-131-0)

案件を申請する [110](#page-129-0) 案件〔用語解説〕 [743](#page-762-0)

#### い

一覧処理機能 [31](#page-50-0) 一覧処理機能のカスタマイズ [172](#page-191-0) 一覧処理機能のカスタマイズ〔BLC 実行環境のカスタ マイズの概要〕 [41](#page-60-0) 一括承認機能 [347](#page-366-0) 一括承認機能で使用する画面例 [348](#page-367-0) 一括承認機能のカスタマイズ [357](#page-376-0) 一括承認機能を使用する際の注意事項 [353](#page-372-0) 一括承認機能を使用するための環境設定 [355](#page-374-0) 一括承認機能を使用するための条件 [354](#page-373-0) 一括承認機能を使用する場合の BLC のポータル画面 の構成例 [348](#page-367-0) [一括承認受信ボックス(業務別件数)]画面 [349](#page-368-0) [一括承認受信ボックス]画面 [350](#page-369-0)

## え

エラー情報表示ページ [188](#page-207-0) エラー情報表示ページのカスタマイズ [187](#page-206-0) エラー情報表示ページのカスタマイズの概要 [42](#page-61-0) エラー発生時の操作方法 [107](#page-126-0)

### お

[オプション]タブ [465](#page-484-0)

#### か

開始と終了 [244](#page-263-0) [開発環境設定]ダイアログ [450](#page-469-0) 開発環境のシステム構成 [5](#page-24-0) 開発環境の前提環境 [7](#page-26-0) 開発環境を設定する(BLC 帳票の場合) [49](#page-68-0) 開発環境を設定する(EUR Form 連携帳票の場合) [205](#page-224-0) 開発作業の流れ(BLC 帳票の場合) [46](#page-65-0) 開発作業の流れ(EUR Form 連携帳票の場合) [202](#page-221-0) 各画面エリア [261](#page-280-0) 拡張受信ボックス機能 [379](#page-398-0) 拡張受信ボックス機能のカスタマイズ [385](#page-404-0) 拡張受信ボックス機能のビュー定義 [382](#page-401-0) 拡張受信ボックス〔用語解説〕 [743](#page-762-0) カスタマイズ機能 [37](#page-56-0) カスタマイズ時の Java クラス/メソッド・メンバ名命 名規則 [39](#page-58-0) カスタマイズ時の注意事項 [39](#page-58-0) カスタマイズ時のファイル名命名規則 [39](#page-58-0)

カスタマイズの概要 [37](#page-56-0) [カスタム申請]タブ [458](#page-477-0) カスタム申請帳票〔用語解説〕 [743](#page-762-0) カスタム申請のソース帳票 [16](#page-35-0) カスタム申請のソース帳票を作成する [76](#page-95-0) カスタム申請のソース帳票〔用語解説〕 [744](#page-763-0) カスタム申請〔用語解説〕 [743](#page-762-0) 画面 HTML〔用語解説〕 [744](#page-763-0) [カラム項目定義]ダイアログ [490](#page-509-0) [カラム項目定義]タブ [489](#page-508-0) 環境設定の手順(保管案件の照会機能) [301](#page-320-0) 完全作業名〔用語解説〕 [744](#page-763-0) 管理機能とアクセス制御 [290](#page-309-0) 完了案件削除 BLC プロパティファイルで設定できる 項目 [616](#page-635-0) 完了案件削除 BLC プロパティファイルの設定例 [618](#page-637-0) 完了案件削除ユティリティ [306](#page-325-0) 完了案件削除ユティリティ実行時の障害 [342](#page-361-0) 完了案件削除ユティリティ実行時の前提条件 [307](#page-326-0) 完了案件削除ユティリティのプロパティファイル [614](#page-633-0) 完了案件の保管用データベース [533](#page-552-0)

## き

[基本情報]タブ〔[開発環境設定]ダイアログ〕 [450](#page-469-0) [基本情報]タブ〔[帳票定義]画面(BLC 帳票の場 合)〕 [454](#page-473-0) [基本情報]タブ〔[帳票定義]画面(EUR Form 連携 帳票の場合)〕 [462](#page-481-0) 共通エリア [260](#page-279-0) 共通クラスの補足情報 [509](#page-528-0) [共通項目]タブ [478](#page-497-0) 業務が完了した案件を保管・削除する流れ [306](#page-325-0) 業務完了指示 [456](#page-475-0) [業務ステップ]タブ [493](#page-512-0) 業務ステップ〔用語解説〕 [744](#page-763-0) 業務データベース保管用テーブル [542](#page-561-0) 業務別作業件数取得用ビュー [383](#page-402-0) [共有トレイー覧] 画面 [423](#page-442-0) [共有トレイ管理]画面 [424](#page-443-0) [共有トレイ更新]画面 [428](#page-447-0) [共有トレイ登録]画面 [426](#page-445-0) 共有トレイの設定 [438](#page-457-0) [共有トレイ利用者一覧]画面 [430](#page-449-0) 共有トレイ利用者の設定 [440](#page-459-0) 共有トレイ〔用語解説〕 [744](#page-763-0)

## く

組み込み作業〔用語解説〕 [744](#page-763-0)

クライアント側のユーザ追加処理で行うカスタマイズ [152](#page-171-0) クライアント表示機能 [30](#page-49-0) クライアント表示機能のカスタマイズ [160](#page-179-0) クライアント表示機能のカスタマイズ〔BLC 実行環境 のカスタマイズの概要〕 [41](#page-60-0)

## け

継承項目 [78](#page-97-0) [継承項目の追加]ダイアログ [469](#page-488-0) [継承項目の編集]ダイアログ [469](#page-488-0) 検索結果一覧から強制終了する [303](#page-322-0) 検索した案件の内容確認 [301](#page-320-0) 検索した案件の履歴表示 [300](#page-319-0) 検索した案件を強制終了する [303](#page-322-0)

## こ

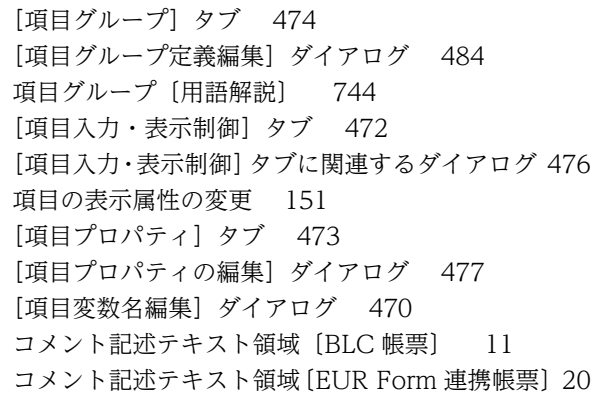

## さ

サーバ側のユーザ追加処理で行うカスタマイズ(BLC 帳票の場合) [142](#page-161-0) サーバ側のユーザ追加処理で行うカスタマイズ(EUR Form 連携帳票の場合) [224](#page-243-0) サーバ側のユーザ追加処理で設定するエラー処理の概 要 [42](#page-61-0) サーバ側のユーザ追加処理の呼び出し順序 [144](#page-163-0) 最新の帳票定義を読み込む [132](#page-151-0) 作業(WorkItem)〔用語解説〕 [744](#page-763-0) 作業一覧取得用ビュー [382](#page-401-0) [作業関連]タブ〔[帳票定義]画面(BLC 帳票の場 合)〕 [456](#page-475-0) [作業関連]タブ〔[帳票定義]画面(EUR Form 連携 帳票の場合)〕 [464](#page-483-0) [作業関連]タブに関連するダイアログ [466](#page-485-0) 削除結果ファイル [325](#page-344-0) サンプル帳票作成時に必要な作業 [628](#page-647-0)

## し

システム構成 [5](#page-24-0) 実行環境のシステム構成 [5](#page-24-0) 実行環境の前提環境 [8](#page-27-0) 自動生成帳票クラス〔BLC 帳票の場合〕 [52](#page-71-0) 自動生成帳票クラス〔EUR Form 連携帳票の場合〕 [209](#page-228-0) [受信ボックス(業務別件数)]画面 [112](#page-131-0) [受信ボックス]画面 [113](#page-132-0) [受信ボックス]画面のカスタマイズ [172](#page-191-0) [受信ボックス]画面の項目とデータベースの項目の対 応 [175](#page-194-0) [受信ボックス]画面の追加項目の設定方法 [175](#page-194-0) [上位組織選択]画面 [269](#page-288-0) 障害対策の流れ [336](#page-355-0) [条件選択]ダイアログ [495](#page-514-0) [条件定義]ダイアログ [492](#page-511-0) 承認帳票〔用語解説〕 [744](#page-763-0) 承認履歴 [11](#page-30-0) 承認履歴表示機能 [14](#page-33-0) 処理状況確認画面 [352](#page-371-0) 処理のフロー [399](#page-418-0) 処理ボタンのカスタマイズ [144](#page-163-0) 処理ボタン表示機能〔BLC 帳票〕 [15](#page-34-0) 処理ボタン表示機能〔EUR Form 連携帳票〕 [22](#page-41-0) 処理ボタン〔BLC 帳票〕 [12](#page-31-0) 処理ボタン〔EUR Form 連携帳票〕 [20](#page-39-0) シンクノード〔用語解説〕 [744](#page-763-0) 申請 ID〔用語解説〕 [744](#page-763-0) 申請帳票画面へのリンク機能 [361](#page-380-0) 申請帳票画面へのリンク機能のエラー処理 [365](#page-384-0) 申請帳票画面へのリンク機能の使用方法 [364](#page-383-0) 申請帳票〔用語解説〕 [744](#page-763-0)

## す

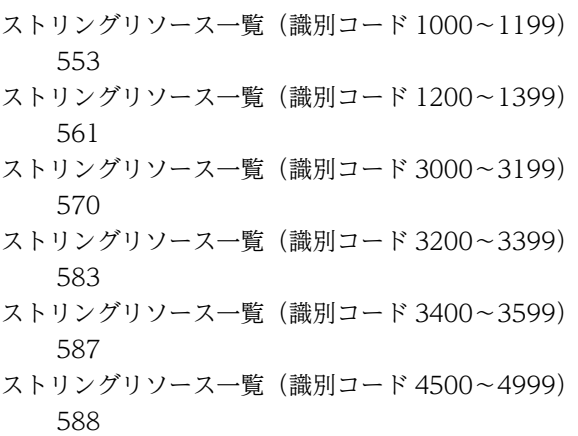

ストリングリソース一覧(識別コード 7000〜7199) [592](#page-611-0) ストリングリソース一覧(識別コード 7200〜7399) [604](#page-623-0) ストリングリソースの一覧 [552](#page-571-0) ストリングリソースプロパティファイル [552](#page-571-0) ストリングリソースプロパティファイルのカスタマイ ズ [185](#page-204-0)

## せ

[制御ノード]タブ [493](#page-512-0) 生成オプション [50](#page-69-0) [生成オプション]タブ [452](#page-471-0) [生成オプションの追加]ダイアログ [453](#page-472-0) [生成オプションの編集]ダイアログ [453](#page-472-0) 生成ファイル [612](#page-631-0) [接続テーブル定義]タブ [487](#page-506-0) 先着ノード〔用語解説〕 [744](#page-763-0) 前提環境 [7](#page-26-0)

## そ

送信ユニット情報の一覧表〔用語解説〕 [745](#page-764-0) 送信ユニット〔用語解説〕 [745](#page-764-0) [送信ログ]画面 [117](#page-136-0) [送信ログ]画面のカスタマイズ [177](#page-196-0) [送信ログ]画面の項目とデータベースの項目の対応 [179](#page-198-0) [送信ログ]画面の追加項目の設定方法 [180](#page-199-0) 送信ログから申請する [221](#page-240-0) 送信ログからの申請の設定方法 [237](#page-256-0) 送信ログの参照 [121](#page-140-0) 組織管理画面 [267](#page-286-0) 組織ツリーフレームの構成(宛先の管理) [123](#page-142-0) 組織の管理 [266](#page-285-0) 組織の削除 [271](#page-290-0) 組織の登録 [270](#page-289-0) 組織の変更 [270](#page-289-0)

## た

ターゲット帳票 ID [78](#page-97-0) 代行案件の処理 [436](#page-455-0) [代行依頼者一覧]画面 [419](#page-438-0) [代行者一覧]画面 [417](#page-436-0) 代行者または振替作業者の設定 [435](#page-454-0) タイトル行〔BLC 帳票〕 [11](#page-30-0) タイトル行〔EUR Form 連携帳票〕 [20](#page-39-0) 単独の帳票承認画面の例 [353](#page-372-0)

## ち

[チェック]タブ [479](#page-498-0) [帳票 ID の選択] および [帳票モジュール ID の選択] ダイアログ [468](#page-487-0) 帳票開始処理〔用語解説〕 [745](#page-764-0) 帳票管理機能 [36](#page-55-0) 帳票コントロール [20](#page-39-0) 帳票コントロールの表示制御機能 [20](#page-39-0) [帳票コントロール表示属性]タブ [464](#page-483-0) 帳票コントロール〔用語解説〕 [745](#page-764-0) 帳票ジェネレータ(BLSG)機能 [23](#page-42-0) 帳票ジェネレータ(BLSG)機能の出力情報 [612](#page-631-0) 帳票ジェネレータ(BLSG)機能の障害対策 [345](#page-364-0) 帳票ジェネレータ(BLSG)機能のデータフロー [27](#page-46-0) 帳票ジェネレータ(BLSG)機能の入力規則 [630](#page-649-0) 帳票ジェネレータ (BLSG) 機能を起動する (BLC 帳 票の場合) [48](#page-67-0) 帳票ジェネレータ(BLSG)機能を起動する(EUR Form 連携帳票の場合) [204](#page-223-0) 帳票ジェネレータ(BLSG)機能〔用語解説〕 [745](#page-764-0) 帳票だけをバージョンアップする場合 [248](#page-267-0) [帳票定義]画面(BLC 帳票の場合) [454](#page-473-0) [帳票定義]画面(EUR Form 連携帳票の場合) [461](#page-480-0) 帳票定義情報リポジトリ構成ファイル [613](#page-632-0) 帳票定義情報リポジトリ〔用語解説〕 [745](#page-764-0) 帳票定義を作成する (BLC 帳票の場合) [51](#page-70-0) 帳票定義を作成する(EUR Form 連携帳票の場合) [207](#page-226-0) 帳票定義〔用語解説〕 [745](#page-764-0) 帳票データの出力 [240](#page-259-0) [帳票登録]画面 [128](#page-147-0) [帳票登録用定義選択]画面 [127](#page-146-0) 帳票とビジネスプロセスをバージョンアップする場合 [251](#page-270-0) 帳票の運用状態〔用語解説〕 [745](#page-764-0) 帳票の更新 [132](#page-151-0) 帳票のサイズチェック機能 [651](#page-670-0) 帳票の削除 [132](#page-151-0) 帳票の登録 [131](#page-150-0) 帳票の内容を確認してから強制終了する [304](#page-323-0) 帳票のバージョンアップ [248](#page-267-0) 帳票バージョン〔用語解説〕 [745](#page-764-0) 帳票パッケージ名〔BLC 帳票の場合〕 [52](#page-71-0) 帳票パッケージ名〔EUR Form 連携帳票の場合〕 [209](#page-228-0) 帳票ファイル(JSP 形式)を生成する(BLC 帳票の場 合) [72](#page-91-0) 帳票ファイル(JSP 形式)を生成する(EUR Form 連 携帳票の場合) [217](#page-236-0) 帳票ファイル(JSP 形式)〔用語解説〕 [745](#page-764-0)

帳票ボタン処理などのカスタマイズ(BLC 帳票の場 合) [142](#page-161-0) 帳票ボタン処理などのカスタマイズ(EUR Form 連携 帳票の場合) [224](#page-243-0) 帳票ボタン処理などのカスタマイズの概要 [40](#page-59-0) 帳票前処理(ufsv\_addEURFormPreparation メソッ ド)の実装例 [228](#page-247-0) 帳票前処理〔用語解説〕 [745](#page-764-0) 帳票モジュール [11](#page-30-0) 帳票モジュール項目のグループ化 [13](#page-32-0) 帳票モジュール項目の表示制御機能 [13](#page-32-0) 帳票モジュール項目〔用語解説〕 [746](#page-765-0) [帳票モジュール]タブ〔[帳票定義]画面(BLC 帳票 の場合)〕 [457](#page-476-0) [帳票モジュール]タブ〔[帳票モジュール定義]画面〕 [471](#page-490-0) [帳票モジュール定義]画面 [471](#page-490-0) 帳票モジュール定義を作成する [60](#page-79-0) 帳票モジュール定義〔用語解説〕 [746](#page-765-0) 帳票モジュールの表示制御機能 [12](#page-31-0) 帳票モジュールの部品化機能 [15](#page-34-0) [帳票モジュールの編集]ダイアログ [467](#page-486-0) 帳票モジュール〔用語解説〕 [745](#page-764-0) 帳票を管理する [126](#page-145-0) 帳票を再生成する(BLC 帳票の場合) [74](#page-93-0) 帳票を作成する(BLC 帳票の場合) [47](#page-66-0) 帳票を作成する(EUR Form 連携帳票の場合) [203](#page-222-0) 帳票・メニューポートレットの表示とアクセス制御 [291](#page-310-0) 帳票〔用語解説〕 [745](#page-764-0)

## つ

ツリーエリア [260](#page-279-0)

## て

提供する BLC 帳票用サンプルデータ [619](#page-638-0) 提供する EUR Form 連携帳票用サンプルデータ [622](#page-641-0) 提供する一括承認機能のサンプルファイル [355](#page-374-0) 提供する引き戻し機能のサンプルファイル [375](#page-394-0) データの更新を伴わない作業完了処理 [240](#page-259-0) データのバックアップ [245](#page-264-0) データのリストア [245](#page-264-0) データフォルダ〔BLC 帳票の場合〕 [49](#page-68-0) データフォルダ〔EUR Form 連携帳票の場合〕 [205](#page-224-0) データフォルダ〔帳票ジェネレータ(BLSG)機能の 出力情報〕 [613](#page-632-0) データベース稼働中のバックアップ [246](#page-265-0) データベース再編成の方法 [247](#page-266-0)

データベースの再編成 [247](#page-266-0) データベース名規則 [513](#page-532-0) データベースを再編成する必要性 [247](#page-266-0) テーブル名規則 [514](#page-533-0) 電子フォームワークフローとは [2](#page-21-0) 電子フォームワークフローの運用上の注意事項 [252](#page-271-0) 電子フォームワークフローの主な機能 [2](#page-21-0) 電子フォームワークフローの開始 [244](#page-263-0) 電子フォームワークフローの終了 [244](#page-263-0) 電子フォームワークフローの障害対策 [337](#page-356-0) 電子フォームワークフローの処理概要 [3](#page-22-0) 電子フォームワークフローの帳票 [10](#page-29-0) 電子フォームワークフロー〔用語解説〕 [746](#page-765-0) 添付ファイルの使用方法 [634](#page-653-0) 添付ファイルを参照する場合のカスタマイズ [407](#page-426-0)

## と

[動作]タブ [481](#page-500-0) [登録済み帳票一覧]画面 [126](#page-145-0) 登録済みの帳票の情報を変更する [132](#page-151-0) 特殊な BLC 帳票 [16](#page-35-0) 特殊な帳票を作成する [76](#page-95-0) トレースファイルの出力形式 (BLC のユティリティ) [340](#page-359-0)

## な

内容確認画面〔用語解説〕 [746](#page-765-0) [名前を付けて保存]ダイアログ [449](#page-468-0)

## に

任意のユーザの案件履歴からの内容確認 [182](#page-201-0) 認証処理機能 [30](#page-49-0) 認証処理機能のカスタマイズ [170](#page-189-0) 認証処理機能のカスタマイズ〔BLC 実行環境のカスタ マイズの概要〕 [41](#page-60-0) 認証処理クラスの補足情報 [507](#page-526-0)

## の

```
ノードごとに表示する帳票を変更するカスタマイズ
  503
ノード〔用語解説〕 746
```
## は

バックアップとリストア [245](#page-264-0) パッケージ〔BLC 帳票の場合〕 [52](#page-71-0) パッケージ〔EUR Form 連携帳票の場合〕 [209](#page-228-0)

### ひ

引き戻し機能 [367](#page-386-0) 引き戻し機能で使用する画面 [368](#page-387-0) 引き戻し機能の注意事項 [377](#page-396-0) 引き戻し機能のメッセージ [370](#page-389-0) 引き戻し機能を使用するための環境設定 [373](#page-392-0) 引き戻し機能を使用するための条件 [372](#page-391-0) 引き戻し用 EUR Form 連携帳票のサンプルデータ [626](#page-645-0) ビジネスプロセス(BP)〔用語解説〕 [746](#page-765-0) ビジネスプロセスだけをバージョンアップする場合 [251](#page-270-0) ビジネスプロセス定義とのインタフェース [499](#page-518-0) ビジネスプロセス定義に関連する情報 [499](#page-518-0) ビジネスプロセス定義に対応するユーザ追加処理の例 [501](#page-520-0) ビジネスプロセス定義〔用語解説〕 [746](#page-765-0) 表示制御の規則 [13](#page-32-0)

## ふ

複数のアプリケーションサーバ使用時の帳票登録方法 [252](#page-271-0) 振替先〔用語解説〕 [746](#page-765-0) 振り分けルール〔用語解説〕 [746](#page-765-0) プロジェクト [49](#page-68-0) プロセス定義情報 [3](#page-22-0) プロパティ情報一覧〔BLC〕 [544](#page-563-0) プロパティ情報の設定 [13](#page-32-0) [プロパティ]タブ〔[帳票定義]画面(BLC 帳票の場 合)〕 [461](#page-480-0) [プロパティ]タブ〔[帳票定義]画面(EUR Form 連 携帳票の場合)〕 [466](#page-485-0) [プロパティ]タブ〔[帳票モジュール定義]画面〕 [475](#page-494-0) プロパティファイルで設定できる項目 [340](#page-359-0) プロパティファイルのカスタマイズ [183](#page-202-0) プロパティファイルのカスタマイズの概要 [42](#page-61-0) プロパティファイルのサンプル [551](#page-570-0) プロパティファイルの書式〔BLC〕 [543](#page-562-0) プロパティファイルのファイル名と保存先 [543](#page-562-0) プロパティファイルを読み込むタイミング [543](#page-562-0) 分岐ノード〔用語解説〕 [746](#page-765-0) 分業ノードに対応するカスタマイズ [501](#page-520-0) 分業ノード〔用語解説〕 [746](#page-765-0)

#### へ

並列作業に対応するカスタマイズ [501](#page-520-0) 並列作業〔用語解説〕 [746](#page-765-0) [ページ制御]タブ [465](#page-484-0)

#### ほ

ポータルホームのカスタマイズ [160](#page-179-0) ポータルホームの構成 [102](#page-121-0) [保管案件検索]画面 [392](#page-411-0) [保管案件検索結果]画面 [395](#page-414-0) 保管案件の照会機能 [389](#page-408-0) 保管案件の照会機能で使用する画面 [392](#page-411-0) 保管案件の照会機能で使用する画面と BLC データ ベースの関係 [399](#page-418-0) 保管案件の照会機能のカスタマイズ [406](#page-425-0) 保管案件の照会機能の注意事項 [408](#page-427-0) 保管案件の照会機能のメッセージ [404](#page-423-0) 保管案件の照会機能を利用するための環境設定 [405](#page-424-0) [保管案件履歴]画面 [396](#page-415-0) 保管案件を照会するための環境設定 [301](#page-320-0) 保管した案件を照会する流れ(例) [390](#page-409-0) ボタン DB 更新後処理〔用語解説〕 [746](#page-765-0) ボタン DB 更新処理 (ufsv\_addEURButtonExecution メソッド)の実装 例 [231](#page-250-0) ボタン DB 更新処理〔用語解説〕 [747](#page-766-0) ボタン DB 更新前処理〔用語解説〕 [747](#page-766-0) [ボタン制御]タブ [465](#page-484-0) 保留機能の追加方法 [234](#page-253-0) 保留ボタンの設定値の例 [234](#page-253-0) 保留ボタンを非表示にする方法 [235](#page-254-0) 保留ボタンを非表示にするユーザ追加処理の例 [235](#page-254-0)

## め

名称規則 [513](#page-532-0) [名称別帳票一覧]画面の構成 [110](#page-129-0) メイン画面 [444](#page-463-0) メールの送信 [195](#page-214-0) メッセージプロパティファイルのカスタマイズ [183](#page-202-0) メニューポートレットのカスタマイズ [161](#page-180-0) メニューポートレットの管理機能のサブメニュー [392](#page-411-0) メニューポートレットの構成 [103](#page-122-0)

## も

文字コードの扱い [252](#page-271-0) 文字コードの範囲 [252](#page-271-0)

## や

[役職一覧]画面 [262](#page-281-0) [役職登録]画面 [264](#page-283-0) 役職の管理 [262](#page-281-0) 役職の削除 [266](#page-285-0)

役職の登録 [265](#page-284-0) 役職の変更 [265](#page-284-0) 役職・組織・ユーザの一括登録 [283,](#page-302-0) [287](#page-306-0) 役職・組織・ユーザの出力 [288](#page-307-0)

## ゆ

ユーザアプリケーションからの申請 [190](#page-209-0) ユーザ一覧画面 [271](#page-290-0) ユーザインタフェース [3](#page-22-0) ユーザ管理機能 [36](#page-55-0) ユーザ管理機能の注意事項および制限事項 [261](#page-280-0) [ユーザ検索結果]画面 [278](#page-297-0) [ユーザ検索入力]画面 [276](#page-295-0) [ユーザ情報管理]画面の構成 [259](#page-278-0) ユーザ情報管理の流れ [258](#page-277-0) ユーザ情報フレーム(宛先の管理) [123](#page-142-0) ユーザ情報編集画面 [134](#page-153-0) [ユーザ処理]タブ〔[帳票定義]画面(BLC 帳票の場 合)〕 [457](#page-476-0) [ユーザ処理]タブ〔[帳票定義]画面(EUR Form 連 携帳票の場合)〕 [464](#page-483-0) ユーザ選択画面 [433](#page-452-0) ユーザ追加処理 [3](#page-22-0) ユーザ追加処理クラスでアクセスできる BLCValDic クラスキー [146](#page-165-0) ユーザ追加処理クラスでのトレース出力 [339](#page-358-0) ユーザ追加処理のカスタマイズの例(帳票前処理での DB アクセス) [226](#page-245-0) ユーザ追加処理のカスタマイズの例(ボタン DB 更新 処理での DB アクセス) [230](#page-249-0) ユーザ追加処理〔用語解説〕 [747](#page-766-0) ユーザ定義クラス(.java)ファイルの先頭部分の実装 例 [227](#page-246-0) ユーザ定義クラスのインポート(BLC 帳票の場合) [142](#page-161-0) ユーザ定義クラスのインポート(EUR Form 連携帳票 の場合) [224](#page-243-0) ユーザ定義クラス〔用語解説〕 [747](#page-766-0) ユーザ登録画面 [274](#page-293-0) ユーザの管理 [271](#page-290-0) ユーザの権限とアクセス制御 [289](#page-308-0) ユーザの削除 [281](#page-300-0) ユーザの登録 [280](#page-299-0) ユーザの変更 [281](#page-300-0) ユーザを編集する [134](#page-153-0)

## り

リスト項目 [81](#page-100-0)

リソースアダプタ〔用語解説〕 [747](#page-766-0)

## れ

例題の内容(BLC 帳票の場合) [47](#page-66-0) 例題の内容(EUR Form 連携帳票の場合) [203](#page-222-0)

## ろ

ログアウト [109](#page-128-0) ログイン [108](#page-127-0) ログイン可否のステータスとアクセス制御 [290](#page-309-0) ロックファイル [331](#page-350-0)

### わ

ワークファイル [330](#page-349-0) ワークフローポートレットのカスタマイズ [164](#page-183-0) ワークフローポートレットの構成 [105](#page-124-0) ワークフローメニュータブのカスタマイズ [166](#page-185-0) ワークフローメニュータブの構成 [105](#page-124-0)